# ellucian.

## **Banner Finance** User Guide

Release 8.9 September 2013

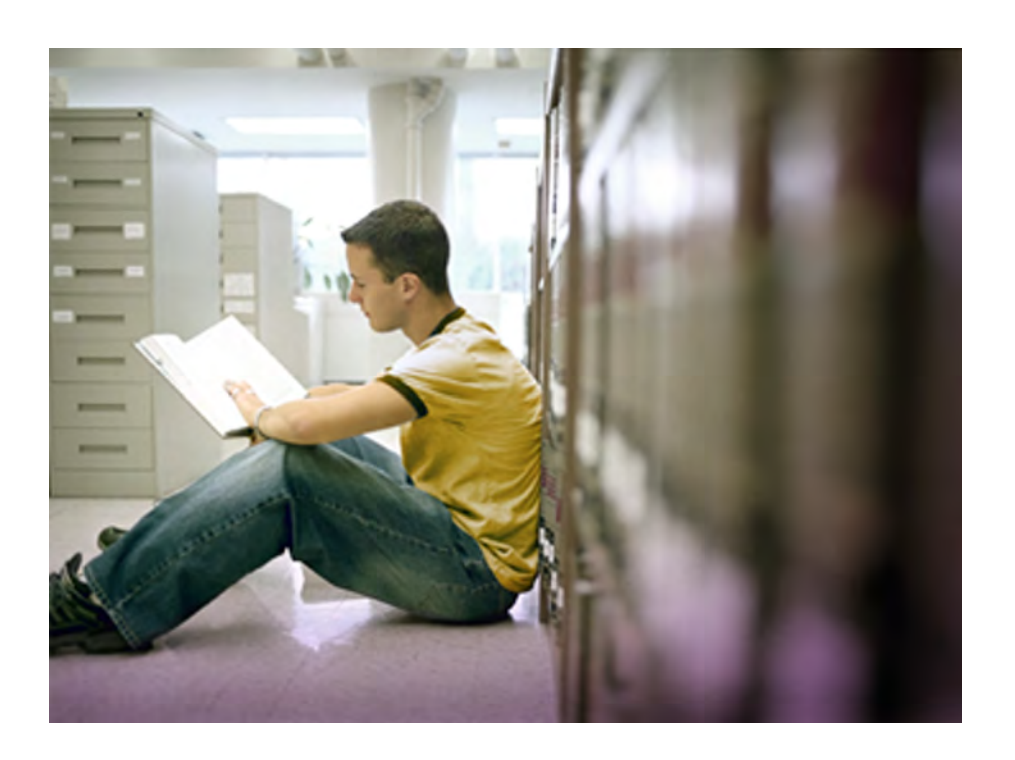

Banner®, Colleague®, Luminis® and Datatel® are trademarks of Ellucian or its affiliates and are registered in the U.S. and other countries. Ellucian™, PowerCampus™, Advance™, Degree Works™, fsaATLAS™, Course Signals™, SmartCall™, Recruiter™, and ILP™ are trademarks of Ellucian Company L.P. or its affiliates. Other names may be trademarks of their respective owners.

©1991-2013 Ellucian Company L.P. and its affiliates. The unauthorized possession, use, reproduction, distribution, display or disclosure of this material or the information contained herein is prohibited.

Contains confidential and proprietary information of Ellucian and its subsidiaries. Use of these materials is limited to Ellucian licensees, and is subject to the terms and conditions of one or more written license agreements between Ellucian and the licensee in question.

In preparing and providing this publication, Ellucian is not rendering legal, accounting, or other similar professional services. Ellucian makes no claims that an institution's use of this publication or the software for which it is provided will guarantee compliance with applicable federal or state laws, rules, or regulations. Each organization should seek legal, accounting and other similar professional services from competent providers of the organization's own choosing.

Prepared by: Ellucian 4375 Fair Lakes Court Fairfax, Virginia 22033 United States of America

#### **Revision History**

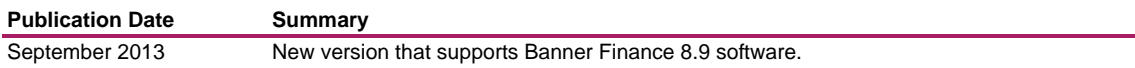

### **Banner Finance 8.9 User Guide**

## Contents

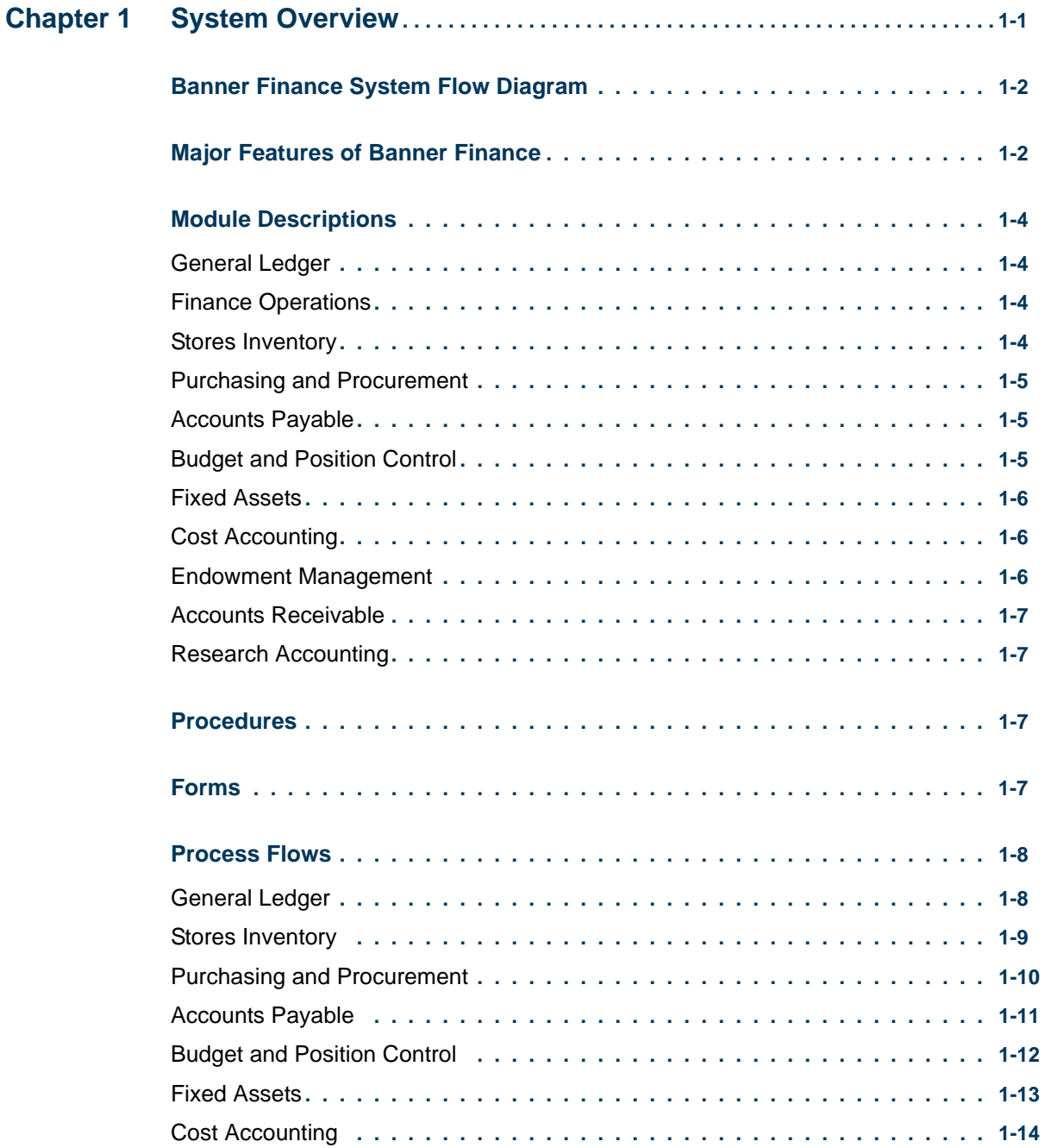

. . .

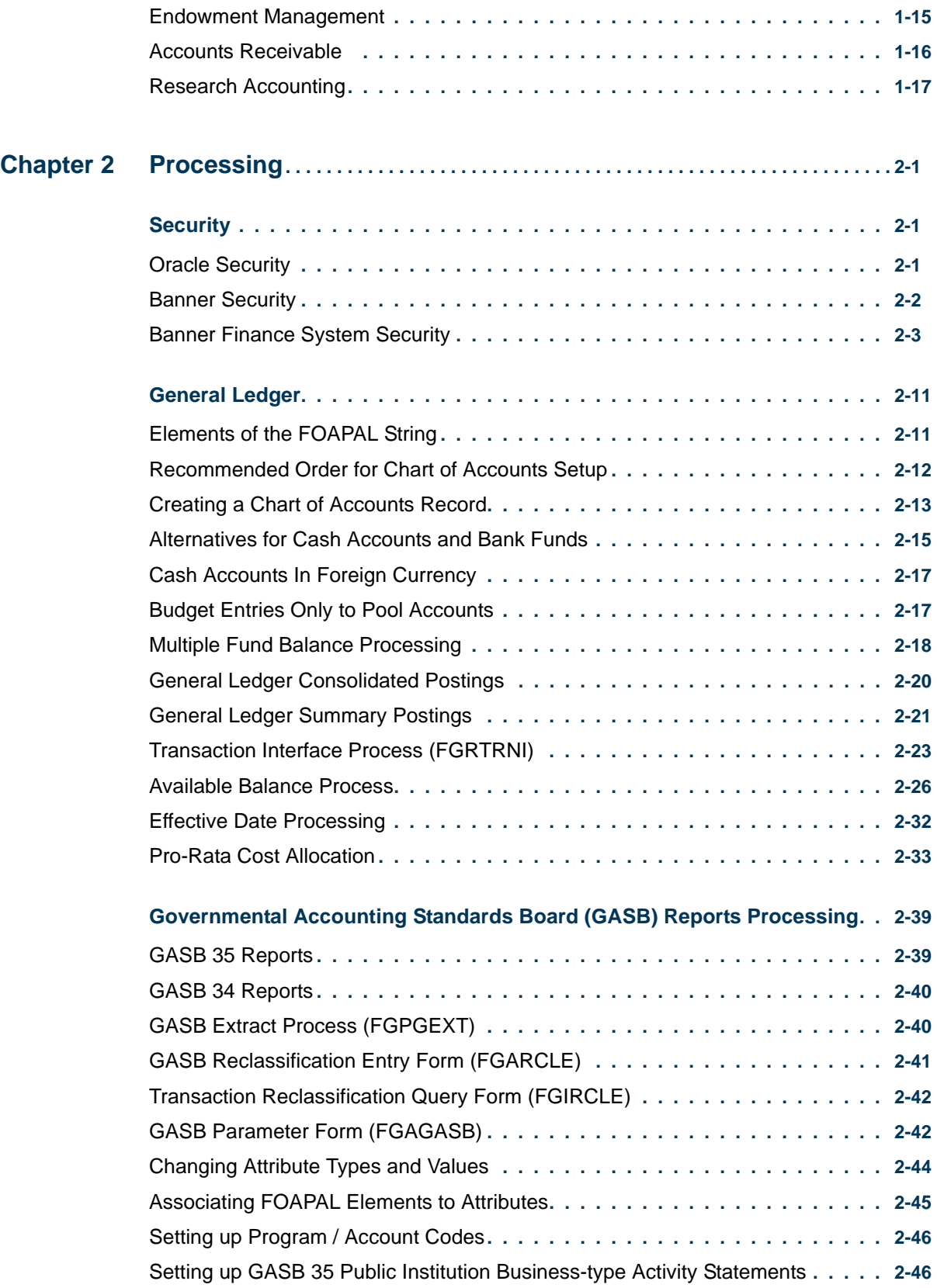

<u>. 1981 - An Inggris III an Tanggunian sa Tanggunian sa Inggris II an Inggris II an Inggris II an Inggris II an</u>

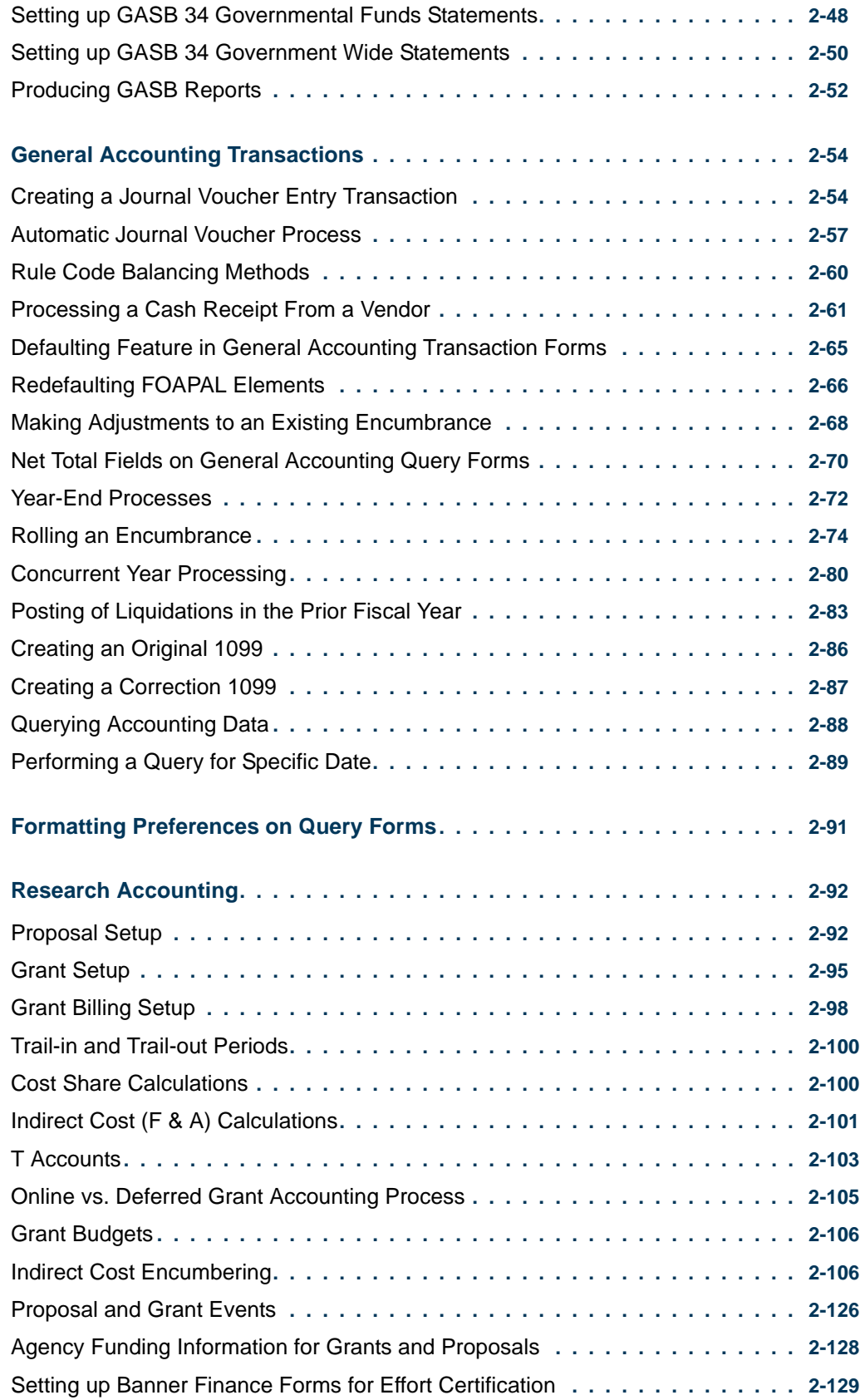

<u>. I de el seu divisió de la califactura de la califactura de la califactura de la califactura de la califactur</u>

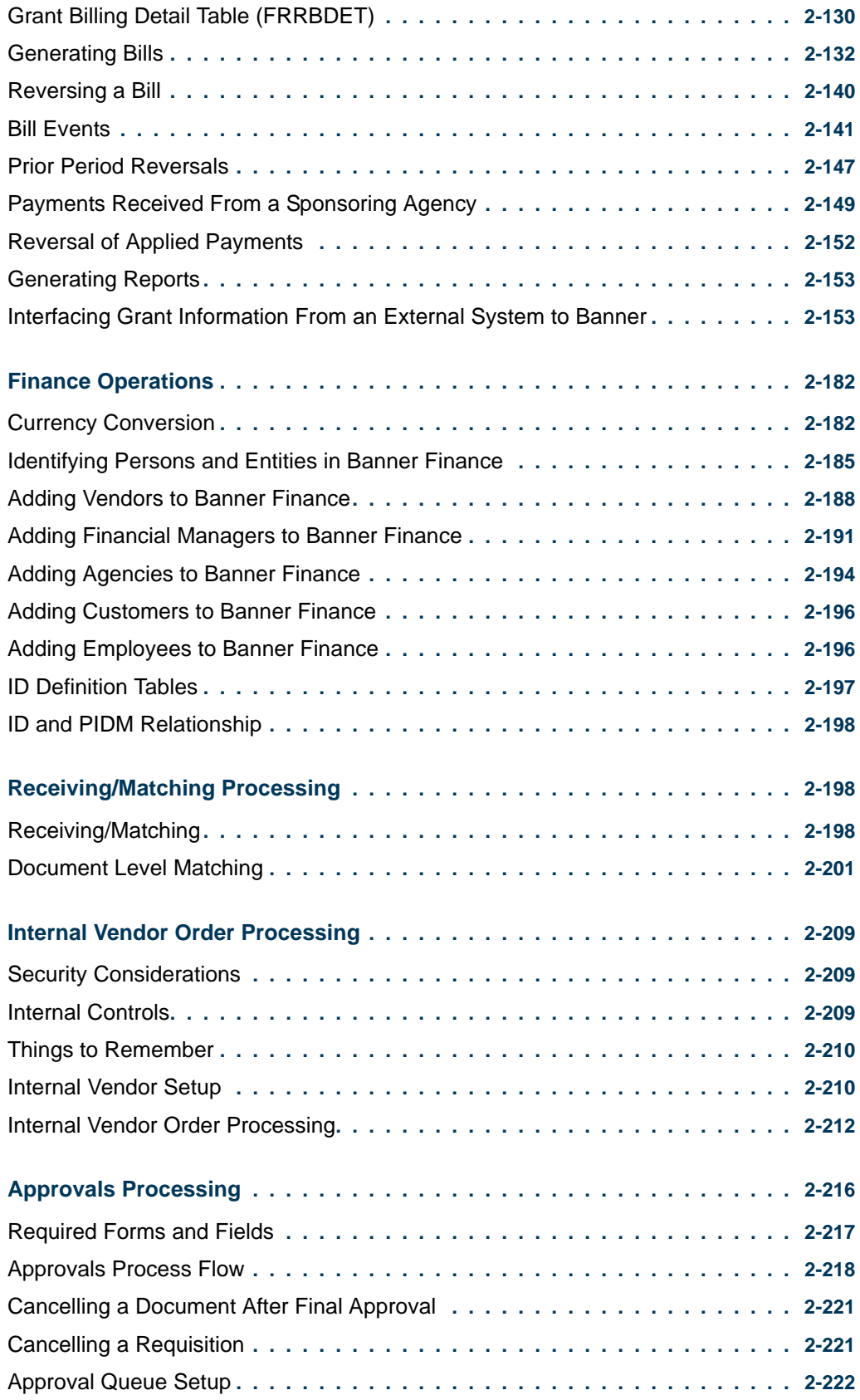

<u>. I se primer se internación a la contexta de la contexta de la contexta de la contexta de la contexta de la c</u>

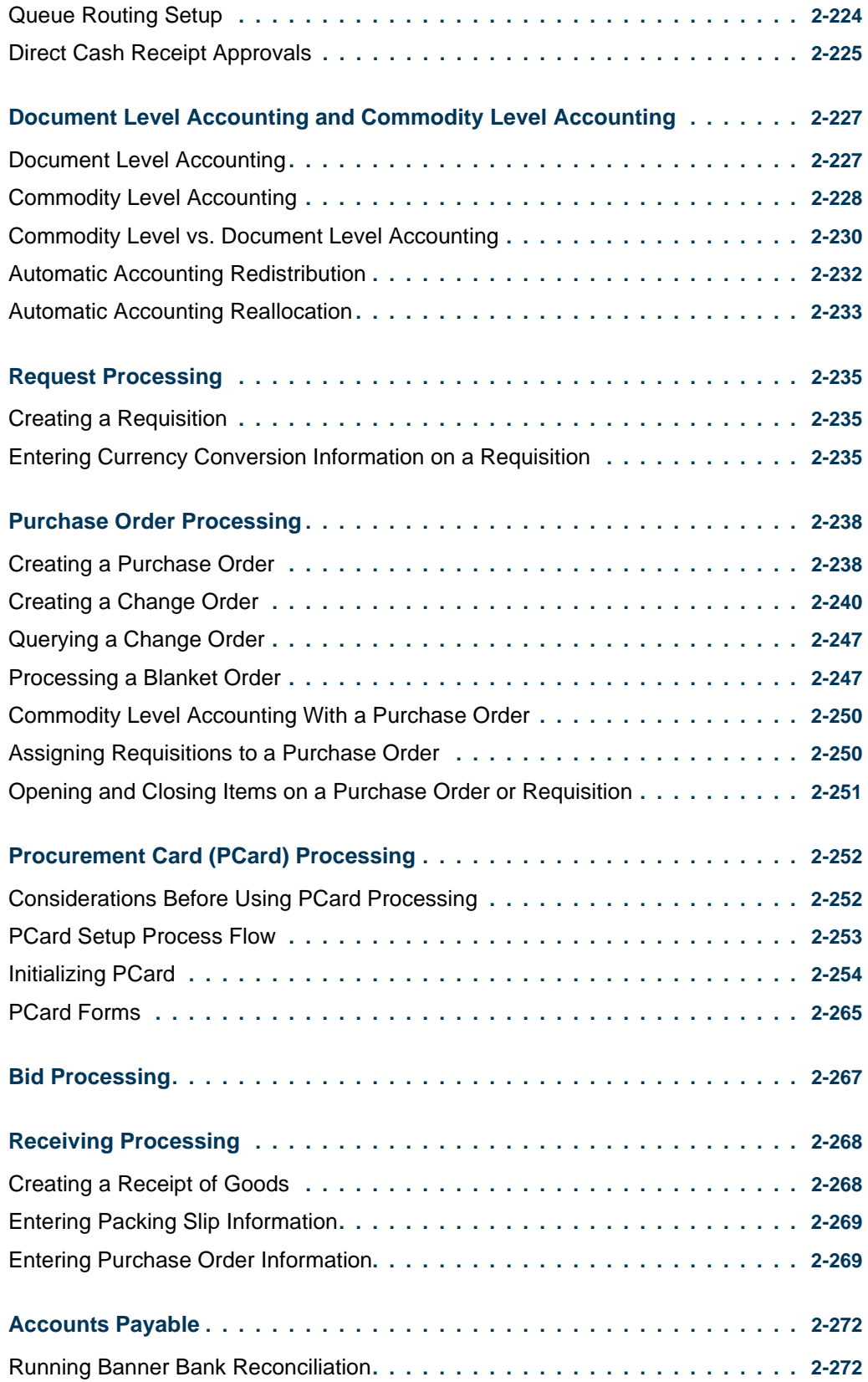

<u>. I de el seu divisió de la califactura de la califactura de la califactura de la califactura de la califactur</u>

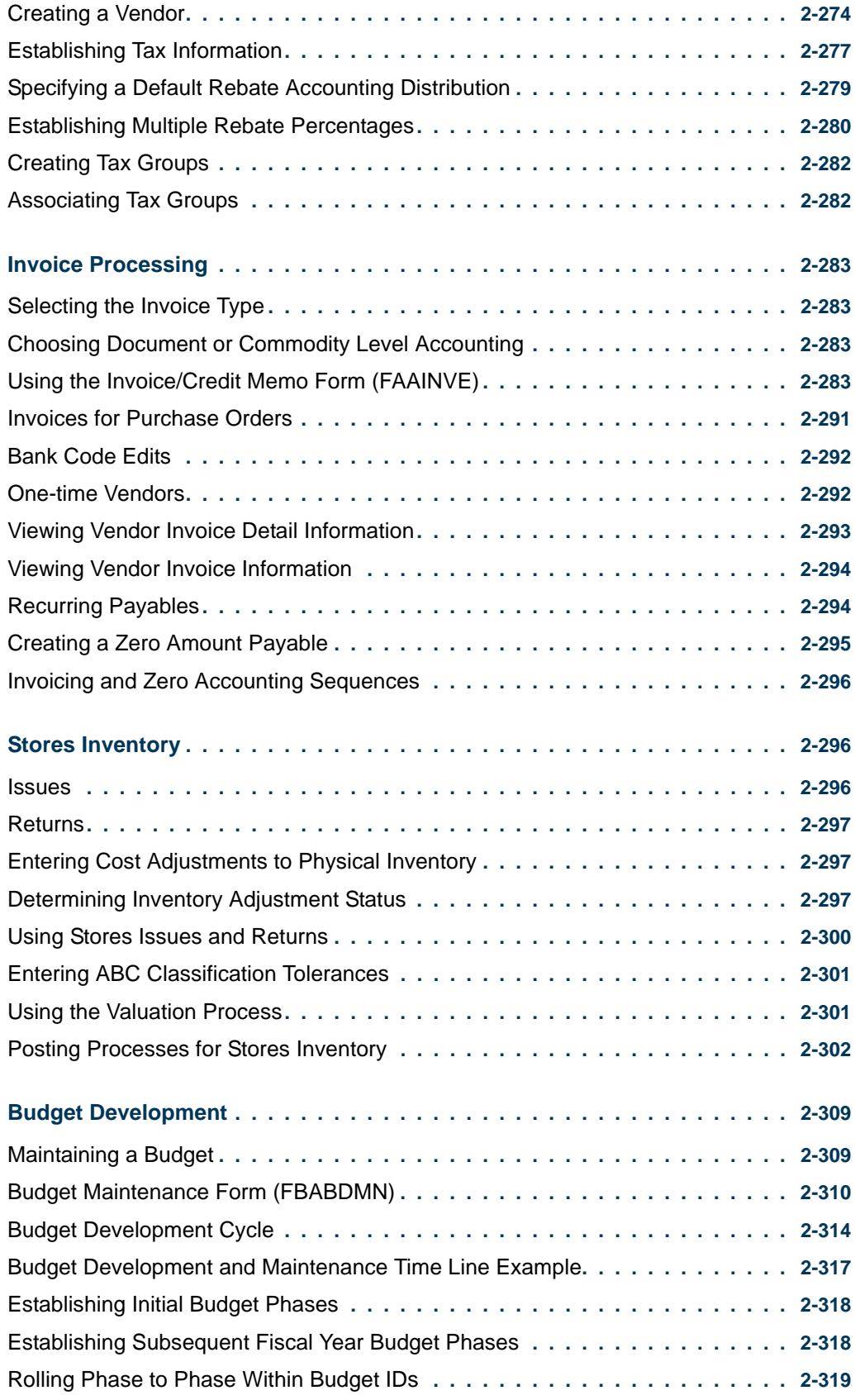

<u> 1988 - Frankrik Hans en de Frankrik Hans en de Frankrik Hans en de Frankrik Hans en de Frankrik Hans en de Fr</u>

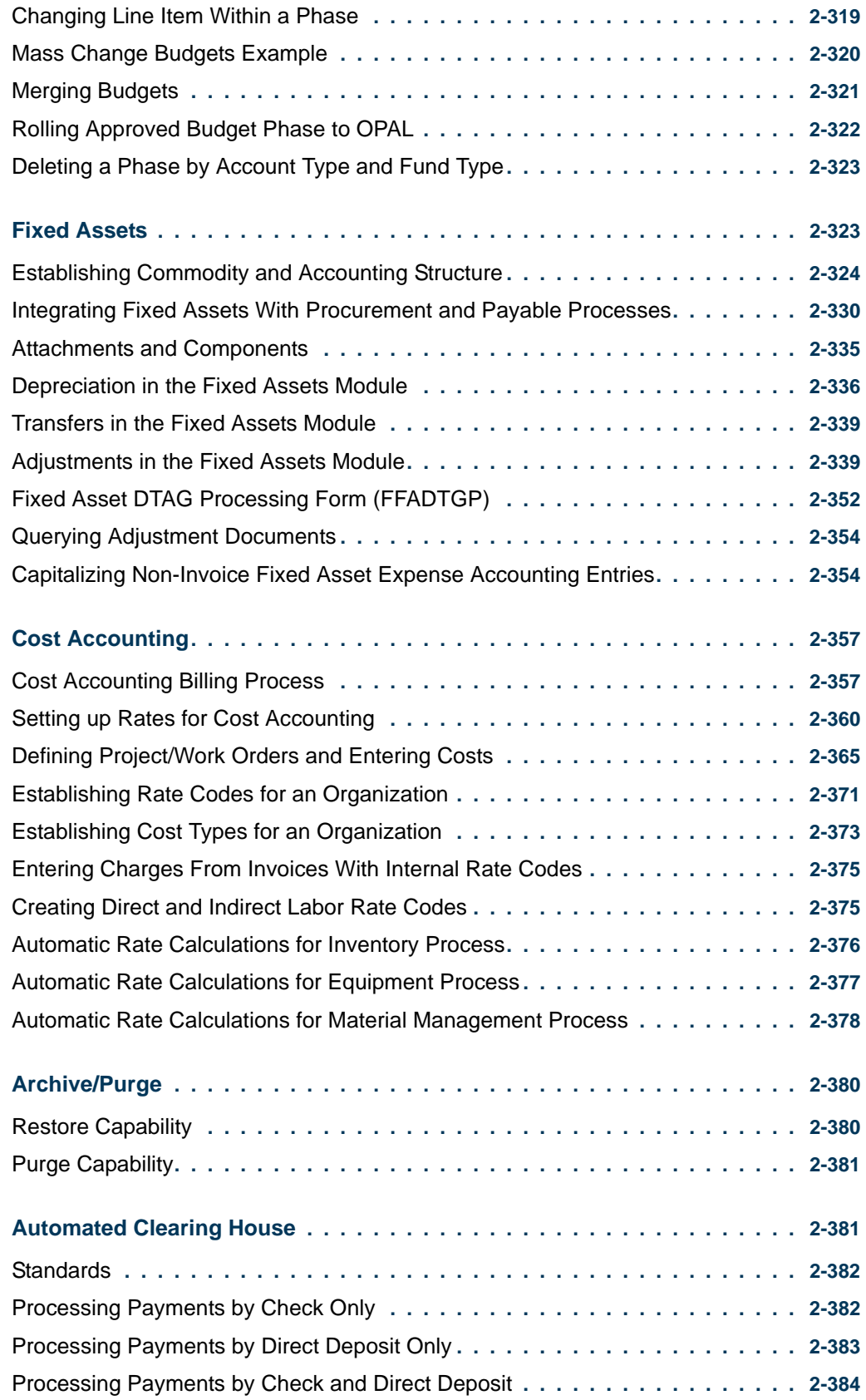

<u>. I de el seu divisió de la califactura de la califactura de la califactura de la califactura de la califactur</u>

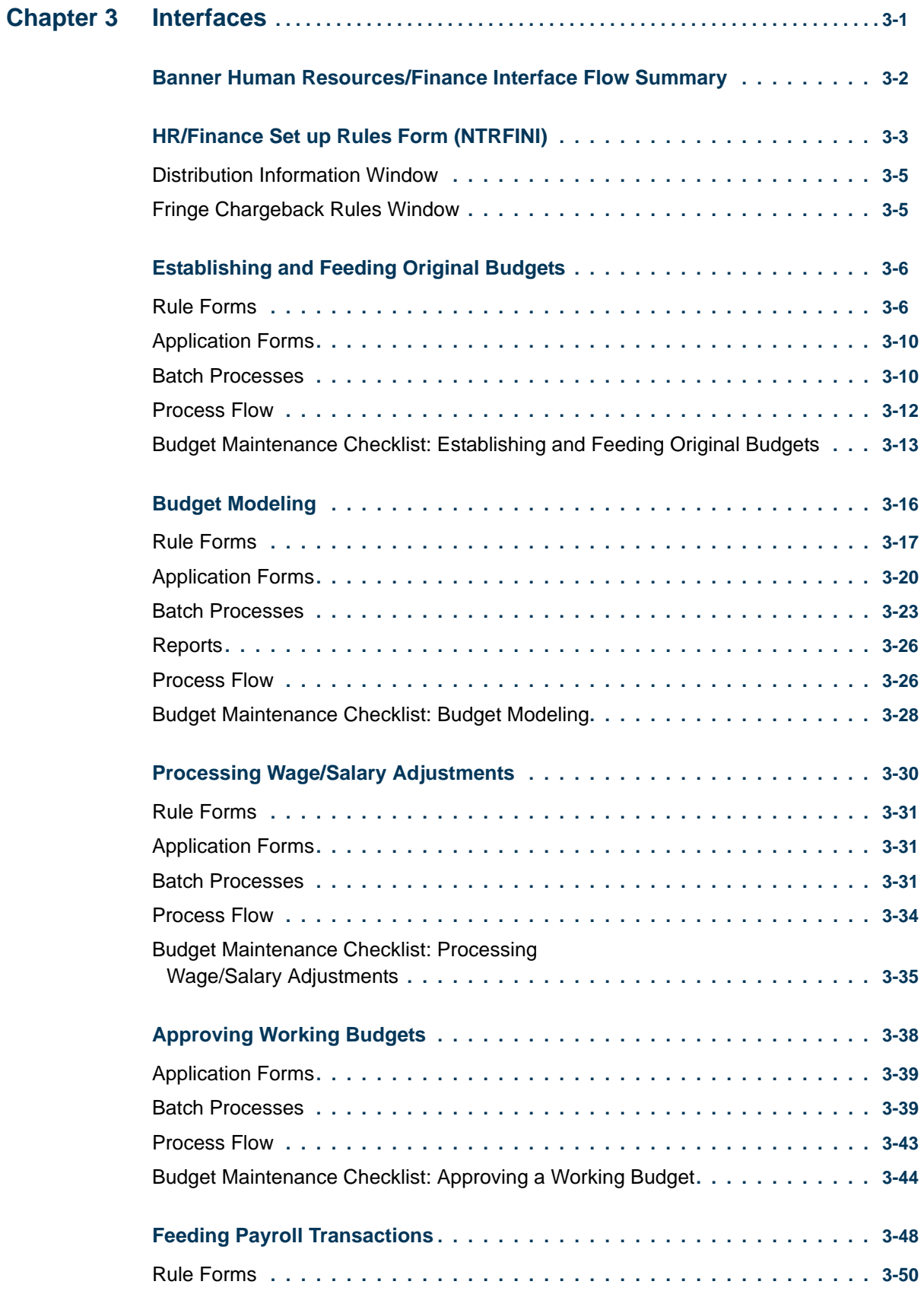

<u> 1988 - Frankrik Hans en de Frankrik Hans en de Frankrik Hans en de Frankrik Hans en de Frankrik Hans en de Fr</u>

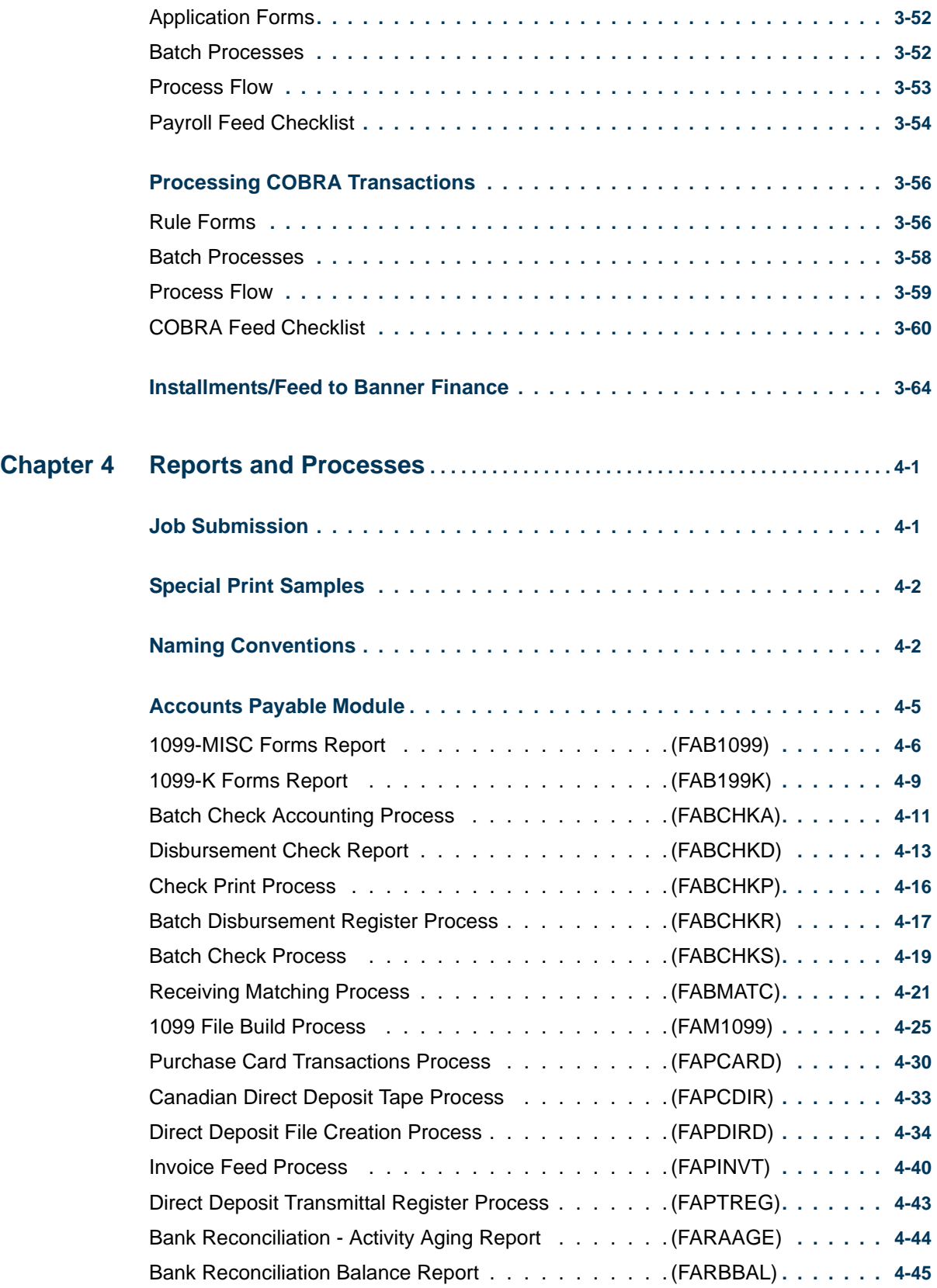

<u>. I de el seu divisió de la califactura de la califactura de la califactura de la califactura de la califactur</u>

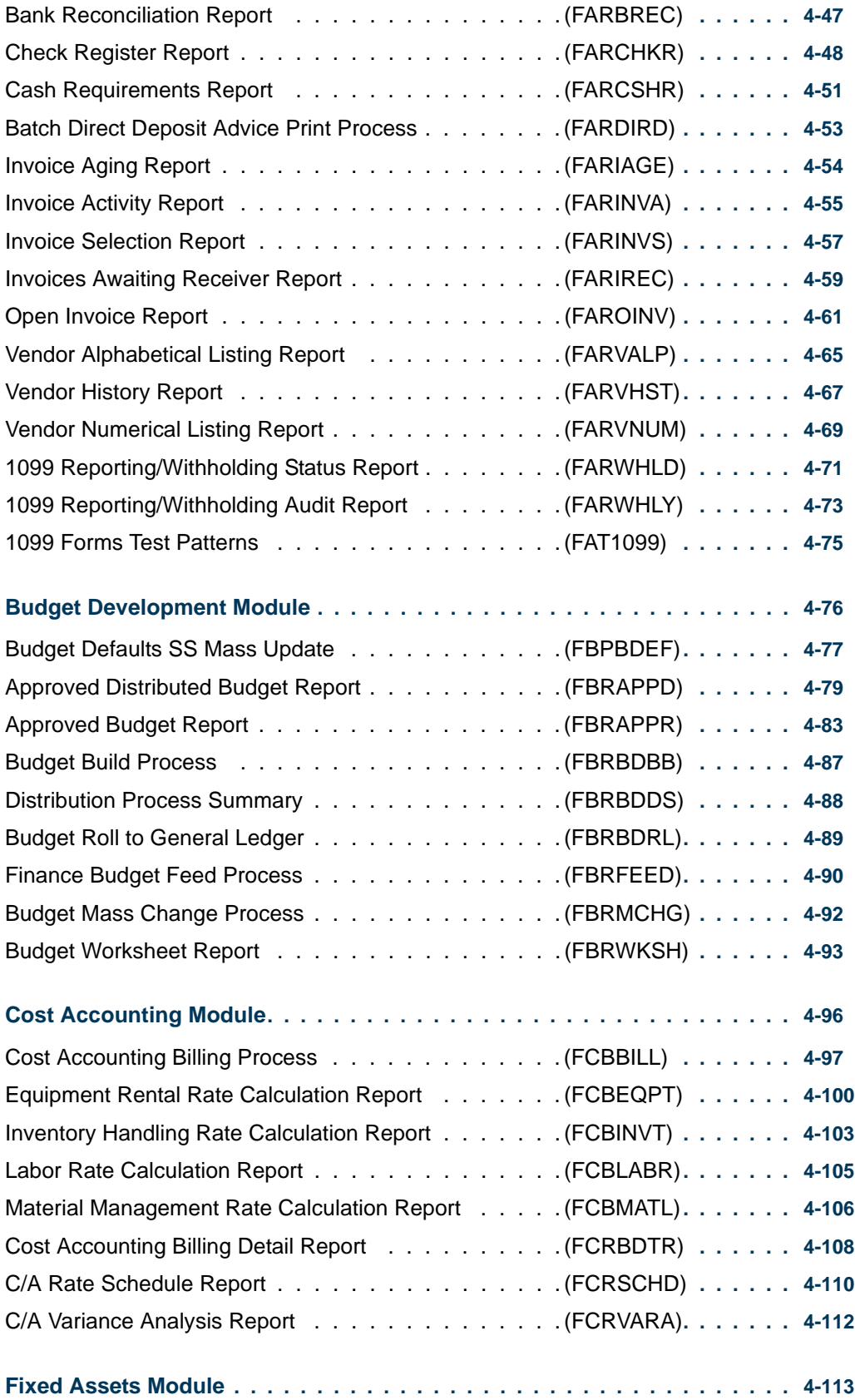

<u> 1988 - Frankrik Hans en de Frankrik Hans en de Frankrik Hans en de Frankrik Hans en de Frankrik Hans en de Fr</u>

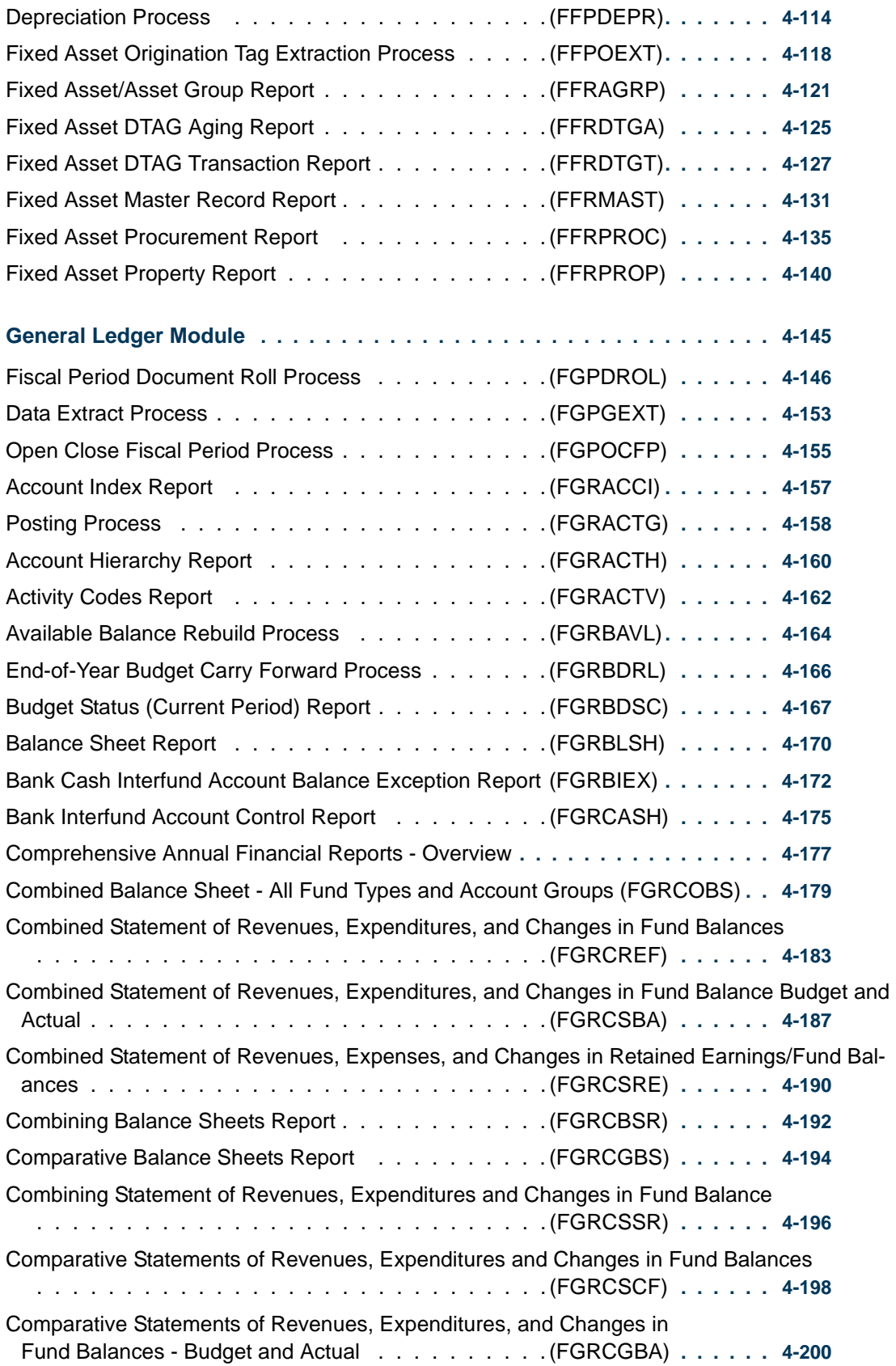

<u>. ISO ILI SANTA SANTA LIITO LA INTERNATIONAL SUOMEN LIITO LA SENE ANN</u>

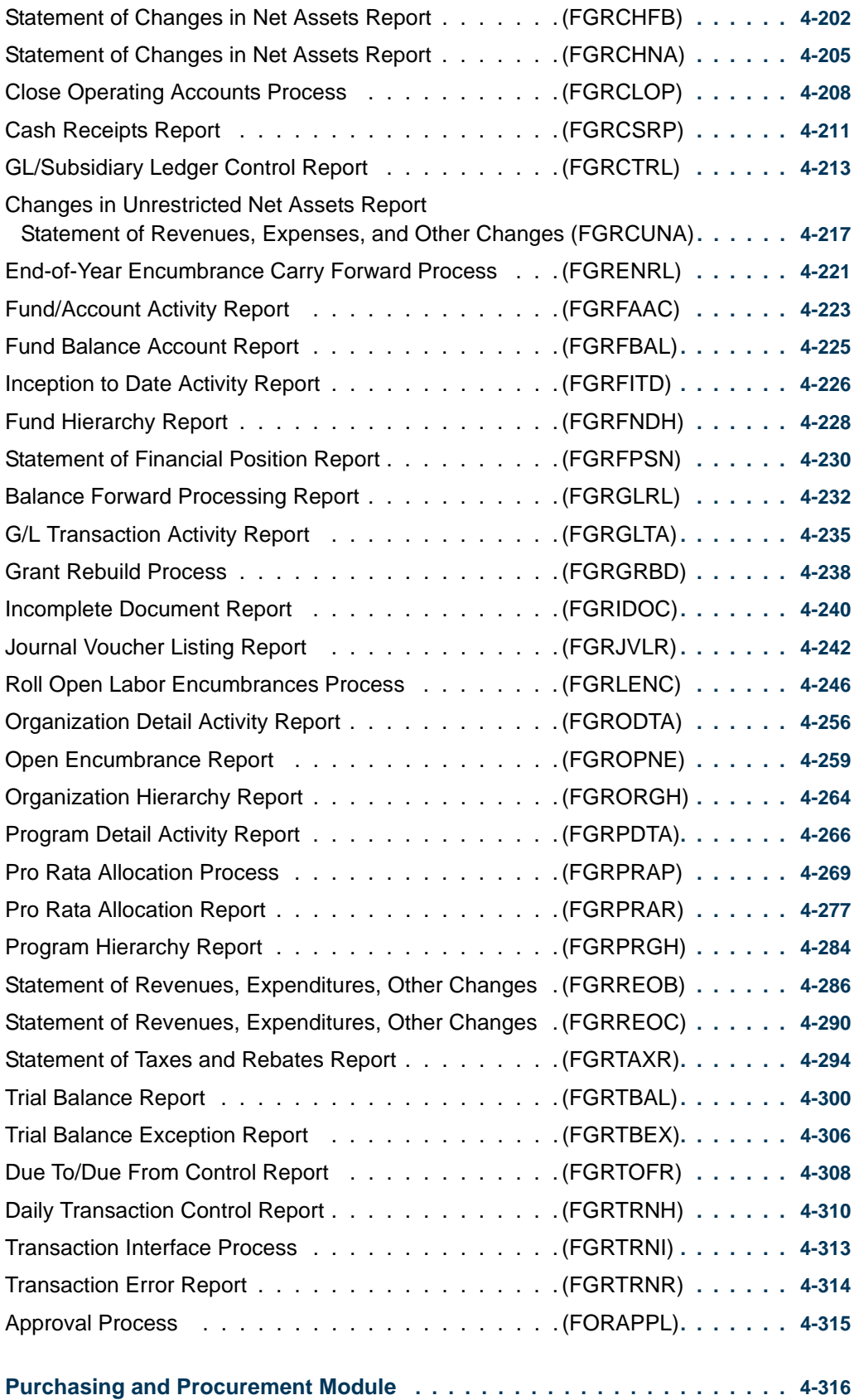

<u>. I de el seu divisió de la califactura de la califactura de la califactura de la califactura de la califactur</u>

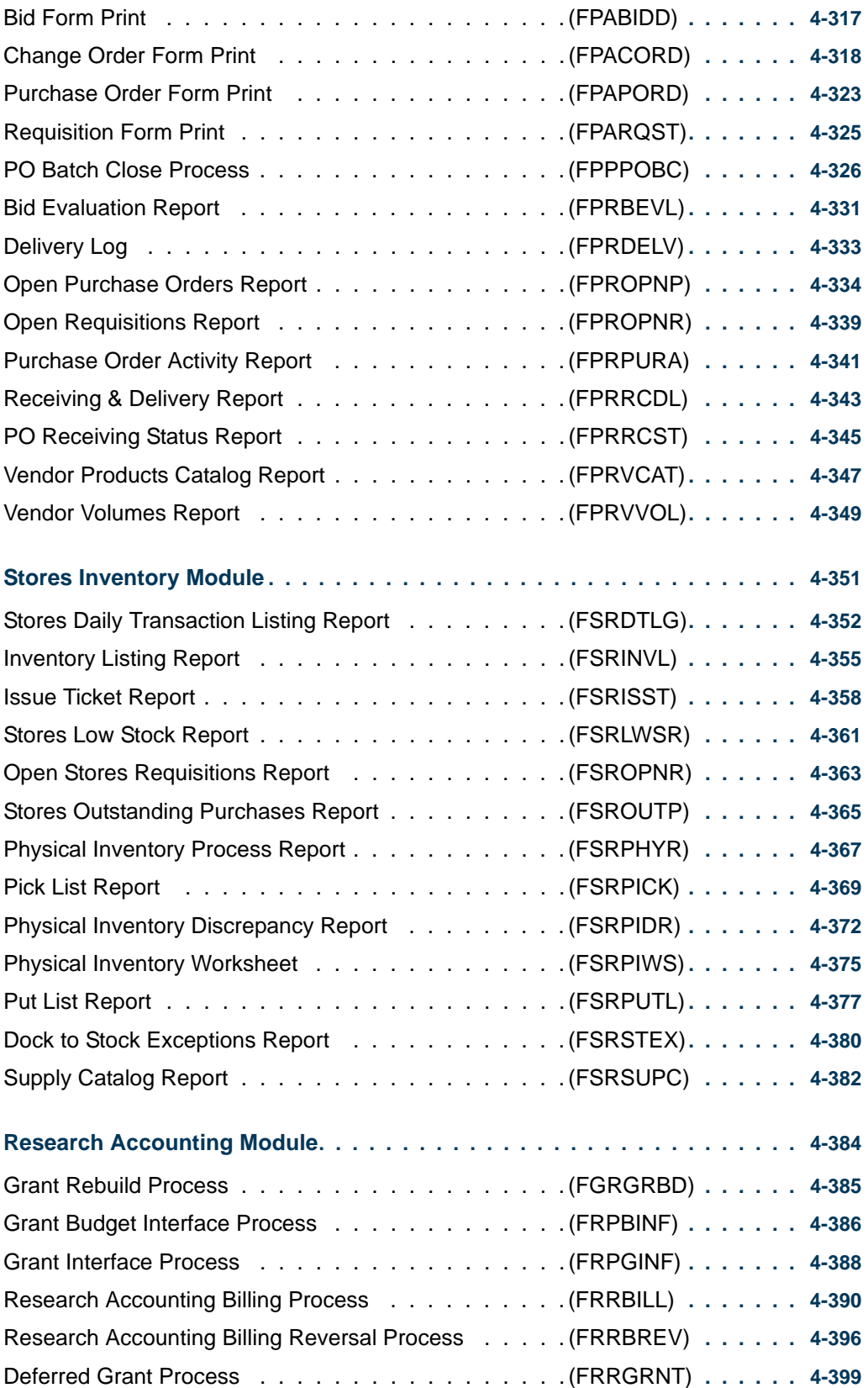

<u>. ISO ILI SANTA SANTA LIITO LA INTERNATIONAL SUOMEN LIITO LA SENE ANN</u>

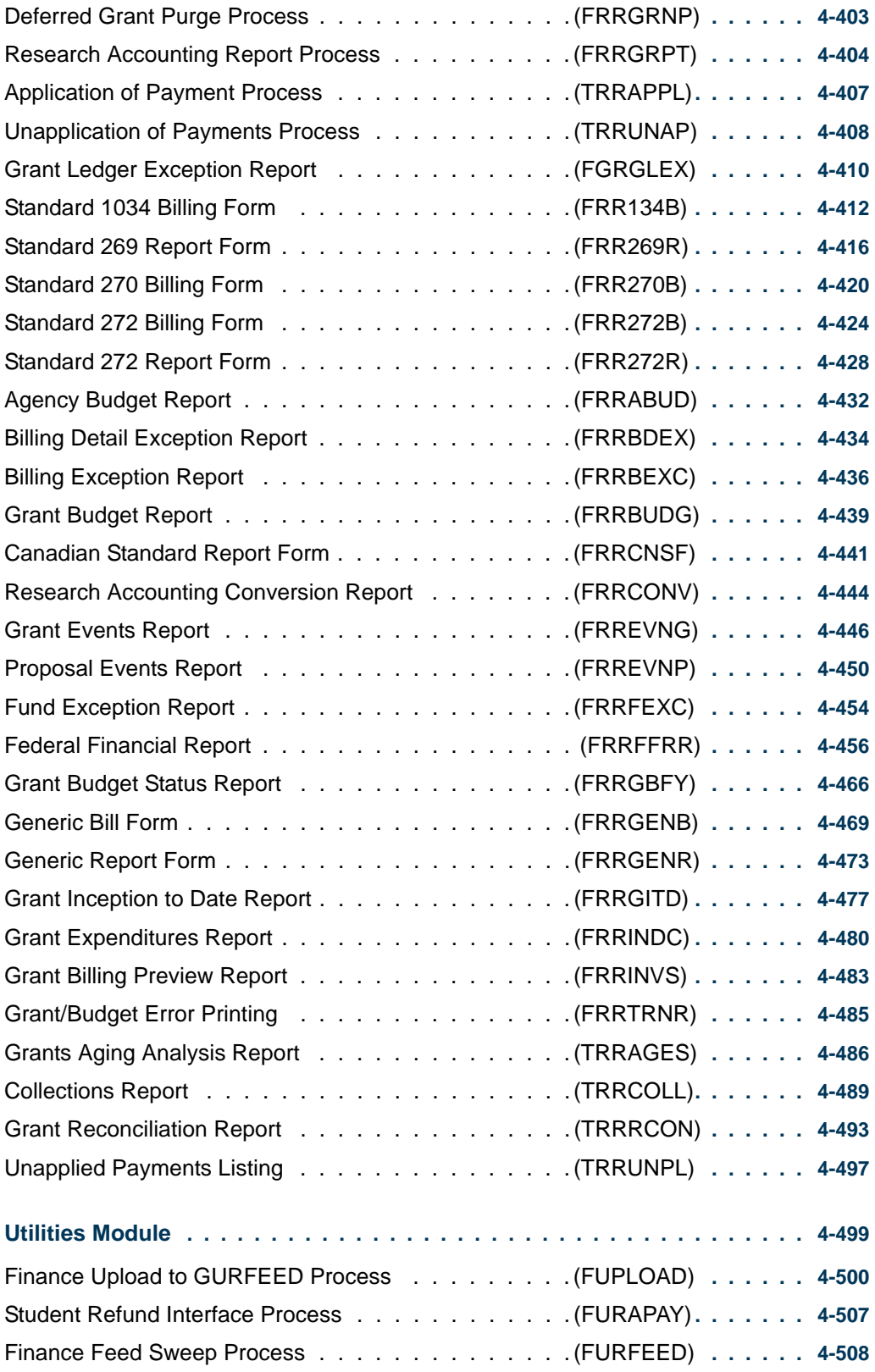

<u> 1988 - Frankrik Hans en de Frankrik Hans en de Frankrik Hans en de Frankrik Hans en de Frankrik Hans en de Fr</u>

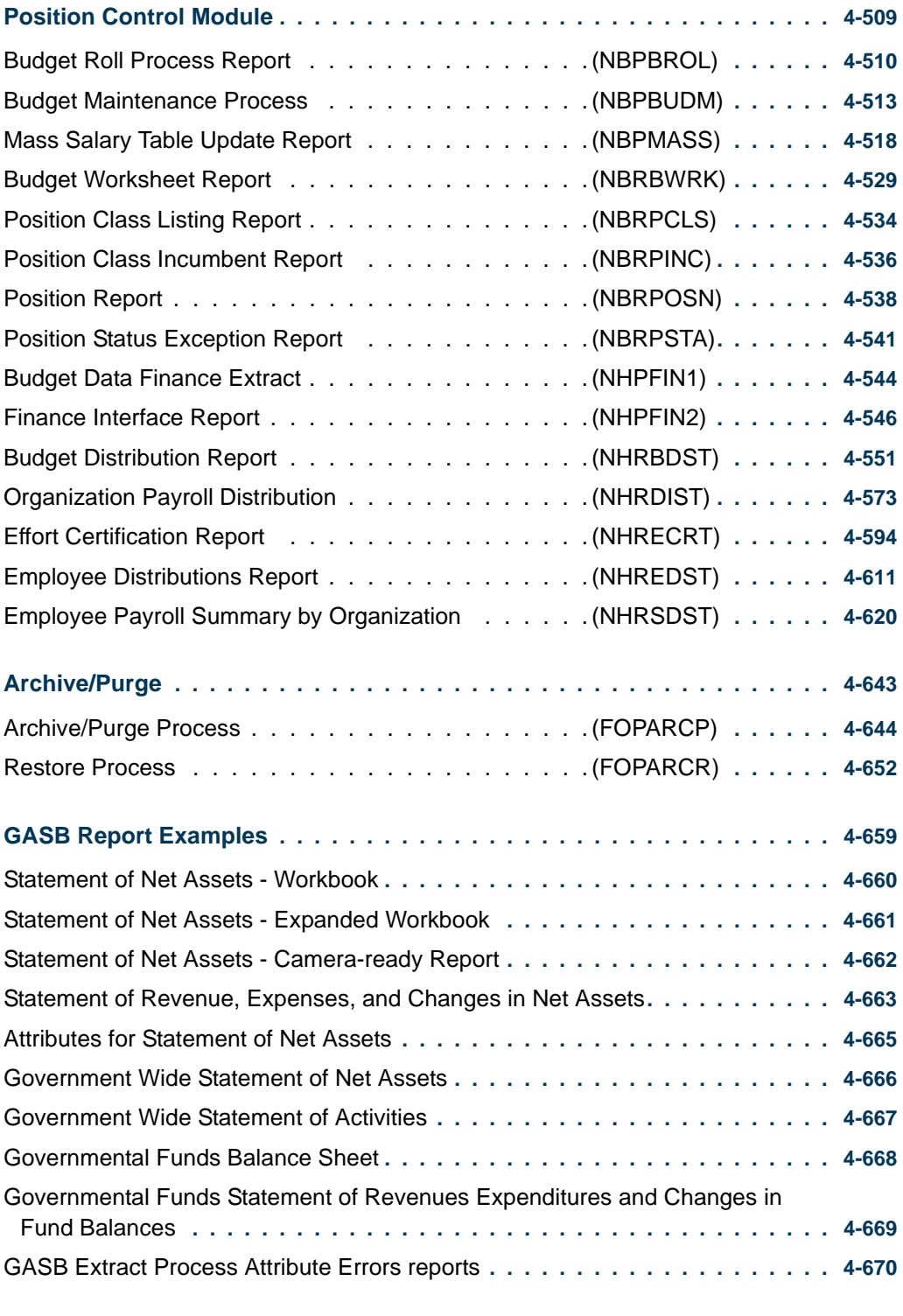

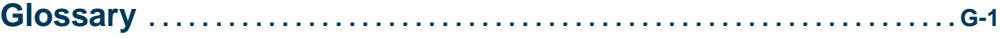

<u>. ISO ILI SANTA SANTA LIITO LA INTERNATIONAL SUOMEN LIITO LA SENE ANN</u>

## User Guide

<u> 1988 - Frankrik Hans en de Frankrik Hans en de Frankrik Hans en de Frankrik Hans en de Frankrik Hans en de Fr</u>

# <span id="page-18-0"></span>**System Overview**

As a processor of financial information at your installation, you are certain to have diverse needs that vary widely.

To understand the term *financial information*, you must do more than maintain your books and financial statements. Although these activities remain critical to the financial condition and stability of your installation, the demand for strategic and operational financial information by executive management, budget analysts, and departmental endusers is equally important.

The Banner Finance System is a system that has both the functionality and flexibility to serve multiple users through a common database of financial information. Banner Finance not only responds to accounting requirements, but also addresses your need for strategic and operational information.

Banner and Oracle give you the advantage of an easy-to-use query language and report writer and also provide direct access to strategic decision-support information. You can easily accomplish Financial Manager ad hoc reporting requirements with the Oracle SQL\*Plus Utility and through the optional FOCUS Express for the Banner product.

Overall, the Banner Finance system provides a comprehensive, integrated financial management system that enables you to track, maintain, and process all of your relevant financial data.

-------

## <span id="page-19-0"></span>Banner Finance System Flow Diagram

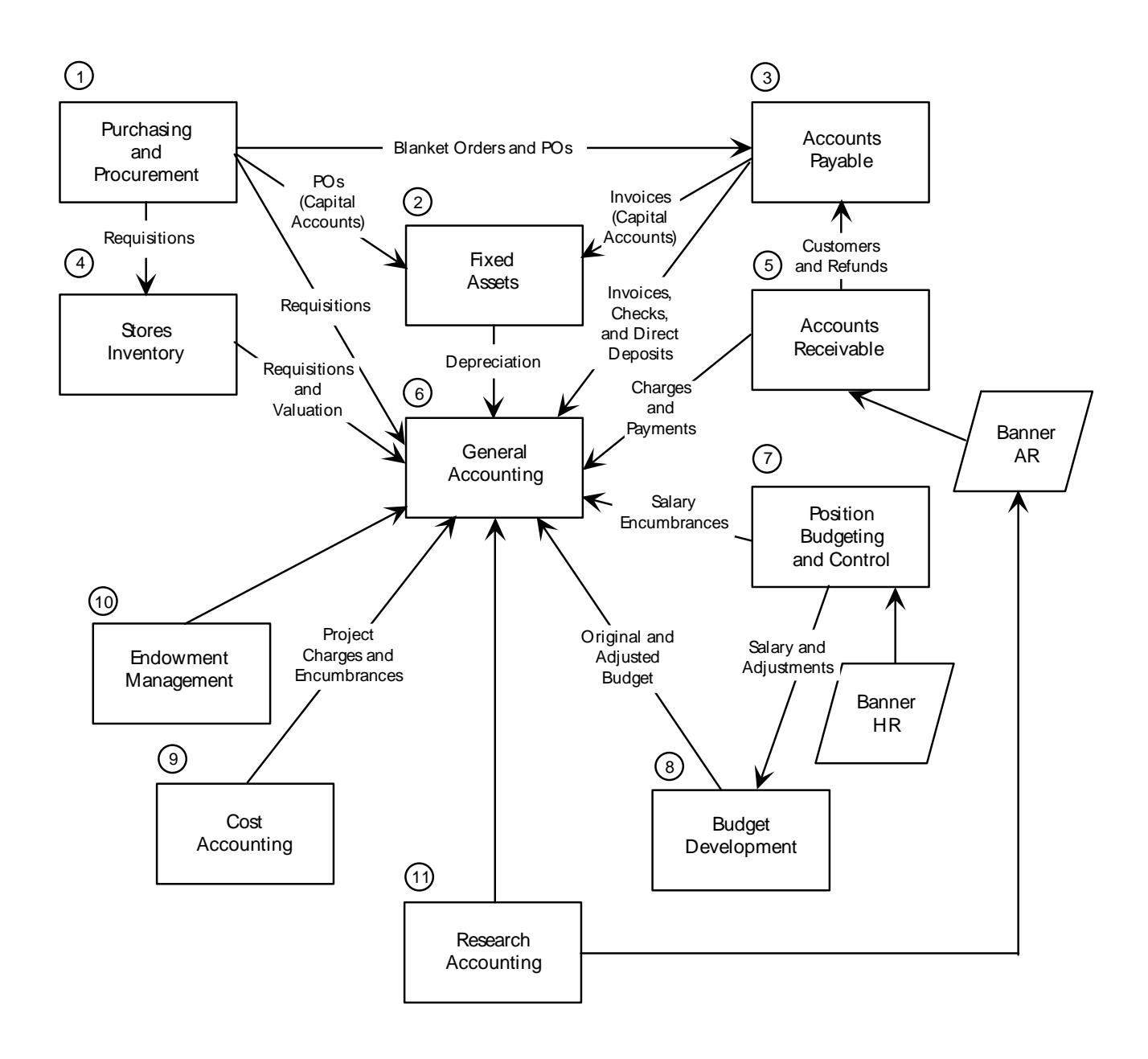

## <span id="page-19-1"></span>Major Features of Banner Finance

The Banner Finance System is an online product which utilizes the Oracle Relational Database Management System (RDBMS). The Banner Finance System can function as a stand-alone system or integrate with the Banner Human Resources System, the Banner

Financial Aid System, and the Banner Advancement System. This capability enables you to access information that already exists on any of the other systems.

The Banner Finance System is a complete financial information and management system. It delivers the strategic financial data that executives and business officers need in order to make the right fiscal decisions. It meets GAAP requirements and addresses the latest FASB and GASB positions on depreciation accounting and financial reporting. The system distributes purchasing functions to the Purchasing Department and accounts payable and check processing functions to the Accounts Payable Department. Each module is designed for the department it is to serve. Ellucian delivers full batch and online reporting into your hands.

The Banner Finance system includes the following major features:

- Comprehensive Reporting You can access numerous standard hard copy reports and online inquiry forms.
- **•** Menu and Help Forms Menu and help forms are available to assist you with online documentation, and menus are available to assist infrequent users. Frequent users can navigate throughout the system in Direct Access which allows you to navigate to any form you choose simply by typing in the form name.
- **•** Online Data Entry When you enter data in a field, the system checks it for accuracy (that is, the system subjects the data to the appropriate validation test) before the cursor continues to the next field for update. If the system finds an error, an appropriate error message displays and no database update occurs. After you correct the error, the cursor moves to the next field.
- Validation Forms Validation forms exist to standardize the contents of certain fields and control data input. This feature gives your installation the flexibility to enter values that meet your specific requirements. You do not need to make any coding changes.
- **•** Maintenance Forms Maintenance forms allow you to enter data with ease and assurance. Use these forms to maintain entity data and related information for specific purposes.
- **•** Complete Audit Trail The system provides for tracking data from point of entry through archiving.
- Processing Rules You can format the processing rules for your system. This feature requires some coding.
- **•** User-defined Security The online security system ensures that only authorized users can view and/or update certain (user-specified) data. The security feature accommodates both centralized and decentralized operations.

## <span id="page-21-0"></span>Module Descriptions

The Banner Finance System meets the complete system requirements of your installation with the following integrated modules. For Process Flows for select modules, refer to ["Process Flows" on page 1-8.](#page-25-0)

- **•** General Ledger
- **•** Finance Operations
- **•** Stores Inventory
- **•** Purchasing and Procurement
- **•** Accounts Payable
- **•** Budget and Position Control
- **•** Fixed Assets
- **•** Cost Accounting
- **•** Endowment Management
- **•** Accounts Receivable
- **•** Research Accounting

#### <span id="page-21-1"></span>General Ledger

The General Ledger is the core module of the Banner Finance System. It is fully integrated with each of the other subsystems that comprise the Banner Finance System, and maintains both general and subsidiary ledgers to support comprehensive query and reporting capabilities. General Ledger encompasses fund accounting, chart of accounts, system table maintenance and update, and grants and contract accounting.

#### <span id="page-21-2"></span>Finance Operations

The Finance Operations module contains a series of forms that help you to manage your Banner Finance System. The functions in this module enable you to specify select global parameters, as well as Access/Approval/Security definitions.

#### <span id="page-21-3"></span>Stores Inventory

The forms in the Stores Inventory module enable you to manage consumable inventory warehouses. Use this module to maintain one stockroom that issues simple office supplies to departmental users or to maintain multiple warehouse facilities which supply the installation as well as external customers.

#### <span id="page-22-0"></span>Purchasing and Procurement

The Purchasing and Procurement module recognizes that purchasing agents face both ondemand and long term buying decisions. The subsystem provides timely and meaningful information to facilitate both decisions. This module also assists in the control of requests and the receipt of goods. The module consists of the following processes:

- **•** Requests for goods and services
- **•** Ordering/buying
- **•** Receiving
- **•** Bids/contracts

#### <span id="page-22-1"></span>Accounts Payable

Using the Accounts Payable module, you can significantly contribute to the financial wellbeing of your installation. The timely payment of vendor invoices enables you to accurately monitor cash-flow, increase investment earnings, and establish good relationships with vendors. The Accounts Payable subsystem is designed to help you achieve each of these goals.

#### <span id="page-22-2"></span>Budget and Position Control

The Budget and Position Control module facilitates the budget preparation process through integration of human resources information with accounting data. This module includes the following features:

- **Position authorization and monitoring** Enables you to budget by position, create single and pooled positions, control hiring by established, authorized, and funded positions, budget support of unlimited concurrent jobs/assignments, and highlight vacant, canceled, and over-budgeted positions.
- **Position budgeting and expenditure control** Enables you to budget by dollar, define full-time position equivalency, budget positions with start and end dates, validate labor distribution against chart of accounts, interface optional monthly/pay period of labor dollars, and budget fringe benefits.
- **Personnel services budgeting** Enables you to budget interactive and batch posting of position dollars, budget active and working year definitions, generate multiple methods of an initial budget for the following year, and budget preparation worksheets.
- **Position History** Presents online position history for multiple fiscal years, incumbent history, incumbent name, ID, status, and begin and end dates.
- **Reporting** Enables you to produce reports for staffing of budget summary, roster of approved positions, staff appointments, position status exceptions, and position control budget.

. . . . . .

. .

#### <span id="page-23-0"></span>Fixed Assets

The Fixed Assets module enables you to establish and maintain a record of your fixed and moveable assets. This module is closely integrated with the Payable and Procurement processes to allow you to create intermediate Origination Tag records automatically. The Procurement interface also includes an automatic capitalization feature that works in conjunction with the system-wide Minimum Asset Value.

Another feature of the Fixed Assets module enables you to assign your own property tag by converting an Origination Tag record into a Permanent Tag record. An optional feature of this module allows you to create and maintain depreciation records; you can select from a variety of generally accepted depreciation methods and choose one of several first-year options.

Individual financial adjustments can be made to Permanent Tag or Depreciation records; these adjustments originate in the Fixed Assets module and are synchronized between the Fixed Asset Subsidiary Ledger and the General Ledger. This module also includes transfer, history, and reporting capabilities to maintain an accurate inventory of the custody and location of your fixed and moveable assets.

#### <span id="page-23-1"></span>Cost Accounting

The Cost Accounting module enables you to track, identify, and assign costs that the General Ledger, Purchasing, and Accounts Payable modules generate. This function is useful for responsible accounting purposes as well as for maintaining an internal customer service function. The maintenance/facilities staff can also use the Cost Accounting module to track various jobs and projects.

#### <span id="page-23-2"></span>Endowment Management

The Endowment Management module (EMS) in Banner Finance enables you to create and maintain unitized pools of endowment or similar funds. These funds consist of monetary gifts received by an institution and/or internal transfers of resources within an institution. On a periodic basis, you can convert gifts and internal transfers into *units*, or shares, in a pool.

You can also link endowment funds to spendable income funds and record donor-imposed restrictions on spendable income. Then, on a periodic basis, you can distribute the following.

- **•** Spendable income
- **•** Realized gains and losses (trading activity)
- **•** Unrealized gains and losses (market fluctuations)
- **•** Spending formula variance (the difference between total income earned by a unitized pool and distributed spendable income)

. . . . . .

. . . . . . .

For detailed information about Endowment Management, refer to the *Banner Endowment Management Handbook*.

#### <span id="page-24-0"></span>Accounts Receivable

For detailed information about Accounts Receivable, refer to the *Banner Accounts Receivable User Guide*.

#### <span id="page-24-1"></span>Research Accounting

The Research Accounting module includes the maintenance and validation forms which enable you to create values used in cost sharing and indirect cost calculations. These forms also permit you to enter sponsor account codes to cross reference to institution accounts for budget display purposes.

The Research Accounting module also includes a Proposals component which is primarily used by researchers and research administrators as a maintenance and tracking tool. Users can enter specific information such as key personnel, agency contact and address, budgets, and indirect cost and cost sharing elements.

Research Accounting Proposals is designed to interrelate with the Grants module so that valuable information may be brought forward to a grant if the proposal is awarded.

## <span id="page-24-2"></span>Procedures

This manual contains a "*Processing"* chapter (Chapter 2) detailing the steps you must take to run the valid processes in each of the modules.

## <span id="page-24-3"></span>Forms

Detailed forms information is provided in online help.

<u> 1989 - Andreas Maria Maria Maria Maria Maria M</u>

. . .

-

## <span id="page-25-0"></span>Process Flows

#### <span id="page-25-1"></span>General Ledger

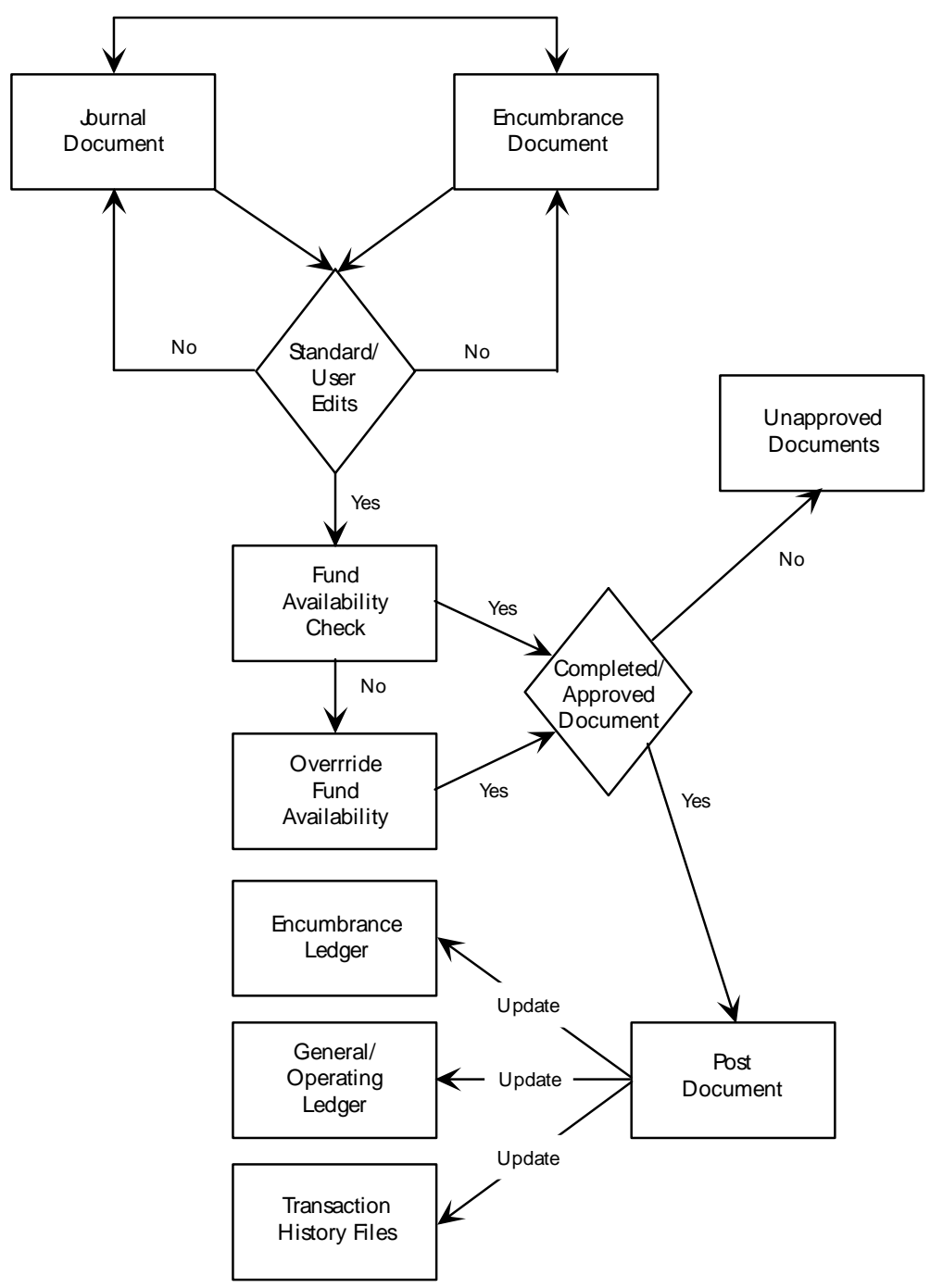

. .

- 100 -

. .

<u> 2008 - An Dùbhlachd an Dùbhlachd an Dùbhlachd an Dùbhlachd an Dùbhlachd an Dùbhlachd an Dùbhlachd an Dùbhlachd an Dùbhlachd an Dùbhlachd an Dùbhlachd an Dùbhlachd an Dùbhlachd an Dùbhlachd an Dùbhlachd an Dùbhlachd an Dù</u>

#### <span id="page-26-0"></span>Stores Inventory

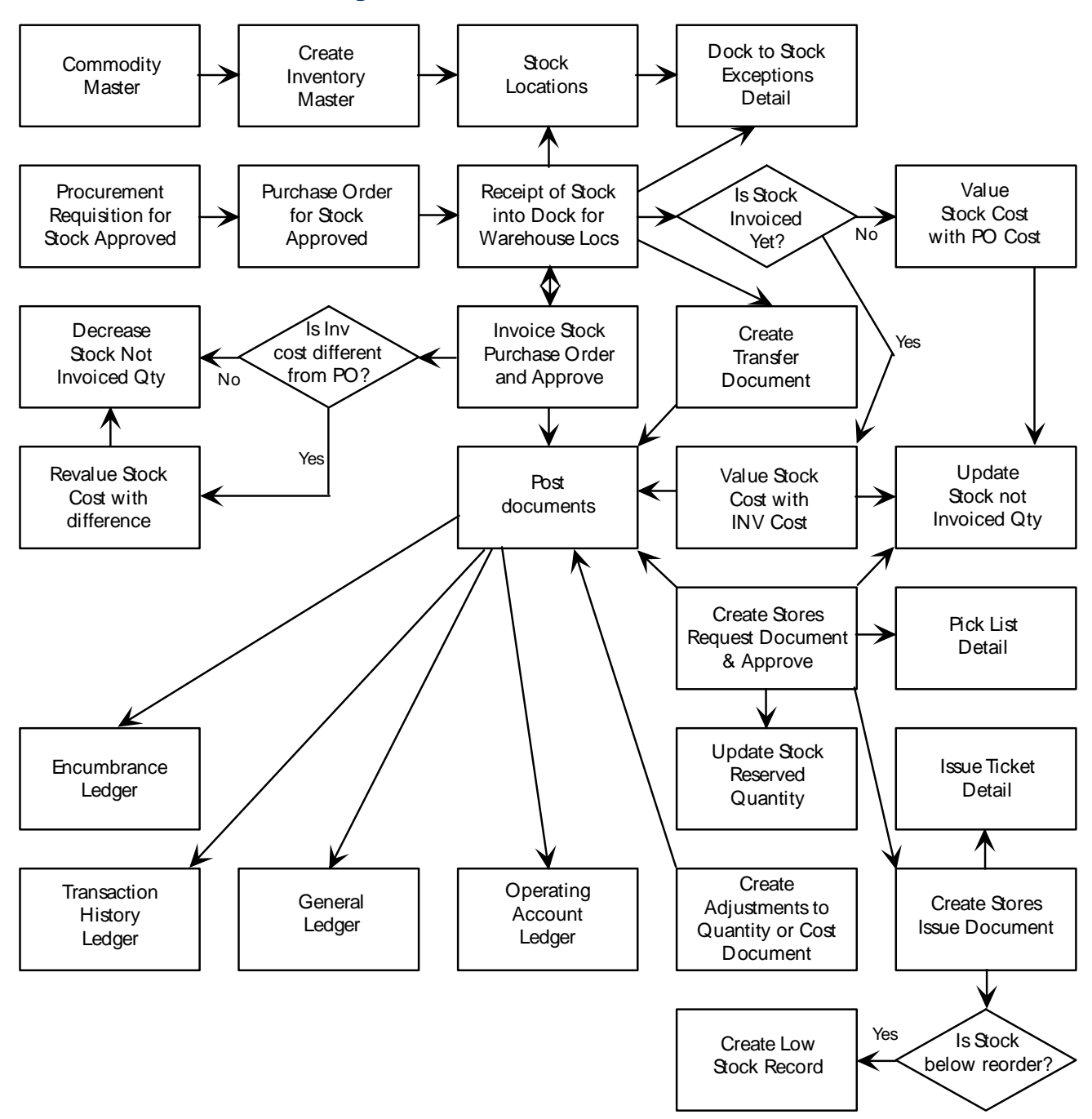

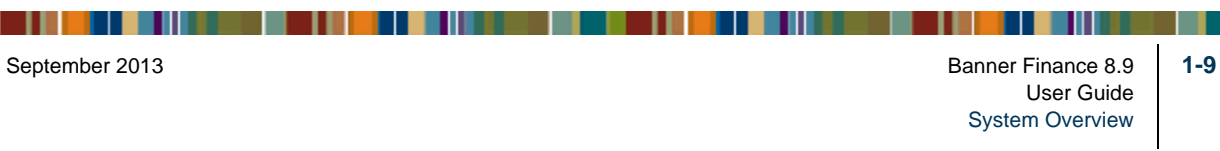

#### <span id="page-27-0"></span>Purchasing and Procurement

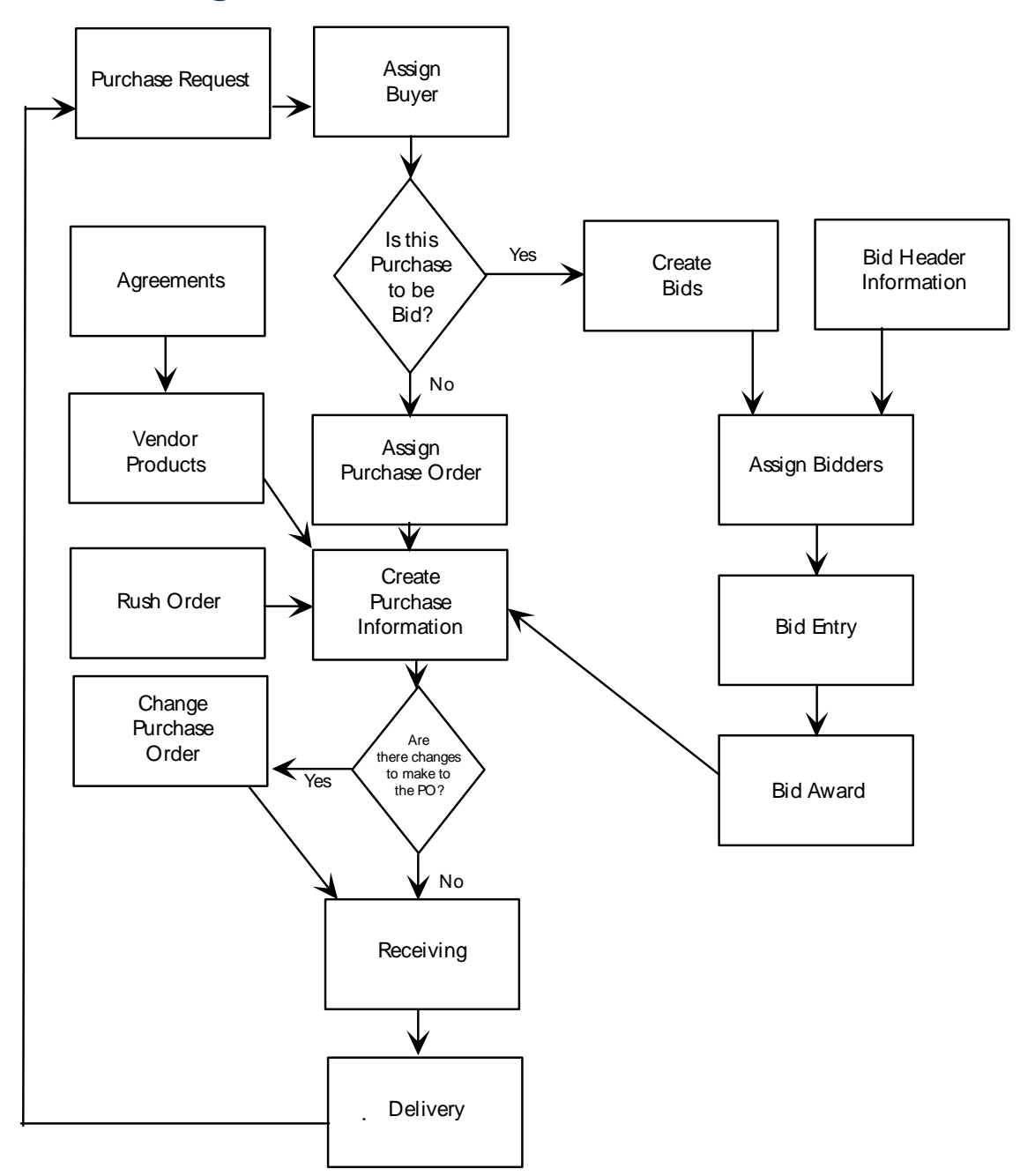

<u> 1988 - De 1986 - De Leo I 1988 - De 1986 - De 1988 - De 1988 - De 19</u>

. . . .

- 1 H - 1 1

#### <span id="page-28-0"></span>Accounts Payable

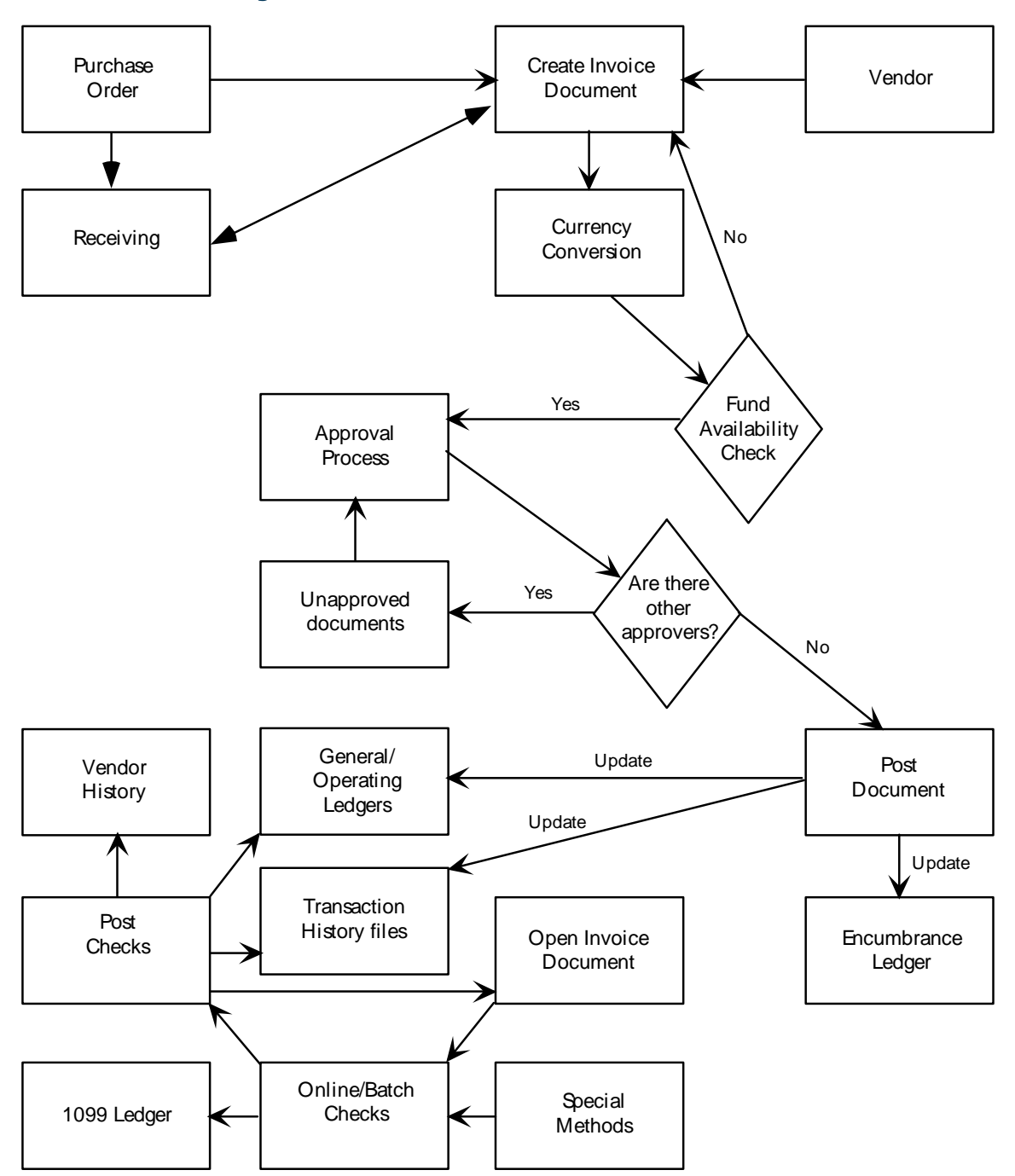

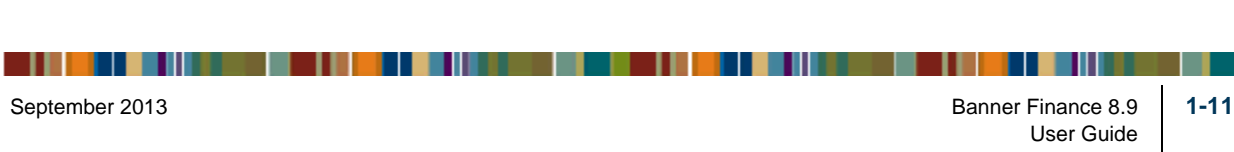

 $\blacksquare$ 

#### <span id="page-29-0"></span>Budget and Position Control

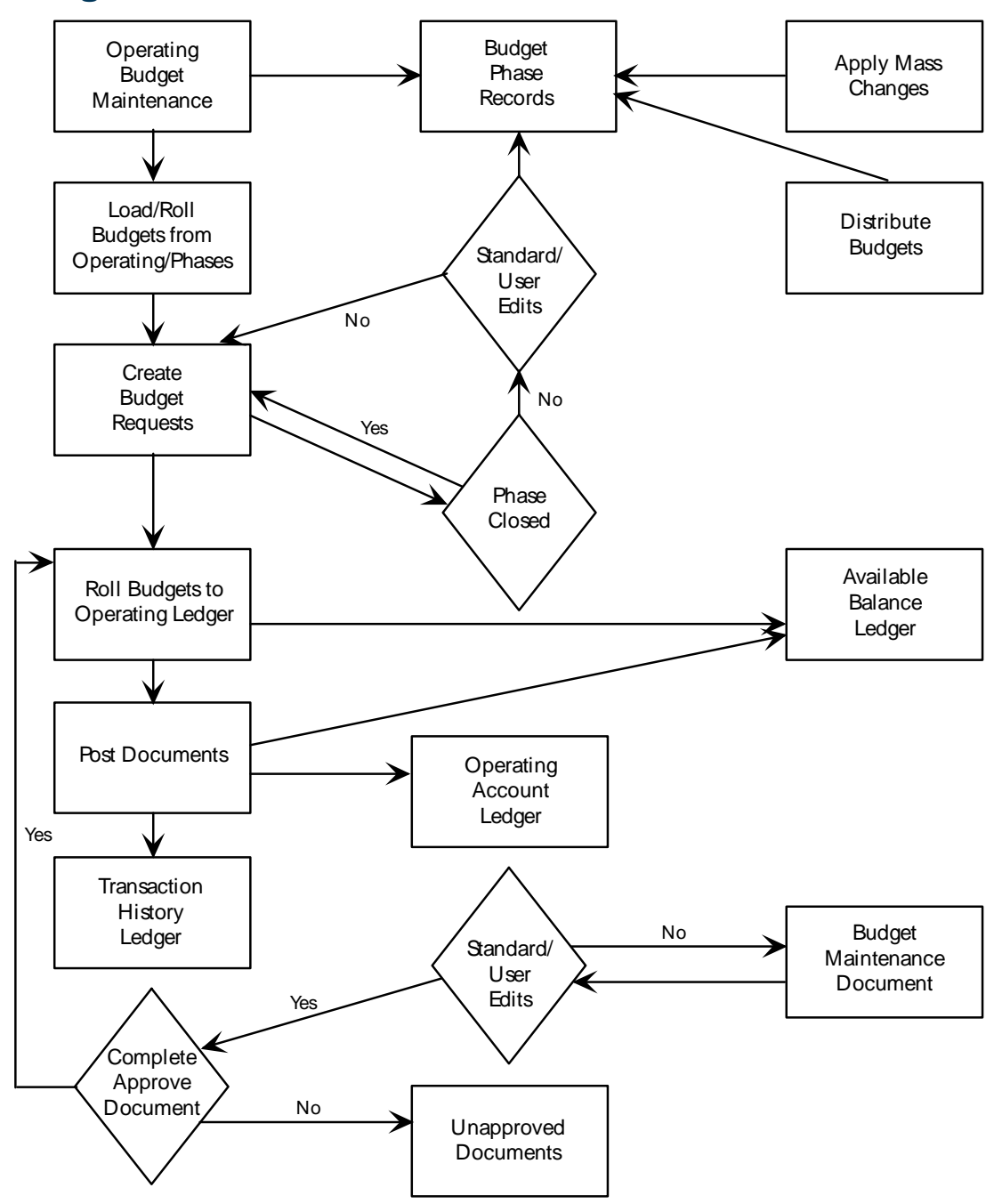

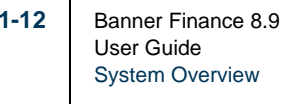

. . .

. . . . . .

#### <span id="page-30-0"></span>Fixed Assets

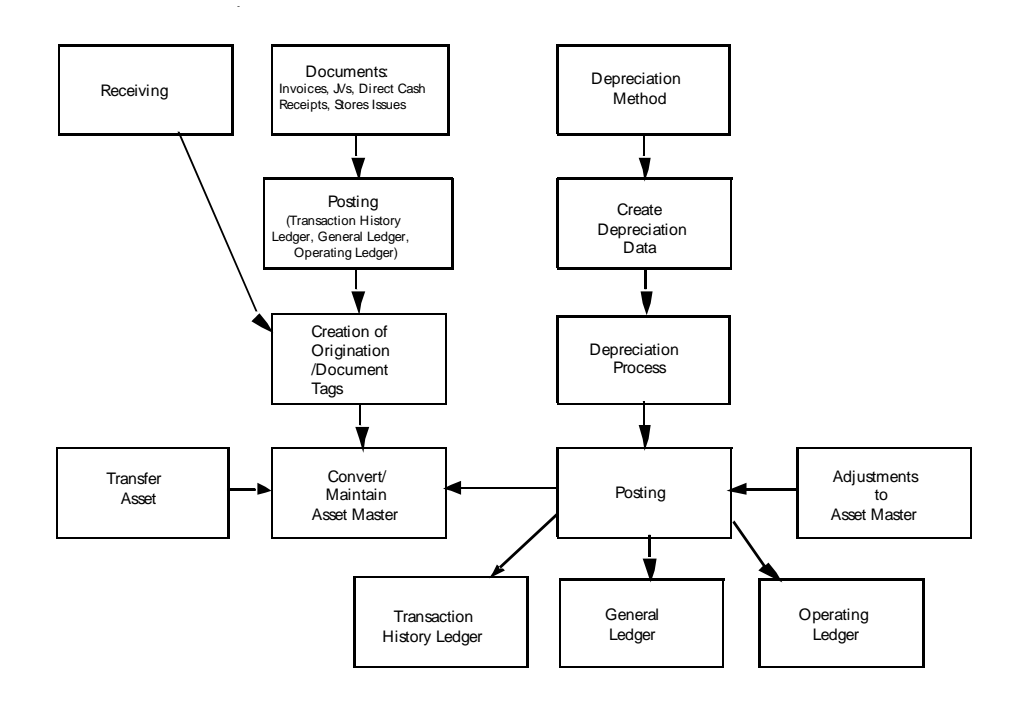

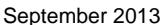

#### <span id="page-31-0"></span>Cost Accounting

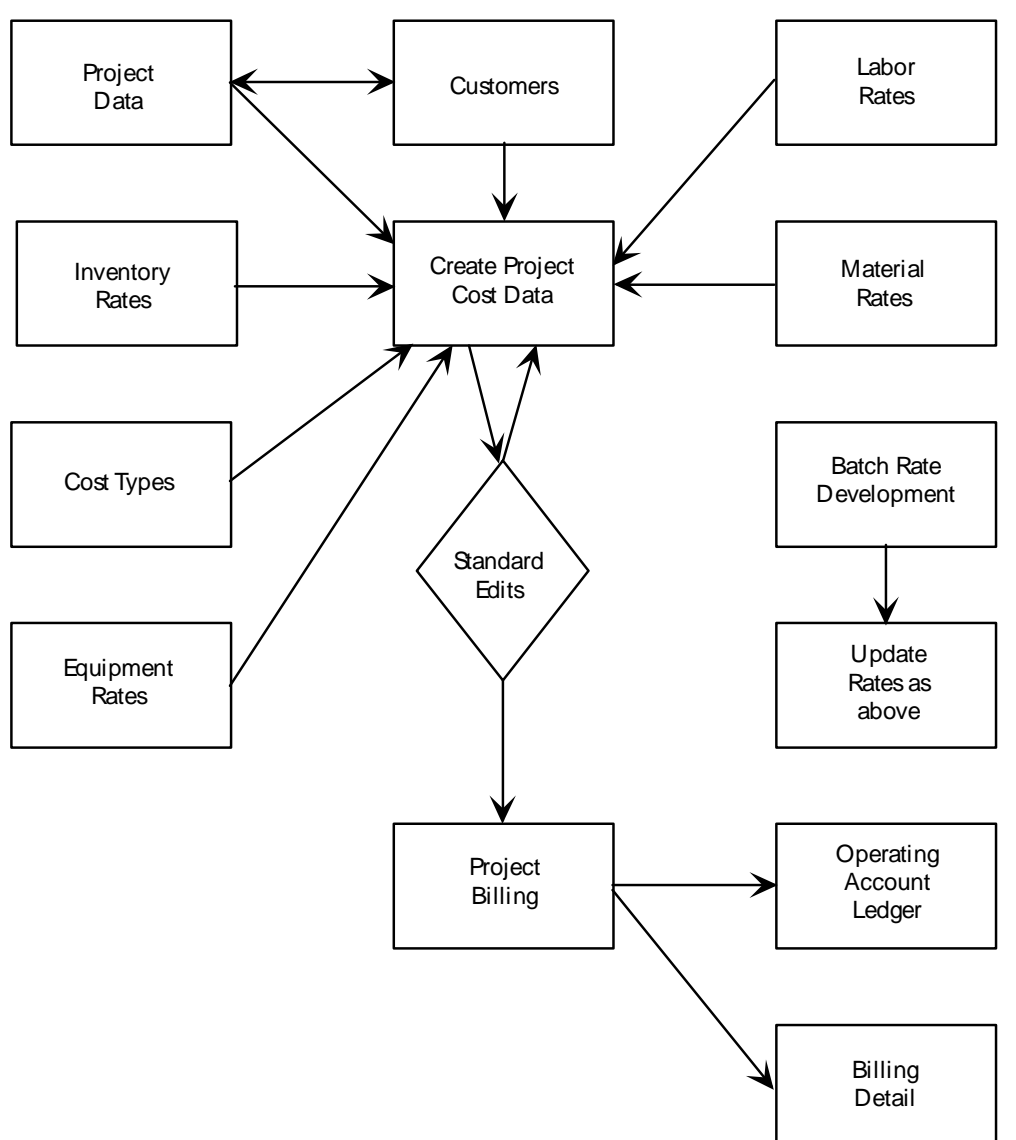

<u> 1981 - San Barat, senat da basar dan berasal dan berasal dan berasal dan berasal dan berasal dan berasal dan </u>

. . . . . .

. .

**THEFT** 

т.

<span id="page-32-0"></span>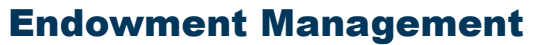

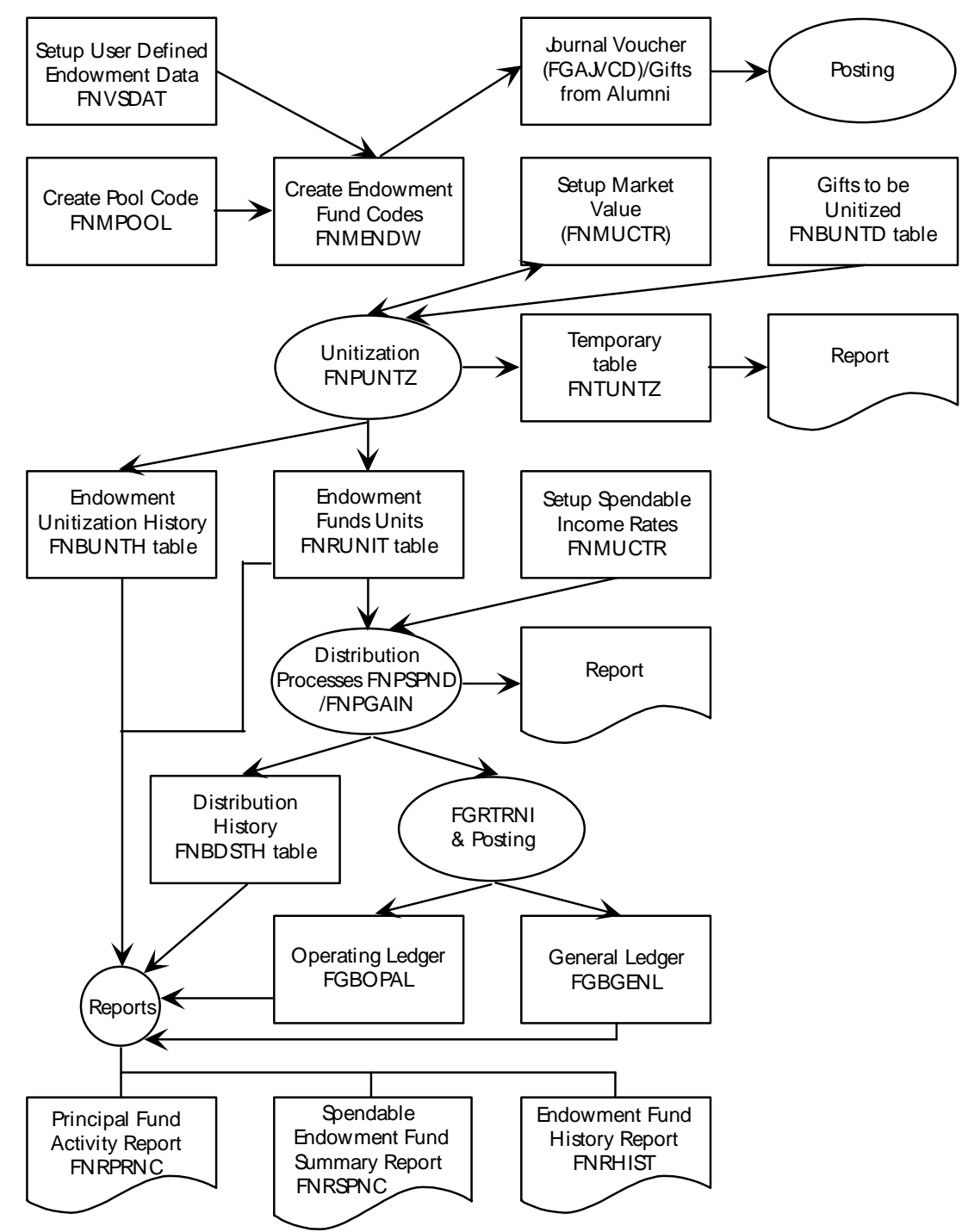

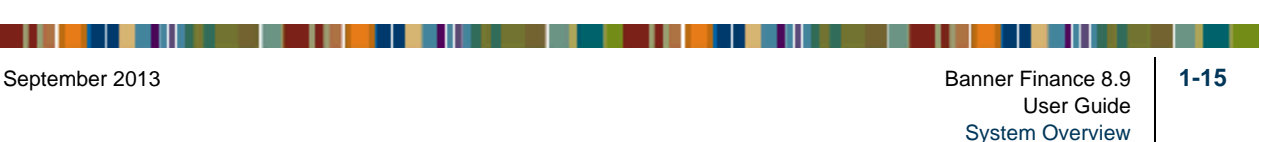

#### <span id="page-33-0"></span>Accounts Receivable

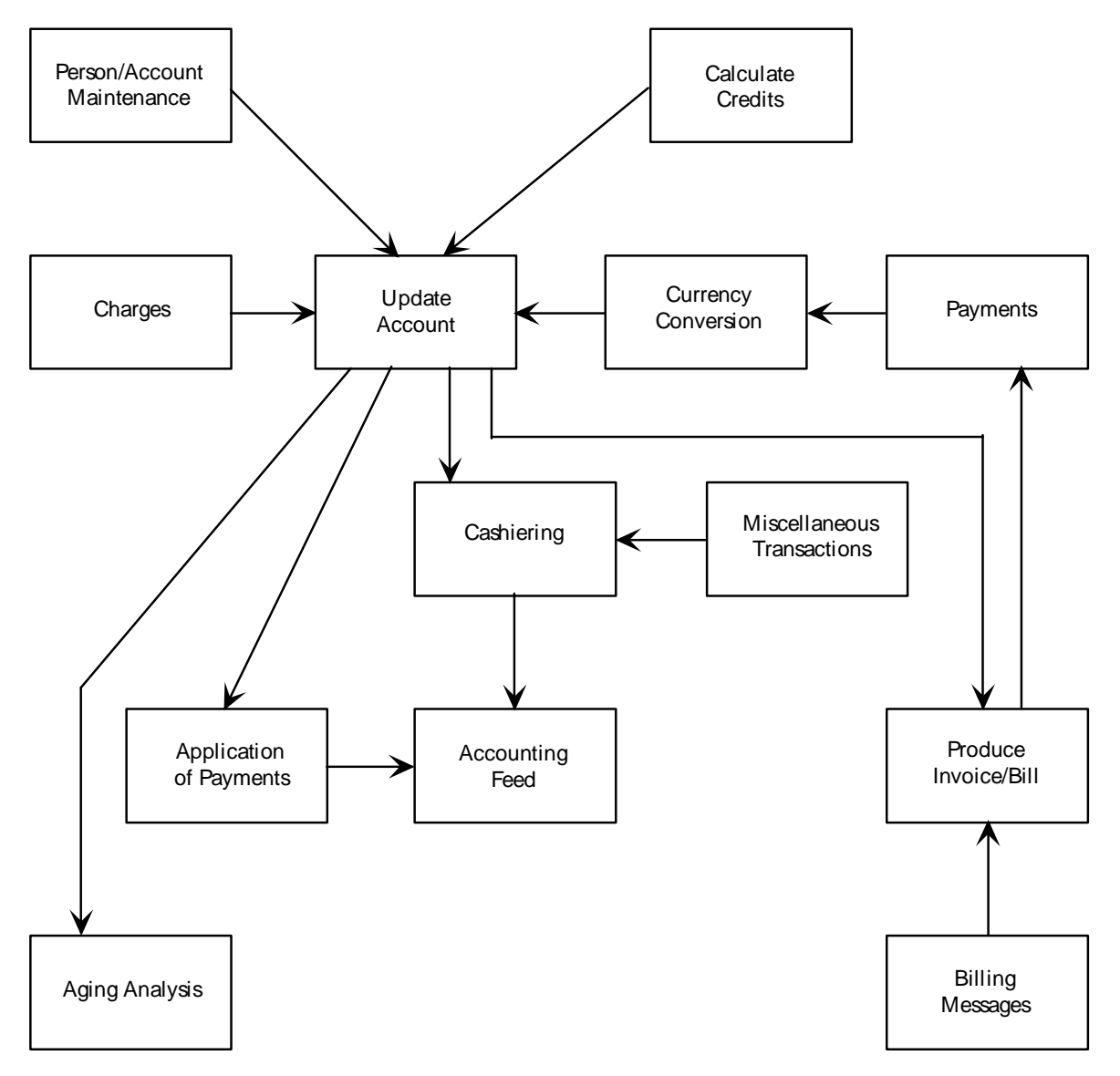

<u>The Terms and Terms and Terms and Terms and Terms and Terms and Terms and Terms and Terms and Terms and Terms and Terms and Terms and Terms and Terms and Terms and Terms and Terms and Terms and Terms and Terms and Terms a</u>

. . . . . .

a mart

т.

#### <span id="page-34-0"></span>Research Accounting

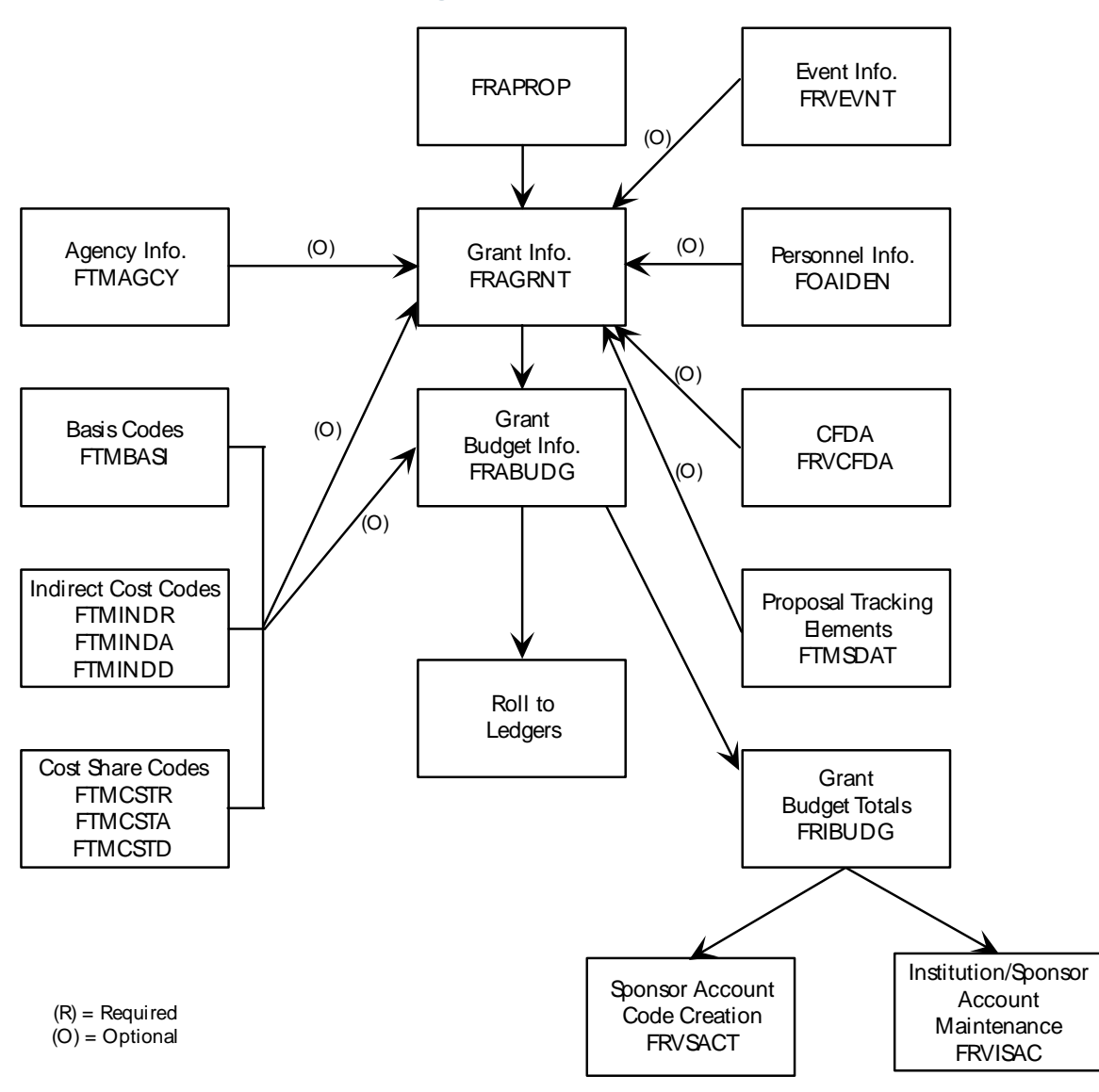

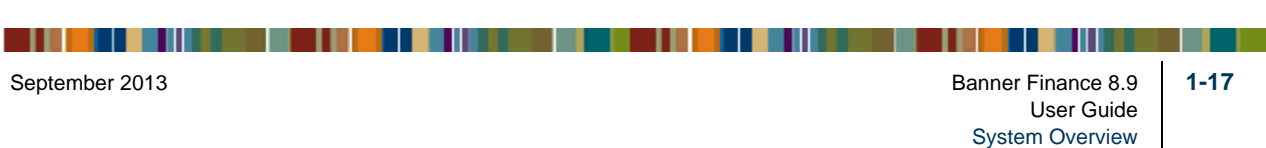

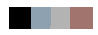

<u> 1988 - Frankrik Hans en de Frankrik Hans en de Frankrik Hans en de Frankrik Hans en de Frankrik Hans en de Fr</u>
# 2 Processing

This chapter contains procedures and processing information for the Banner Finance System. Follow these procedures to run the Banner Finance System and to process your financial data.

The procedures are divided into sections according to their respective module and/or component. For instance, the "Entering Receipt of Goods" procedure appears under the "Receiving Processing" heading.

This chapter also contains Banner Finance feature overviews which summarize important conceptual information. Read these sections for a general understanding of the respective Banner Finance modules and the functions you can control within them.

# **Security**

One of the initial procedural tasks you perform in Banner Finance should be to set up your security parameters for your system. This section offers an overview on the security capabilities that your system offers.

The system provides security on three levels:

- **Oracle Security** provides database security features and auditing capabilities.
- **Banner Security** provides form, report, and process level security across Banner applications.
- **Banner Finance System Security** enables you to establish security by user IDs, rule groups and rule classes, forms and process for rule groups, fund and fund types, and organizations.

# Oracle Security

There are three principal aspects of the Oracle security system:

**• Password Security** — The database administrator (DBA) identifies each Oracle user to the system. The DBA also assigns an initial password to each user.

Oracle provides further protection for user passwords by providing an optional non-display field for password entry during logon. This prevents unauthorized users from reading your password on the screen as you log on.

**• Data Access Security** — Oracle's security facilities enable the DBA or data creator to define other users' access rights to the data.

------

**• Security Auditing** — The Oracle auditing facility monitors the use of tables and views. This facility also tracks a variety of other user activities.

Refer to your Oracle manuals for more information about these functions.

# Banner Security

When setting up security at your site, use the Security Maintenance Form (GSASECR).

#### User IDs and Processing Security

Before establishing security in the Banner Finance System, you need to establish security for your users in the Banner General System.

- **1.** Navigate to the Security Maintenance Form (GSASECR). Use GSASECR to define processing level security for User IDs.
- **2.** To begin establishing security, enter the current user **ID** in the Key Information. Select Next Block. You must specify every form, report, process, and executable job when you establish security for a user ID. Use the **Include** and **Exclude** fields in copy mode.
- **3.** Forms, reports, processes, executable job identifiers, and type indicators display in the Process Information. Change the **Type** indicator to *Q* (Query), *M* (Maintenance), or *E* (Execute) for forms. Change the **Type** indicator to *E* (Executable), *F* (Form), *R*  (Report), or *P* (Process) for reports, processes, and executable jobs.
- **4.** Change the **Access** indicator to *Q* (Query), *M* (Maintenance), or *E* (Execute) for forms, reports, processes, or executable jobs. Click or select **Save**.

#### Copy to User Feature

Use GSASECR to copy process level security definitions from one user ID to another user ID.

- **1.** Enter the user ID whose security definition you wish to copy in the **Current User**  field. Select Next Item.
- **2.** Specify processes this user may access in the **Include** field. Copy mode enables you to enter *FG%* to include all Banner Finance General Ledger module processes, executable jobs, and reports.
- **3.** Populate the **Type** field to support the include data. Valid entries are *A* (All), *E* (Executable), *F* (Form), *R* (Report), and *P* (Process).

**4.** Enter the user **ID** you wish to update in the **Copy to User** field.

- **5.** Specify processes this user **ID** should not access by populating the **Exclude** field. Select Insert Record. Select Next Block.
- **6.** Forms, reports, processes, executable job identifiers, and type indicators display in the Process Information. Change the **Type** indicator to  $Q$  (Query),  $M$  (Maintenance), or *E* (Execute) for forms. Change the **Type** indicator to *E* (Executable), *F* (Form), *R* (Report), or *P* (Process) for reports, processes, and executable jobs.
- **7.** Change the **Access** indicator to *Q* (Query), *M* (Maintenance), or *E* (Execute) for forms, reports, processes, or executable jobs. Click or select **Save**.

#### Delete Processes

Use the **Include** and **Exclude** fields on GSASECR to delete processes from user IDs defined to the database. To do this, perform the following steps:

- **1.** Enter the user **ID** in the **Current User** field.
- **2.** Select Next Item.
- **3.** Populate the **Include** field with those processes you wish to delete.
- **4.** Populate the **Exclude** field with those processes you wish to keep.
- **5.** Delete the record.
- **6.** Select **Save**.

To delete single records, populate the **Current User** and **Include** fields and select Remove. Select Insert Record (copy mode) in the Copy to User feature.

For additional information about GSASECR, refer to the *Banner General Security Administration Handbook.*

# Banner Finance System Security

When setting up security at your site, use the following Banner Finance System Security forms:

- **•** System Control Maintenance Form (FOASYSC)
- **•** User Profile Maintenance Form (FOMPROF)
- **•** Rule Group/Rule Class Security Maintenance Form (FOMRGRC)
- **•** Rule Group Security Maintenance Form (FOMUSRG)
- **•** Form/Process To Rule Group Maintenance Form (FOMPRRG)

- **•** Fund/Fund Type Security Maintenance Form (FOMUSFN)
- **•** Organization Security Maintenance Form (FOMUSOR)

Populate the following required indicators according to site specifications.

- **1.** Open the System Control Maintenance Form (FOASYSC).
- **2.** Check the **Rule Class Security** indicator and the **Fund and Organization Security** indicator on this form to invoke security at the Rule Class level and the Fund/Org level.
- **3.** Select the check box labelled **Self Service Budget Development** to enable the Self-Service Budget Development pages and the Fund/Organization security for these pages.
- **4.** Select the **Self Service Budget Development History** check box to enable creation of Budget Development History records that include deleted rows. For additional information, refer to the *Banner Finance Self-Service User Guide*.

There is no check box to turn off self-service budget development fund/org security. To effectively disable it, you can elect to give all users master access in the Self Service Budget Access window on FOMPROF.

#### Fund/Organization Security

Once you have completed assigning User ID and processing level security, open the User Profile Maintenance Form (FOMPROF). FOMPROF enables you to establish fund/ organization security for user IDs.

- **1.** Enter a valid **User ID** in the Key Information and select Next Block. The descriptive user name displays. The ID you enter must already exist in the database. Select Next Block.
- **2.** Enter the user's primary chart of accounts for which security is being established in the **COA** field. This is a required field.
- **3.** Use the drop-down lists to populate the **Master Fund** and **Master Organization** fields for this user ID. Establish the user ID as having no authority, query only authority, posting authority, or both posting and query authority for the **Master Fund** and **Master Organization**.

If you populate the **Master Fund** and **Master Orgn** fields, you do not have to define Funds and Organizations on the Fund/Ftyp Security Maintenance Form (FOMUSFN) and the Organization Security Maintenance Form (FOMUSOR) since this user ID has access to every fund and organization.

You do not have to populate the **Master Fund** and **Master Orgn** fields if you uncheck the **Fund/Orgn Security** Indicator on FOASYSC.

- **4.** Enter a **Budget ID** to associate this user ID with a budget. This field is optional but is useful in establishing budget processing security.
- **5.** Check the **NSF Override** check box to give the user ID the authority to override in situations where funds are insufficient for a document or transaction. Uncheck the check box to withhold this authority.
- **6.** To enable user access to Self-Service Budget Development, select the **Self Service Access** check box. When Budget Development is selected, two other drop-down lists become active.

Use the **Budget Master Fund** drop-down list to specify user access to funds and the **Budget Master Organization** drop-down list to establish user access to organizations. Choices include No Authority (default value), Query Authority, and Both-Query & Posting.

The **Invoice** and **Receiving** fields on this form are optional for security purposes but are very useful for transaction processing. For additional information about this form, please refer to the online help.

## Rule Group Security

Open the Rule Group/Rule Class Security Maintenance Form (FOMRGRC). Use this form to associate rule classes to rule groups.

- **1.** Select Enter Query when this form displays. Enter the **Rule Group** code. You may click the **Rule Group** button or select List to access a rule group list window. Execute the query. The descriptive name displays. Select Next Block.
- **2.** Use the Rule Classes Information to enter rule classes associated with the rule group. The rule classes must exist in the database before you enter them on this form. Use the Rules Maintenance Form (FTMRUCL) to enter rule classes into the system.
- **3.** Click or select **Save** to add the rule class to the rule group.

#### New Rule Group Feature

- **1.** Select FOMRGRC from the Financial System Security Menu (\*FINSECR).
- **2.** Enter a rule group in the **Rule Group** field. Select Next Item.
- **3.** Enter the rule group from which you want to copy rule classes in the **Copy From Rule Group** field.
- **4.** Select Next Block copy the rule classes into the new rule group.

. . . . . . . .

- **5.** Enter the descriptive name of the new rule group in the **Description** field and select Next Block.
- **6.** Associate the desired rule classes with the rule group being established. Click the **Rule Class** button or select List to access a list of rule classes. Enter additional rule classes for this rule group if required. Select **Save**.

To delete single records from FOMRGRC, populate the **Rule Group** field and select Next Block to display the rule classes. Go to the desired record and select Remove.

#### User ID / Rule Group Security

**1.** Open the Rule Group Security Maintenance Form (FOMUSRG). Enter the **User ID**  for which you are establishing rule group security. Select Next Block.

The data that appears in the Security Information identifies rule groups associated with the current user ID. Use this information to associate rule groups to the user ID.

**2.** Enter the desired rule groups in the **Rule Group** field. Click the **Rule Group** button or select List to access a rule group list window. From this window you may select the rule group code you wish to display on FOMUSRG. Rule groups must exist in the system before they are entered on this form. Select **Save**.

**Note** 

Use the Rule Group/Rule Class Security Maintenance Form (FOMRGRC) to associate rule classes with rule groups.

To delete single records from FOMUSRG, populate the **User ID** field and select Next Block to display the rule groups. Go to the desired record and select Remove Record. Click or select **Save**.

#### New User ID Feature

- **1.** Enter the user ID from which you want to copy rule groups in the **User ID** field. A button and List are available.
- **2.** Select Next Item to go to the **Copy User ID** field. Enter the user ID to which you want to copy the rule groups. Select Insert Record. Select Next Block.

Rule groups associated with the current user display in the Security Information. The user ID you entered in the **Copy User ID** field now displays in the **User ID** field.

**3.** Add or delete rule groups according to site policy. Click or select **Save**.

# Form and Process Level Security

Use the Form/Process to Rule Group Maintenance Form (FOMPRRG) to establish a security link from forms, reports, and processes to rule groups.

- **1.** Enter the form, report, process, or executable job name for which you are establishing security in the **Form/Process** field. Select Next Block.
- **2.** The rule groups display in the Security Information supporting form or process level processing. Use the Security Information to associate rule groups with forms, reports, and processes. Rule groups must exist in the system before entry on this form.

List is available from the **Rule Group** field if you want to select a rule group from a list window.

Select Next Item to display the rule group title in the **Title** field. Click or select **Save**.

#### **Warning**

The system disables you from posting transactions if you do not associate the required rule groups with forms and processes, so delete records with care.

Use the Rule Group/Rule Class Security Maintenance Form (FOMRGRC) to enter rule groups into the Banner Finance System.

**3.** To delete single records, populate the **Form/Process** field and select Next Block to display the rule groups. Go to the desired record and select Remove Record. Click or select **Save**.

# Form and Process Copy Feature

- **1.** Enter the name of the form or process from which you want to copy rule groups in the **Form/Process** field. Select Next Item.
- **2.** Enter the form or process name to which you want to copy the rule groups in the **New Form/Process** field. Click or select **Copy** to copy the rule groups into the new form or process.
- **3.** Select Next Block to add more rule groups to the form or process. A button and List are available in the **Rule Group** field. Add or delete rule groups according to site policy. Click or select **Save**.

# Fund and Fund Type Level Security

Use the Fund/Fund Type Security Maintenance Form (FOMUSFN) to establish a security link between funds and fund types accessible to user IDs.

- **1.** Enter the **User ID** for which you are establishing fund and fund type security. Select Next Block.
- **2.** Enter the charts of accounts, fund types, and funds to which this user has access. A button and List is available in the **COA**, **Fund Type**, and **Fund** fields.

Do not populate fund and fund type to the same record. Use multiple records.

If Self-Service Budget Development is enabled, enter the highest-level **Fund Type** or **Fund** code for this user and select the allowable level of access from the **Self Service Budget Access** drop-down list. Options include *None* (default value), *Query* (view), and *Query&Posting*.

**Note** 

For you to have query access in Budget Development Self-Service, you must have at least query access in Banner Finance fund/org security.

**3.** Use the drop-down list to populate the **Access** field. This field establishes the user ID entered in the Key Information as having posting, query, or both posting and query access. Click or select **Save**.

# Copy From Existing User Feature

- **1.** Enter the **User ID** to which you want to copy fund and fund types. User IDs must exist in the system before entry on this form. Enter user IDs on the User Profile Maintenance Form (FOMPROF).
- **2.** Enter the established user ID from which you want to copy fund/fund type designations in the **Copy from User ID** field
- **3.** Use the **Include** fields (**Include COA Code**, **Include Fund Type**, and **Include Fund**) to designate funds and fund types that you want the system to copy to the new user.

Use the **Exclude** fields (**Exclude COA Code**, **Exclude Fund Type**, and **Exclude Fund**) to designate funds and fund types that you *do not* want the system to copy to the new user.

You may use wildcard characters along with partial values to include or exclude data when you execute the copy function for a user ID. For example, enter *1%* in the **Include Fund Type** field to copy all fund types that begin with 1.

**4.** Select Insert Record to copy the charts of accounts, fund types, and funds into the new user ID.

- **5.** The charts of accounts, fund types, funds, and fund titles associated with the user ID appear in the Security Information. Select Next Block to add more charts of accounts, funds, and fund types to the user ID.
- **6.** Use the drop-down list to populate the **Access** field. This field establishes the user ID as having posting, query, or both posting and query access. Click or select **Save**.

## Remove Record Functionality

You may select Remove Record from the Security Information.

To remove records using the **Include** and **Exclude** fields, enter data in the following manner:

- **•** Enter data in the **Include** fields that you wish to include in the delete function (delete these records).
- **•** Enter data in the **Exclude** fields that you wish to exclude from the delete function (keep these records).

# Organization Level Security

Use the Organization Security Maintenance Form (FOMUSOR) to establish a security link between organizations accessible to user IDs.

- **1.** Enter the **User ID** for which you wish to establish organization security. Select Next Block.
- **2.** Enter the chart of accounts and organization codes to which this user has access. A button and List are available from the **COA** and **Organization** fields.

If Self-Service Budget Development is enabled, enter the highest-level organization code for this user and select the level of access from the **Self Service Budget Access** drop-down list. The access level you select here applies to all children (also referred to as successors) in the hierarchy of this organization. Options include: None (default value), Query; and Query&Posting.

For you to have access in Budget Development Self-Service, you must have at least query access in Banner Finance fund/org security.

**3.** Use the drop-down list to populate the **Access** field. This field establishes the user ID as having posting, query, or both posting and query access. Click or select **Save**.

#### New User Feature

Enter a user ID in the **User ID** field and another established user ID in the **Copy from User ID** field to which you want to copy organizations.

- **1.** Enter the **User ID** to which you want to copy organization codes. User IDs must exist in the system before entry on this form. Enter user IDs on the User Profile Maintenance Form (FOMPROF).
- **2.** Enter the established user ID from which you want to copy organization codes in the **Copy from User ID** field
- **3.** Use the **Include** fields (**Include COA Code** and **Include Organization**) to designate chart of accounts and organization codes that you want the system to copy to the new user. Use the **Exclude** fields (**Exclude COA Code** and **Exclude Organization**) to designate chart of accounts and organization codes that you *do not* want the system to copy to the new user.

You may use wildcard characters along with partial values to include or exclude data when you execute the copy function for a user ID. For example, enter *1%* in the **Include Organization** field to copy all organizations that begin with 1.

- **4.** Select Insert Record to copy the charts of accounts and organizations into the new user ID.
- **5.** The charts of accounts, organizations, and organization titles associated with the user ID appear in the Security Information. Select Next Block to add more organizations to the user ID.
- **6.** Use the drop-down list to populate the **Access** field. This field establishes the user ID as having posting, query, or both posting and query access. Click or select **Save**.

#### Remove Record Functionality

You may select Remove Record from the Security Information.

To remove records using the **Include** and **Exclude** fields, enter data in the following manner:

- **•** Enter data in the **Include** fields that you wish to include in the delete function (delete these records).
- **•** Enter data in the **Exclude** fields that you wish to exclude from the delete function (keep these records).

# Elements of the FOAPAL String

The FOAPAL is made up of the **Fund** (F), **Organization** (O), **Account** (A), **Program** (P), **Activity** (A), and **Location** (L) codes. The Fund, Organization, Account and Program codes are the primary chart of accounts elements used for classification, budgeting, recording, and/or reporting. The Activity and Location codes are used to provide more specific performance-related detail for transactions. These codes are not designed to accommodate budgeting purposes.

A detailed description of each FOAPAL element follows:

**•** The **Fund** Code is the user-assigned alphabetic/numeric designation for a fiscal and accounting entity with a self-balancing set of accounts in which transactions are recorded and segregated to carry on specific activities or attain certain objectives in accordance with the prevailing regulations, restrictions, or limitations.

Examples of Fund Codes are: *1001* - Current Unrestricted Fund, *4010* - Sponsored Student Loan Fund, *6101* - Fuller Architecture Program Endowment Fund, etc.

**•** The **Organization** Code is the user-assigned alphabetic/numeric designation for departmental/budgetary subdivisions within the larger entity, taken as a whole.

Examples of Organization Codes are: *1101* - Dean of Behavioral Sciences, *2500* - School of Engineering,  $12105B$  - Business Office, etc.

**•** The **Account** Code is the user-assigned alphabetic/numeric designation for individual asset, liability, equity, revenue, expenditure and/or transfer account classifications.

Examples of Account Codes are: *11001* - Demand Cash, *2101* - Accounts Payable, *3501* - Fund Balance, *51003* - Tuition, *6010* - Regular Full Time Salaries, etc.

**•** The **Program** Code is the user-assigned alphabetic/numeric designation for group activities, operations or other units directed to attaining specific purposes or objectives.

Examples of Program Codes are *101* - Academic Support, *2700* - Student Services, *8100* - Research, etc.

**•** The **Activity** Code is the user-assigned alphabetic/numeric designation for temporary units of work, subsidiary functional classifications, or short duration projects.

Examples of Activity Codes are: *3215* - Repair to Student Union Lobby Floor, *A117* - Bookstore Van # 17, *5432* - Computer Lab Printer Ribbon Recycling, etc.

------

**•** The **Location** Code is the user-assigned alphabetic/numeric designation for physical places or sites. This is primarily used with, but not limited to, the Fixed Asset module.

Examples of Location Codes are: *7651A* - Controller's Office, *4100* - Athletic Department Offices, *1100* - Sciences Building, etc.

# Recommended Order for Chart of Accounts Setup

This is the recommended order of forms for setting up a chart of accounts.

- **1.** Chart of Accounts Maintenance Form (FTMCOAS)
- **2.** System Control Fiscal Year Set-Up Form (FTMFSYR)
- **3.** System Data Maintenance Form (FTMSDAT)
- **4.** Account Type Code Maintenance Form (FTMATYP)
- **5.** Account Code Maintenance Form (FTMACCT)
- **6.** Currency Code Maintenance Form (GUACURR)
- **7.** Installation Control Form (GUAINST)
- **8.** Control Account Maintenance Form (FTMACTL)
- **9.** Fund Type Maintenance Form (FTMFTYP)
- **10.** Fund Code Maintenance Form (FTMFUND)
- **11.** Identification Form (FOAIDEN)
- **12.** Bank Code Rule Form (GXRBANK)
- **13.** Program Code Maintenance Form (FTMPROG)
- **14.** Activity Code Maintenance Form (FTMACTV)
- **15.** Location Code Maintenance Form (FTMLOCN)
- **16.** Organization Code Maintenance Form (FTMORGN)
- **17.** Agency Code Maintenance Form (FTMAGCY)
- **18.** Account Index Code Maintenance Form (FTMACCI)
- **19.** Financial Manager Maintenance Form (FTMFMGR)

**TITLE HILLER** 

# Creating a Chart of Accounts Record

Establish a separate Chart of Accounts record for each installation requiring a set of financial reports. The following areas are important to understand when you are working with the Chart of Accounts Code Maintenance Form (FTMCOAS).

#### Main Window

- **•** Use a future **Effective Date**. Some accounts must be set up after you establish the Chart of Accounts record. Once you establish the accounts, enter them into the Chart of Accounts record.
- **•** The **Interfund Due To Account** and the **Interfund Due From Account** can be the same account. When performing interfund accounting transactions, the system will look for these values on the Chart of Accounts record. Therefore, these accounts should be set up prior to the **Effective Date** (as defined in Step 1) and added to this record.
- **•** The **Require Sets of Attribute Types** check boxes enable you to associate Attribute Sets rather than individual Attribute Values with a specific type of FOAPAL element (fund, organization, account, program, activity, or location) in this chart of accounts. For each FOAPAL type checked, the FOAPAL Attribute Association Form (FTMFATA) will link attribute sets to codes of that type. If unchecked, FTMFATA will link individual attribute values to codes of that type.
- **•** The Budget Control Information manages available balance checking when performing accounting transactions. Non-sufficient funds checking can be performed on any combination of **Fund**, **Organization**, **Account**, or **Program**.
- **Control Severity** refers to the system response to an NSF condition.

A severity of *E* (Error) will stop the transaction from progressing. When this condition occurs, an authorized user must either override the budget checking or establish sufficient budget.

A severity of *W* (Warning) notifies the user of the NSF condition but allows the transaction. These values can be altered at the fund type or fund code level, thereby permitting different budget checking policies to be enforced at different levels.

#### Parameters Window

You can alter these parameters at the fund type level.

- **•** The **Fund Balance Account** is used for the closing entries. As with the interfund accounts, it must be established prior to the Chart Effective Date and added back in.
- **•** The **Accounts Payable Accrual Account** is used if cash is disbursed in the accrual period against a prior period expense account. Cash in the current fiscal year will be credited and offset by a debit to current year A/P accrual. The prior year expenses will be debited and offset by a credit to prior year A/P accrual. As with Steps 2 and 4, this account must be established prior to the Chart Effective Date and added back in.
- **•** The **Accounts Payable Accrual Account** is used for cash receipts against prior year revenue during the accrual period. Cash in the current fiscal year will be debited and offset by a credit to current year A/R accrual. The prior year revenue will be credited and offset by a debit to prior year A/R accrual. As with Steps 2, 4, and 5, this account must be established prior to the Chart Effective Date and added back in. The **Close OP Ledger Code** is *J001*.
- **•** The **Encumbrance** parameters define the budget policy for those encumbrances which are rolled forward into the next fiscal year. The Encumbrance Parameters **Rule Code** is *E090*, Year End Encumbrance Roll.
- **•** An entry of *C* (Committed) in the **Commit Type** field indicates that the encumbrance will be treated in a separate line having been rolled from the prior year. Its balance is reflected in the Prior Year Encumbrance Control account in the current year.

An entry of *U* (Uncommitted) in the **Commit Type** field indicates that the encumbrance rolls into the current year with no distinction to indicate that it rolled from the prior year. The Encumbrance Control account in the current year reflects the balance.

**•** The **Budget Roll** field allows you to specify whether *and* how to roll the budget associated with the encumbrance.

If the **Commit Type** is *C*, this value must be *Y* (Yes). That is, if the encumbrance is being distinguished as rolling from the prior year, it must come into the current year with its own budget.

If the **Commit Type** is *U*, the **Budget Roll** parameter may equal *Y* (Yes) or *N* (No), depending on site policies.

**• Budget Disposition** specifies what happens to remaining budget if the site liquidates a rolled encumbrance in the current year for less than the encumbrance amount.

**•** If the Commit Type is *U* (Uncommitted), the **Budget Disposition** field must be *U* (Unrestricted). When an Uncommitted encumbrance rolls from the

prior year and the site liquidates it for less than the encumbered amount, the remaining budget is available for use in the current year.

- **•** If the Commit Type is *C* (Committed), the **Budget Disposition** can be *U*  (Unrestricted), *R* (Restricted), or *N* (No Action). The *U* (Unrestricted) option works the same for a *C* (Committed) encumbrance as for an encumbrance that is *U* (Uncommitted).
- **•** If the **Budget Disposition** is *R* (Restricted), any remaining amount after your site liquidates a *C* (Committed) encumbrance is not available for the current year's use. The system reclassifies the amount to an appropriate account. To take advantage of this option, establish a contingency account (typically a Fund Balance type), and enter it as a posting modifier on the *INEI* (Invoice with Encumbrance) rule class.
- **•** If encumbrances are being rolled *C* (Committed), you may specify *N* (No Action) in the **Budget Disposition** field. As with *R* (Restricted), any remaining budget dollars will not be available for use in the current year, but the dollars will remain as restricted budget for the line item rather than reclassified to another account.
- **•** The **Percent** field allows you to specify a portion of the budget to roll with the encumbrances. However, this percentage must be *100%* when the encumbrances are being rolled *C* (Committed).
- **•** The Budget Carry Forward Parameters refer to remaining balance or unspent budget dollars at the end of the fiscal year. The Budget Carry Forward **Rule Code** is *J020* (Budget Carry Forward Journal).
- **Budget Type** refers to *T* (Temporary) or *P* (Permanent) budgets.
- **Budget Class** refers to *O* (Original) or *A* (Adjusted) budget.
- The **Percent** field is used to apply a percentage as with encumbrance budgets. Any budget which rolls will roll into the same line item in the new fiscal year.

Use the Document Roll parameters to specify which types of encumbrances will roll at year end. The system allows you to roll the following types of encumbrances: **Encumbrances**, **Purchase Orders**, **Memo Reservations**, **Requisitions**, **Labor Encumbrances**, and **Work Orders**.

To roll an encumbrance type, check the corresponding box.

# Alternatives for Cash Accounts and Bank Funds

The Bank Fund is a special fund created to show the total cash for the installation and the breakdown of where that cash is deposited. By setting up different banks using the Bank Code Maintenance Form (GXRBANK), you can define the relationships of the cash and cash interfund accounts. This process permits individual cash balances by fund and enables you to see the entity's cash position in total.

. . . . . .

# Determining the Cash Accounting Relationships

The cash and cash interfund accounts can be set up differently according to your installation's needs.

- **•** Using one cash account and multiple cash interfund accounts shows each fund's cash balance by bank, while the system carries the total cash balance for the installation to the cash account in the bank fund.
- **•** Multiple cash accounts with one cash interfund account will show each fund's claim on the total cash pool as reflected in the cash interfund account in the bank fund.

An advantage of this method is that it enables the installation to maintain additional banks in the bank fund that represent external cash transfers, such as transfers to the State treasurer. The system does not require you to reflect these transfers within any funds other than the bank fund.

# Establishing the Cash Accounting Relationships

Steps 2 through 5 below are an integral part of building the Chart of Accounts.

- **1.** Determine the following:
	- **•** Cash account and cash interfund numbers
	- **•** Bank IDs (for example, *FIRST* for First National)
	- **•** Bank code numbers
- **2.** Establish the cash and cash interfund accounts on the Account Code Maintenance Form (FTMACCT).
- **3.** (*Optional*) Establish Bank Fund type on the Fund Type Maintenance Form (FTMFTYP). The Bank Fund can either have its own fund type or it can be a separate fund code within the current unrestricted fund type.
- **4.** Establish the Bank Fund on the Fund Code Maintenance Form (FTMFUND).
- **5.** Establish the banks on the Bank Code Maintenance Form (GXRBANK).

# External Cash — Receipts and Disbursements

You may set up a default bank for each fund record. For any given cash entry, you may override the default. The relationship of cash and cash interfund accounts as identified in the bank table allows the system to post cash to the cash or cash interfund accounts as appropriate within the input fund(s) and to the Bank Fund.

#### Internal Cash — Interfund Transfers

Transferring cash between funds will post offsets to the Due To/Due From account and transfer cash between the banks in the bank fund, if appropriate. If you are using the multiple cash accounts method, you can perform transfers within the bank fund to reflect transfers of bank balances.

# Cash Accounts In Foreign Currency

Whenever you enter a foreign currency within the procurement processes, the system automatically calculates the converted amount for use in available balance checking and posting. Use a simple journal entry in the bank fund to record the purchase of the foreign currency itself. We recommend using the routine *JE15* Rule Class. Enter a credit entry to the cash account in the bank fund used to purchase the foreign currency; debit the cash account used for maintaining the balance of the specific foreign currency (referenced on the Currency Code Maintenance Form, GUACURR); debit/credit the difference to the exchange account (also referenced on GUACURR).

# Budget Entries Only to Pool Accounts

The system enables you to make budget entries only to account codes designated as pool accounts. This restricts non-budget entries to pool accounts. Banner Finance controls this restriction through a data entry indicator value entered on the Accounts Code Maintenance Form (FTMACCT).

Use the drop-down list to populate the **Data Entry** indicator field on FTMACCT. If you select *BUDGET* from this drop-down list, the system allows only budget entries against this account. The system cannot post non-budget entries to pool accounts and treats these accounts as non-data enterable.

The system determines a budget entry by the process codes that make up the rule class code. If a transaction rule class code contains any of the following process codes: *O010*, *O011*, *O020*, or *O021*, then the system recognizes the rule class as a budget entry, allowing the transaction against the account marked with the data entry indicator *BUDGET*. If the transaction rule class code does not contain one of these process codes, then the system treats the account as non-data enterable. An online edit-type message displays, and the system stops the cursor in the **Account** code field.

#### **Tip**

This feature is applicable to all the transaction forms in Banner Finance as well as the Transaction Interface Process (FGRTRNI).

# Multiple Fund Balance Processing

The Multiple Fund Balance feature allows you to close Operating Account Year-to-Date detail and Fund Addition/Deduction detail to more than one fund balance account at Year End and during Concurrent Year Processing.

This feature is optional. Check the **Multiple Fund Balance** box on the System Control Maintenance Form (FOASYSC) to initiate this process. The box defaults to unchecked. If the box is unchecked, the system uses the Fund Balance Account defined on the Chart of Accounts Maintenance Form (FTMCOAS) as the default fund balance account to which all operating account year-to-date control activity or Fund Addition/Deduction activity will close to at year end. This closing of Control Account information takes place in the General Ledger Roll Process (FGRGLRL), Concurrent Year Processing, and in the Close Operating Accounts Process (FGRCLOP).

To implement this feature, you need to set a few indicators and identify the cross reference fund/account information to one or multiple fund balance accounts. Enter cross reference information on the Fund Balance Account Maintenance Form (FTMFBAL). Determine how best to use this feature based on site policies.

- **•** You can opt to ignore the feature and post journal entries at year end to adjust values from the default fund balance account to the other fund balance accounts if relatively few of the fund balance accounts are affected at year end.
- **•** You can choose to implement this feature if a large number of the fund balance accounts are affected; for example, investment fund activity could close to Retained Income, Realized Gains, Realized Losses, and Original Gifts accounts. Once you establish these values, your work is done, except for minor upkeep.

Implement multiple fund balancing on the following forms:

#### System Control Maintenance Form (FOASYSC)

Check the **Multiple Fund Balance** box on FOASYSC to initiate multiple fund balance processing. Remember, if the check box is unchecked, the system uses single fund balance processing. The system closes all Operating Account activity (OPAL) to the fund balance account specified at the chart of accounts level.

#### Chart of Accounts Maintenance Form (FTMCOAS)

Make sure that a **Fund Balance Account** is defined in the Parameters Window of the Chart of Accounts Maintenance Form (FTMCOAS). The system uses this account for closing Encumbrance and Budget activity.

## Fund Code Maintenance Form (FTMFUND)

Use the drop-down list to populate the **Multiple Fund Balance Indicator** field on the Fund Code Maintenance Form (FTMFUND). This indicator allows the system to determine the criteria for selecting the correct Fund Balance Accounts. Valid options are *Fund*, *Fund Type*, and *Account*.

# Fund Balance Account Maintenance Form (FTMFBAL)

Open the Fund Balance Account Maintenance Form (FTMFBAL) and specify the Fund Balance Account(s) to which year-to-date Operating Ledger and Fund Addition/ Deduction activity should close. Enter all funds for which you have populated the **Multiple Fund Balance Indicator** field on FTMFUND and specify the appropriate level for determining what Fund Balance Account to use and enter the **Fund Balance Account**. Specify Fund Balance Accounts by Fund Type (level I or II), Fund, or Fund and Account.

For funds with the indicator set to *Fund Type*, the system looks for the fund type at level one or level two within FTMFBAL. The system then uses whatever fund balance account you defined for that type. If you previously defined both **Fund Type** levels on this form, the system selects level two over level one.

For funds with the indicator set to *Fund*, the system searches for that fund code within FTMFBAL. The system then closes year-to-date activity for each operating account and each Fund Addition/Deduction account within that fund to the **Fund Balance Account** cross-referenced on FTMFBAL.

For funds with the indicator set to *Account*, the system expects either of two situations:

- **•** The fund and each OPAL or Fund Addition/Deduction account that has activity within that fund may be specified with a valid fund balance account. The balance of that account's YTD activity will close to the defined fund balance account.
- **•** You may specify the fund and a null account with a valid fund balance account. This will handle situations in which the **Multiple Fund Balance Indicator** field is set to *Account* but you have not defined the OPAL or Fund Addition/Deduction account on FTMFBAL, handling any exceptions for ease of data entry.

# Review of Fields

Set the **Multiple Fund Balance** indicator on the System Control Maintenance Form (FOASYSC) as appropriate for single or multiple Fund Balance Processing. Check the box to initiate the feature or uncheck it to bypass the feature.

You must populate the **Fund Balance Account** field in the Parameters Window of the Chart of Accounts Maintenance Form (FTMCOAS) for closing encumbrance and budget control information.

The purpose of the **Multiple Fund Balance Indicator** on the Fund Code Maintenance Form (FTMFUND) is to direct the system to the appropriate Fund Balance Accounts that will be affected during the Year End Processes and for Concurrent Year Processing.

#### Review of Forms and Reports

The Fund Balance Account Maintenance Form (FTMFBAL) enables you to enter and maintain **Fund Balance Account** information relating to **Fund Type**, **Fund**, or **Fund Codes/Account Codes** for a particular Chart of Accounts.

The Fund Balance Account Report (FGRFBAL) provides a hard copy listing of information entered through the Fund Balance Account Maintenance Form. Execute FGRFBAL by the Chart of Accounts Code through a particular As of Date.

# Troubleshooting Notes

The Balance Forward Processing Report (FGRGLRL) and the Close Operating Accounts Process (FGRCLOP) stop processing if you have not defined fund balance accounts on FTMFBAL for the indicator referenced on each Fund record. The system stops processing if it finds that the total of the Fund Balance accounts to which it is attempting to close do not equal the amounts in the Operating Ledger Control Accounts.

# General Ledger Consolidated Postings

The term *Consolidated Posting*s refers to the consolidation of the approved, tax, additional, and discount amounts entered on a Purchase Order, Change Order, or Invoice. This net amount is then posted to the transaction history and detail tables. The Consolidated Postings function eliminates the entry of each separate amount, thereby conserving space in the tables.

#### *Example:*

The following information is entered on the Invoice/Credit Memo Form (FAAINVE) as a direct pay invoice:

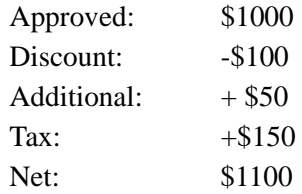

When posting processes this transaction and when the **Consolidated Posting** box is checked, the system writes an entry for \$1,100 in the transaction history and detail tables with a rule class of INNI.

If the same entry was posted and the **Consolidated Posting** box was *not* checked, the system would write an entry into the transaction detail table for each individual amount. You would see a rule of INNI with an amount of \$1,000; a rule of DISI (Discount on Invoice) with an amount of \$100; a rule of ADDI (Additional amount on Invoice) with an amount of \$50, and a rule of TAXI (Tax on Invoice) with an amount of \$150.

You must determine if the system should process procurement and payables documents with Consolidated Posting turned on or off. To turn Consolidated Posting on, check the **Consolidated Posting** indicator, located on the System Control Maintenance Form (FOASYSC).

You must weigh the advantages and disadvantages of using Consolidated Posting. You will most likely want to check the **Consolidated Posting** indicator for the following reasons:

- **•** You need to save disk space.
- **•** You do *not* want to view the break down of discount, additional, and tax amounts.

You will most likely *not* want to check the **Consolidated Posting** indicator for the following reasons:

- **•** You need to view the break down of discount, additional, and tax amounts.
- **•** You want to have additional, discount, or tax amounts posted to a particular account, rather than posting to a particular account (s) on input.

If you want to post to a specific account, an account code is placed on the rule classes as a posting modifier. Posting will only interrogate the posting modifiers on the rules if the **Consolidated Posting** indicator is *not* checked.

Keep in mind that tax liability amounts and rebate amounts are posted individually regardless of whether or not the **Consolidated Posting** indicator is checked. In addition, direct cash receipts, entered on the Direct Cash Receipt Form (FGADCSR), do not interrogate the **Consolidated Posting** indicator, only Purchase/Change Orders and Invoices.

Consolidated Postings are often confused with Summary Postings. Summary Postings allow you to combine the effect of a number of documents awaiting posting into single entries for accounts that you have defined in the System Control Maintenance table.

# General Ledger Summary Postings

General Ledger Summary Postings provide the option of specifying General Ledger accounts for which the system stores transactions in summary fashion rather than individual items. For example, if there were ten invoices processed in a posting run, there would be a transaction record created and queryable on the General Ledger Transaction Detail Activity Form (FGIGLAC) for each accounting distribution on the invoices both to

the Expenditure Control and the Accounts Payable accounts. The system stores all the detail on the Operating Ledger. For ease of analysis, view the summarized entries in the General Ledger using the query forms.

Determine which General Ledger accounts you want to store in summary rather than detailed fashion. Typically these would be the cash interfund, Due To/From, Accounts Payable, Control, and similar non-data entry accounts.

### **Warning**

It is recommended that you do not use this feature for those General Ledger accounts to which the system may make direct entries (**Data Entry** Indicator on the Account Code Maintenance Form (FTMACCT) set to *Y*). Summary postings could create a potential reconciliation problem and jeopardize good internal controls.

Specify these General Ledger accounts to the System Data Validation Table (FTVSDAT) using the System Data Maintenance Form (FTMSDAT). The accounts selected must have an FTVSDAT table entry as follows:

- **1.** In the **Entity or Usage Code** field on FTMSDAT, enter *FGRACTG*.
- **2.** In the **Attribute Code** field, enter *GENL\_ACCT\_CODE*.
- **3.** In the **Optional Code Number 1** field, enter the Account Code for the account that the system is summarizing. This account must be a valid General Ledger Account.
- **4.** Enter the **Chart of Accounts** Code.

After you establish the System Data Validation Table Record, the Posting Process (FGRACTG) creates a new document type, *SUM*, for each posting run. When the system summarizes General Ledger postings, a document code in MMDDHHMI format is generated. All summarized postings in a given posting run have the same generated document code by fund. The system groups summarized postings by document type and debit/credit indicator. For example, if Encumbrance Control is one of the specified accounts for General Ledger summary, then the system summarizes all Purchase Order debit entries for the Encumbrance Control Account and posts to that account.

The system creates a transaction history and detail record for the summarized General Ledger posting. The **Item Num** field stores the posting year in the format:

FGBTRND\_ITEM\_NUM Transaction History Detail Table FGBTRNH\_ITEM\_NUM Transaction History Table

To review the summarized postings on the Document Retrieval Inquiry Form (FGIDOCR), enter the document number in MMDDHHMI format and enter the document type of *SUM*.

The general accounting transaction query forms display all other postings for the original documents for accounts that are not summarized by the system. For example, if the Accounts Payable Control account uses summary posting, view the General Ledger Transaction Detail Activity Form (FGIGLAC) and the summarized document number created in the posting run displays the cumulative total dollars posted to the A/P account. On the Operating Accounts Transaction Detail Activity Form (FGITRND), you can view the individual invoice numbers for each accounting distribution.

# Transaction Interface Process (FGRTRNI)

Use the Transaction Interface Process to post transactions to the financial ledgers in the following scenarios:

- **•** You are using Deferred Edit Processing
- **•** You are using Automatic Journal Vouchers
- **•** You have an interface system from which you want to send accounting transactions to Banner Finance
- **•** You are executing the Budget Roll to General Ledger Process (FBRBDRL)
- **•** You are executing one of the following year-end processes: the End-of-Year Budget Carry Forward Process (FGRBDRL), the Close Operating Accounts Process (FGRCLOP), or the End-of-Year Encumbrance Carry Forward Process (FGRENRL).

#### Deferred Edit Processing

You may initiate Deferred Edit Processing to enhance system performance based on site policy. Deferred edit processing enables you to substitute the time it takes the system to edit a transaction in an entry with the time FGRTRNI takes to edit transactions. Set Deferred Edit Processing at the system level or for each document type.

To control Deferred Edit Processing at the system level, check the **Deferred Edit** box on the System Control Maintenance Form (FOASYSC).

To control Deferred Edit Processing for individual documents, you may check the **Defer Edit** box on individual forms such as the following:

**•** Encumbrance/Reservations Maintenance Form (FGAENCB)

- **•** Journal Voucher Entry Form (FGAJVCD)
- **•** Journal Voucher Quick Form (FGAJVCQ)
- **•** Journal Voucher Mass Entry Form (FGAJVCM)
- **•** Invoice/Credit Memo Form (FAAINVE)
- **•** Purchase Order Form (FPAPURR)

**•** Requisition Form (FPAREQN)

If your site uses Deferred Edit Processing, the system places a transaction record in the appropriate Banner Finance System tables for every completed document. The system forwards these transaction records to the Posting Process (FGRACTG) after you successfully execute FGRTRNI.

The system compiles accounting errors, if there are any, in the Transaction Error Report (FGRTRNR) once FGRTRNI has completed. Correct the errors using the appropriate forms based on the output produced by FGRTRNR. Run the Posting Process (FGRACTG) to post transactions to the financial ledgers.

#### Automatic Journal Vouchers

You may process automatic journal vouchers by entering specific information such as the Journal Voucher ID, the submission cycle value, and the submission date on the Automatic Journal Voucher Form (FGAAUTO).

Create specific accounting information and dollar amounts using the Journal Voucher Entry Form (FGAJVCD). Link accounting information to the Automatic Journal Voucher ID.

Once you complete a journal voucher, run FGRTRNI. FGRTRNI analyzes the schedules of each automatic journal voucher to determine if its schedule date has been met. FGRTRNI edits FOAPAL components and rule classes. FGRTRNI updates the next submission date.

The system assigns a unique submission number to each automatic journal voucher. The document number stays consistent. The system forwards documents that pass the FGRTRNI edits to the Approved Document Table (FOBAPPD) and then on to the Posting Process (FGRACTG).

FGRTRNI creates submission *1-XXX* from submission zero. The number of submissions completed and the number of submissions remaining are updated on FGAAUTO. The Next Submission Date(s), the Submissions Completed, and the Submissions Remaining are also updated, *regardless of whether or not errors are found.*

The system lists documents failing the FGRTRNI edits on the Transaction Error Report (FGRTRNR). Correct the errors using the Journal Voucher Entry Form (FGAJVCD). View automatic journal vouchers using the List of Automatic Journals Form (FGIAUTO).

FGRTRNR displays the document number and the submission number (#) of the submission in error. You must correct the errors on FGAJVCD, re-complete the document, and either run posting or FORAPPL based on whether the Approval Override Indicator is defined to be on or off for Journal Vouchers on FOASYSC.

### Interfaces

You can interface both Banner systems and non-Banner systems to the Banner Finance System. Use the System Data Maintenance Form (FTMSDAT) to identify the interface systems.

When you enter FTMSDAT, the cursor resides in the **Entity/Usage Code** field. Enter *FGRTRNI* in this field. Select Next Item. Enter *SYSTEM\_ID* in the **Attribute Code** field. Select Next Item to move to the **Optional Code Number 1** field. Enter a system ID for the system you wish to interface. For example, the Banner Finance seed data contains the interface ID: **PAYROLL**. This ID identifies the Payroll Module Interface. The seed data contains definitions for all the Banner systems. Use FTMSDAT to define all the non-Banner systems installed at your site.

Move to the **Data** field. This two-character field accepts the following values. The first character accepts *D* (Detail) or *S* (Summary). Use this character to identify whether the system sends the accounting transaction in detail or summarized format. Use the second character to identify whether the system *R* (Rejects) or *S* (Suspends) transactions if errors occur.

## Budget Development Roll Process

Once you establish an approved budget within the Budget Development module, you may roll the budget to the finance ledgers using the Budget Roll to General Ledger Process (FBRBDRL). After you run FBRBDRL, run FGRTRNI to validate the budget entries. If the budget passes the FGRTRNI edits, the system passes the budget information to the Posting Process (FGRACTG). Posting updates the Banner Finance ledgers.

The system lists documents that fail the FGRTRNI edits on the Transaction Error Report (FGRTRNR). Correct the errors using the Journal Voucher Entry Form (FGAJVCD) or using the Journal Voucher Quick Form (FGAJVCQ).

# End-of-Year Process

Year-end processing consists of the following functions:

- **•** General Ledger Balance Forward Process (FGRGLRL)
- **•** End-of-Year Encumbrance Carry Forward Process (FGRENRL)
- **•** End-of-Year Budget Carry Forward Process (FGRBDRL)
- **•** Close Operating Accounts Process (FGRCLOP)

**•** (Optional) Roll HR Labor Encumbrances Process (FGRLENC)

The FGRLENC process does not depend on the execution of the other year-end processes and does not need to be run if you are not using multiple year encumbering.

. . . . .

For more information on the FGRLENC process or Multiple Year Encumbering, refer to *Chapter 4 Reports and Processes or the Banner Multiple Year Encumbering Handbook.*

The system requires you to run FGRTRNI to edit the FGRENRL, FGRBDRL, and FGRCLOP processes. FGRTRNI validates the FOAPAL components, rule classes, etc.

Once FGRTRNI has successfully completed (no errors encountered), post transactions using the Posting Process (FGRACTG).

The system lists transactions failing the FGRTRNI edits on the Transaction Error Report (FGRTRNR). Correct the errors using the Journal Voucher Entry Form (FGAJVCD) or using the Journal Voucher Quick Form (FGAJVCQ). Post completed documents (using FGRACTG) to update the Banner Finance ledgers.

# Available Balance Process

Banner performs online available balance checking on every transaction that affects expense, labor, or transfer operating ledger accounts. This process does two things:

- **•** Updates the Available Balance Table (FGBBAVL) with the activity for the transaction.
- **•** Performs non-sufficient funds (NSF) checking and provides an appropriate message when applicable.

The Available Balance Table (FGBBAVL) holds transaction amounts for budget FOAPALs. For each FOAP, the table holds the following amounts:

- **•** Total adopted budget
- **•** Total adjusted budget
- **•** Total year to date activity
- **•** Total encumbrances on the budget
- Total reservations on the budget

```
Available Balance = Total Adopted Budget + Total Adjusted 
Budget - 
Total Year to Date Activity - Total Encumbrances - Total 
Reservations
```
The Budget Availability Status Form (FGIBAVL) shows the budget availability for a FOAP as of the current system date. To query further, place the cursor on an account row with the Pending Documents indicator checked and select Pending Documents from the Options menu or use the Duplicate Item function (F3). This displays the Transaction Process Status Form (FGTINP) to list the unposted documents affecting available balance for the highlighted budget control key from FGIBAVL.

The Rebuild Process (FGRBAVL) rebuilds the Available Balance Table (FGGBAVL) from the operating ledger and the Back Out Table FGRBAKO. The Back Out Table holds pending documents that have updated the Available Balance Table, but have not been posted.

#### **Note**

When you post a transaction, Banner always updates the Available Balance Table and displays a warning message if you have exceeded the budget.

Banner updates the Available Balance Table online under the following conditions:

- **•** The **NSF Checking indicator** is selected for that document type.
- **•** There are sufficient funds for the transaction, or the **NSF Override Indicator** is set to *Y* for that transaction, or the **Available Balance Control Severity** is set to *Warning* for the fund, fund type, or chart.
- **•** No errors were discovered during available balance processing.

In all other cases, Banner changes the **NSF Suspense Indicator** in the accounting record to *Y* and it does *not* update the Available Balance Table.

Banner does not complete a transaction if the **NSF Suspense Indicator** = *Y* unless approvals are on. When approvals are on and an NSF condition has been found, Banner completes the transaction and sends it to the approvals process. If you override the NSF condition during approvals processing, Banner updates the Available Balance Table.

When Banner performs online available balance checking, it updates the Available Balance Table (FGBBAVL) with the activity and inserts records in the Back Out Table (FGRBAKO).

The records in the Back Out Table let the posting process know that the Available Balance Table has already been updated for that transaction. This enables the posting process to roll back the update, delete the records in the Back Out Table, perform available balance checking, and update the available balance again.

After the document is successfully posted, Banner deletes all records related to that document from the Back Out Table.

## Forms and C Processes That Perform Available Balance **Checking**

There are two database packages, FGKABAL.SQL and FGKBAVL.SQL, that hold all procedures and functions relevant to available balance processing. These procedures are called from the forms and C processes that perform available balance checking.

The following forms perform online available balance processing.

- **•** Invoice/Credit Memo Cancel Form (FAAINVD)
- **•** Invoice/Credit Memo Form (FAAINVE)
- **•** Budget Maintenance Form (FBABDMN)
- **•** Direct Cash Receipt Form (FGADCSR)
- **•** Encumbrance Maintenance Form (FGAENCB)
- **•** Journal Voucher Entry Form (FGAJVCD)
- **•** Journal Voucher Mass Entry Form (FGAJVCM)
- **•** Journal Voucher Quick Form (FGAJVCQ)
- **•** Change Order Cancel Form (FPACDEL)
- **•** Change Order Form (FPACHAR)
- **•** Purchase/Blanket Order Cancel Form (FPAPDEL)
- **•** Purchase Order Form (FPAPURR)
- **•** Requisition Cancel Form (FPARDEL)
- **•** Requisition Form (FPAREQN)
- **•** Stores Issue/Return Form (FSAISSU)
- **•** Stores Requisition Form (FSAREQN)
- **•** Project Charge Maintenance Form (FTMCHRG)

The following forms perform available balance processing for specific documents when approvals are turned on.

- **•** Direct Cash Receipt Approval Form (FOQDCSR)
- **•** Encumbrance Approval Form (FOQENCB)
- **•** Invoice/Credit Memo Approval Form (FOQINVA)
- **•** Journal Voucher Approval Form (FOQJVCD)
- **•** Purchase Order Approval Form (FOQPACT)
- **•** Requisition Approval Form (FOQRACT)

The following C processes perform available balance processing.

- **•** Posting Process (FGRACTG.PC)
- **•** Transaction Interface Process (FGRTRNI.PC)

# Available Balance Controls

Banner builds records in the Available Balance Table (FGBBAVL) based on the control methods specified in the Chart of Accounts, Fund Type and Fund Code tables.

The controls and parameters for checking budget availability are:

- **•** Any combination of budgets of Fund, Organization, Account and Program called FOAP key control.
- **•** Budgets can be controlled on an Annual (*A*), Quarterly (*Q*) or Year-to-Date (*Y*) control period.
- **•** The severity of the message when not sufficient budget is available for the transaction can be Error (*E*) or Warning (*W*).
- **•** Budgets can also be controlled at an organization or fund or combination higher in the hierarchical structure. (Hierarchical Budgeting)
- **•** Budgets for detail-level accounts can be controlled at an account higher in the hierarchical structure. (Pooled Budgeting)
- **•** If a fund has a grant associated with it, budget checking will take into consideration the budget for the entire life of the grant.

## FOAP Key Control

Banner contains three forms on which you may enter FOAP key control, control period, and control severity values.

- **•** Fund Code Maintenance Form (FTMFUND)
- **•** Fund Type Form (FTMFTYP)
- **•** Chart of Accounts Maintenance Form (FTMCOAS)

Regardless of which form you use, you must enter all three values on the same form. For example, if you enter a FOAP key control value on the Fund Code Maintenance Form, then you must enter control period and control severity values on that form as well.

FOAP key control, control period, and control severity values on the Fund Code Maintenance Form (FTMFUND) override values on the Fund Type Form (FTMFTYP). Values on the Fund Type Form (FTMFTYP) override values on the Chart of Accounts Maintenance Form (FTMCOAS).

You can select any combination of FOAP keys. For example, if you want to control a budget at the fund level, select only the **Fund Key**.

# Control Period

You can perform budget availability checking on an annual basis, a quarterly basis, or a year-to-date basis.

- **Control Period** Option *A* initiates checking the availability of funds annually, regardless of the fiscal period specified on the accounting entry. This creates only one record in the Available Balance Table (FGBBAVL) for a FOAP in one fiscal year. This option provides the greatest performance.
- **Control Period** Option *Q* implies that budgeted funds within a quarter are available at the beginning of that fiscal quarter.
- **Control Period** Option *Y* accumulates the budget for all the fiscal periods up to the transaction period of the entry and then checks for availability on that basis.

The Organization Budget Status Form (FGIBDST) displays the values posted to the operating ledger. You can see the total annual budget on this form regardless of the control period.

The Budget Availability Status Form (FGIBAVL) displays only those funds available at the time of the query based on the specified control period.

#### *Example:*

The fund code control period is quarterly and budget entries of \$10.00 are posted to each fiscal period. A total of \$120.00 is available during the fiscal year and \$30.00 is available at the beginning of each quarter.

It is now the first day of the second quarter. The Organization Budget Status Form displays \$120.00 in the **Adjusted Budget** column, while the Budget Availability Status Form displays \$60.00 in the **Adjusted Budget** column (the sum of the first and second quarter budget). Online budget checking will not allow you to reserve or spend more than \$60.00 from this budget until the beginning of the third quarter.

# Control Severity

The **Severity Control** indicator determines what happens when the budget is not sufficient to post a transaction.

Error (E) Banner does not let you complete the transaction. The system assigns an NSF condition to the transaction.

Once you complete and approve the transaction, the posting process will only provide a warning that the budget is not sufficient.

Warning (W) Banner lets you complete the transaction. The system displays a warning.

## Hierarchical Budgetary Control

This function enables you to control budgets at levels in a fund or organization structure that are different from the level of the fund and organization entered on the input transaction.

You can load budgets at lower level funds or organizations and control them at a higher level in the structure. The non-sufficient funds editing will check against the sum of the budgets entered at levels below the control level.

You can also load budgets directly at the control level fund and organization.

Hierarchical budget control can be done in one of three ways:

- **•** Control the budget at the same higher level fund.
- **•** Control the budget at the same higher level organization.
- **•** Control budget at various levels using combined budget control.

#### **Budget Control at Same Higher Level Fund**

With this method, the budget of an input fund is controlled by a budget control fund that is within the same hierarchy as the input fund. The budget control fund is entered on the Fund Code Maintenance Form (FTMFUND).

#### **Budget Control at Same Higher Level Organization**

With this method, the budget of an input organization is controlled by a budget control organization that is within the same hierarchy as the input organization. This budget control organization is entered on the record of the input organization on the Organization Code Maintenance Form (FTMORGN).

#### **Combined Budget Control**

This function enables you to define various hierarchical control points for available balance checking depending on the fund and organization combination on input.

For combined budget control to occur, the **Combined** indicator in the input fund and/or organization record should be set to *Y*.

When the indicator is set to *Y*, Banner will select the budgetary control fund and/or organization from the Hierarchical Budget Control Table (FTVHBUD), where the key is equal to the input fund and organization.

## Pooled Budgeting

This function enables you to load a budget in one account and have other accounts access this account for the available budget. It also enables you to load a budget at lower level accounts and have the sum of those budgets considered as the base amount for nonsufficient funds editing and available balance display on Budget Availability Status Form (FGIBAVL) screens.

To use pooled budgeting, you must indicate which account will be the focal point or pool account on the Account Code Maintenance Form (FTMACCT). The pool account does *not* need to be the same account type as the input account.

#### Grant Budgeting

Budgeting for grants is done by budgeting for a fund associated with the grant. Grant funds are budgeted by fiscal year. *When Banner performs NSF checking in a transaction form, the budget for the grant/fund combination in all years is taken into consideration.*

*If a budget has been rolled from the prior fiscal year to the current fiscal year, then NSF checking is similar to other non-grant funds.* 

*If a budget roll has not taken place, then the budget and available balance for the prior fiscal year is also taken into consideration when checking for an NSF condition in the current fiscal year.*

# Effective Date Processing

The General Ledger module enables you to insert records and specify effective dates for these records. General Ledger record types include (but are not limited to) Chart of Accounts, Account Codes, Account Index, Fund Type, Fund, Organization, Program Codes, Location Codes, and Bank Codes.

The effective dates of committed General Ledger records may be changed. If you choose to leave the **Effective Date** field blank, the system defaults the current date. Effective dates are time stamped in the format DD-MON-YYYY HHMISS.

You can enter a **Termination Date** for an existing record to disable it from supporting transactions on or after that date.

To change the effective date for a general ledger record, use the Copy procedure:

- **1.** From the form in which you want to make changes, select Enter Query.
- **2.** Populate those fields on the form that identify which record to copy. For example, on the Fund Code Maintenance Form (FTMFUND), populate the **Chart of Accounts** and **Fund** fields. Select Execute Query to view the fund code records.

- **3.** Select Next Record until the most current record displays. The most current record has no **Next Change Date**.
- **4.** Select Insert Record or Next Record followed by Duplicate Record. Together, these two functions create a space in the form just below the record being duplicated and copy the previous record.
- **5.** Make your changes to the new record. Enter the new effective date, which must be equal to or greater than the system date. Click or select **Save**. When you **save** the new record to the form, the previous record's **Next Change Date** value becomes the current record's effective date.

The Purchasing and Procurement and Accounts Payable modules do not maintain **Next Change Date** fields. Date processing in forms in these modules allows you to update existing records' **Effective Dates** without copying records.

For example, populate the **Agreement** and **Vendor** fields on the Agreement Processing Form (FPAAGRD). Select Next Block. The agreement record displays. From the **Effective Date** field, select Next Item to go to the **Termination Date** field. Enter the date on which this record will no longer support transactions.

# Pro-Rata Cost Allocation

Banner Finance provides an allocation feature that allows for the distribution of transaction amounts, on a user-defined pro-rata basis, from an Organization/Account/ Program string in an originating (*source*) fund to an Organization/Account/Program string in a *target* fund. The corresponding reductions in the source fund, to offset the amounts allocated to the target fund, are recorded in the specified user-defined contra-accounts.

# Defining Allocation Information

The primary allocation parameters are defined on two forms:

- **•** The Fund Code Maintenance Form (FTMFUND) is used to house certain higher level default allocation parameter values for a particular fund.
- **•** The Allocation Charge Maintenance Form (FTMALCH) contains the controlling default allocation values for certain combinations of Organization/Account/ Program within a fund.

The values present on the FTMALCH form override those defined on the appropriate fund code records (FTVFUND).

#### **FTMFUND**

The Fund Code Maintenance Form (FTMFUND — Window 5) defines the Allocation Target Fund, the default source **Contra-Account (Organization/Account/Program)** and the default **Allocation Percentage** on the source Fund record. Any or all of these five

fields may contain null values, but if the **Allocation Target Fund** is null, the other fields will not accept values.

**1.** Enter a valid **Allocation Target Fund** code. The fund title will be displayed automatically.

The **Allocation Target Fund** field *must* be populated for allocations to occur on transactions with this Fund Code.

- **2.** Enter the desired default source **Contra-Account Organization**, **Account**, and/or **Program**. Valid entries are accepted in any or all of the three fields. The default source Contra-Account accepts accounts of any Internal Account Type.
- **3.** Enter the default **Allocation Percent**. This field will accept only positive values from 0.00% to 100.00%.

If the default **Allocation Percent** is 0.00% or null, no allocations occur on transactions with this Fund Code unless a non-zero percentage is present in the Allocation Charge Maintenance Form (FTMALCH).

#### **FTMALCH**

The Allocation Charge Maintenance Form (FTMALCH) allows you to define the relationship between the **Allocation Source Organization/Account/Program** string, or any element thereof, and the Organization/Account/Program string, or any element thereof, in the Contra-Account that will absorb the charge. It also defines the percentage to be allocated to the Target Fund.

#### **Note**

When the Pro Rata Allocation Process (FGRPRAP) is run, FTVALCH records take precedence over FTVFUND records.

- **1.** Enter the source Fund **Chart of Accounts** Code and the source **Fund Code** in the Key Information. The source Fund **Title** defaults.
- **2.** Enter the **Effective Date** (or use the default of the current date) and the **Termination Date** of the Allocation Charge Control record. The **Next Change Date** will be displayed automatically.
- **3.** The **Allocation Source Organization**, **Account**, and **Program** fields are optional. Valid entries are accepted in any or all of the three fields. Any source transaction whose Fund/Organization/Account/Program matches the entries set here will undergo the allocation process with the Contra-Account information specified in the other part of the line.

Only account codes with an Internal Account Type (FTVSDAT) value of 50, 60, or 70 are accepted in the **Allocation Source Account** field.

Any transactions whose Organization/Account/Program strings or individual elements are not entered in the Allocation Source fields for the source Fund are allocated using the default Contra Organization/Account/Program and **Percentage** values stored in the source Fund's Fund Code record (FTVFUND). If there are no such values on FTMFUND, the Organization, Account, and/or Program of the original transaction are used.

- **4.** The **Contra-Account Organization**, **Account**, and **Program** fields are also optional. Valid entries are accepted in any or all of the three fields. Although each of these fields is optional, an entry in any of the Contra-Account fields causes the entire default source Contra-Account Organization/Account/Program string on the Source Fund's Fund Code record (FTVFUND) to be overridden. An entry containing null values for all three of the **Contra-Account Organization/Account/Program** fields causes the source Contra-Account values stored in the source Fund's Fund Code record (FTVFUND) to be used. The **Contra-Account's Account** field may accept any Internal Account Type value.
- **5.** The **Allocation Percentage** accepts only positive values from 0.00% 100.00%. This field is optional, but any entry overrides the default Allocation Percentage on the source Fund's Fund Code record (FTVFUND). A null value entry means that the Allocation Percent on the source Fund's Fund Code record (FTVFUND) is used for the allocation. An entry of 0.00% results in no allocation for the chosen Allocation Source string. Therefore, an entry of 0.00% is *not* equivalent to a null entry, as a null percentage means that an allocation could occur using the default percentage found in the FTVFUND table, while 0.00% means that allocation will *not* occur.

An **Allocation Source Organization/Account/Program** string may not point to more than one set of values for **Contra-Account Organization/Account/Program** string and **Percentage**. The three Contra-Account fields and the **Allocation Percentage** field may not all be null.

The FTVALCH record, by design, allows you to create overlapping (but not duplicate) **Allocation Source Organization/Account/Program** string references. The Pro-Rata Allocation Process recognizes the overlapping Allocation Source account strings and determines the order of precedence in which data is applied to the allocation. The hierarchy for determining order of precedence moves from the most detailed entry to the least detailed entry as follows:

- **1.** FTVALCH specifies Organization, Account, and Program
- **2.** FTVALCH specifies Organization and Program
- **3.** FTVALCH specifies Organization and Account

- **4.** FTVALCH specifies Account and Program
- **5.** FTVALCH specifies Organization

. . . . .

- **6.** FTVALCH specifies Program
- **7.** FTVALCH specifies Account
- **8.** No FTVALCH record; use FTVFUND values

For example, if two records on FTMALCH have identical source organizations and programs, but only one of these has a source account, the records are overlapping. The record which contains all three elements fits hierarchy levels (1) and (2); the one with only organization and program fits hierarchy level (2) only. A transaction whose account data matches the organization, account, and program specified in the first of these two records will be allocated with the Contra data found in that record. Such a transaction matches both the (1) and (2) elements in the hierarchy, but the (1) element is chosen over the lowerlevel (2) element. Another transaction with the same organization and program but a different account will be allocated with the Contra data found in the second of these two records since it only matches the (2) element in the hierarchy.

#### Limiting Rule Groups in the Pro-Rata Allocation Process

The Allocation Rule Group Maintenance Form (FTMALRG) allows you to limit the Pro-Rata Allocation Process to certain classes of documents specified by rule group. If there are no entries on FTMALRG, then allocation transactions will be selected without regard to rule groups. If any entries are made on this form, allocations will *only* be made on transactions whose rule classes fall within the specified rule group(s).

This form consists of repeating records with a field for the **Rule Group** and additional fields for **Effective Date**, **Termination Date**, and **Next Change Date**. All entries on this form are optional, and the **Next Change Date** is a non-enterable field. This form will operate on a system-wide basis for all Allocation Charge Control records.

#### Running the Pro-Rata Allocation Process (FGRPRAP)

The Pro-Rata Allocation Process inserts entries into FGBTRNI to produce journal vouchers for all of the allocation entries created. The process consists of the following steps:

**1.** You are prompted to enter the user-defined parameters for the process. The **Allocation Begin Date** and **Allocation End Date** parameters are used to select the transactions that produce the allocation calculations. These dates each default to the system date if left blank. The **Allocation End Date** must be the same as or later than the **Allocation Begin Date**, and any date later than the system date is considered invalid. The **Allocation Transaction Date** is the user-defined effective posting date assigned to the transaction. This date defaults to the system date if left blank and must be the same as or later than the **Allocation End Date**.

The **Source Funds** parameter is optional. An entry or entries here limits the selection of transactions to those involving these source funds. Any source fund must have a
valid entry in the Allocation Target Fund field on the FTVFUND record. If no entry is made in this parameter, all funds are eligible for allocation.

The only valid entries for the **Internal Account Type** parameter are 50, 60, or 70. This parameter limits the selection of transactions to those whose account is of one of the Internal Account Types specified. A null value entry automatically includes transactions of all three Internal Account Types in the allocations.

The **Allocation Target Bank Code** and **Allocation Contra Bank Code** parameters define these respective bank codes to supply the appropriate bank fund and account information when the original transaction is a YTD transaction.

**Tip**

The two Bank Code parameters are not prompted if you have selected Preview mode.

A null entry for the **Report Execution Mode** parameter defaults to *P* (Preview). If *P* (Preview) is selected, no updating takes place and only an *as if* report is produced. An entry of *U* (Update) in the **Report Execution Mode** parameter initiates the Pro-Rata Allocation Process.

- **•** Enter *S* (Summary) in the **Report Type** parameter to produce the summary version of this report.
- **•** Enter *D* (Detail) in the **Report Type** parameter to produce the detailed version of this report.
- **•** Enter *N* (No Report) in the **Report Type** parameter to suppress production of a report (unless the **Report Execution Mode** = Preview). Select the **Number of Printed Lines per Page** as desired.
- **2.** The system locates all of the Source Fund(s) transactions in the FGBTRND table that meet the criteria of the report parameters entered, contain the appropriate Source Fund records in the FTVFUND or FTVALCH records, and pass through any transaction filters noted in the FTVALRG record.
- **3.** Once the eligible source transactions are located, the process totals all of the transactions with the same combination of Fund, Organization, Account, Program, and Field Codes (for example, *OBD*, *YTD*, etc.). The user-defined Allocation Percentages are then applied to each of the derived totals, creating a separate Allocated Amount for each derived total line of account distribution.
- **4.** Two sets of transaction distribution postings are developed from the Allocated Amounts for each derived total line of account distribution. The first set represents the *Allocations From* the Source Fund(s). The Organization/Account/Program string for each set of source transactions will be replaced by the appropriate Contra-Account Organization/Account/Program strings from the FTVFUND or FTVALCH records. If no data is found in either of these places, the Organization, Account, and Program from the original transaction will be used. Each *like* Fund/Organization/Account/ Program/Field string is made into a transaction with a Rule Class of AC01 - AC07.

The *A* in the Rule Class Code stands for *allocatio*n, the *C* designates Contra-Account, and the 01 through 07 refers to the field indicator of the original transaction.

The second set of transaction distribution entries represents the *Allocations To* the Target Fund(s). The Allocation Target Fund Code(s) on the FTVFUND record(s) will replace the Fund Code(s) of the original transactions. Each like Fund/Organization/ Account/Program/Field string is made into a transaction with a Rule Class of AT01 - AT07. The *A* in the Rule Class Code stands for *allocation*, the *T* designates the target fund, and the 01 through 07 refers to the field indicator of the original transaction.

- **5.** Next, each of the eligible transactions used in the Pro Rata Allocation Process is marked with the journal entry number, sequence number, and percentage so that you may request a historical report of the transactions used to develop any allocation entries, and also to prevent their inclusion in any subsequent Pro-Rata Allocation processes. These markers do not appear in the online display or reports.
- **6.** The final step in the Allocation Process is to produce an Allocation Control Report (if selected). The summary version of the report shows the summary totals developed for each Allocation Source record and the Allocated Amounts for each derived total line of account distribution. The detailed version of the report produces the full Fund/ Organization/Account/Program account string detail of all the eligible transactions selected to create an allocation entry. The detailed report also includes the summary totals developed for each Allocation Source record and the Allocated Amounts for each derived total line of account distribution.
- **7.** If the **Report Execution Mode** =  $U$  (Update), the end result of this process is the creation of journal voucher entries in the FGBTRNI table. The FGRTRNI process must be run in order to produce the journal voucher, and FGRTRNR must be run to determine whether any errors occurred in FGRTRNI. The final step is to run FGRACTG to post the journal entry.

### Running the Pro Rata Allocation Report (FGRPRAR)

The Pro Rata Allocation Report lists the allocations made by FGRPRAP and allows you to re-create a list of the source transactions for any allocation transactions produced by the Allocation Process. The report consists of the following user-defined parameters:

- **•** The **Allocation Document Number** selects the journal voucher document whose allocations will be reported. If this parameter is left blank, the **Report Begin/End Dates** and the **Chart of Accounts** will be prompted; otherwise, these parameters will be bypassed.
- **•** The **Report Begin Date** and **Report End Date** determine the range of dates from which allocations are selected. The **Report End Date** must be the same as or later than the **Report Begin Date**. Both parameters default to the system date.
- The **Chart of Accounts** parameter determines the chart of accounts from which allocations will be reported.

**•** The **Report Type** parameter enables you to select a *S* (Summary) report or a *D* (Detailed) report. The summary version reports the summary totals developed for each set of Allocation Source records and the Allocated Amounts Percentage and Contra Organization, Account, and Program for each derived total line of account distribution. The detailed version reports the Document Number, Organization, Account, Program, and Field of all the eligible transactions selected to create an allocation, in addition to the information on the summary report.

If this parameter is left null, the *S* (Summary) report is produced.

**•** Select the **Number of Printed Lines per Page** as desired.

# Governmental Accounting Standards Board (GASB) Reports Processing

This section provides you with information needed to process any of the six reports that comply with statement numbers 34 and 35 of the Governmental Accounting Standards Board (GASB). Attribute reporting enables you to map your Chart of Accounts to the correct columns and rows of the reports, using the seed data provided with the release. You can modify the column title and line item descriptions, as needed, to suit your institution's reporting needs. For samples of GASB reports, refer to the "Reports and Processes" chapter.

#### **Note**

Reporting for GASB will not generate printed output directly, instead it creates a comma separated value (.csv) file. Open this file with a standard spreadsheet tool, such as Microsoft Excel. Within Excel, you can customize each report for transactions unique to your institution and enhance the formatting to produce camera-ready financial statements.  $\blacksquare$ 

## GASB 35 Reports

The following reports are meant for use for public institutions that report only businesstype activities.

### Public Colleges and Universities Business-type Activities **Only**

**•** Statement of Net Assets

**•** Statement of Revenue, Expenses, and Changes in Net Assets

## GASB 34 Reports

The following reports are meant for use by state and local governments and public institutions that report both government and business-type activities.

#### Government Wide Statements

- **•** Statement of Net Assets
- **•** Statement of Activities

#### Governmental Funds Statements

- **•** Balance Sheet
- **•** Statement of Revenue, Expenditures, and Changes in Fund Balances

## GASB Extract Process (FGPGEXT)

The Data Extract Process is run via job submissions. This process uses the parameters entered to extract the appropriate information from the General Ledger (FGBGENL) and Operating Ledger (FGBOPAL) tables to the table FGWREPT. (These parameters are identified in the table at the end of this section.)

If the extract is run for a Chart and End Date that already exist in the table, all records will be replaced. (Reclassification entries are stored separately and are not affected).If the extract is run in Purge mode (parameter 07), then records for the Chart, End Date, and Report Type(s) indicated are removed and not replaced. If any changes are made to Attribute associations or any additional transactions are posted to the ledgers, the extract must be re-run before the changes are reflected in the reports. (This is not required for reclassification entries via FGARCLE).

If any FOAPAL elements do not have attributes selected, or have duplicate associations, the FGPGEXT process generates error reports. Another report identifies FOAPAL elements intentionally excluded from the GASB statements. Samples of each of the error reports are included in the "Reports and Processes" chapter.

If there have been transactions directly to Fund Balance accounts (internal ATYP 40) during the period for which the extract is run, the Control Report will show the Net Fund Balance Activity from all funds. This will occur, for example, if Fixed Asset Capitalization is directed to a Fund Balance Account. This may cause an out-of-balance condition between the Operating reports and the Balance Sheet reports unless an equivalent amount of revenue/expense has been excluded from the Operating report. If there is no activity or the transactions net to .00, then there will be no message on the Control Report.

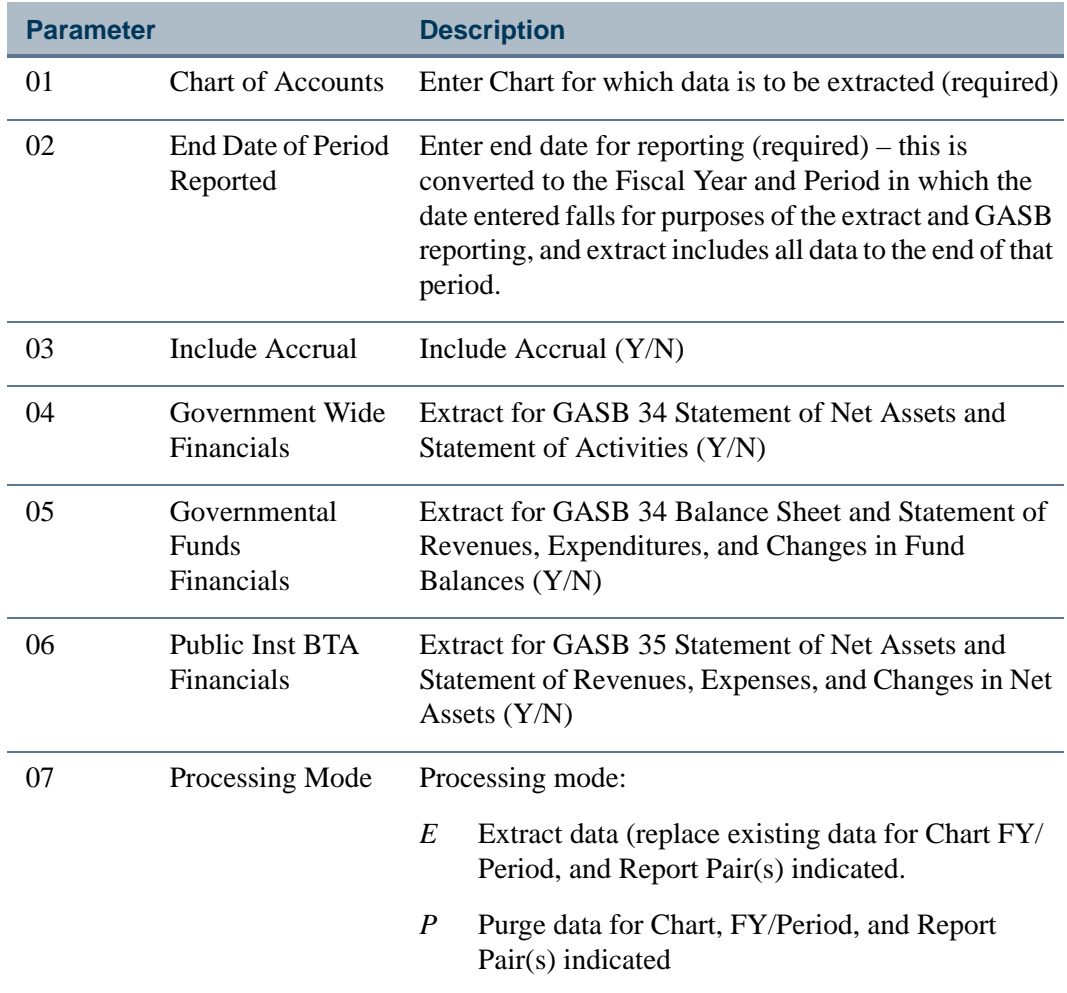

## GASB Reclassification Entry Form (FGARCLE)

Use this form to enter adjusting or reclassifying accounting transactions. The sum of the transaction amounts must equal the amount in the document header.

This form functions similarly to the Journal Voucher Forms (FGAJVCD, FGAJVCM, and FGAJVCQ) using the JE15 rule class (Journal Type). Information collected on this form is not posted to the main ledgers but is used for reporting purposes only. Access this form from the Generate GASB Reports Menu (\*FINGENGB).

After a document is marked as Complete, it can be viewed in query mode only. You can query on any of the columns in the main block of this form.

For detailed information about this form, refer to the online help.

an an S

## Transaction Reclassification Query Form (FGIRCLE)

Use this query form as an investigative tool to review reclassification entries and trace their impact on the reports. You can use this form to perform a query by document, by attributes, or by FOAP elements. Option links provide access to Query Document (FGARCLE), Trial Balance (FGITBAL) or Budget Status (FGIBDST) forms.

The format of the Header and Detail blocks on this form differ depending on the type of query you choose.

For detailed information about this form, refer to the online help.

## GASB Parameter Form (FGAGASB)

Use this form to generate GASB reports. Reports are formatted in a comma separated value format file (.csv) that can be opened in a spreadsheet program such as Microsoft Excel.

### Specifying a Location for the Extract File

To enter the location for the system to save this file, select the Set GASB reports directory preference option. In the Directory Option window that appears, enter the location where the file should be saved, for example:  $c:\widetilde{\text{temp}}$ , then select the Save and return to main window option.

- Client/Server users can use any drive/folder on or mapped to their PC to which they have write access.
- **•** Web-enabled users can use any drive/folder on or mapped to the Forms Server to which they have write access. They must be able to access that location from their PC, either by direct mapping or FTP, in order to retrieve and use the output file.
- **•** Citrix users can use any drive/folder on or mapped to the Citrix Server to which they have write access, including the local PC drives. If a Banner session is left active when disconnecting from the Citrix Server, however, the communication with the local drives is severed. After reconnecting to the Citrix Server, you will need to close Banner and start a new session to re-establish the link to local drives for data extract.

If you select the Return to main window option, you do not save any changes made to the location.

### **Warning**

If you try to extract the report data to file without first specifying a location, you receive the following message:

*No default data extract location found. Please enter the directory where the GASB report extract file should be saved*.

## Extracting Report Data to File

After you enter parameters (see the following table for details) and make your selections, select the Extract Report Data to File option.

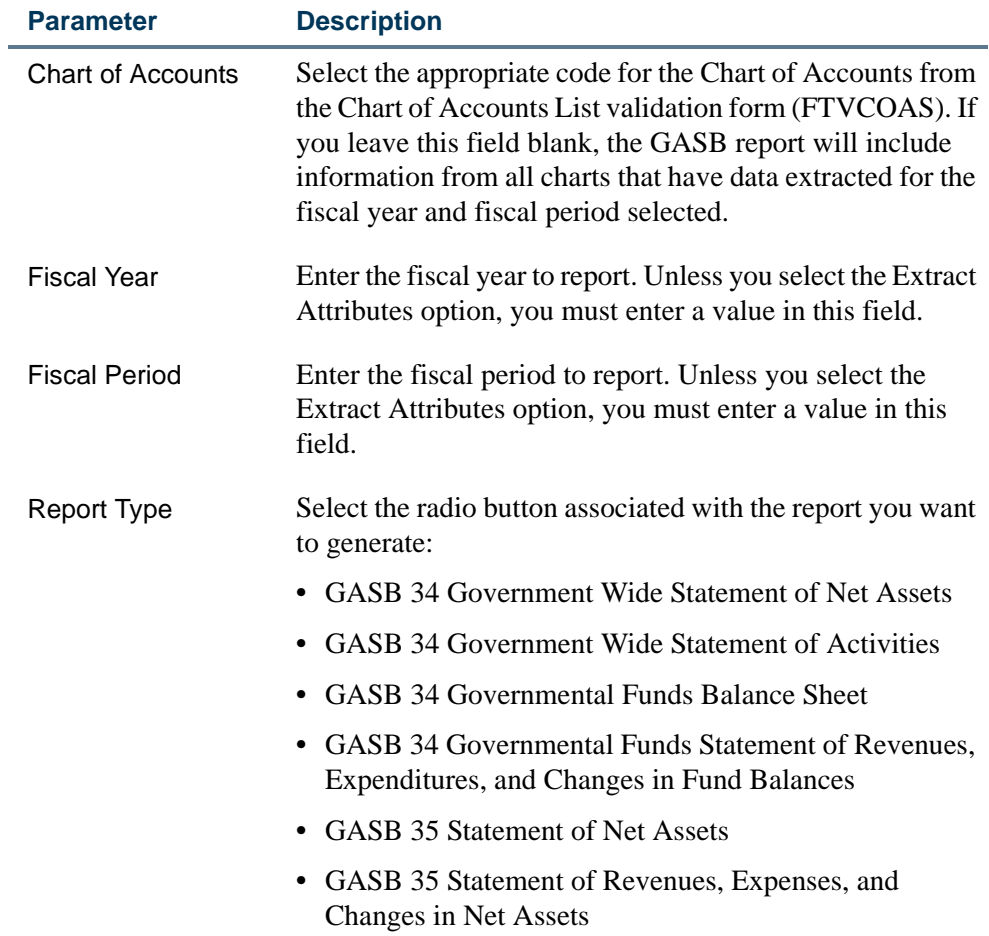

<u>. I de la contrada de la contrada de la contrada de la contrada de la contrada de la contrada de la c</u>

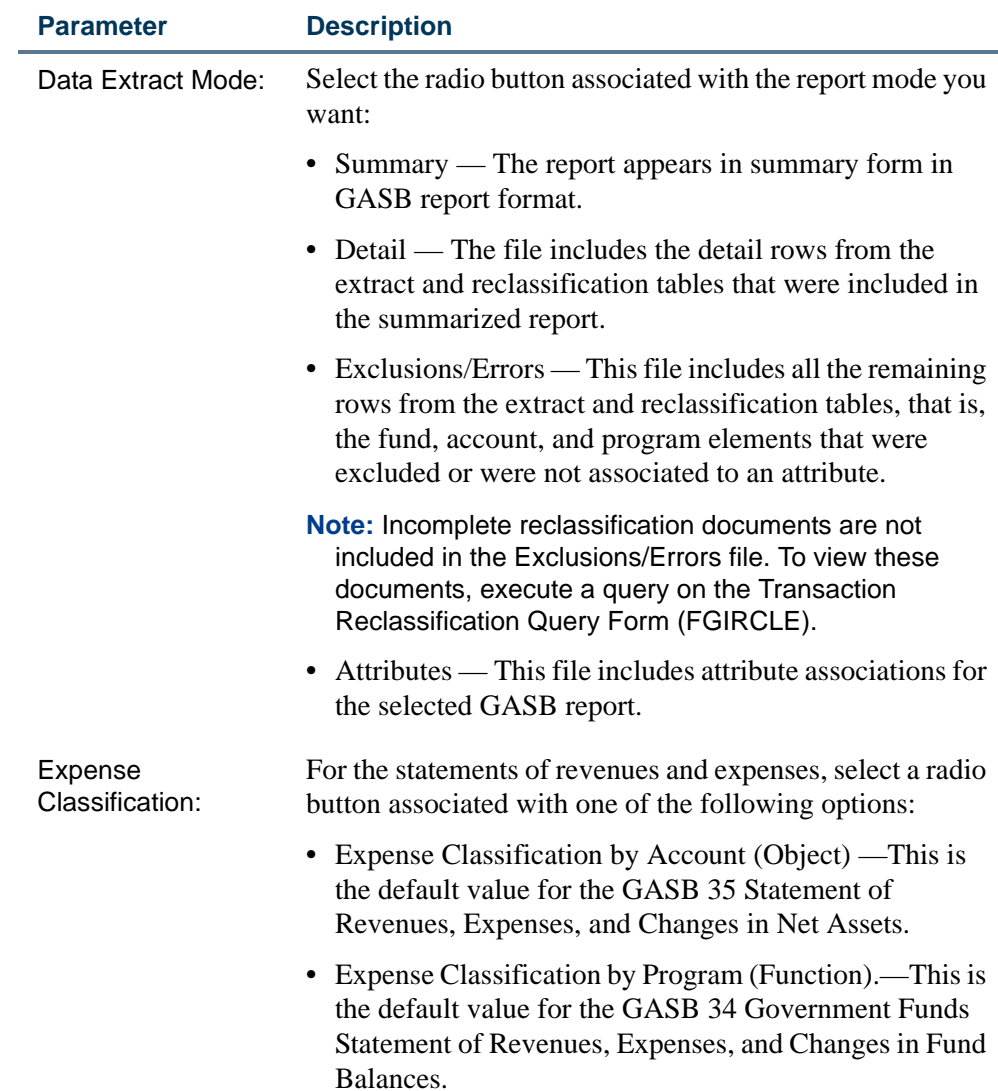

## Changing Attribute Types and Values

You may want to customize the order of data and the literals that appear on your GASB reports. While there are restrictions on the changes that can be made to the Attribute Types and Values as delivered, there is also a great deal of flexibility.

- **•** As a general rule, you may insert or delete Attribute Value Codes that are associated with the rows of a report, and may change the descriptions to suit your preferences. The sort of the rows within each section of the report is based on the values. (Values intended to exclude information from reports should all begin with *9999*. Two values have been included in the seed data to avoid defaulting a value, which would occur if using *Sets Required*.)
- **•** Do not insert, delete, or change any Attribute Value Codes that are associated with the columns of a report. You can, if you like*,* change the descriptions to alter the

column headings. These include all the Fund Attributes, as well as the Account Attributes associated with type G4GWE1ER for the columns of the Government Wide Statement of Activities.

**•** Do not insert, delete, or change any Attribute Type Codes. You can, if you like, change the descriptions to alter the Heading and Subtotal literals for the sections of the reports. The order and placement of the report sections is pre-determined based on the examples from the GASB Statements and cannot be changed.

## Associating FOAPAL Elements to Attributes

Account type and fund type associations facilitate the association of Fund and Account codes to attribute types and values. In addition, a hierarchy is included to retrieve attributes for GASB reporting.

### Associations for Fund, Account, and Program Codes

- **•** Associations for Fund codes can be based on level 2 fund type, level 1 fund, or low-level fund.
- **•** Associations for Account codes can be based on level 2 account type, one userdesignated hierarchy level, or low-level account code.

The account hierarchy is determined from the System Data (FTMSDAT) record with Entity/Usage Code GASB and Attribute Code ACCT\_HIER\_LEVEL. This is initially set to *LEVEL1* with the installation of release 4.2/5.2, but can be changed to any of the following values depending on which is most meaningful for your Chart of Accounts.

- **•** *LEVEL1*—Level 1 Account Code
- **•** *LEVEL2*—Level 2 Account Code
- **•** *PRED*—Predecessor Account
- **•** Associations for Program codes can be made at the level 1 program or low-level program code.

## Retrieval of Attributes for GASB Reporting

- **•** If a match is found at the lowest level, that is, the Fund, Account, or Program used at the time of data entry has been associated to an attribute value, then this value will be used.
- **•** If a match is not found at the lowest level, then the level 1 Fund or Program and the account hierarchy you specified will be used to find an attribute value.

If a match is not found at this level, then, for Fund and Account, the level 2 Type (ftvfund\_ftyp\_code and ftvacct\_atyp\_code) is used to find an association.

## Setting up Program / Account Codes

### Program Codes

To accommodate expense reporting by program or function in the operating reports, you may need to set up the following program codes to use in reclassification entries for GASB reporting.

- **•** Interest Expense
- **•** Depreciation Expense
- **•** Capital outlay
- **•** General Revenue
- **•** Enterprise Auxiliary operations (one for each operation to be reported in the 34 Statement of Activities)
- **•** Component Unit operations (one for each row in the GASB 34 Statement of Activities)

### Account Codes

To accommodate other reporting requirements, you may need to set up the following account codes to use in reclassification entries for GASB reporting.

- Invested in capital assets net of related debt with an internal account type of 40
- **•** Fund Balance account codes (internal account type of 40) for each line to be displayed in the Net Assets section of the Statement of Net Assets or Balance Sheet

## Setting up GASB 35 Public Institution Business-type Activity Statements

This section provides you with the association information you will need to set up the GASB 35 Statement of Net Assets and the Statement of Revenue, Expenses, and Changes in Net Assets. Use the FOAPAL Attribute Association Form (FTMFATA) to establish the associations.

Use the following steps to create associations:

**1.** Associate each fund type/code with one attribute value linked to type.

G5BAFUND - Public Institution BTA Column - This attribute type determines the column in which the data will be summarized (or excluded).

#### **Note**

The bank funds should usually be excluded to avoid overstating or understating the cash in the GASB 35 General Ledger statements.

**2.** Associate each account with an internal ATYP of 10 or 20 with one attribute value linked to one of the types in the following list. This places the summarized data on the designated row within the Asset and Liability sections of the Statement of Net Assets (or exclude).

G5BAA1CA - Current Assets

G5BAA2NA - Non-Current Assets

G5BAA3CL - Current Liabilities

G5BAA4NL - Non-Current Liabilities

G5BAA9EX - Exclude Assets/Liabilities

**3.** Associate each account with an internal ATYP of 30 or 40 with one attribute value linked to one of the types in the following list. This will place the summarized data on the designated row within the Net Asset section of the Statement of Net Assets (or exclude).

G5BAN1NA - Net Assets

G5BAN9EX - Exclude Net Assets

**4.** Associate each account with an internal ATYP of 50, 60, 70 or 80 with one attribute value linked to one of the types in the following list. This will place the summarized data on the designated row within the Revenue and Expense sections of the Statement of Revenues, Expenses, and Changes in Net Assets (or exclude).

G5BAR1OR - Operating Revenues

G5BAR2OEX - Operating Expenses

G5BAR3NO - Non-Operating Revenues (Expenses)

G5BAR4OT - Other changes

G5BAR9EX - Exclude operating account

**5.** Associate each account with an internal ATYP of 90 or 95 with one attribute value linked to one of the types in the following list. This will place the summarized data on the designated row within the Net Asset section of the Statement of Net Assets (or exclude).

G5BAN1NA - Net Assets

G5BAN9EX - Exclude Net Assets

You also need to associate each account with an internal ATYP of 90 or 95 with one attribute value linked to one of the types in the following list. This will place the summarized data on the designated row within the Other Changes section of the Statement Revenues, Expenses, and Changes in Net Assets (or exclude).

G5BAR4OT - Other changes

G5BAR9EX - Exclude operating account

**6.** Associate each program with one attribute value linked to type.

G5BAPROG - Program Code Attributes for Expenses - This attribute type summarizes data by program code for expenses only (accounts with Attribute Type G5BAR2OE) when the Expense Classification on FGAGASB is by program. Associate program codes with one or more value in this attribute type.

## Setting up GASB 34 Governmental Funds Statements

This section provides you with the association information you will need to set up the GASB 34 Balance Sheet; and the Statement of Revenues, Expenditures, and Changes in Fund Balances. Use the FOAPAL Attribute Association Form (FTMFATA) to establish the associations.

Use the following steps to create associations:

**1.** Associate each fund type/code with one attribute value linked to type.

G4GFFUND - Governmental Funds Column

This attribute type determines the column in which the data will be summarized (or exclude). You may use a maximum of six Major Funds columns in addition to the General Fund and Other Funds columns (total of eight columns).

Bank Funds should be excluded to avoid duplicating the totals found in the inter-fund cash accounts.

**2.** Associate each account with an internal ATYP of 10 or 20 with one attribute value linked to one of the types in the following table. This will place the summarized data on the designated row within the Asset and Liability sections of the Balance Sheet (or exclude).

G4GFA1CA - Assets

G4GFA2CL - Liabilities

G4GFA9EX - Exclude Assets/Liabilities

**3.** Associate each account with an internal of ATYP 30 or 40 with one attribute value linked to one of the types in the following table. This will place the summarized data on the designated row within the Net Asset section of the Balance Sheet (or exclude).

G4GFN1NA - Net Assets

G4GFN9EX - Exclude Net Assets

**4.** Associate each account with an internal ATYP of 50, 60, 70 or 80 with one attribute value linked to one of the types in the following table. This will place the summarized data on the designated row within the Revenue and Expense sections of the Statement of Revenues, Expenditures, and Changes in Fund Balances (or exclude).

G4GFR1OR - Revenues

G4GFR2OE - Expenses

G4GFR3OS - Other Financing Sources (Uses)

G4GFR4SI - Special Items

G4GFR9EX - Exclude Operating Accounts

**5.** Associate each account with an internal ATYP of 90 or 95 with one attribute value linked to one of the types in the following table. This will place the summarized data on the designated row within the Net Asset section of the Balance Sheet (or exclude).

G4GFN1NA - Net Assets

G4GFN9EX - Exclude Net Assets

You also need to associate each account with an internal ATYP of 90 or 95 with one attribute value linked to one of the types in the following table. This will place the summarized data on the designated row within the Other Changes section of the Statement of Revenues, Expenditures, and Changes in Fund Balances (or exclude).

G4GFR4SI - Special Items

G4GFR9EX - Exclude Operating Accounts

**6.** Associate each program with one attribute value linked to type.

G4GFPROG - Program Code Attributes for Expenses - This attribute summarizes data by program code for expenses only (accounts with attribute type G4GFR2OE) when the Expense Classification on FGAGASB is by program. Associate program codes with one or more value in this attribute type.

## Setting up GASB 34 Government Wide Statements

This section provides you with detailed setup information for the GASB 34 Statement of Net Assets and Statement of Activities. Use the FOAPAL Attribute Association Form (FTMFATA) to establish the associations.

Use the following steps to create associations:

**1.** Associate each fund type/code with one attribute value linked to type.

G4GWFUND - Government Wide Column

This attribute type determines the following:

- **•** the column in which data will be summarized on the Statement of Net Assets
- the column in which data will be summarized in the Net (Expense) Revenue and Changes in Net Assets section of the Statement of Activities
- placement and sub-total breaks in the Functions/Programs section of the Statement of Activities
- **•** exclude fund from the report

### **Note**

Usually, the bank funds should be excluded to avoid overstating or understating the cash in the GASB 34 General Ledger statements.

**2.** Associate each account with an internal ATYP of 10 or 20 with one attribute value linked to one of the types in the following list. This will place the summarized data on the designated row within the Asset and Liability sections of the Statement of Activities (or exclude).

G4GWA1CA - Assets

G4GWA2Cl - Liabilities

G4GWA9EX - Exclude Assets/Liabilities

**3.** Associate each account with an internal ATYP of 30 or 40 with an attribute value linked to one of the types in the following list. This will place the summarized data on the designated row within the Net Asset section of the Statement of Activities (or exclude).

G4GWN1NA - Net Assets

G4GWN9EX - Exclude Net Assets

**4.** Associate each account with an internal ATYP of 50, 60, 70 or 80 with one attribute value linked to one of the types in the following list. This will determine in which column data will be summarized in the Expenses - Program Revenues section of the Statement of Activities.

G4GWE1ER - Column for Expenses/Revenues

G4GWE9EX - Exclude Expenses/Revenues

If a program code has been associated to the value *GENREV*, an additional association for operating accounts is required to the following attribute types. This will place the summarized data on the designated row within the General Revenue section of the Statement of Activities (or exclude).

G4GWG1RV - General Revenue

G4GWG9EX - Exclude General Revenue

**5.** Associate each account with an internal ATYP of 90 or 95 with one attribute value linked to one types in the following list. This will place the summarized data on the designated row within the Net Asset section of the Statement of Net Assets (or exclude).

G4GWN1NA - Net Assets

G4GWN9EX - Exclude Net Assets

You also need to associate each account with an internal ATYP of 90 or 95 with one attribute value linked to one types in the following list. This will place the summarized data on the designated row within the General Revenue section of the Statement of Activities (or exclude).

G4GWG1RV - General Revenue

G4GWG9EX - Exclude General Revenue

**6.** Associate each program with one attribute value linked to the following attribute type. This will place the summarized data on the designated row in the Functions/ Programs section of the Statement of Activities.

G4GWPROG - Program Activities

For transactions using a program code associated with an attribute value of *GENREV*, the data will fall through to the General Revenue section where the rows are summarized based on account attributes associated with attribute type G4GWG1RV.

If program codes used at the time of data entry do not reflect the summarization desired for GASB purposes, you may want to use Value 9000WASH Pending reclassification, then use the reclassification form to re-distribute via other program codes.

## Producing GASB Reports

This section provides you with information about how to produce GASB reports. Additional information about these reports is included in the "Reports and Processes" chapter.

- **1.** Update attribute values and types to reflect your GASB report column and row titles on the Attribute Type Maintenance Form (FTMATTT) and the Attribute Value Maintenance Form (FTMATTV).
- **2.** Update the account hierarchy search on the SDAT record using the System Data Maintenance Form FTMSDAT, if necessary.
- **3.** Associate Fund Types/Codes, Account Types/Codes, and Program Codes to the appropriate attributes for GASB reporting using the FOAPAL Attribute Association Form (FTMFATA).
- **4.** Update the General Users Preference Form (GUAUPRF) with the directory in which to save the GASB reports.
- **5.** Run the GASB Reports Extract Process (FGPGEXT). This process requires a Chart Code, As Of date, and Which Group of Reports. The As Of date defines the fiscal period assigned to each record in the extract table.
- **6.** Review the error messages and make any required changes. Rerun the extract process (FGPGEXT).

#### **Note**

If changes or adjustments are made to the attribute associations or to the ledgers (via JV, Invoice, Encumbrance, and so on) you will need to rerun the extract process FGPGEXT to refresh the extract table data with the new associations.

- **7.** Enter reclassifications on FGARCLE, the Reclassification Entry Form. The transaction date determines the fiscal period for the transaction. It should be the same as the extract process As of Date. If not, the entries will not match up with the extract data and the GASB reports will not be correct.
- **8.** Produce the GASB report file using the GASB reports parameter form, FGAGASB. The data reported are determined by the fiscal year and period parameters. Only data in the extract and reclassification table that match these parameters are included in the report. The resulting CSV file is saved to the directory you specified on GUAUPRF, the User Preference Form.
- **9.** To review the reports, open the CSV file with a spreadsheet program. If adjustments are posted with a JV, you must rerun the extract process FGPGEXT so the adjustments are reflected on the reports. If changes are made to the attribute

associations, rerun the extract process FGPGEXT to update the extract table with the new associations.

**10.** To edit and format the reports, use standard edit and format functions for your spreadsheet program. (Some helpful hints for PC users of Microsoft Excel users are listed below.)

### For PC Users: Helpful Hints for Using Microsoft Excel

For additional information and guidance on using the following tips, refer to Microsoft Excel Help.

- **•** To change formatting or width for multiple columns at once, highlight the columns by clicking on the letter in the column heading. Drag across columns or use shiftclick to highlight adjacent columns. Use ctrl-click to highlight non-adjacent columns. (Same applies to rows.)
- **•** To change the width of a column or height of a row, hover the cursor over the dividing line in the heading until a bar with arrows on opposite sides appears – click and drag to desired width or height.
- **•** Choose Format-Cells-Number tab and category Number to access the check box to separate thousands with commas and to set the number of decimals to display.
- **•** Choose Format-Cells-Number tab and category Custom to change the number of significant commas and display of 0.

###,##0.0,;(###,##0.0);- as a custom format will display *In Thousands* using parentheses around negatives and a dash for zeros.

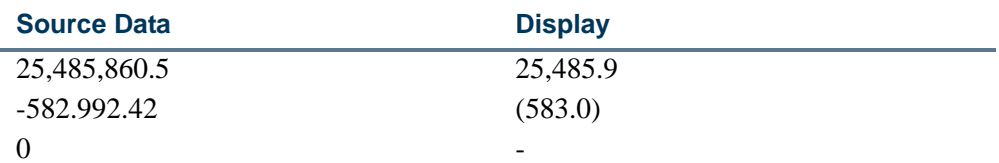

- **•** To have longer column headings wrap to multiple rows, choose Format-Cells-Alignment tab, and check *Wrap Text* under Text Control. Choose *Right* for Text alignment – Horizontal to have these line up with the numbers which follow.
- **•** To have longer column headings center over multiple columns, highlight all the columns, choose Format-Cells-Alignment tab, and choose *Center Across Selection* for Text alignment – Horizontal. (Headings intended to stretch over multiple columns have been placed in the first of the columns so that this feature may be used.) You may also wish to click the Border tab and put a line across the bottom of the selection.
- **•** You can create and save styles (under Format menu) that incorporate multiple aspects of the formatting and alignment suggestions above, then easily merge and apply the style when you open a new GASB.csv file.

. . . . . .

- **•** To change zeros to blank cells for a workbook, choose Tools-Options-View tab, and uncheck **Zero Values**.
- **•** To change zeros to a dash (-) choose Edit-Replace and use *0* for *Find what* and for *Replace with*. Be sure to check **Find entire cells only** (not necessary if you use custom format to display 0 as dash).

# General Accounting Transactions

## Creating a Journal Voucher Entry Transaction

Three forms are available to create a Journal Voucher Transaction entry. Use either the Journal Voucher Entry Form (FGAJVCD) described below, the Journal Voucher Quick Form (FGAJVCQ), or the Journal Voucher Mass Entry Form (FGAJVCM).

**Note** 

FGAJVCQ is similar in function to FGAJVCD but contains less detail.

### FGAJVCD

Initiate the processing to create a journal voucher entry on the Journal Voucher Entry Form (FGAJVCD). Complete this form as follows.

#### **Key Information**

**1.** Enter an existing journal entry number in the **Document Number** field or allow the system to automatically generate a number by selecting Next Item or by entering *NEXT*.

You can copy an existing journal voucher by using either the Copy icon or the options menu. An *existing journal voucher* refers to a journal voucher that is either in process or that has already been posted. For more information, refer to "Copy Journal" on [page 2-54.](#page-89-0)

**2.** Use the optional **Submission Number** field to limit access to posted submission numbers.

### <span id="page-89-0"></span>**Copy Journal**

To copy a journal from the journal voucher forms, use the following process.

**1.** Select the Copy Journal option from the options menu or press the Copy icon.

**2.** Enter the source journal voucher document number.

. . . . . . . .

. . . . . .

- **3.** Enter a new document number, leave this field blank or enter *NEXT* to generate a new document number.
- **4.** Change the transaction date as required (the default value is the current date).
- **5.** You may reverse the entry. Select the **Reverse JV** check box to create the new journal with the opposite sign from the Copy From journal.
- **6.** Optional: Select the **Copy Text** check box to copy header text from the source journal voucher.
- **7.** Select **OK**.

#### **Journal Voucher Document Header**

- **•** The **Transaction Date** field defaults to the system date, but you may enter another date.
- **•** Populate the **Document Total** field, which represents the sum of the absolute values of the accounting sequence lines you enter.
- **•** Check the **Redistribute** field if you intend to distribute the dollar amounts on a percentage basis. When using the distribution method, use the Distribution Total in calculating the percentages. If you leave this field blank, the system applies distribution percentages to the **Document Total**.
- **•** If the **NSF Checking** check box is selected, the system performs NSF checking online. Otherwise, the Posting Process performs the NSF checking.
- **•** The **Defer Edit** indicator defaults to the global setting of the **Defer Edit** indicator on the System Control Table (FSASYSC). If the indicator on FGAJVCD defaults to unchecked, it invokes the edits on the rule class for each committed accounting sequence. Select the **Defer Edit** check box to bypass the editing process at the time of transaction entry. If you choose this option, you may complete the document online. A batch program edits the transaction. The system documents errors to an error report file for those documents containing errors.
- **•** Select Next Block or click **Transaction Detail** to access the Transaction Detail Window and enter the accounting sequences.

#### **Transaction Detail Window**

The system updates the **Status** indicator field after you save each transaction record. Allowable values are as follows:

- *A* In the process of being edited
- *E* Error condition due to an edit failure
- *N* Non-sufficient funds for transaction to proceed

*P* Postable

When the **Defer Edit** box is checked, the Document **Status** field remains blank.

- **•** You may enter a sequence number or allow the system to default the **Sequence** field.
- **•** The **Journal Type** field refers to the Rule Class or Transaction Code for this accounting entry.
- **•** Enter the accounting distribution, starting with the **COA** (Chart of Accounts) Code. (This defaults from your User Profile.)
- Enter the percentage or dollar amount being charged to the accounting distribution in the appropriate fields.
- **•** Along with the FOAPAL values, you must populate the **Debit/Credit** indicator. Depending on the rule class you select, the values are *D*, *C*, or (*+*), (*-*).
- **•** Populate the **Description** field.
- **•** Additional fields on this record may be required depending on the nature of the transaction. For example, a cash transaction requires that you enter the **Bank Code**, but a budget rule requires a **Budget Period**.

If you are recording direct changes for a project in the Cost Accounting module, enter the appropriate project code in the **Project** field.

- **•** Save the record after you populate the appropriate fields. The system performs the editing and available balance processes as long as the **Defer Edit** indicator is not checked.
- **•** When you have finished, use the Next Record function to move to the next accounting sequence record.
- **•** Once you have entered all the records for this document, either click **Complete** or select Complete from the Options menu.

#### **Posting**

- **•** The system balances the document when you click or select **Complete** from the Completion Window.
- The system checks that the absolute values of the individual accounting sequences add up to the **Document Total**.
- **•** The system also verifies any balancing specifications on the rule classes (debits equal credits on two-sided entries).

**•** If the **Defer Edit** indicator is not checked, go to the appropriate approval forms and approve this document. The system posts completed documents in the next posting

run (FGRACTG), and you may review the results from the General Accounting Query forms.

#### **Note**

To approve documents, you must navigate to the User Approval Form (FOAUAPP) or to the Document Approval Form (FOAAINP).

#### **Workflow Complete**

If a journal voucher is completed as part of a workflow activity, an Information Alert will display to advise the user of the disposition of the journal voucher. The workflow activity is submitted as complete.

## Automatic Journal Voucher Process

Use the Automatic Journal Voucher Process to establish a journal voucher and a schedule for submission to the Posting and Approval Processes. The system creates an automatic journal voucher using the Automatic Journal Maintenance Form (FGAAUTO). Access FGAAUTO from the General Accounting Transaction Forms Menu (\*FINGENLA).

Use the following procedure to create and process an automatic journal voucher:

- **1.** From the Financial Systems Menu (\*FINANCE), select the General Ledger System Menu (\*FINGENLL).
- **2.** From the General Ledger System Menu, select the General Accounting Transaction Forms Menu (\*FINGENLA).
- **3.** From the General Accounting Transaction Forms Menu, select the Automatic Journal Voucher Form (FGAAUTO). When you access this form, the cursor appears in the **Automatic Journal ID** field. If you wish to query information for an existing automatic journal, execute a Dynamic Query with the desired values (select Enter Query, then Execute Query). To create a new automatic journal, enter the ID of the automatic journal and a description in the **Title** field. You may click **Automatic Journal ID** or select List.
- **4.** After entry of the automatic journal description in the **Title** field, use the drop-down lists to populate the **Submission Cycle** field. The submission cycle controls how often the system submits a particular automatic journal. The submission cycle can be *Monthly*, *Quarterly*, *Annual*, or *On Demand*.

Schedule submissions based on the selected cycle by a combination of the day and the period.

- **4.1.** If you select *Monthly* or *On Demand* submission cycles, the day would need to be either *1* through *31* or *L* for the last day of the month (that is, the first or last day of the month) and do not populate the **Period** field.
- **4.2.** If you select *Quarterly* or *Annual* submission cycles, populate both the **Submission Day** and **Period** fields.

When specifying a **Period**, take note that the system bases the period value on a calendar year and not the fiscal year. An example would be defining a schedule using a *Quarterly* cycle, populate the **Submission Day** field with the 15th of the month and the period value to 03 with a **First/Next Submission** date of *15- OCT-95*. When the system processes this submission, the system populates the **Next Submission date** field with *15-MAR-96* because the 15th day of the 3rd period of the calendar year is the 15th of March 1996. Consider this when using *Quarterly* or *Annual* submission cycles for your Automatic Journal Processes.

- **5.** Enter the desired submission cycle and the appropriate information for the day and period in the respective fields. The system updates the **Last Submission** field after the last submission processes.
- **6.** Go to the **Submissions Total** field. Enter the total number of times the system must submit the journal voucher to the Posting Process (FGRACTG) for recording in the ledgers. For example, if you selected a Monthly submission cycle and you wanted an entry each month, you would enter *12* in the **Submissions Total** field.

Once the **Submissions Total** equals the **Submissions Completed**, run the Transaction Interface process to automatically delete the Automatic Journal ID along with all journal voucher header and detail records associated with the Automatic Journal ID. The system increments the **Submissions Completed** and **Submissions Remaining** fields after journal submission and completion. You cannot modify these fields.

- **7.** Establish the date for submission by entering a date into the **First/Next Submission** field. This date determines when the system processes the automatic journal. The system updates the **Last Submission** and **Last Reversal** fields when the automatic journals successfully process. For *On Demand*, *Monthly*, and *Quarterly* submission cycles, the system enters the next submission after the first using the date of successful posting for the first submission. Therefore, if there are problems posting the document on the submission day that results in posting after the submission date, you will need to adjust the submission schedule to the cycle originally specified.
- **8.** In the **Reversal** field, indicate whether you want the system to reverse the automatic journal by checking or unchecking the box. If you choose reversals, enter the **Day** of the reversal and the **Period** based on the selected submission cycle. The criteria used to populate these fields are the same as when you establish a submission schedule.

To illustrate when a reversal would take place, use the previous example of a Quarterly submission with the **Next Submission** date of *15-MAR-96*. If you enter a reversal schedule for **Day** *01* and **Period** *04*, the reversal date the system uses for processing is 01-APR-96. This date is the transaction date for posting to the ledgers. After choosing reversal processing and completing the schedule information as appropriate, select Next Block to go to the Journal Voucher Header information.

**9.** Enter the journal voucher **Document** number, **Description**, and **Document Total**. Use a unique identifying number for the journal that is different from the sequence of numbers that you would normally use for journal vouchers. If you use a number with the sequence type normally used for journal vouchers, type *NEXT* in the **Document**  field. Due to the internal system sequencing, problems occur when you subsequently enter journals. The document number used is reusable. Each submission has the same document number. The system assigns a submission number for each journal processing providing a unique internal index.

### **Note**

The **Status** field displays the status of the individual journal vouchers associated with the automatic journal voucher. Incomplete journal vouchers need to be addressed via FGAJVCD before the next submission can run. **The contract of the contract of the contract of the contract of the contract of the contract of the contract of the contract of the contract of the contract of the contract of the contract of the contr** 

- **10.** After entering the Journal Voucher Header information, click the **Journal Voucher**  button or select Journal Voucher from the Options Menu. The system creates a header record and opens the Journal Voucher Entry Form (FGAJVCD). Enter the transactions needed to process this document through the accounting system.
- **11.** The system processes transactions through the internal edits. When the information is complete, select Complete from the Options menu to indicate that this document is ready for processing as an automatic journal document.

The system processes documents that process as automatic journals through the Transaction Interface Process (FGRTRNI). FGRTRNI determines which automatic journals to read based on the next submission date on the Automatic Journal Voucher Table (FGBAUTO).

The system processes documents through the Edits and the Available Balance Process where appropriate. If the system encounters errors in the journals during processing, the system writes the errors to the Batch Transaction Error Report Table (FGRTRNR).

- **12.** The Transaction Error Report (FGRTRNR) processes the errors and prints a listing. Approve the error-free documents. To approve documents, you must navigate to the User Approval Form (FOAUAPP) or to the Document Approval Form (FOAAINP).
- **13.** The system calculates the next submission date for the automatic journal and updates the Automatic Journal Voucher Table (FGBAUTO) with the next submission date, the last submission date, and the submissions to date.

## Rule Code Balancing Methods

Rule Code Balancing Methods provide the ability to edit budget entries, ensure that budget entries are balanced, and maintain the ability to use plus (+) and minus (-) symbols. *Method Codes* provide the ability to check that pluses (+) equal minuses (-) in all transactions where you can name both sides of the transaction and specify the rule class code on input.

You can edit budget entries in the Journal Voucher Entry Form (FGAJVCD), the Journal Voucher Quick Form (FGAJVCQ), the Journal Voucher Mass Entry Form (FGAJVCM) and the Transaction Interface Process (FGRTRNI). The specific method codes are listed in the following chart.:

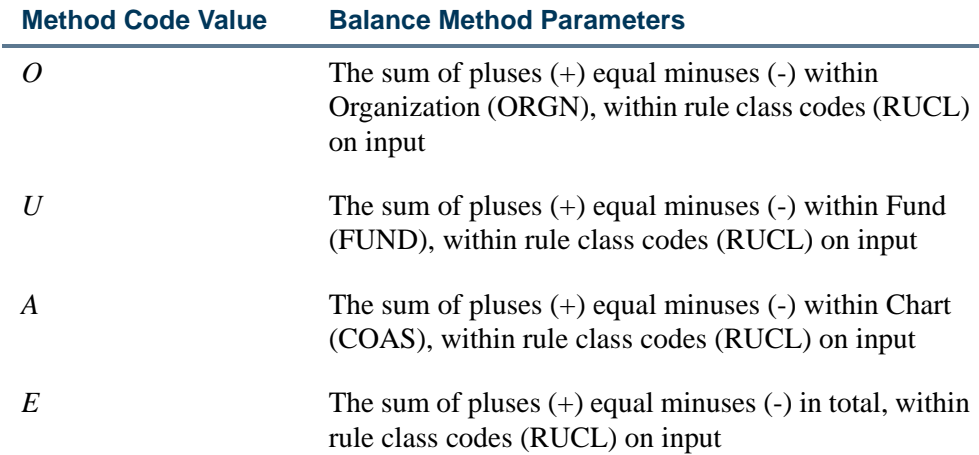

The budget entry rule class codes general design include *I* routines that use pluses (+) and minuses (-) and are established as *self-balancing*. This design is consistent with the nature of the Operating Ledger. Use the Balancing Methods feature to edit and balance budget rule class codes that use the plus (+) and minus (-) symbols within organization or fund or chart of accounts.

#### **Tip**

Although balancing edits are intended for use with budget entries, you can use balancing edits with any rule class codes designed to be two-sided.

Use plus (+) and minus (-) symbols as intended for use on transaction forms established for such entries.

These balancing methods are applicable to input on data only. This means, for example, that if a rule class is designed to edit that pluses equal minuses within an organization, then this edit is applied to the organization codes on input. The system does not apply the edit automatically to any posting process codes embedded in the rule class code and subsequently performed during the Posting Process (FGRACTG).

-------

## Processing a Cash Receipt From a Vendor

When cash is received from a vendor, you can use the Direct Cash Receipt Form (FGADCSR) to process the transaction. This form can also be used for processing regular cash receipts that do not come from a vendor. The rule class code or journal type does not need to be entered on this form. The Direct Cash Receipt Form generates a rule class to process the cash receipts.

## Using the Direct Cash Receipt Form

To use FGADCSR, perform the following steps:

**1.** Enter a cash receipt document number in the **Document Number** field.

Leave this field blank or enter *NEXT* to allow the system to automatically generate a document number.

**2.** Enter a vendor code in the **Vendor Code** field to process cash receipts from a vendor, or you can leave this field blank.

The **Vendor** description defaults from the **Vendor Code**.

- **3.** The system date defaults in the **Transaction Date** field, but you may override the date.
- **4.** Enter the sum of all the accounting sequences that you will enter in the **Document Total** field.

If a vendor code is entered in the **Vendor** field, a default value will display in the **Collects Tax** field.

**5.** To perform Non-Sufficient Funds checking online, check the **NSF Checking** box.

A *Y* is displayed in the **Document Text Exists** field if text exists on the General Text Entry Form (FOATEXT).

The **Document Status** field displays a *C* if the document is complete or an *I* if the document is incomplete. If the document is complete, you cannot use the Next Block function or navigate to the transaction detail block.

**6.** If you wish to enter text for the document, click the **Document Text** button.

**7.** Select Next Block or click the **Transaction Detail** button to go to the Transaction Detail Window.

The system updates the **Status** indicator after you save each transaction record. You may receive one of the following values in the **Status** field:

- If *E* is displayed, this indicates that an error condition has occurred due to an edit failure.
- If *N* is displayed, this indicates that there are non-sufficient funds for the transaction to proceed.
- **•** If *P* is displayed, this indicates that this document may be posted.
- **8.** Either enter a sequence number or let the system increment a sequence number in the **Sequence** field.
- **9.** If the vendor refunds involve taxes, enter the appropriate tax group in the **Tax Group** field. If taxes are not involved, you can leave the **Tax Group** field blank.
- **10.** Enter the accounting distribution starting from the **COA** (Chart of Accounts) field (defaults from your user profile).

You may *not* enter a value in the **Fiscal Year** field; the fiscal year is updated by the form based on the transaction date entered.

- **11.** Enter the percentage in the **Percent** field or the dollar amount in the **Amount** field that applies to the accounting distribution. If you enter a value in the **Percent** field, then the transaction amount will default in the **Amount** field.
	- **•** If the tax group is entered, the amount you enter includes taxes if the vendor collects *All or Selected* taxes. These values will default from the vendor.
	- **•** If the vendor collects *All* taxes, the system will perform a reverse calculation to separate the **Tax Amount** and **Rebate Amount** (if applicable) based on the tax group.
	- **•** If the vendor collects *Selected* taxes, you must enter the **Tax Amount** in the Tax Information Window and the system will calculate the **Rebate Amount** (if applicable).
	- **•** If the vendor collects *No* taxes, the system will calculate the **Tax Amount** and **Rebate Amount** based on the total amount of the cash receipt.
- **12.** Enter a + in the **DC** indicator field to process a cash receipt, or enter a in this field to cancel a cash receipt.
- **13.** If you have NSF Override authority, check **NSF Override** and select **Save**. Saving approves the NSF condition.

The **Description** field defaults.

**14.** Enter a value in the **Bank** field.

The **Deposit Number** and **Document Reference Number** are not required fields.

**15.** A value defaults from the vendor information in the **Currency** field, but you may override this value.

- **16.** If a tax group is entered, you can navigate to the Tax Information Window to view the **Tax Amount** and the **Rebate Amount** that are related to that sequence. If the vendor you enter collects *Selected* taxes, enter the **Tax Amount** in this window. You can only update the Tax Information Window if the vendor collects *Selected* taxes.
- **17.** You can also navigate to the Direct Cash Receipt Summary Form (FGICSUM) to view all the sequences for that document.

#### **Note**

The system performs available balance logic if an expense account and tax group are entered.

**18.** Print the document by clicking the **Print Cash Receipt** button.

Once you click this button, the system brings you to the Process Submission Control Form (GJAPCTL) to run the Cash Receipts Report (FGRCSRP).

**19.** Select Next Record to enter more sequences, or select Next Block to complete the document.

### Posting Direct Cash Receipts

Select Next Block from the main window of FGADCSR to navigate to the Transaction Detail window. On the Transaction Detail window, click the **Completion** button to take you to the Completion window. When you click **Complete** on the Completion window, the system balances the document. The system checks if the amount of all the sequences adds up to the document total. If the approvals are *ON*, the document is forwarded to the approval process. Otherwise, the document is forwarded to the posting process.

Because rule classes are not entered on the Direct Cash Receipt Form, the form generates the *DCSR* rule class to process the cash receipt and *TAXR* to remove the tax liability (if the vendor does not collect taxes). The posting process generates the rule class *RBTR* to remove the rebates (if applicable). See the following example for actual postings.

#### *Examples:*

The vendor refunds \$100, which includes taxes from the tax group code T*GRP*. The tax group *TGRP* has two rates: TR1 with 5% and TR2 with 10%. The priority code for both the rates is 1.

**Scenario 1:** The vendor does *not* collect taxes.

To record the cash received from the vendor, use rule class *DCSR*. Appropriate bank fund entries are made.

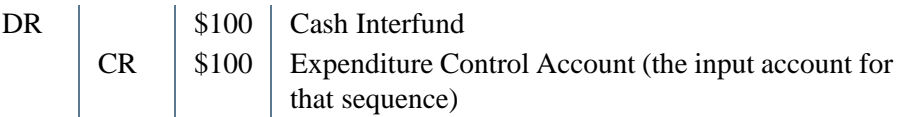

To remove the taxes from the liability account if the vendor does not collect taxes, use rule class *TAXR*.

Tax amount =  $100(15/100)$ 

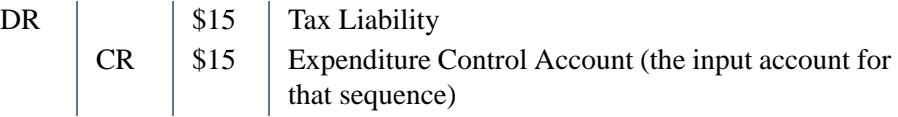

If TR2 had a rebate and the rebate was 70% based on the FOAPAL entered, use rule class *RBTR* to remove the rebates from the rebate receivable account*.* The rebate receivable account and the tax liability account are fetched from the tax rates that belong to the tax group that was entered on the sequence.

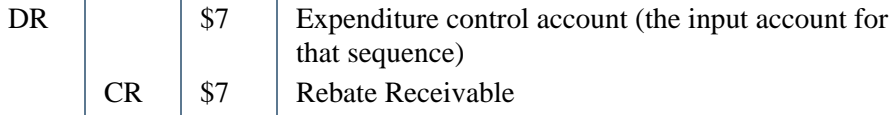

**Scenario 2:** The vendor collects taxes.

To record the cash received from the vendor, use rule class *DCSR*. Appropriate bank fund entries are made.

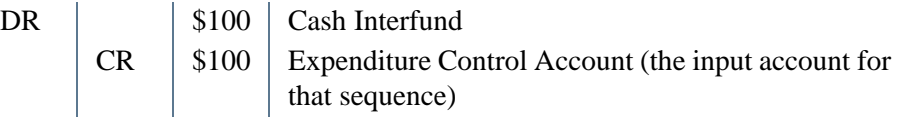

To remove the rebates from the rebate receivable account, use rule class *RBTR*.

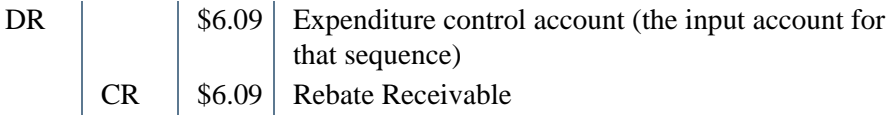

**Scenario 3**: The tax group is null, so there is only one posting.

To record the cash received from the vendor, use the rule class *DCSR.* Appropriate bank fund entries are made.

<u>. I III ali kaominin'i Marie de La Maria (no ben'ny faritr'i America de La Barbara de La Barbara de La Barbara </u>

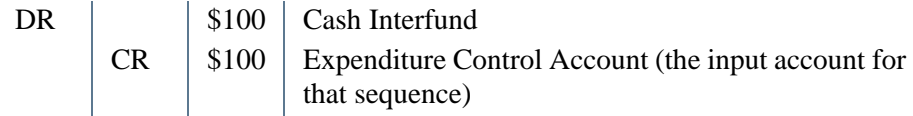

## Defaulting Feature in General Accounting Transaction Forms

Defaulting logic applies to all accounting forms. The following General Accounting Transaction forms contain the defaulting feature:

- **•** Journal Voucher Entry Form (FGAJVCD)
- **•** Journal Voucher Mass Entry Form (FGAJVCM)
- **•** Journal Voucher Quick Form (FGAJVCQ)
- **•** Encumbrance/Reservations Maintenance Form (FGAENCB)

## Using the Defaulting Feature

The defaulting capability of Banner Finance provides more effective data entry by allowing you to set default values for funds and organizations in the process of establishing the Chart of Accounts.

- **•** Enter the default **Organization**, **Program**, **Activity**, and **Location** codes using the Fund Code Maintenance Form (FTMFUND).
- **•** Enter the default **Fund**, **Program**, **Activity**, and **Location** codes using the Organization Maintenance Form (FTMORGN).

Once these records exist on the Chart of Accounts, the system defaults these values whenever you enter the account distribution.

Populate the **Default Override** field on the Fund Type Maintenance Form (FTMFTYP) to invoke the defaulting feature. Use the drop-down list to select *Fund* or *Organization* for the **Default Override** field. Generally, you populate Restricted type funds to *Fund* for defaulting purposes and Unrestricted type funds to *Organization*.

The forms work as follows when you enter an account distribution.

- **•** Select Next Item from the **Fund** code field and enter an **Organization** code. When you select Next Item, **Fund** code, **Program** code, **Activity**, and **Location** values default from FTMORGN.
- **•** Enter a **Fund** code on FTMFTYP and select *Fund* in the **Default Override** field. Select Next Item and the default **Organization** code is displayed. When you accept the Organization default by selecting Next Item, the **Program**, **Activity**, and **Location** codes default from FTMFUND.
- **•** Enter a **Fund** code on FTMFTYP and select *Fund* in the **Default Override** field. You enter only the **Organization** code as a default value on the Fund Code Maintenance Form (FTMFUND). FTMFUND supplies the Organization Code. The **Program**, **Activity**, and **Location** default from FTMORGN if originally defined.

You always have the option to override defaults.

## Redefaulting FOAPAL Elements

All the transaction entry forms in Banner Finance support FOAPAL (fund, organization, account, program, activity, location) redefaulting. Defaults defined on either the fund, the organization, or the account index records display on entry forms when you enter a value that should trigger a default. This feature is most useful if you have defined defaults.

### Where to Define Defaults

Define FOAPAL default components on the following forms:

- **•** On the Fund Maintenance Form (FTMFUND), you may default the organization, program, activity, and location.
- **•** On the Organization Maintenance Form (FTMORGN), you may default the fund, program, activity, and location.
- **•** On the Account Index Form (FTMACCI), you may default all components of fund, organization, account, program, activity, and location.

### How Redefaulting Works

The following steps show how redefaulting works:

- **1.** Organization, Program, Activity, or Location codes (which have already been defined on the Fund record) are defaulted as you navigate out of the **Fund Code** field.
- **2.** The system checks the Fund Type of the Fund Code entered for its **Default Override**  field.
- **3.** If an Organization is entered which contains default values, the system uses the **Default Override Indicator** to determine what Program, Activity, and Location code it should default. The system has to determine if it should select one of the codes from the Fund record or the Organization record.

If you leave the **Fund code** field blank and enter the **Organization code**, the system defaults the Fund from the Organization record if a fund was specified on the Organization record.

**4.** Defaulting takes place from left to right (as with most Banner data entry forms) and from top to bottom in the Budget Development Forms (FBABDRQ and FBABDRA). So, if a value is entered in the **Fund Code** field and you enter an organization code which contains a default fund, the system will not override the initial **Fund** code entered.

## Account Indexes

Account Index defaults may be defined as overridable or not overridable. If default values are overridable, you may change the value but no further redefaulting occurs from that changed value. If default values of an index are not overridable, the system provides a message indicating that the field you are attempting to change can not be updated.

The account index defaults all values, including null values. Redefaulting does not occur when an account index is present. The following scenario serves as an example: (1) You define an index to include a fund code, an organization code, and a program code which are overridable, but no activity code or location code, (2) You change the fund code to one which contains an activity code default. The system does not default the activity code if the account index code is valued.

### How Banner Finance Handles Defaults

You can define a default (such as program code) on both a fund and an organization record, and enter this combination of fund and organization on a transaction entry form. In this case, the system determines which component of fund or organization takes precedence in defaulting the program based on the **Default Override** value selected on the Fund Type Maintenance Form (FTMFTYP).

If you have not defined defaults and you change the value of organization code, the system completely clears the values of program, activity, and location. You need to re-enter the program, activity, and location. This feature prevents you from entering improper combinations of FOAPAL values.

The system clears and defaults "default capable" FOAPAL components to the right of the component being changed, as shown in the following chart. The system does not clear FOAPAL data to the left of the component being changed. The system clears and redefaults FOAPAL values only when you change a FOAPAL component that can initiate a default.

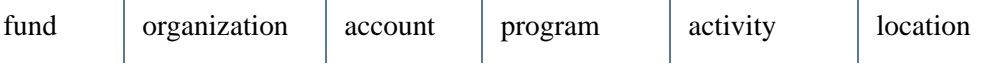

The system clears the account code only for changes to the account index code, as the account code is only defaultable from index. Changes to the fund code clear the organization, the program, the activity, and the location. Changes to organization clear the program, the activity, and the location.

### Forms Affected by the Redefaulting Feature

In the following list, forms marked with an asterisk (\*) are displayed only if you have the Banner Human Resources System installed. Forms marked with a pound sign (#) are displayed only if you have the Banner Student System installed.

- **•** Invoice/Credit Memo Form (FAAINVE)
- **•** Budget Maintenance Form (FBABDMN)
- **•** Budget Request by Account Form (FBABDRA)
- **•** Budget Request Entry Form (FBABDRQ)
- **•** Encumbrance/Reservations Maintenance Form (FGAENCB)
- **•** Journal Voucher Entry Form (FGAJVCD)
- **•** Journal Voucher Mass Entry Form (FGAJVCM)
- **•** Journal Voucher Quick Form (FGAJVCQ)
- **•** Change Order Form (FPACHAR)
- **•** Purchase Order Form (FPAPURR)
- **•** Requisition Form (FPAREQN)
- **•** Employee Job Form (NBAJOBS)
- **•** Position Definition Form (NBAPOSN)
- **•** Benefit/Deduction Rule Form (PTRBDCA)\*
- **•** Earnings Code Rule Form (PTREARN)\*
- **•** Detail Code Control Form (TFADETC)
- **•** Detail Code Control Form (TSADETC)#
- **•** Miscellaneous Transaction Form (TSAMISC)#

## Making Adjustments to an Existing Encumbrance

Follow this procedure to adjust committed or uncommitted encumbrances.

- **1.** Open the Encumbrance/Reservations Maintenance Form (FGAENCB).
- **2.** Enter the **Encumbrance Number** to be adjusted. You may only adjust encumbrances that have posted successfully to the ledgers.
- **3.** Select Next Block to enter the Encumbrance Header Information.
- **4.** The **Encumbrance Title** is not a required field; you may bypass it.

<u> 1989 - Jan Berger, Amerikaansk politiker (</u>

**5.** Enter the encumbrance dollar adjustment amount (amount to change the encumbrance BY) in the **Document Total** field. If you want to increase the encumbrance to \$3600.00 from \$3500.00, enter 100.00 in the **Document Total** field. For example:

. . . . . . .

. . . . . .

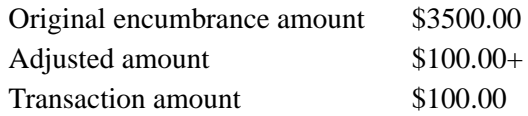

- **6.** Choose the radio button that corresponds to the desired **Encumbrance Type**: Encumbrance, Labor, or Memo.
- **7.** Enter the associated vendor data.
- **8.** Enter from one to eight characters in the **Encumbrance Change** field to uniquely identify this document as a change to an existing encumbrance. The encumbrance change number is key to the posted document.When the system posts the document, the encumbrance change number serves as the document number.
- **9.** Select Next Block to access the Transaction Detail Window.

## Transaction Detail Data

As you enter adjustment amounts, FGAENCB maintains the document total accordingly. The system adjusts the encumbrance value by that amount when the Posting Process executes.

You can delete header or detail records *only* if the system has not posted the encumbrance record to the ledgers.

- **1.** Enter the adjustment amount for this accounting distribution in the **Current Encumbrance Amount** field.
- **2.** When you adjust an original encumbrance, you must specify Rule Class *E020* in the **Journal Type** field. E020 is the Encumbrance Adjustment Rule Class. Banner Finance includes process codes within the Rule Class used by the Posting Process to handle an adjustment.
- **3.** FGAENCB tracks the amounts you enter in the **Net Amount** field.
- **4.** Select Next Record to proceed to any subsequent distributions.

After you enter the adjustment amount, the **Amount** field is blank and the adjustment displays in the **Current Encumbrance Amount** field. Use this method to handle any corrections/updates to the transaction amounts before you complete and approve adjusted encumbrances. The system clears the transaction amount from the form and performs the required adjustment on the value in the **Current Encumbrance Amount** field.

**5.** The **Document Total** field contains the adjusted encumbrance amount. In the previous example, the amount that displays is \$3600.00.

**6.** For committed and uncommitted encumbrances, select *Committed* from the **Commit Type** drop-down list. Select Next Block.

### Completing the Encumbrance

After the system performs the encumbrance adjustments, click **Complete** or select Complete from the Options menu to complete the document and execute posting according to site requirements. Subsequent changes to the document may not occur until posting is complete. Once you begin to process an adjustment, you cannot reference the associated document number on a subsequent document (such as an invoice) until the system completes, approves, and posts the changes successfully.

When you supply an incorrect Rule Class, FGAENCB displays the Transaction Verification Form with your Document Number in the Key Information and error messages in the Error Messages Information. You can process changes to existing encumbrances with the approvals process on.

The following is a *sample* error message:

Encumbrance must exist in prior year to be changed to committed.

## Net Total Fields on General Accounting Query Forms

Totals display on the Organization Budget Status Form (FGIBDST) and the Executive Summary Form (FGIBDSR). In addition, the one-character Account **Type** field displays a value representing the type of account displayed on these forms. The **Account Type** field contains one of the four OPAL account type values:

- R Revenue type accounts
- L Labor type accounts
- E Expenditure type accounts
- T Transfer type accounts

### Calculating Totals

When you enter the key components and the system performs a relative query (**Query Specific Account** box is unchecked), the form calculates the net totals as follows:

Revenue - (Labor + Expense + Transfer)

FGIBDSR and FGIBDST calculate the **Net Total** for each of the Detail Information columns: **Adjusted Budget, YTD** (Year-to-Date) **Activity**, and budget **Commitments**.

The form does not display a **Net Total** for the **Available Balance** column since it does not provide meaningful information for relative queries.

When you enter the Key Information components and the system performs a selective query (**Query Specific Account** box is checked), FGIBDSR or FGIBDST displays the account codes that have activity inclusive to that account type.

The **Net Totals** are a sum of the values displayed and not a calculation.

The **Available Balance** total displays for selective queries.

#### *Example 1:*

Enter a valid **Chart**, **Fiscal Year**, **Organization**, and **Fund** and perform the query.

The system displays all account codes with activity within the Key Information components specified. Next to each account code, the value of *R*, *L*, *E*, or *T* defaults in the **Account Type** field.

The **Net Totals** for **Adjusted Budget**, **YTD Activity**, and budget **Commitments** are the result of the following computation:

*Revenue - (Labor + Expense + Transfer)*

These totals coincide with the values displayed on the Organization Summary Form (FGIBSUM).

#### *Example 2:*

Enter a valid **Chart**, **Fiscal Year**, **Organization**, **Fund**, and an **Expenditure Account Type** and perform the query.

The system displays all account codes with activity within the Key Information components specified.

An *E* displays in the **Account Type** field and the totals for **Adjusted Budget**, **YTD Activity**, budget **Commitments**, and **Available Balance** are the sum of the values displayed.

FGIBDSR and FGIBDST compute the Net Totals as  $R - (L + E + T)$  any time the **Query Specific Account** box is unchecked. The totals are the sum or absolute amount when the **Query Specific Account** box is checked.The **Net Total** fields display the sum of all the records queried. You cannot query on the **Account Type** field since it is not a database field.

Although FGIBDSR and FGIBDST are similar in appearance, keep in mind that FGIBDSR allows for queries at higher level chart components. FGIBDST will not return values for higher level components within the chart hierarchy. The forms return records only if detail exists for the values entered.

## Year-End Processes

The Banner Finance Year-End feature incorporates five distinct processes that you schedule using the Year End Ledger Maintenance Form (FGAYRLM).

Because the Banner Finance System lets you keep two fiscal years and multiple accounting periods open simultaneously, you do not need to schedule these processes precisely on the calendar dates that define the fiscal year.

- **•** The first process rolls the General Ledger balances forward into the new fiscal year and opens the accrual period in the prior fiscal year.
- **•** The second process rolls the specified open encumbrances forward into the new fiscal year.
- The third process rolls the specified remaining budget into the new fiscal year.
- The fourth process closes all the operating control accounts in the General Ledger in the prior fiscal year.
- **•** The fifth process can be run any time after the last day of the old fiscal year and is not dependent on any other Banner Finance year-end process. This process:
	- **•** Closes current HR labor encumbrances in the current fiscal year
	- **•** Rolls forward open future multiple year HR labor encumbrances into the new fiscal year
	- **•** Closes rolled HR labor encumbrances in the new fiscal year.

For more information on the FGRLENC process or Multiple Year Encumbering, refer to *Chapter 4 Reports and Processes or the Banner Multiple Year Encumbering Handbook.*

### Scheduling Year-End Maintenance

- **1.** Open the Year-End Ledger Maintenance Form (FGAYRLM).
- **2.** Enter the **Chart of Accounts** and **Fiscal Year** you wish to close. A button and List are available in both fields. Select Next Block.
- **3.** Enter the Scheduled Date in the appropriate fields for each category of activity: **Balance Forward**, **Roll Encumbrances**, **Budget Carry Forward**, and **Close Operating Accounts**.

**4.** Enter a user-defined document number in the **Starting Document Number** field. The first four characters of each document number should be unique for each year-end process. The last four characters must be numeric. The entered document code will be the first code used when creating transactions in the selected year-end process. Each process must have its own start document number. Make sure you use unique document numbers for each Chart of Accounts.
**5.** Enter the date that each process is scheduled to run in the **Scheduled Date** field.

Report processing updates the **Ending Document Number** field with the last document code used. The system defaults the **Performed Date** when each of the relevant processes executes.

## Rolling the General Ledger Balances and Opening the Accrual Period

Verify that prior and current fiscal year records exist on the System Control Fiscal Year Set-Up Form (FTMFSYR).

If, for example, your fiscal year calendar is July 1 - June 30 and the current date is July 8, 1996, the prior fiscal year is 96 and the current fiscal year is 97. The **Accrual Period** for both fiscal years should be *Not Opened*. Open accounting Period 01 in the current fiscal year.

Depending on how you wish to handle prior year activity, you have two options with the prior year fiscal year record. Once the General Ledger balances have rolled into the current fiscal year, the accrual period will be open on the prior fiscal year record. As you make adjustments and entries associated with the prior fiscal year, you will use a transaction date from the last fiscal period of the prior year. If you close the last fiscal period, the transaction automatically posts to Period 14, or the accrual period. If you leave the last fiscal period open, the same transaction will post to that period - usually period 12.

Review the Chart of Accounts Maintenance Form (FTMCOAS). Verify that valid accounts are entered in the **Fund Balance Account**, **Accounts Payable Accrual Account**, and **Accounts Receivable Accrual Account** fields in the Parameters Window of FTMCOAS.

### Executing the General Ledger Balance Forward Process

Execute the General Ledger Balance Forward Process (FGRGLRL). This process will perform the following functions:

- **•** Close all prior year control account balances into the fund balance account (from the Parameters Window of the Chart of Accounts Maintenance Form, FTMCOAS) of the current fiscal year, provided the **Multiple Fund Balance** indicator on the System Control Maintenance Form (FOASYSC) is unchecked.
- **•** Interrogate each fund record for its balance indicator (if **Multiple Fund Balance** is checked on the System Control Maintenance Form, FOASYSC). This indicator may equal *FTYP*, *FUND*, or *ACCT*. Using this indicator, the system references the appropriate fund balance account based on the values entered in the Fund Balance Account Maintenance Form (FTMFBAL). The system closes Year-to-Date control account balances to these Fund Balance Accounts.
- **•** Create opening balances for the general ledger accounts in the current fiscal year (Accounting Period 00). Control Accounts do not roll in this process.

. .

- **•** Open the accrual period in the prior fiscal year (Accounting Period 14). The accrual period may remain open for as long as is necessary.
- **•** Generate a hard-copy report of FGRGLRL. Refer to the "*Reports and Processes"* chapter for procedures for generating reports.
- **•** Update the **Date Performed** field and the **Ending Document Number** for the G/L Roll Process on the Year-End Maintenance Table (FGBYRLM) and the Year-End Ledger Maintenance Form (FGAYRLM).
- **•** Permit concurrent fiscal year processing.

## Rolling an Encumbrance

Use the Chart of Accounts Code Maintenance Form (FTMCOAS) to define the Encumbrance Roll Parameters and the parameters defining the budget policy for those encumbrances that roll forward into the next fiscal year. These parameters include:

- **Rule Code** field: Enter *E090* (Year End Encumbrance Roll).
- **Commit Type** field: Enter *U* for uncommitted or *C* for committed. Uncommitted encumbrances, when rolled, do not maintain the distinction of being from the prior year. Their balances reflect in the General Ledger Encumbrance Control Account. Committed encumbrances are identified as having been rolled from the prior year. Their balances reflect in the Prior Year Encumbrance Control Account in the current year. Committed encumbrances roll only once; they do not roll a second year.
- **Budget Roll** field: Specify whether to roll the budget associated with the encumbrance.
	- **•** If the **Commit Type** is *C*, you must enter *Y* in this field. If the encumbrance is being distinguished as rolling from the prior year, it must come into the current year with its own budget.
	- **•** If the **Commit Type** is *U*, enter either *Y* or *N* in the Budget Roll parameter depending on internal policies.
- **Budget Disposition** field: The value in this field specifies what happens to remaining budget if you liquidate a rolled encumbrance in the current year for less than the encumbrance amount. Valid entries are *U* (Unrestricted), *R* (Restricted), or *N* (No Action).
	- **•** If the **Commit Type** is *U* (Uncommitted), the **Budget Disposition** field must be *U* (Unrestricted). When an Uncommitted encumbrance rolls from the prior year and you liquidate it for less than the encumbered amount, the remaining budget is available for use in the current year.
	- **•** If the **Commit Type** is *C* (Committed), the **Budget Disposition** can be *U*  (Unrestricted), *R* (Restricted), or *N* (No Action). The *U* (Unrestricted) option works the same for a Committed encumbrance as an Uncommitted encumbrance.

- **•** If the **Budget Disposition** is *R* (Restricted), any remaining amount after you liquidate a *C* (Committed) encumbrance is not available for the current year's use. The system reclassifies the remaining amount to an appropriate account. To take advantage of this option, establish a contingency account (typically a Fund Balance type) and enter it as a posting modifier on the *INEI* (Invoice with Encumbrance) rule class. If encumbrances are being rolled *C*  (Committed), you have the option to specify *N* (No Action) in the **Budget Disposition** field. As with *R* (Restricted), any remaining budget dollars will not be available for use in the current year, but the dollars will remain as restricted budget for the line item rather than be reclassified to another account.
- **•** The **Percent** field allows you to specify a percentage of the budget to roll with the encumbrances. When the encumbrances are being rolled *C* (Committed), this value must be *100%*.

You can populate these parameters at the Fund Type level on the Fund Type Maintenance Form (FTMFTYP). When rolling the encumbrance, the system will first look at the Fund Type record for these parameters and go to the Chart of Accounts record only if there are no parameters set at the fund type level.

Use the **Document Roll Parameters** to specify which types of encumbrances roll at fiscal year end.

Ensure that the FTVSDAT table has a record with the following:

- **Entity/Usage Code** equal to *FGBTRNI*
- **Attribute Code** equal to *FGBTRNI\_RUCL\_CODE*

- **Optional Code Number 1** equal to the Encumbrance Roll Rule *E090*, delivered in the sample data.
- **Data** field equal to *BD01* rule class to roll the associated budget for the encumbrance.

### **Note**

Once you roll an encumbrance into the current fiscal year, you may no longer process a change order or cancellation against that encumbrance in the prior fiscal year. However, you may reference it in the current fiscal  $y$ ear.

Make sure to enter most invoice activity that you want to record in the prior year before running this process. You may process an invoice against a rolled encumbrance in the prior fiscal year; however, that invoice will perform a total liquidation of that encumbrance at the time of posting.

. . . . . .

## **Warning**

If you are using the Fiscal Period Document Roll Process (FGPDROL) to move commitments in approvals from the prior fiscal year to the next fiscal year, complete the related FGPDROL processing before using the End-of-Year Encumbrance Carry Forward Process (FGRENRL). Refer to ["Fiscal Period Document Roll Process \(FGPDROL\)" on page 4-146](#page-631-0) for additional information.

Execute the End-of-Year Encumbrance Carry Forward Process (FGRENRL). Then run the Transaction Interface Process (FGRTRNI) and the Posting Process (FGRACTG) to post the rolled encumbrances to the current fiscal year.

As with the General Ledger Roll process, this process produces a hard copy report listing the encumbrances rolled. Also, it updates the **Performed Date** and the **Ending Document Number** fields on the FGBYRLM Table and FGAYRLM form for the Encumbrance Roll Process.

When you run FGRENRL and there are no documents to be rolled or closed, the **Ending Document Number** field for the Roll Encumbrances record on the Year End Maintenance Form (FGAYRLM) will remain blank since no documents are created. The **Performed Date** field will be populated to indicate that the process completed successfully, even though no documents were created.

### **Note**

Encumbrances which have rolled as *C* (Committed) from the prior fiscal year will not roll into the new fiscal year if they remain open.

### Rolling Prior Year Encumbrances

The Encumbrance/Reservations Maintenance Form (FGAENCB) and its related processing provide maintenance for prior-year encumbrances being rolled into the current fiscal year. The **Commit Type** features on FGAENCB support the Encumbrance Roll Procedure. Original encumbrances established on FGAENCB will have the encumbrance type default to *Uncommitted*.

To convert an encumbrance from *Uncommitted* to *Committed*, you must have rolled the encumbrance forward from the prior year using the End-of-Year Encumbrance Carry Forward Process (FGRENRL).

- **•** Enter the encumbrance number in the **Encumbrance Number** field of FGAENCB, and select Next Block.
- **•** You have the option of valuing the **Document Total** field in the conversion procedure.

- **•** Enter a unique number in the **Encumbrance Change** field and select Next Block to access the Transaction Detail Window.
- **•** Enter Rule Class *E095* in the **Journal Type** field. This rule class has a process code associated with it for converting the encumbrance, Process Code *E022*. Banner

Finance supplies the rule class and process code in the sample data.Process Code *E022* will only execute if the encumbrance number exists in the prior year.

**•** Use the drop-down list to select a **Commit Type** of *Committed*. Select Next Record or **Save**.

FGAENCB enforces the following rules during the conversion process:

- **•** Use the *E095* Rule Class during a conversion because it contains the Process Code *E022*.
- **•** The system successfully posted the encumbrance you are converting in the prior year.
- **•** The **Amount** field must remain NULL.
- **•** You may not modify fields other than **Journal Type** and **Commit Type**.

After you update all encumbrance detail records, select Complete from the options menu. Complete the document and execute the Posting Process (FGRACTG).

After you convert a committed encumbrance, you may adjust it as an uncommitted encumbrance. FGAENCB enforces the following rules during the adjustment process:

- **•** The encumbrance must have been posted to the ledgers in the current year.
- **•** The *E020* (Encumbrance Adjustment) Rule Class must be entered in the **Journal Type** field.
- **•** This encumbrance cannot be converted back to *Uncommitted*.

### Budget Carry Forward

The Budget Carry Forward parameters refer to unexpended dollars at the end of the fiscal year. Any budget which rolls will roll into the same line items in the new fiscal year. Enter these parameters on the Chart of Accounts Code Maintenance Form (FTMCOAS).

**• Rule Code** field: Enter *J020* (Budget Carry Forward Journal).

- **Budget Type** field: Refers to *T* (Temporary) or *P* (Permanent) budgets. Specify *T* to roll temporary and permanent budgets. Specify *P* to roll only the permanent budgets.
- **Budget Class** field: Specify *O* to roll Original budget or *A* to roll Adjusted budget.
- **Percent** field: The system provides the flexibility to roll a percentage of the budget from 0% to 100%.

You can override these roll parameters at the fund type level by defining their values on the Fund Type Maintenance Form (FTMFTYP). Execute the End-of-Year Budget Carry Forward Process (FGRBDRL). This process will produce a hard copy report and update

. .

the **Date Performed** and the **Ending Document Number** fields on the FGBYRLM table and FGAYRLM form for the Budget Roll Process.

Execute this process only once. Run the Transaction Interface Process (FGRTRNI) and the Posting Process (FGRACTG) to post the transactions to the current fiscal year.

### Closing Operating Control Accounts

This is the final step in the year-end closing process. The purpose of this process is to close out the control accounts in the General Ledger in the prior fiscal year to fund balance in the prior fiscal year. All control accounts but the Encumbrance Reserve Account will close to Fund Balance.

If Single Fund Balance processing is in effect, the control accounts close to the fund balance account defined on the Chart record. If Multiple Fund Balance processing is in effect, Year-to-Date control accounts are closed to the fund balance accounts defined on FTMFBAL. Non-YTD Control Accounts close to the fund balance account defined on the Chart record.

Make sure that there is a system ID for the job. The sample data provides *'GLCLOSE'* on the System Data Validation Table (FTVSDAT) as the system ID.

The Close Operating Accounts Process (FGRCLOP) executes only if the following conditions exist:

- **•** All prior-year fiscal periods are closed.
- **•** The accrual period for the prior fiscal year on the System Control Fiscal Year Set-Up Form (FTMFSYR) is open.
- **•** The other three year-end processes have run successfully.

Execute the Close Operating Accounts Process (FGRCLOP). Run the Transaction Interface Process (FGRTRNI) and the Posting Process (FGRACTG) to post the transactions. Once FGRACTG executes and the system posts the transactions, you can close the accrual period for the prior fiscal year on the Fiscal Year Maintenance Form (FTMFSYR). You have now completely closed the prior year.

The year-end processes are as follows:

- **•** General Ledger Balance Forward Process (FGRGLRL)
- **•** Encumbrance Carry Forward Roll Process (FGRENRL)
- **•** End-of-Year Budget Carry Forward Process (FGRBDRL)
- **•** Close Operating Accounts Process (FGRCLOP)
- **•** Roll HR Labor Encumbrances Process (FGRLENC)

## Year-end Processing Checklist

The following is a quick reference to the Year-end Process.

- **1.** *FTMCOAS*: Do the Encumbrance, Budget Carry Forward, and Document Roll Parameters on FTMCOAS accurately reflect your site policies?
- **2.** *FTMCOAS*: Do you have a valid **Fund Balance Account** entered on FTMCOAS?
- **3.** *FTMCOAS*: The system requires that your Chart of Accounts effective date must be in effect before the year-end jobs are scheduled on the Year End Ledger Maintenance Form (FGAYRLM).
- **4.** *FTMACTL:* If you are planning to roll any of your encumbrances as *C* (Committed), make sure that the appropriate Prior Year accounts exist.
- **5.** *FTMSDAT*: There must be valid System ID entries for the Encumbrance Roll (ENCROLL), the Budget Carry Forward (BDGTFRWD), and the General Ledger Close (GLCLOSE) processes. There must also be an entry specifying *E090* as the FGBTRNI\_RUCL\_CODE for FGBTRNI.
- **6.** *FTMFSYR*: You must set up your new fiscal year. If you have not already done so, at least the first fiscal period must be open. Also, make sure that **Accrual Prd** (Period) in both the current and future fiscal years is *Not Opened*.
- **7.** *FGAYRLM*: Schedule your year-end jobs. Run these jobs in the order in which they appear on the form. The first four characters of the document number must be unique. You must distinguish document numbers for each Chart of Accounts for which you will be running the jobs. You do not need to run any of the year-end jobs to begin processing in the new year.

Perform the following steps:

**7.1.** Run the Balance Forward Process (FGRGLRL). This rolls the General Ledger account balances forward into the new fiscal year. The Control Accounts from the prior year close to the Fund Balance accounts in the new fiscal year. This opens the **Accrual Period**.

Each of the following processes insert records into the Transaction Interface Table (FGBTRNI). Therefore, after each process, you must run the Transaction Interface Process (FGRTRNI) to edit the transactions, then the Transaction Error Report (FGRTRNR) to display your errors, if any. Correct your errors and then run the Posting Process (FGRACTG) to post the transactions.

**7.2.** Run the End-of-Year Encumbrance Carry Forward Process (FGRENRL). This rolls the encumbrances you specified on the Chart of Accounts record into the new fiscal year. This process updates the Encumbrance Control and related Offset Accounts in the new year.

. .

- **7.3.** Run the End-of-Year Budget Carry Forward Process (FGRBDRL). This rolls the remaining budget from the prior year into the new fiscal year according to the parameters defined on the Fund Type or the Chart of Accounts record. The system updates the Budget Control Accounts in the new year. (This is budget that has not already rolled in conjunction with the encumbrance roll.)
- **7.4.** Run the Close Operating Accounts Process (FGRCLOP). This closes the Control, Fund Additions, and Fund Deductions accounts in the year prior to the Fund Balance account or accounts that you have defined with the exception of the Encumbrance Reserve Account.
- **7.5.** (Optional) If you use multiple year encumbering, you can run the Roll HR Labor Encumbrances Process (FGRLENC). This process closes current Human Resources (HR) labor encumbrances in the current fiscal year, rolls forward open future multiple year HR labor encumbrances into the new fiscal year, and closes rolled HR labor encumbrances in the new fiscal year.
- **8.** *FTMFSYR*: Close the **Accrual** Prd (Period) in the prior fiscal year.

For more information on the FGRLENC process or Multiple Year Encumbering, refer to *Chapter 4 Reports and Processes or the Banner Multiple Year Encumbering Handbook.*

## Concurrent Year Processing

Once the General Ledger balances have rolled, the system will maintain general ledger balances in both the prior and current fiscal years as appropriate.

Current fiscal year transactions require no special recognition other than an Open accounting period. In other words, when entering a transaction for the current fiscal year, use a transaction date in the appropriate accounting period.

Prior year transactions require a date within the last fiscal period of the prior year. As stated previously, if you close the last fiscal period, the system posts these transactions to the accrual period, or Period 14. If the last fiscal period is open, the transaction will post to the last fiscal period, usually Period 12. Once you open the accrual period, you may close the last fiscal period at any time.

During this period of concurrent fiscal year processing, the Posting Process (FGRACTG) updates the General Ledger balances in both fiscal years.

### **Note**

Both the Purchase Order Form (FPAPURR) and the Purchase Order Delete Form (FPAPDEL) support concurrent year processing.

### OPAL Transactions in the Prior Year

Any transactions against operating ledger accounts in the prior fiscal year will update the Control Accounts in the prior fiscal year and Fund Balance in the current fiscal year. For example, a prior year invoice will update Expenditure Control and Accounts Payable in the prior year. In addition, it will update Fund Balance and Accounts Payable in the current year.

Remember, since the General Ledger balances are not going to roll again, you must simultaneously update Accounts Payable in both fiscal years.

### General Ledger Transactions in the Prior Year

Any adjustments to prior year general ledger balances will automatically update the same accounts in the current year opening balance.

## Cash Activity in the Prior Year

Ordinarily, cash activity requires no special consideration. Typically, the system processes cash disbursements against Accounts Payable, cash receipts against Accounts Receivable in the current year.

If, however, there is a need either to receive cash in the current year and credit revenue in the prior year, or to disburse cash against a prior year expenditure, there are two special rule classes provided in the sample data for this purpose: *YR10* for cash disbursements and *YR20* for cash receipts. These rule classes have special process codes to maintain cash in the current year while recognizing OPAL activity in the prior year. Use the **A/P Accrual Account** and **A/R Accrual Account** in the Parameters Window of the Chart of Accounts Maintenance Form (FTMCOAS) to balance between the two fiscal years.

If you need to use either of these rules, remember that you must use a transaction date in the current fiscal year and you must check the **Accrual** box in the Transaction Detail Window of the Journal Voucher Entry Form (FGAJVCD).

As the system processes cash receipt transactions for prior fiscal year activities, they post to the General Ledger and Operating Ledger as follows:

### **Prior Fiscal Year General Ledger**

DR | Year-end Accounts Receivable Accrual by fund, on input CR Revenue, Expenditure or Transfer Control Account by fund, on input

. .

### **Prior Fiscal Year Operating Ledger**

CR Revenue, Expenditure or Transfer FOAPAL Distribution, on input

### **Current Fiscal Year General Ledger**

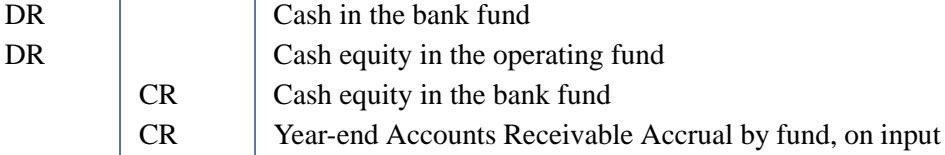

### **Current Fiscal Year Operating Ledger**

No entries

### Cash Disbursement Activity in the Prior Year

As the system processes cash disbursement transactions for prior fiscal year activities, they post to the General Ledger and Operating Ledger as follows:

#### *Prior Fiscal Year General Ledger*

DR: Revenue, Expenditure or Transfer Control Account by fund, on input CR: Year-end Accounts Payable Accrual by fund, on input

### *Prior Fiscal Year Operating Ledger*

DR: Revenue, Expenditure or Transfer FOAPAL Distribution, on input

#### *Current Fiscal Year General Ledger*

DR: Year-end Accounts Payable Accrual by fund, on input DR: Cash equity in the bank fund

CR: Cash in the bank fund CR: Cash equity in the operating fund

#### *Current Fiscal Year Operating Ledger*

No entries

### Credit Memo in the Prior Year

To support concurrent year processing, the Invoice/Credit Memo Form (FAAINVE) prevents you from creating a Credit Memo in the prior fiscal year against an encumbrance which you have already rolled into the current fiscal year:

In addition, a prior-year invoice against an encumbrance which has already rolled into the current year displays as *F* (Final payment).

## Posting of Liquidations in the Prior Fiscal Year

The following are posting examples of liquidations in the prior fiscal year.

### Encumbrance That Has Rolled Committed

Create an invoice in the prior year to liquidate an encumbrance that has already rolled into the current year. A *C* indicates a committed encumbrance.

### *Example 1:*

Committed encumbrance for \$200. Liquidate for full amount.

*Prior Year*

DR Expenditure Control \$200 CR Accounts Payable \$200

DR Encumbrance Reserve \$200 CR Encumbrance Control \$200

#### *Current Year*

DR Prior Year Encumbrance Reserve \$200 CR Prior Year Encumbrance Control \$200

### **For R (Restricted) or U (Unrestricted) Budget**

DR Prior Year Budgeted Expenditure Control \$200 CR Prior Year Budgeted Change to F/B \$200

DR Fund Balance \$200 CR Accounts Payable \$200

#### *Example 2:*

Committed encumbrance for \$200. Liquidate for \$150.

 $\mathbf{1}$ 

#### *Prior Year*

DR Expenditure Control \$150 CR Accounts Payable \$150

DR Encumbrance Reserve \$200 CR Encumbrance Control \$200

### *Current Year*

DR Prior Year Encumbrance Reserve \$200 CR Prior Year Encumbrance Control \$200

DR Prior Year Budgeted Expenditure Ctl. \$200 CR Prior Year Budgeted Change to F/B \$200

DR Fund Balance \$150 CR Accounts Payable \$150

### *Example 3:*

Committed encumbrance for \$220. Liquidate for \$250.

*Prior Year*

DR Encumbrance Reserve \$200 CR Encumbrance Control \$200

DR Expenditure Control \$250 CR Accounts Payable \$250

#### *Current Year*

DR Prior Year Encumbrance Reserve \$200 CR Prior Year Encumbrance Control \$200

DR Prior Year Budgeted Expenditure Ctl \$200 CR Prior Year Budgeted Change to F/B \$200

DR Fund Balance \$250 CR Accounts Payable \$250

### Encumbrance That Has Rolled Uncommitted

#### *Example 1:*

Uncommitted encumbrance for \$200. Liquidate for full amount.

#### *Prior Year*

DR Expenditure Control \$200 CR Accounts Payable \$200

DR Encumbrance Reserve \$200 CR Encumbrance Control \$200

### *Current Year*

DR Encumbrance Reserve \$200 CR Encumbrance Control \$200

DR Budgeted Expenditure Control \$200 CR Budgeted Change to F/B \$200

DR Fund Balance \$200 CR Accounts Payable \$200

### *Example 2:*

Uncommitted encumbrance for \$200. Liquidate for \$150.

*Prior Year*

DR Expenditure Control \$150 CR Accounts Payable \$150

DR Encumbrance Reserve \$200 CR Encumbrance Control \$200

### *Current Year*

DR Encumbrance Reserve \$200 CR Encumbrance Control \$200

DR Budgeted Expenditure Ctl. \$200 CR Budgeted Change to F/B \$200

DR Fund Balance \$150 CR Accounts Payable \$150

### *Example 3:*

Uncommitted encumbrance for \$220. Liquidate for \$250.

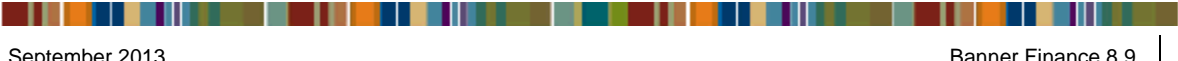

 $\blacksquare$ 

#### *Prior Year*

DR Encumbrance Reserve \$200 CR Encumbrance Control \$200

DR Expenditure Control \$250 CR Accounts Payable \$250

### *Current Year*

DR Encumbrance Reserve \$200 CR Encumbrance Control \$200

DR Prior Year Budgeted Expenditure Ctl \$200 CR Prior Year Budgeted Change to F/B \$200

DR Fund Balance \$250 CR Accounts Payable \$250

## Creating an Original 1099

The following procedural steps apply to both 1099-MISC and 1099-K.

Run the following processes after December 31 of the calendar year. For those steps which require a **Reporting Year**, use the calendar year of each 1099 which you extract. There are no restrictions as to when you may generate a 1099, except those that the IRS imposes.

- **1.** At calendar year end, request the 1099 Reporting/Withholding Audit Report (FARWHLY), which includes selection criteria to include or exclude 1099-MISC and 1099-K data.
- **2.** Verify each vendor's distributions to determine if the amounts are correct and whether you should create a 1099 for the vendor.

If you find errors for a vendor, such as Non-employee Compensation that you distributed to Rents, you can use the 1099 Reporting Form (FAA1099) to correct the error. You can also enter additional data. If this vendor has no previous 1099 data, you can enter the data for the vendor's 1099 on this form.

- **3.** Enter Transmitter and Institution (Payer) information on the 1099-MISC Magnetic Tape Transmitter Data Form (FOA1099).
- **4.** For 1099-MISC reporting, request the Magnetic 1099 File Build (FAM1099) to create the 1099 Tape Summary Audit Report and irs1099.dat file.

You can use the audit report to supply the number of payees and amount distribution information that the IRS 4804 form requires. Leave the **Correction Indicator**, **Test Correction Indicator**, and **Correction Date** fields blank.

- **5.** The irs1099.dat file can be uploaded directly to the IRS. (See IRS publication 1220 for further instructions.) Leave the **File Type** parameter blank to create a data file that has a carriage return at the end of each 750-character record. Enter *LS* in the **File Type** parameter to create a continuous stream of data to be copied to tape.
- **6.** Create the 1099 forms by running the 1099 Forms Test Patterns (FAT1099) and the 1099-MISC Forms Report (FAB1099). To verify a 1099, you can compare each 1099 to the 1099 Reporting/Withholding Audit Verification Report. Refer to the "*Reports and Processes"* chapter for more information.

## Creating a Correction 1099

### **Note**

The following procedural steps are for correcting 1099-MISC reporting submitted with the irs1099.dat output from the FAM1099 process. Correction of 1099-K data must be done manually.

Run these processes after the date of December 31. For those steps that require a **Reporting Year**, use the calendar year of each 1099 that you extract. There are no restrictions as to when you may create a Correction 1099, outside of those that the IRS imposes.

If you find errors after you send the original 1099 tape and forms to the IRS, you must resend the corrected 1099 as a separate run. To do this, use the 1099 Reporting Form (FAA1099) to correct the errors. Both the 1099 Magnetic Tape File Build (FAM1099) and the 10990-MISC Forms Report (FAB1099) processes use the date on which you make these corrections the **Correction As of Date**.

**1.** Request the Magnetic 1099 File Build (FAM1099) to create the 1099 Tape Summary Audit Report.

You can use the audit report to supply the number of payees and amount distribution information that the IRS 4804 form requires.

**2.** Enter *C* for the **Correction Indicator** parameter, *C* for the **Test Correction Indicator** parameter, and the earliest date on which you made corrections for the **Correction Date** parameter.

The correction date ensures that the system does not include vendors who do not have corrections.

- **3.** Use your site process to create the 1099 tape, or use your site upload facility to upload this file directly to the IRS (see IRS publication 1220 for further instructions).
- **4.** Create the 1099 forms by running the 1099 Forms Test Patterns (FAT1099) and the 1099-MISC Forms Report (FAB1099). Enter the earliest date on which you made corrections for the **Correction Date** parameter. The correction date ensures that the system does not use vendors who do not have corrections.

. .

## Querying Accounting Data

The General Accounting Query forms enable you to review the accounting data resulting from journal voucher, requisition, purchase order, invoice, and check transactions. These forms always reflect the latest run of the Posting Process (FGRACTG).

## Organization Budget Status Form (FGIBDST)

FGIBDST shows detailed OPAL activity. The **Chart** (of Accounts) and **Fiscal Year** are required fields.

Use the **Query Specific Account** check box to determine which type of account query will be executed.

- **•** Uncheck this check box and enter the desired combination of **Organization**, **Fund**, **Account**, **Program**, **Activity**, or **Location** (FOAPAL values) to query a range of accounts.
- **•** Check this check box and enter the desired combination of **Organization**, **Fund**, **Account**, **Account Type**, **Program**, **Activity**, or **Location** (FOAPAL values) to query a specific account.
- **•** Select Next Block to execute the query and display the accounting detail.

To query further, place the cursor on the relevant field and select List. This takes you to the Detail Transaction Activity Form (FGITRND). Select List to return to the document that created the transaction originally. Select Next Block to display the accounting distribution.

## Executive Summary Form (FGIBDSR)

This form provides a query of operating ledger budget and activity data organized by account. The **Chart** (of Accounts) and **Fiscal Year** are required fields.

Use the **Query Specific Account** check box to determine which type of account query will be executed.

- **•** Uncheck this check box and enter the desired combination of **Organization**, **Fund**, **Account**, **Program**, **Activity**, or **Location** (FOAPAL values) to query a range of accounts.
- **•** Check this check box and enter the desired combination of **Organization**, **Fund**, **Account**, **Account Type**, **Program**, **Activity**, or **Location** (FOAPAL values) to query a specific account.
- **•** Select Next Block to execute the query and display the accounting detail.

To query further, place the cursor on the relevant field. List takes you to the Detail Transaction Activity Form (FGITRND). Select List again to take you to the document that created the transaction originally. Select Next Block to display the accounting distribution.

FGIBDSR enables you to view the roll up of OPAL accounting activity. Unlike FGIBDST, FGIBDSR allows you to enter a high level combination of fund, organization, account, program (FOAPAL values) and view all activity within that hierarchy. This form is called Executive Summary because it is useful for those who want to review aggregate numbers rather than analyze specific accounting transactions.

## Account Type Query on FGIBDST and FGIBDSR

The Organization Budget Status Form (FGIBDST) and Executive Summary Form (FGIBDSR) provide query capability by account type along with the other FOAPAL elements. FGIBDST and FGIBDSR display the **Account Type** and **Description** next to the **Account** field in the Key Information. Querying by account type will return data for all accounts with that account type.

On FGIBDST, you may query by account type alone or refine your query with a combination of **Account** and **Account Type**. Check the **Query Specific Account** box to optimize the query performance of these forms when you use account code in your query criteria. The query option applies to either account type or account code. You may leave either field blank.

You can query at a Level One Account Type and see all accounts with account types at subordinate levels. FGIBDSR retrieves the data and places it in collector tables to summarize. For this reason, you cannot query a combination of account type and account code simultaneously.

As with FGIBDST, unchecking the **Query Specific Account** box is *not* meaningful if the **Account Type** is entered. When you query on account type, the **Query Specific Account**  box automatically defaults to checked on FGIBDSR.

Refer to the "*Reports and Processes" chapter* for related General Ledger Reports.

## Performing a Query for Specific Date

Searching for a specific date can be accomplished in certain Banner Finance query and maintenance forms by entering the date following by the percent sign (*%*). The *%* is necessary to find all records whose dates match the entered date criteria and for all times within that date. As entries are processed through the system or as accounting (FOAPAL) elements are changed, they are both dated and time stamped. Omitting the *%* sign following the date causes the system to query the tables for entries which are dated and have a null time stamp. Since entries without a timestamp do not exist, the following message may be returned:

*Query caused no records to be retrieved*

The Banner Finance fields that may require this search format are **Effective**, **Termination**, **Transaction**, and/or **Activity** dates. These dates include a time stamp (i.e., the current

. . . . . . . .

. .

time) which is necessary to ensure that the correct records are used when two or more change records of a given type are created in the same day.

#### *Example:*

If you are searching for all transaction activity records dated *20-JUL-2009* on the Detail Transaction Activity Form (FGITRND), you would enter the date in the following format:

*20-JUL-2009%*

This search returns all records with this date.

# Formatting Preferences on Query Forms

You can change the way Banner displays amounts on the following query forms.

- **•** Transaction in Process Status Form (FGITINP)
- **•** Budget Availability Status Form (FGIBAVL)
- **•** Executive Summary Form (FGIBDSR)
- **•** Organization Budget Status Form (FGIBDST)
- **•** Organization Budget Summary Form (FGISUM)
- **•** General Ledger Trial Balance Form (FGITBAL)
- **•** Trial Balance Summary Form (FGITBSR)
- **•** Transaction Process in Status (FGITINP)
- **•** Detail Transaction Activity Form (FGITRND)
- **•** Grant Inception To Date Form (FRIGITD)
- **•** Grant Transaction Detail Form (FRIGTRD)
- **•** Archive--Detail Transaction Activity Form (FXITRND)

By default, Banner displays values using three significant commas and two significant decimal places. To change the way in which Banner displays values on a form:

- **1.** Access one of the ten query forms in the preceding list.
- **2.** Click on **Format Display Preferences**. Banner will display the Format Display Preferences window.
- **3.** (Optional) Change the selected value in the **Significant Commas** radio group.
- **4.** (Optional) Change the selected value in the **Significant Decimal Digits** radio group.

. . . . . . . .

- **5.** Click **Apply**.
- **6.** Click **Close**.

. . .

## Proposal Setup

.

Use the following steps to set up a proposal in the Research Accounting module.These steps are guidelines and can change according to your site's policies and procedures.

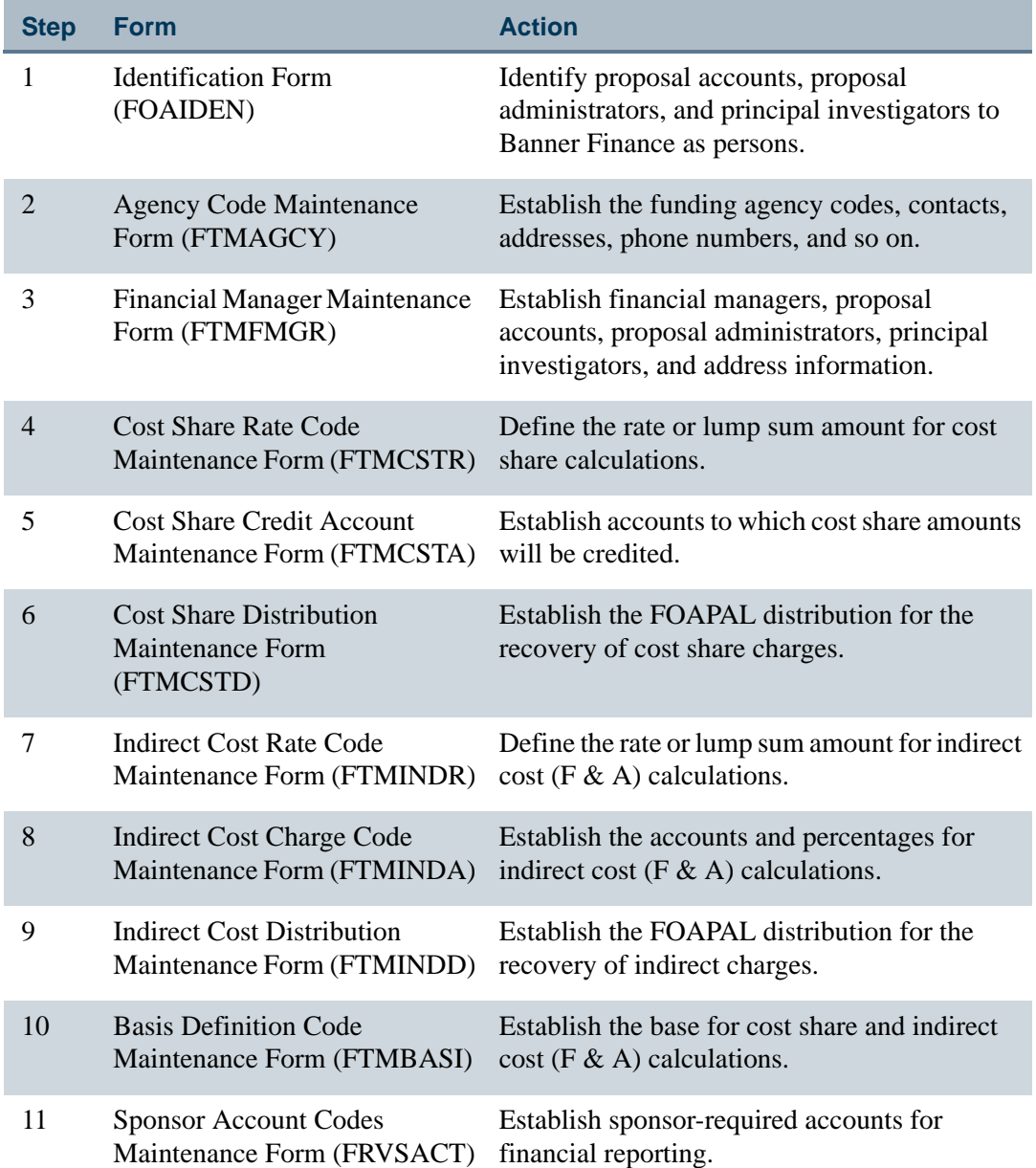

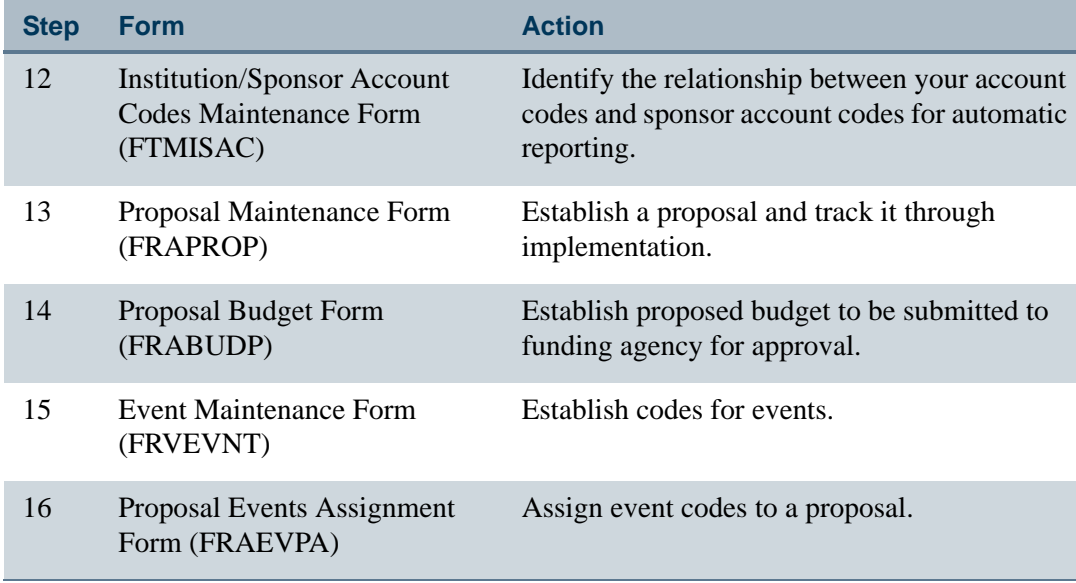

The following diagram illustrates proposal setup:

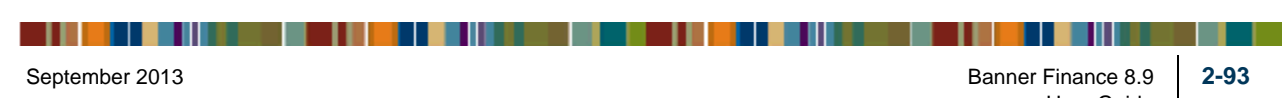

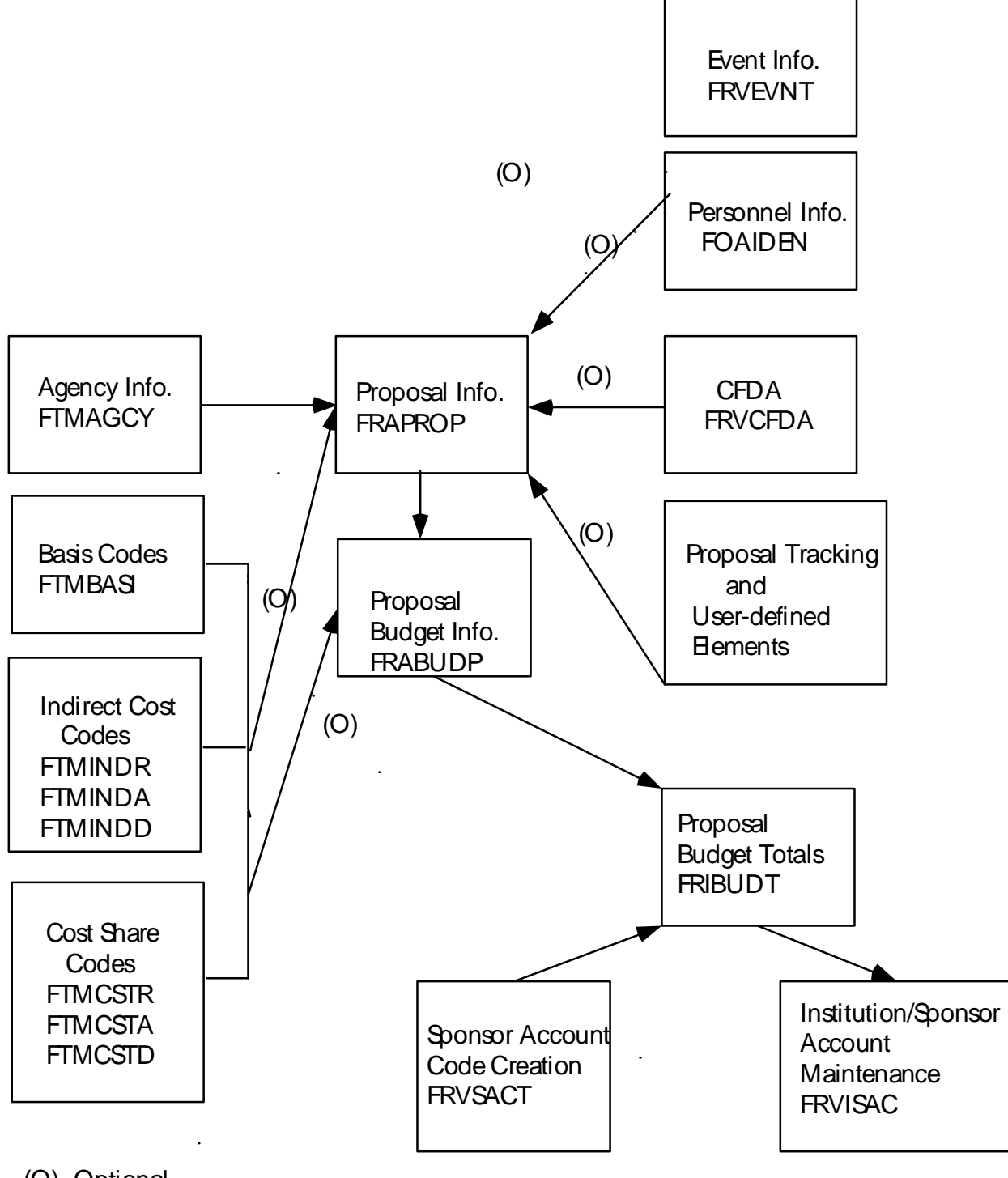

----------

. . . . . . . . . .

(O)=Optional

. . . .

. . .

. . . .

## Grant Setup

Use the following steps to set up a grant in the Research Accounting module.The following steps are guidelines and may change according to site policies and procedures.

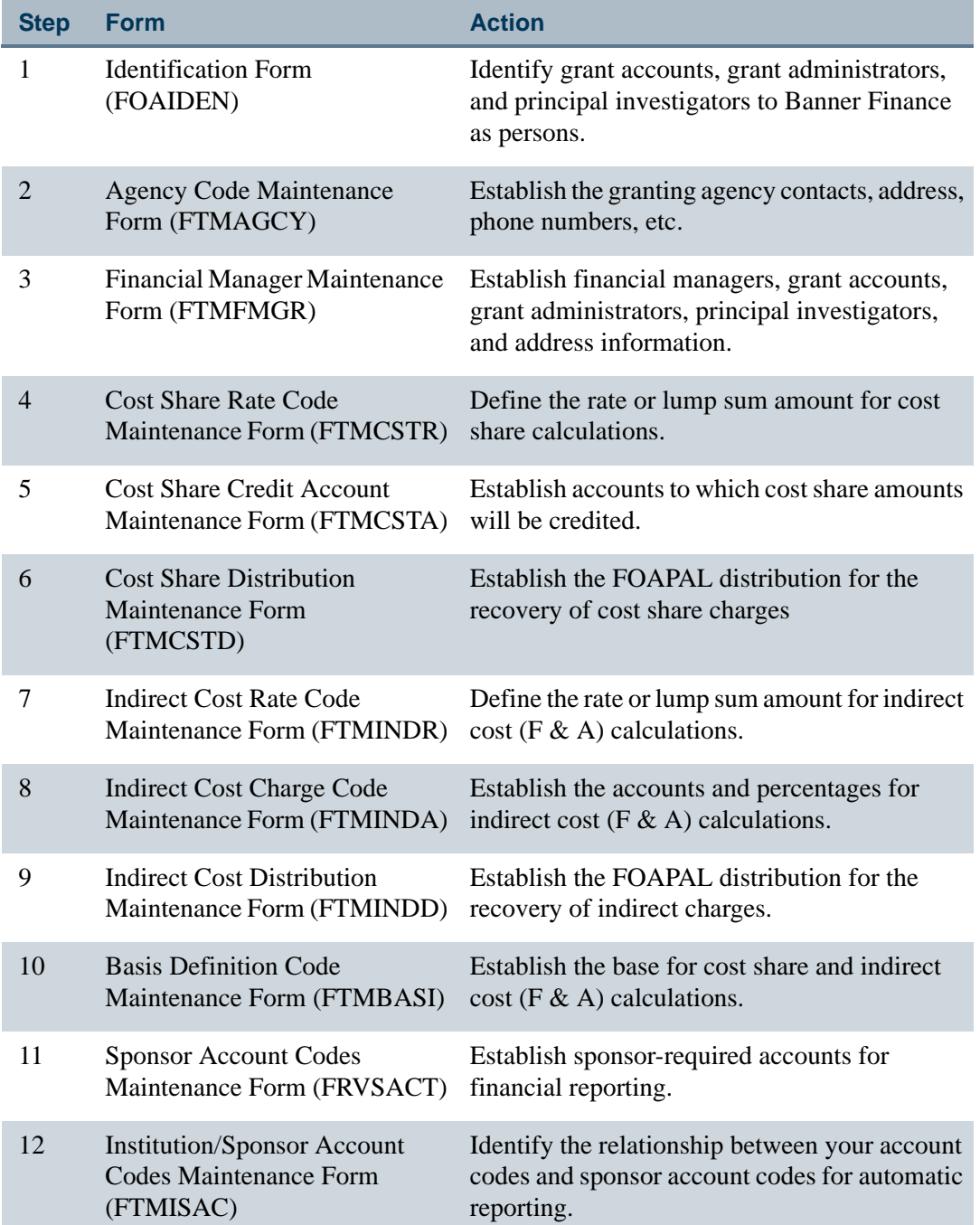

<u> KATELIA INDONESIA KUTHA DA MATERIAL HAITU ZAITU ZUEN ERAU ETA ETA ETA ERAU ETA ETA ETA ETA ETA ETA ETA ETA ET</u>

. . . . .

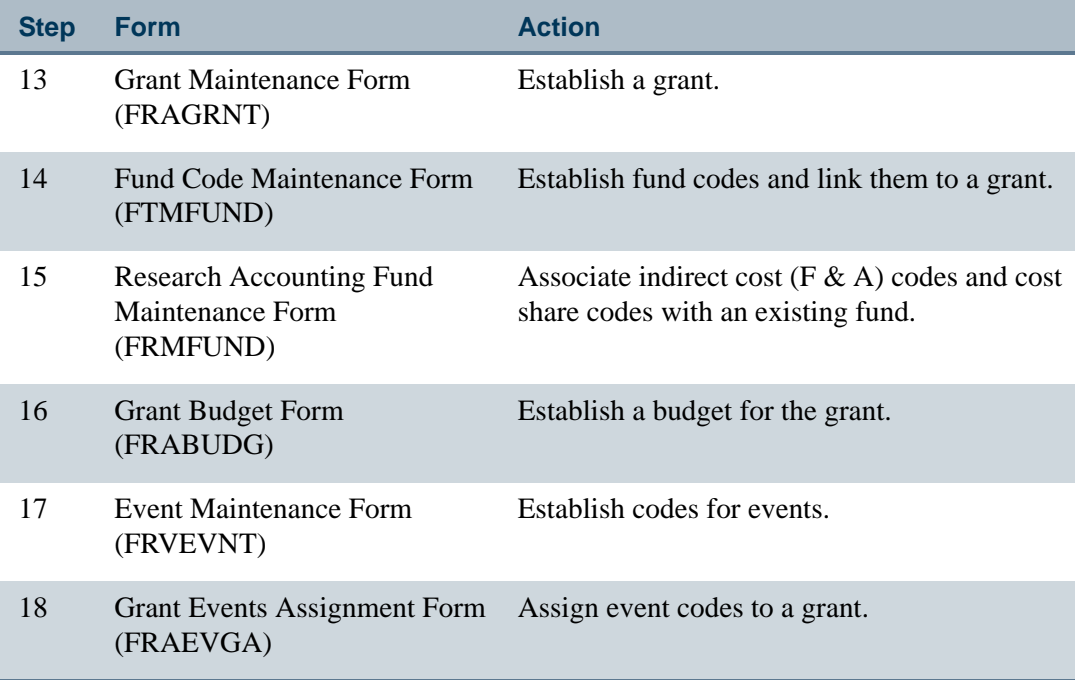

<u>. I de la contradición de la contradición de la contradición de la contradición de la contradición de la con</u>

The following diagram illustrates grant setup:

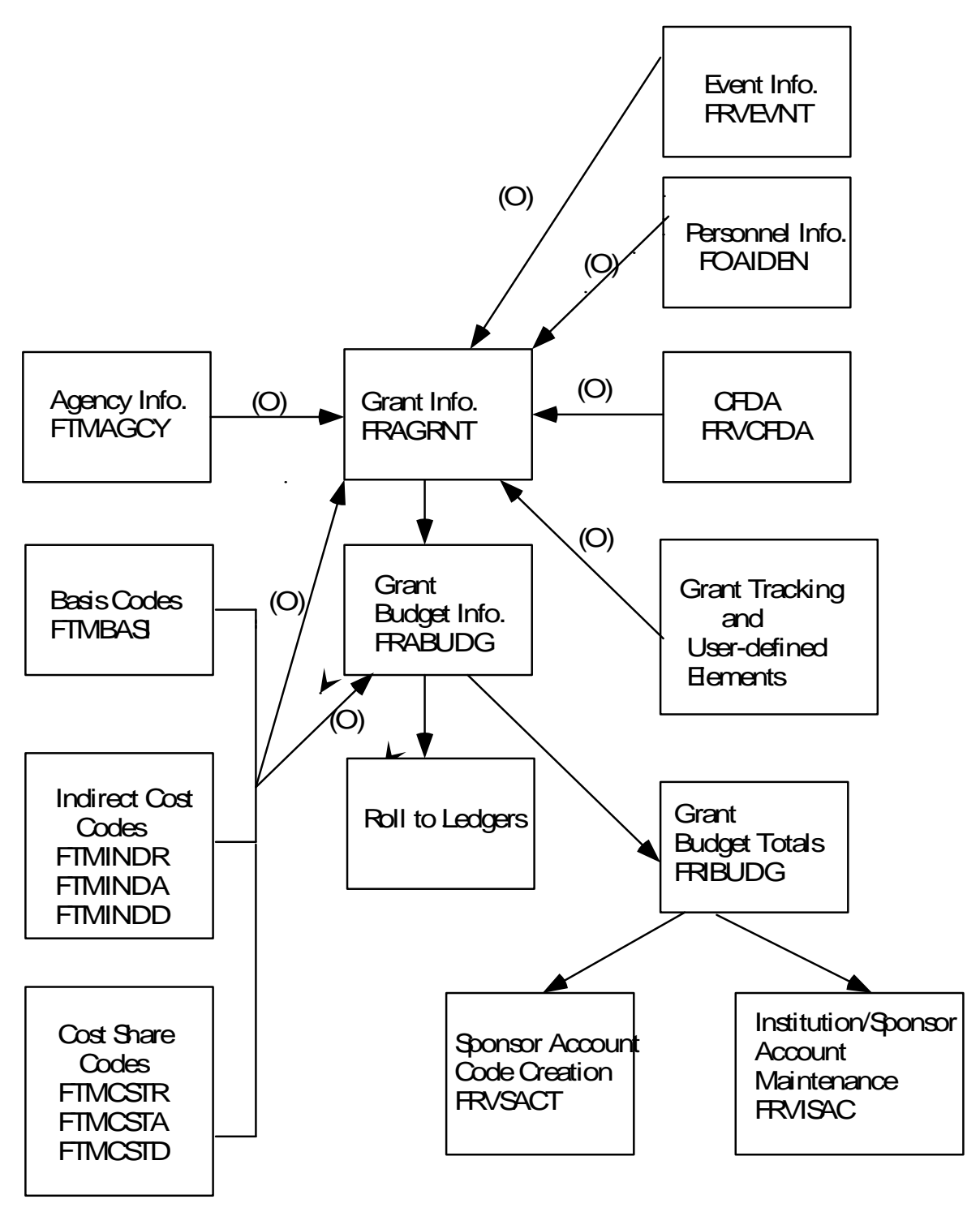

O=Optional

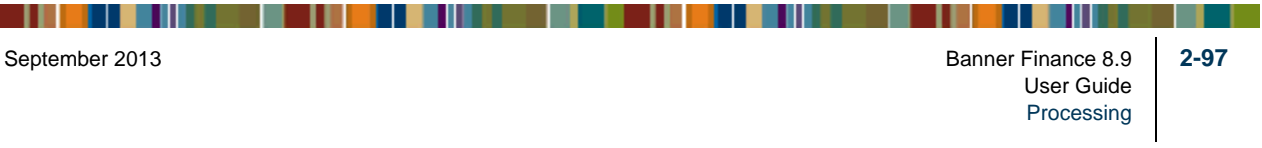

## Grant Billing Setup

Use the following steps to set up the Grant Billing component of the Research Accounting module.The following steps are guidelines and may change according to site policies and procedures.

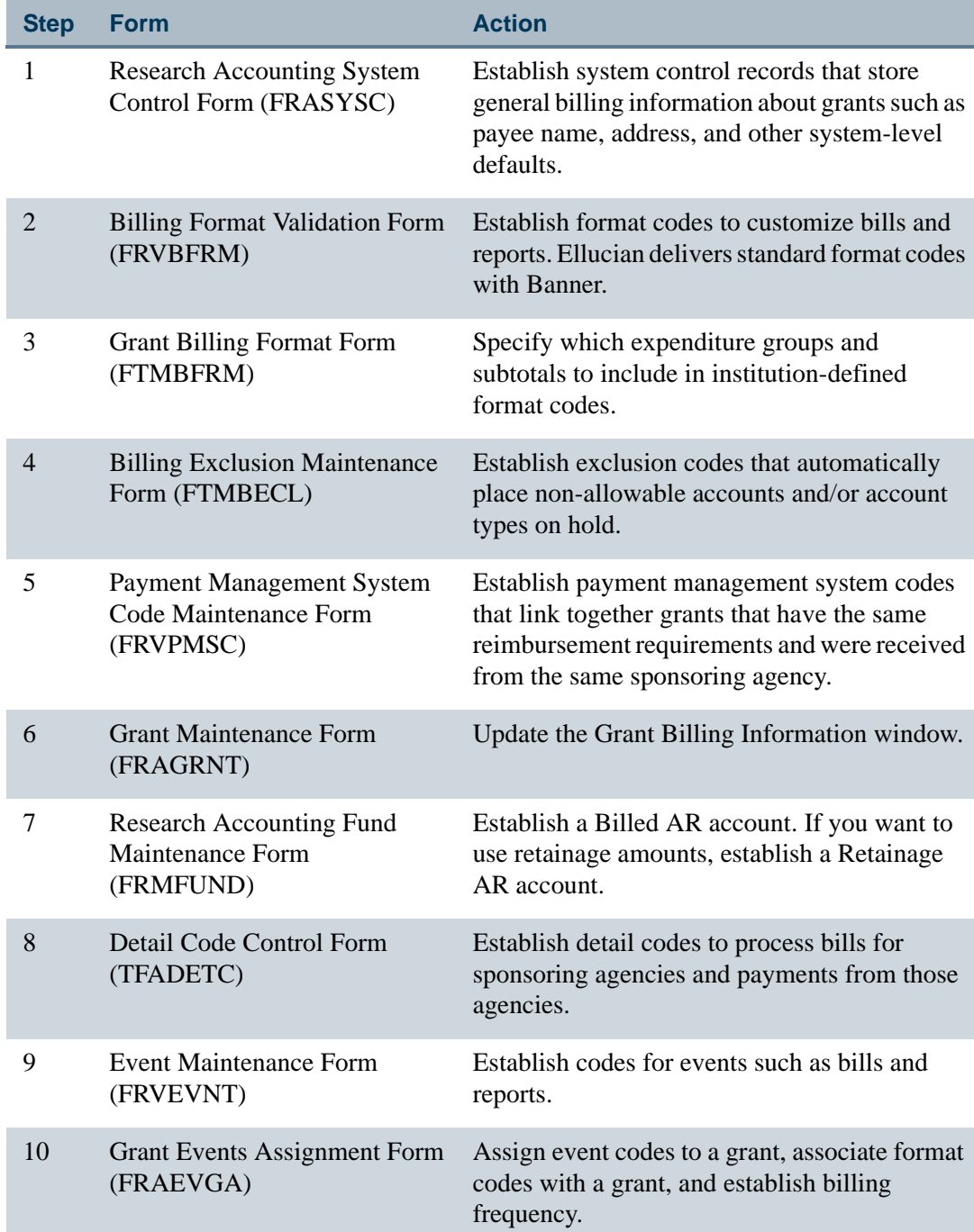

### The following diagram illustrates Grant Billing setup:

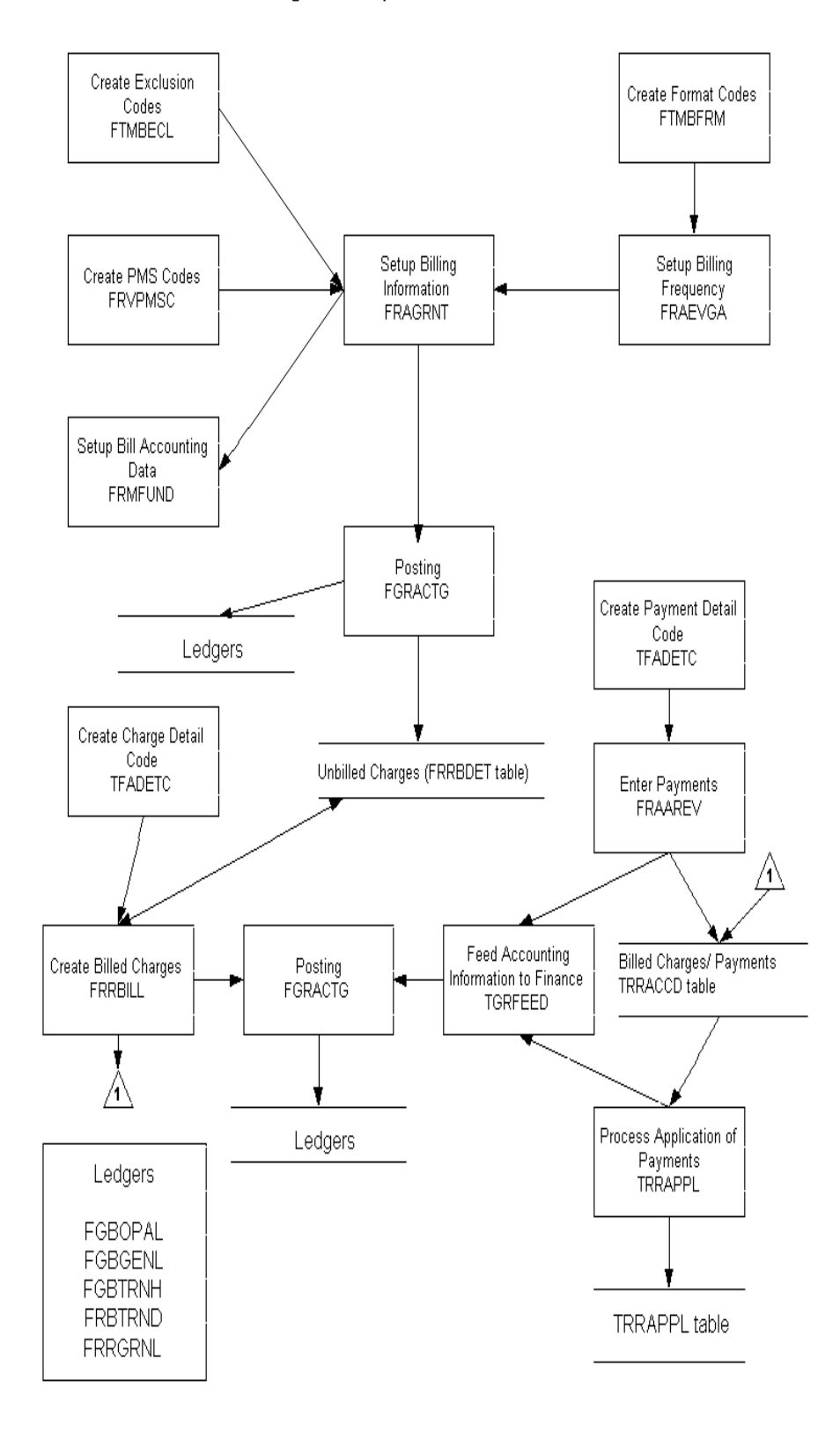

### **Billing Data Setup Functional Overview**

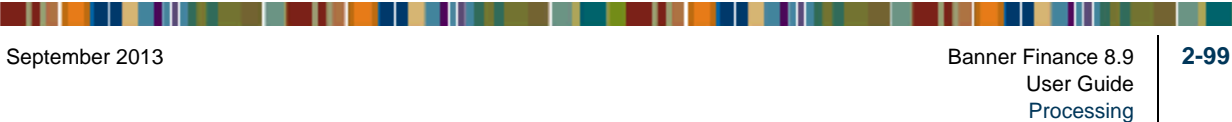

 $\mathbf{1}$ 

## Trail-in and Trail-out Periods

Project starting and ending dates reside within a grant year. Project starting and ending dates are established by the recipient institution and the sponsoring agency. These dates determine the way in which Banner records the grant year and grant period classification of activity in the grant ledger.

The intervals of time referred to as trail-in and trail-out periods are periods in which you may perform grant activity within a fund before the starting date of a project and past the ending date of a project. Funds can be effective during trail-in and trail-out periods and grant accounting activity may occur before and after the grant year within effective funds.

If you expect to incur costs before the project starting date, you can create a grant fund with an effective date that is earlier than the project starting date. Similarly, if you need to adjust entries after the project ending date, you can create a grant fund with a termination date that is later than the project ending date.

You can also create a period within which only authorized users can post transactions to a fund. If you want authorized users to be able to adjust entries after the fund termination date, you can create a grant fund with a expenditure end date that is later than the termination date.

### **Note**

To authorize a user to perform this activity, select the **Post After Expenditure End Date** check box on the User Profile Maintenance Form (FOMPROF).

## Cost Share Calculations

Use the following steps to set up cost share calculations and link them to a proposal or grant.

- **1.** Fill out the Cost Share Rate Code Maintenance Form (FTMCSTR). This form enables you to define the rate or lump sum amount for cost share calculations.
- **2.** Fill out the Cost Share Credit Account Maintenance Form (FTMCSTA). This form enables you to do one of the following.
	- **•** Enter the accounts to which cost share amounts will be credited.
	- **•** Enter a fund code that will be used as an alternate fund to track cost share activity.
- **3.** Fill out the Cost Share Distribution Maintenance Form (FTMCSTD). This form enables you to enter the FOAPAL distribution for the recovery of charges.

**4.** Fill out the Basis Definition Code Maintenance Form (FTMBASI). This form enables you to define and establish the base for cost share calculations.

**5.** Fill out the Research Accounting Fund Maintenance Form (FRMFUND). This form enables you to associate cost share codes to a fund.

## Indirect Cost (F & A) Calculations

Use the following steps to set up indirect cost ( $F \& A$ ) calculations and link them to a proposal or grant.

- **1.** Fill out the Indirect Cost Rate Code Maintenance Form (FTMINDR). This form enables you to define the rate for indirect cost  $(F & A)$  calculations.
- **2.** Fill out the Indirect Cost Charge Code Maintenance Form (FTMINDA). This form enables you to define the accounts to which you want to post indirect cost ( $F \& A$ ) expenses.
- **3.** Fill out the Indirect Cost Distribution Maintenance Form (FTMINDD). This form enables you to enter the FOAPAL distribution for the recovery of indirect charges.
- **4.** Fill out the Basis Definition Code Maintenance Form (FTMBASI). This form enables you to define and establish the base for indirect cost  $(F & A)$  calculations.
- **5.** Fill out the Research Accounting Fund Maintenance Form (FRMFUND). This form enables you to associate indirect cost  $(F \& A)$  codes to a fund.

The diagram that follows illustrates the way Banner performs indirect cost (F  $\&$  A) calculations. Assume that this diagram represents an installation's account structure for Labor and Expenditures and that the following values are entered on the appropriate forms.

#### **FTMINDR**

#### **Rate 10%**

Memo 5%

Assume the negotiated rate of I/C is 10%. The memo of 5% represents the difference between an installation's actual rate (that is, 15%) and the negotiated rate.

- **•** FTMINDR supports IDC rate of zero which enables tracking of memo indirect cost when no Indirect Cost is allowed.
- **•** FTMBASI override rates of zero will be used in calculation of IDC amount done by either FGRACTG or FRRGRNT.

### **Note**

Although a Zero Rate is supported for Indirect Cost Rate (FTMINDR), it is not available for Cost Share (FTMCSTR)

### FTMINDA

#### **Acct%**

7180100

7180 represents the account code for I/C expenses.

### **FTMINDD**

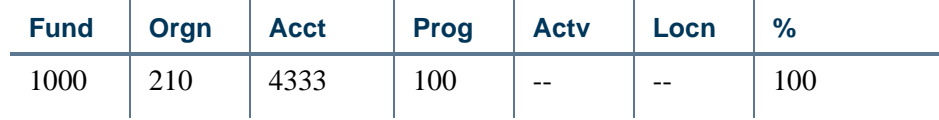

This information tells the system which account types or account code ranges fall within the base for I/C calculations. The system allows for Level 1 or Level 2 values in the **Acct Type** field and ranges of accounts within the **Acct Code From** and **To** fields. Location overrides, exclusions, rate overrides, and maximum amounts may be entered.

#### FTMBASI

Type = Indirect

This distribution represents the credit side of the I/C expense. In this example, an unrestricted fund and a revenue account are referenced.

Given the previous code information, transactions are entered against Fund 2000.

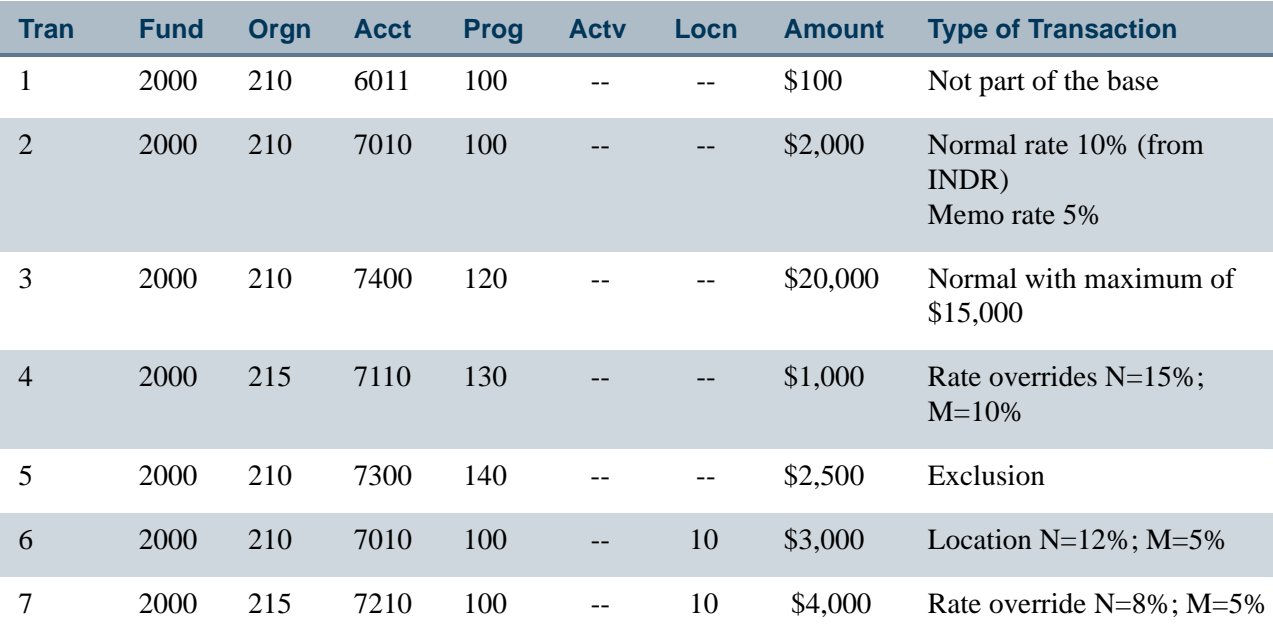

<u>. III kata ilikuwa katika ilikuwa kata ilikuwa katika mwaka wa matu wa matu wa matu wa matu wa matu wa matu wa</u>

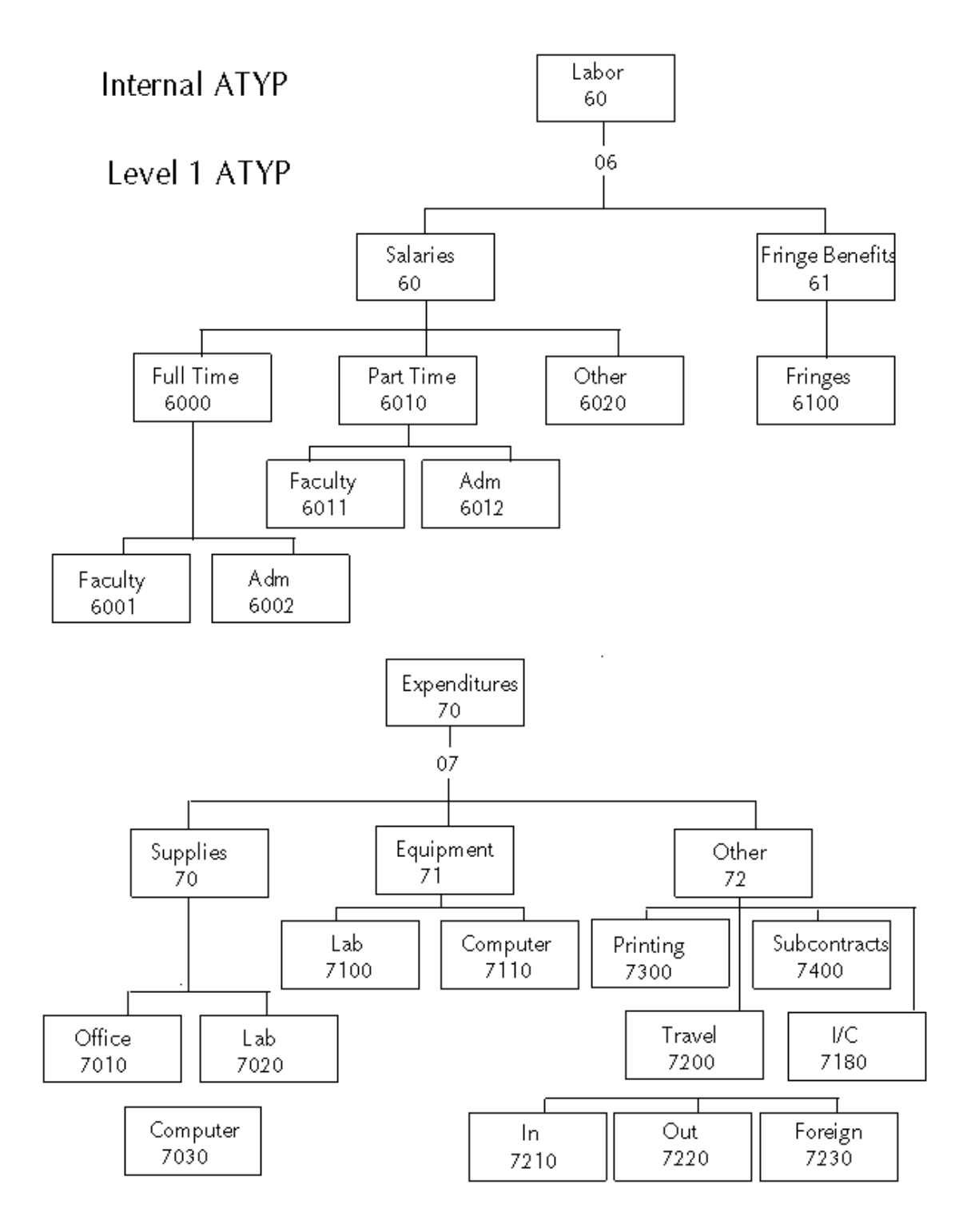

## T Accounts

. . .

The following example illustrates the effect of indirect cost  $(F & A)$ , cost share, and revenue recognition on the ledgers. This example assumes that you selected *Indirect Cost* 

.

п

- 1111

*then Cost Share* from the **Indirect Cost and Cost Share Calculation Order** drop-down list on the System Control Maintenance Form (FOASYSC).

#### *Example:*

Your institution agreed to provide a 25% cost share for salary expenses. The grant covers indirect costs (F  $\&$  A) at a rate of 10%. A payroll transaction against this grant triggers cost share, indirect cost  $(F & A)$  recovery, and revenue recognition transactions automatically

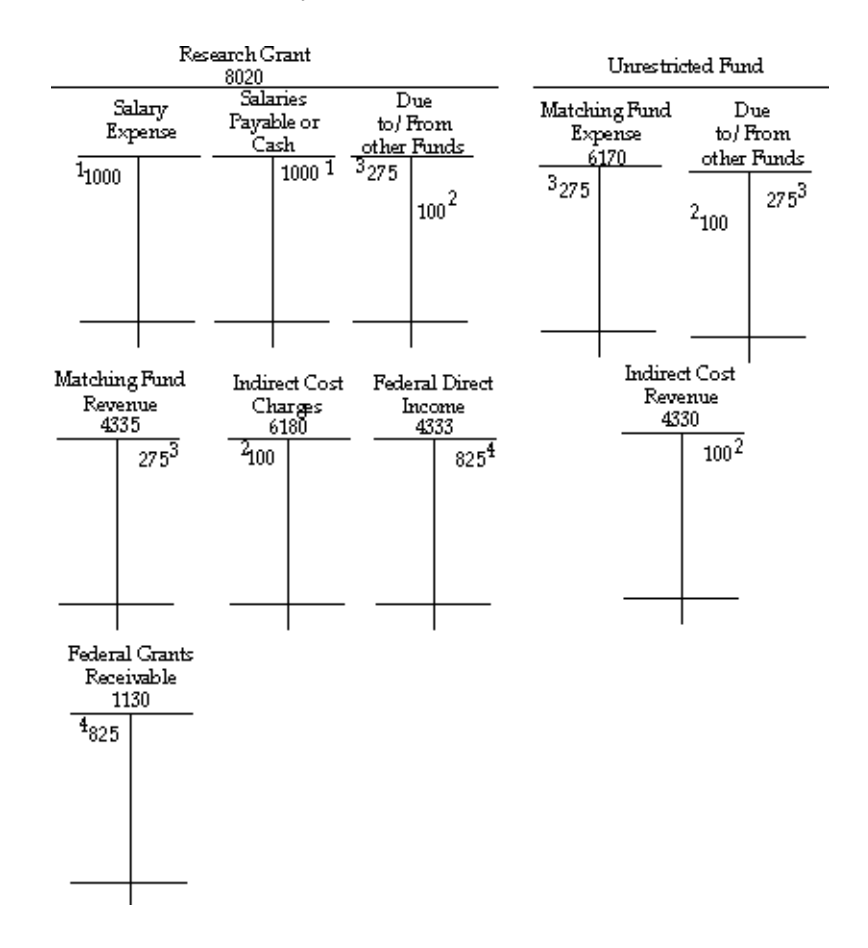

Key:

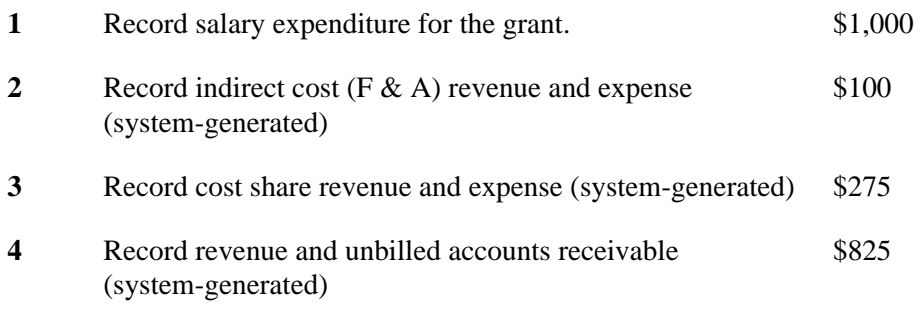

<u> 1988 - Andreas Ann an Leastain Ann an Leastain an Chuireach</u>

. . . . . .

--

**THE** 

.

## Online vs. Deferred Grant Accounting Process

Banner enables you to specify whether you want to perform grant accounting calculations on a transaction-by-transaction (online) basis or on a periodic (deferred) basis.

### Online Method

If you elect to use the transaction-by-transaction basis, the associated revenue recognition, indirect cost  $(F \& A)$ , and cost share transactions automatically generate and post every time the system posts grant activity.

This method is very useful when you are first learning to use the Banner Finance System, but it has the disadvantage of creating as many as six additional transactions for a single transaction entry.

To use the online method, ensure that the **Defer Calculations of Indirect Cost and Cost Share** check box is cleared (unchecked) on the System Control Maintenance Form (FOASYSC).

### Deferred Method

If you elect to use the periodic basis, you can record activity against grants and calculate revenue recognition, cost share, and indirect cost  $(F & A)$  recovery whenever you choose. You can also specify the transactions, grants, and funds on which you want to perform calculations.

The deferred method effectively reduces the number of transactions in the system and it enables you to perform retroactive indirect cost  $(F \& A)$  calculations if you receive notification that indirect cost rates have changed.

To use the deferred method, follow these steps.

- **1.** Select the **Defer Calculations of Indirect Cost and Cost Share** check box on the System Control Maintenance Form (FOASYSC).
- **2.** When you are ready to calculate revenue recognition, cost share, and indirect cost (F & A) recovery, run the Grant Accounting Process (FRRGRNT). When you run this process, the system produces entries in the Transaction Input Table (FGBTRNI).
- **3.** Execute the Transaction Interface Process (FGRTRNI). FGRTRNI edits the transactions and creates approved documents for posting.
- **4.** Execute the Posting Process (FGRACTG) to post grant accounting activity.

.

## Grant Budgets

The Grant Budget Form (FRABUDG) enables you to create a grant budget either by entering original budget information or by copying an existing proposal or grant budget. Before you use this form, you must have linked one or more grant funds to a grant using the Fund Code Maintenance Form (FTMFUND). The Grant Budget Form uses this information to ensure that you post transactions to the correct fund(s). In the Worksheet window on the Grant Budget Form, you can enter accounts and amounts in the budget. You can also perform indirect cost  $(F \& A)$  and cost share calculations.

When you create a grant budget, the Grant Budget Form uses the system date as the default transaction date, the Permanent Adopted Budget rule class (BD01), and a budget period of *01*. You can change these values.

The Grant Budget Form (FRABUDG) edits the document in which the grant budget is stored: it verifies that the transaction date falls within an open accounting period, validates the FOAPAL elements, and forwards the document to the Transaction Interface Process (FGRTRNI).

The Transaction Interface Process then edits the document and analyzes any posting modifiers that may be present on the rule class. Once the document clears the Transaction Interface Process, Banner posts it to the ledgers.

If your funding changes after the budget has been rolled, you can use the **Reversal** check box on the Grant Budget Form (FRABUDG) to de-obligate some or all of the budgets linked to a grant.

## Indirect Cost Encumbering

The Indirect Cost Encumbering feature allows you to maintain the Available Balance as zero for indirect cost expense.

### **Note**

Available balance for Indirect Cost Encumbering is determined from the operating ledger balances and is not related to Available Balance for NSF Budget Checking

With FRIGITD you can retrieve financial information for a grant or grant fund and the form displays inception-to-date adjusted budget, actual activity, encumbrance, and available balance information.

The **Available Balance** summary column for FRIGITD contains the remaining balance available for each expense line and in total but does not show a subtotal for the remaining balance of direct expenses.

The Indirect Cost Encumbering feature allows you to show the Available Balance as zero for indirect expense by creating an encumbrance to offset the budget and year-to-date activity. After the encumbering of indirect expenses, the Total Available Balance for direct and indirect expenses is reported as equal to the available balance of only direct expenses.

The following tables illustrate how the Indirect Cost Encumbering feature works. Table 1 presents activity without the Indirect Cost Encumbering feature. Tables 2 and 3 present the same figures when using the Indirect Cost Encumbering feature.

an an S

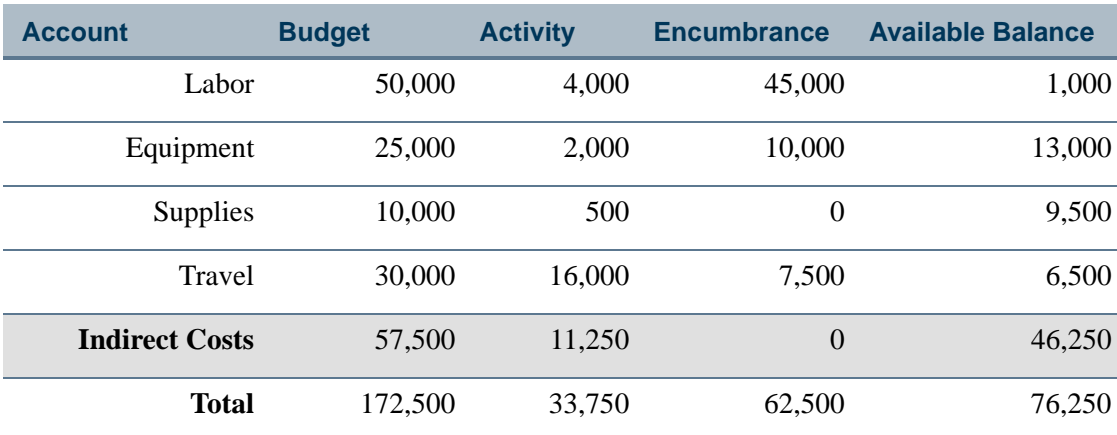

### **Table 1: Indirect cost encumbering not active**

**Note:** Total Available Balance of \$76,250 represents both direct and indirect expenses.

## **Table 2: Indirect cost encumbrance after budget**

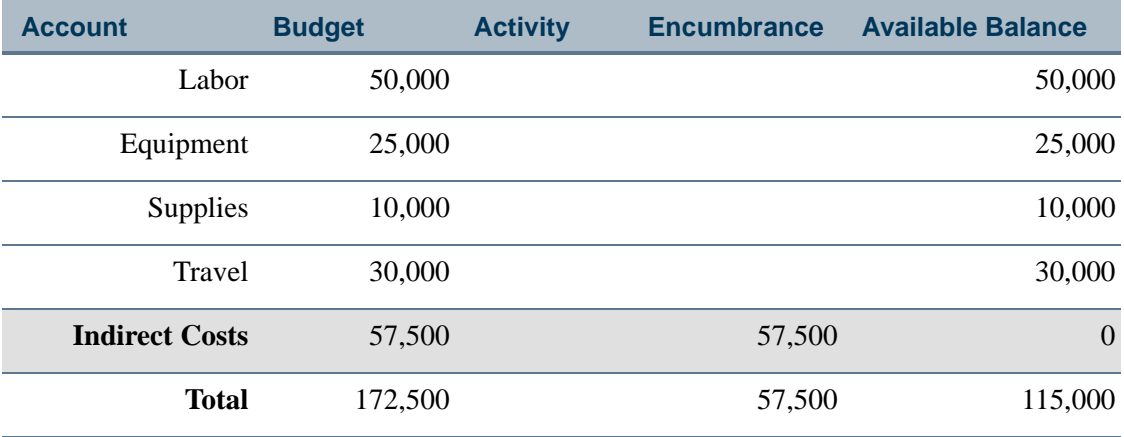

### **Table 3: Indirect cost encumbrance after expense activities**

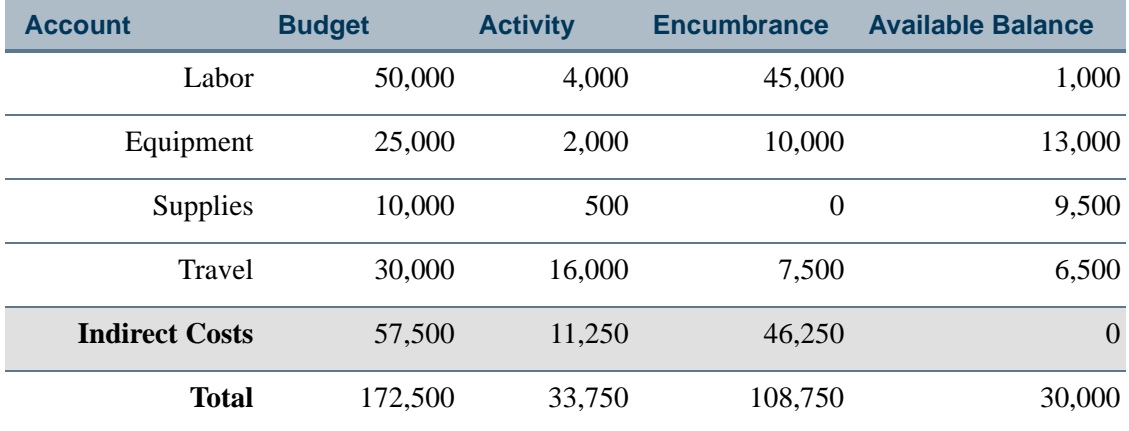

**Note:** Total Available Balance of \$30,000 represents only the direct expenses.

. III kalendaru kata kata ya katika matu ya kata ya kata ya kata ya kata ya kata ya kata ya kata ya kata ya ka
## Indirect Cost Encumbrance Type I

Grant funds with indirect cost encumbering enabled receive updates for Indirect Cost Encumbrance Type **I** to offset the available balance for indirect cost expense, adjusting it to zero.

The following list describes the characteristics of Encumbrance Type I:

- The encumbrance number added to the encumbrance ledger is ICxx0001 where xx is the fiscal year code.
- **•** The posting for type I encumbrances has the same impact in the operating ledger, encumbrance ledger, and grant ledger as other encumbrance types with the exception that negative encumbrance balances are allowed.
- **•** Indirect cost encumbrances apply to each fiscal year and are never rolled forward with year-end processing.

### **Note**

Indirect Cost Encumbrances remain open after year-end encumbrance roll processing the state of the state of the state of the state of the state of the state of the state of the

- **•** Indirect cost encumbrances cannot be edited with the General Encumbrance Maintenance Form (FGAENCB) similar to travel authorizations, requisitions, and purchase order encumbrance types.
- **•** Indirect cost encumbrances are created for any indirect cost activity with a Commit Type of Uncommitted, but not for Commit Type of Committed. Since Encumbrance Type I is not part of the year-end encumbrance roll, the occurrence of committed encumbrances related to indirect expenses is not common.

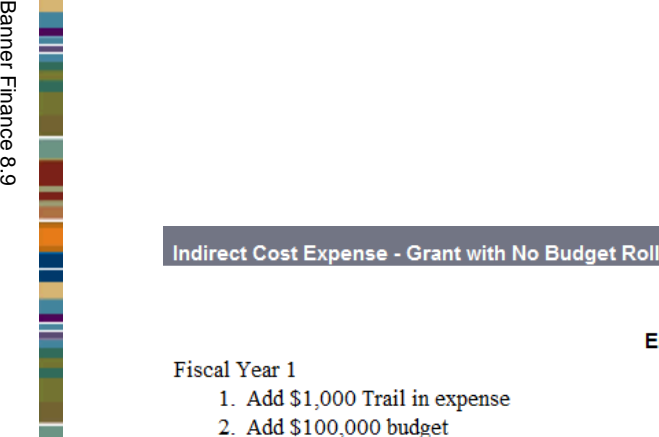

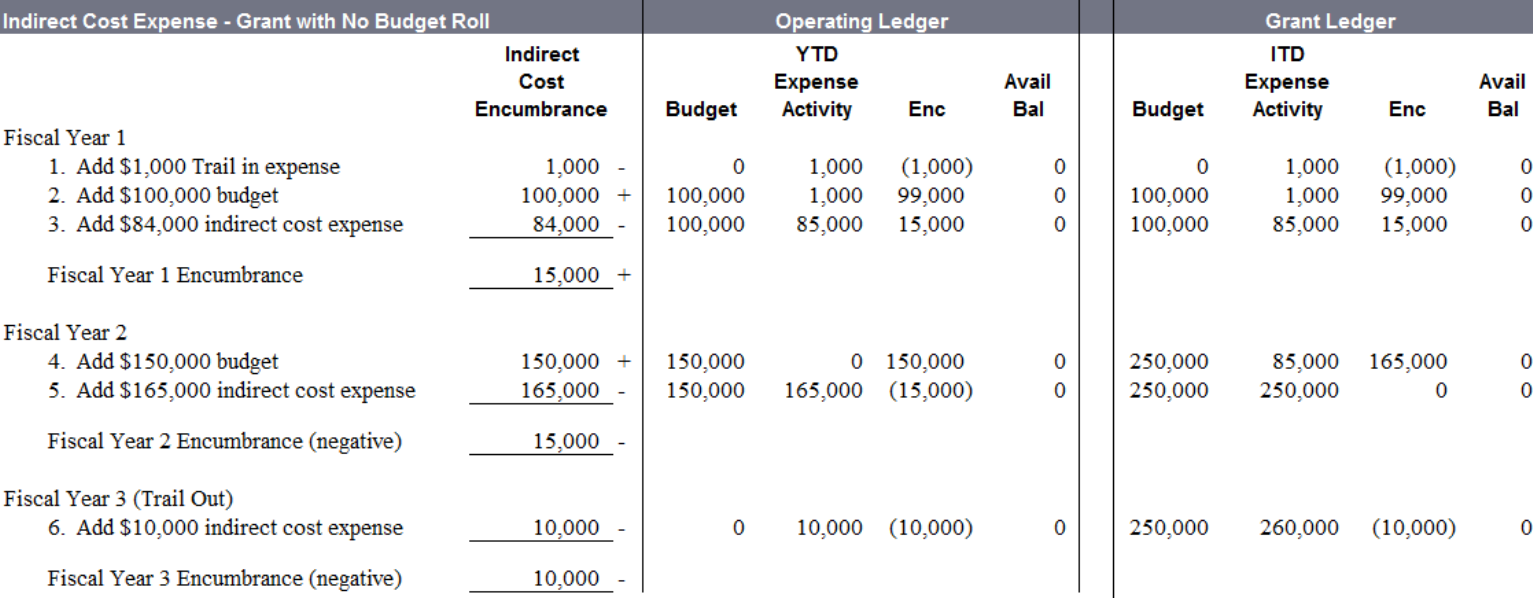

Indirect

 $\begin{array}{c} 0 \\ 0 \\ 0 \end{array}$ 

 $\begin{matrix} 0 \\ 0 \end{matrix}$ 

 ${\bf 0}$ 

**Grant Ledger** 

**ITD** 

Ė

□

Ξ

F Ė

į

L i<br>T

## Encumbrance Updates

### **Indirect Cost Source Transaction Temporary Table (FGTIDCE)**

When the Indirect Cost Encumbering feature is active for a fund, the Indirect Cost Source Transaction Temporary Table (FGTIDCE) collects fiscal period and FOAPAL information during the Posting Process (FGRACTG) about all activity posted to accounts with Account Class I (indirect cost expense accounts).

The indirect cost information for a source document is retained in the temporary table until after a corresponding journal voucher transaction is successfully created to update the indirect cost encumbrance. After the encumbrance update is posted, the data for the source document is removed from the temporary table.

### **Journal Voucher Creation**

Based on activity logged in the temporary table, Journal Voucher APIs create encumbrance transactions as a journal voucher document type using the journal voucher tables.

The amount of the encumbrance update is generally the same as the indirect cost activity from the source document. However after the source document is posted, the actual encumbrance update amount is based on the operating ledger balances for the indirect cost account using whatever encumbrance amount adjusts the indirect cost available balance to zero.

Negative encumbrances can be created Encumbrance Type I when necessary to increase the available balance to zero when indirect cost expense exceeds budget.

Encumbrance updates are created only when the operating ledger available balance is not zero. For example, when there are two offsetting entries for the same indirect cost account then no encumbrance transaction is needed.

Document numbers used for the indirect cost encumbrance transactions share the same document prefix as Document Type G numbers from FOASEQN used by the Deferred Grant Process (FRRGRNT).

## **Note**

Journal vouchers for indirect cost encumbrances are not forwarded to the Approvals process or to the posting queue

### **GRIO and GRIA Rule Classes**

Rule classes used for updating indirect cost encumbrances add original encumbrances with GRIO and adjust encumbrances with GRIA as a journal voucher transaction using process codes E117 and E020 respectively. Posting modifiers are disabled for these rule classes.

Rule classes GRIO and GRIA are included in the ICRG Indirect Cost Encumb Rule Group.

## **Note**

When Rule Group Security is active, the Oracle user(s) running the posting process must be authorized to use the Rule Group to allow the APIs to create the indirect cost encumbrance journal vouchers with the GRIO and GRIA rule classes

### **Posting Indirect Cost Encumbrances**

The indirect cost encumbrance document is posted immediately after the source document to adjust the indirect cost encumbrance type I. The following list provides some of the detail about how posting works with journal voucher documents created for indirect cost encumbering:

- **•** Indirect cost encumbrance journal voucher transactions are created by the posting process after a source document posting is complete. The encumbrance update is posted only if an update is required to set Available Balance to zero.
- **•** The source document number is added as the document reference number for the indirect cost encumbrance transaction.
- **•** The transaction date for the indirect cost encumbrance document is the same date as the source document. If a source document with a budget entry uses a budget period that is different than the transaction date, then the encumbrance transaction date becomes the first day of the budget period.
- **•** The posting process advances through the temporary table records for each source document in order of fiscal period. For example, budget entries with different budget periods from a single source document are posted as separate indirect cost encumbrance documents, starting with the earliest fiscal period and working forward for each fiscal period.
- Posting activity updating an indirect cost encumbrance is captured in the operating ledger and also the grant ledger. Trail-in and trail-out activity receives the same treatment for the indirect cost encumbrance updates as the source document with the indirect cost activity.
- **•** There are two types of indirect cost encumbrance transactions:
	- **•** A posting for both the operating ledger and the grant ledger.
	- **•** A posting only for the operating ledger that is excluded from the grant ledger when the source document is related to year-end roll activity. The indirect cost encumbrance posting is identified in FGBTRND\_OTHER\_DATA as an excluded transaction to support grant rebuild activity. Please refer to ["Inception-to-date Grant Ledger" on page 2-115](#page-150-0) for more information.
- **•** Indirect cost encumbrance documents appear in the posting user's list of Documents by User (FOADOCU).

- An encumbrance ledger source indicator I (I Indirect Cost Encumbering) is added for all indirect cost encumbrances created by the posting process.
- **•** Concurrent processing allows posting activity for indirect cost encumbrances in the prior year even after the encumbrance roll has been performed.
- **•** Source documents with encumbrance roll activity posted in Period 00 for indirect cost expense are posted as indirect cost encumbrance updates in Period 01. Period 00 is reserved for updates with the encumbrance roll and concurrent processing.

#### **Incomplete Indirect Cost Encumbering**

If the posting for an indirect cost encumbrance update does not finish due to a processing error, the source document entry in the FGTIDCE temporary table is skipped and processed again at the beginning of the next posting job submission.

The following is an example of a processing error message:

Starting Indirect Cost Encumbrance document G0001007 for source document I0010111 at 04-APR-2013 11:59:55 Error occurred on document, Indirect Cost Encumbrance update rolled back and skipped.

. .

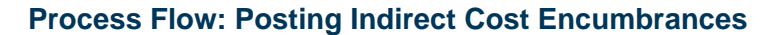

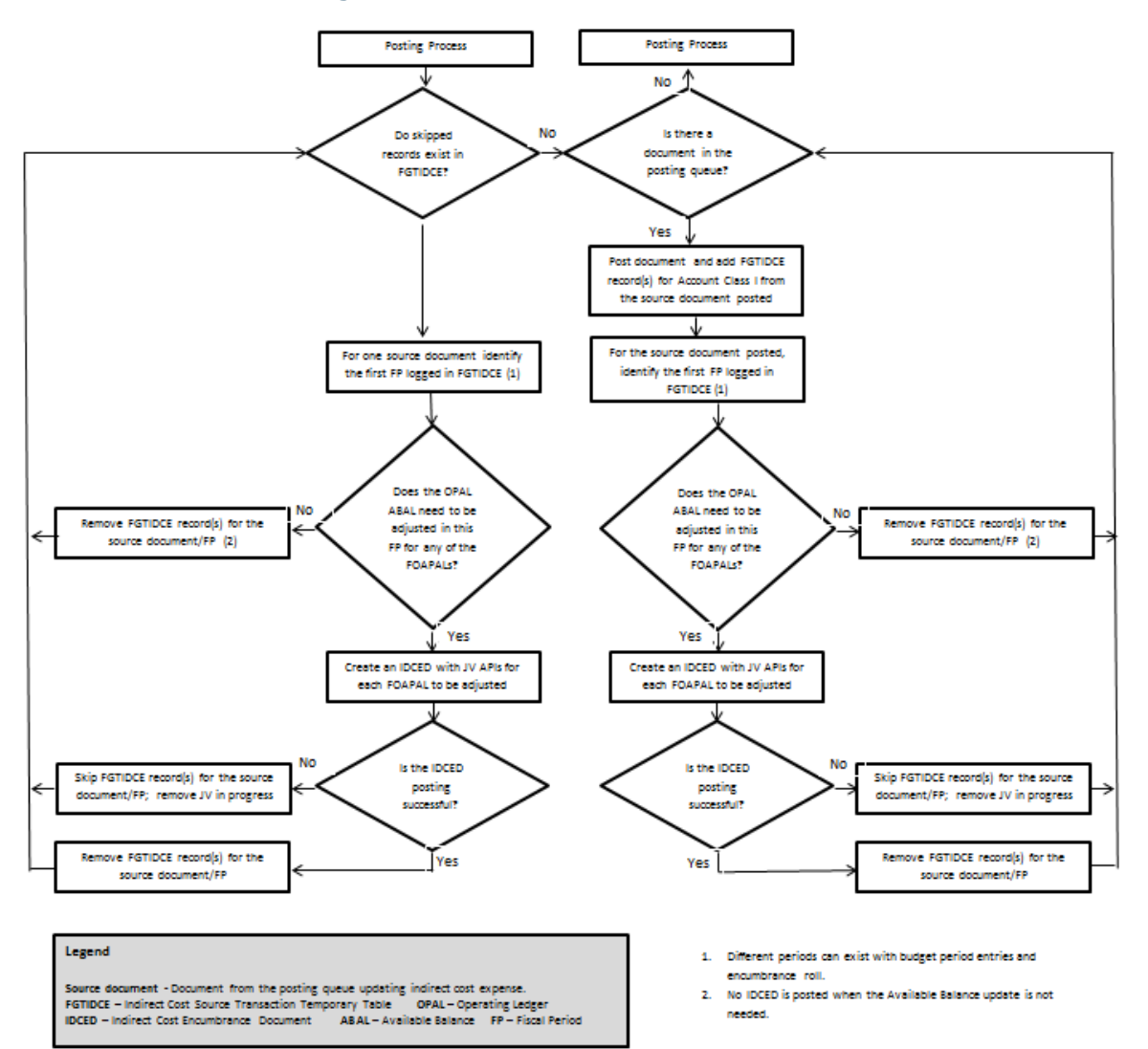

. . . . . .

--

. . . . .

. . . . . .

------

. . .

## <span id="page-150-0"></span>Inception-to-date Grant Ledger

When the source document transaction is excluded from the grant ledger relating to yearend encumbrance roll, budget roll, or concurrent posting activity, then there should be no indirect cost encumbrance postings to the grant ledger for that document:

- **•** An inception-to-date exclusion indicator is included with the FGBTRND posting detail to identify the indirect cost encumbrance as a transaction that was excluded from posting to the grant ledger.
- **•** The seed data value EXCL\_FROM\_ITD or other designated value is the exclusion identifier used in the column FGBTRND\_OTHER\_DATA as defined in System Data Validation Table (FTVSDAT):

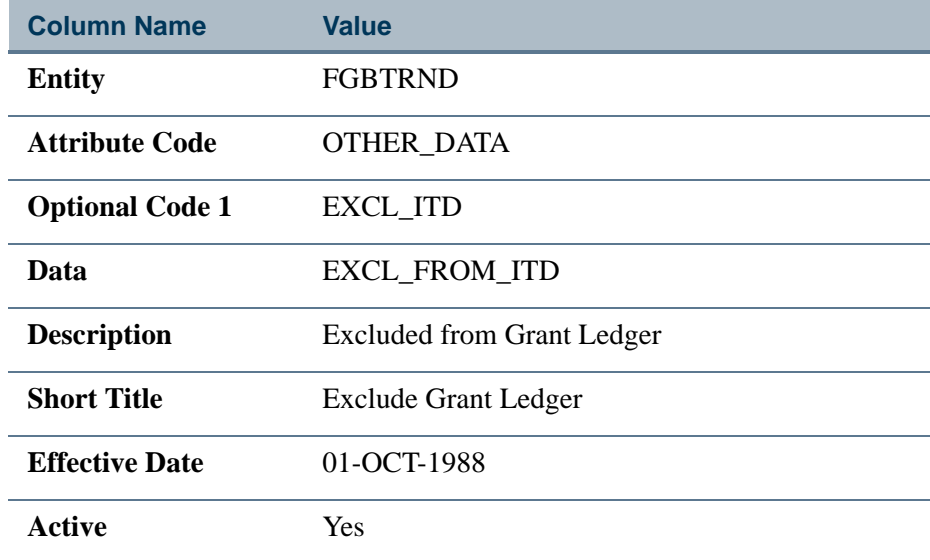

## **Note**

The record effective for the current system date is used by the posting process

- **•** The data value can be customized, but only one exclusion identifier value should exist in FGBTRND posting detail for all active grants.
- **•** The exclusion identifier for indirect cost encumbrances is added by posting and is used later by other processes such as Grant Rebuild (FGRGRBD) and Grant Ledger Exception Report (FGRGLEX). The identifier is also used by inception-todate queries for Banner Finance and Banner Finance Self-Service to avoid double counting indirect cost encumbrance transactions related to year-end activity.

### **Note**

The value is needed in FGBTRND\_OTHER\_DATA because the indirect cost encumbrance documents do not appear in the FGAYRLM year-end document number sequence like other year-end activity excluded from the grant ledger and the grant ledger and the grant ledger and the grant ledger and the grant ledger and the grand state  $\blacksquare$ 

. . . . . . . .

. . .

**•** When a source document is excluded from the grant ledger, the related indirect cost encumbrance update is always posted as the same indirect cost amount equal to the source document rather than the adjustment needed to bring the available balance to zero. This means that the indirect cost encumbrance document is either fully included in the grant ledger or fully excluded from the grant ledger just like the source document.

## **Note**

A posting warning message is given when using Indirect Cost Encumbering if the indirect cost encumbrance adjustment is not the same amount needed to bring the remaining available balance to zero. This can occur when indirect cost encumbrances are skipped or when indirect cost encumbering is first activated. The difference is corrected with the next posting for the indirect cost account **the indirect cost account** 

When the Budget Period of a source document is a different period than the transaction date, then after the indirect cost encumbrance update the available balance is zero for the operating ledger but the result in the grant ledger may not be zero.

- **•** In these cases the operating ledger budget and the indirect cost encumbrance are posted to the budget period, but the grant ledger budget is posted to a different period.
- **•** Grant ledger queries for the full inception to date will show zero available balance.
- **•** Grant ledger queries that include both the budget period and the budget entry transaction date will also show a zero available balance.
- **•** Grant ledger queries that include just one or the other period will not show zero available balance.

▌

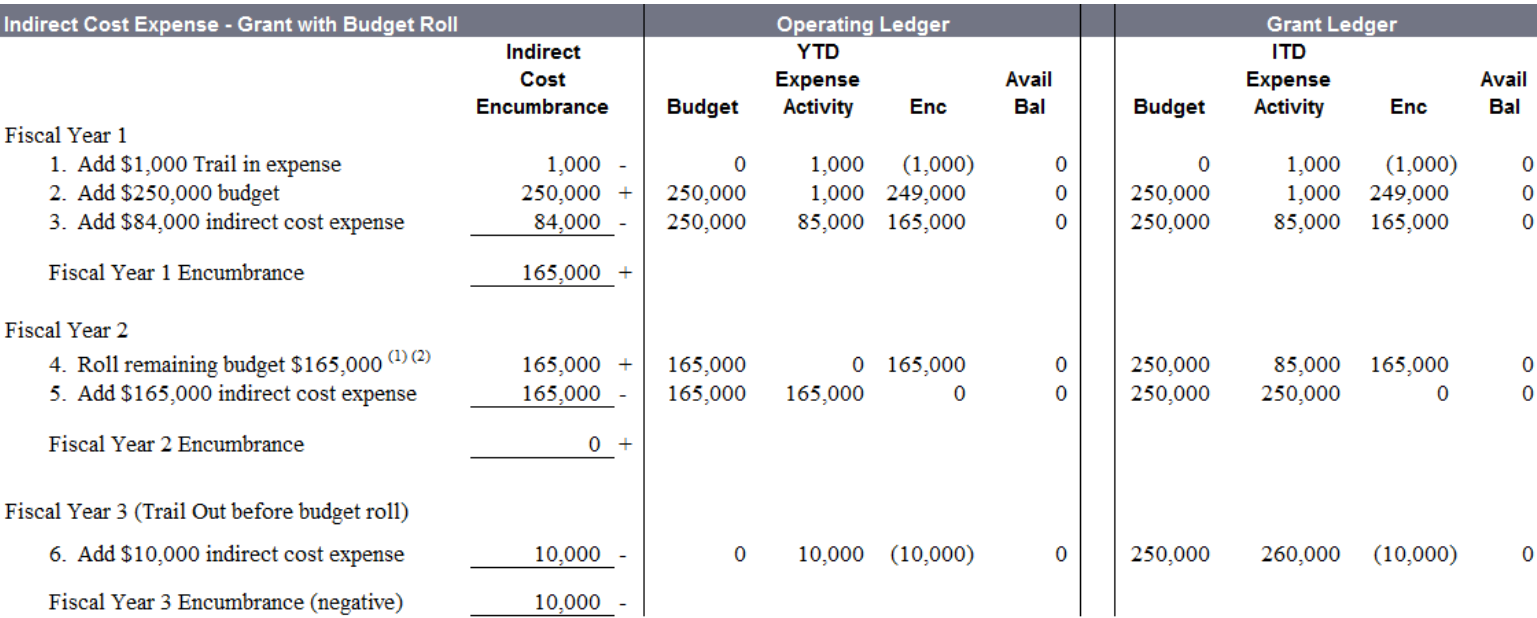

 $^{(1)}$  Budget of \$165,000 is encumbered in both years for the operating ledger. The budget roll available balance amount is calculated before indirect cost encumbrance Type I.

(2) There is no change in the grant ledger because the budget roll of \$165,000 and indirect cost encumbrance are both excluded from the grant ledger.

Ξ

**2-117**

## Starting Indirect Cost Encumbering

Of the following three requirements for using indirect cost encumbering with a grant fund, the FRMFUND setting is the only one that is always necessary to successfully enable indirect cost encumbering:

**•** The Indirect Cost Encumbering indicator must be checked for the current record on Research Accounting Fund Maintenance Form (FRMFUND).

Two other requirements may also apply:

- If Rule Group Security is active, the Oracle user(s) running the Posting Process (FGRACTG) must be assigned the Rule Group ICRG on Rule Group Security Maintenance Form (FOMUSRG). The posting process uses journal voucher APIs secured by rule class to create the indirect cost encumbrance transactions during posting.
- **•** The seed data related to FGBTRND\_OTHER\_DATA must be present in FTMSDAT when indirect cost transactions are excluded from the grant ledger for a fund enabled for indirect cost encumbering. For example, the FTMSDAT setting is required when rolling forward the remaining budget of indirect cost expense with the year-end process FGRBDRL.

## Indicating Indirect Cost Encumbering for a Grant (FRAGRNT)

Use the Grant Maintenance Form (FRAGRNT) to indicate that indirect cost encumbering will be the default setting for the grant.

The Cost Code tab on the form contains the **Indirect Cost Encumbering** check box. The check box is initially unchecked for each grant. Checking the Indirect Cost Encumbering indicator on FRAGRNT specifies indirect cost encumbering as the default setting for new grant funds added on FRMFUND.

A grant can have different settings for each fund within the grant when using the Indirect Cost Encumbering feature. For example, fund codes associated with an older grant year may be disabled while fund codes for more recent grant years are enabled.

## Enabling Indirect Cost Encumbering for a Fund (FRMFUND)

Use the Research Accounting Fund Maintenance Form (FRMFUND) to enable indirect cost encumbering for a grant fund.

The form contains the **Indirect Cost Encumbering** check box. The check box can default as checked or unchecked depending on the setting in the FRAGRNT Form. Users must check the Indirect Cost Encumbering indicator to enable the feature for each fund requiring indirect cost encumbering.

If the Indirect Cost Encumbering indicator is added with an effective date of today with FRMFUND, posting immediately applies the Indirect Cost Encumbering with the posting process based on the system date when posting is run.

## **Note**

When enabled, indirect cost encumbering applies to posting of indirect cost activity for all transaction dates and all fiscal years with that fund code.

## Enabling Indirect Cost Encumbering after Grant Activity **Exists**

Indirect cost encumbering can be enabled for an existing grant fund with prior activity. After enabling indirect costing encumbering, encumbrances are added for the grant fund only when there is some activity to trigger updates for each indirect cost FOAPAL.

In general, the posting process updates the indirect cost encumbrances whenever an indirect cost account is being processed by posting.

- **•** The encumbrance update applies to the fiscal year and period from the source transaction.
- **•** The update for available balance occurs regardless of whether the source transaction contains a zero or non-zero amount for the indirect cost accounting sequence. In other words all activity submitted to posting as successful will trigger an update to the indirect cost encumbrance whenever available balance is not zero for the operating ledger fiscal period.

For new grants the encumbrance updates are an ongoing real-time activity for indirect cost expenses to always keep the encumbrance amount such that the available balance remains zero.

However if you have existing grant funds with indirect cost activity and the available balance is not encumbered with a type I encumbrance, then you can send a variety of transactions to posting to initialize the necessary indirect cost encumbrances.

## **Feeding Updates to Posting**

Updates sent to posting to trigger creation of indirect cost encumbrance can be any document type such as an invoice followed by indirect cost posting, but typically a journal voucher document would be created as the trigger to create indirect cost encumbrances in current or prior periods where no encumbrances existed before. The following journal types could be used with a journal voucher feed document to initialize indirect cost encumbrances.

**•** Use a zero value budget entry – the budget period should match the transaction date because of the exception noted in the Inception-to-date Grant Ledger section above.

. . . .

- **•** Use a custom year-to-date rule class with offsetting Normal and Reverse of Normal Posting Actions – the transaction amount entered could be zero or non-zero.
- **•** Use the system year-to-date rule class GRIX with offsetting Normal and Reverse of Normal Posting Actions.

During indirect cost encumbrance updates, the rule class GRIX from the source document will trigger additional processing to first detect, summarize, and create any updates needed related to year-end roll activity required in the operating ledger excluded from the grant ledger. Second, posting uses the common method of evaluating the operating ledger to create another indirect cost encumbrance adjustment in both ledgers to adjust available balance to zero, if needed.

The transaction amount entered should be zero to trigger the automated calculation of year-end amounts excluded from the grant ledger, or GRIX can also be used with non-zero input for manual adjustment of operating ledger encumbrances to be excluded from the grant ledger.

Because the GRIX rule class involves additional calculations and processing time, it may not always be the optimal choice, but GRIX can be used successfully to initialize indirect cost encumbrances in all situations.

## **Selecting Indirect Cost FOAPALs to Update**

Journal voucher updates should be added for all indirect cost account balances in the operating ledger and ideally also for each different Organization, Program, Activity, or Location code with indirect cost activity in the grant fund.

Enter the appropriate level of detail to match the types of grant queries that you plan to use with the indirect cost encumbering feature enabled.

For example, if you want to be able to query by Organization or Location with indirect cost encumbering applied, then journal voucher updates should be created at the same level of detail as the anticipated queries to trigger encumbrance updates for each indirect cost FOAPAL.

You will be able to re-perform the encumbrance initialization at a later time adding more FOAPAL detail, if desired.

To help determine which indirect cost accounts should be encumbered, analyze the operating ledger to determine all of the unique FOAPALs for indirect cost class I in the grant fund being enabled. A query or report may be the simplest method to find all of the FOAPALs with indirect cost balances. For example:

```
select * from fgbopal
where fgbopal coas code = 'B'
and fgbopal_fund_code = '200999'
and fgbopal_acct_code in
            (select ftvacct_acct_code from ftvacct
            where ftvacct_coas_code = 'B'
            and ftvacct_acct_class_code = 'I')
order by fgbopal fsyr code, fgbopal acct code
```
## **Choosing Periods to Update**

Similarly, if you plan to enable the indirect cost encumbering feature to query certain desired periods or ranges of periods with indirect cost encumbering active, then encumbrance updates are required in each of the periods that have indirect cost activity in the prior periods. A separate journal voucher document should be added for each period.

If budget roll is not in use, then at least one encumbrance must be created in each fiscal year that contains prior indirect cost activity. If just one period will be updated in a fiscal year, then the final period should be used to establish the encumbrance.

In some cases when the budget roll is being used you can encumber indirect cost for just the current period when the available balance is the same in the current period of the operating ledger as the current period for the grant ledger.

- **•** In this case, a non-GRIX rule class can be used and the same encumbrance will be added to both ledgers.
- **•** However, if some time after the original indirect cost encumbrance a transaction is sent to posting for any period prior to the original posting period, then the original encumbrance updates must be re-entered to eliminate the over encumbrance that will result.

Again, in all cases with prior period updates you will be able to re-perform the encumbrance initialization at a later time adding more periods in a fiscal year or adding earlier fiscal years, if desired.

### **Note**

Please refer to Article 000028330 in the Ellucian Support Center for additional information about implementation choices and using GRIX when activating Indirect Cost Encumbering for grant funds with indirect cost activity **the cost activity**  $\blacksquare$ 

. . . . . .

## Grant Ledger Exclusion Rule Class GRIX

If Indirect Cost Encumbering is active for a grant fund then the GRIX rule class is recognized by the posting process to help with initialization of indirect cost encumbrances for grants with existing year-end activity.

Because the GRIX rule class is composed of offsetting Year-to-Date entries, indirect cost encumbrances can be posted to the operating ledger for zero and non-zero amounts with no impact. Transaction detail displayed in the query forms FRIGTRD and FGITRND will show each of the postings for the offsetting Normal and the Reverse of Normal posting actions.

## **Note**

The GRIX process sequence numbers should not be changed from the baseline seed data because the posting process is designed to ignore process sequence 30 which is the Reverse of Normal posting action. As a result the indirect cost encumbering feature uses the remaining postings for process sequence 20 which is the Normal posting action

The posting process reports an error when using the GRIX rule class for the following two conditions:

- **•** The GRIX rule class cannot be used if the Account is not Account Class I.
- **•** The GRIX rule class cannot be combined in the same document with any other rule class.

For the source document posting the GRIX rule class uses standard posting processes. After the GRIX source document is posted, then a special indirect cost encumbrance update may apply if there is indirect cost activity excluded from the grant ledger and therefore indirect cost encumbrance activity to be excluded from the grant ledger. The special update will be posted with an exclusion identifier added to the column FGBTRND\_OTHER\_DATA as defined in System Data Validation Table (FTVSDAT).

### **Note**

Indirect cost encumbrance updates for source documents with GRIX concurrent posting apply only to the initial fiscal year

Use the GRIX rule class with one of the following two options:

- **•** A zero value input for a system calculation and indirect cost encumbrance update to match the inception-to-date grant ledger exclusions, or
- **•** A non-zero value input for a user-calculated adjustment of indirect cost encumbrances excluded from the grant ledger.

In either case, the normal indirect cost encumbrance updates required to adjust operating ledger available balance to zero are posted as a second step for the GRIX source document using the common method used for any rule class.

# **Note**

The GRIX entries must be submitted for older periods first because the grant ledger exclusions are calculated as inception-to-date. If a GRIX entry triggers an indirect cost encumbrance update in a period preceding any other GRIX update for the same indirect cost FOAPAL, then grant ledger exclusions are counted more than once. Another GRIX entry in the subsequent period is required to eliminate double counting the grant ledger exclusions

## **GRIX Zero Amount**

**1.** A GRIX source document posting with a total of zero for an indirect cost FOAPAL generates a special indirect cost encumbrance transaction that is excluded from the grant ledger. The system calculates inception-to-date year-end activity that was excluded from the grant ledger up to the fiscal period indicated by the GRIX transaction date, less any indirect cost encumbrance exclusions already recorded.

> If no grant ledger exclusions exist related to year-end activity, then no special indirect cost encumbrance update is created with the first step following a GRIX source document posting of zero amount. The source document remains in the temporary table FGTIDCE pending the second step.

**2.** An indirect cost encumbrance transaction is calculated according to the common method of Indirect Cost Encumbering that applies to all rule classes. The indirect cost encumbrance is updated based on the amount needed to set the operating ledger Available Balance to zero.

## **GRIX Non-zero Amount**

**1.** A GRIX source document posting with a non-zero total for an indirect cost FOAPAL generates a special indirect cost encumbrance transaction that is excluded from the grant ledger. The indirect cost encumbrance is updated using the total GRIX input amount to adjust the amount excluded from the grant ledger. (The net impact for the GRIX source document in the operating ledger is zero because of the offsetting O030 process codes.)

> Use a positive entry to increase indirect cost encumbrances appearing in the grant ledger.

**2.** An indirect cost encumbrance transaction is calculated according to the common method of Indirect Cost Encumbering that applies to all rule classes. The indirect cost

encumbrance is updated based on the amount needed to set the operating ledger Available Balance to zero.

### **Note**

There is no impact to the indirect cost encumbrance in the operating ledger because the two updates offset each other.

Using GRIX with a non-zero adjusting amount would be needed if after completing the zero amount GRIX initialization entries there remains a non-zero Available Balance in FRIGITD for indirect cost, but FGIBDST shows zero Available Balance in all fiscal years.

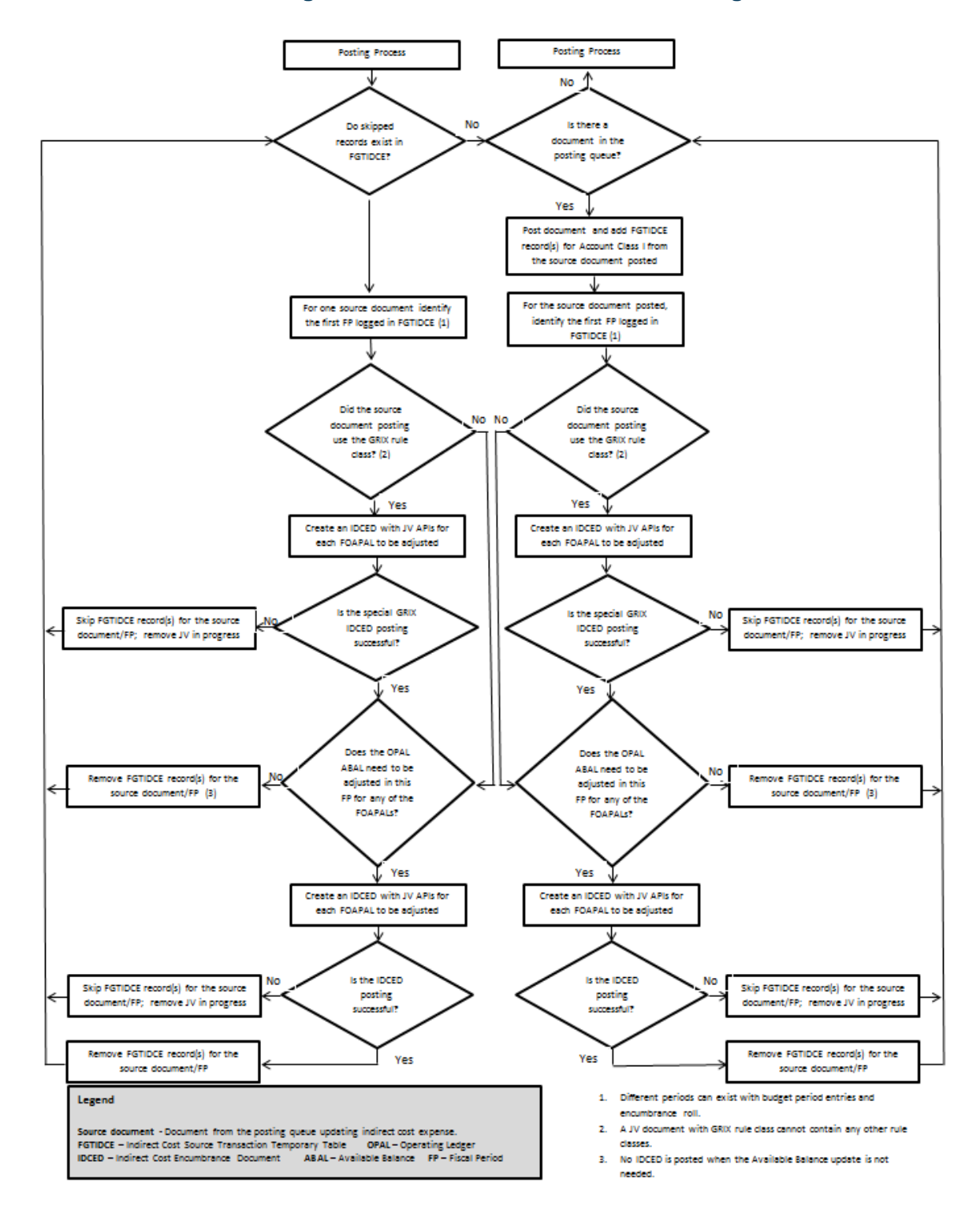

### **Process Flow: Posting Indirect Cost Encumbrances including GRIX**

## Stopping Indirect Cost Encumbering

If indirect cost encumbering is turned off by unchecking the Indirect Cost Encumbering check box on FRMFUND, the remaining indirect cost encumbrances of type I can be closed by journal voucher.

If an indirect cost encumbrance sequence is closed while indirect cost encumbering is still enabled for the fund (the Indirect Cost Encumbering check box is checked on FRMFUND), pending encumbrance updates will continue to produce a posting error message until the conflict is resolved.

Do one of the following to resolve the conflict:

- **•** Reopen the indirect cost encumbrance. This allows the pending indirect cost updates in the temporary table FGTIDCE to be completed.
- **•** Disable indirect cost encumbering by unchecking the Indirect Cost Encumbering check box on FRMFUND. The pending update in the temporary table will be removed.

## Proposal and Grant Events

You can link events or reminders to a proposal or a grant. You can also specify who is responsible for indicating when the event is finished (satisfied) and Banner will send reminders to the responsible person or people. When you associate an event with a proposal or a grant, you can specify when Banner will send reminder notices.

## **Note**

Before you can indicate that a person is responsible for an event, you must link that person's Banner user name with the internal identification number that was established on the Identification Form (FOAIDEN). To do this, enter the person's internal identification number in the **ID** field on the User Profile Maintenance Form (FOMPROF).

The Events Messaging Process (FRPMESG) monitors events associated with personnel. This process may be run in sleep/wake mode.

## How to Create Proposal or Grant Events

Use the following steps to create events and link them to a proposal or a grant.

- **1.** Use the Event Code Validation Form (FRVEVNT) to create events for activities such as reports that you need to produce, certifications that you need to perform, and other actions or reminders.
- **2.** (Optional) Use the Event Group Validation Form (FRVEGRP) to group together related events. For example, you can group reports that need to be produced at the same time.

**3.** Use the Proposal Events Assignment Form (FRAEVPA) to link events to a proposal or use the Grant Events Assignment Form (FRAEVGA) to link events to a grant.

## How to Satisfy an Event

Use the Proposal Events Action Form (FRAEVNP) and/or the Grant Events Action Form (FRAEVNG) to satisfy or cancel events. You can also use these forms to see a list of events for which you are responsible.

## How to Query Events

Use the Proposal Events Inquiry Form (FRIEVNP) and the Grant Events Inquiry Form (FRIEVNG) to view the following:

- **•** Events linked to a proposal or a grant
- **•** Events linked to a person
- **•** Events linked both to a person and to a proposal or a grant

## How to Enhance Descriptions for Proposals and Grants

You can append additional text to the defined status code and event codes descriptions.

### **Alternate Description - Status Code (FRAGRNT, FRAPROP)**

An alternate description field for the status code is available on the Grant Maintenance Form (FRAGRNT) and the Proposal Maintenance Form (FRAPROP). This field holds up to 35 characters. Information you enter into the alternate status field is appended to the status description and then stored in the status history table. If you select the Copy Grant Information or Copy Proposal Information feature from the Options list, this information will copy over to a new grant or proposal.

### **Alternate Description - Event Code (FRAEVGA, FRAEVPA)**

An alternate description field for the event code is available on the Grant Events Assignment Form (FRAEVGA) and the Proposal Events Assignment Form (FRAEVPA). This field holds up to 35 characters. Information you enter into the alternate description field is appended to the event description. Both the event description and the alternate description appear on the Grant and Proposal Inquiry Forms and Reports.

### **Alternate Descriptions Display**

Alternate descriptions for events can display on the following forms. When an alternate description exists for the event, this description is appended to the existing default description when it is viewed on forms or reports.

**•** Grants Events Assignment (FRAEVGA)

- **•** Grant Event Action Form (FRAEVNG)
- **•** Proposal Event Action Form (FRAEVNP)
- **•** Proposals Events Assignment Form (FRAEVPA)
- **•** Grant Event Inquiry Form (FRIEVNG)
- **•** Proposal Events Inquiry Form (FRIEVNP)
- **•** Grant Inquiry Status History Form (FRIGRST)
- **•** Proposal Status History Inquiry Form (FRIPRST)

## How to Add Text to Selected Forms

You can add or update descriptive text on the following forms:

- **•** FRAPROP Proposal Maintenance Form
- **•** FRABUDP Proposal Budget Form (Text option is labelled *Text Information*)
- **•** FRAGRNT Grant Maintenance Form
- **•** FRABUDG Grant Budget Form (Text option is labelled *Text Information*)
- **•** FRMFUND Research Accounting Fund Maintenance Form (Text option is labelled *Fund Text or Grant Text*)
- **1.** From within the form, select the Text option from the Options menu. The General Text Entry Form (FOATEXT) is displayed.
- **2.** Enter the text.
- **3.** Select Save.

When FOATEXT is called from another form, the following occurs:

- **•** Text and identifying code are defaulted into the key block. The document type and document code are carried forward from the calling form.
- **•** Rollback capability is disabled to prevent anyone from changing the document type or document code and viewing information for a different grant or proposal. When you access FOATEXT directly, however, you can view or update any type/code combination.

# Agency Funding Information for Grants and Proposals

A check box, labelled **Pass Through Indicator**, is displayed on both the Grant Maintenance Form (FRAGRNT) and the Proposal Maintenance Form (FRAPROP). This check box is not user-navigable.

The system selects this check box when information is available for display on the Pass Through Agency Distribution Information window.

## How to View Pre-existing Information

When pass through data exist in the proposal and a grant is created from the proposal, the pass through data are copied forward into the fields displayed in this window. You can use the information displayed in this window to track percentages of contributions from different agencies.

## How to Enter New Information

When this is a new grant or proposal, you may enter information into the fields on this window.

- **1.** From the options menu on FRAGRNT or FRAPROP, select the Pass Through Agency Distribution Information option.
- **2.** On the window that displays, enter the code for the agency (list of values is available), the percentage of the funding the agency contributed, and the sponsor ID. The sum of all percentages on this window must be less than or equal to 100.00. You cannot enter a value in one of these fields without entering a value in the other field.
- **3.** Select Save. The **Pass Through Indicator** check box is selected, which indicates that pass through information exists for this proposal or grant.

## **Note**

If you select the Copy Grant Information or the Copy Proposal Information feature from the Options menu, this information copies over to a new grant or proposal.

# Setting up Banner Finance Forms for Effort **Certification**

Before you can build an effort certification process at your institution, you must first set up the FRAGRNT and FTMFUND forms. For detailed information about the Effort Certification process, refer to the *Banner Effort Reporting and Labor Redistributions Handbook*.

Perform the following steps:

- **1.** (Required, institution-wide setup) Identify grants for which you want to generate effort certification reports.
	- **1.1.** Check the **Requires Effort Certification** check box on the Grant Maintenance Form (FRAGRNT).
	- **1.2.** Establish Accounting Element values on the Effort Reporting tab.
- **2.** (Required institution-wide setup) Identify specific funds that are not associated with grants for which you want to generate effort certification reports.
	- **2.1.** Check the **Fund Requires Effort Certification** check box on the Fund Code Maintenance Form (FTMFUND).
	- **2.2.** If the fund requires effort allocation, check the **Fund Requires Effort Allocation** check box on FTMFUND.

## Grant Billing Detail Table (FRRBDET)

The following is an example of the way transactions appear in the Grant Billing Detail Table (FRRBDET) after you post an expenditure against a grant.

#### *Key:*

- $D =$  Direct Cost
- I = Indirect Cost ( $F & A$ )
- $C = \text{Cost Share}$  (Matching)
- $U =$  Unbilled Status
- $H =$ Hold Status

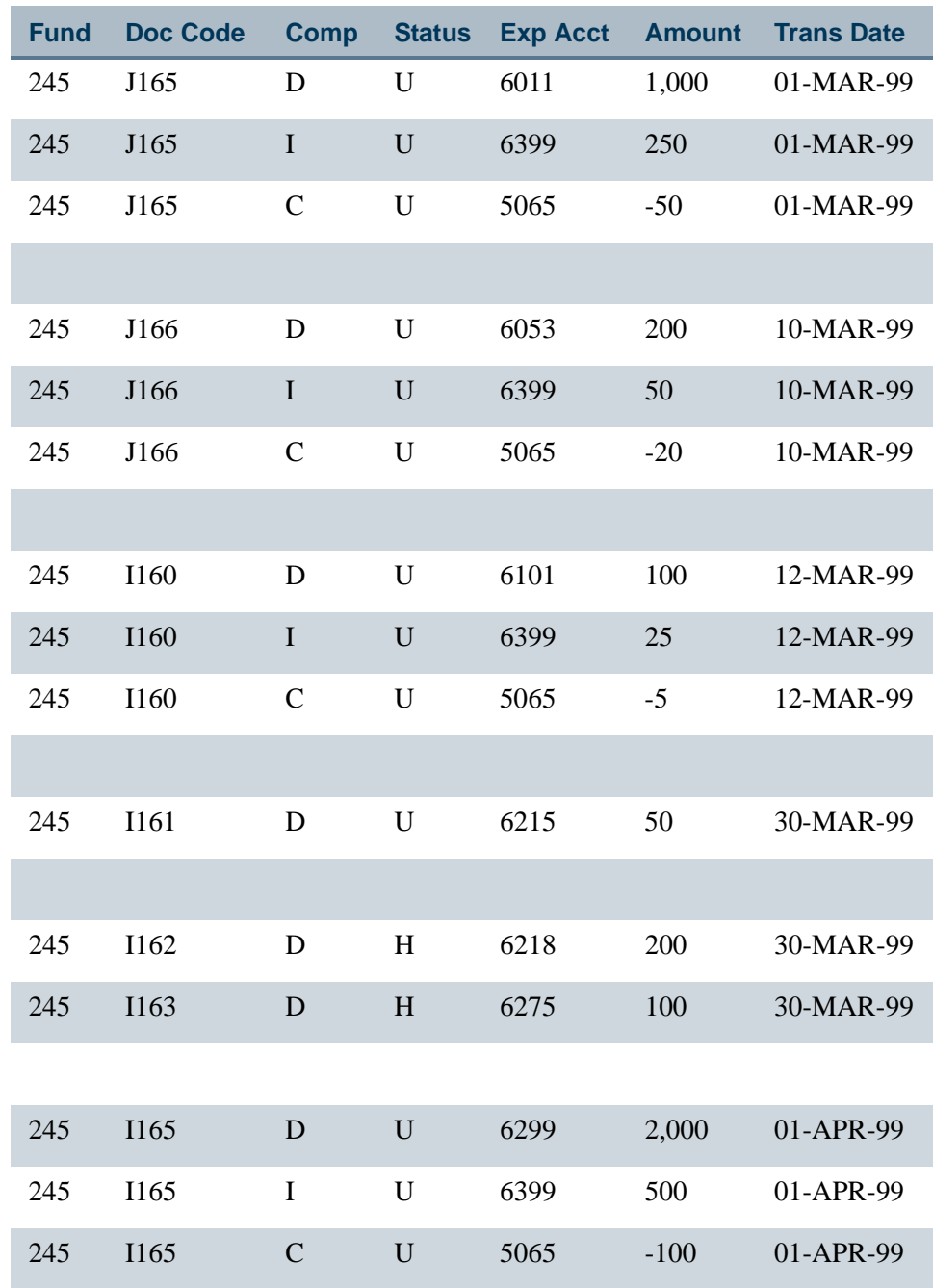

All expenses charged against a grant fund are posted to the Billing Detail Table (FRRBDET) with an Unbilled status (U).

. . . . . .

. . .

ш

.

 $\mathbf{L}$ 

If you have deferred grant processing turned on, you must run the Deferred Grant Process (FRRGRNT) to post grant expenditures to the Billing Detail Table.

### **Note**

The Research Accounting module was designed based on the assumption that revenue is recognized when an expense is incurred.

Before you post transactions against a grant fund, it is recommended that you run the Fund Exception Report (FRRFEXC) to see if all grant funds have the **Accrual Acct** and **Revenue Acct** fields populated on the Fund Code Maintenance Form (FTMFUND). Grant funds that do not have these fields populated will not have rows in the Billing Detail Table (FRRBDET).

If you create exclusion codes and link them to a grant, Banner will insert transactions involving *excluded* accounts into the Billing Detail Table with a Hold status (H).

You can view unbilled transactions and hold transactions on the Research Accounting Unbilled Status Control Form (FRABDCN). You can also use this form to change the status of transactions from unbilled to hold or from hold to unbilled before you run the Research Accounting Billing Process (FRRBILL).

## Generating Bills

- **1.** Fill out the Grant Billing Information window on the Grant Maintenance Form (FRAGRNT).
- **2.** Define the billing frequency and bill format code on the Grant Events Assignment Form (FRAEVGA).It is recommended that you assign only one bill format code to each grant.

## **Note**

The Grant Event Assignment Form (FRAEVGA) enables you to create multiple billing events if you use a unique bill event code. The works well for situation in which you have a cost reimbursable grant and wish to bill a fixed amount at the end of the grant. It does not work as well if you try to produce different formats or have billing events overlap.

**3.** Set up detail codes on the Detail Code Control Form (TFADETC).

#### *Example:*

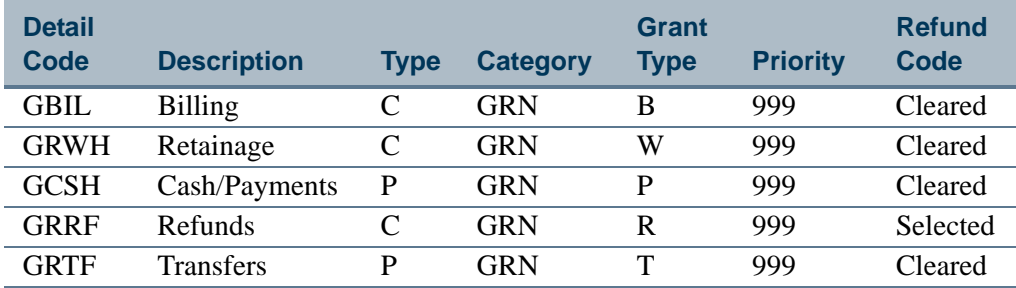

- **4.** Enter values in the following fields on the Research Accounting Fund Maintenance Form (FRMFUND).
	- **Billed AR Account Code**
	- **Retainage AR Account Code** (Optional)
	- **Retainage Amount** (Optional)
	- **Retainage Percentage** (Optional)
- **5.** (Optional) Run the Billing Preview Report (FRRINVS) for a specific date to determine which grants will be selected by the Research Accounting Billing Process when you run it for that date.
- **6.** Run the Research Accounting Billing Process (FRRBILL) in *Audit* mode for a specific **Billing Format Code** and **Billing Period To Date**.
- **7.** Run the Billing Exception Report (FRRBEXC) to identify exceptions associated with the specified grant or PMS code.
- **8.** Correct any exceptions found in Step 7.
- **9.** Run the Research Accounting Billing Process (FRRBILL) in *Update* mode for a specific **Billing Format Code** and **Billing Period To Date**.

#### **Note**

You must run the Research Accounting Billing Process for PMS codes to create billed charges and obtain letter of credit drawdown to reduce the receivables.

- **10.** Use the following forms to view the billed amounts and print the bills. You can also use these forms to change the billed amounts; however, your changes will not affect the ledgers.
	- **•** Standard Billing 1034 Form (FRA134B)
	- **•** Standard Billing 270 Form (FRA270B)
	- **•** Standard Billing 272 Form (FRA272B)
	- **•** Generic Bill Form (FRAGENB)

If you would like to print more than one bill at a time, use the Run Standard Bills and Reports Form (FRABRUN).

## **Note**

FRRBILL process includes a safeguard that prevents a subsequent run of FRRBILL from starting until the prior job finishes. The process generates an error message in the FRRBILL.log file that it cannot process your job until the prior job completes.

## Generic Bills

Generic bills are user-defined and include information specific to amounts budgeted, billed or retained, based on a group sequence number. When there are no expenses for a billing period, the FRRBILL process produces the bill and updates the Generic Bill Table (FRRGENB) using a group sequence number of *999*.

If you plan to produce fixed, generic bills with no expenses, use the Grant Billing Format Form (FTMBFRM) to add sequence number *999* to your generic formats. If you do not do this, you will receive the following message on the FRAGENB form:

*Invalid group sequence number*

## Budget Limit Processing

The values entered on the Grant Maintenance Form (FRAGRNT) determine how FRRBILL processes budget limits.

#### *Examples:*

**•** On the Grant Maintenance Form (FRAGRNT), if the **Budget Limit Indicator** is set to *Total Budget* and the **Budget Check Source** is the *Grant Ledger*, the billing process will interrogate the Grant Ledger for available budget as of the billing date. It will evaluate the amount of the bill and the cumulative amount (amount previously billed) against the budget amount. It will then interrogate the **Bill If Budget Total Exceeded** indicator to determine if it should bill or if it should produce an exception.

If, instead, the **Budget Limit Indicator** on FRAGRNT is set to *Total Budget* and the **Budget Check Source** is set to *Maximum Billing Amount*, the billing process evaluates the amount of the bill and the cumulative amount against the Amount entered in the **Maximum** field. It will then interrogate the **Bill If Budget Total Exceeded** indicator to determine if it should bill or if it should produce an exception.

**•** On the Grant Maintenance Form (FRAGRNT), if the **Budget Limit Indicator** is set to Line Item Budget, the **Budget Check Source** is the Grant Ledger, and the Billing Format is defined as a Generic Bill, the billing process summarizes the budget and actual data by the user defined Expenditure Group Categories per the Grant Billing Format Form (FTMBFRM) for the specified Generic Billing format.

The process evaluates the summarized Expenditure Category data for available budget as of the billing date and will evaluate the amount of the bill and the cumulative amount (amount previously billed) against the budget amount by each of the Expenditure Group categories to determine if it should produce a bill or a billing exception. FRRBILL may be run in Audit mode to determine any Expenditure Categories that may be over budget so that appropriate action may be taken prior to running the Generic Bill in update mode for the billing period.

## Fixed Bill With a Deferred Account

The Deferred Account captures the difference between the fixed amount and the unbilled cost amount. You can enter the appropriate account code information in the **Deferred Account Code** field on the Billing window of the Grant Form (FRAGRNT) or in the **Deferred Revenue Account** field on the Research Accounting System Control Form (FRASYSC).

#### *Example 1:*

For a fixed price bill of \$5,000 with \$0 unbilled charges or costs, the postings are as follows:

DR Billed A/R \$5,000

CR Deferred Account \$5,000

#### *Example 2:*

For a fixed price bill of \$5,000 with \$3,000 unbilled charges/costs, the postings are as follows:

DR Billed A/R \$5,000

CR Unbilled A/R \$3,000

CR Deferred Account \$2,000

At the end of the project, you may have a balance for the Deferred Account, which must be cleared with a manual journal entry.

## How to Print a 1034 Continuation Form

Use the following steps to print a 1034 Continuation Form, which contains detailed information about a standard 1034 bill.

- **1.** Create a generic bill format code and associate that format code with a grant using the Billing Format Validation Form (FRVBFRM) and the Grant Billing Format Form (FTMBFRM).
- **2.** Click the **Details** button on the Standard 1034 Billing Form (FRA134B). Banner will run the Generic Bill Form (FRRGENB) and print a separate page that you must collate with the appropriate bill.

See the "*Reports and Processes" chapter* for more information about standard 1034 bills.

. .

## Research Accounting Billing Process (FRRBILL)

The Research Accounting Billing Process (FRRBILL) selects grants that meet the following conditions.

- **•** The billing format matches the **Billing Format Code** parameter entered by the user.
- **•** The **Due Date** field on the Grant Events Assignment Form (FRAEVGA) is less than or equal to the **Bill Period to Date** parameter entered by the user.

For each grant that matches these criteria, Banner selects all unbilled transactions from the Grant Billing Detail Table (FRRBDET) with a billing date that is less than or equal to the Billing period to Date parameter in FRRBILL. The billing date is initially set to the transaction date but can be modified on the FRABDCN form.

You can run the Research Accounting Billing Process in *Audit* mode or *Update* mode.

When you run this process in *Audit* mode, Banner identifies any exceptions for the specified grant or PMS code, as shown in the following chart, and inserts rows in the Billing Exception Table (FRRBEXC). You can then run the Billing Exception Report (FRRBEXC) to print a list of the exceptions for that grant or PMS code.

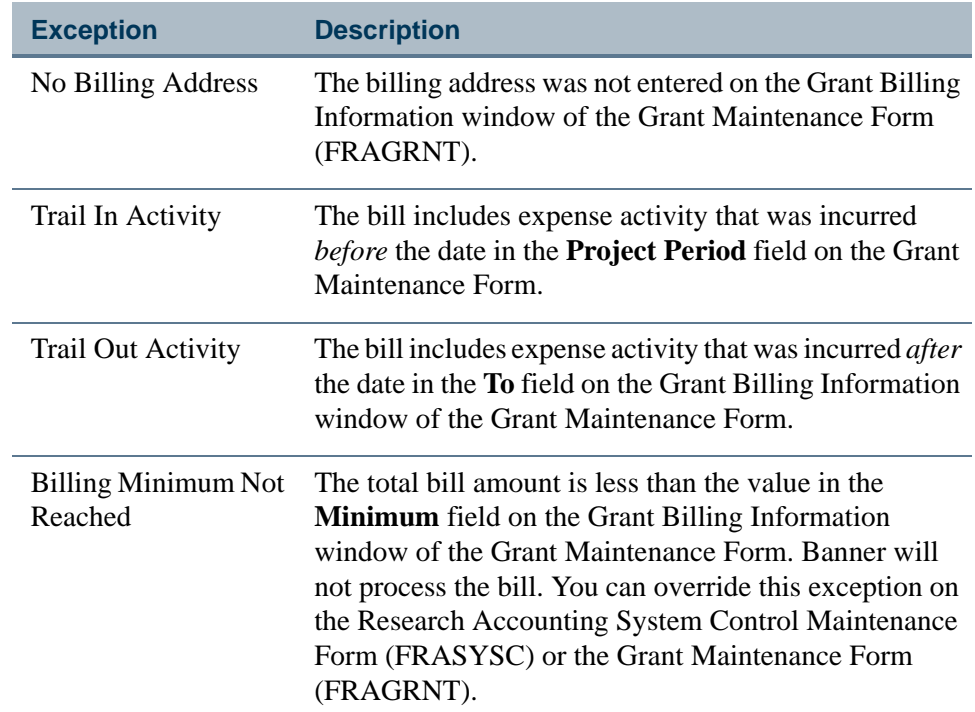

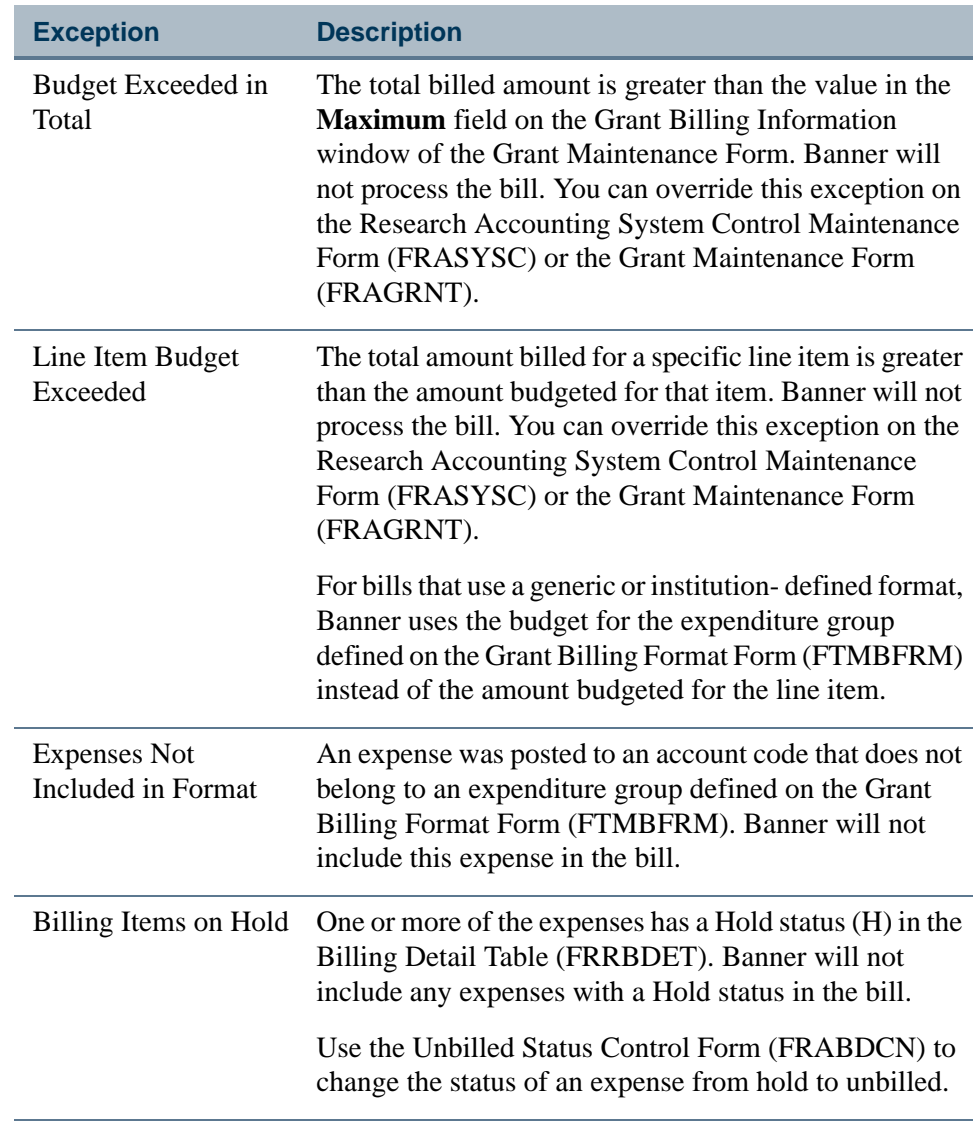

After you correct the exceptions identified on the Billing Exception Report (FRRBEXC), run the Research Accounting Billing Process (FRRBILL) in *Update* mode. When you run this process in *Update* mode, Banner does the following:

- **•** Update the amount in the **Cumulative** field on the Grant Billing Information window of the Grant Maintenance Form (FRAGRNT).
- **•** Update the values in the **Last Invoice Number** field on the Grant Maintenance Form (FRAGRNT). If you billed by **PMS code**, then Banner will also update the value in the **Last Invoice Number** field on the Payment Management System Code Maintenance Form (FRVPMSC).
- **•** Send a document to posting. The starting character of this document is G, the document type is GBL, and the document type sequence number is 75. The transaction date of this document is the date entered in the **Posting Date** parameter.
- **•** Change the **Status** field to *S* on the Grant Events Assignment Form (FRAEVGA).

. . . . . . . . . . .

------

. . . . . . . . . .

- **•** Insert a row in the Account Charge/Payment Detail Table (TRRACCD) that summarizes billed amounts by grant fund. Use the Research Accounting Payments Entry Form (FRAAREV) to view the summarized amounts.
- **•** Insert rows into the bill format table that corresponds to the format code entered by the user. For example, if you run the Research Accounting Billing Process for bills with the 272 format, Banner will insert rows in the 272 Bill Format Table (FRR272B) for each of the selected grants.
- **•** Change the status of the transaction to *Billed* in the Billing Detail Table (FRRBDET).

### *Examples:*

The following examples are based on the following Grant Billing Detail Table (FRRBDET) that was generated after running the Research Accounting Billing Process (FRRBILL).

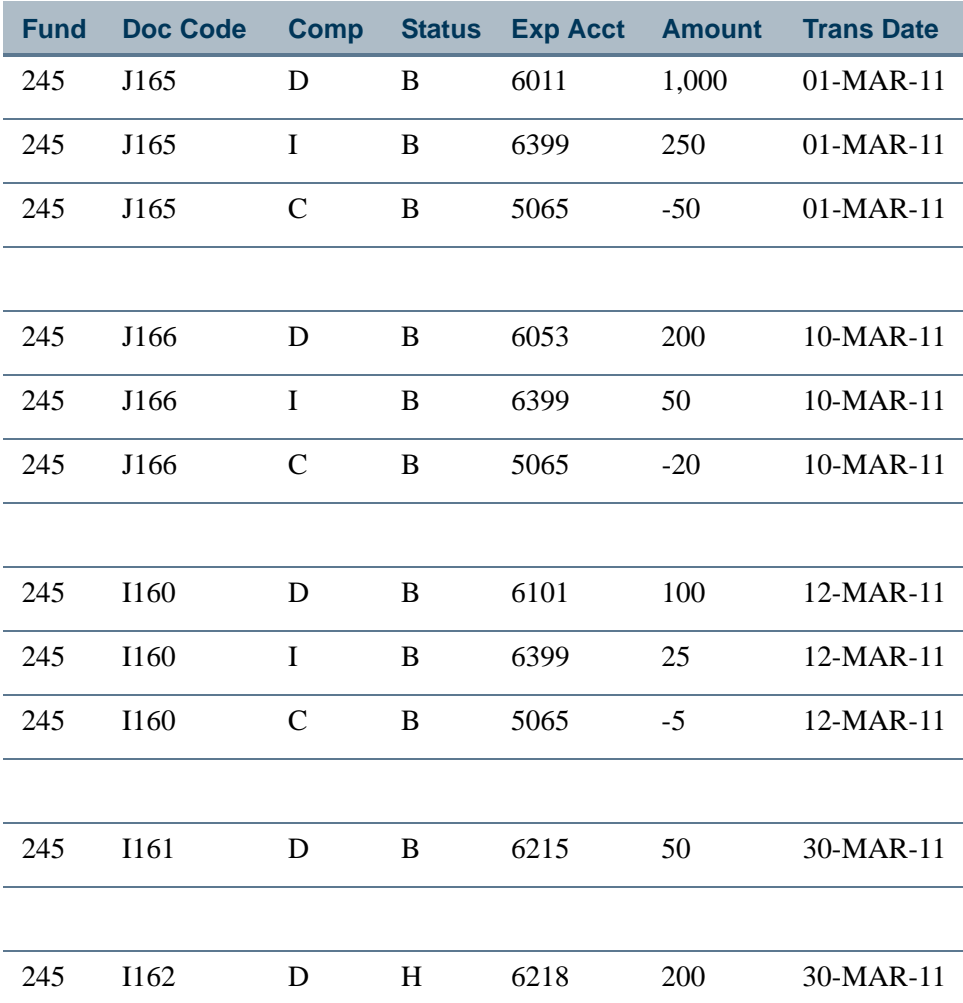

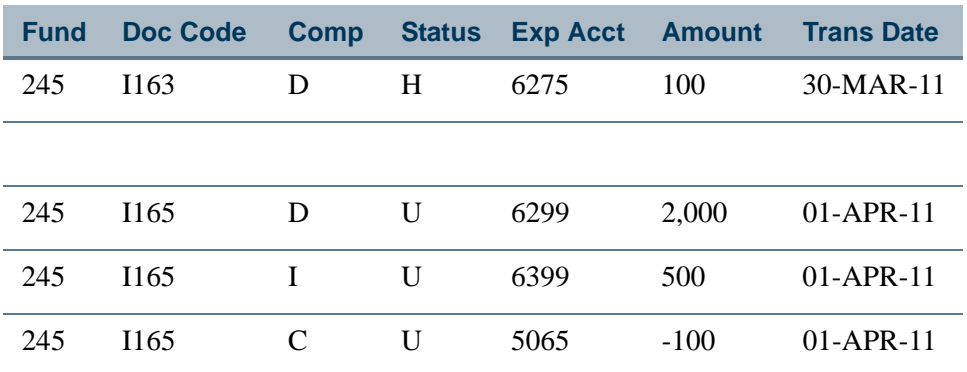

If you run the Research Accounting Billing Process for the end date of 31-MAR-11 and you use a cost reimbursement schedule, Banner produces the following journal entries using the specified rule class in the grant fund.

#### **Billed Accounts Receivable Rule Class (GRBL)**

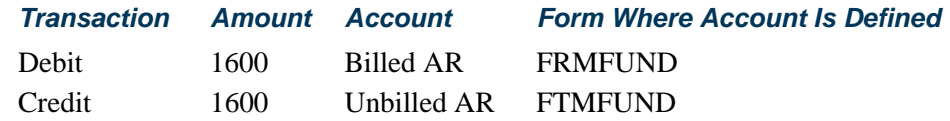

If you run the Research Accounting Billing Process for the period ending 31-MAR-11 and you use a fixed reimbursement schedule with a fixed bill amount of \$2000, Banner produces the following journal entries using the specified rule classes in the grant fund.

#### **Billed Accounts Receivable Rule Class (GRBL)**

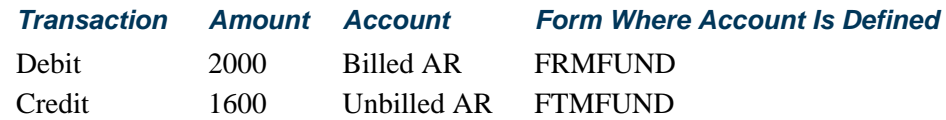

#### **Deferred Revenue Rule Class (GRDF)**

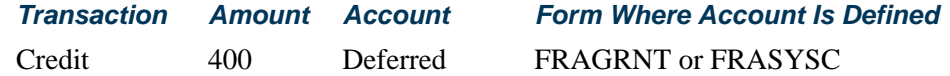

If you run the Research Accounting Billing Process for the period ending 31-MAR-11 and you enter *10* in the **Retainage Percent** field on the Research Accounting Fund Maintenance Form (FRMFUND), Banner produces the following journal entries using the specified rule classes in the grant fund.

Retainage is calculated for Fixed and Cost Reimbursable bills using either an amount or a percent you defined on FRMFUND. It is also very important for you to specify the retainage account on FRMFUND.

#### **Billed Accounts Receivable Rule Class (GRBL)**

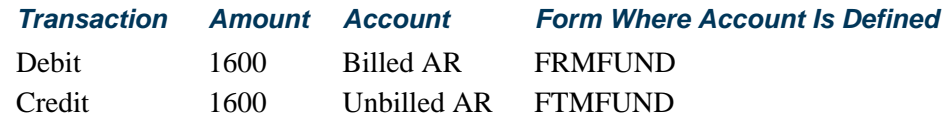

**Withholding Accounts Receivable Rule Class (GRWH)**

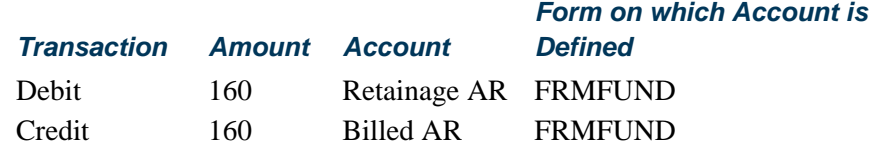

Alternatively, you can generate one bill for all retainage amounts after you run the final bill for a grant. To do this, run the Research Accounting Billing Process and enter *Y* in the **Bill Retainage** parameter. Banner sums the retainage amounts in each bill that you generated before the date you entered in the **Billing Period To Date** and produces the following journal entries using the specified rule class in the grant fund.

#### **Withholding Accounts Receivable Rule Class (GRWH)**

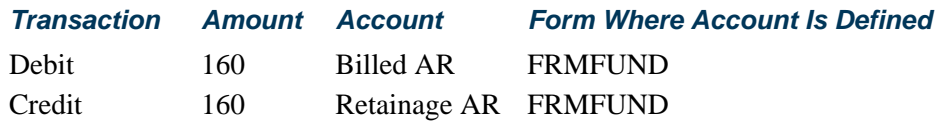

You can also bill a sponsoring agency for amounts that they withheld from payments. To do this, run the Research Accounting Billing Process and enter *Y* in the parameter for bill payment withholding. Banner will summarize all payment withholding amounts that you entered on the Research Accounting Payments Entry Form (FRAAREV) and produce a bill. Banner will not produce journal entries.

# Reversing a Bill

After you run the Research Accounting Billing Process (FRRBILL) in *Update* mode and send the bill to the agency, the agency may ask you to adjust the bill. To do this, run the Research Accounting Billing Reversal Process (FRRBREV). This process reverses the bill and undoes the results of the Research Accounting Billing Process.

When you run the Research Accounting Billing Reversal Process, Banner does the following:

• Sends a document to posting and produce the following journal entries.

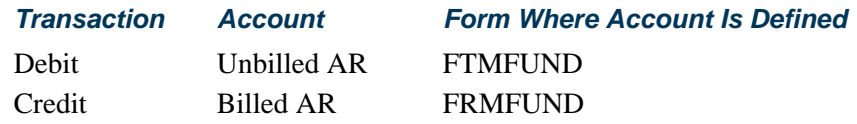

- **•** Changes the **Status** field on the Grant Events Assignment Form (FRAEVGA) to *P* so you can run the Research Accounting Billing Process again.
- **•** Updates the adjustment number. For example, when you reverse a bill for the first time, Banner will change the adjustment number to 1.

After you run the Research Accounting Billing Reversal Process, you can change or adjust the charges by posting transactions against the grant fund. Then, you can re-run the Research Accounting Billing Process to generate a new bill. When you re-run the Research Accounting Billing Process, Banner will add 1 to the current adjustment number.

The Grant Billing Detail Table (FRRBDET) contains the most recent adjustment number of each bill. If you want to maintain a detailed history of bill reversals in the Billing Detail History Table (FRRBDTH), select the **Maintain History for Reversal?** check box on the Research Accounting System Control Form (FRASYSC).

# Bill Events

There are two types of bill events: on-demand and scheduled.

- **•** To define scheduled bill events, set up a schedule on the Event Form (FRAEVGA) with a series of dates and a frequency. The bottom portion of the Event Form displays event sequences that are tied to specific due dates.
- **•** To define an on-demand type schedule, leave the dates and frequency null on FRAEVGA and provide only one date.

## On-demand Events

This section describes the impact of billings, reversals, and re-bills on-demand events for a grant.

### **How to Set up an On-demand Bill**

Assume you have a grant for which you want a flexible bill schedule.

- **1.** Access the Event Form (FRAEVGA).
- **2.** Leave the **Date From**, **Date To**, and **Frequency** fields blank.

- **3.** Enter your bill type, format and responsible user ID.
- **4.** Specify one event sequence. Here is how this schedule is stored in the billing event sequence table:

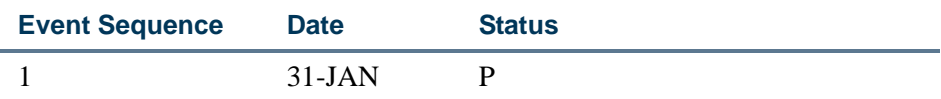

With this schedule, if you generate five invoices, the detail exists in the billing tables but the event table remains unchanged. The event status remains set to *P* (Pending), which means you have the flexibility to run the process as needed but will not have to change the event sequence date. The last invoice number is updated in the FRBGBIL table and displays in the Billing window of the Grant form. (FRAGRNT).

### **Note**

The Status Date is not updated with an on-demand bill.

## **How to Reverse an On-demand Bill**

If you generate two bills and reverse invoice number 1, the system will perform the following actions:

- **•** Re-set the status of the billed transactions in the billing detail table to unbilled
- **•** Create reversal entries in the account billing detail table

The system does not update the Last Invoice Number, since invoice number 1 was not the last invoice. Neither does the system reset the event status to *P* (Pending), since this event was an on-demand billing event.

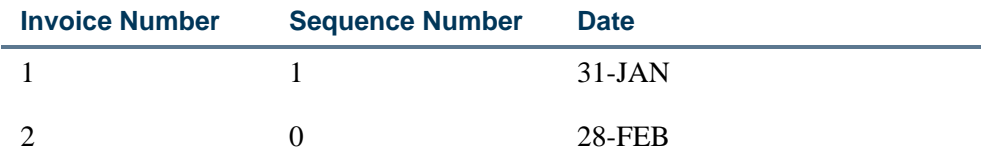

### **How to Re-bill an On-demand Bill**

With on-demand bills, you cannot choose the invoice number you want to produce simply by specifying the Bill Period to Date. Since each bill cannot be tied to an event sequence, the bill process assigns a new unique invoice number whenever a re-bill is performed.

### *Example:*

Refer to the preceding example. If you try to re-bill January expenses using a January date, the following error message is displayed from FRRBILL:

*The bill's From date is greater than its To Date*.

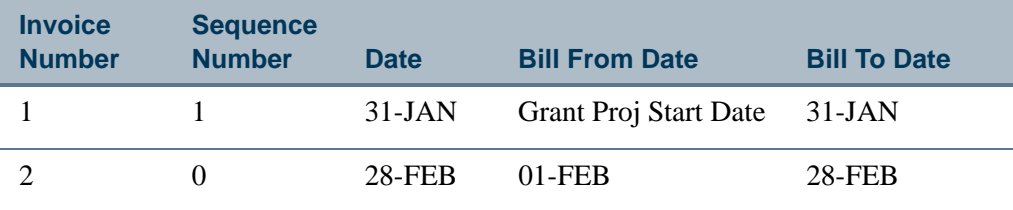

If you try again and re-bill January expenses using a date later than February 28, the system re-bills January's expenses and assigns an invoice number of 3.

## Scheduled Events

This section describes the impact of billings, reversals, and re-bills on scheduled events for a grant.

For scheduled bill events, you can determine the invoice number you want to produce by specifying "parameter 11, Billing Period to Date".

### **How to Set up a Scheduled Bill Event**

- **1.** Access the Event Form (FRAEVGA).
- **2.** Enter values in the **Date From**, **Date To**, and **Frequency** fields.
- **3.** Enter your bill type, format and responsible user ID.

The system creates the schedule. See the table below as an example of a monthly schedule displayed on the Event Form (FRAEVGA):

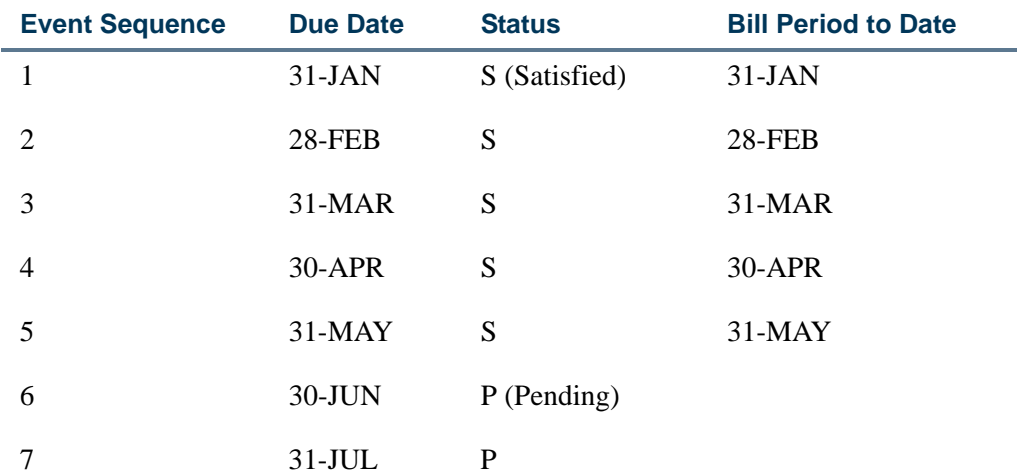

. . . .

 $\mathbf{I}$ 

. .

When a grant or PMS is created with a series of scheduled events, as in the example above, FRRBILL uses the "parameter 11 Billing Period to Date" to determine the event or events that it satisfies. The "parameter 11, Billing Period to Date" must match a pending event Due Date on the FRAEVGA form. After FRRBILL completes, on the FRAEVGA form, you can see that the event is satisfied and the Bill Period to Date displays.
#### **How to Reverse a Scheduled Bill Event**

Assume that invoices are associated with each billing run from the previous chart. Invoice number 5 was first generated with a date of 31-MAY. Initially, this invoice had a billing sequence number of 0. If you run the reversal process, the information changes as follows:

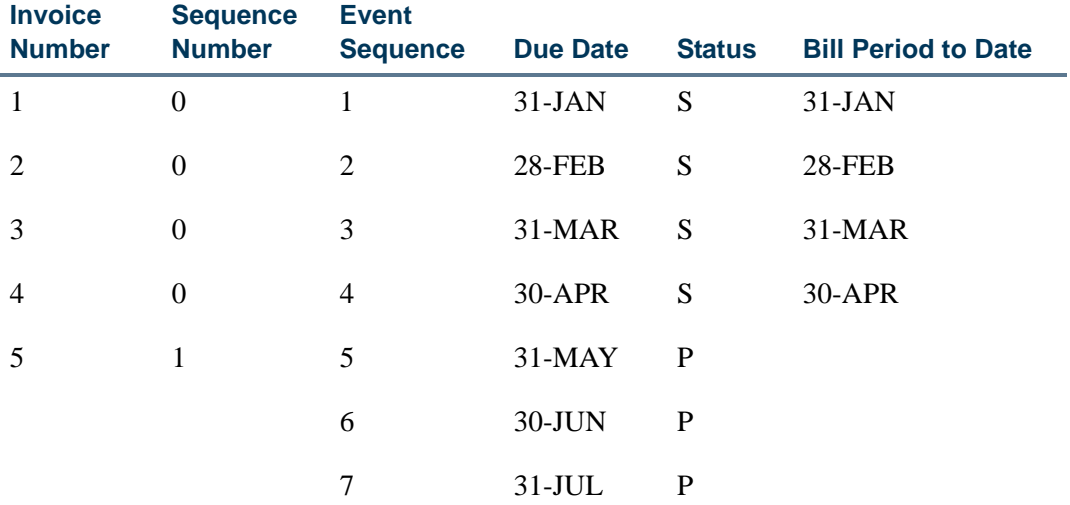

As displayed in the table above, running the reversal process has updated the sequence number for invoice 5 to *1* and set the billing event status back to Pending and the Bill Period to Date is set to null. It has also reset the last satisfied invoice Number to 4, which means that invoice number 4 is the last satisfied invoice.

<u>. I de la campa de la campa de la campa de la campa de la campa de la campa de la campa de la campa de la campa</u>

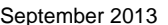

### **How to Re-bill a Scheduled Bill Event**

If you decide to run FRRBILL again using a bill date of 31-MAY, the process creates invoice 5, with a sequence number of 2. This satisfies the event (status indicator is set to *S*) and updates the Bill Period to Date of the event and the TRRACCD Bill Period to Date with parameter #11 from the FRRBILL process.

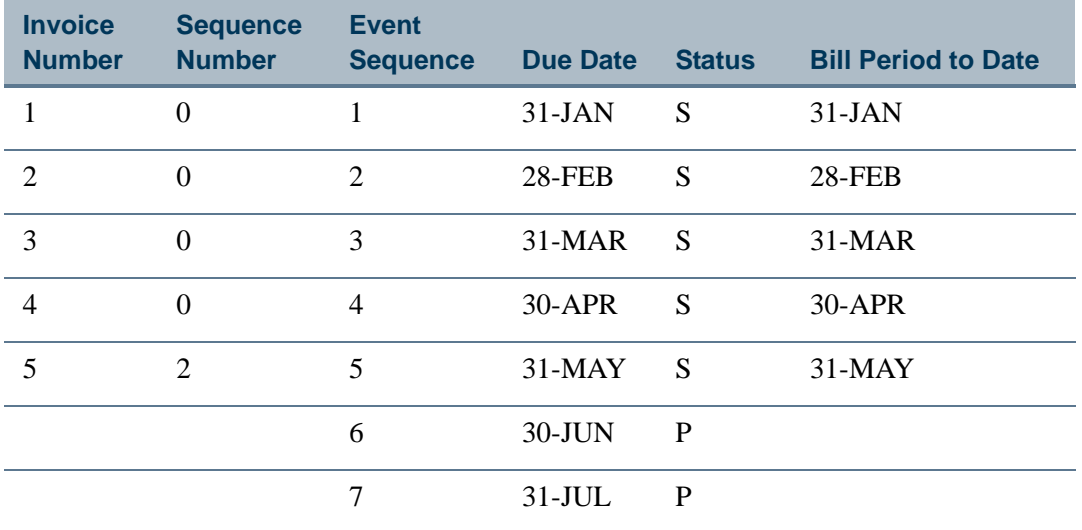

If instead, you re-run FRRBILL with a Billing Period to Date of 30-JUN, the process creates invoice number 5 with a sequence number of 2. In the following table, the billing process satisfied two event sequences: May and June, as shown:

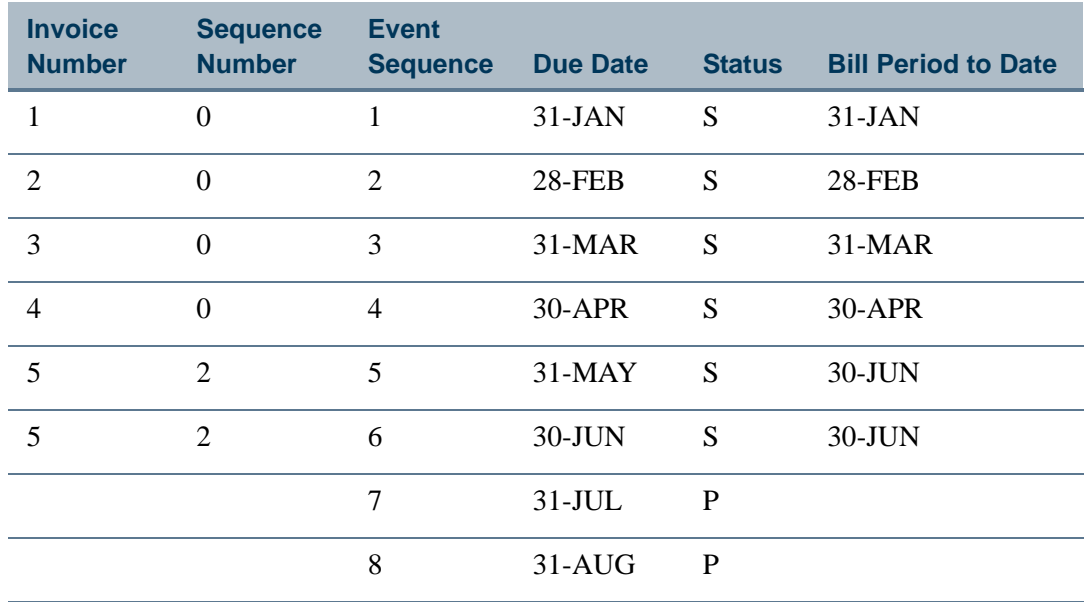

<u>. III kata kata sa kata iliyo na matangan na kata na matangang matangang matangang matangang matangang matangang ma</u>

# Prior Period Reversals

A prior period reversal is the reversal of a grant billing period that is **not** the last one billed.

### **Note**

When a prior period bill is reversed, the Last Invoice Number is not changed.

This process is performed by running FRRBREV. As long as payment is not applied to a bill, you can reverse any bill created by PMS or grant code by entering the Bill Period to Date that is equal to the value of the Billing Period to Date originally used in the process FRRBILL.

The Bill Period to Date is stored in the Grant Event Table (FRREVNG) in the Status Date column and the TRRACCD Bill Period to Date column. As events are selected and FRRBILL satisfies those events, it updates the Status Date and the TRRACCD Bill Period to Date columns. This allows the Reversal Process (FRRBREV) to pick up the event entries it needs to reverse.

#### Example:

Assume your institution has produced five invoices but now needs to reverse invoice number 2. To reverse invoice number 2, access FRRBREV, and perform one of the following actions:

- Enter the grant code and specify invoice 2 with a sequence number of 0
- **•** Enter the grant code and a billing date of 28-FEB

Here are the results:

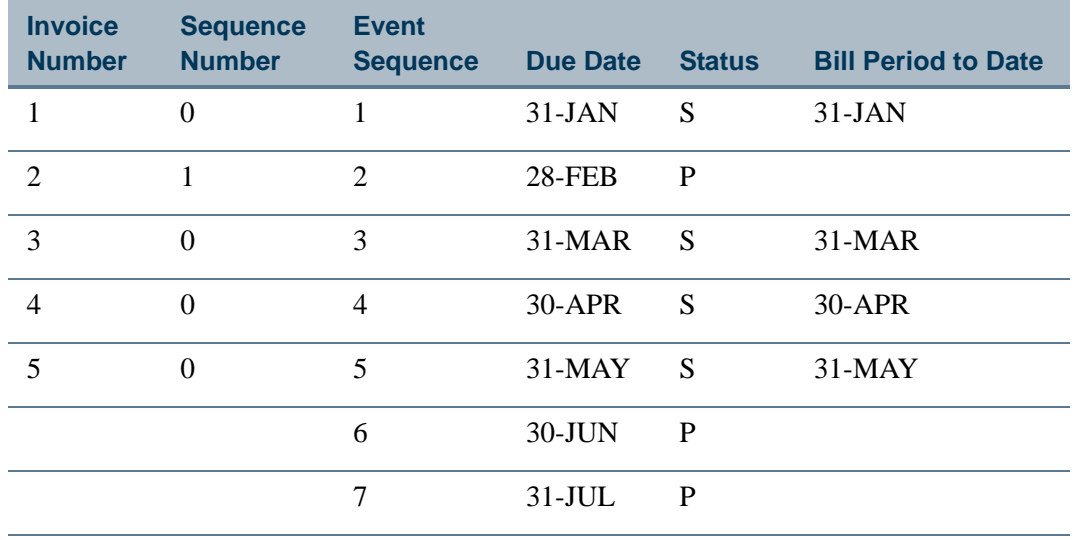

. 

The reversal process created sequence number 1 for invoice number 2. The status indicator is reset to *P* (Pending) and the Bill Period to Date is removed.

**•** If you make adjustments and re-submit invoice 2 with a Billing Period to Date of 28-FEB, the system creates invoice 2 with a sequence number of 2.

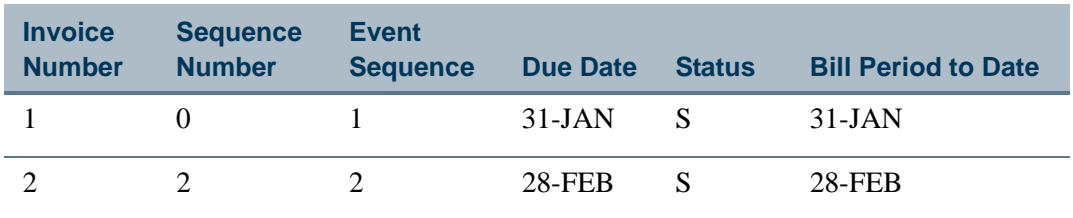

**•** You can also add unbilled expenses to the latest bill. If you run FRRBILL with a Billing Period to Date of 30-JUN, this is what you see:

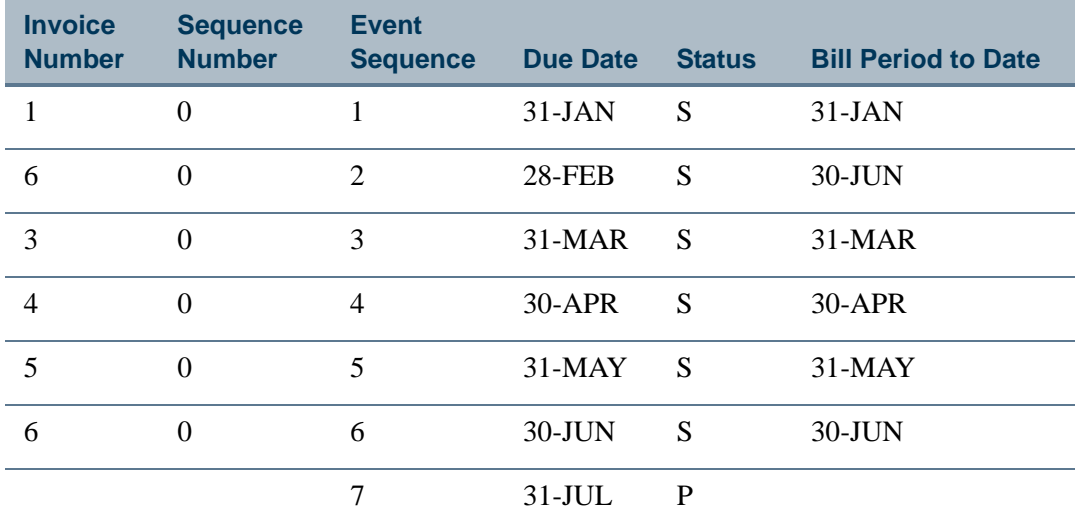

In this example above, expenses for February have been included in the June invoice. Event sequences 2 and 6 are satisfied (status indicator is set to S) and both display a Bill Period to Date of 30-JUN.

#### **Note**

The **Last Invoice Number** is not updated during the reversal process unless the bill relates to the last bill. When invoice number 2 was reversed, the Last Invoice Number was still 5.

#### **Note**

If invoices 2, 3, 4, and 5 are all reversed, then the **Last Invoice Number** resets to 1.

. . . . . . .

# Payments Received From a Sponsoring Agency

Use the Research Accounting Payments Entry Form (FRAAREV) to enter payments received from a sponsoring agency. You can enter payments for a **PMS Code** (letter of credit drawdown) or a grant.

### Entering Payments for a PMS Code

Use the following steps to enter payments for a PMS code:

- **1.** Access the Research Accounting Payments Entry Form (FRAAREV).
- **2.** Enter the **PMS Code**.
- **3.** Select the **Distribute To Grants** check box.
- **4.** Enter a detail code in the **Detail Code** field.
- **5.** Enter the **Amount** of the payment.
- **6.** Perform a **Next Block** function. Banner distributes the payment to the grants belonging to the specified **PMS Code**.
- **7.** (Optional) Change the distribution manually.
- **8.** Save. Banner credits the payment to the fund and account entered in the **LOC Fund** and the **Undistributed Cash Account** fields on the Payment Management System Code Maintenance Form (FRVPMSC).
- **9.** Use the Cashier Session Review Form (TGACREV) to close and finalize the cashiering session. See the *Banner Accounts Receivable User Guide* for more information about cashiering sessions and the Cashier Session Review Form.
- **10.** Use the Application of Payment Process (TRRAPPL) to apply payments to charges.
- **11.** Run the following scripts to feed the transactions to the ledgers.
	- **•** TGRFEED
	- **•** FURFEED
	- **•** FGRTRNI
	- **•** FGRACTG

Banner produces the following journal entries using the specified rule classes.

.

### **Grant Payment Rule Class (GRPM)**

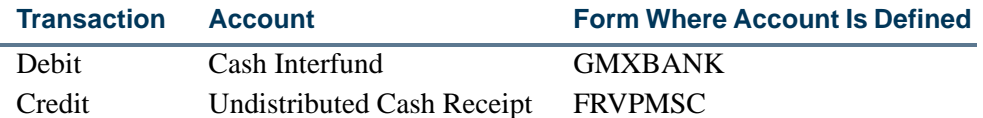

Banner also posts the corresponding cash to the account in the **Cash Receipt Bank Code** field on the Fund Code Maintenance Form (FTMFUND).

If you want Banner to post cash to the account in the **Bank** field on the Fund Code Maintenance Form (FTMFUND) instead of the account in the **Cash Receipt Bank Code** field, change the edit code on the GRPM rule class to edit code 2801.

#### **Grant Application of Payment Rule Class (GRAP)**

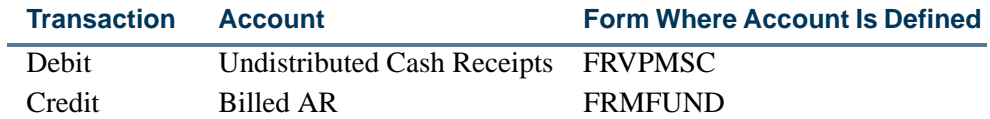

If the Undistributed Cash Receipt account and the Billed AR account are associated with different funds, Banner posts interfund entries to balance the charge and payment funds.

### Entering Payments for a Grant

Use the following steps to enter payments for a grant:

- **1.** Access the Research Accounting Payments Entry Form (FRAAREV).
- **2.** Enter the **Grant**.
- **3.** Perform a **Next Block** function.
- **4.** Enter or select a payment detail code in the **Detail Code** field.
- **5.** Enter the **Payment**.
- **6.** (Optional) If you want to apply the payment to a specific transaction, enter the transaction number in the appropriate **Tpay** field. If you want to apply the payment to a specific bill, enter the invoice number in the appropriate **Invoice Number Paid**  field.

**7.** (Optional) Enter a **Fund**.

- **8.** Save. Banner credits the payment to funds entered in the **Payment Fund Code** and the **Undistributed Cash Receipt Account** fields on the Grant Maintenance Form (FRAGRNT).
	- **•** If you did *not* enter a value in the **Payment Fund Code** field on the Grant Maintenance Form and you entered a value in the **Tpay** field in Step 6, the fund code defaults from the charge associated with the specified **Tpay** value.
	- **•** If you did *not* enter a value in the **Payment Fund Code** on the Grant Maintenance Form and you did *not* enter a value in the **Tpay** field in Step 6, then you must enter a value in the **Fund** field in Step 7.
- **9.** Use the Cashier Session Review Form (TGACREV) to close and finalize the cashiering session. See the *Banner Accounts Receivable User Guide* for more information about cashiering sessions and the Cashier Session Review Form.
- **10.** Use the Application of Payment Process (TRRAPPL) to apply payments to charges.
- **11.** Run the following scripts to feed the transactions to the ledgers.
	- **•** TGRFEED
	- **•** FURFEED
	- **•** FGRTRNI
	- **•** FGRACTG

Banner produces the following journal entries using the specified rule class.

#### **Grant Payment Rule Class (GRPM)**

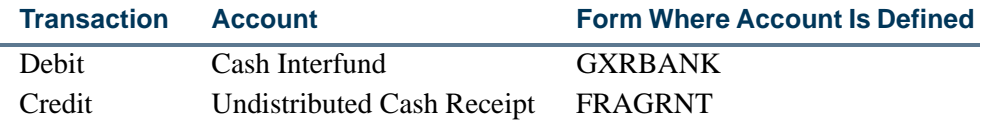

Banner posts the corresponding cash to the account in the **Cash Receipt Bank Code** field on the Fund Code Maintenance Form (FTMFUND).

If you want Banner to post cash to the account in the **Bank** field on the Fund Code Maintenance Form (FTMFUND) instead of the account in the **Cash Receipt Bank Code**  field, change the edit code on the GRPM rule class to edit code 2801.

#### **Grant Application of Payment Rule Class (GRAP)**

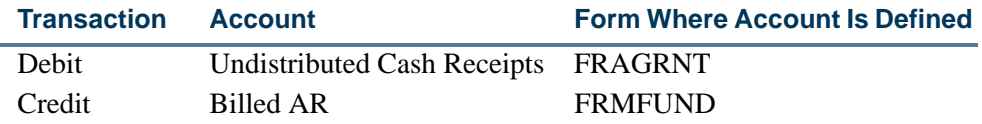

If the Undistributed Cash Receipt account and the Billed AR account are associated with different funds, Banner posts interfund entries to balance the charge and payment funds.

#### Tips

You can enter the amount withheld by a sponsoring agency in the **Withholding Amount** field on the Research Accounting Payments Entry Form (FRAAREV). Select the **Rebill Indicator** check box on the Research Accounting Payments Entry Form if you need to send a bill to the agency for this amount.

You cannot create charges on the Research Accounting Payments Entry Form (FRAAREV). Charges are created by the Research Accounting Billing Process (FRRBILL). The only charge that you can enter on this form is a refund to the sponsoring agency. To do this, enter a refund detail code in the **Detail Code** field.

If you received a payment and you do not know the grant for which it is intended, use the Miscellaneous Transaction Form (TFAMISC) to enter the payment and apply that payment to the account in the **Payment Holding Account** field on the Research Accounting System Control Form (FRASYSC). Later, you can use the Research Accounting Payments Entry Form (FRAAREV) to transfer the payment to the appropriate grant using a transfer detail code. Banner will use the GRTF rule class to process this payment.

# Reversal of Applied Payments

After you run the Application of Payment Process (TRRAPPL), you may need to reverse, or undo, the results. To do this, run the Unapplication of Payments Process (TRRUNAP) or use the Grant Unapplication of Payments Form (FRAUNAP).

### **Note**

You cannot reverse payments that have been applied manually on the Research Accounting Payments Entry Form (FRAAREV).

When you run the Unapplication of Payments Process, Banner produces the following journal entries using the specified rule class.

### **Grant Application of Payment Rule Class (GRAP)**

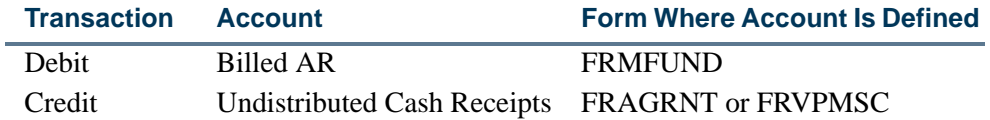

# Generating Reports

Use the following steps to generate reports:

- **1.** Define the reporting frequency and report format code on the Grant Events Assignment Form (FRAEVGA).You can assign more than one report format code to each grant.
- **2.** Run the Research Accounting Report Process (FRRGRPT) for a specific **Report Format Code** and **Reporting Period To Date**.
- **3.** Use the following forms to view and print the reports. You can also use these forms to change the amounts on the reports; however, your changes do not affect the ledgers.
	- **•** Standard Report 269 Form (FRA269R)
	- **•** Standard Report 272 Form (FRA272R)
	- **•** Generic Report Form (FRAGENR)

If you would like to print more than one report at a time, use the Run Standard Bills and Reports Form (FRABRUN).

# Interfacing Grant Information From an External System to Banner

You can maintain a proposal and grant information in a system external to Banner while simultaneously maintaining billing and accounting information within the Banner environment. This interface includes the following features:

**•** Collector tables that hold the data loaded from an external source.

**•** Processes that insert and update all associated grant tables including grant budget tables, grant billing tables, grant events, and grant user-defined fields.

Codes used to drive the accounting or billing were developed using existing Banner forms. The creation and maintenance of Grant funds, indirect cost, cost share, and billing codes are maintained using existing Banner forms and are not a part of the interface.

Before using the grant interface, you must develop a client-specific program to load data from an external source into the collector tables. After these data are loaded into the

. .

collector tables, you can submit the interface process, at your discretion, using Banner's Job Submission module.

## Collector Table Basics

#### **User ID Field**

The **User ID** field in all tables defaults to the user ID of the person submitting the interface job.

#### **Activity Date Field**

The **Activity Date** in all tables defaults to the system date, when executed.

#### **Clearing Fields**

If a field is populated in Banner prior to the interface and the associated data in the collector table are null, then the Banner field is not updated. For budgets, only new budget detail is loaded through the interface. If budget detail (FRRBUDG) already exists in Banner (for the associated Grant), no updates or new inserts occur. An error message prints that indicates the budget detail was not loaded because it already exists. You can then go into Banner and make small changes or recreate the budget with a new budget code.

## Error Reporting

The process sends the errors to the FRCTRNR collector table. An error report is printed from the error table listing all errors encountered during the process.

An *E* error is classified as a fatal error. No update or insert occurs to any Banner tables referenced in a grant code with a fatal error. Grant codes without errors process through into the Banner grant tables. Data with fatal errors must be fixed before the next execution of the applicable C program.

A *W* error creates a warning message. The value in the collector table is not used in the grant tables although processing continues. Both C programs inform the user if data has been processed with a warning message.

### Grant Interface Processes

The Grant Interface Process (FRPGINF) and Grant Budget Interface Process (FRPBINF) may be run at the host, via Job Submission, through a job scheduler, or in a sleep/wake process. There is no requirement that these processes be run on a specific cycle or schedule. The processes may be run whenever you want to process grant data from an external source into Banner. For detailed information about these processes, refer to the "Reports and Processes" chapter.

# Grant Security Access

If **Fund and Organization Security** on FOASYSC is checked (Yes), FRAGRNT Organization security considerations are used in the Grant Interface Process (FRPGINF) when the Organization code is entered on the grant header record in the collector interface table. This level of security affects only the grant header interface.

- **•** The **User ID** of the person submitting the job must be defined on FOMPROF.
- **•** If the **User ID** (on FOMPROF) has *Both* or *Posting* for Master Organization, access is granted and interface processing is continued.
- **•** If the **User ID** (on FOMPROF) has *No Access*, information on FOMUSOR determines access to the organization. The user must be granted *Both* or *Posting* access to continue interface processing.

If **Fund and Organization Security** on FOASYSC is checked (Yes), FRABUDG Fund and Organization security considerations are used in Grant Budget Interface Process (FRPBINF) when the Index, Fund, and Organization codes are entered on the grant budget header record in the collector interface table. This level of security affects only the grant budget header interface.

- **•** Access, for Funds, is granted if Master Fund is defined as either *Posting* or *Both - Query and Postin*g on FOMPROF. If the user has Master Fund defined as *No Authority*, the user must have either *Posting* or *Both* defined as access on FOMUSFN for the fund or hierarchy that contains the fund or the fund type that contains the fund.
- **•** Access, for grant organizations, is granted if the user has defined **Master Organization** as *Posting* or *Both - Query and Posting* on FOMPROF. If the user has **Master Organization** defined as *No Authority*, the user must have either *Posting* or *Both* defined as access on FOMUSOR for the organization or hierarchy that contains the organization.

## Mapping Collector Tables to Grant Tables

The grant interface process maps data elements from collector tables to the grant tables identified here. Detailed information about each table follows this list, along with any applicable default values.

- **•** FRBBUDG—Grant Budget Header Table
- **•** FRBEVNG—Grant Events Code Base Table
- **•** FRBGBIL—Research Accounting Grants Billing Table

- **•** FRBGRNT—Grant Header Table
- **•** FRRBFIX—Sponsored Research Grant Events Fixed Schedule Data Repeating Table
- **•** FRRBUDG—Grant Budget Lines Detail Table

- **•** FRREVNG—Sponsored Research Grant Events Status Repeating Table
- **•** FRRGLOC—Grant Location Repeating Table
- **•** FRRGRPI—Grant Personnel Repeating Table
- **•** FRRPRXG— Sponsored Research Grant Events User Id Repeating Table
- **•** FRRGUSN—Grant User Defined Codes Repeating Table
- **•** FRVGRST— Grant Status History Table

#### <span id="page-191-0"></span>**Grant Budget Header Mapping (to FRBBUDG and FRRBUDG)**

Updating this table for new grants must occur after FRBGRNT. For new grants, the FRBBUDG table is updated before FRRBUDG. For existing grants, budget detail may not be updated.

The FRRBUDG table is updated after FRBBUDG. For additional information, refer to ["Grant Budget Lines Mapping \(to FRRBUDG\)" on page 2-174.](#page-209-0)

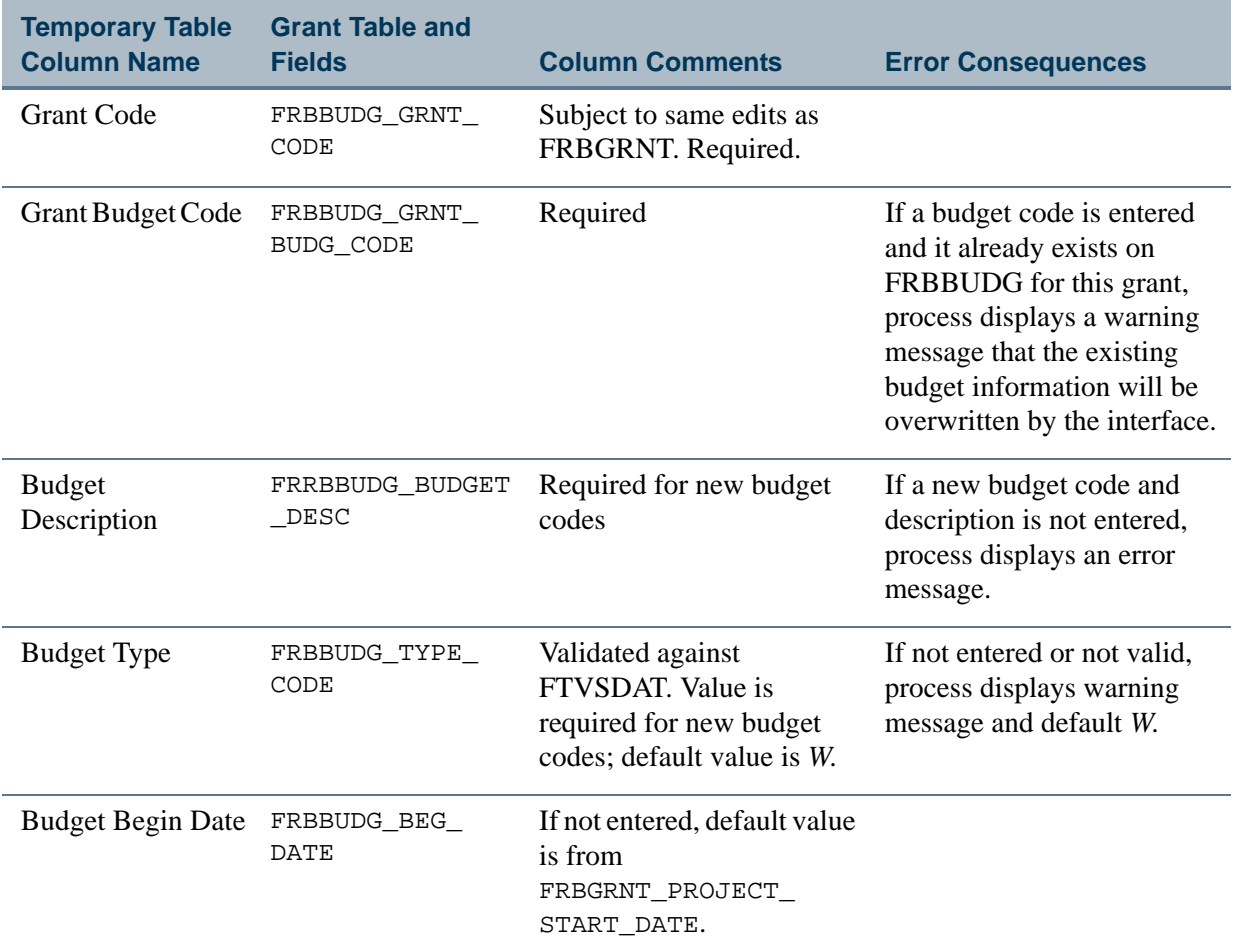

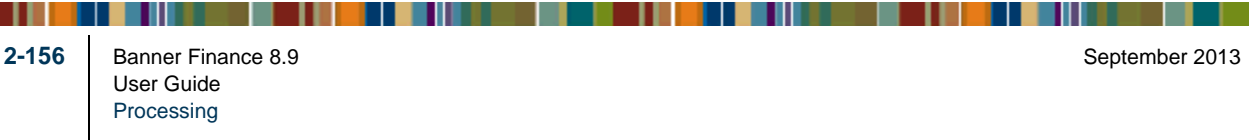

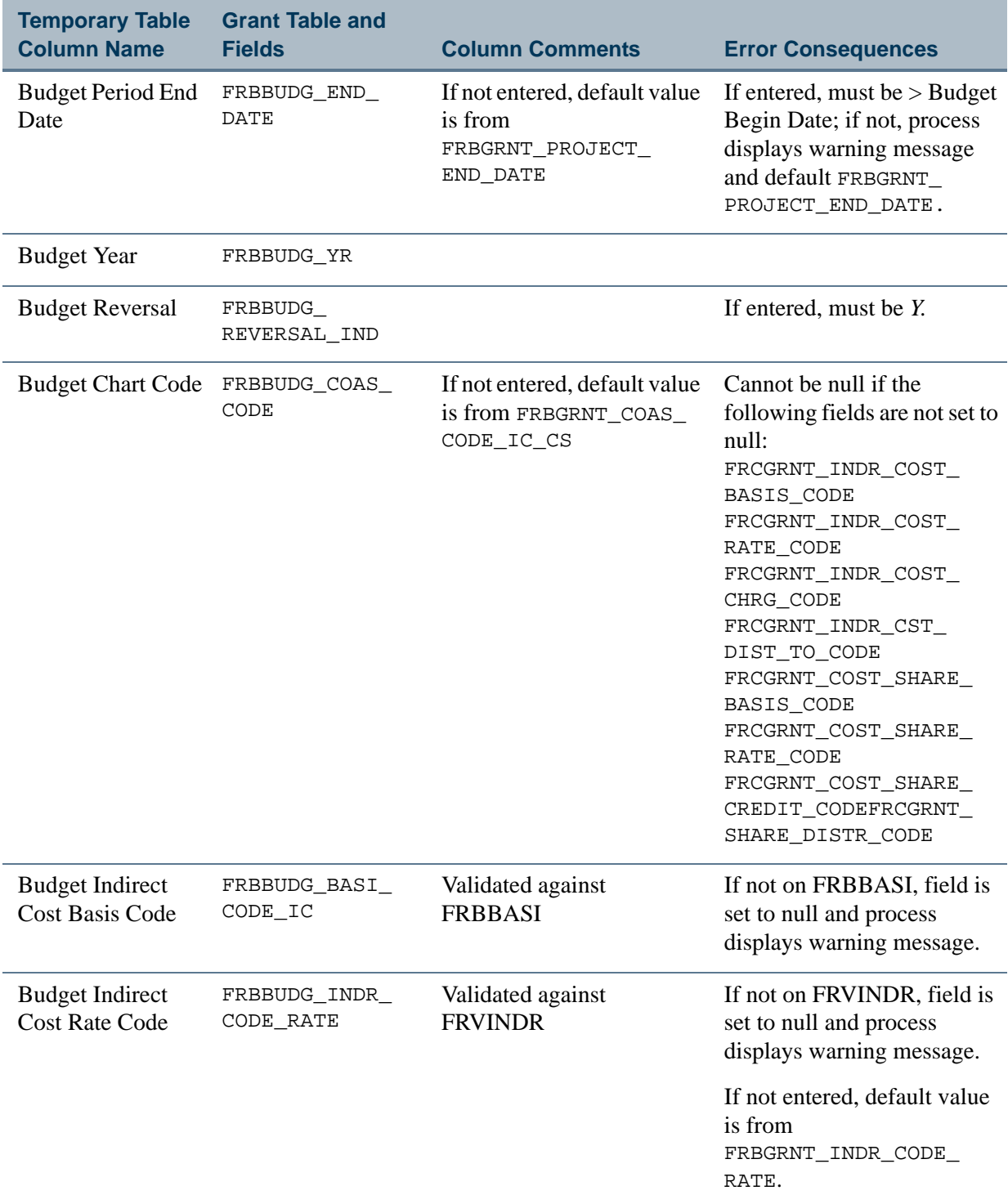

<u>. I de el seu divisió de la califactura de la califactura de la califactura de la califactura de la califactur</u>

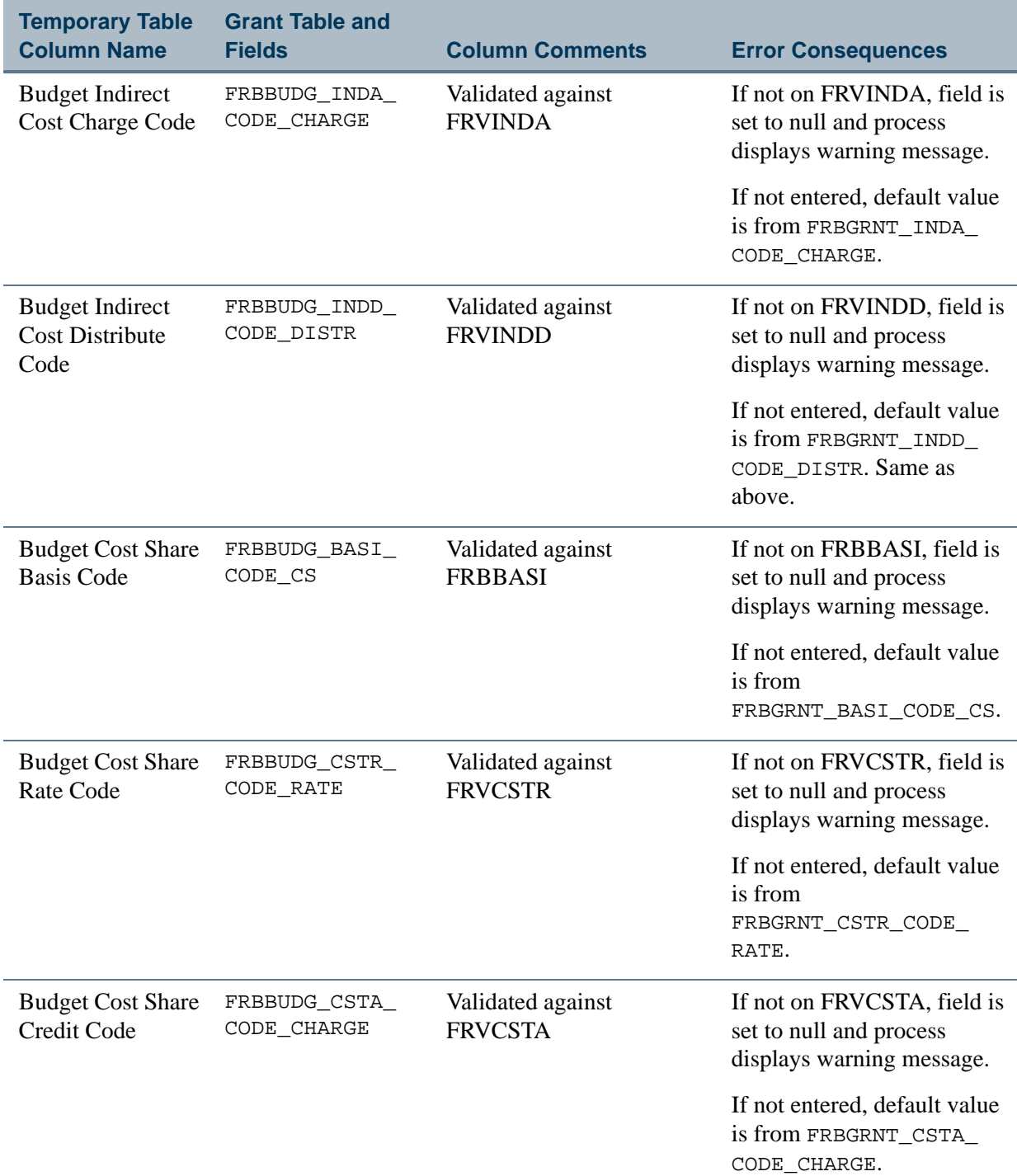

<u> 1988 - Frankrik Hans en de Frankrik Hans en de Frankrik Hans en de Frankrik Hans en de Frankrik Hans en de Fr</u>

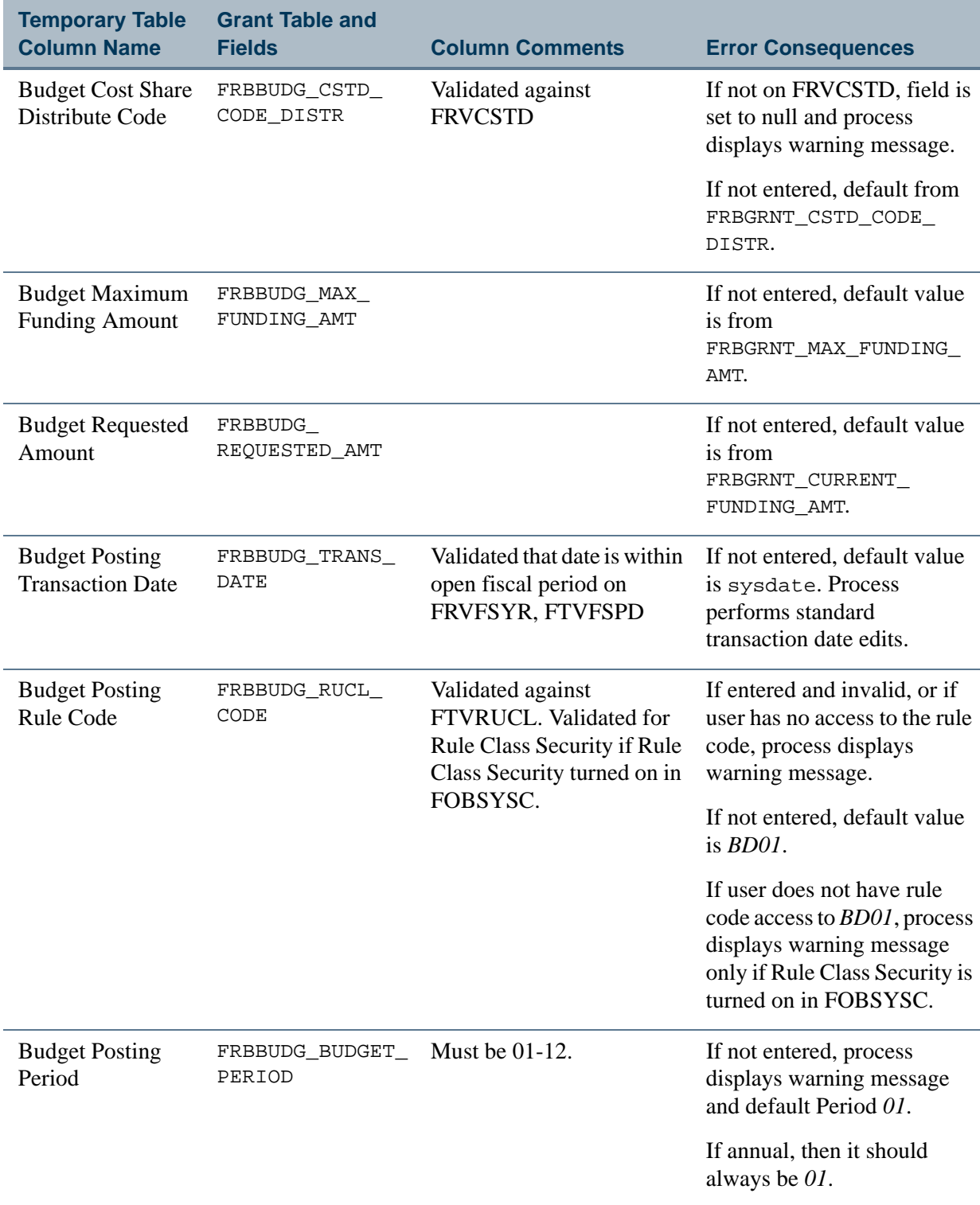

The following fields are not defined on the collector table, but are defaulted to FRBBUDG during the upload.

<u>. I de la fermalia de la fermalia de la fermalia de la fermalia de la fermalia de la fermalia de la fermalia d</u>

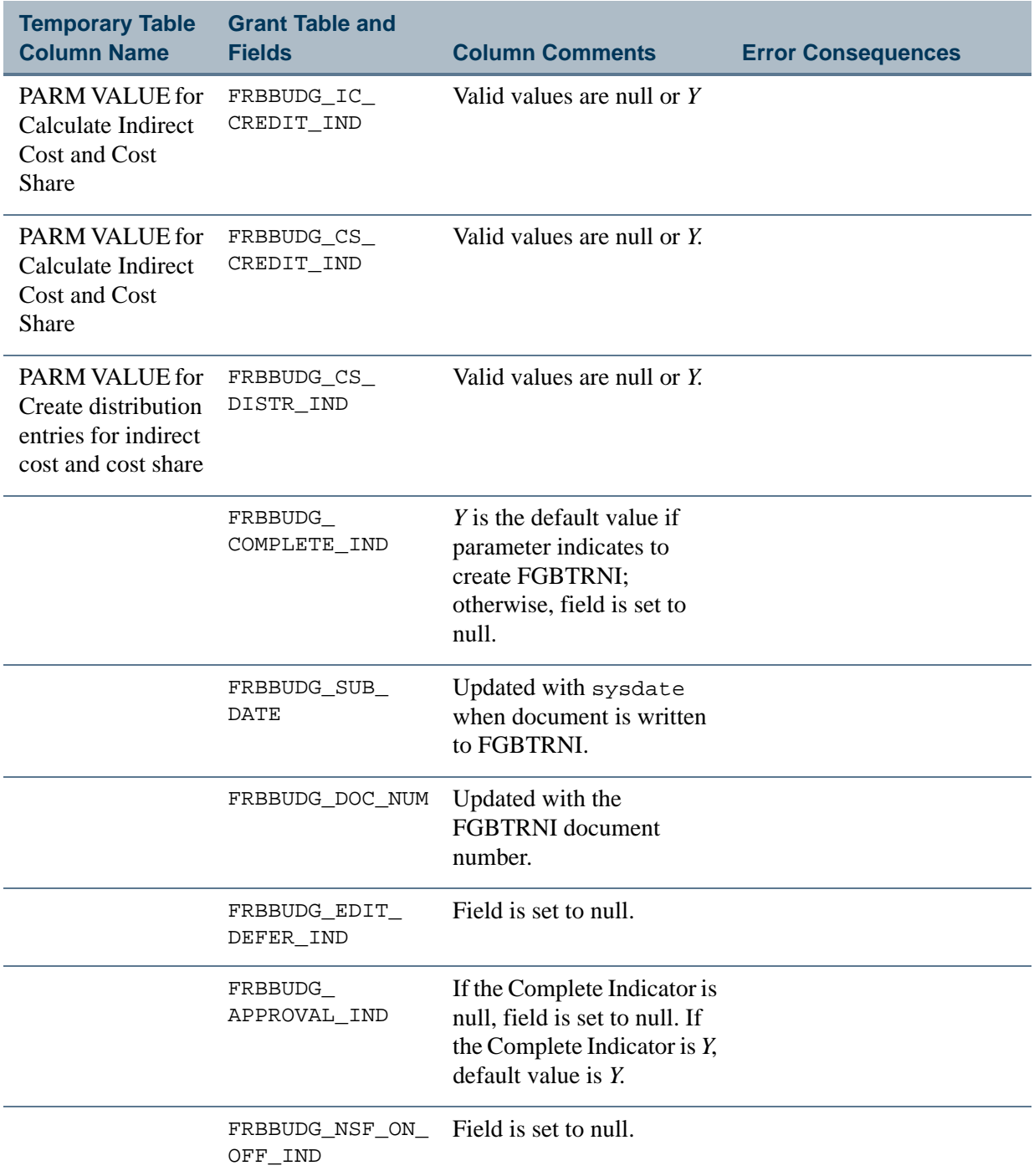

<u> 1988 - Frankrik Hans en de Frankrik Hans en de Frankrik Hans en de Frankrik Hans en de Frankrik Hans en de Fr</u>

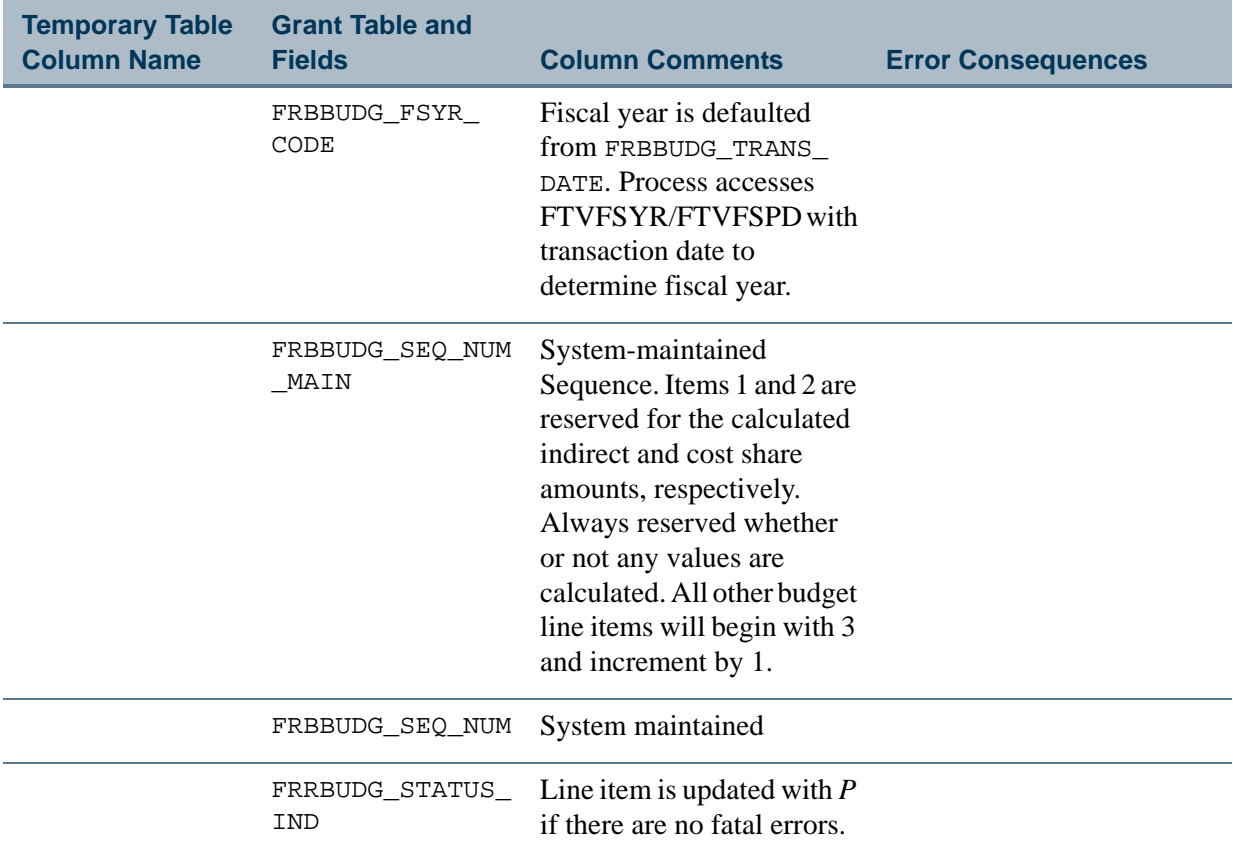

### **Grant Events Code Mapping (FRCEVNG to FRBEVNG)**

For new grants,

- **•** Updating FRBEVNG occurs after FRBGRNT.
- **•** Updating FRREVNG occurs after FRBENVG.
- **•** Updating FRRPRXG occurs after FRBENVG.
- **•** Updating FRRBFIX occurs after FRBENVG.

If Event Header Information is entered, the process calculates the due date based on the number of days and the indicator or the frequency. The process uses that information to create the appropriate number of entries in the FRRENVG, FRRPRXG, and FRRBFIX. If Event Header information is being updated, the existing FRREVNG, FRRPRXG, and FRRBFIX records are deleted and new ones inserted based on the header data.

### **Note**

<u>. III kata ilikuwa katika mwaka wa m</u>

The Collector table definition accommodates entry of multiple fixed bill funds and amounts.

------

. . . . . .

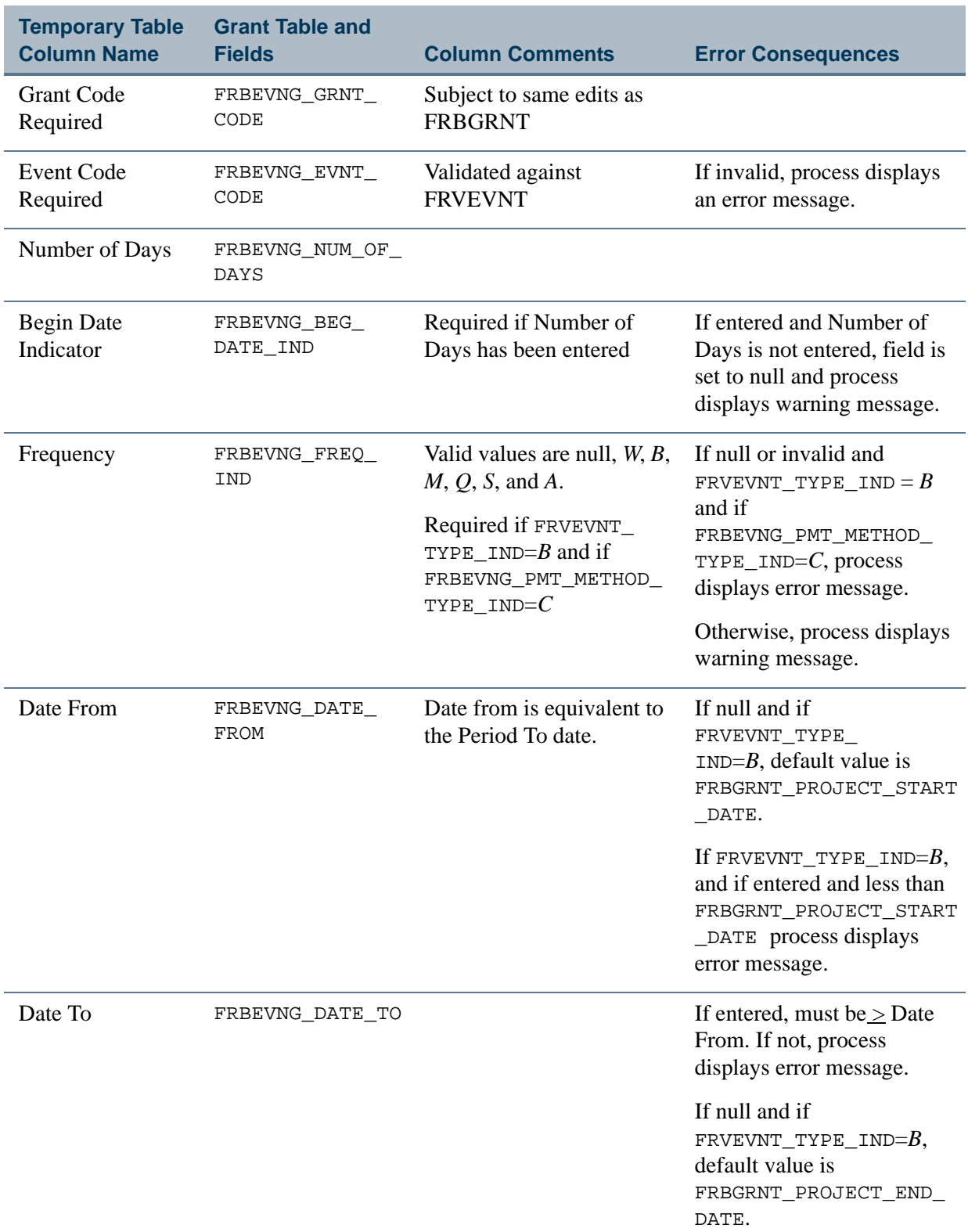

<u> 1988 - Frankrik Hans en de Frankrik Hans en de Frankrik Hans en de Frankrik Hans en de Frankrik Hans en de Fr</u>

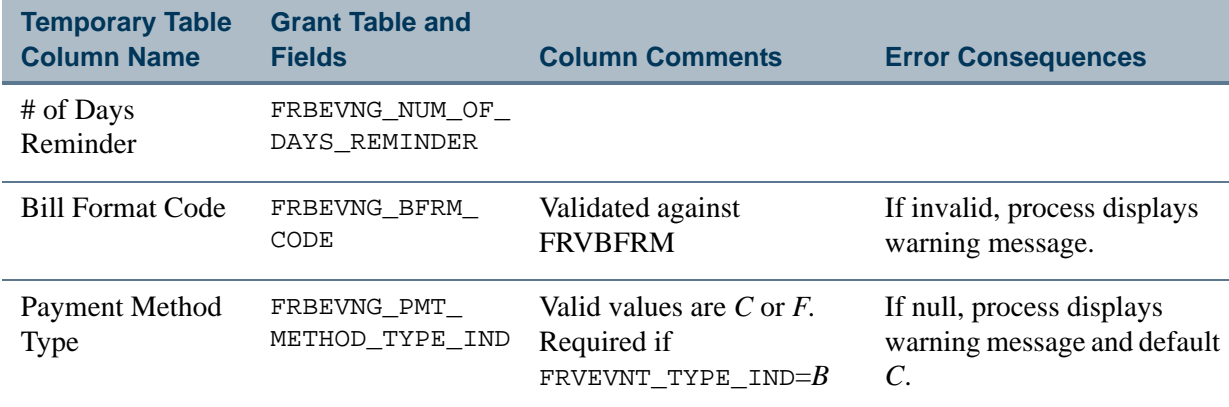

## **Grants Billing Information Mapping (FRCGRNT to FRBGBIL)**

Updating this table will occur after FRBGRNT. Billing information mapping is optional. A collector table is not required to include any billing information. If included, it must then contain the required fields.

Appropriate edits and validations take place prior to mapping.

FRBGBIL\_COAS\_CODE is defaulted from FRBGRNT. It is not a field that is contained in the collector table for interfacing to FRBGBIL.

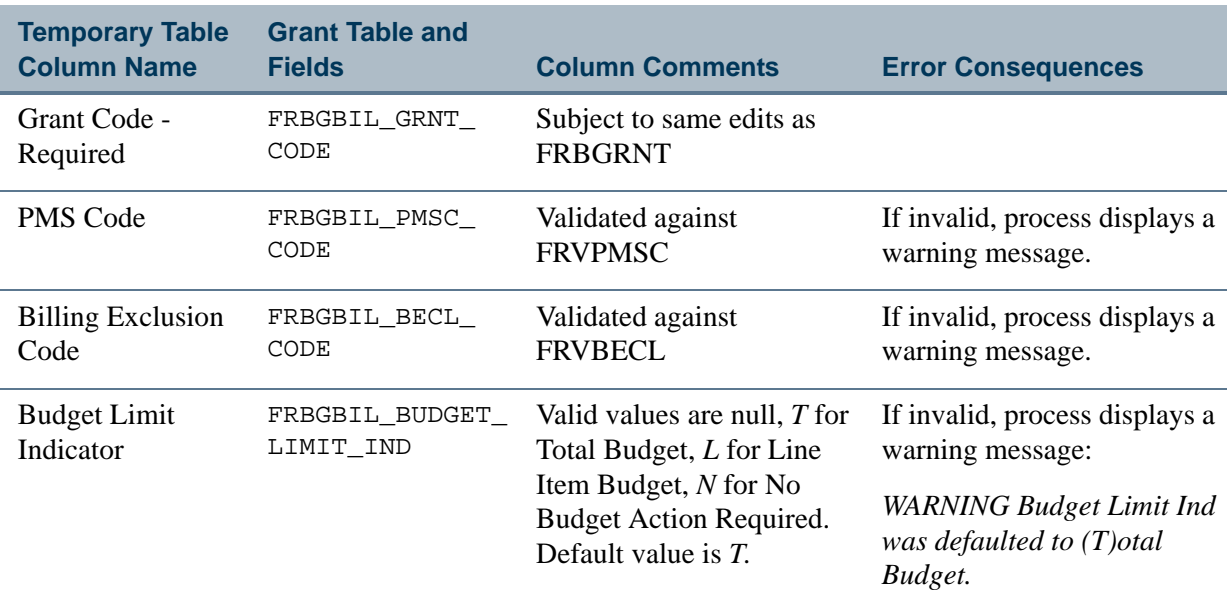

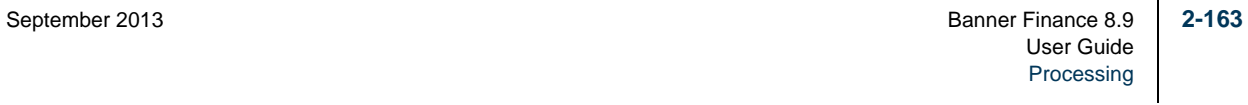

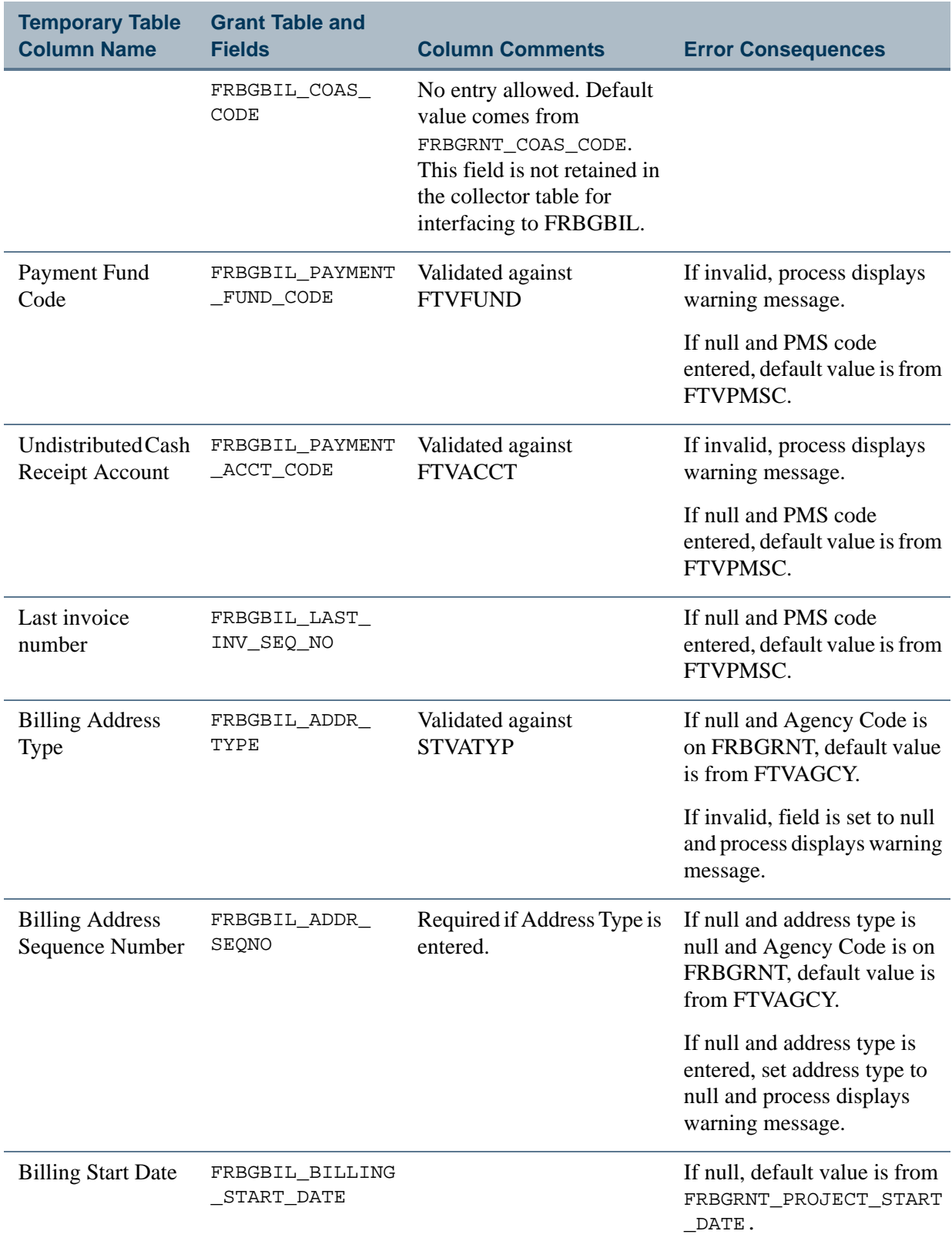

<u> 1988 - Frankrik Hans en de Frankrik Hans en de Frankrik Hans en de Frankrik Hans en de Frankrik Hans en de Fr</u>

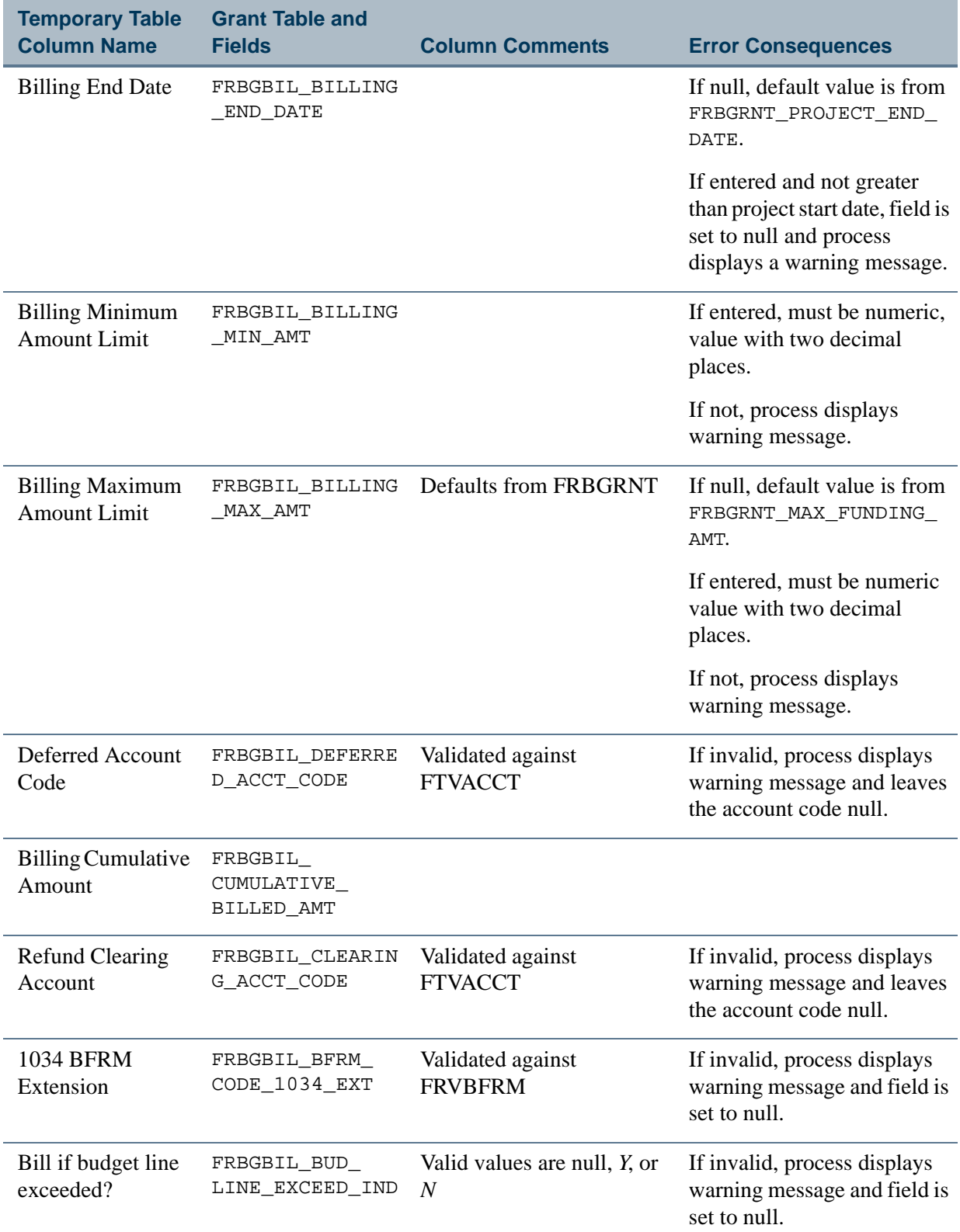

<u>. I de el seu de la component de la component de la component de la component de la component de la component </u>

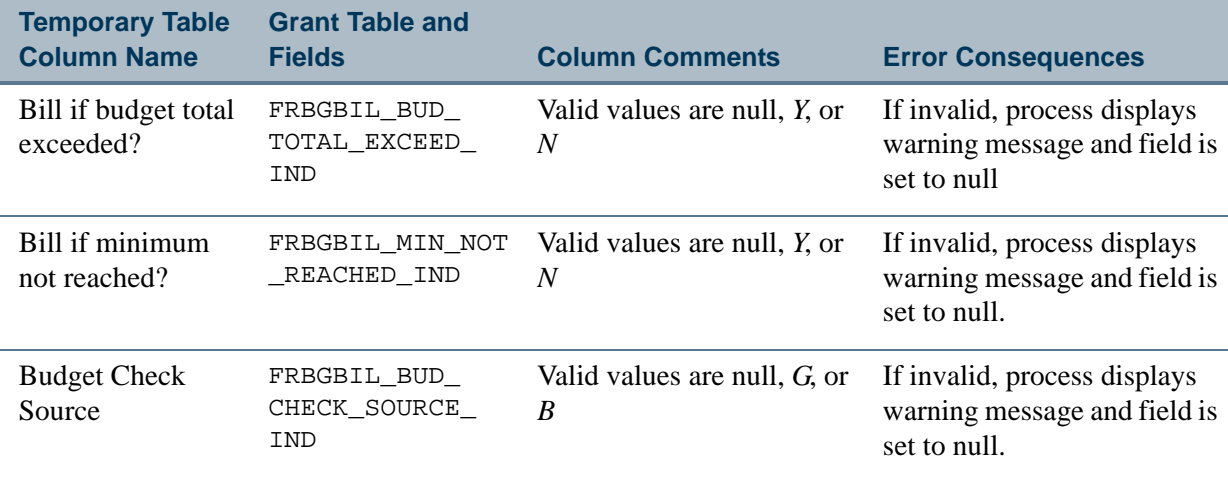

#### **Grant Header Table Mapping (FRCGRNT to FRBGRNT)**

Collector table FRCGRNT data are mapped to the existing Banner FRBGRNT table. Unless otherwise specified, all fields are optional. Appropriate edits and validations take place prior to mapping.

#### **Note**

All indirect cost code and cost share code columns must be entered. If these columns are not entered or cannot be defaulted from the proposal, the field is set to null and the process displays a warning message.  $\Box$ 

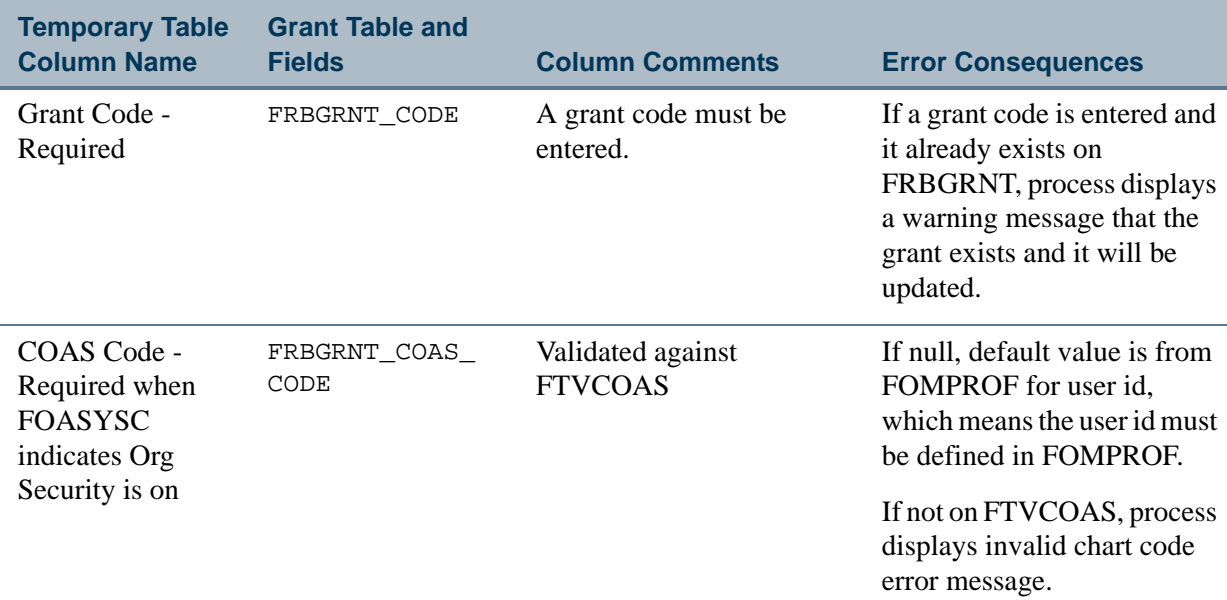

<u>. III kata ilikuwa katika ilikuwa kata ilikuwa katika mwaka wa matu wa matu wa matu wa matu wa matu wa matu wa</u>

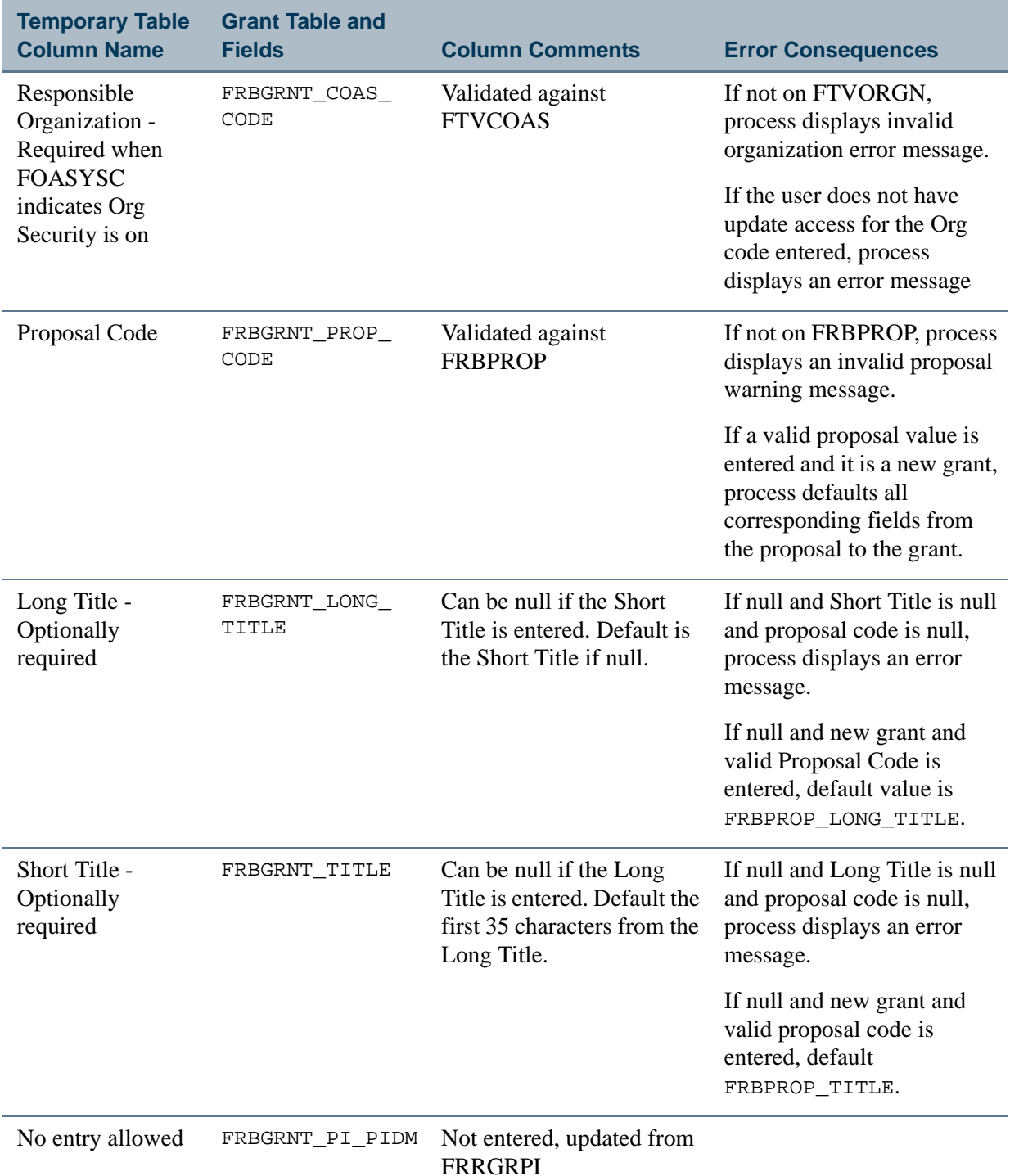

<u>. I de el seu de la component de la component de la component de la component de la component de la component </u>

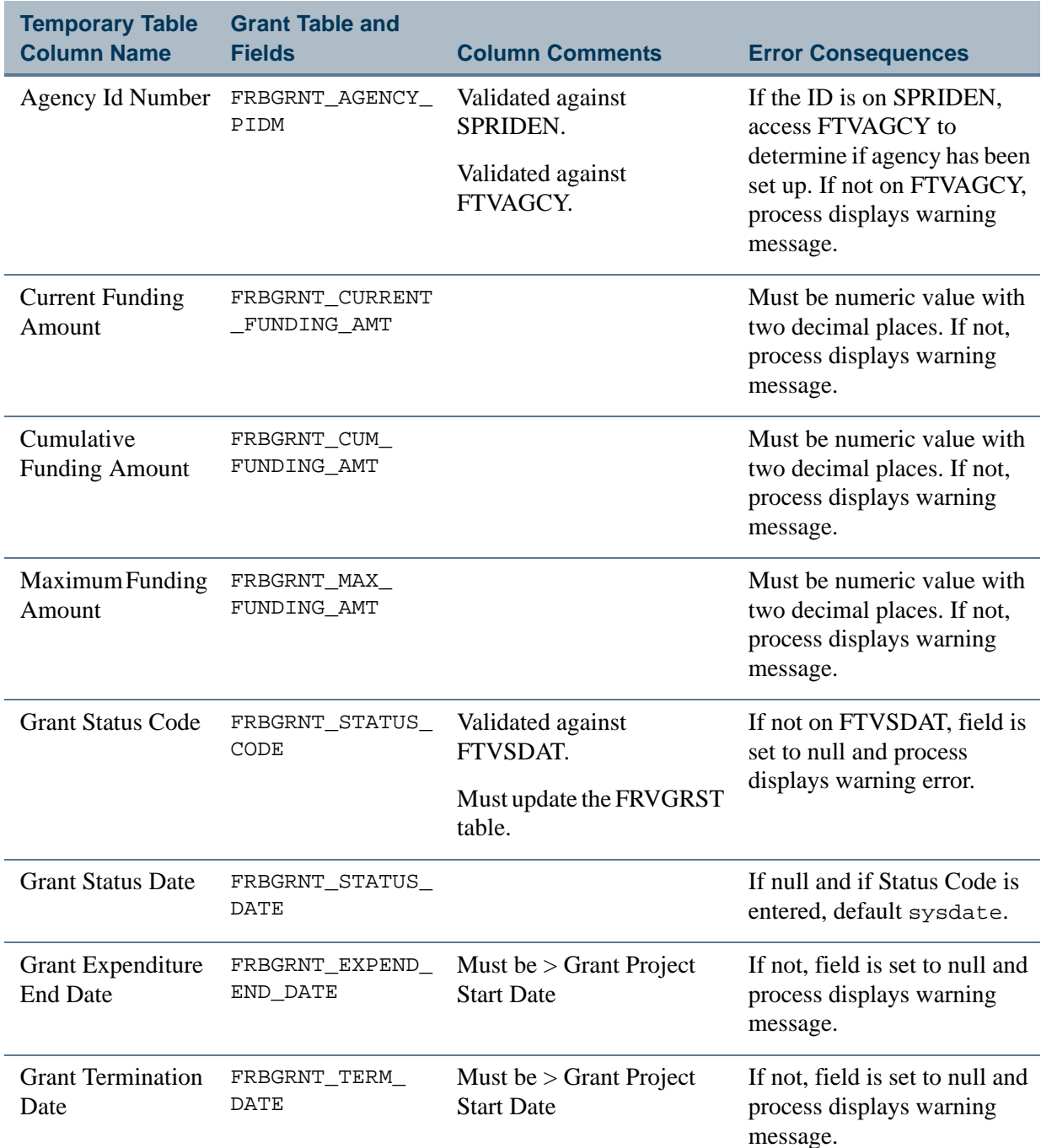

<u> 1988 - Frankrik Hans en de Frankrik Hans en de Frankrik Hans en de Frankrik Hans en de Frankrik Hans en de Fr</u>

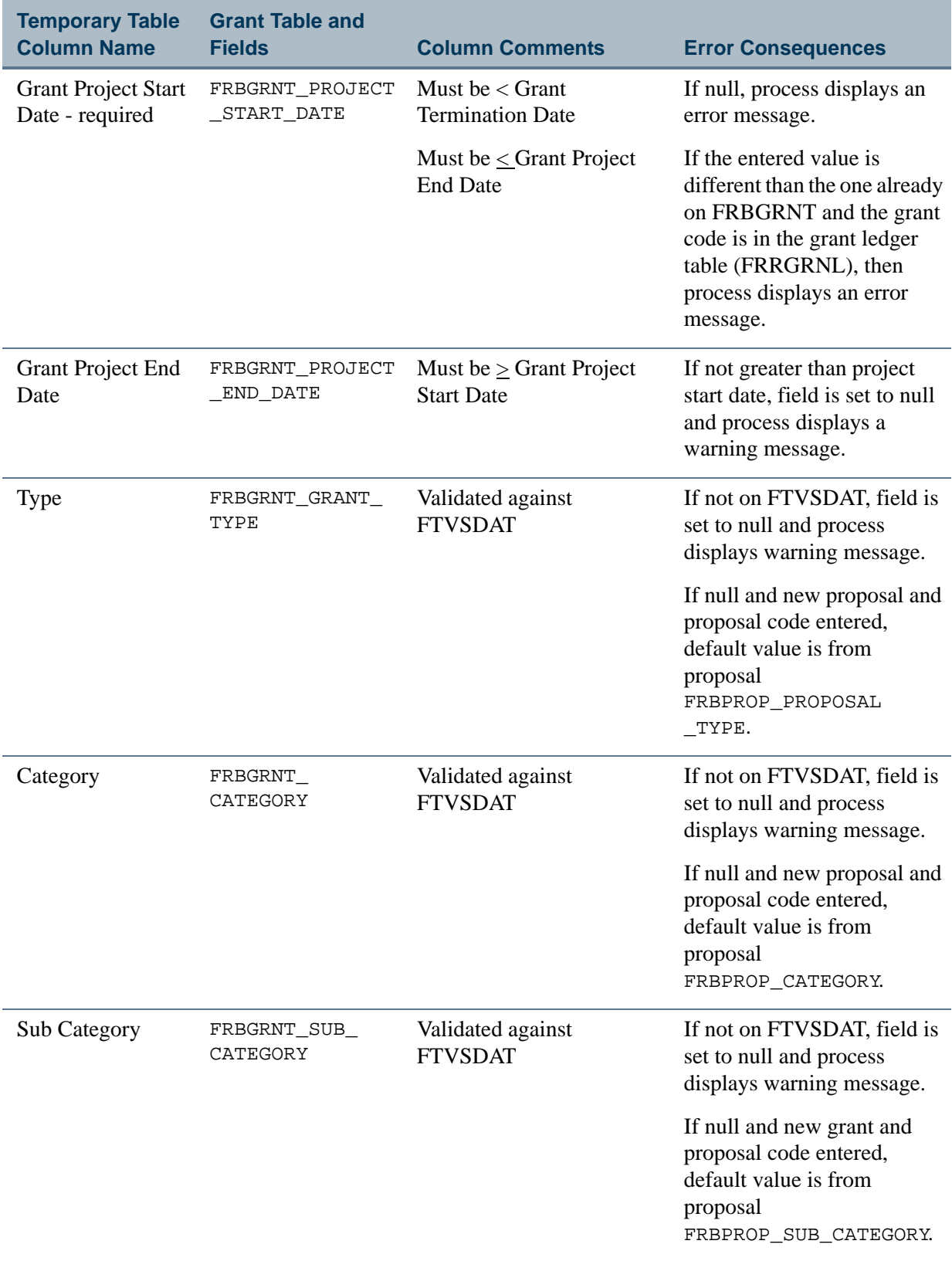

<u>. I de el seu divisió de la califactura de la califactura de la califactura de la califactura de la califactur</u>

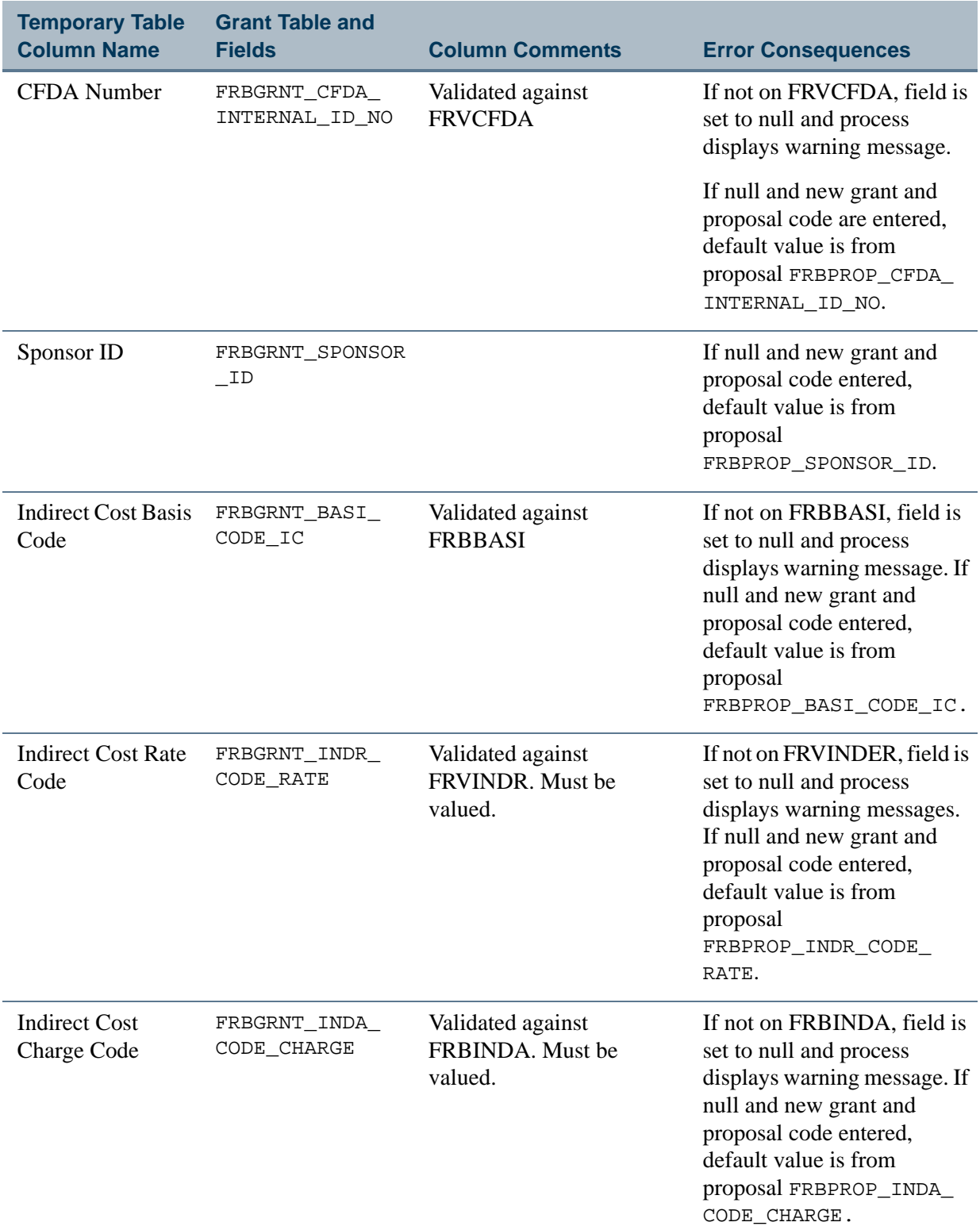

<u> 1988 - Frankrik Hans en de Frankrik Hans en de Frankrik Hans en de Frankrik Hans en de Frankrik Hans en de Fr</u>

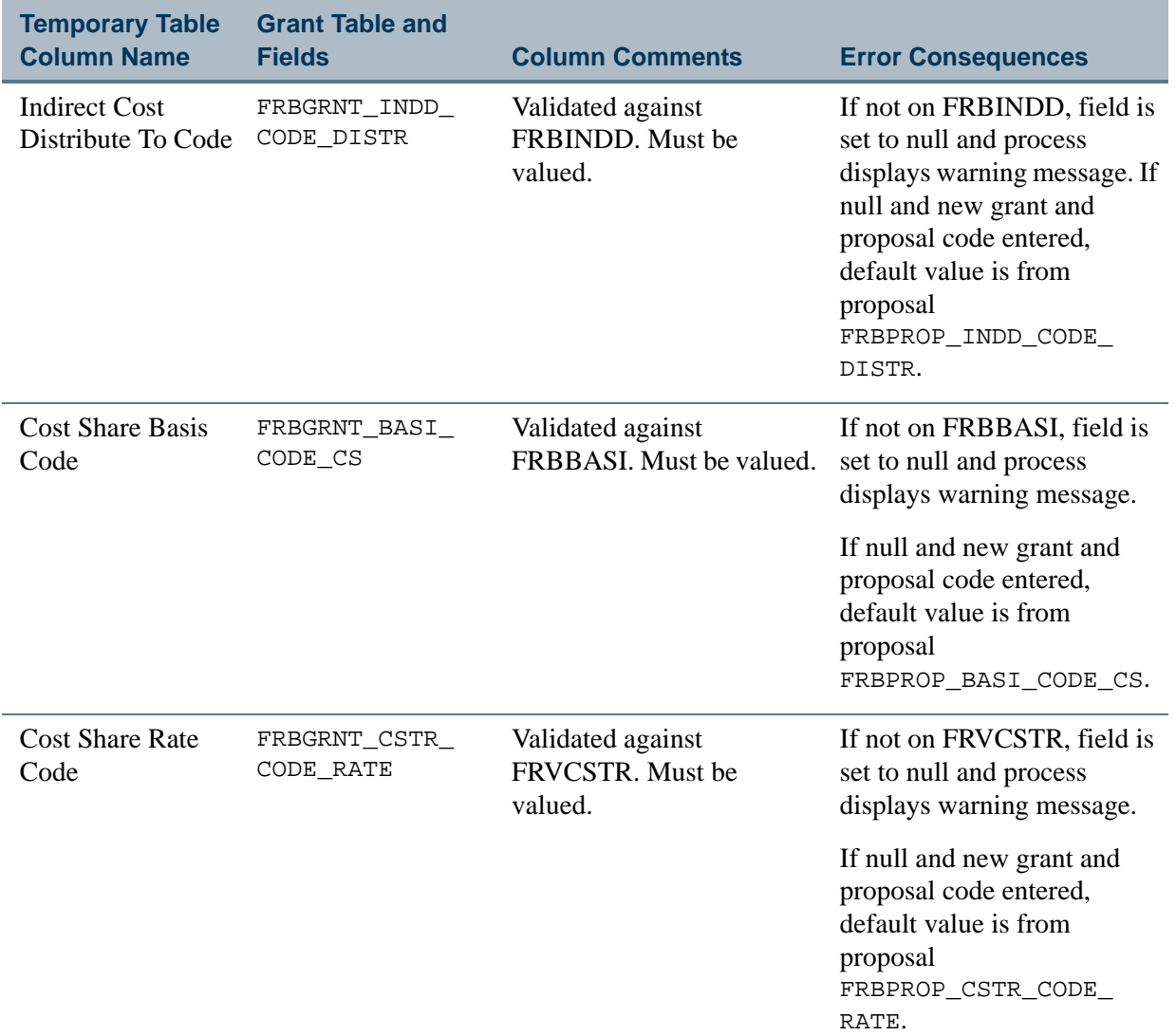

<u>. I de el seu divisió de la califactura de la califactura de la califactura de la califactura de la califactur</u>

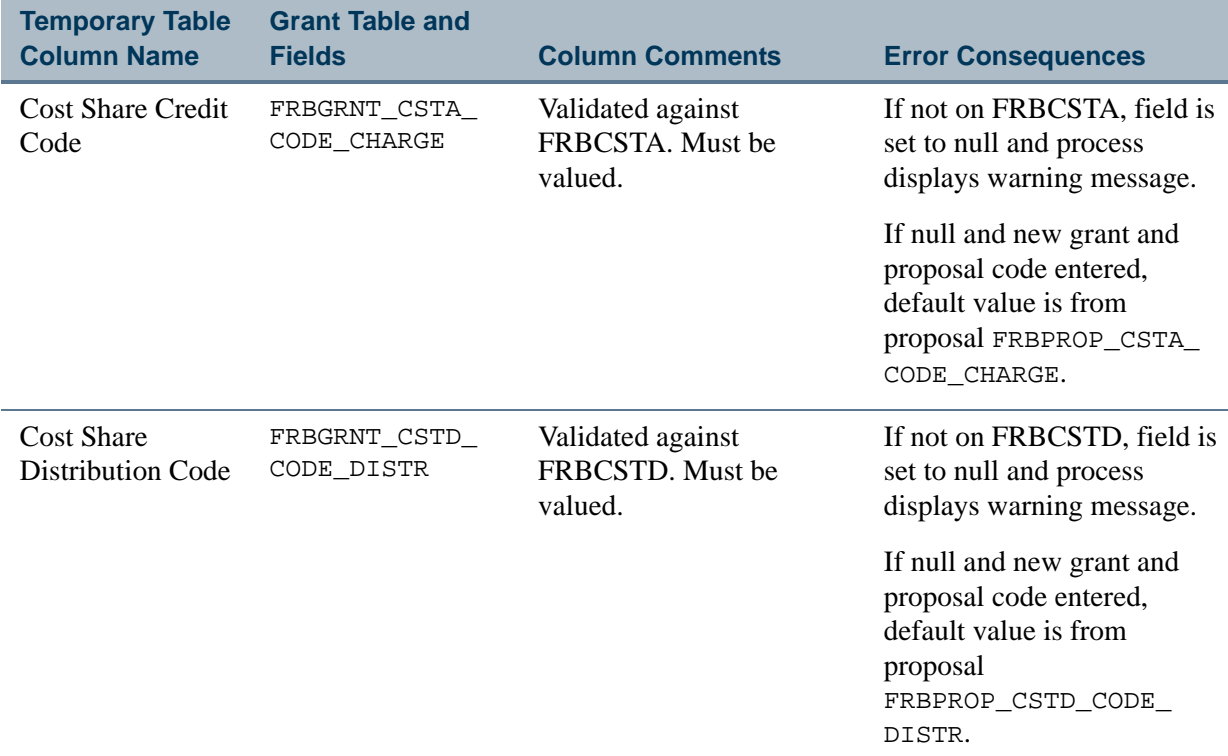

The following fields are not defined on the collector table, but are defaulted to FRBGRNT during the interface process if an agency code was entered.

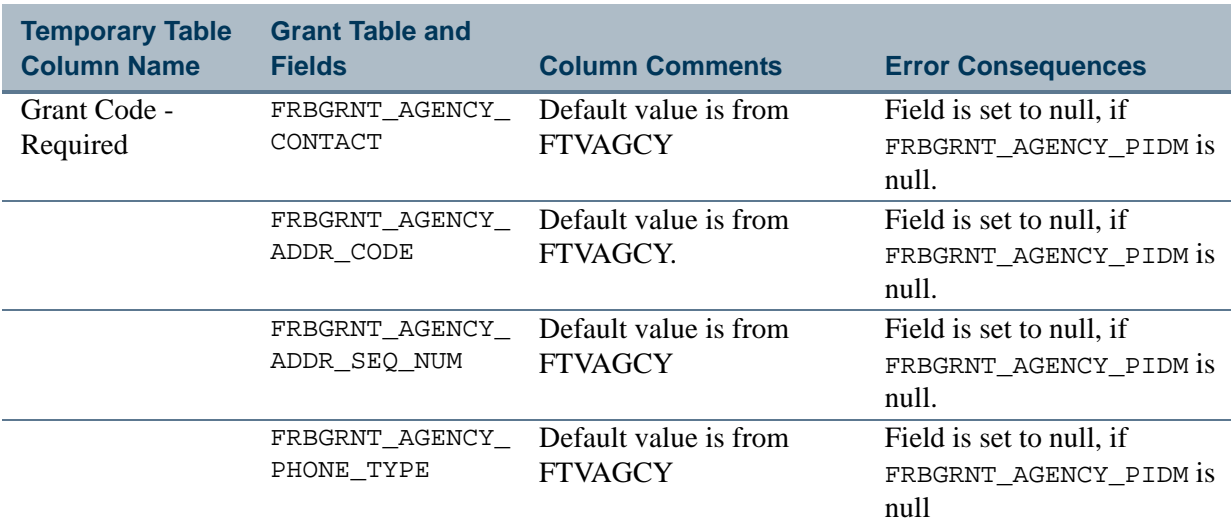

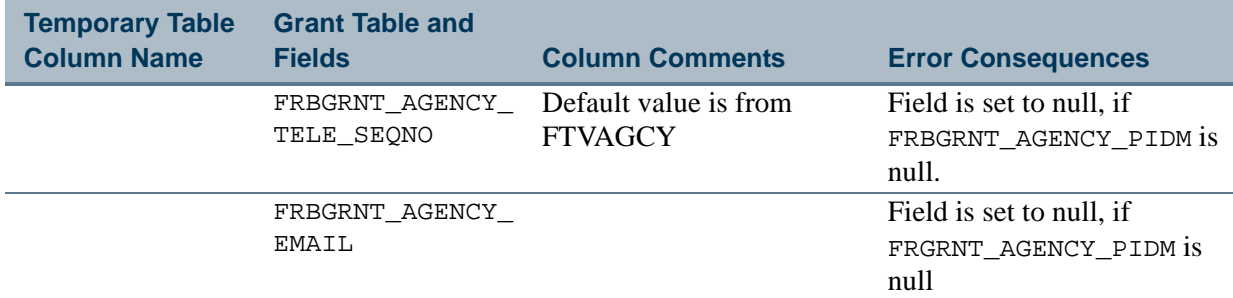

### **Grant Events Code Mapping (FRCEVNG to FRRBFIX)**

For new grants,

- **•** Updating FRBEVNG occurs after FRBGRNT.
- **•** Updating FRREVNG occurs after FRBENVG.
- **•** Updating FRRPRXG occurs after FRBENVG.
- **•** Updating FRRBFIX occurs after FRBENVG.

If Event Header Information is entered, the process calculates the due date based on the number of days and the indicator or the frequency. The process uses that information to create the appropriate number of entries in the FRRENVG, FRRPRXG, and FRRBFIX.

If Event Header information is being updated, the existing FRREVNG, FRRPRXG, and FRRBFIX records are deleted and new ones inserted based on the header data.

#### **Note**

The Collector table definition accommodates entry of multiple fixed bill funds and amounts.

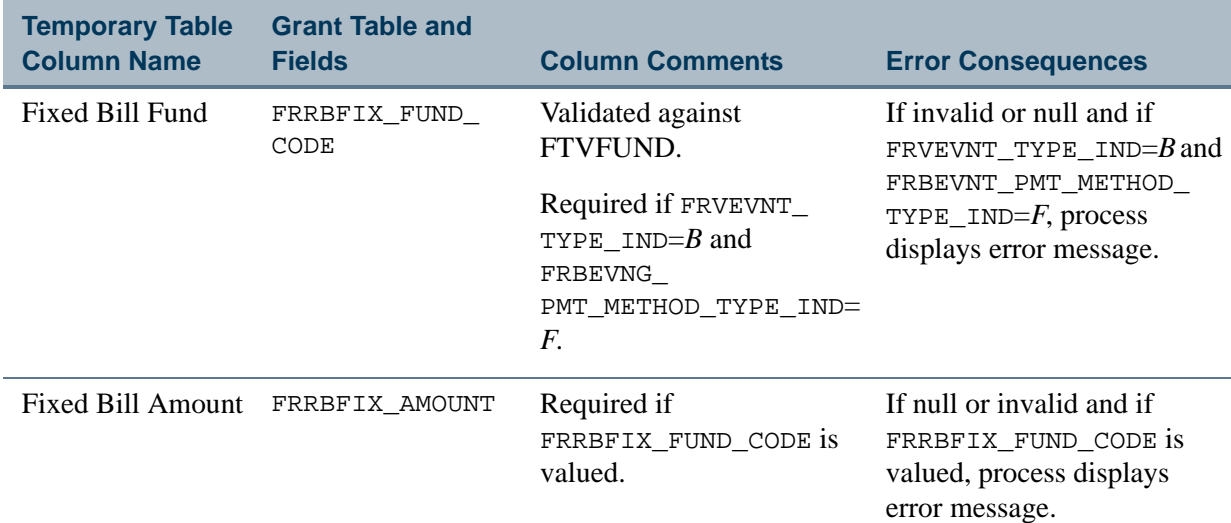

- The following fields are defaulted to FRRBFIX during the interface process.

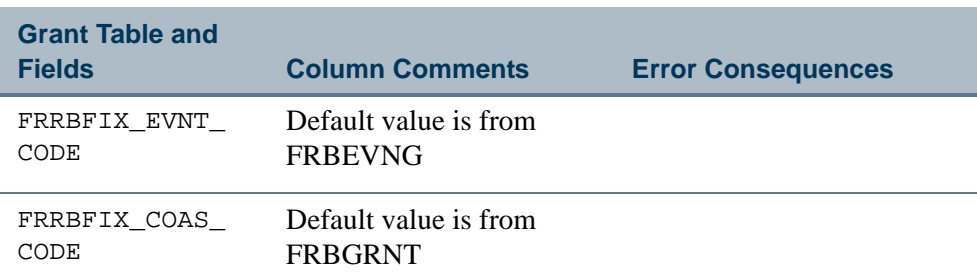

### <span id="page-209-0"></span>**Grant Budget Lines Mapping (to FRRBUDG)**

Updating this table for new grants must occur after FRBGRNT. For new grants, the FRBBUDG table is updated before FRRBUDG. For existing grants, budget detail may not be updated. The FRRBUDG table will be updated after FRBBUDG. For additional information, refer to "Grant Budget Header Mapping (to FRBBUDG and FRRBUDG)" on [page 2-156](#page-191-0).

FRRBUDG fields are not defined on the collector table but are defaulted during the interface process.

**Note** 

.

The interface duplicates sequence numbering logic found on FRABUDG. Sequence numbering logic is maintained by the system.

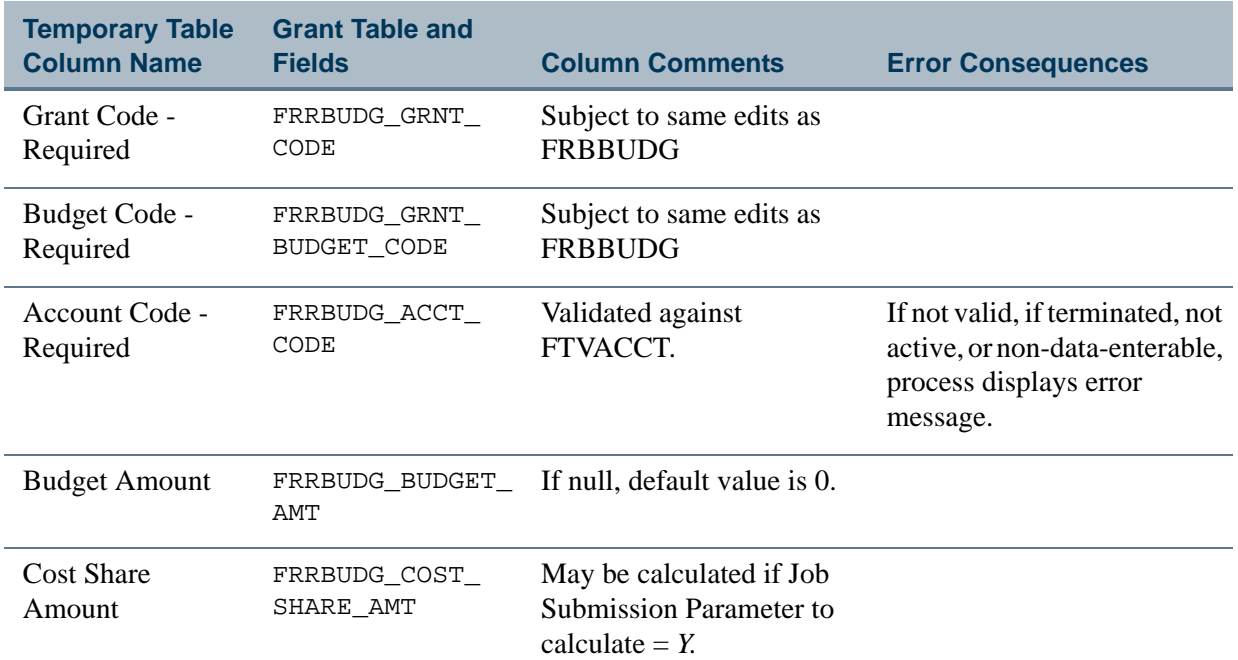

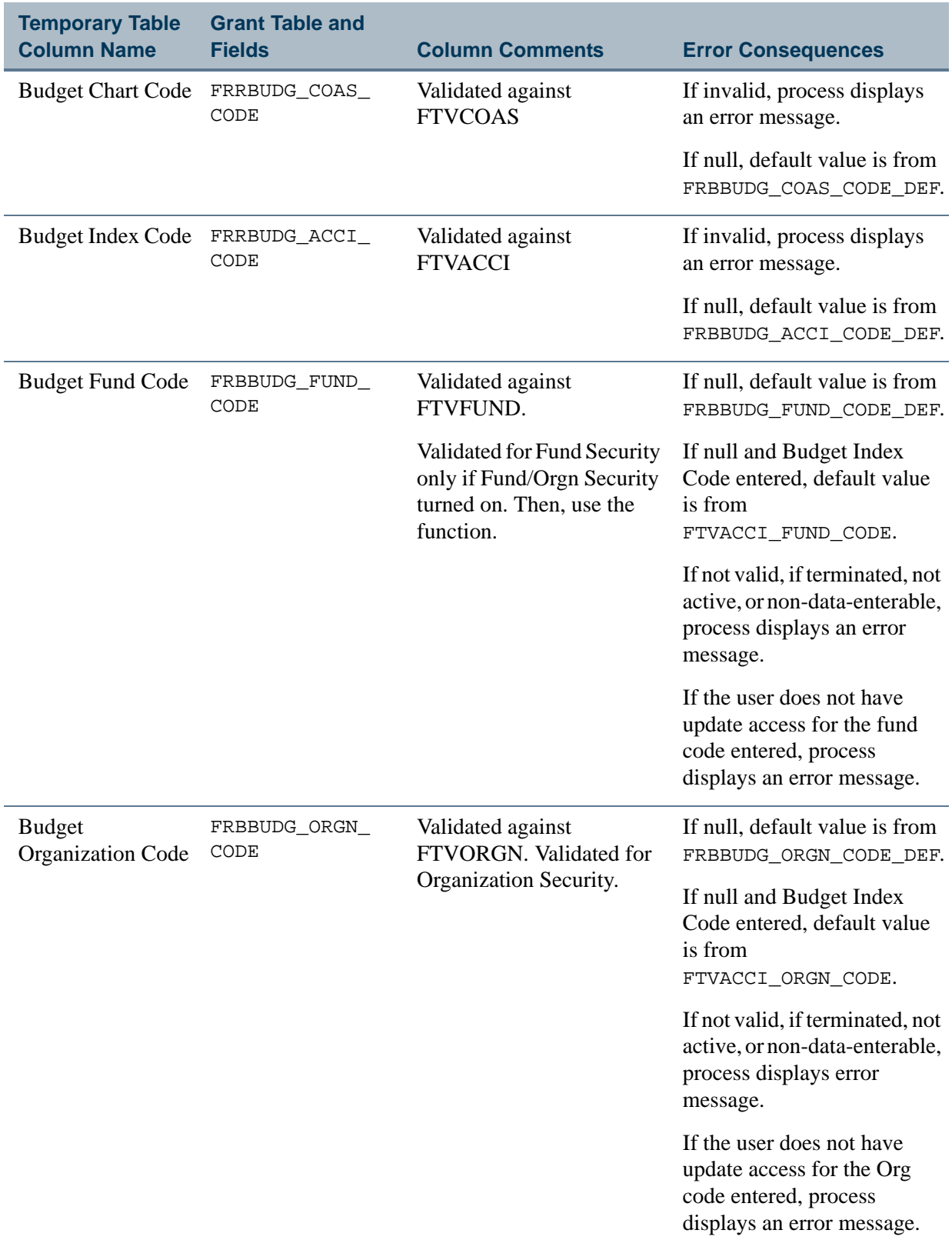

<u>. I de el seu divisió de la califactura de la califactura de la califactura de la califactura de la califactur</u>

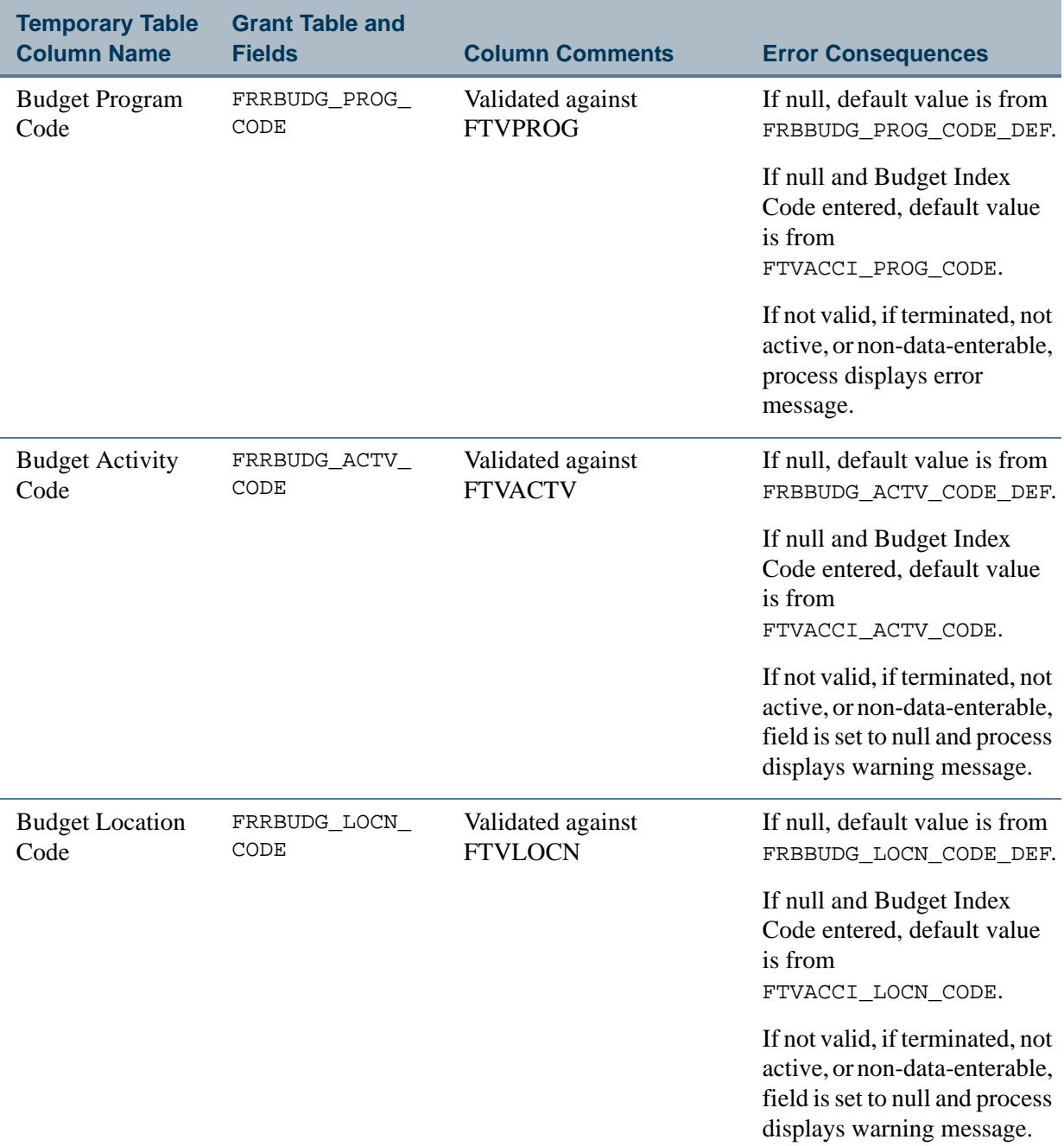

## **Grant Events Code Mapping (FRCEVNG to FRREVNG)**

For new grants,

--

- **•** Updating FRBEVNG occurs after FRBGRNT.
- **•** Updating FRREVNG occurs after FRBENVG.
- **•** Updating FRRPRXG occurs after FRBENVG.

------

. . . . .

. . . . . .

a matu

\_\_\_\_\_\_\_\_\_\_\_\_

**•** Updating FRRBFIX occurs after FRBENVG.

If Event Header Information is entered, the process calculates the due date based on the number of days and the indicator or the frequency. The process uses that information to create the appropriate number of entries in the FRRENVG, FRRPRXG, and FRRBFIX.

If Event Header information is being updated, the existing FRREVNG, FRRPRXG, and FRRBFIX records are deleted and new ones inserted based on the header data.

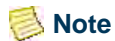

The Collector table definition accommodates entry of multiple fixed bill funds and amounts.

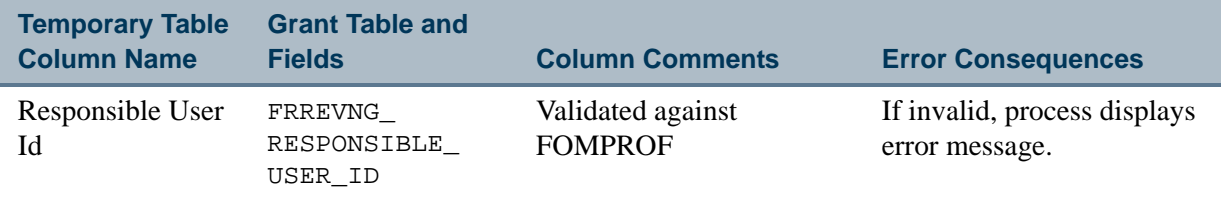

The following fields are defaulted to FRREVNG during the interface process.

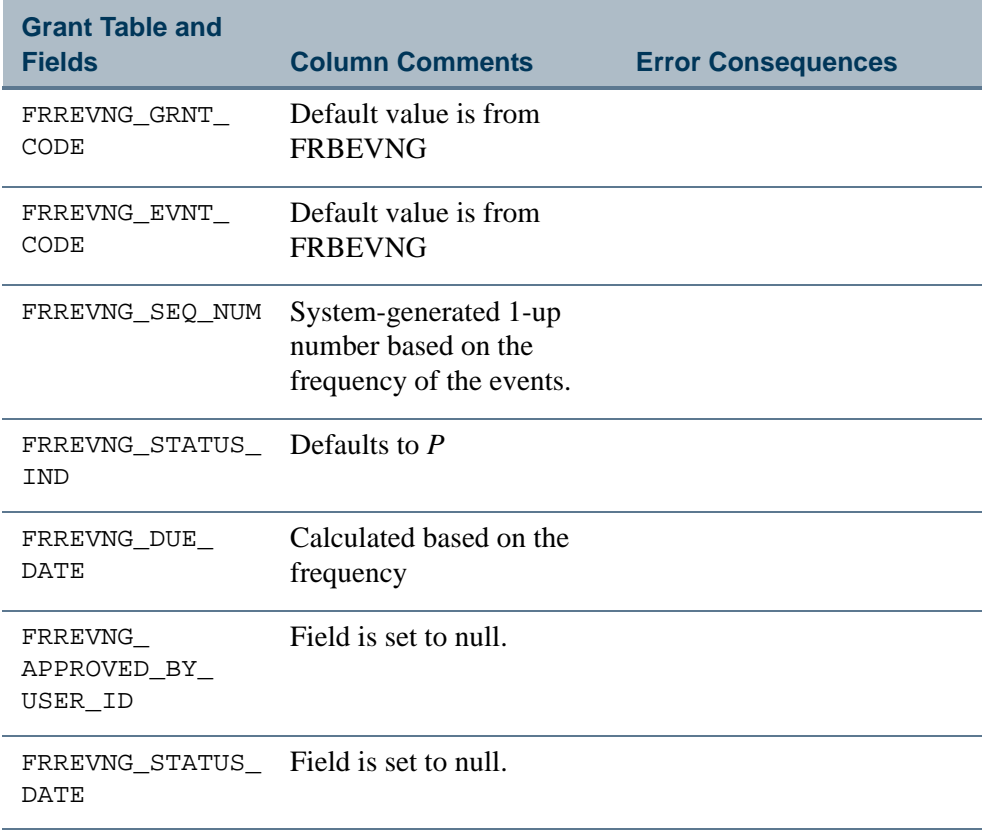

### **Grant Location Information Mapping (FRCGLOC to FRRGLOC)**

Updating this table occurs after FRBGRNT. Location mapping information is optional. A collector table is not required to include any location information. If included, it must then contain the required fields.

Appropriate edits and validations take place prior to mapping.

If this is a new grant and proposal code entered for FRBGRNT, default all location information from the proposal. If any location information is entered in the interface table, the data entered are used to override what has been defaulted from the proposal.

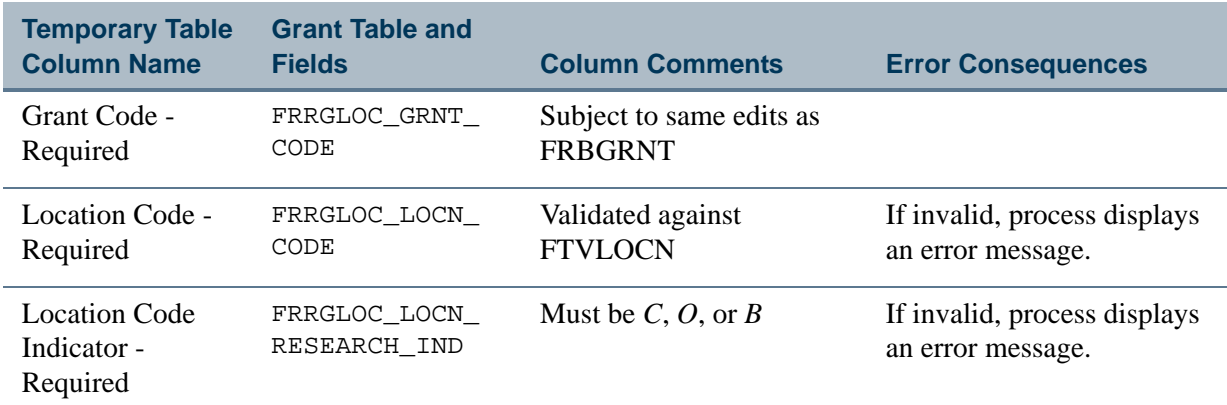

### **Grant Personnel Information Mapping (FRCGRPI to FRRGRPI)**

Updating this table follows the update of FRBGRNT. PI mapping information is optional. The collector table is not required to include any PI information. If included, it must then contain the required fields.

Appropriate edits and validations take place prior to mapping.

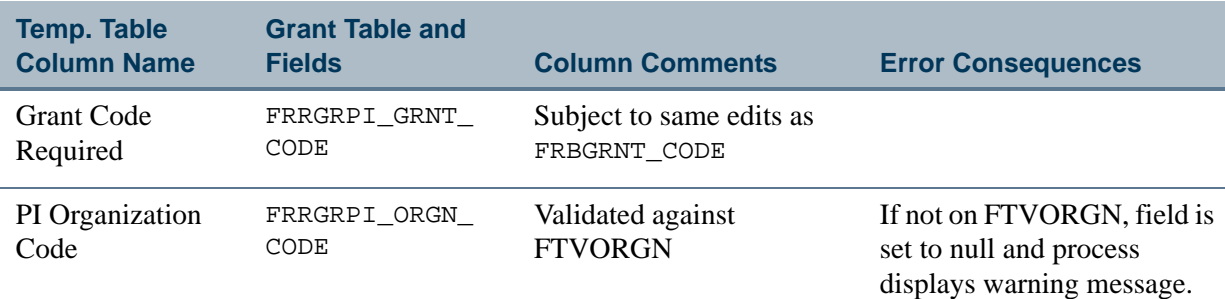

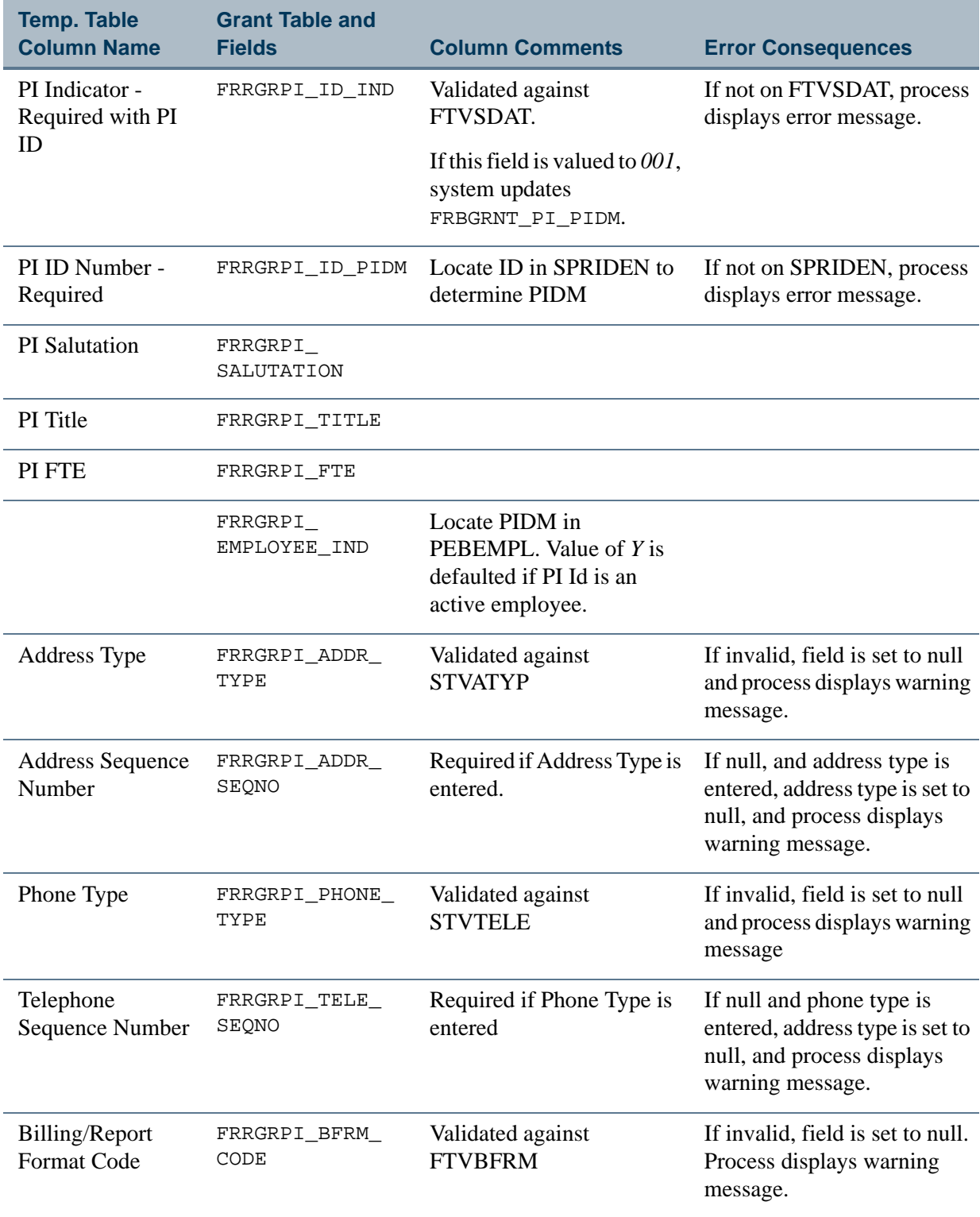

<u>. I de el seu divisió de la califactura de la califactura de la califactura de la califactura de la califactur</u>

### **Grant Events Code Mapping (FRCEVNG to FRRPRXG)**

For new grants,

- **•** Updating FRBEVNG occurs after FRBGRNT.
- **•** Updating FRREVNG occurs after FRBENVG.
- **•** Updating FRRPRXG occurs after FRBENVG.
- **•** Updating FRRBFIX occurs after FRBENVG.

If Event Header Information is entered, the process calculates the due date based on the number of days and the indicator or the frequency. The process uses that information to create the appropriate number of entries in the FRRENVG, FRRPRXG, and FRRBFIX. If Event Header information is being updated, the existing FRREVNG, FRRPRXG, and FRRBFIX records are deleted and new ones inserted based on the header data.

### **Note**

The Collector table definition accommodates entry of multiple fixed bill funds and amounts.

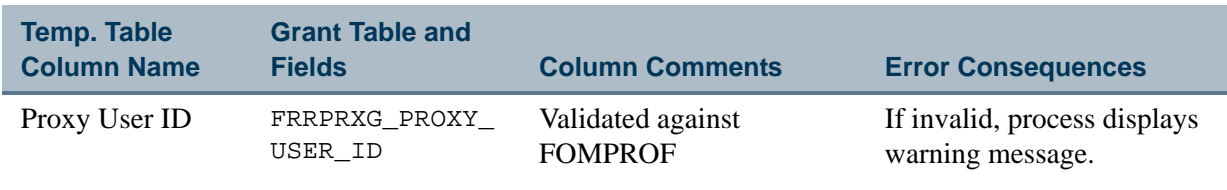

The following fields are defaulted to FRRPRXG during the interface process.

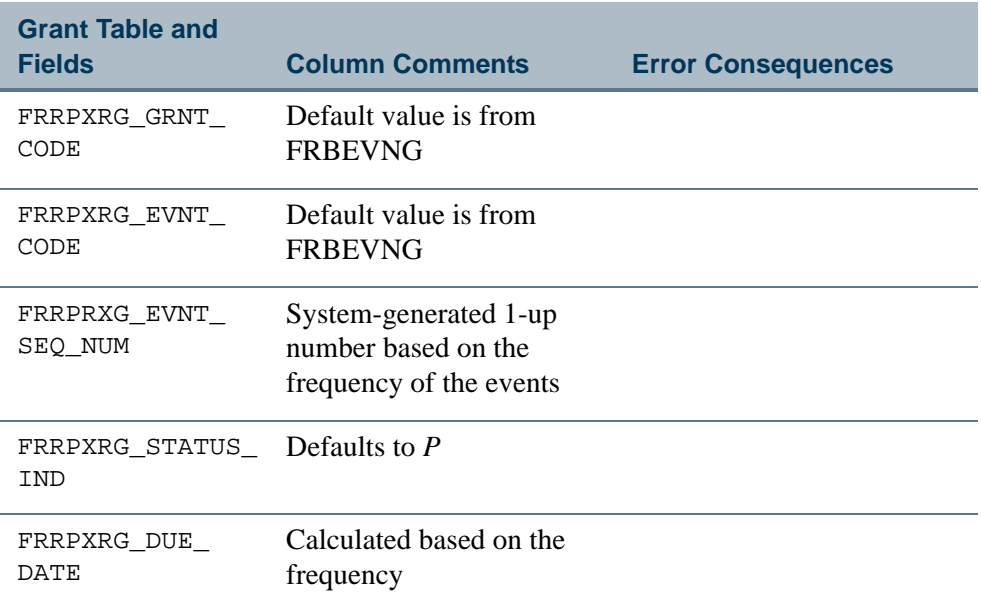

. . . . . .
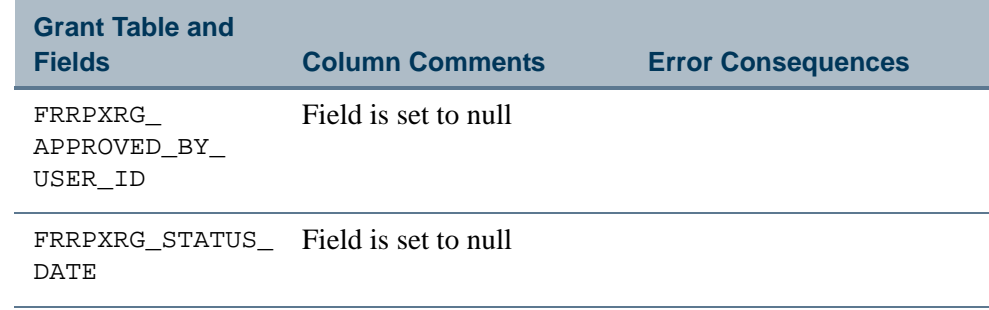

#### **Grant User Defined Codes Mapping (FRCGUSN to FRRGUSN)**

Updating this table occurs after FRBGRNT. User-defined information mapping is optional. A collector table is not required to include any user-defined fields information. If included, it must then contain the required fields.

Appropriate edits and validations take place prior to mapping.

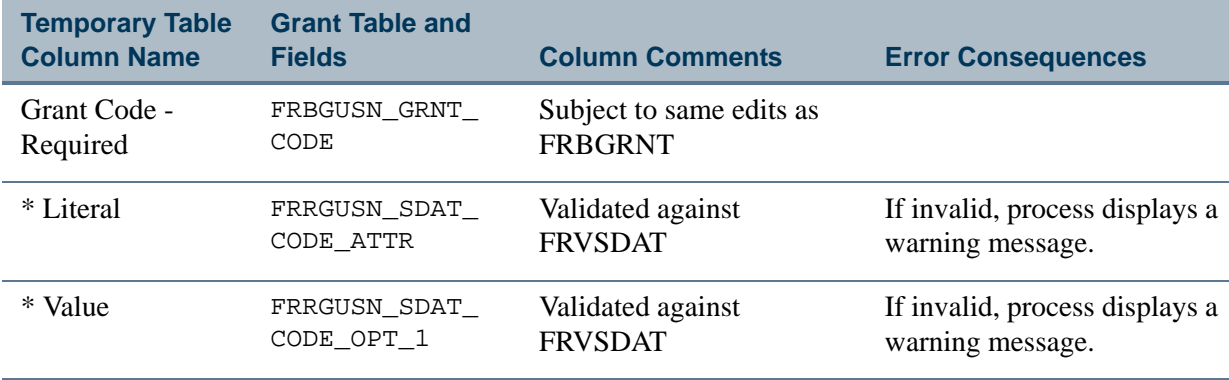

\* If either the Literal or Value field is populated, the other must also exist.

### **Grant Status History Mapping (to FRVGRST)**

These fields are not defined on the collector table, but are defaulted during the interface process when a Grant Status Code and Grant Status Date are valued in the collector table.

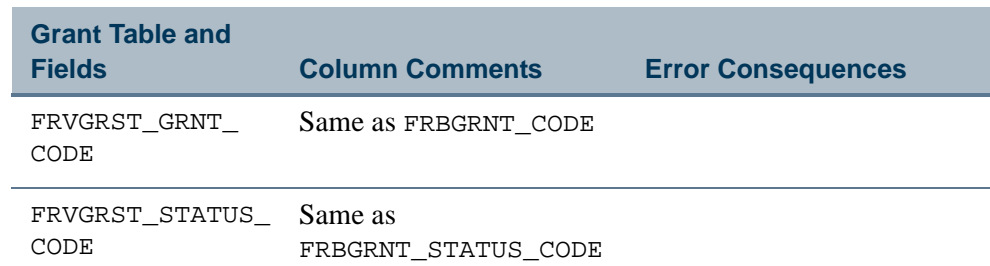

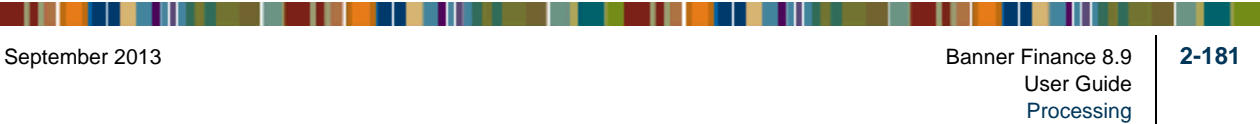

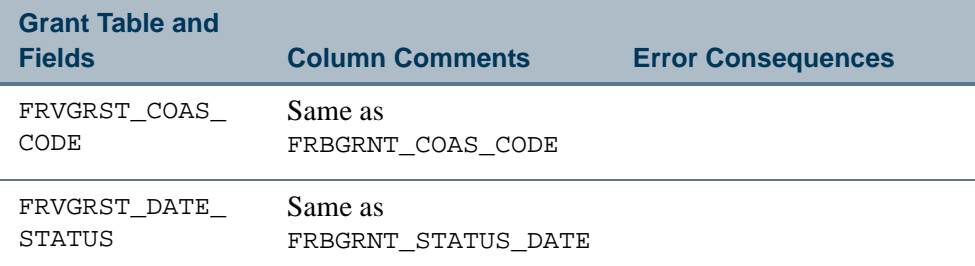

# Finance Operations

# Currency Conversion

Banner Finance provides the option of dealing with foreign vendors and maintaining cash accounts in foreign currencies. The base currency for the entity, referenced on the General Control Table (GUBINST), is used in all foreign currency calculations. Maintain the currency codes, with daily or periodic rates, using the Currency Table Maintenance Form (GUACURR). The Accounts Receivable, Purchasing and Procurement, Accounts Payable, and General Ledger modules use the foreign currency calculation feature.

Unless otherwise specified, the amounts input will be in the installation's base currency and referenced on the Installation Control Form (GUAINST). When dealing with a foreign vendor, you may enter a currency code in the **Currency Code** field. Use the List function to display the valid currency codes.

For additional information about currency conversion, refer to the following sections:

- **•** ["Defining Currency Conversion Values" on page 2-182](#page-217-0)
- **•** ["Currency Conversion by Module" on page 2-183](#page-218-0)
- **•** ["Currency Conversion for Journal Vouchers" on page 2-184](#page-219-0)
- **•** ["Currency Conversion Checklist" on page 2-184](#page-219-1)
- ["Currency Codes and Conversion" on page 2-290](#page-325-0) (Invoice Processing section)

### <span id="page-217-0"></span>Defining Currency Conversion Values

. . . . . . . .

To process documents in a foreign currency, certain values must exist on the Currency Conversion Table (GTVCURR). Access the Currency Code Maintenance Form (GUACURR) from the System Functions/Administration Menu (\*GENSYS). A valid currency code must be previously defined; for example, DM for Deutsche Marks. As mentioned in the "Currency Conversion Overview," you have the option to produce checks in foreign currencies or using disbursing agents. For those currencies for which the

. . . . . .

. . . . . . .

. .

installation is going to produce checks directly, there must be a unique **Accounts Payable Account** and **Exchange Account** as well as a separate **Bank Code**.

When you use disbursing agents, the system records the foreign amounts throughout the procurement process but will produce a summary check to the disbursing agent using the Disbursement Check Report (FABCHKD) which lists the foreign vendors, the currency used, and the amount in the foreign currency for use by the disbursing agent in preparing individual checks. For currencies handled in this manner, there is no need for unique **Accounts Payable Accounts** and **Exchange Accounts** but there must be a Disbursing Agent ID (on FTMVEND). The system considers disbursing agents as vendors. Establish disbursing agents using the Vendor Maintenance Form (FTMVEND) before they are entered on the Currency Code Maintenance Form.

### <span id="page-218-0"></span>Currency Conversion by Module

Banner Finance enables you to deal with foreign vendors and to maintain cash accounts in foreign currencies. Use the base currency for the entity, which you reference on the Installation Control Form (GUAINST), in all foreign currency calculations. Maintain one and only one base currency for the entity. Maintain the currency codes, with daily or periodic rates, on the Currency Table Maintenance Form (GUACURR).

Use the currency conversion feature in the following modules.

#### **Purchasing and Procurement**

You can specify a foreign currency on requisitions and purchase orders. The system retrieves the appropriate rate from the currency conversion table and converts the input amount (in the foreign currency) to the converted amount for posting purposes. In other words, the system maintains the encumbrances in the base currency of the installation.

#### **Accounts Payable**

As with requisitions and purchase orders, you can process invoices and write checks in a foreign currency. The system posts the converted amount, along with the exchange amount (the difference between the foreign or input amount and the converted or base currency amount).

An additional feature in the Accounts Payable module provides the option to use a disbursing agent for foreign vendor activity. This is useful in cases in which the bank is to produce checks to foreign vendors. If a disbursing agent handles a currency transaction, the system accumulates the foreign currency transactions for a specific check run, and writes a check to the disbursing agent in the base currency. In addition, the system produces the Disbursement Check Report (FABCHKD) which identifies the vendors with the foreign currency amounts so that the bank can write the appropriate checks. In these cases, you do not need to calculate or post an exchange amount.

#### **General Ledger**

To record purchases of foreign currency, you may reference a foreign currency on the journal voucher. Refer to the online help for details on the Journal Voucher Entry Form (FGAJVCD), the Journal Mass Entry Form (FGAJVCM), and the Journal Voucher Quick Form (FGAJVCQ).

#### **Accounts Receivable**

You can record cash receipts in a foreign currency.

#### <span id="page-219-0"></span>Currency Conversion for Journal Vouchers

To record purchases of foreign currency, reference a foreign currency on FGAJVCD. Enter an existing document number in the **Document Number** field for an encumbrance on FGAJVCD, enabling you to liquidate a purchase order using FGAJVCD. This is useful for liquidating remaining balances on purchase orders for which proper liquidation through invoice processing did not occur.

If this is final payment, the system populates the **Partial Payment Indicator** on the invoice with a *T* at the time of invoice processing.

### <span id="page-219-1"></span>Currency Conversion Checklist

Follow the steps below to ensure that your system processes Currency Conversion correctly:

- **1.** Determine which foreign currencies are to be used by the installation.
- **2.** Decide which are to be handled by disbursing agents and which currency balances will be handled by the installation.
- **3.** For currencies which are handled by disbursing agents:
	- **•** Set up a **Vendor** code for the disbursing agent on the Vendor Maintenance Form (FTMVEND).
	- **•** Set up a cash account for the balance the installation wants to maintain in the Bank Fund for these transactions on the Account Code Maintenance Form (FTMACCT).
	- **•** Set up a disbursing agent bank on the Bank Code Maintenance Form (GXRBANK) so that you can generate checks for foreign vendors in a separate batch job and produce the appropriate report for the disbursing agent to use.
	- **•** Ensure that the **Accounts Payable Account** and **Exchange Accounts** are the same as are used for the regular operations which occur in the base currency.

- **4.** For currencies which are maintained by the installation where checks will be produced in the foreign currency:
	- **•** Set up a cash account for each foreign currency in the **Bank Fund**.
	- **•** Set up a separate bank account for each foreign currency on the Bank Code Maintenance Form (GXRBANK). Note that there is a **Base Currency** field on GXRBANK. Use future effective dates when setting up currency information. After establishing the currency codes, update the bank code record with the appropriate currency.
	- **•** Set up unique **Accounts Payable Account** and **Exchange Accounts** (asset or liability) for each currency on the Account Code Maintenance Form (FTMACCT).
- **5.** Create your currency records using the Currency Code Maintenance Form (GUACURR).

Within Purchasing, when you enter a foreign currency, the system calculates converted amounts for use in available balance checking and posting. Record the purchase of the foreign currency itself with a simple journal entry in the Bank Fund. Use the *JE15* Rule Class. Enter a credit entry to the account in the bank fund used to purchase the foreign currency. Debit the cash account used to maintain the balance of the specific foreign currency (referenced on the Currency Code Maintenance Form, GUACURR); debit/credit the difference to the exchange account (also GUACURR).

# Identifying Persons and Entities in Banner Finance

When you add a person or entity into the Banner Finance database, the system establishes an ID and an internal Personal Identification Number (PIDM). An entity could be a corporation, a bank, a university, a government agency, or a business.

Generally, you define IDs through **ID** or **Key ID** fields of the forms you are using to add persons or entities to the database. IDs display on forms and reports. You may modify ID numbers over time.

You have the capability of allowing the system to generate a sequential number for the person or entity you are adding to the system. The system bases generated ID numbers on the values defined on the Sequence Number Maintenance Form (FOASEQN).

The PIDM is an internal and unique system-generated eight-digit number stored on the Person Identification Table (SPRIDEN). Every person and entity defined to the database, regardless of what form is used to define them, has a PIDM on the SPRIDEN table. The PIDM does not display on forms or reports. Once the system creates a PIDM, you cannot modify it.

## Adding Persons or Entities to Banner Finance With the Identification Form (FOAIDEN)

Generally, you add persons and entities to the Banner Finance database using the Identification Form (FOAIDEN). FOAIDEN provides you with the capability of assigning system-generated or user-defined ID numbers. Once you define person/entity information on this form, you may modify it. When you save persons/entities to the database, the system creates their PIDM(s).

- **•** The **ID** field on FOAIDEN is required. Enter *NEXT* to have the system generate a sequential ID number. Use existing IDs to display and change a record, or add an ID to the system.
- **•** Select Next Block to go to the Current Identification Information. Notice that the value you entered in **Key ID** field defaults to the **ID** field in the Current Identification Information.
- **•** You cannot supply both person and non-person name information under the same **ID**.

### Searching the Database for Entities With the Non-Person Name/ID Search Form (FOICOMP)

The Non-Person Name/ID Search Form enables you to query all the entities (non-persons) in the database. This form is in query mode when it is displayed.

- **1.** From the **ID** field on FOAIDEN, select Count Query Hits to access the Non-Person Name/ID Search Form (FOICOMP).
- **2.** Select Next Block to execute a query of every entity and ID Number in the database. The entity names display in alphabetical order.
- **3.** Enter a possible spelling of the name you want in the **Name** field to narrow your search. If you enter a partial name, use a percent sign (%) as a wild card. This tells the system that you want to view all names containing the letter combination you specify. For example, you can enter *%ton* to view all names ending in *-ton*, *And%* to view all names beginning with *And-*, or *%bel%* to view all names containing the *-bel-* letter combination.
- **4.** Select Next Block to execute the query.
- **5.** Position the cursor on the value you wish to display on the Identification form. Click or select **Exit** from that field to populate the Identification form with the ID in the **ID** field.

# Searching the Database for Persons with the Person Name/ ID Search Form (FOIIDEN)

This form enables you to query all the persons (non-entities) in the database. You are in query mode when this form is displayed.

- **1.** From the **ID** field on FOAIDEN, select List to access the Person Name/ID Search Form (FOIIDEN).
- **2.** Select Next Block to execute a query of every person and ID Number in the database. The entity names display in **Last Name** alphabetical order.
- **3.** Enter a possible spelling of the name you want in the **Last Name Prefix, Last Name,**  and/or **First Name** fields to narrow your search. The system conducts the search based on one or both values as specified. If you enter a partial name, use a percent sign (%) as a wild card. This tells the system that you want to view all names containing the letter combination you specify. For example, you can enter *%ton* to view all names ending in *-ton*, *And%* to view all names beginning with *And-*, or *%bel%* to view all names containing the *-bel-* letter combination.
- **4.** Select Next Block to execute the query.
- **5.** Position the cursor on the value you wish to display on the Identification Form (FOAIDEN). Select Exit from that field to populate the Identification form with the ID in the **ID** field.
- **6.** Select Next Block from the Current Identification Information after you enter the required names. The Alternate Identification Information is display only. If you make changes to existing person or entity names, data displays in this block.
- **7.** Select Next Block to access the Address Information.The following are required fields and allowable values:
	- **Type**: Enter the **Address Type** for this individual. The system validates address types using the Address Type Code Validation Form (STVATYP). Select List to display STVATYP. Position the cursor on the value you wish to display in the **Type** field. Select Exit from that field to display FOAIDEN with that value in the **Type** field. Select Next Item.

Validation forms initially display in window format when you click or select **List**. Select Next Block once the window displays to go to the validation form.

**• Street Line 1**: This is the first line of the address for this individual. Enter at least one line in an address. You may enter up to four address lines. For a person or entity, you may define one address for each address type. If multiple addresses exist in the database, you may scroll through them here.

When you save these addresses, the system assigns a sequence number in the

**Sequence Number** field. Sequence numbers specifically identify addresses within address types. Select Next Record within the Address Information to add addresses and address types.

- **City**: The city line in the address. Enter the city name, up to 20 characters. Select Next Item.
- **State or Province** or **Nation**: Populate the appropriate fields according to your site policies. The system validates state or province codes using the State/Prov Code Validation Form (STVSTAT). Select List to display STVSTAT. The system validates nation codes using the Nation Code Validation Form (STVNATN). Position the cursor on the value you wish to display in the **State or Province** or **Nation** field. Select Exit from that field to display FOAIDEN with that value in the **State or Province** or **Nation** field. Select Next Item.
- **ZIP or Postal Code**: The ZIP or Postal Code in the address. The system validates ZIP or Postal Code using the ZIP/Postal Code Validation Form (GTVZIPC). Select List to display GTVZIPC. Position the cursor on the value you wish to display in the **ZIP or Postal Code** field. Select Exit from that field to display FOAIDEN with that value in the **ZIP or Postal Code**  field.

Depending on your site's policies, the ZIP or Postal Code value may default the corresponding city, state/prov, nation, and county codes. If your site uses the default feature, go to the **ZIP or Postal Code** field. Enter the ZIP or Postal Code and select Next Item to invoke the default feature.

- **8.** Select Next Block when the pop-up window appears to display the entire validation form.
- **9.** The address type defaults to the **Telephone Type** field. You may override the default. The system validates phone types using the Telephone Type Validation Form (STVTELE). Select List to display STVTELE. Position the cursor on the value you wish to display in the **Telephone Type** field. Select Exit from that field to display FOAIDEN with that value in the **Telephone Type** field.
- **10.** Select Save.

# Adding Vendors to Banner Finance

The Vendor Maintenance Form (FTMVEND) enables you to add individuals to the database identified as vendors. Use FTMVEND to define persons and corporations as vendors. FTMVEND also enables you to identify persons already defined to the SPRIDEN table as vendors.

Select List from the **Vendor** field to access the Entity Name/ID Search Form (FTIIDEN). FTIIDEN is useful if you are defining an individual or a corporation as a vendor.

# Searching the Database for Vendors

FTIIDEN allows you to query persons/entities defined to the database. This form is in query mode when you access it.

- **1.** If you know the ID number of the vendor, enter it in the **ID** field.
- **2.** You may enter a partial name with a wildcard (%) or the entire last name in the **Last Name** field. Enter values in the **Last Name Prefix**, **First Name**, and **Middle Name** fields to narrow the search.
- **3.** The **Entity Ind** field is an entity indicator. To narrow the search, enter *P* (Person) or *C* (Corporation). This form enables you to exit with a person or entity ID number.
- **4.** The **Change Ind** field is a change indicator. The system defaults *N* (Name change) or *I* (Identification change) into this field based upon the last change made to this ID. You may also populate this field before executing a query. The only form in the Banner Finance System from which you can change IDs and names is the Identification Form (FOAIDEN).
- **5.** Enter *Y* (Yes) in any of the indicator fields to narrow your search. For example, enter *Y* in the **V** (Vendor) Indicator.
- **6.** Execute the query to display individuals previously defined as vendors. You may enter *A* (All) in any of these indicators to display all the persons/entities defined to that category. The system defaults *Y* or *N* in the remaining indicator fields, as appropriate. If no query information is entered, the system defaults vendors.
- **7.** Select Exit to display an ID number in the **Vendor** field.

### Using the Vendor Maintenance Form (FTMVEND)

#### *Identifying a Vendor as a Corporation*

- **1.** Enter a one- to nine-character ID in the **Vendor** field for the vendor being established, or select **Generate ID** to have the system generate a sequential ID.
- **2.** Select Next Item and enter from one to 60 characters describing the **Corporation**. You may define either **Corporation** or **Last Name Prefix, Last Name, First Name,**  and **Middle Name**.
- **3.** Select Next Block to continue.

#### *Identifying a Vendor as an Individual*

- **1.** Enter a one- to nine-character ID in the **Vendor** field for the vendor being established, or select **Generate ID** to have the system generate a sequential ID.
- **2.** Select Next Item twice to bypass **Corporation**.
- **3.** Optionally enter from one to 60 characters in the **Last Name Prefix** field. Select Next Item and enter from one to 60 characters in the **Last Name** field. Select Next Item and enter from one to 60 characters in the **First Name** field. Select Next Item and enter from one to 60 characters in the **Middle Name** field.
- **4.** Select Next Block.
- **5.** Enter the following are required fields on FTMVEND:
	- **Dates**: Enter the dates that this record is in effect. Use the DD-MON-YYYY format. Leave these fields blank to default the system date.
	- **Collects Taxes**: Populate this field according to your site policies. This field designates which compensating or use taxes the system collects. You may choose to collect all taxes, no taxes, or selected taxes. If you define *Selected* taxes, enter Tax Code(s) in the Taxes Collected Window of FTMVEND.
- **6.** To enter further information for a vendor, including tax data, select the Vendor Header Additional Information Window from the Options menu. OR Select Next Block to display the Vendor Types Window.
- **7.** Enter the **Vendor Types Code**. This field accepts one or two characters. The system validates vendor type codes using the Vendor Type List Values Form (FTVVTYP). Select List to select a vendor type from a list window. Position the cursor on the value you wish to display in the **Vendor Types Code** field. Select Exit to display FTMVEND with that value in the **Vendor Types Code** field.
- **8.** Select Next Block to display the Vendor Address Window. The cursor resides in the **Address Type Code** field.

- **9.** Enter the following:
	- **Address Type Code**: Enter the address code for this vendor. The system validates address types using the Address Type Code Validation Form (STVATYP). Select List to select an address type from a list window. Position the cursor on the value you wish to display in the **Address Type Code** field. Select Exit from that field to display FTMVEND with that value in the **Address Type Code** field. Select Next Item.
	- **Sequence Number**: You may define more than one address to a single address type. If you only define one address, that address must have an assigned sequence number. As you add addresses, you must assign sequence numbers. Sequence numbers must be unique within address types.
- **10.** Select Next Block to display the E-mail Window
- **11.** Enter the following:
	- **E-mail Type** and the **E-mail Address** asssociated with the type.
	- **•** Check the appropriate check box to classify the e-mail address as *Preferred, Inactive, Display on Web*, or *URL*.

# Adding Financial Managers to Banner Finance

The Financial Manager Maintenance Form (FTMFMGR) enables you to add persons identified as financial managers to the Person Identification Table (SPRIDEN) and the Person Address Table (SPRADDR). FTMFMGR also enables you to identify persons already defined to the SPRIDEN table as financial managers.

Enter only persons, not entities, into the system using FTMFMGR. When you enter Select List from the **Financial Manager** field to access the Entity Name/ID Search Form (FTIIDEN).

### Searching the Database for Persons

FTIIDEN allows you to query persons/entities defined to the database.

- **1.** If you know the ID number of the person, enter it in the **ID** field or select Generate ID to access the Common Matching Entry Form (GOAMTCH).
- **2.** You may enter a partial name with a wildcard (%) or the entire last name in the **Last Name** field. You may enter values in the **Last Name Prefix**, **First Name**, and **Middle Name** fields to narrow the search.
- **3.** The **Entity Ind** field is an entity indicator. To narrow the search, enter *P* (Person) or *C* (Corporation). This form enables you to query entities, but you may not exit the form with an entity ID to FTMFMGR.

. .

**4.** The **Change Ind** field is a change indicator. The system defaults *N* (Name change) or *I* (Identification change) into this field based upon the last change made to this ID. You may also populate this field before executing a query.

The only form in the Banner Finance System from which you may change IDs and names is the Identification Form (FOAIDEN).

- **5.** Enter *Y* (Yes) in any of the indicator fields to narrow your search. For example, enter *Y* in the **F** (Financial Manager) Indicator. Execute the query to display individuals previously defined as financial managers. You may enter *A* (All) in any of the indicators to display all the persons/entities defined to that category. The system defaults *Y* or *N* in the remaining indicator fields, as appropriate. If no query information is entered, the system defaults vendors.
- **6.** Select Exit to display an ID identifying a vendor, financial manager, agency or investment manager provided you did not originally define them to the database as corporations. You may have defined the original ID record using FOAIDEN, the Vendor Maintenance Form (FTMVEND), the Agency Code Maintenance Form (FTMAGCY), or the Investment Manager Maintenance Form (FTMIMGR).

## Using the Financial Manager Maintenance Form (FTMFMGR)

You may enter a one- to nine-character ID number in the **Financial Manager** field for a financial manager being established. Select **Generate ID** to have the system generate a sequential ID number. Enter from one to 60 characters describing the financial manager (for example, company name, job title) in the field to the right of the **Financial Manager**  field. Select Next Block.

#### **Manager Information**

The following are the required fields in the Manager Information and allowable values:

- **Status**: Valid entries are *A*(Active) and *I*(Inactive). The default is *A*.
- **Title**: Enter from 1 to 35 characters describing the job title of the financial manager you establish.
- **Effective Date**: Enter the date that this record is in effect. Use the DD-MON-YYYY format. Leave this field blank to default the system date.

You may choose to define the organization and location information based on your site policies. The system validates the **Default Address Type** using the Address Type Code Validation Form (STVATYP). The system supplies a **Sequence Number** and **Last Activity Date**. Select Next Block.

#### **Address Information**

The following are the required fields in the Address Information and allowable values:

**• Address Type**: Enter the address type for this individual. The system validates address types using the Address Type Code Validation Form (STVATYP).

Validation forms initially display in window format when you select List. Select Next Block once the window displays to go to the validation form.

Select List to access STVATYP. Position the cursor on the value you wish to display in the **Type** field. Select Exit from that field to populate FOAIDEN with that value in the **Type** field. Select Next Item.

- **Sequence Number**: You may define more than one address to a single address type. If you only define one address, that address must have an assigned sequence number. As you add addresses, you must assign sequence numbers. Sequence numbers must be unique within address types.
- **Street Line 1**: This is the first line of the address for this individual. Enter at least one line in an address. You may enter up to four address lines. You may define multiple address types and multiple addresses for each address type for a financial manager.
- **City**: The city line in the address. Enter the city name, up to 20 characters. Select Next Item.
- **State or Province** or **Nation**: Populate the appropriate fields according to your site policies. The system validates state or province codes using the State/Province Code Validation Form (STVSTAT). Select List to display STVSTAT. The system validates nation codes using the Nation Code Validation Form (STVNATN). Position the cursor on the value you wish to display in the **State or Province** or **Nation** field. Select Exit from that field to populate FTMFMGR with that value in the **State or Province** or **Nation** field. Select Next Item.
- **ZIP or Postal Code**: The ZIP or Postal Code in the address. The system validates ZIP or Postal Code using the ZIP/Postal Code Validation Form (GTVZIPC). Select List to display GTVZIPC. Position the cursor on the value you wish to display in the **ZIP or Postal Code** field. Select Exit from that field to display FOAIDEN with that value in the **ZIP or Postal Code** field.

Depending on your site's policies, the ZIP/Postal Code value may default the corresponding city, state/prov, nation, and county codes. If your site uses the default feature, go to the **ZIP/Postal Code** field. Enter the ZIP/Postal Code and select Next Item to invoke the default feature.

The address type defaults to the **Telephone Type** field. You may override the default. The system validates phone types using the Telephone Type Validation Form (STVTELE). Select List to display STVTELE. Position the cursor on the value you wish to display in the **Telephone Type** field. Select Exit from that field to access FTMFMGR with that value in the **Telephone Type field**. Select **Save**.

# Adding Agencies to Banner Finance

The Agency Code Maintenance Form (FTMAGCY) enables you to add agencies and contacts to the database. You may define persons and corporations as agencies. FTMAGCY enables you to identify persons and corporations already defined to the SPRIDEN table as agencies. Select List from the **Agency** field of FTMAGCY to access the Entity Name/ID Search Form (FTIIDEN).

## Searching the Database for Agencies

FTIIDEN allows you to query agencies defined to the database.

- **1.** If you know the ID number of the agency, enter it in the **ID** field or select **Generate ID** to access the Common Matching Entry Form (GOAMTCH).
- **2.** You may enter a partial name with a wildcard (%) or the entire last name in the **Last Name** field. Enter values in the **Last Name Prefix**, **First Name**, and **Middle Name** fields to narrow the search. Remember, agencies can be persons.
- **3.** The **Entity Ind** field is an entity indicator. To narrow the search, enter *P* (Person) or *C* (Corporation). This form enables you to exit with a person or entity ID number.
- **4.** The **Change Ind** field is a change indicator. The system defaults *N* (Name change) or *I* (Identification change) into this field based upon the last change made to this ID. You may also populate this field before executing a query.

The only form in the Banner Finance System from which you may change IDs and names is the Identification Form (FOAIDEN).

- **5.** Enter *Y* (Yes) in any of the indicator fields to narrow your search. For example, enter *Y* in the **A** (Agency) Indicator. Execute the query to display previously defined agencies. You may enter *A* (All) in any of the indicators to display all the persons/entities defined to that category. The system defaults *Y* or *N* into the remaining indicator fields, as appropriate. If no query information is entered, the system defaults vendors.
- **6.** Select Exit to display an ID in the **Agency** field.

### Using the Agency Code Maintenance Form (FTMAGCY)

You may enter a one-to-nine character ID number in the **Agency** field for a person/agency you wish to establish. Select **Generate ID** to have the system generate a sequential ID number. Enter from one to 60 characters describing the agency in the field to the right of the **Agency** field. Select Next Block.

The **Active Status** field is required. Check the box for Active Status or uncheck the box for Inactive Status. The default is checked (Active).

The **Contact** at the agency is optional. You may define agencies in hierarchies. The Banner Finance sample data provides you with a level one agency hierarchy.

The following are the required fields in the Address Information and allowable values:

• **Address Type**: Enter the address type for this agency. The system validates address types using the Address Type Code Validation Form (STVATYP).

Validation forms initially display in window format when you select List. Select Next Block once the window displays to go to the validation form.

Select List to display STVATYP. Position the cursor on the value you wish to display in the **Address Type** field. Select Exit from that field to populate FTMAGCY with that value in the **Address Type** field. Select Next Item.

- **Sequence Number**: You may define more than one address to a single address type. If you only define one address, that address must have an assigned sequence number. As you add addresses, you must assign sequence numbers. Sequence numbers must be unique within address types.
- **City**: The city line in the address. Enter the city name, up to 20 characters. Select Next Item.
- **State or Province** or **Nation**: Populate the appropriate fields according to your site policies. The system validates state or province codes using the State/Province Code Validation Form (STVSTAT). Select List to display STVSTAT. The system validates nation codes using the Nation Code Validation Form (STVNATN). Position the cursor on the value you wish to display in the **State or Province** or **Nation** field. Select Exit from that field to access FTMAGCY with that value in the **State or Province** or **Nation** field. Select Next Item.
- **ZIP or Postal Code**: The ZIP or Postal Code in the address. The system validates ZIP or Postal Code using the ZIP/Postal Code Validation Form (GTVZIPC). Select List to display GTVZIPC. Position the cursor on the value you wish to display in the **ZIP or Postal Code** field. Select Exit from that field to access FOAIDEN with that value in the **ZIP or Postal Code** field.

Depending on your site's policies, the ZIP or Postal Code value may default the corresponding city, state or province, nation and county codes. If your site uses the default feature, go to the **ZIP or Postal Code** field. Enter the ZIP or Postal Code and select Next Item to invoke the default feature.

The address type defaults to the **Telephone Type** field. You may override the default. The system validates phone types using the Telephone Type Validation Form (STVTELE). Select List to display STVTELE. Position the cursor on the value you wish to display in the **Telephone Type** field. Select Exit from that field to display FTMAGCY with that value in the **Telephone Type** field. Select Save.

# Adding Customers to Banner Finance

The Customer Maintenance Form (FTMCUST) enables you to identify existing IDs as customers. You may define persons or corporations as customers. Select List from the **Customer f**ield of FTMCUST to access the Customer Code List Values Form (FTVCUST). FTVCUST is most useful when you are using the Cost Accounting module. Individuals defined as customers must exist in the database before being entered on FTMCUST.

Add customers to Banner Finance using the Identification Form (FOAIDEN) if the individual does not already exist as another person type in the system. FOAIDEN provides you with the capability of assigning system-generated or user-defined ID numbers. Once you define the customer information on this form, you may modify it.

# Adding Employees to Banner Finance

The Employee Maintenance Form (FCAEMPL) enables you to identify existing IDs as employees. Select List from the **Employee Number** field of FCAEMPL to access the Employee Code List Form (FCVEMPL). FCVEMPL is most useful when you are using the Cost Accounting module. Individuals defined as employees must exist in the database before being entered on FCAEMPL.

Add employees to Banner Finance using the Identification Form (FOAIDEN). FOAIDEN enables you to assign system-generated or user-defined ID numbers. Once you define the customer information on this form, you may modify it. When you save customer IDs to the database, a PIDM is also created.

Access the Employee Maintenance Form (FCAEMPL). Enter the ID you just created on FOAIDEN in the **Employee Number** field. List is available for this field but only employees defined to the Cost Accounting module appear. Select Next Item to display the employee name. Select Next Block to go to the Detail Information.

- **Wages**: Enter the employee's annual wages up to 13 digits. The system supplies the decimal point and zeros if the sum is even. Enter the decimal point and the cents if the sum is not even. To successfully add an employee record, you must save at least one field.
- **COA**: Enter the one-character chart of accounts code to which this employee is being established. The system validates Chart of Accounts using the Chart of Accounts List Form (FTVCOAS). Select List to access FTVCOAS. Position the cursor on the value you wish to display in the **COA** field. Select Exit from that field to access FCAEMPL with that value in the **COA** field. Select Next Item.

You may enter only one organization and classification.

**• Organization**: Enter from one-to-six characters identifying the organization being established. The system validates organization codes using the Organization Code List Form (FTVORGN). Select List to access FTVORGN. Position the cursor on

the value you wish to display in the **Organization** field. Select Exit from that field to access FCAEMPL with that value in the **Organization** field. Select Next Item.

**• Classification**: Enter from one to four characters identifying the classification (job description) being established. The system validates classification codes using the Classification Code List Form (FTVCLAS). Select List to access FTVCLAS. Position the cursor on the value you wish to display in the **Classification** field. Select Exit from that field to access FCAEMPL with that value in the **Classification** field. Select Next Item to display the code description. Enter only one organization and classification within the organization. Click or select **Save**.

# ID Definition Tables

The following tables are accessed when you define persons and entities to the Banner Finance database:

- **•** Person Identification Table (SPRIDEN)
- **•** Person Address Table (SPRADDR)
- **•** Agency Validation Table (FTVAGCY)
- **•** Customer Table (FTVCUST)
- **•** Employee Table (FCBEMPL)
- **•** Financial Manager Validation Table (FTVFMGR)

**•** Vendor Validation Table (FTVVEND)

. 

# ID and PIDM Relationship

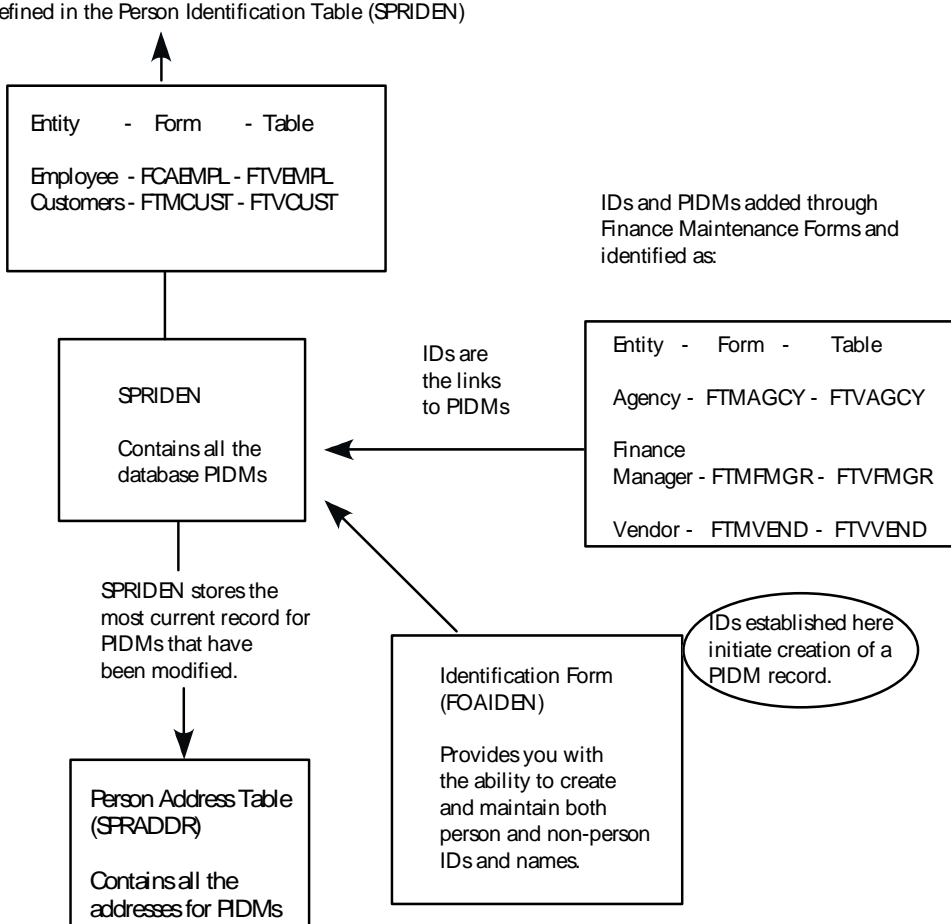

Customers and Employees must have pre-existing Personal Identification Numbers (PIDMs) defined in the Person Identification Table (SPRIDEN)

# Receiving/Matching Processing

# Receiving/Matching

The Receiving/Matching feature enables you to control the payment of invoices pending receipt of goods. The System Control Maintenance Form (FOASYSC) and the User Profile Maintenance Form (FOMPROF) contain the fields you populate to establish the Receiving/Matching control parameters.

. . . . . . .

## Receiving Feature

On FOMPROF, **Receiving Overage Tolerance** and **Receiving Override** pertain to users who receive goods using the Receiving Goods Form (FPARCVD). These fields enable you to control overshipments or duplicate shipments from vendors.

#### **Receiving Overage Tolerance Field**

Enter the percentage in excess of the ordered quantity that the user has the authority to accept, into the **Receiving Overage Tolerance** field. Your site procedures might authorize a receiving clerk to receive up to 10% over the ordered quantity. Quantities over that limit require further investigation involving Purchasing or other personnel. The receiving clerk will still be able to receive the goods, but the system considers the packing slip document in suspense and flags the document as an exception in the Receiving/Matching Process (FABMATC).

#### **Receiving Override Field**

Depending on site procedures, one method for handling the Receiving Overage condition is to override the suspense flag. Enter *Y* in the **Receiving Override** field for those users, typically a supervisor, who have the authority to override a suspense as the result of an overshipment.

### Invoicing Feature

Enter the dollar threshold for paying invoices without evidence of receipt in the **Invoice Amount Requiring Receipt** field of the System Control Maintenance Form (FOASYSC). This is the dollar amount for which the system requires receiving information to pay the invoice.

All invoices that reference Standing types of purchase orders bypass the Receiving/ Matching Process, despite the invoice amount. The Receiving/Matching Process uses the quantity of a commodity to match an item for payment. Standing type purchase orders use only dollar amount, not quantity.

The **Invoice Overage Tolerance** field on FOMPROF represents the percentage of dollars over the original Purchase Order amount that the Invoice form user, usually an A/P clerk, can pay an invoice. Unlike the Receiving Overage Tolerance, this value takes into account the amount (quantity x unit price) rather than just quantity. In the **Invoice Tolerance Amount** field on FOMPROF, enter the dollar amount limit for overpayments.

The overage and amount fields work together. For example, your site's policies may stipulate that A/P clerks can pay up to 10% more than the ordered amount (quantity x unit price), not to exceed \$100.00. In this case you would enter *10* in the **Invoice Overage Tolerance** field and *100* in the **Invoice Tolerance Amount** field.

If the approved amount plus the previously paid amount on the invoice is greater than the ordered amount, FAAINVE checks the values in both the **Invoice Overage Tolerance** and

. .

**Invoice Tolerance Amount** fields. FAAINVE calculates the lower amount and determines whether the user has the authority to complete the invoice. For example, with these fields populated with 10% and \$100.00 the invoice approved amount is \$10,500.00 with an ordered amount of \$10,000.00. Although the overage amount as a percentage is less than 10%, the invoice form still prevents the invoice from being completed because the amount in dollars exceeds the \$100.00 specified in the **Invoice Tolerance Amount** field on FOMPROF.

If you impose no limits on overage payments, leave these fields blank. If all overpayments require further scrutiny, enter *0* (zero) in these fields. The system uses these two fields together. If you enter a value for one field, you must enter a value for the other field. If you do not enter values in both fields, the system assumes that a blank value prevails.

### Establishing Users for the Process

Once you have determined the appropriate limits for the individuals processing invoices, you need to establish a user, typically the A/P supervisor, who has the authority to override an overage condition.

For this hypothetical user, enter *Y* in the **Invoice Tolerance Override** field on FOMPROF. Once the system recognizes an overage condition, this user may enter *Y* in the **Tolerance Override** field on the Invoice/Credit Memo Form (FAAINVE) and complete the invoice if site-defined policies allow.

#### **Completing the Invoice**

If the total dollars on the invoice are less than the dollar amount in the **Invoice Tolerance Amount** field at document completion time, the invoice form sets **Receipt Required** to *N* (No) and marks the invoice as complete.

- **•** If you have turned approvals processing on for invoices, the system forwards the document to the Approvals in Process Table (FOBAINP).
- **•** If you have not turned approvals processing on for invoices, the system forwards the document to the Approved Documents Table (FOBAPPD).

If the total dollar amount on the invoice is greater than the value in the **Invoice Amount Requiring Receipt** field, the system sets **Receipt Required** to *Y* (Yes) and marks the invoice equal to  $R$  (Receipt Required). If authorized, the user can override the Receipt Required value. (For additional information, see ["Receipt Required Field".](#page-237-0)) This status means that the invoice is awaiting matching before completion. When an invoice has this status, you may re-enter it to update or delete information. If the invoice references a Standing type purchase order, the system marks the invoice equal to *C* (Complete) thus bypassing the Receiving/Matching Process. Enter zero (*0*) in the **Amount Requiring Receipt** field on FOASYSC to ensure that all invoices require evidence of receipt before payment. If you do not want to control payment of invoices based on receiving data, leave this field blank.

The *R* status is the signal to the Receiving Matching Process (FABMATC) to find the receiving information for the invoice. FABMATC performs a three-way match of the purchase order, packing slips, and invoice and produces an audit report. The PO Receiving Status Report (FPRRCST) displays the receiving status. The Document History Form (FOIDOCH) displays the receiving document associated with a purchase order and/or invoice. Click in the Receiving window of FOIDOCH and click **Document Inquiry** or select Duplicate Item to access the Receiving Goods Query Form (FPIRCVD). The invoice status options include *R*.

### **Note**

Invoice documents pending the receipt of goods with transaction dates in an expiring fiscal period can be rolled forward to the first day of the current fiscal period to avoid posting to a period that has already been closed. Refer to ["Fiscal Period Document Roll Process \(FGPDROL\)" on](#page-631-0)  [page 4-146](#page-631-0) for additional information.

#### **Choosing to Use Optional Features**

It is important to remember that these features are strictly optional. Depending on your policies and procedures, you may elect to control payment of invoices based on receipt of goods by entering a value in the **Invoice Amount Requiring Receipt** field on FOASYSC but not control for either overshipments or overpayments.

You can choose to control overshipments in the receiving function by valuing the **Receiving Overage Tolerance** field on FOMPROF, but permit completion for all invoices regardless of any overage conditions.

In some cases, you might determine that appropriate procedures dictate that no one can override either a Receiving Overage condition or an Invoice Tolerance Overage condition and that the correct procedure is to re-enter the documents and only approve those quantities or amounts that are equal to the limits set. Under these circumstances, no users would have the **Invoice Tolerance Override** or **Receiving Override** fields populated on FOMPROF.

# Document Level Matching

Document Level Matching gives you the option of using the system default for matching with an optional Receipt Required override at the document level, despite the document's amount.

Document identification (for those items that require matching/receiving at an institutional level) allows departments to perform the following tasks:

- **•** Identify specific purchases, beginning with the procurement process, where the associated invoices require receiving/matching prior to payment.
- **•** Permit the enterprise level matching default to be overridden on a case-by-case basis.

. . . . . . .

. .

Approval queue criteria (chart, fund type, fund, organization, account type, account, and program) are used without modification to route the invoice to the appropriate personnel for approval.

### <span id="page-237-0"></span>Receipt Required Field

The **Receipt Required** field is a display-only field that appears *only* if document level matching is enabled, based on the value in FOASYSC. The value in this field indicates whether invoices associated with this document will require matching.

The amount for which a receipt is required is entered on the System Control Maintenance Form (FOASYSC) in the appropriate field for the document type: Requisition Amount Requiring Receipt, Purchase Order Amount Requiring Receipt, or Invoice Amount Requiring Receipt. This value sets the Receipt Required value on the first document in a linked series of documents. Subsequent linked documents are initiated with the same Receipt Required value as the predecessor document. If you have permission to override this value, as established on FOMPROF, you can override this operation.

When document level matching is enabled, the **Receipt Required** field displays on the form for each document type: FPAREQN, FPAPURR, and FAAINVE. If you have the authority, as defined on FOMPROF, you can override the value that appears in this field.

When document level matching is enabled, the document must be set to either Y*es Receipt Required* or *No Receipt Required* to be completed.

Information about the Receipt Required value specific to each document type is included in the following sections.

#### **Requisitions**

The Receipt Required value on the requisition is applied to the document as a whole. Any purchase orders assigned to that requisition include, by default, a matching Receipt Required value. Authorized users can override the default value.

#### **Purchase Orders**

Multiple requisitions may be assigned to a single purchase order. If the Receipt Required value on any requisition is set to *Receipt Required*, the associated purchase order is also set to *Receipt Required*, even if other requisitions on the purchase order are set to *No Receipt Required*. Authorized users can override the default value.

The Receipt Required value on the purchase order is applied to the document as a whole. Any invoice processed against that purchase order includes, by default, a matching Receipt Required value. Authorized users can override the default value.

All invoices that reference Standing types of purchase orders bypass the Receiving/ Matching Process, despite the invoice amount. The

Receiving/Matching Process uses the quantity of a commodity to match an item for payment. Standing type purchase orders use only dollar amount, not quantity.

#### **Invoices**

When an invoice is marked complete, the wrap-up routine checks to see if the enterpriselevel matching requirement is more restrictive than the Receipt Required value defaulted from the purchase order. If the value is *No Receipt Required*, and if the invoice amount is greater than or equal to the Invoice Amount Requiring Receipt amount on the System Control Maintenance Form (FOASYSC), the wrap-up routine sets the value to *Receipt Required*. The wrap-up routine sends the user a message that the value has been reset. With appropriate permissions, the user can change the value back to its original value of *No Receipt Required*. This process ensures that institutional policies are not overridden unintentionally.

All invoices that reference Standing types of purchase orders bypass the Receiving/ Matching Process, despite the invoice amount. The Receiving/Matching Process uses the quantity of a commodity to match an item for payment. Standing type purchase orders use only dollar amount, not quantity.

## Setup of Document Level Matching

This section includes a flowchart for the setup of Document Level Matching and a detailed description of each step in the flow.

### **Note**

A database level definition defaults *U-Unspecified* in the Receipt Required columns.This ensures that any existing process, including locally created scripts and enhancement, will inherit a valid default value of *U-Unspecified* for Receipt Required when inserting new records, without modifications to code.

. . .

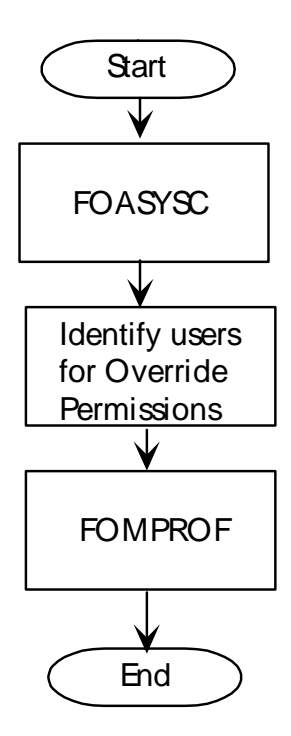

- **1.** Create an effective dated record using the Procurement Processing Information window of the System Control Maintenance Form (FOASYSC). Define the following:
	- **•** Document Level Matching start point (requisition, purchase order, or no Document Level Matching).
	- **•** Receipt Required threshold (amount requiring receipt).

A separate threshold field is provided for **Requisitions**, **Purchase Order**, and **Invoices**. Threshold amount fields do not accept data if **Document Level Matching** is disabled.

The **Requisition Amount Requiring Receipt** field will accept a value only if the Document Level Matching start point is Requisition.

The **Purchase Order Amount Requiring Receipt** field will accept a value only if the Document Level Matching start point is either Requisition or Purchase Order.

The **Invoice Amount Requiring Receipt** field will accept a value without regard to the Document Level Matching start point.

A value in the **Invoice Amount Requiring Receipt** and a Document Level Matching start point of No Document Level matching results in Enterprise (System) Level Matching at the Invoice level.

**2.** Identify users to be granted Receipt Required override permissions (per document type) and define Receipt Required override authorization rules on the User Profile

a matsa

**THE REAL PROPERTY** 

Maintenance Form (FOMPROF) to reflect intended user capabilities. Repeat this process for all document types and desired users.

# Banner Invoicing with Document Level Matching

This section includes a flowchart that outlines the process of Document Level Matching and a description of each step in the process. The example discussed here assumes the user is beginning with a requisition. If, instead, you begin at the purchase order or invoice level, then only that portion of the flow applies.

- **1.** Designate the matching process.
	- If approvals for requisitions is enabled, the requisition is sent through approvals processing before being posted.
	- **•** If approvals for requisitions is disabled, the document is sent directly to the posting job.
- **2.** The Posting Process (FGRACTG) posts the requisition.

A user who has the proper authority on FOMPROF can use the Receipt Required Value Maintenance Form (FPARRIM) to change the value of the **Receipt Required** field.

**3.** Assign requisition line items to a purchase order using the Purchase Order Assignment Form (FPAPOAS). The Receipt Required value from the requisition is used as a default value for the purchase order header that is created on this form.

#### **Note**

A one-to-one relationship may exist between requisition and purchase order, or items from multiple requisitions may exist within a single purchase order.

- **•** If there are multiple requisitions to a single purchase order, the most restrictive value is defaulted into the purchase order.
- **•** If no Receipt Required value is on the Requisition, the purchase order is created with the value of *Unspecified*.

#### **Note**

Users may not directly change the value on this form, but if authorized, can use the Purchase Order Form or the Receipt Required Indicator Maintenance form to override the value later.

**4.** Define the matching process via the drop-down list using the Purchase Order Form (FPAPURR). The value in the **Receipt Required** field is set initially to the most restrictive case found on associated requisitions.

If document level matching is not used for requisitions or there is no associated requisition, the document will be initiated with a value of "Unspecified". Accessing

the Balancing/Completion window will set the **Receipt Required** field to match based on the system value. For example, if FOASYSC Purchase Order Amount Requiring Receipt = \$500 and the purchase order total is \$600, then the Receipt Required value is automatically set to *Receipt Required*.

An authorized FOMPROF user (cleared for Purchase Order override) may update the value that is either defaulted or set by the form's trigger.

- If approvals for purchase orders is enabled, the purchase order follows approvals processing prior to being posted.
- **•** If approvals for purchase orders is disabled, the document is sent to the posting job.
- **5.** The Posting Process (FGRACTG) posts the purchase order.

A user who has the proper authority on FOMPROF can use the Receipt Required Value Maintenance Form (FPARRIM) to change the value of the **Receipt Required** field.

**6.** Open the Invoice/Credit Memo Form (FAAINVE).

#### **Note**

Authorized users can override the default setting in this window.

- **•** When you access this form for the first time, the display-only field in the header reflects the value from the underlying purchase order. This value may change when you access the Balancing/Completion window.
- **•** The Invoice wrap-up routine checks the Receipt Required value and updates the field to the most restrictive case.

#### *Example:*

If the Invoice Amount Requiring Receipt is \$500, the default value for Receipt Required from the purchase order is *No Receipt Required*, and the Invoice amount is \$600. The wrap-up routine resets the Receipt Required value to *Receipt Required*. A message indicates this change, and if you have been granted override authority, you can reset the value to *No Receipt Required* and complete the document.

#### **Note**

If authorized, you can override the existing Receipt Required value.

• When the document is marked complete, the system tests the value of the FAAINVE Receipt Required flag to determine the value to set for the Invoice Complete indicator as follows:

**•** If the Receipt Required flag is set to *Receipt Required*, the invoice complete indicator is set to *R* and the invoice is forwarded to the matching process.

**•** If the Receipt Required flag is set to *No Receipt Required*, the invoice complete indicator is set to *Y* and the invoice is forwarded to approvals or posting as appropriate.

If you leave this document in process and return to it later, the new display-only field in the header reflects the value that was saved.

**7.** If the Complete indicator is *R* (Receiving Required), open the Receiving Goods Form (FPARCVD) to create a receiving document. Continue with Step 8.

If the Complete indicator is *Y* (No Receipt Required), the document is forwarded to the appropriate process. Continue with Step 9.

**8.** The Matching/Receiving Process (FABMATC) executes and compares Invoice and Purchase Order quantities/amounts. If sufficient quantities have been received, the invoice is forwarded to the approvals or posting process as appropriate.

The Matching/Receiving Process produces a report that lists unmatched and matched documents. Use this report to review and investigate potential receiving/invoicing problems.

**Note** 

A user who has the proper authority on FOMPROF can use the Receipt Required Value Maintenance Form (FPARRIM) to change the value of the **Receipt Required** field.

**9.** The Posting Process (FGRACTG) posts the invoice. After successful posting, the invoice is available for payment.

. . . .

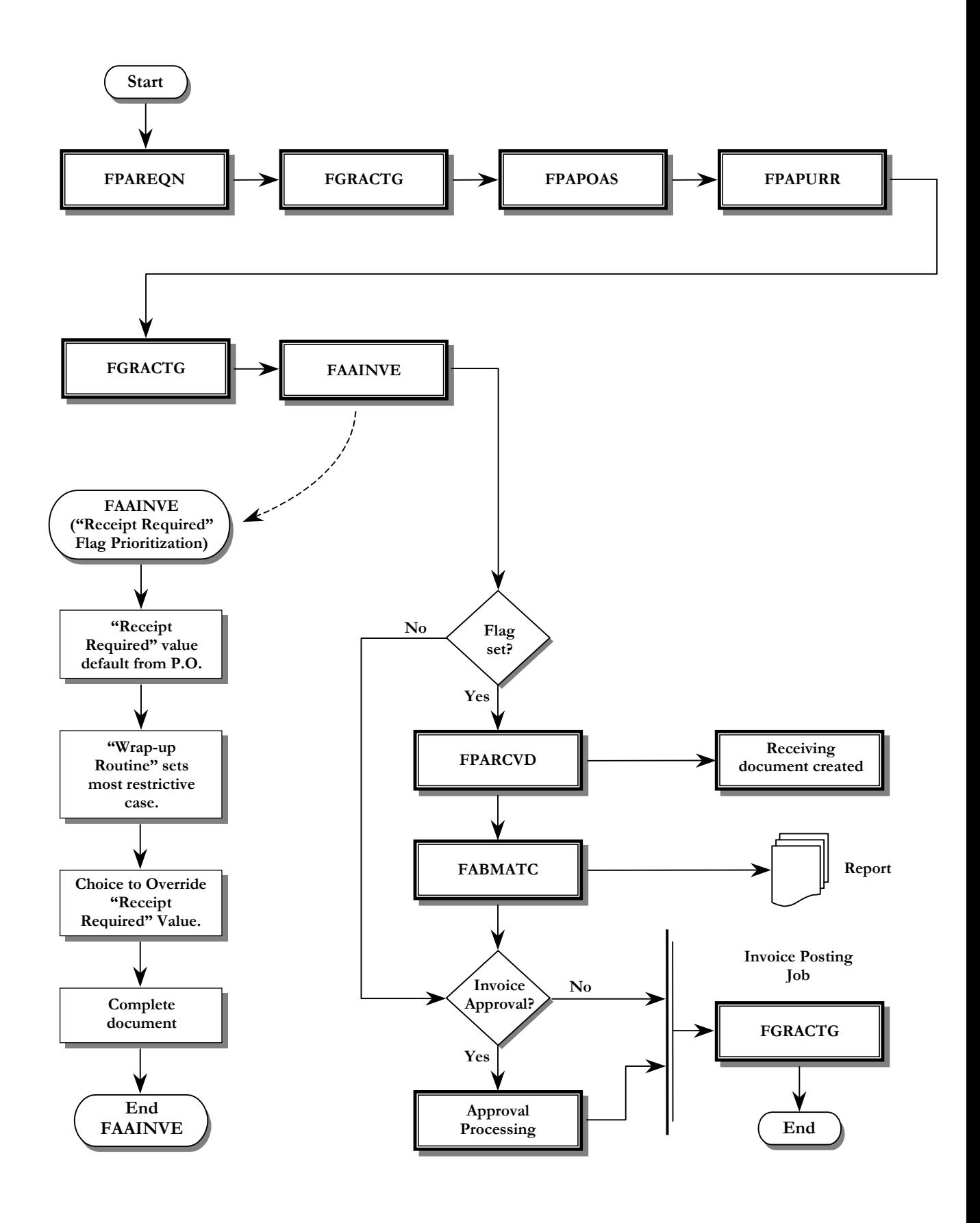

. . .

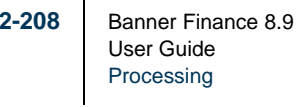

. .

. . . . . . . . .

September 2013

л.

# Internal Vendor Order Processing

Internal Vendor Order Processing includes a standardized interface process that enables internal vendors to charge other departmental and organizational customers for goods and services provided. Charges for internal vendor purchase are made directly to the appropriate accounts in the general ledger at the time of payment release. Unlike external vendor transactions, internal vendor transactions are not invoiced.

This process enables you to upload a file of expense, revenue, GL, encumbrance liquidation and adjustment transactions from internal vendors or other sources. The file is posted to the Banner Finance General and Operating Ledgers. Text associated with the transactions is also loaded.

# Security Considerations

Banner baseline object level security is used to identify which user IDs are permitted to run the FUPLOAD, FURFEED, GUPDELT, FGRTRNI, GURDETL, FOMFSEQ, and GURTEXT processes.

Fund level security is not invoked, since GURFEED documents do not route through Fund/Organization security.

Interface transactions that error during FGRTRNI and/or FGRACTG processing will be available as incomplete Journal Vouchers, for correction. As with *normal* JV processing, staff responsible for correcting journal entries will need appropriate permissions, such as fund/organization, rule class, and user class as per site usage.

# Internal Controls

You must develop internal control procedures to perform the following:

- **•** Ensure the upload process functions in accordance with your site's policy.
- **•** Provide a document numbering schema that does not conflict with document numbers created during the load process.

#### **Note**

Documents assigned numbers during the load process will not load successfully if another document exists in Banner Finance transaction history (FGBTRNH, FGBJVCH, and GURFEED).

# Things to Remember

- **•** Internal Vendor Order Processing does not perform inventory tracking functions and does not affect the Stores Inventory module.
- **•** The requesting department decides if the purchase is to be filled by an Internal Vendor and would complete the appropriate form outside of Banner.
- The client is responsible for writing the extract process for each internal vendor used to select the appropriate interdepartmental charges and create data files that can be uploaded to Banner.
- **•** Data files uploaded to Banner must conform to a standard fixed file format as provided by Ellucian and accessible to the FUPLOAD process.
- **•** Maintenance of upload files is site-specific.
- **•** Transactions that include a Fixed Asset account will, through FGRACTG processing, create a record in the Temporary Origination Tag Table (FFBOTAG) if the System Control Form (FOASYSC) is set to process Journal Vouchers for fixed assets.
- **•** Transactions processed through this enhanced upload/interface are created as completed and approved documents.
- **•** Transactions processed through this enhanced interface are assigned the next available document number, using the two-digit document number prefix according to the System ID, if a document number is not present in the upload file.
- The necessary level of detail in the interfaced transactions (in addition to that required by system processing) is defined by the client and must facilitate future processing within Banner Finance and the Fixed Asset module.
- **•** No encumbrance establishment will occur, only liquidations and adjustments to encumbrances established within Banner Finance.
- **•** Budget processing transactions will not occur.
- **•** Transactions requiring vendor pidm or one-time vendor codes will not occur.
- **•** Tax processing will not occur.
- **•** Currency conversion will not occur.

# Internal Vendor Setup

- **1.** Open the System Data Maintenance Form (FTMSDAT) to define all System IDs used in this process. Enter the following for each System ID:
	- **•** Entity/Usage Code *FGBTRNI*
	- **•** Attribute Code *SYSTEM\_ID*
	- Optional Code #1 *SYSTEM ID* (user-defined value)

- **•** Effective Date As desired
- **•** Description/Title As desired
- **•** Short Title As desired
- Data Field Two alpha characters, as shown in the following chart:

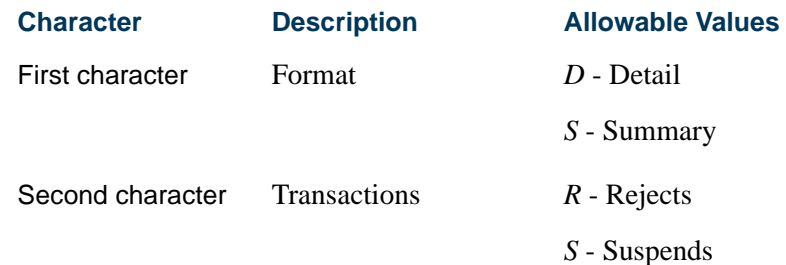

**2.** Optional) Open the Document Number Management Form (FOMFSEQ) to create any system ID/document number relationship, where FUPLOAD is expected to create the document number.

FOMFSEQ relationships are not necessary for a System\_ID where the document number is supplied in the upload file.

**3.** (Optional) Open the Parameter Value Validation Form (GJAPVAL) and enter the System ID(s) established in Step One in the Parameter 01 Value.

If any one System ID Parameter Value is entered here, all System IDs that will be used by FUPLOAD must also be entered here.

The following diagram shows the process flow for setting up internal vendors:

an an S

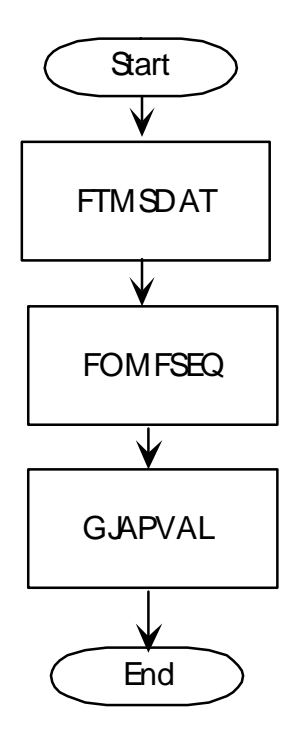

# Internal Vendor Order Processing

- **1.** Create an input file to include related internal vendor charges.
- **2.** Execute the Finance Upload to GURFEED Process (FUPLOAD) to save valid internal charge records. Data load confirmation (document numbers and record count) and related errors are listed in the resulting report.

Data must conform to specific GURFEED population requirements.For detailed filerelated details, refer to the "Reports and Processes" chapter.

If you run FUPLOAD in audit mode, the following processing occurs:

- **•** All associated records are validated.
- **•** Edited rows are not committed (to GURFEED or GURTEXT).
- **•** A resulting FUPLOAD Report is generated

The load process continues until all records are read and passed through the edit process.

If you run FUPLOAD in update mode, the following processing occurs:

**•** Individual input file documents are validated as follows:

. . . . . . . . . .

**•** The System ID from the selected document's header record is compared to the input file's system ID parameter.

---

**Little Bi** 

- **•** The header record's Doc. Code is verified. If a Doc. Code does not exist, a Doc. Code is generated. If the Doc. Code is currently in use, an error is generated and the record is not committed.
- **•** The header record's Transaction Date is checked for an open fiscal period based on the chart of accounts on the detail record.
- **•** The detail record's encumbrance data are validated. If the encumbrance type is *L*, encumbrance validation is bypassed.
- **•** The document's trailer record is validated.
- **•** The document's text record sequence numbers are system-generated (starting at number 10, incrementing by 10, for each new document).

#### **Note**

It is possible to have successful and unsuccessful documents in the same file. The contract of the contract of the contract of the contract of the contract of the contract of the contract of the contract of the contract of the contract of the contract of the contract of the contract of the cont

- **•** Successfully validated data are written directly to GURFEED/GURTEXT. Documents that do not pass validation tests are noted in the FUPLOAD Report.
- **•** Some required GURFEED table columns are not included on the various input file record types but are system-generated.
- **•** When document validation is complete, a resulting FUPLOAD Report (.lis and.log) is generated.
- If the input file's permissions are configured to accept changes, the file's extension is updated to *processed* to indicate job status. For example, if the original input file's name was filename.prn, it is changed to filename.processed. Maintenance of upload files is site-specific.
- **•** Any errors noted in the FUPLOAD report should be corrected in the Internal Vendor data file or, preferably, within the system used to generate the Internal Vendor data file. Specific correction methods are site-specific.
- **•** Corrected internal vendor data are resubmitted to Finance Upload to GURFEED Process (FUPLOAD) for additional processing.
- **3.** (Optional) Execute the Document Detail Report (GURDETL) to review GURFEED data.

If document data are considered invalid, execute the Document Code Delete Process (GUPDELT) to remove invalid document(s).

#### **Warning**

It is recommended that access to the Document Code Delete Process (GUPDELT) be restricted to staff members responsible for maintenance of data in the GURFEED and GURTEXT tables. Caution should be exercised when selecting a document for removal. This process can be used for any document in GURFEED, not just those from FUPLOAD. As such, AR, Advancement, and HR information could be deleted without chance of recovery.

. . . .

- **4.** Execute the Finance Feed Sweep Process (FURFEED) to identify valid data for further processing.
	- **•** If document data are considered invalid, via FURFEED view mode, execute the Document Code Delete Process (GUPDELT) to remove invalid documents.
	- **•** If document data are considered valid, GURFEED data are loaded via FURFEED select mode, through FGBTRNI to the FGBTRNI table.
- **5.** Execute the Interface Process (FGRTRNI) to populate FGBJVCH and FGBJVCD. The FOBTEXT table is loaded from records in GURTEXT.
	- **•** Documents that fail FGRTRNI edits are presented as incomplete Journal Vouchers in Banner Finance for user correction and completion.
	- **•** Documents that interface successfully are submitted for posting as Journal Vouchers.
- **6.** Execute the Posting Process (FGRACTG) to store accounting data from Banner Finance transactions to the appropriate Banner Finance ledgers.

The following flow charts illustrate internal vendor order processing.

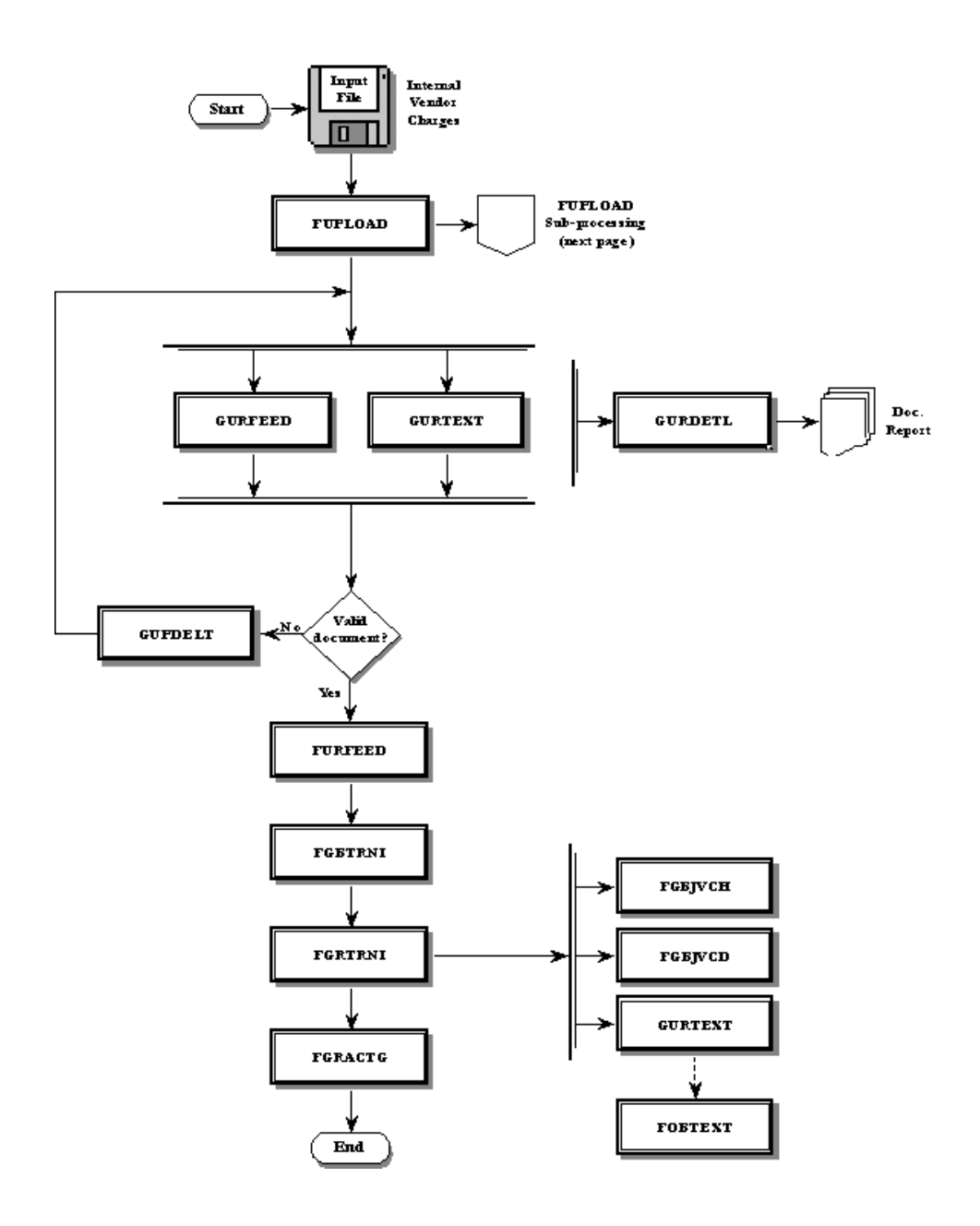

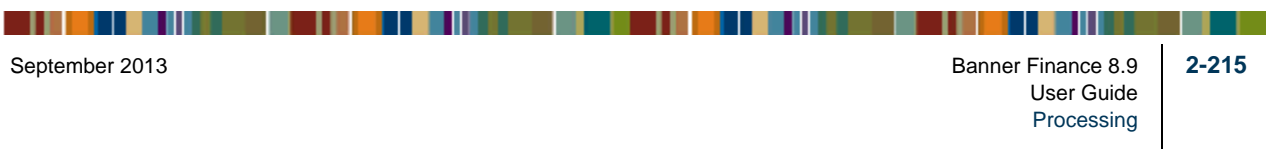

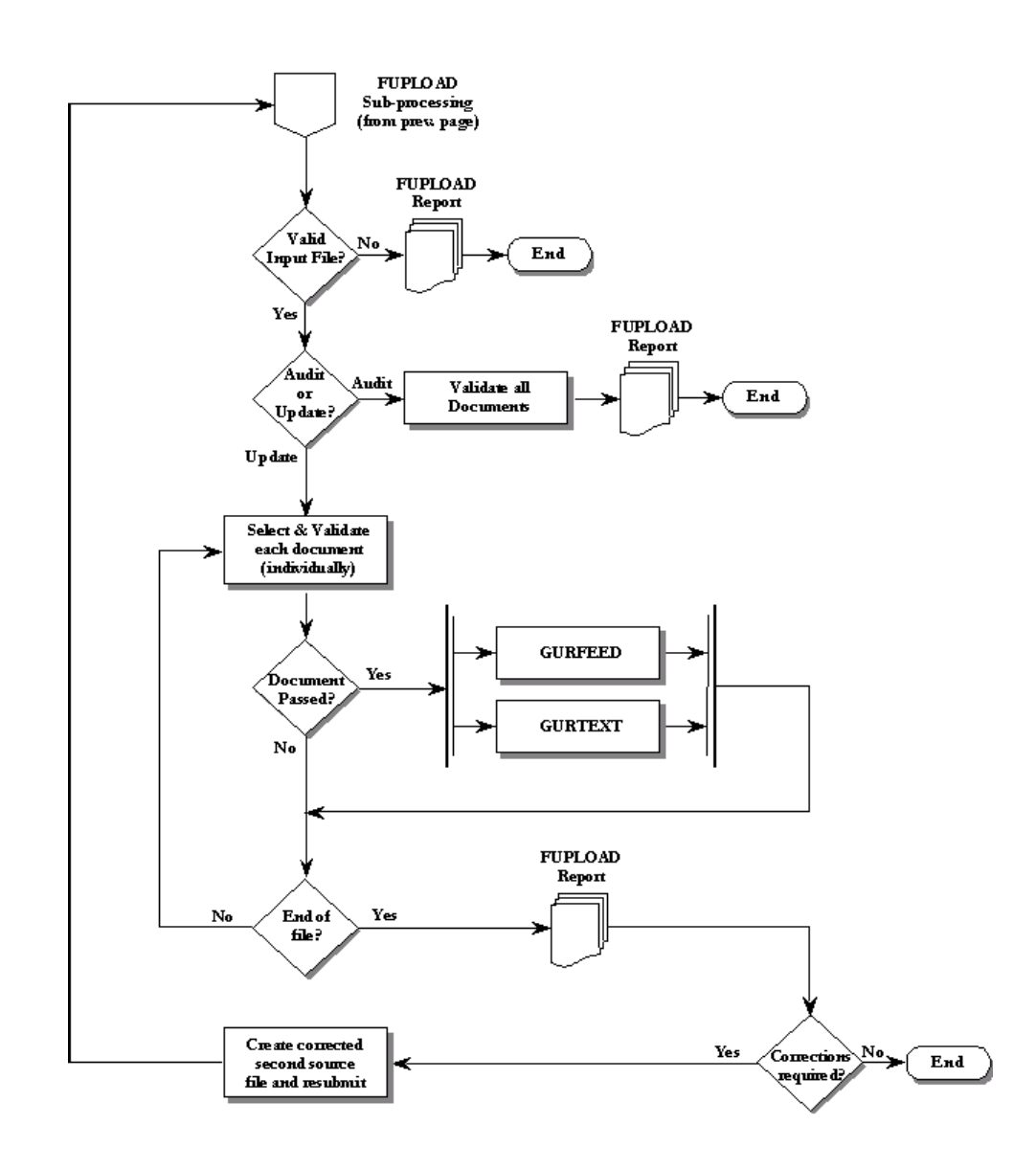

# Approvals Processing

This section identifies the forms and fields you need to define for minimum approvals processing. Approval forms include the following:

- **•** Finance Approval Menu (\*FINAPPR)
- **•** User Approval Form (FOAUAPP)
- **•** Document Approval Form (FOAAINP)
- **•** Approvals Notification Form (FOIAINP)
- **•** Document Approval History Form (FOIAPPH)

- 111
- **•** Approval History Form (FOIAPHT)
- **•** Approval Queue Routing Codes Form (FOMAQRC)
- **•** Approval Queue Maintenance Form (FTMAPPQ)

#### **Note**

You can *only* approve or disapprove documents on the User Approval Form (FOAUAPP) and the Document Approval Form (FOAAINP). The Originating User can disapprove a document using the Document by User Form (FOADOCU). When you disapprove (that is, deny) a document, the system inserts a record with a queue of DENY into the history table.

Banner Finance documents are created online in document entry forms. These documents include Journal Vouchers, Automatic Journal Vouchers, Encumbrances, Purchase Orders, Requisitions, Change Orders, Invoice/Credit Memos.

Documents are distributed by the Approvals Process (FORAPPL) to all required approval queues based on accounting information. Account information may include the following:

- **•** Chart of Accounts
- **•** Fund
- **•** Fund Type
- **•** Organization
- **•** Account
- **•** Account Type
- **•** Program

The routing criteria determine which queue the system will use to route a document. After determining the initial routing queue, the system distributes the document to all the appropriate queues/levels necessary for final approval based on total document amount.

# Required Forms and Fields

### Approval Queue Maintenance Form (FTMAPPQ)

The required fields in the Key Information of this form are **Queue ID**, **Description**, and **Queue Limit**. The queue contains levels of approval necessary with appropriate approval limits by level.

Once you establish approval queues using the Approval Queue Maintenance Form (FTMAPPQ), define the routings. The Approval Queue Routing Codes Form (FOMAQRC) displays the Queue ID in the Key Information. Selecting Next Block automatically queries the routing detail information.

. . . . . .

### Approval Queue Routing Codes Form (FOMAQRC)

The required fields on this form are **Document Type**, **Rule Group**, and **Chart of Accounts**.

### System Control Maintenance Form (FOASYSC)

- **•** Populate the **Approval Override Indicator**, by document type, with *N* to initiate the Approval Process.
- **•** Populate the **Approval Override Indicator**, by document type, with *I* to initiate the Implied Approval Process.
- **•** Populate the **Approval Override Indicator**, by document type, with *Y* to bypass the Approval Process.

### User Profile Maintenance Form (FOMPROF)

Enter the **User ID** and **User Name** for which you want to establish **NSF Override Authority** in the Key Information. Select Next Block and go to the **NSF Override** check box. Select the **NSF Override check** box to provide override authority.

The **NSF Checking Indicator** enables you to control NSF Checking by document type at time of entry. The following document types have the **NSF Checking** indicator: Journal Vouchers, Encumbrances, Requisitions, Purchase Orders, Change Orders, and Invoices. The default for this indicator is checked, which directs the system to perform NSF Checking when you enter any of these documents. If the box is unchecked, NSF Checking by document type will be delayed until posting.

# Approvals Process Flow

The approvals process flow appears on the following page.

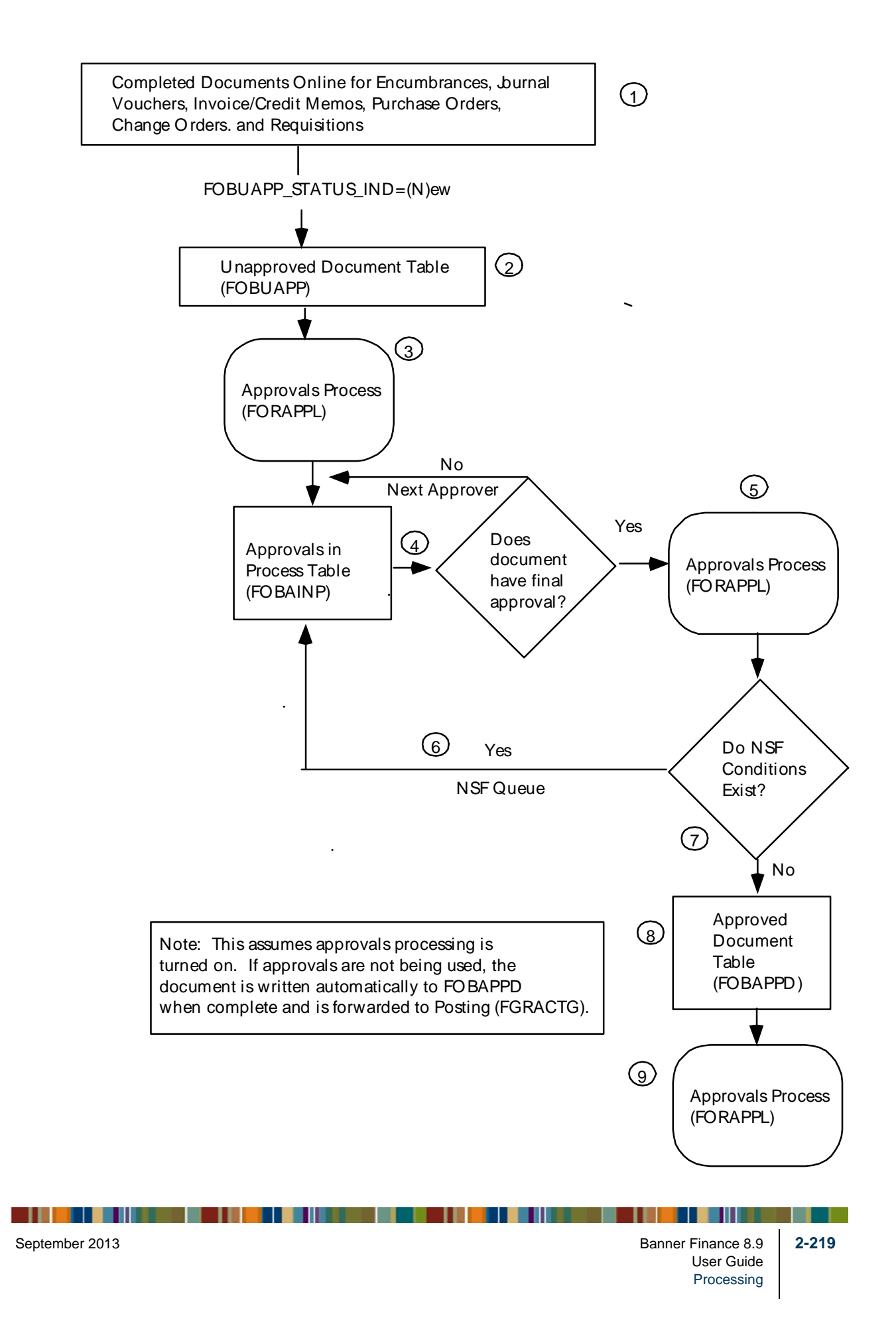

- **1.** Complete documents using the appropriate online forms for encumbrances, journal vouchers, automatic journal vouchers, invoice/credit memos, purchase orders, change orders, and requisitions.
- **2.** When you complete the document, the system inserts a *new* row into the Unapproved Document Table (FOBUAPP).
	- **•** Status Indicator FOBUAPP\_STATUS\_IND=N.
	- **•** The Status Indicator does not recognize revised documents. Revised documents are *new* upon completion.
	- **•** The Unapproved Document Table (FOBUAPP) contains records for new documents based on document type, change sequence number, and submission number
- **3.** The Approvals Process (FORAPPL) creates records for documents and inserts the records in the Approvals in Process Table (FOBAINP).
	- **•** The system enters documents into all the appropriate queues based on data items, such as document type and document amount.
	- **•** Once a document successfully processes through FORAPPL, all queue(s) and level(s) required for approval are determined. Once determined, they are unaffected by changes in queue routing (defined on FOMAQRC) and queue limits (defined on FTMAPPQ).
	- **•** If the approval criteria are satisfied, the Approvals Process distributes the document into the appropriate queues. A document may appear in more than one queue.
	- **•** If you have not satisfied approval criteria, FORAPPL issues an error message and the record of this document remains in the Unapproved Document Table (FOBUAPP). The Approvals Process generates all approval-type error message.
	- **•** Update the document using the appropriate online approval forms. You cannot modify a completed document unless FORAPPL denies approval. An example of approval criteria not being satisfied is an NSF condition.

Re-save the document for approval.

- **•** You may view the online queues and review the commodities in the documents before you approve documents.
- **•** You may transfer to the document detail from the Document Approval Form (FOAAINP) and from the User Approval Form (FOAUAPP).
- **•** View the documents listed in the queues on the Document Approval Form (FOAAINP).

**•** The system deletes records in the Approvals in Process Table (FOBAINP) when you have satisfied all approval levels for a completed document.

- **4.** The system checks documents' NSF conditions before they are inserted into the Approved Document Table (FOBAPPD). The system reserves the NSF Queue for approved documents with NSF errors only.
- **5.** FORAPPL transfers documents with NSF conditions to the Approvals in Process Table (FOBAINP).
- **6.** If no NSF condition exists, the Approvals Process deletes the record in the Unapproved Document Table (FOBUAPP) and inserts a record in the Approved Document Table (FOBAPPD).
- **7.** The Posting Process (FGRACTG) updates the finance ledgers with document accounting information.

#### **Note**

Documents in approvals with transaction dates in an expiring fiscal period can be rolled forward to the first day of the current fiscal period to avoid posting to a period that has already been closed. Refer to ["Fiscal Period](#page-631-0)  [Document Roll Process \(FGPDROL\)" on page 4-146](#page-631-0) for additional information.

### Cancelling a Document After Final Approval

You can cancel approved documents from the following forms:

- **•** Invoice/Credit Memo Cancel Form (FAAINVD) for invoice/credit memos
- **•** Requisition Cancel Form (FPARDEL) for requisitions
- **•** Purchase/Blanket Order Cancel Form (FPAPDEL) for purchase and blanket orders
- **•** Change Order Cancel Form (FPACDEL) for change orders

# Cancelling a Requisition

When you create a requisition on the Requisition Form (FPAREQN), you may select Remove Record from the **Request** field and remove an incomplete document. To complete a document, enter the required data items and go to the Posting Control Information. Enter *Y* in the **Complete** field and select Next Block.

If you select Remove Record from the Requisition Commodity Information, you remove only the commodity and its accounting data. If you select Remove Record from the Key Information, you remove the document.

An authorized approver may deny (that is, disapprove) approval of this document. Approve or deny documents using the User Approval Form (FOAUAPP) and the Document Approval Form (FOAAINP). The Originating User can disapprove a document using the Document by User Form (FOADOCU). If the system denies a document, the

. .

document status is *Incomplete*. The Incomplete status enables you to use the Remove Record function from FPAREQN to remove the document.

After final approval, the system updates the General Ledger for the total amount of the requisition. To cancel the document, access the Requisition Cancel Form (FPARDEL). Use FPARDEL to cancel a requisition document after the system has approved it. Once you save the canceled document, the system updates the General Ledger with a negative amount equal to the amount of the requisition. The system adjusts the available balance.

You cannot modify completed and approved documents.

# Approval Queue Setup

### Approval Queue Maintenance Form (FTMAPPQ)

Access the Approval Queue Maintenance Form (FTMAPPQ). To establish a queue, specify the following.

- **•** Enter the approval code ID that you want to create or maintain in the **Queue ID** field.
- **•** Enter descriptive information for the queue in the **Queue Title** field.
- Enter the queue dollar limit in the **Queue Limit** field. This amount should be equal to the approval limit of the user at the highest level of the queue. This dollar limit defines the upper limit for document approval by any individual user within the queue.

### **Notes**

The **Queue Limit** field should be less than or equal to the dollar amount being approved by the highest level approver in the queue. It is this dollar amount in the **Queue Limit**  field that acts as the trigger to move a document into the next queue. The queue limit may be less than the approval limit for any or all queue levels. Any document amount that exceeds the queue limit will look for a next queue for approval. If the document meets the criteria for moving forward to the next queue" it will be immediately available for approval by the next queue. Approval by the previous queue is not a prerequisite.

If everything for this queue should automatically go on to the **Next Queue** field, regardless of amount, set the **Queue Limit** field to zero.

Select Next Block to the FORAQUS Information. Use these fields to define levels of approval authority at various dollar amounts.

The lowest level approver within a queue should start at level 1. The approvals process searches for the lowest level approver. Multiple approvers may exist at a given level; however, all approvers at the same level require the same approval amount.

The lowest level approver can view all documents that come into the queue while each successive user only sees those documents with a dollar value higher than the limit of the last approver. View documents from the User Approval Form (FOAUAPP) and the Document Approval Form (FOAAINP).

The higher level approvers are now able to see if all subordinate levels have already approved the document. The higher levels are now able to "force" the lower level(s) of approval. The approver displays as the approvers of the lower level if they do so.

#### *Example:*

Enter a document for \$1500.00 into the system on 6/28/96. The system routes it to queue *Q1*.

Q1 is defined as follows: Queue limit is \$10,000.

Queue level 1 is \$1,000.

Queue level 2 is \$5,000.

Queue level 3 is \$10,000.

Queue level 1 has User ID FIMSUSR1; effective 06/01/96.

Queue level 1 has User ID FIMSUSR2; effective 07/01/96 terminated 07/31/96.

Queue level 2 has User ID FIMSUSR3; effective 06/01/96.

Queue level 3 has User ID FIMSUSR4; effective 06/01/96.

The system writes two records to the Document Approval Form (FOAAINP) for the document, indicating that the system requires Queue Q1 level 1 and Queue Q1 level 2 approval.

On 06/29/96, only FIMSUSR1 can approve level 1 and FIMSUSR3 can approve level 2.

For the month of July, FIMSUSR2 can approve level 1.

FIMSUSR3 can force level 1 approval if desired, even though FIMSUSR3 is not at level 1.

If you reduce Q1's limit of \$10,000 to \$1,000, it has no effect on the routing of this document because the routing is already determined.

If FIMSUSR1 has its approval privileges terminated as of 06/28/96, it could not approve on 06/29/96.

#### **Warning**

This would mean that no one could approve level 1 until FIMSUSR2 became valid on 07/01/94. Again, FIMSUSR3 could force approval.

The system discards duplicate records from the Approvals in Process Table (FOBAINP). Records present in the Approval Process (FORAPPL) remain unaffected by changes in queue level amounts or user amounts. The system reads these queue values when FORAPPL executes.

The Approvals Notification Form (FOIAINP) displays when you initially request a Banner Finance form. The Approvals Notification Form (FOIAINP) displays documents for which you are the next approver by Document Type and Document Count. The Approval Queue definitions and limits determine who is the "next approver."

FOIAINP displays documents at the lowest approval level for the user currently logged on. Enter *Y* at the **Transfer to Approval Screen** prompt and select Enter to access the User Approval Form (FOAUAPP).

# Queue Routing Setup

Once you establish the Approval Queues using the Approval Queue Maintenance Form (FTMAPPQ), define the routing. The Approval Queue Routing Codes Form (FOMAQRC) enables you to establish routing paths for documents by Document Type, Rule Group, and Chart of Accounts. Optionally, you may define a variety of accounting information to the route.

A queue may have more than one routing criterion.

Enter a valid queue ID. The description will display. List is available. Select Next Block to query routing criteria for the queue ID.

The required fields on this form are **Document Type**, **Rule Group**, and **Chart of Accounts**. The following fields further define your routing criteria.

- **Fund** The system validates fund codes using the Fund Validation Table (FTVFUND). List is available. If you enter a high level fund, the system routes its subordinate funds to this queue unless a more specific queue definition exists containing the subordinate fund or a fund closer in the hierarchy.
- **Fund Type** The system validates fund type codes using the Fund Type Validation Table (FTVFTYP). List is available. You may enter either Level 1 or 2 Fund Types. Use these fund type levels to differentiate the routing of Unrestricted and Restricted Funds, if applicable at your site.
- **Orgn** The system validates organization codes using the Organization Validation Table (FTVORGN). List is available. Populate this field to route documents for approval based on departmental requirements.
- **Acct** The system validates account codes using the Account Validation Table (FTVACCT). List is available. Define this field to further specify document routings.

- **Acct Type** The system validates account type codes using the Account Type Validation Table (FTVATYP). List is available. Define this field to further specify document routings. Use an account type code to route certain types of accounts (for example, Capital Equipment Purchases).
- **Prog -** The system validates program codes using the Program Validation Table (FTVPROG). List is available. Populate this field to route documents for approval based on departmental requirements.

For example, if a queue contains a Fund and another queue contains an Organization, and you enter a document with both values defined, the system routes the document to the queue defined with the Fund versus the Organization. Define the precedence by the order of the values as displayed on FOMAQRC. Fund takes precedence over Fund Type. Fund and Fund Type take precedence over Organization. Organization takes precedence over Account.

The system uses the following selection criteria when an exact match does not exist:

- **•** Any combination of fund, organization, and account match. Fund has a higher selection criteria than organization, and organization has a higher selection criteria than account for those records that have the same number of matches.
- **•** The fund matches on this form and the transaction awaiting approval.
- **•** The organization matches on this form and the transaction awaiting approval.
- **•** The account matches on this form and the transaction awaiting approval.
- **•** There are no matches. However, the system matches the record that is the least number of levels away from the transaction. (Specify levels using the validation forms for fund, organization, and account.) Fund has a higher selection criteria than organization, and organization has a higher selection criteria than account for those records that are the same number of levels away from the transaction.

### Direct Cash Receipt Approvals

The Approval Process allows you to route Direct Cash Receipt documents. To accommodate this feature and to invoke rule classes, the rule group *DCRG* contains the following rule classes which were established for the *DCR* document type:

*DCSR* - Direct Cash Receipt *RBTR* - Return Rebate Cash Receipt *TAXR* - Remove Tax Liability on Cash Receipt

#### **2-226** Banner Finance 8.9 September 2013 User Guide Processing

<u> 1988 - Frankrik Hans en de Frankrik Hans en de Frankrik Hans en de Frankrik Hans en de Frankrik Hans en de Fr</u>

The following is the recommended procedure for direct cash receipt approvals:

- **1.** Verify that the rule classes (*DCSR*, *RBTR*, *TAXR*) are part of your production seed data.
- **2.** Verify that a new Direct Cash Receipt Rule Group (*DCRG*) is valid in your production seed data and that the rule classes listed above are linked to this rule group on the Rule Group/ Rule Class Security Maintenance Form (FOMRGRC).
- **3.** Create new approval queues for routing Direct Cash Receipts through the Approval Queue Maintenance Form (FTMAPPQ).
- **4.** Set up approval routing criteria for the new approval queues on the Approval Queue Routing Codes Form (FOMAQRC).
- **5.** Click the **Approval Override** button on the System Control Maintenance Form (FOASYSC) to go to the Approval Override Information Window.
- **6.** On the Approval Override Information Window, select an option from the **Cash Receipts** pull-down list to run the document through or to bypass the approvals process.

# Document Level Accounting and Commodity Level Accounting

# Document Level Accounting

Document Level Accounting enables you to assign account distributions at the document level, rather than to specific commodities. This means you have less data to enter and spend less time processing documents. For a large document, which you may charge entirely to the same accounting distribution or distributions, this means you only have to enter the distributions once per document, instead of for each commodity record. In addition, when you assign accounting distributions at the document level rather than commodity level, fewer records are stored on the transaction history tables and document accounting tables.

You can select the **Document Level Accounting** check box in the Invoice/Credit Memo Header window of the Invoice/Credit Memo Form (FAAINVE), or in the Commodity/ Accounting window on the Invoice/Credit Memo Form (FPAREQN) or the Purchase Order Form (FPAPURR).

If you select the **Document Level Accounting** check box, the system expects and manages accounting distributions for the document in total. When you make changes to commodities, such as quantity or unit prices changes, the resulting change in dollars is

shared by all the accounting distributions, depending on the amount and percentage each accounting record owns of the document total.

On the Change Order Form (FPACHAR), the **Document Level Accounting** check box default value comes from the purchase order. The indicator displays as selected or cleared and cannot be changed.

#### **Warning**

Do not mix the two types of accounting (Document Level Accounting and Commodity Level Accounting) within documents or between documents.

If you clear the **Document Level Accounting** check box, you must assign accounting distributions to specific commodities (Commodity Level Accounting). The check box default is selected, even for purchase orders you create from rush orders. This indicator field governs the processing of the entire document. Once you create accounting records, you can no longer switch the **Document Level Accounting** indicator. If you decide to change from Document Level Accounting to Commodity Level Accounting (or vice versa), delete the existing accounting records, return to the Commodity block of the Commodity/Accounting window and reset the indicator.

With two different types of document processing available, it is very important to understand that you cannot mix the two types within documents or between documents.

- **•** If you create a requisition as a Document Level Accounting document that you roll into a purchase order, that purchase order becomes a Document Level Accounting document.
- **•** Conversely, if you create a requisition that is a Commodity Level Accounting document, the purchase order must be a commodity level purchase order. On each of the document forms, the system displays error messages to indicate whether a conflict exists.

Once you choose between Document and Commodity Level Accounting, enter the commodity items. Regardless of the accounting method, you enter commodities the same way. To create all of your commodity items first and move from one commodity to another, use Next Record and Previous Record. Alternatively, you can create one or more commodity records, select Next Block, and enter the Accounting Block of Commodity/ Accounting window in order to specify the account distribution(s) for the document.

### Commodity Level Accounting

For new purchase orders, requisitions, or invoices, you can set the default accounting level to Commodity Level Accounting instead of Document Level Accounting. If your site currently uses Document Level Accounting as the default, and you want to continue this practice, you do not have to do anything.

The level you choose cannot be changed after the accounting sequences are created.

You can choose to use Commodity Level Accounting for all documents (Requisitions, Purchase Orders, Invoices) or selectively for specific documents.

### For All Documents

To set up Commodity Level Accounting for all procurement documents, perform the following steps.

The effective date you enter on FTMSDAT establishes the initial date that Commodity Level Accounting goes into effect. For example, if you enter a past or current date on FTMSDAT, all documents created from then on will use Commodity Level Accounting. If, instead, you enter a future date on FTMSDAT, Commodity Level Accounting will not take effect until that date.

- **1.** Access the System Data Maintenance Form (FTMSDAT).
- **2.** In the Entity or Usage Code field, enter ALL DOCS.
- **3.** In the Attribute Code field, enter ACCOUNTING LEVEL.
- **4.** In the Data field, enter Commodity\_Level.
- **5.** Save.

You can turn off this setting on FTMSDAT by terminating the record or changing the record status to inactive.

### For Specific Documents

To set up Commodity Level Accounting for specific documents only, perform the following steps.

The effective date you enter on FTMSDAT establishes the initial date that Commodity Level Accounting goes into effect. For example, if you enter a past or current date on FTMSDAT, all documents created from then on will use Commodity Level Accounting. If, instead, you enter a future date on FTMSDAT, Commodity Level Accounting will not take effect until that date.

- **1.** Access the System Data Maintenance Form (FTMSDAT).
- **2.** In the **Entity or Usage Code** field, enter the type of document for which you want to use Commodity Level Accounting.
	- **REQ** for requisitions
	- **PO** for purchase orders, rush orders and blanket orders

**• INVOICE** for invoices

- **3.** In the **Attribute Code** field, enter ACCOUNTING\_LEVEL.
- 4. In the Data field, enter either Commodity Level or Document Level.
- **5.** Save.

You can turn off this setting on FTMSDAT by terminating the record or changing the record status to inactive.

# Commodity Level vs. Document Level Accounting

### Invoice Accounting Distribution Window (FAAINVE)

Once you enter the Invoice Accounting Distribution window on FAAINVE, some distinctions between Commodity Level and Document Level Accounting documents become apparent.

If you assign accounting distributions to the document in total, the item number associated with any accounting distribution on the document is zero. Therefore, at the top of the Invoice Accounting Distribution window, you do not see a value in the **Item** number field, and the **Commodity** field reads 'Document Acctg Distribution.' If the document uses Commodity Level Accounting, these fields display the specific item number and description for the commodity.

If you select the **Document Level Accounting** check box, you do not have to enter the dollar amounts when you enter the account distribution. The system incorporates a redistribution process into the Wrap-Up routine, which allocates and enters the amounts to the account distributions based on the sum of the commodity dollar amounts. If you process the document with Commodity Level Accounting (for example, the **Document Level Accounting** check box cleared), you must enter amounts when you create the accounting distributions, with the exception of the Requisition. For additional information, refer to ["Automatic Accounting Redistribution" on page 2-232.](#page-267-0)

For both kinds of documents, enter amounts as specific dollar amounts or with assigned percentages. Once you enter a percentage in this window, the system stores it in the database. If the amount on the commodity changes, the Wrap-Up process recalculates the amounts based on these stored percentages. For additional information, refer to ["Automatic Accounting Redistribution" on page 2-232](#page-267-0).

Once you create the accounting records, select Next Block to go to the Balancing/ Completion window and complete the document.

### Encumbrances and Invoices

You can use the Invoice Credit/Memo Form (FAAINVE) to liquidate an encumbrance created using the Encumbrance Maintenance Form (FGAENCB). Unlike Purchase Orders, you create these encumbrances without commodity items.

Select General Encumbrance from the **Invoice Type** pull-down list on the main window of FAAINVE. When you bring an encumbrance into FAAINVE, the system automatically creates an item when you move from the Invoice/Credit Memo Header window into the Commodity Information window.

For this reason, an Invoice that liquidates an encumbrance that you create in the Encumbrance Maintenance Form (FGAENCB) must be a commodity level accounting document. Refer to an encumbrance that you create with the Encumbrance Maintenance Form as a General Accounting Encumbrance.

### Accounts Receivable and Invoices

On Invoices which you create for refunds by Accounts Receivable processing, the **Document Level Accounting** check box default value is cleared, indicating a Commodity Level Accounting document.

### Commodity/Accounting Window (FPAPURR, FPAREQN, FPACHAR)

Once you enter the Accounting block of Commodity/Accounting window on FPAPURR, FPAREQN, or FPACHAR, some distinctions between Commodity Level and Document Level Accounting documents become apparent.

The **Document Level Accounting** indicator is visible at the top of the window to act as a visual reminder of what type of processing you have selected for the document.

Based on the type of processing selected, the Commodity/Accounting window is dynamically redisplayed with fields appropriate for working within the selected processing type. For details, refer to the following table.

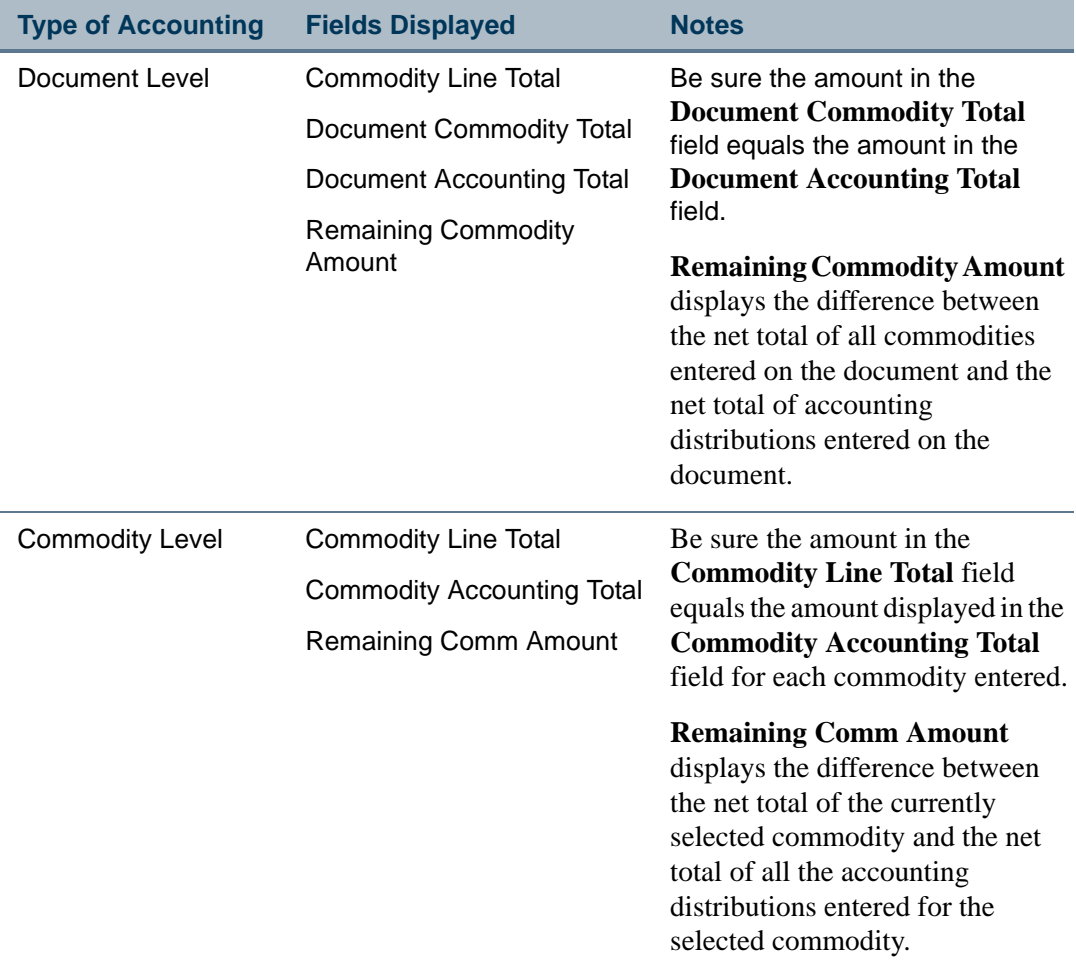

### Completing the Document

For both Document Level and Commodity Level Accounting documents, you can enter amounts as specific dollar amounts or with assigned percentages. Once you enter a percentage in the Accounting Block of Commodity/Accounting window, the system stores it in the database. If you enter a specific dollar amount the percentage is calculated and stored in the database. Therefore, if the amount on the commodity changes, the Wrap-Up routine recalculates the amounts based on these stored percentages. For additional information, refer to ["Automatic Accounting Redistribution" on page 2-232.](#page-267-0)

Once you create the accounting records, select Next Block to access the Balancing/Completion window and complete the document.

### <span id="page-267-0"></span>Automatic Accounting Redistribution

. . . . .

Automatic reallocation of amounts occurs at the accounting level when you make a change to an existing commodity record on a document. This eliminates the need to adjust

. . . . .

. . . . . .

accounting distributions when you make a change in quantity or unit price to a commodity record. The system automatically distributes this change to the accounting distributions based on the percentage of the total held by each accounting distribution.

For this process to automatically recalculate the amounts based on the stored percentages, the total of the percentages (either assigned or calculated) must equal 100%. Until the percentages are set to 100%, you will be required to manually update the Accounting amounts or assigned percentages for each accounting distribution entered.

For Document Level Accounting, the percentage is based on document total. For Commodity Level Accounting, you change the total related to the specific commodity.

The Wrap-Up routine accommodates currency conversion calculations and also prevents rounding problems encountered when you process certain kinds of tax-related transactions.

The Wrap-Up routine includes two processes:

- The first process examines the amounts for all the accounting records for a specific commodity and determines if the detailed accounting amounts add up to the summary amounts on the commodity record. If not, a rounding error must be corrected. The process corrects the rounding error and sends you a message that states that the system has corrected a rounding error.
- **•** The second process calls the Available Balance process, if appropriate. If the Available Balance process determines that there are insufficient funds, the system sets the NSF Suspense flag on the accounting record to *Y*.

# Automatic Accounting Reallocation

Use the **Access Completion** check box (in conjunction with the suspense indicators on the commodity and accounting records) to determine when to allocate amounts automatically to accounting distributions.

In the Purchase Order Form (FPAPURR), Change Order Form (FPACHAR) and Requisition Form (FPAREQN), the **Access Completion** check box is replaced with a **Distribute** check box since the Commodity and Accounting blocks exist on the same window. The fundamental difference between these two check boxes is that **Access Completion** only completes its related processes when used in conjunction with the Next Block function. The Distribute process completes its related function when used in conjunction with either Next Block or the link to the Balancing/Completion window.

When you first create a commodity record, the **Access Completion/Distribute** check box is left cleared until you create accounting distributions. Once you create accounting distributions, the **Access Completion/Distribute** check box default value is selected.

Differences in accounting reallocation functionality between the two types of document processing are explained in the following sections entitled ["Allocating Document Level](#page-269-0) 

[Accounting Records" on page 2-234](#page-269-0) and ["Allocating Commodity Level Accounting](#page-269-1)  [Records" on page 2-234](#page-269-1).

For this process to automatically recalculate the amounts based on the stored percentages, the total of the percentages (either assigned or calculated) must equal 100%. Until the percentages are set to 100%, you will be required to manually update the Accounting amounts or assigned percentages for each accounting distribution entered.

### <span id="page-269-0"></span>Allocating Document Level Accounting Records

If a commodity record exists and accounting records exist for the document when you initially query the commodity, the **Access Completion/Distribute** check box default value is selected.

If you select Next Block at this point and select the **Access Completion/Distribute** check box, the system automatically allocates the change of the new dollar amount to the accounting distributions. If using the **Access Completion** check box, it then automatically opens the Balancing/Completion window. It is not necessary to go to the Accounting window to manually reallocate the amounts in this case. If using Distribute, it navigates to Accounting block and displays the updated dollar amounts.

To change unit prices on multiple commodity records on a Document Level Accounting document, make the change to the first commodity and select Next Record to add or change the next commodity. Executing Next Record saves your changes and takes you to the next commodity, but does not reallocate the change at this time. Once you complete your changes, leave **Access Completion/Distribute** selected, and then select Next Block or click on the Balancing/Completion link to allow the system to distribute the changes.

If you prefer to enter specific accounting amounts, leave **Access Completion/Distribute** cleared. When you select Next Block in this case, the system does not automatically allocate the amounts. You can distribute the amounts among the accounting distributions as you wish.

Once you make the desired changes, select Next Block from the Accounting window or click on the Balancing/Completion link to access the Balancing/Completion window and complete the document.

### <span id="page-269-1"></span>Allocating Commodity Level Accounting Records

Accounting amounts are reallocated differently for Commodity Level Accounting documents.

Like Document Level Accounting, the **Access Completion/Distribute** check box remains cleared until you create accounting records. The system automatically selects the **Access Completion/Distribute** check box once you create an accounting record. The system reallocates accounting amounts when you select Next Block in a Commodity Level Accounting document.

Since the system links accounting records to specific commodity items, you must invoke the Wrap-Up routine when you move from one commodity record to the next. You may still clear the **Access Completion/Distribute** check box and select Next Block to enter the Accounting window and allocate the amounts manually.

# Request Processing

For information about Banner Finance eProcurement, refer to the *Finance eProcurement for HigherMarkets Banner Handbook*.

# Creating a Requisition

To create a requisition, access the Requisition Form (FPAREQN) from the Request Processing Menu (\*FINREQST). Use this form to create and maintain the header, commodity, and accounting information for requisitions. For detailed information about the FPAREQN form, refer to the online help.

You have two options when you create the accounting information for the requisition. Document Level Accounting enables you to assign accounting distributions to the document in total. Commodity Level Accounting enables you to assign account distributions to individual commodities.

The advantages of Document Level Accounting are reduced data entry time and a reduced number of records stored in the requisition accounting and transaction history tables.

You must retain the accounting method that you choose for a given requisition through all subsequent related documents.

### Entering Currency Conversion Information on a Requisition

Unless you specify otherwise, all entered amounts are in the base currency of your installation. To verify this currency, refer to the Installation Control Form (GUAINST).

When you select a foreign vendor, you can enter a currency code in the **Currency Code** field in the Requisition Commodity Supplemental Data Window. Select List to select from a Currency Code Validation Window. When you enter an established vendor, the vendor's currency code defaults into this field.

The system calculates the converted amount (by dividing the input amount by the exchange rate) at both the commodity and accounting levels.

The system uses the converted amount for Available Balance checking and posts this amount to the ledgers.

To view the converted amounts, navigate to the Currency Conversion Window. To access this window, select Count Hits from either the **Quantity** or **Unit Price** fields in the Requisition Commodity Data Window or from anywhere within the Requisition Accounting Data Window.

#### Currency Conversion and Document Level Accounting

When commodities are brought forward from a requisition in the Currency Conversion process, the accounting distributions are brought forward based on the proportionate amounts of the commodity to the document total.

For example, assume that you have a requisition with two commodities, each valued at \$100.00. If the requisition has two accounting distributions at the document level, it brings forward \$100.00 of accounting distributions if one of the two items is assigned to a purchase order. The system distributes the \$100.00 of accounting distributions based on the percentage of the document total each accounting distribution holds.

### Automatic Accounting Redistribution

The system reallocates amounts at the accounting level when you change an existing commodity record on a document. This eliminates the need to adjust accounting distributions when you make a change in quantity or unit price to a commodity record. The system distributes this change to the accounting distributions based on the percentage of the total each accounting distribution holds.

This feature is available for both Document Level Accounting and Commodity Level Accounting document processing. For Document Level Accounting, this percentage is based on document total; for Commodity Level Accounting, this percentage is based on the total as it relates to the specific commodity that you change.

Changes to commodity records occur in the Requisition Form (FPAREQN), Purchase Order Form (FPAPURR), and Change Order Form (FPACHAR). For additional information, refer to the online help for each of these forms.

### Wrap-Up Routine

This routine accommodates currency conversion calculations and tax calculations, as well as online budget availability checking. It includes two processes:

- **•** The first process examines the amounts for all the accounting records for a specific commodity and determines if the detailed accounting amounts add up to the summary amounts on the commodity record. If they do not add up, a rounding error occurs. This process corrects the rounding error and sends a message that a rounding error has been corrected.
- **•** The second process calls the Available Balance process, if appropriate. If this process determines that there are insufficient funds, it sets the **NSF Suspense** flag on the accounting record to *Y*.

An additional process enables you to save accounting changes automatically on the basis of commodity changes without reentering the Requisition Accounting Data Window. When appropriate (see below), the first process reallocates the sum of the commodity amounts to the accounting distributions based either on an equal allocation (if no percentages appear in the accounting records or if you use stored percentages).

Remember, when you enter accounting information, you may reallocate the amounts on a percentage basis. Also, when you create a purchase order from this requisition, the system calculates the proportions of the accounting to the commodity and stores them as percentages in the purchase order.

#### Automatic Reallocation

In the Commodity Data Window of each of the purchasing forms, there is an **Access Completion** check box to facilitate the automatic reallocation process. This check box, in conjunction with the suspense indicators on the commodity and accounting records, determines when to allocate amounts automatically to the accounting distributions.

If no accounting distributions exist, the **Access Completion** check box defaults to unchecked. You cannot check this check box until you create accounting distributions. The system automatically checks the **Access Completion check** box once you create accounting distributions, the box defaults to checked each time a commodity record displays regardless of the type of document processing selected. However, the functionality for Document Level Accounting is slightly different than for Commodity Level Accounting.

#### **Document Level Accounting**

If a commodity record exists and accounting records exist for the document when you first query the commodity, the **Access Completion** box is checked. If you make a change to the commodity (for example, if you change the unit price), the commodity **Suspense** indicator displays *Y*. If you select Next Block with the **Access Completion** box checked, the system automatically reallocates the change in terms of the new amount to the accounting distributions and opens the Balancing/Completion Window. You do not need to reallocate the amounts manually in the Accounting Data Window.

To make changes to unit prices on multiple commodity records on a Document Level Accounting document, change the first commodity record and select Next Record to add or change the next commodity. This saves your changes and takes you to the next commodity record, but it does not automatically reallocate the change at this time.

Once you complete all your changes, select Next Block to have the system distribute the changes. If you prefer to enter specific amounts for the accounting, uncheck the **Access Completion** box. When you select Next Block at this point, the automatic redistribution does not take place, and the Accounting Data Window opens.

Distribute the amounts among the accounting distributions as desired. When you complete the changes, select Next Block to open the Balancing/Completion Window and complete the document.

#### **Commodity Level Accounting**

The allocation process for Commodity Level Accounting documents differs somewhat from Document Level Accounting. As with Document Level Accounting, the **Access Completion** box remains unchecked until accounting records are created, and you cannot access the check box. Once you create an accounting record, the system automatically checks the **Access Completion** check box. However, unlike the Document Level Accounting, the system automatically reallocates accounting amounts when you select Next Block or Next Record in a Commodity Level Accounting document.

Since the system links accounting records to specific commodity items, you should invoke the Wrap-Up routine when you move from one commodity record to the next. You may still uncheck the **Access Completion check** box. Select Next Block to enter the Accounting Data Window and allocate the amounts manually.

Whether you use Commodity Level or Document Level Accounting on the Requisition Form (FPAREQN), you can leave the amounts on the Accounting Window blank, and the form will automatically allocate the amounts.

When you incorporate this additional process into Wrap-Up, you can enter accounting distributions without entering dollar amounts on Document Level Accounting documents.

# Purchase Order Processing

Use the Purchase Order Form (FPAPURR) to create and issue purchase orders. This form calculates percentage distributions based on accounting sequences from a requisition. It also calculates currency conversion amounts when you purchase from a foreign vendor. Access this form from the Purchase Order Processing Menu (\*FINPO).

#### **Note**

For information about Banner Finance eProcurement, refer to the *Finance eProcurement for HigherMarkets Banner Handbook*.

# Creating a Purchase Order

For detailed information about creating a Purchase Order, refer to the online help for the Purchase Order (FPAPURR) form.

You can create a purchase order with either a general ledger account or an expense account. You cannot combine these two different accounts on the same purchase order.

If you create a purchase order from a requisition, you must designate it as an expense purchase order. Note that when you create a purchase order from an existing requisition, you must use the same method of accounting that you used on the requisition.

If you create a purchase order with Commodity Level Accounting, you may assign account distributions to specific commodities, if necessary.

If you create a purchase order with Document Level Accounting, assign accounting distributions to the purchase order document in total.

Document Level Accounting has the following advantages:

- **•** Reduced data entry time.
- **•** Fewer records stored by the system in the purchase order accounting and transaction history tables.

### Date Processing

Even though you may roll encumbrances from a prior year if the accrual period is still open, you can also enter a transaction date for the purchase order into the prior year. The system treats this purchase order as if you had rolled it as a committed encumbrance. The system posts this balance to the general ledger for the prior year for which you enter this transaction.

### Currency Conversion

Unless you specify otherwise, all amounts are entered in the installation's base currency. This currency is referenced on the Installation Control Form (GUAINST).

When you select a foreign vendor, enter a currency code in the **Currency Code** field in the Vendor Information Window. Click the button or select List to select a currency code from a list window. When you enter an established vendor, the associated vendor's currency code defaults into the field from the vendor record. The system calculates the converted amount (input amount divided by the exchange rate) at both the commodity and accounting levels. The system uses the converted amount for available balance checking and posts this amount to the ledgers.

To view the converted amounts:

- **1.** Open the Currency Conversion Window.
- **2.** Select Count Hits from either the **Quantity** or **Unit Price** fields in the Purchase Order Commodity Data Window or from anywhere within the Purchase Order Accounting Data Window.

### Commodity Tax Information

If you use the tax features of Banner Finance, then you must select the **Tax Processing On** box on the System Control Maintenance Form (FOASYSC) and also select a **Default Tax Group Code**.

You can establish tax groups at the Ship-To or commodity levels. At the header level, the system looks to the Ship Code for a tax group. If no tax group exists on the Ship Code, the system uses the default tax group on the System Control Maintenance Form (FOASYSC). At the commodity level, the form looks for a tax group on the commodity record (FTVCOMM). If a tax group does not exist, the tax group defaults from the header.

Other options for commodity tax information:

- **•** You should always set up a no-tax group on the tax group table to use when you do not want to tax either an entire document or certain commodities on a document.
- You can view the tax calculations and how the system distributes them by selecting Next Set of Records from either the Commodity Data Window or the Accounting Data Window.
- **•** You can calculate tax rates in a simple or compounded manner at the commodity level.

### Creating a Change Order

Access the Change Order Form (FPACHAR) from the Change Order Processing Menu (\*FINCO). Use this form to revise header, commodity, and accounting information on the current purchase order or blanket order.

There are some important exceptions when you revise purchase order information using the Change Order Form. You cannot change the **Vendor**, the **Document Level Accounting** indicator, or **Currency code** with a change order. In addition, you cannot change an Expense Purchase Order to a G/L Purchase Order or vice versa.

The **Document Level Accounting** box in the Change Order Header Information Window indicates whether the purchase order or change order document assigns account distributions to the entire document in total or to specific commodities.

#### Main Window

The main window contains the **Purchase Order** and **Blanket Order** number fields.

- **1.** Enter the number of the purchase order or the blanket order which you wish to revise. A button and List are available for both fields. To revise a blanket order, leave the **Purchase Order** field blank.
- **2.** Enter *NXT* in the **Change Sequence Number** field to have the system generate the next available change sequence number. You cannot generate a new change order sequence number until you complete, approve, and post the previous purchase order and/or blanket order.
- **3.** If you need to revise the entire order, check the **Change All** box. Select Next Block to access the Change Order Header Information Window. To select specific line items from the order to modify, check the **Select Items** box. If **Select Items** is checked, Next Block navigates you to the Purchase Order Item Selection Form (FPQCHAP) to select items. You can also access FPQCHAP by checking the **Select Item** box in the Change Order Commodity Data Window and selecting Next Item.

### Change Order Header Information Window

A copy of the current header information defaults into this window; you may update the fields as necessary.

- **1.** The purchase order **Order Date** field represents the date associated with the change order. It defaults to the system date, but may be changed. The purchase order date from the original purchase order remains unchanged.
- **2.** The **Transaction Date** is a required field that determines the fiscal period. It defaults to the system date, but also may be changed.
- **3.** The **Buyer** code and **Ship Code** are required fields. If you change the **Discount code**, the system adjusts all items automatically for the new order.
- **4.** The **Document Level Accounting** indicator defaults from the original order and cannot be changed.

If this field shows *Y*, then Document Level Accounting is in effect. Document Level Accounting enables you to assign an account distribution(s) to the document in total.

If this field shows *N*, then Commodity Level Accounting is in effect which enables you to assign different account distributions to each commodity.

**5.** If Document Level Accounting is in effect and you wish to change only the accounting distribution, you may check the **Change Accounting Only** box, which permits changes to the accounting distribution information only.

Because you cannot process a procurement document without both a commodity and an accounting record, the form automatically brings in a commodity from the purchase order. This results in the system creating a commodity record for the change order, even though no changes were made to the commodity. When you query the Purchase/Blanket/Change Order Form (FPIPURR) for the specific change, a commodity record displays with zero amounts.

- **6.** Click **Document Text** or select Block Menu to access the Procurement Text Entry Form (FOAPOXT).
- **7.** If you are changing only the header information on this order, select Previous Block to access the Balancing/Completion Window and complete the change order.

### Change Order Header Supplemental Data Window

In this window, optional information such as the **FOB Code**, the chart of accounts **Class Code**, and the **Carrier** may be changed. The **Currency code** cannot be changed.

If the current record has header text, you may copy it into the change order by checking the **Copy Text from Current** box and selecting **Save**.

#### Vendor Information Window

The **Vendor** and **Name** (unlabeled) fields default and may not be changed. You can enter and change information in both the vendor **Address Code** and **Sequence Number** fields, but the combination of these fields must be valid for you to save the record.

#### Document Indicators Window

- **1.** Check the **NSF Checking** box to have the system perform budget checking online.
- **2.** If the **Deferred Editing** box is unchecked, ongoing editing of the document is performed by the system. Check this box to activate the deferred editing feature. This feature speeds up system processing, but disables the system from displaying online errors immediately.

#### Change Order Commodity Data Window

Use this window to revise the commodity information. The order and vendor information defaults.

**1.** You may check the **Select Item** box and select Next Item to navigate to the Purchase Order Item Selection Form (FPQCHAP) and select individual commodity items. The Purchase Order Item Selection Form lists the items from the original order. To select all of the items, check the **Change All** box and click or select **Save**. To choose a specific item, check the box at the right of the item record and click or select **Save**. To

return to the Change Order Form, select **Exit**. Select Next Block to access the commodity data.

If **Select Item** is not checked, you may select Next Block to access the commodity information.

- **2.** Enter the **Item** number if you know it, or select Next Item to enter or change the **Commodity** code (or the commodity **Description** if you do not specify a commodity code). You have several navigation options from the commodity fields:
	- **•** Select List from the **Commodity** code field to access the Commodity Validation Form (FTVCOMM) and select a commodity.
	- **•** Select Count Hits from the **Commodity** code field to access the Vendor Products Validation Form (FPVVPRD). This form displays a list of commodities which are available from the requested vendor.
	- **•** Select Execute Query from the **Commodity** code field to access the Vendor Products Query Form (FPIVPRD). This form displays a list of vendors who offer a particular commodity. If an agreement exists with a vendor other than the vendor you first select, a message displays.
	- **•** If you click the **Commodity** button, an Option List enables you to choose one of the three forms mentioned above.
	- **•** Click **Description** or select List from that field to access the Commodity Alpha Search Form (FPIACOM).
	- **•** To add a commodity code to the Commodity Table, enter the new code and description, then enter *Y* in the **Add** field. The system updates the FTVCOMM table when you save the commodity record.
- **3.** The **U/M** field is required. Once you enter the commodity, the unit of measure defaults from the commodity, and if you desire, you can change it.
- **4.** As with a purchase order, the system requires the **Tax Group** field when you set the **Tax Processing** indicator is activated on the System Control Maintenance Form (FOASYSC). You can change the tax group at the commodity level, if necessary.
- **5.** You may enter or modify the **Quantity** and **Unit Price**. The **Extended Amount** is calculated automatically.
- **6.** The system calculates the discount amounts, provided you enter a discount code in the Change Order Header Information Window. If not, you may enter a **Discount Amount** manually in this window.
- **7.** The system calculates the **Tax Amount** based on the commodity tax group.

**8.** The **Blanket Order Remaining Balance** field displays only when the change order is associated with a blanket order or the purchase order you enter is associated with a blanket order. When this field displays, the amount shown can either represent the

remaining balance for the entire blanket order document or the amount that remains for a specific commodity. The definition of the displayed amount depends on the value in the **Document Control** indicator on the Blanket Order Form (FPABLAR). You cannot enter any changes to the purchase order that exceed the Remaining Blanket Order balance.

- **9.** If line item text exists on the original order, you may attach it to change order by checking the **Copy Text From Current** box and selecting **Save**. If you wish to review or edit line item text, click **Line Item Text** or select the menu option to access the Procurement Text Entry Form (FOAPOXT).
- **10.** The **Access Completion** box enables you to move directly to the document completion process from the Change Order Commodity Data Window when accounting records have been created. You cannot check the **Access Completion** box until accounting records exist for the commodity. When accounting records exist, the box defaults to checked. If you change the commodity information and select Next Block with the **Access Completion** box checked, the form opens the Balancing/ Completion Window. The Wrap-Up routine recalculates the accounting amounts based on the new commodity amount, corrects any rounding problems, and calls the Available Balance process.

Wrap-Up occurs when you navigate from the Change Order Commodity Data Window to the Balancing/Completion Window (when accounting records exist) or from the Change Order Accounting Data Window to the Balancing/Completion Window if the document uses Document Level Accounting. If the purchase order is a Commodity Level Document, Wrap-up also occurs when you navigate from the Change Order Accounting Data Window to the Change Order Commodity Data Window. To reallocate the accounting amounts manually, uncheck the **Access Completion** box and select Next Block to access the Change Order Accounting Data Window.

You can navigate to the following areas from the Change Order Commodity Data window:

- **•** To navigate to the Tax Distribution Window (which you can only access when the **Tax Processing Indicator** is set to *Y*), select Next Set of Records from anywhere within this window.
- **•** To access the Currency Conversion Window (which you can only access when you enter a foreign currency), select Count Hits from either the **Quantity** or **Unit Price**  fields.
- **•** To navigate to the Change Order Accounting Data Window, uncheck the **Access Completion** box and select Next Block.
- **•** To save commodity amount changes automatically to the Change Order Accounting Data Window and transfer to the Balancing/Completion Window, check the **Access Completion** box and select Next Block.

- **•** To view the commodities you wish to review and/or approve, click **Review Commodities** or select Block Menu to access the Commodities for Review Query Form (FOICOMM).
- **•** To access the General Text Entry Form (FOATEXT), click **View Commodity Text** or select the menu option.
- **•** To access the Procurement Text Entry Form (FOAPOXT) to create and edit line item text, click **Line Item Text** or select the menu option.

### Change Order Accounting Data Window

The accounting data for existing commodities displays in this window.

You cannot enter information in the **Sequence Number** field. Also, you cannot enter information in the FOAPAL fields for an account sequence which exists on the current order. If you need a new FOAPAL sequence, delete (or zero out) the old amount on the old FOAPAL, select Insert Record, and enter all of the new accounting information.

The system generates a new sequence number when you save the record. If you use an account index, the system checks Override Indicators when you save the record. You can create multiple accounting sequences and distribute the amounts on a percentage or amount basis.

You have the following options when you enter accounting information:

- **•** You can save the record without entering amounts. When you execute redistribution from the Change Order Commodity Data Window, the system assigns the extended amounts equally among the number of account distributions that you enter. If the document uses Document Level Accounting, the system distributes all commodity amounts. If this is a Commodity Level change order, the system only distributes the specific commodity amount among the assigned accounting sequences.
- **•** You can manually enter the dollar amounts.
- **•** You can manually enter the percentages.

Redistribution of commodity items depends on whether the Document Level Accounting box is checked:

- **•** Checked When you select Next Block in the Change Order Commodity Data Window to execute the redistribution function, the system redistributes the total of all commodity items to the accounting records using the percentages you enter for each account distribution.
- **•** Unchecked The system only redistributes the specific commodity amount among the assigned accounting sequences based on the percentages you enter.

Move from one accounting sequence to another using the Next and Previous Record functions. To view the available budget, select Block Menu from any of the FOAPAL fields to access the Budget Availability Status Form (FGIBAVL).

Select Next Block to access the Balancing/Completion Window. If you receive an insufficient funds message and you have authorization to override the budget, check the **NSF Override** box and click or select **Save** again to recommit the record.

You can navigate to the following areas from this window:

- **•** To navigate to the Currency Conversion Window, select Count Hits.
- **•** To access the Balancing/Completion Window, select Next Block.
- **•** To view the available balance, click **Budget Availability** or select Block Menu from any of the FOAPAL fields to access the Budget Availability Status Form (FGIBAVL).
- **•** To view the accounting records, click **View Accounting** or select the menu option to access the Commodities and Accounting for Review Query Form (FOICACT).

#### Currency Conversion Window

As with the other procurement documents, the system calculates the converted amount (input amount divided by the exchange rate) at both the commodity and accounting levels. Banner Finance uses the converted amount for available balance checking; this is the amount that posts to the ledgers.

To view the converted amounts, navigate to the Currency Conversion Window. Select Count Hits from either the **Quantity** or **Unit Price** fields in the Change Order Commodity Data Window or from anywhere within the Change Order Accounting Data Window.

#### Commodity Tax Information

If you use the tax features of Banner Finance, enter the **Default Tax Group Code** on the System Control Maintenance Form (FOASYSC) to create a default tax group. You can establish tax groups at the Ship-To or commodity levels. When the header record is created, the system looks to the Ship Code for a tax group. If none exists, the form defaults in the Default Tax Group from FOASYSC. At the commodity level, the form looks to the commodity for a tax group. If there is no commodity tax group, it defaults from the header. You should always set up a no-tax group in the Tax Group Table to use when either an entire document or certain commodities on a document are not to be taxed.

You can view the tax calculations and see how the system distributes them by selecting Next Set of Records from either the Commodity or Accounting Data Windows. You can direct the Banner Finance System to calculate tax rates in a simple or compounded manner at the commodity level.

### Balancing/Completion Window

The Balancing/Completion Window displays summary information. The amounts that display on the Balancing /Completion Window reflect summary information for the entire order (items that you did not change in addition to items you changed or added).

Click or select **Complete** to complete this document and return to the main window.

# Querying a Change Order

Special conditions exist when you query an unposted change order on the Purchase/ Blanket/Change Order Query Form (FPIPURR). The value for several fields varies depending upon whether you completed, approved, and posted the change order, and whether Document Level Accounting was used on the original document.

If the change order has not yet been posted, the **Total Amount** field in the Key Information on FPIPURR will differ from the amount you enter on the change order by the additional charge amounts, regardless of whether Document Level or Commodity Level Accounting is in effect.

If the change order has not yet been posted and Document Level Accounting is in effect, the following fields differ:

- **•** In the Accounting Data Window, the **Commodity Amount** fields reflect the amount of the current commodity totals. The **Accounting Amount** fields reflect the change to amounts prior to posting and the actual change, subsequent to posting.
- **•** In the Balancing/Completion Window, the **Header**, **Commodity**, and **Status** columns reflect the current commodity amounts rather than the total purchase order consolidated amounts and status.

Once you post the change order, these fields reflect the changes.

# Processing a Blanket Order

Banner Finance enables you to control spending against a blanket order either at the Document total or Item level. The Purchase Order Form (FPAPURR), Change Order Form (FPACHAR), and Invoice/Credit Memo Form (FAAINVE) display the **Blanket Order Remaining Balance** in the commodity window when appropriate.

If you exceed the Blanket Order Amount, you receive an error in the Purchase Order Form (FPAPURR) and a warning in the Invoice/Credit Memo Form (FAAINVE).

On the Change Order Form (FPACHAR), you can reduce or increase the blanket order but you receive an error if you attempt to reduce the Remaining Balance below the current Remaining Balance.

These forms, in addition to the cancellation forms (FPAPDEL, FPACDEL, and FAAINVD) also update the Blanket Order Remaining Balance Table (FPRBLAO). This table provides the information that appears on the Blanket Order Activity Form (FPIBLAR). The Purchase/Blanket/Change Order Query Form (FPIPURR) and the Invoice/Credit Memo Query Form (FAIINVE) display the **Blanket Order Remaining Balance**.

Note that the system issues blanket orders for gross rather than net amounts. All validation against the **Blanket Order Remaining Balance** is against the approved amount (quantity x unit price), not inclusive of taxes or discounts.

The Posting Process (FGRACTG) updates the **Remaining Balance** column of the new Blanket Order Remaining Balance Table (FPRBLAO). Prior to the posting update, the **Pend** column on the Blanket Order Activity Form (FPIBLAR) shows *Y*.

Once the system posts a document associated with a blanket order, this field appears null, unless the posted document is a cancellation. Cancellations display a *C* in the **Pend** column.

The **Blanket Order Remaining Balance** that displays on the transaction forms always includes pending as well as posted activity. However, the two situations listed below may create confusion. Keep in mind:

- **•** Regardless of whether you control the blanket order at the Document total or Item level, the Posting Process (FGRACTG) updates the *item* Remaining Balance. This means that if you control a blanket order at the Document total level, the **Blanket Order Remaining Balance** for a given item could be negative and display as such, even though the overall balance is positive.
- **•** When you create a purchase order or an invoice directly against a blanket order, the **Blanket Order Remaining Balance** displays once you create the transaction.

Both types of transactions reduce the **Blanket Order Remaining Balance** by the amount of the transaction.

#### Blanket Order Remaining Balance

An invoice against a purchase is slightly different than an unencumbered invoice. At the point when you process an invoice against a purchase order, the system has already adjusted the **Blanket Order Remaining Balance** to reflect the purchase order. The Posting Process (FGRACTG) determines if the invoice amount is greater than the purchase order amount for the item for which you pay. If this is so, the system adjusts the **Blanket Order Remaining Balance** to reflect the difference. If the invoice amount is less than or equal to the purchase order item amount, there is no adjustment to the **Blanket Order Remaining Balance**.

The result is that when you pay for an invoice against a purchase order against a blanket order, the **Blanket Order Remaining Balance** field does not display on the invoice form.

Also, when you query the activity on the Blanket Order Activity Form (FPIBLAR), the invoice record shows a **Transaction Amount** of 0.00 prior to when you post the invoice. Once the invoice is posted, the **Transaction Amount** field reflects any adjustments you make during the posting process.

#### Termination Date

The system uses the **Termination Date** to determine whether or not a blanket order is still open. You can change this date with the Change Order Form (FPACHAR) as long as the new **Termination Date** is not earlier than the dates of the existing purchase order or invoice activity against the blanket order. This means that a blanket order can have a balance of zero and the Invoice/Credit Memo Form does not prevent you from paying invoices against the blanket order. If this occurs, the **Blanket Order Remaining Balance** field is highlighted on the Invoice/Credit Memo Form (FAAINVE).

#### Blanket Order Remaining Balance

The **Blanket Order Remaining Balance** field in the Purchase Order Commodity Data Window or Currency Conversion Window of FPAPURR displays the remaining balance of the blanket order and Purchase/Blanket/Change Order Query Form (FPIPURR) only when a purchase order is accountable to a blanket order.

When you enter a quantity in a purchase order or you change a unit price, FPAPURR checks the remaining balance of the blanket order. Based on the type of document control, FPAPURR determines if you will exceed this balance. If it appears that you may exceed the blanket order by the new amount (quantity x unit price), an error message displays and you are unable to enter this item.

If the new amount is acceptable (that is, does not exceed the total amount or item level) the remaining balance of the blanket order is redisplayed to reflect the change.

The system performs blanket order checking twice: once when you calculate the commodity extended amount, and again when you complete the purchase order. This enables other documents to access the same blanket order between the time you enter the purchase order commodity and the time that you complete it. Once you complete the document, the system updates the remaining balance of the blanket order, and you may not make any other modifications.

### Posting the Purchase Order

When the document is complete, the system places a record in the Blanket Order Remaining Balance Table (FPRBLAO). FPRBLAO calculates the remaining balance of the blanket order. In this scenario, FPRBLAO determines that you created a document against a blanket order, and it has not posted. Therefore, the system does not update the remaining balance of the blanket order in the Purchase Order Detail Goods Table (FPRPODT). Once you execute posting, the system executes FPRBLAO and FPRPODT to reflect the document remaining balance.

If the purchase order does not pass the approvals process, the system deletes the record in FPRBLAO, and removes the document amounts from the blanket order balances that remain. Once the purchase order is complete, the system inserts a record into FPRBLAO.

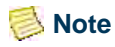

Remaining balances that display on blanket order, purchase order and change order windows display in foreign currency, not base currency, if you use currency codes. Remaining balances display specific to document total control and item control.

You can review the activity for the blanket order or the purchase order on the Blanket Order Activity Form (FPIBLAR).

# Commodity Level Accounting With a Purchase Order

When you assign requisition line items to a purchase order, the accounting distributions are brought forward based on the amounts. Based on these amounts, the system computes percentage relationships.

Since commodities are brought forward as individual line items on the purchase order, then the amounts and percentages are exactly the same as the requisition.

# Assigning Requisitions to a Purchase Order

Commodity codes affect how you transfer commodities from requisitions to purchase orders. When you enter a requisition, a detail commodity code represents the specific item you intend to purchase and ensures that the commodity transfers to the purchase order as a unique item.

If you use a high level commodity code, the text feature can explain the specific item you intend to purchase. This text ensures that a unique item appears in the purchase order, provided that you exercise the **Copy Text** option in the Purchase Order Assignment Form (FPAPOAS).

If you do not use a commodity code, then you should probably enter a description and possibly additional text. This free form description ensures, in most cases, that a distinctly identified item appears in the purchase order.

The Purchase Order Assignment Form provides the capability for a buyer to select items from a single requisition or multiple requisitions for inclusion in a particular purchase order.

# Opening and Closing Items on a Purchase Order or Requisition

Use this procedure to open/close one or more items on a purchase order document or a requisition document. You can also use this procedure to open or close the entire document.

- **1.** Access the Encumbrance Open/Close Form (FPAEOCD).
- **2.** Enter the code for a document in the **Document Number** field. If you want the system to generate a document code for you, enter *NEXT*.

#### **Note**

All document codes created by this form begin with an asterisk  $(*)$ .

- **3.** Perform a Next Block function.
- **4.** Select the action you want to perform from the untitled pull-down list.
- **5.** (Optional) Enter a new **Document Transaction Date**.
- **6.** Perform a Next Block function.
- **7.** Enter the document number of the purchase order or requisition.
- **8.** (Optional) Select the **Close All Items** check box if you want to close all items associated with the specified requisition or purchase order. The title of this check box depends on the action you selected in Step 4.

Select the **Reopen All Items** check box if you want to reopen all items associated with the specified requisition or purchase order.

**9.** (Optional) Select the **Change Encumbrance** check box if you want to change the encumbrance amount for the document.

If you want to close all of the items on a requisition or purchase order document or you want to close the last open item on a document, you must select the **Change Encumbrance** check box and enter the appropriate encumbrance change amounts.

**10.** Perform a Next Block function to access the Commodity Information window and other windows required to perform the action you selected in Step 4. These windows will be stacked and visible simultaneously.

**11.** Select the check boxes of the items you want to reopen or close.

If you selected the **Close All Items** or **Reopen All Items** check box in Step 8, Banner automatically select the check boxes of the appropriate items.

**12.** (Optional) Perform a Next Block function to access to Accounting Information window. This window appears only when you select the **Change Accounting** check box on the main window.

You must fill out the Accounting Information window if you want to close an entire purchase order or requisition document, or if you want to close the last open item on a document.

**13.** Click **Complete** in the Options menu to complete the document and submit it for posting.

# Procurement Card (PCard) Processing

PCard processing integrates Procurement Card transactions with Banner Finance. Institutions that use this process can perform the following tasks.

- **•** Credit card assignment (default FOAPAL, Cardholder, Business Manager, and Account Manager for each PCard).
- **•** Payment cutoff schedule for different credit cards such as American Express, Visa, Discover, and MasterCard.
- **•** Override default FOAPAL and date fields and change vendors on the Purchase Card Transaction: Document Information Form (FAAINVT).

This section highlights the types of information you will need to enter into Banner to set up PCard. For additional information about specific PCard processes, such as the Purchase Card Transaction Process (FAPCARD) and the Invoice Feed Process (FAPINVT), please refer to the "Reports and Processes" chapter.

# Considerations Before Using PCard Processing

You must create a process (such as SQL\*Loader or Pro\*C) that reads a bank PCard flat file containing credit card company information, then loads data into the Banner Temporary Purchase Card Transaction file (FATCARD). It is recommended that only one bank file be loaded into FATCARD for processing at any one time.

**•** Taxes are not used. The transaction detail is at the "total dollar" level and is not itemized.

If you use taxes, the "NT" tax group code is inserted automatically into the invoice for tax purposes. The Finance Refund Checks Interface (FURAPAY) process
already handles this, as does the Invoice Generation Process (FAPINVT) modeled after FURAPAY.

**•** Currency conversion is not used. Conversion information is passed into the bank files. Because the base currency transaction amount is always loaded, there is no need to include the converted information for the foreign amount.

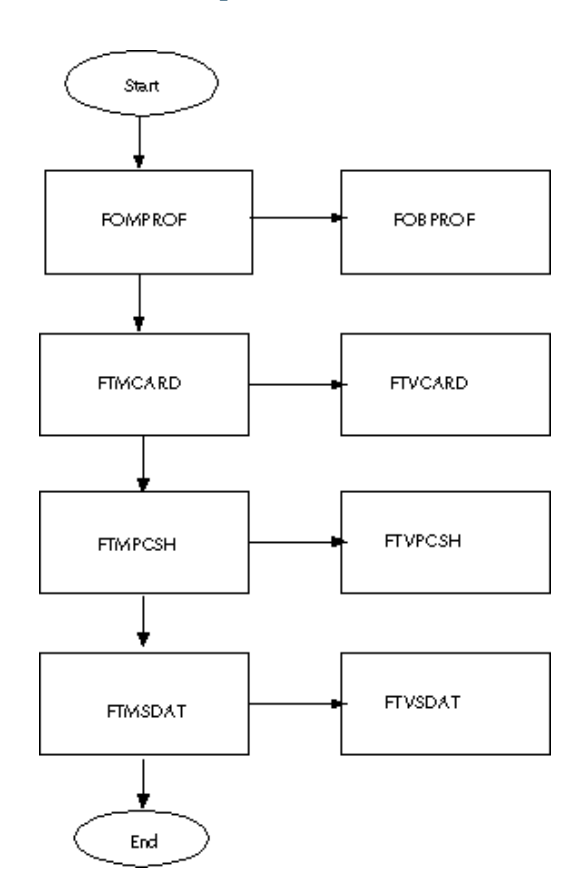

## PCard Setup Process Flow

**1.** On FOMPROF, you can select the **Purchase Card Override** check box to establish authority for a user to update the information on FAAINVT.

Although an account manager or business manager must have a user profile established on FOMPROF, they do not require this override authorization since this would not limit the transactions they can process.

**2.** On FTMCARD, you can assign the account manager and create the relationship between the cardholder and the PCard, default FOAPAL information, establish daily limits, etc. You can also associate text and important information to individual cards.

You can enter the card account number with a minimum of six characters, and include non-numeric characters.

- **3.** On FTMPCSH, establish the payment schedule for the card.
- **4.** You can use the System Data Maintenance Form (FTMSDAT) to create Seed Data on the System Data Validation Form (FTVSDAT). Refer to the "Configure Banner" on [page 2-254](#page-289-0) section for additional information.

# Initializing PCard

The following steps are required to enable PCard Processing.

- **1.** ["Configure Banner" on page 2-254](#page-289-0)
- **2.** ["Load PCard Data" on page 2-258](#page-293-0)
- **3.** ["Run PCard Process" on page 2-259](#page-294-0)

## <span id="page-289-0"></span>Configure Banner

Configuration and implementation of the PCard interface requires initial data entry to include credit card definition, payment scheduling, cardholder information and defaults, and PCard override capabilities by user ID. You also need to translate the company numbers provided on the bank flat file into campus codes

The following Banner objects are involved in PCard setup:

- **•** Purchase Card Maintenance Form (FTMCARD)
- **•** Payment Cutoff Schedule Maintenance Form (FTMPCSH)
- **•** User Profile Maintenance Form (FOMPROF)
- **•** System Data Maintenance (FTMSDAT)

#### **Company Numbers and Campus Codes (FTMSDAT)**

These numbers are user defined; a different company number can exist for each campus.

A liability fund, monthly liability clearing account, and daily liability clearing account are defined for each company/campus. These are used to generate liability journal vouchers from the Purchase Card Transaction Process (FAPCARD).

#### *SDAT Entry to Identify Liability Fund by Campus*

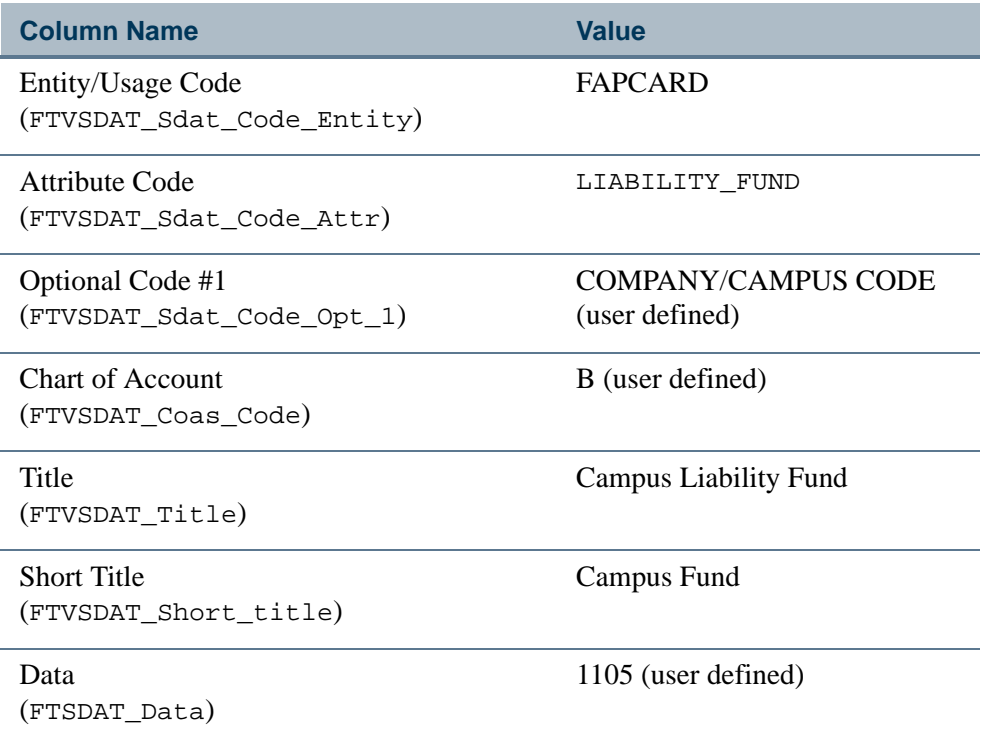

## *SDAT Entry to Identify Monthly Liability Account by Campus*

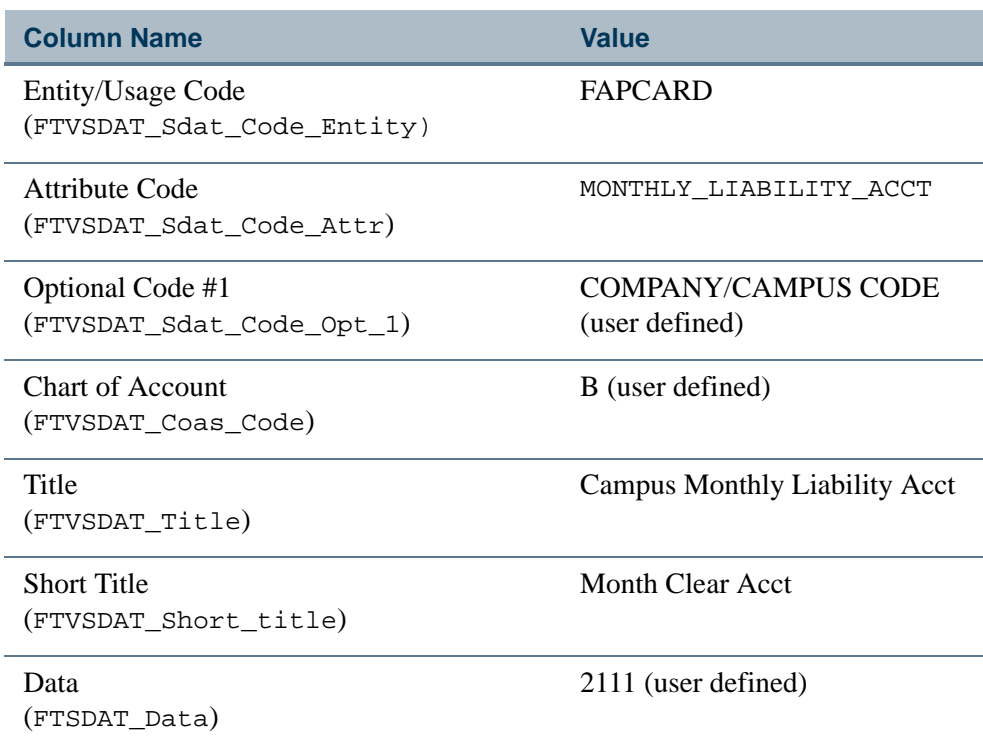

<u>. I de la contradición de la contradición de la contradición de la contradición de la contradición de la con</u>

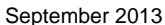

#### *SDAT Entry to Identify Daily Liability Account by Campus*

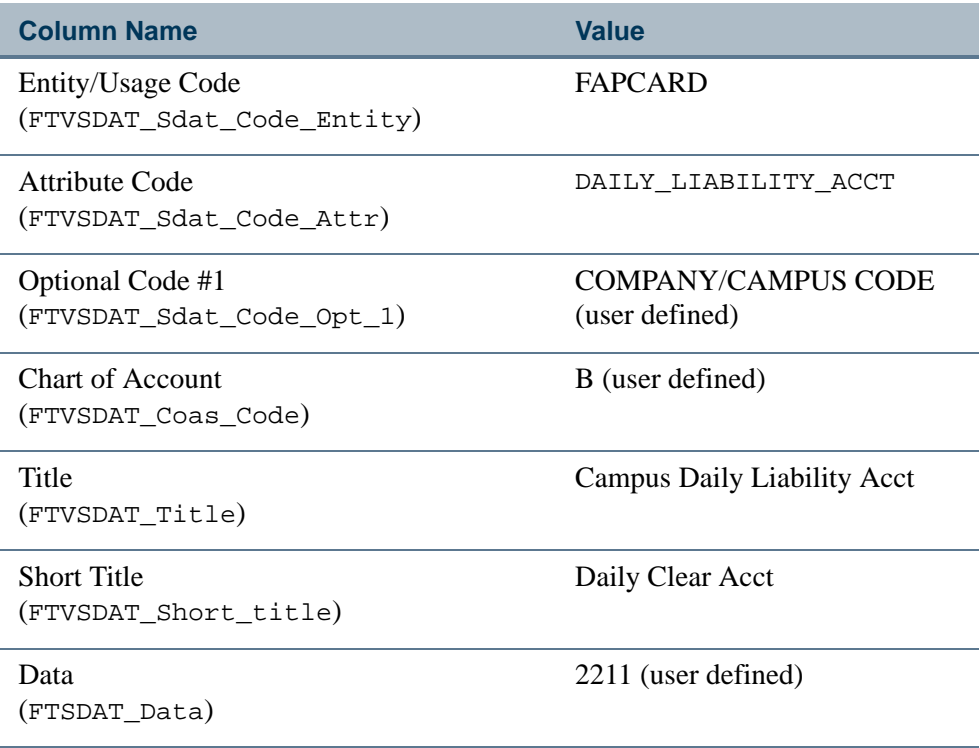

#### **Processing Options**

You can configure PCard processing to produce one of three different types of output:

- **•** Liability journal vouchers and zero payment invoices
- **•** Liability and direct charge journal vouchers only
- **•** Direct payment invoices and no journal voucher

#### *Liability Journal Vouchers and Zero Payment Invoices*

Set up this option as follows:

- **•** Set the FAPCARD\_System\_ID in SDAT to *C*.
- **•** Set the FAPINVT \_System\_ID in SDAT to *A* or *N* and *Z* (for example, *AZ* or *NZ*).

The journal voucher debits the daily clearing account and credits the monthly clearing account in the liability fund as defined on the SDAT records for the company/campus. The zero payment invoice debits the expense FOAPAL on the Purchase Card Transaction: Document Information Form, FAAINVT (defaults from the Purchase Card Maintenance Form, FTMCARD) and credits the daily clearing account. Payment to the bank is made using a normal invoice to debit the monthly clearing account.

Monthly clearing acts to provide the total outstanding liability on all PCard transactions at any point in time. The daily summary from the activity is credited to this account. The sum of the daily summary activity represents the total amount due the bank on all received transactions, month to date.

Posting the invoiced amount from the bank as received and due clears this account to the system accounts payable account from where the check or wire is cut.

The daily clearing account acts to relate the number of transactions that have yet to post to the operating ledgers. This is the debit side of the monthly clearing entry. All individual items ultimately relieve the daily summary debit as they post, generating a credit from the individual transaction whose debit is the appropriate department's expense as entered/ defaulted on the Purchase Card Transaction Maintenance Form (FAAINVT).

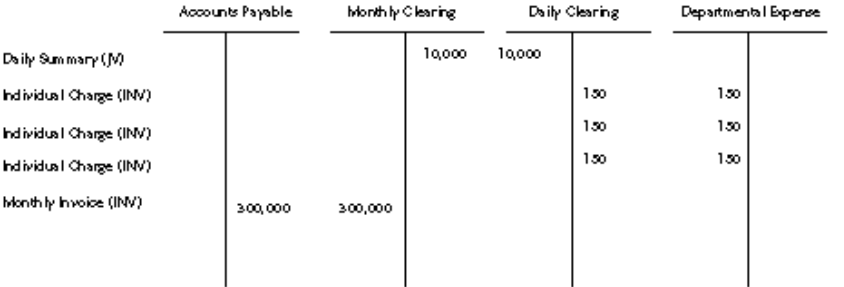

#### *Liability Journals Only*

Set up this option as follows:

- **•** Set the FAPCARD\_System\_ID in SDAT to *S*.
- **•** Do not execute the Invoice Feed process (FAPINVT).

The journal voucher debits the expense FOAPAL defined on the cardholder record on the Purchase Card Maintenance Form (FTMCARD) and credits the monthly clearing account defined on the SDAT record for the company/campus. Invoices are not processed. Payment to the bank is made using a normal invoice to debit the monthly clearing account.

#### *Invoices Only*

Set up this option as follows:

- **•** Set the FAPCARD\_System\_ID in SDAT to *N*.
- **•** Set the FAPINVT\_System\_ID in SDAT to *A* or *N* and *N* (for example, *AN* or *NN*).

The Purchase Card Transactions process (FAPCARD) does not produce a journal voucher. Normal direct pay invoices are generated by the Invoice Feed process (FAPINVT).

These invoices debit the FOAPALs entered on the Purchase Card Transaction: Document Information Form, FAAINVT (defaults from the Purchase Card Maintenance Form, FTMCARD) and credit the normal accounts payable account.

These invoices also generate checks payable to the vendor specified on FAAINVT. If payment is to be made to the bank, verify that the bank is either the vendor or the check vendor on FAAINVT.

## <span id="page-293-0"></span>Load PCard Data

PCard control and detail records are transmitted to you daily by the bank of record. Data received varies according to credit card type: Visa, Master Card, American Express, or Discover.

It is expected that you will populate the Temporary Purchase Card Transaction file (FATCARD) with your own process, such as SQL\*Loader, *C*, etc. It is recommended that only one bank file be loaded into FATCARD for processing at any one time.

The following diagram shows the process flow for loading PCard data:

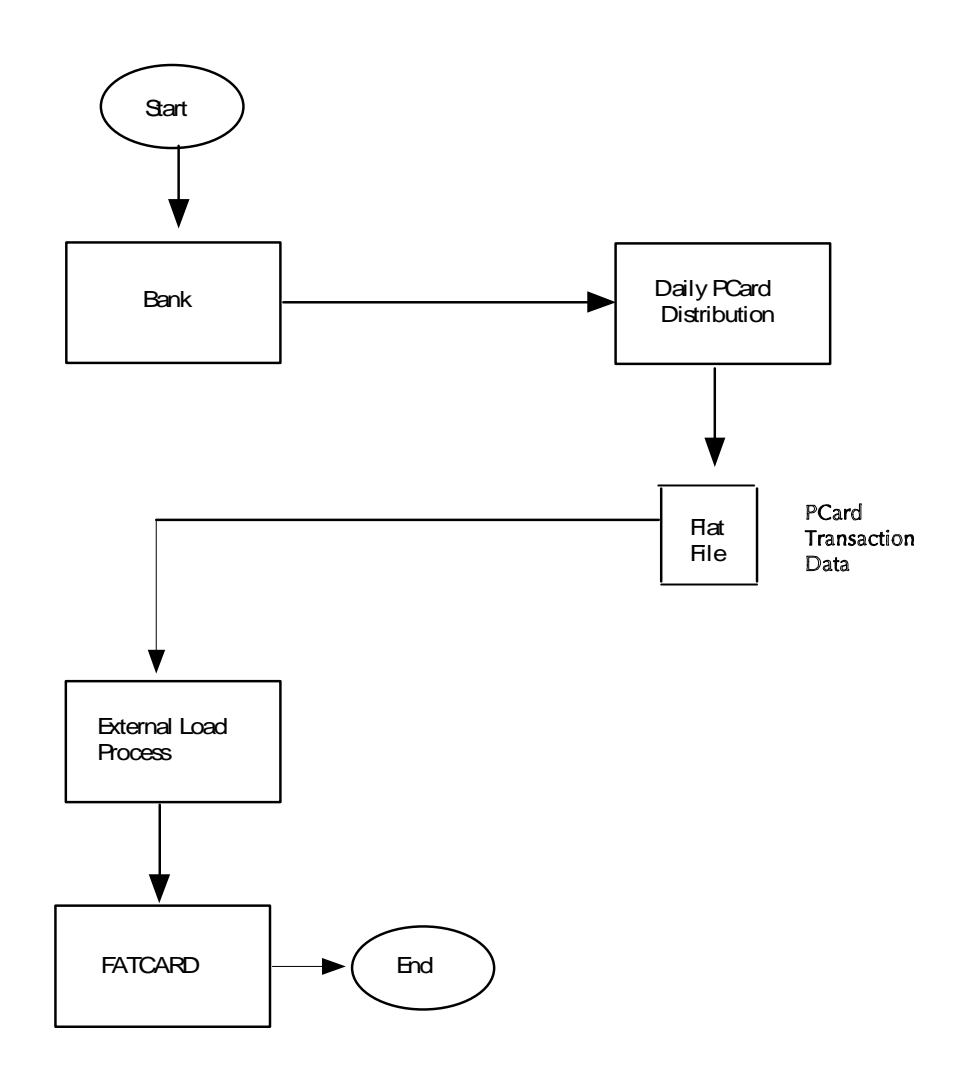

#### <span id="page-294-0"></span>Run PCard Process

PCard processing involves the following steps.

- **1.** Validate data.
- **2.** Generate invoice.

\_\_\_\_\_\_\_\_\_\_\_\_\_\_\_\_\_\_\_\_\_\_\_\_\_\_\_\_\_\_\_\_\_

**3.** Post payment.

#### **Data Validation and Journal Voucher Generation**

The following Banner objects are involved in PCard data validation:

**•** FAAINVT—Purchase Card Transaction Maintenance Form

. . . . . . .

**•** FABINVT—Purchase Card Transactions Header Table

. . .

- **•** FAPCARD—Purchase Card Transactions Process
- **•** FARINVT—Purchase Card Transactions Accounting Table
- **•** FATCARD—Temporary Purchase Card Transactions Table
- **•** FTVPCSH—Purchase Card Payment Cutoff Schedule Table
- **•** FTVSDAT—System Data Validation Table
- **•** GUAMESG—General Message
- **•** GURFEED— Finance Transaction Input Table

#### *FAPCARD Process Flow*

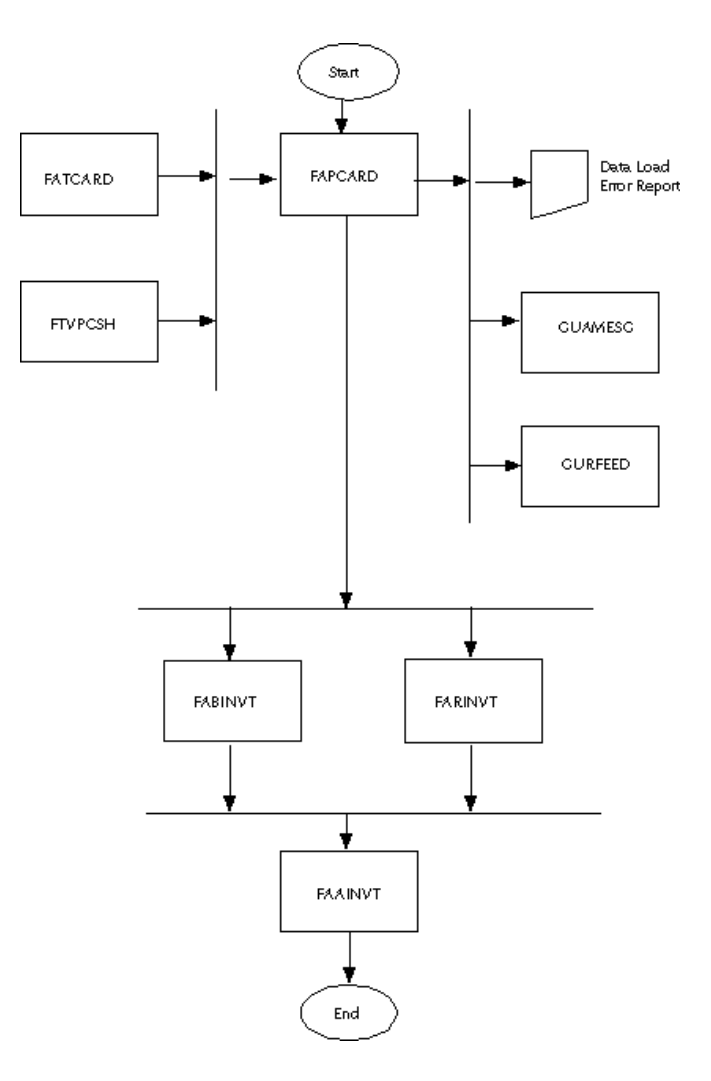

#### *FATCARD Validation*

The Purchase Card Transaction Process (FAPCARD) validates the FATCARD table for sum and duplication errors.

**THE** 

- **•** If errors are found, a report is produced and the transactions are not processed.
- **•** If errors are not found, the transactions are loaded into the FABINVT and FARINVT tables, and the appropriate journal voucher, if any, is entered into the GURFEED table for standard interface processing (SYSTEM ID equals FAPCARD).

The FATCARD population step does not have to be performed if you only want to create invoices. FABINVT and FARINVT tables can be populated directly. You can also set up parameters that do not generate a journal voucher and still populate the FATCARD table using the Data Validation feature.

The system calculates the payment due date using data found in the payment schedule table (FTVPCSH). The account manager is notified via GUAMESG as soon as the FATCARD table has been validated and processed.

If you have access to the Purchase Card Transaction: Documentation Information Form (FAAINVT), you can perform the following actions.

- **•** Correct transactions that are missing FOAPAL elements.
- **•** Change the feed to finance date.
- **•** Change the vendor.
- **•** Split account distributions.

The system also analyzes the one-time vendor status. The Vendor ID can be linked on this form to allow a feed to a real vendor instead of a one-time vendor. Quick Navigation is allowed to the Vendor Maintenance Form (FTMVEND) to create a vendor.

#### *Journal Voucher Generation*

Liability journal vouchers are generated for GURFEED population based on the SYSTEM ID in SDAT as follows:

- **•** Generate liability JV with pre-defined fund and clearing accounts in SDAT.
- **•** Generate liability JV with expense FOAPAL as defined on the cardholder record (Purchase Card Maintenance Form, FTMCARD) and liability account defined in SDAT.
- **•** Do not generate liability JV.

#### **Invoice Generation**

The following Banner objects are used in PCard invoice generation:

- **•** FABINVH—Invoice Header Table
- **•** FABINVT—Purchase Card Transactions Header Table

**•** FAPINVT—Invoice Feed Process

- **•** FARINVA—Invoice Accounting Table
- **•** FARINVT—Purchase Card Transactions Accounting Table
- **•** FGRTRNR—Transaction Error Report
- **•** FOBAPPD—Approved Document Table
- **•** FOBUAPP—Unapproved Document Table
- **•** FORAPPL—Approval Process
- **•** FTVSDAT—System Data Validation Table

The following diagram shows the process flow for FAPINVT:

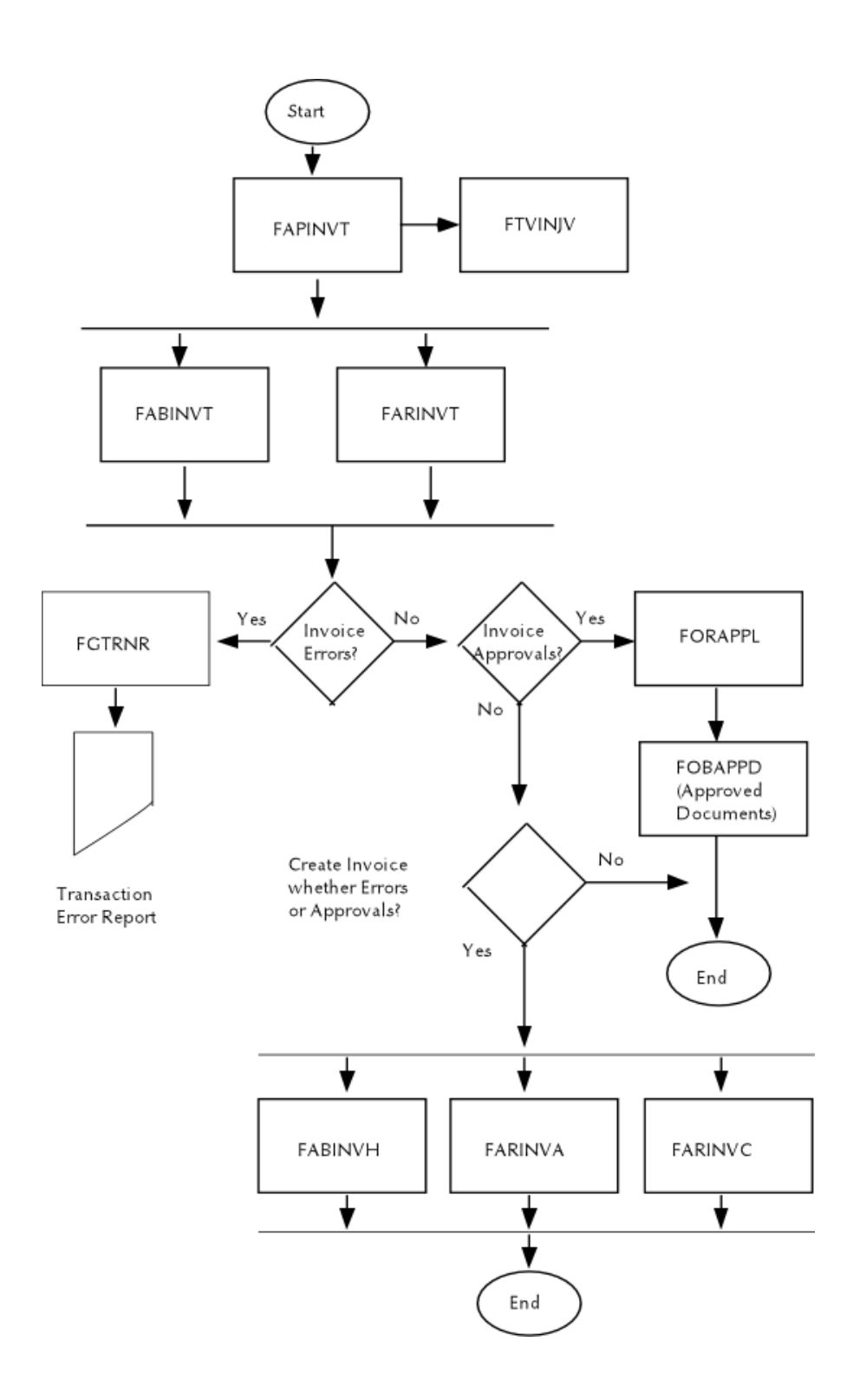

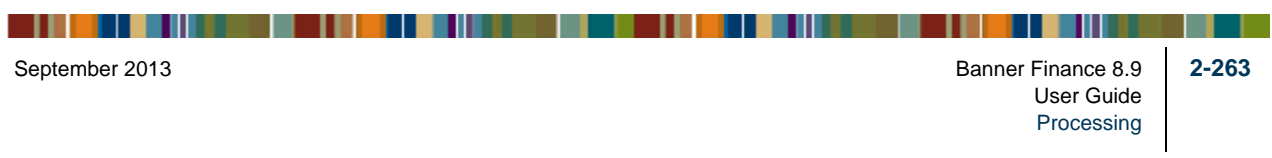

The batch Invoice Feed Process (FAPINVT) is used to generate invoices in Banner Finance. Transactions are extracted from FABINVT/FARINVT and populated directly into the invoice tables FABINVH, FARINVC, and FARINVA. This is done based on feed date. Run this job nightly via standard sleep/wake functionality.

This program is modeled after the FURAPAY process without the Accounts Receivable requirements and provides the ability to perform the following functions:

- **•** Create a normal payment voucher.
- **•** Create a zero payment voucher.

The Zero Payment Invoice/Credit Memo does not generate a check to the merchant. This feature is intended for clients who pay the bank at the end of the month but who do not pay the merchant. This process records information by vendor to track purchasing information via a setting on the System Data Validation Form (FTVSDAT).

**•** Initiate bank payment via a check run or ACH.

When an ACH vendor is attached to the purchase transaction, ACH information defaults into the invoice table (FABINVH).

- **•** Use approvals processing.
- **•** Populate the payment due date, invoice date, and transaction posting date fields.
- **•** Use one-time vendors.
- **•** Provide data for the reconciliation of daily suspense accounts that are first debited by a journal voucher and credited by the invoice transaction.

#### **Payment Posting**

The Posting Process (FGRACTG) identifies and manages zero payment invoices. This process posts the debit and credit side of the invoice accounting lines and marks the zero payment invoice as paid.

No check is ever attached to zero payment invoices marked as *Paid*.

A zero payment invoice is required to use the processes associated with the INNI, INNC, and DNNI rule class codes. The invoice must be marked as *P* (paid). This prohibits the invoice from being picked up on the invoice selection report.

Since the Zero Payment invoice ultimately has a zero dollar amount-with a positive amount reflected in the expense line and a minus amount for the campus fund and liability account-such an invoice would remain in perpetuity as never being paid or selected for check processing, especially one-time vendors.

The process, Mark Zero Payment Invoices as Paid, values the following indicators to *P* (Paid):

```
FABINVH_OPEN_PAID_IND
FARINVC_OPEN_PAID_IND
FARINVA_OPEN_PAID_IND
```
The Posting Process processes the Zero Payment Invoice as if it had been selected for checks processing/accounting and marked as paid.

## PCard Forms

This section includes high-level descriptions of each form used in PCard processing. For detailed information about each form, please refer to the online help.

## Purchase Card Transaction Maintenance Form (FAAINVT)

This form's security should be managed via normal Oracle role security. Two levels of control are provided using this form, one for account or business managers, and the other for specially designated users.

Any user can view any PCard Transaction through normal role security. However, only the account/business manager can make changes, such as to correct FOAPALs or redistribute FOAPALs, for those PCard Transactions that belong to them. Additional security is added to provide specially designated users (FOMPROF override check box) the ability to change anything on the PCard Transaction that can be changed.

#### **Account/Business Managers**

Account/business managers can perform all of the following functions

- **•** Correct transactions missing FOAPAL elements.
- **•** Change the feed date.
- **•** Split account distributions.
- **•** Determine vendor status.
- **•** Use quick navigation to FTMVEND to create a vendor.

#### **Specially Designated Users**

Specially designated users, with an override capability assigned on the User Profile Maintenance Form (FOMPROF), can perform all the functions of account or business managers.

## Purchase Card Maintenance Form (FTMCARD)

This form stores and associates the cardholder for each card issued, default FOAPAL information, an account manager (person to be notified), and other key information. Most of this form's stored data is informational only.

. .

Remember the following:

- **•** Both the account manager and the business manager must be pre-defined on the User Profile Maintenance Form (FOMPROF) but do not need the override box checked.
- **•** Cardholder ID and Sponsor ID must be pre-defined in the SPRIDEN table.
- **•** The use of Fund/Orgn security is not enforced on this maintenance form for setup.
- **•** Standard defaulting logic applies for all FOAPAL elements.

## Payment Cutoff Schedule Maintenance Form (FTMPCSH)

PCard payment cutoff schedule information is managed on this form using the FTVPCSH table. The key to this form is the credit card company defined on the System Data Maintenance Form (FTMSDAT), and the calendar year. Payment cutoff schedule information for credit card companies is entered using date per month.The system uses this information with the PCard Interface Process (FAPCARD) to calculate the payment due date on the invoice (that is, the cutoff date plus the cycle days defined on SDAT).

A copy function is provided in the form's Key Block to duplicate an existing payment schedule from a prior year or credit card company to a new year or credit card company. The system calculates the difference in the year being copied *from* into the year being copied *to* and adds the appropriate year to the **Start Date**, **End Date**, and **Payment Cutoff Date**.

This form is modeled after the Fiscal Year Maintenance Form (FTMFSYR) and permits different payment schedule cutoff dates per year for American Express. This format is based on a calendar year, not a fiscal year, which allows for any changes in cutoff dates during the year(s).

This should be a highly secured form using normal Oracle role security.

## Purchase Card Query Form (FAICARD)

This form displays much of the same information maintained through the Purchase Card Maintenance form (FTMCARD) but, for security purposes, excludes the **Mother's Maiden Name** field. It also includes transaction history information about the card.

## Merchant Category Code Validation Form (FTVMCAT)

This form is used to establish valid merchant category codes and their descriptions. To access the values from this form, request an LOV in the **Merchant Category** field on the Purchase Card Maintenance Form (FTMCARD).

## User Profile Maintenance Form (FOMPROF)

This form includes a check box for **Purchase Card Override** authority (the FOBPROF table). Normally, only an account manager can adjust the accounting distribution to correct or redistribute amounts on the Purchase Card Transaction form (FAAINVT). This override feature allows the specified user ID to perform account manager functions, including changes to the feed date, vendor, and expense account distribution on any PCard transaction.

Account and business managers entered on the Purchase Card Maintenance Form (FTMCARD) do not require this override authorization, since this would not limit the transactions they can process.

## Entity Name/ID Search Form (FTIIDEN)

When this form is called from either the Purchase Card Maintenance Form (FTMCARD) or the Purchase Card Transaction: Document Information Form (FAAINVT), the **All** check box in the Key block is selected. This enables the system to search for all records in SPRIDEN.

# Bid Processing

The first step in creating a bid from a requisition is to create a bid with the Bid Creation Form (FPACTBD). You do this by consolidating information from existing requisitions.

- **1.** Enter a buyer code in the **Buyer Code** field. Click **Buyer Code** or select List to display a list of buyer codes. You may only select a buyer that has open requests. Select Exit with Value to retrieve a buyer.
- **2.** Select Next Block.
- **3.** In the **Bid Number** field, type *NEXT* to generate a new bid number or click **Number** or select List to select from a list of existing bids.

To continue the bid process, access the Bid Header Form (FPABIDH).

- **1.** Enter the bid number you established on the Bid Header Form (you can click **Bid Number** or select List to view a list of existing bid numbers) and enter a bid description.
- **2.** Verify that the Buyer and Commodity windows default from FPACTBD and that the **Effective Date** defaults to the system date.
- **3.** Enter the **Effective Date** (if different from system date) and the **Termination Date**.

. .

**4.** Enter *Y* in the **Approved/Printable** field.

Continue the bid process using the Prospective Bidders Form (FPAPRBD).

- **1.** Verify that the **Bid Number** and **Description** fields default from FPABIDH.
- **2.** Verify that the commodity information associated with this bid defaults into the commodity information on this form.
- **3.** From the **Vendor** field, click **Vendor** or select List to enter a vendor code.
- **4.** Additional prospective vendors are added in the same manner as the first vendor; enter the bid number and vendor code for each additional vendor.

Continue the bid process using the Process Submission Control Form (GJAPCTL).

- **1.** In the **Process** field, enter *FPTBIDD* (Print Bid Form Test Patterns Process). Verify that List Fields, Execute Query, and Exit with Value are available.
- **2.** Select *Submit* on the **Hold/Submit** indicator.
- **3.** Enter Alternate User ID and Alternate Password.
- **4.** Verify that a bid test pattern is printed.
- **5.** Using GJAPCTL, enter *FPABIDD* (Bid Form Print Process) in the **Process** field. Verify that List Fields, Execute Query, and Exit with Value are available. Select *Submit* on the **Hold/Submit** indicator. Enter Alternate User ID and Alternate Password.
- **6.** Verify that you printed the Requests for Bids (RFB).

# Receiving Processing

# Creating a Receipt of Goods

Enter a receipt of goods on the Receiving Goods Form (FPARCVD). To enter a receipt of goods, perform the following steps:

- **1.** Access FPARCVD from the Receiving Process Menu (\*FINRECV). Use this form to enter or update receiving header and detail information on a packing slip.
- **2.** Enter the receiver document code number or type NEXT to have the system generate a number for you. Click the search button or request a List to select an existing receiver document and packing slip number.

- **3.** To create or view comments associated with the receiver document, click the View Receiving Text link to access the General Text Entry Form (FOATEXT).
- **4.** Select Next Block.
- **5.** The **Receiving Method** and **Carrier** fields are optional. The **Date Received** and the **Received By** fields automatically default into the form. Enter the **Date Received**. This is a required field.
- **6.** Select Next Block to enter packing slip information.

# Entering Packing Slip Information

- **1.** Enter the **Packing Slip** number. All purchase orders on the packing slip must have the same vendor. You may use the Search feature or request a List to select from a list window. **Bill of Lading** is an optional field.
- **2.** To create or view comments associated with the packing slip, select the View Packing Slip Text link to access the General Text Entry Form (FOATEXT).
- **3.** Select Next Block to enter purchase order information.

# Entering Purchase Order Information

Purchase orders are not required to be closed out prior to invoicing. As a result, invoicing may be performed before receiving.

**1.** Enter the **Purchase Order** number for the purchase order associated with the packing slip. This is a required field.

You can navigate to one of the following areas from the **Purchase Order** field:

- **•** To access the Purchase Order Validation Form (FPIPOHD) click on the search button, or select List.
- **•** To view the open purchase orders click on the search button or select Next Set of Records to access the Open Purchase Orders by Vendor Form (FPIOPOV).
- **•** To access the Purchase/Blanket/Change Order Query Form (FPIPURR), click on the search button or select Count Hits. This form enables you to view a specific purchase order document.
- **2.** Click Receive All Purchase Order Items **link** if all the items on the purchase order are being received for the first time all at once. Receiving detail records are then created for all the items on the purchase order. In addition, the system creates or updates all temporary fixed asset tags at this time.
- **3.** Select Next Record to enter another purchase order.

- **4.** If you only receive a few items from this packing slip or if you are unaware of the item number, click Select Purchase Order Items link to access the Receiving Goods PO Item Selection Form (FPCRCVP). This form displays all the items on the purchase order that you have not yet received on this packing slip.
- **5.** To select the desired items, select Next Block and select the **Add Item** check box next to the items you wish to receive.
- **6.** The system creates detail items with a blank quantity. The **Quantity/Amount** and **Quantity/Amount Accepted** fields on FPCRCVP are updated once the corresponding fields are updated in the Commodity Window of FPARCVD.
- **7.** Identify whether receiver document is to **Receive Items** or **Adjust Items** by selecting the appropriate radio group button.

*Receive Items* functionality enters the receiver information into the system as normal *positive* transaction.

The *Adjust Items* functionality enters receiver information into the system as a reverse or *negative* transaction to allow for correction of previously received amounts. This functionality may only be used when a previously received amount exists and may not be for an amount greater than the previously received amount.

## Entering Commodity Information

All records that have been selected to exist on the packing slip display in the Commodity window of the Receiving Goods Form (FPARCVD). Use the scroll bar or Next Record and Previous Record to scroll through the existing records. The Commodity Window is displayed in one of two formats based on the Purchase Order Type of the purchase order document selected to be received. When the purchase order is a Regular Type the Commodity window is displayed based on quantity. When the purchase order is a Standing Type the Commodity window is displayed based on dollar amount.

To enter information on the receiving detail record in the Commodity Window of the Receiving Goods Form (FPARCVD):

- **1.** Scroll through the items to find the commodity you are receiving.
- **2.** Select Next item to navigate to the **FOB** field.
- **3.** Select the **Final Received** check box in order to indicate this receiver document is intended to be the final receiver entered against the referenced purchase order. This indicator is carried forward and displayed on the Invoice/Credit Memo Form (FAAINVE).
- **4.** Select Next Item and enter the **Current Quantity Received** field. If receiver document is against a Standing Type purchase order, enter the **Current – Amount – Received** in the field.

- **5.** The **U/M** (Unit of Measure) default value comes from the purchase order. If the unit of measure for the goods being received is different than that of the purchase order, enter the received quantity and the received unit of measure. The form converts the quantity into the unit of measure from the purchase order, as long as you make an equivalency entry on the Equivalency Maintenance Form (FTMEQUL). If no entry exists, an error message displays to notify you when you attempt to enter the quantity.
- **6.** If items are rejected at delivery time, enter the **Current Quantity Rejected** and the corresponding unit of measure for the rejected quantity. If the receiver document is against a Standing Type purchase order this field is not displayed.
- **7.** The Suspense indicator appears selected when the received quantity exceeds the tolerance specified in the **Receiving Overage Tolerance** field on the User Profile Form (FOMPROF).
- **8.** If you have override authority (refer to the **Receiving Override** field on FOMPROF to verify this), select the **Override** box and click or select Save. The Suspense indicator then appears cleared and you can use the record in the Receiving/Matching Process.

If the commodity received is a stock item from an inventory purchase order, you must enter the primary location; you may also enter the sublocation. Otherwise, the **Primary Location** and **Sub Location** fields are not enterable.

You can also refer to the following fields:

- The **To Date Quantity Received** field shows the total quantity received across all packing slips. If the receiver document is against a Standing Type purchase order, the **To Date – Amount – Received** is displayed in the field.
- **•** The **To Date Quantity Rejected** field shows the quantity rejected at the time of delivery across all packing slips. If the receiver document is against a Standing Type purchase order, this field is not displayed.
- **•** The **To Date Quantity Returned** field indicates the quantity returned at a later date across all return codes. If the receiver document is against a Standing Type purchase order, this field is not displayed.
- **•** The **To Date Quantity Accepted** field shows the total quantity accepted across all packing slips. If the receiver document is against a Standing Type purchase order, this field is not displayed.
- **•** The **To Date Quantity Ordered** field shows the original ordered quantity from the purchase order. If the receiver document is against a Standing Type purchase order, the **To Date – Amount – Ordered** is displayed in this field.

To enter returns, use the Returned Goods Form (FPARTRN).

# Accounts Payable

The Banner Finance System enables you to reconcile the checks, deposits, and bankrelated transactions that you have processed to records that your installation maintains. All checks produced through the Check Processes update the Check Table (FABCHKS). All entries (including checks and deposits) produced through the system are stored in the Transaction Detail Table (FGBTRND).

# Running Banner Bank Reconciliation

When you execute the Bank Reconciliation Report (FARBREC), it produces an outstanding check and deposit register. Although checks exist in both FGBTRND and FABCHKS, checks are not displayed twice on this report because they exist as values in the System Data Maintenance Table (FTVSDAT) that tell the system to exclude them. Anytime a bank code is used on a journal voucher (that is, interfaces), these entries will appear as deposits on this report unless you have excluded them on FTVDSAT (see ["Preventing Inclusion of Journal Voucher Rule Classes" on page 2-274\)](#page-309-0).

You can manually enter the records that your installation maintains, or the records can be interfaced via electronic media. A description of the reconciliation process and the appropriate forms and reports follows.

**1.** Access the Bank Tape Reconciliation Form (FAABREC).

Use FAABREC to manually enter bank activity information from the bank statement or to view information downloaded to the bank tape table. If bank activity is interfaced via electronic media, the interfaced information appears on this form.

**2.** Enter information into the Bank Tape Reconciliation Form by indicating the **Bank** code for the bank account you need to reconcile. Click **Bank** or select List to select a bank code from a list window.

The system automatically retrieves the bank account number for both this bank account and your cash account.

- **3.** Select Next Item to go to the **Status Selection** field.
- **4.** Select *All*, *Reconciled only*, or *Not reconciled* in the **Status Selection** field.
	- *All* displays all check and deposit entries.
	- *Reconciled only* displays the entries from the bank which reconciles to your institution's records.

- **•** *Not reconciled* only displays entries for which there is no corresponding bank or institution matches.
- **5.** Select Next Block to enter detail information.

Before entering data, make sure that the **Bank Account Number** matches the bank account number on your bank statement.

- **6.** Beginning with the first row of the **Document** column, enter data from the bank statement as follows:
	- **Document** The document number for the transaction that appears on the bank statement. This Document field can be up to 35 characters, which is longer than the Internal Document Code. For normal processing, enter the eight (8) character check or deposit number. For longer values, the last eight (8) characters entered should represent the check or deposit number to be reconciled. The last eight characters should be the same as the Internal Document Code and will be the source for the default update to the Internal Document Code.
	- **Transaction Type** Each transaction type is categorized as follows: *Check*, *Deposit*, *Other*, or *Unknown*. Use the appropriate transaction type to indicate the type of entry.
	- **Transaction Date** The transaction date that appears on the bank statement.
	- **Description** A description of the transaction.
	- **Amount** The amount of the transaction that appears on the bank statement.
	- **Internal Document Code** This is the document number that appears in your own records. For checks, this should be the same document number. Other transaction types may have different numbers. The system is able to reconcile transactions with differing internal and external document codes. The system copies the **Document**  number into the **Internal Document Code**. Note that this references the **Deposit**  field for cash receipt transactions on the Journal Voucher Entry Form (FGAJVCD). If you enter cash receipts without a value in the **Deposit** field on FGAJVCD, you cannot reconcile your receipts without processing an adjusting journal. The same is true if you use the Journal Voucher Quick Form (FGAJVCQ) to process cash receipts, as this field does not exist on the form. This value defaults if left blank.
	- **Status** indicator An unenterable field. The system displays an *R* as you reconcile items.
- **7.** After you enter all the information, run the Bank Reconciliation Report Process (FARBREC). This process matches records, updates the **Status i**ndicator field on the Bank Tape Reconciliation Form (FAABREC) with an *R* as appropriate, and then prints a report (FARBREC).

FARBREC contains fields similar to those on the Bank Tape Reconciliation Form, with the addition of a column to indicate the bank amount. Also the **Status indicator**  field displays as **Recon Ind**. The system does *not* enter a value in this field for items that you reconcile. Items that you do not reconcile show an indicator value of:

*G* - If your amount is greater than bank amount.

*L* - If your amount is less than bank amount.

*N* - If there is no matching record.

- **8.** After each iteration of this job, make the appropriate adjustments on the Bank Tape Reconciliation Form and/or your records, until you reconcile all your items.
- **9.** Run the Bank Reconciliation Balance Report (FARBBAL) to produce a summarized statement.
- **10.** Run the Bank Reconciliation Activity Aging Report (FARAAGE). This report provides an aging of reconciling items.

For additional information on each of the reports mentioned above, refer to the reports documentation in the "*Reports and Processes" chapter.*

#### <span id="page-309-0"></span>Preventing Inclusion of Journal Voucher Rule Classes

You can prevent certain journal voucher rule classes from being included in bank reconciliation by creating a record in the FTVSDAT table. Create this record by following these steps:

- **1.** Enter *FABCHKA* in the **Entity/Usage Code** field.
- **2.** Enter *EVENT\_CODE* in the **Attribute Code** field.
- **3.** Enter the names that you have assigned for each rule class in the **Option Code #1 and #2** fields.

For example: You may want to use *OMIT1* or *OMIT2* in the **Option Code #1** field and a single alpha character, such as *D*, in the **Option Code #2** field.

- **4.** Type *Omit\_from\_Bank\_Reconciliation* in the **Description/Title** field.
- **5.** Make sure that the rule class that you wish to exclude is displayed in the **Data** field.

## Populating the Bank Tape Table

When you feed information electronically, you must populate the **Internal Document** field with an appropriate value. Although this field is not required in the Bank Tape Table (FABBKTP), it is required in the Collector Table (FABBRCC).

# Creating a Vendor

Access the Vendor Maintenance Form (FTMVEND) from the Accounts Payable Table Menu (\*FINAPTAB). This form enables you to create vendors, or modify existing vendor data (except for vendor name).To change the vendor name, use the Identification Form (FOAIDEN).

To create a vendor, perform the following:

- **1.** Enter the assigned **Vendor** number or select Generate ID to access GOAMTCH.
- **2.** Enter the name of the **Corporation** or the **Last Name Prefix** (if applicable)**, Last Name,** and **First Name** of the individual.
- **3.** Select Next Block to enter detail information.

The default **Procurement Type Code** and the **Accounts Payable Type Code** fields are optional fields which streamline data entry on the procurement documents. If specified, the default **Procurement Type Code** defaults when you select the vendor for a requisition or purchase order. The **Accounts Payable Type Code** defaults on the Invoice/Credit Memo Form (FAAINVE).

These fields only specify that a default *exists*; you need to create these addresses in the Address Window of the Vendor Maintenance Form (FTMVEND).

- **4.** Select *Collects All Taxes*, *Collects No Taxes*, or *Collects Selected Taxes* from the **Collects Taxes** pull-down list.
- **5.** The **Owner ID** and owner name (unlabeled) fields are used to establish owner vendor information for "Doing Business As" (DBA) vendors.

If a vendor operates multiple business under the heading "Doing Business As," the owner vendor is created as a 1099 vendor. When the DBA vendor is subsequently created, the owner vendor's ID number is entered in the **Owner ID** field. The owner vendor's name and tax identification number will now be referenced on the vendor records and 1099s of the affiliated DBA vendors.

**6.** Select Next Block to access the Vendor Types Window or Additional Information to access the Additional Information Window.

#### Additional Information Window

**1.** Enter the **Tax ID** number for the vendor. The **Federal Withholding** and **State Withholding** fields are optional.

For the amounts you enter in the withholding fields to be effective, rule classes DDWI, DTWI, CDWI, and CTWI must be updated with a posting modifier on the G010 processing code for your site's withholding liability account. A withholding fund may also be entered.

- **2.** The **Income Type** and **Base Currency code** fields are optional. Use the Search feature or select List to view a list of valid codes for each field.
- **3.** The **Tax Form Status** and **Status Date** fields are optional.

. .

The tax form status of the vendor is indicated by the selected user-defined code. The status date is the date on which the Tax Form Status code was applied.

**Note** 

If you enter a value in the Tax Form Status field, you must enter a value in the Status Date field

**4.** You can classify the vendor as a *Domestic Carrier* or a *Foreign Carrier*, as an *In State Vendor* or *Out of State Vendor*, and may select *One invoice per check* or *Many invoices per check*.

#### Vendor Types Window

The Vendor Types Window of the Vendor Maintenance Form specifies the vendor type codes associated with the vendor. A vendor may have multiple vendor types.

- **1.** Use the Search feature for the **Code** field or select List to select from a list of vendor type codes.
- **2.** Select **Save**.
- **3.** Select Next Block to access the Address Window.

#### Address Window

The Address Window enables you to define the appropriate vendor address and phone number information. A specific vendor may be assigned multiple address codes and sequences.

- **1.** Enter the desired **Address Type** and **Sequence Number**, and enter the address associated with these codes.
- **2.** If you specified either of the optional Address Type Codes in the main window of FTMVEND, enter the address information for those defaults in this window. To delete an address, use the Identification Form (FOAIDEN).

The **City** field and either the **State or Province** or the **Nation** field is required. When you enter **State or Province**, the **ZIP or Postal Code** field is also required. In addition, **Telephone Type** and telephone number fields are available. The **Telephone Type** field defaults from the address type, but is enterable.

**3.** Use the Search feature for **Telephone Type** or select List to view a list of valid codes.

You can enter the primary phone number in the telephone number fields; however, to view or add additional phone numbers for an address code and sequence, you must access the Telephone Validation Form (STVTELE).

**4.** Select **Save** and select Next Block to access the E-mail Window.

## E-mail Window

Use the E-mail window to define vendor e-mail address information. You can assign multiple e-mail types and addresses to a vendor.

- **1.** Enter the vendor's **E-mail Type** and the **E-mail Address** associated with the type.
- **2.** Check the appropriate check box to classify the e-mail address as *Preferred*, *Inactivate*, *Display on Web*, or *URL*.
- **3.** Select **Save** and select Next Block to access the Taxes Collected Window.

## Taxes Collected Window

Use the Taxes Collected Window to define which taxes you wish to collect. This window is only accessible when you define a vendor that **Collects Selected Taxes** on the header window.

**1.** Enter the appropriate tax code(s). Select the Search feature for the **Tax Code** field or select List to select a valid tax code.

The invoice process uses these values to determine which tax amounts to pay to the vendor and which tax amounts to pay to the Taxing Authority.

- **2.** Enter the **Effective Date**, which is a required field.
- **3.** Save.
- **Note**

To validate the newly created information, use the Entity Name/ID Search Form (FTIIDEN).

# Establishing Tax Information

To control tax calculations in Banner Finance on a system-wide basis, select the **Tax Processing** field on the System Control Maintenance Form (FOASYSC) and supply a **Default Tax Group Code** in the Tax Processing Information Window. If you set these values, the system calculates all taxes on all purchase orders and invoices.

Access both the Tax Rate Code Maintenance Form (FTMTRAT) and the Sales/Use Tax Group Maintenance Form (FTMTGRP) from the Accounts Payable Table Menu (\*FINAPTAB).

## Using the Tax Rate Code Maintenance Form (FTMTRAT)

Use the Tax Rate Code Maintenance Form (FTMTRAT) to establish the individual tax rates applicable to your installation.

The **Tax Rate**, Description (Unlabeled), **Rate**, **Priority**, and **Pay Tax To** fields are required. The **Active Status** box defaults from the system. When the **Active Status** box is unchecked (inactive), the **Last Activity Date** field defaults. The **Effective Date** defaults to the system date.

Explanations for several tax parameters you may set on this form appear below.

**Note** 

After you enter all of the desired data on this form, remember to click or select **Save**.

## Compounding Taxes

To support cases in which the system calculates taxes in a compounded manner, there is a **Priority** field, which is required. To compound taxes, assign a number to each tax rate. This number should denote the order in which the system calculates taxes.

For example, if you compute Duty first, the priority number is *1*. Another tax rate, Federal Sales Tax, is to include Duty in its calculation. Therefore, the Federal Sales Tax priority is *2*.

## Including Additional Charges

Ordinarily, the system only calculates taxes for the **Approved Amount** (quantity x unit price). However, if you check the **Include Additional Charges** box, the additional charges will be added to the **Approved Amount** to compute taxes.

## Including Discounts

Ordinarily, the system calculates taxes for the **Approved Amount** (quantity x unit price). However, if you check the **Include Discount** box, the discount amount will be deducted from the **Approved Amount** to compute taxes.

# Establishing a Taxing Authority ID

In cases where the vendor does not collect taxes, but you remit them directly to a governing body instead, you can establish a taxing authority identification code.

Enter this ID number in the **Taxing Authority ID** field. You maintain valid values as vendors.

If the **Pay Tax To?** value is either *C* (Pay Vendor if a Collector) or *T* (Always Pay Tax to Taxing Authority), you must enter a Taxing Authority ID.

## Identifying to Whom You Pay Taxes

Use the **Pay Tax To** field to specify to whom you intend to pay taxes, and when.

- **•** To pay taxes to the vendor in all cases, enter *V*.
- **•** To pay taxes only to those vendors who are tax collectors, enter *C*.
- **•** Finally, to pay only to the taxing authority, enter *T*.

If you specify either *C* or *T*, be sure to enter a valid Taxing Authority ID.

## Specifying a Liability Accounting Distribution

When you pay taxes to a taxing authority, specify an accounting distribution to record the liability when the invoice or direct cash receipt posts. For an invoice, the system draws the tax amount that awaits payment to the taxing authority out of the accounts payable account and records it in the liability account that you create for this purpose. For a direct cash receipt, this process is reversed.

To specify this type of accounting distribution:

- **1.** Click **Accounting Information** or select the menu option to access the Tax Rate Accounting Information Window.
- **2.** Enter the **Chart of Accounts** and **Fund** codes in the respective fields.
- **3.** Enter the **Liability Account** field if the **Pay Tax To** field displays either a *C* or a *T*.

# Specifying a Default Rebate Accounting Distribution

You can enter the default rebate percentage and accounting distribution for the system to calculate rebates at the time the invoice is created.

If you have more than one rebate percentage associated with the same tax rate, you must enter the multiple rebate percentages using the Rebate Maintenance Form (FTMREBT) and associate each rebate percentage with individual or combined FOAP (Fund, Organization, Account, Program) attributes.

The FOAPAL on the Invoice/Credit Memo Form (FAAINVE) or the Direct Cash Receipt Form (FGADCSR) will be matched with the data on FTMREBT to retrieve the appropriate rebate percentage; if there is no match, the rebate percentage on the Tax Rate Code Maintenance Form (FTMTRAT) will be used as the default rebate percentage to calculate rebate amounts.

# Establishing Multiple Rebate Percentages

## Using the Rebate Maintenance Form (FTMREBT)

The default rebate accounting distribution on FTMTRAT must be set up before you can insert records on FTMREBT for the tax rate.

Use the Rebate Maintenance Form (FTMREBT) to establish multiple rebate percentages for a tax rate and associate each rebate percentage with individual or combined FOAP attributes. An invoice or direct cash receipt will use the rebate percentage that most closely matches the transaction FOAP.

- **1.** Enter the **Tax Rate** code in the Key block and select Next Block.
- **2.** The **Effective Date** defaults to the system date.
- **3.** The **Tax Rate Code Description** and the **Tax Rate Code Percent** will default from the Tax Rate Code Maintenance Form (FTMTRAT), and they cannot be overridden.
- **4. Rebate Percent** is a required field.
- **5.** The **Chart of Accounts** related to the FOAP attributes for this percentage should be entered.
- **6.** The rebate accounting distribution will default from FTMTRAT and can be overridden.

## Specifying Distribution Information

The FOAP ranges associated with the **Rebate Percent** entered on the header block are entered in the Distribution Information Window. If a value is entered in the **From** field and if the **To** field is left blank, then the **To** field is the same as the **From** field.

When a rebate percentage must be determined for an invoice or a direct cash receipt, the data on FTMREBT is scanned and the **Rebate Percent** is selected whose FOAP best matches the document's FOAP. On FTMREBT, any FOAP specification that has a single element (with nothing in the **To** field) is considered a better match to the document than a range specification; a narrow range produces a better match than a wide range.

The Fund is checked first; if more than one row qualifies with the same priority, the Organization is checked. If this does not result in a unique selection, the Account is then checked. Finally, if necessary, the Program is checked.

Once an FTMREBT row is chosen in this way, any remaining FOAP elements in that row that were not needed for selection are scanned to make sure that they do not conflict with the document's FOAP. For example, an invoice with a Fund of 1000 and an Organization

of 120 cannot match an FTMREBT row where the Fund is 1000 but the Organization is 250.

Nested ranges can be specified on FTMREBT. A nested range is one whose **From** and **To** values fall on or within those of another range. Examples of nested ranges are 1000-1500 and 1100-1300. Any number between 1000-1099 and 1301-1500 should match the 1000- 1500 range, but any number from 1100-1300 would match the narrower 1100-1300 range.

Overlapping ranges can also be specified on the form, but this is not recommended because it leads to ambiguities that are not necessarily resolved in the desired way. Examples of overlapping ranges are 1000-1500 and 1300-1700, where the numbers from 1300-1500 could fall into either group. Any set of overlapping ranges can be specified for clarity. In the above example, you should decide which group the numbers between 1300- 1500 belong to, and respecify the ranges as either 1000-1300 and 1301-1700 or as 1000- 1500 and 1501-1700.

#### *Example:*

The Tax Rate *TR1* has eight different rebate percentages. The default rebate percentage on FTMTRAT is 70%, and there are seven different rebate percentages on FTMREBT associated with the FOAP attributes.

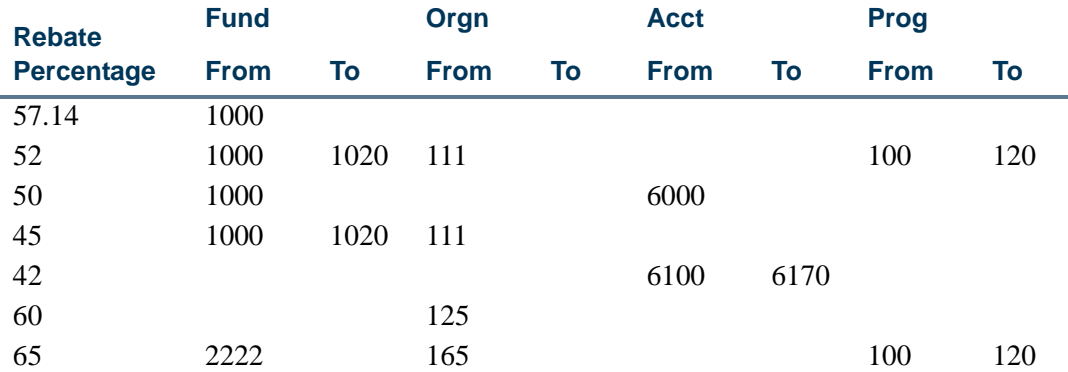

The following table shows the percentages that are retrieved by the form based on the FOAPAL on the invoice:

#### **FOAPAL on the Invoice or Direct Cash Receipt Rebate**

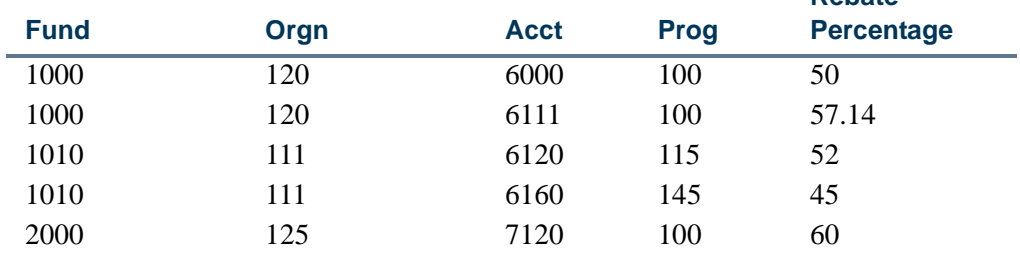

. .

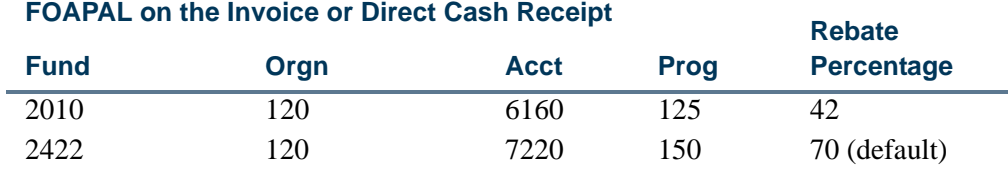

# Creating Tax Groups

Once you establish the tax rates, you can create the tax groups. The first tax group you should establish is for items that are not taxed.

To create a tax group:

**1.** Establish a tax group, and check the **Non-Taxable** indicator on the Sales/Use Tax Group Maintenance Form (FTMTGRP).

You should reference this group on documents or items for which you do not have the system calculate taxes.

- **2.** Uncheck the **Non-Taxable** indicator for all other tax groups.
- **3.** Once you create the tax group, select Next Block to enter the rates appropriate for this tax group.
- **4.** Enter the **Tax Group** code, or click **Code** or select List to select a valid code from a list window.

Enter the tax rates associated with this tax group as established on the Tax Rate Code Maintenance Form (FTMTRAT).

**5.** Once you establish the tax groups, update the System Control Maintenance Form (FOASYSC) with the default tax group.

# Associating Tax Groups

You can associate tax groups with the **Ship To Codes** on the Ship To Address Maintenance Form (FTMSHIP) and/or with Commodity Codes. On a given document, the system retrieves the tax group from the **Ship-To Code**. If there is no tax group for the **Ship-To Code**, the system uses the Default Tax Group from FOASYSC.

For a given commodity, the first source of a tax group is the commodity record (maintained on FTMCOMM).

If there is no commodity tax group, the form uses the tax group from the header.

You can override tax groups at the header and commodity levels.

# Selecting the Invoice Type

When you create an invoice, you need to specify which type of invoice you wish to use. To do this, select *Direct Pay*, *Regular*, or *General Encumbrance* from the Invoice Type pulldown list (unlabeled).You must also specify if you want to use the vendor invoice consolidation functionality to enter more than one vendor invoice per Invoice Document by checking the **Multiple** check box.

- *Direct Pay* Use a direct pay invoice when you do not reference a purchase order. Direct pay is the default invoice type.
- **•** *Regular* Use a regular invoice when you reference a purchase order created previously through the Purchase Order Form (FPAPURR). Vendor invoice consolidation may only be utilized if purchase order is defined as Regular type.
- **•** *General Encumbrance* Use a general encumbrance invoice when you reference a General Accounting Encumbrance created previously through the Encumbrance/ Reservations Maintenance Form (FGAENCB). Vendor invoice consolidation may not be used when processing General Encumbrance invoices.

# Choosing Document or Commodity Level Accounting

You have two options when you enter accounting information for an invoice. If you issue an invoice created from a purchase order, you must use the accounting method used on the purchase order throughout the document.

**•** Document Level Accounting enables you to assign account distributions to an invoice document in total. To use Document Level Accounting, check the **Document Level Accounting** box in the Invoice/Credit Memo Header Window of the invoice form.

Document Level Accounting has two significant advantages:

- **•** Reduces the amount of time it takes to enter data.
- **•** Reduces the number of records that the system stores in the invoice accounting and transaction history tables.
- **•** Use Commodity Level Accounting to assign account distributions to individual commodities, if necessary. To use Commodity Level Accounting, uncheck the **Document Level Accounting** box.

# Using the Invoice/Credit Memo Form (FAAINVE)

Purchase orders are not required to be closed out prior to invoicing. As a result, invoicing may be performed before receiving.

The Invoice/Credit Memo Form (FAAINVE) provides the basis for all Accounts Payable processing activities. The form accommodates Direct Pay (an invoice that does not involve a purchase order), Regular (an invoice that involves a purchase order), and General Encumbrance (a general accounting encumbrance created through FGAENCG is referenced on the invoice).

This form also accommodates additional charges or discounts, currency conversion, and taxes.

Access this form from the \*FININVS Menu.

## Key Information for the Invoice

To enter the Key Information:

**1.** Enter the invoice **Document Number** or enter *NEXT* to have the system generate one.

Click **Document Number** or select List to select an existing invoice document from the Invoice/Credit Memo List Form (FAIINVL).

- **2.** Select Next Item to specify if vendor invoice consolidation will be utilized in processing the invoice. Check the **Multiple** check box if you wish to use this functionality.
- **3.** Select Next Item to specify the type of invoice you wish to create.
- **4.** If a regular invoice is being created without using the vendor invoice consolidation functionality, enter *Y* in the **Select POs** box to select items from the purchase order for invoicing. Selection of items to be paid on a regular invoice with vendor invoice consolidation will be done later in the invoice process.
- **5.** Select Next Block to access the Invoice/Credit Memo Purchase Order Selection Form (FAQINVP).
- **6.** To pay the entire purchase order referenced without using the vendor invoice consolidation functionality, enter *Y* in the **Invoice All** box. This creates the invoice from the entire purchase order, including the Commodity and Accounting records.

If the transaction is a Credit Memo, and you do not want to **Invoice All** items, leave the **Select POs** and **Invoice All** fields blank in the Key Information. Instead, proceed with the remainder of the Key Information and Header windows. Purchase Order items may then be selected in the Commodity Information (Regular) Window by entering a *Y* in the **Select PO** field and selecting Next Item.

**7.** Enter the **Vendor Number** for Direct Pay invoice. Field defaults for Regular and General Encumbrance invoices and may not be changed.

To enter a one-time vendor, leave the **Vendor** number field blank, and enter the vendor's name.

- **8.** Select Count Hits from the **Vendor** field to access the Vendor Maintenance Form (FTMVEND).
- **9.** Select Next Block to go to the Invoice/Credit Memo Header Window.

#### Invoice/Credit Memo Header Window

- **1.** The **Invoice** and **Transaction Date** fields default to the system date but may be changed.
- **2.** The **Document Level Accounting** box defaults to checked. You may alter this field if the invoice is not based on a purchase order or a General Accounting Encumbrance. Check the **Document Level Accounting** box to assign the accounting distributions to the invoice document in total rather than to individual commodities. Uncheck this box to assign the account distributions to specific commodities.
- **3.** The invoice **Check Vendor** defaults from the vendor entered in the Key Information. You may also enter a **Discount Code**.
- **4.** The system calculates the **Payment Due** date if **Discount Code** is entered. You can use this date or enter a payment due date equal to or greater than the invoice date.
- **5.** The **Bank** code is optional in this window; however, the **Bank** code is required in the Accounting Distribution Window if left blank here. The **1099 Vendor** box defaults from FTMVEND.
- **6.** If applicable, you can enter the **Vendor Invoice Number**.

You can navigate to one of the following areas:

- **•** To access the General Text Entry Form (FOATEXT), select the **Document Text** link. Use this form to enter text or change existing text for an invoice document.
- **•** To go to the appropriate Commodity Information Window (either the Direct Pay/ General Encumbrance Commodity Information Window or the Regular Commodity Information Window), select Next Block.

#### Document Indicators Window

**1.** Check the **Recurring Payables** box if you wish this invoice to be paid to the vendor on a regular recurring basis. To modify this information, refer to the Recurring Payables Form (FAARUIV).

Refer to ["Setting Up a Recurring Payable" on page 2-294.](#page-329-0)

- **2.** Check the **Installments** box if the invoice will be paid on an installment basis. This indicator is used by the Fixed Assets module to capitalize the purchase order amount when checked.The **Installments** indicator can be checked only if the **Recurring** payable indicator is also checked.
- **3.** The **NSF On/Off** box defaults from the **Non-Sufficient Funds Checking** box on the System Control Maintenance Form (FOASYSC). You may check this box if it is unchecked, but you may not uncheck it.
- **4.** Check the **Deferred Edit** box to activate the Deferred Editing feature. This speeds up your system processing time. However, it also disables the system from displaying online errors immediately. If you use Deferred Editing, you cannot view your errors until you run the Editing feature in the batch processes FGRTRNI and FGRTRNR.
- **5.** The **Grouping** pull-down list indicates whether you wish to group related invoices. This indicator defaults from the Vendor Maintenance Form (FTMVEND). Select *M* to combine many invoices on one check. Select *1* to use one check per invoice.
- **6.** Check the **Hold** box if you wish to save your changes to this invoice, but not pay it immediately.
- **7.** Select Next Block to access the Commodity Information Window (for the specified invoice type). To access one of the other Header Information windows, select the corresponding menu option.

## Commodity Information Window

If you selected *Direct Pay* or *General Encumbrance* in the **Type of Invoice** field, navigate to the Direct Pay/General Encumbrance Commodity Information Window.

To use this window for a *Direct Pay* or *General Encumbrance* invoice:

- **1.** Enter the **Commodity** code or the desired **Description**. A button and List are available for both fields.
- **2.** Enter the approved amount, discount, and tax if appropriate. The system calculates discount and tax amounts if you enter the discount code and/or tax group.
- **3.** Select Next Block to navigate to the Invoice Accounting Distribution Window.

If you selected *Regular* in the **Type of Invoice** field, navigate to the Regular Commodity Information Window. The commodity information defaults from the purchase order, but this information may be changed. The system increments the item number.

To use this window for a Regular invoice:

**1.** Enter the commodity information or create a new commodity if necessary.

If you pay against a purchase order, the commodity items display.

- **2.** Enter the approved unit price and quantity.
- **3.** The **Ordered Quantity** amount defaults from the purchase order. The accepted quantity displays if the receiving process receives the item. If the approved quantity equals the ordered quantity, the **Final Payment Ind** field defaults to *F*. Clear this field if you anticipate more invoices for the item. If this is the final payment, even though the approved quantity is less than the ordered quantity, enter *F* in this field.

Both Commodity Information Windows include an **Access Completion** box that enables you to redistribute accounting amounts based on changes to commodity amounts. Therefore, you do not have to re-enter the Invoice Accounting Distribution Window. When you first enter the Commodity Information Window, you cannot access the **Access Completion** box until accounting records exist. When accounting records exist for the commodity, the box defaults to checked. If you make a change to the commodity amount and select Next Block while this box is checked, the form opens the Balancing Completion Window.

The Wrap-up process recalculates the accounting amounts based on the new commodity amount, corrects any rounding problems, and calls the Available Balance Process. If you choose to access the Invoice Accounting Distribution Window instead of the Balancing Completion Window, uncheck the **Access Completion** box and select Next Block.

You can navigate to one of the following areas:

- **•** To access the Accounting Tax Distribution Window, select Next Set of Records. You can only access this window when you use the Tax Processing feature.
- **•** To access the Commodities for Review Query Form (FOICOMM), click **Commodity Query** or select Block Menu.
- **•** To access the Currency Conversion Window, select Count Hits from the **Approved** field. You can only access this window when you use a foreign currency.

## Invoice Accounting Distribution Window

The commodity **Item** and **Commodity** description fields differ depending on whether Document Level Accounting or Commodity Level Accounting was selected. This difference exists because Document Level Accounting distribution(s) pertain to the entire invoice document, rather than to an individual commodity.

If Document Level Accounting was selected, the commodity **Item** field appears blank or null, and the **Commodity** description field reads *Document Acctg Distribution*.

. . . . . .

For a Commodity Level invoice, the **Item** field is populated with an item number and the **Commodity** description field displays that item's description.

If this is a regular invoice, the accounting information defaults from the purchase order. It can be corrected in this window.

Enter accounting distributions that relate to either each commodity item or to the invoice in total. Select Next Item to go to the **Approved Amount** field, and enter the dollar amounts or use percentages to calculate the accounting amounts. If you pay against a purchase order, confirm each accounting sequence, and make any changes to the required amount.

The following options are available when you enter accounting information:

- **•** Check the **Document Level Accounting** box in the Invoice/Credit Memo Header Window and save the record without entering the amounts. When you execute the redistribution function from the Commodity Information Window, the system assigns the extended amounts equally among the account distributions you enter. If the **Document Level Accounting** box is unchecked, enter the accounting amounts.
- **•** Manually enter the dollar amounts.
- **•** Enter the percentages and allow the form to calculate the amounts.

#### *If the Document Level Accounting check box is checked:*

Select Next Block from the Commodity Information Window to execute the redistribution function. The system redistributes the total of all commodity items to the accounting records that use the percentages you previously entered for each account distribution.

#### *If the Document Level Accounting box is unchecked:*

The system redistributes specific commodity amounts among the assigned accounting sequences that use the percentages you previously entered for each account distribution.

Use either all dollar amounts or all percentages on the account sequences. If you do not use a percentage to derive the amount originally, the system redistributes the commodity amount equally among its account distributions.

You can navigate to one of the following areas from this window:

- **•** To view additional account distributions, select Next Record.
- **•** To access the Balancing Completion Window, click **Completion** or select Next Block.
- **•** To access the Commodities and Accounting for Review Query Form (FOICACT), click **Accounting Query** or select the menu option.
- **•** To access the Currency Conversion Window, select Count Hits. You can only access this window when you use a foreign currency.
**•** To access the Budget Availability Form (FGIBAVL), click **Budget Availability** or select Block Menu. This enables you to view the available budget for the account distribution which you enter.

### Balancing the Invoice

The system executes Available Balance checking after you enter and save all the accounting records for a commodity or a document (depending on whether the **Document Level Accounting** box is checked or unchecked). The system sets the **NSF Suspense** indicator to *A* while you enter accounting records.

To move from one accounting sequence to another, select Next Record.

After you enter all commodities and accounting records, select Next Block to access the Balancing Completion Window.

This form invokes the Wrap-Up routine, which allocates the accounting amounts (if these are blank), corrects any rounding problems, and calls the Available Balance Process. If you receive an insufficient funds message and have authorization to override the budget, enter *Y* in the **NSF Override** box and recommit the record.

For Document Level Accounting Invoices, the system allocates the sum of all the commodities.

For Commodity Level invoices, the system only allocates the amounts for each specific commodity.

To process multiple commodity items and their associated accounting distributions:

- **1.** Select Previous Block from the Invoice Accounting Distribution Window to return to the Commodity Information Window.
- **2.** Select Next Record on the Commodity Information Window to enter the next commodity item.

When the **Document Level Accounting** box is checked, Wrap-Up does not occur at this time. For a Commodity Level Accounting document, Wrap-Up occurs when you select Previous Block at this point.

When you return to the Commodity Information Window, the **Access Completion**  box is checked. This means that when you create commodity records, if you select Next Block, the system executes the Wrap-Up routine and opens the Balancing Completion Window.

**3.** If you need to enter additional accounting records or reallocate the amounts manually, uncheck the **Access Completion** box and select Next Block to access the Invoice Accounting Distribution Window. Once you complete the accounting records, select Next Block to access the Balancing Completion Window.

. .

### Entering Taxes

This feature only displays for installations that use the tax process.

If the tax process is in use, you may wish to see how the system distributes the paid taxes to the taxing authorities based on the invoice's tax group. Select the menu option from the Invoice Accounting Distribution Window to access the Accounting Tax Distribution Window. This window displays the tax distribution which you can change, as long as the total tax distribution does not exceed the tax amount on the accounting distribution.

Select Next Block to access the Balancing Completion Window.

### Balancing Completion Window

Use the Balancing Completion Window to determine if the document is in balance before you try to complete the document. If the document is in balance and you are ready to mark the document complete, click or select **Complete**. The cursor returns to the **Invoice Document Number** field in the main window so that you may enter new invoices.

To save the data and exit the document, click or select **In Process** and complete it at a later date.

If you want the FAAINVE form to retain the document code in key-block, after clicking **Complete** or **In Process**, you will need to set up a new FTMSDAT record. The new FTMSDAT record is as follows:

Entity = INVOICE Attribute = RETAIN\_DOC\_CODE  $Data = RETAIN$ 

This FTMSDAT record is optional, and is needed only if your site wants the document code to be retained in the Invoice key-block. If the optional FTMSDAT record does not exist, the document code will not be retained in the key-block, when you complete the Invoice or leave the Invoice "in process".

### Currency Codes and Conversion

Unless you specify otherwise, the amounts that you enter appear in the installation's base currency referenced on the Installation Control Form (GUAINST). When you deal with a foreign vendor, you can enter a currency code in the **Currency Code** field in the Additional Information Window, if the vendor's currency has not defaulted from the vendor record or if the purchase order currency does not match the requested reimbursement currency. Click **Currency** or select List to display the valid currency codes.

For regular invoices, the currency code default value comes from the purchase order. This ensures that the currency for the payment matches the currency on the order. You can

change the currency code in the invoice from the code used on the purchase order. If you change the currency code, you receive a warning message that the invoice currency does not match the purchase order currency.If you change the currency on the invoice so that it is not the same as the currency on the purchase order, you will need to calculate the conversion for input manually, since automatic currency conversion calculations do not occur in this uncommon situation.

For example, if a purchase order is in US dollars and the vendor wants to be paid in euros, you must manually calculate the exchange rate from dollars to euros. There are many currency converters available on the Web to simplify this process, when needed.

For direct pay and general encumbrance transactions, the currency default value comes from the vendor record. A warning message appears if a direct pay is processed and the default vendor currency is changed to another currency.

At the commodity and accounting levels, the system calculates the converted amount (input amount divided by the exchange rate). From either the **Approved** field in the Commodity Information Window or from any field in the Invoice Accounting Distribution Window, select Count Hits to view the amounts converted to base currency in the Currency Information Window. Remember, the base currency amount is used for available balance checking, and this is the amount that posts to the ledgers.

## Invoices for Purchase Orders

You can process invoices against a purchase order even when prior invoices for the same purchase order are in the posting queue. Invoicing is permitted until the purchase order is closed.

If a prior invoice is determined to be a total liquidation, any subsequent invoices will roll back in posting.

The invoice process is prohibited *only* when any of the following occur.

- **•** The purchase order or encumbrance has not been posted or is closed.
- **•** The purchase order has been cancelled.

**•** The document references a blanket order that is not complete or is terminated.

A warning message displays after the purchase order is referenced in the Key Block when other invoices are in process, or when other invoices are in matching for the referenced purchase order.

Previously invoiced columns are updated for invoices that are in approvals, matching, or both. When these prior invoices have been completed, the net quantity remaining to be invoiced becomes the default value in the invoiced and approved columns. The calculation used is as follows:

. . . . . . . .

Order Quantity - Previously Invoiced Quantity = Net Quantity

If a purchase order has been fully invoiced, but not closed, the values in the previously invoiced columns default to zero.

## Bank Code Edits

An accounting sequence must have a bank code or it cannot be saved to the database. If you try to save an accounting sequence without a bank code, you receive an error message stating that the bank code is required.

If the bank code indicated is different than the default bank code for the currency established on the Currency Maintenance Form (GUACURR) and no disbursing agent is indicated, a warning message displays when the invoice is completed or put in process. You can either cancel the completion and return to the invoice to update the bank code(s), or complete the invoice.

Mismatches between the bank code on the header record and accounting records are flagged as errors when you navigate to the Completion block (either from the Accounting block or from the Commodity block) when the **Access Completion** check box is checked. This helps you to avoid potential problems when posting check batches.

- **•** If a bank code exists on the header, all accounting sequences must have the same bank code.
- **•** If a bank code is *not* on the header, each accounting sequence can have a different bank code.
- **•** If the bank code on the header has changed, bank codes on all the accounting records can be updated to the new code.

## One-time Vendors

You have the option to create invoices and write checks to vendors without having to create a permanent vendor record on the Vendor Maintenance Form (FTMVEND).

Ordinarily, you enter a vendor number in the **Vendor** field of the Key Information. However, to indicate a One-Time Vendor, follow these steps:

**1.** Enter the vendor name.

The absence of a value in the **Vendor** field cues the system to handle all the updates and restrictions appropriately.

**2.** Select Next Block.

The cursor bypasses the **Address Code** and **Sequence Number** fields, and goes directly to the **Address Line 1** field.

**3.** Enter the street address (**Address Lines 1/2/3/4, City**, **State or Province**, and **ZIP or Postal Code**).

The form updates new columns on the Invoice Header Table (FABINVH).

### **Note**

If your site updates the ZIP/PC Code Validation Table (GTVZIPC), then you may leave the **City** and **State or Province** fields blank. Enter a valid **ZIP or Postal Code** and the form defaults the **City** and **State or Province**.

Follow the instructions for the remainder of the direct pay invoice process. The following restrictions apply:

- **•** If your site uses Tax Processing, a One-Time Vendor can collect all taxes or no taxes, but cannot collect selected taxes. The only place to define which taxes you wish to collect is in the Vendor Table, which necessitates a permanent vendor record.
- **•** Pay a One-Time Vendor in base, not foreign, currency.
- **•** A One-Time Vendor cannot be a 1099 vendor.

## Viewing Vendor Invoice Detail Information

- **1.** Access the Vendor Invoice Query Form (FAIVINV).
- **2.** Enter a vendor ID code in the **Vendor** field. A list is available if the vendor ID code is not known.
- **3.** Perform a Next Block function to navigate to the Document Information block. The block is placed in query mode upon entry.
- **4.** Enter any known document information. All fields accept query criteria including wildcards (% and  $*$ ), the greater than sign( $>$ ), and the less than sign( $<$ ). All fields may be left blank to query all vendor invoices for the specified vendor ID cod**e**.
- **5.** Perform an Execute Query function. Invoice document detail information will be returned based on query criteria. If multiple records are returned, use the Next Record function to scroll through records. The Commodity Detail block will update with appropriate information as you access each record.
- **6.** Perform a Next Block function to access the Commodity Detail block.

**7.** Click Vendor Invoice Commodity Detail in the navigation frame to view additional information regarding a commodity on the Vendor Invoice Commodity Detail window.

**8.** To perform another query, navigate to the Document Information block, perform an Enter Query function, and enter the new search criteria.

## Viewing Vendor Invoice Information

- **1.** Access the Multiple Vendor Invoice Query Form (FAQMINV).
- **2.** (Optional) Perform a Next Record function when multiple vendor invoices exist to select the desired record.
- **3.** Perform a Next Block function to access the commodity records.
- **4.** Click Commodity Detail in the navigation frame to view additional information about the commodity on the Multiple Vendor Invoice Commodity Detail window.

## Recurring Payables

Create a recurring payable in Banner Finance to pay the same amount to the same vendor at regular intervals. For instance, rent or an annuity are types of recurring payables.

## Setting Up a Recurring Payable

- **1.** Create the recurring invoice with the Invoice/Credit Memo Form (FAAINVE).
- **2.** Create a header record as you would for any other invoice.
- **3.** Check the **Recurring** box in the Document Indicators Window.
- **4.** Enter the commodity and accounting data and complete the invoice.

The recurring payable posts as a normal invoice in the next posting run. If you use approvals, it proceeds through the approvals process as any other invoice.

**5.** Specify the submission parameters.

Access the Recurring Payables Form (FAARUIV) to enter the submission criteria which determine when you create and post checks for the recurring payable. Once you complete the invoice, a record exists on the Recurring Payables Form with the invoice **Document Number**, **Vendor** code and name, and the **Next Submission Date**. This record displays the **Payment Due** date as entered on the invoice.

- **6.** Enter the submission parameters:
	- **Submission Days** allows you to enter a number to represent the number of days between submissions. For example, if you need to generate your recurring payable every ten days, you would enter *10* in this field.

**•** Alternatively, you can select *Monthly*, *Quarterly*, *Yearly*, *Semi-Annually*, *Bi-Weekly*, or *Weekly* from the **Submission Indicator** pull-down list. For example, you usually pay rent monthly, so you would select *Monthly* in this field.

You may enter either **Submission Days** or the **Submission Indicator**, but not both.

**7.** Enter the maximum number of submissions in the **Maximum Submissions** field.

For example, the maximum number of submissions for rent is likely to be 12, because you pay rent once a month (12 times a year).

## Subsequent Processing

When you run the Check Selection Process (FABCHKS), the system adheres to the parameters established on the Recurring Payables Form (FAARUIV) as you select invoices for payment.

When you cut a check for your recurring payable, the check process produces the check. Then, submit the next invoice for posting.

In addition, the check process updates the **Submissions to Date** field on the Recurring Payables Form (FAARUIV). If the **Submissions to Date** equal the **Maximum Submissions**, the system marks the invoice as *P* (Paid), so that the online check processing feature no longer selects the invoice for checks.

### Cancelling a Recurring Payable

If you create a recurring payable but do not process any checks, you should cancel the invoice with the Invoice/Credit Memo Cancel Form (FAAINVD) as you would any other invoice. This cancellation transaction does not update the Recurring Payables Form (FAARUIV). Therefore, you should update the **Maximum Submissions** number on that form to reflect that there should be no more submissions.

To cancel a check associated with a recurring payable, use the Check Cancellation Form (FAACHKS). When you cancel the check, the form does not permit you to select the **Reestablish Payable?** option. To ensure that all the accounting transactions related to this process are correct, you must cancel the recurring invoice as well as the check.

## Creating a Zero Amount Payable

For a Direct Pay Invoice, you may enter a commodity with a negative amount. However, the total amount of the payable must be zero or greater than zero. If you have one commodity with a negative amount in the **Net Amount** field, then you should have another commodity with a positive value in the **Net Amount** field which will make the total amount of the payable zero or greater than zero.

## Invoicing and Zero Accounting Sequences

In invoice processing, you may have zero accounting sequences from a Purchase Order that should be closed when a Final Pay invoice is posted.

When a Regular Invoice is processed with the FAAINVE form against a purchase order that includes a zero accounting sequence, the invoice API's create a zero accounting sequence record in the Invoice Accounting Table (FARINVA). This zero accounting sequence record in the FARINVA table enables the Finance Posting Process (FGRACTG) to identify and close zero accounting sequence records in both the Purchase Order and Encumbrance tables. In order to provide a consistent user experience for Accounts Payable staff, the FAAINVE form suppresses the display of the zero accounting sequences in the accounting distribution window.

Zero accounting sequences will exist for a purchase order when an accounting sequence is zeroed out with a change order, or when a purchase order is initially created with a zero accounting sequence which may occur with non-charge items.

# Stores Inventory

The procurement process within Banner Finance provides the Requisition Form (FPAREQN) for you to order commodity items. Alternatively, the Stores Requisition Form (FSAREQN) allows you to enter stock type commodities *only* in order to make direct requests for stores items. Both of these forms share the same database tables.

When you create a requisition document on the procurement Requisition Form (FPAREQN), an indicator is set that defines this document as a procurement requisition. This document is then processed through the normal functions of bids, buyer assignment, and purchase order assignments. When you generate a request for stores items from the Stores Requisition Form (FSAREQN), the document is defined as a stores request. This prevents the system from using the stores request in both the bids process and the buyer assignment process.

### Issues

The Stores Issue/Return Form (FSAISSU) enables you to issue stock items from the stockroom or inventory warehouse. You may issue two kinds of issues: an issue against a stores request or a direct issue without a user-requested stores requisition.

After the goods are issued, the departmental budget reflects this issue by means of a debit to the expense account entered in the issue. The stockroom reduces the onhand quantity by location with the issued quantity of the item, and the inventory account is credited appropriately.

## Returns

Frequently, you need to return goods to a stockroom either because you order the wrong item, order too many items, or an item is defective. You want the departmental budget to reflect this return by means of a credit to the expense account charged in the original issue. Additionally, the stockroom needs to update the onhand quantity with the returned quantity of the item and to have the inventory account debited appropriately. The Stores Inventory Issue/Return feature enables both of these processes to occur.

## Entering Cost Adjustments to Physical Inventory

Before you can adjust quantities or unit costs in the Stores Inventory system, you must restrict the system so that it does not post issue, transfer, invoice, and receipt documents for the stores item until you complete and post the adjustment.

To restrict the system in this way, you will need to perform the following steps.

- **1.** Access the Inventory Adjustment System Control Form (FSASYSA).
- **2.** Enter or select a **Primary Location** or a **Commodity Code**, or both, in the Key Information.
- **3.** Select Next Block to go to the Inventory Adjustment Action Information.
- **4.** Select **Cost** for cost adjustments in progress, **Quantity** for inventory quantity adjustments in progress, or **End** to end adjustments in progress.
- **5.** Select Next Block to view the adjustment history for the commodity.

At this point, all stores inventory items selected in the Key Information are restricted from creating issue, transfer, invoice, and receipt documents.

## Determining Inventory Adjustment Status

, 1990 i Bolivania (1990 i Bolivania de 1990 i Bolivania

The system date defaults into the **Adjustment Start Date** field to indicate when to process adjustments. Also, the system sets the **Status** indicator on the Stores Commodity Location List Form (FSISTKL) to a status of *I* for Inventory Quantity Adjustments In Progress or *T* for Cost Adjustments in Progress. Before you can create any stores documents, the system checks this indicator. You can create documents only when the **Status** indicator is null.

After you complete and post all adjustments to quantity and/or cost, the stores item accepts issues, transfers, invoices and receipts. When you create these documents, the system resets the **Status** indicator on FSISTKL to null. To complete this function, choose **End** (for End adjustments in progress) in the Inventory Adjustment Action Information on FSASYSA. The system date defaults into the **Adjustment End Date** field to indicate when adjustments for the inventory selected can no longer occur.

. . . . . .

. .

## Adjustment Requirements

The system can only process adjustments when all stores items for selected inventory have a null status. This means that all prior adjustments have been completed, posted, and returned to a null adjustment status. Likewise, before a stores items or location can end adjustments, all stores items must have been *R* (Reconciled) or must still have an *I*  (Inventory Quantity Adjustments in Progress) status or Cost(*T*) Adjustments in Progress status.

An item can have a status of *R* (Reconciled) if a quantity adjustment has occurred, and the document for the adjustment has been completed and posted from the Adjustment to Quantity/Inventory Reconciliation Form (FSAADJQ). You can also adjust an item to *I* (In progress) status if it has never been counted, or a Cost (*T*) adjustment has been created and posted. Refer to the adjustment status listed on the Physical Inventory Discrepancy Report (FSRPIDR) in the "*Reports and Processes" chapter.*

You can only start an adjustment period again when the prior adjustment system control record (FSASYSA) has an adjustment end date. Multiple adjustment periods display with the most recent period first. Once you choose *Quantity* or *Cost* from the Adjustment Action radio group to insert records; you may not delete them.

For physical inventory adjustment for all stock items, use the **Physical Inventory All** indicator on the Inventory System Control Maintenance Form (FSASYSC) to set the status to *I* (Inventory Quantity Adjustments in Progress) on all stock items.

#### **Note**

You can only start adjustments to a stores item for a primary location, for a commodity code, or for a specific commodity code at a primary location. However, if you select the latter and you wish to view just the adjustment periods for that primary location, the periods that the system displays only represent prior entries to this form by primary location.

. . . . . . .

## Processing Status Changes During Cost Adjustment

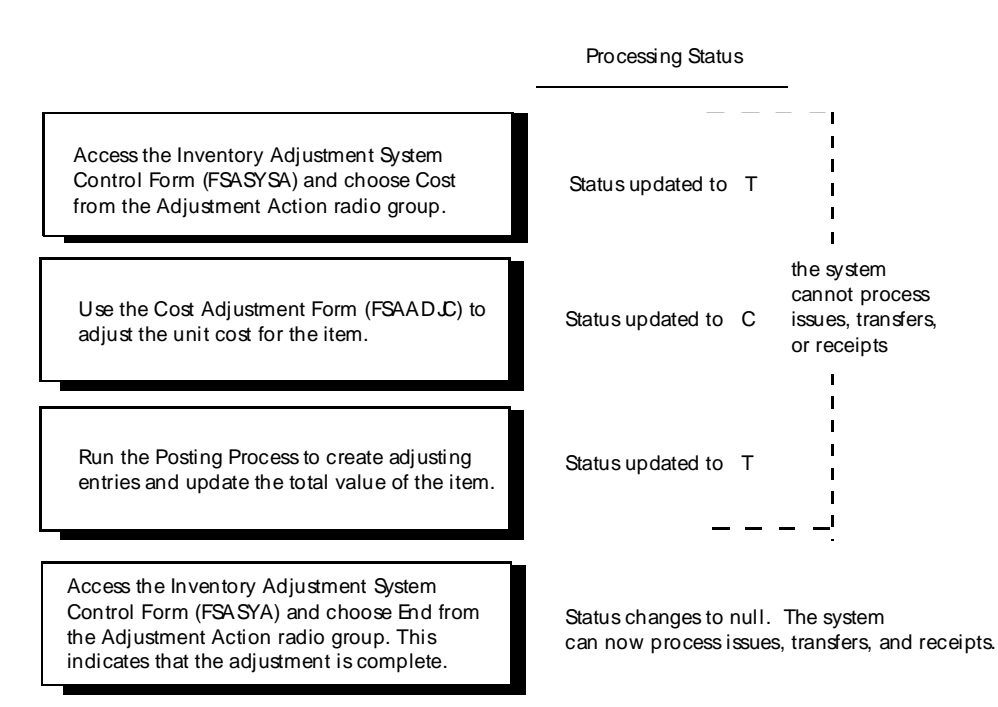

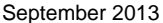

. . . . . .

### Processing Status Changes During Physical Inventory Adjustment

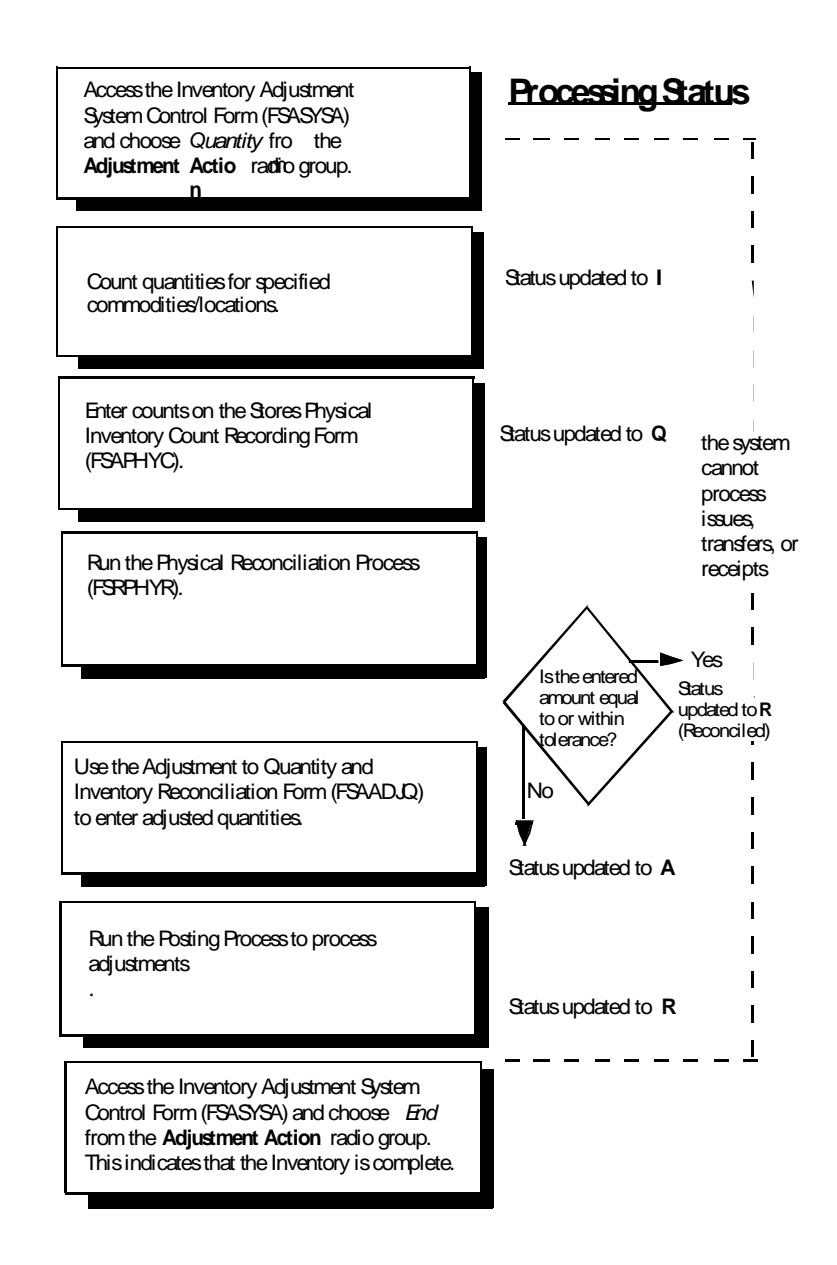

## Using Stores Issues and Returns

The Stores Issue/Return Form (FSAISSU) functions in the same manner as the Credit Memo in the Accounts Payable module. The **Return** check box on this form functions in the same way as the **Credit Memo** indicator on the header of the Invoice/Credit Memo Form (FAAINVE). Select the **Return check** box on the Stores Issue/Return Form to flag the current document as a return. The check box defaults to unchecked. You may return goods against a requisition or return them directly without reference to a requisition.

. . . . . .

. . .

If you reference a requisition, the Key Information provides an edit to ensure that the requisition is open. If the requisition is closed, you receive a message stating that the requisition is closed and that you may not proceed. This applies to both issues *and* returns.

If the requisition is open, you may select all items or selected items from FPIRQST. All open items display here, and you can select Exit with Value to select the appropriate items to return. Those items already closed through full issue activity do *not* display in this form.

A Direct Return is a return in which no requisition is referenced. Use a Direct Return if the original requisition is not known or if that requisition or the relevant item on that requisition is closed.

Indicate which commodity to return in the Issue/Return Commodity Information on the Stores Issue/Return Form.

## Entering ABC Classification Tolerances

ABC classification is an industry-defined classification associated with inventory. Use ABC classifications to classify items within inventory valuation. For example, an *A* classification not only represents 20% of the inventory items within a site, but also represents 80% of the entire value of the inventory within this same site. These representations are strictly user-defined.

Typically, the top 20% of inventory items comprise approximately 80% of the inventory investment. When you classify items based on their relative value, you can support various kinds of inventory analysis. If you use this optional classification system, the system reflects it in the Physical Inventory report sort features.

You can also assign a percentage of tolerance for physical inventory processing to the ABC classification code on the System Data Maintenance Form (FTMSDAT).

Use *A*, *B*, or *C* for each field to get the corresponding FTMSDAT entry. Enter the tolerance percentage in the **Data** field of FTMSDAT. Use this tolerance percentage when you run physical inventory to determine if you wish to have the system automatically reconcile these percentage amounts when you run the batch physical inventory process. The system then reconciles any items that are counted and found to be within this tolerance percent of the system count.

## Using the Valuation Process

The current philosophy of valuations is that the current unit price is always a running weighted average of the cost of goods received to-date.

If you know the invoice price at the time you receive the goods, the system uses this price to calculate the new net unit price. If the invoice price is not available, the system uses the

. .

purchase order net unit price to determine the new unit price of inventory, and makes an adjustment when the invoice is processed, if necessary.

Issued goods always use the current unit price, regardless of whether the goods are invoiced yet. Any unit price adjustments which take place after you issue goods only affect the unit price of future issues. They do not affect any issues which have already taken place.

## Posting Processes for Stores Inventory

### Purchasing Inventory from Outside Vendors

#### *Example 1:*

The Stockroom or Purchasing Department requisitions the purchase of stockroom inventory.

Use the procurement Requisition Form (FPAREQN) to create a requisition document.

Based on the fact that the commodity selected is identified as a **Stock** item on the Commodity Validation Form (FTVCOMM), the Inventory Fund and Acct default in the following order: FTVINVM, FTVSHIP, FSBSYSC. If you use Document Level Accounting, the first commodity is searched for a fund and account. Since these are G/ L accounts, the system treats the requisition as an inventory or G/L requisition, and no accounting entries take place.

If you decide to override the account with an expense account, the requisition produces the normal accounting entries (Rule code = *REQP*). This requisition eventually becomes a purchase order with the same type of accounts as on the requisition. If G/L accounts are referenced on the purchase order, there are not accounting entries.

#### *Example 2:*

The Purchasing Department chooses to enter purchase orders without requisitions.

The Purchase Order Form (FPAPURR) recognizes that the item is a stock item based on the **Stock** indicator on FTVCOMM. The accounting defaults the Inventory Fund and Account from FTVINVM, then FTVSHIP, then FSBSYSC. If document level accounting is in effect, then the first commodity is searched for a fund and account. As was true with the requisition, G/L accounts on the purchase order result in no postings to the ledgers.

### Purchasing Inventory Within a Department

Follow these steps:

- **1.** Use the Stock Requisition Form (FSAREQN) to reserve stock quantities and the associated amounts.
- **2.** Enter the expense FOAPAL to charge against your budget.

The accounting on this form does not default from any Stores related tables.

#### *Example:*

When this document posts a Stores request for \$300.00, it results in the following General Ledger postings:

DR: \$300.00 Budgeted Reservations Control CR: \$300.00 Offset to Budgeted Reservations Control

A sum of \$300.00 posts to the encumbrance ledger with that expense account, and a \$300.00 budget reservation posts to the operating ledger.

A rule class code *REQS* for the Stores Requisition contains the same process codes as *REQP*. The two rule classes provide additional flexibility (for example, you could choose to debit Encumbrance Control with Procurement Requisitions and Budgeted Reservations Control with Stock Requisitions) which allows analysis on posted entries.

## Issuing Stock Against a Requisition

When the stockroom issues the stock, access the Stores Issue/Return Form (FSAISSU). The expense FOAPAL defaults into this form from the Stores Requisition Form (FSAREQN). The system posts the following General Ledger entries:

#### **Operating Fund:**

DR: Expenditure Control (for requisitioner org) CR: Interfund Due/To Acct. DR: Offset to Budgeted Reservations Control CR: Budgeted Reservations Control

In addition, the system updates the OPAL and Encumbrance ledgers as follows:

#### **Inventory Fund:**

DR: Interfund Due/From Acct (extended quantity X unit cost) CR: Inventory Account

If you apply an external rate and the warehouse is a profit center, the General Ledger entry is:

. .

#### **Operating Fund:**

DR: Expenditure Control (quantity X unit cost) DR: Expenditure Control (quantity X external rate) CR: Interfund Due/To Acct.(same as Debit amount) DR: Offset to Budgeted Reservations Control (Requisition amount) CR: Budgeted Reservations Control (Requisition amount)

In addition, the OPAL and Encumbrance ledgers are updated:

#### **Inventory Fund:**

DR: Interfund Due/From Acct (quantity X unit cost)

DR: Interfund Due/From Acct (quantity X external rate)

CR: Inventory Account (quantity X unit cost)

CR: Revenue Control based on Stockroom Income (quantity X external rate)

#### **Note**

You cannot use an external rate if the location is not defined as a profit center.

### Issuing Stock Directly With No Requisition

When the stockroom issues the stock, follow these steps:

- **1.** Access the Stores Issue/Return Form (FSAISSU).
- **2.** Input the FOAPAL values.

The system posts the following General Ledger entries:

#### **Operating Fund:**

DR: Expenditure Control (for requisitioner org) CR: Interfund Due/To Acct.

In addition, the OPAL ledger is updated:

#### **Inventory Fund:**

DR: Interfund Due/From Acct (extended quantity X unit cost) CR: Inventory Account

If an external rate has been applied and the warehouse is a profit center, the General Ledger entry is:

#### **Operating Fund:**

DR: Expenditure Control (quantity X unit cost) DR: Expenditure Control (quantity X external rate) CR: Interfund Due/To Acct.(same as Debit amount)

In addition the OPAL ledger is updated:

#### **Inventory Fund:**

DR: Interfund Due/From Acct (quantity X unit cost) DR: Interfund Due/From Acct (quantity X external rate) CR: Inventory Account (quantity X unit cost) CR: Revenue Control based on Stockroom Income (quantity X external rate)

The rule class for this activity must contain an Operating Ledger (OPAL) routine to record the expense (routine process code *O030*), but no liquidation process code. In addition, a process code exists in the *G* (General ledger) series to select the appropriate Inventory Fund and Account based on the established values on FTVINVM, FTVSHIP, and FSBSYSC. The routine to recognize revenue might be a user-defined modification to the existing *O030* process code since this is an OPAL rather than G/L activity.

### Returning Stock Against an Open Requisition

Perform the steps in the following list.

- **1.** Use the Stores Issue/Return Form (FSAISSU) to return stock.
- **2.** Select the **Return** check box.

The expense FOAPAL defaults into this form from the Stores Requisition Form (FSAREQN).

The system posts the following General Ledger entries:

#### **Operating Fund:**

DR: Interfund Due/To Acct. CR: Expenditure Control (for requisitioner org) DR: Budgeted Reservations Control CR: Offset to Budgeted Reservations Control

The system also updates the OPAL and Encumbrance ledgers as follows:

#### **Inventory Fund:**

DR: Inventory Account CR: Interfund Due/From Acct (extended quantity x unit cost)

If you apply an external rate, and the warehouse is a profit center, the General Ledger entry is:

. .

#### **Operating Fund:**

DR: Interfund Due/To Acct.(same as Debit amount) CR: Expenditure Control (quantity x unit cost) CR: Expenditure Control (quantity x external rate) DR: Budgeted Reservations Control (Requisition amount) CR: Offset to Budgeted Reservations Control (Requisition amount)

The system also updates the OPAL and Encumbrance ledgers as follows:

#### **Inventory Fund:**

DR: Inventory Account (quantity x unit cost) DR: Revenue Control based on Stockroom Income (quantity x external rate) CR: Interfund Due/From Acct (quantity x unit cost) CR: Interfund Due/From Acct (quantity x external rate)

#### **Note**

The Request Return Rule Class *ISEC* supports this activity and is the opposite of the rule class you use when you issue against a requisition.

### Returning Stock Directly With No Requisition

Perform the steps in the following list.

- **1.** Access the Stores Issue/Return Form (FSAISSU) to return stock.
- **2.** Check the **Return** box.
- **3.** On a direct return, enter the expense FOAPAL.

The system posts the following General Ledger entries:

#### **Operating Fund:**

DR: Interfund Due/To Acct. CR: Expenditure Control (for requisitioner org)

The system also updates the OPAL ledger as follows:

#### **Inventory Fund**

DR: Inventory Account CR: Interfund Due/From Acct (extended quantity X unit cost)

If you apply an external rate, and the warehouse is a profit center, the General Ledger entry is:

#### **Operating Fund:**

DR: Interfund Due/To Acct.(same as Debit amount) CR: Expenditure Control (quantity X unit cost) CR: Expenditure Control (quantity X external rate)

The system also updates the OPAL ledger as follows:

#### **Inventory Fund:**

- DR: Inventory Account (quantity X unit cost)
- DR: Revenue Control based on Stockroom Income (quantity X external rate)
- CR: Interfund Due/From Acct (quantity X unit cost)
- CR: Interfund Due/From Acct (quantity X external rate)

#### **Note**

The rule class for this activity is the opposite of the rule class for a direct issue.

### Transferring Stock Locations

When you move stock from one location to another, you may not know if an accounting entry should occur. An accounting entry should contain a debit to the location that receives the stock and a credit to the location that loses the stock with an offset to the interfund accounts in each fund.

To transfer the location of stock, your account records must meet one of the following conditions:

- **•** Inventory Fund and Inventory Account are specified on FTVINVM. No accounting entry is required.
- **•** Inventory Fund and Inventory Account are null on FTVINVM. Look at the two location codes on FTVSHIP:
	- **•** If the Primary locations are the same, no accounting entry is required.
	- **•** If the Primary locations are different and if the Inventory Fund and Inventory Account for both locations are null, no accounting entry is required.
	- **•** If the Primary locations are different, and if the Inventory Fund and Inventory Account for each location is populated, the accounting entry is:

DR: Inventory Fund and Account for Location receiving Stock CR: Inventory Fund Inventory Transfers In Account DR: Inventory Fund Inventory Transfers Out Account CR: Inventory Fund and Account for Location losing Stock

**•** If the Primary locations are different, and if the **Inventory Fund** and **Inventory Account** for one location is populated and the other is null, the accounting entry

uses the **Inventory Fund** and **Account** from FSBSYSC for the location that has null in these fields.

For example, if the receiving location **Inventory Fund** and **Account** is null, and the losing location is populated, the accounting entry is:

> DR: Inventory Fund and Account from FSBSYSC CR: Inventory Fund Inventory Transfers In from FSBSYSC DR: Inventory Fund Inventory Transfers Out CR: Inventory Fund and Account from FTVSHIP

### **Note**

You must expand these conditions to take into account the options of having either the Inventory Fund or the Inventory Account, but not both, populated in each case.

### Receiving Inventory at the Dock

When the dock receives goods, the system completes a receiving document. The Inventory Fund and Account are known by the system because you specify them on the purchase order. The Ship Code defaults from the purchase order into the receiving document, but you can override it. The Inventory Fund and Account appear in the accounting entry, based on the Receiving location. The accounting entry is:

DR: Inventory Fund and Account (Purchase Order Extended Amount) CR: Valuation Clearing (from FSBSYSC) (Purchase Order Extended Amount)

## Paying for Inventory in Accounts Payable

When you invoice goods in Accounts Payable, follow these steps:

**1.** Calculate any difference between the net purchase order amount and the net invoiced amount.

The accounting entry is:

DR: Valuation Clearing Account for the net invoice amount CR: Accounts Payable for the net invoice amount

**2.** Debit or Credit the Inventory Fund and Account for the difference between the net purchase order price and the net invoice amount.

### Making Adjustments to Cost

When you make adjustments to the unit cost of an item, the adjustment process determines every location for the item, and at each location, calculates the change in value at that location.

#### *Example:*

An item has a unit cost of \$2.00. Location A has a quantity of 10. Location B has a quantity of 5. The cost is adjusted to \$1.90.

This effect on the value of the inventory is:

- **•** Location A changes from \$20.00 to \$19.00.
- **•** Location B changes from \$10.00 to \$9.50.

The resulting entry is:

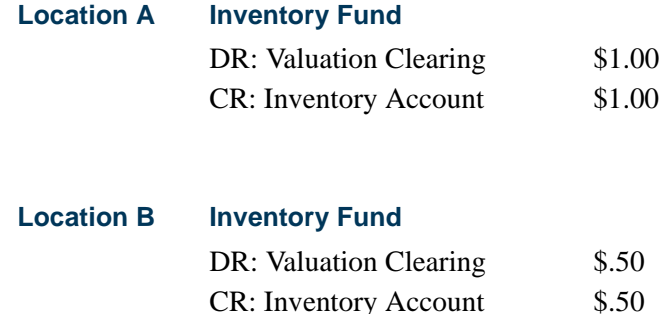

If the resulting value increases rather than decreases, then the entry is a debit to the inventory account and a credit to the valuation clearing account.

# Budget Development

Some Budget Development tasks can be performed with Banner Finance Self-Service. For details, refer to the *Banner Finance Self-Service User Guide*.

## Maintaining a Budget

Once you approve an operating budget and roll it into Banner Finance, use the following two methods to maintain the budget:

**1.** Through the entry of journal voucher transactions, either through the Journal Voucher Form (FGAJVCD) or the Journal Voucher Quick Form (FGAJVCQ), directly into Banner Finance to increase/decrease or otherwise adjust the budget dollars.

In this case, only the financial ledgers reflect the budget changes. The budget files remain intact with the approved data.

. . .

**2.** Through the use of the Budget Maintenance Form (FBABDMN) which updates the budget files and provides these changes to the financial ledgers using a journal voucher transaction.

## Budget Maintenance Form (FBABDMN)

This form enables you to update the budget amounts for the current fiscal year in the Budget Line Item Table (FBBBLIN) and the Distributed Budget Table (FBRDIST) while at the same time maintaining the budget amounts in the operating ledger for budgets that are already in effect.

The Budget Maintenance Form enables you to create and edit standard journal voucher transactions with budget rule classes. FBABDMN displays the budget amounts currently in the Distributed Budget Table (FBRDIST) and in the Operating Ledger Account Table (FGBOPAL). The system creates journal voucher transactions for all budget changes and writes those changes to the Journal Voucher Transaction Table (FGBJVCD).

When you complete a document, the system applies the journal voucher budget transaction amounts to both budget tables (FBBBLIN and FBRDIST). The journal voucher document is then ready for the approval process and posting to the financial ledgers.

Edit and process the journal vouchers the same way you enter the vouchers on the Journal Voucher Form (FGAJVCD). Since a separate form is used to maintain the budget, the Security Administrator can employ additional security for FBABDMN to limit which users can change the actual budget tables. For additional information, refer to ["Security"](#page-36-0)  [on page 2-1](#page-36-0) and related procedures in this chapter.

#### **Note**

Use of FBABDMN is entirely optional. FBABDMN enables you to maintain the budget during the fiscal year using the Budget Development Module and not just through Banner. Once you roll a budget and phase to Banner Finance and close the phase, begin the maintenance stage for the budget using the Budget Maintenance Form.

### Key and Header Information

**1.** Enter a document number in the **Document** field or enter *NEXT* to have the system assign a document number. Select Next Field.

The system checks the document number to verify that it was created on the Budget Maintenance Form. FBABDMN does not allow you to view or update documents created on the Journal Voucher Entry Form (FGAJVCD) and the Journal Voucher Quick Form (FGAJVCQ).

**2.** Populate the **Description** (Unlabeled) field. The system uses the description for each of the journal voucher detail records created. All of the detail records are updated when this field is changed.

- **3.** Enter the **Document Total**. The system uses the document total at completion time to ensure that the document is in balance. The document total is a "hash" total of all the amounts and does not consider the sign.
- **4.** Enter the **Transaction Date**. The system uses the transaction date for each journal voucher detail created. When the date changes, the system re-checks the available balance for all detail records based on the new transaction date.
- **5.** Populate the **Budget ID**, **Budget Phase**, and **Duration Code** fields. Once these fields are entered, you may not modify them for this document. Enter a closed phase for the budget. The budget must have already been rolled to the operating ledger.
- **6.** The **Document Text Exists** field contains *Y* if the document has associated text. To view or add text, click **Document Text** or select the menu option.

The system writes a journal voucher transaction header record. If you delete the record, the system deletes the header and all of the document details.

### Transaction Detail Information

- **1.** Enter the **Journal Type**. The journal type you enter must support the **Duration Code** selected in the header.
- **2.** The **Reference** number field is optional.
- **3.** The **COA** (Chart of Accounts), **Index**, **Fund**, **Organization**, **Account**, **Program**, **Activity**, and **Location** values are entered and edited here. You cannot proceed to the next window unless these values are validated by the system.

All of the journal voucher transactions created for this document use these same FOAPAL values. You may change any of these values at any time and all of the detail transactions will be updated when you select Next Block. One document will contain only the changes for all budget periods for a single line item. Multiple budget line items will not be contained in a single document.

### Budget Maintenance Window

These fields are display only and show the **Adjusted Budget**, **Year to Date** expenditures, **Commitments**, and the **Available Budget** for this line item in the Operating Ledger Account Table (FGBOPAL) for the current fiscal year.

Values in the **Budget**, **Adjustments**, and the **Total Budget** fields are displayed from the Distributed Budget Table (FBRDIST).

The **Period** (Budget Period), **Transaction Amount**, **+/-** indicator (Debit/Credit Indicator), **Override** (Available Balance Override), and the **Status** (Transaction Status) indicators are

. .

displayed from the Journal Voucher Transaction Table (FGBJVCD). You may update the **Transaction Amount**, **+/- Indicator**, and the **Override** fields.

One line displays in these fields for each **Period** that currently exists in the Distributed Budget Table for this line item. You may then enter transaction amounts to increase or decrease the budget for any or all of these periods. You may enter new periods and amounts for any valid periods (13 or 14, depending on whether the fiscal year is divided into months or into four week periods) in the current fiscal year. You may add new budget periods but you may not change an existing period to another. You must adjust the existing period so the net of the change is zero and add a new period.

For each period record entered or adjusted, an available balance edit will be performed. You can override a non-sufficient fund edit by entering *Y* in the **Override** (Available Balance Override) field.

The **Status** (Transaction Status) field displays a *P* for Postable or an *N* for Non-Sufficient fund error.

If you select Remove Record on a transaction record, the system does not delete the record. Instead, the system zeroes out the transaction amount. When you complete the document, the system automatically deletes journal voucher details with transaction amount of zero.

Click **Completion** or select Next Block to access the Balancing/Completion Window.

### Balancing/Completion Window

You may complete a document if all the transactions have a *P* (Postable) status and the total of the transaction amounts, regardless of sign, match the Document Total in the main window. When you complete a document, the system applies the journal voucher transaction amounts to the Budget Line Item and Distributed Budget Tables.

Click or select **Complete** to have the system edit the document and submit it to posting.

Click or select **In Process** to have the system save the work done on this form but not submit the document to posting. Selecting the **In Process** function allows you to research the document for any open issues before sending it to posting.

#### Navigation

When you open FBABDMN, you are positioned in the **Document Number** field. Enter a document number or type *NEXT*, and select Next Field to enter the Document Header fields. From the Document Header, Next Block takes you to the Transaction Detail Information fields. From the Transaction Detail Information, select Next Block to access the Budget Maintenance Window to enter journal voucher details or Previous Block to return to the Document Header.

Click **Completion** or select Next Block from the Budget Maintenance Window to access the Balancing/Completion Window. Approve documents from the User Approval Form (FOAUAPP), and the Document Approval Form (FOAAINP).

Click **Rollback** or select Clear Form in FBABDMN to return to the Key Information fields.

The system uses an edit with the Journal Voucher forms that prohibits you from accessing a document created from the Budget Maintenance form. Journal vouchers you create through the Budget Maintenance form carry the budget ID for which the change is applicable. If you try to access a document through the journal voucher forms that contains the budget ID, the system denies access to the document through FBABDMN and following error message is displayed:

Document was created on Budget Maintenance (FBABDMN). Cannot update here.

FBABDMN accumulates saved and unsaved budgets. The FTVOBPH\_ACCUM\_PY\_BUDG\_IND is accessible on the Operating Budget Phase Table (FTVOBPH). Valid entries are as follows:

- **•** *Y* (Yes), accumulate *both* committed and uncommitted budgets
- **•** *N* (No), accumulate *only* uncommitted budgets
- **•** blank, *do not* accumulate budgets

### Additional Information

- **•** The FBABDMN form does not support deferred edit based upon the unique updating requirements of the budget and finance tables. The system automatically edits the distribution components in the Transaction Detail fields so that you may update the records to Budget Line Item Table (FBBBLIN) and the Distributed Budget Table (FBRDIST) before navigating to the Journal Voucher Detail information fields.
- **•** FBABDMN performs available balance and transaction edit processing. The edits use work pages 90 through 92. The available balance process uses work page 99.
- If you use the print feature to obtain a hard copy of this form, the system asks if you want to print all pages of the form. Be particularly careful in answering this question. If you enter *Y* (Yes), the system prints *all* 99 pages of the form, most of them blank.

## Budget Development Cycle

This section describes the sequence of events to enter and maintain a budget in the Budget Development module. An example depicting the sequence of these events is displayed in the Budget Development and Maintenance Time Line.

**1.** Establish budget IDs and phases for the new budget year on the Operating Budget Maintenance Form (FTMOBUD).

Create new phases as necessary throughout the budget process.

**2.** Create an approved phase and enter an activation date.

The activation date enables the system to calculate what the budget year is for that budget ID.

You may create a base for your new budget phases by rolling budget information from the Operating Ledger (OPAL) or from any other existing budget phase.

- **3.** To roll into a budget you must enter parameters on the Budget Process Control Parameters Form (FBABPRC).
- **4.** Execute the Budget Build Process (FBRBDBB) to build or change line items for a budget phase.
- **5.** Generate the Budget Worksheet Report (FBRWKSH).

FBRWKSH displays up to three phases of budget information as well as current and prior fiscal year budgets.

- **6.** Enter and update the budget using the Budget Request Form (FBABDRQ).
- **7.** Review budget items online using the Budget Query Form (FBIBUDG).

You may perform mass change operations over all or part of a budget phase. You may change budget amounts by a percentage or a fixed amount. Populate these parameters using the Mass Budget Change Form (FBAMCHG).

**8.** Execute the Mass Change Process (FBRMCHG) to update the budget line items.

You may delete specific account and fund types from a budget phase.

- **9.** Set up parameters using the Budget Process Control Parameters Form (FBABPRC). List all the account and fund types you want the system to delete.
- **10.** Execute the Budget Parameter Update Process (FBRBDBB).

FBRBDBB deletes the selected account and fund types from both the Budget Line Item Table (FBBBLIN) and the Distributed Budget Table (FBRDIST).

- **11.** Repeat steps 1 through 10 as necessary, updating and adjusting the budget until you have one phase that is your approved budget.
- **12.** Verify that the activation date and finance rule class is in your approved budget phase.
- **13.** Generate the Approved Budget Report (FBRAPPR).
- **14.** Distribute approved budget phase amounts over selected periods.
- **15.** Create parameter cards to distribute the budget using the Budget Distribution Parameter Form (FBABDDS).
- **16.** Execute the Budget Distribution Process (FBRBDDS) to distribute amounts in the Line Item Table (FBBBLIN) and into the Distributed Budget Table (FBRDIST).

You need to execute the Budget Distribution Process (FBRBDDS) since the system rolls the budget into OPAL from the Distributed Budget Table.

**17.** Generate the Approved Distributed Budget Report (FBRAPPD).

FRAPPD displays your distributed budget amounts and compares them to current and prior fiscal year amounts.

**18.** Adjust the distributed amounts in the **Period** fields on the Budget Distribution by Amount Form (FBABDDA).

FBABDDA updates both the distributed amounts (in the Distributed Budget Table, FBRDIST), and the annualized amount (in the Budget Line Item Table, FBBBLIN). This ensures that the amounts in both these files match.

- **19.** Repeat steps 15 through 18 until the distributed budget is correct and ready to be rolled into the General Ledger System.
- **20.** When you are ready to roll your budget into the Operating Ledger, create a parameter card using the Budget Process Control Parameters Form (FBABPRC) to activate the approved budget.
- **21.** On the Phase Activation Data Window, populate the **Permanent Rule Code**, **Temporary Rule Code**, and **Description** fields. You can enter a percentage if you wish to roll less than 100%. Leave the **Rerun Budget Roll** field blank unless the transactions on the previous budget roll failed the transaction edits and you are rerunning that roll. When re-running a budget roll, enter *R* in the **Rerun Budget Roll** field.

The system calculates the transaction amount based on the percentage entered; multiplied by the budget line item amount; less any amount that you successfully rolled to the ledgers.

#### *Example:*

You have a budget line item for \$100.00.Roll 15% of the budget. A transaction is created for \$15.00 and successfully updates the ledgers.

Roll the budget a second time with 40%. The transaction created is for \$25.00. This is 40% of 100.00, which is \$40.00; less the previous transaction of \$15.00; yielding a total of \$25.00.

- **22.** Execute the Budget Roll to General Ledger Process (FBRBDRL) to create the budget roll transactions on the Transaction Input Table (FGBTRNI).
- **23.** Execute the Transaction Process (FGRTRNI), which reads and edits the transactions on FGBTRNI.
- **24.** Generate the Transaction Error Report (FGRTRNR).
- **25.** If there are any errors in the budget transactions, correct the line items in the budget and then rerun the Budget Roll Process (FBRBDRL).
- **26.** When you repeat the roll process due to a failed transaction, enter *R* in the **Rerun budget roll** field.

This indicates that the last budget roll was not successful and that you are repeating the budget roll. If the **Rerun budget roll** field does not display *R*, the system generates incorrect transaction amounts on your budget roll transactions. You can rerun the budget roll as many times as is necessary until all your transactions are valid.

You can run or rerun the budget roll as many times as necessary. If you do roll the budget in several steps, remember your final roll must equal 100%.

- **27.** When the Budget Roll Process completes, navigate to FTMOBUD and enter *C*  (Closed) in the **Status** field in the **Budget Phase** data fields.Populating **Status** with *C* prevents you from running the roll process against this phase *and* allows you to start using the Budget Maintenance Form (FBABDMN) if you need to maintain your budgets during the current year.
- **28.** To keep the budget tables current with the OPAL ledgers, enter original budget and budget adjustment transactions on the Budget Maintenance Form (FBABDMN) instead of on the Journal Voucher Form (FGAJVCD).

FBABDMN updates OPAL, the operating ledger and the Budget Line Item Table (FBBBLIN), and the Distributed Budget Table (FBRDIST).

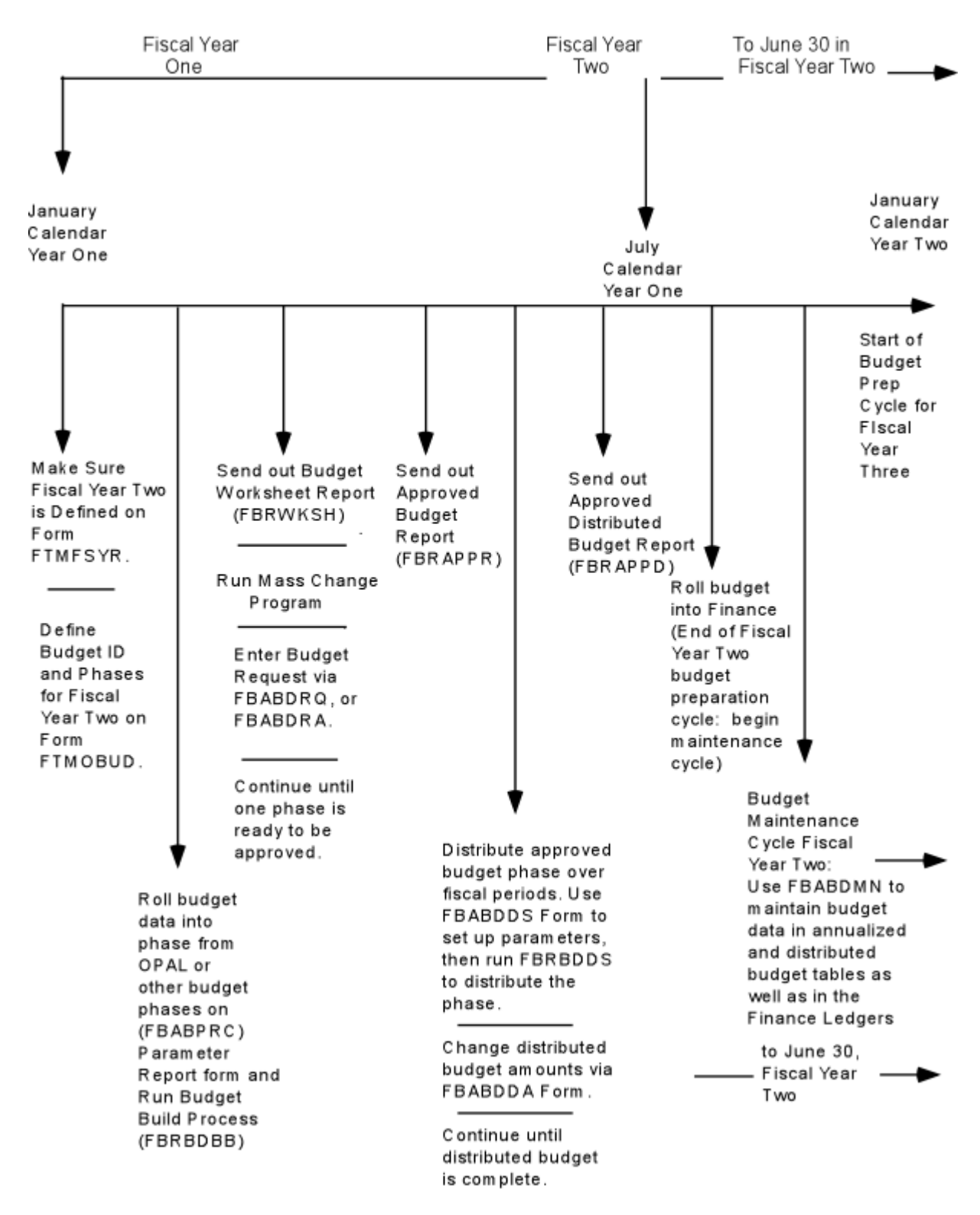

. . . . . . . . .

## Budget Development and Maintenance Time Line Example

<u>. I de la seu de la companya de la seu de la compa</u>

. . .

## Establishing Initial Budget Phases

There are three ways to load the initial budget phase:

- **•** Use the Journal Voucher Entry Form (FGAJVCD) or the Journal Voucher Quick Form (FGAJVCQ).
- **•** Use the Budget Request By Account Form (FBABDRA) or the Budget Request Form (FBABDRQ).
- **•** Provide current budget detail or summary data to Banner Finance through the Generic Feed Table (GURFEED) and/or the Finance Feed Table (FGBTRNI).

## Establishing Subsequent Fiscal Year Budget Phases

You can create subsequent years' budget phases from two different sources: the Operating Ledger or the Budget Phase data.

## Operating Ledger

- **1.** Roll Prior or Current Fiscal Years Operating Ledger Budget Balances into Future Fiscal Year Budget Phase (**Action** Indicator on FBABPRC equals *O* (Opal)). The following steps are guidelines and may change according to site policies and procedures.
- **2.** Create a new budget phase using the Operating Budget Maintenance Form (FTMOBUD).
- **3.** Using the Budget Process Control Parameter Form (FPABPRC), establish the appropriate action for the budget phase (**Action** Indicator equals *O* (Opal)). Enter the required Opal Source Data on FPABPRC that includes the Chart of Accounts and the Fiscal Year. Enter the additional parameters on FPABPRC. Use caution when you check the **Overwrite File** box.
- **4.** Execute the Budget Build Process (FBRBDBB).
- **5.** Query the results on the Budget Query Form (FBIBUDG).

## Budget Phase Data

- **1.** Roll Prior or Current Fiscal Years Budget Phase into Future Fiscal Year Budget Phase (**Action** Indicator on FBABPRC equals *B* (Budget Line)). The following steps are guidelines and may change according to site policies and procedures.
- **2.** Create a new budget phase using the Operating Budget Maintenance Form (FTMOBUD). Define the **Base Budget ID** and **Base Budget Phase** from which the new phase is being created.

- **3.** Using the Budget Process Control Parameter Form (FPABPRC), establish the appropriate action for the budget phase (**Action** Indicator equals *B* (Budget Line)). Budget Source Data will default to FPABPRC from the values entered on FTMOBUD. Enter the additional parameters on FPABPRC. Use caution when you check the **Overwrite Files** box.
- **4.** Execute the Budget Build Process (FBRBDBB).
- **5.** Query the results on the Budget Query Form (FBIBUDG).

## Rolling Phase to Phase Within Budget IDs

Create and roll new budget phases within a budget ID through the budget life cycle as required, or create new phases to generate budget models under different conditions (**Action** Indicator on FBABPRC equals *B* (Budget Line)). The following steps are guidelines and may change according to site policies and procedures.

- **1.** Create a new budget phase using the Operating Budget Maintenance Form (FTMOBUD). Define the **Base Budget ID** and **Base Budget Phase** from which the new phase is being created.
- **2.** Using the Budget Process Control Parameter Form (FPABPRC), establish the appropriate action for the budget phase (**Action** Indicator equals *B* (Budget Line)). Budget Source Data will default to FPABPRC from the values entered on FTMOBUD. Enter the additional parameters on FPABPRC. Use caution when you check the **Overwrite File** box.
- **3.** Execute the Budget Build Process (FBRBDBB).
- **4.** Query the results on the Budget Query Form (FBIBUDG).

## Changing Line Item Within a Phase

You can change a single budget line item within any phase using either the Budget Request By Account Form (FBABDRA) or the Budget Request Form (FBABDRQ). You may change the line by a dollar amount or percentage. Using a percentage requires the combination of the percentage amount entered in the **Change Amount** field in combination with a *P* (Percent) in the **Percent** field.

If you leave the **Percent** field blank, you are indicating to the system a change in dollar amounts.

The system does not require you to execute an update process after you change the line item record. Click or select **Save** to record the changes.

## Mass Change Budgets Example

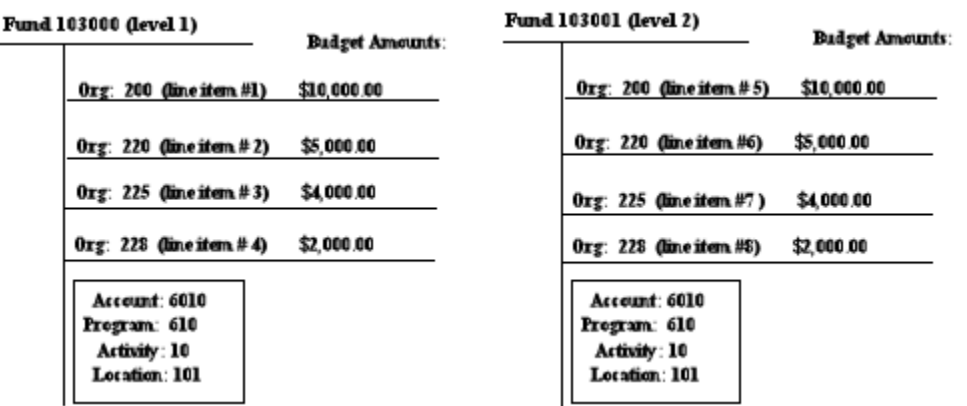

Execute the Budget Mass Change Process (FBRMCHG). FBRMCHG provides you with the hardcopy results of the mass budget change based on the parameters entered on FBAMCHG.

The Banner Finance System does not delete the parameter records entered on FBAMCHG. These records remain in the database and you may use them again to mass change budgets. You must review, update, or delete these parameter records before FBRMCHG executes again.

#### **Note**

The Banner Finance System performs *all* the changes from the prior set of parameter records defined to FBRMCHG when you save a new set of parameter records. This is why it is so important to review and delete unwanted parameter records.

#### *Example:*

Define parameter record **#1** to increase a fund and its associated organizations by *\$100.00*. Execute the change without deleting parameter record **#1**. Parameter record **#1** remains in the database. If you increase that fund and its associated organizations by *\$50.00* using mass budget change parameter records, the total effect to that funds budget will be an increase of *\$150.00*.

To view existing FBAMCHG records, clear the form and select Enter Query and then Execute Query. Scroll through existing parameter records. Delete a parameter records as necessary. Modify existing parameter records when they display. Click or select **Save** to record the modifications to the database. Query the results on the Budget Query Form (FBIBUDG).

If the **Change all the budgets within check** box is unchecked, the system applies the budget change ONLY to line items that match Org 220, Fund 103000, Account 6010,

Program 610, and Activity 10. Refer to line item #2 since that is the only item to match all the FOAPAL values that you enter.

If the **Change all the budgets within check** box is checked in this example, the system changes the budget line items 2, 3, 4, 6, 7, and 8. The system changes the budget items since these funds and organizations are equal to the hierarchy for the FOAPAL values that you enter.

The mass change does not affect Line items 1 and 5. These two line items are part of Organization 200, which is outside (above) Organization 220. The parameter record definition contains Organization 220.

Generate the following Budget reports to provide information on budget changes. To review sample output, refer to the "*Reports and Processes" chapter.*

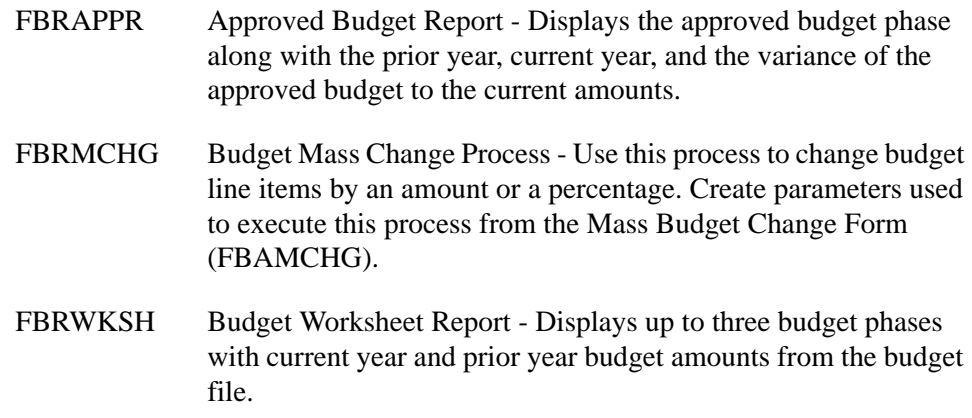

## Merging Budgets

You may establish fraction phases (that is, multiple phases) during the development cycle and merge phases into the final phase in pieces (**Action** indicator on FBABPRC equals *B*  (Budget Line)). You have the option to insert new records from multiple phases into the final phase of the budget *without* overwriting records or overwriting the budget table records.

- **1.** On FPABPRC, enter the budget ID, phase, and chart of accounts.
- **2.** Set the **Action** Indicator to *B* (Budget Line).
- **3.** Enter the base budget ID in the Budget Source Data parameters. Use these parameters to enter the existing budget phase information.
- **4.** Enter the base budget ID. An example would be an operating or general ledger.
- **5.** Enter the base budget phase. This is one of your fraction or individual phases.

. .

**6.** Enter the base chart of accounts.

## Rolling Approved Budget Phase to OPAL

You can roll the approved budget phase to the new fiscal years OPAL budget ledger when needed. Enter *A* (Activate) in the **Action** Indicator on FBABPRC. The following steps are guidelines and may change according to site policies and procedures.

- **1.** Execute the Approved Budget Report (FBRAPPR).
- **2.** Build the Budget Distribution Parameter Form (FBABDDS) to define the budget roll distributions for the Operating Ledger.
- **3.** Execute the Budget Distribution Parameter Report (FBRBDDS) to distribute budget amounts in the Line Item Table (FBBBLIN) *into* the Distributed Budget Table (FBRDIST).
- **4.** Execute the Approved Distributed Budget Report (FBRAPPD).
- **5.** Using the System Control Fiscal Year Set-Up Form (FTMFSYR), verify the period into which you want to roll the budget exists and has an *Open* Status.
- **6.** Verify on the System Data Maintenance Form (FTMSDAT) **that Entity or Usage Code** is set to *FGBTRNI* and the **Optional Code Number 1** is equal to *BUDGET* for the **Attribute Code** *SYSTEM\_ID*.
- **7.** Verify on the Sequence Number Maintenance Form (FOASEQN) that the **Document Type code** and **Document Prefix code** fields equal *L*. *L* specifies Budget Line Item. Be sure to enter a value in the **Maximum Sequence 7** field.
- **8.** Close all open budget phases except the final phase in the Operating Budget Maintenance Form (FTMOBUD). Confirm that the final phase contains an activation date and valid Finance Budget Rule Class Code *BD01*.

You can roll future dated activation dates. For example, on June 30 you roll July 1 effective dated budget detail. If you closed a phase and you need to make corrections, change the Status back to *Open*.

**9.** Use the Budget Process Control Parameter Form (FBABPRC) to establish the appropriate action for the final budget phase. Set the **Action** indicator to *A (Activate*). Enter the permanent rule code, temporary rule code, percentage rolled, and description on FBABPRC. Leave rerun budget roll blank unless a document from a previous roll failed and you are rerunning the budget.

- **10.** Execute the Budget Roll to General Ledger Process (FBRBDRL).
- **11.** Execute the Transaction Interface Process (FGRTRNI).
- **12.** Execute the Transaction Error Report (FGRTRNR). This report displays the error messages for those transactions that do not successfully pass edits or available balance processing.
- **13.** If required, correct errors in the Budget Development module using the Budget Request By Account Form (FBABDRA) or Budget Request Form (FBABDRQ).

Most errors will be caused by one or more of the FOAPAL elements being non-data enterable or one or more of the FOAPAL elements reaching its termination date.

**14.** To rebuild the Distributed Budget Table (FBRDIST), repeat Steps 1 through 4 *and* 10 through 13.

When you have completed your budget entries, set the **Action** Indicator on the Budget Process Control Parameter Form (FBABPRC) to *A* (Activate) and initiate the Budget Roll Process (FBRBDRL).

- **15.** Repeat Steps 9 through 12.
- **16.** Execute the Posting Process (FGRACTG) and confirm the posting(s) using Budget Availability Status Form (FGIBAVL) or the Organization Budget Status Form (FGIBDST).

## Deleting a Phase by Account Type and Fund Type

You can delete segments of any budget phase. The system organizes these segments into the chart of accounts defined fund types and account types (Level 2 only). This enables building of budget models by funding source or account for easier global phase manipulations and projections. The following steps are guidelines and may change according to site policies and procedures.

- **1.** Using the Budget Process Control Parameter Form (FPABPRC), establish the appropriate action for the budget phase, Set the **Action** Indicator to *D* (Delete). Delete Options parameters require **Type Indicator** *F* (Fund) and/or *A* (Account) in conjunction with the Level 2 fund type and account type being deleted.
- **2.** Execute the Budget Build Process (FBRBDBB).

**3.** Query the results on the Budget Query Form (FBIBUDG).

# Fixed Assets

The Fixed Assets module includes transfer, history, and reporting capabilities to enable you to establish and maintain a record of your fixed and moveable assets.

## Establishing Commodity and Accounting Structure

The key to taking full advantage of the Fixed Assets module lies in the extent to which you define the supporting structure of the Commodity, Fund, and Account records. This section shows you how to create the appropriate records in the recommended sequence.

The development of the record structure consists of three segments:

- **•** Account Code connection
- **•** Fund Code configuration
- **•** Commodity Code setup

### Account Code Connection

You create the appropriate Account Code connections on the Account Code Maintenance Form (FTMACCT) in the initial segment of defining the record structure for Commodity, Fund, and Account records. This step is required if you intend to use the Automatic Capitalization Process.

- **1.** Establish account codes for Accumulated Depreciation and Depreciation Expense. This step is required only if you intend to use the Depreciation Process.The Accumulated Depreciation account codes must have an Internal Account Type of *10* and an Account Class of *F*. The **Depreciation Expense** account codes must have an Internal Account Type of *40*, *60*, *70*, *90*, or *95*. This set-up makes it possible to use an Equity, Labor, Direct Expense, Fund Addition, or Fund Deduction account code for posting the offset to the Accumulated Depreciation account code entry.
- **2.** Create the Fixed Asset account codes for your fixed and moveable assets. The Fixed **Asset Account** codes must have an Internal Account Type of *10* and an Account Class of *F*. You may enter both the **Accumulated Depreciation** and **Depreciation Expense** account codes in the appropriate fields while you are creating the Fixed **Asset Account** code, or you may add them later. This step links the Accumulated Depreciation and Depreciation Expense account codes directly to the Fixed Asset account code.
- **3.** Establish your Capital Expenditure account codes. The Capital Expenditure account codes must have an Internal Account Type of *60*, 70 or 80. You may enter a Fixed Asset Account Code in the **Asset Account** field while you are creating the Capital Expenditure account code or after the record is established. This step links the Fixed Asset account code to the Capital Expenditure account. The Automatic Capitalization Process uses this link between the Capital Expenditure account code and the Fixed Asset account code to determine the debit account code for the capitalization transaction.
#### *Example*

Assume you created the following account code records:

**Account**: 1831 - Accumulated Depreciation (Account Class: *F*) **Account**: 7631 - Depreciation Expense **Account**: 1830 - Vehicles (Account Class: *F*) **Account**: 7530 - Capital Expenditure - Vehicles

The account code record for the Fixed Asset account code establishes the connection between the Fixed Asset account code and the related Accumulated Depreciation and Depreciation Expense account codes as follows:

> **Account**: 1830 - Vehicles **Account Class**: *F* **Accumulated Depreciation Account**: 1831 **Depreciation Expense Account**: 7631

The link between the Fixed Asset account code and the Capital Expenditure account code is created on the account code record of the Capital Expenditure account code as depicted in the following example:

> **Account**: 7530 - Capital Expense - Vehicles **Asset Account**: 1830 - Vehicles

**4.** Complete the account code segment of the set-up is to create account codes for the Equity Account offset to the capitalization debit entry and Gain/Loss on Sale/ Disposal. A distinguishing characteristic of these remaining account codes is that they are used in developing the fund code configuration. It is important to create these account code records before the fund code records are established because they are an integral part of the fund code configuration.

Once the account codes for the debit side are in place, the focus shifts to the account codes for the credit portion of the automatic capitalization transaction. The credit entry is typically charged to an Equity, Fund Addition, or Fund Deduction Account Code. Therefore, these accounts must have an Internal Fund Type of *40*, *90,* or *95*.

The last item in the account code creation phase is to set up account codes for Gain on Disposal/Sale and Loss on Disposal/Sale. These account codes will be used when the Sale of Asset function is performed in the Adjustment Process. You may create a single account code for both Gain and Loss, or you may establish a separate account code for each. These accounts must have an Internal Account Type of *40*, *50*, *60*, *70*, *90*, or *95*.

### Fund Code Configuration

. I de la forma de la provincia de la forma de la forma de la forma de la forma de la forma del provincia del

The next phase of the commodity and accounting structure is to define the fund code configuration. You must define the elements of the configuration that apply to your situation if you intend to use the Automatic Capitalization, Origination Tag Extraction, Adjustment, or Depreciation Processes. This configuration is in reality a hierarchy

. .

-----------

composed of (in order of precedence) the Fund Code Maintenance Form (FTMFUND), the Fund Type Maintenance Form (FTMFTYP), and the Fixed Asset System Control Form (FFASYSC). It is a hierarchy because these default values are more global in nature than the account codes. These values may be unique to individual funds, to groups of funds at the fund type level, or to an entire chart of accounts. Thus, you may adjust the Fund Code configuration to conform to the unique qualities of your chart of accounts.

**1.** Begin defining the fund code configuration for the Fixed Assets module on the Fund Code Maintenance Form (FTMFUND). Each Fixed Asset process that requires values from the fund code configuration looks to the fund code first to find these values. Therefore, any values established on the fund code override similar values created on the Fund Type Maintenance Form (FTMFTYP) and the Fixed Asset System Control Form (FFASYSC).

First, create your Capitalization or Plant Fund codes. This step is essential because these funds will be connected to the source fund codes where the original acquisitions will take place in the next step. You may establish this connection by selecting the appropriate value from the **Capitalization Fund Ind (**Indicator) pull-down list. The valid values for this indicator are as follows:

**•** *Cap Different or No Cap*

The source fund code does not equal the Capitalization fund code. This is the usual case for most fund accounting applications. The fund code entry in the **Capitalization Fund** field must have an Internal Fund Type of *96* when this option is selected.

This selection also applies to situations where Capitalization is not used. The system assumes that you will not be using the automatic defaulting features and processes of the Fixed Assets module when you select this option and do not to make an entry in the **Capitalization Fund** field.

The **Capitalization Fund** field is automatically set to the Fund Code of the Fund Code record when the *Cap Fund Same As Source Fund* selection is made.

All other funds should have the **Capitalization Fund Ind** indicator set to *Cap Different or No Cap* (the default value), and values for the **Capitalization Fund** and **Cap Equity Account** fields should be entered as needed.

You can leave the **Capitalization Fund** and **Cap Equity Account** fields blank if you do not intend to use the automatic capitalization feature for a particular fund or group of funds. Failure to follow this recommendation may result in inappropriate transaction postings from the Fixed Asset Adjustment Form (FFAADJF).

**•** *Cap Fund Same As Source Fund*

The source fund code and the Capitalization fund code are the same. This option is intended primarily for those funds that exist on self-generated revenues and therefore have the option to account for fixed and moveable asset acquisitions

within their own funds. The Capitalization fund code is automatically set to the source fund code when this selection is entered.

It is recommended that you do *not* set the **Capitalization Fund Ind** indicator to *Cap Fund Same As Source Fund* on any funds with an Internal Fund Type of *96* on the Fund Code Maintenance Form (FTMFUND). Funds with an Internal Fund Type of *96* are typically used for Plant/General Fixed Asset Account Group funds.

You should also not enter a value in the Capitalization Fund and Cap Equity Account fields for these funds. Only Auxiliary Enterprise/Proprietary funds should have the **Capitalization Fund Ind** indicator set to *Cap Fund Same As Source Fund*, and then the value for the **Cap Equity Account** field should be provided accordingly.

**2.** Enter the Capitalization Equity Account. This account is created in the account code definition phase and must be valid for the Capitalization fund code. The Capitalization Equity Account is the credit or offset account for the automatic capitalization asset entry. This account code must have an Internal Account Type of *40*, *90*, or *95*.

#### *Example:*

This example illustrates how the fund code values work with the account code values. Assume the following values for the fund and account codes:

> **Fund Code**: 3101 - Central Maintenance Fund **Capitalization Fund Code Indicator**: Source Fund different from Capitalization Fund **Capitalization Fund**: 9601 - Plant Fund **Capitalization Equity Account**: 3801 - Investment in Fixed Assets **Account**: 1830 - Vehicles **Account Class**: *F* **Accumulated Depreciation Account**: 1831 **Depreciation Expense Account**: 7631 **Account**: 7530 - Capital Expense - Vehicles **Asset Account**: 1830 - Vehicles

The accounting distribution on the Invoice/Credit Memo Form (FAAINVE) appears as follows:

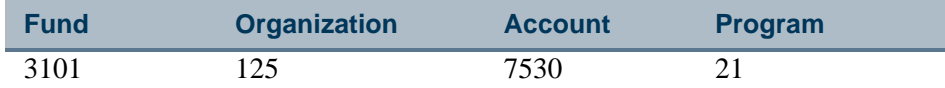

Assuming an asset cost of \$1,000.00, the Automatic Capitalization posting would appear as follows:

. .

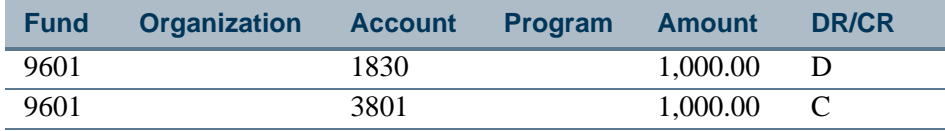

Notice how the fund and account code records work together to supply the Automatic Capitalization Process with the necessary data to complete the capitalization posting. In this example, the Capitalization Fund (*9601*) and Capitalization Equity Account (*3801*) are taken from the Source fund code record (*3101*), while the Fixed Asset account code (*1830*) is taken from the Capital Expense account code record (*7530*).

- **3.** The remaining fields to be defined on the Fund Code Maintenance Form for the capitalization funds are located in Window 6. These values deal strictly with the Depreciation and Adjustment Processes. The **Depreciation/Posting Indicator** allows you to select from three possible values:
	- **•** You can elect to record depreciation in the Fixed Assets module and the General Ledger.
	- **•** You can choose to record memo depreciation in the Fixed Assets module only.
	- **•** You can choose not to allow depreciation. This is a default value for all fixed or moveable assets that only need to be established on the Capitalization or Plant Fund code records.

You are not required to establish this value on each capitalization fund code record. Any value established here may be changed on the Fixed Asset Depreciation Form (FFADEPR) for each individual fixed or moveable asset.

The **Expense/Equity Account Default Indicator** only applies when you choose to depreciate and post to the General Ledger. It allows you to select whether the Depreciation Expense account code or the Capitalization Equity Account will default to the Fixed Asset Depreciation Form (FFADEPR). You are not expected to enter those account values here on the Fund Code Maintenance Form (FTMFUND).

- **4.** The **Gain Account** and **Loss Account** codes, which were created previously in the account code creation segment, also apply to the source fund codes. These codes also apply to the Capitalization fund code if it is the same as the source Fund Code. The Adjustment Process uses these account codes when the Sale of Asset function is selected. The gain or loss on sale is automatically calculated by the Adjustment Process, which looks for these account codes for posting that gain or loss. You may create a single account code for both Gain and Loss, or you may establish separate values for each account code. As previously stated, the account codes must have an Internal Account Type of *40*, *50*, *60*, *70*, *90*, or *95*.
- **5.** The default **Orgn** (Organization), **Prog** (Program), **Actv** (Activity), and/or **Locn** (Location) codes are used by both the Depreciation and Adjustment Processes. The Depreciation Process takes these values from the Capitalization fund code record and

uses them as defaults for the Depreciation Expense Account distribution on the Fixed Asset Depreciation Form (FFADEPR). You may override these values on an asset-by-asset basis on FFADEPR. The Adjustment Process takes these values from the source fund code records and uses them to complete the accounting distribution for the Gain or Loss account codes for the *Sale of Assets* adjustment function.

The same values may be defined on the Level I and/or Level II Fund Type Codes on FTMFTYP. The fund type values override any similar values that are established on the Fixed Asset System Control Maintenance Form (FFASYSC). The only exceptions that affect establishing the fund type records is that there is no Capitalization Fund Indicator and the Capitalization Fund must have an Internal Fund Type of *96*.

Any values defined on a fund type apply to all the fund codes for that fund type, except when the values are defined at the fund code level.

**6.** Complete the Fixed Asset System Control Maintenance Form (FFASYSC). The values defined here take precedence only when no similar values are defined on the fund code and fund type records.You must complete the Fixed Assets System Control Maintenance Form for each Chart of Accounts record you employ.

The only exceptions that affect establishing this record is that there is no Capitalization Fund Indicator and the Capitalization Fund must have an Internal Fund Type of *96* only.

## Commodity Code Setup

The creation of the Fixed Asset commodity codes on the Commodity Maintenance Form (FTMCOMM) is the last piece of the commodity and accounting structure. Be aware that commodity codes alone cannot force the Automatic Capitalization Process to create capitalization entries, but they may trigger the establishment of Fixed Asset Master *Origination Tag* records. Only a properly designed account code structure can produce both capitalization postings and Fixed Asset Master Origination Tags. If you want to emphasize the use of commodity codes over accounts, you can devise a simpler structure of accounts than those who use the reverse strategy. The Fixed Assets module is flexible enough to accommodate either approach.

An *origination tag* initially serves as the identifier for the temporary master record of any fixed or moveable asset. The origination tag is an automatically-generated or manually-created unique number. Origination tags refer to individual units, so if a quantity of 20 is invoiced on one item, each item has a unique origination tag number. The origination tag number remains with the asset record even after it is turned into a permanent record and provides an internal reference point/index.

To designate a commodity code as a Fixed Asset commodity, check the **Fixed Asset** indicator. When such a commodity code is used in the Procurement or Payable Processes, a record is automatically inserted in the Origination Tag Collector Table (FFBOTAG) as soon as the payable is posted. This entry will be converted into a Fixed Asset Master Origination Tag when the Fixed Asset Origination Tag Extraction Process is run.

The Fixed Asset Origination Tag Extraction Process (FFPOEXT) provides a consistent method of creating origination tag entries for the Asset Master record from the Procurement and Payables modules. Refer to the "Reports and Processes" chapter for more information about FFPOEXT.

You can enter a value in whole years in the **Default Useful Life** field. This default value is designed to act as a standard value for useful life and is defaulted into the Fixed Asset Depreciation Form (FFADEPR) at the time it is created. This value may be overridden on FFADEPR on an asset-by-asset basis. You may also specify a default Expense Account Code value in the **Default Account Code** field. This value defaults into the accounting structure and will be used each time the commodity code is used in the Procurement or Payable Processes.

The Finance System Control Maintenance Form (FOASYSC) contains a value and an indicator that must be set to enable the Automatic Capitalization and Origination Tag Extraction Processes. The **Minimum Asset Value** field allows you to establish the floor or threshold value for the creation of capitalization amounts. It is invoked when an invoice involving a Fixed Asset is posted. The other field is an indicator which determines when Origination Tag Extract records will be created. You may elect to create Origination Tag Extract records only at the time invoices are posted, or you may elect to allow creation of the Origination Tag Extract records when either invoices or receiving documents are posted. You may also elect on this form to submit your Fixed Asset Adjustment documents through the approvals process. The approval queues and levels may be established alone or as part of a system-wide document approvals structure.

#### **Note**

If you chose to allow creation of the Origination Tag Extract records when either invoices or receiving documents are posted, receiving documents will not be considered for the Automatic Capitalization Process. Also be aware that Origination Tag Extract records created from receiving documents cannot be directly converted into a *Permanent Tag* record. A *permanent tag* is the unique user-created or system-generated asset tag identifier which is permanently assigned to the asset. Only Origination Tag Extract records created from invoices can be capitalized and converted into Permanent Tag records.

## Integrating Fixed Assets With Procurement and Payable Processes

The most significant impact of Fixed Assets on the Procurement Process occurs when Fixed Asset-related commodities and accounting distributions are mixed with commodities and accounting distributions that are *not* related to Fixed Assets on any of the procurement documents (requisition, purchase order, etc.). The system displays a warning message telling you that invoicing will not produce complete Origination Tag data or Automatic Capitalization entries. You can avoid this by choosing one of the following options:

**•** Use commodity-based accounting.

- **•** Complete the Origination Tag records on the Fixed Asset Master Maintenance Form (FFAMAST) and capitalize the records on the Fixed Asset Adjustment Form (FFAADJF).
- **•** Use a General Encumbrance document (on FGAENCB) to feed Fixed Asset data to the Payable Process. To do this, enter a Fixed Asset-related accounting distribution on the document, then reference the encumbrance on an invoice. The invoice will use the information to produce the appropriate Origination Tag data and, if applicable, the Automatic Capitalization entries.

The Payable Process is tightly coordinated with two different processes: the Origination Tag Process and the Automatic Capitalization Process.

- **•** The Origination Tag Process is a two-stage process that creates the temporary Fixed Asset Master records.
- **•** The Automatic Capitalization Process records the appropriate entries in the General Ledger to recognize the acquisition of capital assets.

The initial stage of the Origination Tag Process and the Automatic Capitalization Process is invoked when an invoice is posted. These processes are triggered by the use of Fixed Asset-related commodities and/or accounting distributions. An invoice with an appropriate Fixed Asset-related accounting distribution can produce both Origination Tag records and Automatic Capitalization entries. Conversely, the use of Fixed Asset-related commodity codes alone can only produce Origination Tag records. A Fixed Asset-related accounting distribution is required for Automatic Capitalization to take place. If your emphasis is on commodity-based accounting, you only need to establish a very simple accounting structure to take full advantage of the Automatic Capitalization Process.

The product of the Automatic Capitalization Process is merely a companion entry to the invoice posting. The effect of the Matching Process on this process is to produce collector table entries only as invoices and receiving documents are matched and posted.

## Origination Tag Process

The two-stage Origination Tag Process is more sophisticated.

### **Part 1 - Origination Tag Creation Matrix**

The first stage is set in motion when an invoice is posted. The process automatically examines the invoice commodity and accounting records and applies the Origination Tag Creation Matrix to see if any fixed or moveable assets are present. This process also uses the Origination Tag Creation Matrix to determine the type and composition of the Origination Tag records to be created. The first stage then completes its task by making the appropriate entries in the Origination Tag collector table (FFBOTAG). Each of these entries carries an Invoice Capitalization Tag Indicator which will direct the second stage of the process as to how to handle the entry.

. . . .

#### **Table 4: Origination Tag Creation Matrix**

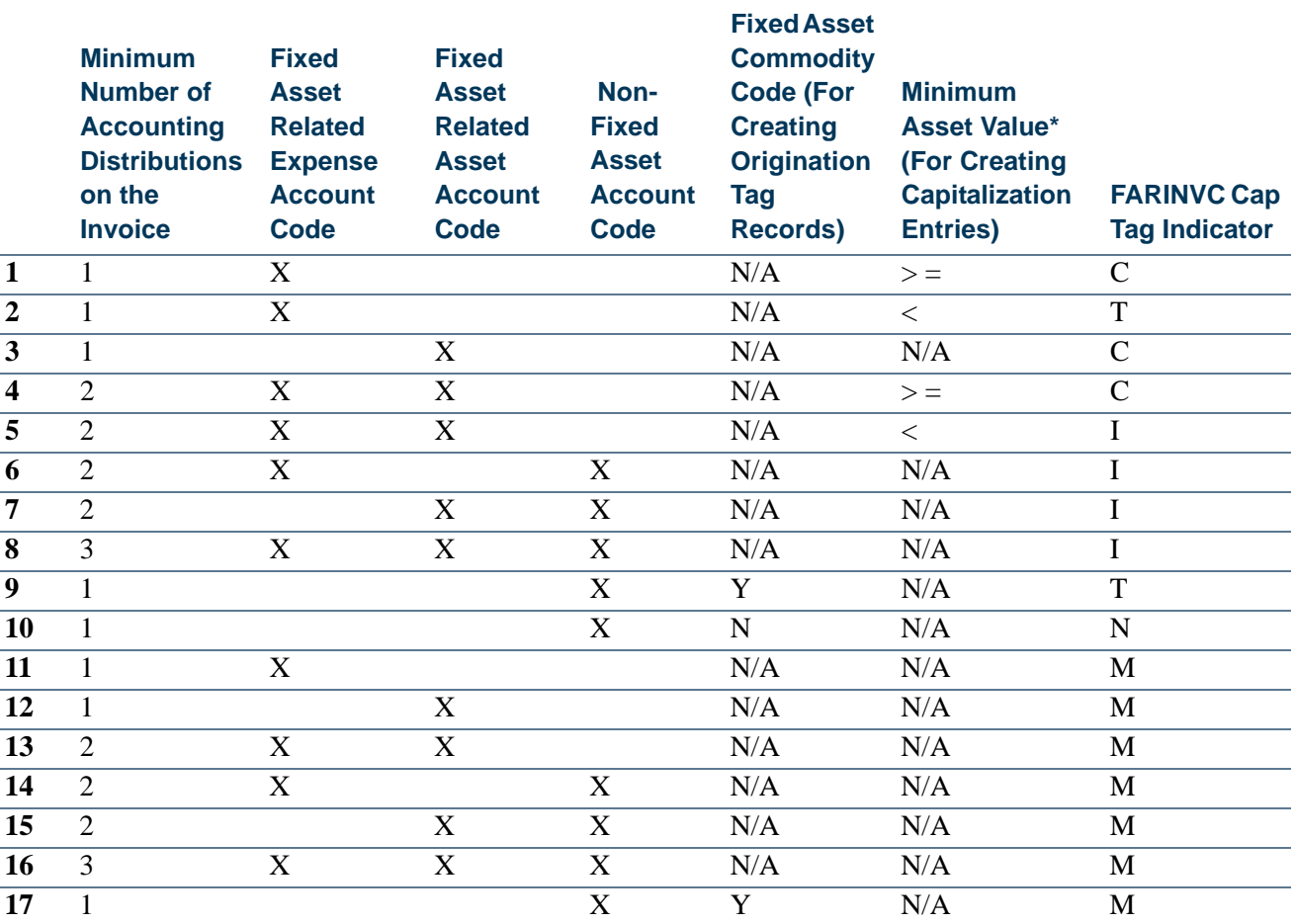

#### **Available Account Code Choices**

N/A - Not Applicable

C - Create Capitalization Entries and Origination Tag Records

T - Create Origination Tag Records Only

I - Create Origination Tag Records Only with Incomplete Funding Source and/or Capitalization Information \* The absolute value applies to the commodity unit price, including any discounts, additional amounts, and/or

taxes. An absolute value is an amount for which the minus or plus sign is ignored.

### **Part 2 - Origination Tag Extraction Process**

The Origination Tag Extraction Process (FFPOEXT) is the second of the two stages and may be executed on demand. It scans the Origination Tag collector table (FFBOTAG) and creates Origination Tag records based on the Invoice Capitalization Tag Indicator contained in each invoice record, as illustrated in the Origination Tag Extraction Matrix shown on the following page. Individual Fixed Asset Master Origination Tag records are created for each unit of a commodity's quantity. For example, assume the following Fixed Asset-related commodity information is on an invoice:

-----

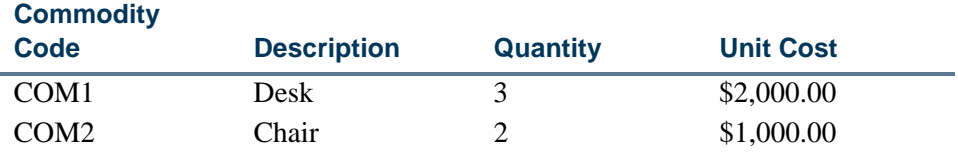

The Origination Tag Extraction Process would produce five Fixed Asset Master Origination Tag records as follows:

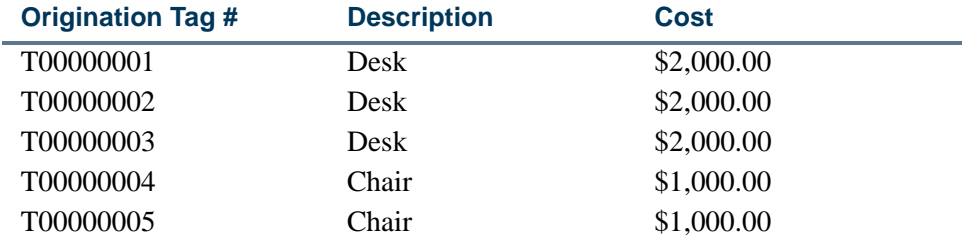

Although not illustrated here, the Origination Tag Extraction Process includes Taxes, Tax Rebates, Discounts, and Additional Amounts in calculating the unit cost assigned to be the cost in each Fixed Asset Master Origination Tag record.

The only exception to this calculation occurs when recurring payables and the installments feature are used. Tax Rebates are not included in the cost calculation under these circumstances because the Extraction Process obtains the unit price information from the purchase order instead of the invoice. The purchase order unit price does not include the tax rebate because it is not calculated until you reach the invoice stage. It is easy to reflect the tax rebate as an adjustment to the resulting Permanent Tag records on the Fixed Asset Adjustment Form (FFAADJF).

#### **Table 5: Origination Tax Extraction Matrix**

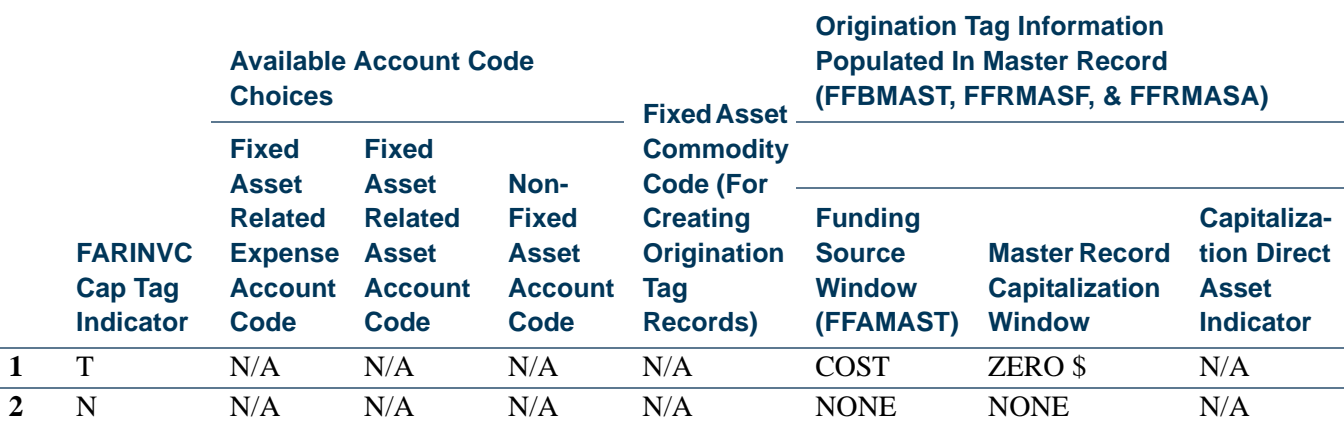

#### **Information Derived From Invoice/Extraction Process**

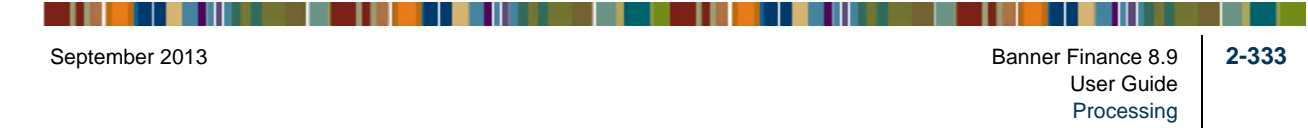

#### **Table 5: Origination Tax Extraction Matrix**

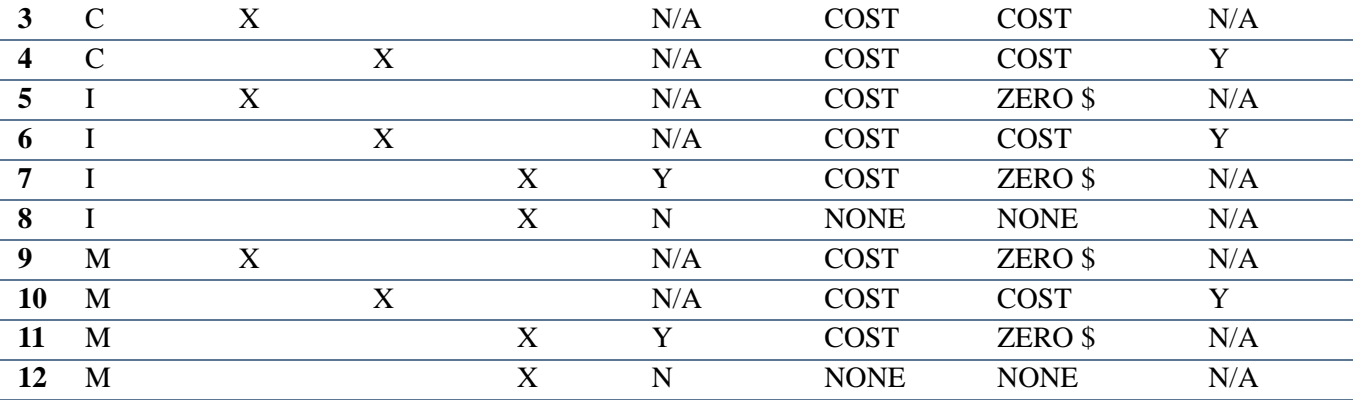

N/A - Not Applicable

C - Create Capitalization Entries and Origination Tag Records

T - Create Origination Tag Records Only

I - Create Origination Tag Records Only with Incomplete Funding Source and/or Capitalization Information M - Used only for Credit Memos that are related to Fixed Asset Account Codes or Commodity Codes. See the Origination Tag Extraction Process Matrix for more details on how this indicator code affects the creation of Origination Tag Records.

\* The absolute value applies to the commodity unit price, including any discounts, additional amounts, and/or taxes. An absolute value is an amount for which the minus or plus sign is ignored

### Miscellaneous Information

This section describes additional Fixed Asset related payables topics.

#### **Credit Memos**

Credit memos are synchronized with the Fixed Assets module. You may reference a credit memo to an open Fixed Asset-related purchase order to allow a reference to any previously created origination tag records. However, once the credit memo becomes an origination tag, it is your responsibility to attach the new origination tag record to the existing origination tag asset record.

### **Cancellation of Checks and Invoices**

The cancellation of checks and invoices will cause the system to change the **System Status** of origination and permanent tag records to *C* (Cancelled). This enables you to track and report these items separately. These asset records can also be deleted on the Fixed Asset Master Delete Form (FFAFDEL) if they have not been capitalized or adjusted.

#### **Direct Capitalization**

Direct Capitalization occurs when an invoice containing an asset account (Account Class *F*) is posted. The system ignores the minimum asset value and recognizes this as a

capitalization entry. The Automatic Capitalization Process does not attempt to create additional capitalization postings.

The impact on the Fixed Asset master record (FFBMAST, FFRMASF, FFRMASA) of the origination tag is two-fold. A *Y* is displayed in the **Cap Ind** (Capitalization Indicator) in the Master Information Window to signify that a capitalization entry is present for the asset. The second effect occurs in the Capitalization Information Window. There, the **Direct Asset Ind** (Indicator) is also set to *Y*. This window allows you to fill in any missing capitalization values by using the **New Sequence** function. Click the button and add any missing values.

#### **Multiple Tax Rebate Distribution and Capitalization**

The Multiple Tax Rebate Distribution feature for the Tax Rate Maintenance Form (FTMTRAT) poses an issue for the automatic capitalization process. The automatic capitalization process obtains the appropriate per unit cost, discount, additional amount, tax amount, and tax rebate amount from the Commodity block of the Invoice/Credit Memo Form (FAAINVE). Therefore, the tax rebate used for capitalization may differ from the tax rebate used to arrive at the expensed amount, since the rebate may vary for different accounting distributions. You can make the appropriate adjustments to the capitalized amounts using the Write Up/Down Adjustment function on the Fixed Asset Adjustment Form (FFAADJF).

## Attachments and Components

The Fixed Assets module allows you to append additional asset records to existing permanent tags in order to identify a subordinate asset as an attachment or component of the parent asset.

An Origination Tag record can be designated as an *attachment* to indicate an integral relationship between the parent and subordinate assets. An attachment is combined with the Primary Asset record and is accounted for and depreciated along with the Primary Asset tag.

### **Note**

An uncapitalized attachment can only be combined with an uncapitalized Primary Tag record. Likewise, only capitalized origination tag records can be attached to a capitalized Permanent Tag record.

You can also associate one Permanent Tag record to another by appointing the subordinate record as a *component* of the primary record. A component is associated with a Primary Asset record but is separately accounted for and depreciated.

The following diagram illustrates the relationship between a parent asset and its attachments and components. Note that, although you can append an attachment to a component, you cannot append a component to another component or an attachment to another attachment.

. . . . .

. .

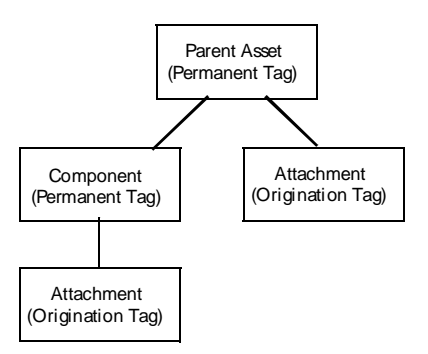

## Depreciation in the Fixed Assets Module

## Implementation Procedures for Depreciation of Fixed Assets

You must create Depreciation Maintenance records on FFADEPR for any fixed or movable assets that are depreciable. This helps ensure that the appropriate accounting treatment (Nonprofit or Proprietary) will occur for depreciable assets on the Fixed Asset Adjustment Form (FFAADJF). This is particularly important when using the following adjustment functions: *Sale of Asset*, *Write Off*, *Write Up/Down Adjustment*, *Depreciation Adjustment*, and *Record Past Depreciation*. Each of these functions look for the existence of a Depreciation Maintenance record to make decisions about recording the adjustments directly against the General Ledger asset accounts or as Operating Ledger revenues or expenses.

The **Accumulated Depreciation** amounts and the **Salvage Value** displayed in the Capitalization Window of the Fixed Asset Master record (FFAMAST) and the Depreciation Maintenance record (FFADEPR) are maintained only as current values. This means that no history, aside from the accounting transactions, is maintained for any changes made to these values. Any change to **Accumulated Depreciation** and/or **Salvage Value** will not affect calculations of depreciation for a prior period. Changes will only be considered for current or future depreciation runs.

Any change to **Accumulated Depreciation**, **Salvage Value**, or **Useful Life** will not affect calculations for depreciation of a prior period. Changes will only be considered for current or future depreciation runs. For example, extending **Useful Life** on FFADEPR for an asset with monthly depreciation will not be applied retroactively to prior months of the current fiscal year, even if depreciation has not yet been recorded in the prior months. To apply **Useful Life** updates to current and future months with monthly depreciation, use the current calendar month as the parameter for the Depreciation Process (FFPDEPR); otherwise, depreciation calculations will continue to use the same **Useful Life**. A similar process would be required with annual depreciation, that is, recording depreciation during the last month of the year to activate changes in **Useful Life**.

--------------------

. . . . . . .

. . . .

## Creating the Framework for Depreciating Assets

It is recommended that you perform the following steps:

**1.** Create your depreciation method codes. On the Fixed Asset Depreciation Code Maintenance Form (FTMDEPR), you can assign two-character codes to the desired combinations of **Internal Depreciation Code** [Straight Line (*SL*), Sum-of-the-years' digits (*SY*), Declining Balance (*DB*), or Double Declining Balance (*DD*)], and **First Year Option** [First half half/Second half none (*HN*), Full Year (*FY*), Half Year (*HF*), or Proportional (*PR*)].

The **Title** field, which is required, allows you to provide your own descriptive title for the depreciation method. For example, you may choose to create a depreciation method code *SP* that combines the Straight Line (*SL*) depreciation method with the Proportional (*PR*) first year option. Valid combinations are displayed in the following table.

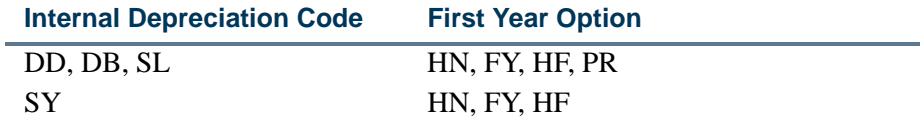

**2.** You may choose to establish standard default values for **Depreciation Method Code** and **Useful Life** (in whole years) on the Fixed Asset Type Code Maintenance Form (FTMASTY). The Commodity Code Form (FTMCOMM) also contains a field for specifying a default **Useful Life** (also in whole years).

If specified, these default values appear when you open the Fixed Asset Depreciation Form (FFADEPR) to complete your depreciation information.

If you establish default values for **Useful Life** on both FTMASTY and FTMCOMM, the value entered on FTMCOMM takes precedence on the Fixed Asset Depreciation Form (FFADEPR).

**3.** Use the Fixed Asset Depreciation Form (FFADEPR) to define depreciation attributes for each asset, where appropriate. This step enables you to take advantage of the Fixed Assets module's defaulting capabilities to automatically populate the Depreciation **Method** code, **Useful Life**, and depreciation account distributions from the Chart of Accounts structure and the Capitalization Information Window on the master record (FFRMASA). You may also override any of the default values at the time you are creating a record or at any time prior to running the Depreciation Process.

The remaining necessary information is the **Frequency** Factor (select *Monthly*, *Quarterly*, *Semi-Annual*, or *Annual*), **Salvage Value**, and **Start Date**.

The **Remaining Periods** field is system-calculated after you enter values in the **Frequency** Factor and **Useful Life** fields. While the **Useful Life** is always reflected in whole years, the **Remaining Periods** value is calculated using the **Useful Life, First** 

. .

**Year Option**, **Start Date**, and the **Frequency** Factor and subtracting depreciation periods that have already occurred.

#### **Note**

Depreciation records that contain account distributions split across two or more charts of accounts cannot be automatically depreciated. You may use the *Depreciation Adjustment* function on the Fixed Asset Adjustment Form (FFAADJF) to handle this situation.

You can override any default values in the Asset Depreciation Expense Distribution information, except for the **COA** (Chart of Accounts) and **Fund** codes. These default values come from the Capitalization Information Window of the Fixed Asset Master Maintenance Form (FFAMAST). You must use the appropriate General Ledger adjustment function on the Fixed Asset Adjustment Form (FFAADJF) to change the **COA** and/or **Fund** code values.

**4.** Run the Depreciation Process (FFPDEPR). A variety of parameters enable you to limit the records that will be considered for the process.

You can run the process in audit or update mode. Both modes will produce a report, but only the update mode will amend the appropriate depreciation-related records. The Chart of Accounts is a required parameter. You may enter one or more charts, but the Chart of Account records must have identical Fiscal Year records (FTVFSYR).

The process will calculate depreciation for any open periods from the Last Depreciation Date up to the Depreciation Date you specify in the process parameters, with the exception of prior period or "catch-up" depreciation. In this case, you must run the Depreciation Process to calculate and (where appropriate) post this prior depreciation before the asset record will be considered for current depreciation. This date can only be entered in the form of month and year.

#### **Note**

Only one year of prior period depreciation can be calculated and posted per run. This limitation applies because the accounting usually differs for postings in either the prior year or in the current year.

Any depreciation record that is incomplete or is split across two or more charts will be flagged for errors by the Depreciation Process. The process will proceed to completion for all of the other records.

All of the depreciation calculations are calculated on a monthly basis. The resulting depreciation charges are converted to the appropriate quarterly, semi-annual, or annual values. The Proportional (*PR*) first year option will take the appropriate number of months in the first year of depreciation, based on the **Depreciation Start Date** (FFADEPR), regardless of the frequency factor selected. The remaining proportional number of months from the first year will provide for an additional depreciation period to be added to the asset's **Remaining Life**, in the case of the *Annual* frequency factor. This will allow for the final depreciation period.

You must run the Posting Process (FGRACTG) to post the depreciation entries in the form of a journal voucher. The depreciation journal entries are treated as Adjustment transactions in the Fixed Assets module and are therefore prefixed with an *M*. The Depreciation Process will update the **Remaining Periods** and **Last Depreciation Date** and display them on the Fixed Asset Depreciation Form (FFADEPR), and the **Accumulated Depreciation** Amount on FFADEPR is updated by the Posting Process. The **Accumulated Depr** (Depreciation) field for each account distribution in the Capitalization Information Window of the Fixed Asset Master Maintenance Form (FFAMAST) is updated at this time.

## Transfers in the Fixed Assets Module

The Fixed Asset Transfer Form (FFATRAN) is used when it is necessary to create a replacement Permanent Tag for an existing Permanent Tag master record. Initiate the creation of the replacement tag on the Fixed Asset Transfer Form (FFATRAN) by selecting the Transfer option for the existing Permanent Tag number. Then select the Additional option and you may enter the new Permanent Tag number. You will be able to view both the old Permanent Tag record and the new Permanent Tag record on the FFATRAN form.

## Adjustments in the Fixed Assets Module

Twelve adjustment actions or functions are available on the Fixed Asset Adjustment Form (FFAADJF). Some of these functions are equipped with additional features designed to accommodate special situations involving those functions. This section explains each of the functions and illustrates how the special features work.

All of the functions, except for the *Record Past Depreciation* function, create journal voucher documents that are posted to the operating and/or general ledgers. The *Record Past Depreciation* function only creates adjustments to the Fixed Assets module because it assumes such a posting has already taken place in the ledgers.

The Fixed Asset Adjustment Form consists of five separate windows:

- Main Window (header information)
- **•** Adjustment Accounting Distribution Window
- **•** Accounting Defaults Window
- **•** Adjustment Revenue Distribution for Sale of Asset Window

**•** Adjustment Balancing/Completion Window

Most of the functions use only the main window and the Balancing/Completion Window. The Adjustment Revenue Distribution for Sale of Asset Information Window applies only to the *Sale of Asset* function. The Adjustment Accounting Distribution Window and the Accounting Defaults Window only apply to the General Ledger adjustment functions.

. .

## Header Information

The Fixed Asset Adjustment Form is capable of accepting adjustments to many assets on a single adjustment document. The only limitation is that all asset tags entered on the same adjustment document must use the same adjustment function.

In the first two blocks of the main window, the navigation is the same for all of the functions.

- **1.** Enter the adjustment document number or *NEXT* for a system-generated number in the **Document Code** field. This field is required.
- **2.** Select the desired **Function Type** from the pull-down list. This field is required.
- **3.** Select Next Block and enter the document **Description** or justification and the **Trans** (Transaction) **Date**, which are required fields.

#### **Note**

Adjustments cannot be dated prior to the capitalization date of any asset on the adjustment document.

- **4.** The **Text Exists** indicator notifies you whether additional text exists for the adjustment. If you wish to add text, click **Document Text** or use the menu option.
- **5.** You may enter a user-defined cross-reference document number in the optional **Document Reference** field.

It is only necessary to complete the entries in these first two header blocks once per adjustment document. The Asset Data block enables you to make a nearly unlimited number of entries on a single document.

The navigation in the Asset Data block and the subsequent windows in the Fixed Asset Adjustment Form will vary depending on the function you selected. Notice that the number of fields as well as some of the field names will change dynamically from function to function. This provides the necessary flexibility to accommodate the unique circumstances of each kind of adjustment.

The Fixed Asset Adjustment Form works on a concept similar to that of commodity-based accounting used in the Procurement/Payable forms. The impact is that it primarily affects navigation and form handling. You must provide all of the necessary information for an asset adjustment before using the Next Record function to enter the next asset record to be adjusted. You may need to use the Next Block function to navigate to the Accounting Distribution and/or Revenue Distribution windows of the Fixed Asset Adjustment Form (FFAADJF). The system will not prompt you to use the Next Block function to complete the information for the asset record that you are adjusting. If you attempt to complete the adjustment document without completing the information necessary for the asset records, you will receive an error or warning message as appropriate to indicate that your records

are incomplete. The system will not allow you to complete an adjustment document which contains incomplete adjustment records.

The following guidelines assume that you successfully completed entry in the appropriate fields of the first two blocks of header information in the main window. When you select Next Block, you navigate to the **Ptag** (Permanent Tag) **Code** field.

### Balancing/Completion Window

The Balancing/Completion Window is the last window you will access in any adjustment document. This window is common to all adjustment functions.

Navigation in the Balancing/Completion Window is the same for all functions. You may elect to complete the document, or mark it **In Process** to save the data and return to it later and complete it. Completed adjustment documents will go through the Approval Process (FORAPPL) if you elect to establish the requisite approval information. The Posting Process (FGRACTG) will accept the completed and approved adjustment documents, if applicable, and make the appropriate entries in the ledgers.

#### **Note**

The **Ptag** field will display the name **Otag** (Origination Tag) only for the *Capitalization of Origination Tag* function. This is the only adjustment function available for Origination Tags.

## Function Types on FFAADJF

The Fixed Asset Adjustment Form recognizes valid data for each specific adjustment type. Some adjustment types require very specific input. Refer to the Automatic Hint for guidance on unique issues that may apply to each adjustment type.

#### **Sale of Asset**

This function allows you to dispose of an asset when cash proceeds from the sale are involved. The function will produce entries to reverse the balances in the asset and accumulated depreciation accounts, calculate and record any gain or loss, and make the appropriate cash and interfund cash postings for the sale proceeds. This function is available only for capitalized assets.

- **1.** The **Ptag** (permanent tag) field is the starting point and is a required entry. When you enter an asset tag in this field, the asset's **Description** and **Net Book Value** are displayed.
- **2.** Select Next Item to move to the **Disposal** field, where you must supply a disposal method code. Click the button or select List to select from a list of disposal method codes.

. . . . . .

- **3.** Select Next Item to move to the **Amount** field. Enter the selling price of the asset in this required field. Notice that an Automatic Hint message appears to inform you that you cannot access the Balancing/Completion Window. This is a reminder to select Next Block.
- **4.** Selecting Next Block saves the account distributions without the necessity of navigating to the Adjustment Accounting Distribution Window and moves you to the Balancing/Completion Window, except in cases where the Source Fund and Capitalization Fund codes differ. If this is the case, the system moves into the Adjustment Revenue Distribution for Sale of Asset Window. The system focuses on this difference because this may indicate that the gain should be reflected in the records of the Source Fund or other funds rather than the Capitalization Fund. Reverting to this window allows you to decide where the gain will be recorded. Since there is no decision to make when the Source Fund and Capitalization Fund codes are the same, you will navigate directly to the Balancing/Completion Window.

### **Note**

The Adjustment Accounting Distribution Window is not accessible for the Sale of Asset function.

The Adjustment Revenue Distribution for Sale of Asset Window is divided into two blocks. The first block displays the default account distribution values and the pro rata share of the gain for each affected accounting distribution. Select an account distribution from this block and select Next Block to access the second block. In this block, you distribute the gain for the selected account distribution to any number of account distributions. Return to the first block and select the next account distribution until the gain is fully distributed for each of the originating default account distributions displayed in the first block. You must select Previous Block from the first (top) block if you intend to enter another Permanent Tag for the *Sale of Asset* function. Select the **Complete Block** button or menu option to access the Balancing/ Completion Window.

The following restrictions apply to this function type:

- **•** You cannot adjust a non-capitalized asset.
- **•** You cannot adjust a disposed asset.
- **•** The **Trans** (Transaction) **Date** must be greater than the Last Adjustment Date.
- **•** The **Trans** (Transaction) **Date** should be less than or equal to the system date.

. . . . . .

#### **Write Off**

This function handles write-offs with or without accumulated depreciation. The function produces entries that reverse the balances of the asset and accumulated depreciation accounts. This function is available only for capitalized assets.

**1.** The **Ptag** (permanent tag) is a required entry. When you enter an asset tag in this field, the system displays the asset's **Description** and **Net Book Value**.

You cannot access the **Amount** field when using this function because the system assumes that the entire cost of the asset will be written off.

- **2.** Select Next Record to save the header and accounting distribution records and enter another Permanent Tag for the *Write Off* function, if necessary.
- **3.** Select Next Block to save the header and accounting distribution records for the last entry and to access the Balancing/Completion Window.
- **4.** Click or select **Complete** to complete the document.

The following restrictions apply to this function type:

**•** You cannot adjust a non-capitalized asset.

- **•** You cannot adjust a disposed asset.
- **•** You must complete the Depreciation **Method** Code on the FFADEPR form before adjusting the asset.
- **•** The **Trans** (Transaction) **Date** must be greater than the Last Adjustment Date.
- **•** The **Trans** (Transaction) **Date** should be less than or equal to the system date.

#### **Write Up/Down Adjustments**

This function allows you to adjust the value of an asset up or down, whether accumulated depreciation is involved or not. This function is available only for capitalized assets.

#### **Note**

A write down to an asset that depreciates is credited to accumulated depreciation. A write down to an asset that does not depreciate is credited to the asset cost. A write up, regardless of whether the asset is depreciable or not, is debited to the asset cost.

- **1.** The **Ptag** (permanent tag) is a required entry. When you enter an asset tag in this field, the system displays the asset's **Description** and **Net Book Value**.
- **2.** Select Next Item to move to the **Amount** field. Enter the amount *by which* you want to adjust the asset in this field. Please note that a write down amount *must* be preceded by a minus (-) sign.

. . . . . .

- **3.** Select Next Record to save the header and accounting distribution records and enter another Permanent Tag for the *Write Up/Down Adjustments* function, if necessary.
- **4.** Select Next Block to save the header and accounting distribution records for the last entry and to access the Balancing/Completion Window.
- **5.** Click or select **Complete** to complete the document.

- **•** You cannot adjust a non-capitalized asset.
- **•** You cannot adjust a disposed asset.
- **•** You must complete the Depreciation **Method** Code on the FFADEPR form before adjusting the asset.
- **•** The **Trans** (Transaction) **Date** must be greater than the Last Adjustment Date.
- **•** The **Trans** (Transaction) **Date** should be less than or equal to the system date.

#### **Permanent Tag Capitalization**

This function allows you to capitalize an asset that either came through the Procurement Process as uncapitalized or was entered as a gift/donation.

Before you use this function, the Capitalization portion of the Fixed Asset Master record for each selected Permanent Tag must be completed. Completion means that a fund, asset account, equity account, and cost amount must be present for each account distribution on each selected Master record.

- **1.** The **Ptag** (permanent tag) is a required entry. When you enter an asset tag in this field, the system displays the asset's **Description**, **Cost**, and **Net Book Value**.
- **2.** Select Next Record to save the header and accounting distribution records and select another Permanent Tag for the *Permanent Tag Capitalization* function, if necessary.
- **3.** Select Next Block to save the header and accounting distribution records for the last entry and to access the Balancing/Completion Window.
- **4.** Click or select **Complete** to complete the document.

The following restrictions apply to this function type:

- **•** You cannot adjust a capitalized asset.
- **•** The **Trans** (Transaction) **Date** should be less than or equal to the system date.

### **Origination Tag Capitalization**

This function allows you to capitalize a preliminary asset record that either came through the Procurement Process as uncapitalized or was entered as a gift/donation.

This function prepares an uncapitalized origination tag for attachment to a capitalized permanent tag.

### **Note**

Before you use this function, the Capitalization portion of the Fixed Asset Master record for each selected Origination Tag must be completed. Completion means that a fund, asset account, equity account, and cost amount must be present for each account distribution on each selected Master record.

- **1.** The **Otag** (origination tag) is a required entry. When you enter an asset tag in this field, the system displays the asset's **Description**, **Cost**, and **Net Book Value**.
- **2.** Select Next Record to save the header and accounting distribution records and enter another Origination Tag for the *Origination Tag Capitalization* function, if necessary.
- **3.** Select Next Block to save the header and accounting distribution records for the last entry and to access the Balancing/Completion Window.
- **4.** Click or select **Complete** to complete the document.

The following restrictions apply to this function type:

- **•** You cannot adjust a capitalized asset.
- **•** You cannot adjust an Origination Tag with a Permanent Tag.
- **•** The **Trans** (Transaction) **Date** should be less than or equal to the system date.

#### **Depreciation Adjustment**

This function allows you to adjust accumulated depreciation up or down for depreciable assets. This function is available only for capitalized assets.

- **1.** The **Ptag** (permanent tag) is a required entry. When you enter an asset tag in this field, the system displays the asset's **Description**, **Net Book Value**, **Salvage Value**, and **Net Depreciable Value**.
- **2.** Select Next Record to move to the **Amount** field, where you enter the amount *by which* you want to adjust accumulated depreciation for the asset. Please note if you want to adjust accumulated depreciation down, the adjustment amount *must* be preceded by a minus (-) sign.
- **3.** Select Next Record to save the header and accounting distribution records and enter another Permanent Tag for the *Depreciation Adjustment* function, if necessary.

. .

- **4.** Select Next Block to save the header and accounting distribution records for the last entry and to access the Balancing/Completion Window.
- **5.** Click or select **Complete** to complete the document.

- **•** You cannot adjust a non-capitalized asset.
- **•** You cannot adjust a disposed asset.
- **•** You must complete the Depreciation **Method** Code on the FFADEPR form before adjusting the asset.
- **•** You cannot Adjust Depreciation until you run the Depreciation Process (FFPDEPR).
- **•** You cannot adjust an asset that does not have a Depreciation **Post Code** of *P*.

The *depreciation post code* is used to determine whether depreciation entries are posted to both the Fixed Assets module and the General Ledger, posted to the Fixed Assets module only, or not posted at all.

- **•** The **Trans** (Transaction) **Date** must be greater than the Last Adjustment Date.
- **•** The **Trans** (Transaction) **Date** must be greater than the **Last Depreciation Date**.
- **•** The **Trans** (Transaction) **Date** should be less than or equal to the system date.

#### **Record Past Depreciation**

This function allows you to update an asset's master record (FFBMAST) and depreciation maintenance record (FFBMAST) for past depreciation already recorded in the ledgers.

This function is only available for capitalized assets that have not been previously depreciated or adjusted in the Fixed Assets module. It will not create postings for the ledgers. You can use the Depreciation Process (FFPDEPR) instead to post past depreciation to both the ledgers and the Fixed Assets module.

- **1.** The **Ptag** (permanent tag) is a required entry. When you enter an asset tag in this field, the system displays the asset's **Description**, **Net Book Value**, **Salvage Value**, and **Net Depreciable Value**.
- **2.** Select Next Record to move to the **Amount** field. Enter the amount of prior depreciation you wish to record for the asset in this field.
- **3.** Select Next Record to save the header and accounting distribution records and enter another Permanent Tag for the *Record Past Depreciation* function, if necessary.
- **4.** Select Next Block to save the header and accounting distribution records for the last entry and to access the Balancing/Completion Window.

. . . . . . .

**5.** Click or select **Complete** to complete the document.

The following restrictions apply to this function type:

- **•** You cannot adjust a non-capitalized asset.
- **•** You cannot adjust a disposed asset.
- **•** You must complete the Depreciation **Method** Code on the FFADEPR form before adjusting the asset.
- **•** You cannot adjust an asset which does not have a Depreciation **Post Code** of *P*.
- **•** You cannot record Past Depreciation before the Capitalization Date.
- **•** If the asset has previous adjustments or recorded depreciation, you cannot Record Past Depreciation.
- **•** The **Trans** (Transaction) **Date** should be less than or equal to the system date.

### **GL Change - Asset Account**

This function is the first of five functions that deal with reclassification of capitalization values for both the General Ledger and the Fixed Assets module. The function will reverse the asset balance in the original account and record the balance in the new asset account. Any accumulated depreciation for the asset will automatically be reclassified to the accumulated depreciation account associated with the new asset account.

Before you use this function, the Capitalization portion of the Fixed Asset Master record for each selected Origination Tag must be completed. Completion means that a fund, asset account, equity account, and cost amount must be present for each account distribution on each selected Master record.

**1.** The **Ptag** (permanent tag) is a required entry. When you enter an asset tag in this field, the system displays the asset's **Description**, **Cost**, and **Net Book Value**.

You may not access the **Amount** field because this function only allows you to reclassify the **Asset Account** code.

**2.** Select Next Block to move to the **Asset Account** Code field in the Adjustment Accounting Distribution Window. Enter the new or destination asset account code.

You can use the Options Menu or the **Accounting Defaults** button to access the Accounting Defaults Window. In this window, you may view the default capitalization accounting values prior to making any changes. You must acknowledge the **OK** button before you can perform any other actions.

**3.** From the Adjustment Accounting Distribution Window, select Previous Block to return to the **Ptag** field in the Asset Data block of the main window.

- **4.** Select Next Record to save the header and accounting distribution records and enter another Permanent Tag for the *GL Change - Asset Account* function, if necessary.
- **5.** Select Next Block from the Adjustment Accounting Distribution Window to save the header and accounting distribution records for the last entry and to access the Balancing/Completion Window.
- **6.** Click or select **Complete** to complete the document.

- **•** You cannot adjust a non-capitalized asset.
- **•** You cannot adjust a disposed asset.
- **•** The **Trans** (Transaction) **Date** must be greater than the Last Adjustment Date.
- **•** The **Trans** (Transaction) **Date** should be less than or equal to the system date.

### **GL Change - Equity Account**

This function is the second of five functions that deal with reclassification of capitalization values for both the General Ledger and the Fixed Assets module. The function will reverse the asset balance in the original equity account and record the balance in the new equity account.

Before you use this function, the Capitalization portion of the Fixed Asset Master record for each selected Origination Tag must be completed. Completion means that a fund, asset account, equity account, and cost amount must be present for each account distribution on each selected Master record.

**1.** The **Ptag** (permanent tag) is a required entry. When you enter an asset tag in this field, the system displays the asset's **Description**, **Cost**, and **Net Book Value**.

You cannot access the **Amount** field because this function only allows you to reclassify the **Equity Account** code.

**2.** Select Next Block to move to the **Equity Account** Code field in the Adjustment Accounting Distribution Window. Enter the new or destination equity account Code.

You can use the Options menu or the **Accounting Defaults** button to access the Accounting Defaults Window. In this window, you may view the default capitalization accounting values prior to making any changes. You must exit from this window before you can perform any other actions.

**3.** From the Adjustment Accounting Distribution Window, select Previous Block to return to the **Ptag** field in the Asset Data block of the main window.

- **4.** Select Next Record to save the header and accounting distribution records and to enter another Permanent Tag for the *GL Change - Equity Account* function, if necessary.
- **5.** Select Next Block to save the header and accounting distribution records for the last entry and to access the Balancing/Completion Window.
- **6.** Click or select **Complete** to complete the document.

- **•** You cannot adjust a non-capitalized asset.
- **•** You cannot adjust a disposed asset.
- **•** The **Trans** (Transaction) **Date** must be greater than the Last Adjustment Date.
- **•** The **Trans** (Transaction) **Date** should be less than or equal to the system date.

### **GL Change - Fund Code**

This function is the third of five functions that deal with reclassification of capitalization values for both the General Ledger and the Fixed Assets module. This function will reverse the asset account balances in the original fund and record the balance in the same account in the new fund. Any accumulated depreciation for the asset will be reclassified automatically to the same accumulated depreciation account in the new fund.

Before you use this function, the Capitalization portion of the Fixed Asset Master record for each selected Origination Tag must be completed. Completion means that a fund, asset account, equity account, and cost amount must be present for each account distribution on each selected Master record.

**1.** The **Ptag** (permanent tag) is a required entry. When you enter an asset tag in this field, the system displays the asset's **Description**, **Cost**, and **Net Book Value**.

You cannot access the **Amount** field because this function only allows you to reclassify the **Fund** code.

**2.** Select Next Block to move to the **Fund** code field in the Adjustment Accounting Distribution window. Enter the new or destination fund code.

You can use the Options menu or the **Accounting Defaults** button to access the Accounting Defaults Window. In this window, you may view the default capitalization accounting values prior to making any changes. You must exit from this window before you can perform any other actions.

**3.** From the Adjustment Accounting Distribution Window, select Previous Block to return to the **Ptag** field in the Asset Data block of the main window.

- **4.** Select Next Record to save the header and accounting distribution records and enter another Permanent Tag for the *GL Change - Fund Code* function, if necessary.
- **5.** Select Next Block to save the header and accounting distribution records for the last entry and to access the Balancing/Completion Window.
- **6.** Click or select **Complete** to complete the document.

- **•** You cannot adjust a non-capitalized asset.
- **•** You cannot adjust a disposed asset.
- **•** The **Trans** (Transaction) **Date** must be greater than the Last Adjustment Date.
- **•** The **Trans** (Transaction) **Date** should be less than or equal to the system date.

### **GL Change - Fund and Equity**

This function is the fourth of five functions that deal with reclassification of capitalization values for both the General Ledger and the Fixed Assets module. The function will reverse the asset and equity account balances in the original fund and record the balances in the same asset account and new equity account of the new fund. Any accumulated depreciation for the asset will be reclassified automatically to the same accumulated depreciation account in the new fund.

Before you use this function, the Capitalization portion of the Fixed Asset Master record for each selected Origination Tag must be completed. Completion means that a fund, asset account, equity account, and cost amount must be present for each account distribution on each selected Master record.

**1.** The **Ptag** (permanent tag) is a required entry. When you enter an asset tag in this field, the system displays the asset's **Description**, **Cost**, and **Net Book Value**.

You cannot access the **Amount** field because this function only allows you to reclassify the **Fund** and **Equity Account** codes.

- **2.** Select Next Block to move to the **Fund** code field in the Adjustment Accounting Distribution Window. Enter the new or destination fund code.
- **3.** Select Next Item to move to the **Equity Account** code field. Enter the new or destination equity account code.

You can use the Options menu or the **Accounting Defaults** button to access the Accounting Defaults window. In this window, you may view the default capitalization accounting values prior to making any changes. You must exit from this window before you can perform any other actions.

- **4.** From the Adjustment Accounting Distribution Window, select Previous Block to return to the **Ptag** field in the Asset Data block of the main window.
- **5.** Select Next Record to save the header and accounting distribution records and enter another Permanent Tag for the *GL Change - Fund and Equity* function, if necessary.
- **6.** Select Next Block to save the header and accounting distribution records for the last entry and to access the Balancing/Completion Window.
- **7.** Click or select **Complete** to complete the document.

- **•** You cannot adjust a non-capitalized asset.
- **•** You cannot adjust a disposed asset.
- **•** The **Trans** (Transaction) **Date** must be greater than the Last Adjustment Date.
- **•** The **Trans** (Transaction) **Date** should be less than or equal to the system date.

### **GL Change - Cap Amount/Account**

This function is similar to a general journal entry in that there are almost no restrictions. You may change the **Fund**, **Asset Account**, **Equity Account**, and/or the **Cost**, simultaneously or separately. Any change to an Asset Account will also cause the same change in the associated Accumulated Depreciation Account.

Before you use this function, the Capitalization portion of the Fixed Asset Master record for each selected Origination Tag must be completed. Completion means that a fund, asset account, equity account, and cost amount must be present for each account distribution on each selected Master record.

Any adjustment made to an asset's cost amount using the GL Change - Cap Amount/ *Account* function (GLCE) updates the asset's original cost. This function is unlike the other adjustments, which create new historical records to record the adjustment. The function should therefore not be used to update the cost amount of an asset after depreciation has commenced for that asset.

The function will reverse the balances in the originating fund and/or accounts (Rule Class *GLRE*) and record the balances in the new fund and/or accounts (Rule Class *GLCE*). If you use the function to change only the asset cost and/or accumulated depreciation amount, only those changes will be reflected (Rule Class *GLCE*); no reclassifications will take place.

**1.** The **Ptag** (permanent tag) is a required entry. When you enter an asset tag in this field, the system displays the asset's **Description**, **Cost**, and **Net Book Value**.

You cannot access the **Amount** field here; changes to the asset cost or depreciation amount must take place in the Adjustment Accounting Distribution Window.

. .

**2.** Select Next Block to move to the Adjustment Accounting Distribution Window. You may access the **Fund**, **Asset Account**, **Equity Account**, **Amount**, and **Depreciation Amount** fields and enter new values in any or all of them.

## **Note**

The entries you make in the **Amount** and **Depreciation Amount** fields are *not* the amounts *by which* you will adjust, but the amounts you will adjust *to*.

You can use the Options menu or the **Accounting Defaults** button to access the Accounting Defaults Window. In this window, you may view the default capitalization accounting values prior to making any changes. You must exit from this window before you can perform any other actions.

- **3.** From the Adjustment Accounting Distribution Window, select Previous Block to return to the **Ptag** field in the Asset Data block of the main window.
- **4.** Select Next Record to save the header and accounting distribution records and enter another Permanent Tag for the *GL Change - Cap Amount/Account* function, if necessary.
- **5.** Select Next Block to save the header and accounting distribution records for the last entry and to access the Balancing/Completion Window.
- **6.** Click or select **Complete** to complete the document.

The following restrictions apply to this function type:

- **•** You cannot adjust a non-capitalized asset.
- **•** You cannot adjust a disposed asset.
- **•** You cannot adjust a Permanent Tag record that has attachments without first detaching the attachments. The attachments can be re-attached after the adjustment is completed using the *Origination Tag - Update Asset* option on the Fixed Asset Master Maintenance Form (FFAMAST).
- **•** The **Trans** (Transaction) **Date** must be greater than the Last Adjustment Date.
- **•** The **Trans** (Transaction) **Date** should be less than or equal to the system date.

## Fixed Asset DTAG Processing Form (FFADTGP)

This section contains information about posting debits or credits to Fixed Assets, querying adjustment documents, and capitalizing non-invoice fixed assets expense accounting line items.

## Posting a Debit to Fixed Assets - Available Options

**1.** Create an origination tag (Otag).

On the FFADTGP form, select the Create action, enter missing procurement information, then select Perform Action to create an Otag in the Fixed Assets module. The system inserts funding source records and capitalization records into the Fixed Assets module.

**2.** Update an Otag or Ptag.

On the FFADTGP form, select the Update action, enter the number for the tag, then select Perform Action to update data for the tag in the Fixed Assets module. The system will insert a new funding source record for a positive amount into the Fixed Assets module.

- **•** If the Dtag has been capitalized, the system creates a new set of capitalization records by duplicating the existing records and inserting a new record based on the document source FOAPAL and the Dtag amount.
- If the Dtag has not been capitalized, then no capitalization changes will be made.
- **3.** Clear/Offset a Dtag.

On the FFADTGP form, select the Offset action. Enter the offsetting Dtag and select Perform Action. This marks both Dtags as resolved and does not update any fixed asset records. The referenced Dtag must have a pending status (that is, not resolved or incomplete) and be for the same amount but with an opposite sign.

## Posting a Credit to Fixed Assets - Available Options

**1.** Delete an Otag. Only uncapitalized Otags can be deleted.

On the FFADTGP form, select the Delete action, enter the Otag number, and reconfirm the deletion on the deletion form that pops up automatically. Select Perform Action to delete an uncapitalized Otag from the Fixed Assets module.

**2.** Inactivate an Otag or Ptag.

On the FFADTGP form, select the Inactivate action and enter the tag number.

You can do this only if the tag is active and the sum of the net book value and the Dtag entry is zero. The system will insert a new funding source record for a negative amount. If the Dtag has been reverse capitalized, the system creates a new set of capitalization records by duplicating the existing records and inserting a new record for a negative amount based on the document source FOAPAL and the Dtag amount.

**3.** Update an Otag or Ptag.

On the FFADTGP form, select the Update action. Enter the tag number. Select Perform Action. The system will insert a new funding source record for a negative amount. If the Dtag has been reverse capitalized, the system will create a new set of capitalization records by duplicating the existing records and inserting a new record for a negative amount based on the document source FOAPAL and the Dtag amount.

**4.** Clear/Offset a Dtag.

On the FFADTGP form, select the Offset action, enter the appropriate Dtag, and select Perform Action. This marks both Dtags as cleared and does not update any fixed asset records. The referenced Dtag must have a pending status and be for the same amount but with an opposite sign (for example, debit vs. credit).

## Querying Adjustment Documents

Posted adjustment documents may be viewed on the Fixed Asset Adjustment Query Form (FFIADJF). A validation list of adjustment documents is available on the Fixed Asset Adjustment List Form (FFIADJL). Finally, a listing of adjustment documents by Permanent Tag or Permanent Tag adjustments by document is available on the Fixed Asset Adjustment History Form (FFIADJH).

You may also view the posted journal entries on the Document Retrieval Inquiry Form (FGIDOCR). The adjustment documents are identified by an *M* prefix.

## Capitalizing Non-Invoice Fixed Asset Expense Accounting Entries

You can enter a Journal Voucher (JV), Direct Cash Receipt, or Stores Inventory transaction to capitalize Fixed Asset expense accounting line items. See ["Process Flow"](#page-391-0)  [on page 2-356.](#page-391-0) These transactions are processed through the FFBOTAG table if the following criteria are met.

## Requirements for FFBOTAG Table Entries

- **•** The document tag feed indicator in the system control table (FOBSYSC) must be set to Y for the document type.
- **•** The rule class for the accounting sequence must have a process code of O030 or O031.
- **•** The account must be associated with a fixed asset account in the FTVACCT table. (That is, FTVACCT\_ACCT\_CODE\_ASSET must be populated.)

## Requirements for Capitalization

Capitalization can be either positive or negative, depending on whether the transaction amount is a debit or a credit.

When any of the following conditions are met, the transaction amount on an accounting line item is capitalized, and the FFBOTAG Cap Indicator is set to *Y*.

- **•** When the preceding requirements for FFBOTAG Table Entries are met,
	- **•** And the absolute value of the amount for the accounting sequence equals or exceeds the capitalization threshold amount set in the system control table (FOBSYSC), the amount is capitalized.
	- **•** And capitalization did not occur in the year-to-date posting because the absolute amount was less than the threshold amount, and the rule class includes a process code of G073, the amount is capitalized.
- **•** When the preceding requirements for FFBOTAG Table Entries are *not* met, because the document tag feed indicator in the system control table is set to *N* but the account is associated with a fixed asset account, and if the rule class has a process code of G073, the amount is capitalized but no entries are recorded in the FFBOTAG table.

## <span id="page-391-0"></span>Process Flow

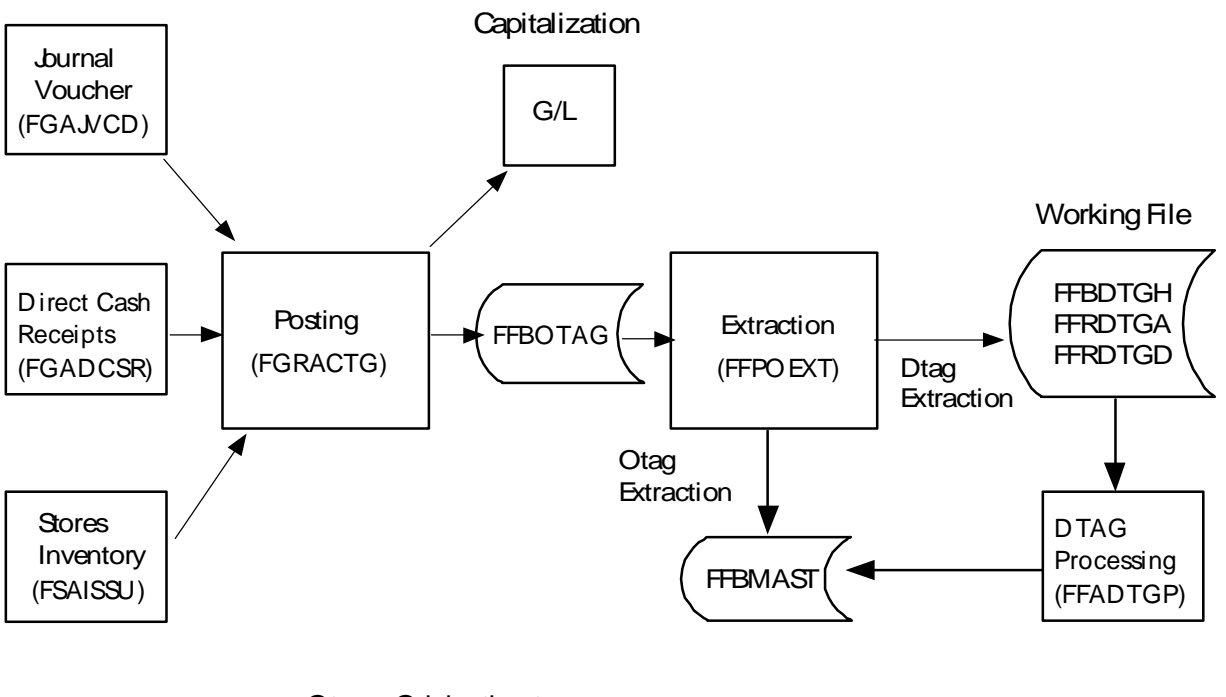

Otag = Origination tag Ptag = Permanent tag Dtag = Document tag

**1.** Access the Finance System Control Form (FOASYSC) and select documents (such as journal vouchers, direct cash receipts, and stores issues) for which a capitalization entry should be made and a Dtag working file record created.

For all documents marked as *include* on FOASYSC, the Posting Process (FGRACTG) creates capitalization entries to the General Ledger with a process code of G073 for any transaction with a Fixed Asset expense account code.

Capitalization takes place when the absolute value for the dollar amount of the transaction exceeds, or equals, the minimum capitalization amount and is for the amount of the transaction.

Credit entries result in a capitalization reversal entry to the General Ledger when the absolute value of the transaction amount meets or exceeds the minimum capitalization amount specified on FOASYSC.

. . . . . .

- **2.** Access one of the following forms: Journal Voucher, Stores Issues, and Direct Cash Receipts.
- **3.** Enter the required information. If the account code is a fixed asset expenditure account, you may want to enter related purchasing information, such as purchase order number, invoice, or issue ticket, as document text.

. . . . . . .

. . . . .

. .

- **4.** Complete the documents, then post them by running the Posting Process (FGRACTG). During the posting process, the system will make the appropriate capitalization entries and insert a record into the temporary tag table (FFBOTAG).
- **5.** Run the Fixed Asset Origination Tag Extract Process (FFPOEXT). This process inserts a record into the Dtag tables (FFBDTGH, FFRDTGA, and FFRDTGD) to create fixed asset working file entries known as document tags, or Dtags.
- **6.** Access the Fixed Asset Dtag Processing Form (FFADTGP). You can perform the following tasks:
	- **•** Create new origination tags (Otags) in the Fixed Assets module.
	- **•** Update existing tags with additional funding source records and a new set of capitalization records
	- **•** Clear/offset other Dtags.
	- Delete existing Otags, if they are uncapitalized.
	- Inactivate existing Ptags/Otags.
	- **•** Enter additional Dtag records and adjust the Dtag amount to create multiple fixed asset entries from one financial transaction. The sum of all Dtag amounts must equal the original transaction amount.

### **Warning**

Although it is possible to add non-capitalized Dtags to capitalized Otags, this is not recommended since this may create an out-of-balance condition between the Fixed Asset detail records and the General Ledger and can also impact depreciation calculations.

# Cost Accounting

## Cost Accounting Billing Process

The Cost Accounting Billing Process calculates customer charges and creates the appropriate transaction ledger entries for a project. These charges are based on the number of units (hours) that you recorded for this project in a particular billing cycle.

This process also performs the following functions:

**•** Creates a charge to the customer expense account distribution that you define on the Project Charge Maintenance Form (FTMCHRG). It also liquidates part of the encumbrance (if one exists) and creates an income entries for a project.

- **•** Calculates a charge for every customer account distribution.
- **•** Creates journal table entries.

. . .

- **•** Creates billing detail table entries.
- **•** Updates the employee, inventory, equipment, and project/customer tables.
- Deletes the project detail records after the system updates the ledgers.

## Before Running the Billing Process

Before you run the billing cycle, complete the Cost Accounting Batch Parameter Maintenance Form (FCAPARM) using *BILL* as the **Process Code**.

You can select from the following options when you run the billing process:

- **•** Selectively for a specific project
- **•** For all projects for a specific chart of accounts
- For all projects for a specific organization

This process also enables you to select and process project detail entries by date. Enter the parameters you wish to use to control this billing run.

Check the box to activate the **Update Database** indicator on the Cost Accounting Batch Parameter Maintenance Form (FCAPARM). When this box is unchecked, the billing process runs in an audit mode. You may view the results of this audit run using the Cost Accounting Billing Report (FCBBILL). This enables you to determine the results of the cost accounting billing process without updating the database.

## Running the Billing Process

To run the billing process and update the ledgers:

- **1.** Complete another entry on FCAPARM.
- **2.** Check the **Update Database** box.
- **3.** Enter a **Document Number**.
- **4.** Run the batch billing process, using the following guidelines.

Certain functions require the **Update Database** box on the Cost Accounting Batch Parameter Maintenance Form (FCAPARM) to be checked.

The **Cost Type** and **Unit** fields also influence these functions. Enter this information on the Cost Accounting Maintenance Form (FCAACCT).

The system calculates a charge for each customer account distribution associated with a percentage of the project. This calculation is a result of selected project detail table entries created for this project's billing cycle. The system calculates this charge as follows:

- **•** The cost type from the project detail is used to access the defining table for the association of internal rates to a cost type for the Rate Code/Cost Type Maintenance Form (FTMRTCT).
- **•** The rate codes are used to access the defining table for the internal rate value for an organization. The Project/Customer Rate Maintenance Form (FTMCRAT) defines any external rate values for the customer for this project in place of the internal rate code.
- **•** If an external rate exists, the system applies it to the base rate, then multiplies it by the number of units to derive a total amount charge. If an external rate is not present, the system multiplies the internal rate value by the number of units to derive a total amount charge.

These charges appear on three tables which are entered by project. These tables are:

- **•** Project/Customer Charges Table (FCBPRJC) The system summarizes and stores charges as an amount and number of units by rate type by customer.
- **•** Project History Table (FCBPHST) The system stores charges as a rate and number of units by internal rate code by billing date.
- Project/Customer Charges Validation Table (FTVCHRG) The system summarizes and stores charges as a billed amount by account distribution.

The system creates journal table entries with a rule class code of *BILL*, *BILE*, or *BILI* for processing by FGRTRNI. If the customer's account distribution is encumbered, the rule class is *BILE*. Otherwise, it is *BILL*. The system accepts a rule class code of *BILI* for the income account distribution defined on the Project Maintenance Form (FTMPROJ).

The document number for these transactions is the **Document Number** entered on the Cost Accounting Batch Parameter Maintenance Form (FCAPARM). The accounting processes for the rule class codes partially liquidate the encumbrance set aside for the customer(s) account(s) if previously encumbered, and debit their expense account(s). The servicers account receives a credit to record revenue, defined on the Project Maintenance Form (FTMPROJ).

The transaction description for the debit entry is *Customer Charge from CA Billing* and the transaction description for the credit entry is *Project Recovery from CA Billing*. If the **Memo Project** box is checked, the system does not create any transactions for the general ledger.

The system creates transaction entries for the Billing Detail Table (FCTBDTR). You can then run the Billing Detail Report (FCRDBTR) at your discretion.

The system deletes the project detail records, as they represent the units to bill for this billing cycle and deletes the Cost Accounting Parameter Table (FCAPARM) for the billing process to conclude the billing cycle process.

. . . . . .

The Billing Detail Report (FCRBDTR) displays all detailed transactions posted against a specific customer's accounts from the first billing run to the last billing run.

The Billing Summary and Billing Detail Reports are informational reports only. The billing process does not produce an actual bill but instead provides data with which you create a bill. The billing process actually bills the customer's account distribution as it creates ledger transactions.

## Setting up Rates for Cost Accounting

The Cost Accounting module has several different forms to maintain rates and support both manual and automatic rate calculations. The forms listed in this section are used to establish rates. Refer to the following process flow to see how these forms integrate in the cost accounting rates process.
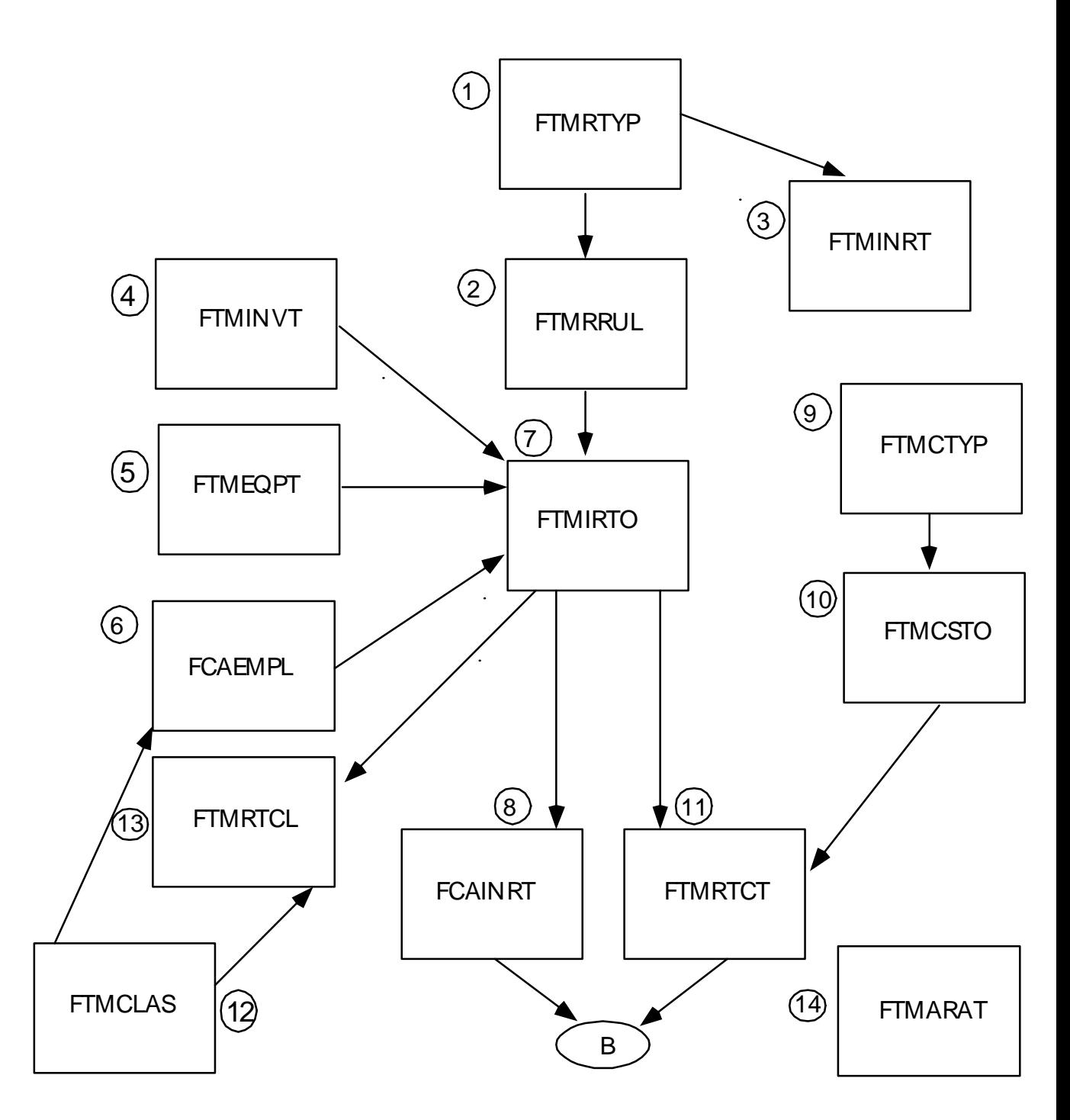

## FTMRTYP — Rate Type Code Maintenance Form

This form enables you to establish the high level rate definitions required at an installation. The rate types delivered with the system (such as *DL* for Direct Labor) have sequence numbers associated with them. The automatic rate programs use these sequence numbers. Leave the seed data on this table as delivered; do *not* alter this data.

.

## FTMRRUL — Rate Type Rule Maintenance Form

This form maintains the rate types which form the core of the Cost Accounting rate facility. It sets various flags used by the automatic rate calculation jobs and also forces specific fields required on input forms depending on the rate (for example, Labor Codes require Employee ID numbers). Do *not* change any data on this form.

This maintenance form is comparable to the System Data Maintenance Form associated with the General Ledger module.

## FTMINRT — Internal Rate Code Maintenance Form

Internal Rate codes specify the kind of rate associated with a cost. For example, internal rate codes could be assigned to distinguish clerical and system analyst labor. Internal rate codes are linked in this form to the rate types already established in the Rate Type Code Maintenance Form (FTMRTYP). In this example, both the clerical and system analyst internal rate codes would be associated with the *Direct Labor* rate type.

## FTMINVT — Inventory Code Maintenance Form

This form establishes inventory codes which can be associated with a servicing organization. The **Unit Price**, **Estimated Units Used**, and **Actual Units** values are used in the automatic rate calculation program for inventory.

## FTMEQPT — Equipment Tag Maintenance Form

Use this form to create equipment tags to use with cost types that relate to equipment rentals. The automatic rate calculation program uses the detail in this form for equipment.

#### FCAEMPL — Employee Maintenance Form

Use this form to establish an employee ID to use on work orders. The ID must exist on the system prior to being referenced on this form. Use the hours, wages, benefits and classification information in the automatic rate calculation program for *Direct Labor* and *Indirect Labor* rate calculations.

## FTMIRTO — Rate Code by Organization Maintenance Form

Use this form to establish the valid rate codes (established on FTMINRT) used with the servicing organization.

## FCAINRT — Internal Rate Maintenance Form

This form enables you to create the actual rate value associated with a rate code and organization.

**Note** 

Establish a rate of \$1.00 for direct charges (Internal Rate Code *DGCL*) for all your organizations from the financial ledgers. The system requires this form if you do not use automatic rate calculation. If you use automatic rate calculation, the system populates this form.

#### FTMCTYP — Cost Type Code Maintenance Form

Cost types are the codes used to input actual cost accounting charges. These codes can represent one or more cost factors associated with a unit of work. An example of a cost type is a type of job, such as painting.

## FTMCSTO — Cost Type by Organization Maintenance Form

Use this form to enter the cost types (established on FTMCTYP) which are used for each servicing organization. For example, the maintenance department manages the painting activity, so the cost type for painting is associated with the maintenance department on this form.

## FTMRTCT — Rate Code by Cost Type/Organization Maintenance Form

Use this form to associate one or more rates to a cost type for the servicing organization. A painting cost type might include the cost of the painter's hourly rate, plus the cost associated with the equipment, plus an overhead factor to cover the cost of a supervisor, plus the time to complete related paperwork.

## FTMCLAS — Classification Code Maintenance Form

It is only necessary to maintain this form if you use the automatic rate calculation process. You can establish different employee classifications which you later reference to specific employee IDs.

## FTMRTCL — Rate Code/Classification by Org Maintenance Form

This form is required only if you use automatic rate calculations. The form is used to associate a servicing organization with rate codes and employee classifications.

. 

## FTMARAT — Rate Account Maintenance Form

This form is only required if you use automatic rate calculations. This form establishes the account codes that are associated with the Inventory Handling, Material Management, and Equipment Rental rate indicators. If an account is not established for each of these rate types, the automatic rate calculation process does not work for that rate type.

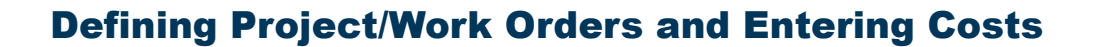

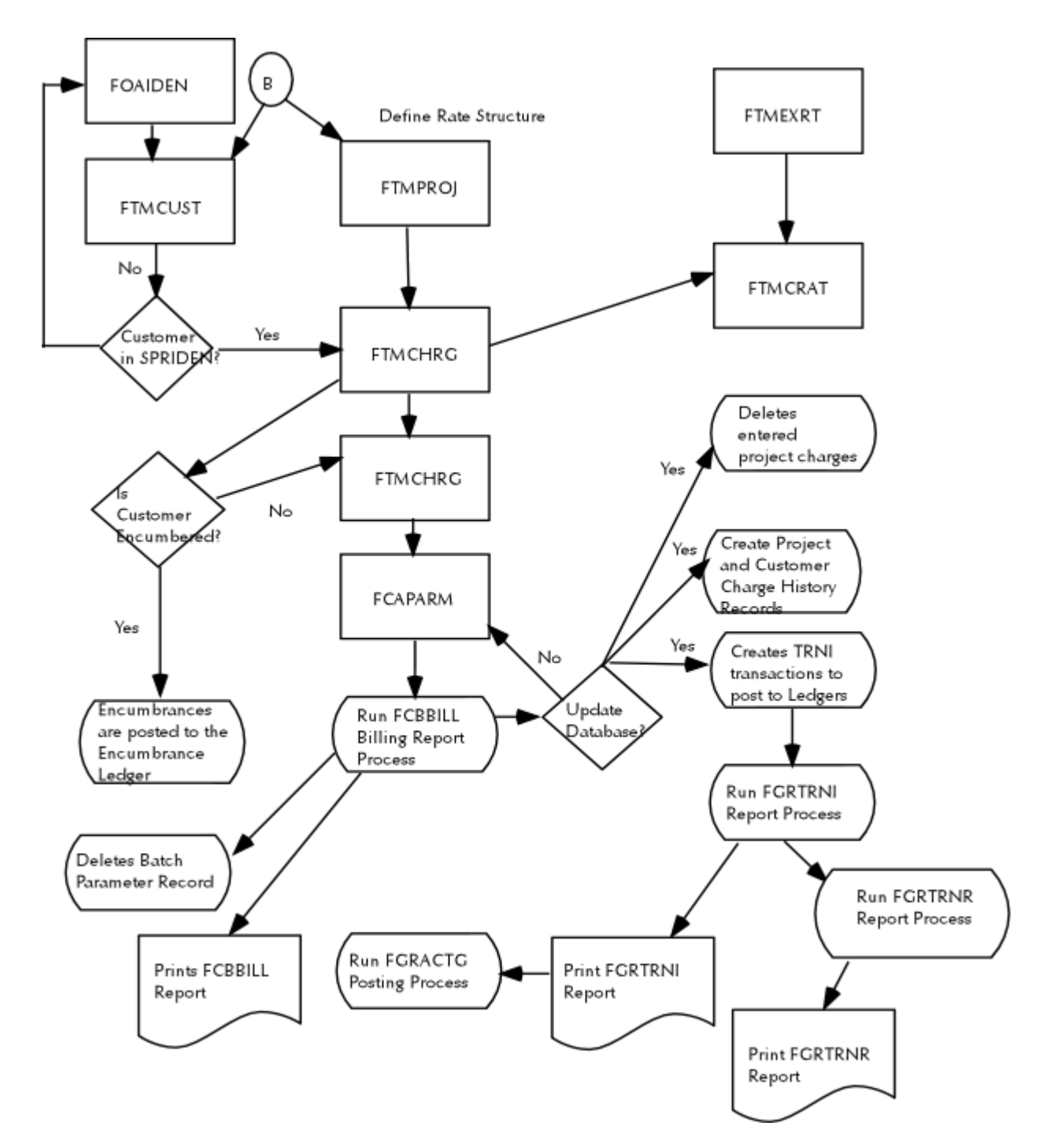

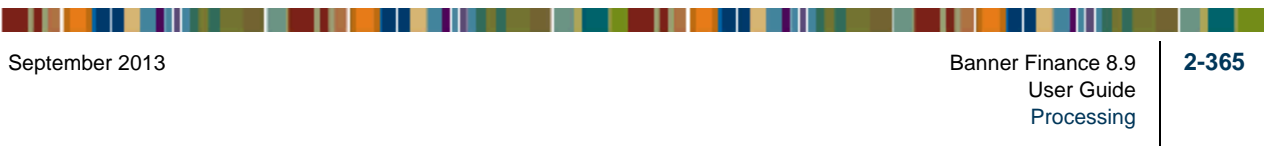

## Establishing a Project Work Order

To create a project work order, you must first create a customer or use a customer that already exists on your system. Refer to the instructions for the Customer Maintenance Form (FTMCUST) if you need to create a valid customer.

There are two steps to establish a project: you must create a project work order and create the accounting distribution for a customer. The process involves the Project Maintenance Form (FTMPROJ) and the Project Charge Maintenance Form (FTMCHRG).

#### **Creating a Project Work Order**

To create a project work order, access the Project Maintenance Form (FTMPROJ).

- **1.** Enter the **Project Code** and project **Title**. Click **Project Code** or select List to select a project code from a list window.
- **2.** Select Next Block.

The **Start** Date field defaults to the system date, but you may override it.

**3.** Enter the **Termination** Date for the project.

The **Last Activity** Date defaults if you are modifying an existing project.

**4.** Use the **Memo Project** check box to designate whether the project is a memo status project type. If you check this check box, the charges to the project do not affect the ledgers. This merely keeps track of project charges within the Cost Accounting module.

To enter text for this project, click **Project Text** or select the menu option to access the General Text Entry Form (FOATEXT).

- **5.** The **COA** and **Orgn** fields are required. Use the **COA** (Chart of Accounts) field to access and validate the IFOAPAL fields that you enter on the form. The **Orgn** field represents the organization you must access when you process internal rates and cost types. When you enter and process project charges, you can only use those rates and cost types that are defined to this organization.
- **6.** The IFOAPAL fields (**Index**, **Fund**, **Orgn** (Organization), **Acct** (Account), **Prog**  (Program), **Actv** (Activity), and **Locn** (Location)) represent the income account distribution of the servicer. The system credits this account distribution with the revenue this project creates.

#### **Creating and Maintaining Customer Accounting Distribution for a Project**

Once the project work order is completed, access the Project Charge Maintenance Form (FTMCHRG). Use the Project/Work Order Maintenance Menu (\*FINCAPC) or click **Customer Charge** or select Count Hits from FTMPROJ. Use FTMCHRG to create and

maintain customer accounting distributions for each project. You must define at least one customer before you can collect charges against a project.

- **1.** Enter the desired **Project** Number in the Key Information. Click **Project** or select List to select a project number from a list window.
- **2.** The system defaults the project name and populates the **Transaction Date** with the current date. You may enter a new transaction date for which to post encumbrance transactions to the ledgers.
- **3.** Select Next Block to access the account distribution data and enter customer information.
- **4.** The **Customer** ID is a required field. You must predefine the customer within cost accounting on the Customer Maintenance Form (FTMCUST). For additional information, refer to ["Adding Customers to Banner Finance" on page 2-196](#page-231-0).
- **5.** Enter the expense account distribution that you intend to charge against when you process project charges. These fields are required when the **Memo Project** box on FTMPROJ is unchecked. Only the **Fund** and **Acct** (Account) fields are required when the customer is an external customer. A button and List is available for each of the FOAPAL fields.
- **6.** The **Percent** field represents the allocation of charges for the project that this customer is to receive. The total of all the customer percentages must equal 100%.This is a required field.
- **7.** The **Max Billable** field is a required field only when the **Encumber** box is checked. This field represents the total encumbrance dollar amount for this account distribution. The **Max Billable** field is not related to the percent allocation for project charges.

The system defines an internal customer if this customer is defined as a financial manager within the Banner Finance System. Otherwise, the customer is considered an external customer.

- **8.** Check the **Encumber** box to mark the project as an encumbrance if you are authorized to do so.
- **9.** The **NSF Override** box is a non-sufficient funds override indicator. Check this box to override the budget if you are authorized to do so.
- **10.** Click or select **Save** to save the project charge information.

**11.** Before you complete the project, the sum of all the customer percentages must equal 100%. Check the **Complete** box and click or select **Save**.

When you complete this form, the system posts an approval record to the Approved Document Table (FOBAPPD) to signal that a project document is waiting to be posted only if the customer was encumbered. Run the Posting Process (FGRACTG) to post the encumbrances defined to the project.

Once you post the project, only the percentage distribution may be changed.

## **Warning**

Do not try to create and bill a project in the same day. You must establish the postings for the project encumbrance prior to any billing runs.

## Defining Additional External Rates for a Project/Work Order

This optional process enables you to change the rate values for customers by project. To begin this process, access the Project/Customer Rate Maintenance Form (FTMCRAT) from the Rate Structure Maintenance Menu (\*FINCARS). Use this form to override the rate value of any internal rate code previously defined on the Internal Rate Maintenance Form (FCAINRT). You must define these rates before you run the billing process.

- **1.** Enter the **Project** and **Customer** codes in the Key Information. A button and List is available for each. Select Next Block to access the rate information fields.
- **2.** Enter the internal **Rate Code**(s) that need a rate different than those defined for this project's organization on the Internal Rate Maintenance Form (FCAINRT) and the Organization/Rate Code Maintenance Form (FTMIRTO). This is a required field.

## **Note**

These changes *only* affect the customer entered in the Key Information. Enter the inventory or equipment code with the internal rate code as required. The displayed base rate is the rate that is in effect as of the system date. To view rate amounts for this internal rate code for other dates, access the Internal Rate Maintenance Form (FCAINRT). This form enables you to view changes to the rate for a specific internal rate code over time.

- **3.** The Inventory **Code** and Equipment **Tag Number** are required.
- **4.** Enter the external rate **Code**. This is a required field. The system applies the amount or % factor for this external rate code to the base rate of the internal rate code and displays it on the form as an external rate. Predefine this amount or % factor for the external rate code on the External Rate Code Maintenance Form (FTMEXRT).
- **5.** You can enter the **Effective Date** or use the system date, which is the default. The **Effective Date** determines when the system applies the defined external rate to the base rate. You may change the external rate for the base code, provided the **Effective Date** is greater than the system date.

**6.** You can terminate the external rate as long as the **Termination Date** is greater than the **Effective Date** and equal to or greater than the current date. This form emulates effective date processing without the next change date.

## <span id="page-404-0"></span>Entering Project Charges

There are two methods to create project charges.

- **•** You can enter the units used for a cost type on the Cost Accounting Maintenance Form (FCAACCT). This creates project detail table entries.
- **•** Alternatively, you can use the invoice process documents and the journal voucher process.

#### **Using the Cost Accounting Maintenance Form (FCAACCT)**

Access the Cost Accounting Maintenance Form (FCAACCT) from the Project/Work Order Maintenance Menu (\*FINCAPC). Use this form to enter costs for a project by cost type.

- **1.** Enter the **Project** code in the Key Information. The system defaults the project name. Select Next Block to access the project charge information.
- **2.** Enter the **Cost Type**. The cost type must be previously defined to the organization on the Rate Code/Cost Type Maintenance Form (FTMRTCT). For additional information, refer to ["Establishing Cost Types for an Organization" on page 2-373](#page-408-0).
- **3.** Under certain conditions, the **Employee Number**, **Inventory Code**, and **Equipment Tag Number** fields are required.

#### **Note**

You must set the respective **Required** indicator on the Rate Type Rules Maintenance Form (FTMRRUL) for all three of the fields listed above.

The **Employee Number** field is required when you enter a cost type associated with a direct or indirect labor rate. You must predefine the employee number on the Employee Maintenance Form (FCAEMPL). Click the button or select List for a list of valid values. Once you run the billing process, the system adds the number of units to the employee records for actual direct or indirect hours, depending upon whether the cost type is related to a labor or indirect labor rate.

The **Inventory Code** field is required when the cost type is associated with an inventory handling rate. You must predefine the inventory code on the Inventory Code Maintenance Form (FTMINVT). Click the button or select List for a list of valid values. Once you run the billing process, the system updates the number of units you enter for this inventory item on the inventory record.

The **Equipment Tag** number is required when you use a cost type associated with an equipment rate. You must predefine the equipment tag number on the Equipment

Maintenance Form (FTMEQPT). Click the button or select List for a list of valid values. Once you run the billing process, the system updates the number of units you enter for the equipment on the equipment record for the project's organization.

- **4.** Enter the number of **Units** to record the charge, such as the number of hours an employee worked per week. The **Units** value can represent anything you can describe as a unit (for example; hours, dollars, gallons).
- **5.** The **Transaction Date** defaults to the system date, but you may override it.

#### **Warning**

Do not enter a future date in the **Transaction Date** field because you may want to terminate the internal rate code during the time between the date of entry and the billing process run date. If you terminate the internal rate, the system does not create a charge.

**6.** Select Next Record to save the current transaction.

You can enter any one of the project detail entries repeatedly for the same transaction date or for a different transaction date. You can delete or modify each entry or any of its values until you run the billing process. After you run the billing process, the system converts the project detail entries into charges for the project and deletes them in preparation for a new billing cycle. For additional information, refer to "Running the Billing Process" on [page 2-358](#page-393-0).

#### **Using Journal Vouchers or Invoices**

You may need to track costs which occur outside of the Cost Accounting environment, such as when you pay for an item or service with the invoicing process. In order to support tracking costs for a project, both the Invoice/Credit Memo Form (FAAINVE) and the journal voucher distribution forms (FGAJVCD and FGAJVCQ) carry an enterable project code on the accounting distribution. When you enter an invoice or a journal entry for a project, you must enter the project code on the forms. The project code is carried forward from the purchase order if the invoice pays a purchase order.

When you run the Posting Process (FGRACTG) for these documents, project detail entries are created for each account distribution. These table entries contain a hard coded cost type of *DC*, and you can view them on the Cost Accounting Maintenance Form (FCAACCT) by transaction date. You can delete or modify these project detail entries, or you can leave them as they are until you run the billing process.

Prior to entering the direct charges for projects on either the invoice or journal voucher forms, you must define a cost type of *DC* on the Cost Type by Organization Maintenance Form (FTMCSTO). This code is associated with an internal rate code of *DCGL* (direct charge from general ledger). You must define this internal rate on the following forms:

**•** On the Internal Rate Code Maintenance Form (FTMINRT) to associate it to a rate type of *DC*.

- **•** On the Organization/Rate Code Maintenance Form (FTMIRTO) as a valid internal rate code to use with an organization.
- **•** On the Internal Rate Maintenance Form (FCAINRT) for this project's organization. This code is associated with a rate value of *1*.

## Establishing Rate Codes for an Organization

Use the Internal Rate Maintenance Form (FCAINRT) to define a rate value for an internal rate code. These internal rate codes maintain different rates for different periods of time.

Before you can define rate values on this form, you must complete the following:

- **•** Establish the rate type and rate rules on the Rate Type Rules Maintenance Form (FTMRRUL).
- **•** Define an internal rate code and relate it to a rate type on the Internal Rate Code Maintenance Form (FTMINRT).
- **•** Populate the Organization/Rate Code Maintenance Form (FTMIRTO) to recognize the above internal rate code, and any inventory or equipment which may relate to it, by organization.

## Establishing Rate Types and Rate Rules

When you receive the test database, you are provided with seed data table entries for the Rate Type Cost Validation table (FTVRTYP). These rate types and rate rules are the core data the Cost Accounting module requires to run automatic rate calculations.

The rate calculation indicators on the Rate Type Rules Maintenance Form (FTMRRUL) have a special meaning for each delivered rate type. On this form you can control, at a system level, whether or not to allow automatic rate calculations to occur. For example, the rate type of *DL* (Direct Labor) has a rate calculation indicator set to *Y*. You must set this indicator to *Y* for the automatic rate calculation process for Direct Labor to occur.

Most of the rate type codes have their respective rate calculation indicators to control running the automatic rate calculation process. These rate calculation indicators will not affect any newly defined rate types. However, if you want to define rate types for use other than in automatic rate calculation, you may do so on the Rate Type Cost Maintenance Form (FTMRTYP).

The indicators for employee, inventory, and equipment on the Rate Type Rules Maintenance Form (FTMRRUL) determine whether this information is required on the Cost Accounting Maintenance Form (FCAACCT) when a cost type is entered. New rate types entered on the Rate Type Code Maintenance Form (FTMRTYP) may use these required indicators. Once you associate a rate type to an internal rate code, you cannot change the rules.

. . . .

. 

## Establishing Internal Rate Codes

Internal rate codes are defined on the Internal Rate Code Maintenance Form (FTMINRT). Use this form to create an internal rate code and relate it to a rate type. For example, we define an internal rate code of *DLCL*, direct labor clerical and associate it to a rate type of *DL*, direct labor. This internal rate code must now follow the rules set for the rate type of *DL*.

To create the internal rate code:

- **1.** Select Insert Record and enter a descriptive four-position code in the **Internal Rate** code field.
- **2.** Enter a **Short Description** and a **Long Description**.
- **3.** Enter a valid **Rate Type**. Click the button or select List for a list of valid values.
- **4.** Click or select **Save** to save the internal rate code. Select Next Record to save the internal rate code and to enter another new internal rate code.
- **5.** You can delete an internal rate code until the point at which it is assigned to an organization. You can modify the **Short Description** and **Long Description** at any point. Once you associate this internal rate code to an organization, you cannot change its **Rate Type**.

## Assigning Internal Rate Codes to an Organization

Use the Organization Rate/Code Maintenance Form (FTMIRTO) to assign internal rate codes to an organization. The organization may only use these assigned internal rate codes to create charges for projects.

To assign internal rate codes to an organization:

**1.** Enter a valid **COA** (Chart of Accounts) code and **Organization** code in the Key Information. Click the button or select List for a list of valid values for each.

Select Next Block to default the existing internal rate codes associated with the specified Chart of Accounts and Organization.

- **2.** Enter an internal rate code in the **Rate** code field. Click the button or select List for a list of valid values.This rate code must be previously defined on the Internal Rate Code Maintenance Form (FTMINRT). The system defaults the **Description**.
- **3.** If the internal rate code is associated to a rate type that requires an inventory code, the **Inventory** code is required. Click the button or select List for a list of valid values. To define this inventory code to the organization, use the Inventory Code Maintenance Form (FTMINVT).

- **4.** If the internal rate code is associated to a rate type that requires an equipment code, the **Equipment Tag** code is required. Click the button or select List for a list of valid values. You must define this equipment code to the organization using the Equipment Tag Maintenance Form (FTMEQPT).
- **5.** Select Next Record to save the table entry and assign another internal rate code.

You can delete the internal rate code, provided you do not assign a rate value to it.

## Establishing Rate Values for Internal Rate Codes

Use the Internal Rate Maintenance Form (FCAINRT) to define rate values to internal rate codes for an organization. This is the final step to establish rate codes in cost accounting.

- **1.** Enter a valid **Chart of Accounts**, **Organization Code**, internal **Rate Code**, and appropriate **Inventory Code** or **Equipment Tag No** in the Key Information. Click the button or select List for a list of valid values for each of these fields. Select Next Block.
- **2.** Enter the actual Internal Rate value to be used for the above internal rate code combination.
- **3.** The **Effective Date** is enterable and defaults to the system date. Use the **Effective Date**, **Termination Date**, and **Next Change Date** fields to assign, change, or terminate the rates as desired.

Since the rates may change over time, use the Effective Date functionality within this form. Once an internal rate code value is terminated you may not reactivate it.

Different organizations may maintain different rate values for shared internal rate codes. For example, you may charge clerical labor rate in the accounting office at \$15.00 per hour (unit), while you may charge clerical labor from the budgeting department at \$14.00 per hour (unit).

## <span id="page-408-0"></span>Establishing Cost Types for an Organization

A cost type is similar to a job classification. Cost types enable you to record one or more rate charges for each job.

To establish cost types, you must access three different forms: the Cost Type Code Maintenance Form (FTMCTYP), the Cost Type by Organization Maintenance Form (FTMCSTO), and the Rate Code by Cost Type/Organization Maintenance Form (FTMRTCT).

The following functions are required to establish cost types:

**•** Define the cost type code itself on FTMCTYP.

- **•** Define this cost type as a valid code for an organization on FTMCSTO.
- **•** Associate the cost type to one or more internal rate codes on FTMRTCT.

## Defining a Cost Type

Access the Cost Type Maintenance Form (FTMCTYP) from the Rate Structure Maintenance Menu (\*FINCARS). Use this form to create a meaningful cost type with descriptive definitions. You can delete the cost type until it is assigned to an organization. However, you can modify the short and full descriptions at any time. For additional information about how to use the FTMCTYP form, refer to the online help.

#### Defining a Cost Type for an Organization

Access the Cost Type by Organization Maintenance Form (FTMCSTO) from the Organization Maintenance Menu (\*FINCARD). Use this form to assign cost type codes to an organization. You may only use these cost types when you create charges for projects. You can delete a cost type as long as you do not assign an internal rate code to it on the Rate Code by Cost Type/Organization Maintenance Form (FTMRTCT).

For additional information on how to use the FTMCSTO form, refer to the online help.

## Assigning Internal Rate Codes to a Cost Type

Access the Rate Code by Cost Type/Organization Maintenance Form (FTMRTCT) from the Organization Maintenance Menu (\*FINCARD). Use this form to define one or more internal rate codes to a cost type for an organization. This is the last requirement before you can use a cost type to charge against a project.

The **Effective Date** defaults to the system date but may be changed. Once the code is in effect, the termination date must be greater than or equal to the system date. The **Termination Date** represents the last date on which you can use the code. To reactivate this code, you must make a new table entry for the same code with a new effective date that is greater than its prior termination date and greater than or equal to the system date. The only time you may delete a table entry is if the effective date is greater than the system date.

You can assign more than one internal rate code to a cost type. By doing this, you have the ability to include overhead costs for a particular type of job. If you assign two internal rate codes, the system calculates two charges for this cost type: one for the overhead cost and one for the other labor type of cost.

Different organizations can share internal rate codes and each can maintain different rate values. For example, you can charge clerical labor rate in the accounting office at \$15.00 per hour (unit), and you can charge clerical labor from the budgeting department at \$14.00 per hour (unit).

## Entering Charges From Invoices With Internal Rate Codes

If you expect to enter charges from invoices and or journal vouchers, you must make an association for a cost type of Direct Charge, *DC* to an internal rate code of Direct Charge General Labor, *DCGL*. Make this association for each organization that uses direct charges.

If you do not make this association for direct charges, the billing process does not recognize a cost type of *DC*, and the system does not record these charges in the ledgers or in the project charges, history, or billing reports. For additional information, refer to["Entering Project Charges" on page 2-369](#page-404-0).

## Creating Direct and Indirect Labor Rate Codes

Use the Automatic Rate Calculation process to create or update direct and indirect labor internal rate codes with a valued rate. Use this process instead of or in addition to manual entry of the valued rates on the Internal Rate Maintenance Form (FCAINRT). The following forms and reports support this process.

- **•** *FTMCLAS* Use the Classification Code Maintenance Form to define classifications.
- *FTMIRTO* Use the Rate Code by Organization Maintenance Form to define internal rate codes to an organization.
- *FTMRTCL* Use the Rate Code/Classification by Org Maintenance Form to define an organization's internal rate code to a classification.
- *FOAIDEN* Use the Identification Form to define employees to the system.
- *FCAEMPL* Use the Employee Maintenance Form to define employees, organizations, and classifications to the Cost Accounting module.
- *FCAPARM* Use the Cost Accounting Batch Parameter Maintenance Form to define the Batch Parameter rate process and to set the Direct Labor Rate and Indirect Labor Rate to *Y*.
- **•** *FCBLABR* Use the Labor Rate Calculation Report to produce the Labor Rate Calculations Report to list the calculations of a direct or indirect labor rate for employees in an organization associated with classification code.

## Automatic Rate Calculations for Inventory Process

The following forms and reports support this process:

- **•** *FTMINVT* Use the Inventory Code Maintenance Form to define inventory for the organization.
- *FTMARAT* Use the Rate Account Maintenance Form to define budgeted inventory accounts.
- *FTMIRTO* Use the Rate Code by Organization Maintenance Form to define internal rate codes to an organization.
- *FCAEMPL* Use the Employee Maintenance Form to define employees and to assign chart and organization.
- *FCAPARM* Use the Cost Accounting Batch Parameter Maintenance Form to define the Batch Parameter Rate process, and to set the Inventory Rate Calculations to *Y*.
- **•** *FCBINVT* Run the Inventory Handling Rate Calculation Report to list the results for the inventory handling rate calculation for all employee and inventory items associated with an organization.

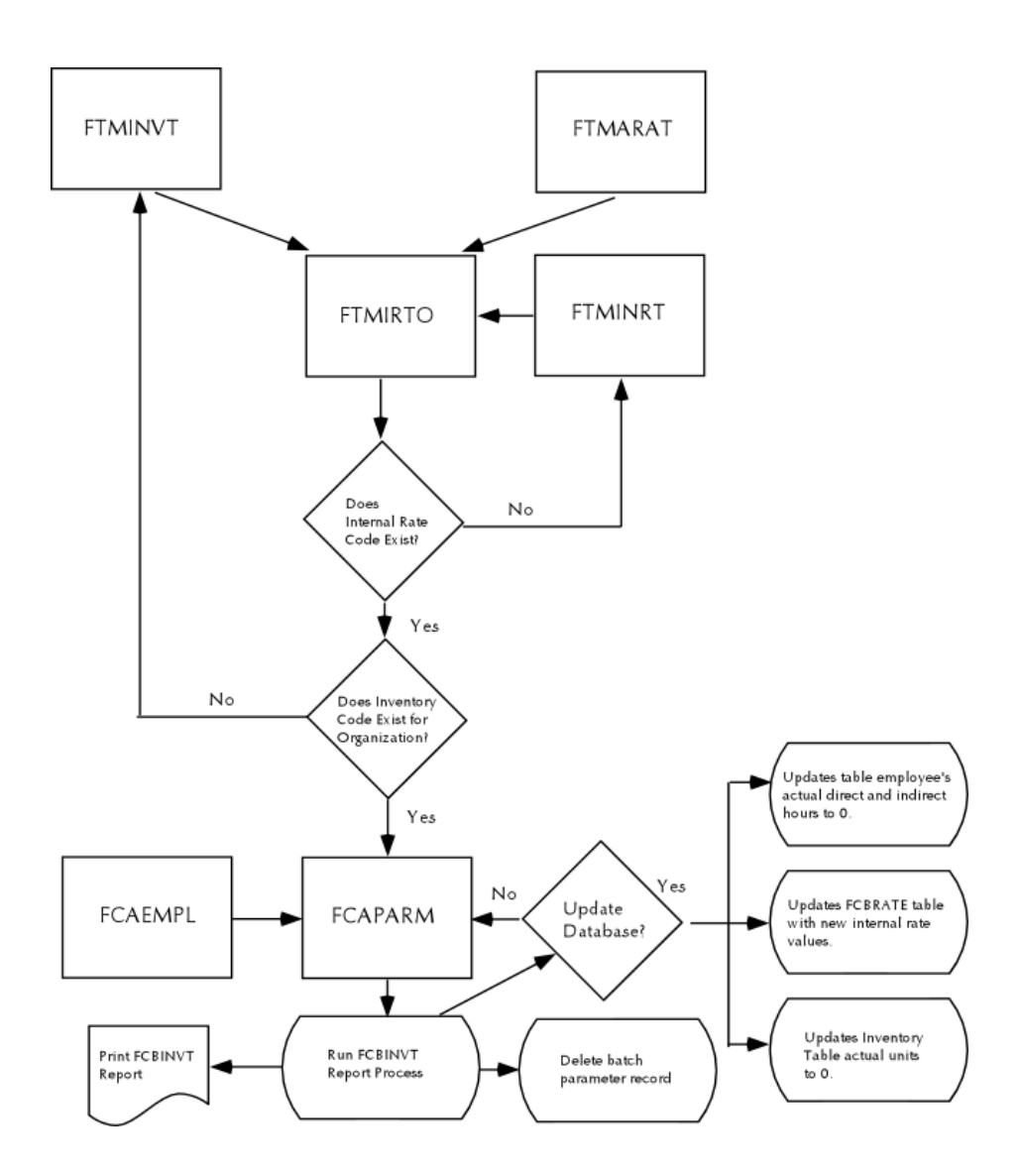

## Automatic Rate Calculations for Equipment Process

Use this process to automatically create or update equipment internal rate codes with a valued rate. Use this process instead of or in addition to manual entry of the valued rates on the Internal Rate Maintenance Form (FCAINRT). The following is a list of the forms and reports that support this process.

- *FTMEQPT* Use the Equipment Tag Maintenance Form to define equipment to an organization.
- **•** *FTMARAT* Use the Rate Account Maintenance Form to define budgeted Equipment Accounts.
- *FTMIRTO* Use the Rate Code by Organization Maintenance Form to define internal rate codes to an organization.

. . . . . . . . . . .

- *FCAEMPL* Use the Employee Maintenance Form to define employees and to assign chart and organization.
- *FCAPARM* Use the Cost Accounting Batch Parameter Maintenance Form to define a Batch Parameter Rate process and to set the Equipment Rate Calculation to *Y*.
- **•** *FCBEQPT* Run the Equipment Rental Rate Calculation Report to list the results of the equipment rental rate calculations for all employees and inventory items for an associated organization.

## Automatic Rate Calculations for Material Management Process

Use this process to create or update material management internal rate codes with a valued rate. Use this process instead of or in addition to manual entry of the valued rates on the Internal Rate Maintenance Form (FCAINRT). The following is a list of the forms and reports that support this process.

- **•** *FTMARAT* Use the Rate Account Maintenance Form to define budgeted Material Management Accounts.
- *FTMIRTO* Use the Rate Code Maintenance by Organization Form to define internal rate codes to an organization.
- *FCAEMPL* Use the Employee Maintenance Form to define employees and to assign chart and organization.
- *FCAPARM* Use the Cost Accounting Batch Parameter Maintenance Form to define a Batch Parameter Rate process and to set Material Management Rate Calculation to *Y*.
- *FCBMATL* Run the Material Management Rate Calculation Report to list the results of the material management rate calculation process for all employees and material management accounts associated with an organization.

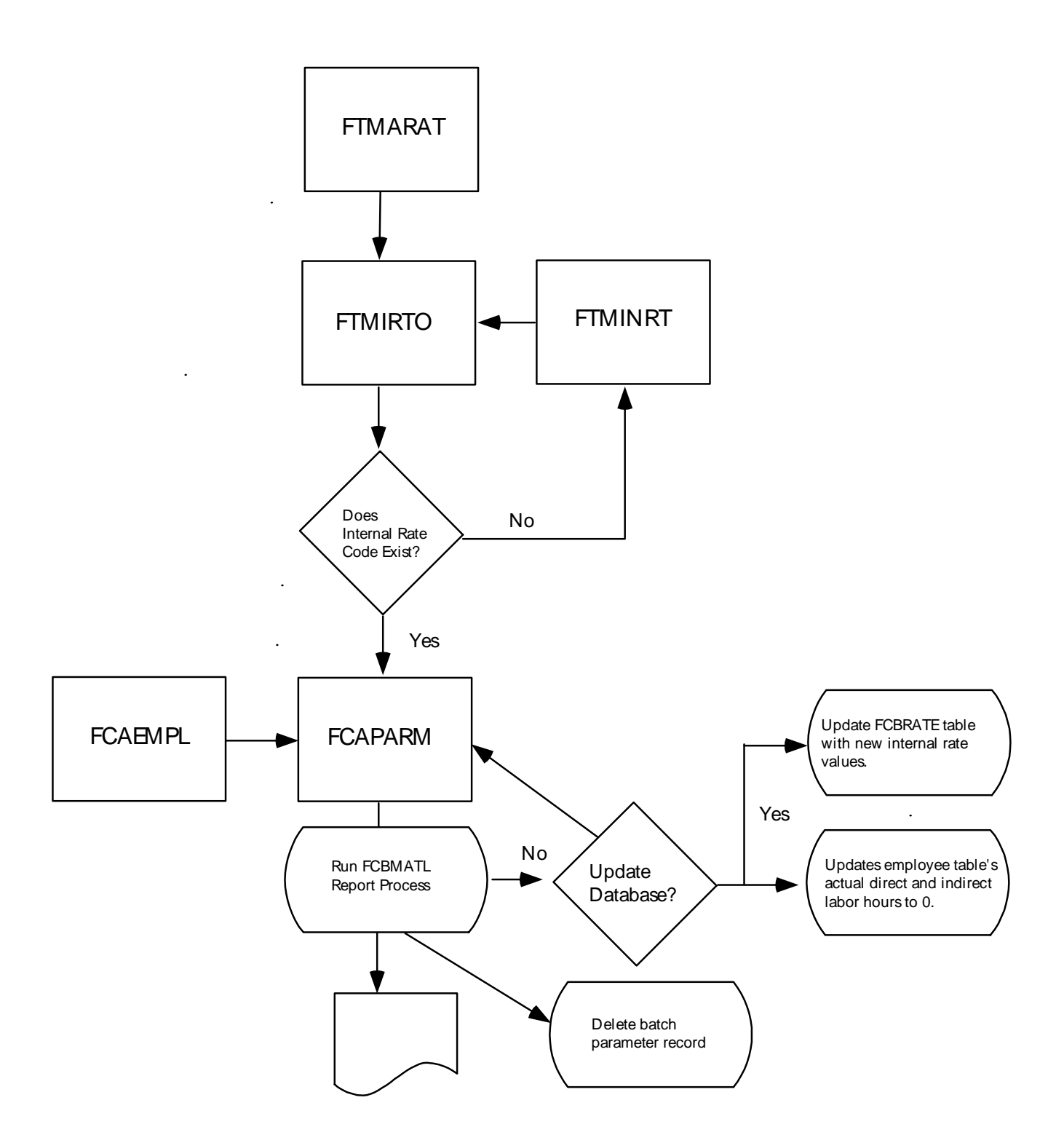

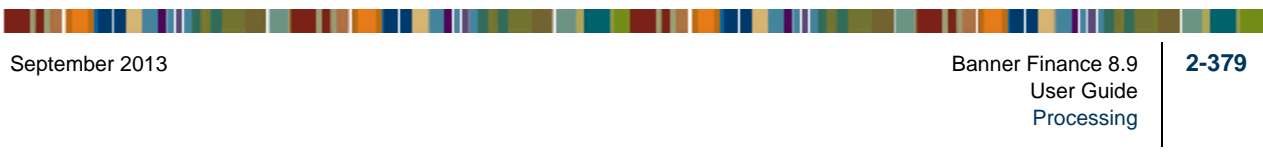

# Archive/Purge

The archive process copies data from the production current tables into the production archive table structure and removes the data from the production current database. Data which resides on the archive tables can be purged when outdated or no longer needed. Archive capability is provided for FGBTRNH and FGBTRND by fiscal year(s) and chart(s).

The archive process can be performed in either audit mode or update mode. The database is not changed if the archive is performed in audit mode. If the archive is performed in update mode, the database will be archived. A report detailing transaction activity (FOPARCP) is available in either mode. The report will contain record counts to indicate how many records were read, how many were archived, and how many remain.

Partial transaction archival may be performed for transactions which contain multiple charts on a transaction or multiple years on a transaction relative to concurrent year processing.

Optional indicators can be used to include or exclude grant data or bank reconciliation data in the archive process. An exceptions indicator on the report will indicate transactions that were bypassed relative to grant data, non-reconciled checks, or partial transactions.

By using optional scripts provided in the installation guide, any database changes made for a new release or interim release can be applied to the archived data.

## Restore Capability

The restore process reestablishes previously archived data into the production current tables. Purged data cannot be restored. Restore capability is provided for FGBTRNH and FGBTRND by fiscal year(s) and chart(s).

The restore process can be performed in either audit mode or update mode. The database is not changed if the restore process is performed in audit mode. If the restore process is performed in update mode, the archived data will be restored. A report detailing transaction activity (FOPARCR) is available in either mode. The report will contain record counts to indicate how many records were read, how many were restored, and how many remain.

Partial transaction restoration may be performed for transactions which contain multiple charts on a transaction or multiple years on a transaction relative to concurrent year processing.

. . . . . . .

## Purge Capability

The purge process deletes data from the production current tables or production archive tables. Purge capability is provided for FGBTRNH and FGBTRND by fiscal year(s) and chart(s).

The purge process can be performed in either audit mode or update mode. The database is not changed if the purge is performed in audit mode. If the purge is performed in update mode, the database will be purged. A report detailing transaction activity (FOPARCP) is available in either mode. The report will contain record counts to indicate how many records were read, how many were purged, and how many remain.

Partial transaction purges may be performed for transactions which contain multiple charts on a transaction or multiple years on a transaction relative to concurrent year processing.

Optional indicators can be used to include or exclude grant data or bank reconciliation data in the purge process. An exceptions indicator on the report will indicate transactions that were bypassed relative to grant data, non-reconciled checks, or partial transactions.

## Automated Clearing House

#### **Note**

For information about using Automated Clearing House to process student refunds, see the *Banner Accounts Receivable User Guide.*

A clearing house is a large financial institution that the Federal Deposit Insurance Corporation (FDIC) has licensed for transferring funds between banks, and other clearing houses. The clearing houses form an electronic network across the country, ensuring that financial transactions pass securely and efficiently. The network communicates using standard record formats, which are created by the National Automated Clearing House Association (NACHA).

For a clearing house to pass funds from one place to another, it needs to know who is making the payments by direct deposit (that is, your institution), and who will receive the payment. In ACH terms, since you are making the payment from your bank account, you are the *originator*. The clearing house needs to know who your bank is, so the funds can be withdrawn from your account. Your bank is known as the *immediate origin*. From there, the funds can move to the clearing house, also known as the *immediate destination*.

Lastly, the clearing house needs information on the *recipient*, the party who will receive the payment. You must identify the recipient's name and their bank information. When you create direct deposit payments in Banner, the system will create a direct deposit file, which will contain all the information the clearing house will need to transfer the funds. You can then send the direct deposit file to your bank for processing. Banner provides a *Remittance Advice* feature, which enables you to print advices for the direct deposit payments.

------

. .

## **Standards**

## National Automated Clearing House Association Standards

For institutions operating in the United States, Banner formats records to the standards of the National Automated Clearing House Association (NACHA) for 1998 and 1999. These standards define the record layouts for data, including the Direct Deposit Header Label record, the Company/Batch Header record, and the File Header record. The Banner Automated Clearing House module conforms to these standards. Banner uses the CTX format, for corporate vendors, and the PPD format, for payments to individuals/students/ employees/non-corporate vendors. For a copy of the NACHA standards, please contact the NACHA as follows:

National Automated Clearing House Association (NACHA) 607 Herndon Parkway, Suite 200 Herndon, VA 20170

## Canadian Payment Association Standards

For institutions operating in Canada, Banner formats records to the standards of the Canadian Payment Association (CPA). Banner uses the CPA-005 credit file format, with a transaction code of *450* for all recipients of payments from the Banner Finance product. For a copy of the CPA standards, please contact your local bank.

## Processing Payments by Check Only

This example illustrates how to pay Accounts Payable invoices by check.

- **1.** Identify which vendor invoices should be paid before processing payments. Invoices must be completed, approved, and posted.
- **2.** To review a list of invoices for payment by date and bank code, run the Invoice Selection Report (FARINVS). The invoice's due date can be less than or equal to the payment date.
- **3.** Use the Batch Check Print Form (FAABATC) to select the Bank Code that will be the source of the withdrawals, and then click on the **Check** radio button. Do not select the other buttons: **Direct Deposit**, **Direct Deposit & Check,** or **Zero Amount Check**. Then enter the check date, the check numbers for printing, and print a test pattern for check stock alignment. When ready, select the **Print Check** icon.
- **4.** Run the Batch Check Process (FABCHKS), which allows you to select invoices for payment.
- **5.** Run the Check Print Process (FABCHKP) process, to print the checks.

- **6.** Run the Check Register Process (FABCHKR) to print a register of the checks. This will be your audit trail.
- **7.** If you are satisfied with the quality and accuracy of the checks printed, then proceed to Step 8. If you are not satisfied, you can rerun the check printing process by returning to Step 4 and restarting the Batch Check process. You can rerun the check printing procedure (Steps 2 through 6) as many times as needed, before running Step 8.
- **8.** Now that you are satisfied with your checks, run the Batch Check Accounting Process (FABCHKA) to create the cash disbursement transactions for your accounting ledgers.
- **9.** After you have created the cash disbursements, you can post them to your ledgers by running the Posting Program (FGRACTG).
- **10.** Distribute checks as you normally do.

## Processing Payments by Direct Deposit Only

This example illustrates how to pay Accounts Payable invoices by direct deposit.

- **1.** Identify which vendor invoices should be paid before processing payments. Invoices must be completed, approved, and posted.
- **2.** To review a list of invoices for payment by date and bank code, run the Invoice Selection Report (FARINVS). The invoice's due date can be less than or equal to the payment date. You must enter bank information for this vendor/invoice.
- **3.** Use the Batch Check Print Form (FAABATC) to select a bank for payment, and then click on the **Direct Deposit** radio button. Do not select the other buttons: **Check**, **Direct Deposit & Check, or Zero Amount Check**. You can then enter the check (payment) date.
- **4.** Run the Batch Check process (FABCHKS), to select invoices for payment. The system does this by comparing the invoices to be paid, to the date parameters you entered in Step 2.
- **5.** If you are operating in the United States, run the Direct Deposit File Creation Process (FAPDIRD) to create a file containing payments records that conform to NACHA standards. If you are operating in Canada, run the Canadian Direct Deposit File Creation Process (FAPCDIR), to create a file containing payment records that conform to CPA standards.
- **6.** Run the Direct Deposit File Register Process (FAPTREG) to print a register of the payments. This will be your audit trail of the direct deposit payments.

- **7.** If you would like to create advice for the payments made via direct deposit, you can run the Batch Direct Deposit Advice Print Process (FARDIRD), and print the advice forms. You can send these forms as verification of payment to the party who received funds via direct deposit.
- **8.** Now that you are satisfied with your direct deposit payments, run the Batch Check Accounting Process (FABCHKA), to create the cash disbursement transactions for your accounting ledgers.
- **9.** After you have created the cash disbursements, you can post them to your ledgers by running the Posting Program (FGRACTG).
- **10.** Send the Direct Deposit File to your bank or clearing house for processing. You may want to send the Direct Deposit File Register along with the file. If you are operating in Canada, send the Canadian Direct Deposit File to your bank or clearing house for processing.
- **11.** If you printed Direct Deposit Advice forms, you can distribute these to the appropriate parties.

## Processing Payments by Check and Direct Deposit

This process enables you to make payments using both checks and direct deposit. This option allows you to save time by not having to process check and direct deposit payments separately. This example shows you how to pay Accounts Payable invoices.

- **1.** Identify which vendor invoices should be paid, just as you would if you were paying by check. This is done by marking the invoices completed, approved, and then posted. Also, the Due Date for the invoice must be within the range for invoices to be paid.
- **2.** To review a list of invoices for payment by date and bank code, run the Invoice Selection Report (FARINVS). The invoice's due date can be less than or equal to the payment date. You must enter bank information for this vendor/invoice.
- **3.** Use the Batch Check Print Form (FAABATC) to select a bank for payment, and then click the **Direct Deposit & Check** radio button. Do not select the other buttons: **Check, Direct Deposit,** or **Zero Amount Check**. You can then enter the check date, the check numbers for printing.
- **4.** Run the Batch Check Process (FABCHKS), which allows you to select invoices for payment. The system does this by reviewing the invoices to be paid, to the date parameters you entered in Step 2.
- **5.** Run the Check Print Process (FABCHKP) process, to print the checks.

- **6.** If you are operating in the United States, run the Direct Deposit File Creation Process (FAPDIRD) to create a file containing payment records that conform to NACHA standards. If you are operating in Canada, run the Canadian Direct Deposit File Creation Process (FAPCDIR), to create a file containing payment records that conform to CPA standards.
- **7.** Run the Direct Deposit Transmittal Register Process (FAPTREG) to print a register of the payments. This will be your audit trail of the direct deposit payments.
- **8.** If you would like to create advices for the payments made via direct deposit, you can run the Batch Direct Deposit Advice Print Process (FARDIRD), to print the advice forms. You can send these forms as verification of payment to the party who received their funds via direct deposit.
- **9.** If you are satisfied with the quality and accuracy of the printed checks and the advice notices, then proceed to the next step. If you are not satisfied, you can rerun the check printing process by returning to Step 4, and restarting the Batch Check process. You can rerun the check printing procedure as many times as needed.
- **10.** Run the Check Register Process (FABCHKR) to print a register of the checks. This will be your audit trail of the printing.
- **11.** Now that you are satisfied with your payments, run the Batch Check Accounting Process (FABCHKA) to create the cash disbursement transactions for your accounting ledgers.
- **12.** After you have created the cash disbursements, post them to your ledgers by running the Posting Program (FGRACTG).
- **13.** Send the Direct Deposit File to your bank or clearing house for processing. You may want to send the Direct Deposit File Register along with the file. If you are operating in Canada, send the Canadian Direct Deposit File to your bank or clearing house for processing.
- **14.** If you printed Direct Deposit Advice forms, you can distribute these to the appropriate parties.

**15.** Distribute checks as you normally do.

#### **2-386** Banner Finance 8.9 September 2013 User Guide Processing

<u> 1988 - Frankrik Hans en de Frankrik Hans en de Frankrik Hans en de Frankrik Hans en de Frankrik Hans en de Fr</u>

# 3 Interfaces

This chapter details the interfaces from other Banner systems to the Banner Finance System. Information in this chapter also explains the application forms, rule forms, reports, and processes used in the interface between the Banner Human Resources and Banner Finance Systems. It contains detailed process flowcharts and step-by-step procedure checklists, and includes detailed instructions for performing interfaced budget and payroll transactions.

Because this section is presented primarily from the perspective of the Banner Human Resources user, there is limited explanation of the feeds after they hit the Banner Finance System.

Following is a high-level summary of the types of information included in this section:

- **•** *Banner Human Resources/Finance Interface Flow Summary* provides a visual representation of the data flow between Banner Human Resources and Banner Finance.
- **•** The *HR/Finance Set Up Rules Form (NTRFINI)* provides detailed instructions for completing the form that sets up the Banner Human Resources/Finance interface.
- **•** *Establishing and Feeding Original Budgets* lists the rule forms, application forms, batch processes, and the process flow required to set up and feed original salary and fringe budgets in Banner.
- **•** *Budget Modeling* specifies the rule forms, application forms, batch processes, and process flow that prepare the system for the establishment and feeds of budget models.
- **•** *Processing Wage/Salary Adjustments* specifies the rule/application forms and batch processes necessary to update employee salary and wage information, update encumbrances, and feed encumbrances to Banner Finance.
- **•** *Approving Working Budgets* explains the process for approving a working budget.
- **•** *Feeding Payroll Transactions* provides procedures for feeding payroll transactions.
- **•** *Processing COBRA Transactions* provides information on the Banner Human Resources/Finance COBRA Interface.

**•** *Installments/Feed to Banner Finance* provides a procedure for ensuring that payroll deductions fed from Banner Human Resources and Banner Advancement are not duplicated.

. . . . .

# Banner Human Resources/Finance Interface Flow Summary

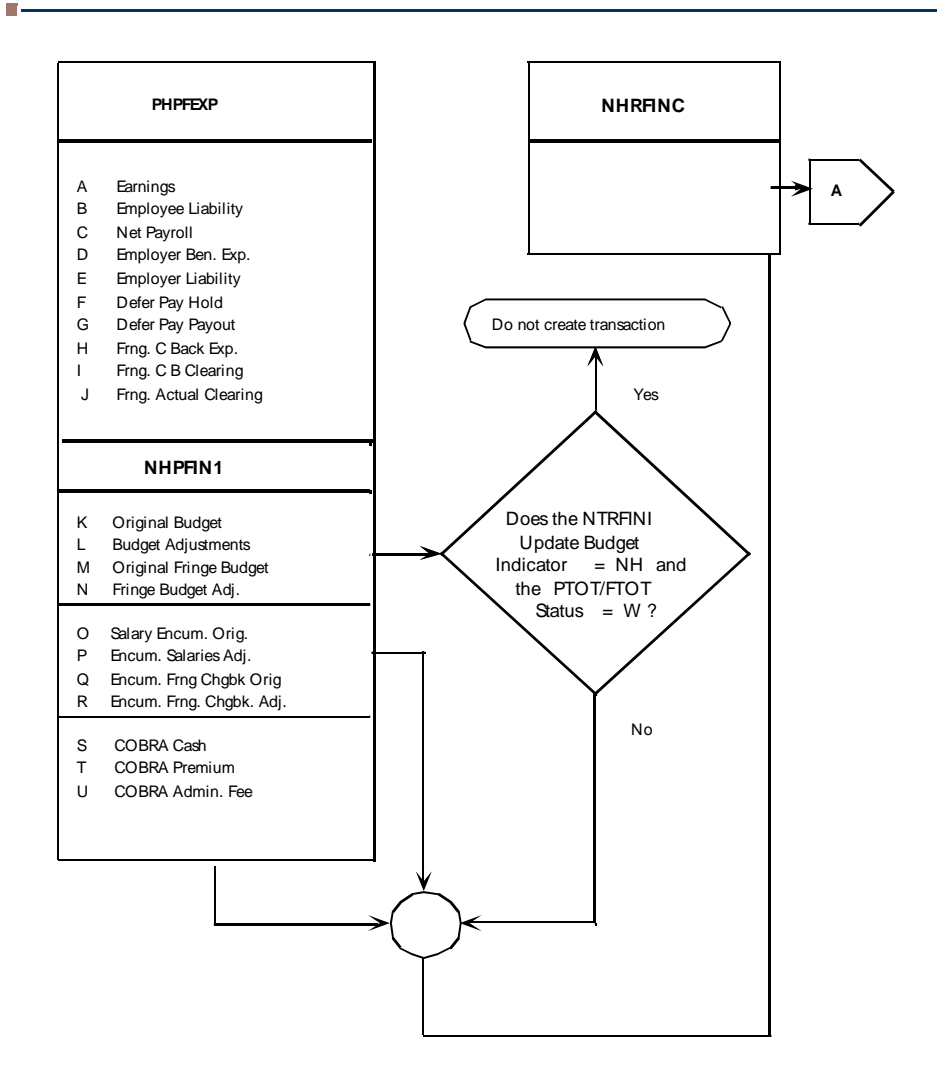

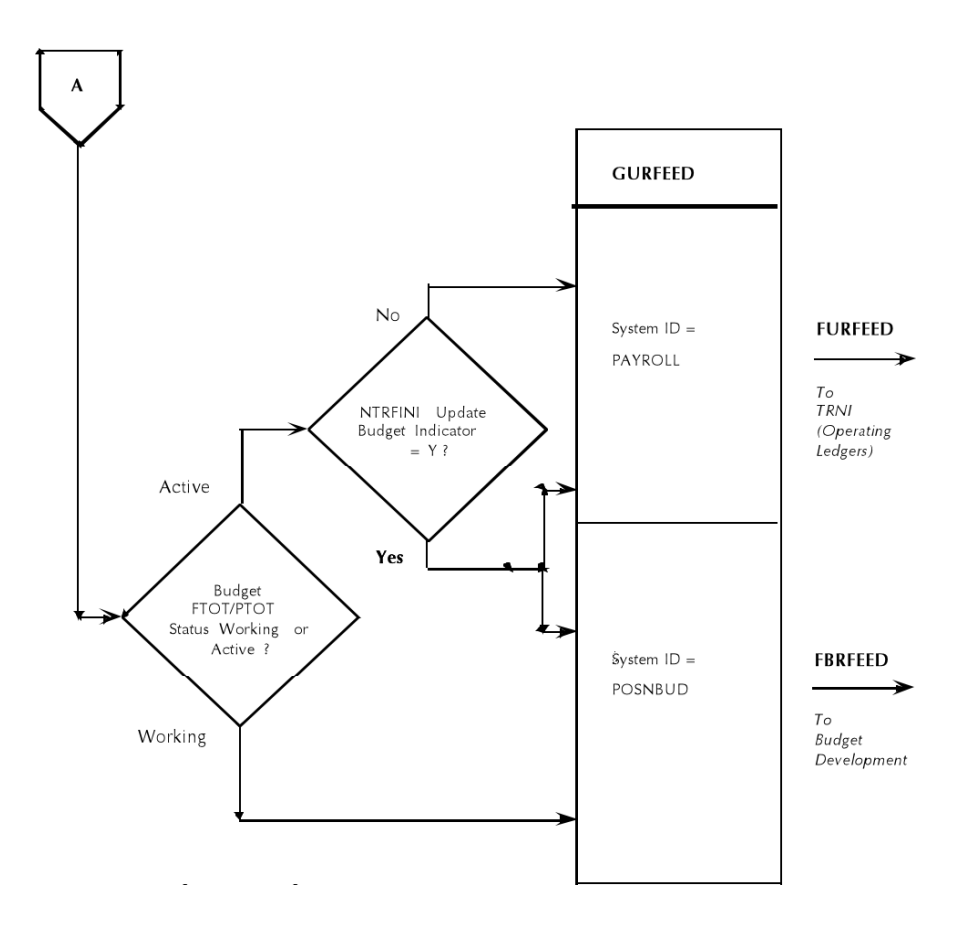

# HR/Finance Set up Rules Form (NTRFINI)

Before you can use the interface with Banner Finance, you must define interface transaction rules on the HR/Finance Set up Rules Form (NTRFINI). NTRFINI establishes interface rules, defines the accounting distribution for net pay and deferred pay, and validates rule class codes against the Finance System Rule Class Code Form (FTMRUCL).

#### **Note**

This chapter discusses only the version of NTRFINI that appears when Banner Finance is installed.

<u> 1981: Santa Carl III (Santa Carl III) (Santa Carl III) (Santa Carl III) (Santa Carl III) (Santa Carl III) (Sa</u>

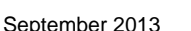

. . .

. . . .

 $\mathbf{1}$ 

To establish the rules governing your HR/Finance interface, perform the following steps:

- **1.** Access NTRFINI. All defined records are retrieved. (This requires a brief delay in processing).
- **2.** At **Fiscal Year**, enter the fiscal year for which you are setting up an interface to Finance. The value you enter must be predefined on the Fiscal Year Form (NBAFISC). The system displays the year's start and end dates in the **From** and **To** fields.

Once this form is completed for the first time, you can use the Copy Year function from this field to copy the data to ensuing fiscal years.

- **3.** The **COA** field displays the Chart of Accounts code to be applied to the labor distributions found on the Distribution Information Window. This field takes its default value from the Fiscal Year Form (NBAFISC).
- **4.** The fiscal year's active status is displayed in the **Active** check box. If it is selected, the fiscal year shown is the currently active fiscal year as defined on NBAFISC. If it is not selected, this year is not the currently active fiscal year.
- **5.** At **Finance Fiscal Year**, enter the Finance System fiscal year for which you are setting up the interface. If Banner Finance is installed, the value you enter must be predefined on the Finance Fiscal Year Form (FTMFSYR). The system displays the year's start and end dates in the **From** and **To** fields. Note that the end date should match the one that appears for the Banner Human Resources fiscal year in Step 2.
- **6.** At **Bank**, enter the code of the bank you use to issue payroll checks and direct deposits. The value you enter in this field must be predefined on the Bank Code Maintenance Form (GXRBANK).
- **7.** Set the **Feed Budget to Finance Budget Development** check box as follows:

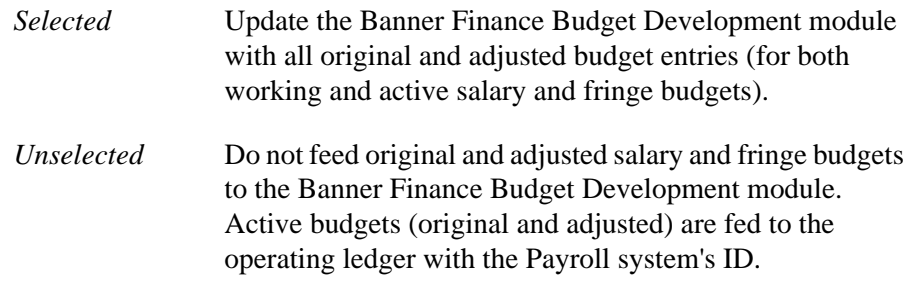

**8.** Use the Next Item function to move to the **Finance Rule Class Code** fields. For each field, enter the Banner Finance System rule class code the system should use for validation. The codes you enter must be predefined on the Banner Finance System's Rule Class Code Maintenance Form (FTMRUCL).

**9. Save**. The system saves your new or revised rules.

## Distribution Information Window

The Distribution Information window displays the accounting distributions that control the processing of Human Resource accounting transactions.

Perform the following steps:

**1.** At **Net Distribution**, indicate the **Index** and FOAPAL (**Fund**, **Orgn**, **Account**, **Program**, **Activity** and **Location**) distribution to be used in the interface. If you want to default the FOAPAL components, enter a Banner Finance Index code at the **Index** field.

The **Net Distribution** fields should be blank except for **Fund** which contains your bank fund, and **Account** which contains the general ledger account code of your Payroll Clearing Account. The sample data delivered with your Banner Human Resources application includes a Payroll Clearing Account value of *1060*. This value corresponds to the posting modifier set up in your Banner Human Resources System rule classes on FTMRUCL. (If you do not want to use *1060*, the Account Maintenance Form (FTMACCT) can be used to establish an equivalent account code for your institution. If you use a value other than *1060*, you must also change the posting modifier on your Banner Human Resources rules classes on FTMRUCL to reflect your new Payroll Clearing Account value.)

**2.** At **Deferred Pay**, indicate the FOAPAL (**Index**, **Fund**, **Orgn**, **Account**, **Program**, **Activity**, and **Location**) deferred pay distribution to be used in the interface. If you want to default the FOAPAL components, enter a Banner Finance Index code at the **Index** field.

The **Deferred Pay** fields should be blank except for **Fund** and **Account**, which contain the fund and account used for the accrual of deferred pay liability. Use the Fund Code Maintenance Form (FTMFUND) and the Account Code Maintenance Form (FTMACCT) to establish the appropriate fund and account for this purpose.

**3.** At **Fringe Clearing**, enter the accounting distribution (fund and account) where the actual fringe expense will be debited and the fringe chargeback amount will be credited.

## Fringe Chargeback Rules Window

The Fringe Chargeback Rules window collects fringe chargeback data for use in the interface.

**1.** At **Matching FOAPAL Components**, specify which components of the FOAPAL are to be considered in the matching of external funding sources. The values you enter in these fields will guide the fringe encumbrance and expense process. For each

. .

component (**Fund**, **Orgn**, **Account**, **Program**, **Activity**, and **Location**), select the box for Yes or leave it unselected for No.

- **2.** When you run your payroll, NBPBUDM and PHPFEXP use the values entered at **Calculate or Process Fringe Encumbrances Fringe Calculation Method**, and **Override External Rate with Installation Rate?** to determine how to encumber, liquidate encumbrances, and expense fringe benefits.
- **3.** Go to the **Recalculate All Salary or Fringe Encumbrances?** box. When you make changes for this fiscal year to the Fringe Rate Definition and Labor Distribution Override Rule Form (NTRFBLD), this field is updated to checked status (that is, to Yes). The next time NBPBUDM is run, it looks at this indicator and recalculates all encumbrance values. If NBPBUDM is run in process mode, it resets the indicator to unselected status (that is, to No).

# Establishing and Feeding Original Budgets

Budgets establish guidelines to assist in managing fiscal responsibilities and ensuring solvency. One of the largest budget items is labor, which encompasses salaries/wages and fringe benefits. Before you initiate a labor budget, you must complete the forms outlined below. In addition, you must run batch jobs to post original budget transactions to Banner Finance.

## Rule Forms

Before you enter position data into the Banner Human Resources System, you must complete several rule forms in the Banner Finance and Human Resources Systems. The forms that impact your ability to establish and feed original labor budgets are listed below.

#### **Note**

Some of the data defined on the following forms is predefined as Banner Finance sample data.

#### Banner Finance

You must complete the following Banner Finance forms:

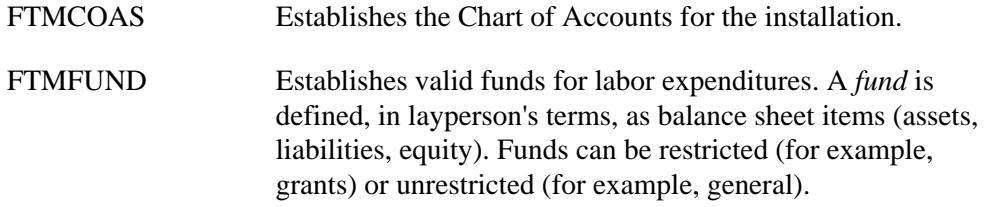

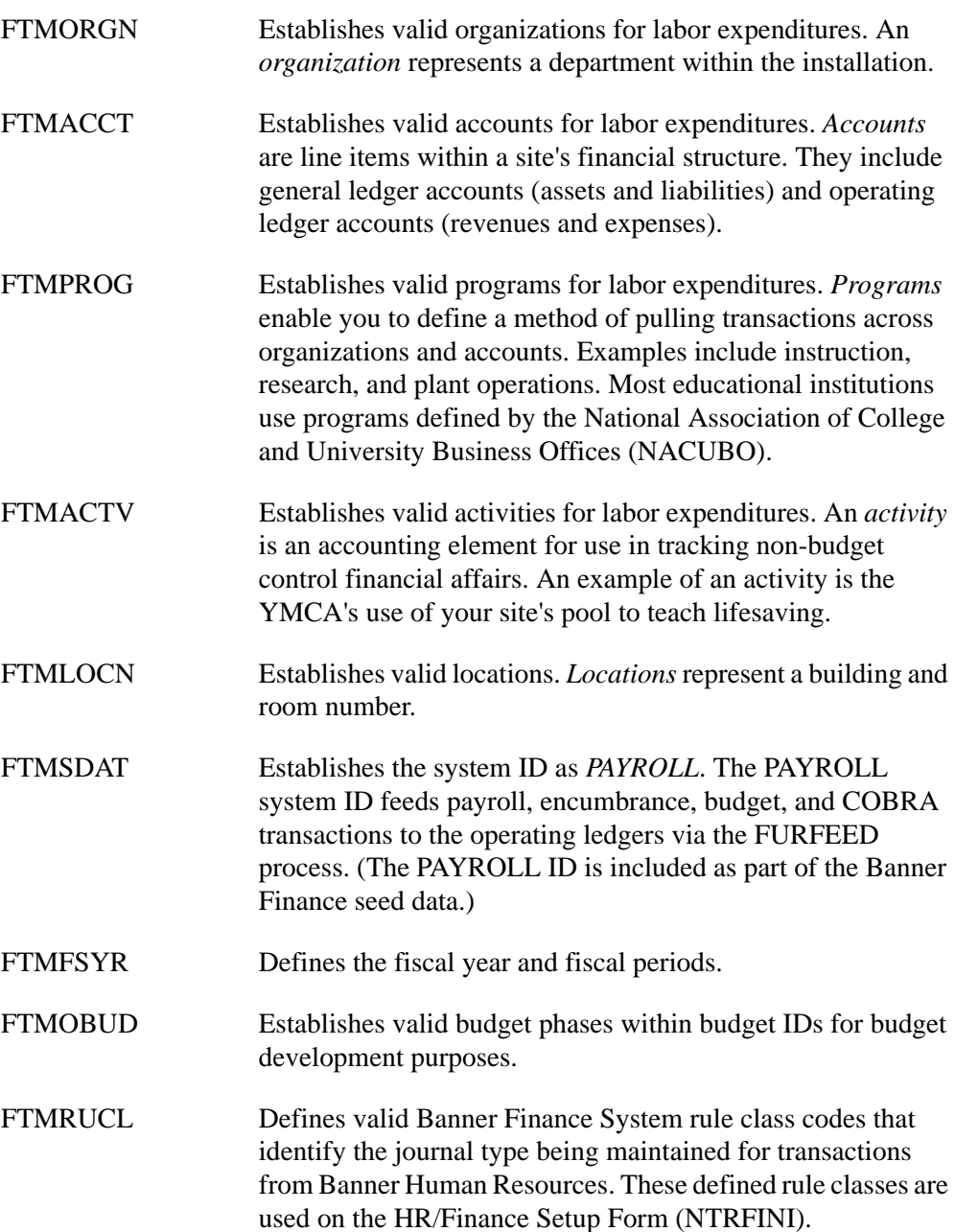

## **Note**

When editing is performed against general ledger accounts, only a fund and account are required. When editing is performed against operating ledger accounts, you must enter the fund, organization, account, and program. Activity and location are always optional entries in Banner Human Resources and Finance.

an an S

## Banner Human Resources

When the Banner Human Resources System is first implemented, the following rule forms must be completed prior to the building of the Position Definition Form (NBAPOSN) and the Position Budget Form (NBAPBUD). Data contained in specific fields on these rule forms drives certain batch processes in the budget roll process.

The following rule forms must be completed:

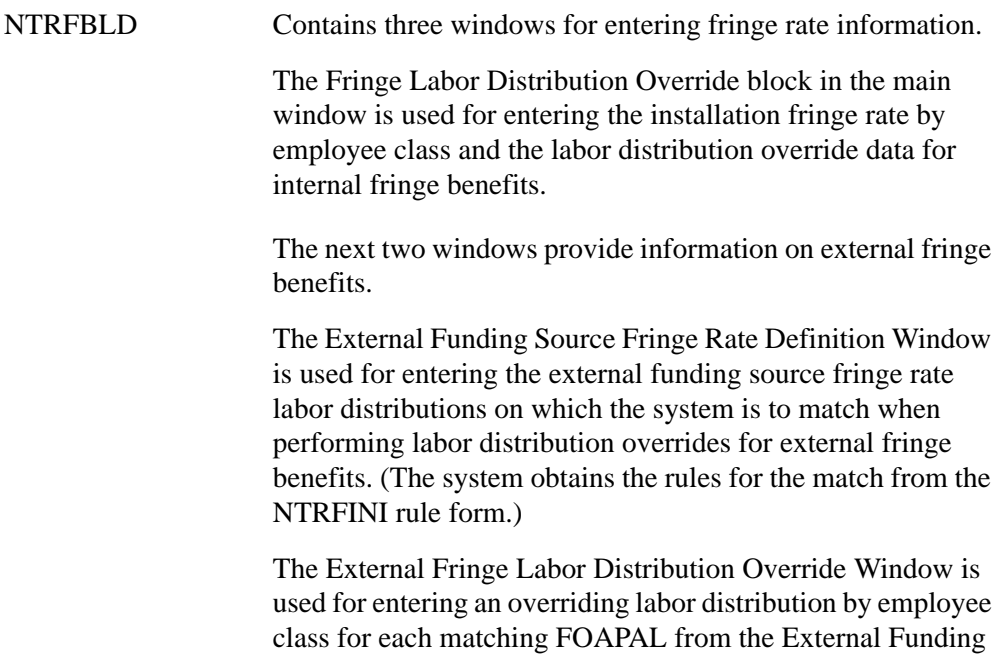

Source Fringe Rate Definition Window.

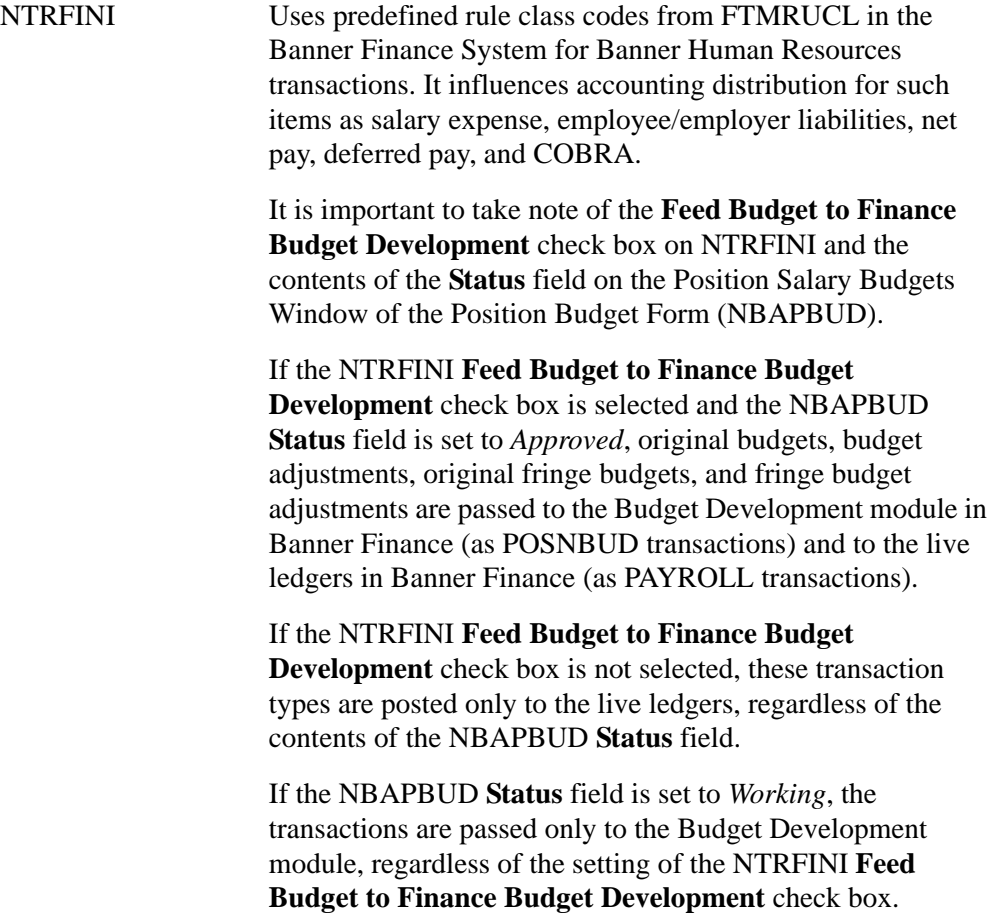

## Banner Position Control

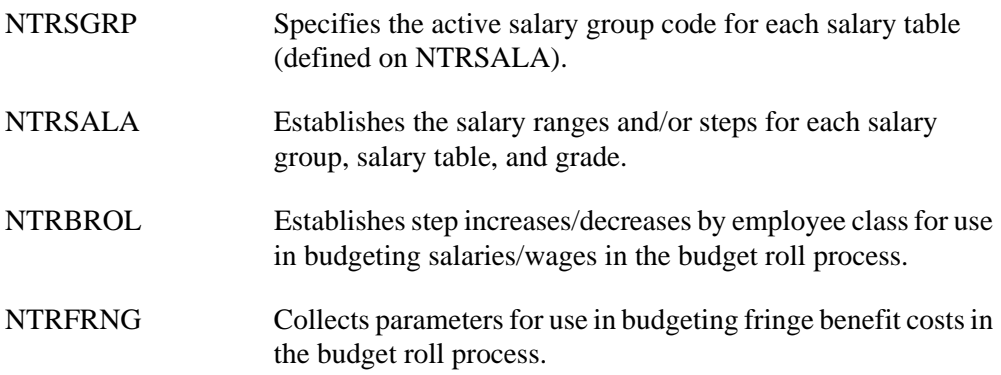

<u>. I de el seu divisió de la califactura de la califactura de la califactura de la califactura de la califactur</u>

## Application Forms

The following application forms are used to enable Banner's position budgeting features and to create and maintain position budgeting information.

## Banner Position Control

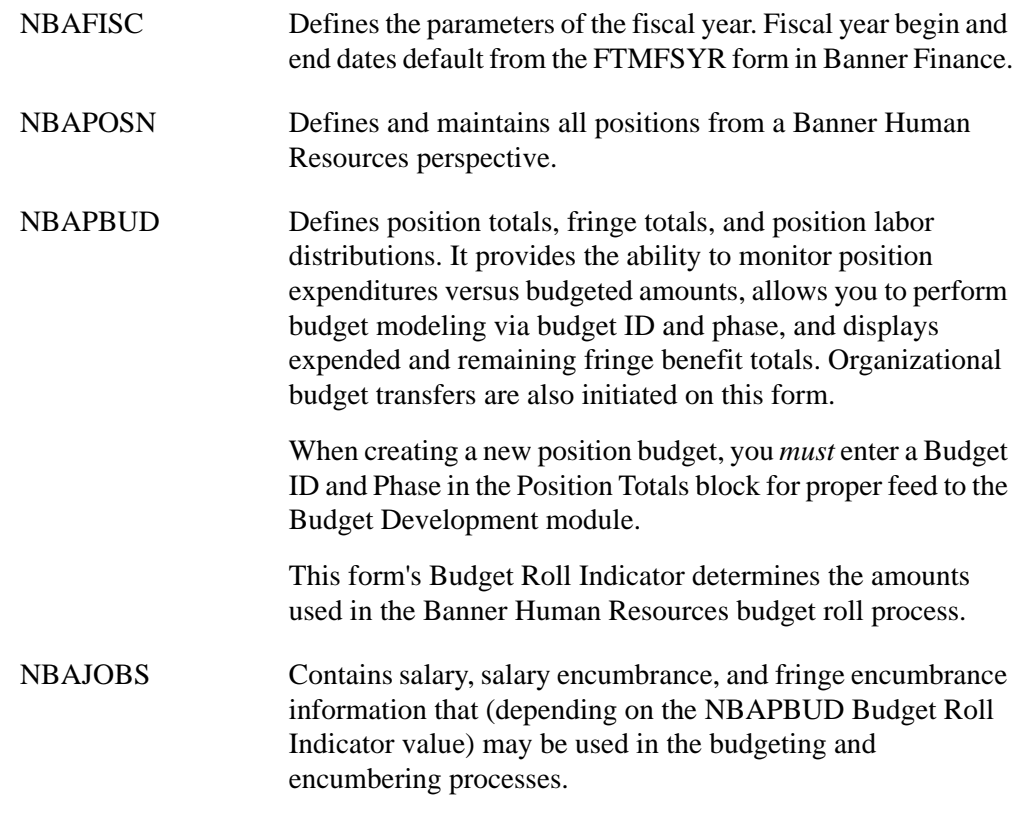

## Batch Processes

By reading position budgeting records, the following batch processes determine if there are original budgets or NBAPBUD position-total adjustments/changes that have not been interfaced to Banner Finance.
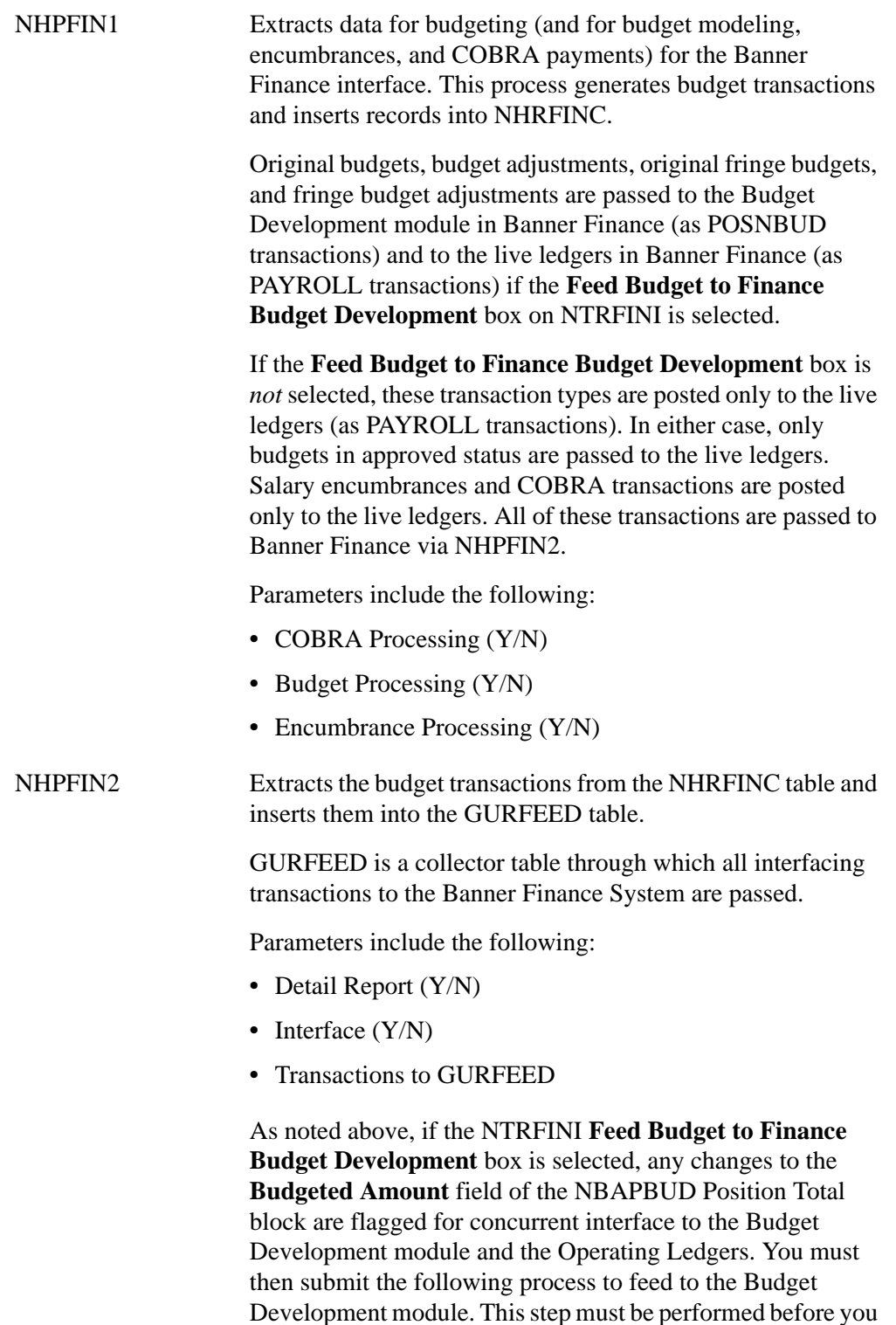

submit processes to feed transactions to the Banner Finance

live ledgers.

<u>. I de la contradición de la contradición de la contradición de la contradición de la contradición de la con</u>

User Guide Interfaces

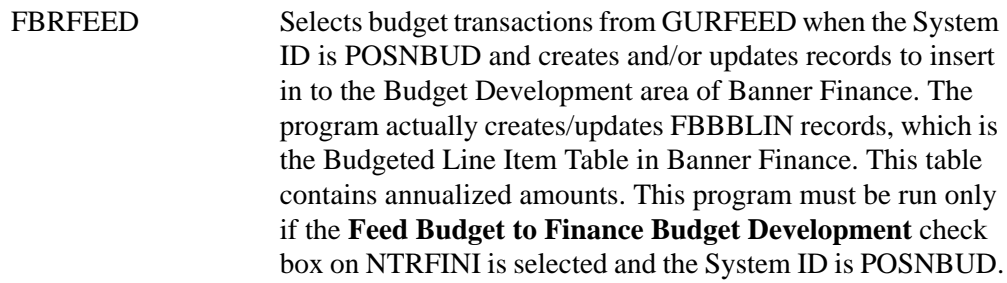

To post the transactions to the live ledgers, submit the following processes:

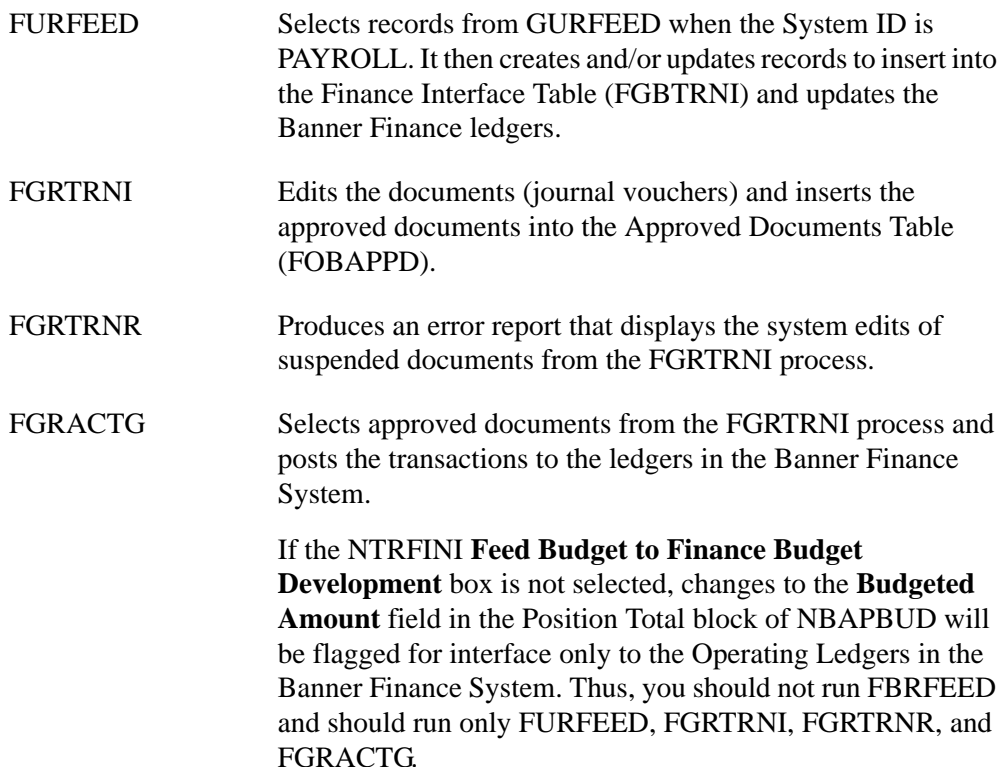

## Process Flow

- **1.** Complete all rule and application forms described above.
- **2.** For original *budget* processing, only forms up to and including NBAPOSN and NBAPBUD must be completed to place a recently created (but not filled) position in the budget module.
- **3.** Once an employee is hired to fill the position and an actual salary is known, you may choose to adjust the original budget on NBAPBUD to reflect the salary of the new incumbent and to post the encumbrance to Banner Finance and to the NBAPBUD Position Total block. Encumbrances must be posted to Banner Finance before feeding payroll transactions to Banner Finance.

**4.** Run the following batch programs to feed budgets and budget adjustments to Banner Finance.

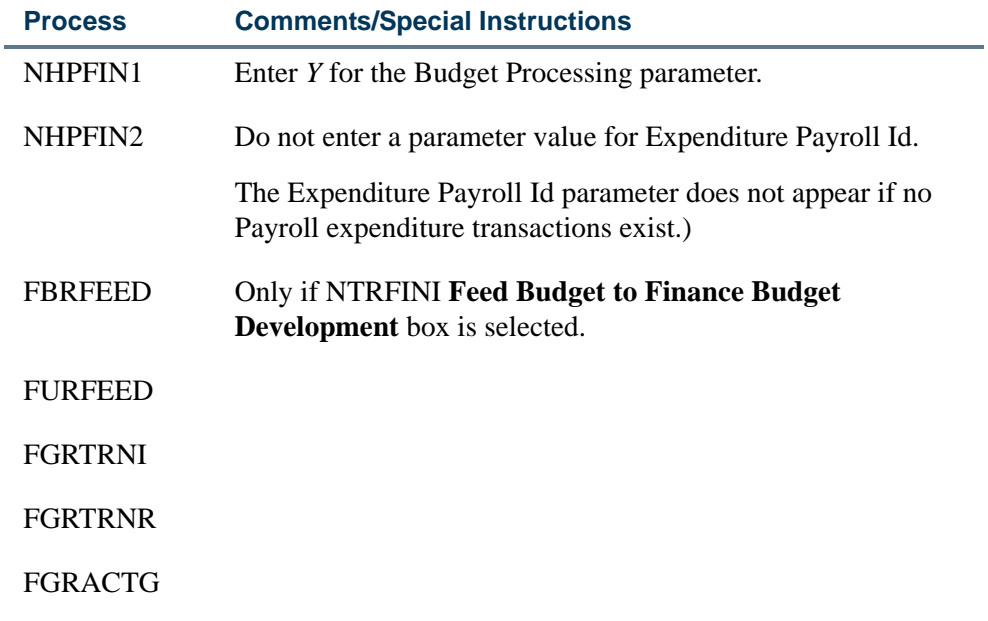

# Budget Maintenance Checklist: Establishing and Feeding Original Budgets

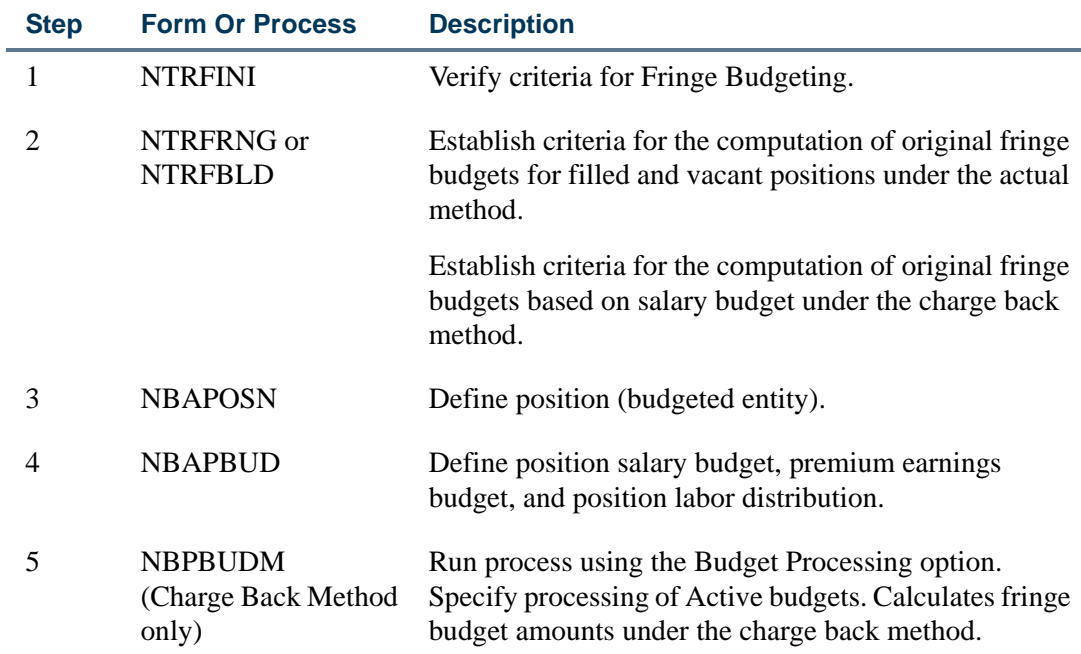

<u>. I de la contradición de la contradición de la contradición de la contradición de la contradición de la con</u>

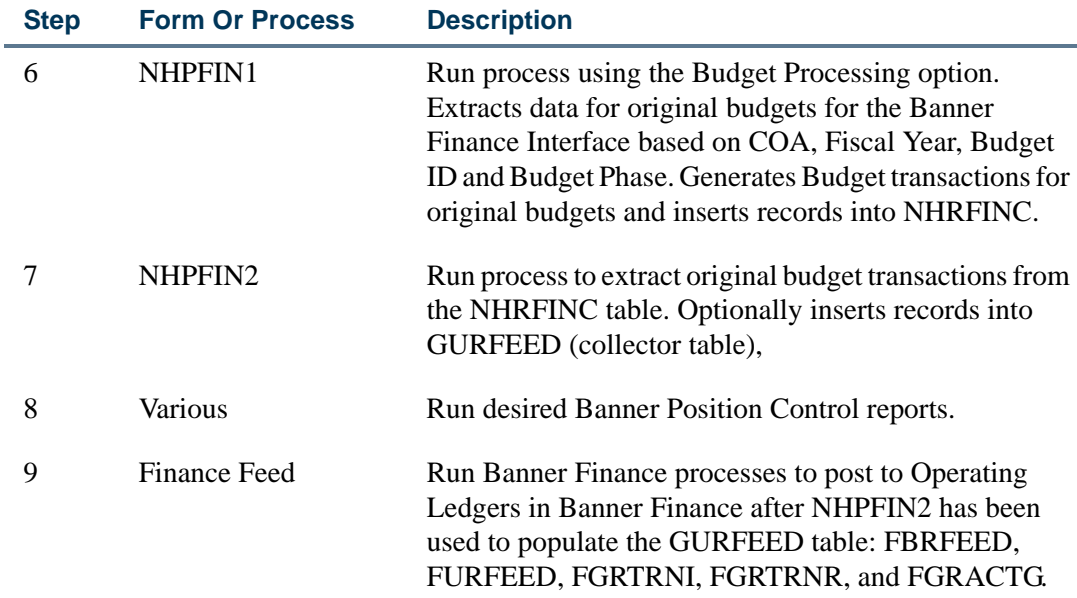

The following diagram illustrates the flow for establishing and feeding original budgets.

<u>. I de la contradición de la contradición de la contradición de la contradición de la contradición de la con</u>

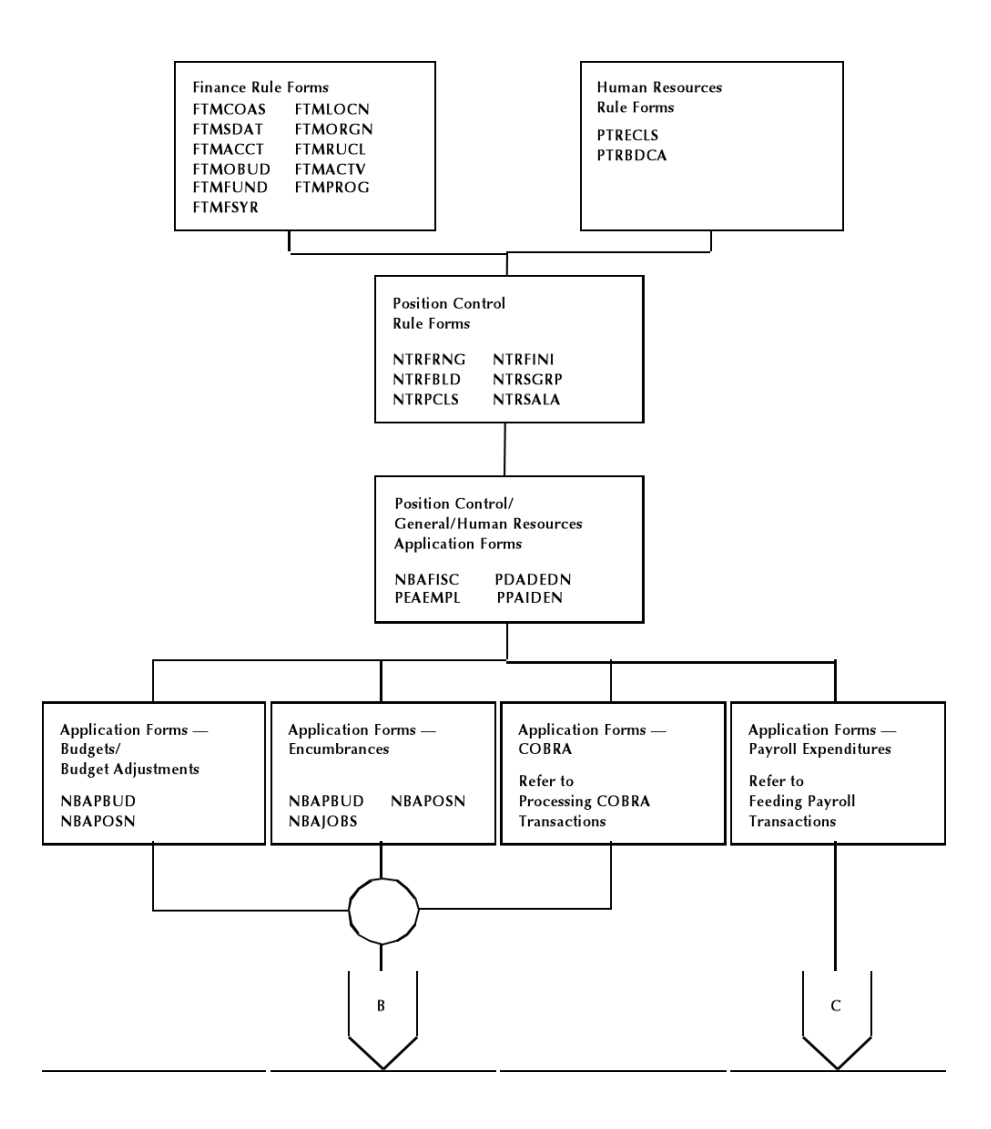

a ka

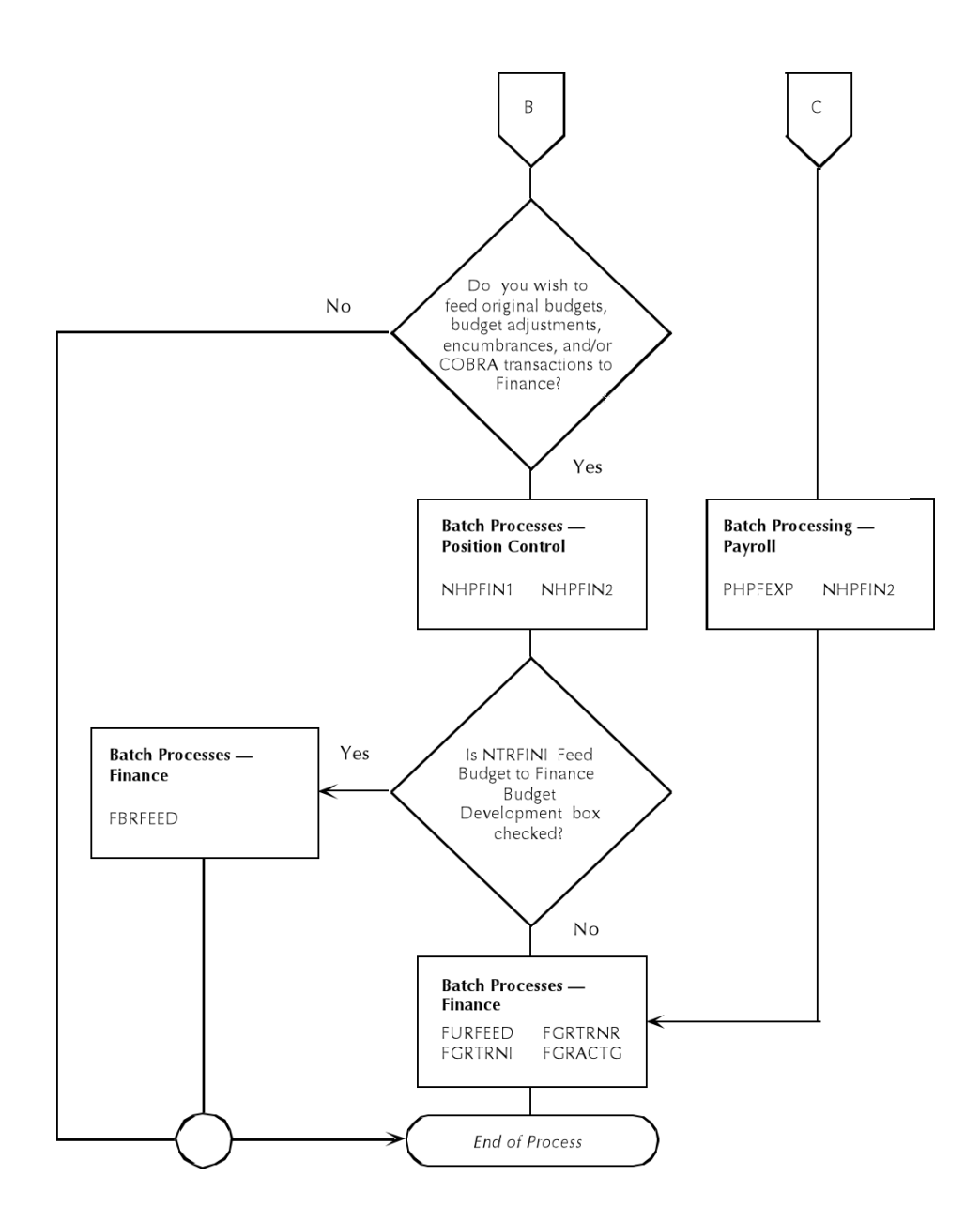

# <span id="page-437-0"></span>Budget Modeling

. . . . . .

Banner Position Control and Budgeting provides an avenue for wage/salary and fringe budgeting for specified fiscal years. A variety of options enable you to create what-if scenarios on proposed budget adjustments to salaries and fringe benefits.

. .

. . . . . . .

- 1111

. .

Each created model can then be fed to the Budget Development module within the Banner Finance System to be included in overall Budget Development.

To prepare the system for budget modeling, you must complete the forms outlined below. Once budgets have been created, several batch processes must be run to feed the budget transactions to Banner Finance.

# Rule Forms

By the time you are ready to do budget modeling, you should already have completed the Banner Finance and Human Resources rule/control forms listed under *Establishing and Feeding Original Budgets*. They are repeated below for your convenience. Additional required forms are explained below under ["Banner Position Control" on page 3-18](#page-439-0).

#### Banner Finance

You must complete the following Banner Finance forms:

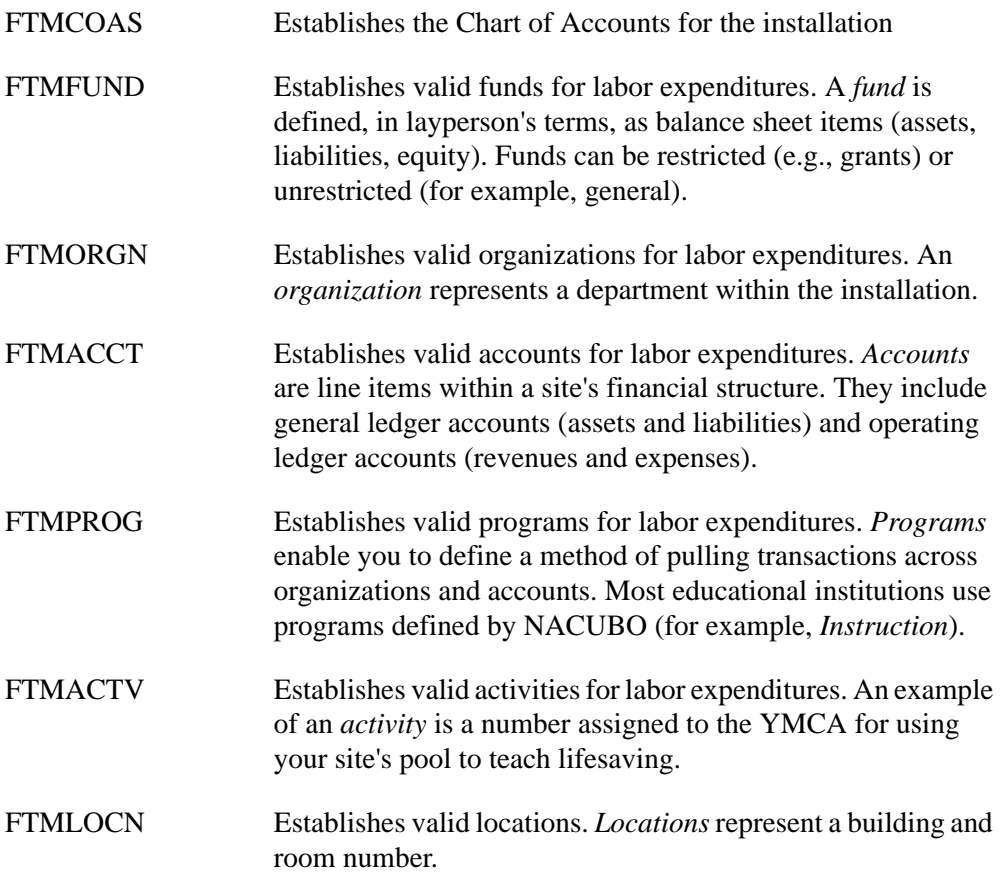

an an I

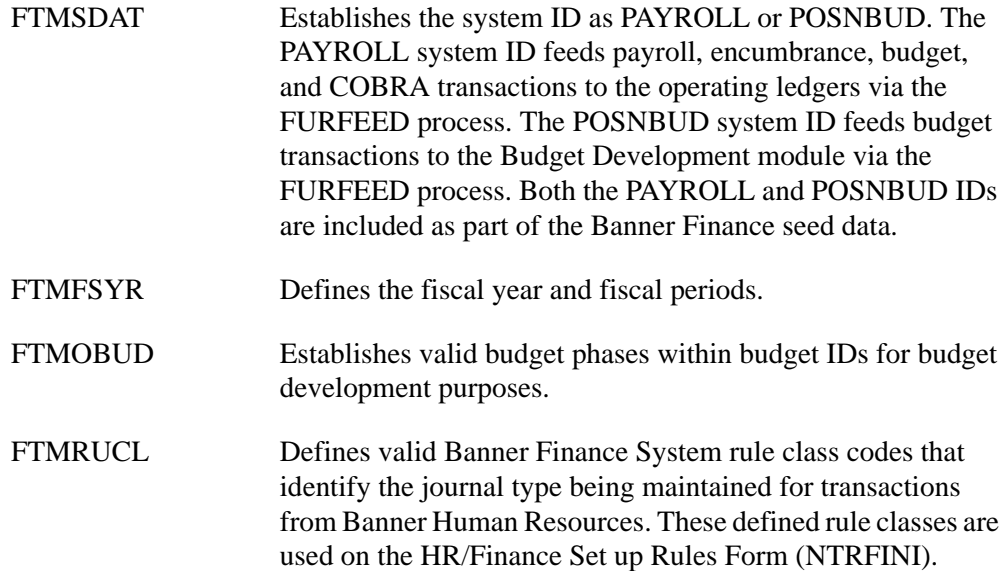

### **Note**

When editing is performed against general ledger accounts, only a fund and account are required. When editing is performed against operating ledger accounts, you must enter the fund, organization, account, and program. Activity and location are always optional entries in Banner Human Resources.

# <span id="page-439-0"></span>Banner Position Control

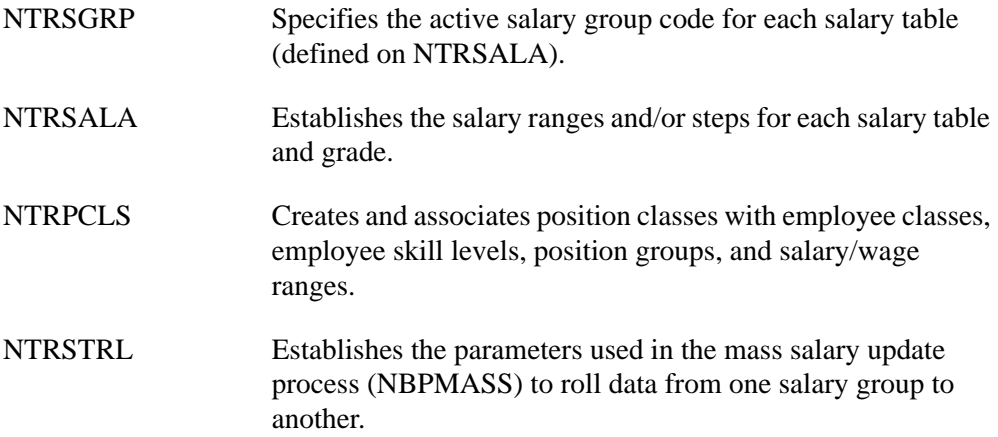

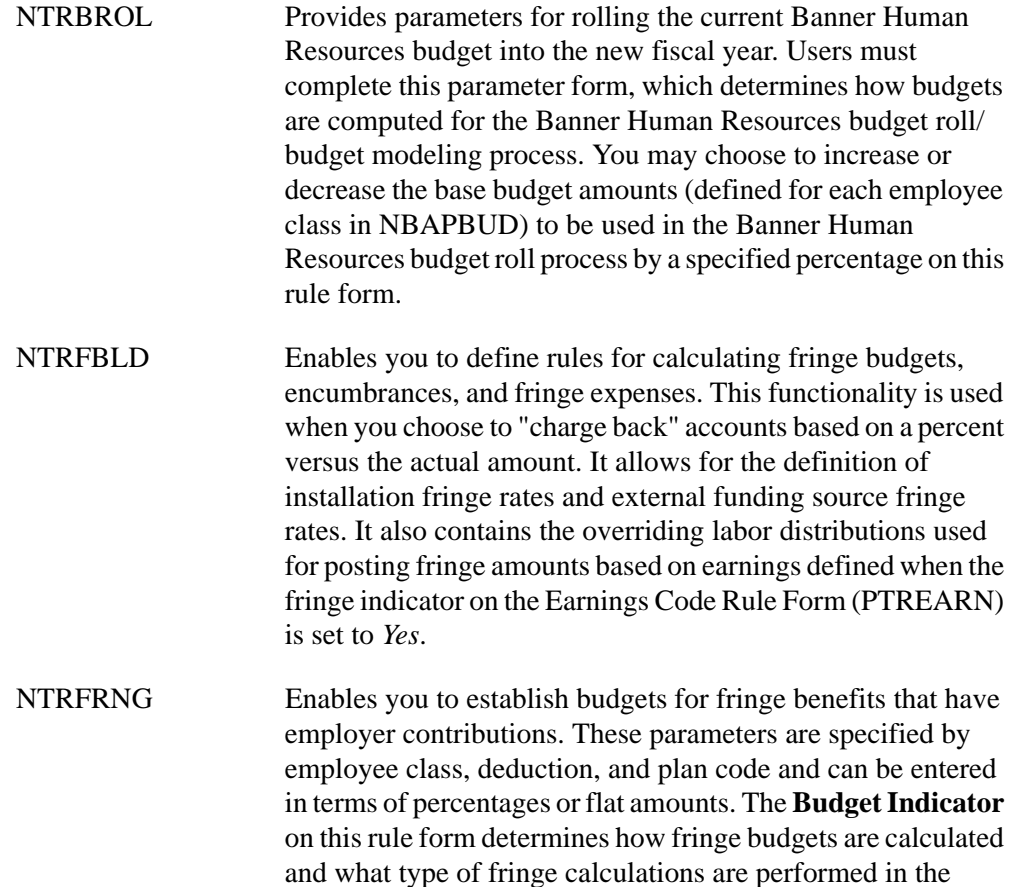

budget roll process.

<u>. I de la contrada de la contrada de la contrada de la contrada de la contrada de la contrada de la c</u>

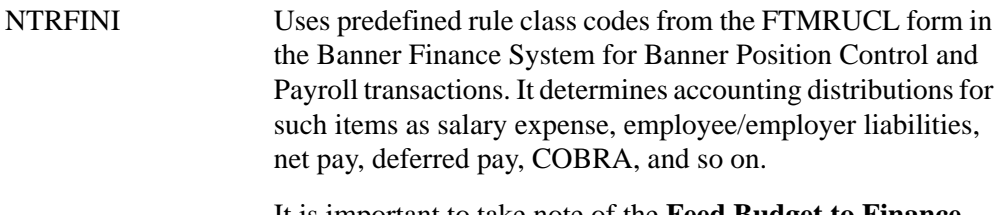

It is important to take note of the **Feed Budget to Finance Budget Development** check box. When this box is selected, budget transactions will continue to be interfaced to the Budget Development module of the Banner Finance System (as well as to the operating ledgers) after the position budgets have been approved in the Banner Position Control module. This enables the budget development area to stay in sync with the Banner Position Control module.

Please keep in mind that data transferred to the Banner Finance System from the Banner Position Control module always posts to the operating ledgers. Only when the **Feed Budget to Finance Budget Development** check box is selected will the budget transactions also post to the Budget Development area of Banner Finance.

# Application Forms

The following application forms enable you to use the budget modeling features of Banner.

# Banner Position Control

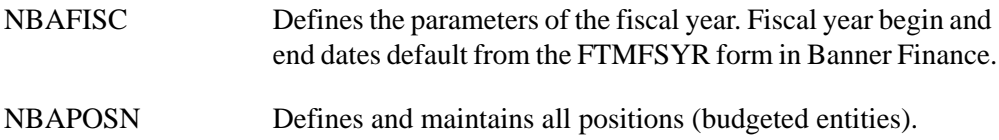

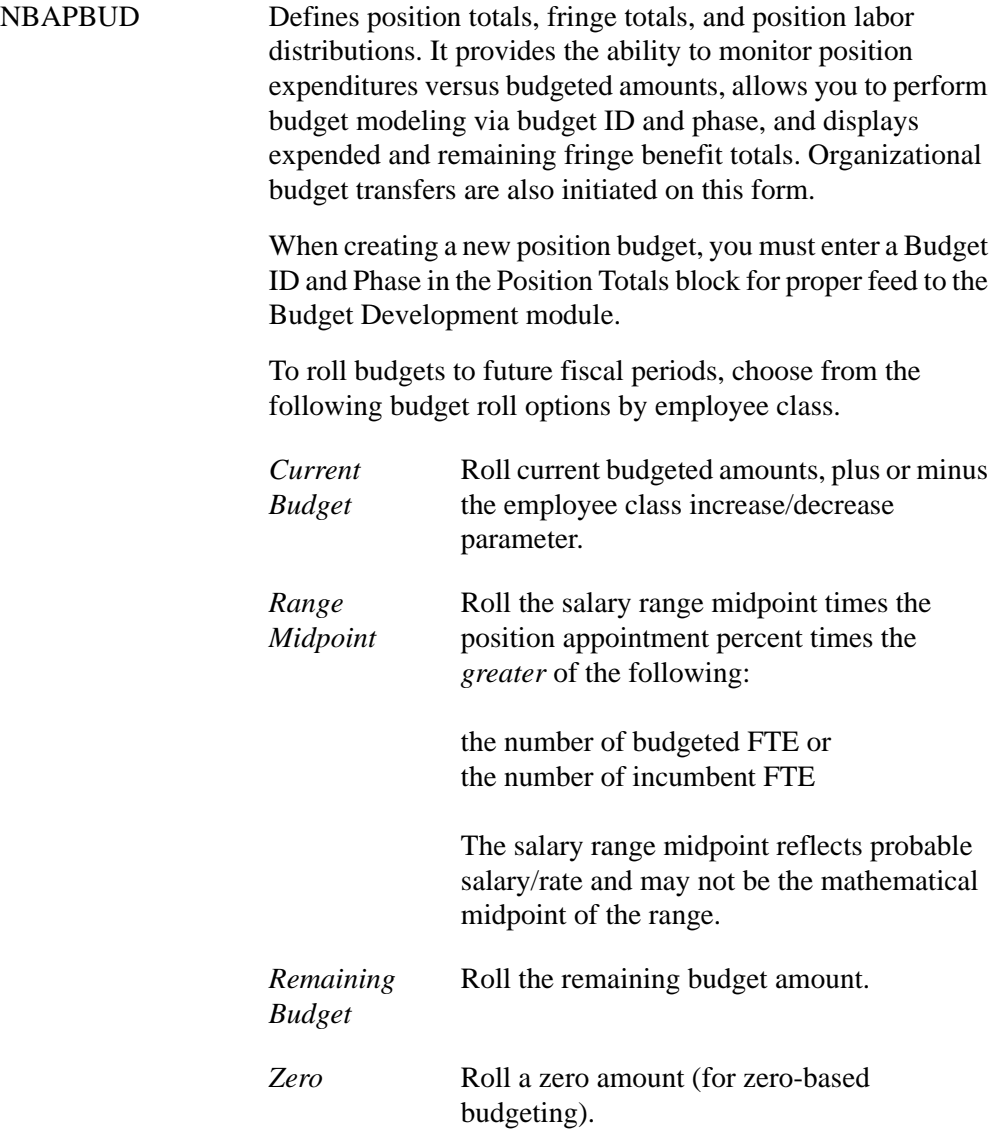

<u>. I de el seu divisió de la califactura de la califactura de la califactura de la califactura de la califactur</u>

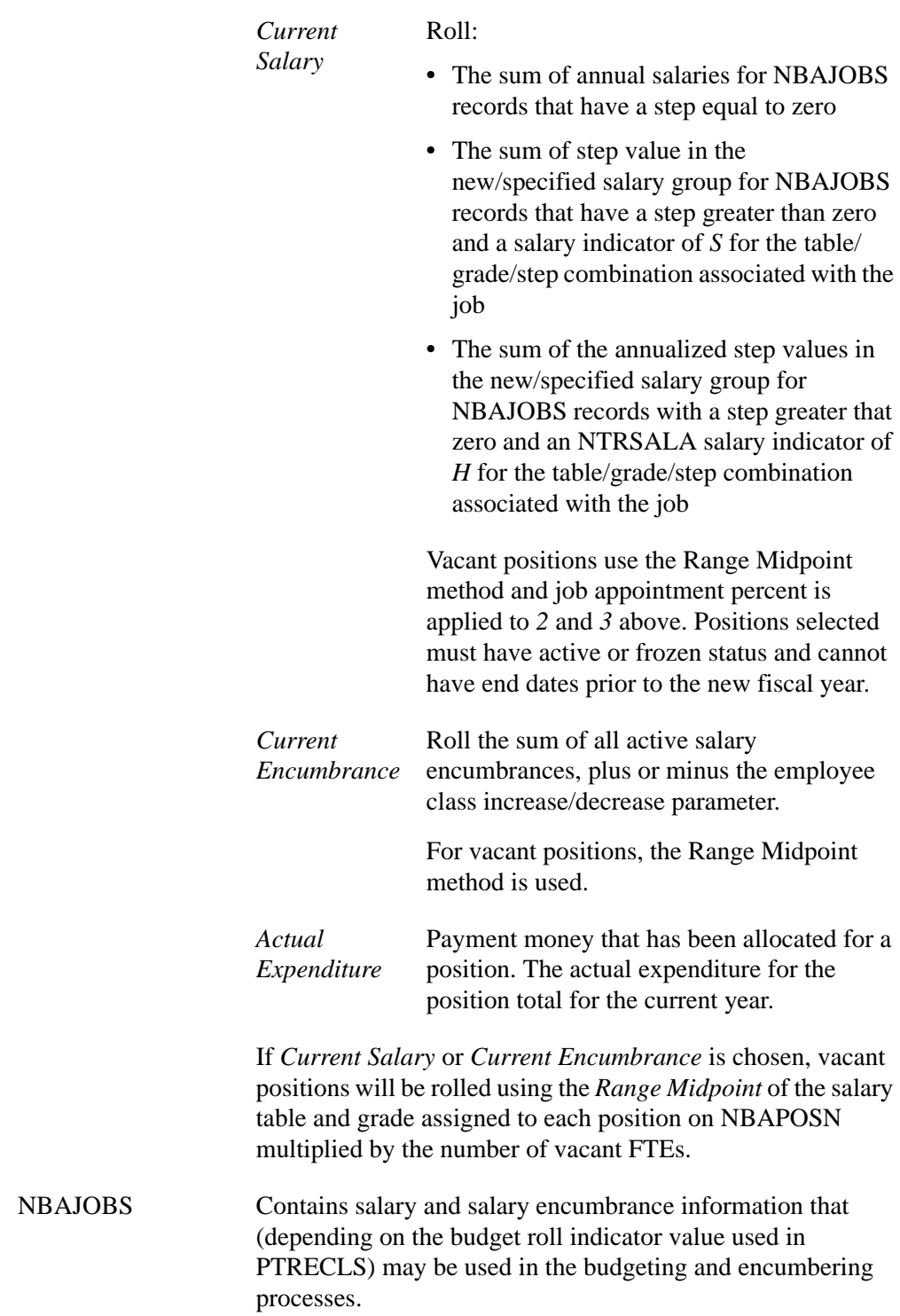

<u> 1988 - Frankrik Hans en de Frankrik Hans en de Frankrik Hans en de Frankrik Hans en de Frankrik Hans en de Fr</u>

#### General Person

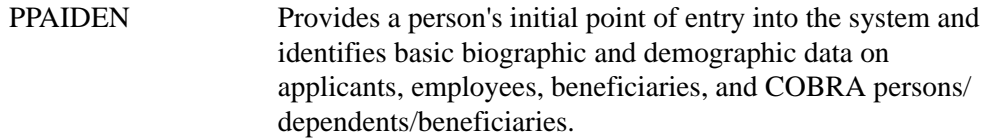

# Banner Human Resources

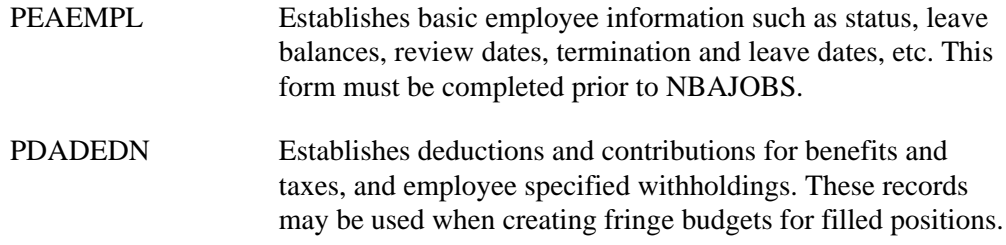

# Batch Processes

The following batch processes will be run to prepare the system for the actual budget modeling process.

### Banner Finance

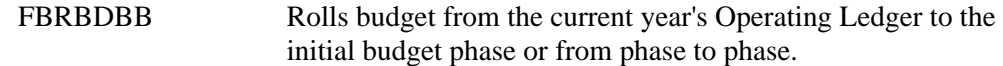

#### Banner Position Control

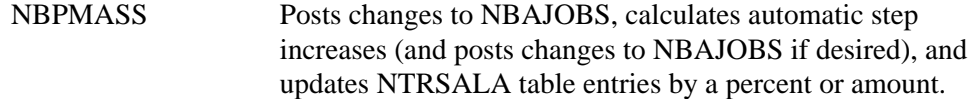

For budget modeling, NBPMASS must be run prior to the Budget Roll Process to create new salary table entries on NTRSALA for the new salary group being entered as a parameter on NBPBROL.

Parameters for this job are:

- **•** Report or Process *P* (Process)
- **•** Process Type *U* (Update table/grade steps)
- **•** Salary Group to roll from
- **•** New Salary Group to roll to

Select the Process Type *U* and enter remaining parameters as prompted.

The following batch process reads the parameters established on NTRBROL and NTRFRNG and actually creates each requested budget model

NBPBROL Allows you to perform the following:

- **•** Roll current position and fringe budgets (using Actual Method) to proposed position and fringe budgets (in working status) to single or multiple budget phases (explained in this section)
- Roll the adopted position and fringe budgets to approved status for the new fiscal year (see "Approving Working" [Budgets" on page 3-38](#page-459-0)).
- Delete the working budgets no longer needed (see ["Approving Working Budgets" on page 3-38](#page-459-0)). Results of this process are posted to the Position Totals block of NBAPBUD.

You can overwrite a previously-used Budget ID and Phase.

Parameters include the following:

**•** Report Choice:

Roll Budgets to Working Status Roll Working Budgets to Approved Status Delete Working Budgets No Longer Needed

- **•** Chart of Accounts Code
- **•** New Fiscal Year
- **•** Current Fiscal Year
- **•** Budget ID
- **•** Budget Phase
- **•** Salary Group Code

The batch processes below read position budgeting records to determine if there are original budgets or adjustments/changes to position total records on NBAPBUD that have not been interfaced to Banner Finance.

NHPFIN1 Extracts data for budget models (and for position budgeting, encumbrances and COBRA payments) for the Banner Finance Interface. This process generates budget transactions for the new working budgets and inserts records into NHRFINC. They are then passed through to the Budget Development module in Banner Finance.

Parameters include the following:

- **•** COBRA Processing (Y/N)
- **•** Budget Processing (Y/N)

**•** Encumbrance Processing (Y/N)

. .

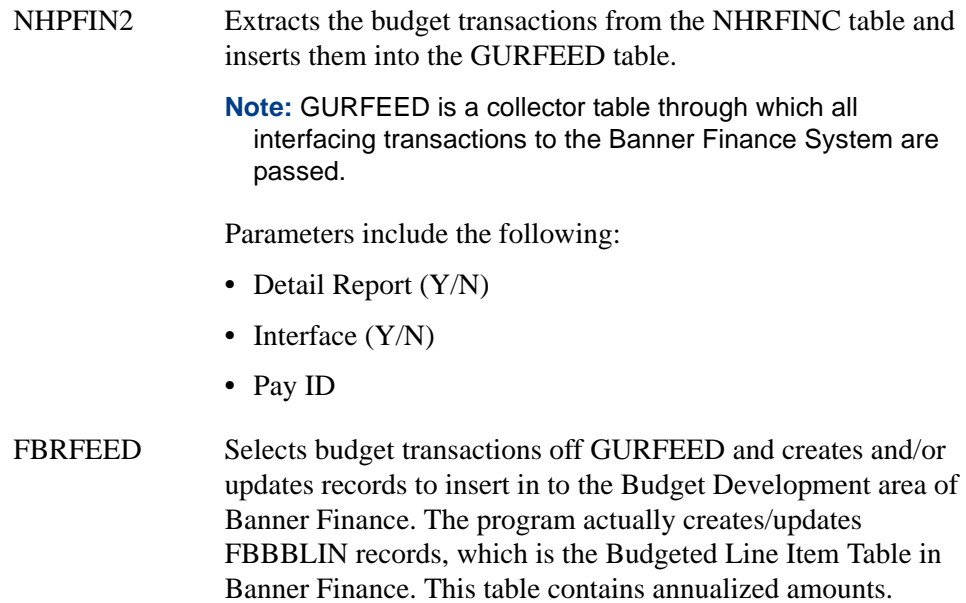

# Reports

NBRBWRK Produces a budget worksheet for salary budget modeling. Parameters include the following:

- **•** COA Code
- **•** Previous Fiscal Year
- **•** Proposed Fiscal Year
- **•** Budget ID
- **•** Budget Phase
- **•** Average Percent Raise

## Process Flow

- **1.** Complete the rule and application forms described above. Take special note of the following:
	- **•** If you are rolling salary and fringe budgets based on budgeted amounts, median of salary, range, or zero amount, only NBAPOSN and NBAPBUD must be completed.
	- **•** If you are rolling salary and fringe budgets based on remaining budgets, actual annual salaries, or salary encumbrances, NBAPOSN, NBAPBUD, PPAIDEN, PEAEMPL, and NBAJOBS must be completed.

- PDADEDN must be completed if you wish to base fringe budgets on actual deduction records.
- **2.** Ensure you have the new fiscal year defined on NBAFISC. The current year should have a selected **Active** check box. The **Active** check box for all other fiscal years should not be selected.
- **3.** Complete the NTRSGRP rule form. Ensure that all salary tables on NTRSALA are represented on NTRSGRP for the new salary group code.
- **4.** Establish the budget roll parameters for salary (NTRBROL) and fringe (NTRFRNG and NTRFBLD) budgeting.
- **5.** Run the following batch processes as noted.

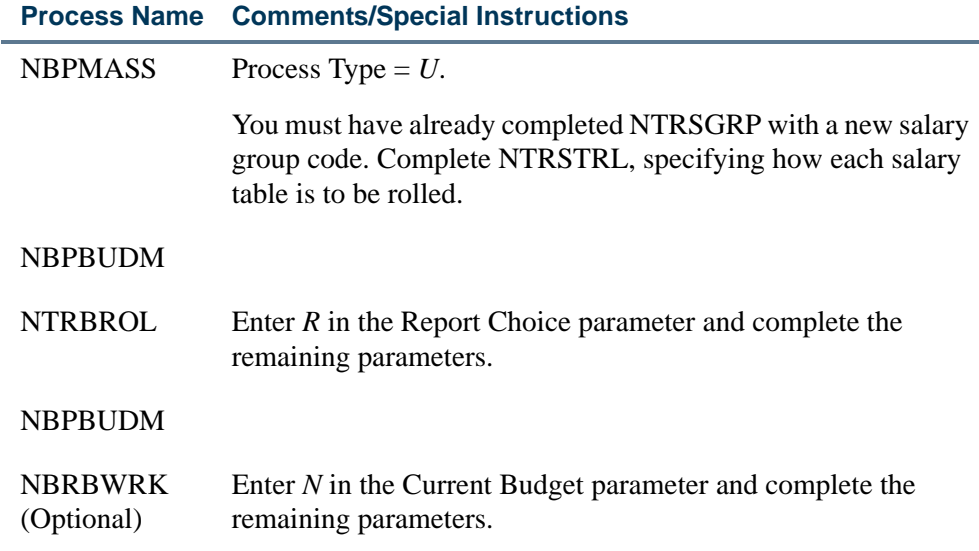

- **6.** *(Optional)* Make manual adjustments to the Position Total block of NBAPBUD to handle "exceptions" to the mass roll process.
- **7.** *(Optional)* To feed the budget model to the Budget Development module, run the following processes:

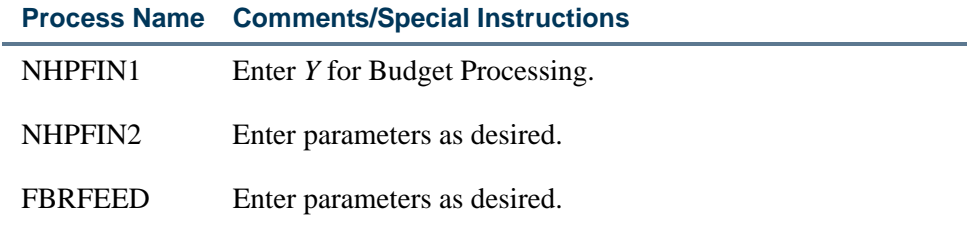

**8.** *(Optional)* Produce an additional model or models.

an an I

# Budget Maintenance Checklist: Budget Modeling

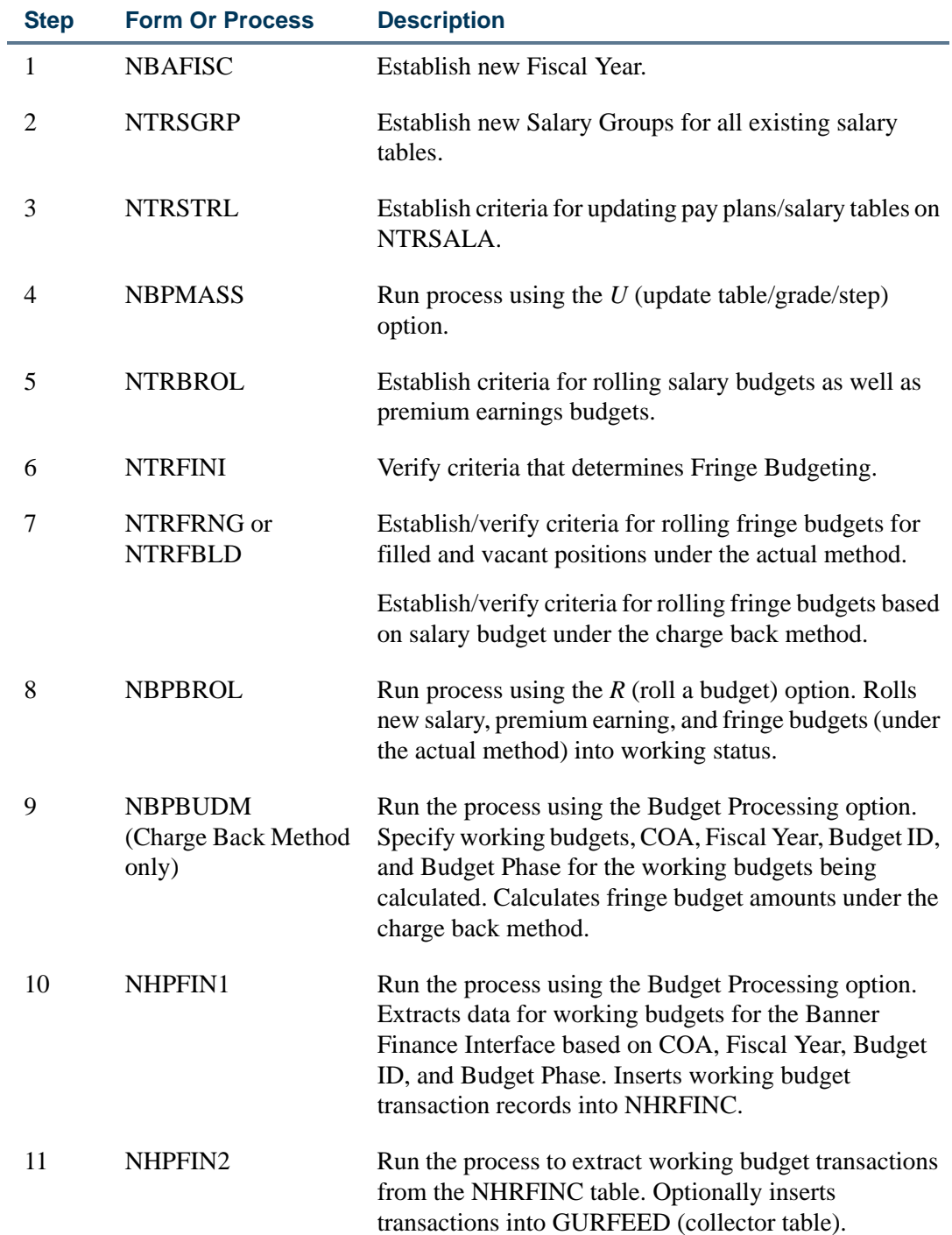

<u>. I de el seu divisió de la califactura de la califactura de la califactura de la califactura de la califactur</u>

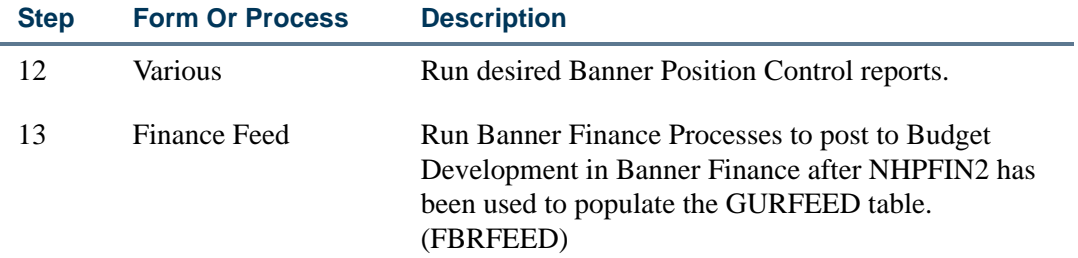

The following diagrams show the flow for Budget Modeling.

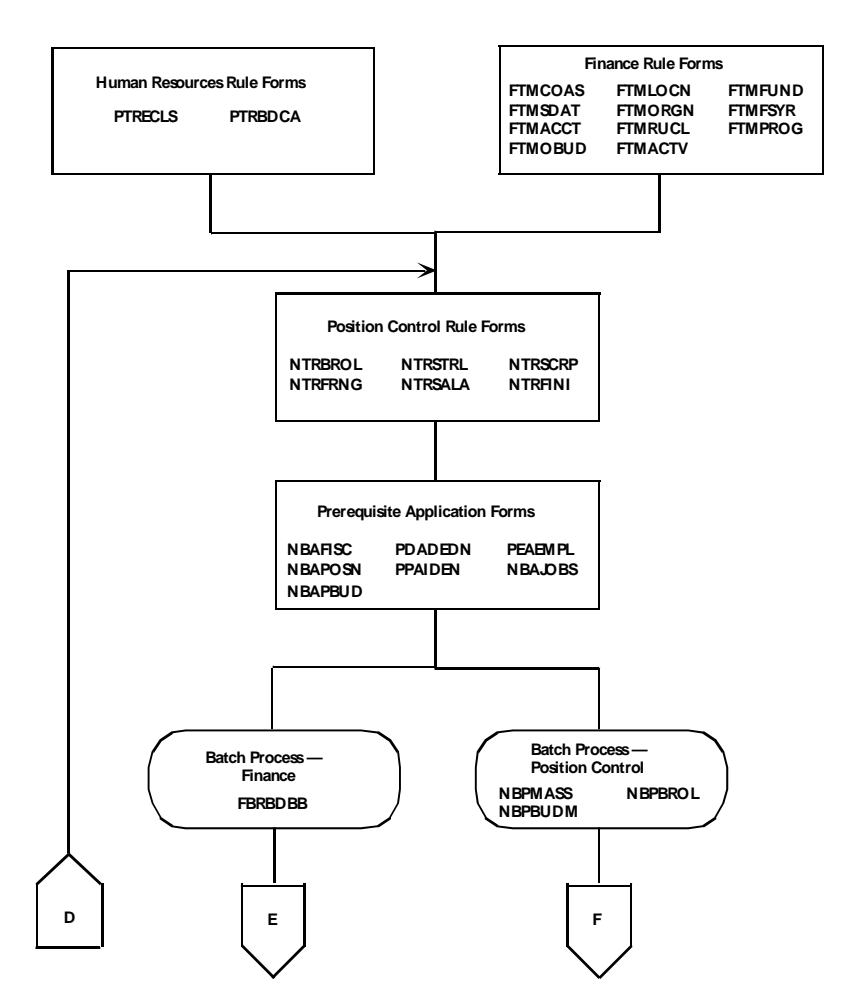

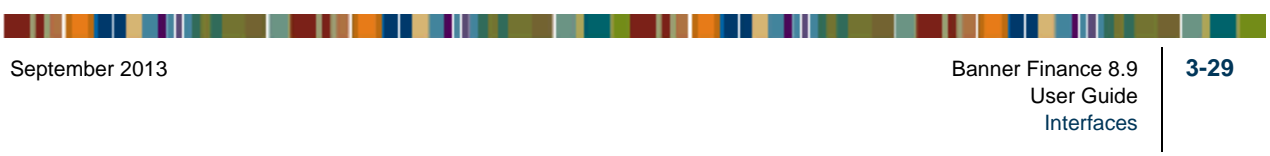

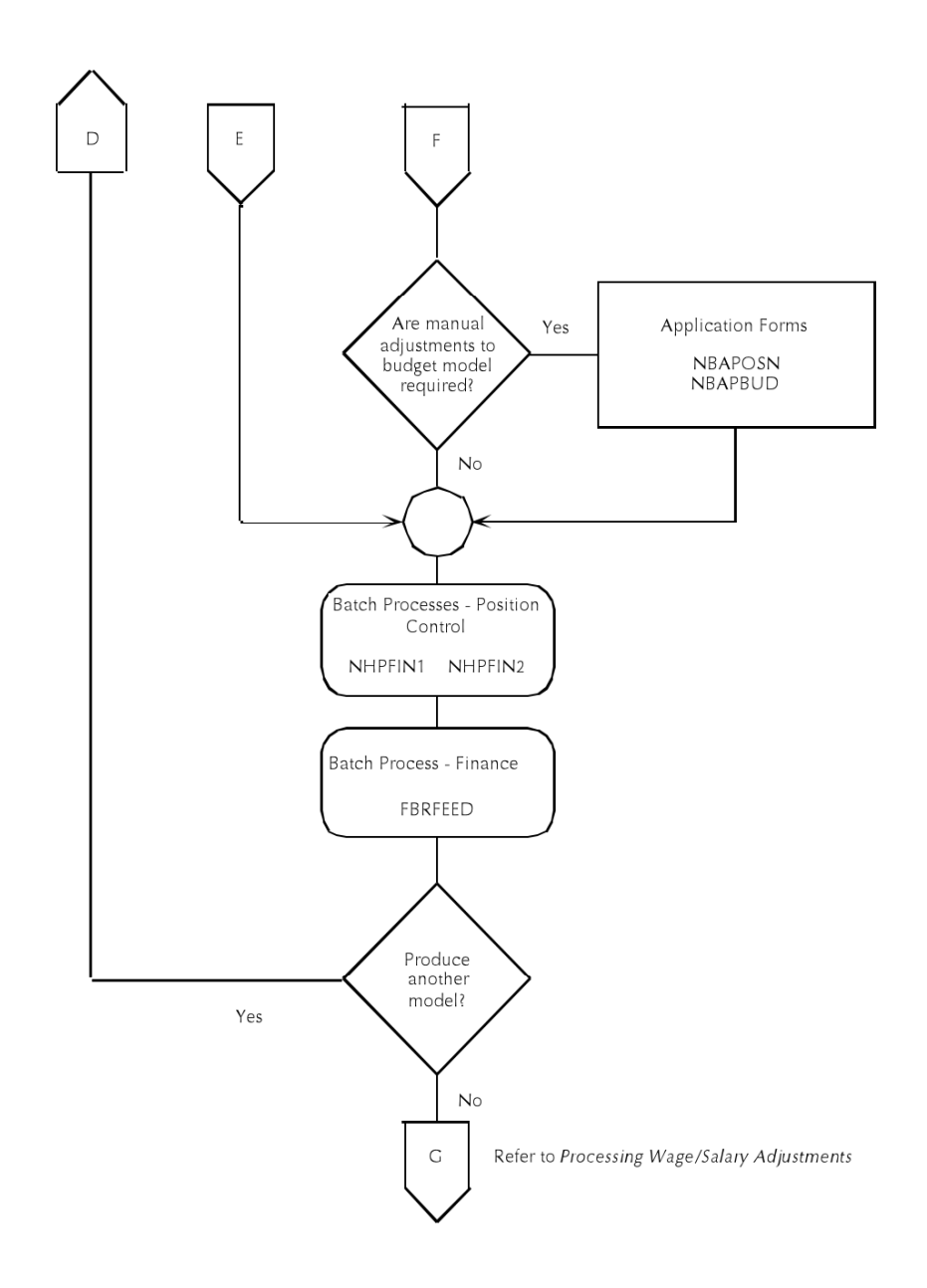

# Processing Wage/Salary Adjustments

The mass processing of wage and/or salary adjustments typically occurs after budgets are determined for the new year. Through the use of rule forms and batch processes, the system creates new jobs records reflecting increases/decreases to current job records by salary table and posts resulting changes in encumbrances to the Banner Finance System.

When an employee is assigned to a specific assignment (or job), a salary encumbrance for the fiscal year is calculated (or entered, depending on the rules established on PTRECLS) on NBAJOBS. This salary encumbrance is the value of the encumbrance which is posted to the Banner Finance System and to the Position Total block of the Position Budget Form

. . . .

(NBAPBUD) through batch processes explained in this section. Organizational budget transfers and budget adjustments (on NBAPBUD) and certain changes made to NBAJOBS are reflected in the same manner.

# Rule Forms

#### Banner Position Control

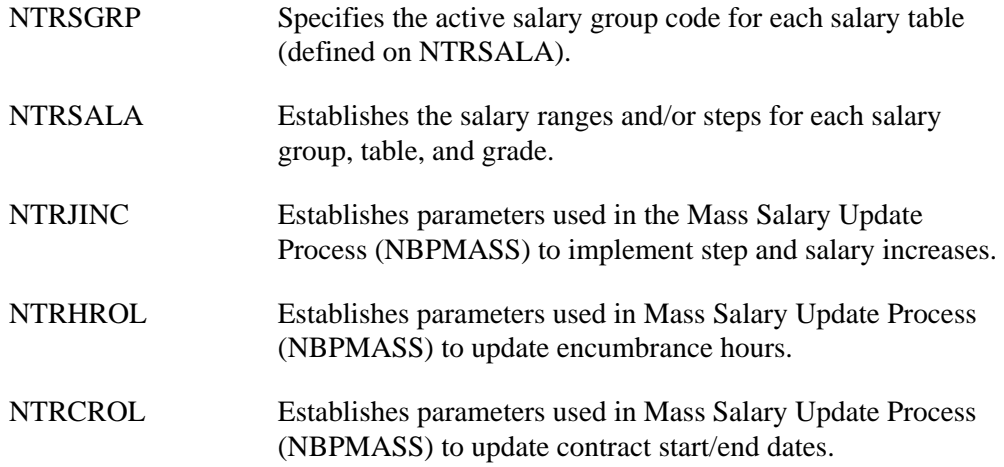

# Application Forms

#### Banner Position Control

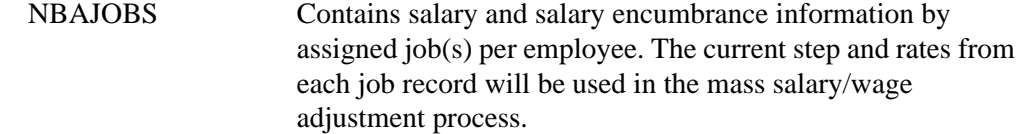

#### **Note**

Completion of NBAPOSN, NBAPBUD, PPAIDEN, and PEAEMPL is necessary before a job can be assigned to an employee on NBAJOBS.

# Batch Processes

The following batch processes apply the rules established in NTRJINC to create new job records reflecting increased/decreased wages/salaries, update encumbrances, and feed the new encumbrances to Banner Finance.

 $\mathbf{1}$ 

# Banner Position Control

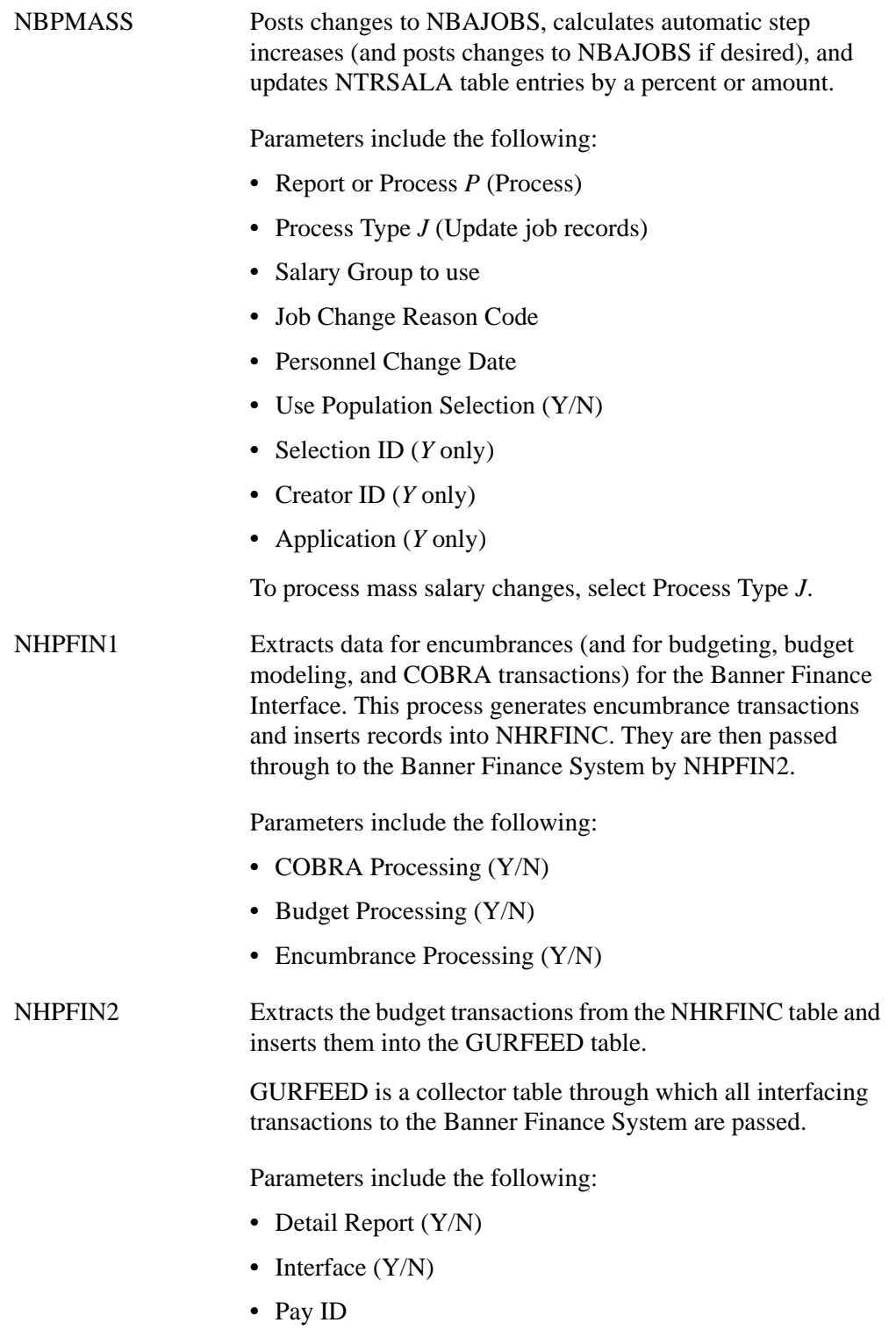

<u> 1988 - Frankrik Hans en de Frankrik Hans en de Frankrik Hans en de Frankrik Hans en de Frankrik Hans en de Fr</u>

If you have made manual adjustments to the budgeted amounts as a result of the mass salary process, it may be desirable to send the budget adjustments to Banner Finance.

If the NTRFINI **Feed Budget to Finance Budget Development** box is selected, any changes to the **Budgeted Amount** field of the Position Total block on NBAPBUD are flagged for interface to both the Budget Development module and to the Operating Ledgers concurrently. You would then submit the following process to feed to the Budget Development module before submitting the processes to feed transactions to the live ledgers in Banner Finance.

FBRFEED Selects budget transactions from GURFEED (with a system ID of *POSNBUD)* and creates and/or updates records to insert into the Budget Development area of Banner Finance. The program actually creates/updates FBBBLIN records, which is the Budgeted Line Item Table in Banner Finance. This table contains annualized amounts. It will also *update* only the Finance-distributed budget table FBRDIST. Updates to FBRDIST will be reflected in Period 1 of the distributed budget.

To post the encumbrance transactions (and budget adjustments, if any) to the live ledgers, submit the following processes.

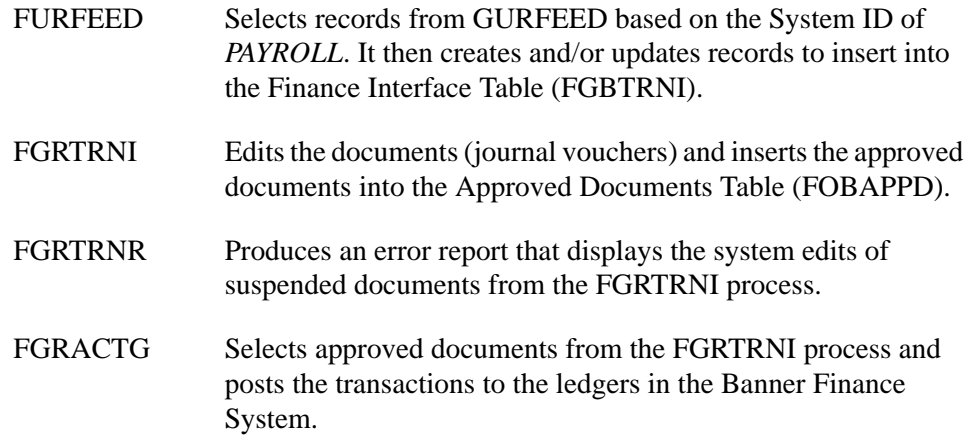

If the NTRFINI **Feed Budget to Finance Budget Development** box is not selected, changes to the **Budgeted Amount** field in the Position Total block of NBAPBUD will be flagged for interface only to the Operating Ledgers in the Banner Finance System. Thus, you should not run FBRFEED and run only FURFEED, FGRTRNI, FGRTRNR, and FGRACTG.

. .

# Process Flow

- **1.** Complete all rule and application forms described above.
- **2.** Be sure that a new Salary Group (NTRSGRP) and new Salary Table (NTRSALA) have been created (see ["Budget Modeling" on page 3-16\)](#page-437-0) for the period in which the mass increases will be effective.
- **3.** Be sure to complete NTRJINC with the desired information for salary and wage increases.
- **4.** Run the following batch process:

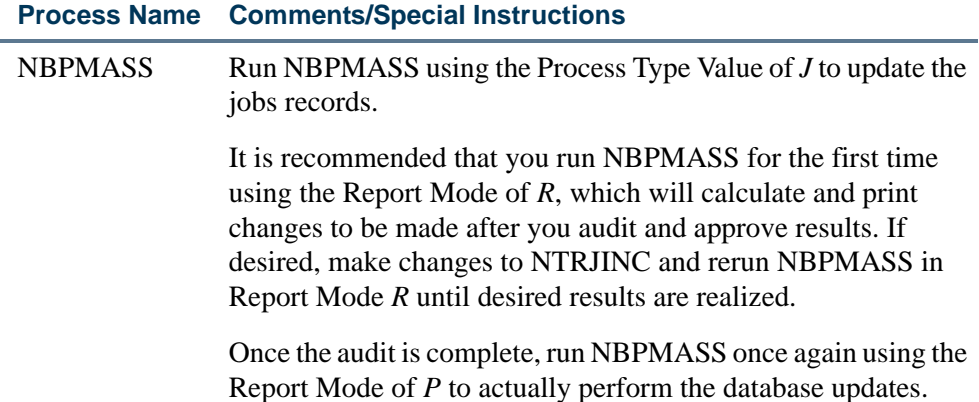

- **5.** Since this is a mass update program, it is expected that some manual adjustments to NBAJOBS will be necessary to handle exception employees. Prior to updating and feeding new encumbrances, these adjustments should be made.
- **6.** Should you choose to make the budgeted amounts exactly the same as the new salary amounts, these budget adjustments should be made at this time on the Position Total block of NBAPBUD.

#### **Note**

Updating job records does not automatically cause a change to budgeted amounts (wages or fringes) on NBAPBUD.

**7.** If you are updating job records with an effective date that falls within a fiscal year that is not currently active (as noted on NBAFISC), you should not proceed any further. Updating and posting encumbrances should not be done until working budgets (discussed in ["Budget Modeling" on page 3-16\)](#page-437-0) are approved (see ["Approving Working Budgets" on page 3-38](#page-459-0)). Approving a working budget (through NBPBROL) causes the NBAFISC **Active** box to change to selected status for the approved fiscal year and to unselected for all other years. Only after this approval is

completed will salary encumbrance calculations and encumbrance transactions be sent to Banner Finance be correct.

If the effective date of the mass salary updates fall within a currently active year, submit the following jobs.

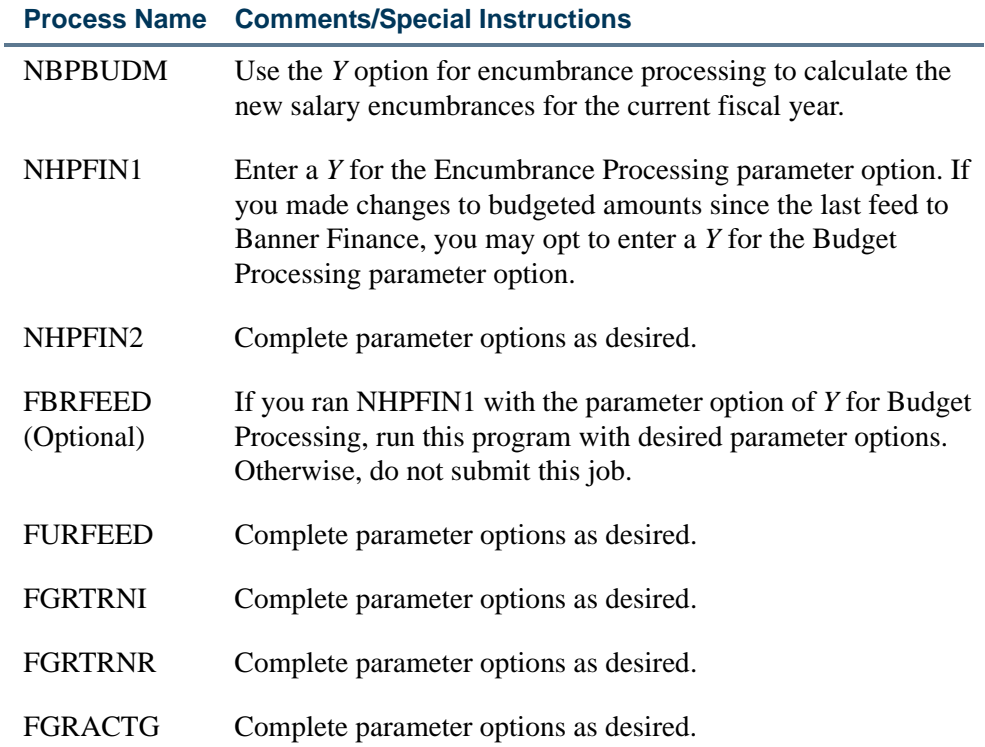

# Budget Maintenance Checklist: Processing Wage/Salary Adjustments

Complete the following steps only if salary adjustments are to be processed with the first day of the new fiscal year.

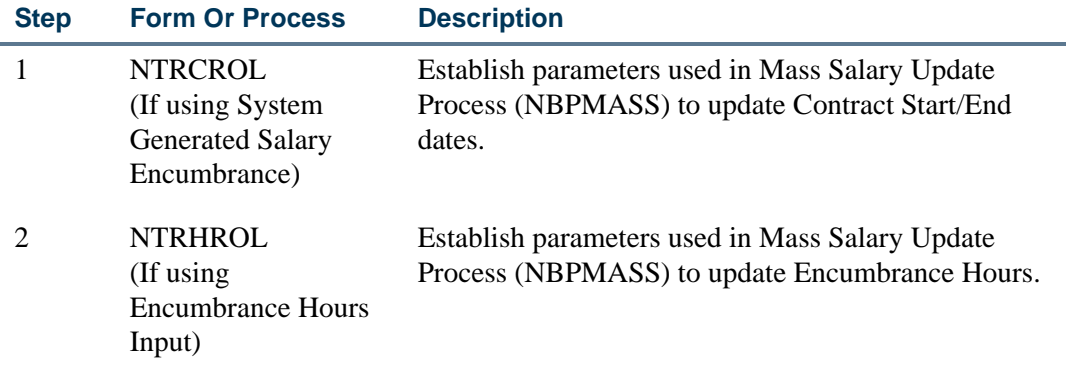

8 H H

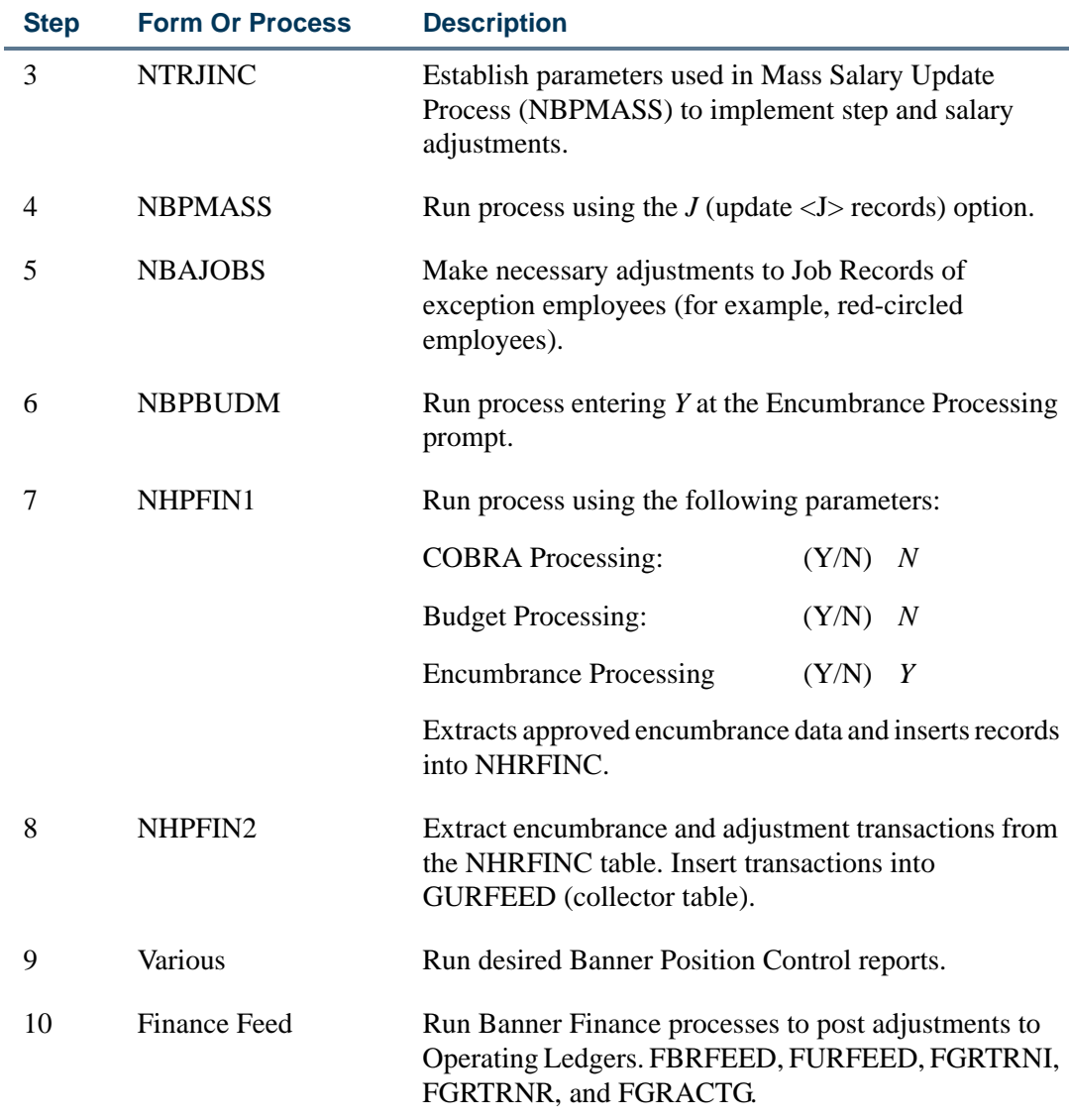

The following diagrams show the processing flow for wage/salary adjustments.

<u> 1988 - Frankrik Hans en de Frankrik Hans en de Frankrik Hans en de Frankrik Hans en de Frankrik Hans en de Fr</u>

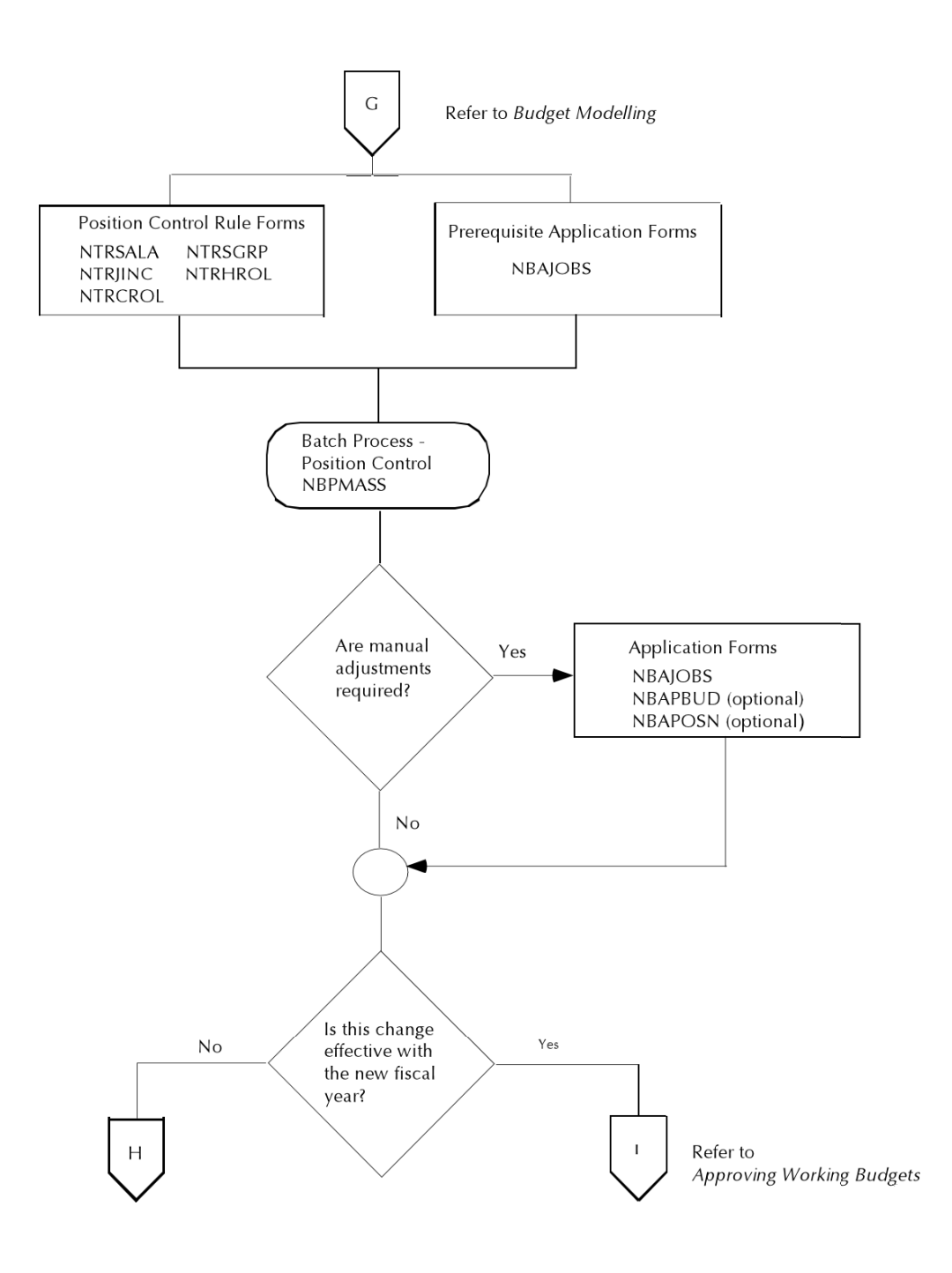

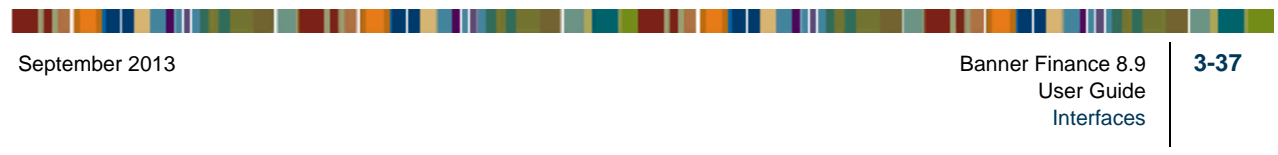

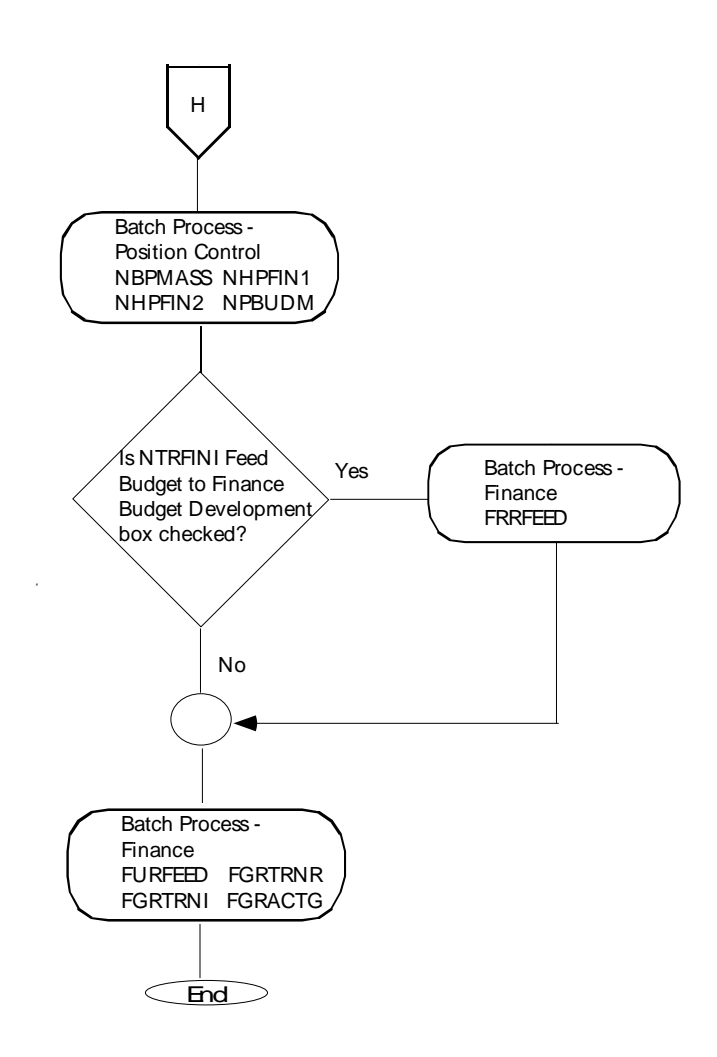

# <span id="page-459-0"></span>Approving Working Budgets

. . . . . . . . . . .

Once budget modeling is complete, manual adjustments to rolled budgeted amounts have been made on the Position Total block of NBAPBUD, and a selected working budget is ready to be approved, you must complete the processes explained in this section.

Ideally, an approved budget will be determined by the beginning of the new fiscal year. Human Resources and Finance personnel must work together to coordinate the processes and ensure that both systems have the same approved fiscal year. Once a budget model is accepted, it must be approved in the Banner Position Control module and in the Banner Finance System via separate batch processes.

. . . . . . .

. . . .

. . . . .

. . .

. .

# Application Forms

When position data is first entered in the Banner Human Resources System, several preliminary rule forms must be completed in both the Banner Finance and Human Resources Systems. These forms are listed below.

#### Banner Finance

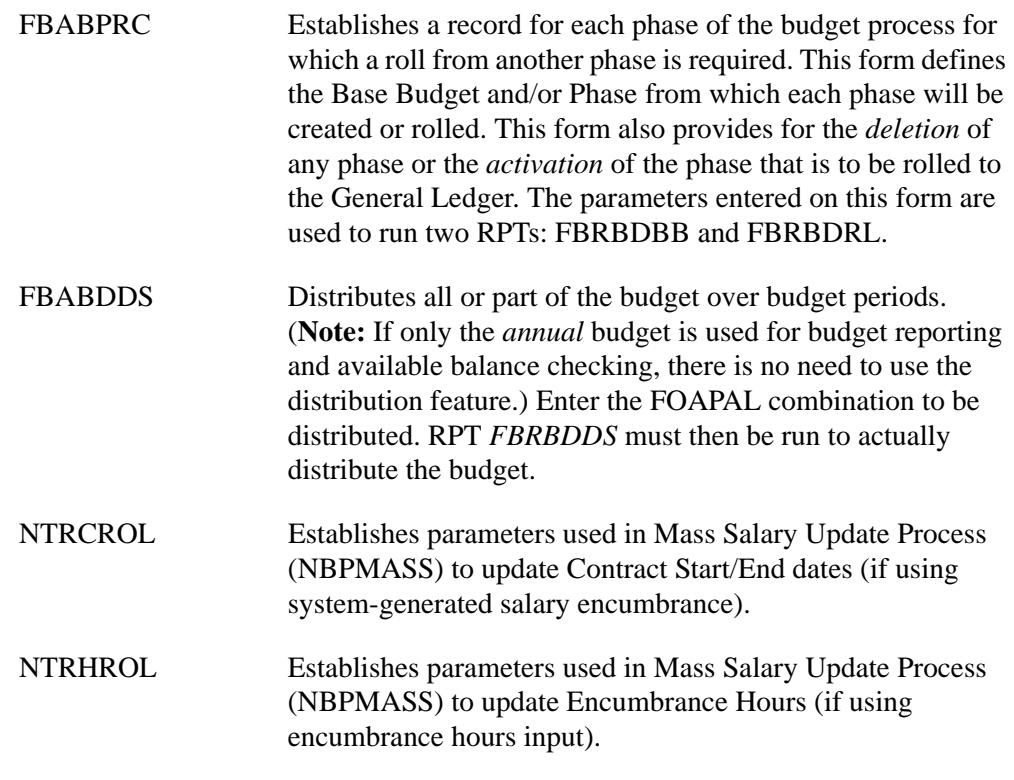

# Batch Processes

The following batch processes approve a working budget and close the current active budget on NBAPBUD, update encumbrances on the jobs records (NBAJOBS) for the new fiscal year, post the new encumbrances to Banner Finance, and set the **Active** box on NBAFISC to unselected status for the fiscal year just ending and selected status for the fiscal year just beginning.

 $\mathbf{1}$ 

#### Banner Position Control

NBPBROL Allows you to roll the adopted position and fringe budgets to approved status for the new fiscal year, to roll current position and fringe budgets to proposed position and fringe budgets (in working status) to single or multiple budget phases (see ["Budget Modeling" on page 3-16](#page-437-0)), and to delete the working budgets no longer needed. Results of this process are posted to the Position Totals block of NBAPBUD.

Parameters include the following:

- **•** Report Choice:
- **•** Roll Budgets to Working Status
- **•** Roll Working Budgets to Approved Status
- **•** Delete Working Budgets No Longer Needed
- **•** Chart of Accounts Code
- **•** New Fiscal Year
- **•** Current Fiscal Year
- **•** Budget ID
- **•** Budget Phase
- **•** Salary Group Code
- NBPMASS Updates contract start/end dates and/or encumbrance hours for the fiscal year entered in the parameters (for system-generated salary encumbrances only) and posts changes to NBAJOBS. In addition, it calculates automatic step increases (and posts changes to NBAJOBS if desired), updates NTRSALA table entries by a percent or amount, and updates job records with new table/grade combinations (if desired).

Parameters include the following:

- **•** Report or Process
- **•** Process Type
- **•** J(Update Jobs)
- **•** U(Update Table/Grade/Steps)
- **•** D(Roll Contract Dates)
- **•** E(Roll Encumbrance Hour)
- **•** Job Change Reason Code
- **•** Personnel Change Date
- **•** Salary Group(FROM)
- **•** Salary Group (TO)

NHPFIN1 Extracts data for encumbrances and budget adjustments (and for budget modeling, budgeting and COBRA transactions) for the Banner Finance interface. This process generates budget transactions and inserts records into NHRFINC.

> Original budgets, budget adjustments, original fringe budgets, and fringe budget adjustments will be passed to the Budget Development module in Banner Finance (as POSNBUD transactions) and to the live ledgers (as PAYROLL transactions) in Banner Finance if the **Feed Budget to Finance Budget Development** box on NTRFINI is selected.

> If the **Feed Budget to Finance Budget Development** box is *not* selected, these transaction types will only be posted to the live ledgers (as PAYROLL transactions). Salary encumbrances and COBRA transactions are posted only to the live ledgers.

> All of these transactions are passed to Banner Finance through NHPFIN2.

Parameters include the following:

- **•** COBRA Processing (Y/N)
- **•** Budget Processing (Y/N)

**•** Encumbrance Processing (Y/N)

. .

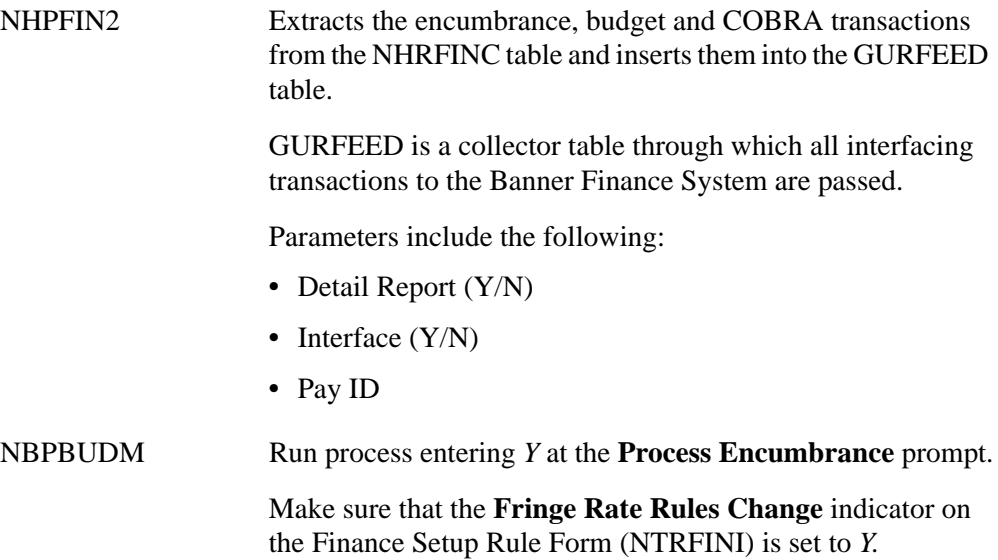

# Banner Finance

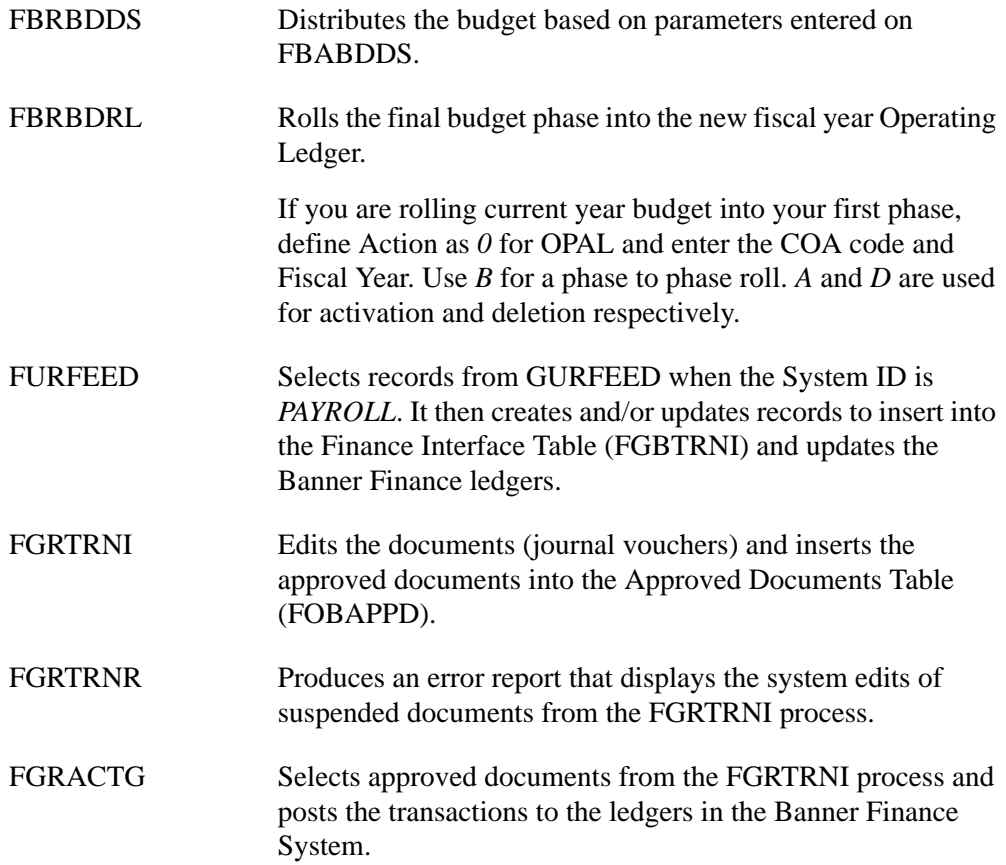

<u> 1988 - Frankrik Hans en de Frankrik Hans en de Frankrik Hans en de Frankrik Hans en de Frankrik Hans en de Fr</u>

# Process Flow

Ideally, on the first day of the new fiscal year, there will be a budget to be approved for that fiscal year.

When working budgets are rolled to Approved status in the Banner Position Control module, the status of currently active budgets changes from *A* to *C* and the status of the chosen working budget changes to *A*. In addition, you may choose to delete all other working budgets or to leave them indefinitely. The current fiscal year is made inactive and the approved fiscal year active in the NBAFISC **Active** box.

- **1.** Complete the FBABPRC and FBABDDS forms to establish parameters for the necessary batch process in finance to approve a budget.
- **2.** Run the following batch processes.

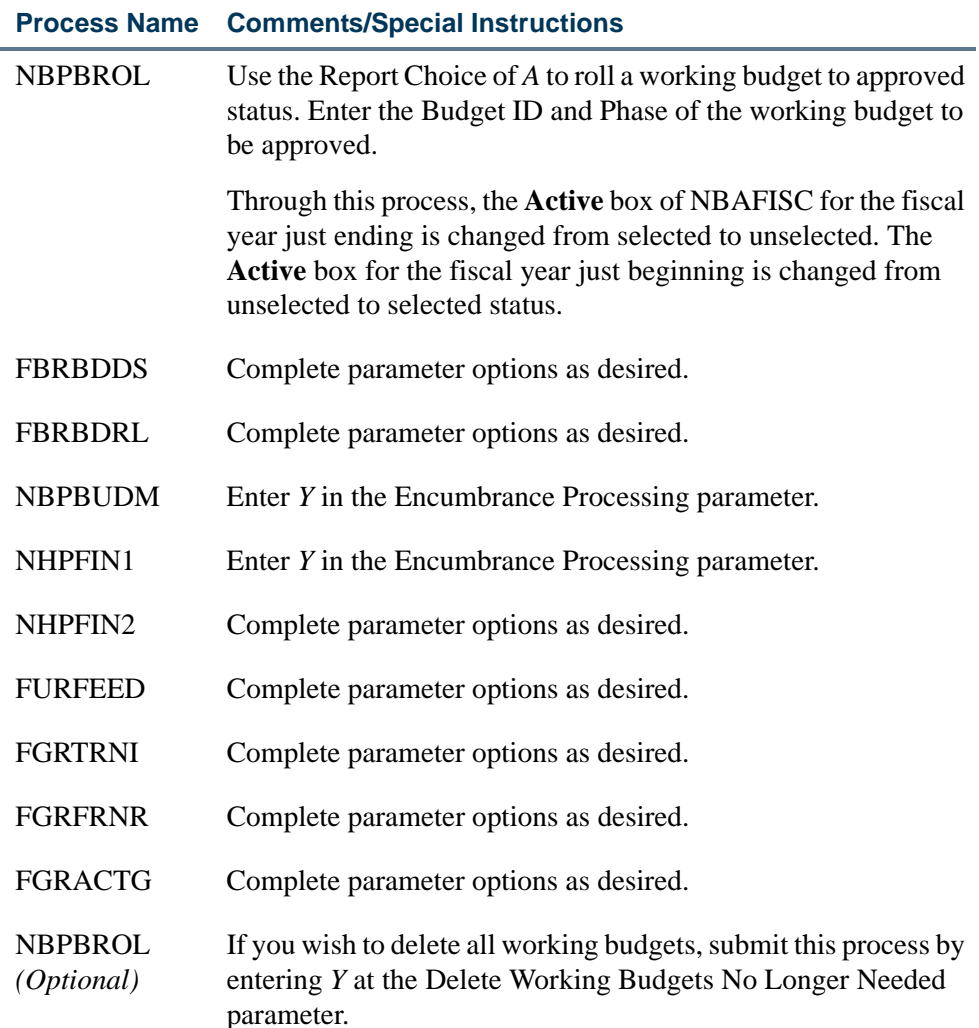

 $\mathbf{1}$ 

# Budget Maintenance Checklist: Approving a Working Budget

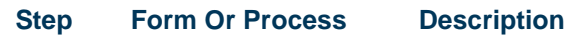

Complete Steps 1–3 to ensure that there are no outstanding budgets and/or encumbrances to post for the fiscal year coming to a close.

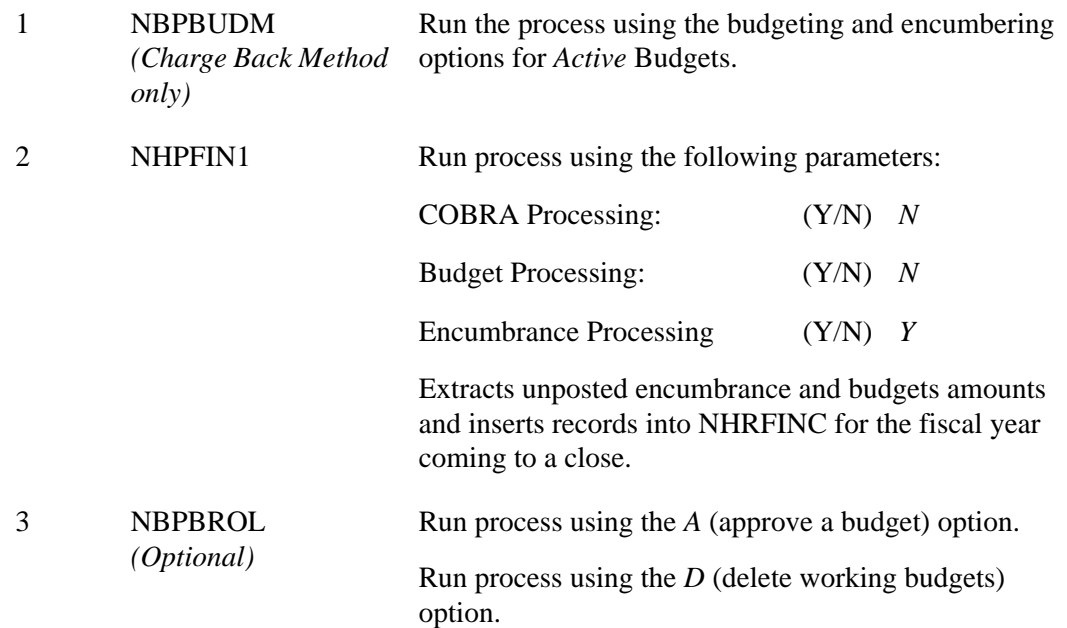

Complete Steps 4–11 only if salary adjustments are not to be processed effective with the first day of the new fiscal year.

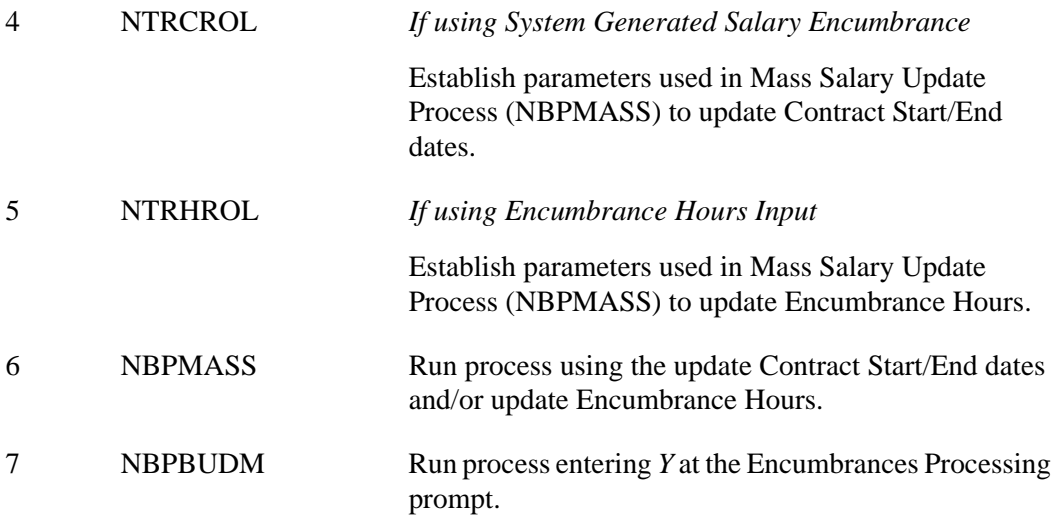

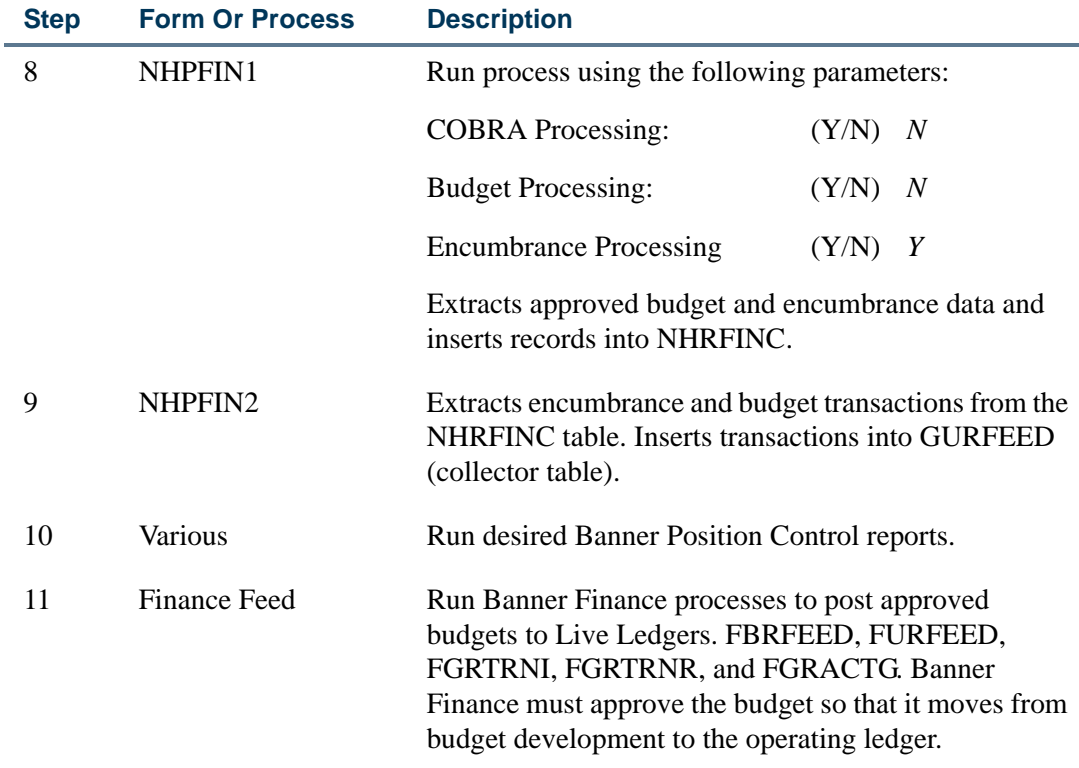

The following diagrams show the flow for Approving Working Budgets.

<u>. I de la contrada de la contrada de la contrada de la contrada de la contrada de la contrada de la c</u>

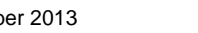

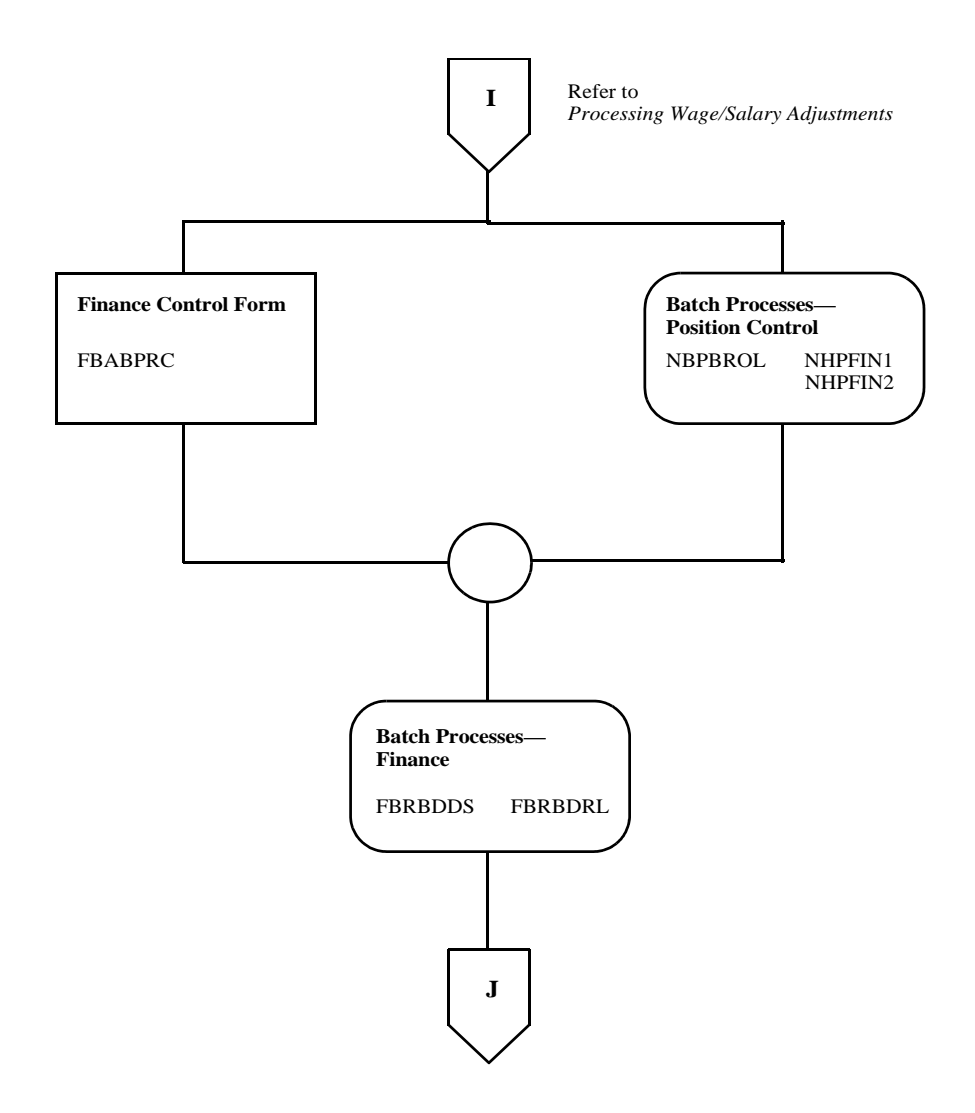

<u>. I de la contradición de la contradición de la contradición de la contradición de la contradición de la con</u>
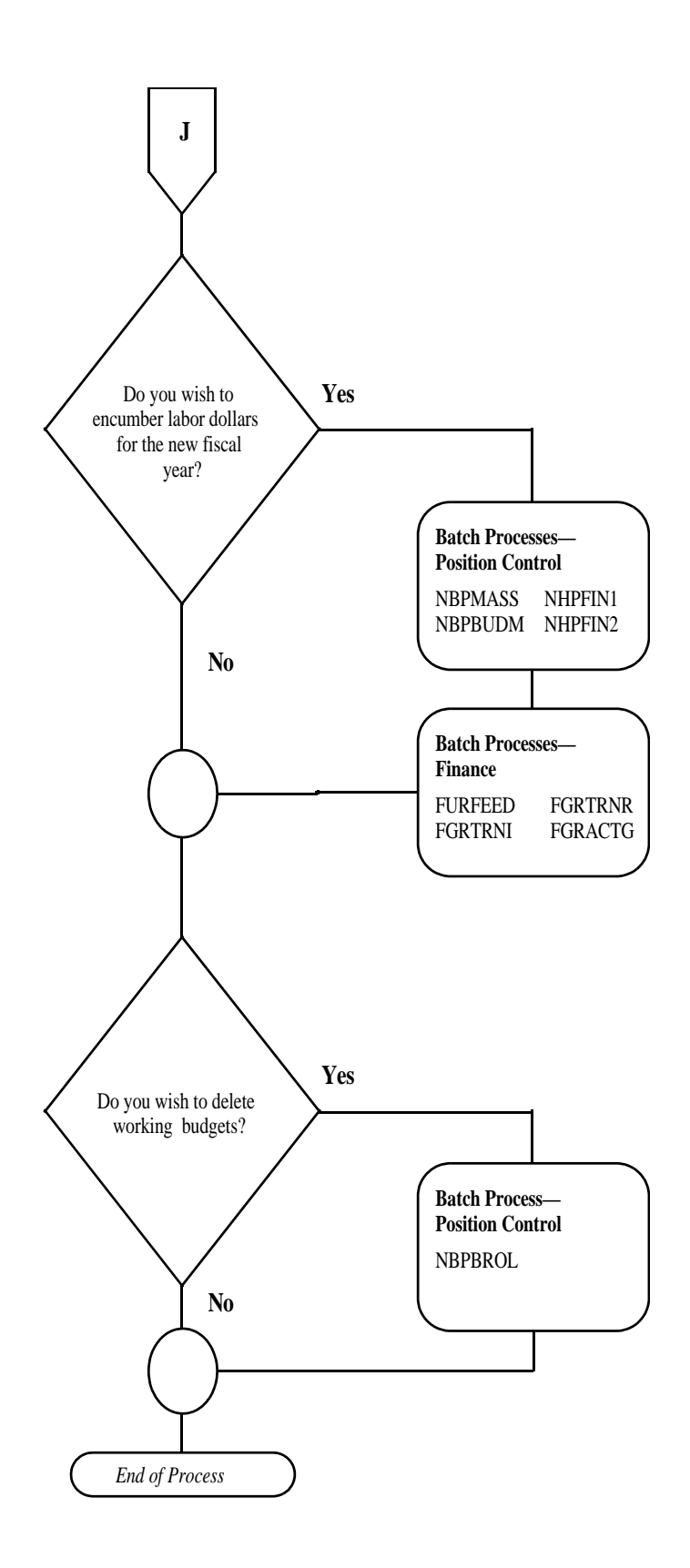

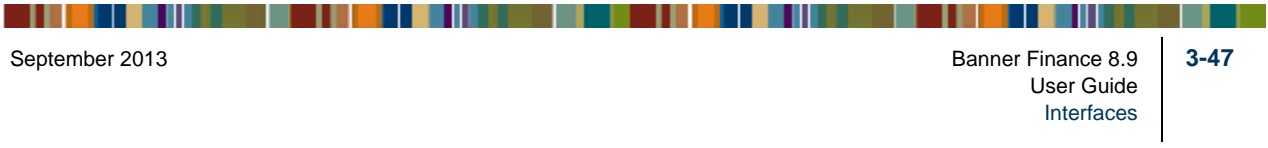

## Feeding Payroll Transactions

A position labor distribution hierarchy allows the desired position labor distributions to default to application forms through various levels of the personnel and payroll processes. The default hierarchy flows as follows:

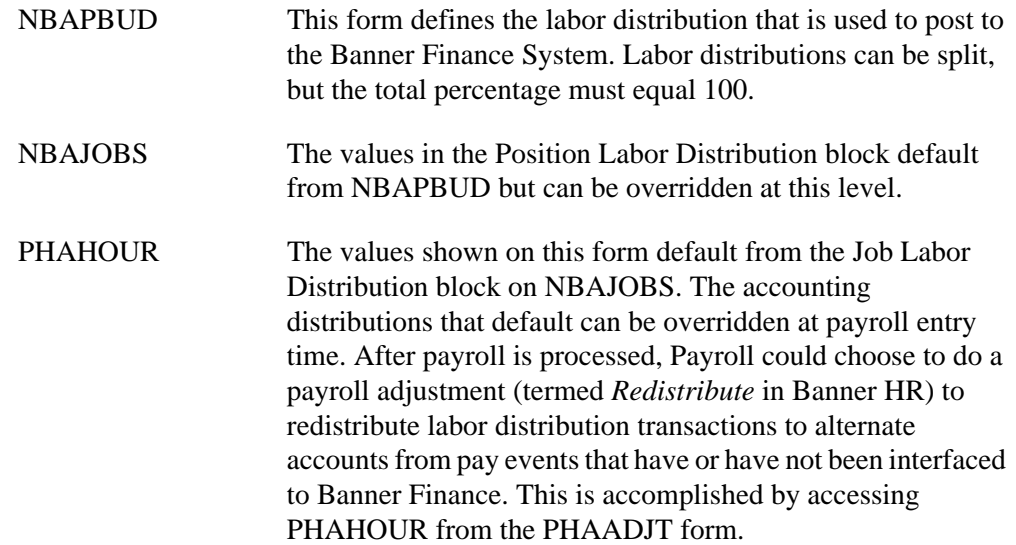

During the actual feed to Banner Finance, the following Banner Human Resources rule forms allow you to post transactions to labor distributions for specific earn codes and/or deductions other than the labor distribution on PHAHOUR.

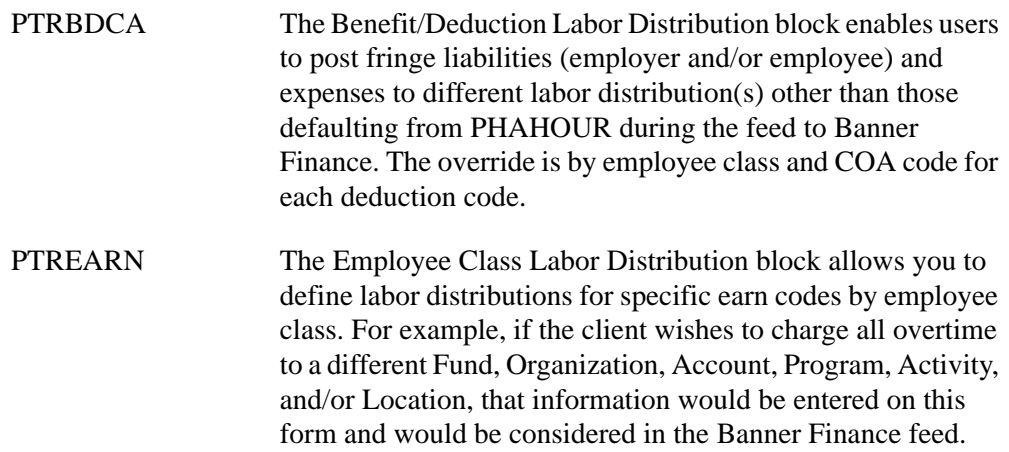

An employee's *pay events* (for example, adjustments and manual checks) are assigned dispositions ranging from 05 to 70 to indicate where they are in the multiple step payroll process.

**3-48** Banner Finance 8.9 September 2013 User Guide Interfaces

The following dispositions are associated with the interfacing of payroll expenses through to the Banner Finance System.

- 60 Awaiting Finance Extract
- 62 Awaiting Finance Interface
- 70 Complete

All pay events related to a particular payroll (as identified by Year, Pay ID, and Pay Number) must reach disposition 60 in order to be extracted and subsequently passed to the Banner Finance System. This includes various adjustments (e.g., voids, reissues, and redistributions) that are often processed some time after the main payroll run. In these cases, a payroll run may contain more than one pay event (and therefore more than one disposition) for an employee. For example, an employee may have an original pay event at disposition 70 and, because of the adjustment, have another pay event at a lower disposition. The objective is to get all dispositions for original pay events and adjustments to 70, which ensures that all payroll transactions have been posted to Banner Finance.

The **Expend Budget with Earning Value?** check box on PTREARN controls whether or not a particular earning is added to the earnings expended amount on NBAPBUD.

The **Gross Salaries Rule Class** (HGRS or HGNL) controls encumbrance liquidation. This can be overridden on PTREARN.

Through the payroll process, year-to-date totals are updated for each employee by job(s), by earning code, and/or by deduction code. Each payroll (designated by year, pay ID, and pay number) is then fed to the Banner Finance System. The manner in which financial transactions post to the Banner Finance System from the Banner Human Resources module depends on the rule classes developed in Banner Finance and indicated on NTRFINI.

There are two options for selective encumbrance liquidation processing:

**•** Bypass encumbrance liquidation on selected types of earnings

**•** Bypass encumbrance liquidation entirely

To bypass *encumbrance liquidation on selected types of earnings*, follow these steps:

- **1.** Go to the Earnings Code Rule Form (PTREARN) and enter the earnings code in the **Earnings Code** field.
- **2.** Go to the **Earnings Code Rule Class** field at the bottom of the form. Enter the rule class *HGNL* and then Save. This rule class directs the HR Finance Expenditures Extract Program (PHPFEXP) and the Finance Posting Program (FGRACTG) to do everything that the existing HGRS rule class does, but to skip the encumbrance liquidation step.

Because the HGNL rule class overrides the NTRFINI default rule class governing salary expenditures, you do not have to enter a value in this field for every earnings

. .

code. Only enter a value for an earnings codes that should use a rule class different from the NTRFINI default. For example, you may choose to leave regular pay (REG) as it is and install the HGNL override on PTREARN only for overtime pay (OT). When subsequent payrolls are run and fed from Banner Human Resources to Banner Finance, the encumbered amount for the position (specified in the Position Total block of NBAPBUD) is not reduced; the payroll encumbrance on the Finance side is not reduced when the transaction is posted.

To bypass encumbrance liquidation entirely, access NTRFINI and substitute HGNL for HGRS. In this case, you do not have to specify any overrides on PTREARN. Encumbrances are not reduced on either the Banner Human Resources or the Banner Finance side.

#### Rule Forms

#### Banner Finance

You must complete the following Banner Finance forms:

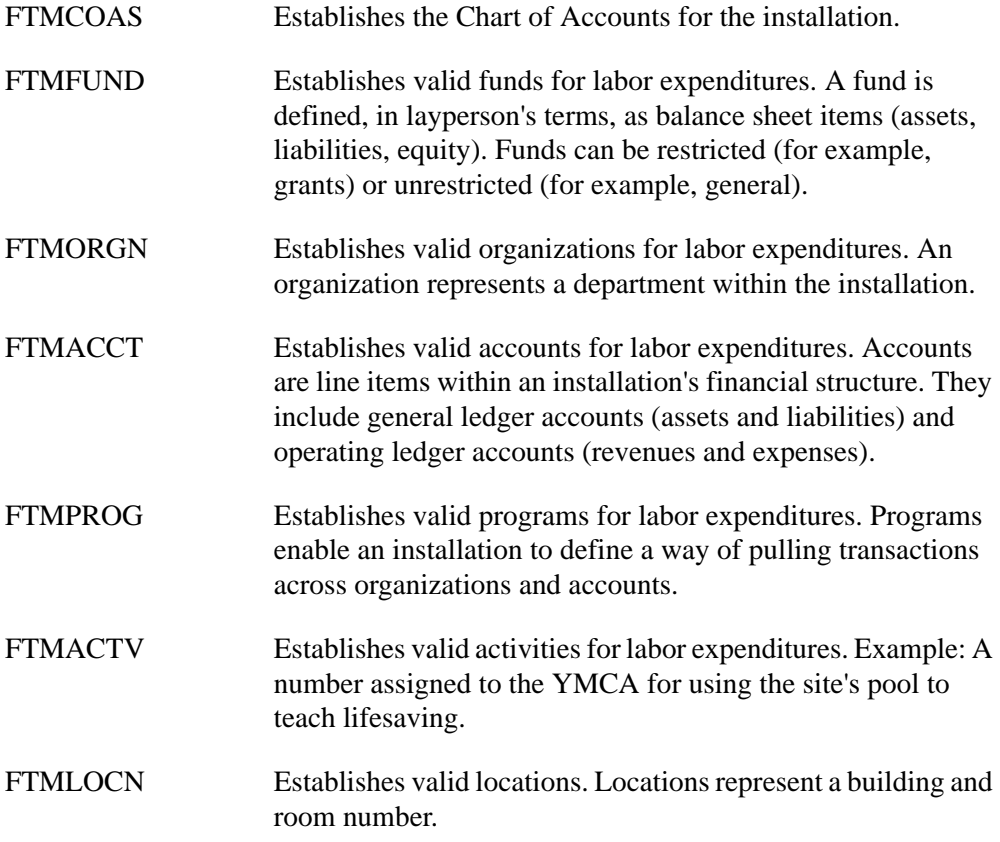

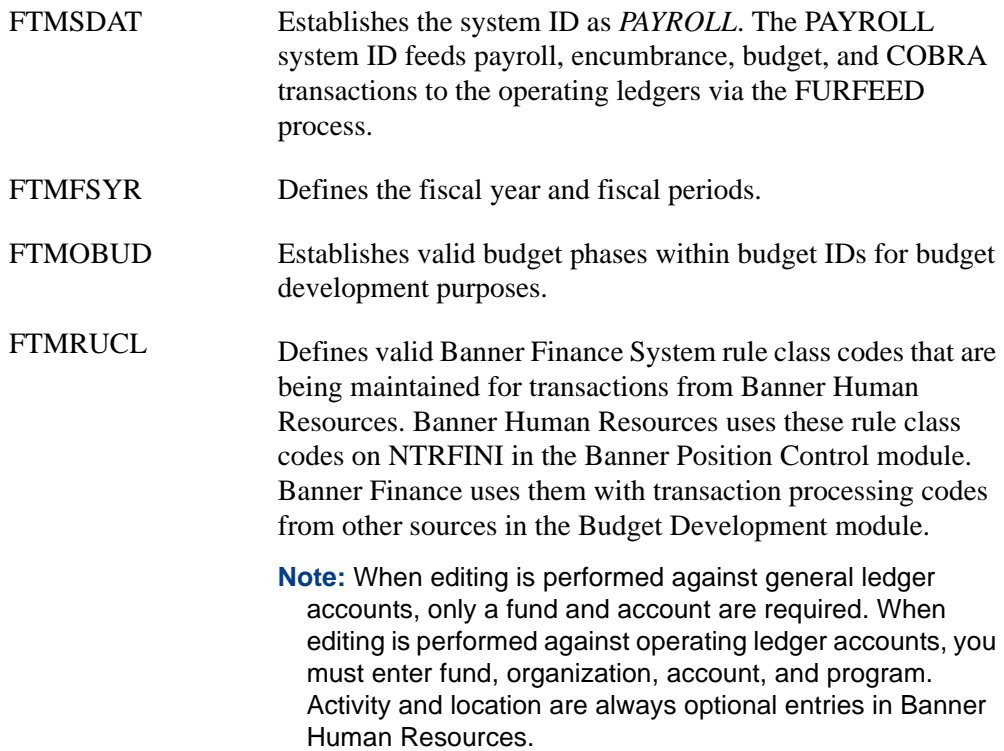

#### Banner Human Resources

Several rule forms must be completed to run payrolls in Banner Human Resources. For detailed information, refer to the *Banner Human Resources User Guide*.

#### Banner Position Control

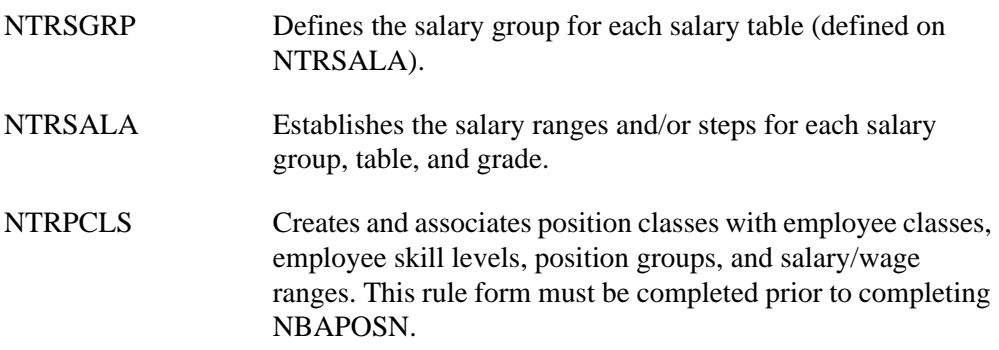

<u>. I de el 1900 de la componentación de la componentación de la componentación de la componentación de la compo</u>

#### Application Forms

There are several application forms which must be completed to run a payroll cycle. It is important to note that the Banner Human Resources System allows you to override specific labor distributions by earn code (PTREARN) and by benefit/deduction code (PTRBDCA). This ensures that specified earnings and benefits/deductions can be charged to accounts which are different from the accounts where individual position labor expenses are charged. For example, if you charge all overtime to a central organization or account, the appropriate entry must be made on PTREARN for the overtime earn code.

In the Banner Position Control module, NTRFINI determines accounting distributions for salary expenses, employee/employer liabilities, net pay, deferred pay, etc., through the use of rule classes established on FTMRUCL.

#### Batch Processes

The following batch processes feed payroll expenses (including adjustments) to the Banner Finance System.

#### Banner Human Resources

PHPFEXP Generates labor distributions based on the rules set up in Banner Human Resources. Updates the position totals encumbrance and expended amounts on NBAPBUD. This is a COBOL process that must be run from the host command or at the system level. It is run when the pay event disposition is at disposition 60 (Awaiting Finance Extract) and takes the pay event to disposition 62 (Awaiting Finance Interface).

Parameters include the following:

- **•** Payroll Year
- **•** Payroll ID
- **•** Payroll Number

#### Banner Position Control

NHPFIN2 Extracts the labor, fringe benefits, and net pay distributions and inserts them into a table called GURFEED. This process is run when the pay event is at disposition 62 (Awaiting Finance Interface) and takes the pay event to disposition 70 (Complete).

Parameters include the following:

- **•** Detail Report (Y/N)
- Interface (Y/N)
- **•** Pay ID

#### Banner Finance

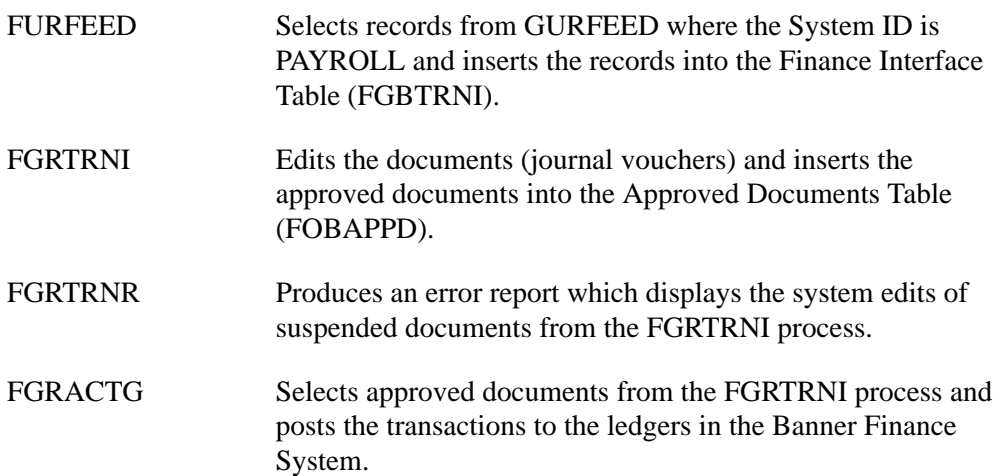

#### Process Flow

- **1.** Ensure that all rule forms in Banner Finance, Human Resources, and Position Control have been completed.
- **2.** Run the payroll process and/or payroll adjustments completely through PHPUPDT. (The disposition will equal 60).
- **3.** Submit NHPFIN1, NHPFIN2, FURFEED, FGRTRNI, FGRTRNR, and FGRACTG to extract new or changed budget and encumbrance transactions and post them to Banner Finance.

- **4.** Submit PHPFEXP, NHPFIN2, FURFEED, FGRTRNI, FGRTRNR, and FGRACTG to process payroll expenditures.
- **5.** Use the Organization Budget Status Form (FGIBDST), the Detail Encumbrance Activity Form (FGIENCD), and the Detail Transaction Activity Form (FGITRND) to reconcile the payroll to the Banner Finance feed.

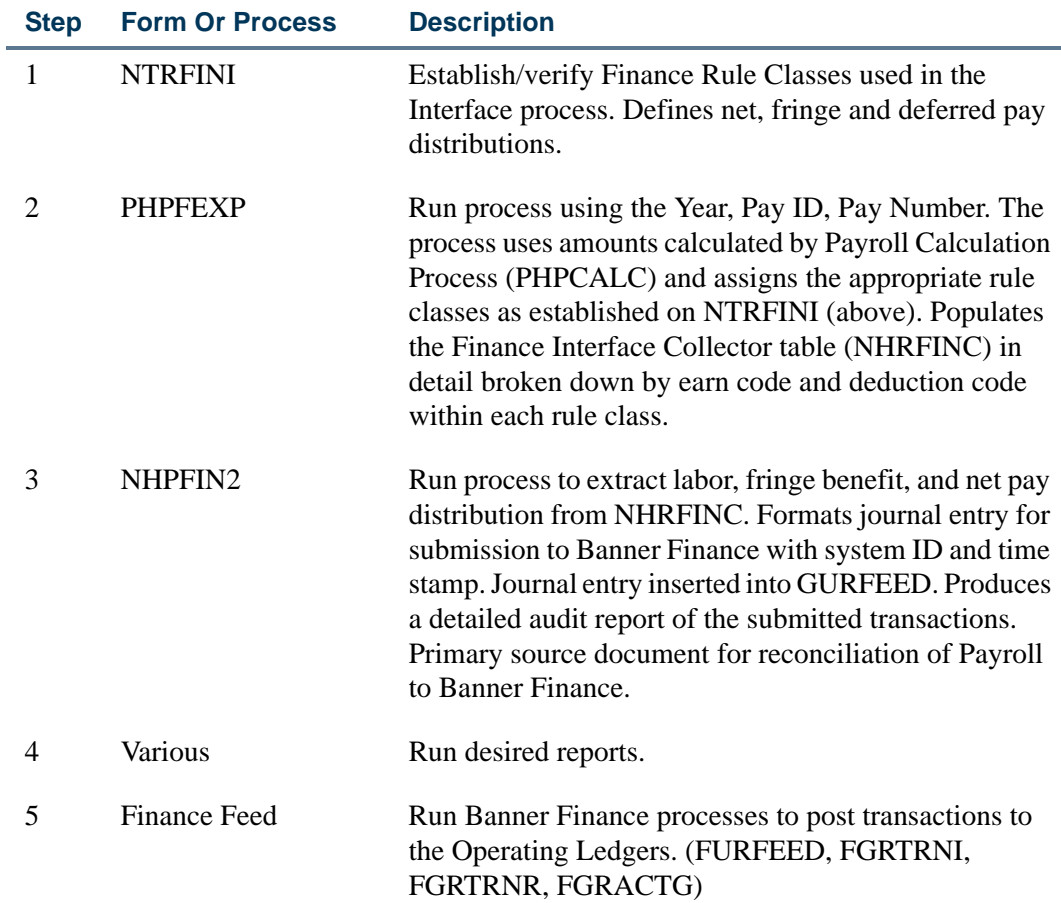

#### Payroll Feed Checklist

The following diagrams show the flow for feeding payroll transactions.

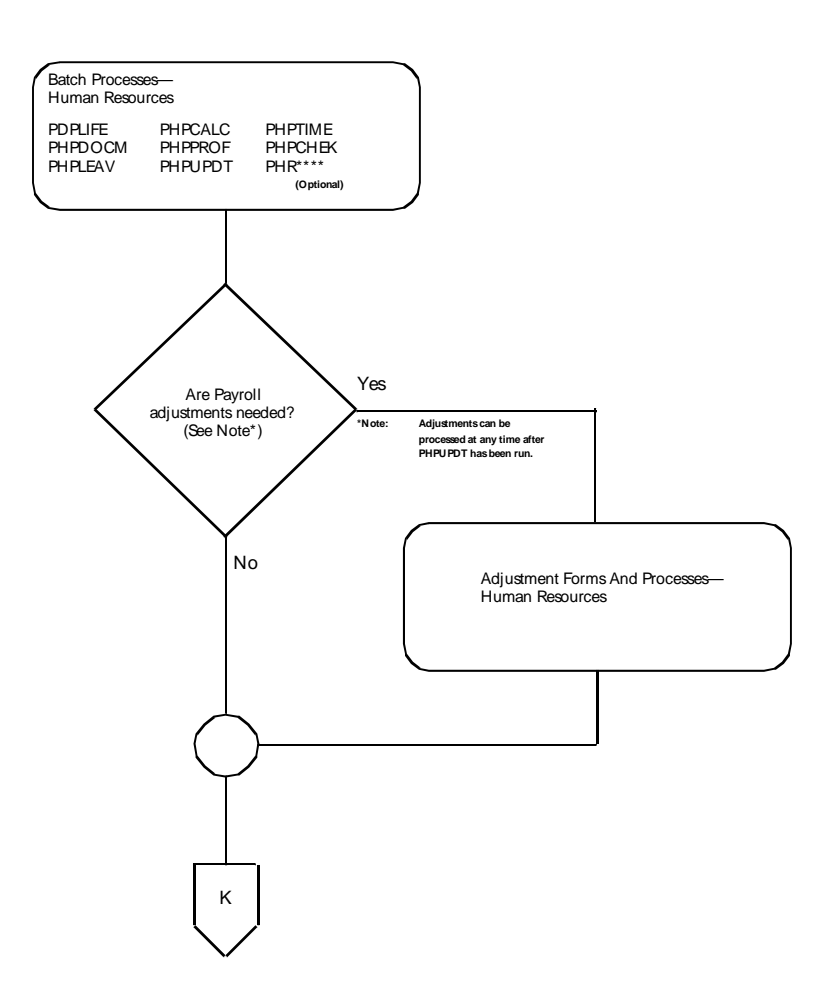

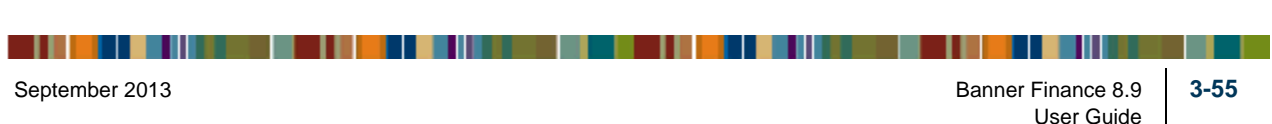

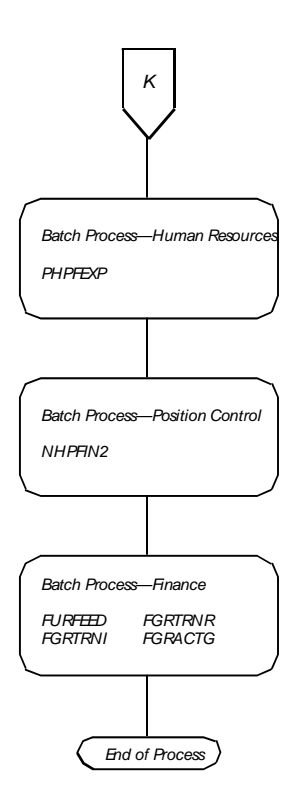

## Processing COBRA Transactions

The Consolidated Omnibus Budget Reconciliation Act (COBRA) is the federal act requiring employers to extend medical coverage to individuals who lose their eligibility to participate in the employer's group health plan through certain qualifying events. Continuation of health coverage is administered separately by the employer and includes an administrative fee.

Please note that posting of COBRA transactions to the Banner Finance System does not create receivable transactions.

#### Rule Forms

Below is a list of rule forms that apply to the actual feeding of COBRA transactions. It does not include all rule forms pertaining to this module.

#### Banner Finance

--

You must complete the following Banner Finance forms:

. . . . . . . .

. . . . .

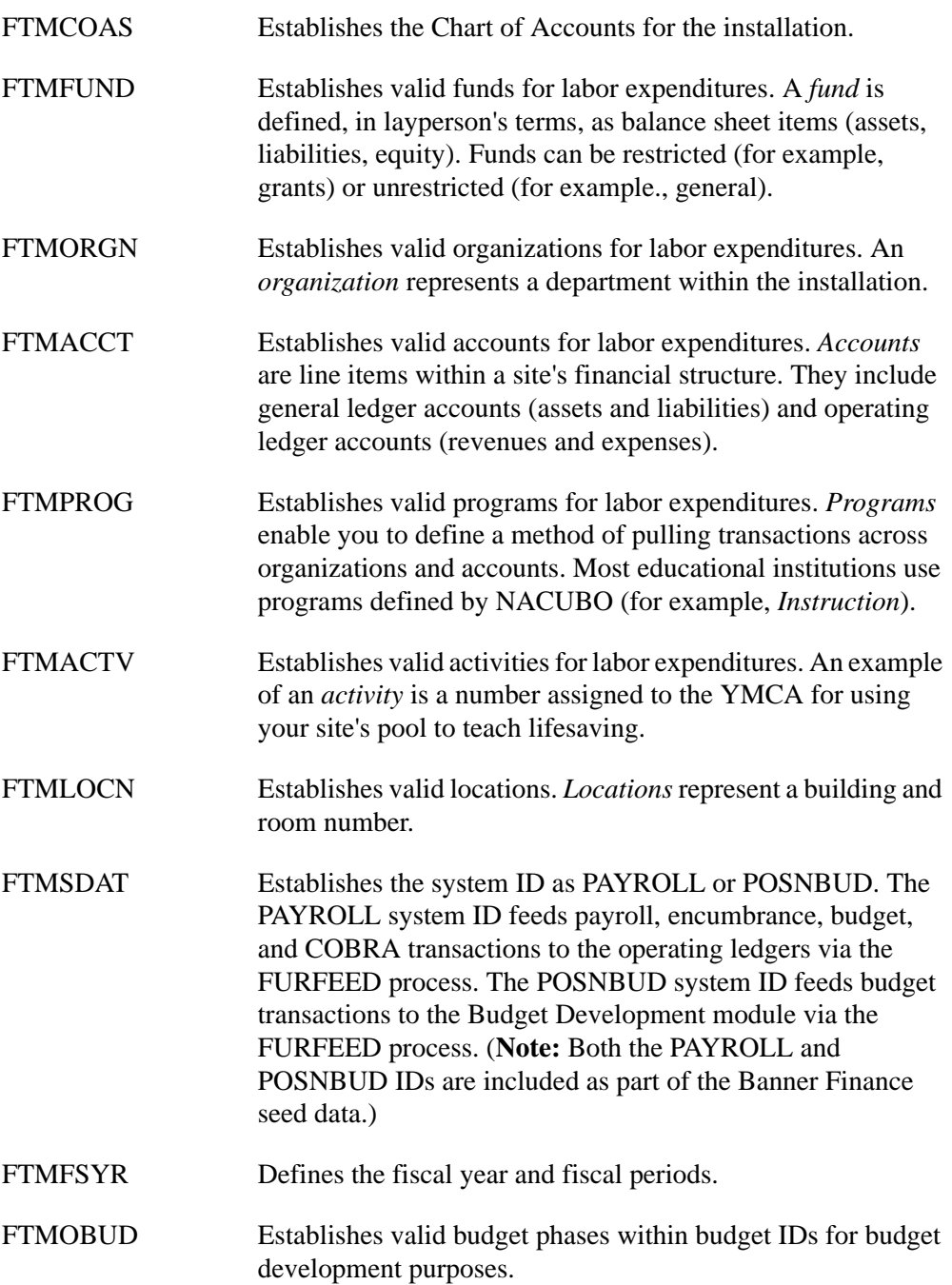

<u>. I de el seu de la component de la component de la component de la component de la component de la component </u>

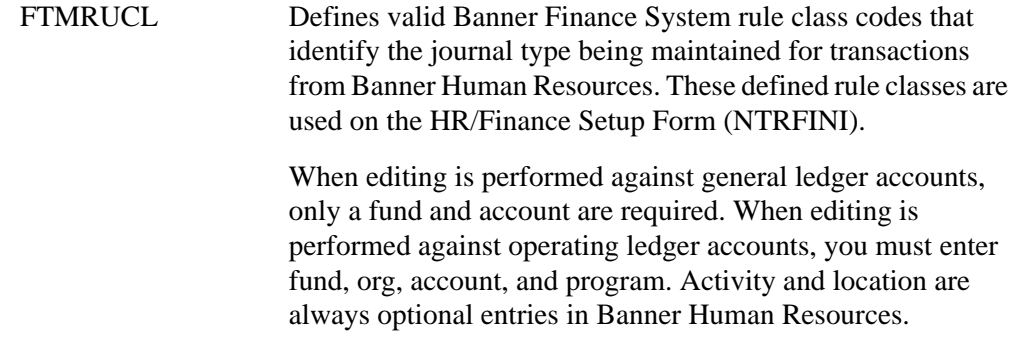

#### Banner Position Control

NTRFINI Uses predefined rule class codes from FTMRUCL in the Banner Finance System for Banner Human Resources transactions. It determines accounting distributions for such items as salary expense, employee/employer liabilities, net pay, deferred pay, COBRA, and so on.

#### Batch Processes

The manner in which the financial transactions for COBRA post in Banner Finance from Banner Human Resources depends on the Banner Finance System rule class codes specified on NTRFINI.

#### **Note**

Do not post COBRA payments to Banner Finance without first discussing system setup with a financial consultant.

#### Banner Position Control

NHPFIN1 Extracts data for COBRA payments (and for budgeting, budget modeling, and encumbrances) for the Banner Finance Interface. This process generates COBRA transactions and inserts records into NHRFINC. They are then passed through to the Banner Finance System by NHPFIN2.

Parameters include the following:

- **•** COBRA Processing (Y/N)
- **•** Budget Processing (Y/N)

**•** Encumbrance Processing (Y/N)

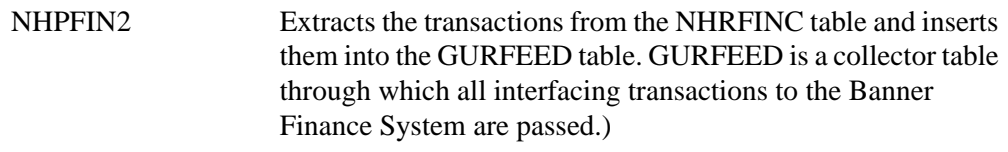

Parameters include the following:

- **•** Detail Report (Y/N)
- Interface (Y/N)
- **•** Pay ID

#### Banner Finance

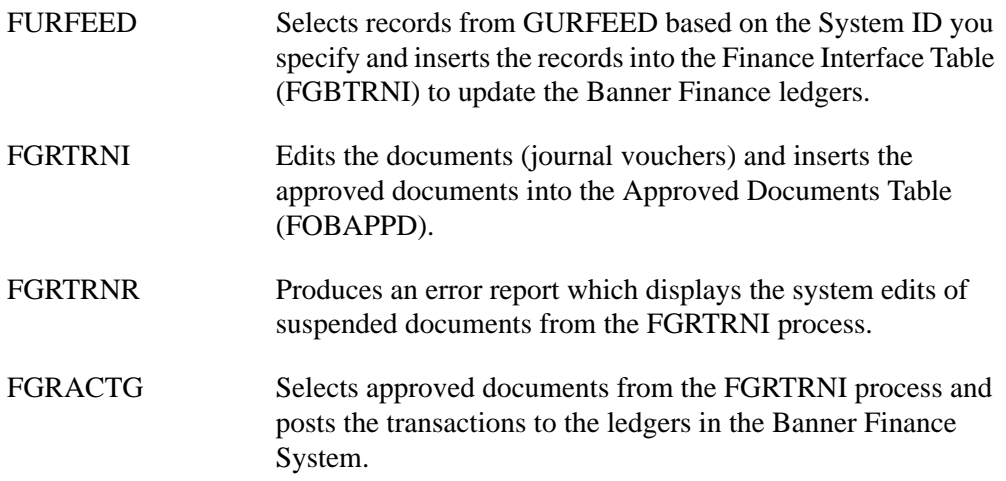

#### Process Flow

- **1.** Complete all rule and application forms as noted above.
- **2.** After the system has been set up to have the payments interfaced to Banner Finance, submit the following batch processes.

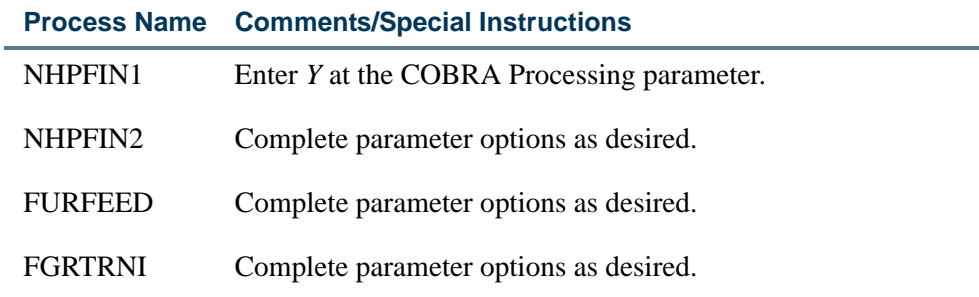

<u> 1988 - Frankrik Hans en de Frankrik Hans en de Frankrik Hans en de Frankrik Hans en de Frankrik Hans en de Fr</u>

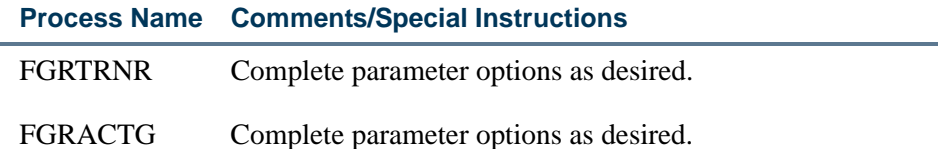

#### COBRA Feed Checklist

The manner in which the financial transactions for COBRA post in Banner Finance from Banner Human Resources depends on the Banner Finance System rule class codes specified on NTRFINI.

Do not post COBRA payments to Banner Finance without first discussing system setup with a financial consultant

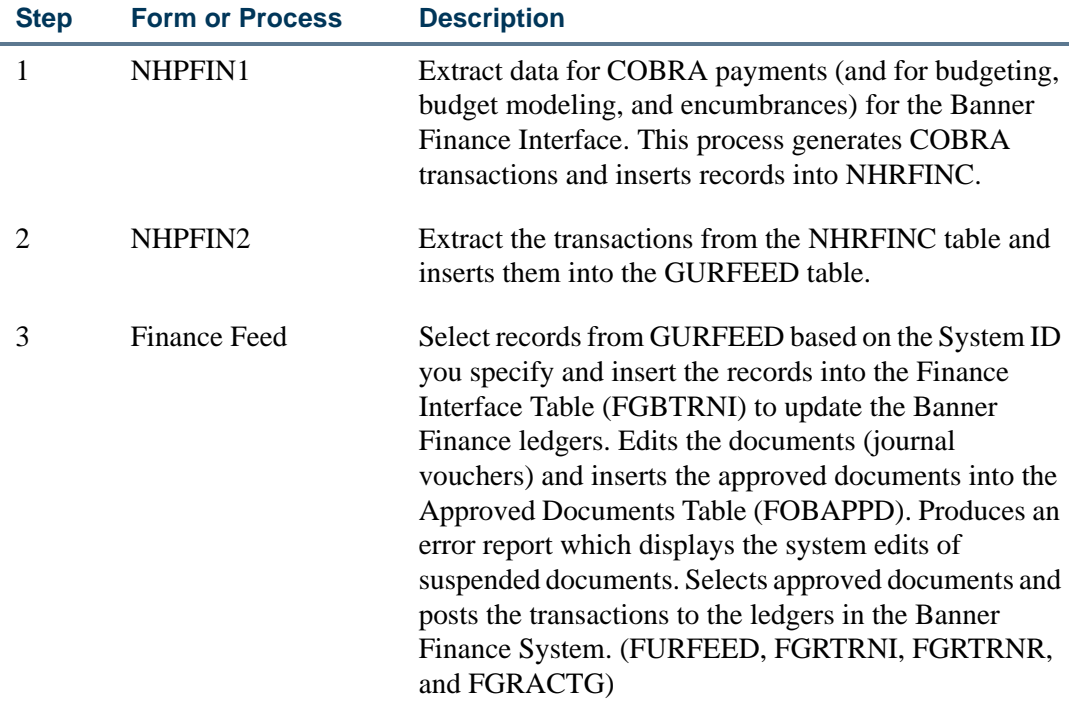

The following diagrams show the flow for processing COBRA transactions.

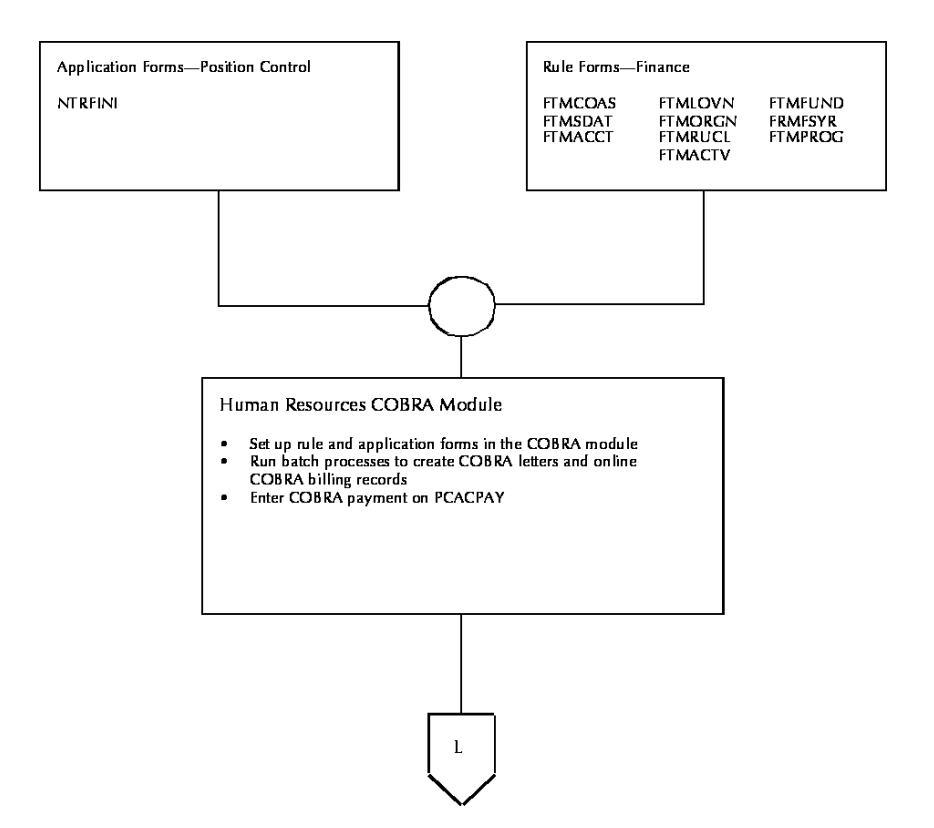

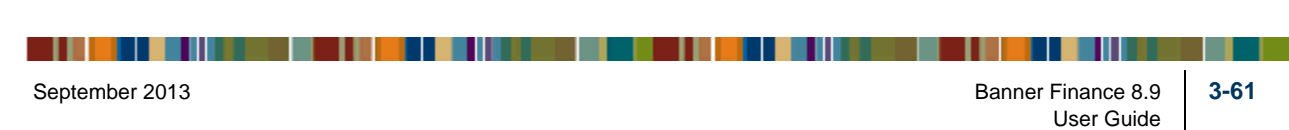

Interfaces

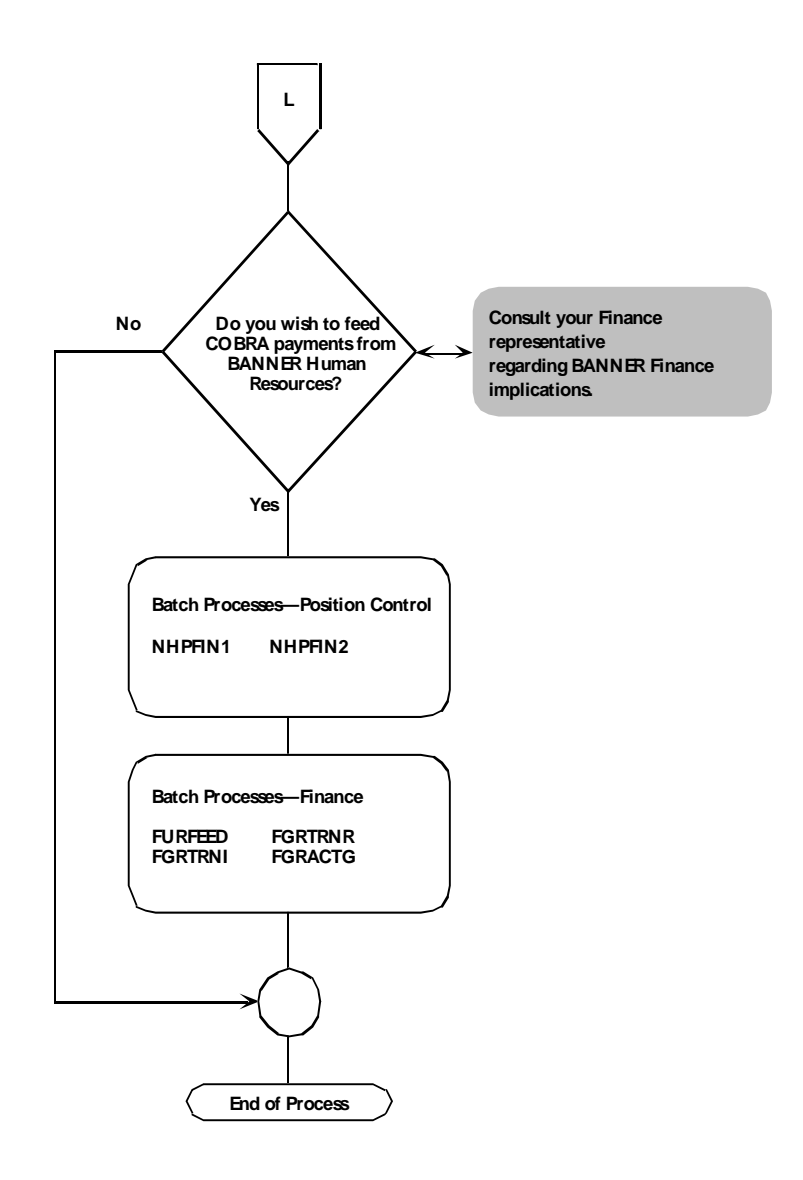

<u>. I III kata iliyo kata maso na kata iliyo kata amaling kata iliyo kata amaling kata iliyo kata ama</u>

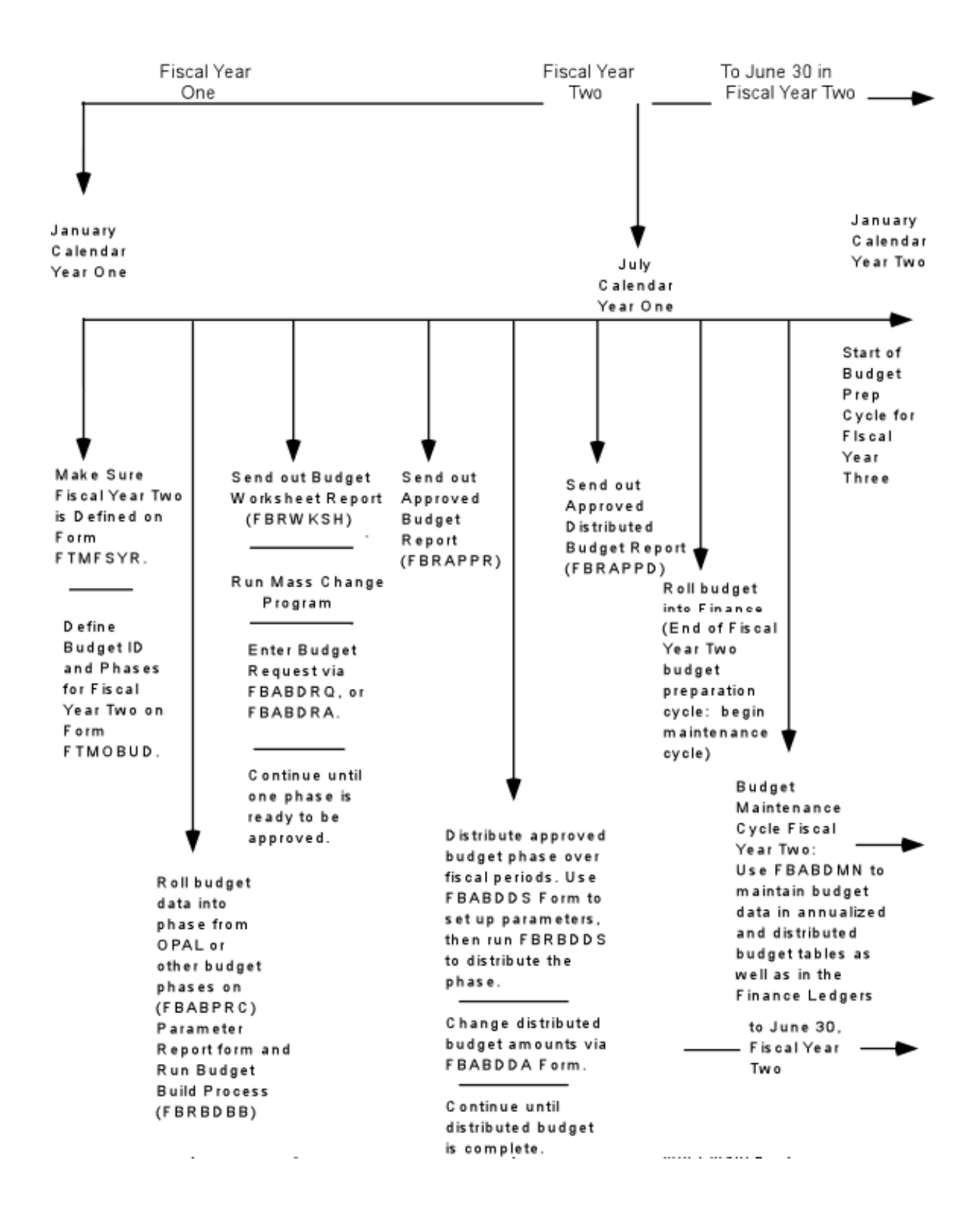

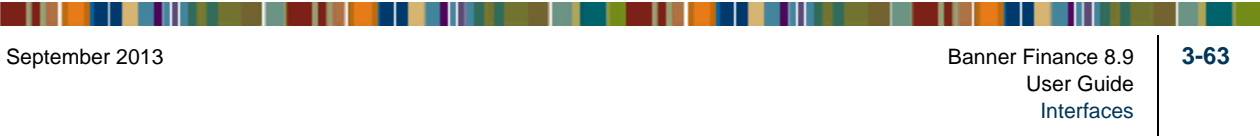

## Installments/Feed to Banner Finance

As shown in the flowchart at the beginning of this section, both Banner Human Resources and Banner Advancement feed to Banner Finance the transactions relating to the deductions. These transactions cannot be posted twice. This process is similar to the way FICA deductions are handled between Banner Human Resources and Banner Finance. Finance personnel must enter a transaction to offset a liability account and produce an accounts payable check. This ensures that the money gets to the correct "bank" and fund.

Payroll deduction gifts are fed to Banner Finance via the following procedure:

- **1.** Banner Human Resources captures the deduction amount used to create a gift/ installment payment in Banner Advancement. The deduction creates a credit to a liability account when Banner Human Resources feeds the same deduction to Banner Finance.
- **2.** Banner Finance creates a transaction to offset the liability. This may result in a check being produced.
- **3.** Banner Finance creates a second transaction to credit Accounts Receivable and debit Cash Receipt.
- **4.** Banner Advancement feeds the same gift/installment payment with a gift/payment type (such as rule class) that will debit Accounts Receivable and credit the actual designation of the gift/installment payment.

#### **Note**

A sample rule class, *ASDE*, is delivered to be used with the gift/payment type for payroll deduction gifts.

. . . . . . .

# 4 Reports and Processes

This chapter contains information about reports generated by the Banner Finance System, as well as reports for GASB enhancements that you can open with a spreadsheet tool such as Microsoft Excel. The following table outlines the contents of this chapter.

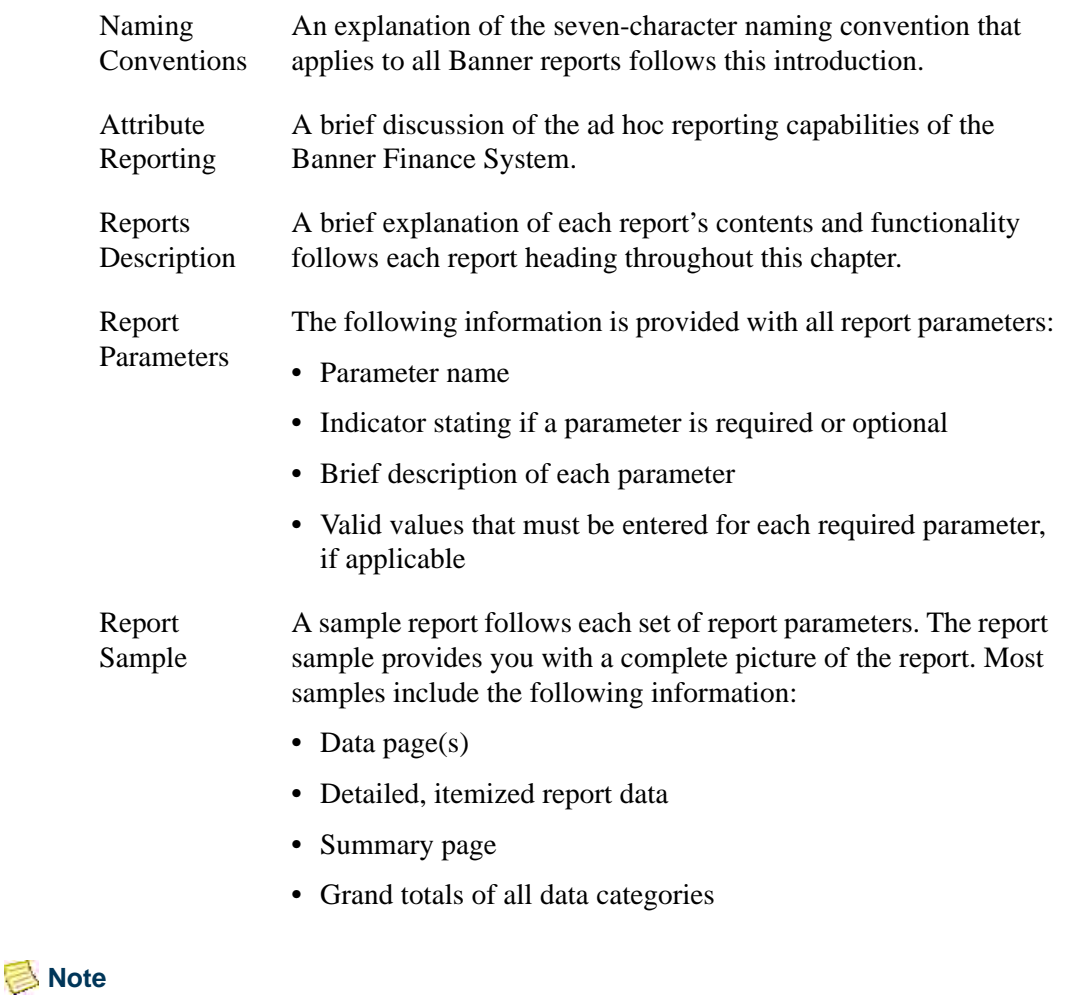

Sample reports are presented in alphabetical order by the report's sevencharacter name.

#### Job Submission H.

Job Submission enables you to execute a report without having to exit the application and return to the operating system. You do not have to know the operating system commands

. . . . . .

.

to execute and print the report. A *report* refers to any Banner SQL\* report program. Each report produces actual report output or is written to be a process (for example, posting).

## Special Print Samples

Due to differences in vendor pre-printed form requirements, sample output is not provided with the following reports and processes in this manual:

- **•** Check Print Process (FABCHKP)
- **•** Batch Check Process (FABCHKS)
- **•** Bid Form Print (FPABIDD)
- **•** Change Order Form Print (FPACORD)
- **•** Purchase Order Form Print (FPAPORD)
- **•** Requisition Form Print (FPARQST)

## Naming Conventions

A seven-character name is associated with all Banner reports and processes. Each letter of this report name corresponds to its numbered position depicted in the following example:

#### **Position Locations:**

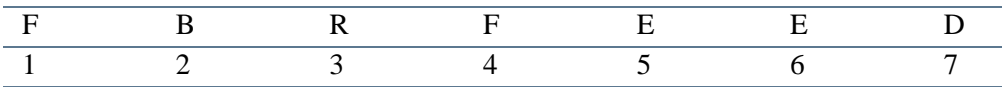

**Note** 

Use W, Y, or Z as the first character for new client-developed applications built to coexist with Banner Finance. For client-developed forms or modules used within a Banner application, use the system identifier as the first character (for example, *F*= Finance). Use *W*, *Y*, or *Z* as the second character. The contracted of the contracted of the contracted of the contracted of the contracted of the contracted of the contracted of the contracted of the contracted of the contracted of the contracted of the co

. .

**Position 1:** Primary system owning the report:

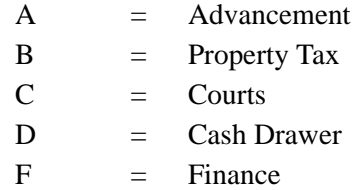

. . . . . . . .

. .

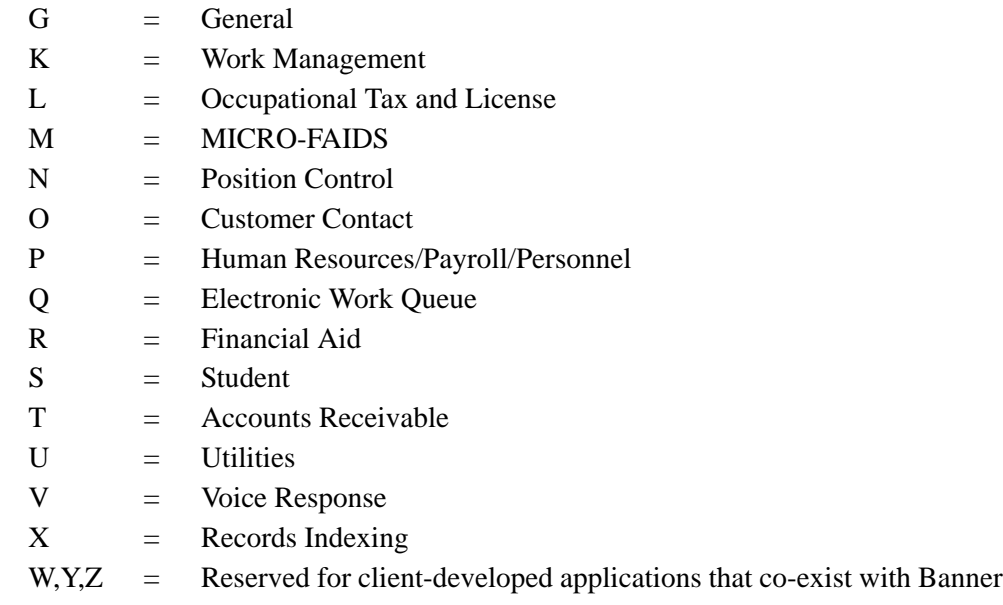

If *W*, *Y*, or *Z* appears as the first character of the report name, refer to the preceding note.

**Position 2:** Application module owning the report. If the character in position 1 is *F*, then the character in Position 2 is one of the following:

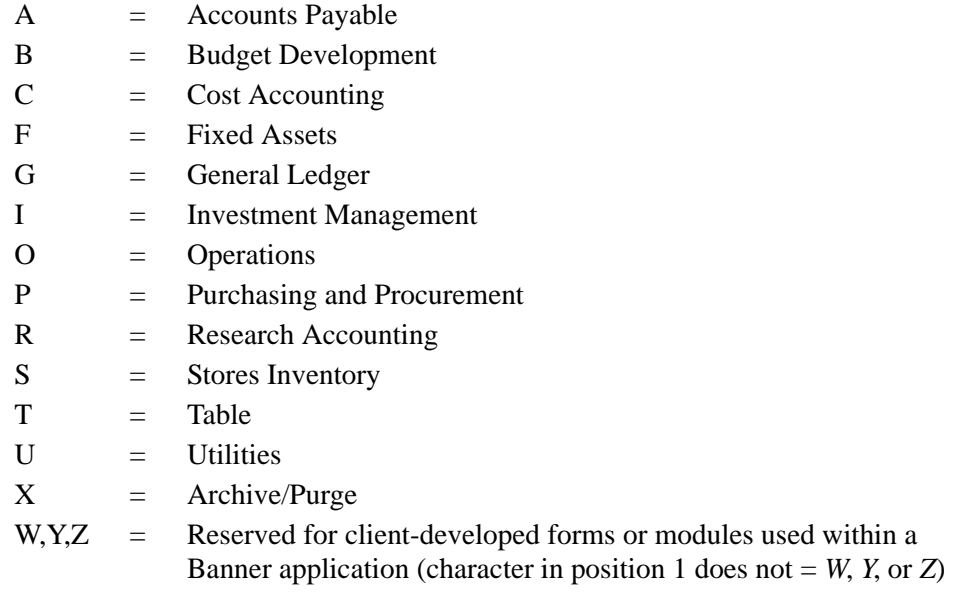

**Position 3:** Type of report:

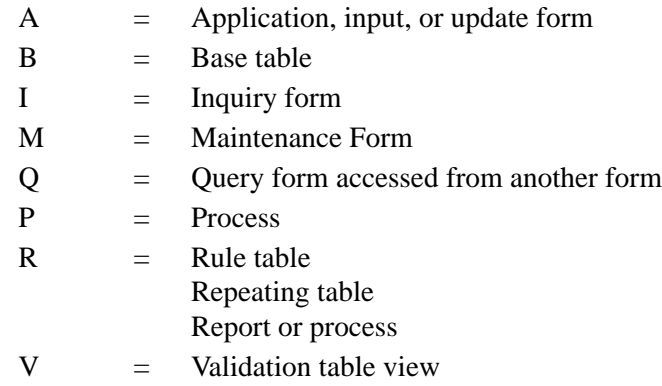

**Positions 4 - 7:** Unique four-character abbreviation of the report name. For example, FBRFEED (Finance Budget Feed Process) is named as follows:

<u>. I de la contradición de la contradición de la contradición de la contradición de la contradición de la con</u>

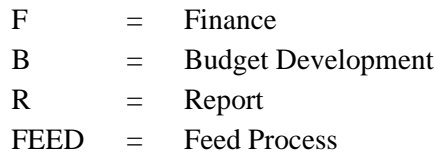

## Accounts Payable Module

 $\Box$ 

This section describes each report in the Accounts Payable module. A table provides related parameter information. A report with sample data follows each parameter table. The reports are listed alphabetically by their seven-character names.

#### 1099-MISC Forms Report (FAB1099)

**Description** This report creates 1099-MISC forms for selected vendors for reporting to the IRS. Forms print two to a page.

Refer to the online help for more information on the 1099 Income Type Maintenance Code Form (FTMITYP). FTMITYP contains the income type codes necessary for 1099 reporting. Descriptions for the income type codes are standardized by the U. S. Government. Income types include:

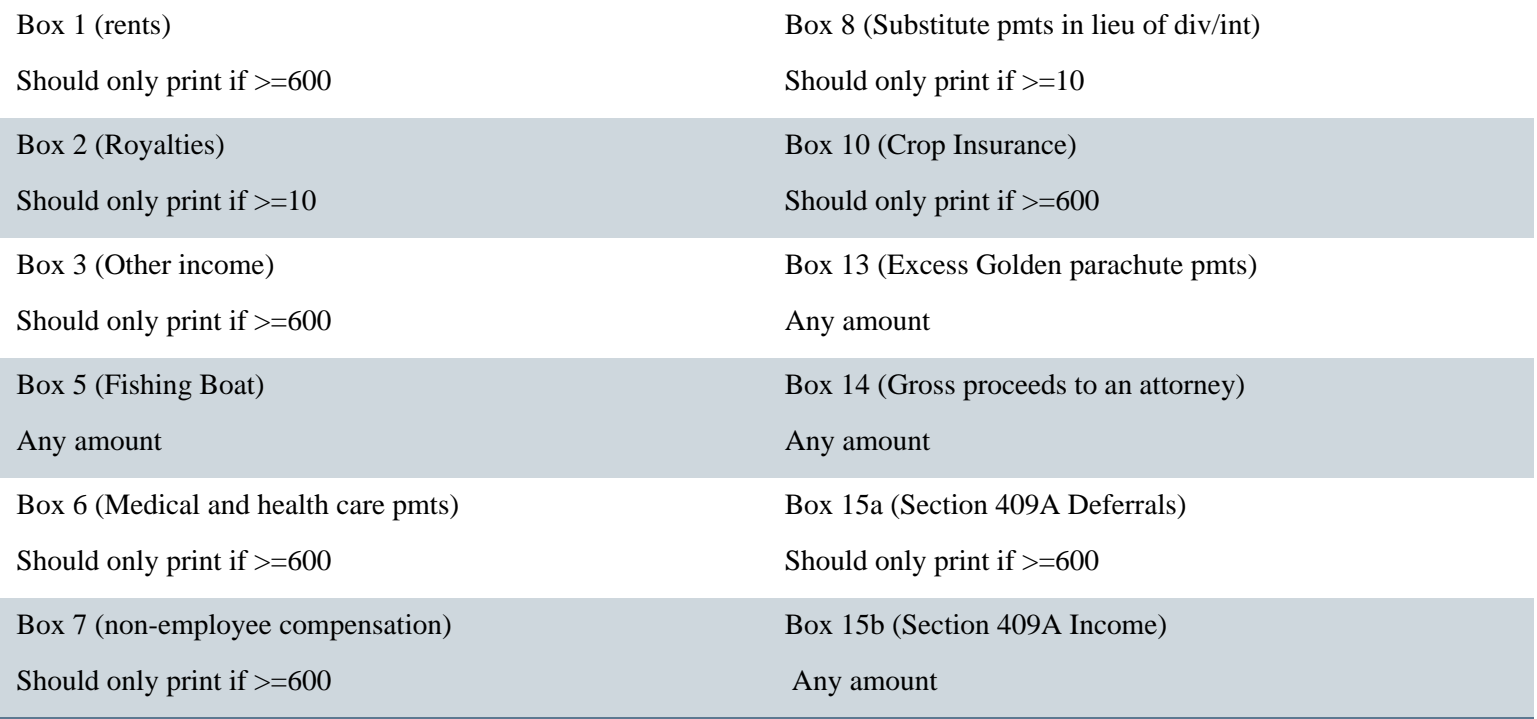

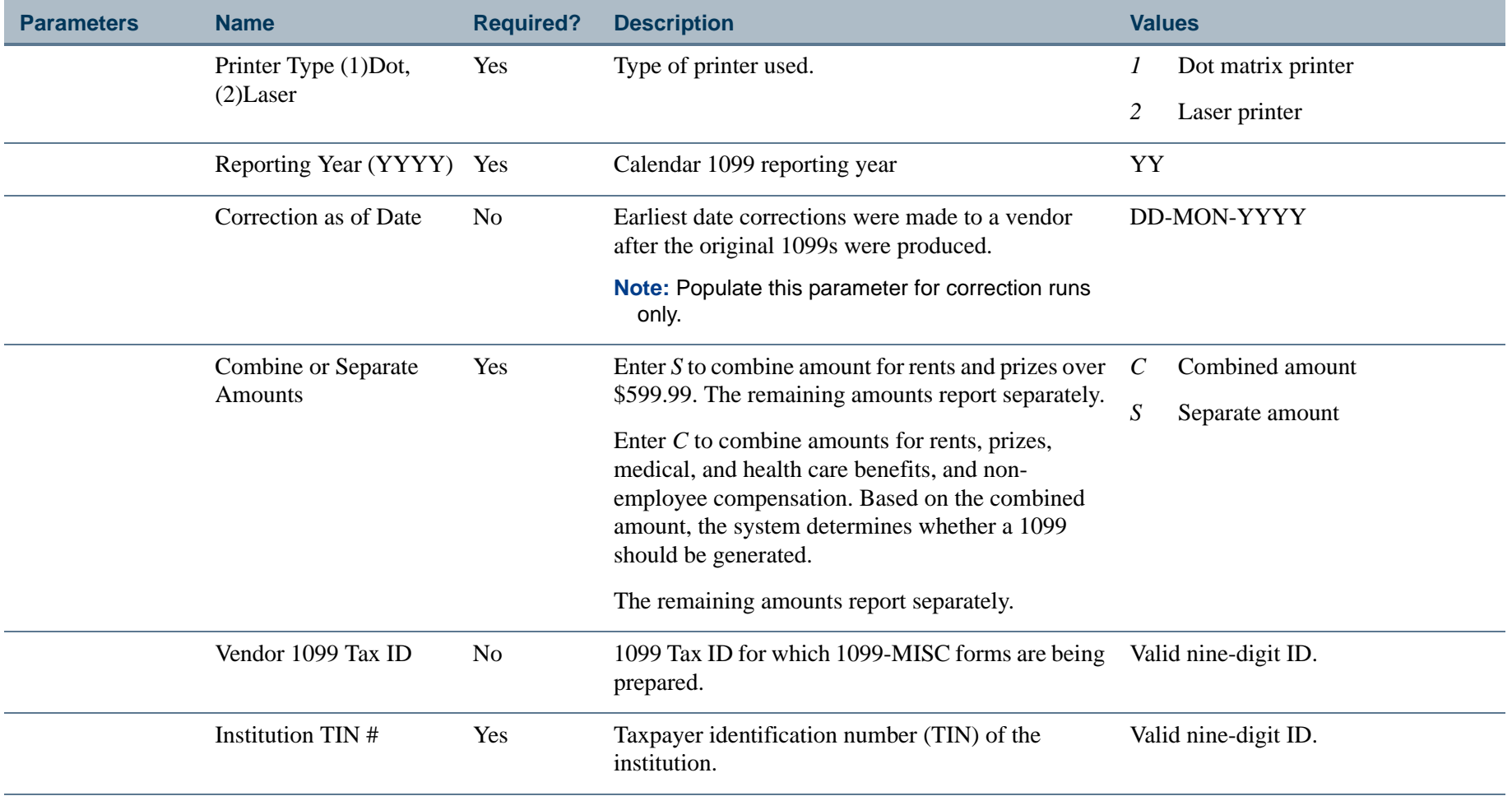

a pro

#### Report Sample

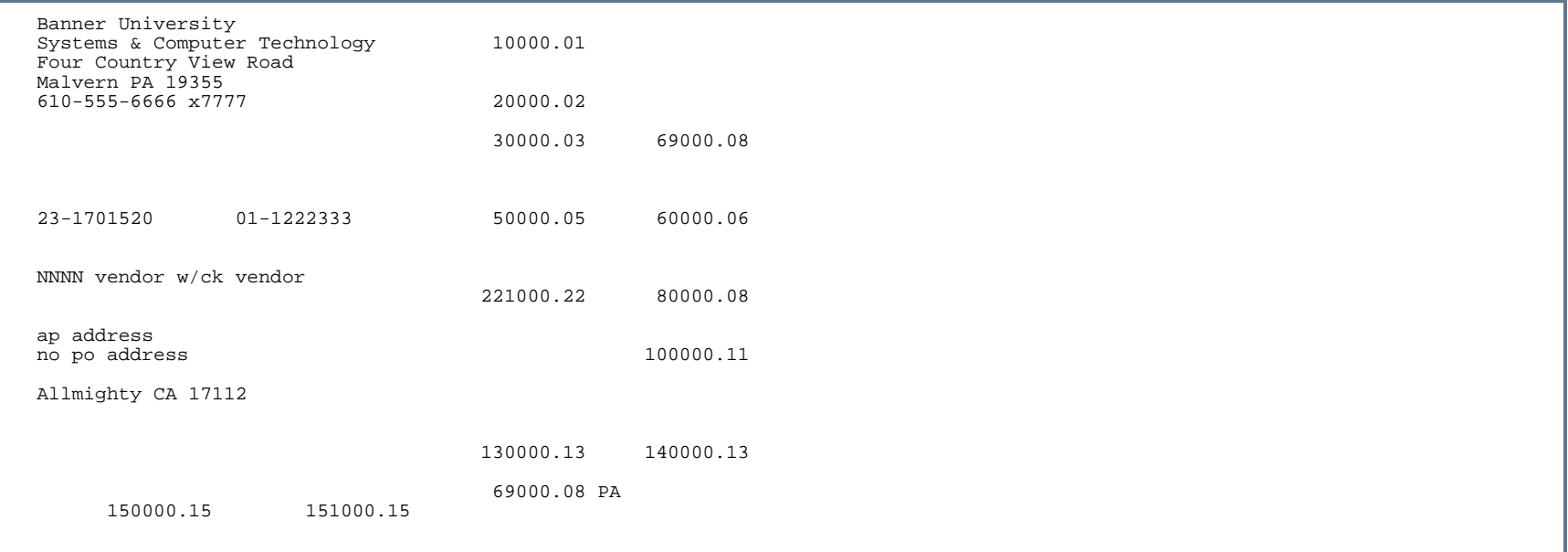

. . .

..

٠

-11

-11

. . .

ш

.

### 1099-K Forms Report (FAB199K)

**Description** This report creates 1099-K forms for selected vendors for reporting to the IRS. Forms print two to a page.

Refer to the online help for more information on the 1099 Income Type Maintenance Code Form (FTMITYP). FTMITYP contains the income type codes necessary for 1099 reporting, and the code *K1* must be used for 1099-K reporting.

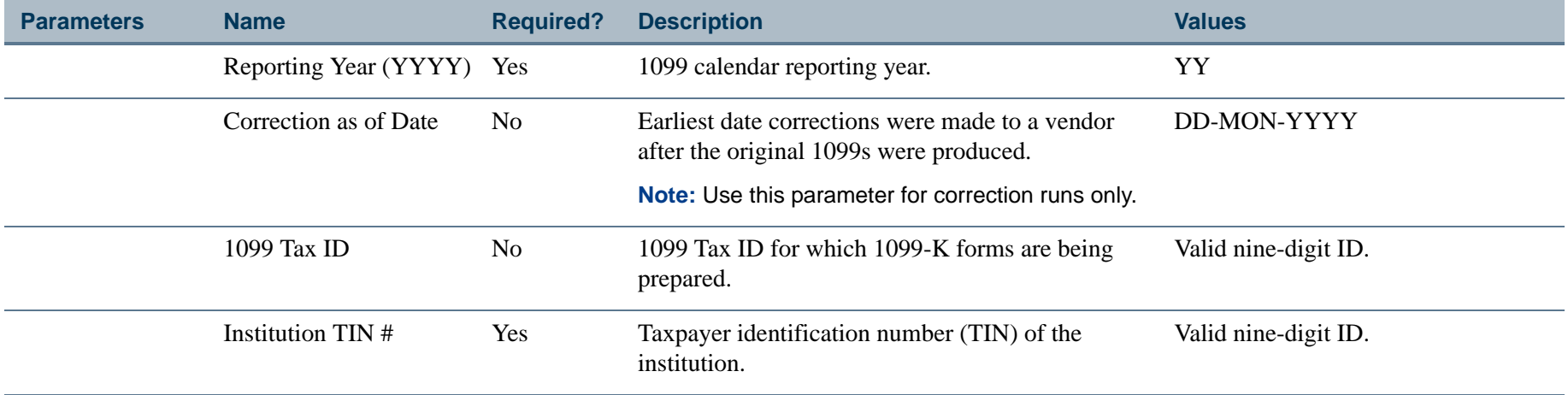

#### Report Sample

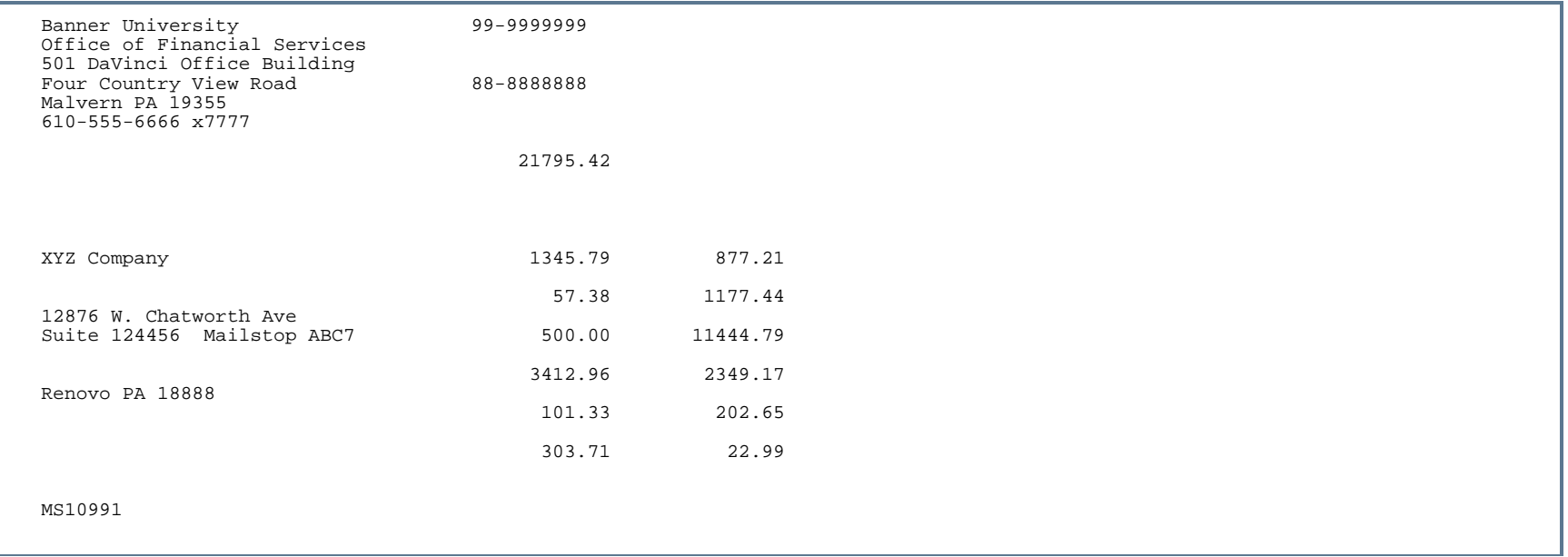

. . . . .

. . .

. . . . . .

-111

.

.

#### Batch Check Accounting Process (FABCHKA)

**Description** Listed below are the four processes comprising the Banner Finance Batch Check writing process. Before executing a check processing cycle, you must *complete* the Batch Check Print Form (FAABATC) or the Online Check Print Form (FAAONLC).

> Execute these four individual check processes individually to accomplish selecting invoices to be paid, printing checks, producing the check register, and creating the accounting for checks.

#### **Note**

These procedures are only examples of how to run checks at your installation. Due to potential differences in site specific modifications *and* the operating system installed at your site, these procedures may not run exactly as delivered. Please modify them to your site specific standards as is necessary.

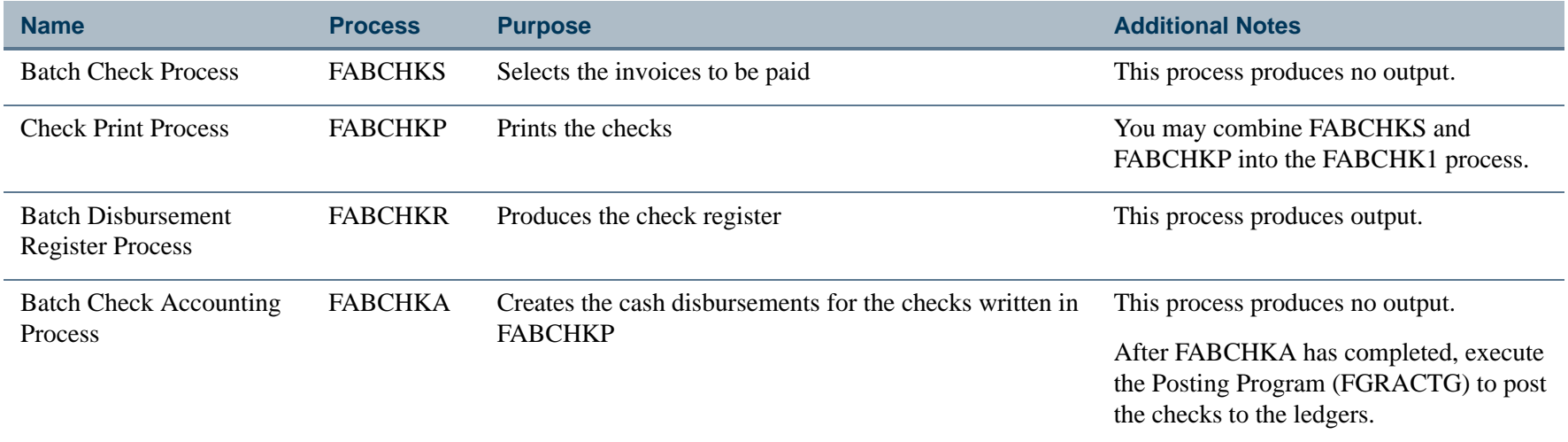

FABCHK1 is an alternative method to executing FABCHKS and FABCHKP.

Just as a report submitted through the Process Parameter Entry Form (GJAPCTL), FABCHK1 executes the Batch Check Process (FABCHKS) and the Check Print Process (FABCHKP). FABCHK1 selects and creates the check print file. After FABCHK1 completes successfully, you *must* execute by the Batch Disbursement Register Process (FABCHKR) and Batch Check Accounting Process (FABCHKA).

You cannot combine all four of these procedures into one procedure for the following reasons:

- **•** A procedure within job submission can only point to one printer; FABCHKP and FABCHKR may require different printers because of the special forms requirement of the check print.
- **•** You cannot execute FABCHKA unless FABCHKP succeeds.

The definition of FABCHK1 appears on the GJAJOBS form as a procedure. When you enter FABCHK1 in the **Job Name** field, GJAPCTL submits FABCHK1.

If you do not wish to send the output to the printer after you execute the procedure (a parameter option on GJAPCTL), the output resides in your home directory. Refer to your site operating procedures at this time.

#### **Warning**

If you rewrite scripts to execute the above procedures, you must modify the reports themselves. Within the reports, hardcode the report name and the procedure name. To execute the report with another script name, you must include the new script name in the JOBNAME1 variable within the report.

#### **Currency Conversion**

If you use foreign currency for a given invoice, *and* the **Disbursing Agent** Indicator on the Invoice/Credit Memo Form (FAAINVE) equals *Y* (Yes), run FABCHKD *before* FABCHKA. Please refer to the Disbursement Check Report (FABCHKD) for a detailed description.

If you use a foreign currency and the **Disbursing Agent** Indicator on FAAINVE equals *N* (No), FABCHKD processes as follows:

- **•** Calculates exchange rate at time of check run
- **•** Computes new invoice amount at the base currency
- **•** Compares the new amount to the existing invoice amount
- **•** Posts the difference to an exchange rate account
- **•** Checks to ensure that the disbursing agent process has run to completion before deleting temporary records

This process creates accounting records and writes a record to the Approved Document Table (FOBAPPD). This process does not produce output. You may execute FABCHKA from the Batch Check Print Form (FAABATC) or through Job Submission.

#### Disbursement Check Report (FABCHKD)

**Description** The Disbursement Check Report will report all checks written to disbursing agents when a foreign currency is required for payment. FABCHKD selects invoices with currencies from the check run for which the **Disbursing Agent** Indicator on FAAINVE is set to *Y* (Yes). The check number and name of the foreign currency are printed in the page heading, and the detail information for each vendor is shown in the main body of the report.

> For each vendor, as identified by the vendor name and address, a list of invoices to be paid is printed along with the gross amount, discounts, tax amount, and net amount (in the foreign currency) for each invoice.

After the list of invoices is printed for each vendor, a model check is printed which contains the total net amount, the total net amount spelled out, the vendor name and address, and is in the form of the check that will be issued from the disbursing agent to the vendor.

Each currency code begins on a new page. When a new currency code is encountered, the total net amount is printed at the end of the previous currency page.

When performing the batch check writing process, FABCHKD should be run *after* the Batch Check Selection Process (FABCHKS) and the Batch Check Printing Process (FABCHKP). FABCHKD should be run *before* the Batch Check Accounting Report (FABCHKA). If checks are written to a disbursing agent and FABCHKD is not run before FABCHKA, an error condition will be reported in FABCHKA.

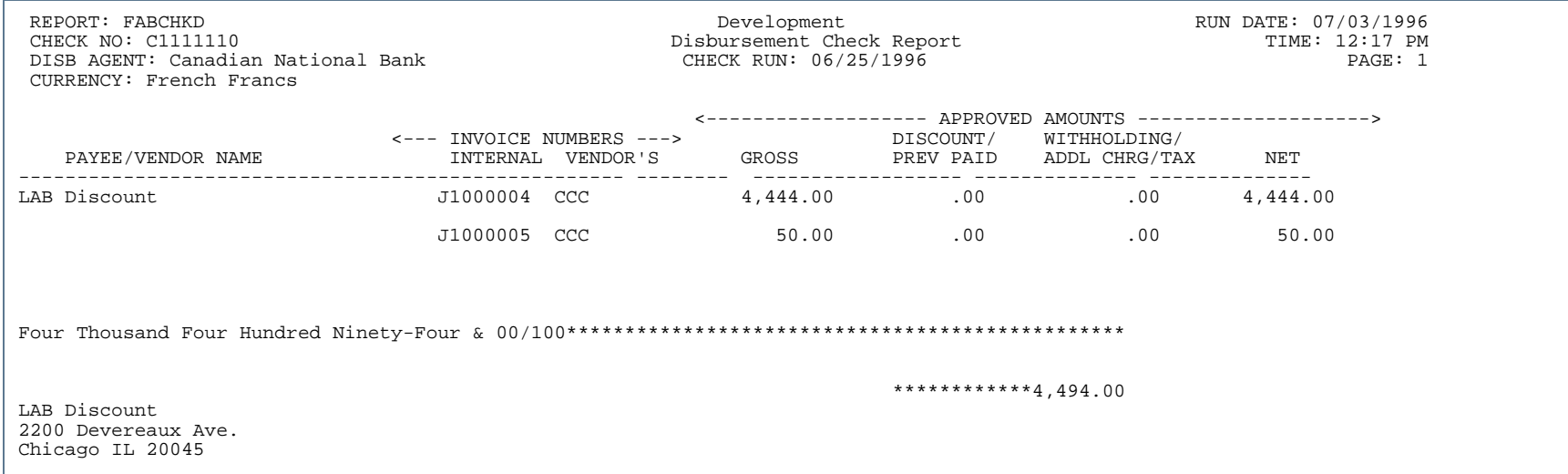

#### Report Sample (Page 2 of 3)

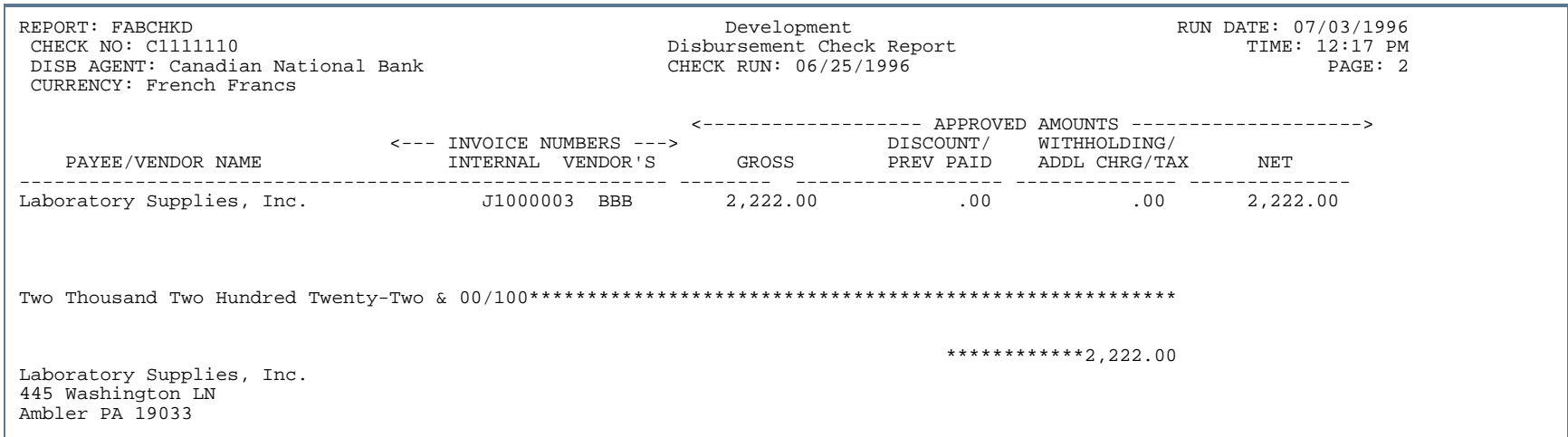

**4-14** Banner Finance 8.9 September 2013 User GuideReports and Processes

#### Report Sample (Page 3 of 3)

REPORT: FABCHKD<br>CHECK NO: C1111110 CHECK NO: C1111110 CHECK NO: CHILLE DEVelopment Check Report Check Report DISB AGENT: Canadian National Bank CURRENCY: French Francs

Disbursement Check Report TIME: 12:17 PM<br>CHECK RUN: 06/25/1996 PAGE: 3

CURRENCY TOTAL 7,827.00

. . . . . . .

. . . .

#### Check Print Process (FABCHKP)

**Description** The Check Print Process enables you to print checks. Use the Batch Check Print Form (FAABATC) or the Online Check Print Form (FAAONLC) to specify the parameters for a printed check. FABCHKP prints a '#' symbol in an address, if required. Names on checks appear in the following format: Name Prefix, First Name, Middle Initial, Last Name Prefix, Last Name, Suffix (for example, Mr. Stephen L. Van Gibson, Jr.).

#### **Zero Amount Checks**

The Batch Check Print Process (FABCHKP) prints zero amount checks with *VOID* in multiple locations across the face of the check and prints the check in the amount of *0.00* (zero). Consistent with regular check processing, the remittance advice at the top of the zero amount check will list all of the invoices being paid; that is, it will itemize all of the offsetting invoices and credit memos that net to zero.

Zero amount checks are uniquely identified with a check type of *Z* that is visible on both FTICHKS and FAICHKH, and on the FABCHKR report. The FABCHKP process also updates the FABCHKS\_RECON\_IND with a status of *F* (for Final) to reflect that zero amount checks do not need to be reconciled. The checks will never be deposited by the vendor, and as such, they will never be presented to the bank for payment.

#### **Currency Conversion**

The following information pertains to the printing of checks only, and not to direct deposit payments.

The Check Print Process (FABCHKP) and the Batch Disbursement Register Process (FABCHKR) print an invoice's converted dollar amount as the check amount if currency conversion is being used and the invoice's **Disbursing Agent** Indicator on FAAINVE is set to *Y* (Yes). For a given invoice, if foreign currency is used and the **Disbursing Agent** Indicator on FAAINVE is set to *N* (No), FABCHKP prints the currency on the check (for example, French Francs).

Report output varies based on your pre-printed form requirements.

#### Batch Disbursement Register Process (FABCHKR)

This process produces a hard copy output generated after the execution of the Batch Check Print Process (FABCHKP) and before the Batch Check Accounting Process (FABCHKA). The Batch Check Register Report contains a listing (a register) of only those check numbers printed from the FABCHKP process. The Batch Check Print Process, FABCHKP, is the actual printing of checks on special check forms.

The following information pertains to the printing of checks only, and not to direct deposit payments.

- **•** If currency conversion is being used and the invoice's **Disbursing Agent** Indicator on FAAINVE is set to *Y*  (Yes), the Check Print Process (FABCHKP) and the Batch Disbursement Register Process (FABCHKR) print an invoice's converted dollar amount as the check amount.
- **•** For a given invoice, if foreign currency is used and the **Disbursing Agent** Indicator on FAAINVE is set to *N* (No), FABCHKP prints the currency on the check (for example, French Francs).

#### **When Processing Payments by Check Only or by Zero Amount Check**

You must run the Batch Check Process (FABCHKS) and the Check Print Process (FABCHKP) before running the Batch Disbursement Register Process (FABCHKR).

#### **When Processing Payments by Direct Deposit or by Check and Direct Deposit**

You run the Batch Check Process (FABCHKS), and either the Direct Deposit File Creation Process (FAPDIRD) or the Canadian Direct Deposit Tape Process (FAPCDIR), before running the Batch Disbursement Register Process (FABCHKR).

#### Report Sample

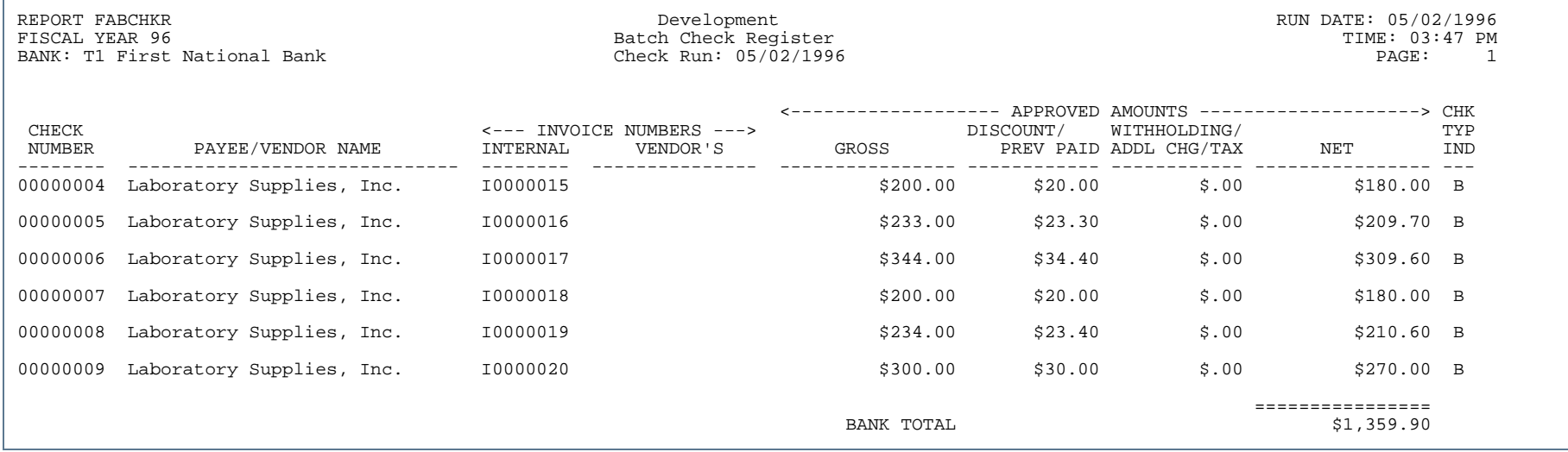

- 111

. . . . . .

. .

. .

.

. . .
## Batch Check Process (FABCHKS)

**Description** This process enables you to select items for payment by check or direct deposit. It does this by evaluating invoices to be paid, within the date and bank parameters specified. This process does not produce output.

> The Batch Check process supplies the name of the party who will be receiving payment (via check or direct deposit) to the Check Print Process (for checks), or to the Direct Deposit Creation Processes (FAPDIRD or FAPCDIR). This enables the checks/direct deposits to print by the party's name, in alphabetic order.

Names on checks appear in the following format:

Name Prefix, First Name, Middle Initial, Last Name Prefix, Last Name, Suffix (for example: Mr. Stephen L. Van Gibson, Jr.).

Invoices which have not yet been posted cannot be selected for the check process. If there are no parameters on the Recurring Payables Form (FAARUIV), FABCHKS ignores the recurring invoice until those parameters are correctly established. If a Document Level invoice has one or more commodities on hold, FABCHKS will not select any portion of that invoice for checks.

FABCHKS supplies the vendor name to the Check Print Process (FABCHKP). This enables the checks to print in vendor name order. While the Batch Disbursement Register Process (FABCHKR) lists checks in check number order by default, it is also in vendor name order since the check numbers were assigned by vendor name.

Invoices for vendors on payment hold are excluded if there is no vendor hold override.

#### **Note**

An invoice with a check vendor on payment hold may still be selected for payment. Payment holds apply only to the invoiced vendor.

#### **Zero Amount Checks**

For zero amount checks, FABCHKS determines the invoices and credit memos for a vendor that net to zero in order to clear the balances. The invoices will marked *Paid*, the 1099 tables will be updated, and the open Accounts Payable balances by fund will be cleared with the zero amount check postings. Only vendors with zero net invoice balances aggregated by the address type and sequence will be selected for the Zero Amount Check run.

If any of the invoices that comprise the zero net balance have payment due dates that are later than the check selection date, a zero amount check will not be produced. The invoices for each vendor will be aggregated by vendor address (address type and sequence). Each vendor address must have a net invoice total of *0.00* for offsetting invoices and credit memos.

If a vendor address has one or more invoices that meet the selection criteria except that the invoices have a later payment due date than the check selection date, then no zero amount check will be produced. All invoices for that vendor address are removed from the Zero Amount Check run because there is activity for a future check run.

#### **Currency Conversion**

The following pertains to the printing of checks only, and not to direct deposit payments.

The Batch Check Process (FABCHKS) prints a payment's converted dollar amount as the check amount if currency conversion is being used and the payment's Disbursing Agent indicator on the Invoice/Credit Memo Query Form (FAAINVE) is set to *Y* (Yes). For a given payment, if foreign currency is used and the payment's Disbursing Agent indicator on the Invoice/Credit Memo Query Form (FAAINVE) is set to *N* (No), then the Batch Check process will print the currency on the check.

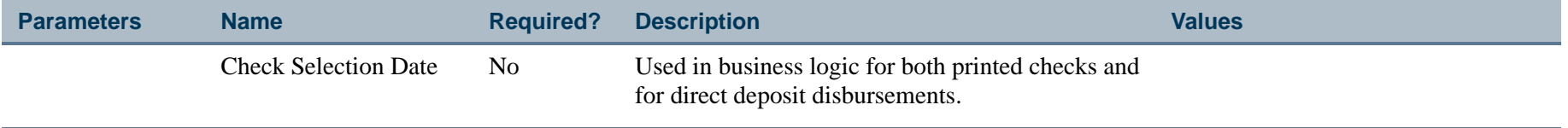

## Receiving Matching Process (FABMATC)

**Description** The Receiving Matching Process matches invoice information to receiving information. The report displays invoices that are completely matched, invoices awaiting receipts, and invoices that require further analysis in order for a match to be completed.

> The control parameters determine the processing of the Receiving Goods Form (FPARCVD) and the Invoice/ Credit Memo Form (FAAINVE). FABMATC uses the information entered into the documents and governs the actual payment of the invoice. The receiver document number is obtained from the Packing Slip Header Table (FPBRCDT).

The Receiving Matching Process control parameters appear on the User Profile Maintenance Form (FOMPROF).

Those invoices which have receiving data that is not in suspense will have the **Complete** indicator reset from *R*  (Receipt required) to *Y* (Yes). If approvals are turned on for Invoices, the document will be forwarded to the Approvals in Process Table (FOBAINP) and will be processed according to the approval queue and routing criteria which apply. If approvals are not turned on for invoices, the document will be forwarded to the Approved Documents Table (FOBAPPD) to be processed in the next posting run.

Those invoices which either do not have sufficient receiving quantities or which have receiving data that is in suspense will retain a status of *R* and be evaluated the next time the Receiving/Matching Process is run.

There will be some invoices with no receiving information because the purchase was for something which was not formally received, like a service. Your site policy might be to create a packing slip document for the purchase. Alternatively, if there is no receiving information against a Purchase Order, the Invoice/Credit Memo Form (FAAINVE) enables you to enter the **Quantity Accepted** field to record that an item has been received for the purposes of completing the invoice.

In some cases, there will be a timing issue. If the invoice has been processed in Accounts Payable before the goods have been received or processed, it might be an expediter's job to follow-up and ensure that the goods have been shipped from the vendor from which the receiving is performed. The invoices on the second and third sections of the report must be reviewed. The invoices being held up because of receiving information in suspense cannot be marked complete until the suspense condition is resolved or overridden. The invoices with insufficient or no receiving data will remain on the report until the receiving data is entered either because the goods finally arrived or by updating the invoice itself with the receiving information.

You can run this process as often as local procedures can accommodate. It would be to your advantage to run it at least once prior to the posting run prior to the check run. This would ensure that all of the current matched invoices get posted and selected by the check process.

There are three sections to this report.

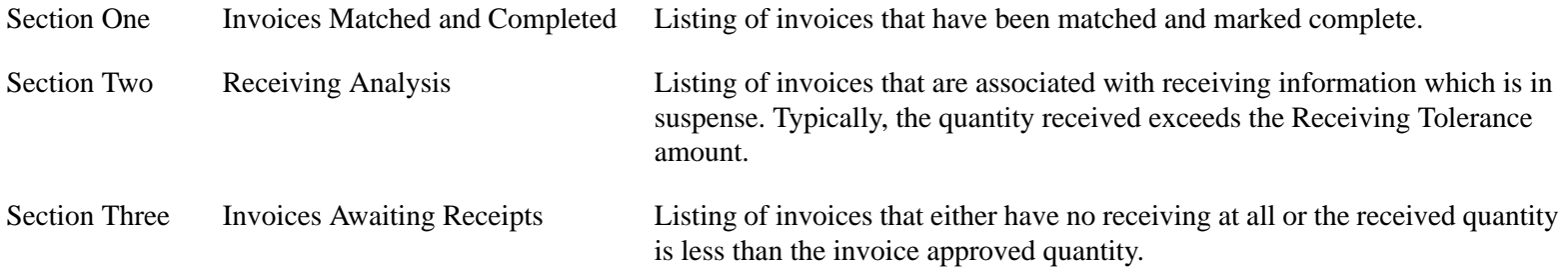

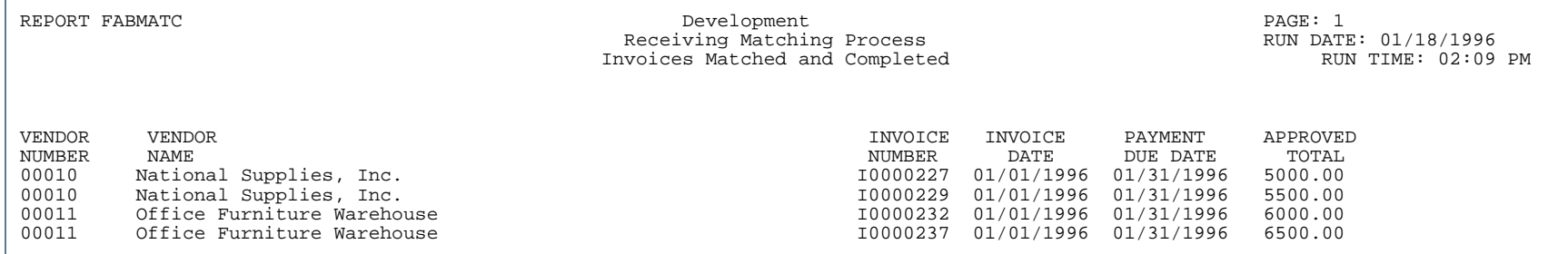

## Report Sample (Page 2 of 3)

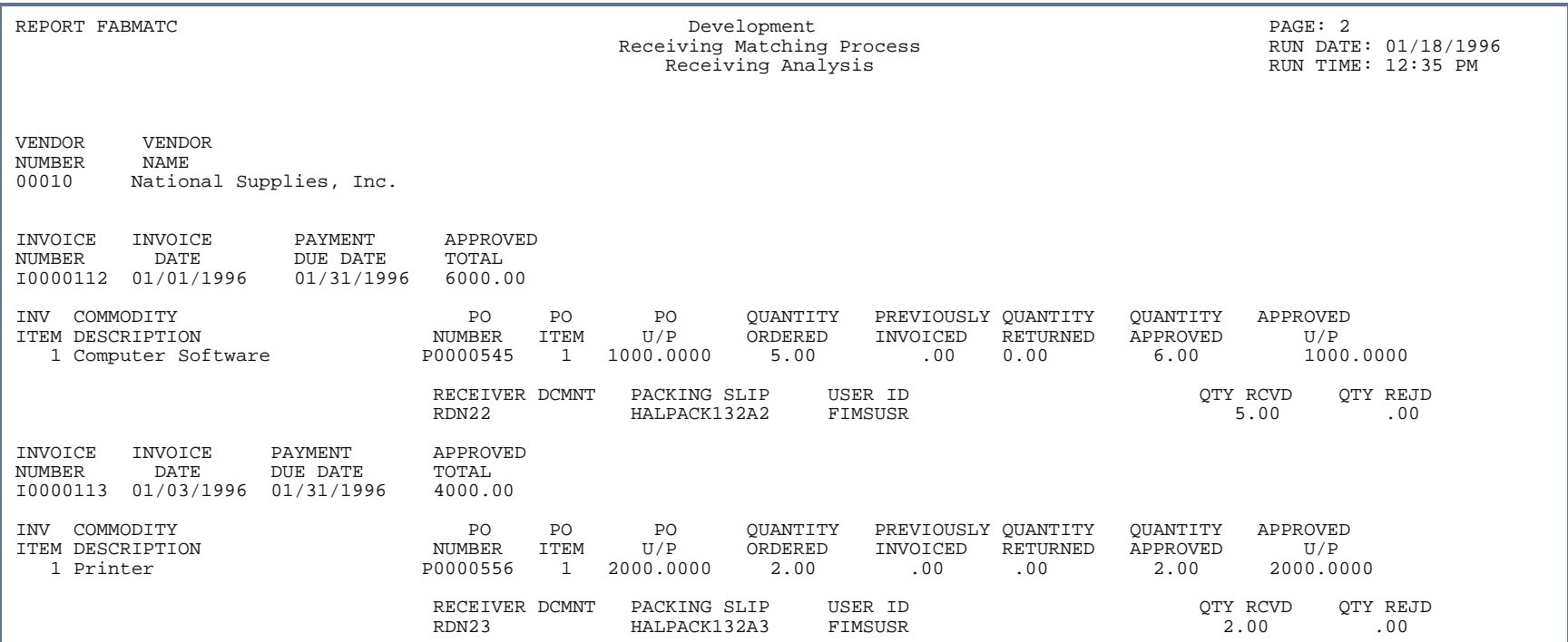

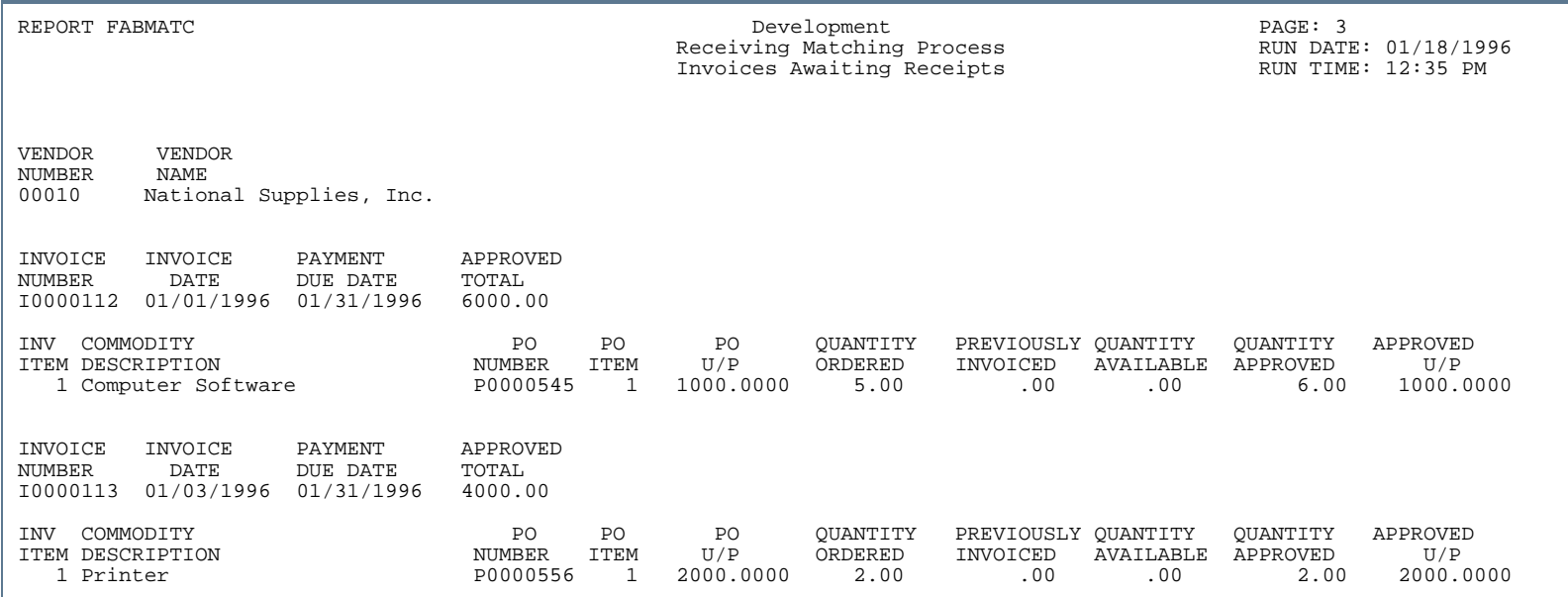

. . .

. . .

Ш 

## 1099 File Build Process (FAM1099)

**Description** The FAM1099 process builds the IRS file and produces an audit report displaying summarized record counts and amounts reported in the IRS file. This process can be used to produce reporting for 1099-MISC and 1099-K, using the choices available in the Reporting Type parameter.

> For 1099-MISC, the report indicates the number of records (by record type) created on the 1099, the number of payees, and the summary of amounts by distribution amount within income type (Non-employee Compensation, etc.). FAM1099 provides total dollar and record amounts.

For 1099-K , the report includes similar information about the number of records , but also includes the annual and monthly totals appropriate for 1099-K reporting.

Refer to the online help for more information on the 1099 Income Type Maintenance Code Form (FTMITYP). FTMITYP contains the income type codes necessary for 1099 reporting. Income type codes are supplied in the seed data. Descriptions for the income type codes are standardized by the U. S. Government. For 1099-K reporting, the seed data includes K-1, in addition to those listed below for 1099-MISC reporting:

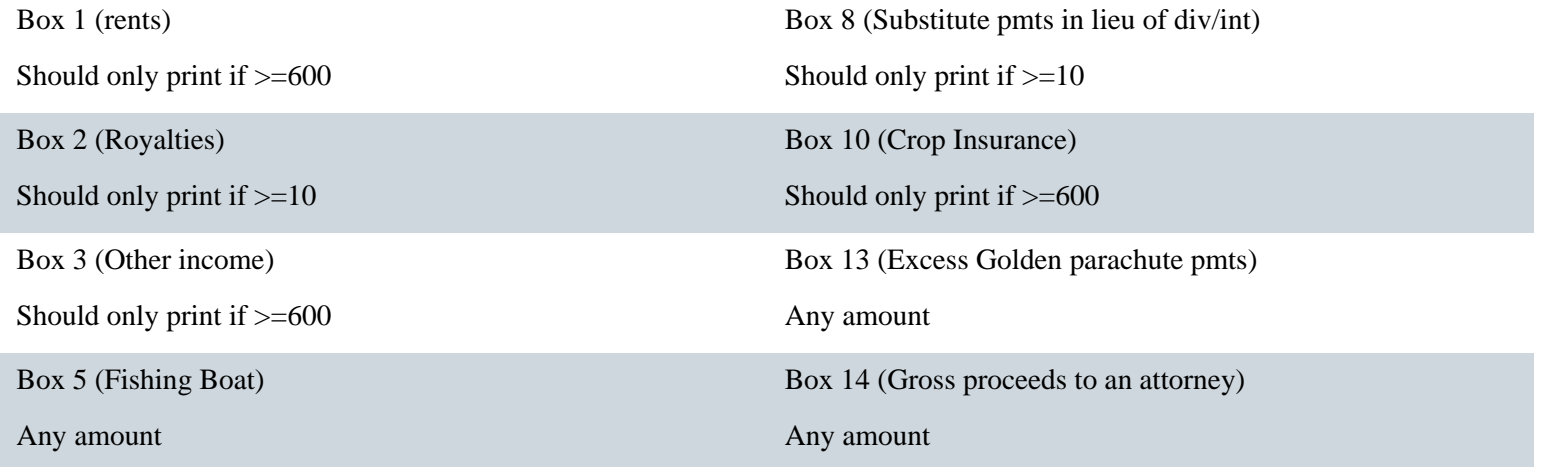

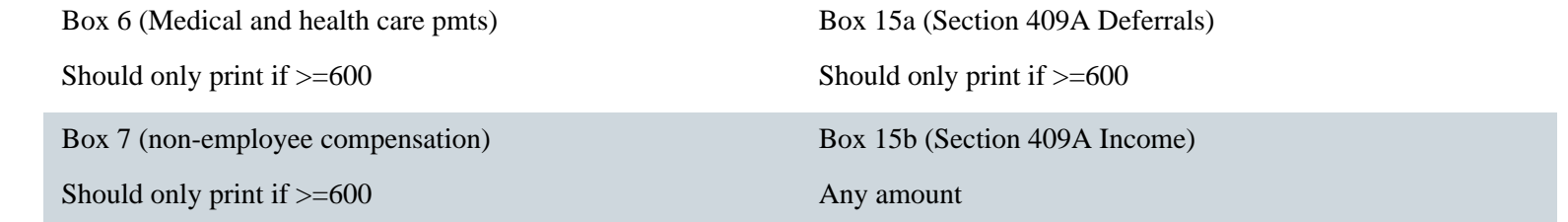

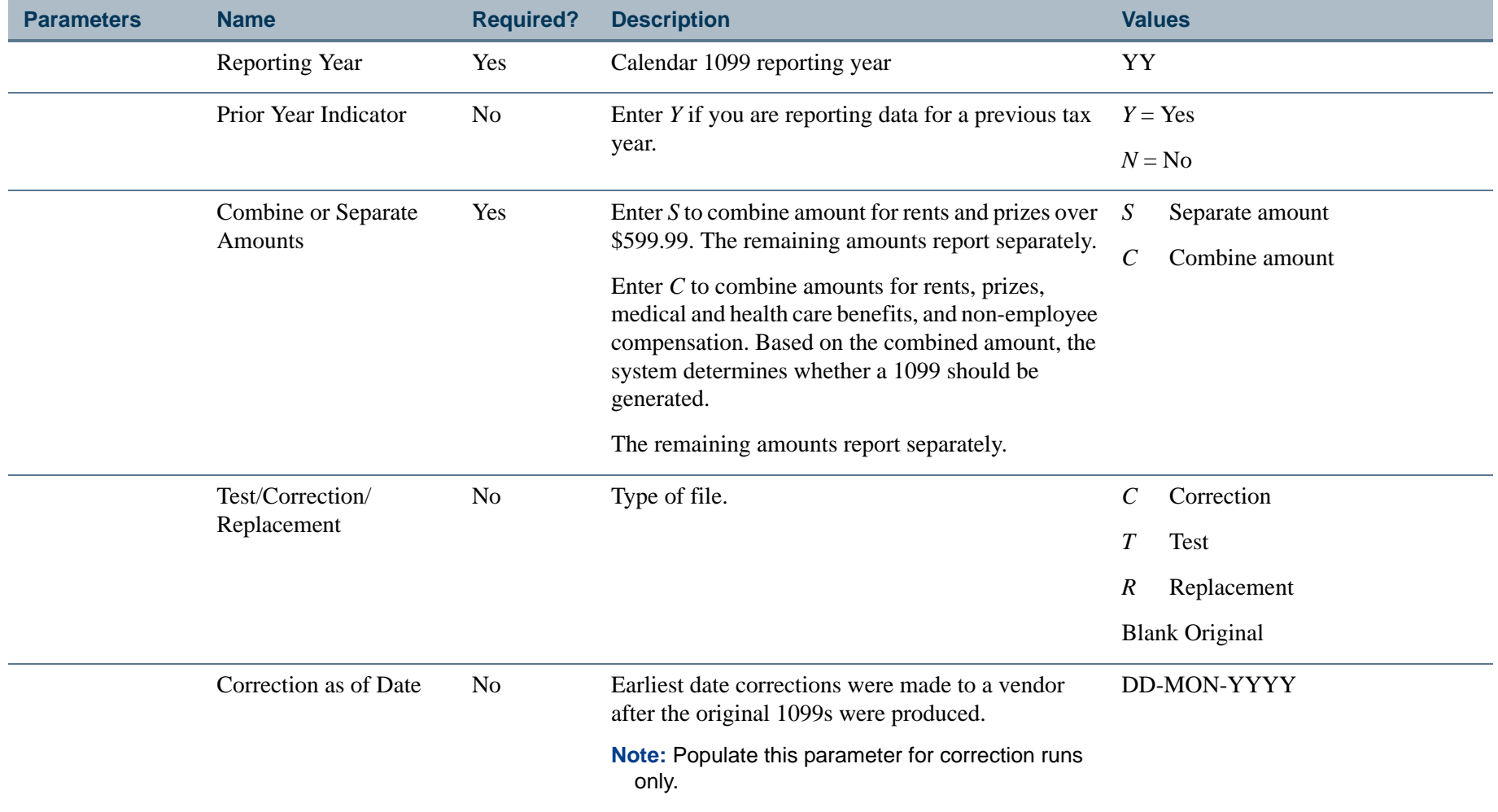

a provinci

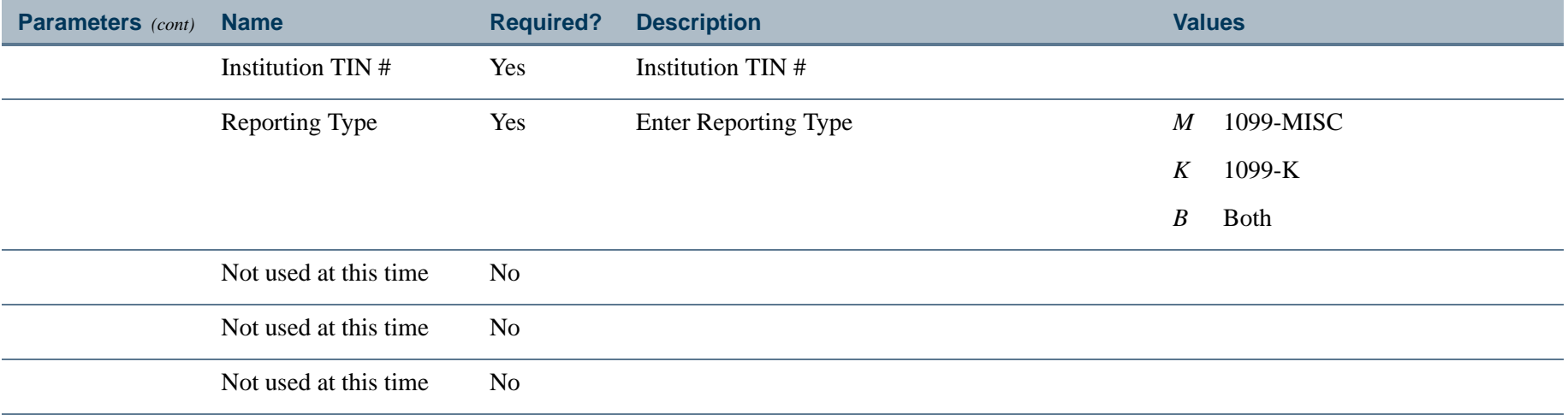

a pro

## Report Sample - 1099-MISC

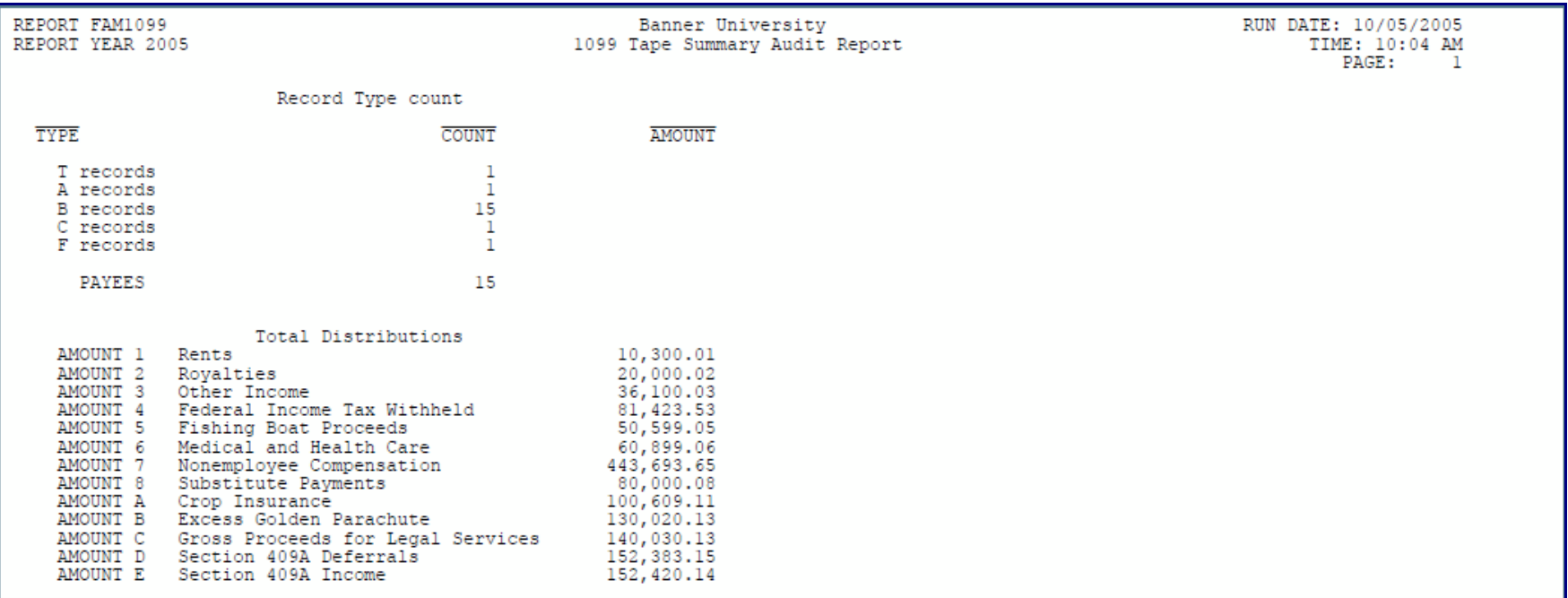

. . . . . . . .

. .

. . .

. . .

- 11

.

. . . . .

## Report Sample - 1099-K

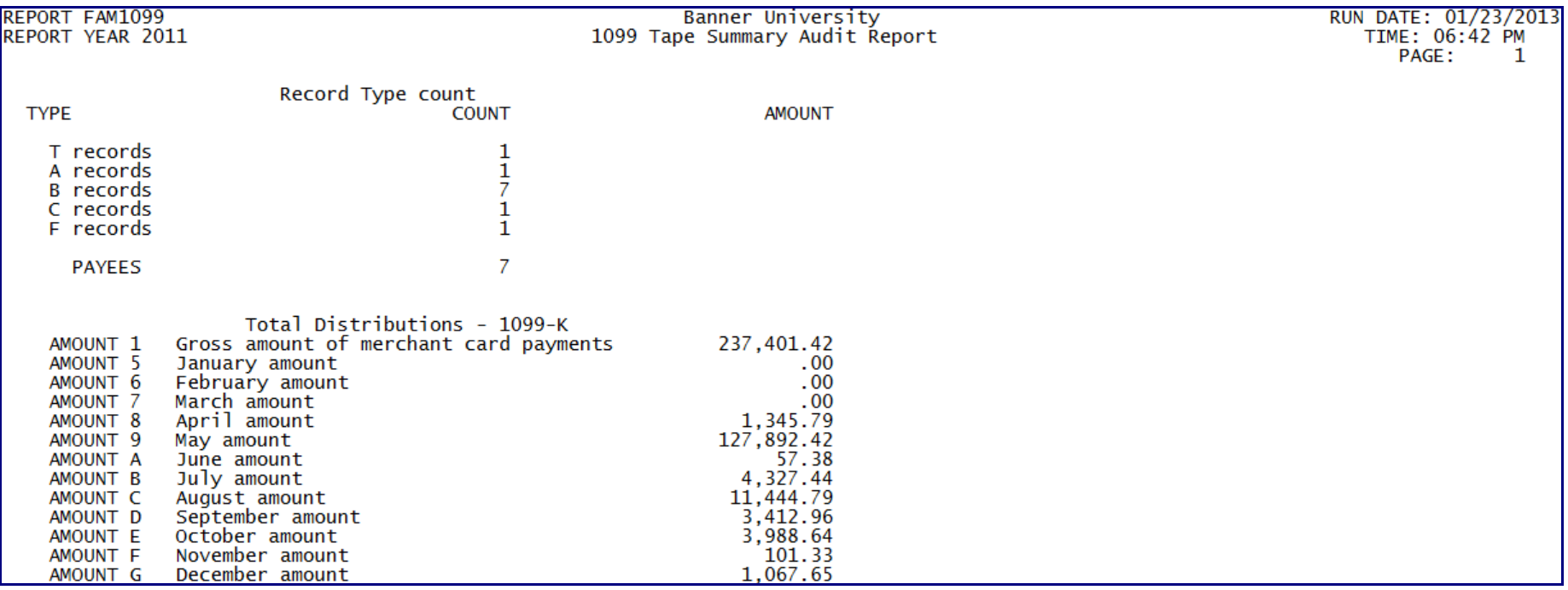

- 11

. . . .

-111

 $\mathbf{r}$ 

. . . . . .

## Purchase Card Transactions Process (FAPCARD)

**Description** The Temporary Purchase Card Transaction Table (FATCARD) is populated before the Purchase Card Transactions Process (FAPCARD) is run. FATCARD receives daily PCard transactions. These data can contain several summary records for each company/campus representing different posting days. For a diagram of the FAPCARD process flow, refer to [Chapter 2, "Processing"](#page-36-0).

The FAPCARD process includes four steps.

**1.** Perform edits on FATCARD data

The first set of functions performs sum and duplication edits on the data found in FATCARD.

Transaction totals received from the bank are compared (Record Types 1 and 2). The resulting totals are expected to be equal. The control file's company codes and bank post dates are then compared against previously fed information to ensure there are no duplicates.

If sum or duplication errors exist, an error report is written. You must call the bank in question about the problem. All records in FATCARD for the System ID being processed must be removed.

If no summary or duplication errors exist, the Purchase Transaction Fed Control Table (FABFEDC) is updated and the process continues.

**2.** Generate a liability journal voucher

The second part of this process performs an extrapolation of FOAPAL for each card transaction, summarizes by company or campus the amount of transactions being processed, and generates a liability Journal Voucher as indicated on the FTVSDAT record. The Transaction Date is the Processing Date (SYSDATE).

**3.** Populate PCard invoice tables

The process populates the FABINVT and FARINVT tables. Two key dates are used:

**•** Feed Sweep Date. Date used to determine when invoices should be pulled and fed into Banner Finance. The purpose of this date is to provide the account managers with enough time to perform edits. This date is based on the date the bank flat file was processed plus the user-defined lag days defined in the FTVCARD table. (The feed sweep date becomes the Invoice Transaction posting date for Banner Finance.)

- **•** Payment Due Date. Date based on the payment cutoff date in the Payment Cutoff Schedule (FTMPCSH) plus the specified number of cycle days defined in the FTVSDAT table.
- **4.** Send notification via GUAMESG to the account manager defined on the Purchase Card Maintenance Form (FTMCARD).

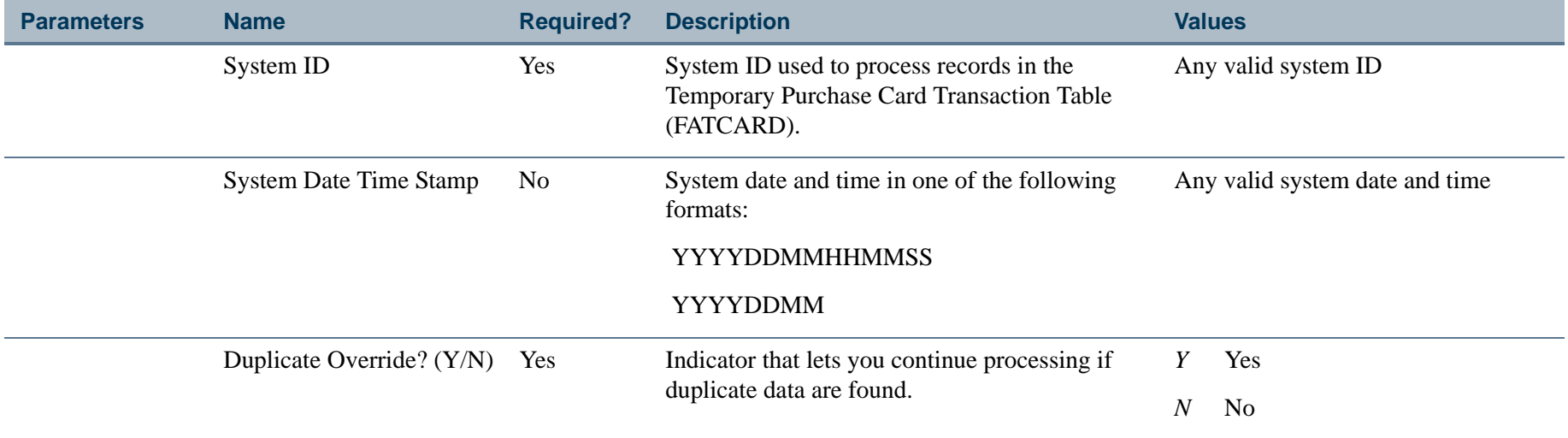

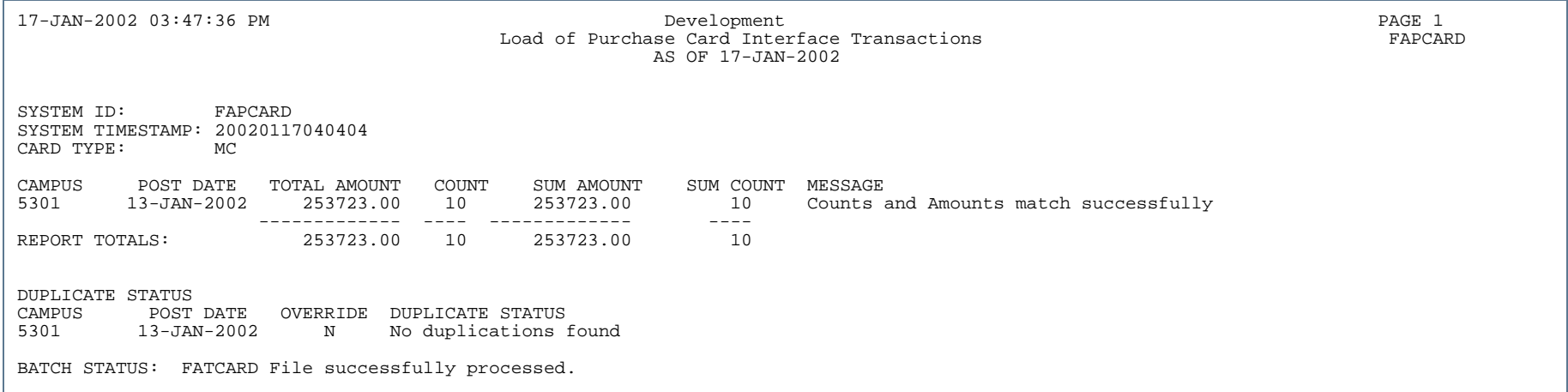

## Report Sample (Page 2 of 2)

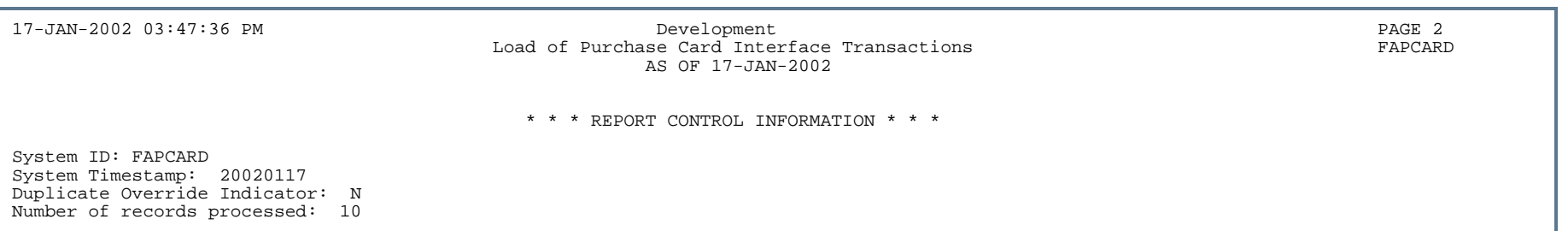

...

## Canadian Direct Deposit Tape Process (FAPCDIR)

**Description** This process, for Canadian institutions, enables you to create a file of direct deposit transactions to send to your bank/clearing house. The file can be saved as a flat file on disk or other media (tape).

> The Canadian Direct Deposit Tape Process (FAPCDIR) will review the system for direct deposit payments. The process will then create batches of records, following Canadian Payment Association (CPA) standard record formats. The resulting file can then be sent to the bank/clearing house for processing.

#### **Note**

You must run the Batch Check Process (FABCHKS) before running the Canadian Direct Deposit Tape Process (FAPCDIR).

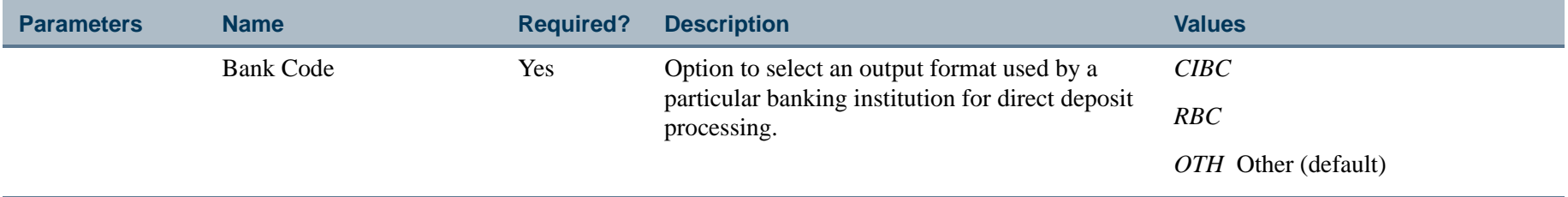

## Direct Deposit File Creation Process (FAPDIRD)

**Description** This process enables you to create a file of direct deposit transactions that you will send to your bank/clearing house. The file can be saved as a flat file on disk or other media (tape).

> The Direct Deposit File Creation Process (FAPDIRD) will review the system for payments to be made via direct deposit. The process will then create batches of records, following National Automated Clearing House Association (NACHA) standard record formats. The resulting file can then be sent to the bank/clearing house for processing.

You must run the Batch Check Process (FABCHKS) before running the Direct Deposit Creation Process (FAPDIRD).

FAPDIRD edits International ACH Transactions (IATs) to ensure that all mandatory fields are complete before transactions are written to the direct deposit tape file. Error messages are written to the .log file and must be corrected before the direct deposit transactions are written to the .lis file. Refer to a description of the error messages below.

a **Note**

> All IATs must be error-free before FAPDIRD creates the ACH deposit tape. The . lis file is empty if there are errors.

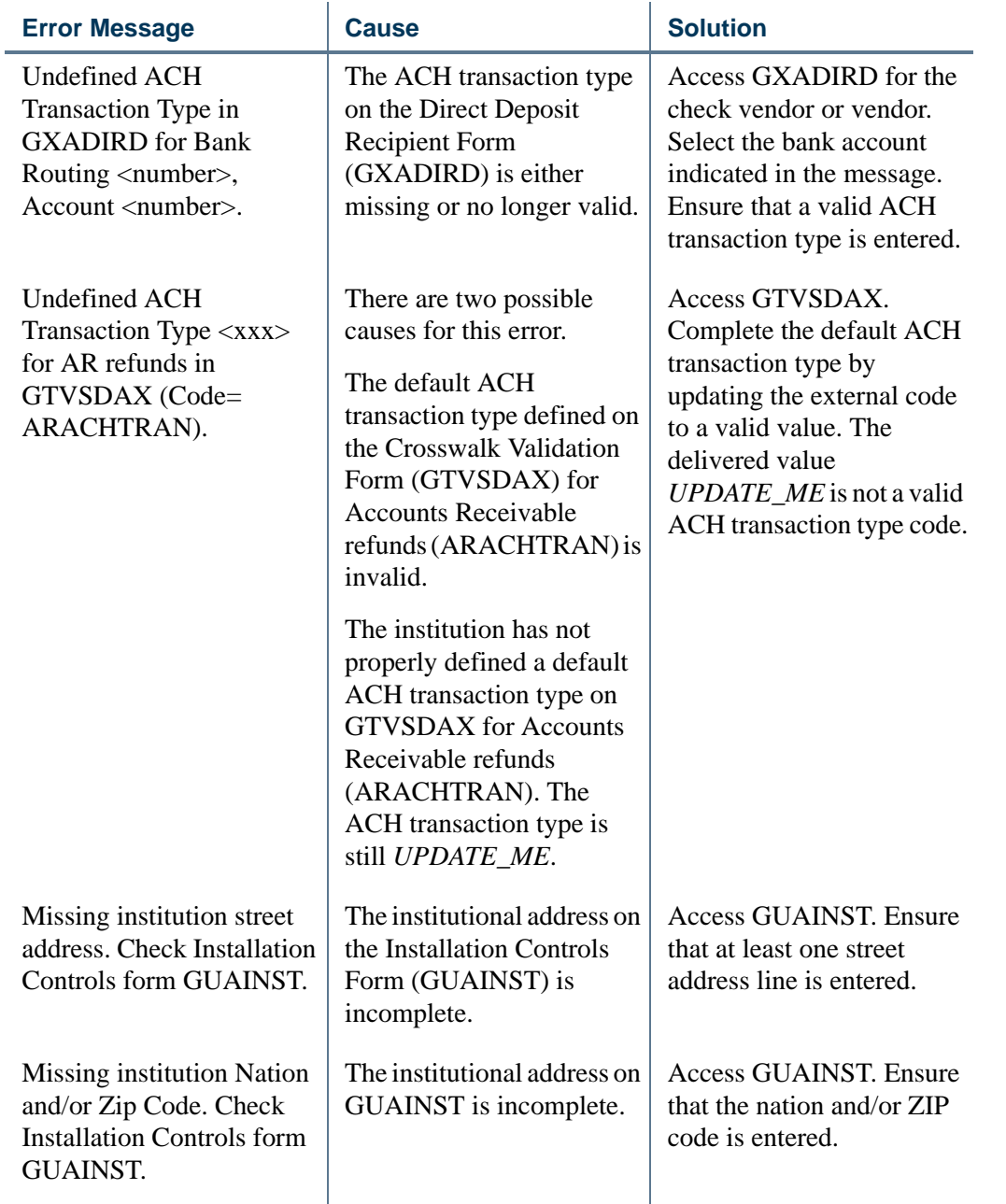

- 80

. . . . . .

- 11

 $\mathbf{I}$ 

. . . . . . . . .

. . .

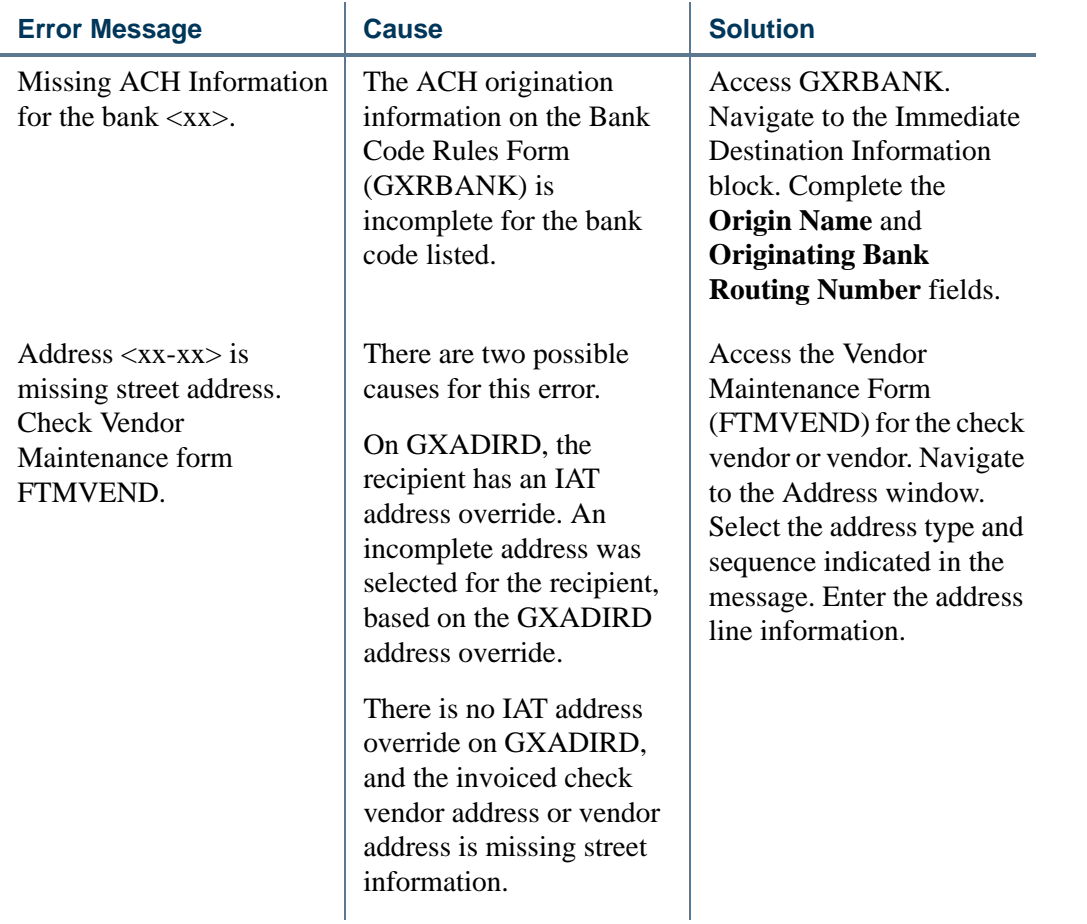

a pro

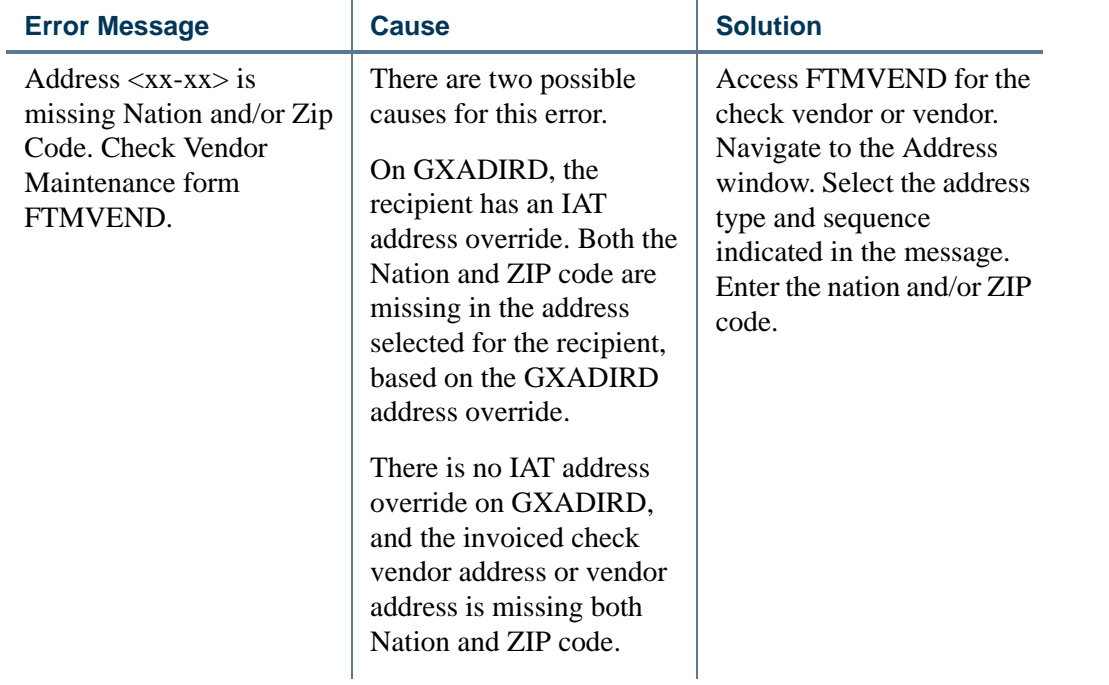

a provinci

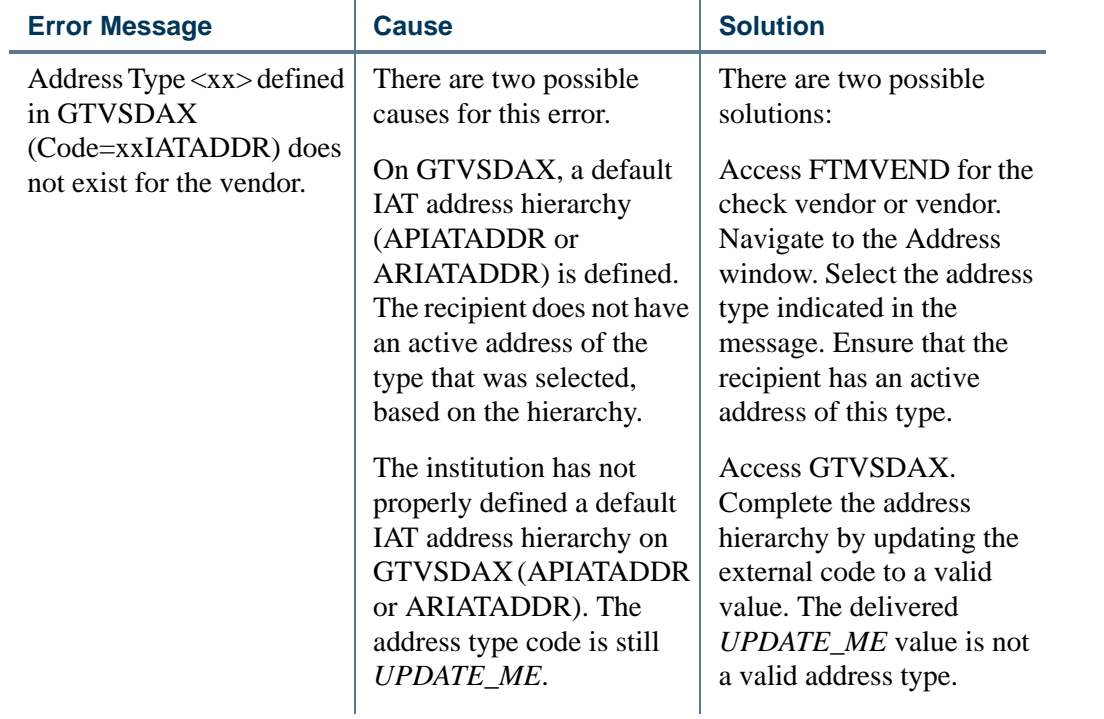

a provinci

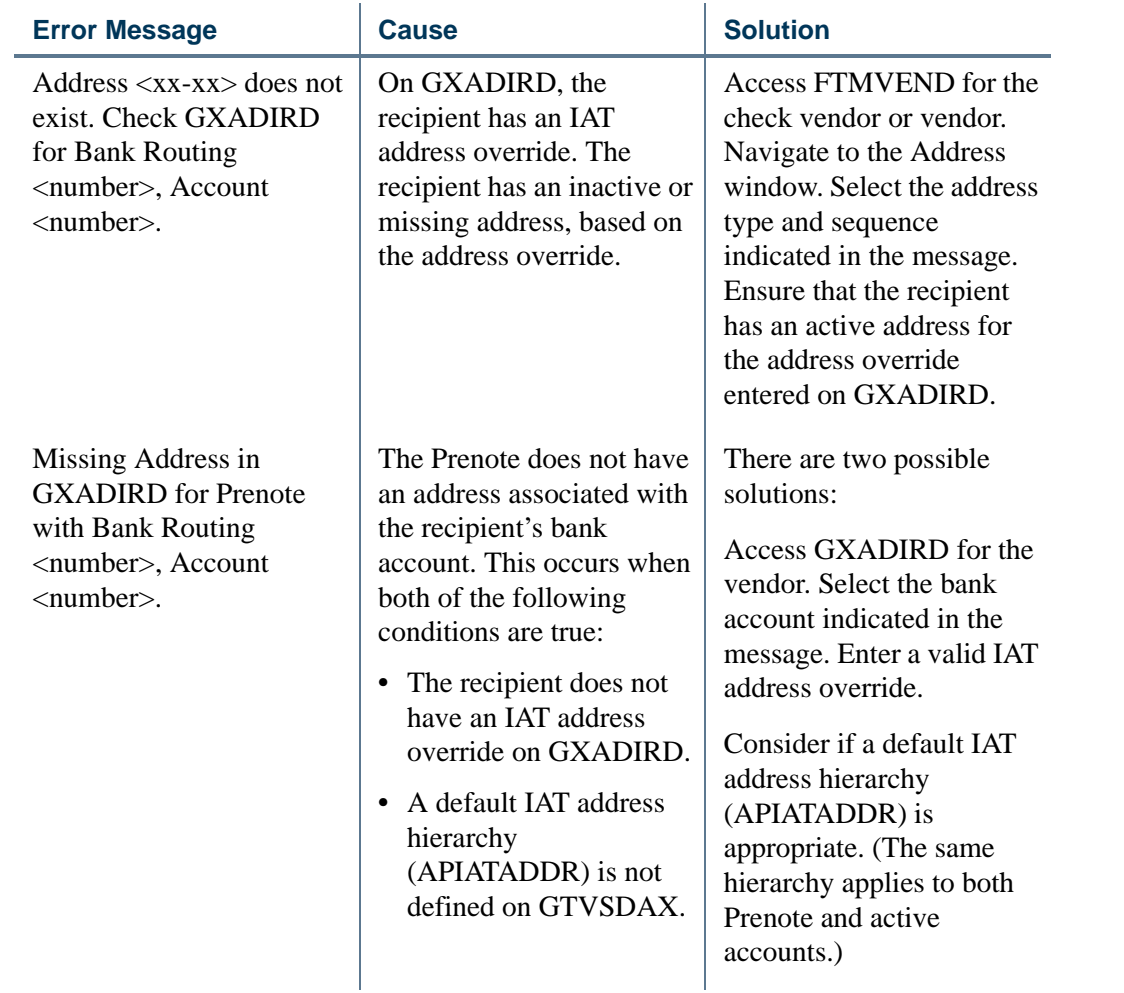

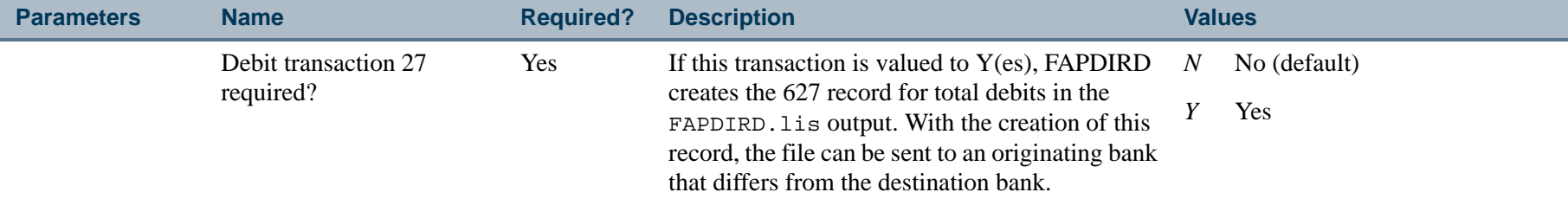

. . .

a sa Bill

-111

.

.

. . . . . . . .

## Invoice Feed Process (FAPINVT)

**Description** The Invoice Feed Process moves invoice transactions directly from the PCard Transaction Interface tables (FABINVT/FARINVT) into the invoice tables (FABINVH, FARINVC, and FARINVA). For a diagram of this process, refer to [Chapter 2, "Processing"](#page-36-0).

> PCard invoices FARINVT and FABINVT are selected based on a parameter-driven feed date, and include the following functions.

- **•** Run on demand.
- **•** Generate an invoice document number from FOBSEQN, where the prefix is set to *S*.
- **•** Feed records from FABINVT/FARINVT into tables FABINVH/FARINVC/FARINVA based on a feed date parameter.
- **•** Feed one-time vendors.
- **•** Use Invoice Approvals Process (optional). (This is defined on the System\_ID record in SDAT.)
- **•** Feed a Payment Due Date and Invoice Date.
- **•** Feed Zero Payment vouchers.
- Feed multiple accounting line distributions.
- **•** Feed Check Vendor.
- **•** Update the PCard Invoice Table (FABINVT) with the generated invoice document number and mark the transaction as being (F)ed.
- B **Note**

Do not run this process if the Purchase Card Transactions Process (FAPCARD) was run with an option of *S*, as shown in the following chart.

The *S* option generates a journal voucher with a debit to the incoming source expense from FTVCARD, a credit to the source fund, and a liability account found on the System Data Validation Form (FTVSDAT) defined by campus/company. The full FOAPAL must be defined on FTVCARD and used as is.. 그는 그 사람들은 그 사람들은 그 사람들을 만들어 보고 있다. 그는 사람들은 그 사람들은 그 사람들은 그 사람들을 만들어 주었다.

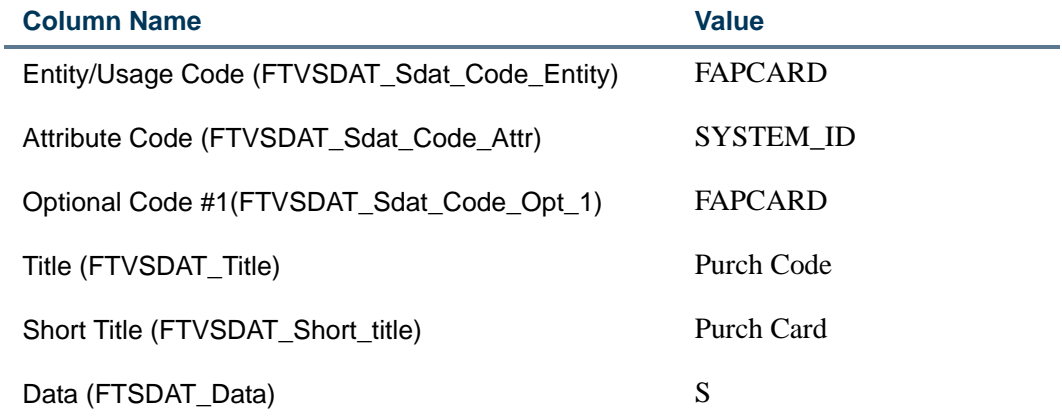

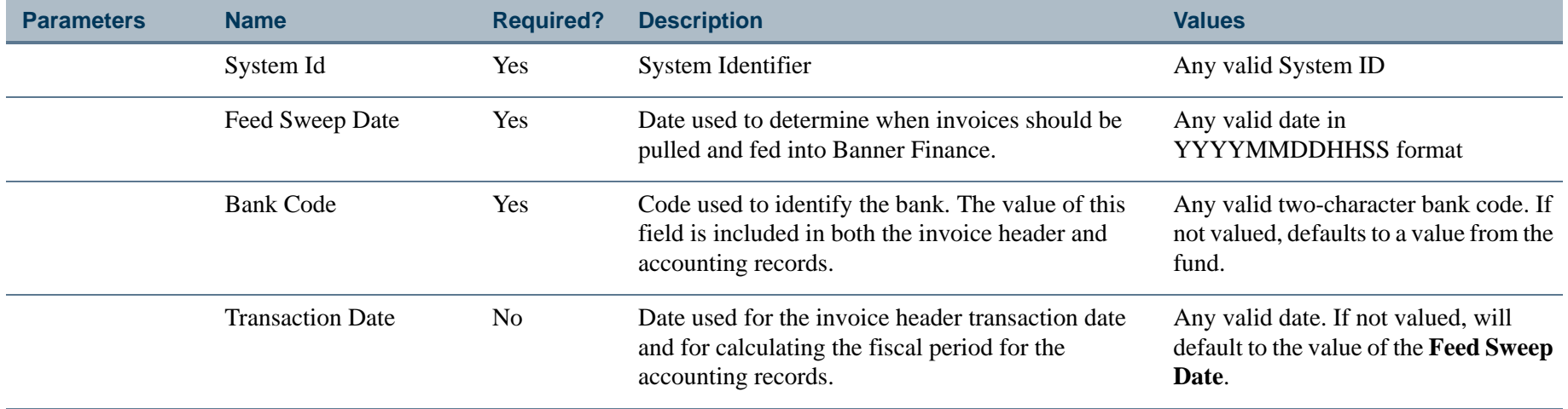

 $\mathbf{I}$ 

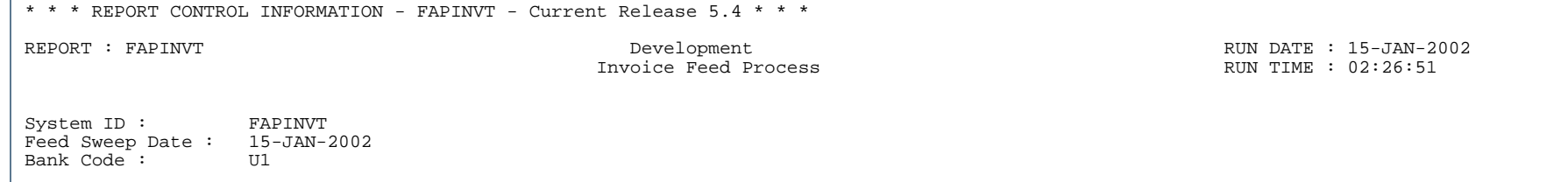

---

. .

. . . . . . .

------------------

- 111

.

## Direct Deposit Transmittal Register Process (FAPTREG)

**Description** This process enables you to create a listing of the summary control totals for the transactions contained in the Direct Deposit File. The register should be sent to your bank/clearing house, along with the Direct Deposit File.

> Some of the information that will appear on the register include: Company Name, Dollar Amount, Date of Transmission, and Hash totals.

#### B **Note**

Before running the Direct Deposit Transmittal Register Process (FAPTREG), you must run either the Direct Deposit File Creation Process (FAPDIRD), or the Canadian Direct Deposit File Creation Process (FAPCDIR).

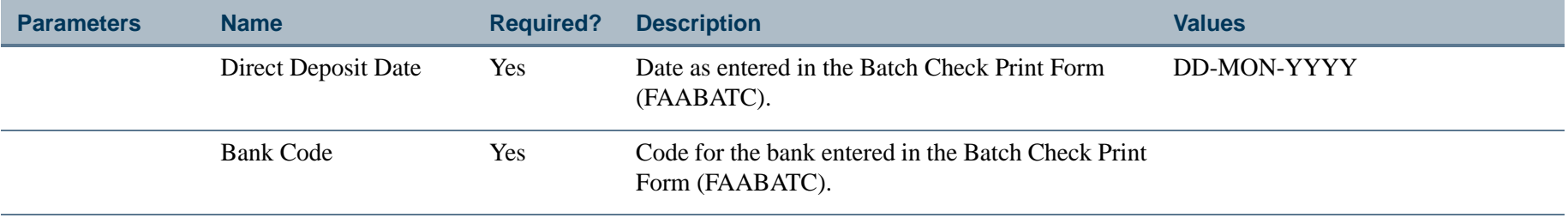

# Bank Reconciliation - Activity Aging Report (FARAAGE)

**Description** This is a report of outstanding checks and deposits, displayed as outstanding activity in 30 day periods from less than one month to over 120 days.

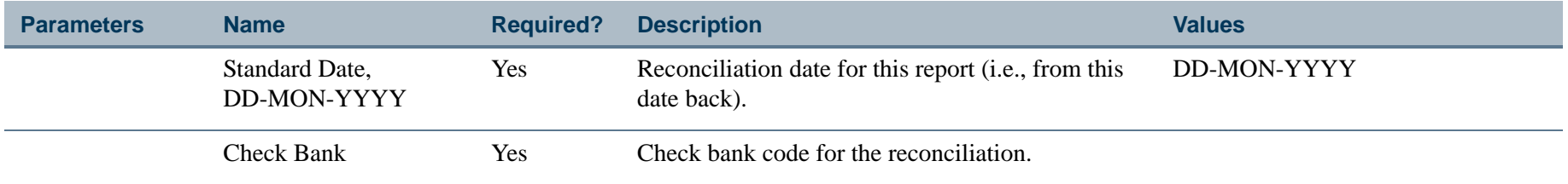

## Report Sample

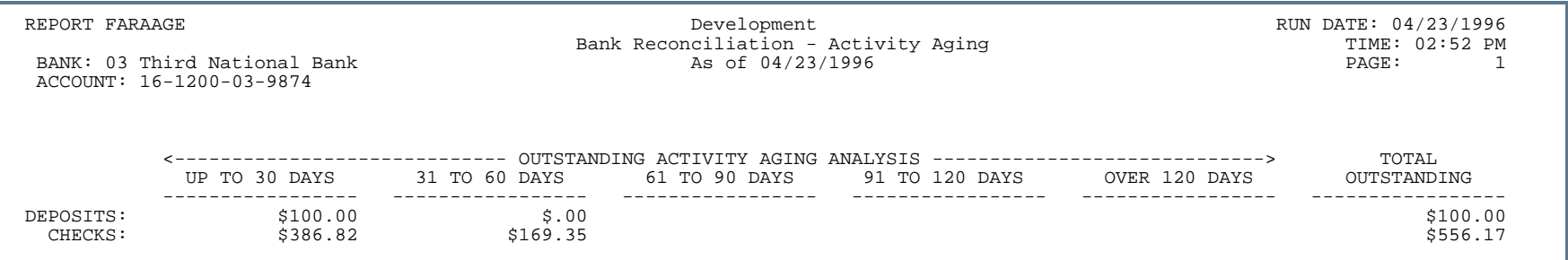

# Bank Reconciliation Balance Report (FARBBAL)

**Description** FARBBAL is a hard copy report of the bank reconciliation.

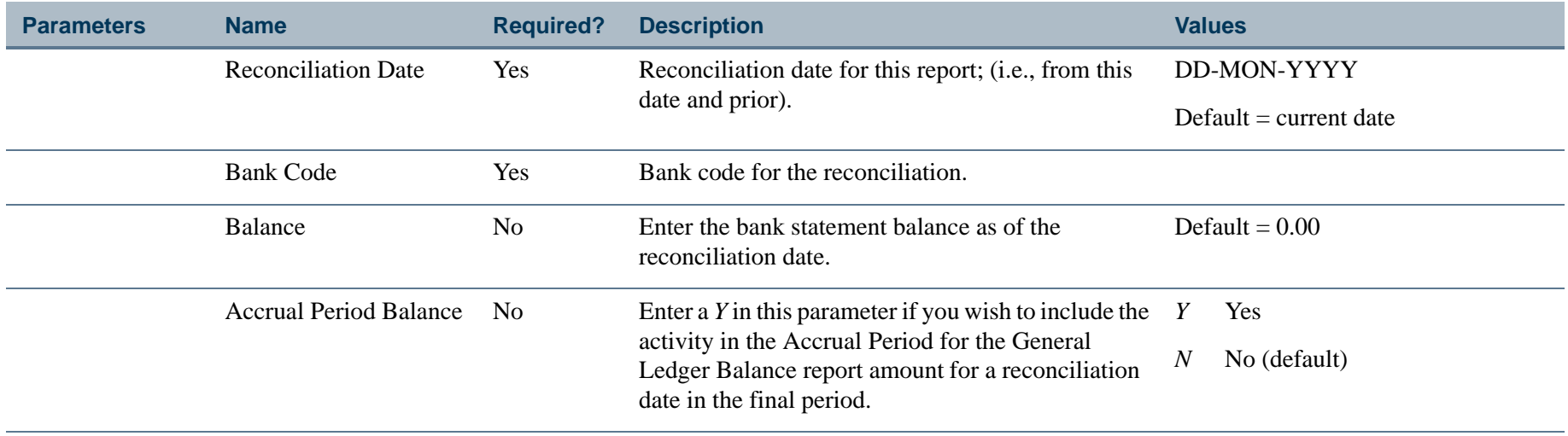

. .

. . .

## Report Sample

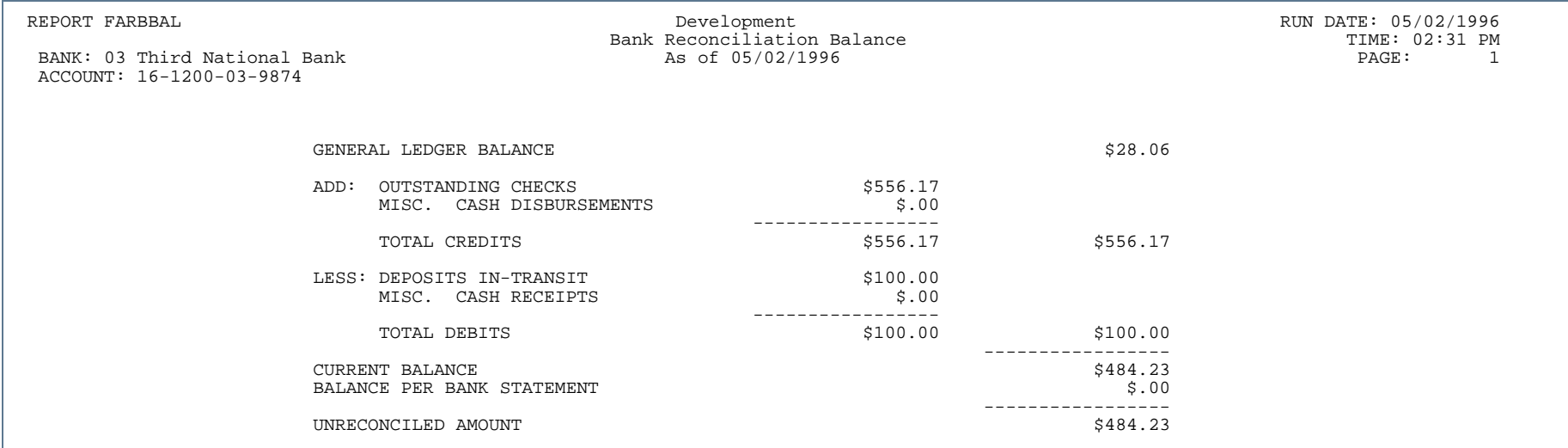

-11

. . .

. .

. .

.

. . .

## Bank Reconciliation Report (FARBREC)

**Description** FARBREC provides a hard copy report of bank reconciling items. If the bank tape contains checks which have cleared after the date entered in the Reconciliation Date Parameter, these checks will be treated as *not* having cleared. If a check has been cancelled after the date entered in the Reconciliation Date Parameter, it will still display as a current check.

> If a bank mistakenly sends the same check number twice, Bank Reconciliation will reconcile the first occurrence of that check but will leave the other occurrence as an unreconciled item.

Refer to the online help for detailed information on the Bank Tape Reconciliation Form (FAABREC).

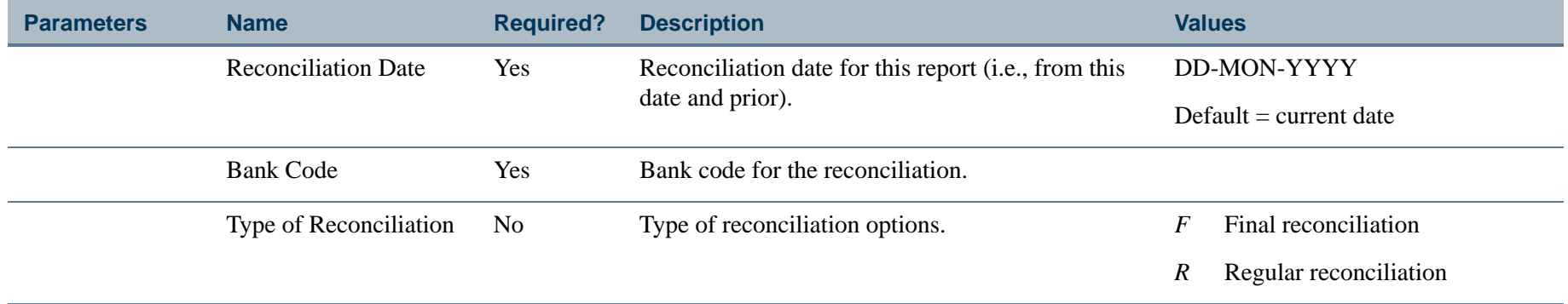

## Check Register Report (FARCHKR)

**Description** FARCHKR lists checks by check number and date for a specific date range. This report sorts by bank code, check number, and vendor name.

> The Check Register displays vendor/payee name, corresponding invoice numbers, and check amounts. In addition, it displays vendor check totals, invoice totals, and a total amount of each bank. Populate the **From Range Date** and the **To Range Date** parameters to print a cumulative check report. FARCHKR prints cancelled checks if the check cancellation date is less than the date specified in the Range of Dates parameters. If, however, the check was cancelled after the reporting period, it will display as not cancelled.

> For a given invoice, if foreign currency is used and the **Disbursing Agent** Indicator on FAAINVE is set to *N* (No), FARCHKR prints the currency description on the check register (for example, French Francs).

One-time vendor information is included.

#### **Note**

A vendor number does *not* display in the Payee/Vendor Number column for one-time vendors.

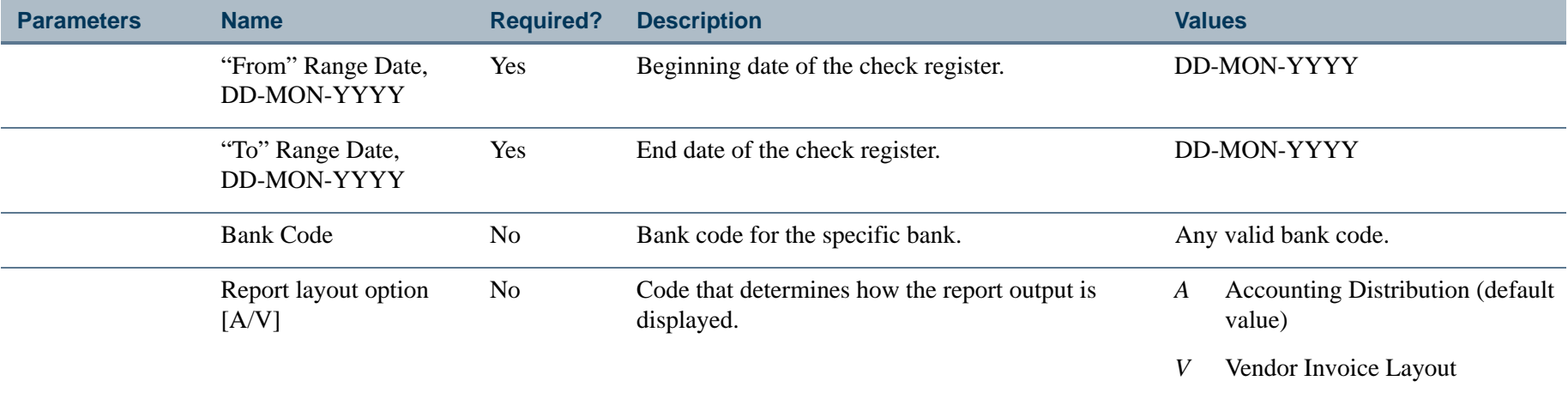

# Report Sample (Page 1 of 2)

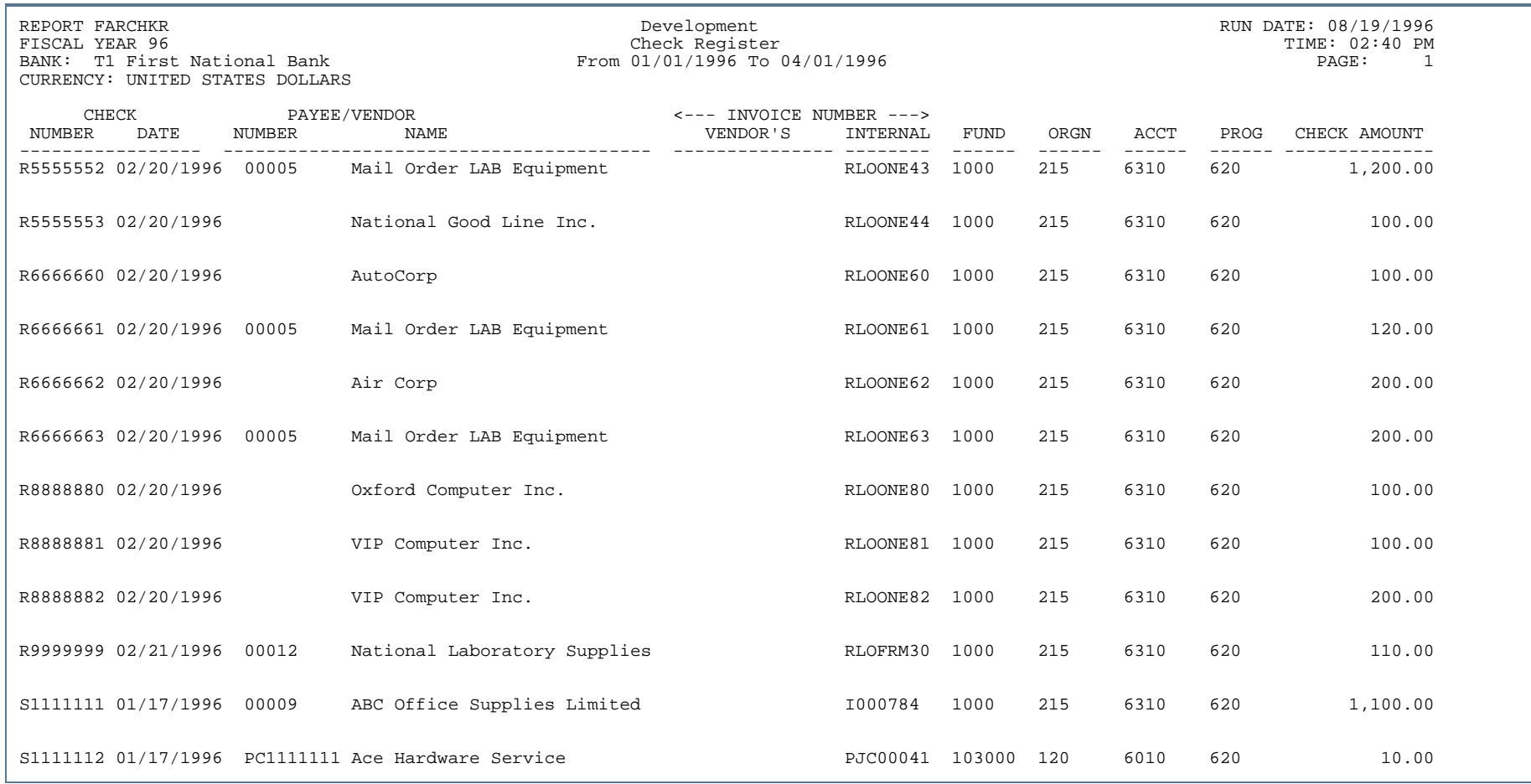

..

. . .

. . . .

. . . . .

# Report Sample (Page 2 of 2)

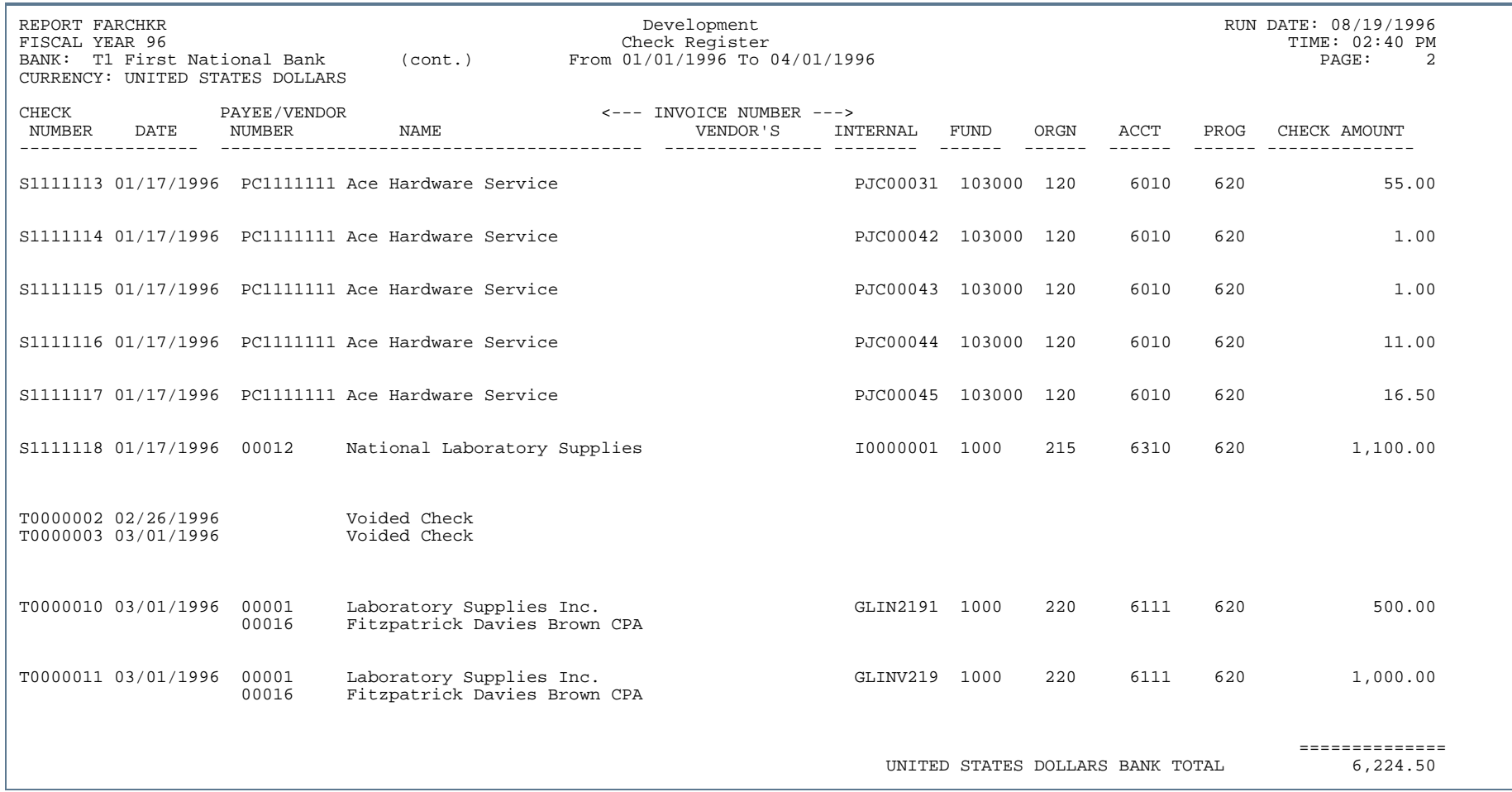

..

a s

. . .

- 11

# Cash Requirements Report (FARCSHR)

**Description** This report displays, by bank code and name, predicted cash requirements for an installation's bank(s) based on payment due dates.

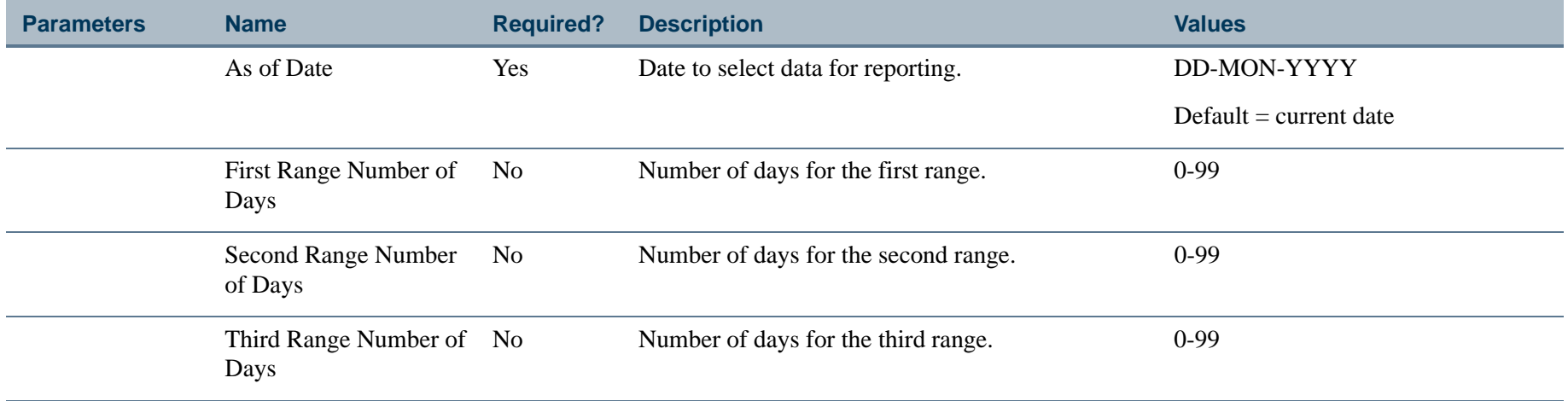

. .

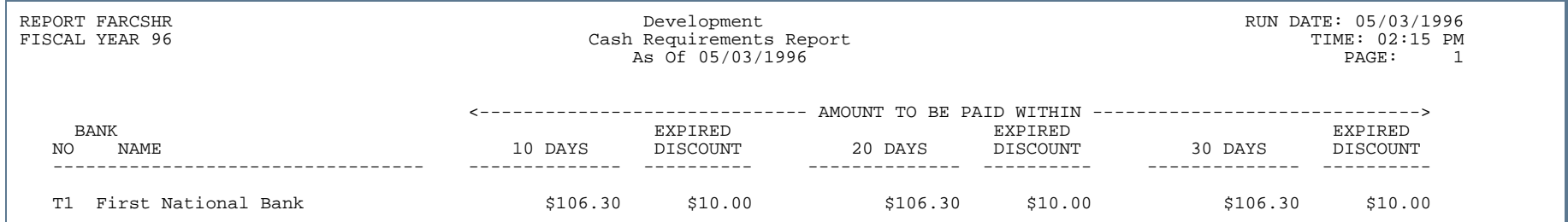

## Report Sample (Page 2 of 2)

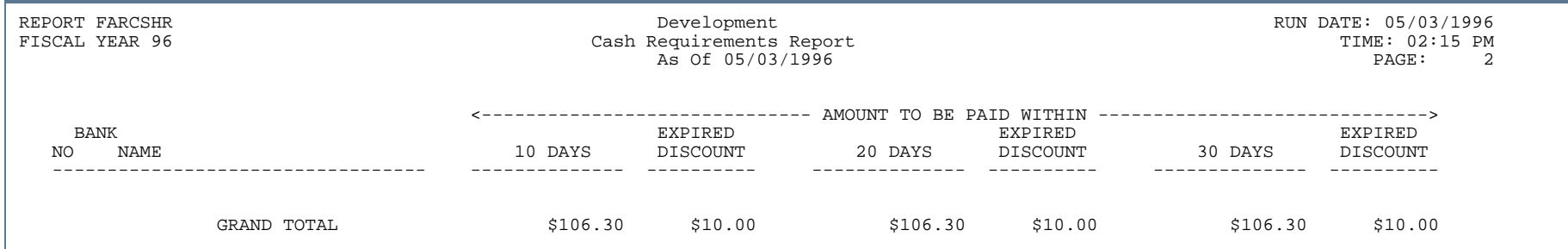

...

## Batch Direct Deposit Advice Print Process (FARDIRD)

**Description** This process enables you to print direct deposit remittance advice forms. The advice form can be sent to the party who will be receiving payment by direct deposit. The printing of direct deposit advices is not required.

> You must run the Direct Deposit File Creation Process (FAPDIRD) or the Canadian Direct Deposit Tape Process (FAPCDIR) before running the Direct Deposit Advice Print Process (FARDIRD).

# Invoice Aging Report (FARIAGE)

**Description** This report provides an aging of open invoices from 30 to 120 days and over. This aids in the management of the Accounts Payables process.

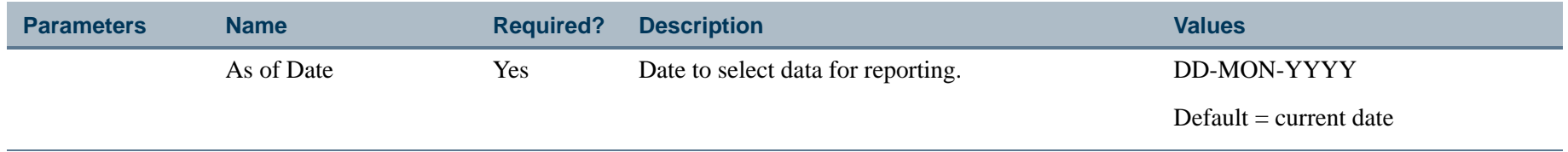

## Report Sample

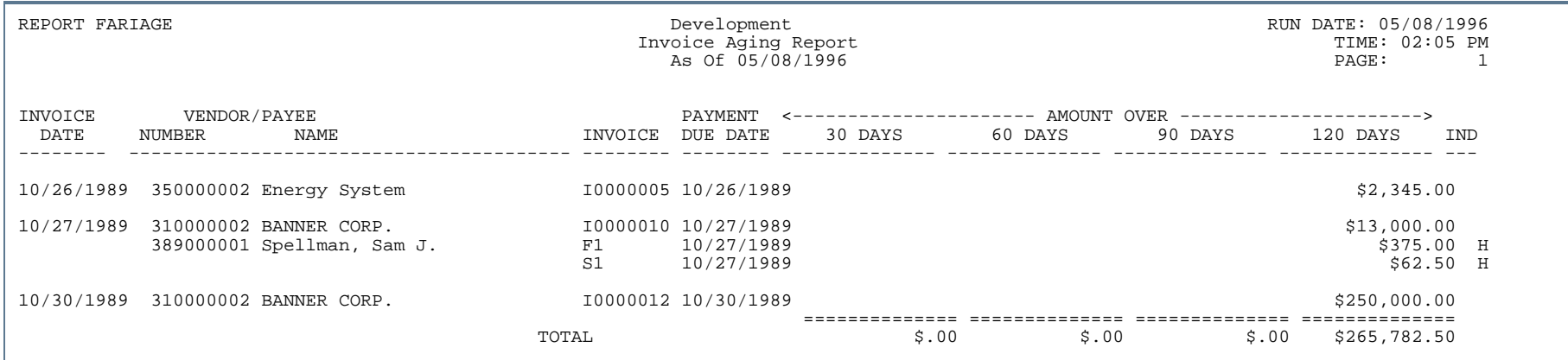
# Invoice Activity Report (FARINVA)

**Description** The Invoice Activity Report enables you to print detail and summary invoice activity information for a specified period of time, bank vendor, or user. This report gathers the total amount of invoices processed by each person during the specified time period, as well as the total amount of invoices processed on each day during the specified time period, and the total amount of invoices by bank code during the specified period of time.

This report enables you to:

- **•** Obtain a listing and total amount of all invoices by bank code during a specified time period
- **•** Obtain a listing and total amount of all invoices for a particular vendor during a specified time period
- **•** Obtain a listing and total amount of all invoices for and processed by a specific individual during a specified time period

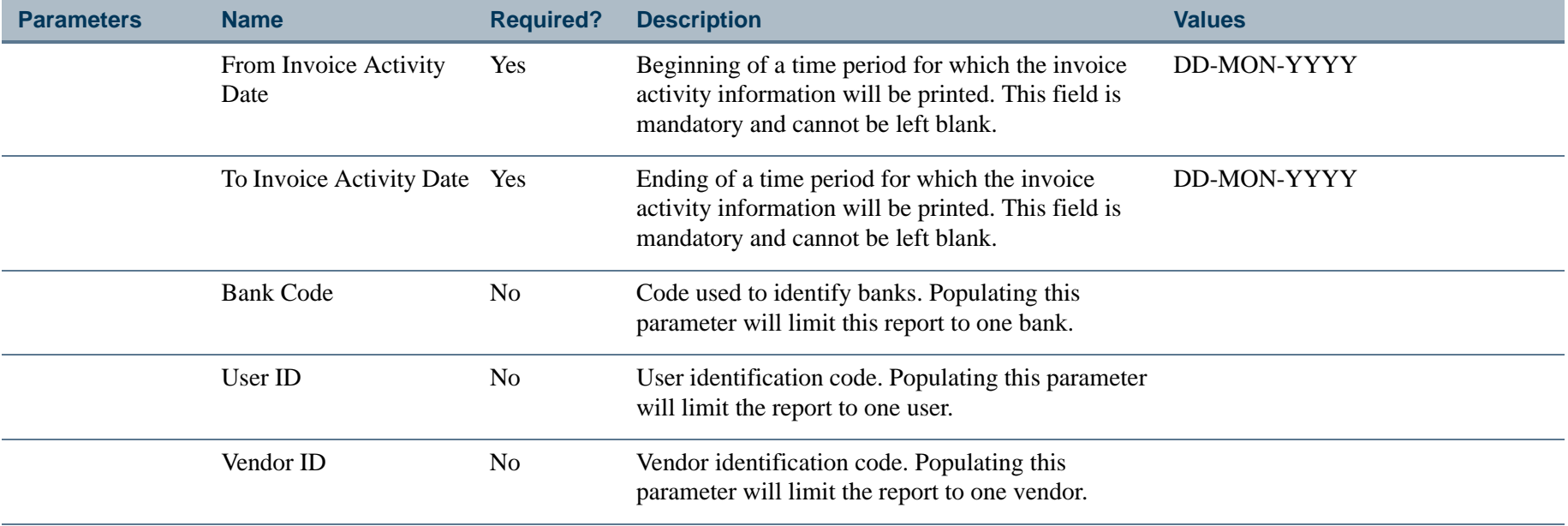

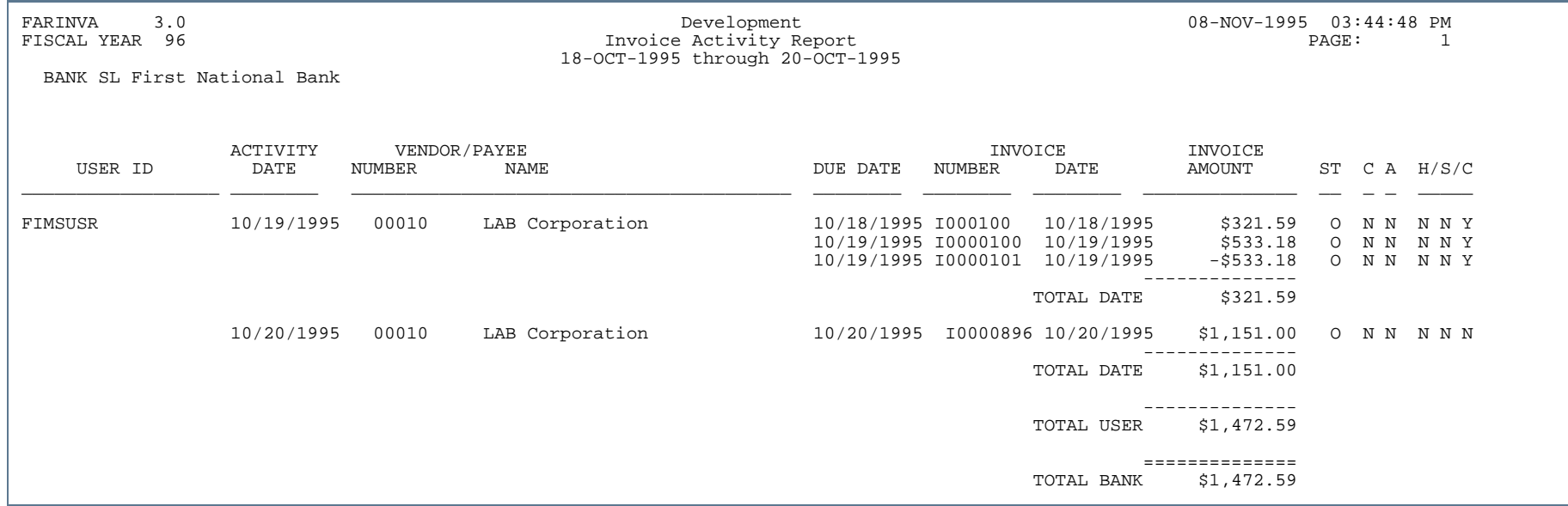

. . .

. .

. . . . .

- 111

. .

### Invoice Selection Report (FARINVS)

**Description** This report displays the invoices which will be paid on the next check run based on payment due dates. This report sorts by bank code and includes invoice amount and check amount for each vendor, as well as the total bank invoice amount and check amount. The discount amount is deducted from the invoice amount regardless of the number of remaining discount days. State and Federal taxes are deducted from the check amount if the invoice's 1099 Indicator is set to *Y*.

> The invoice amount is the net amount found on the Invoice/Credit Memo Query Form (FAIINVE). The check amount is the dollar amount to be used by the Check Printing Process FABCHKP.

One-time vendor information is included.

#### B **Note**

A vendor number does *not* display in the Payee/Vendor Number column for one-time vendors.

Invoices for vendors on payment hold are excluded if there is no vendor hold override.

#### **Note**

An invoice with a check vendor on payment hold may still be included. Payment holds apply only to the invoiced vendor.

This report selects and prints invoices for specified bank codes. By allowing you to specify bank codes, this report can be used to select and print invoices that appear in the next check run which can be run for one bank code at a time. If no bank code is specified, then all invoices will be selected and printed as normal, regardless of the bank code.

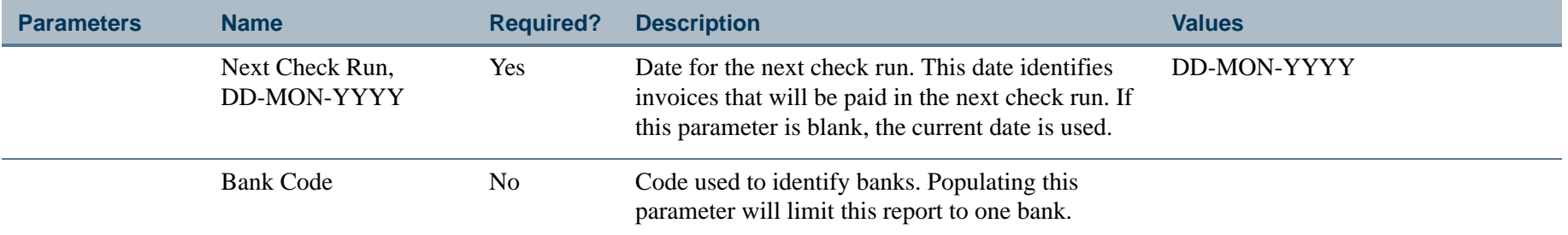

### Report Sample

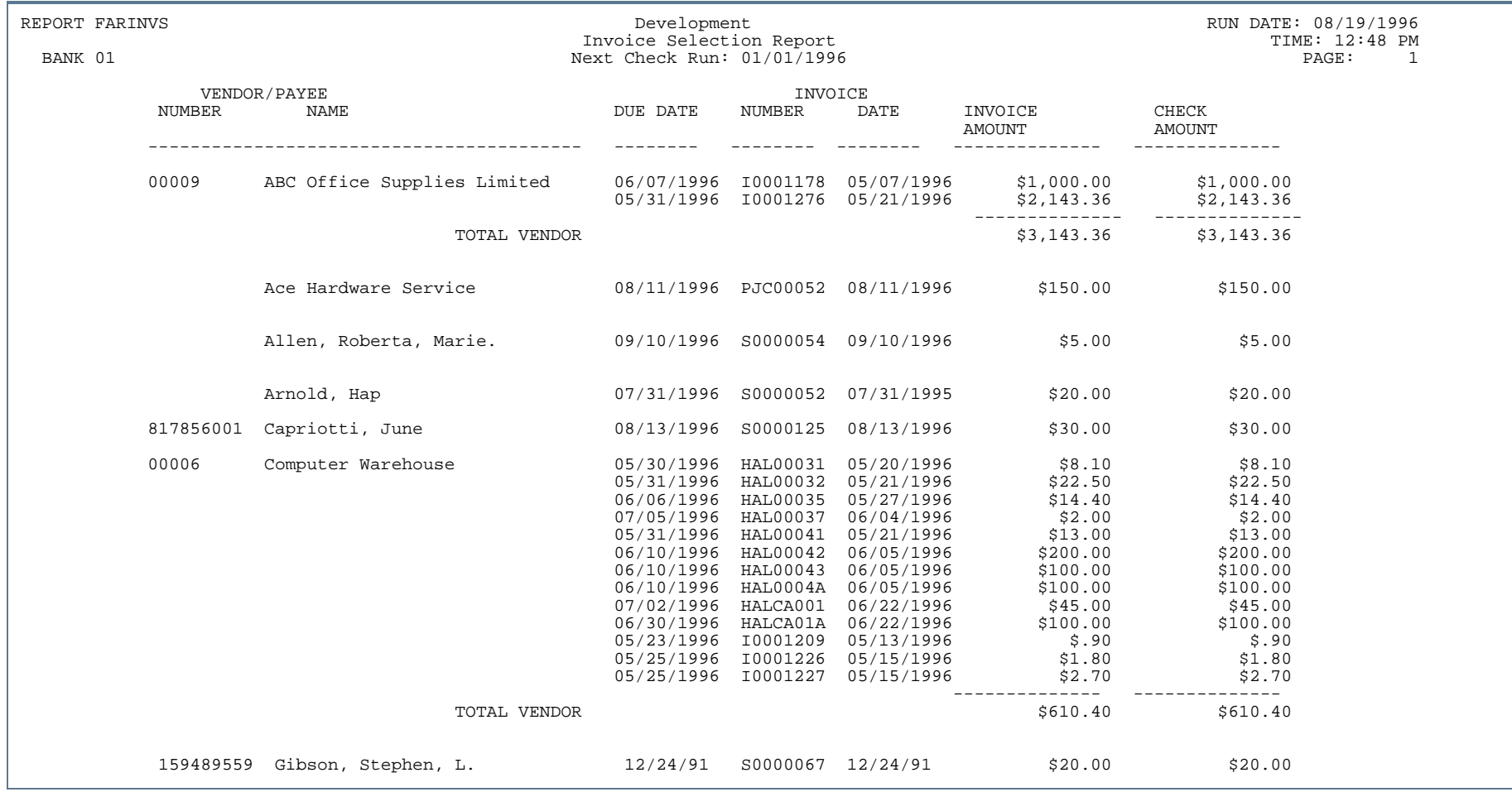

. . .

. .

. . . . . .

- 111

-

. .

# Invoices Awaiting Receiver Report (FARIREC)

**Description** This report lists invoice, commodity, and receiving information for invoices awaiting the final receiving/matching process. Invoice data includes invoice number, invoice date, and payment due. Commodity data includes commodity item and amount due. Receiving data includes the purchase order and packing slip number. The receiver document number is obtained from the Packing Slip Header Table (FPBRCDT).

> Invoices that have had their **Complete Indicator** set to *Y* and are required display an *R* upon requery in the **Complete Indicator** field. The *R* identifies that the invoice is awaiting the receiving/matching process. The *R* is updated to *Y* by the system when the Invoice/Receiving Matching Process is complete for that invoice.

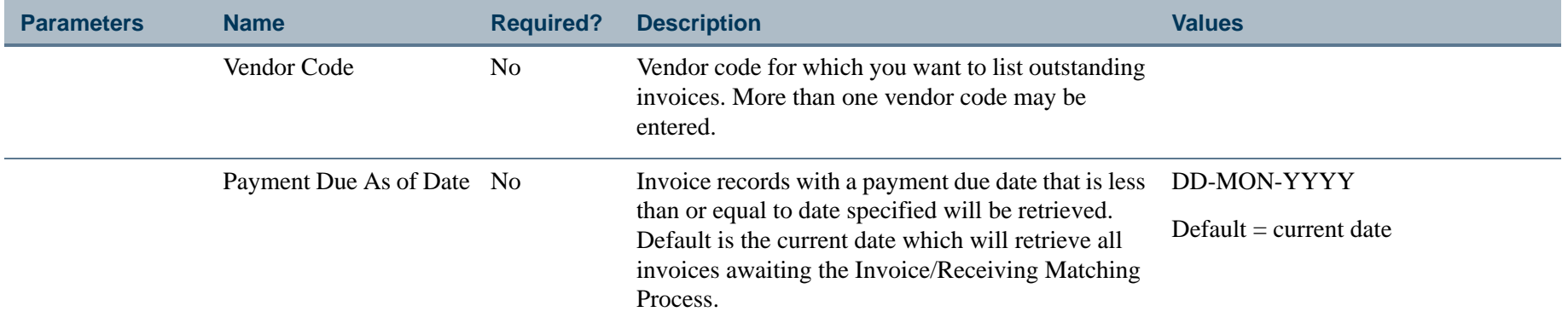

### Report Sample

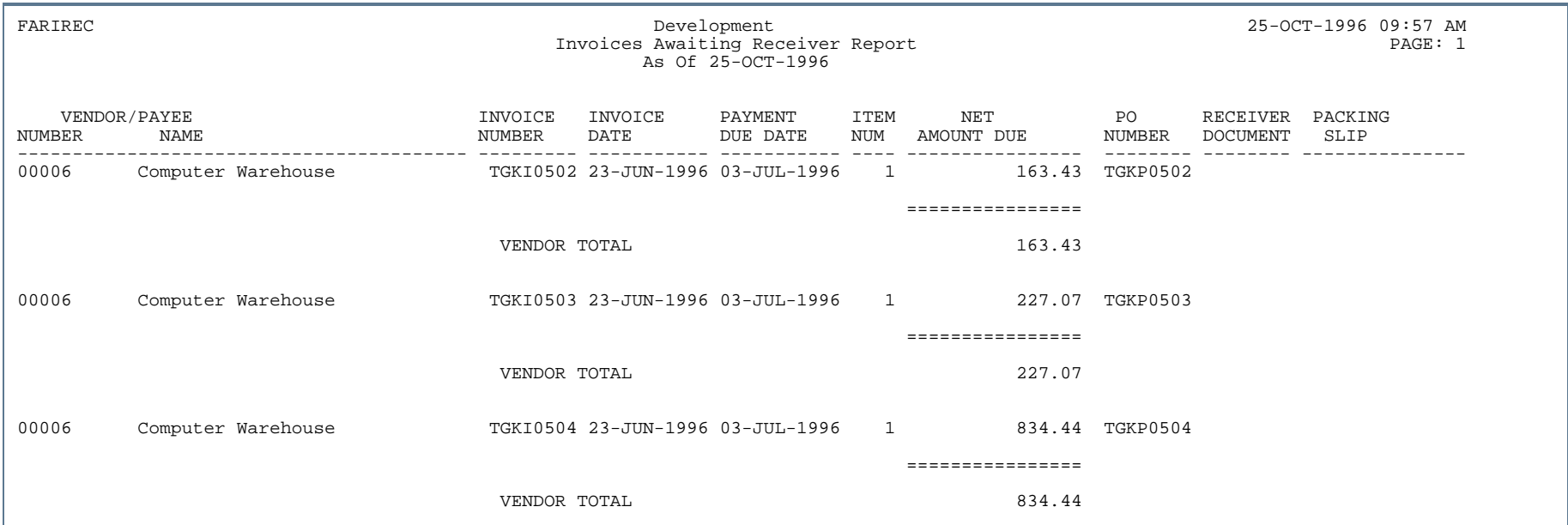

- 111

. . .

. . . . .

...

. .

..

.

. .

### Open Invoice Report (FAROINV)

**Description** The Open Invoice Report provides details of the invoices and credit memos that were/are open based on the **As of Date** selected by the user. When the report is executed using an **As of Date** prior to the current system date, the invoices or credit memos displayed will include any subsequent check information as well as any cancelled invoice, credit memos, and/or checks. When necessary, the report appropriately displays the amount of taxes not paid to the vendor (indicated when the TAXL code appears in the SRCE column rather than the INVC code) along with the invoice amount.

> The report includes invoices and credit memos that are *open* based on the **As of Date** entered by the user. Invoices or credit memos that are *paid* as of the current date but were *open* based on the **As of Date** are also included with the related check information provided. As well any invoices or credit memos that have been cancelled as of the current date but were *open* based on the **As of Date** are provided. An invoice may appear several times on the report showing its various iterations when the invoice itself or subsequent checks have been cancelled and reestablished or when the invoice includes taxes not paid to the vendor (TAXL). When invoices are reported more than once based on the **As of Date** entered by the user, it is important to look at the check number, check date, cancel date and/or source information to correctly evaluate the current status of the invoice document and its amount.

Due to known issues related to maintenance of transaction history for recurring payables, this report will only reflect the first submission of a recurring invoice and its related activity. Subsequent submissions will not be included in the report regardless of payment status for the **As of Date** entered.

The Cancel Date column on the report serves two purposes. When an invoice has been paid and the subsequent check cancelled (with or without reestablishing the invoice) then this date reflects the check cancellation date. If the invoice has not been paid and the invoice itself has been cancelled (with or without reestablishing the invoice), then this date reflects the date of the invoice cancellation.

There are several issues of note when the report generated contains data for invoices that have been cancelled and reestablished. There are two mechanisms for canceling and reestablishing invoices. If the invoice has not been paid, the invoice may be cancelled with or without reestablishment on the Invoice/Credit Memo Cancellation Form (FAAINVD). If the invoice has been paid then the invoice may be cancelled with or without reestablishment on the Check Cancellation Form (FAACHKS). The issues outlined below regarding cancellation and reestablishment are the same for either mechanism unless stated specifically.

**•** When an invoice is cancelled with a cancellation transaction date greater than the invoice's original transaction and reestablished invoice is re-completed and re-posted with the same transaction date as the original posting, the invoice will appear twice as of that date. For example, an invoice is posted with a

**4-61** Banner Finance 8.9 September 2013 User GuideReports and Processes

transaction date of 01/02/2000 and is cancelled and reestablished on 01/10/2000. The user then recompletes and re-posts the invoice leaving the transaction date of 01/02/2000. When the Open Invoice Report is run as of 01/02/2000 the invoice will be listed twice once showing that it has been cancelled and once showing it has been reestablished and is awaiting payment. If the report is run as of 01/10/2000 the invoice will be reported only once as original iteration of the invoice is now cancelled as of 01/10/2000 and is no longer open.

- **•** When an invoice has been *paid* and the check has been cancelled and the invoice reestablished the check amount will be used for the invoice amount as the invoice amount may be changed when the invoice is recompleted and re-posted.
- **•** When a previously *unpaid* invoice is cancelled and reestablished, no amount will display in the invoice amount field as the invoice amount may be changed when the invoice is re-complete and re-posted.
- **•** When an invoice has been cancelled the TAXL amount may not display if the invoice has been reestablished. The TAXL amount will only display when the invoice has not been reestablished or until the reestablished invoice is re-completed and re-posted. Once the reestablished invoice is re-complete and reposted the TAXL amount is overwritten with the amount for the new iteration of the invoice and therefore can no longer displayed the amounts for previous iterations of invoices.

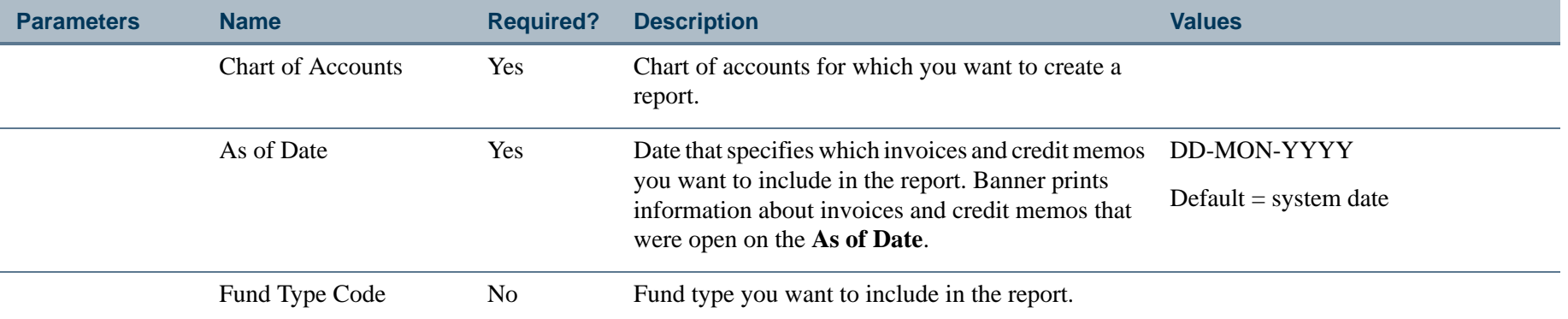

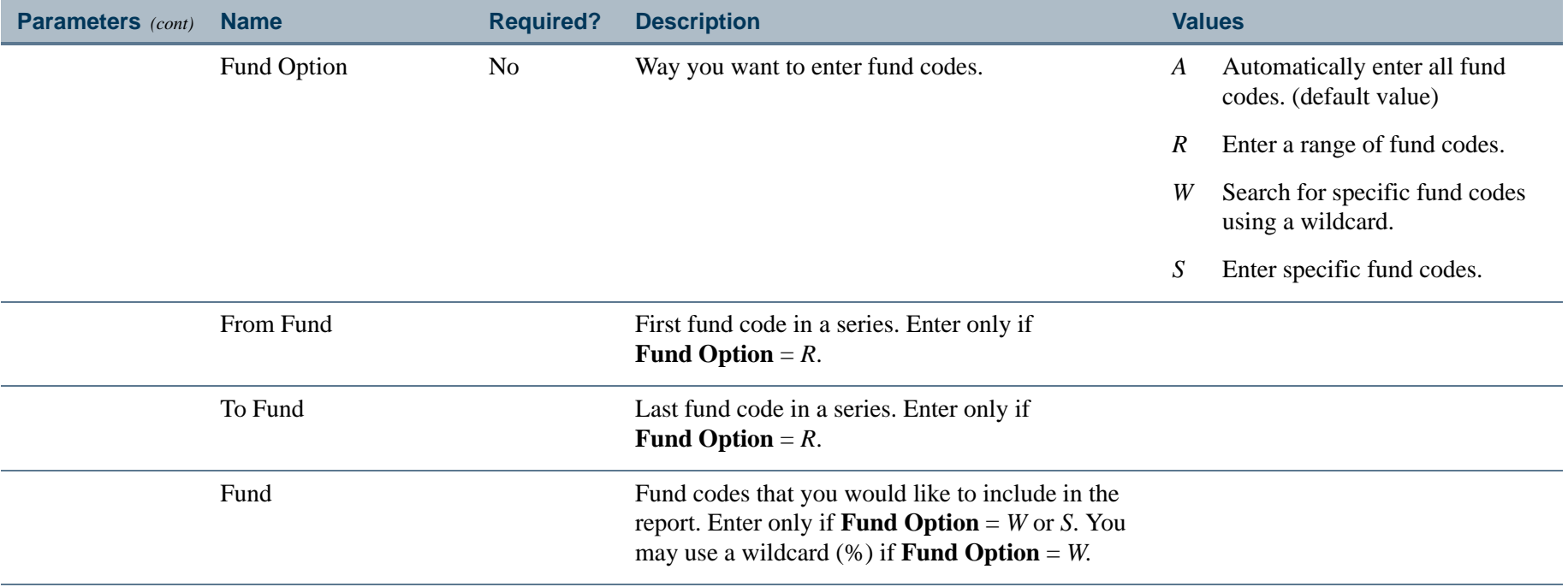

a pro

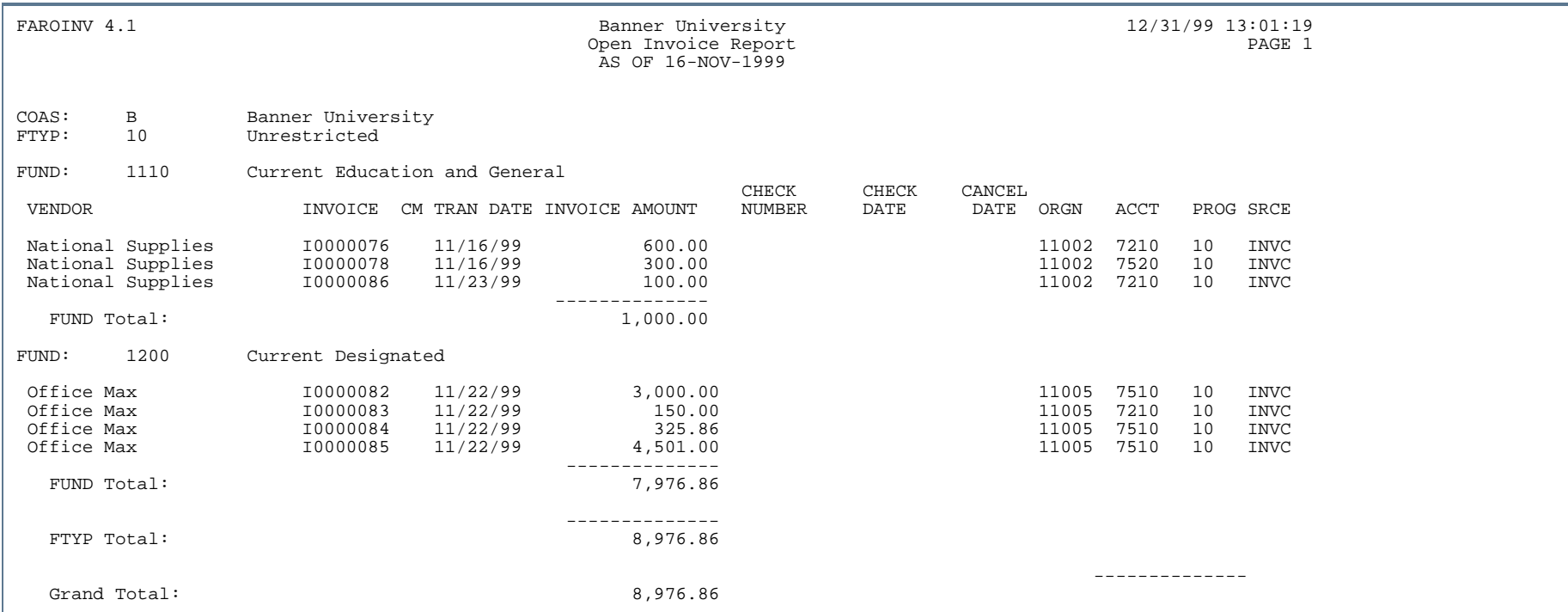

# Report Sample (Page 2 of 2)

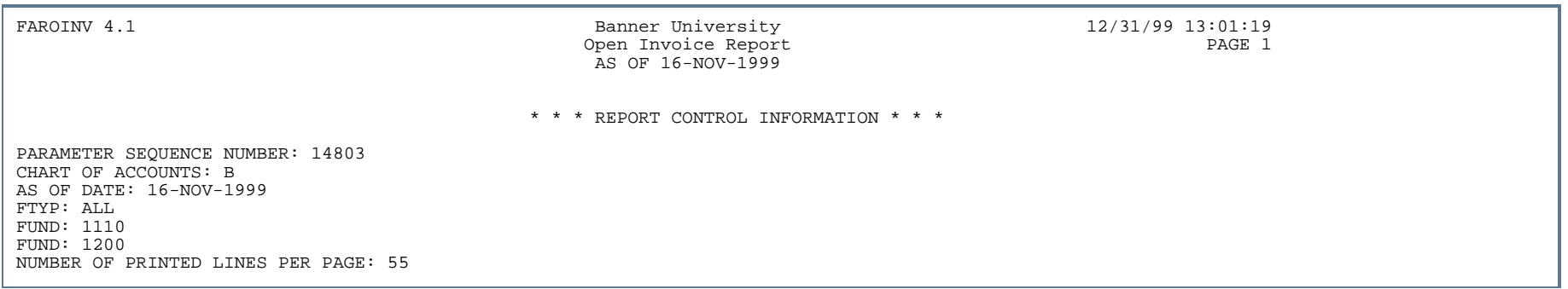

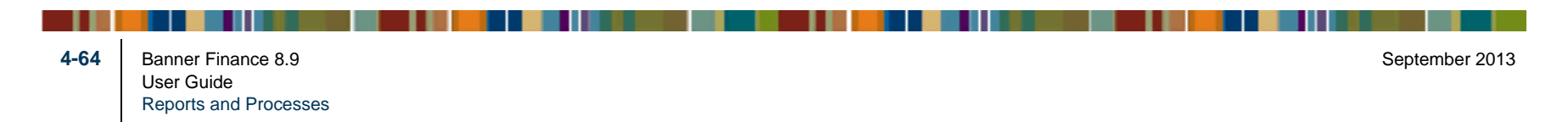

## Vendor Alphabetical Listing Report (FARVALP)

**Description** This report lists vendors in alphabetical order. This report includes the vendor's contact information as well as Discount Code, Group Tax Code, and Tax ID. Vendor Type Codes are initially defined on the Vendor Type Code Maintenance Form (FTMVTYP). Discount codes are initially defined on the Discount Terms List Values Form (FTVDISC).

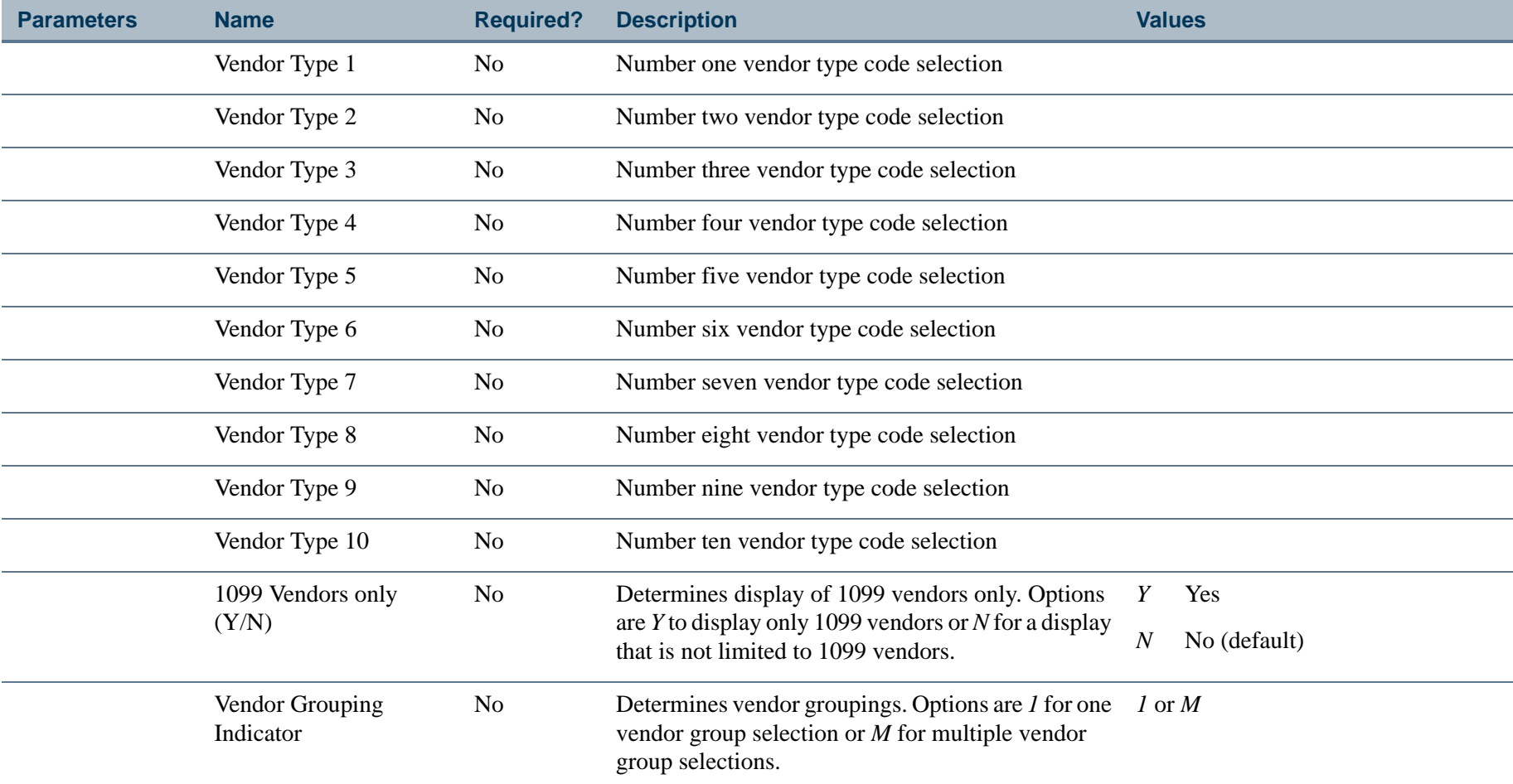

### Report Sample

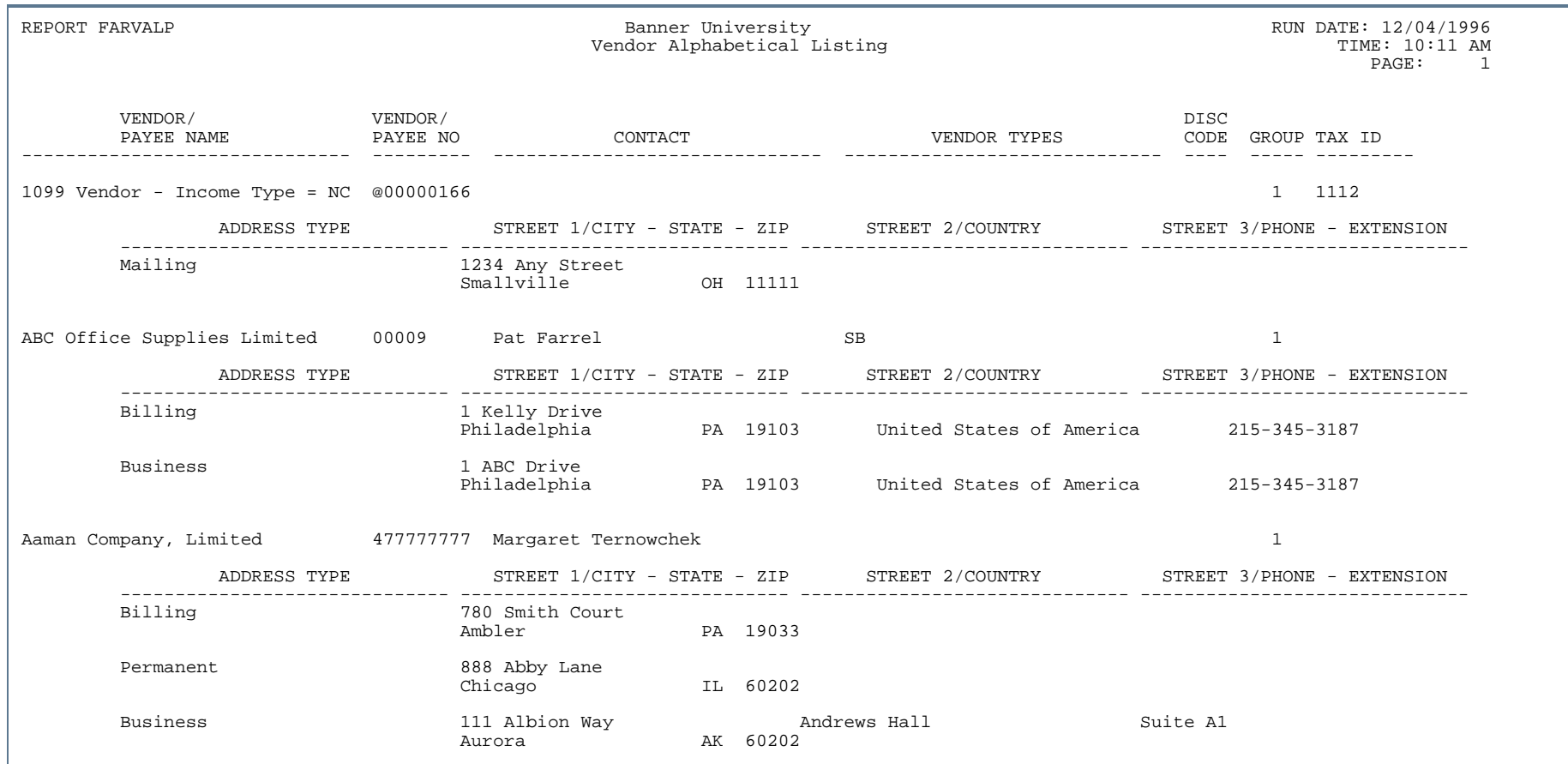

. . .

. .

. . . . .

- 111

. .

# Vendor History Report (FARVHST)

**Description** This report shows payment activity data for a vendor including check number, check date, invoice number and invoice date, PO number, invoice and check amounts, and vendor total. Vendor activity is displayed on a range of dates basis.

> One-time vendor information is included. Note that a vendor number does *not* display in the Payee/Vendor Number column for one-time vendors.

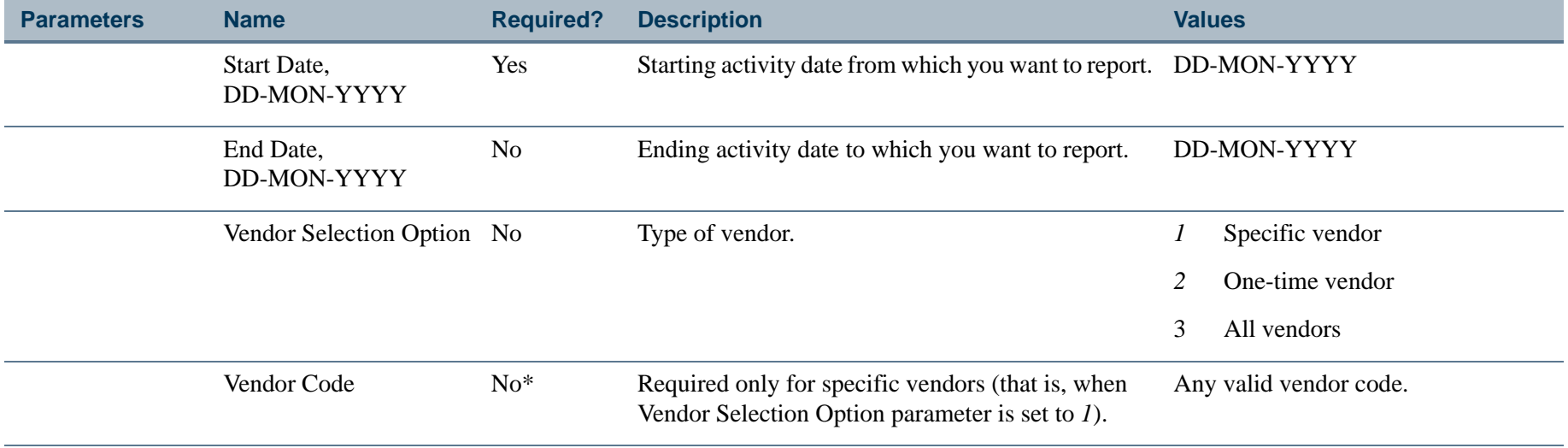

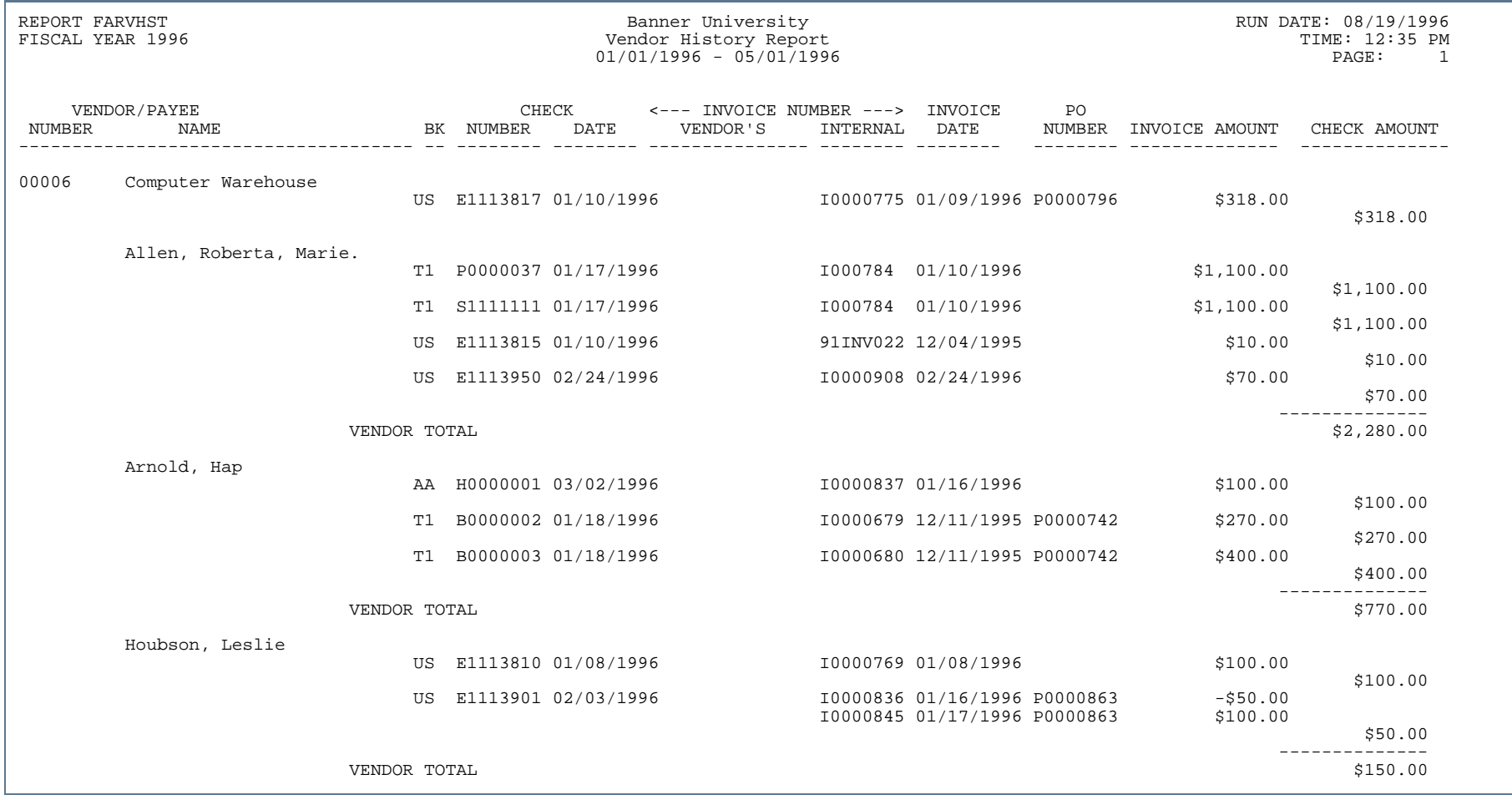

. .

. .

. . . . .

- 111

. .

# Vendor Numerical Listing Report (FARVNUM)

**Description** This report lists the vendors in numerical order by ID number. FARVNUM includes the vendor's contact information and Discount Code, Group Tax Code, and Tax ID.

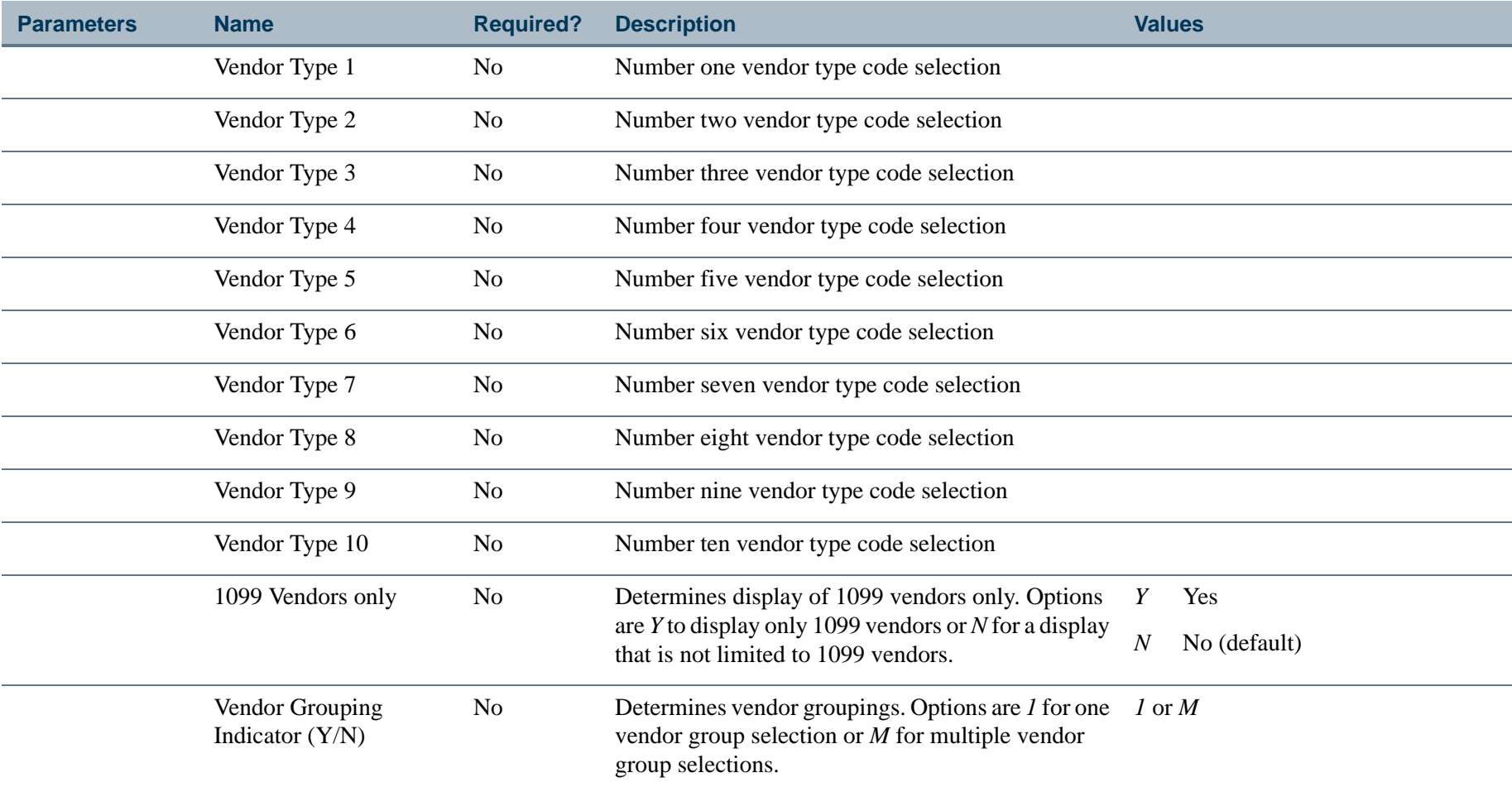

. .

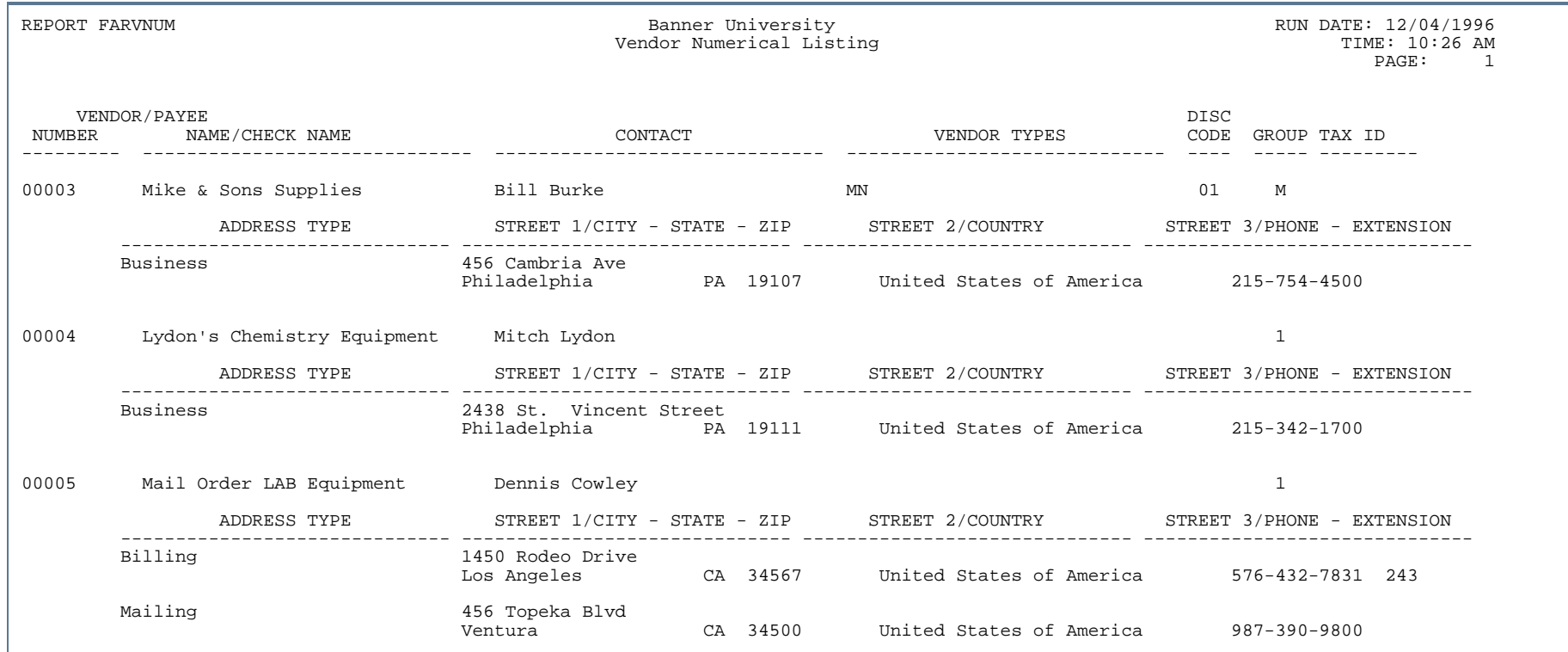

---

. .

. . . . . . .

-11

. .

# 1099 Reporting/Withholding Status Report (FARWHLD)

**Description** This report indicates U.S. Federal Government and appropriate State Government withholding tax and reporting data by vendor for those purchases subject to the IRS 1099 form reporting requirements. Columns include amounts for reportable, withheld, and paid over to the taxing authority.

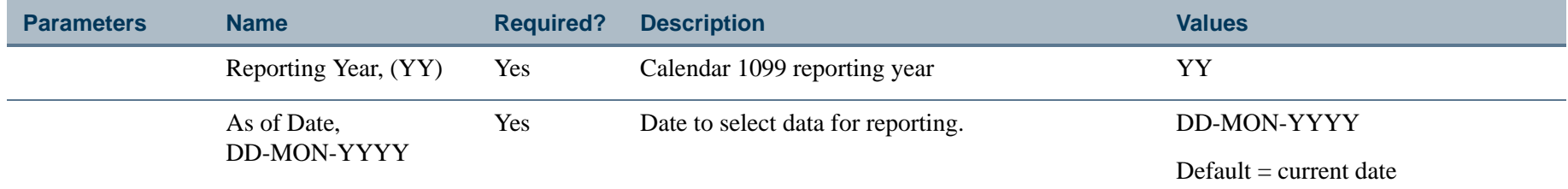

### Report Sample (Page 1 of 2)

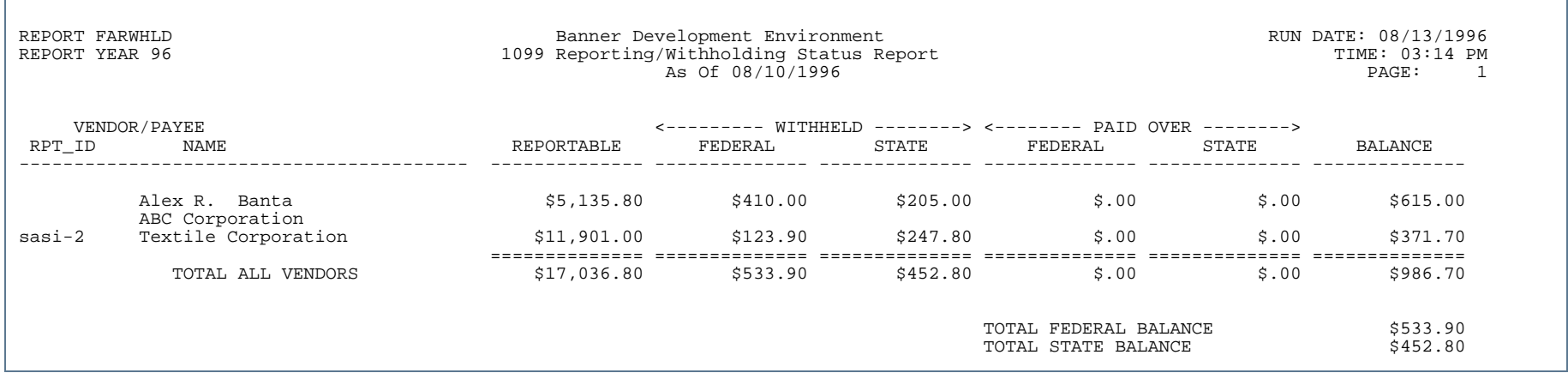

REPORT FARWHLD **Banner Development Environment**<br>Banner Development Environment Report RUN DATE: 08/13/1996<br>TIME: 03:14 PM 1099 Reporting/Withholding Status Report TIME: 03:14 PM<br>
As Of 08/10/1996 PAGE: 2  $As$  Of  $08/10/1996$ 

\* \* \* REPORT CONTROL INFORMATION \* \* \*

RPTNAME: FARWHLD PARAMETER SEQUENCE NUMBER: REPORTING YEAR: 96 AS OF DATE: 08/10/1996 NUMBER OF PRINTED LINES PER PAGE: 55

. . . . . . .

...

# 1099 Reporting/Withholding Audit Report (FARWHLY)

**Description** This report contains the U.S. Federal Government and appropriate State Government withholding tax and reporting data by vendor for those purchases subject to the IRS 1099 Form reporting requirements. Columns include **Reportable Amounts, Federal** and **State Withheld**, and **Federal** and **State Paid Over** amounts all within income type. Use this report to verify the accuracy of distributions made to each vendor within income type. This report sorts by vendor ID.

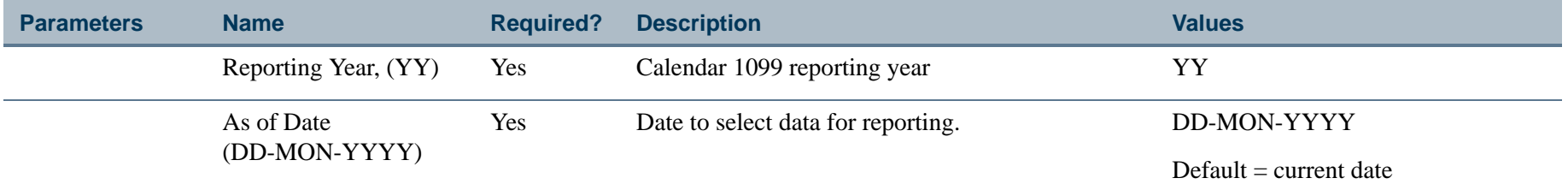

#### Report Sample (Page 1 of 2)

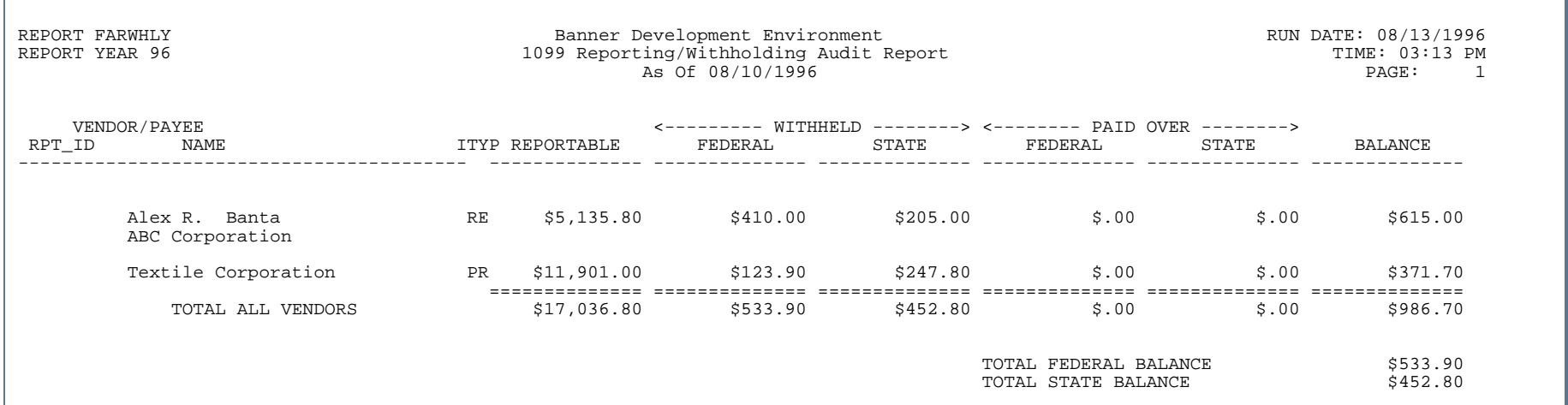

### Report Sample (Page 2 of 2)

REPORT FARWHLY **Banner Development Environment**<br>Banner Development Environment Report and Run DATE: 08/13/1996<br>TIME: 03:13 PM 1099 Reporting/Withholding Status Report TIME: 03:13 PM<br>
As Of 08/10/1996 PAGE: 2  $As$  Of  $08/10/1996$ 

\* \* \* REPORT CONTROL INFORMATION \* \* \*

RPTNAME: FARWHLY PARAMETER SEQUENCE NUMBER: REPORTING YEAR: 96 AS OF DATE: 08/10/1996 NUMBER OF PRINTED LINES PER PAGE: 55

. . . . . . .

. . . .

# 1099 Forms Test Patterns (FAT1099)

**Description** This process prints test patterns for 1099 forms, two forms per page. A sample test pattern is provided following the parameters.

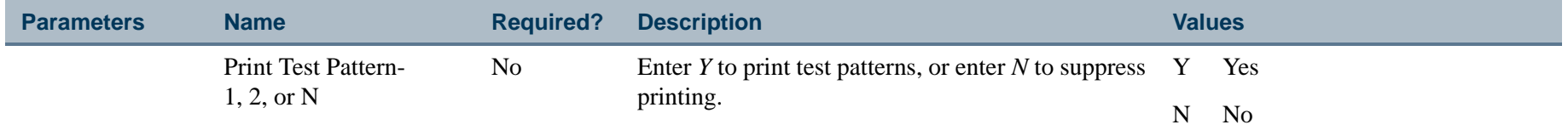

### Sample Test Pattern

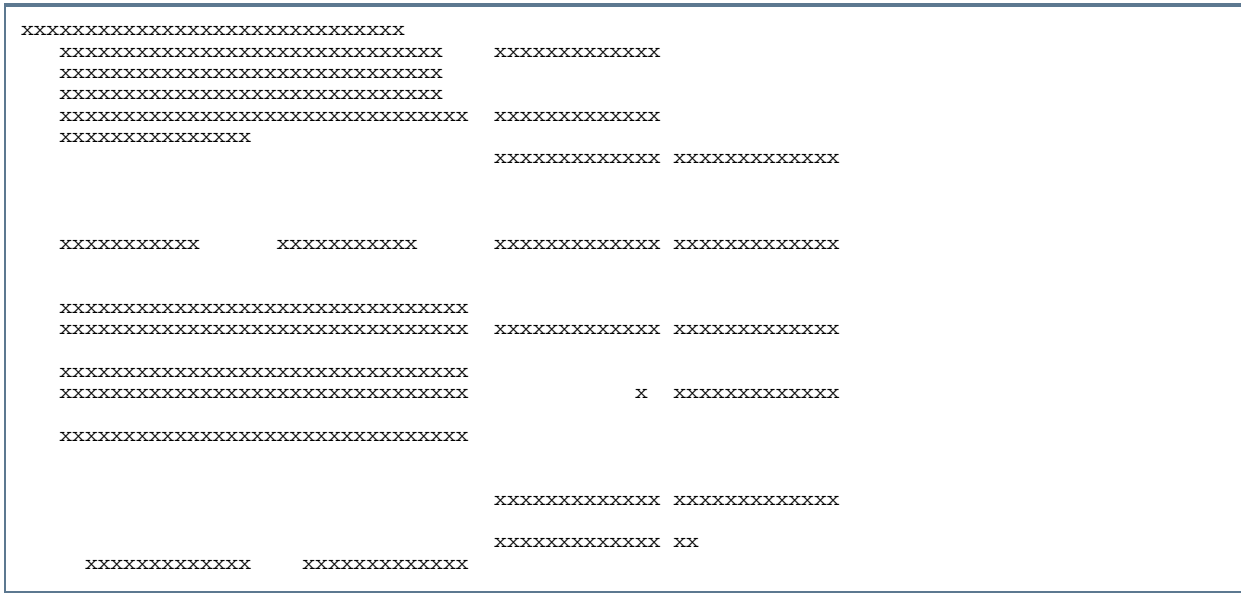

### Budget Development Module n.

This section describes each report in the Budget Development module. A table provides related parameter information. A report with sample data follows each parameter table. The reports are listed alphabetically by their seven-character names.

# Budget Defaults SS Mass Update (FBPBDEF)

#### **Description** This process allows an Administrator to control defaults for how budget information will be displayed to users in Self-Service Budget Development. Run this process to automatically insert and/or update each User's default values to use the same values as the Budget Worksheet template specified by a parameter. Users with a FOMPROF record allowing Self-Service Access will be processed.

The user defaults are updated in the table FOBPRTO for the template type REPORTBDEF and will then be applied when using any of the following options:

- **•** My Worksheets
- **•** Create Budget Development Query
- **•** Create Budget Worksheet

The following default values will be updated for each user in the population

- **•** Budget Types (such as Adopted, Permanent Adjustments, Temporary Adopted, Temporary Adjustments)
- **•** Budget Duration
- **•** Financial Manager origin
- **•** Account Types
- **•** Deleted Items
- B **Note**

Changes made by a User in Self-Service Budget Development can overwrite these values for the specific User and will remain until the next time the process is run.

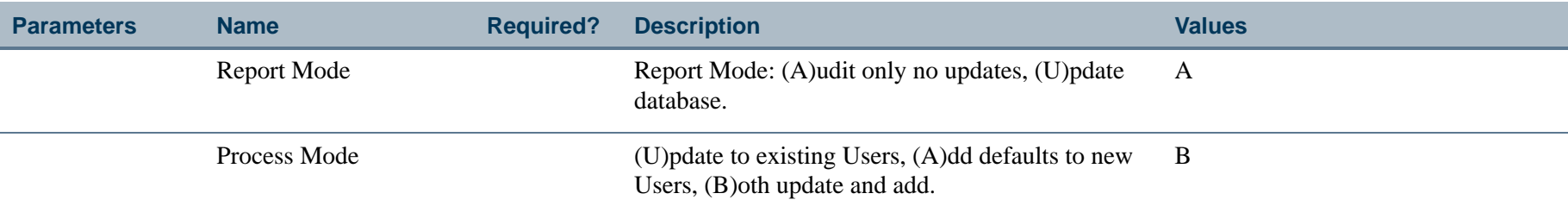

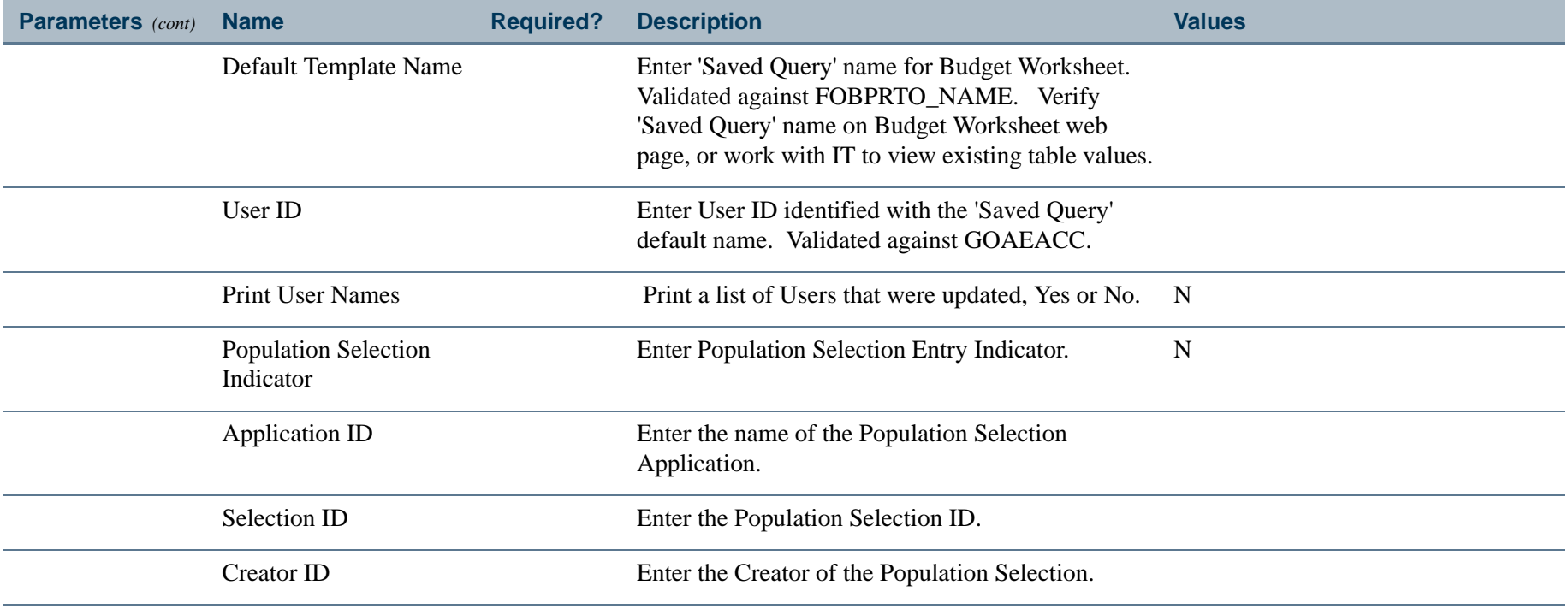

a pro

# Approved Distributed Budget Report (FBRAPPD)

**Description** The Approved Distributed Budget Report lists the distributed approved budget, the distributed current year budget, the distributed prior year budget, and the variance from the approved to the current budget. This report is sorted by organization, fund, program, activity, location, and account.

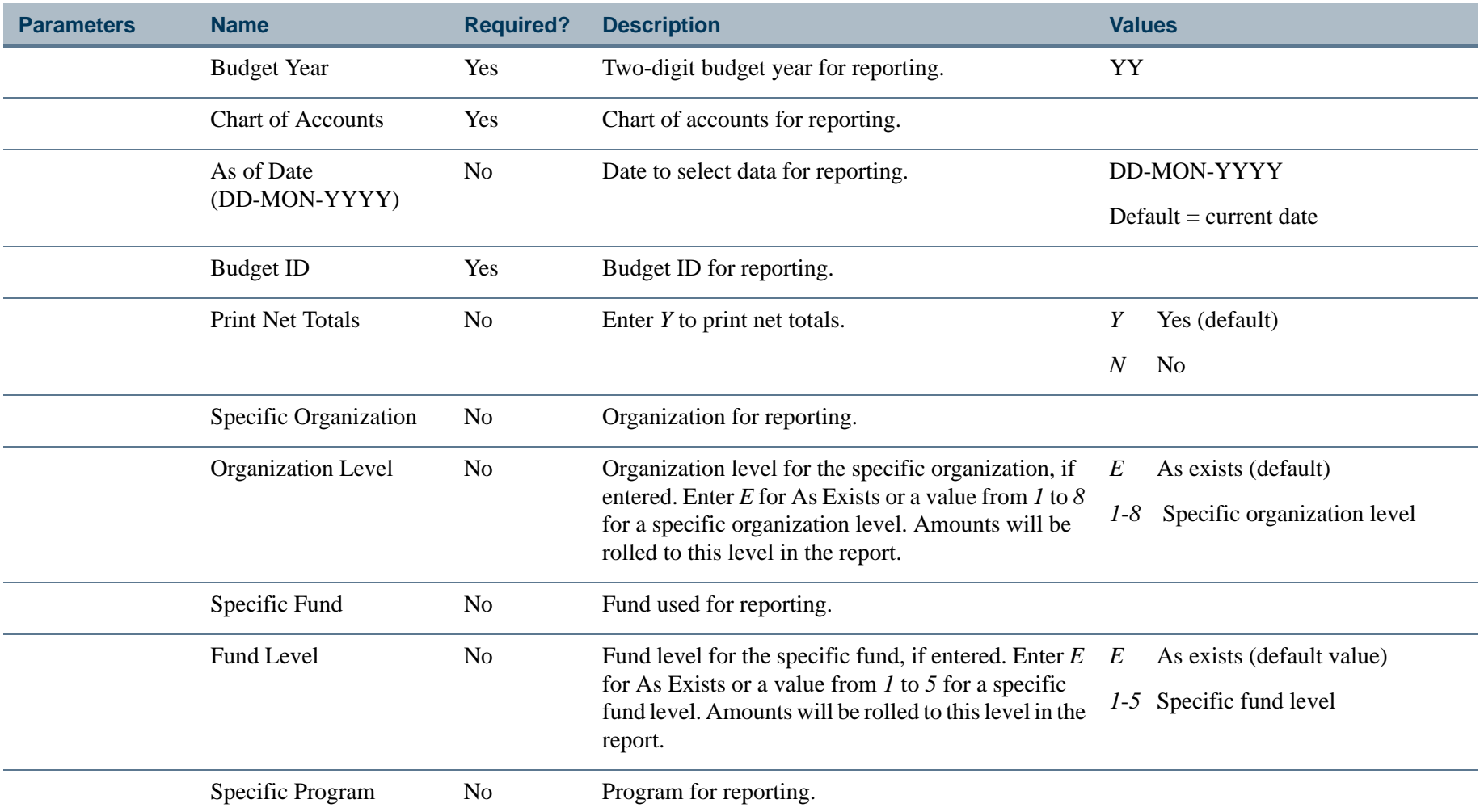

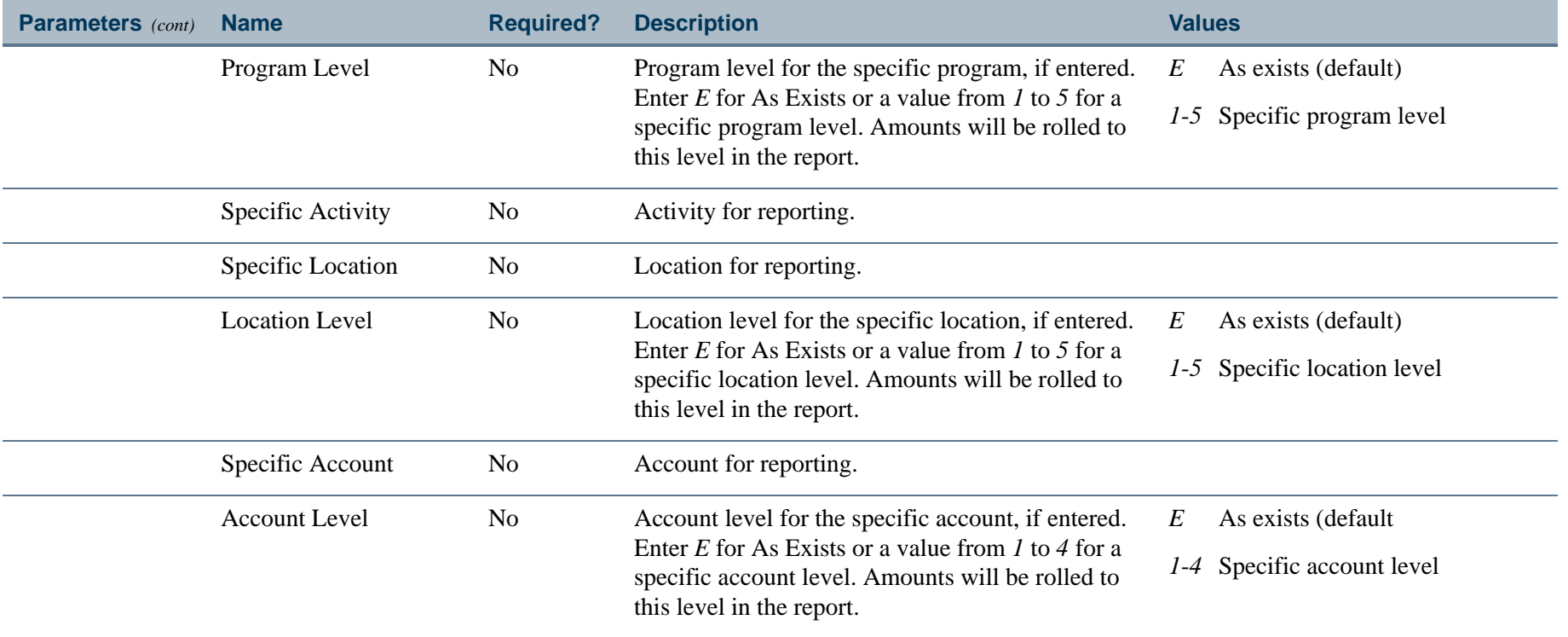

a provinci

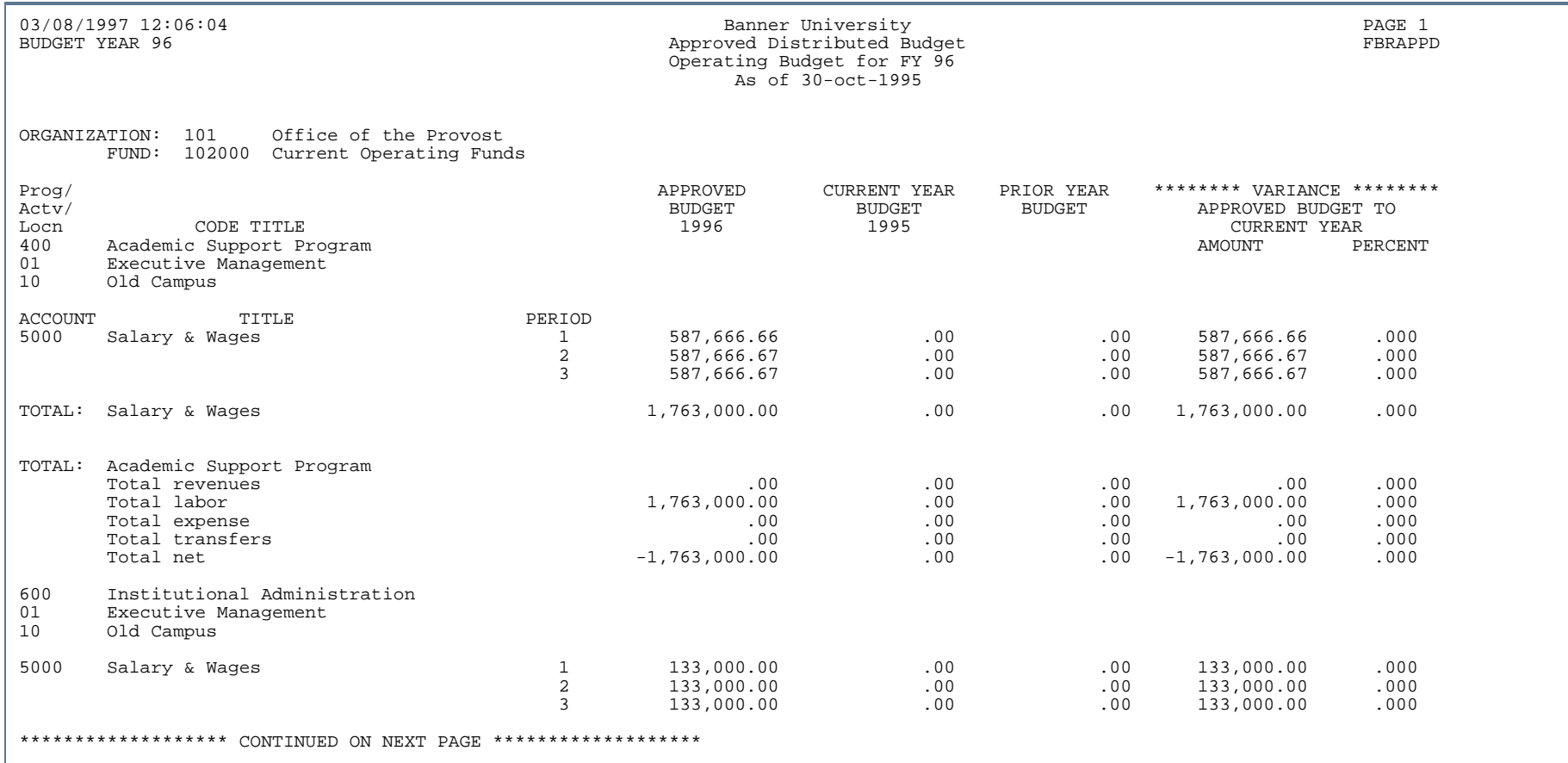

..

. . . . . . . . .

a s

٠  $\mathbf{H}$ ٠

- 11

. . . .

# Report Sample (Page 2 of 3)

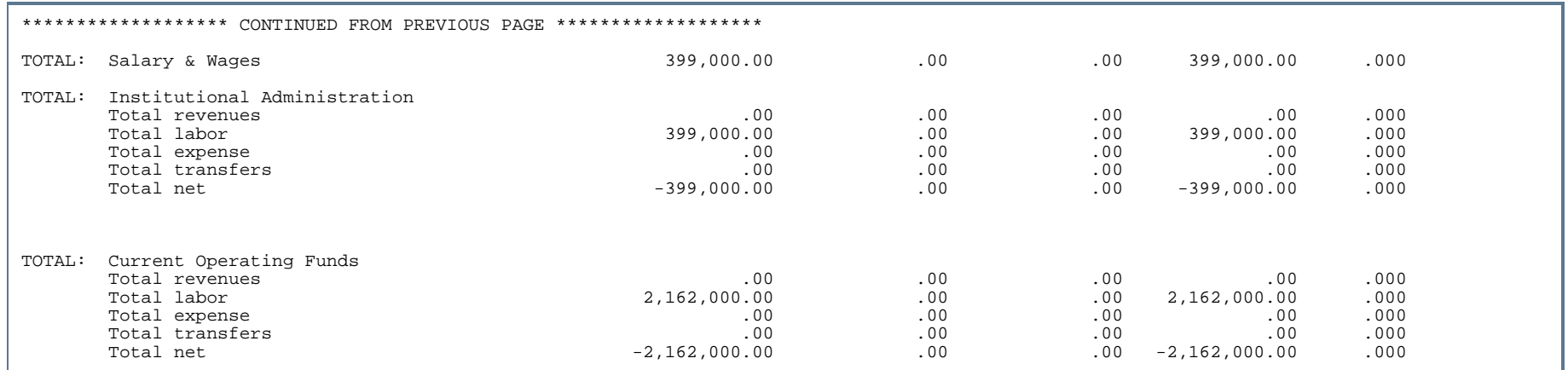

# Report Sample (Page 3 of 3)

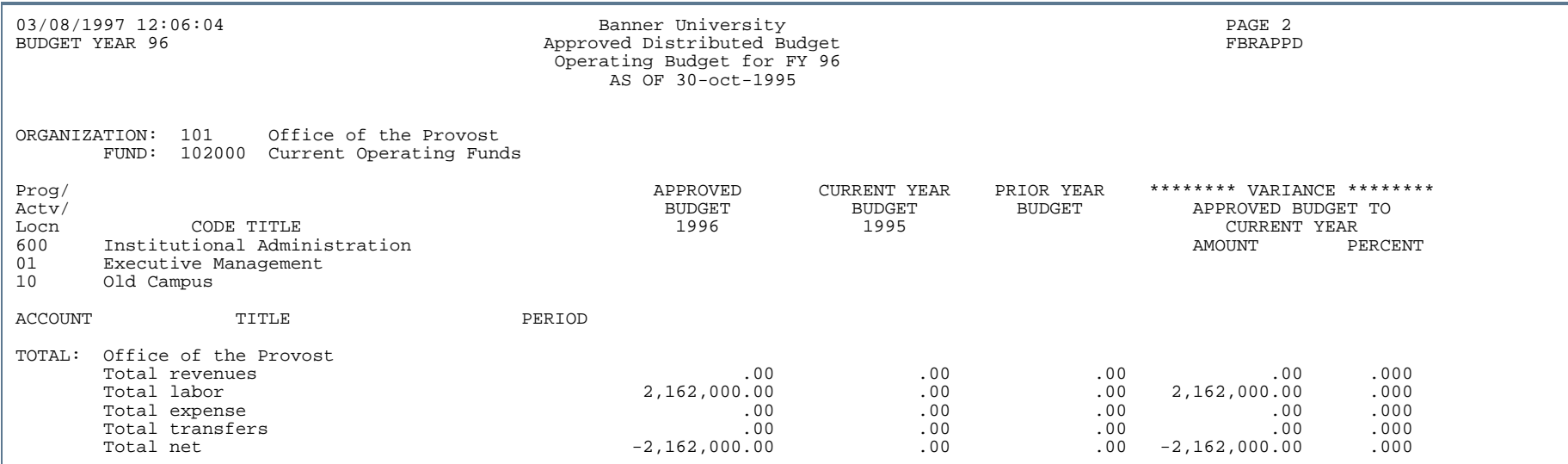

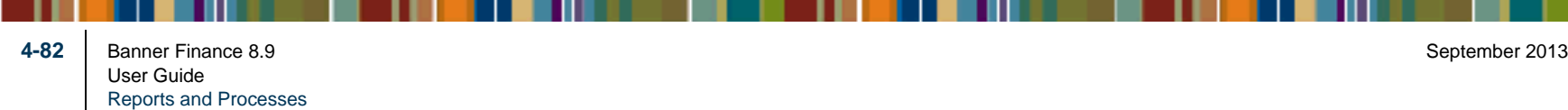

# Approved Budget Report (FBRAPPR)

**Description** The Approved Budget Report lists the approved budget, the current year budget, the prior year budget, and the variance from the approved to the current budget. This report is sorted by organization, fund, program, activity, location, and account.

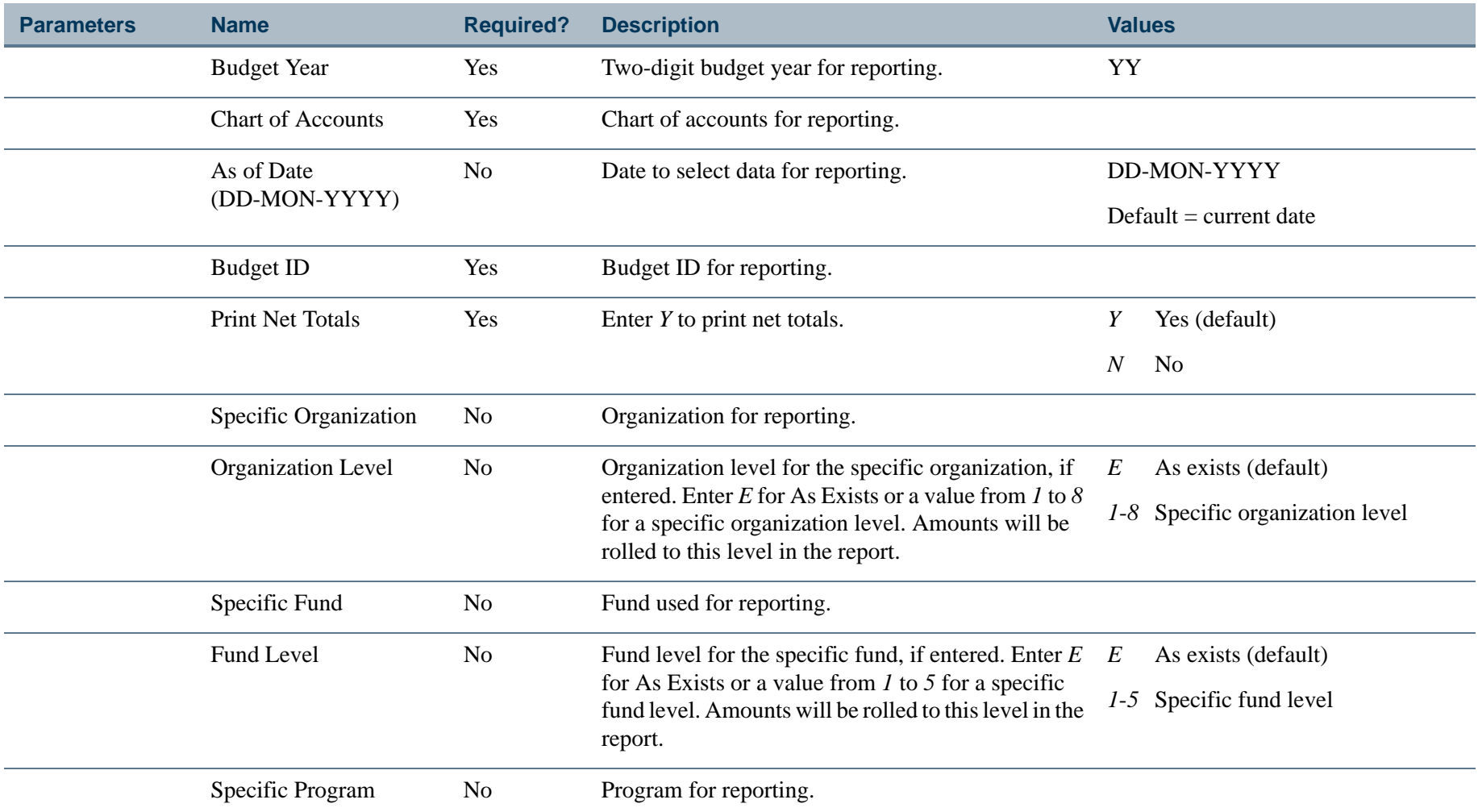

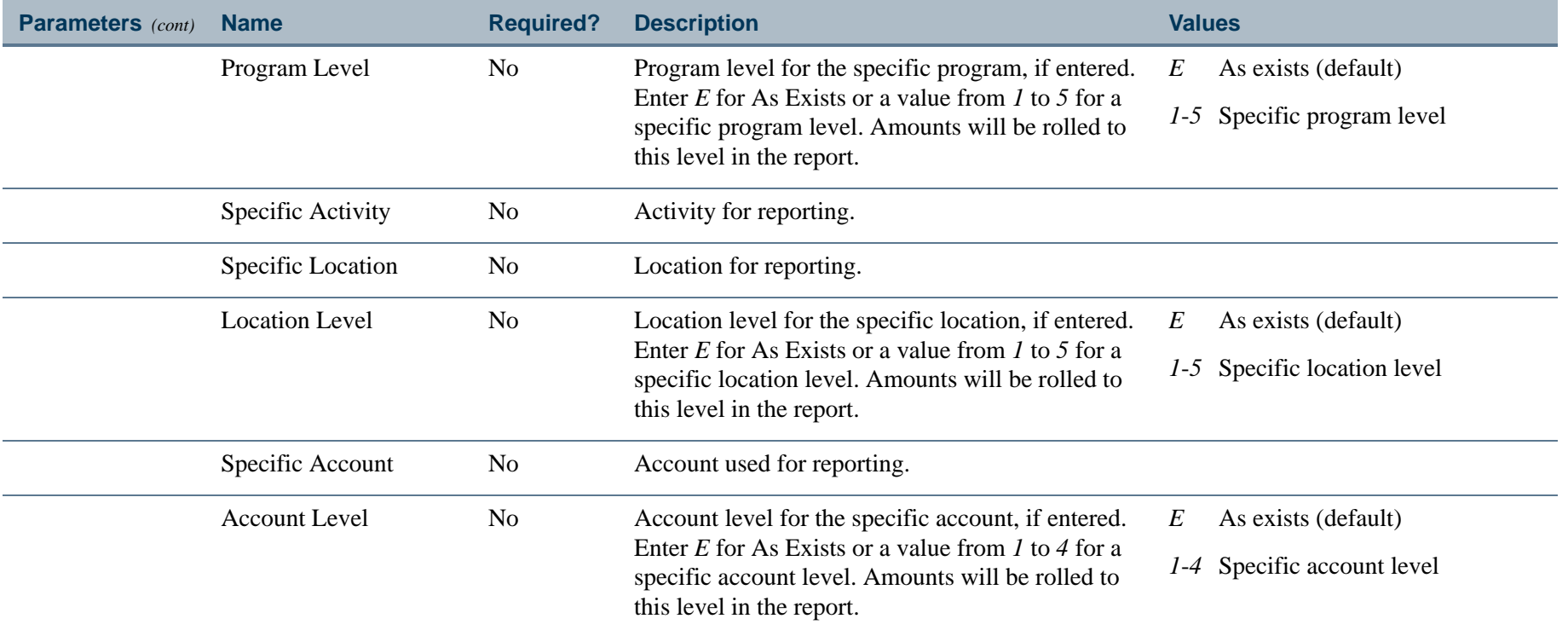

 $\mathbf{I}$ 

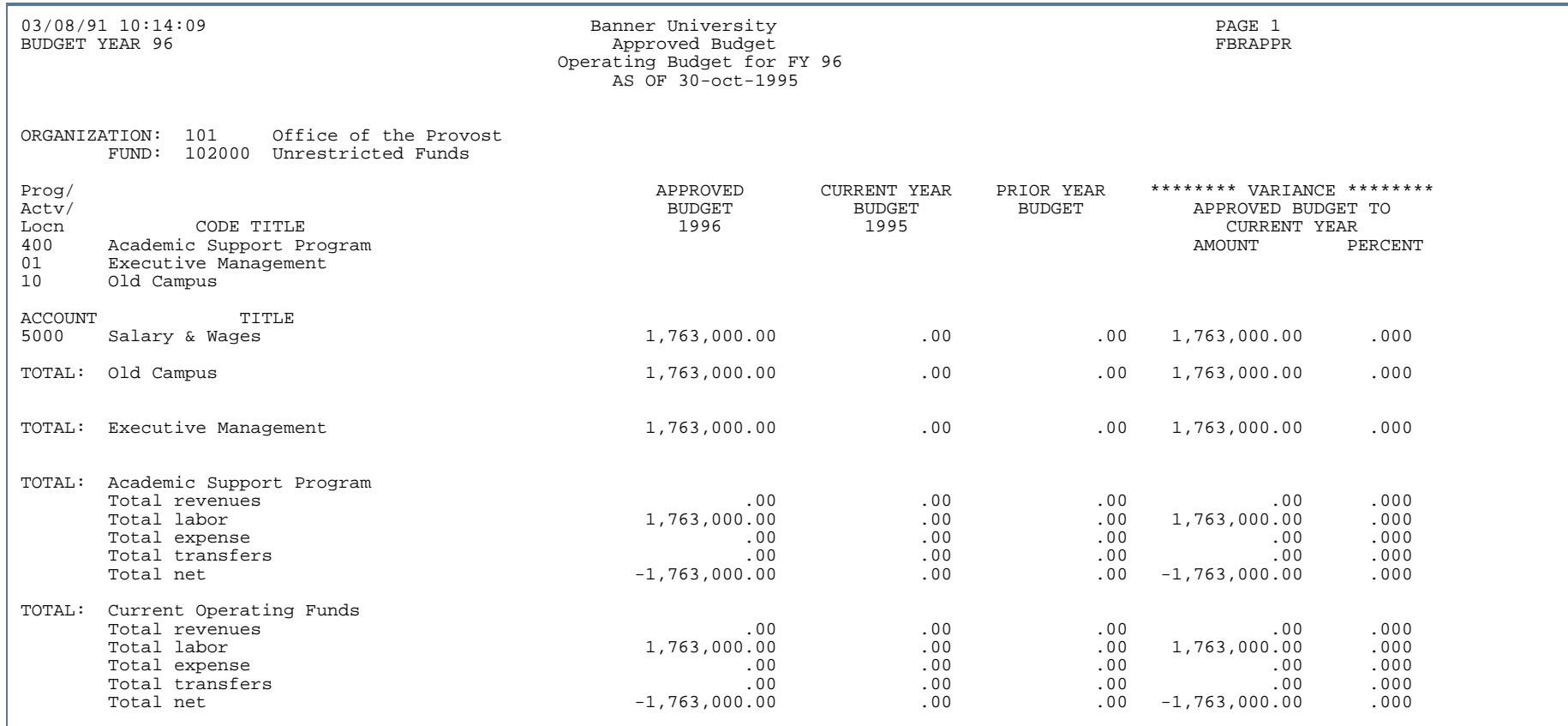

..

. . . . . . . . .

- 11

- 11

٠  $\mathbf{H}$ ٠

. . .

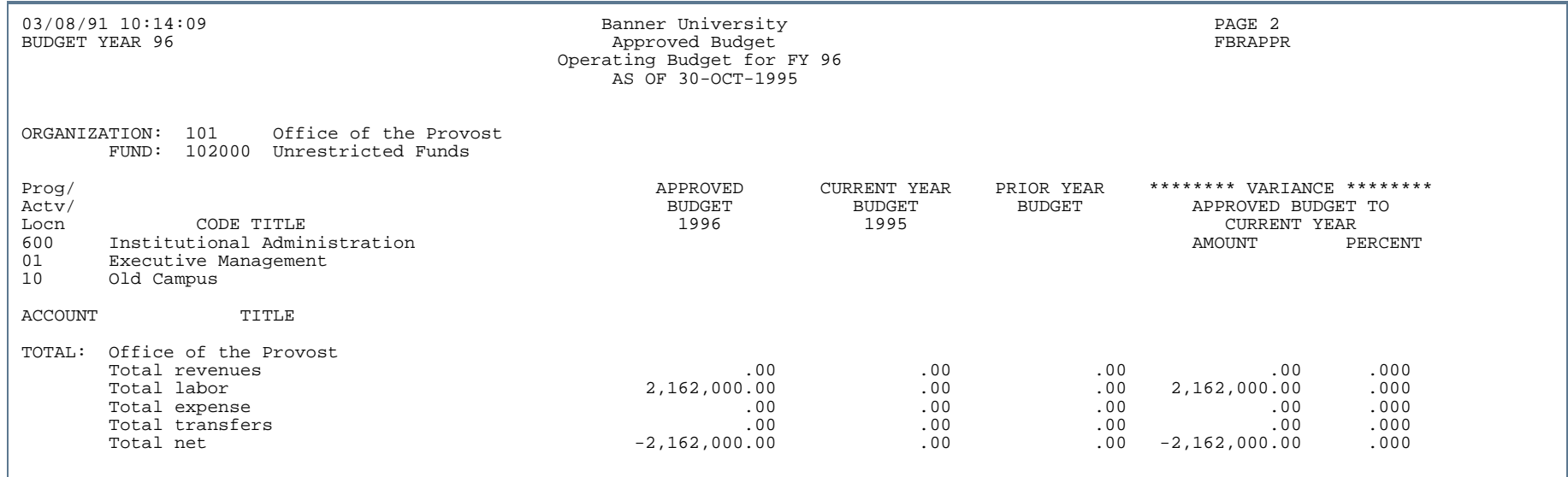

٠.

. . . . . . .

. . .

-111

٠  $\mathbf{H}$ ٠

# Budget Build Process (FBRBDBB)

**Description** This process is used to build phases and distributed budget records according to the parameters entered on the Budget Process Control Parameter Form (FBABPRC).

#### **Note**

If any of these parameters are null, then all values will be included.

Phases may be created based on the Operating Ledger (FGBOPAL) or the Budget Line Item Table (FBBBLIN). This process produces no output.

# Distribution Process Summary (FBRBDDS)

**Description** FBRBDDS provides a summary of the off-line process used to distribute amounts from the budget line item table into periodic amounts in the distribution table. This process produces no output.

### Budget Roll to General Ledger (FBRBDRL)

- **Description** FBRBDRL rolls budget amounts into the finance ledgers. Enter values in the parameters for the budget roll on the Budget Process Control Parameter Form (FBABPRC). When you execute FBRBDRL, records are written to the Transaction Input Table (FGBTRNI). Generate these two reports to view any errors encountered during the budget roll process:
	- **•** Interface Process (FGRTRNI)
	- **•** Transaction Error Report (FGRTRNR)

#### Report Sample

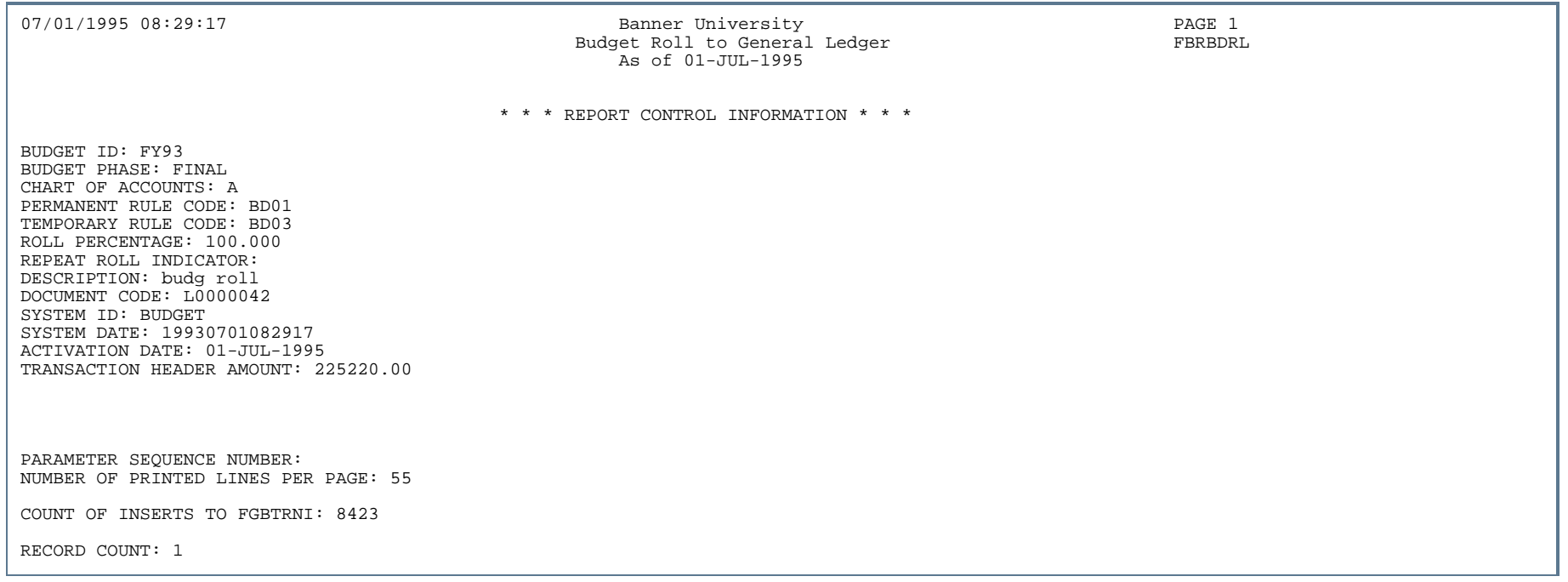

# Finance Budget Feed Process (FBRFEED)

**Description** This process is used to move Position Control budget information from the Position Control module into the Finance Budget tables. All FOAPAL data is transferred between modules. Both the Budget Line Item Table (FBBBLIN) and the corresponding Distribute Table (FBRDIST) are affected by the FBRFEED process. FBRFEED reads the GURFEED table which has data supplied by the Finance Interface Process, NHPFIN2. FBRFEED decides which budget module tables to update.

> Enter new Position Control information on the Position Definition Form (NBAPOSN). Specify Active or Working Budgets in the Fringe Total Block. Both Active and Working Budgets are sent to the Finance Budget Tables when this process is run.

Run the Finance Interface Extract Process NHPFIN1. Run the Finance Interface Process NHPFIN2. NHPFIN2 configures the records into GURFEED format. Run the FBRFEED process.

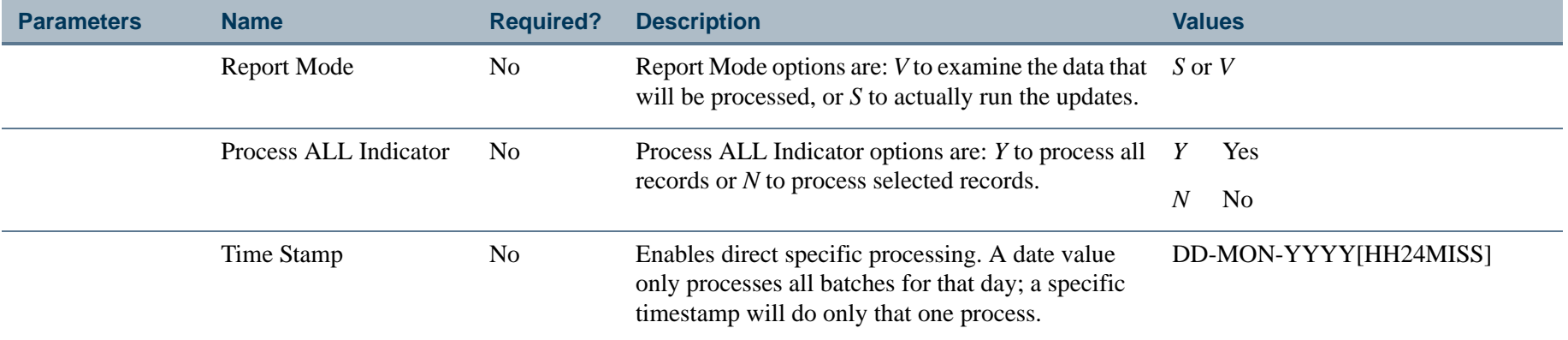
### Report Sample

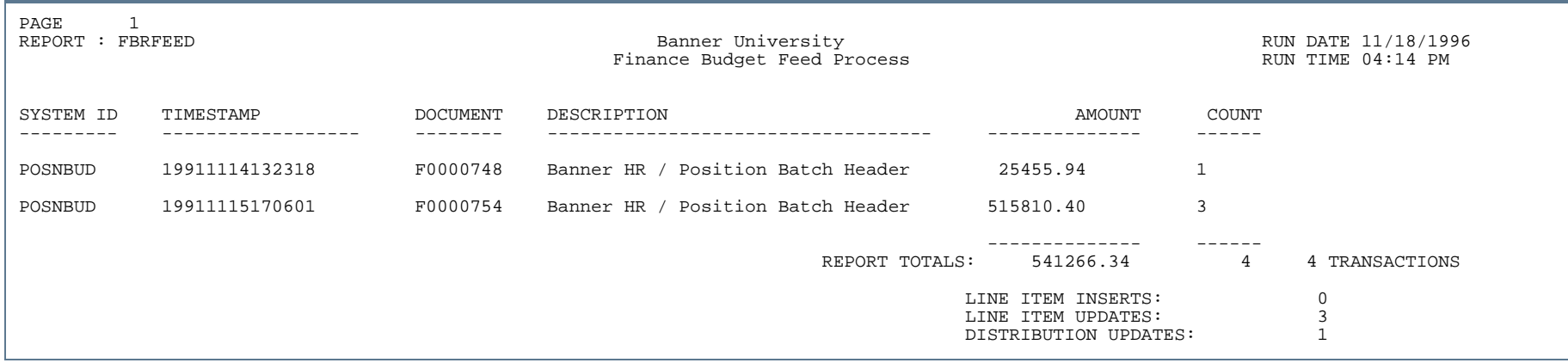

---

Ш

. . . . . .

-111

. .

# Budget Mass Change Process (FBRMCHG)

**Description** This process permits you to make global budget changes, by organization, to adjust budget items by flat amounts or percentages. Parameters used by this process are defined on the Mass Budget Changes Form (FBAMCHG).

#### Report Sample

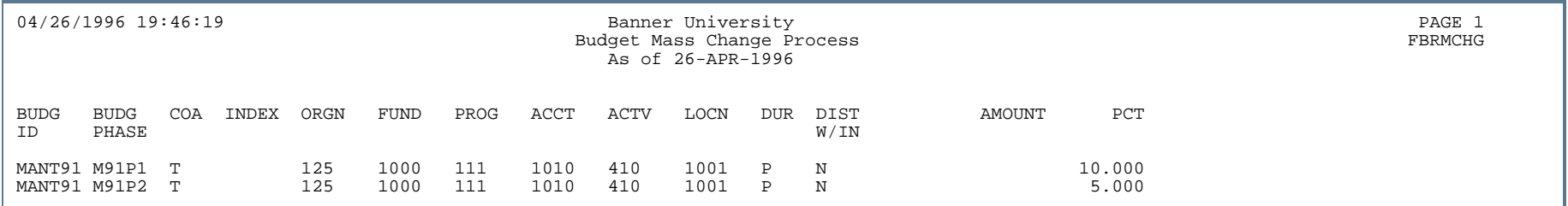

## Budget Worksheet Report (FBRWKSH)

**Description** This report displays up to three budget phases with current year and prior year budget amounts from the budget file. This report is sorted by organization, fund, program, activity, location, and account. Use this as a worksheet for the new year's budget.

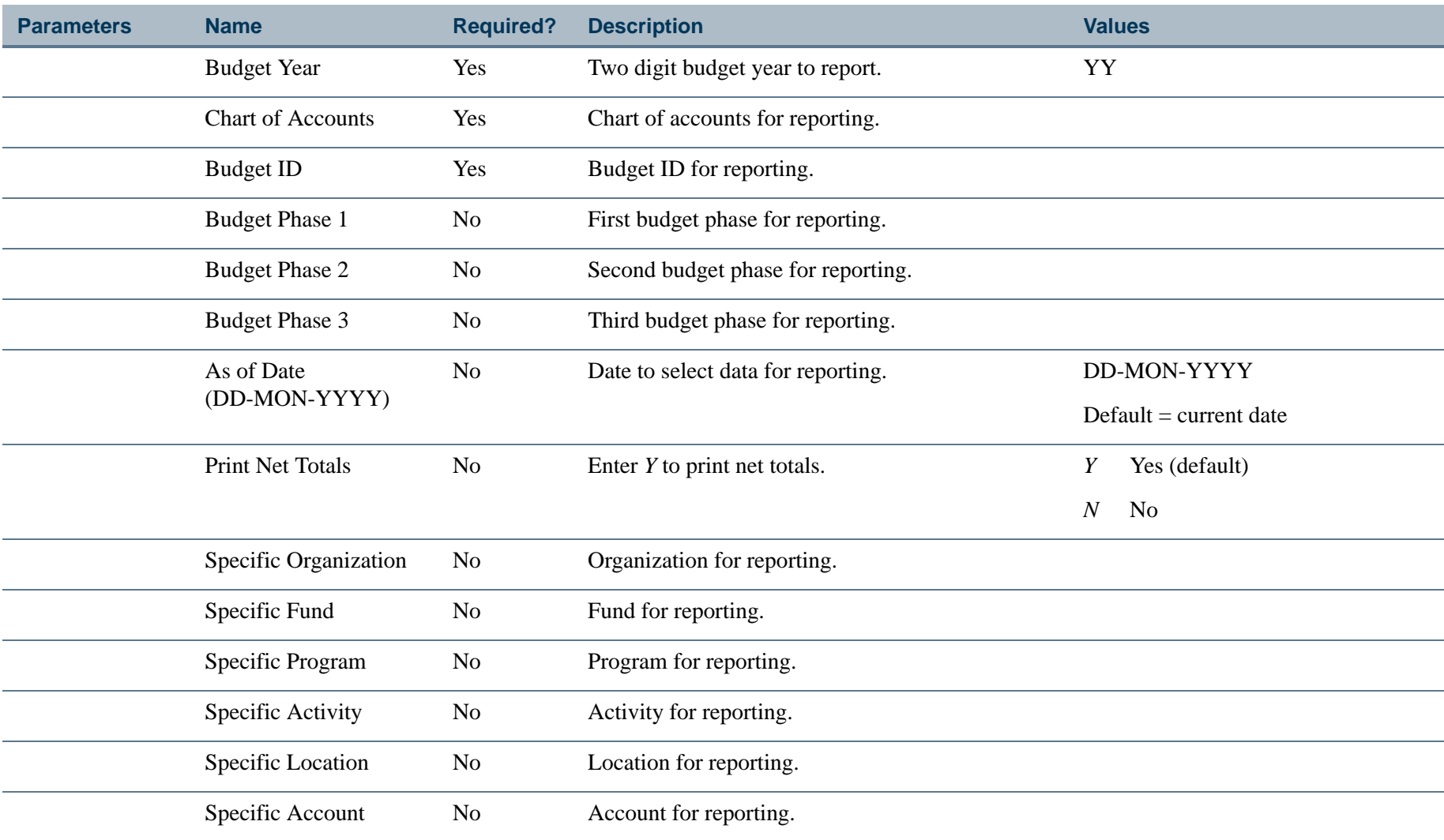

**4-93** Banner Finance 8.9 September 2013 User GuideReports and Processes

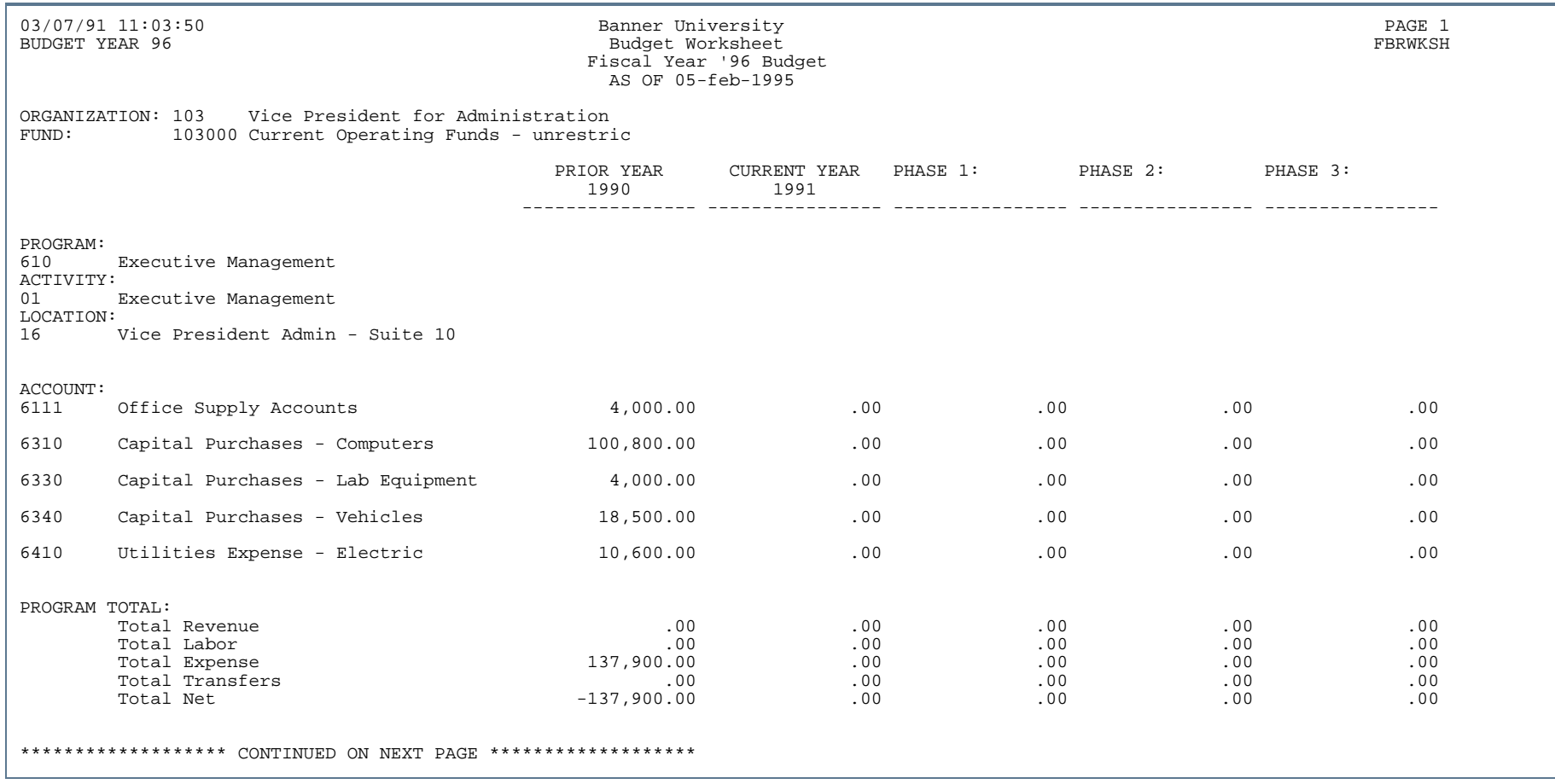

..

. . .

- 11

# Report Sample (Page 2 of 2)

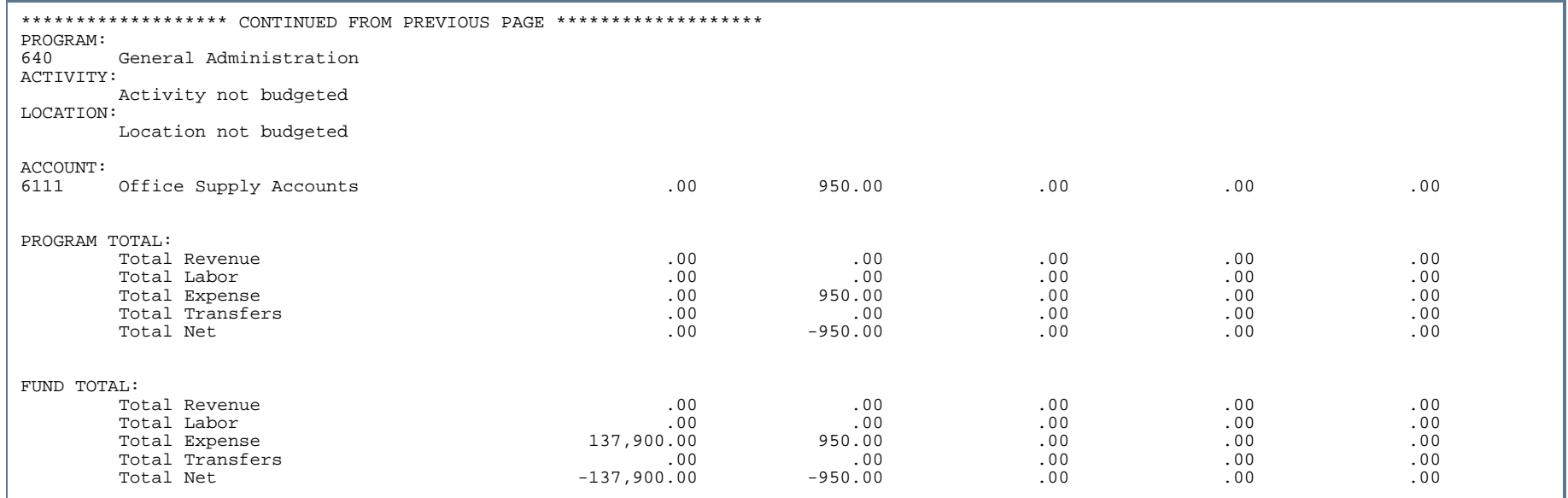

. . .

-11

. . . .

..

. . .

. .

. .

#### Cost Accounting Module n.

This section describes each report in the Cost Accounting module. A table provides related parameter information. A report with sample data follows each parameter table. The reports are listed alphabetically by their sevencharacter names.

# Cost Accounting Billing Process (FCBBILL)

- **Description** The Cost Accounting Billing Report prints a summary of all billing charges by project and by project rate type for the current billing cycle. Category rate types list in order of the sequence assigned on the Rate Type Code Maintenance Form (FTMRTYP). All of the internal rate codes associated with the category rate types list the following:
	- **•** Current billing rate
	- **•** Number of units charged for this billing cycle
	- **•** Any prior billing charges for that rate code
	- **•** Current billing charge

If no charges occurred during this billing cycle for a rate type, only Previous Billing and Total Billing columns display. Totals display for each rate type which are previous and total billing amounts. Customer and project totals display for the following columns:

- **•** Previous Billing
- **•** Current Billing
- **•** Total Billing

FTBBILL takes into account a start and end date for project billing transactions.

If the Update Database indicator is set to *N*, the report is generated in a test mode which produces FCBBILL without updating the database. Set the indicator to *Y* to generate FCBBILL and to do the following:

- **•** Create Billing Detail Report records
- **•** Create history records for the Project History Table (FCBPHST)
- **•** Create charge records for the Project/Customer Charges Table (FCBPRJC)
- **•** Create Transaction Input Table (FGBTRNI) records
- **•** Update inventory, equipment, and employee database fields

The parameter table entry for this billing cycle is deleted at the end of report execution. The parameter table entry is always deleted whether this report is run in test mode or database update mode. All detail charges entered on the

**4-97** Banner Finance 8.9 September 2013 User GuideReports and Processes

Cost Accounting Maintenance Form (FCAACCT) that were selected for projects processed during this billing cycle are deleted. Submit this report through the Job Submission feature or define parameters on the Cost Accounting Batch Parameter Maintenance Form (FCAPARM).

#### **Note**

The Document Number parameter is required when the Update Database indicator is populated with *Y*. If you specify *N* for the Update Database Indicator, then Document Number is optional. The Update Database indicator will not accept a null value. After you run the billing process in update mode, conclude the billing run by executing the Transaction Interface Process (FGRTRNI).

This list of parameters is only accessible through the Cost Accounting Batch Parameter Maintenance Form (FCAPARM). If you submit this report through Job Submission you will be prompted for only two parameters: Parameter Sequence Number and Number of Printed Lines Per Page.

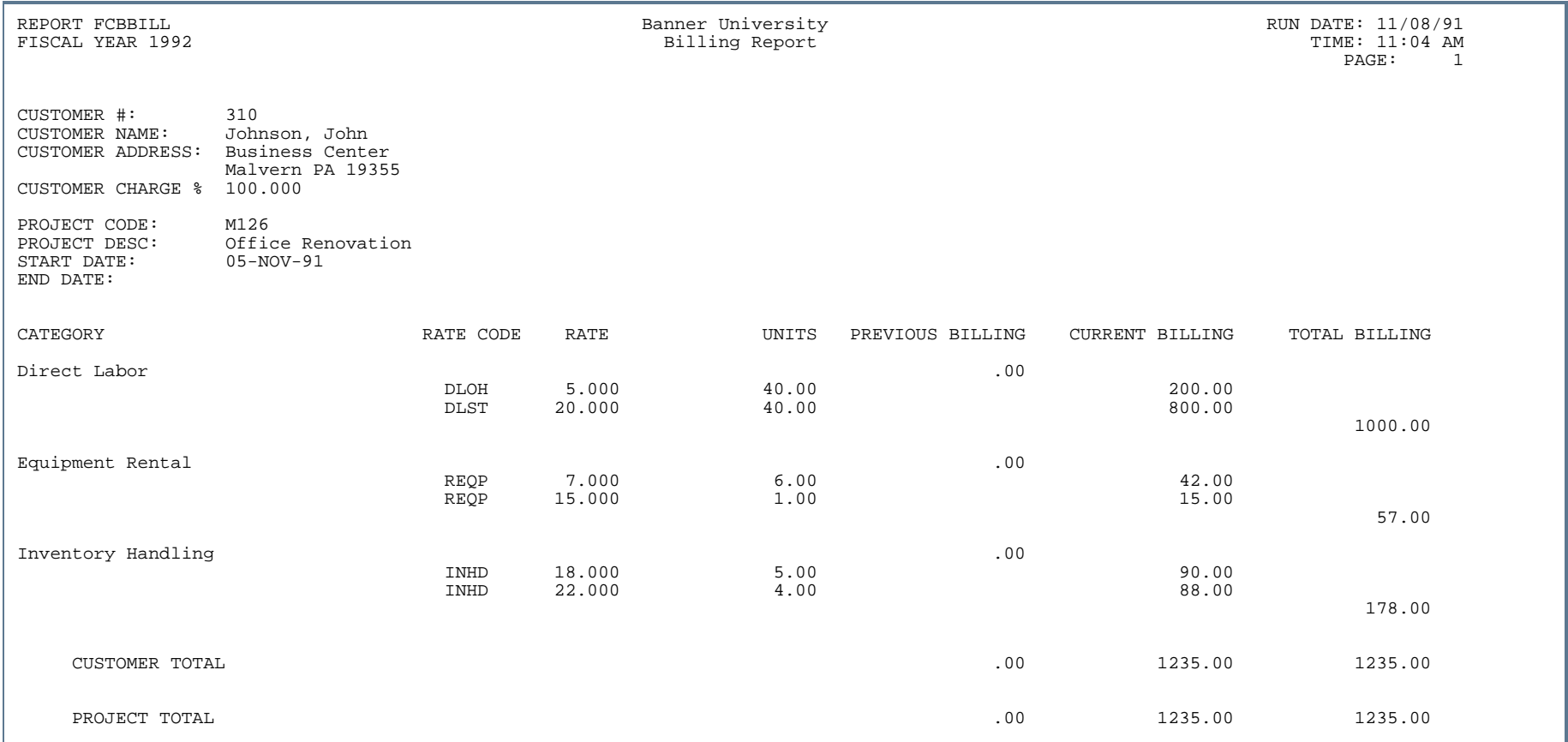

- 80

. . . . . .

-111

 $\mathbf{r}$ 

### Equipment Rental Rate Calculation Report (FCBEQPT)

**Description** This report displays the results of the equipment rental rate calculations for all employees and equipment within an organization.

> The automatic labor rate calculation process for equipment rental provides the ability to calculate a new rate value for internal rate codes associated to rate types of Equipment Rental. This new rate value is stored in the Internal Rates Table (FCBRATE) with a new effective date. This process also produces a paper report listing all items used to perform the calculations as well as the resulting valued rates.

> The final process of this report resets the equipment actual machine hours in the Equipment Validation Table (FTVEQPT) to zero and resets the employee's actual direct hours and actual indirect hours in the Employee Table (FCBEMPL) to zero. The organization's current year uncommitted budget for all defined equipment handling accounts is used in the calculations to derive a new rate value.

This list of parameters is only accessible through the Cost Accounting Batch Parameter Maintenance Form (FCAPARM). If you submit this report through Job Submission, you will be prompted for only two parameters: Parameter Sequence Number and Number of Printed Lines Per Page.

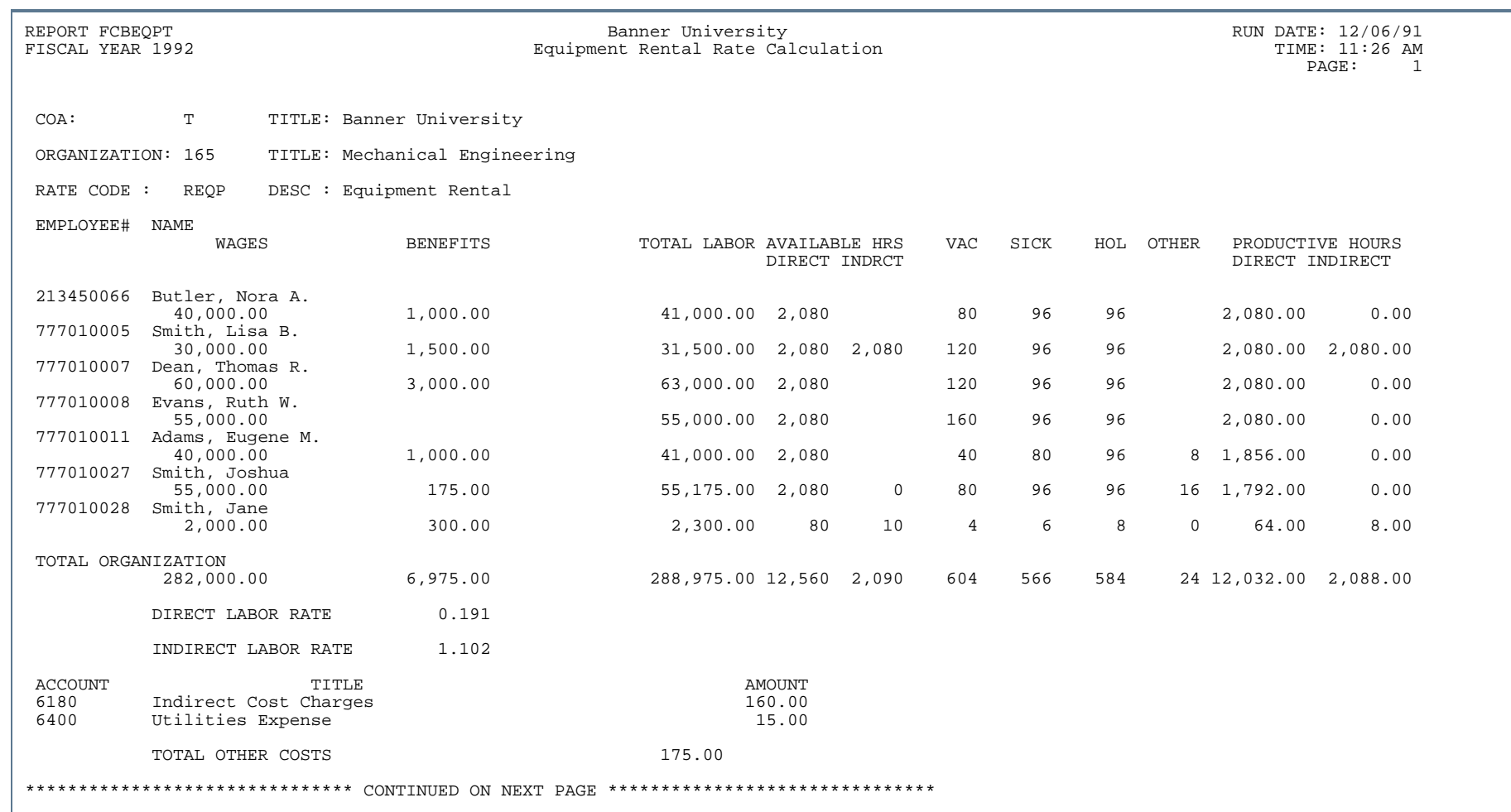

..

. . . . . . . . .

u

. .

- 11

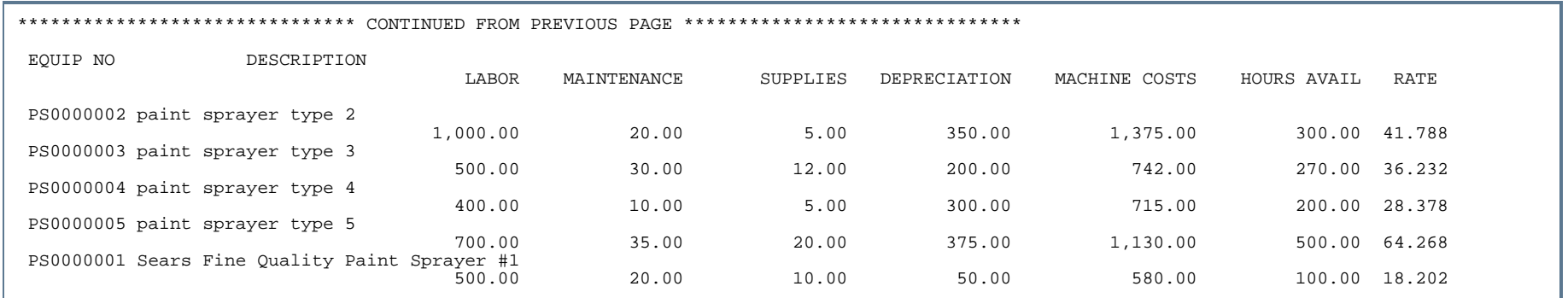

### Report Sample (Page 3 of 3)

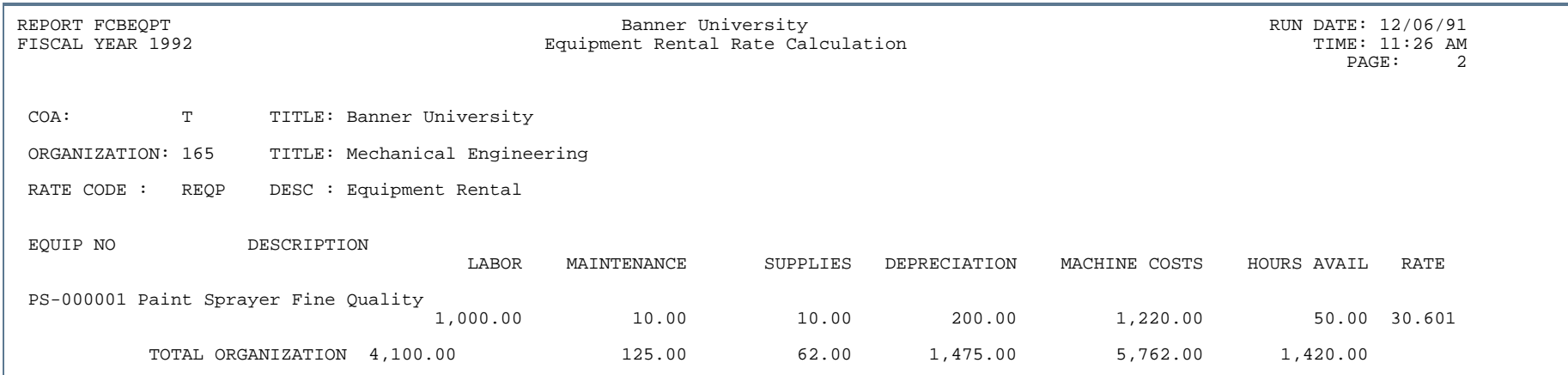

. . .

### Inventory Handling Rate Calculation Report (FCBINVT)

**Description** This report displays the result of the inventory handling rate calculation for all employee and inventory items associated with an organization.

> The automatic labor rate calculation process for inventory handling provides the ability to calculate a new rate value for internal rate codes associated to rate types of inventory handling. This new rate value is stored in the Internal Rates Table (FCBRATE) with a new effective date. This process also produces a paper report listing all items used to perform the calculations as well as the resulting valued rates. The final process of this report resets the inventory actual units in the Inventory Validation Table (FTVINVT) to zero and resets the employee's actual direct hours and actual indirect hours in the Employee Table (FCBEMPL) to zero. The organization's current year uncommitted budget for all defined inventory handling accounts is used in the calculations to derive a new rate value.

This list of parameters is only accessible through the Cost Accounting Batch Parameter Maintenance Form (FCAPARM). If you submit this report through Job Submission, you will be prompted for only two parameters: Parameter Sequence Number and Number of Printed Lines Per Page.

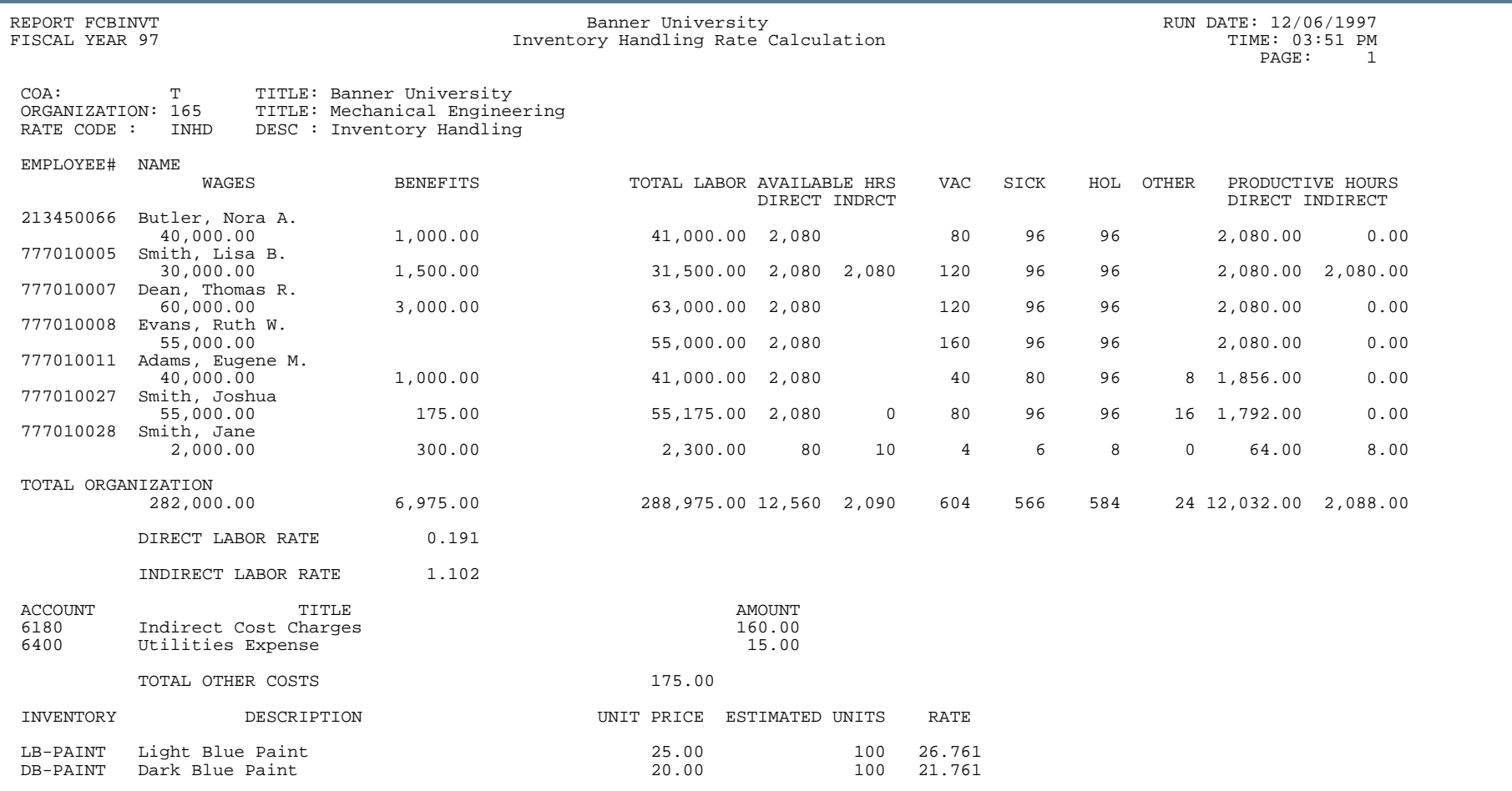

. .

٠

. . .

..

.

٠

. .

٠ . .

- 11

. . . . .

### Labor Rate Calculation Report (FCBLABR)

**Description** This report is designed to display results for the calculation of a direct or indirect labor rate for employees within an organization associated with classification codes. Labor rates are printed for each rate code.

> The automatic rate calculation process for direct and indirect labor provides the ability to calculate a new rate value for internal rate codes associated to rate types of direct labor and indirect labor. This new rate value is stored in the Internal Rates Table (FCBRATE) with a new effective date. This process also produces a paper report listing all items used to perform the calculations as well as the resulting valued rates. The final function of this report resets the employee's actual direct hours and actual indirect hours in the Employee Table (FCBEMPL) to zero.

This list of parameters is only accessible through the Cost Accounting Batch Parameter Maintenance Form (FCAPARM). If you submit this report through Job Submission, you will be prompted for only two parameters: Parameter Sequence Number and Number of Printed Lines Per Page.

#### Report Sample

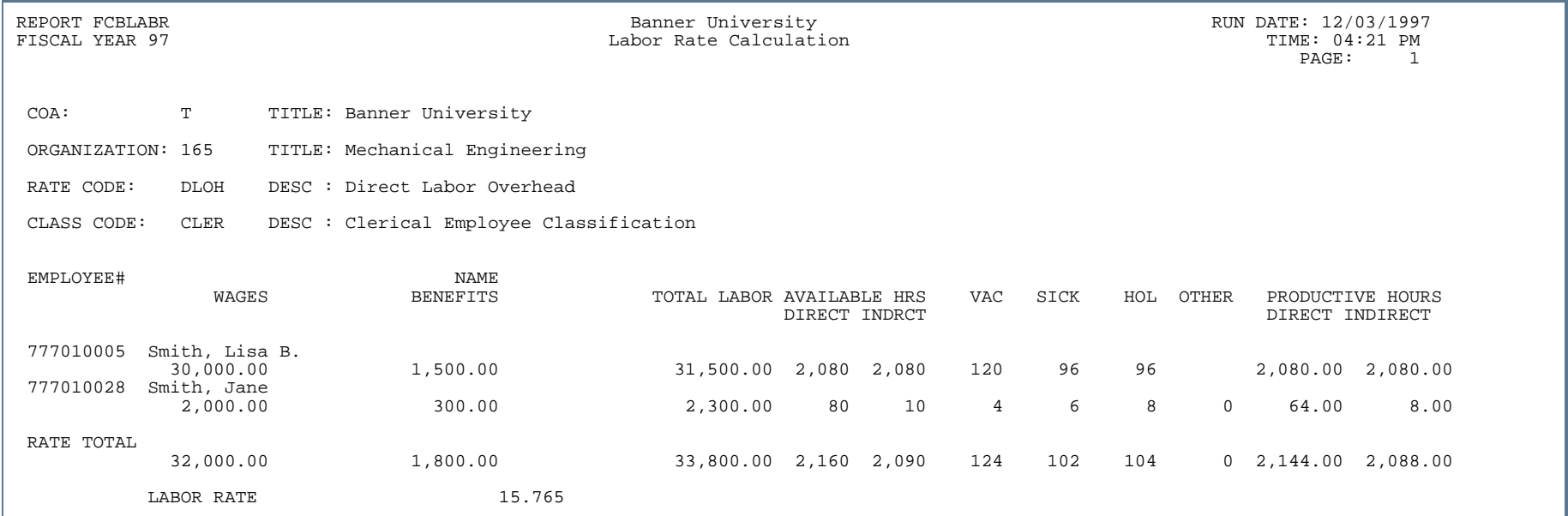

### Material Management Rate Calculation Report (FCBMATL)

**Description** This report is designed to display the results of the material management rate calculation process for all employees and material management accounts associated with an organization.

> The automatic labor rate calculation process for material management provides the ability to calculate a new rate value for internal rate codes associated to rate types of material management. This new rate value is stored in the Internal Rates Table (FCBRATE) with a new effective date. This process also produces a paper report listing all items used to perform the calculations as well as the resulting valued rates. The final function of this report resets the employee's actual direct hours and actual indirect hours in the Employee Table (FCBEMPL) to zero. The organization's current year uncommitted budget for all defined material management accounts is used in the calculations to derive a new rate value.

This list of parameters is only accessible through the Cost Accounting Batch Parameter Maintenance Form (FCAPARM). If you submit this report through Job Submission, you will be prompted for only two parameters: Parameter Sequence Number and Number of Printed Lines Per Page.

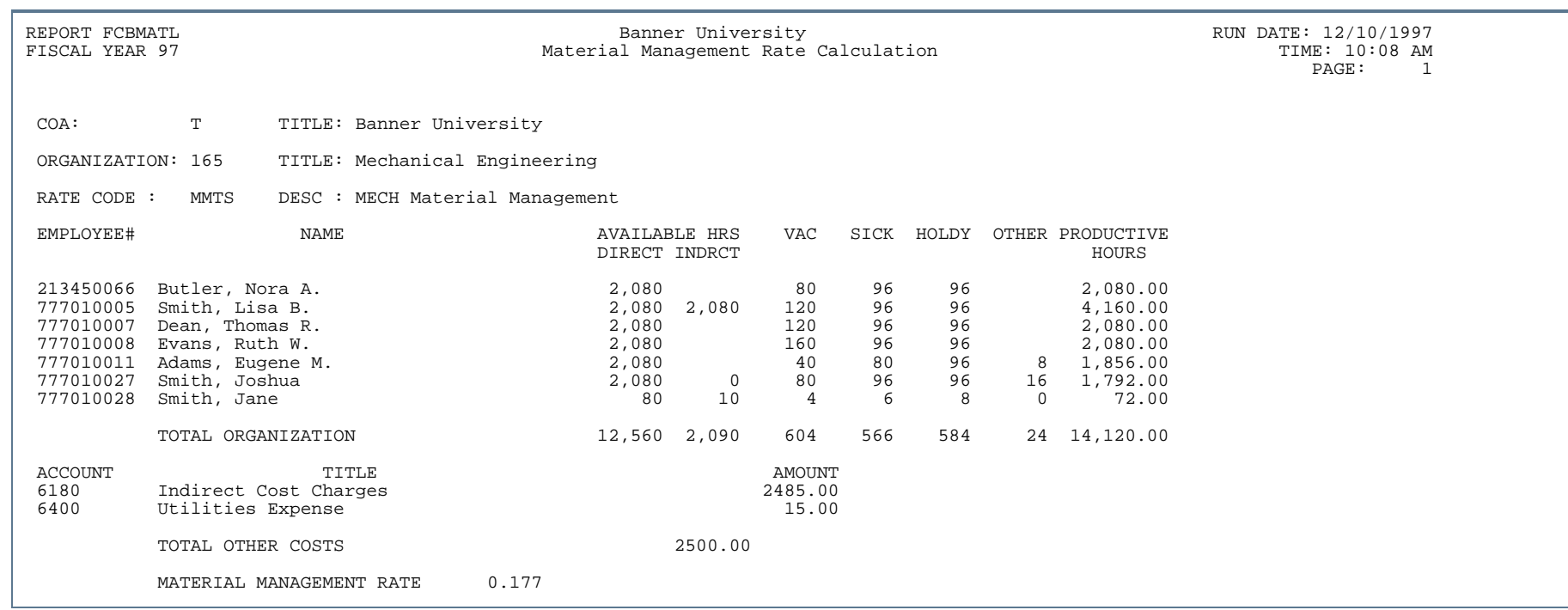

- 11

. . . . . . . .

. . . . . .

. . . . .

. . .

٠

-1

. . . . .

.

## Cost Accounting Billing Detail Report (FCRBDTR)

**Description** The Billing Detail Report prints billing details by project, cost type, and rate code. Maximum billing amount and charge percentage are printed for each customer. All cost types and employee name, inventory code, or equipment code charged for a project are displayed along with the internal rate code and dollar rate amount (or external rate code and dollar amount). The number of units and billed amount charged to the cost type and rate code display. The Billed Date prints for each rate code displayed. If a document reference number is associated with an internal rate code, it displays under rate code along with the document type code.

> This report is generated when *Y* is entered in the Update Database indicator on the Cost Accounting Billing Report (FCBBILL). FCRBDTR displays all of the transactions from the project's inception to the last billing cycle run of the project.

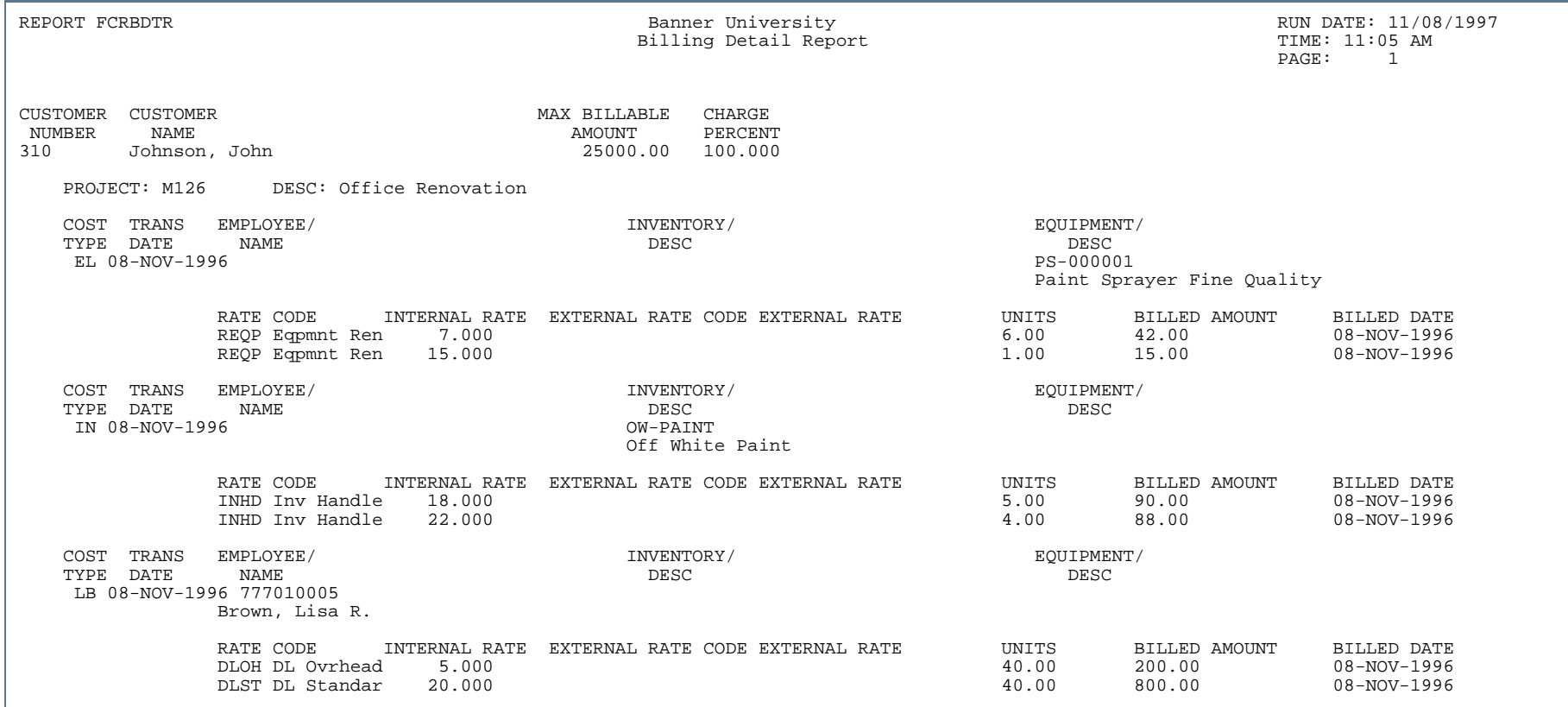

×

. . .

..

٠

. . .

٠

- 11

. . ٠ .

٠

# C/A Rate Schedule Report (FCRSCHD)

**Description** The Cost Accounting Rate Schedule Report prints all internal and external rates within each rate type by chart of accounts and organization code. Supply an As of Date to generate this report.

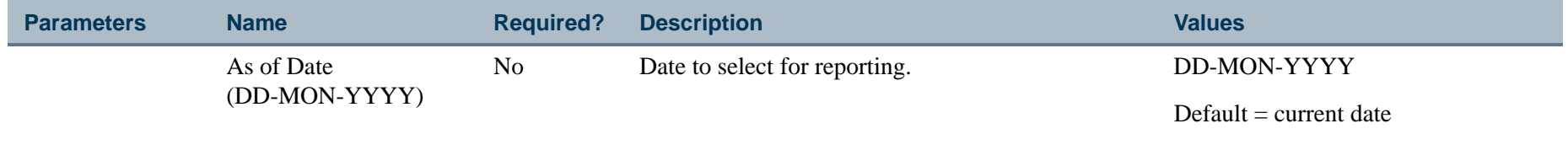

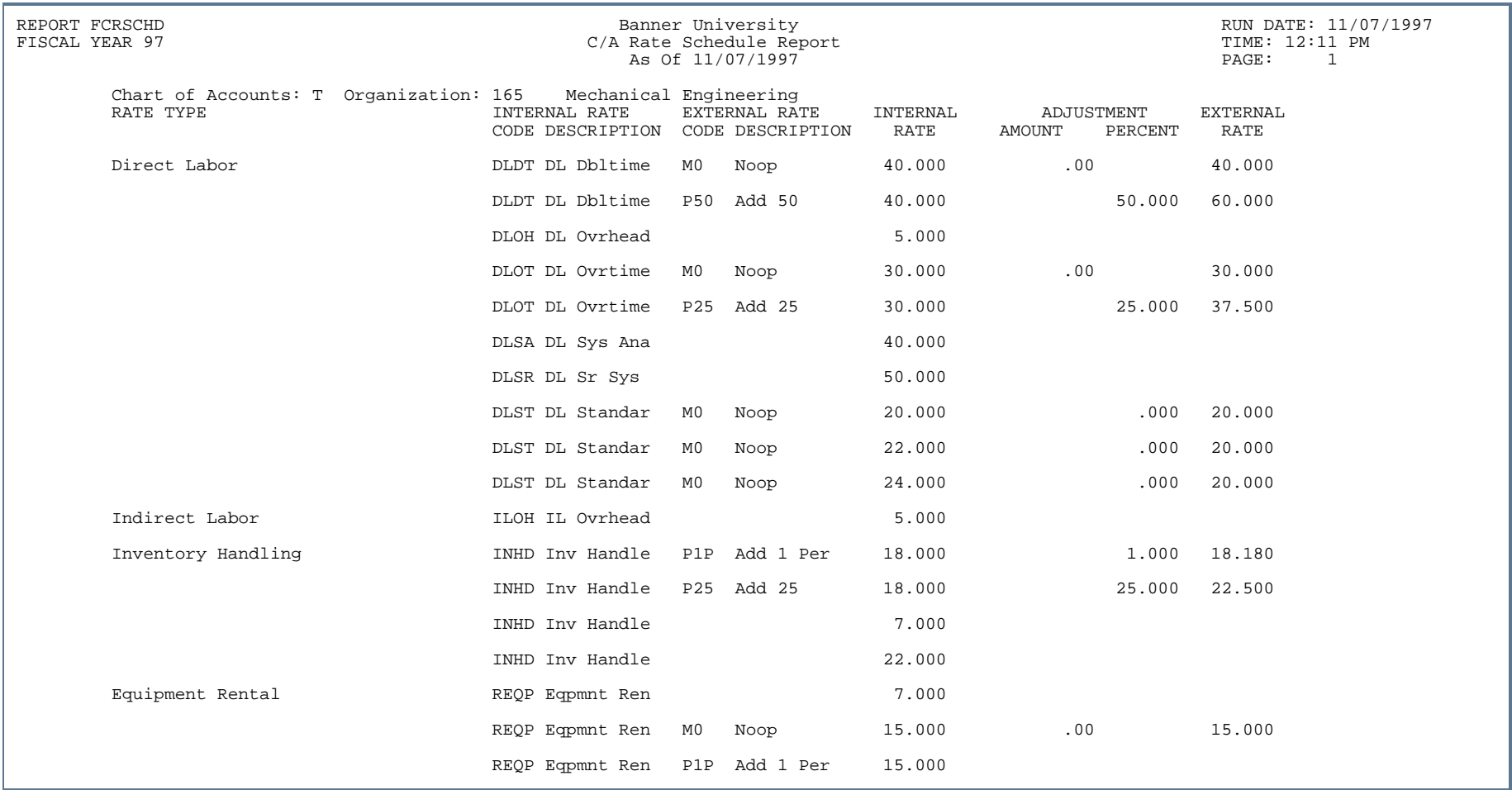

 $\mathbf{r}$ 

# C/A Variance Analysis Report (FCRVARA)

**Description** Supply an As of Date to generate the Cost Accounting Variance Analysis Report.

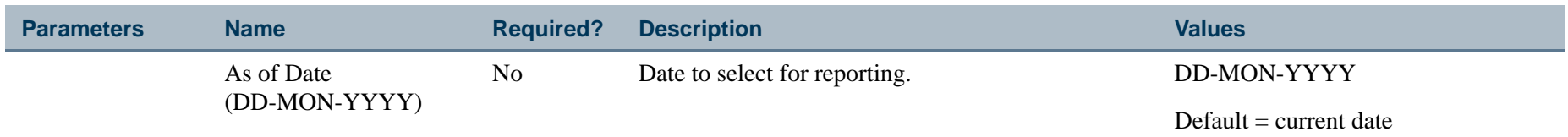

#### Report Sample

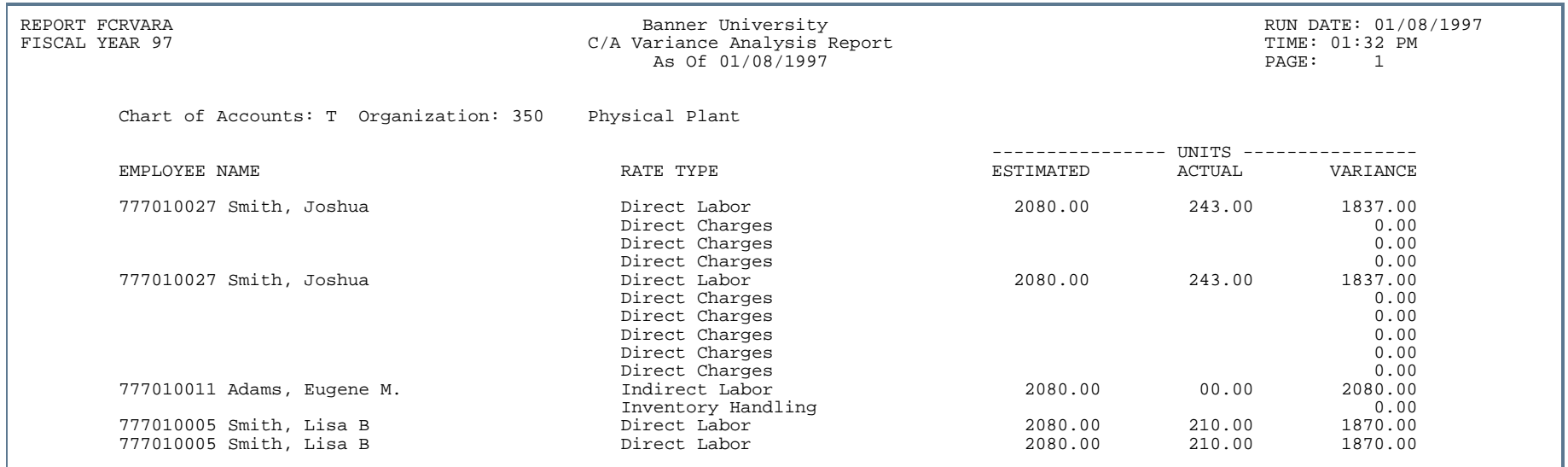

# Fixed Assets Module

This section describes each report in the Fixed Assets module. A table provides related parameter information. A report with sample data follows each parameter table. The reports are listed alphabetically by their seven-character names.

### Depreciation Process (FFPDEPR)

**Description** The Depreciation Process (FFPDEPR) will calculate depreciation for any open periods from the Last Depreciation Date up to the Depreciation Date you specify in the process parameters, with the exception of prior period or "catch-up" depreciation. In this case, you must run the Depreciation Process to calculate and (where appropriate) post this prior depreciation before the asset record will be considered for current depreciation. This date can only be entered in the form of month and year.

> A variety of parameters enable you to limit the records that will be considered for the process. You may run the Depreciation Process in audit or update mode. Both modes will produce a report, but only the update mode will amend the appropriate depreciation-related records. You may enter one or more charts in the Chart of Accounts parameter, but the selected Chart of Account records must have identical Fiscal Year records (FTVFSYR table).

Only one year of prior period depreciation can be calculated and posted per run. This limitation applies because the accounting usually differs for postings in either the prior year or in the current year. Any depreciation record that is incomplete or is split across two or more charts will be flagged for errors by the Depreciation Process. The process will proceed to completion for all of the other records.

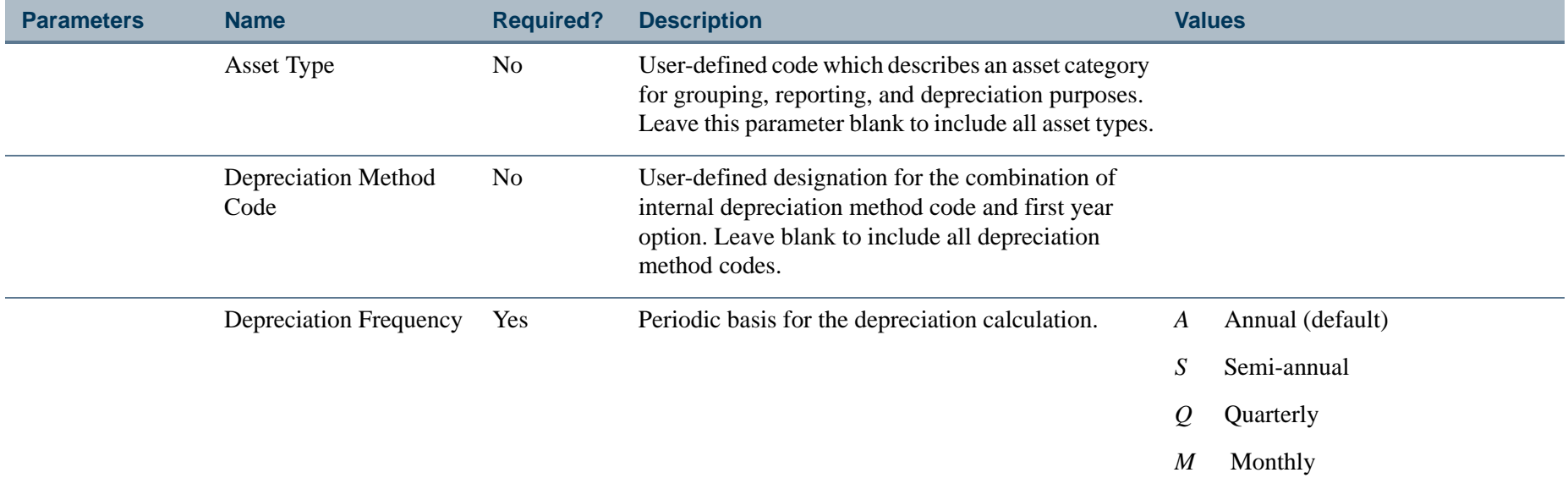

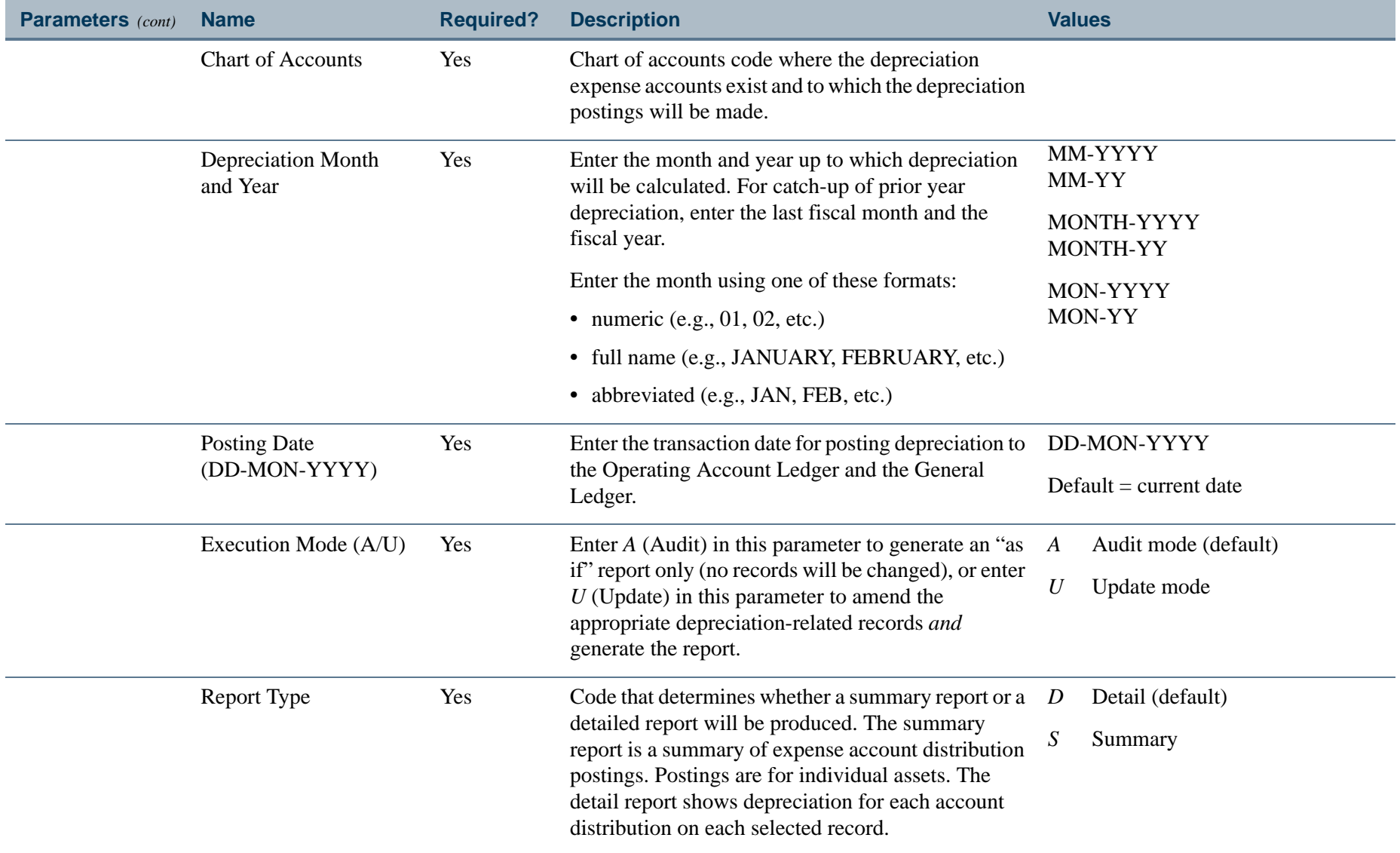

 $\mathbf{I}$ 

\_\_\_\_\_\_\_\_\_\_\_\_\_\_\_\_\_\_\_\_\_\_\_\_\_\_\_\_\_\_\_

### Report Sample - Detail Report (Page 1 of 2)

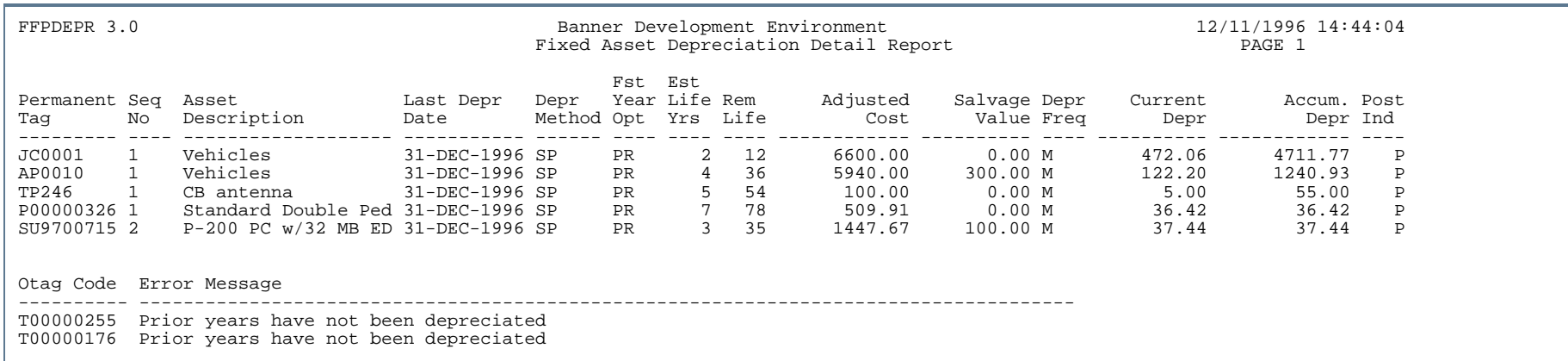

### Report Sample - Detail Report (Page 2 of 2)

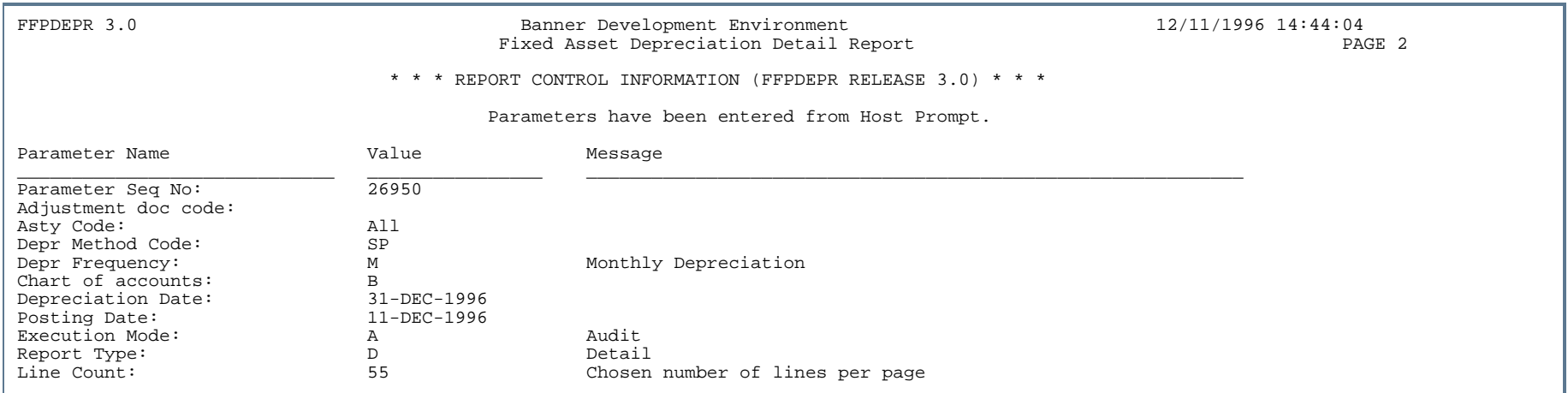

### Report Sample - Summary Report (Page 1 of 2)

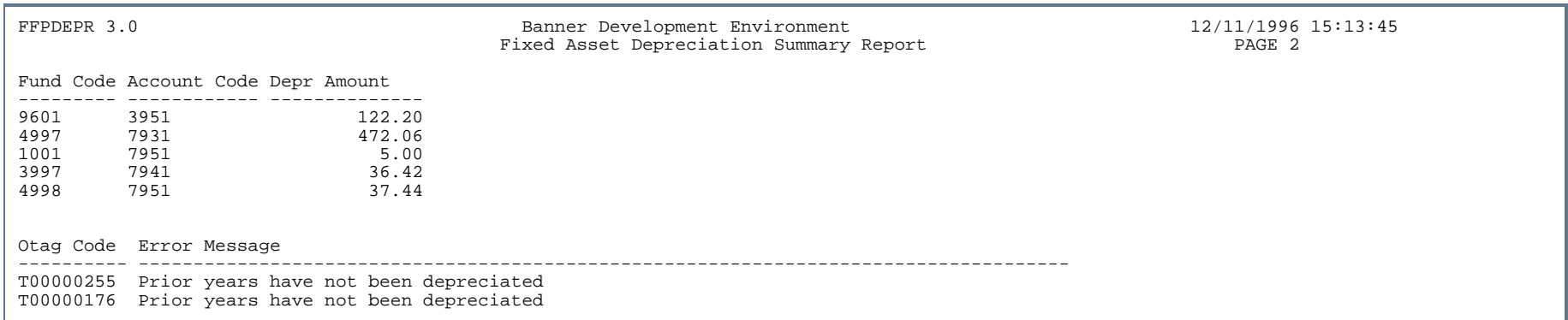

### Report Sample - Summary Report (Page 2 of 2)

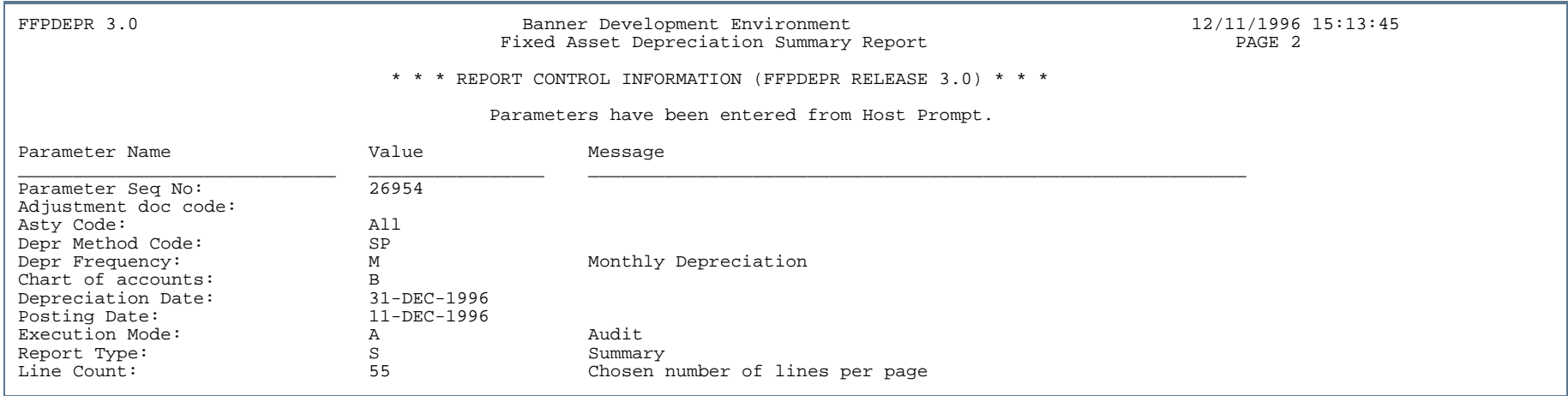

# Fixed Asset Origination Tag Extraction Process (FFPOEXT)

**Description** This process provides a consistent method of creating origination tag entries for the Asset Master record from the Procurement and Payables modules. Data from the invoice is fed into a collector table (FFBOTAG) during the Posting Process to determine whether an origination tag should be created, additional acquisition data should be updated, or the origination tag should be updated with cancellation information. If records in FFBOTAG have a non-invoice document reference, this process inserts records into the Fixed Assets Dtag tables (FFBDTGH, FFRDTGA, and FFRDTGD.) This process also prevents origination tags from being generated before the invoice has been approved or when a transaction rolls back in posting or matching process. Refer to Chapter 2, "*Processing*" for more details.

> The one exception to this process will be the origination tag created from receiving. In this case, the receiving process will feed the appropriate data to the collector table (FFBOTAG). The Receiving Process does not create accounting records for the asset.

The report created in this process functions as an audit trail which describes the Origination tags to be created. This includes the Origination tag number, the invoice or receiving document used to create the origination tag, and the purchase order number. In addition, the invoice or receiving line item is provided. The report is always sorted by Document Number, Document Item Number, Purchase Order Number, and Purchase Order Item Number.

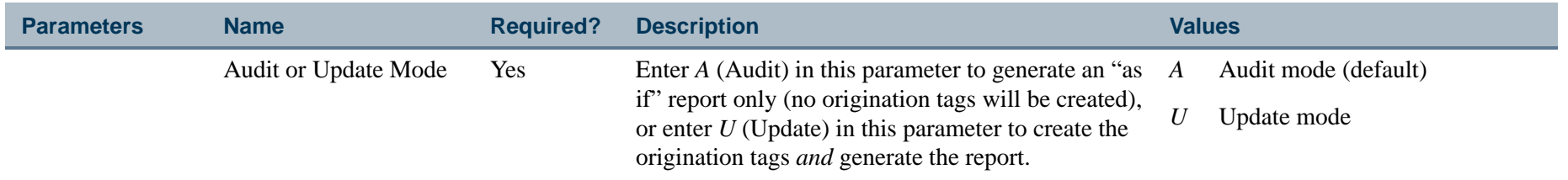

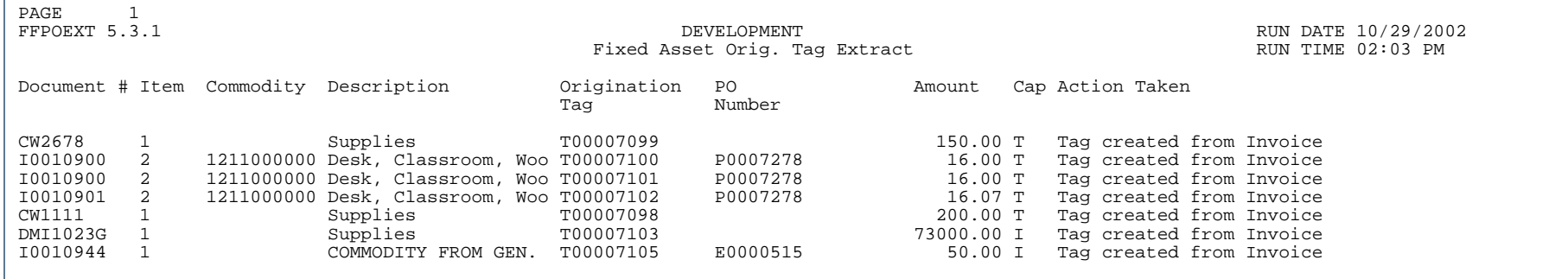

### Report Sample (Page 2 of 3)

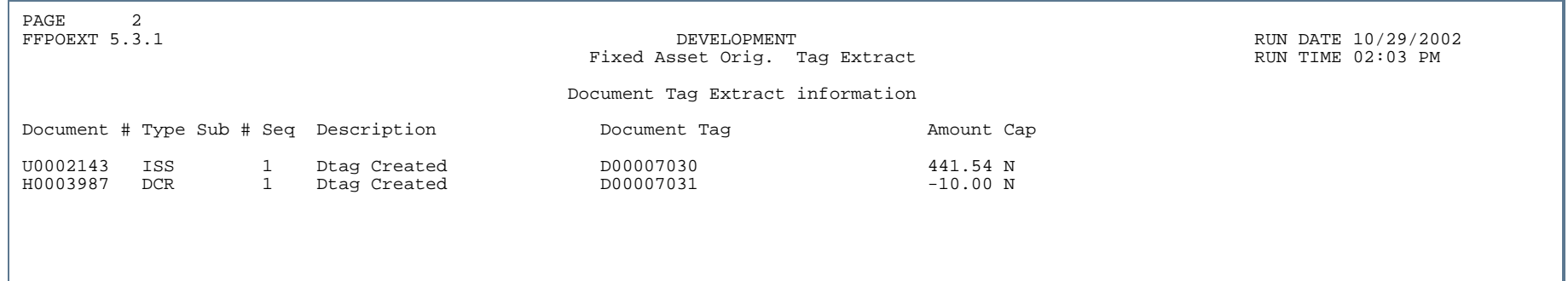

. . .

. . .

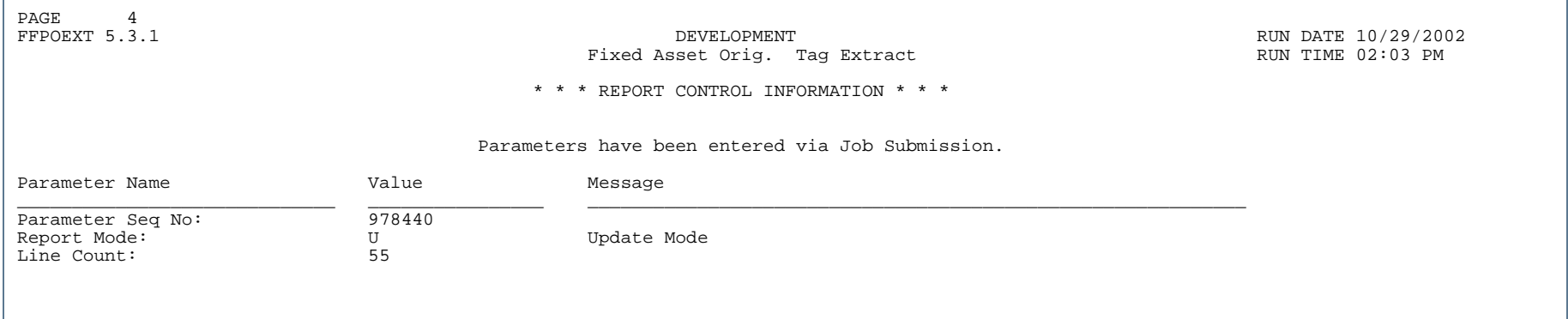

The following chart contains a brief description of each field that is displayed on the Fixed Asset Origination Tag Extract Report.

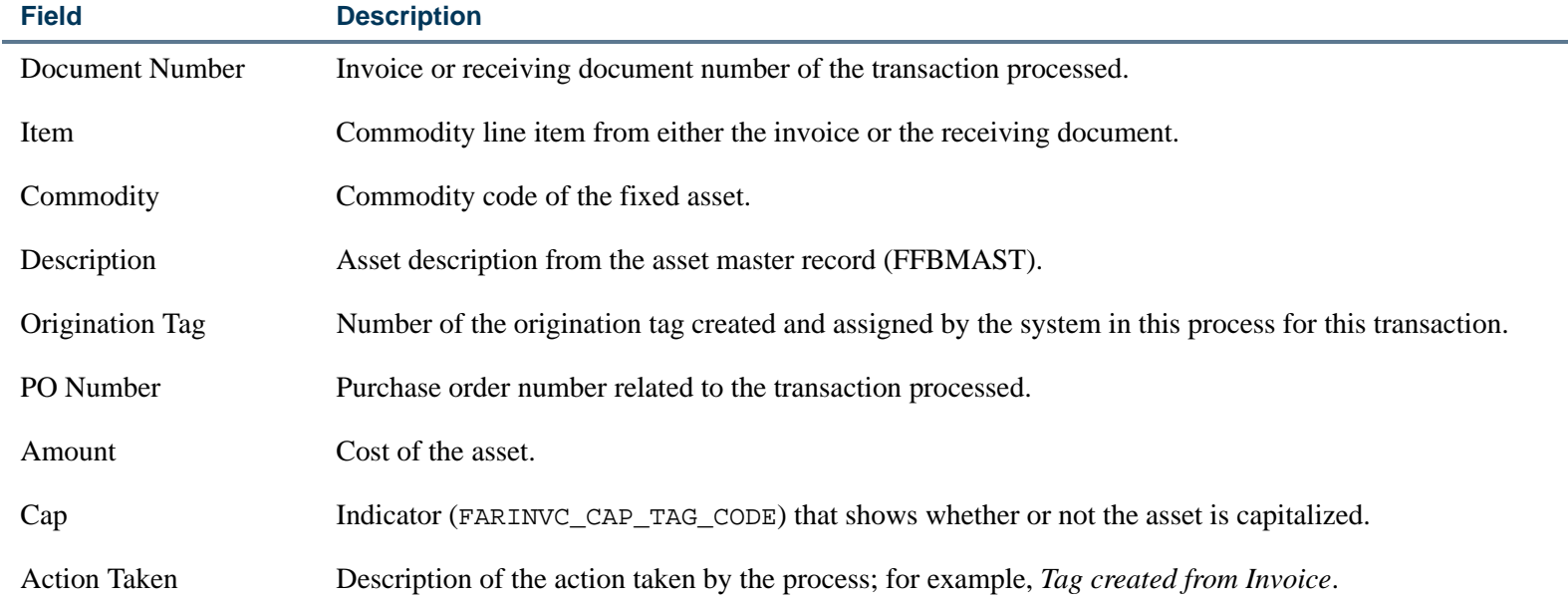

# Fixed Asset/Asset Group Report (FFRAGRP)

**Description** The Fixed Asset/Asset Group Report allows you to select a specified asset master record or a group of asset master records that are associated as attachments or components. This report shows all of the data elements which appear in the FFRMAST report.

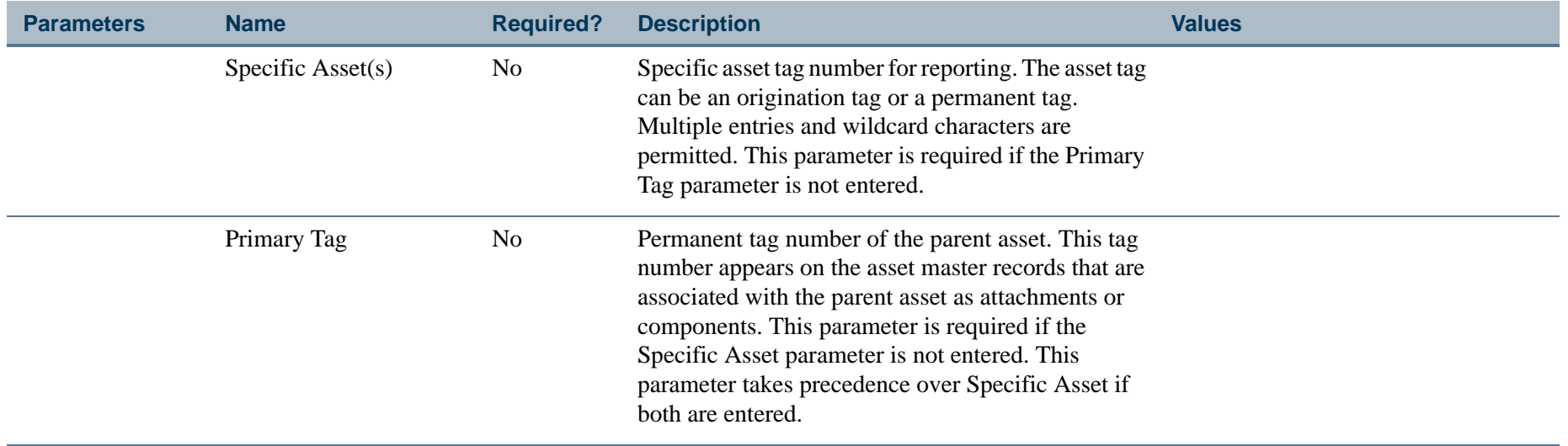

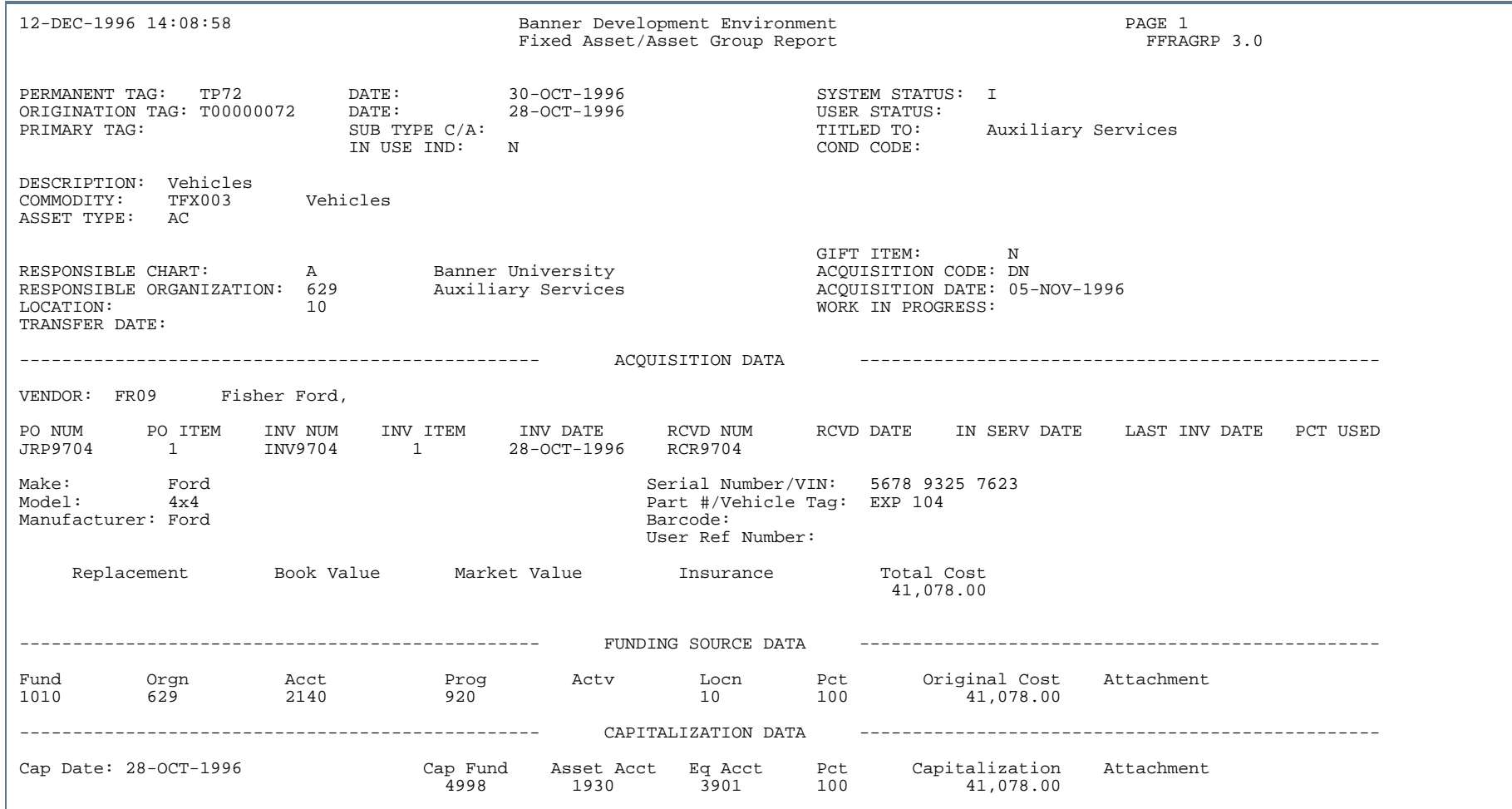

..

. . . . . . . . .

ш  $\mathbf{H}$ ٠

- 11

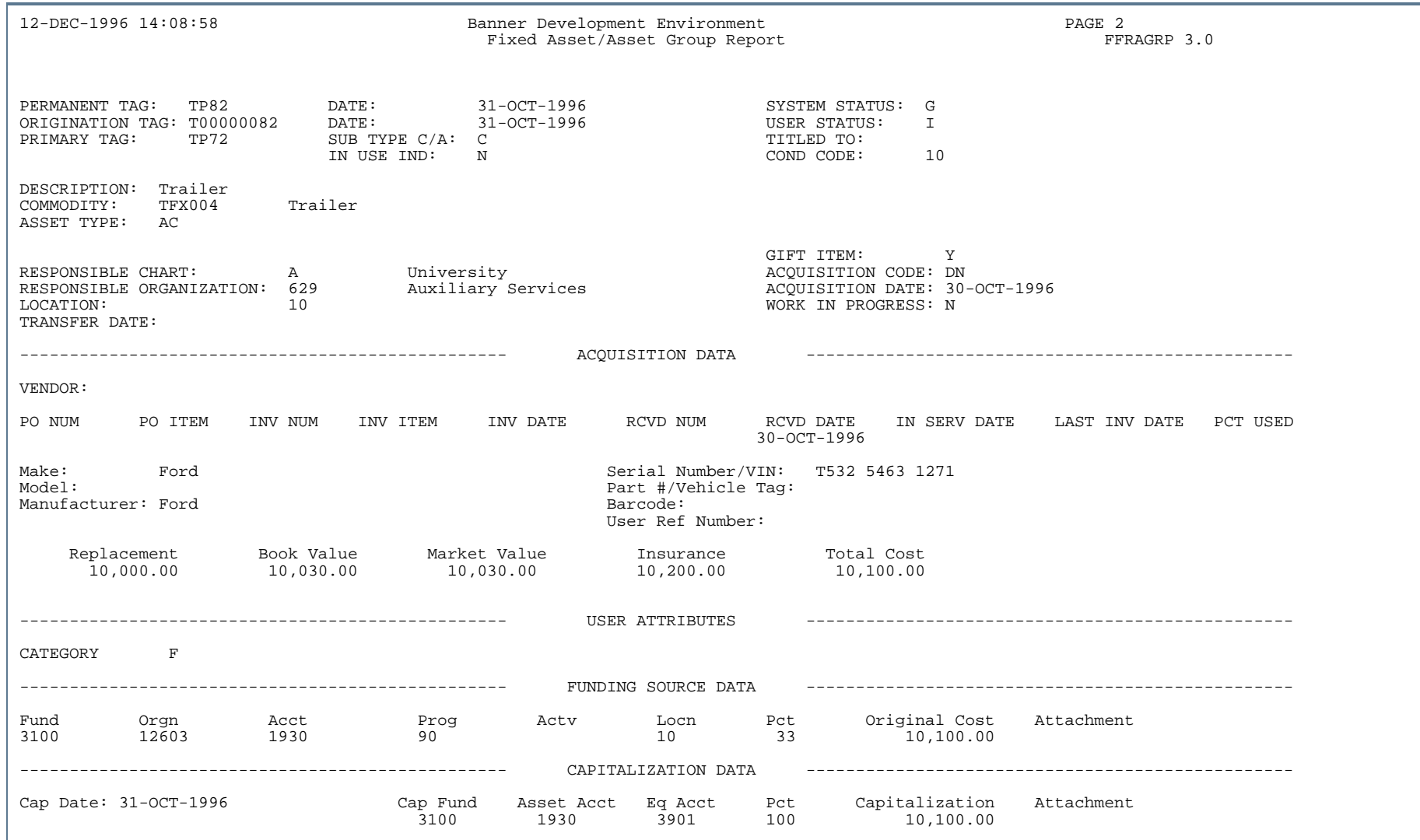

٠.

. . . . . . .

...

٠  $\mathbf{H}$ ٠

- 111

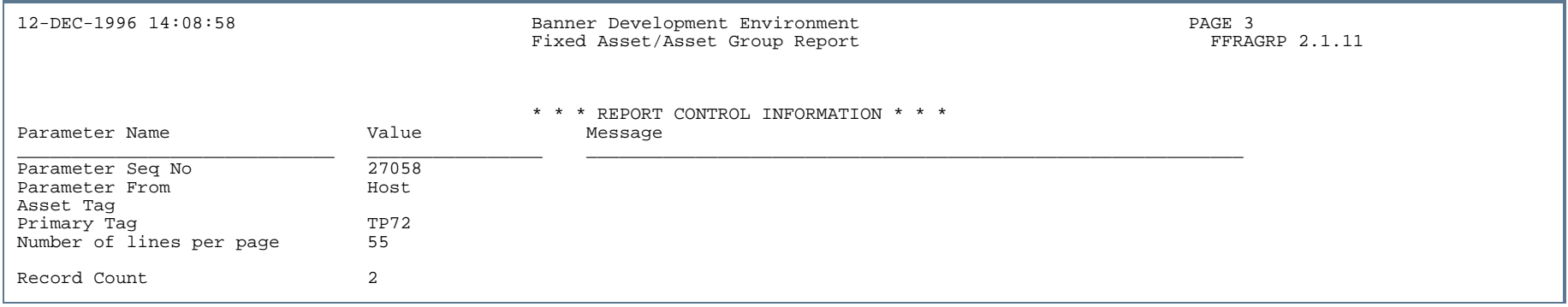

. . .

. . . . . . .

. . .

. .

. . . . . .

- 11

. .

# Fixed Asset DTAG Aging Report (FFRDTGA)

**Description** This report displays the aging of Pending Dtags as of a given cutoff date. Information displays on the report by document type (Journal Voucher, Direct Cash Receipts, Stores Issues) and provides a breakdown of the account over different periods, such as 31-60 days, 61-90 days, and over 90 days.

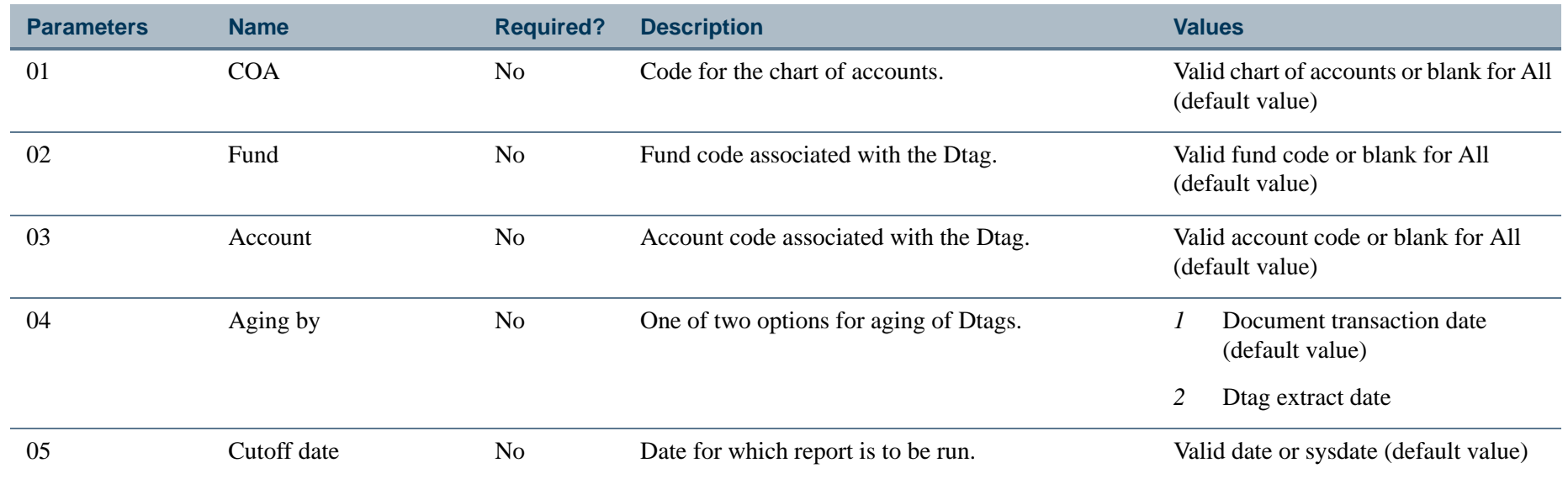

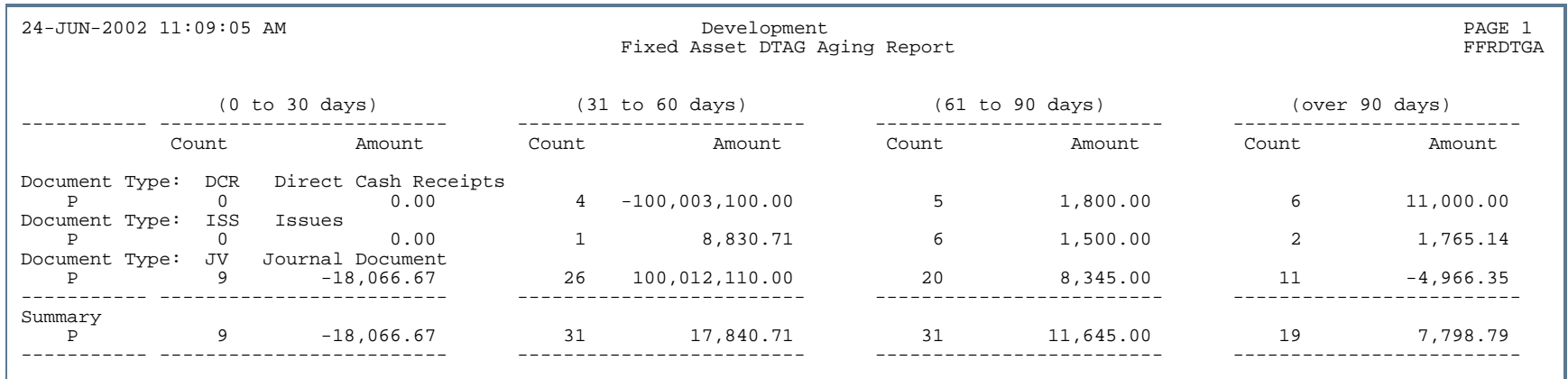

### Report Sample (Page 2 of 2)

24-JUN-2002 11:09:05 AM Development PAGE 2 Fixed Asset DTAG Aging Report

\* \* \* REPORT CONTROL INFORMATION \* \* \*

Chart of Account: Fund Code: Account Code: Aging by: 1 Cutoff date: 30-JUN-2002 Activity Date: 24-JUN-2002

. . .
# Fixed Asset DTAG Transaction Report (FFRDTGT)

**Description** This report displays Dtag transaction information as specified in the parameters of the report.

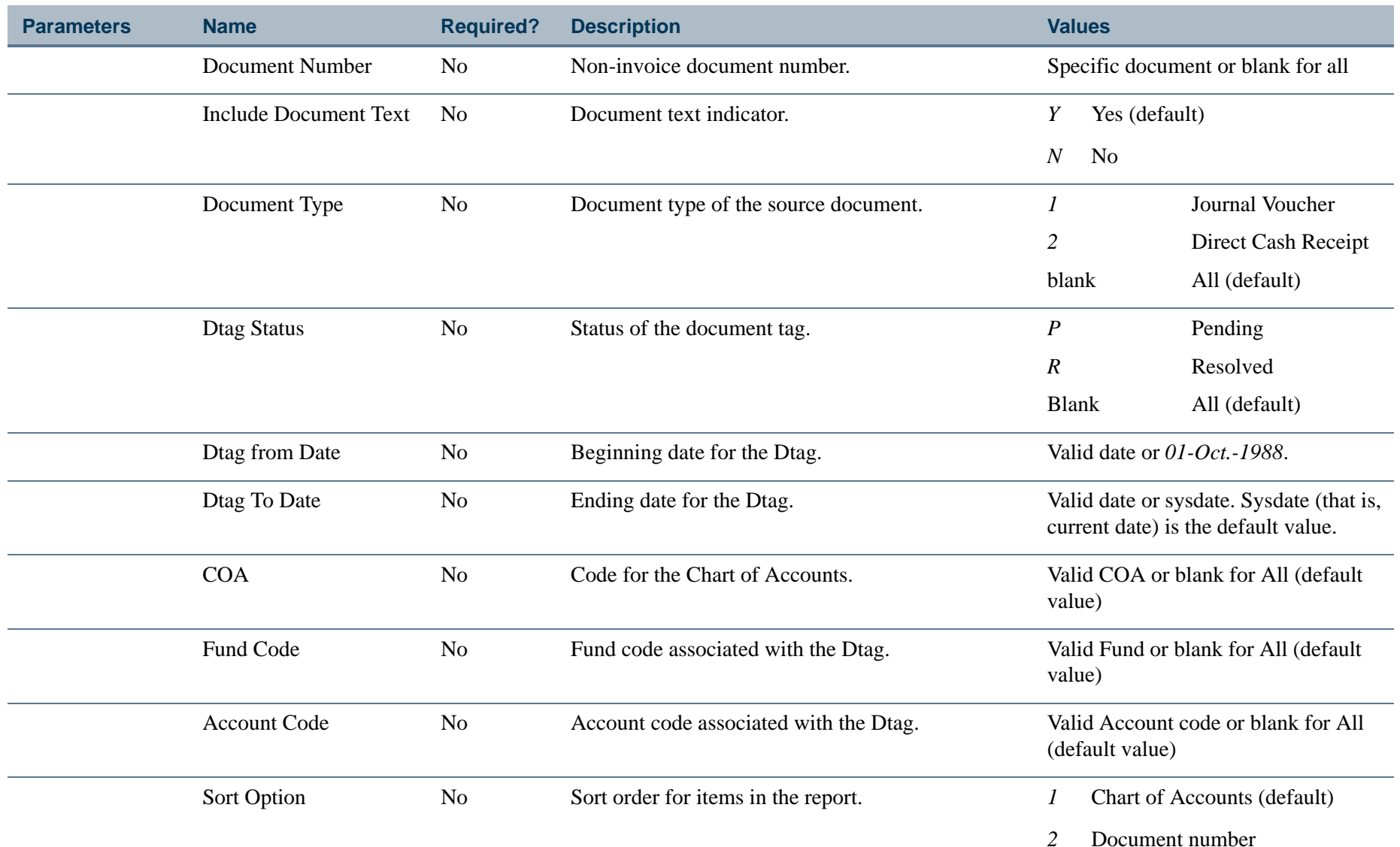

- 111

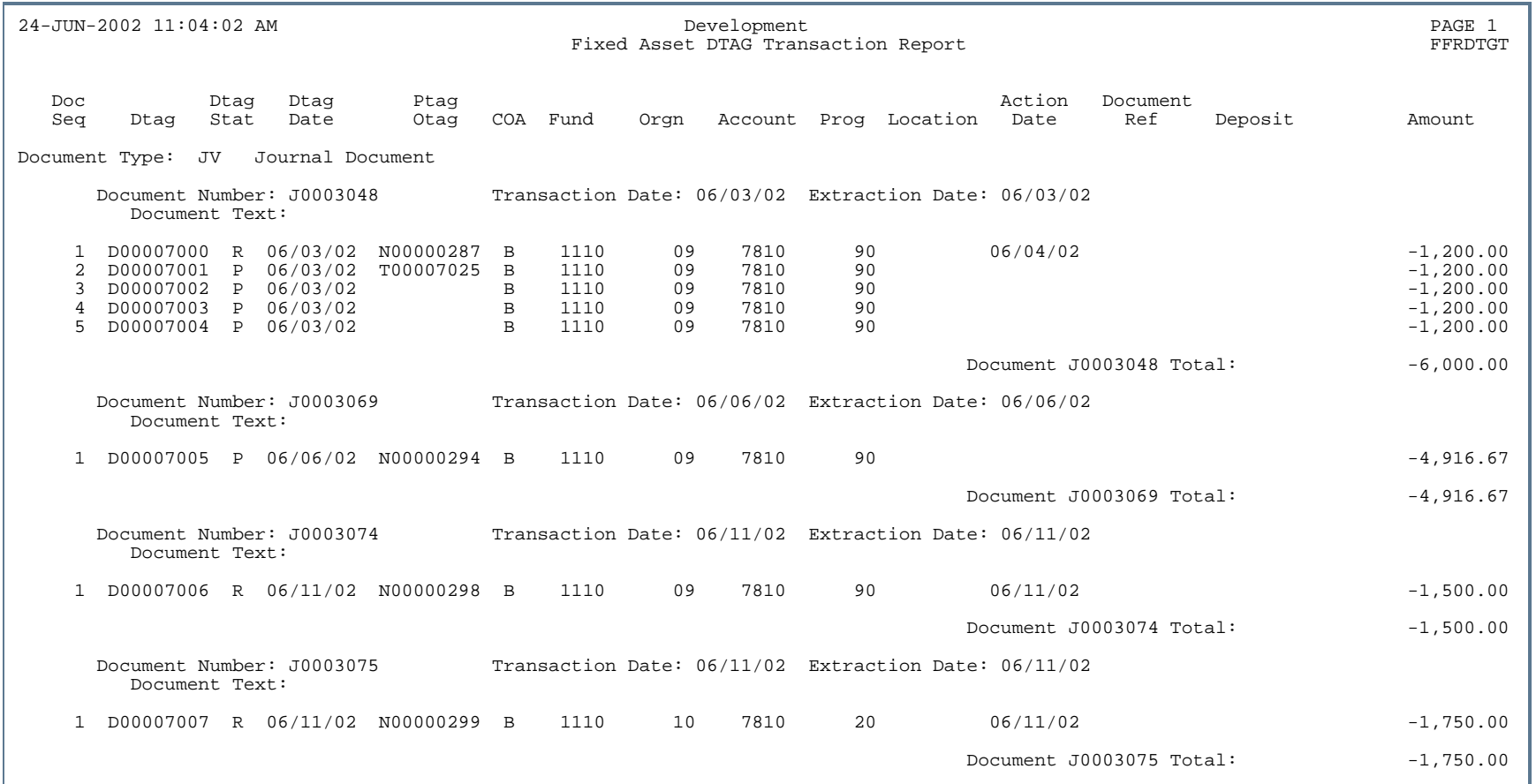

. . .

. .

. . . . . .

- 11

. .

# Report Sample (Page 2 of 3)

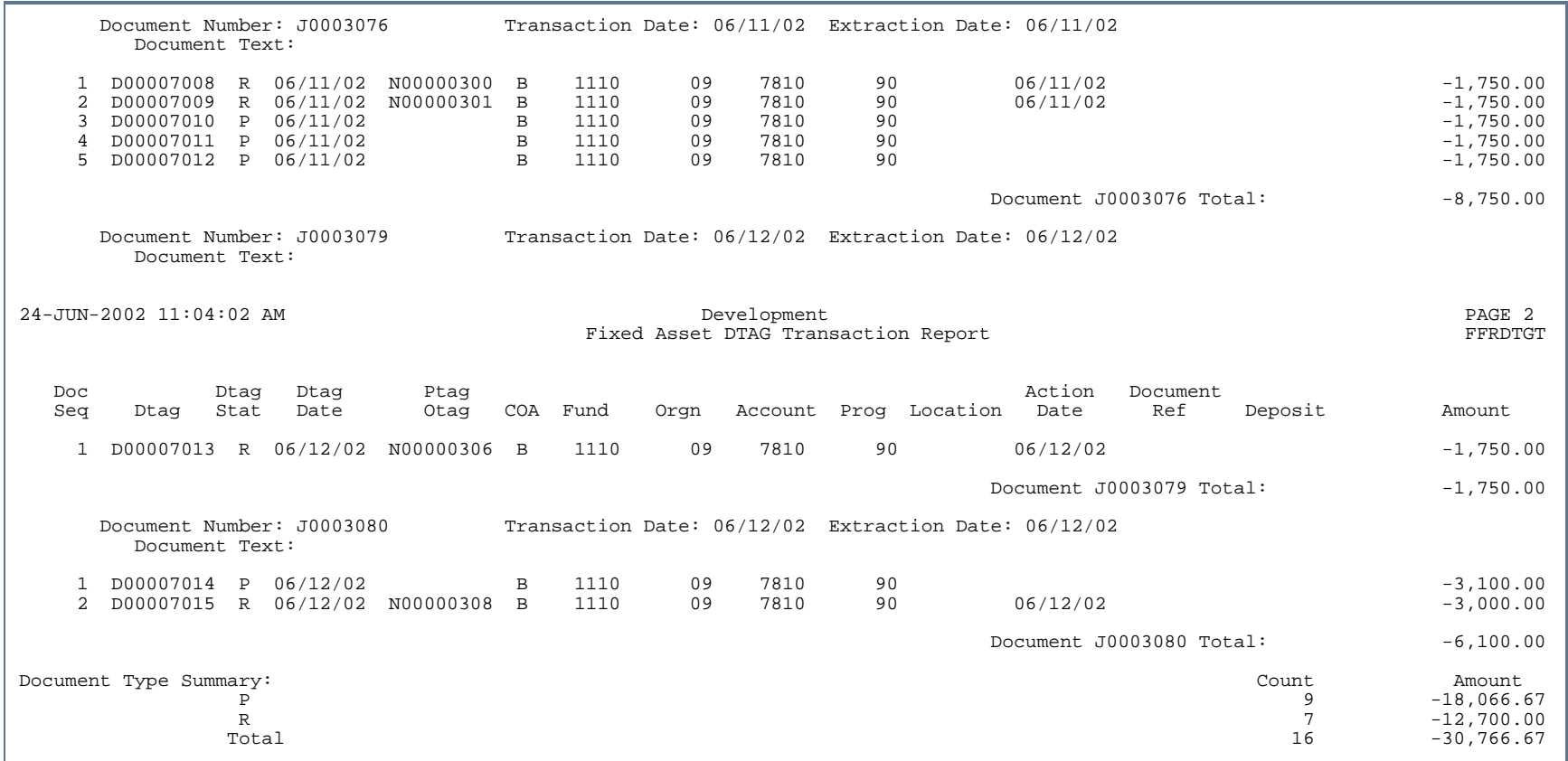

. . . . .

. . .

- 11

. . . . . . . . . . . .

. .

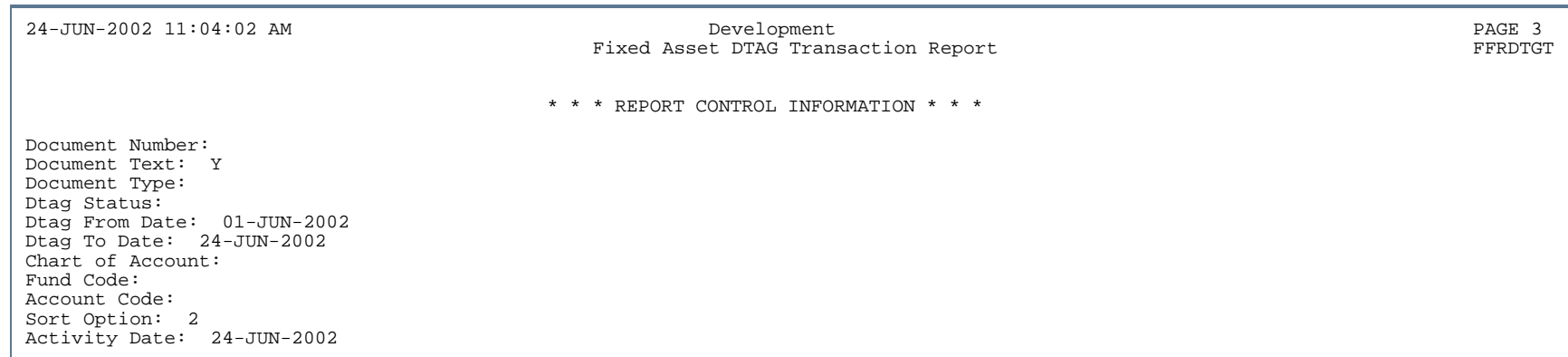

л.

. . . . . . .

...

٠  $\mathbf{H}$ ٠

- 11

# Fixed Asset Master Record Report (FFRMAST)

**Description** This report produces a printed record of all of the data appearing on the Asset Master record for selected assets.

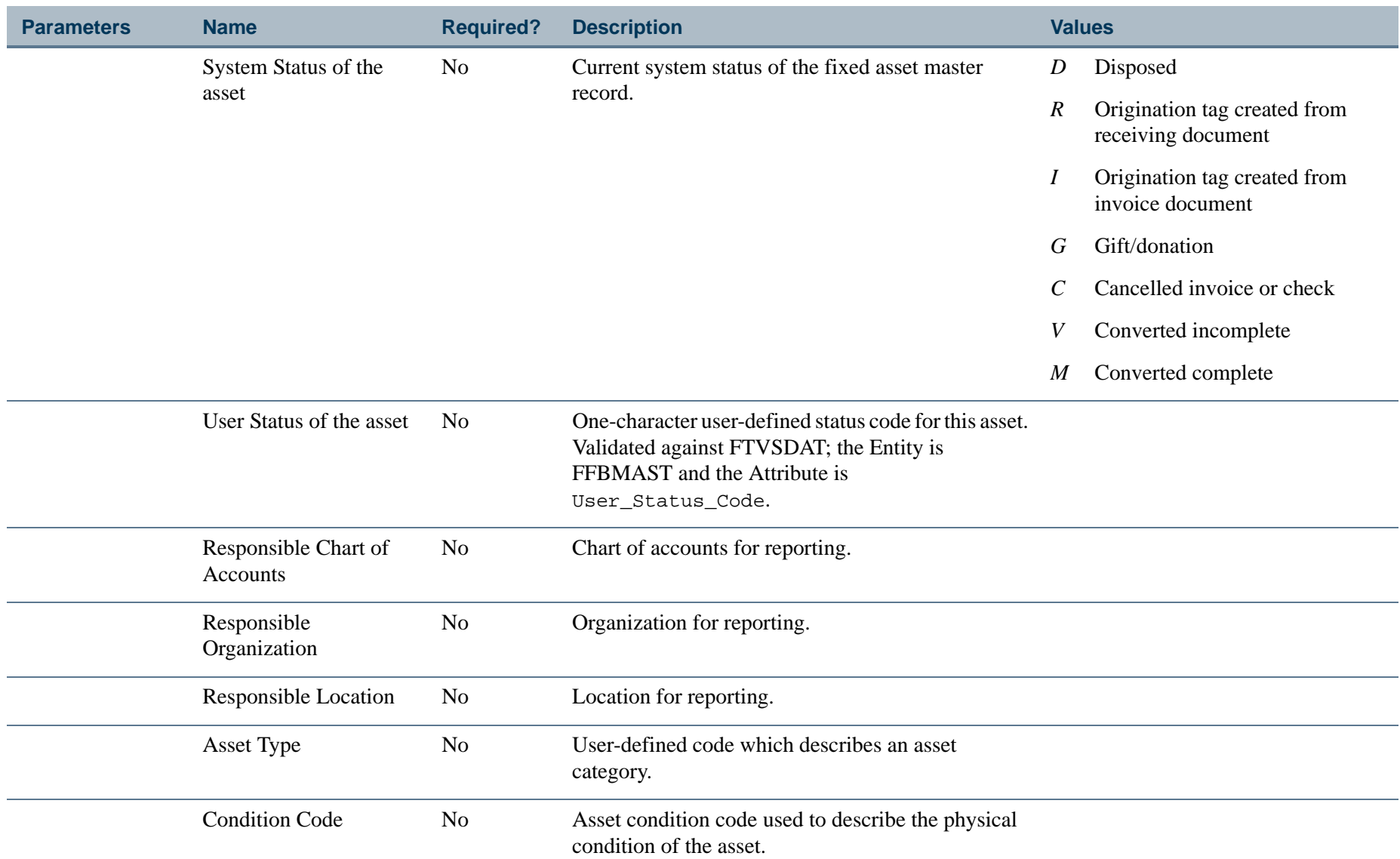

. . . .

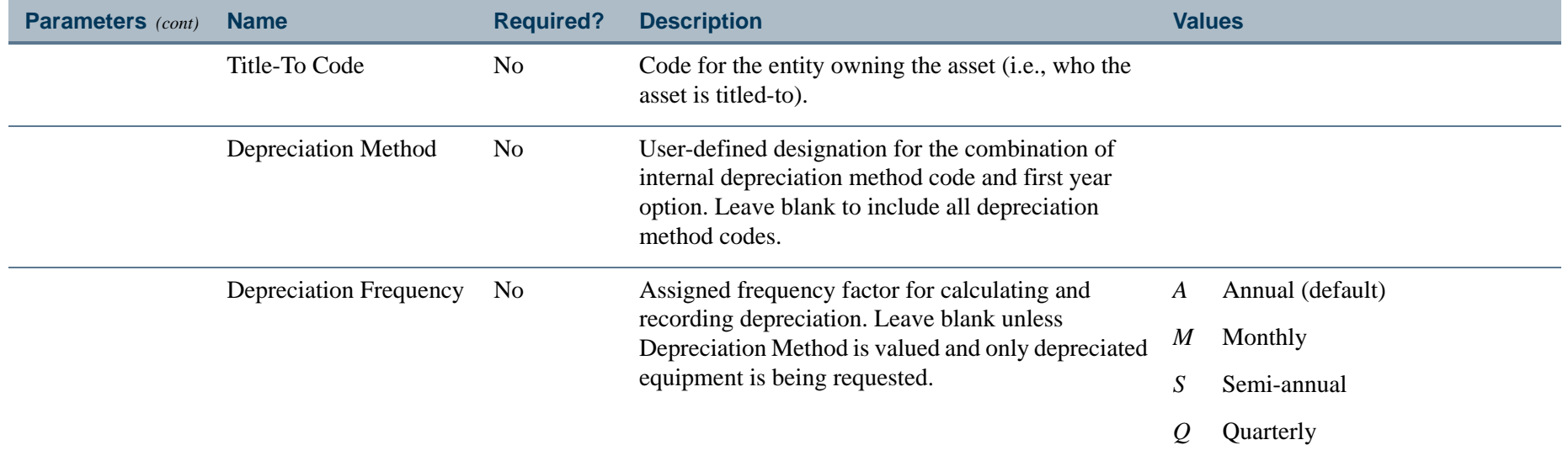

a pro

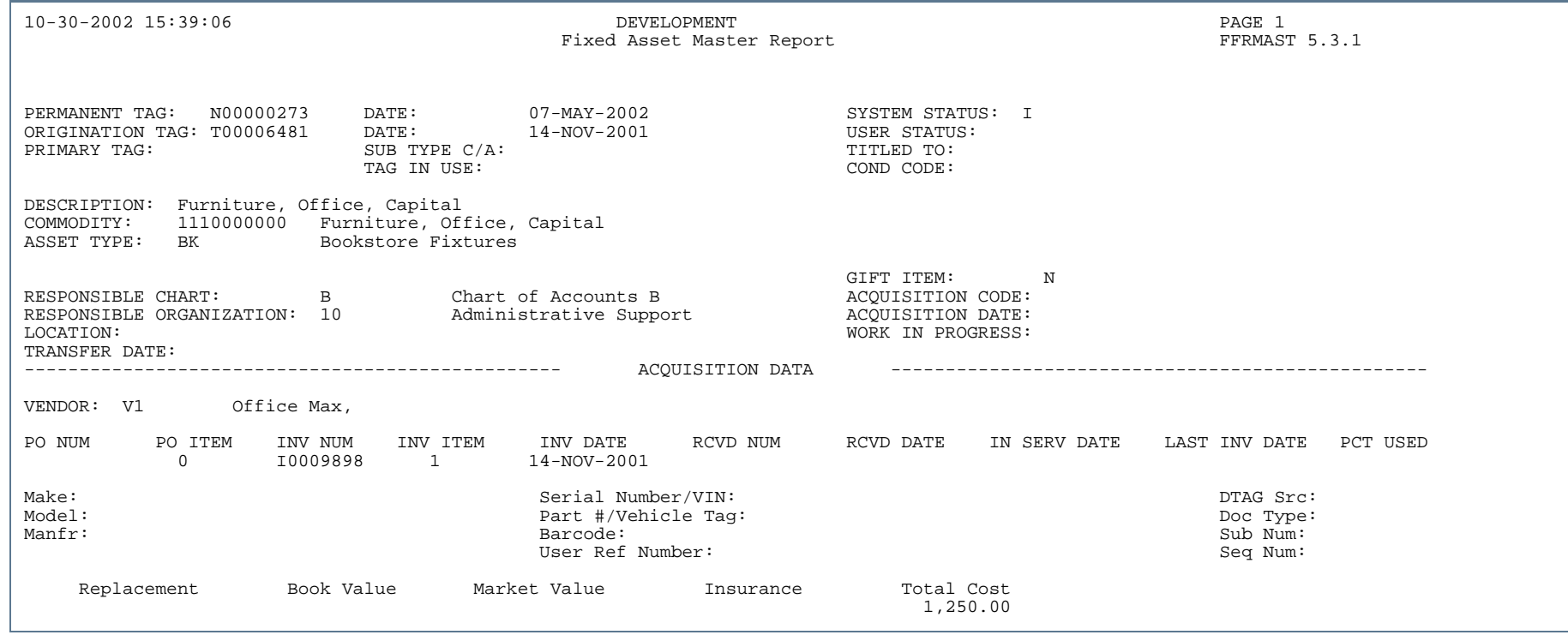

л.

. . . . . . .

. .

٠ . .

- 11

. . . . .

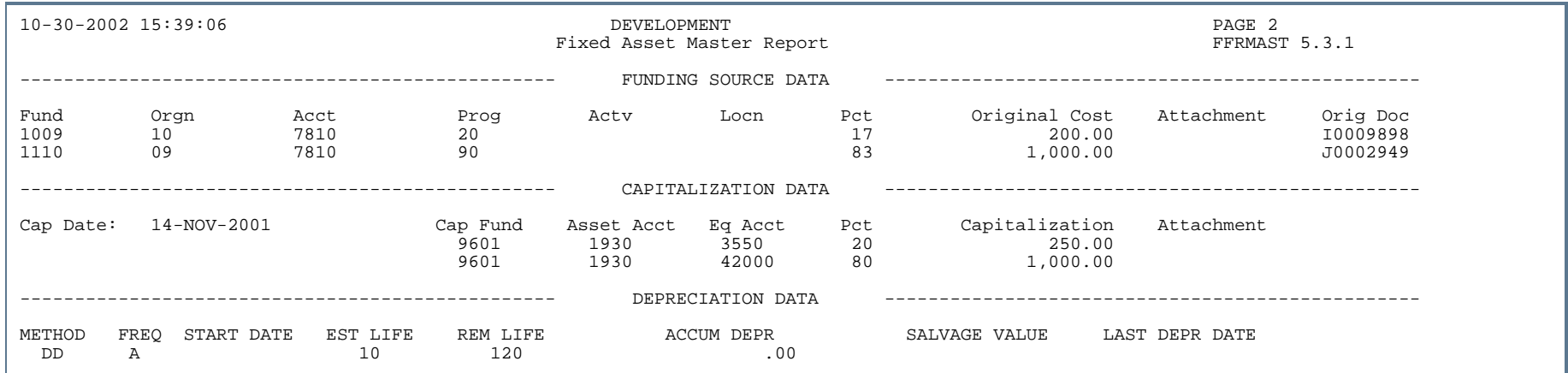

# Report Sample (Page 3 of 3)

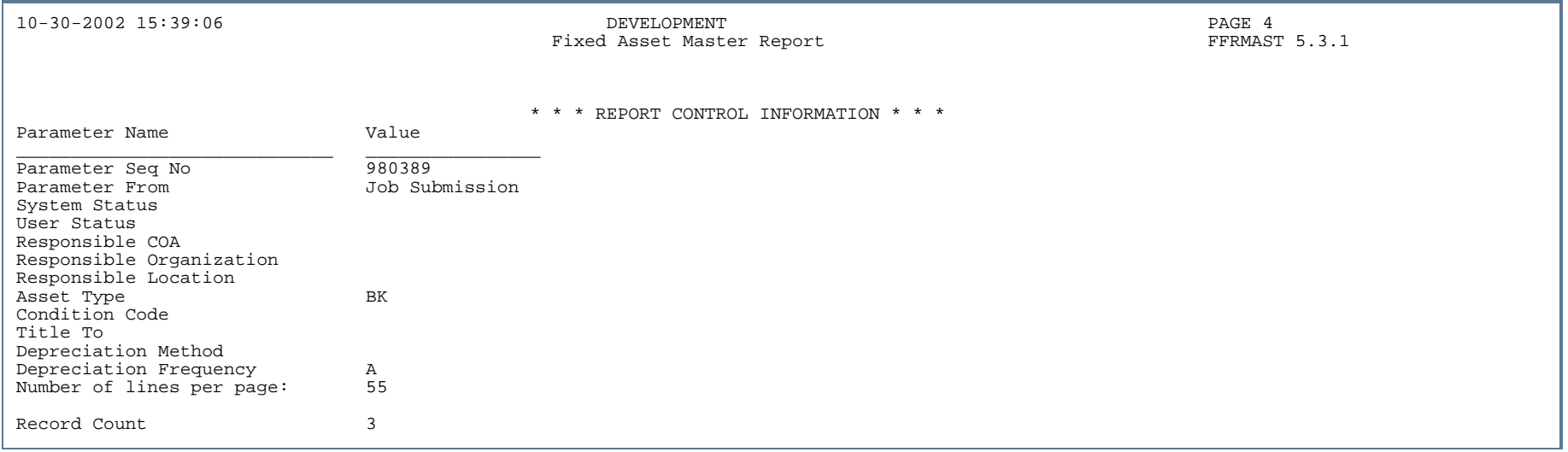

.

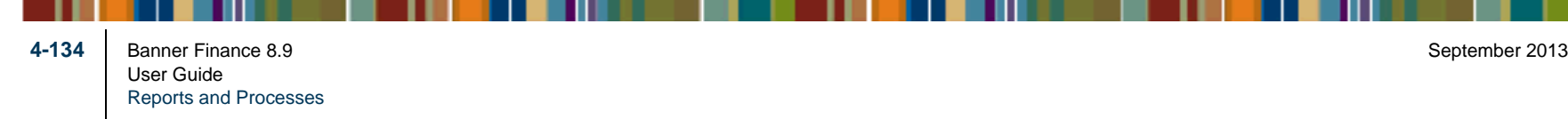

## Fixed Asset Procurement Report (FFRPROC)

**Description** This report produces a single-line printed display of the procurement and payable information related to an asset master record for each selected asset.

> If this report is run from the host, you will only be prompted for those parameters that apply to your selection for the Selection Criteria parameter.

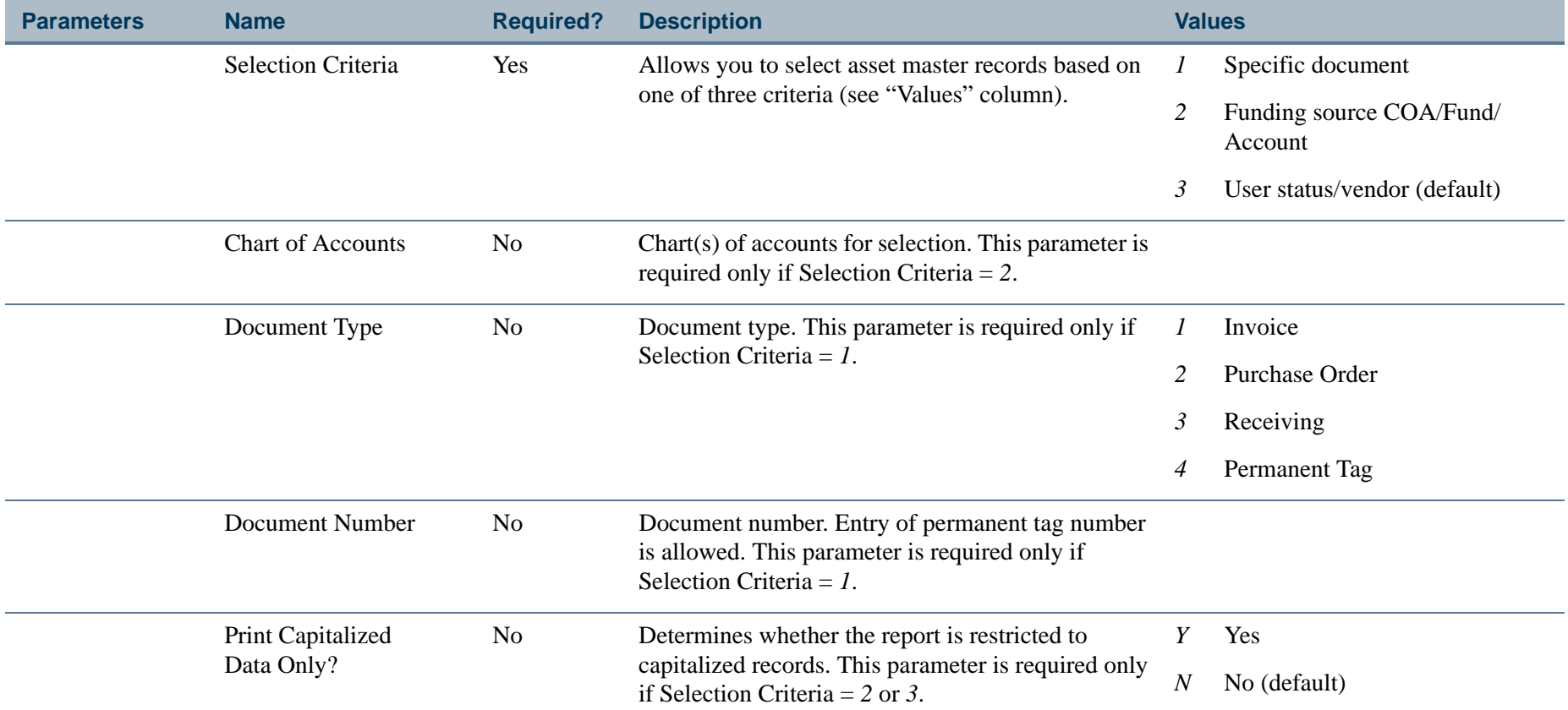

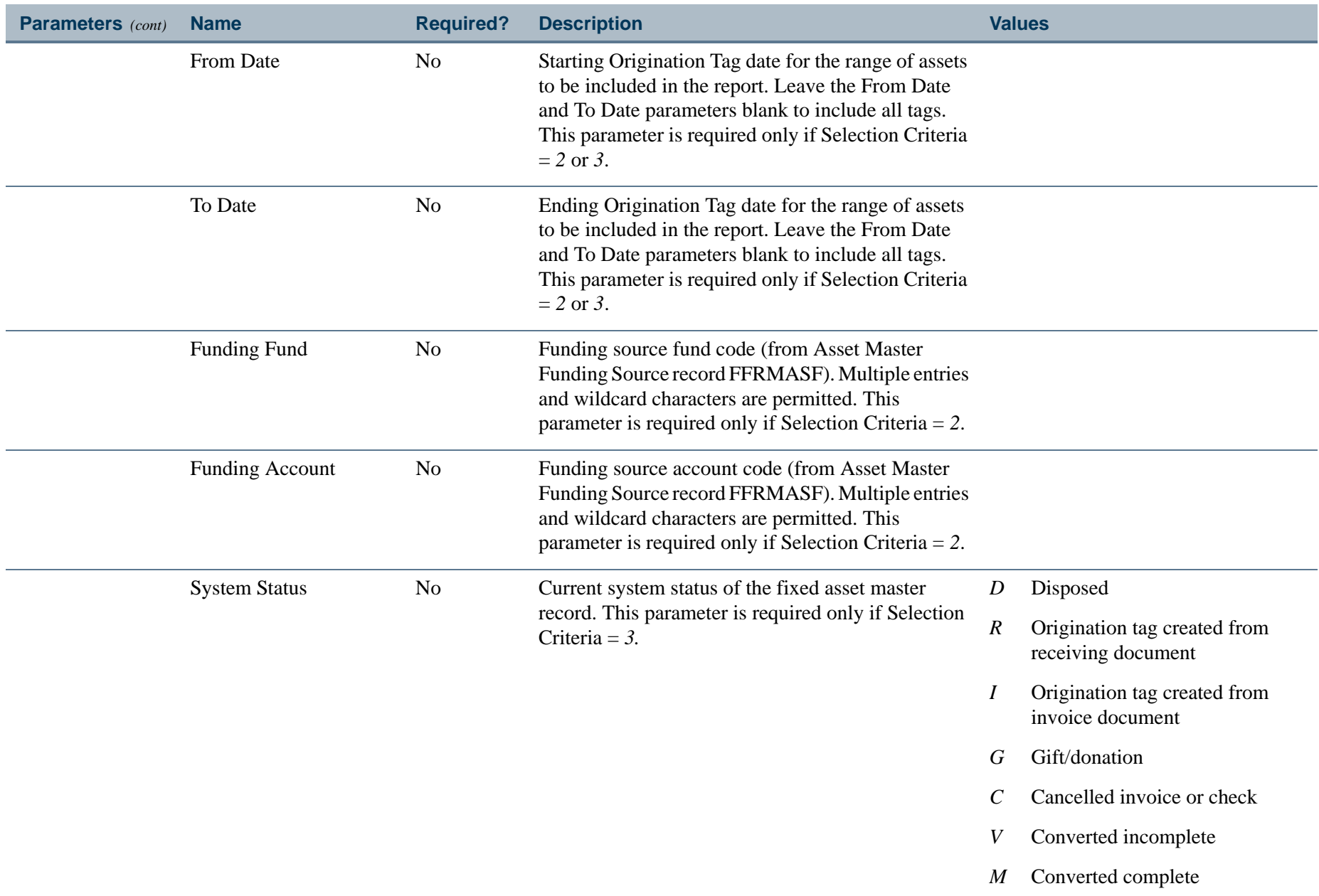

. I DINA I NA TIDRAHANA TIDINA I NA HIDRAHANA NA TIDINA I NA HIDRAHANA TIDINA A MATEMATIKA NA MATEMATIKA ANG K

a pro

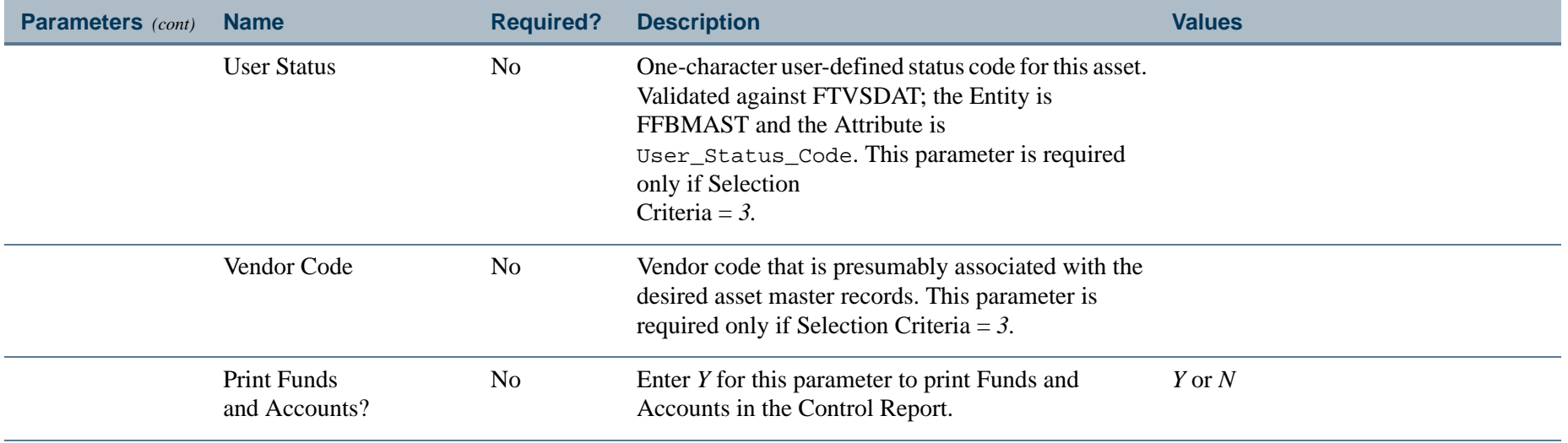

. I DINA I NA TIDRAHANA TIDINA I NA HIDRAHANA NA TIDINA I NA HIDRAHANA TIDINA A MATEMATIKA NA MATEMATIKA ANG K

a pro

### Report Sample (Selection Criteria = 3) (Page 1 of 2)

en de la provincia de la provincia de la provincia de la provincia de la provincia de la provincia de la provi<br>Del provincia de la provincia de la provincia de la provincia de la provincia de la provincia de la provincia REPORT : FFRPROC 5.3.1 DEVELOPMENT Fixed Asset Procurement Report Reporting Period: 01-JAN-2002 To: 29-OCT-2002 RUN DATE 10/29/2002 RUN TIME 02:26 PM----------------------------------------------------------------------- ------------------------------------------------------------ Permanent Origination Asset Description PO Number Invoice INV Receiving Vendor name DTAG Doc Amount Cap Tag Tag Number Item Number Source Type ----------------------------------------------------------------------- ------------------------------------------------------------ T00006742 Furniture I0010185 1 J & B Construction 1,100.00 Y T00006743 Furniture I0010187 1 J & B Construction 1.00 T00006744 Furniture I0010190 1 J & B Construction 1,100.00 Y T00006745 P5-100 w/32Mb EDO, 4Gb I0010191 1 J & B Construction 1,210.00 Y T00006746 P5-100 w/32Mb EDO, 4Gb I0010193 1 J & B Construction 1,210.00 T00006747 P5-100 w/32Mb EDO, 4Gb I0010194 1 J & B Construction 1.10 T00006748 P5-100 w/32Mb EDO, 4Gb I0010195 1 J & B Construction 1,210.00 Y T00006749 P5-100 w/32Mb EDO, 4Gb I0010196 1 J & B Construction 3.30 T00006750 P5-100 w/32Mb EDO, 4Gb I0010197 1 J & B Construction 1,210.00 Y T00006751 P5-100 w/32Mb EDO, 4Gb I0010198 1 J & B Construction 1.10 Y T00006752 P5-100 w/32Mb EDO, 4Gb I0010199 1 J & B Construction 1,210.00 Y T00006753 P5-100 w/32Mb EDO, 4Gb I0010200 1 J & B Construction 11.00 T00006754 P5-100 w/32Mb EDO, 4Gb I0010201 1 J & B Construction 1,210.00 T00006755 P5-100 w/32Mb EDO, 4Gb I0010202 1 J & B Construction 10.00 T00006756 Furniture P0006786 I0010206 1 Office Supply Co. SRC00666 DCR 1,100.00 Y T00006757 Furniture P0006788 I0010207 1 Office Supply Co. 3.00 Y T00006758 Furniture P0006785 I0010208 1 Office Supply Co. 3.00 T00006759 Furniture I0010211 1 Office Supply Co. 1,100.00 Y T00006760 P5-100 w/32Mb EDO, 4Gb I0010212 1 J & B Construction 1,210.00 Y T00006761 Furniture P0006786 I0010213 1 Office Supply Co. SRC00666 DCR 1,100.00 Y T00006762 Furniture P0006788 I0010214 1 Office Supply Co. 3.00 Y T00006763 Furniture P0006785 I0010215 1 Office Supply Co. SRC00666 DCR 3.00 T00006764 P5-100 w/32Mb EDO, 4Gb P0006787 I0010216 1 J & B Construction 3.30 T00006765 Furniture I0010217 1 Office Supply Co. 1,100.00 Y T00006766 Furniture I0010218 1 Office Supply Co. 3.00 T00006767 P5-100 w/32Mb EDO, 4Gb P0006777 I0010219 1 J & B Construction 1,210.00 Y T00006768 P5-100 w/32Mb EDO, 4Gb P0006787 10010220 1 J & B Construction 3.30<br>T00006771 Furniture p0006790 10010222 1 Office Supply Co. 1.00<br>T00006772 Furniture P0006793 10010223 1 Office Supply Co. 1,100.00 Y<br>T00006773 tes Grand Total 131,419.67

### Report Sample (Selection Criteria = 3) (Page 2 of 2)

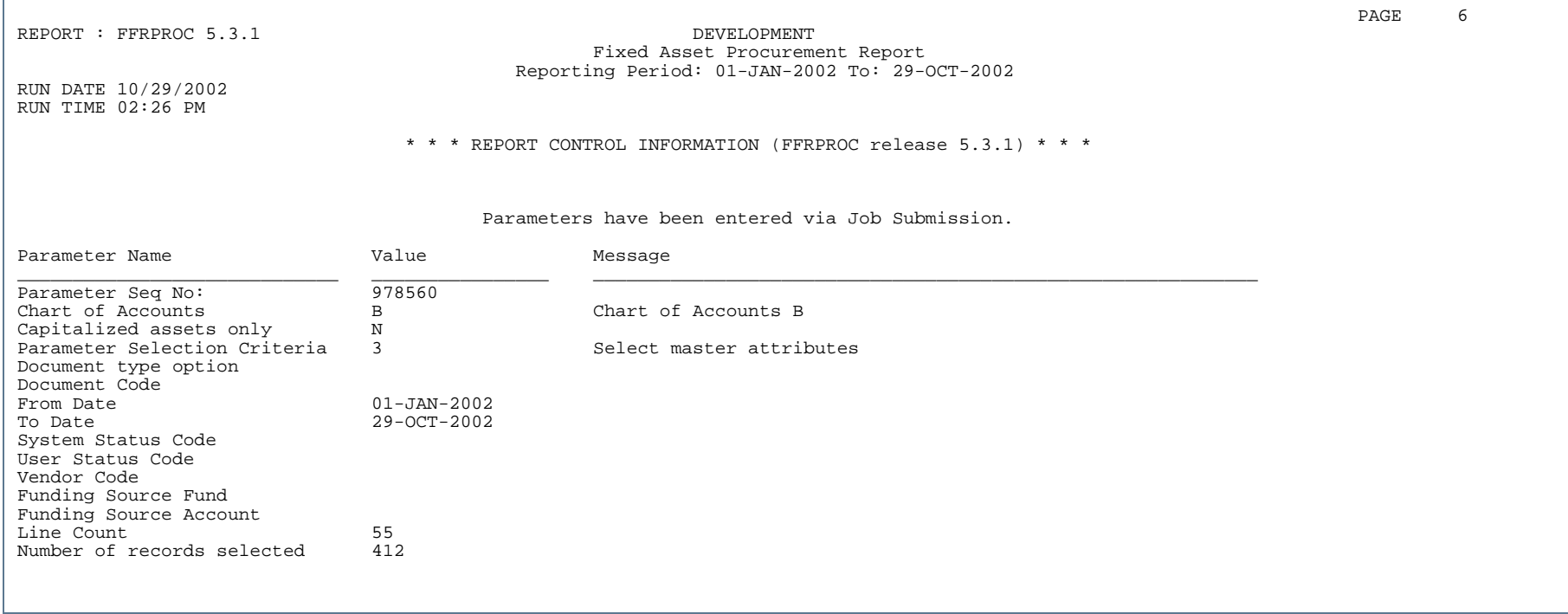

Ш

. . .

-11

## Fixed Asset Property Report (FFRPROP)

**Description** This is a report that may be used when taking a physical inventory of your fixed and moveable assets. It produces a single-line display of the responsible party information from the Asset Master record (FFBMAST) for each selected asset.

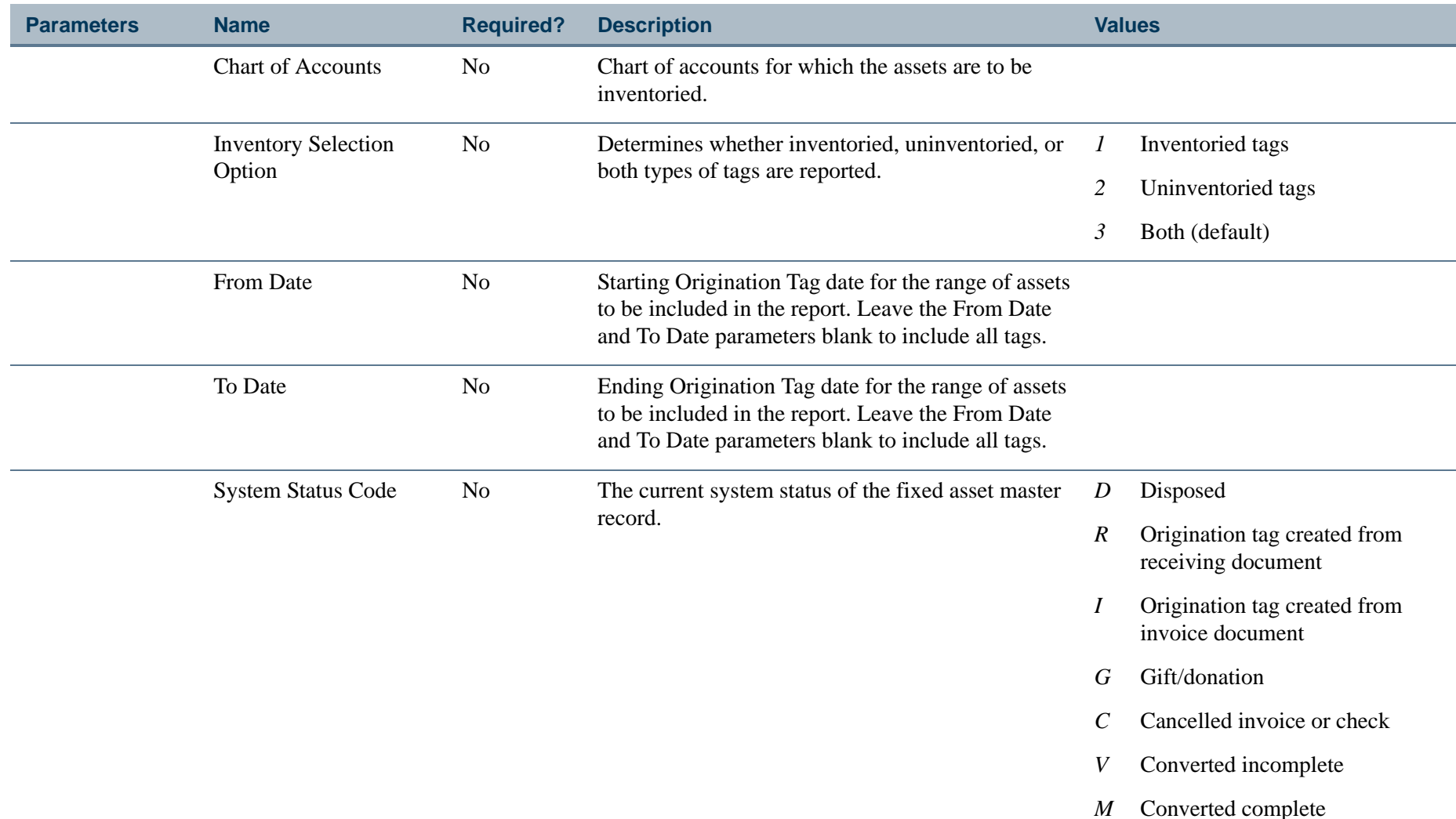

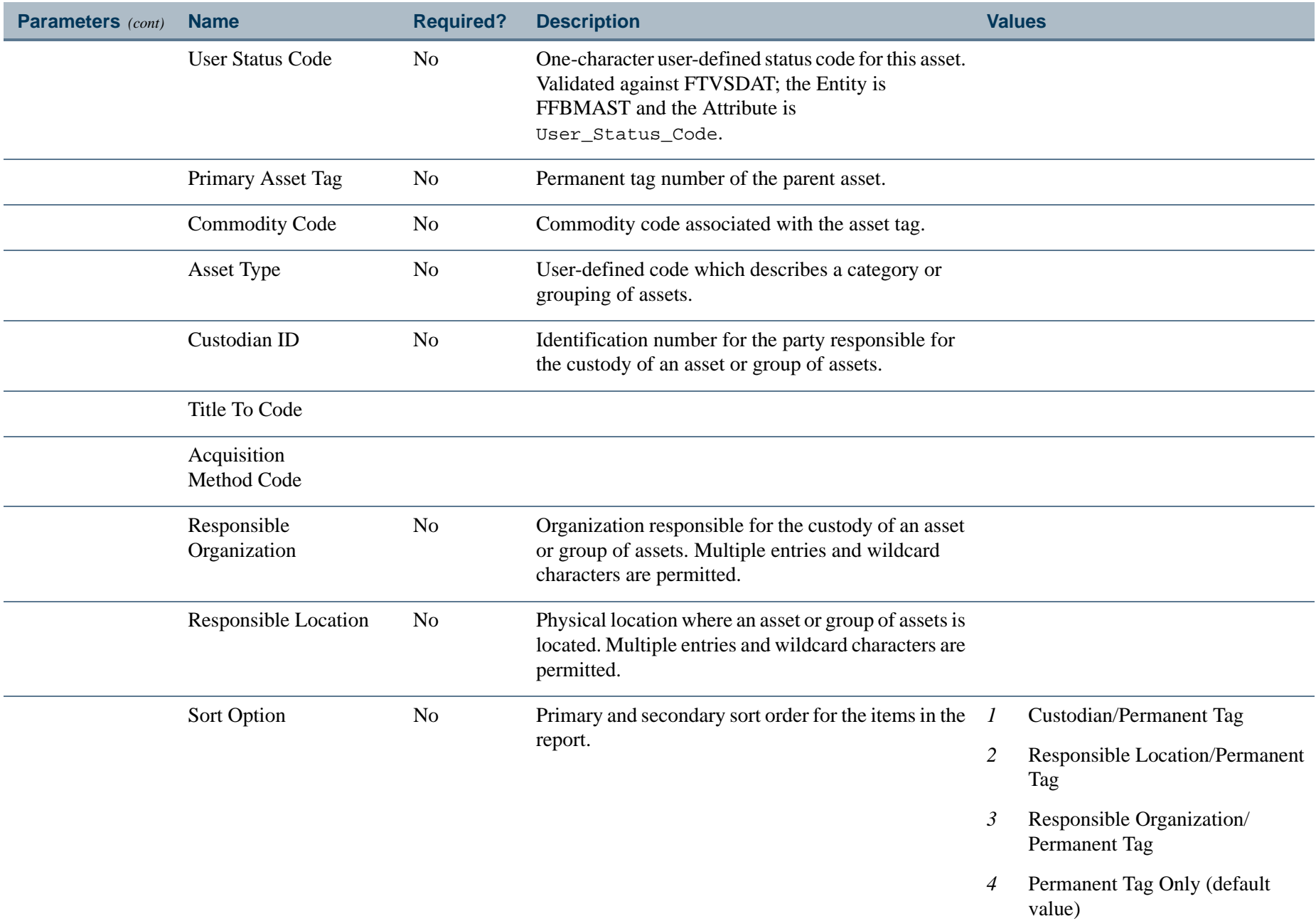

- 111

------

.

\_\_\_\_\_\_\_\_\_\_\_\_\_\_\_\_\_\_\_\_\_\_

a provinci

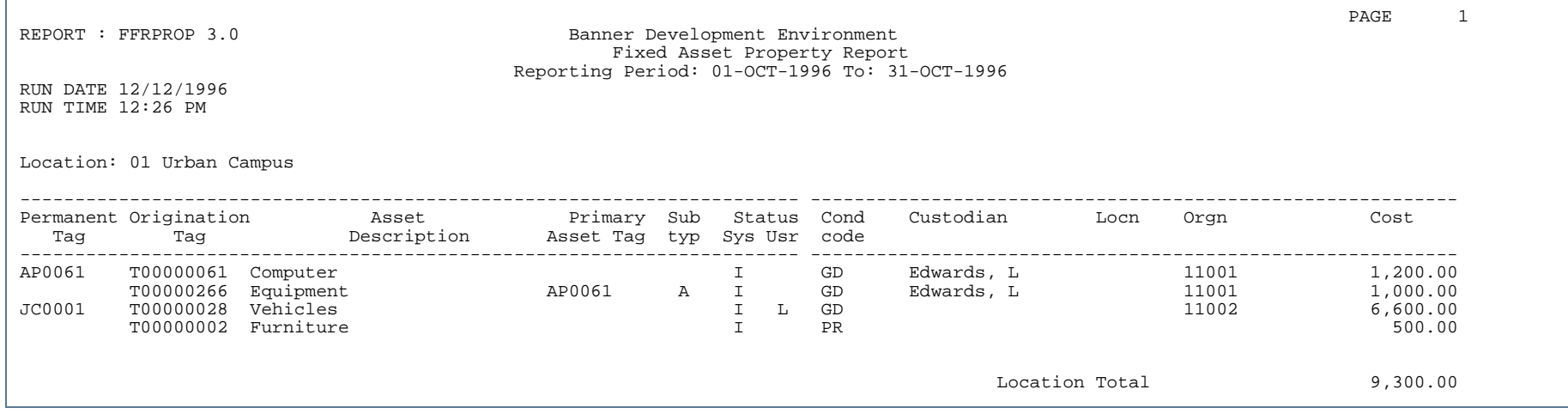

..

. . . . . . . .

٠ . .

- 11

REPORT : FFRPROP 3.0 Banner Development Environment Fixed Asset Property Report Reporting Period: 01-OCT-1996 To: 31-OCT-1996

RUN DATE 12/12/1996 RUN TIME 12:26 PM

Location: 01 Urban Campus

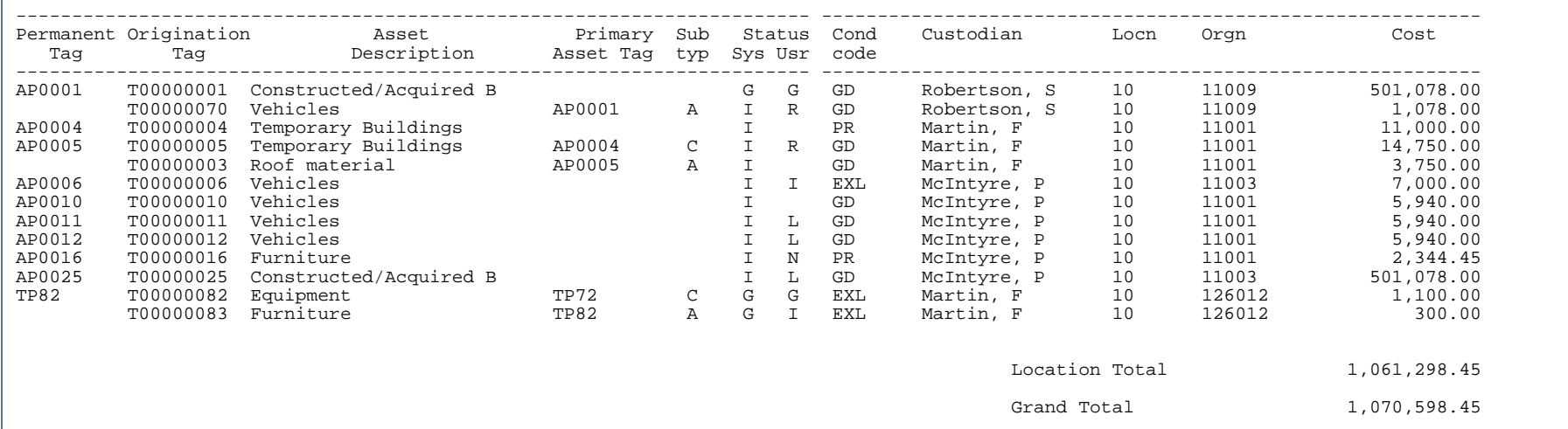

. . . . . . .

. . . .

en de la provincia de la provincia de la provincia de la provincia de la provincia de la provincia de la provi<br>Del provincia de la provincia de la provincia de la provincia de la provincia de la provincia de la provincia

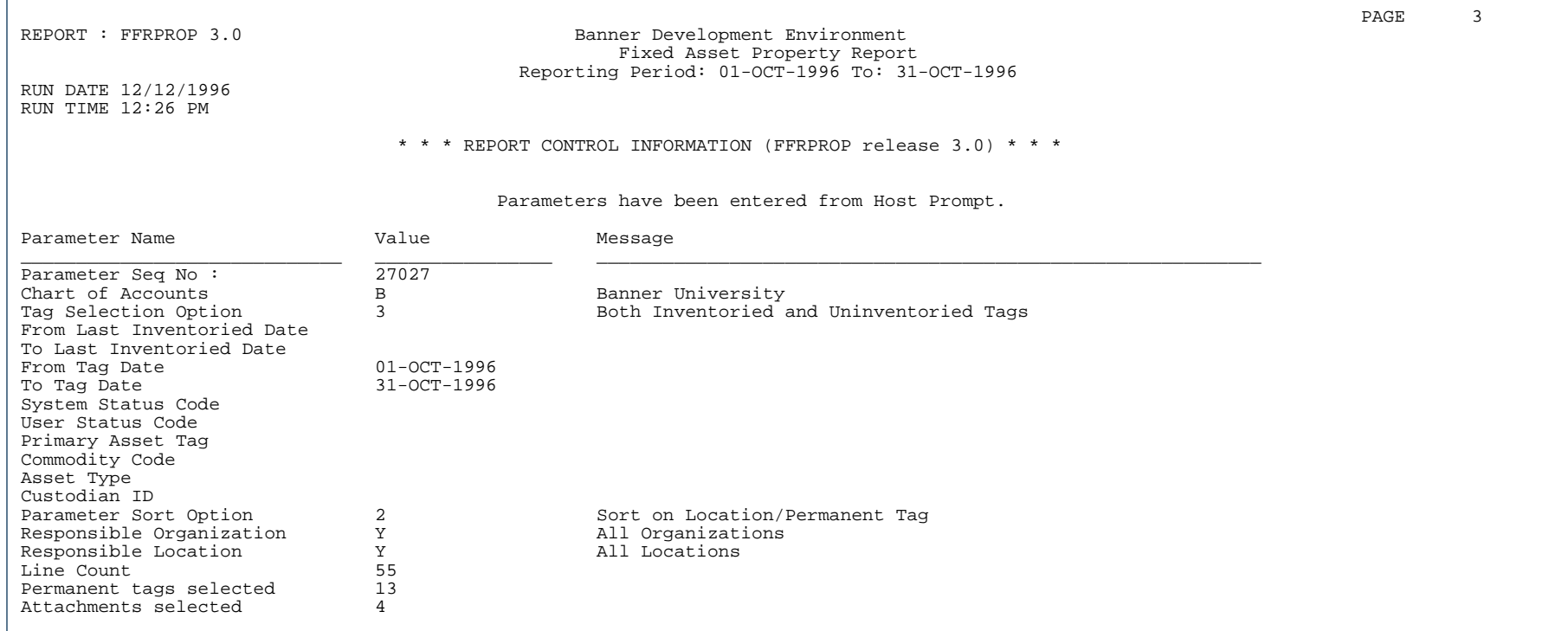

..

. . . . . . . .

. . .

- 11

# General Ledger Module

This section describes each report in the General Ledger module. A table provides related parameter information. A report with sample data follows each parameter table. The reports are listed alphabetically by their sevencharacter names.

**Note**

n,

Some reports in this module are grouped according to functionality.

### Fiscal Period Document Roll Process (FGPDROL)

**Description** The Fiscal Period Document Roll Process (FGPDROL) is run on request, usually at the beginning of a new fiscal period to facilitate continuous processing of completed documents that are still pending in an expiring period. This process changes transaction dates for documents that are pending Banner Finance Approvals or Receiving/ Matching processing and moves the dates forward from the expiring period to the next period. This prevents completed documents that are subsequently approved or matched from being sent to the posting process in a fiscal period that has already been closed.

#### **Processing**

Follow these steps to run the FGPDROL process:

- **1.** Choose a target fiscal year and fiscal period for the pending documents. Each document that is either in the Approvals system or is waiting for Receiving/Matching processing, and is a document type that is selected to roll, will receive the following updates:
	- **•** The transaction date will be moved forward to the first day of the target period.
	- **•** The posting period will be updated for all of the accounting sequences, and also the fiscal year, if applicable.
	- **•** (optional) The budget period values in Journal Voucher documents can be updated to match the new posting period, if desired.

### **Note**

Budget period updates will be applied to all charts of accounts in a document containing multiple chart codes even when the process is running for a specified chart.

**•** (optional) With NSF budget checking, the Available Balance Backout Table (FGRBAKO) can be updated, if desired. Refer to ["Available Balance Processing" on page](#page-633-0) 4-148.

### **B** Note

Invoice due dates are not updated. For example, if an invoice is disapproved after the roll, processing the invoice using the Invoice/Credit Memo Form (FAAINVE) will require a manual update to the due date as greater than or equal to the new transaction date.

### **Warning**

The results of this process cannot be reversed, but you may run it in *Audit* mode first.

**4-146** Banner Finance 8.9 September 2013 User GuideReports and Processes

- **2.** The selected target period must be open and cannot be a future period; that is, the target period must be one of the following:
	- the current period,
	- **•** a prior period, or
	- **•** the next period that starts tomorrow.

### **Note**

There is no FOAPAL validation for the new transaction date. Therefore, a posting rollback can occur if there have been changes to the charts of accounts since the documents were validated as of their original transaction dates.

- **3.** You can run the process for a specific chart of accounts (one chart at a time), or you can run the process for all charts to be processed at the same time. In both cases, all of the charts selected to update must be currently active (the process does not refer to the chart of accounts termination date). If you are running the process for all charts, all of the active charts must share the same start date and end date for the targeted fiscal period.
- **4.** You cannot select Period 14 as the target period, but documents from Period 14 can roll forward to Period 01 or 02, or whatever the current timing would be.
- **5.** All documents that are pending approval or matching from a fiscal period dated before the target period will be reported as updated for the selected charts and document types; however, they will only be updated in the system if the process is run in *Update* mode.
- **6.** Documents with more than one chart of accounts will be counted only once in the totals; although, there will be a separate report line for each chart code in those documents.
- **7.** When rolling documents forward to a new fiscal year, the process will also update Change Orders, General Encumbrance Changes, Regular Invoices, and General Encumbrance Invoices, but they will be rolled back during posting unless the encumbrance has already been rolled forward to the new year. If the documents cannot be approved in the prior year period as initially entered, then they can remain in process to be recompleted and approved in the new year after running the End-of-Year Encumbrance Carry Forward Process (FGRENRL).
- **8.** When running the process for a specific chart, accounting sequences for another chart code in the same document will be updated even if the secondary chart has a different fiscal period calendar:
- **•** The process will identify the correct fiscal period for any secondary charts by referencing the transaction date from the primary chart that is requested.
- **•** If the period found in a secondary chart is not open, the process will end without an update and a message will be displayed stating that the period is not open for that transaction date.
- **•** If a secondary chart is not active, the process will end without an update and a message will be displayed stating that the chart is invalid.

### <span id="page-633-0"></span>**Available Balance Processing**

As an option to assist in updating available balances used with NSF budget checking, updates to the Available Balance Backout Table (FGRBAKO) can be included as a component of FGPDROL whenever there is a potential roll forward from one budget period to the next.

If the Available Balance tables are not updated when the documents are rolled to a new period or to a new fiscal year, then the shift in available balances will not be reflected in the tables until after the posting of each document that is rolled forward. Also, documents that are pending approvals or matching may not appear in the new period when querying pending documents.

If FGPDROL is used with the option to update FGRBAKO, then the Available Balance Rebuild Process (FGRBAVL) should also be run immediately following FGPDROL to update the old and the new budget periods. This additional step to complete the updates to Available Balance tables is not part of the FGPDROL process.

#### **Warning** A

If FGRBAKO contains concurrent processing updates from FGRENRL for Period 00 (Uncommitted Encumbrance Roll) or Period 01 (Committed Encumbrance Roll), then those entries can be double counted when using the Update FGRBAKO Budget Period parameter; however, in most cases, the temporary impact will be reversed once the pending documents are posted. To avoid this problem at year end, FGPDROL should be completed prior to running FGRENRL.

The same set of documents in approvals or matching that are updated by FGPDROL will also be updated in FGRBAKO for every record that is found that matches the document's accounting sequence number. (Updates to FGRBAKO for a document sequence will be skipped if the accounting sequence does not exist in FGRBAKO, for example when NSF Checking is inactive for a fund.)

When the Update FGRBAKO Budget Period parameter is used, the following updates take place:

- **1.** The fiscal year will be updated in FGRBAKO\_FSYR\_CODE, if applicable.
- **2.** The fiscal period of the source document will be updated in FGRBAKO\_FSPD\_ORIG as follows:
	- **•** For documents other than budget Journal Vouchers, the originating fiscal period is updated with the same value as the new posting period for each accounting sequence.
	- **•** For Journal Voucher sequences with a budget process code:
		- **•** When the FGPDROL Budget Period parameter is *N*, no update will be made to the originating fiscal period.
		- **•** When the FGPDROL Budget Period parameter is *Y*, the originating fiscal period is updated with the budget period from the Journal Voucher accounting sequence.
- **3.** For all document types, if there is an update to the originating fiscal period in FGRBAKO\_FSPD\_ORIG, then the Available Balance budget period FGRBAKO\_FSPD\_CODE that controls spending may also be updated. The appropriate update depends on the NSF control settings and whether the new transaction date falls into a different budget period.

### **Warning**

Updates to the NSF budget period FGRBAKO\_FSPD\_CODE will not reflect changes in NSF Control Period (Annual, Year-to-Date, Quarter-to-Date) or Severity (Error, Warning) in cases where the settings that are effective for the new transaction date are different than the settings for the original transaction dates.

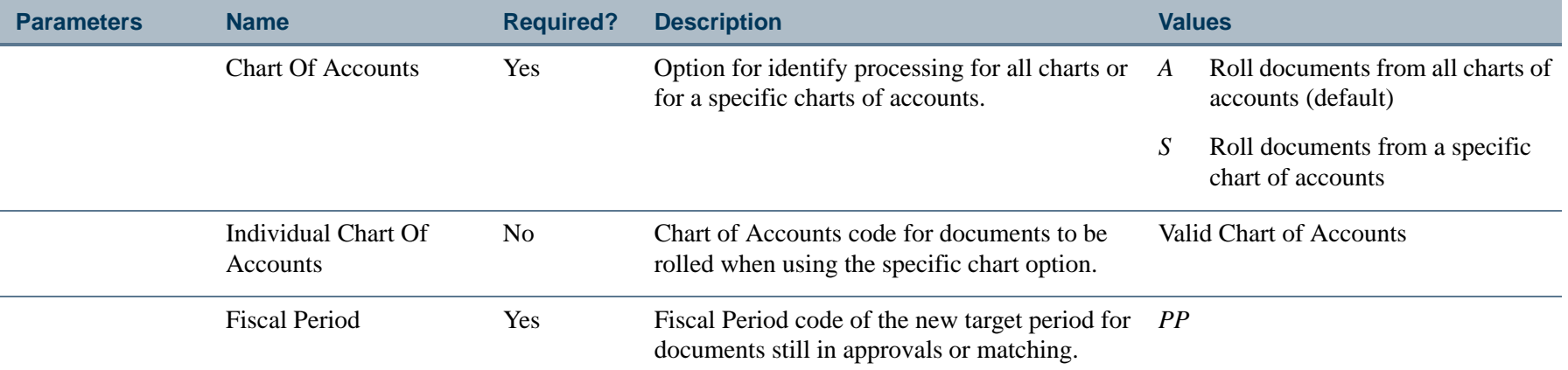

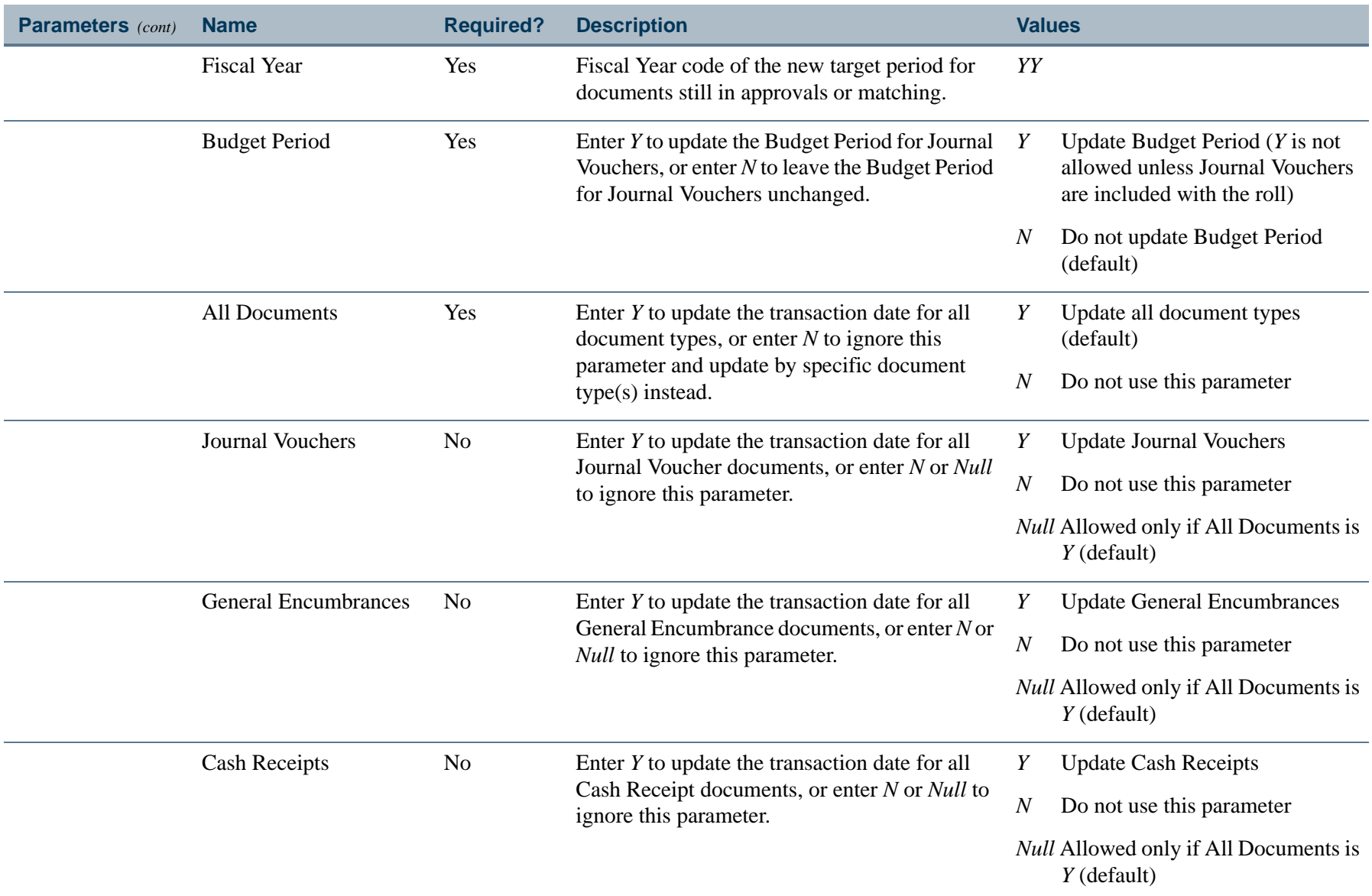

. I DINA I NA TIDRAHANA TIDINA I NA HIDRAHANA NA TIDINA I NA HIDRAHANA TIDINA A MATEMATIKA NA MATEMATIKA ANG K

a pro

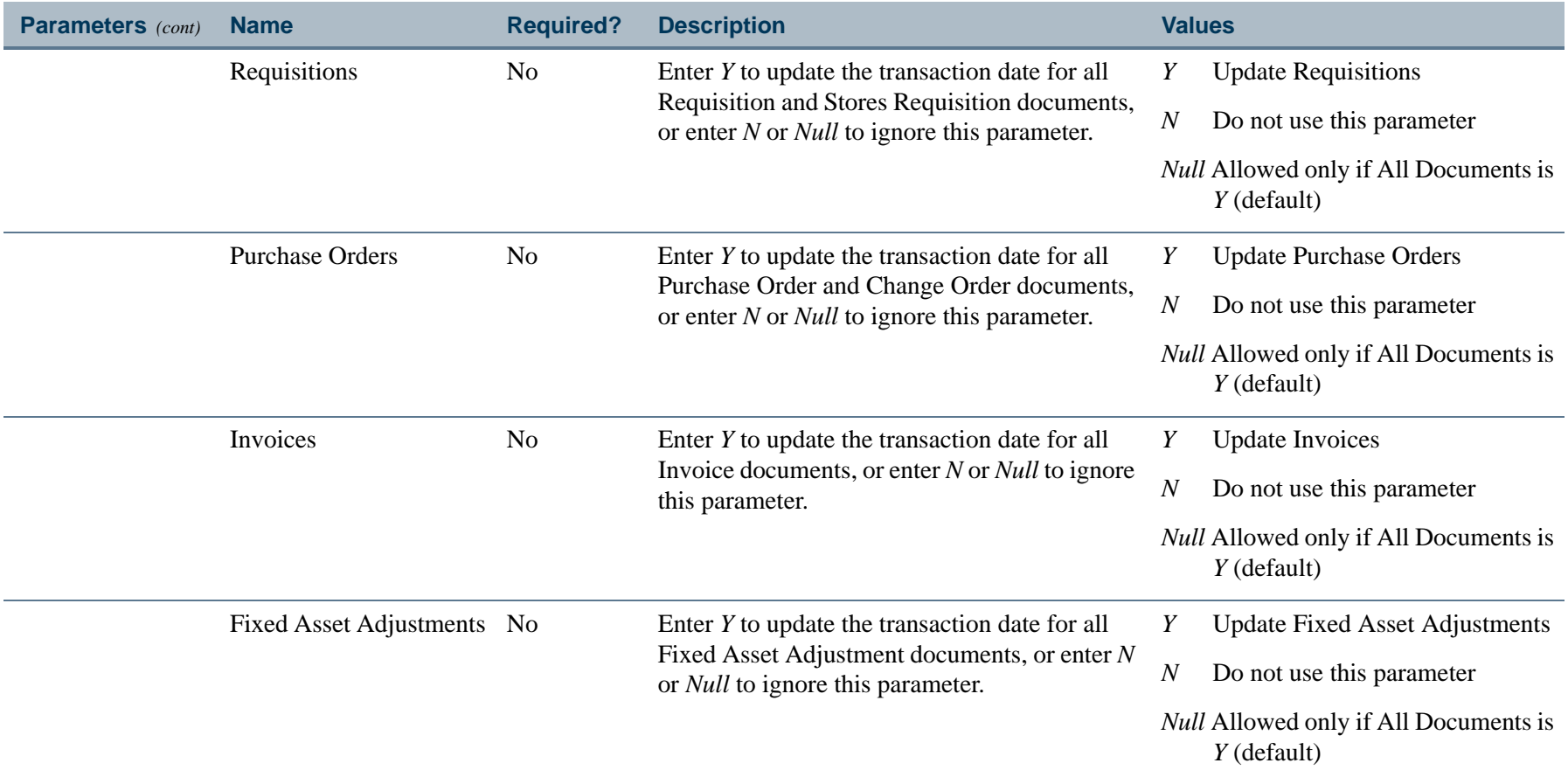

. I DINA I NA TIDRAHANA TIDINA I NA HIDRAHANA NA TIDINA I NA HIDRAHANA TIDINA A MATEMATIKA NA MATEMATIKA ANG K

a pro

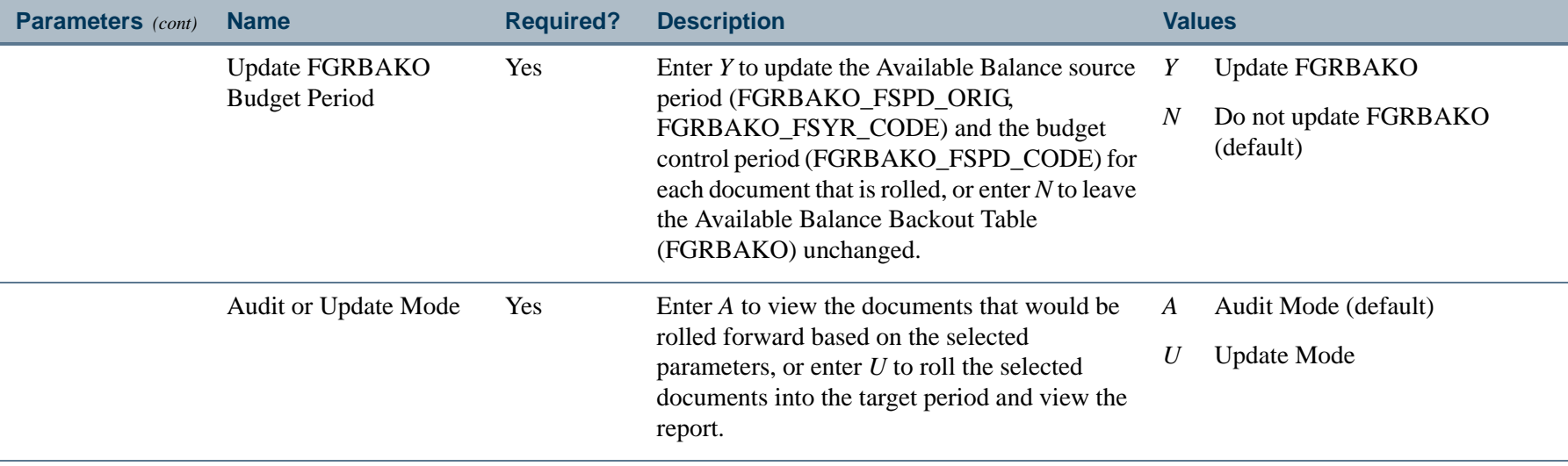

 $\mathbf{I}$ 

### Data Extract Process (FGPGEXT)

**Description** This process runs via job submission to generate GASB reports. The Data Extract Process uses the parameters you enter to extract the appropriate information from the General Ledger (FGBGENL) and Operating Ledger (FGBOPAL) tables to the FGWREPT table. For additional information about GASB, refer to [Chapter 2,](#page-36-0)  ["Processing"](#page-36-0).

> If the extract is run for a Chart and End Date that already exists in the table, all records will be replaced. Reclassification entries are stored separately and are not affected. If the extract is run in Purge mode, then records for the Chart, End Date, and Report Type(s) indicated are removed and not replaced. If any changes are made to Attribute associations or any additional transactions are posted to the ledgers, the extract must be re-run before the changes are reflected in the reports. This is not required for reclassification entries via FGARCLE.

> If any FOAPAL elements do not have attributes selected, or have duplicate associations, this process generates error reports. Another report identifies FOAPAL elements intentionally excluded from the GASB statements. For samples of each of these error reports, refer to the GASB Report Examples section at the end of this chapter.

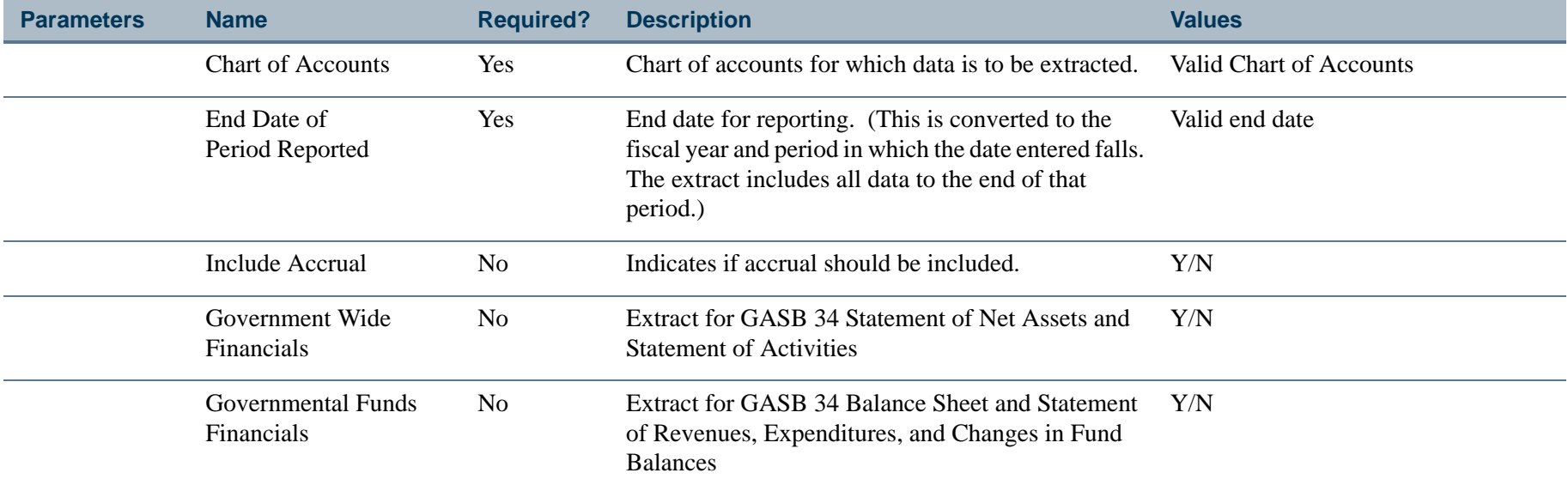

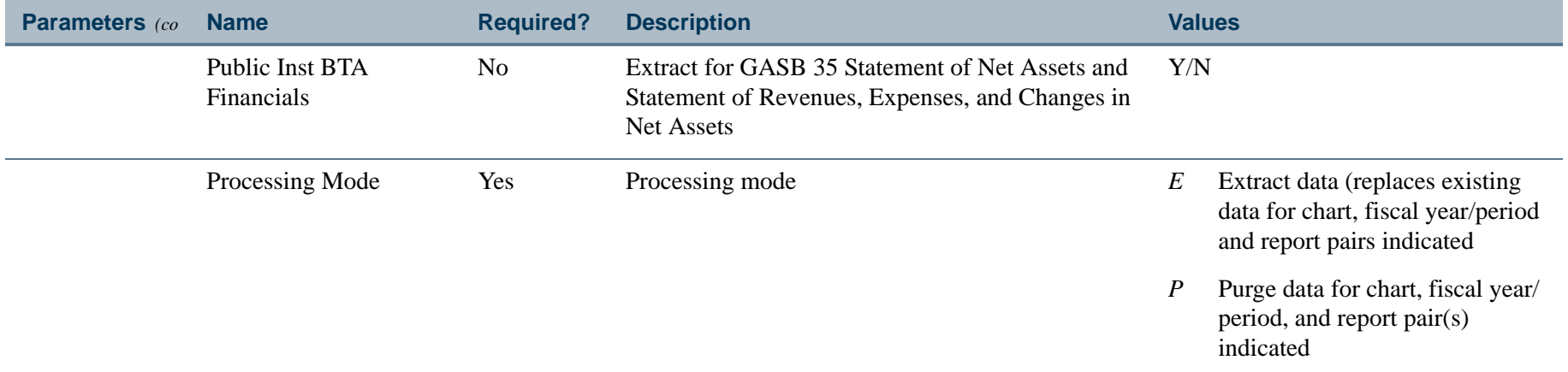

----------

 $\mathbf{I}$ 

\_\_\_\_\_\_\_\_\_\_\_

### Open Close Fiscal Period Process (FGPOCFP)

**Description** The Open Close Fiscal Period Process (FGPOCFP) provides authorized users the ability to open and close fiscal periods when it is not possible to do so using the Fiscal Year Maintenance Form (FTMFSYR). Users with access to the FGPOCFP process have control over opening a previously closed fiscal period without database administrator (DBA) intervention.

This process may be run from Job Submission by chart of accounts and fiscal year.

This process includes the capability to perform the following updates, within a specific chart and fiscal year:

- **•** Open a fiscal period.
- **•** Close a fiscal period.
- **•** Update all Budget Period edit codes in the rule classes.
- **•** Update the status of the accrual period.

The validation for fiscal periods 01 through 13 has been included, recognizing that some customers may use thirteen (13) fiscal periods, rather than the customary twelve (12).

### **Update Budget Period Edit Code**

For customers that select a default budget period to be enforced at data entry time, this optional FGPOCFP feature can be used to update existing Rule Class Edit Table (FTVEDIT) records that contain a Budget Period edit, specifically those records that contain an edit field of *Budget Period* and an edit code of *0004* to enforce a specified period:

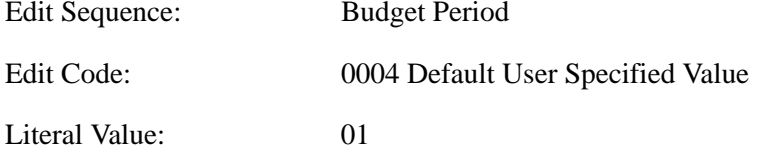

For example, if you enter *Y* in the Update Budget Period Edit Code parameter for FGPOCFP, the literal value will be updated from *01* to a new value matching the fiscal period specified in the Fiscal period to be opened parameter; therefore, if you enter *06* as the fiscal period, then the literal value for all Budget Period rule class edits will be updated to *06*.

### **Update Accrual Period**

The status of the accrual period (period 14) can be updated only if period 14 was already opened by the Balance Forward Report (FGRGLRL). As one of the year-end processes, FGRGLRL is the only mechanism available to update the status of the accrual period from *Not Open* to *Open*. After the accrual period is opened using FGRGLRL, the FGPOCFP process can be used to close and/or subsequently re-open the accrual period. The accrual period cannot be closed with FGPOCFP if any of the fiscal periods are open. In this case, close any remaining fiscal periods, and then close the accrual period.

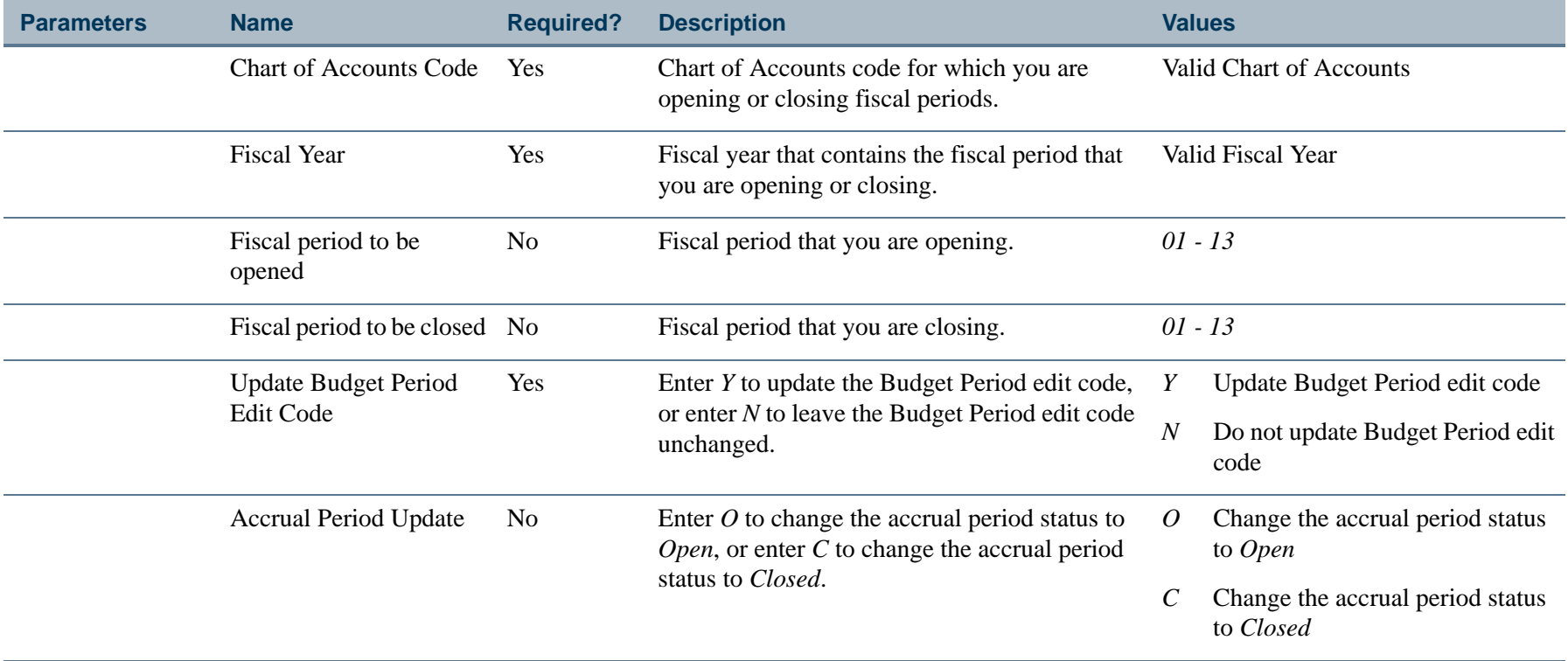

# Account Index Report (FGRACCI)

**Description** This report displays a list of account indexes and the default accounting distribution associated with each index.

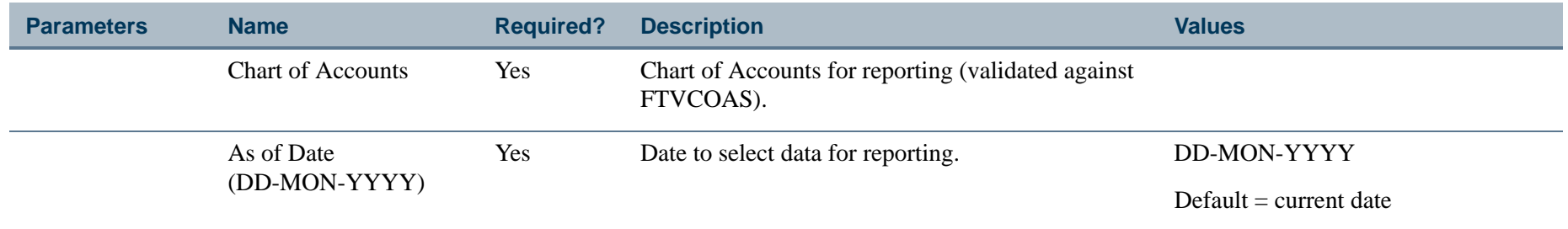

### Report Sample

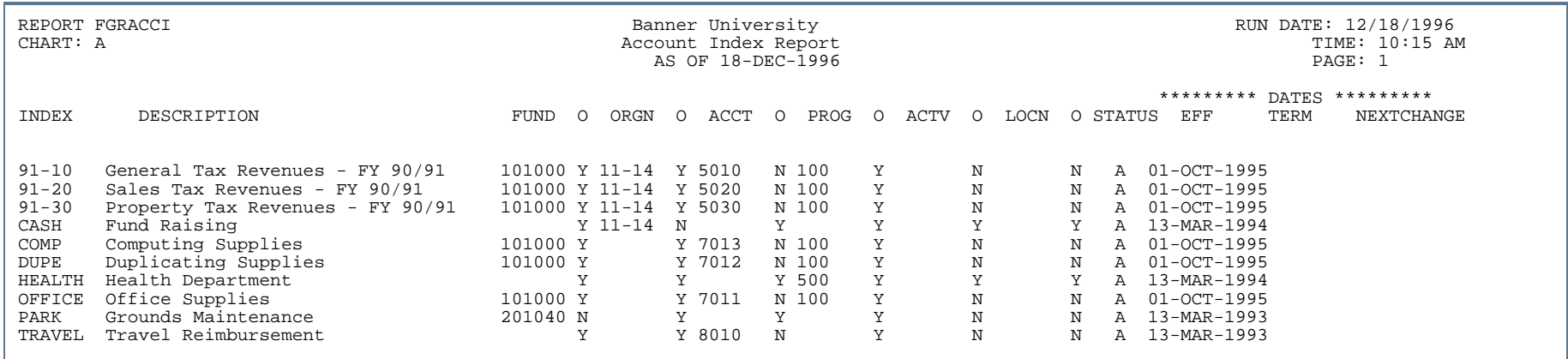

### Posting Process (FGRACTG)

**Description** This process generates the postings to the financial ledgers for those transactions that have been edited, completed, and approved. Posting can be executed using a sleep/wake routine. This is the only program that updates finance ledgers. There is no output for this process.

> It is recommended that this process be run in background or sleep/wake-up mode. For additional information on sleep/wake-up mode, refer to the "Reports and Processes" chapter in the *Banner Finance TRM Supplement*.

#### **Document Management**

If you cancel a purchase order which was created from the requisition, the requisition items are released to be assigned to new purchase orders. In addition, the requisition encumbrance will be reinstated. FGRACTG uses the Cancel Date as the transaction date for canceling requisitions, purchase orders, and invoices. Encumbrances are marked closed when a purchase order or a requisition is cancelled.

#### **Currency Conversion**

When processing an invoice for which foreign currency was used, FGRACTG:

- selects the Accounts Payable Account from the currency conversion table as the posting modifier for the invoice rule and
- **•** computes the difference between the invoice amount and the converted amount (both values are stored on FARINVA) and posts the difference to the exchange account from the currency conversion table.

### **Commodity Level Tax**

At invoice processing time, FGRACTG calculates exemption percents as defined on the Tax Rate Table (FTVTRAT). This process also reverses the exempt tax expense and creates the appropriate receivable.

### **Grant Accounting Transactions**

When grant activity is posted using rules containing a 0030 process code, the associated revenue recognition, indirect cost recovery, and cost share transactions are automatically generated.

### **Print Current Release Version Numbers**

The posting process prints the current release version numbers of each of the Pro\*C objects that are compiled and linked together to form the executable FGRACTG. When posting is started via the operating system prompt, the release numbers will be displayed on the screen. If the posting process is started via job submission, the release numbers will be printed in the log file.

### **Zero Payment Invoices**

This process posts the debit and credit side of the invoice accounting lines and marks a zero payment invoice as paid. No check will ever be attached to zero payment invoices marked as "Paid".

#### **e-Procurement for HigherMarkets**

If you are using Finance e-Procurement with HigherMarkets, this process publishes messages whenever a Banner Requisition or Purchase Order that originated from a HigherMarkets document is posted or rolled back. For detailed information, refer to the *Finance eProcurement with HigherMarkets Banner Handbook*.

### Report Sample

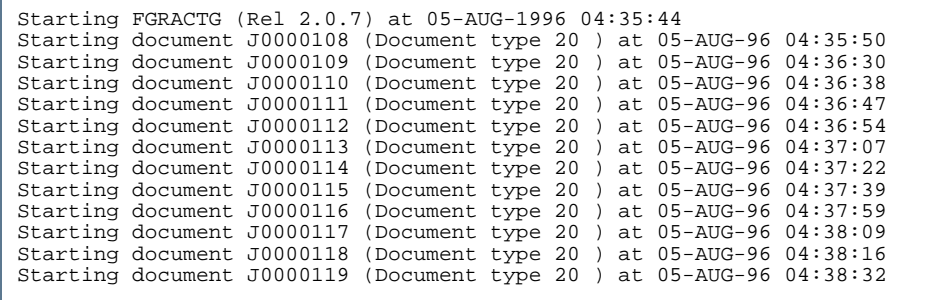

# Account Hierarchy Report (FGRACTH)

**Description** This report displays the hierarchical relationship of the account type and account code structures.

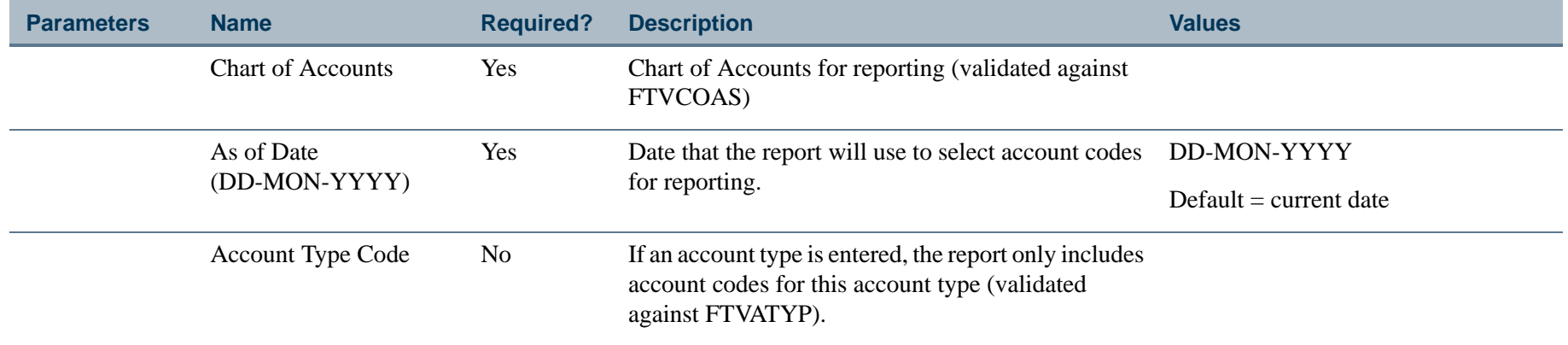

- 11

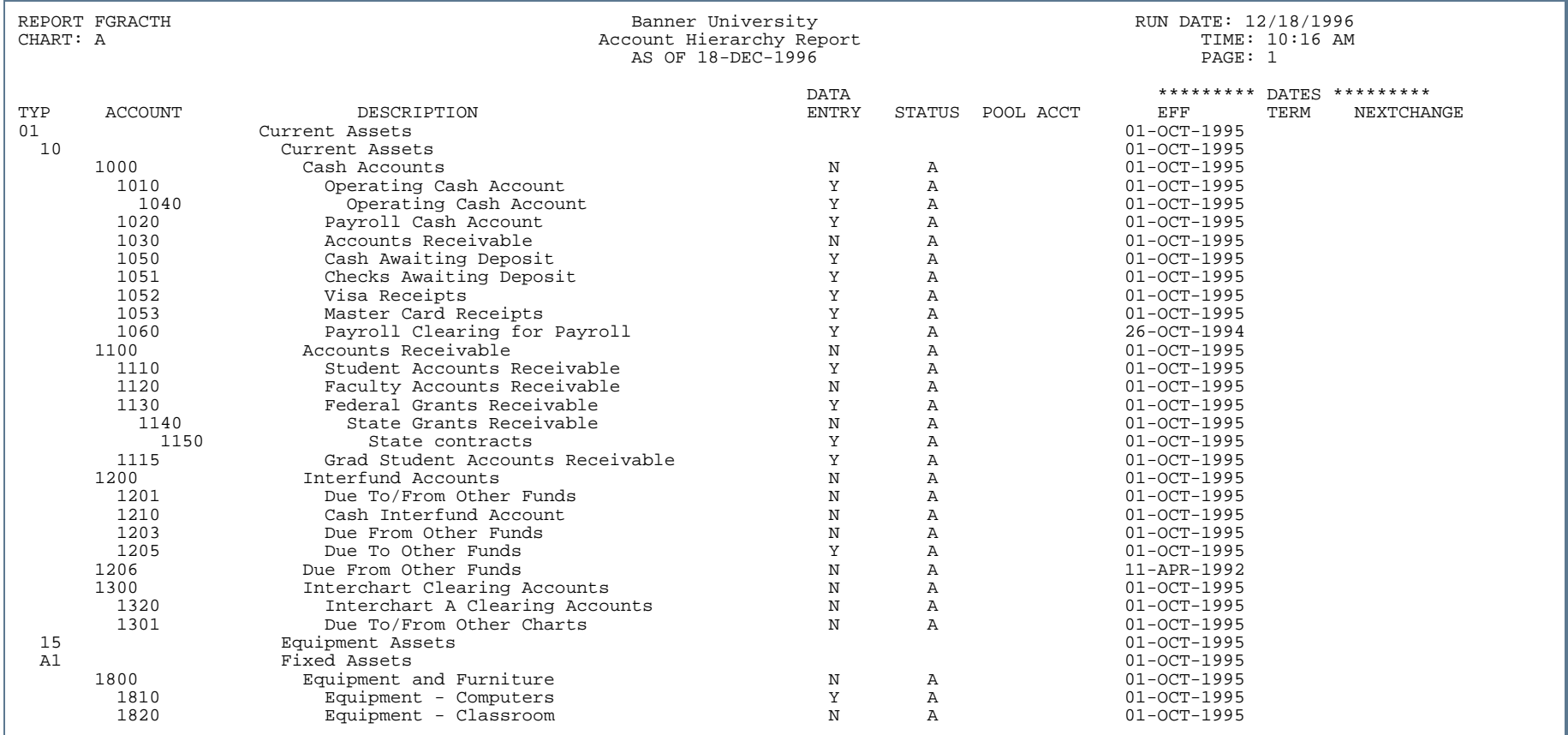

. . . . . . .

- 111

 $\mathbf{r}$ 

. . . . . . . .

# Activity Codes Report (FGRACTV)

**Description** This report displays a list of activity codes for a specific chart of account.

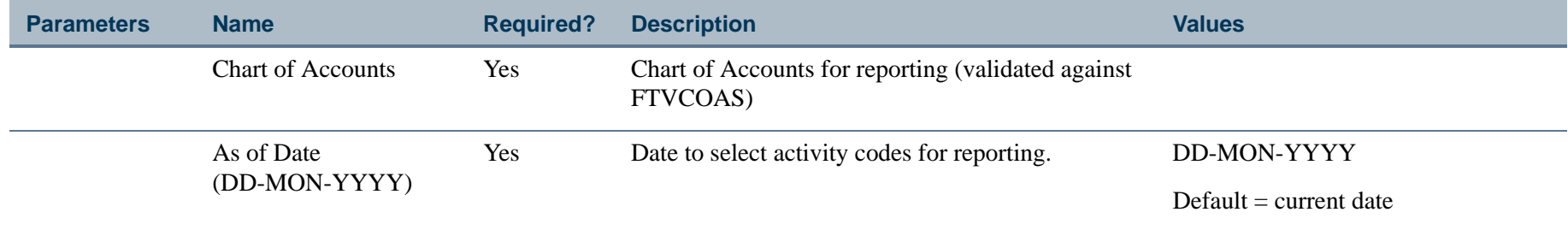

. . .
#### Report Sample

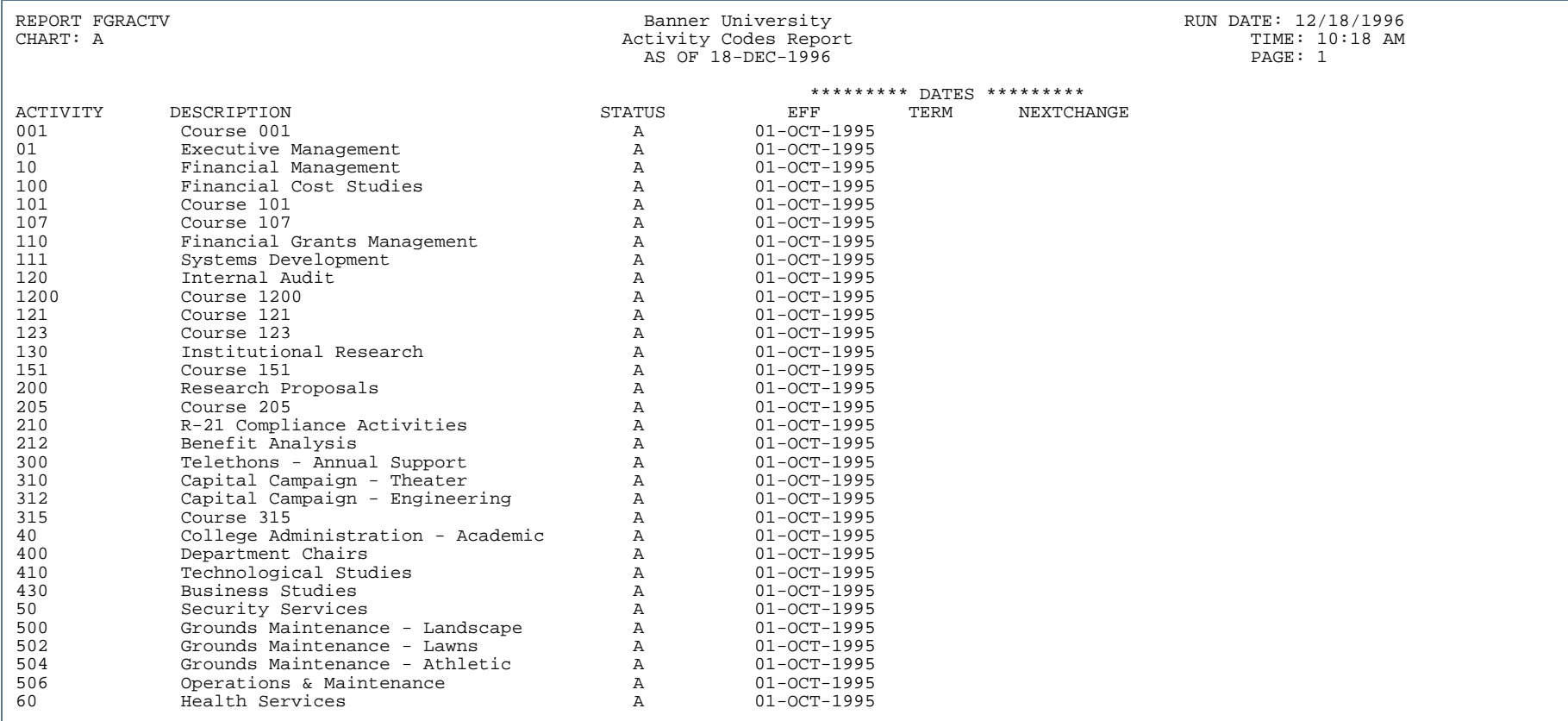

. . . . .

. . .

. .

..

- 11

.

#### Available Balance Rebuild Process (FGRBAVL)

**Description** This process is run on request and rebuilds the Budget Availability Ledger Table (FGBBAVL) when necessary. The budget rebuild process is based on the entire FOAPAL distribution for that budget. FGRBAVL needs to be run only if the rules controlling the available balance checking process are changed. The Available Balance Rebuild Process does not produce report output.

> The Budget Rebuild Process (FGRBAVL) requires exclusive access to the Budget Availability Ledger Table (FGBBAVL). The FGRBAVL process also makes extensive updates to the database since it deletes and rebuilds the entire FGBBAVL table.

#### B **Note**

If you run it with only a single Commit command at the end of the process, you may need an excessive number of rollback segments. If you use multiple commits, there is a risk that another available balance related process may update the table before you can relock the table.. A construction of the construction of the construction of the construction of the construction of the construction

To alleviate this problem, the Budget Availability Ledger Process (FGRBAVL) uses a temporary public synonym called "FGBBAVL\_WORK". This synonym name is not referenced in any other Banner Finance Component. Using this method, FGRBAVL can perform multiple commits without the risk of other processes making updates. During the period this process runs, no other Banner Finance process or form which references FGBBAVL can run since all Banner Finance components access the FGBBAVL table using the original public synonym "FGBBAVL". Because of this restriction, as well as the amount of processing that this process requires, you should always run FGRBAVL during off hours when no other Banner Finance process occurs

Banner Finance updates the FGBBAVL table during the normal posting of all accounting transactions by the Posting Process (FGRACTG). You only need to run FGRBAVL if the rules that control the available balance checking process change.

- **1.** Before running FGRBAVL, export the FGBBAVL and FGRBAKO tables. This creates a backup of these tables in case the process terminates abnormally.
- **2.** Sign on to SQL\*Plus as FIMSMGR.
- **3.** Start FIMSBVL1 to drop the public synonym FGBBAVL and create a public synonym FGBBAVL\_WORK and drop the public synonym FGRBAKO and to create a public synonym FGRBAKO\_WORK.
- **4.** Run the FGRBAVL report from the command line. (It is not available through job submission).

**4-164** Banner Finance 8.9 September 2013 User GuideReports and Processes

**5.** After FGRBAVL finishes successfully, sign on to SQLPLUS as FIMSMGR and start FIMSBVL2 to drop the public synonyms FGBBAVL\_WORK and FGRBAKO\_WORK and re-create the original public synonyms.

**P** Tip Remember that you cannot execute any other process or forms which use FGBBAVL or FGRBAKO while you run FGRBAVL. If you do, an Oracle error displays stating that the Table or View does not exist.

**6.** If the process terminates abnormally, import data from the export tables. Run FGRBAVL again.

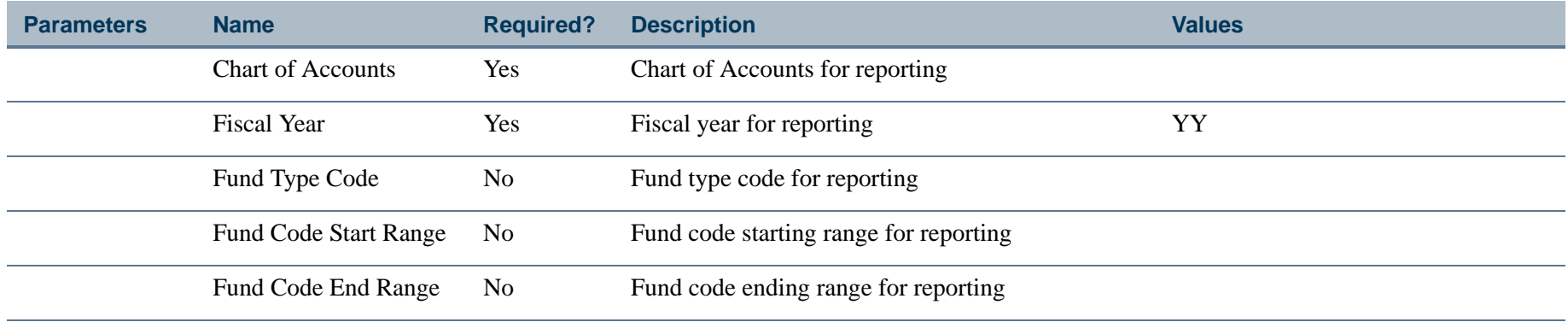

#### End-of-Year Budget Carry Forward Process (FGRBDRL)

**Description** This process rolls the remaining balance of any line item on OPAL elements to the new year. It will produce a hard copy report of the prior year's remaining budget balances that are carried forward into the current fiscal year.

> For indirect cost line items, any indirect cost encumbrance type I will not be considered and the impact of the encumbrance will be reversed before calculating the remaining balance to roll forward.

Current year records with Uncommitted Commit Type are retrieved for this report.

#### Report Sample

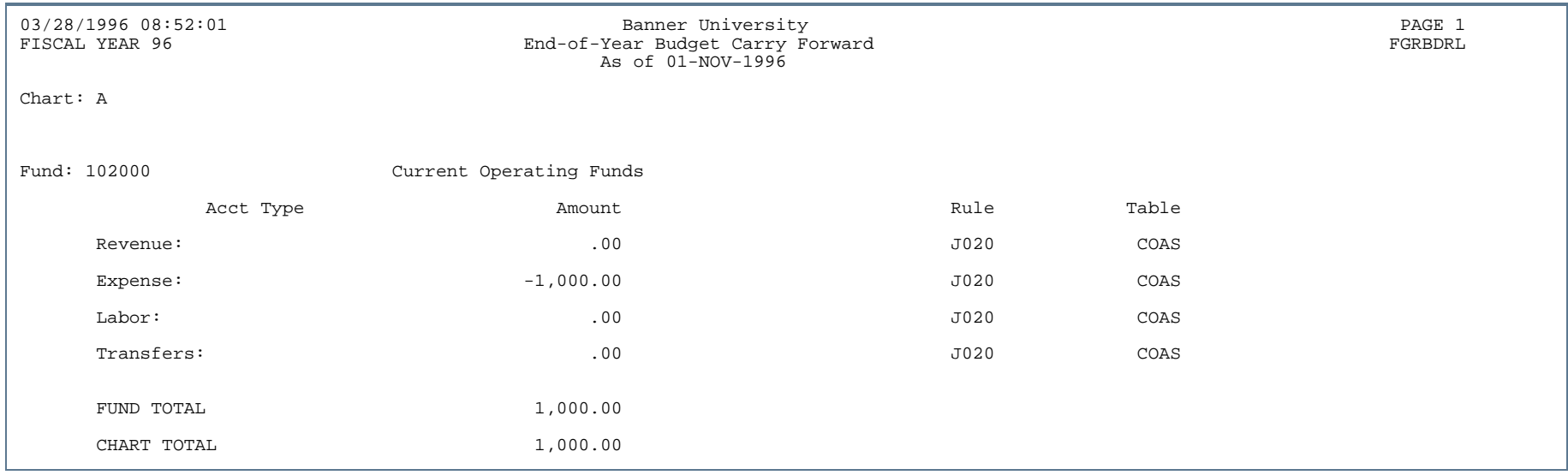

### Budget Status (Current Period) Report (FGRBDSC)

**Description** This report is sorted by fund for each organization. The report displays adjusted budget, current and year-to-date activity, budget reservations, and the available balance for each account.

> This report prints both uncommitted and committed budget records, only uncommitted budget records, or only committed budget records. If the option to print both committed and uncommitted is selected, uncommitted records print first and committed records print separately.

#### **P** Tip

In FGRBDSC version 8.6, parameter #14 was added, entitled "Print Zero Amount Lines." Because the default is "N" the FGRBDSC output usually suppresses the printing of zero amount lines, unless the FGRBDSC user changes the default value to "Y" for Yes.

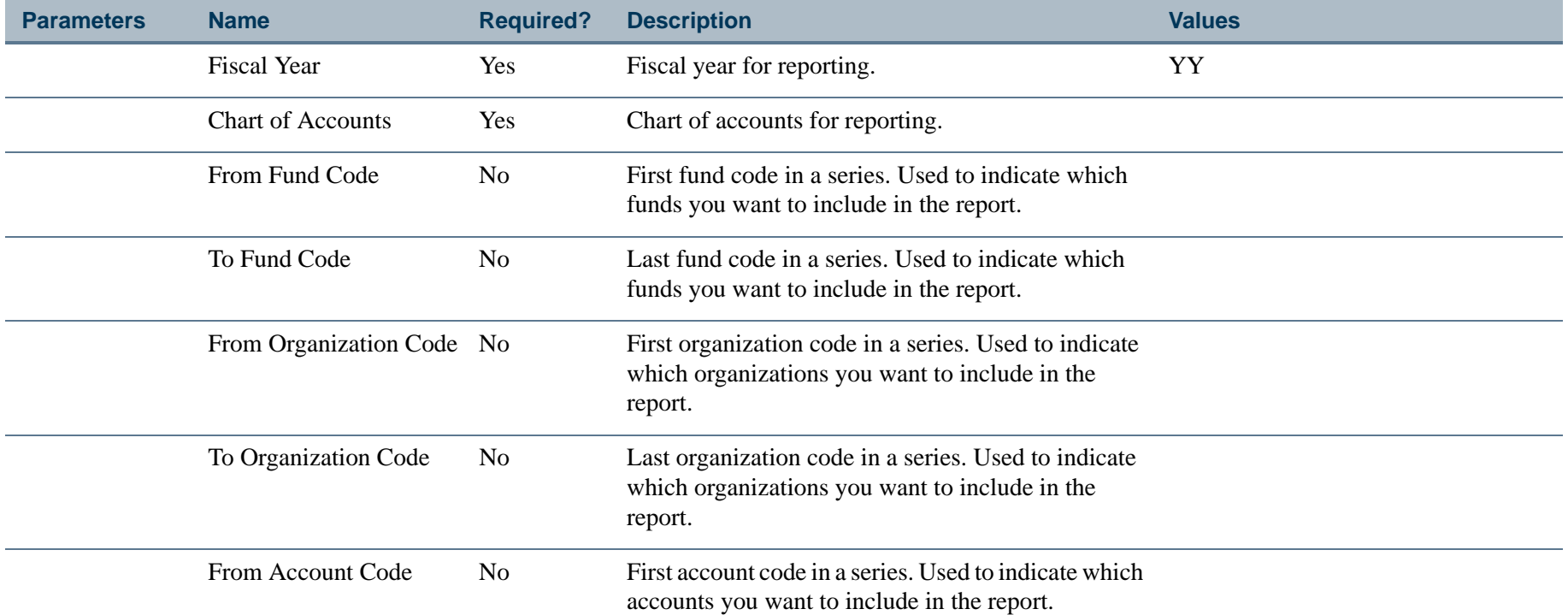

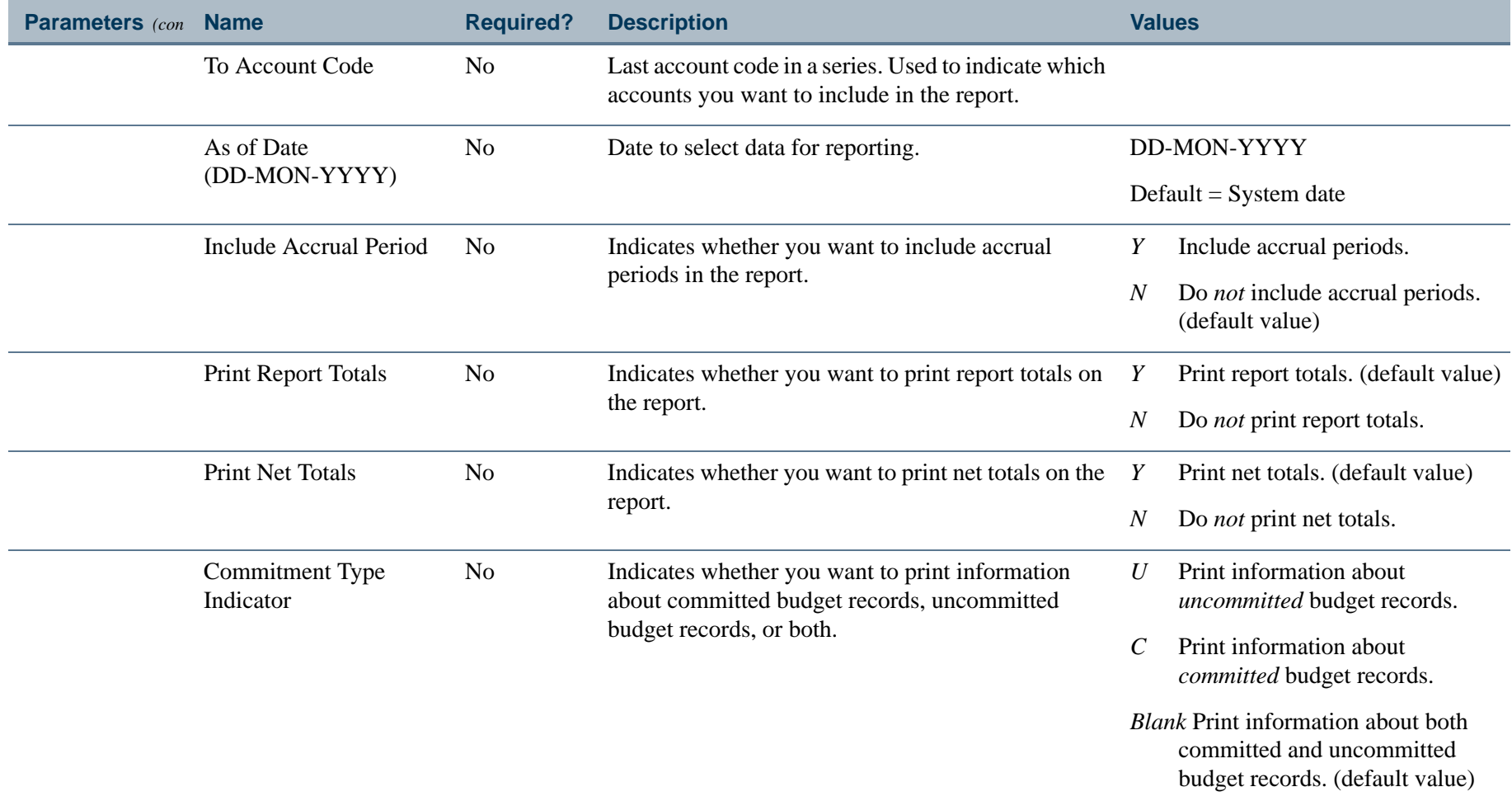

a provincia de la contrad

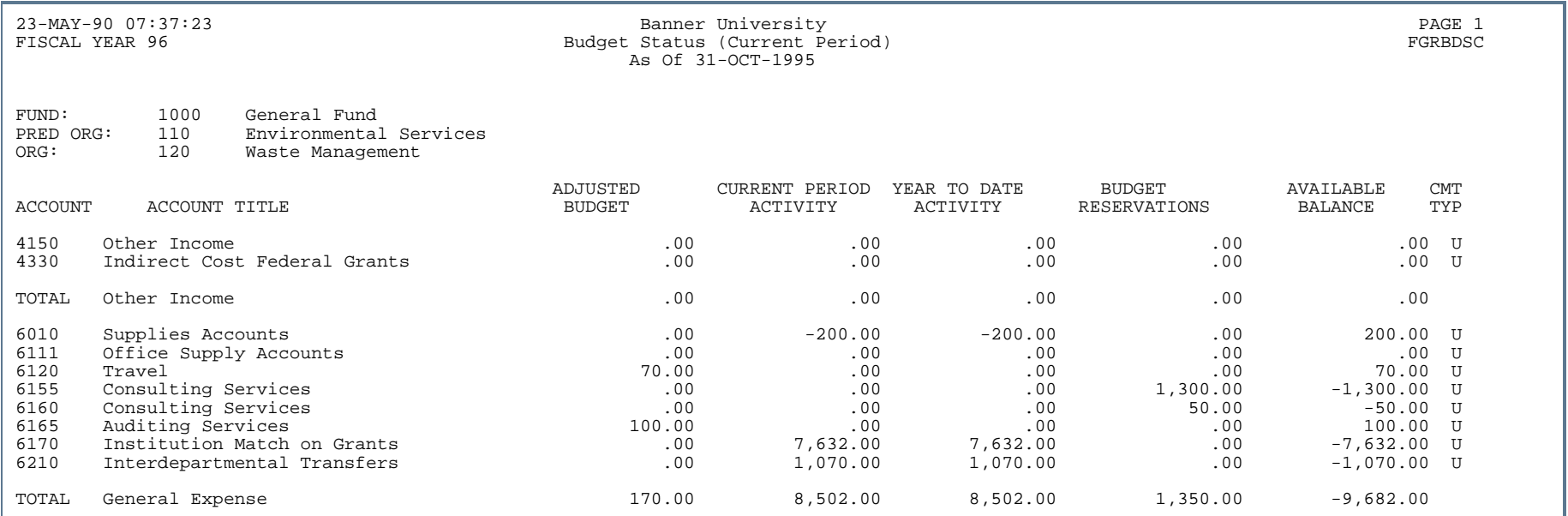

- 11

. . . . . .

------------------

- 111

.

# Balance Sheet Report (FGRBLSH)

**Description** This report selects and prints balance sheet information for selected funds and fund types.

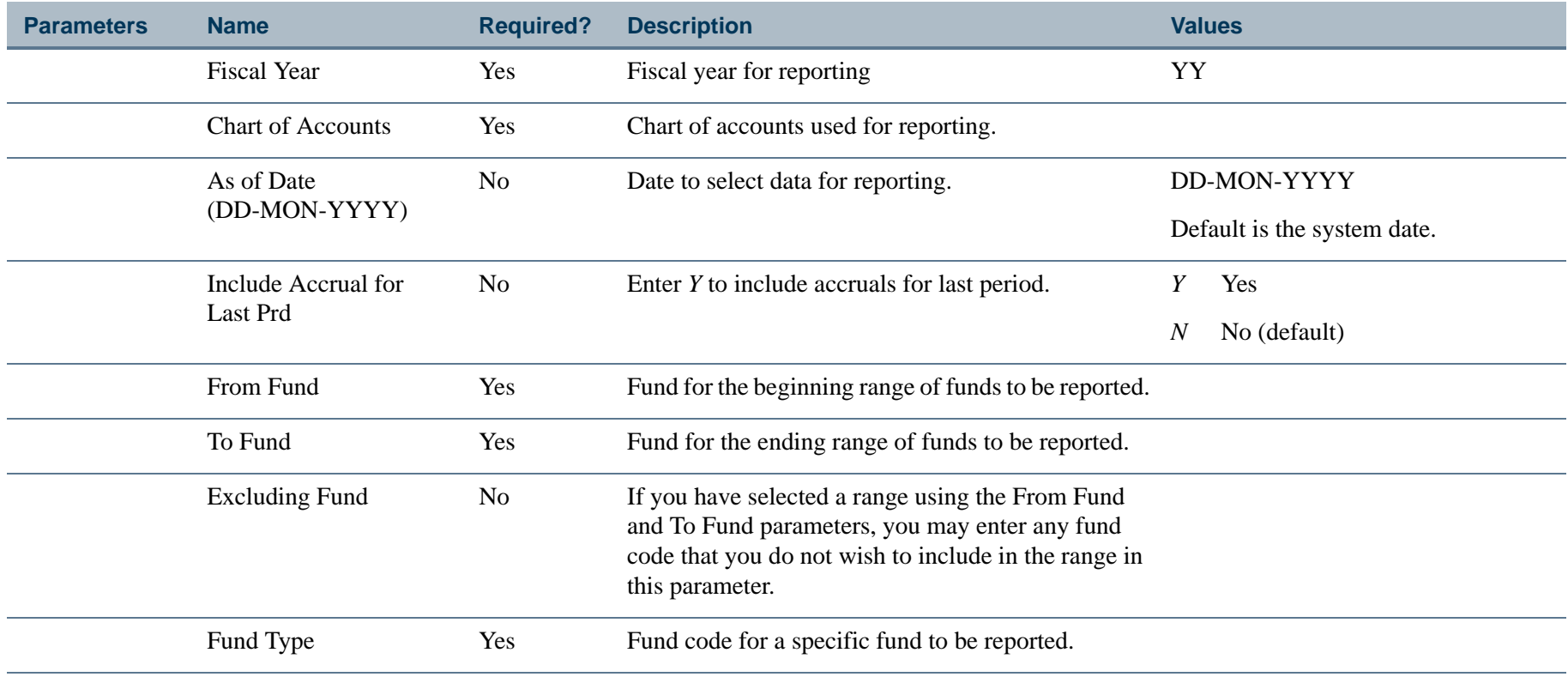

--

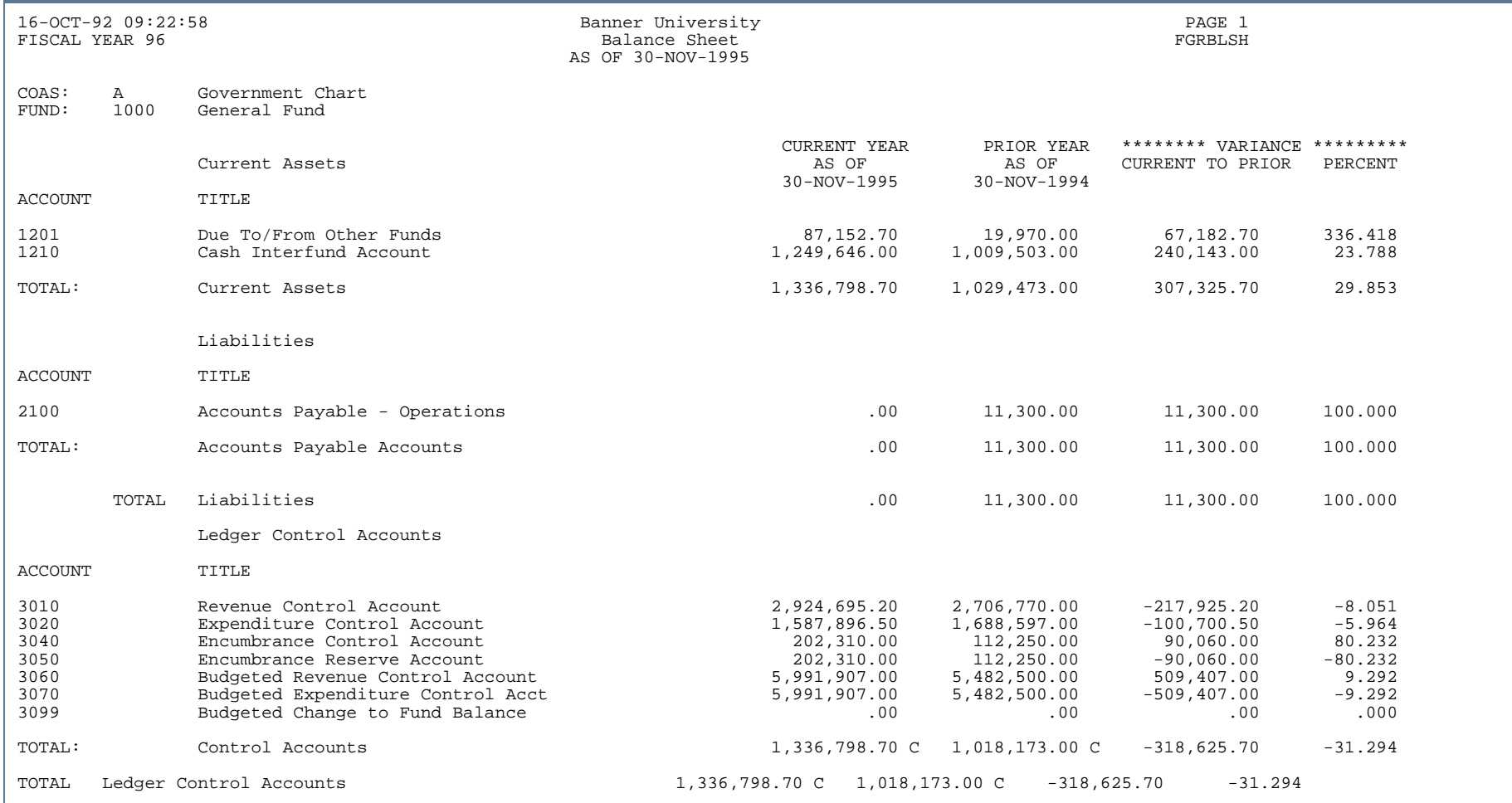

. . . . .

. . .

. .

Ш

. . . . . .

- 11

.

#### Bank Cash Interfund Account Balance Exception Report (FGRBIEX)

**Description** This report has two modes: summary mode and detail mode. The summary mode report balances the cash interfund account for each bank fund to the cash interfund accounts of the funds which have a claim on the bank fund. Only those accounts which are not balanced will print. If all interfund accounts are balanced, only the report control information is printed. Each chart of accounts is reported separately.

> In detail mode, the report prints each document which caused the exception condition. Only the chart of accounts and interfund accounts entered are reported. The detail report has four options for the cash interfund accounts:

- **•** All cash interfund accounts in the chart
- **•** Range of accounts
- Specific accounts using wildcard  $(\%)$
- **•** Specific accounts without a wildcard

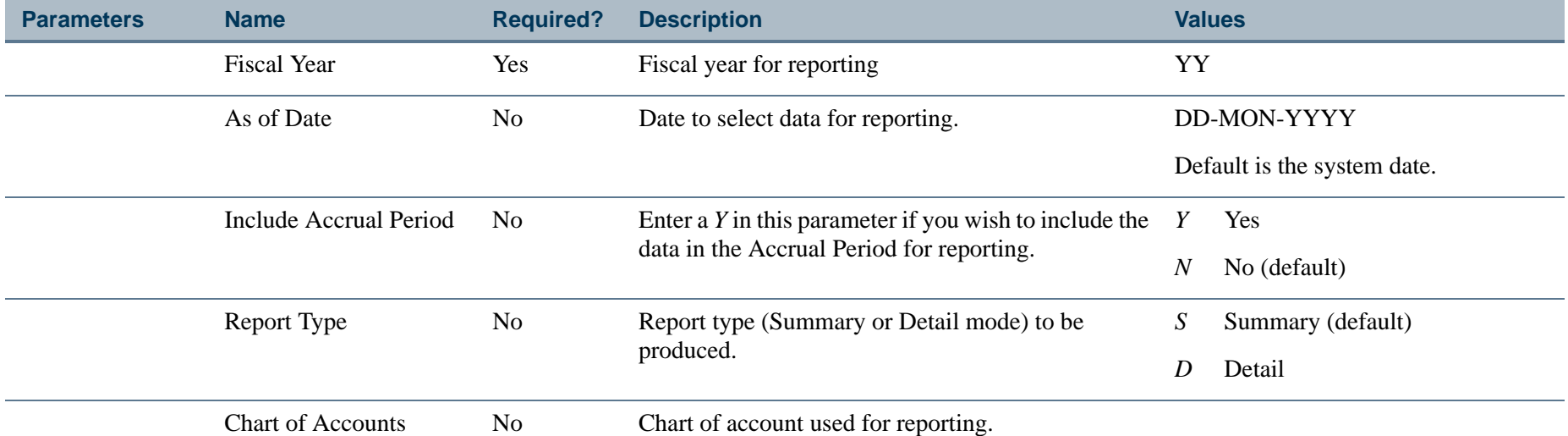

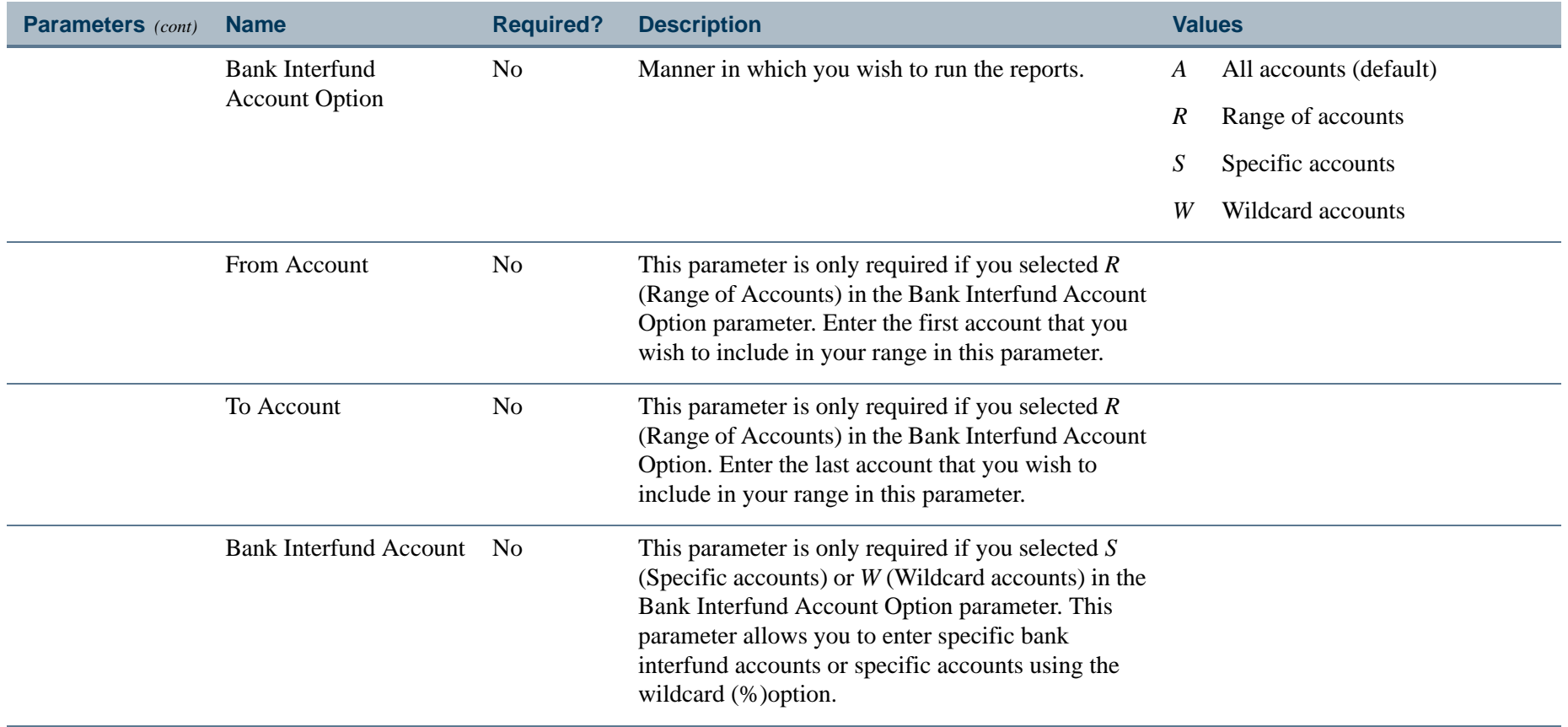

. I DINA I NA TIDRAHANA TIDINA I NA HIDRAHANA NA TIDINA I NA HIDRAHANA TIDINA A MATEMATIKA NA MATEMATIKA ANG K

a pro

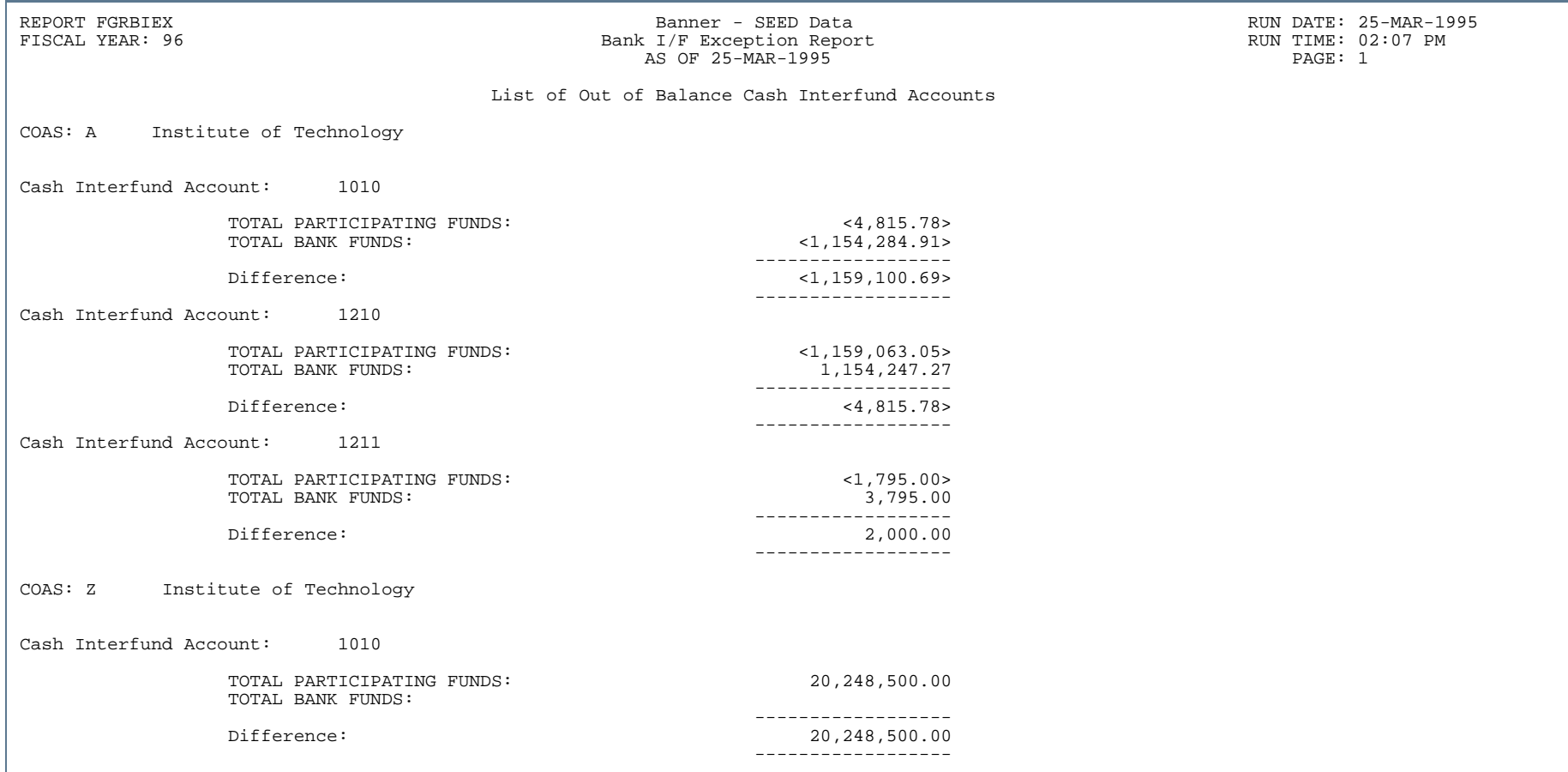

- 11

. . . ٠

. . . .

..

٠

. . .

٠

.

.

# Bank Interfund Account Control Report (FGRCASH)

**Description** This report compares the cash interfund account for each bank fund to the cash accounts of each fund which have a claim on the bank fund. Each Chart of Accounts is reported separately.

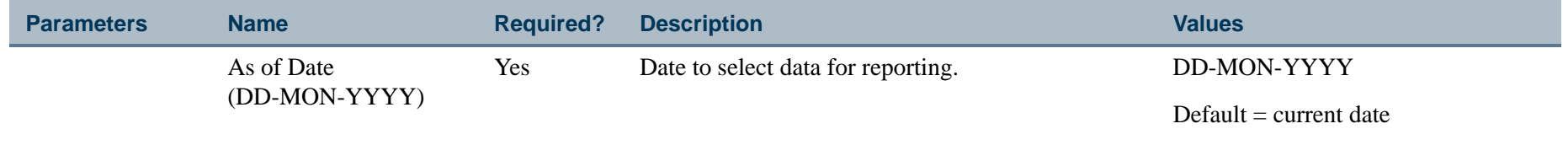

.

#### Report Sample

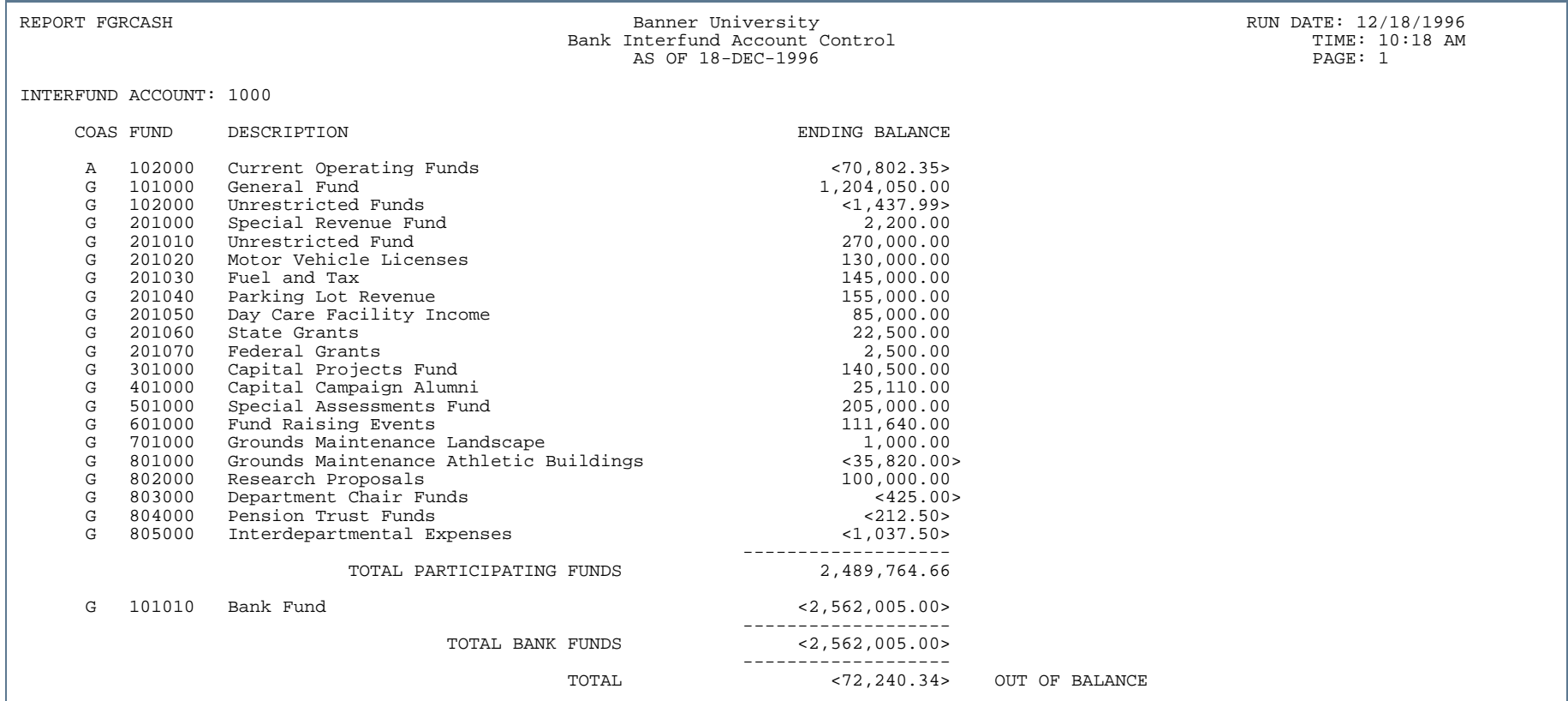

. . . . .

. . .

. .

ш

. . . . . .

- 11

. .

. . .

#### Comprehensive Annual Financial Reports - Overview

The Comprehensive Annual Financial Report (CAFR) is a government's official annual report. It is primarily intended to meet the information needs of governing boards and other parties external to a government.

The Comprehensive Annual Financial Report covers all funds and account groups of the government and all financial transactions during the year.

The Comprehensive Annual Financial Report contains basic financial statements for each of the government's funds and account groups and five Combined Statements.

Fund types are classified into three broad categories: Governmental, Proprietary, and Fiduciary fund types. A fourth category is called an Account Group which includes General Fixed Assets and General Long Term Debt.

Fixed Assets not used in proprietary fund operations or accounted for in trust funds are considered General Fixed Assets. Long term debt (other than special assessment bonds) intended to be financed from governmental funds is considered General Long Term Debt.

The four categories are represented by the following Fund Type Group Codes:

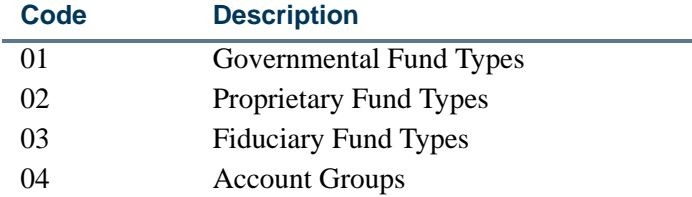

Banner Finance contains nine Comprehensive Annual Financial Reports.

CAFR reports include:

- **•** Combined Balance Sheet All Fund Types and Account Groups Report (FGRCOBS)
- **•** Combined Statement of Revenues, Expenditures, and Changes in Fund Balances Report All Governmental Fund Types and Expendable Trust Funds (FGRCREF)
- **•** Combined Statement of Revenue, Expenditures, and Changes in Fund Balances Report Budget and Actual- General, Special Revenue, and Debt Service Funds (FGRCSBA)

**•** Combined Statement of Revenue, Expenditures, and Changes in Retained Earnings/Fund Balances Report - All Proprietary Fund Types and Similar Trust Funds (FGRCSRE)

Combining Financial Statements of Individual Funds:

- **•** Combining Balance Sheets Report (FGRCBSR)
- **•** Comparative Balance Sheets (FGRCGBS)
- **•** Combining Statement of Revenue, Expenditures, and Changes in Fund Balances Report (FGRCSSR)
- **•** Comparative Statement of Revenues, Expenditures, and Changes in Fund Balances Report (FGRCSCF)
- **•** Comparative Statements of Revenues, Expenditures, and Changes in Fund Balances Report Budget and Actual (FGRCGBA)

Refer to the "Reports and Processes" chapter in the *Banner Finance TRM Supplement* for a discussion of required fields in the CAFR reports.

# Combined Balance Sheet - All Fund Types and Account Groups (FGRCOBS)

**Description** This report is sorted by fund type group which shows assets, liabilities, and fund equity accounts. Fund types are classified into the following broad categories:

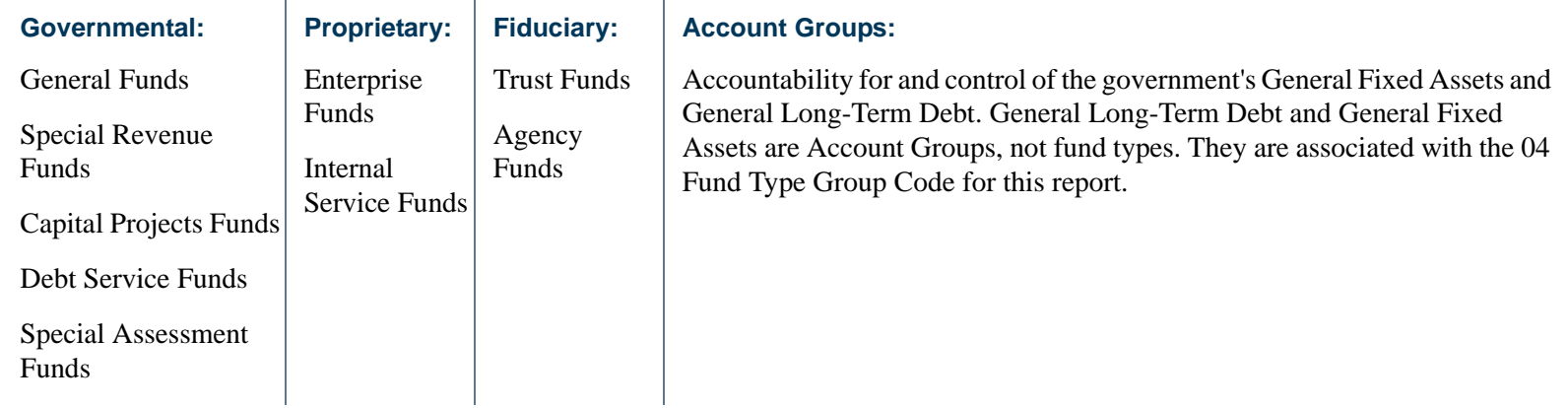

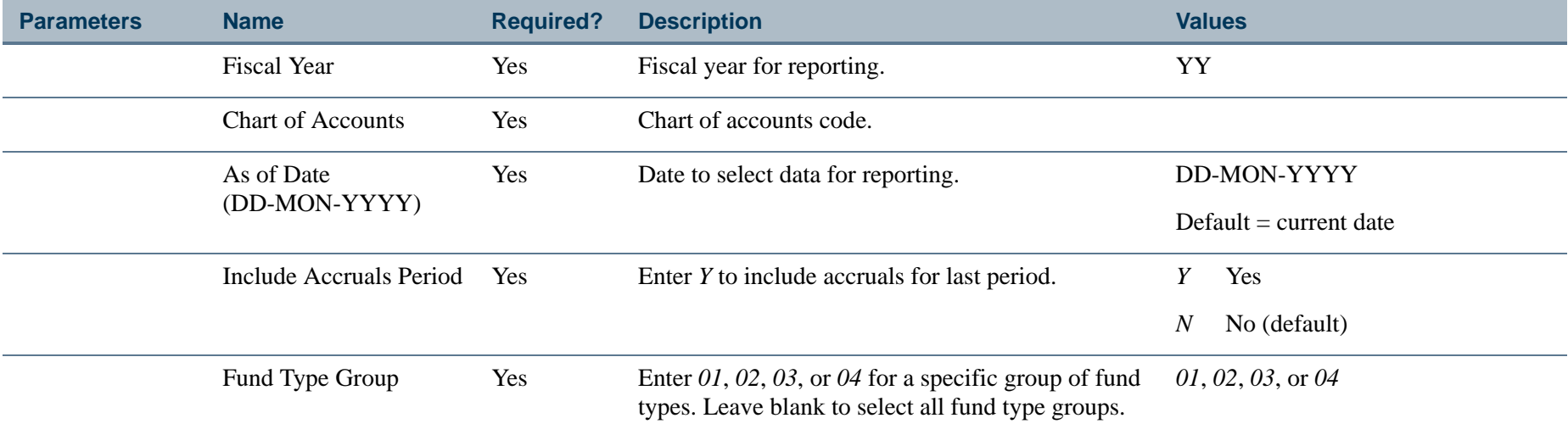

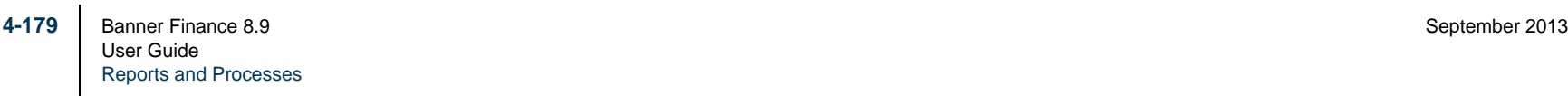

# Report Sample (Page 1 of 3)

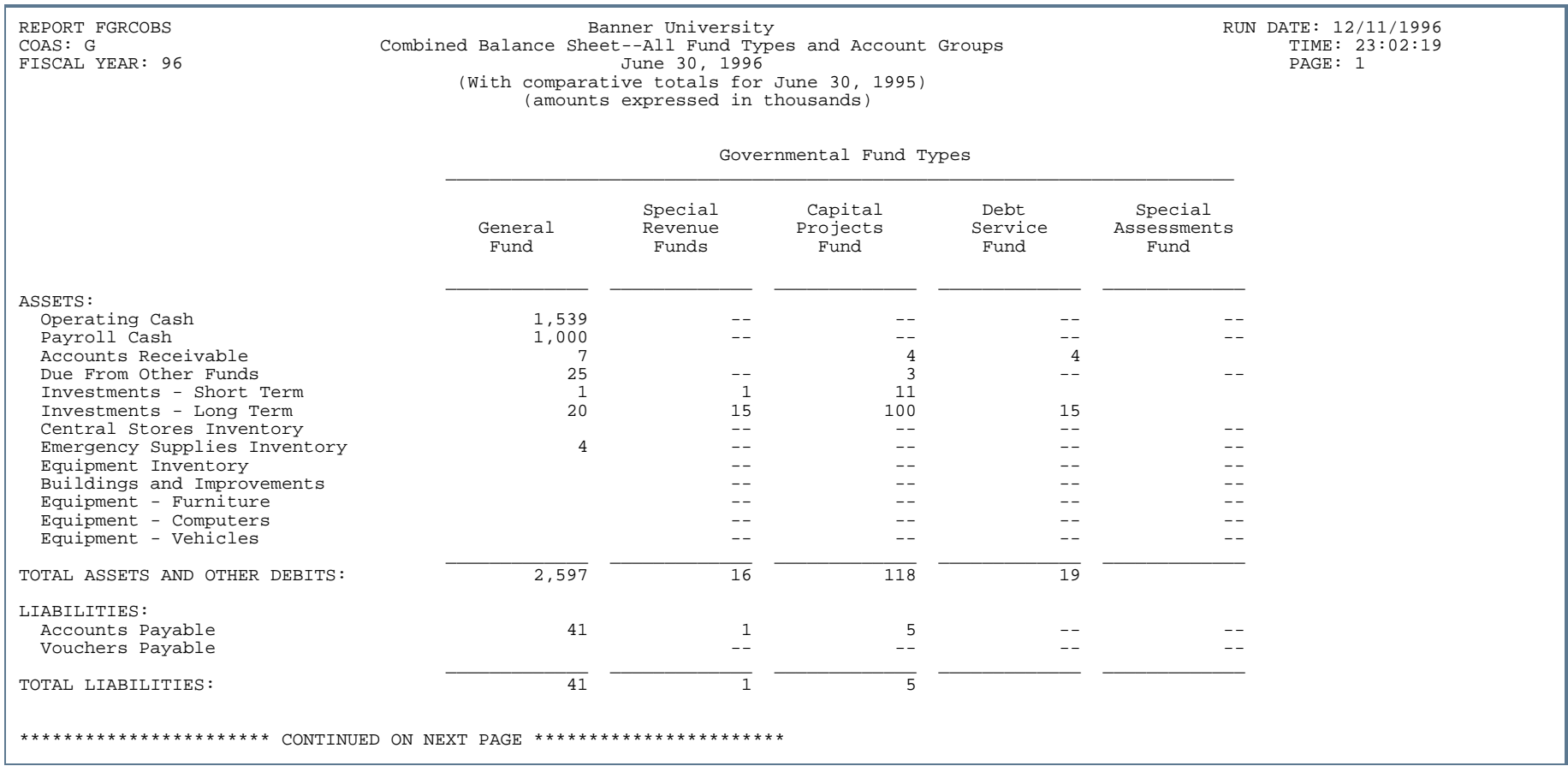

. . .

. . .

. .

. . . . . .

- 11

. .

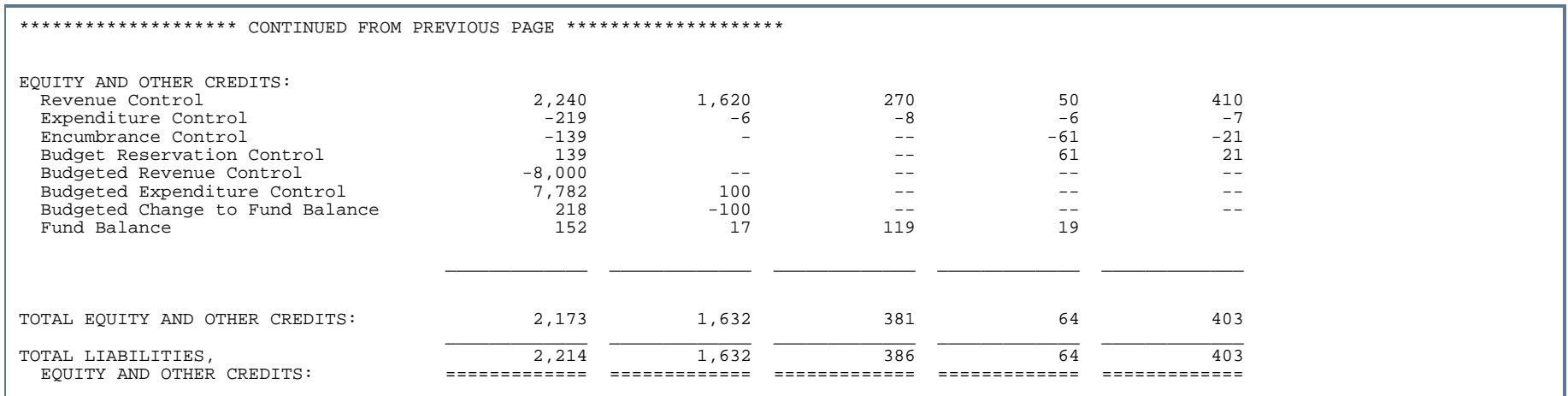

. . . . . . . . . . . .

. . . .

...

. . . . . . .

- 11

. .

. . .

# Report Sample (Page 3 of 3)

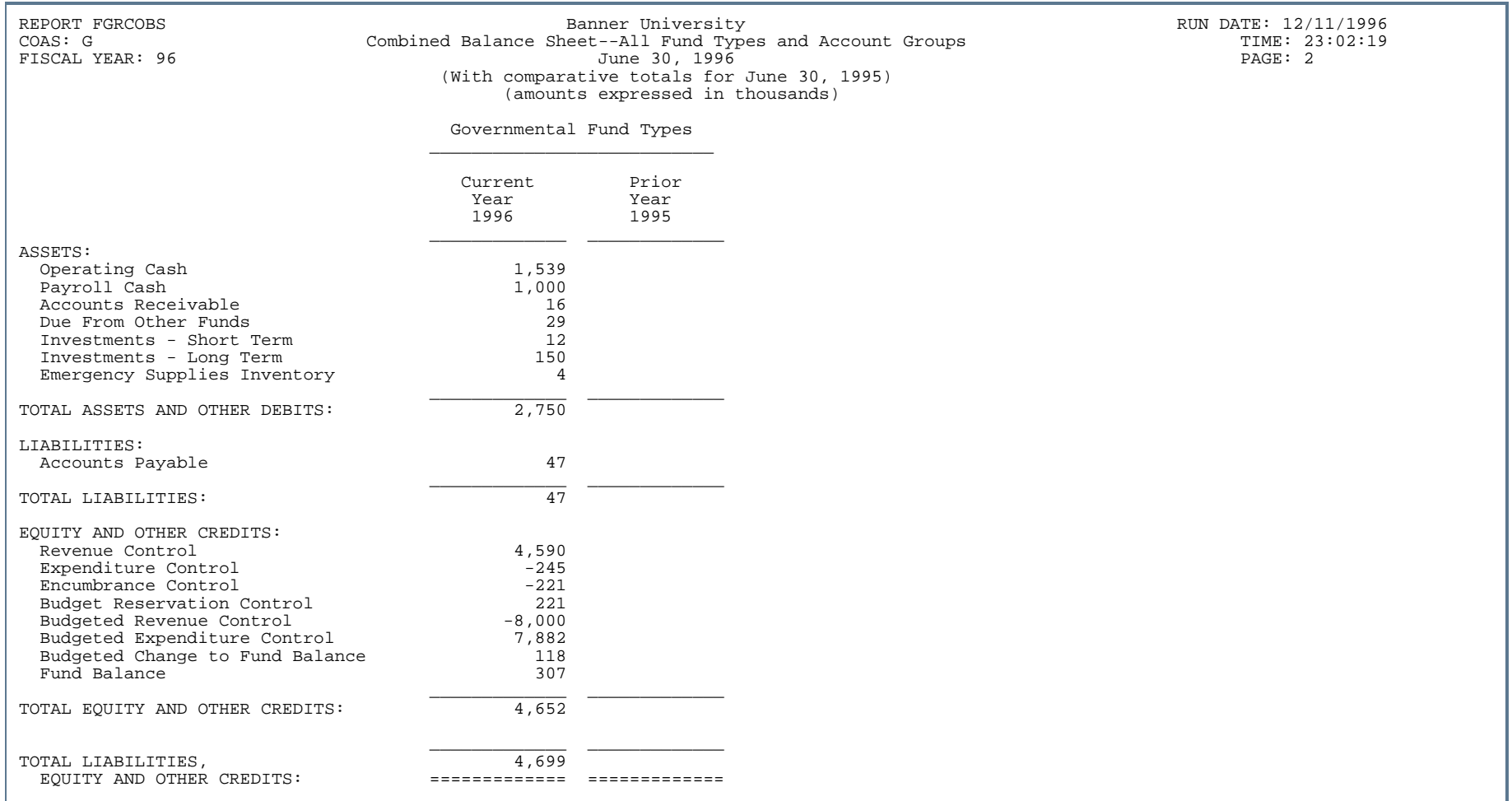

. . . . . . . . .

. . .

. . . .

..

.

. . .

. . .

- 11

. .

. . .

# Combined Statement of Revenues, Expenditures, and Changes in Fund Balances (FGRCREF)

**Description** This report displays values for each governmental fund type and expendable trust fund. It also displays the summarized totals for the current and prior fiscal years. Fund type values and fiscal year totals are sorted by various revenues and expenditure accounts. Grand totals displayed on the last page of this report are changes in fund balance.

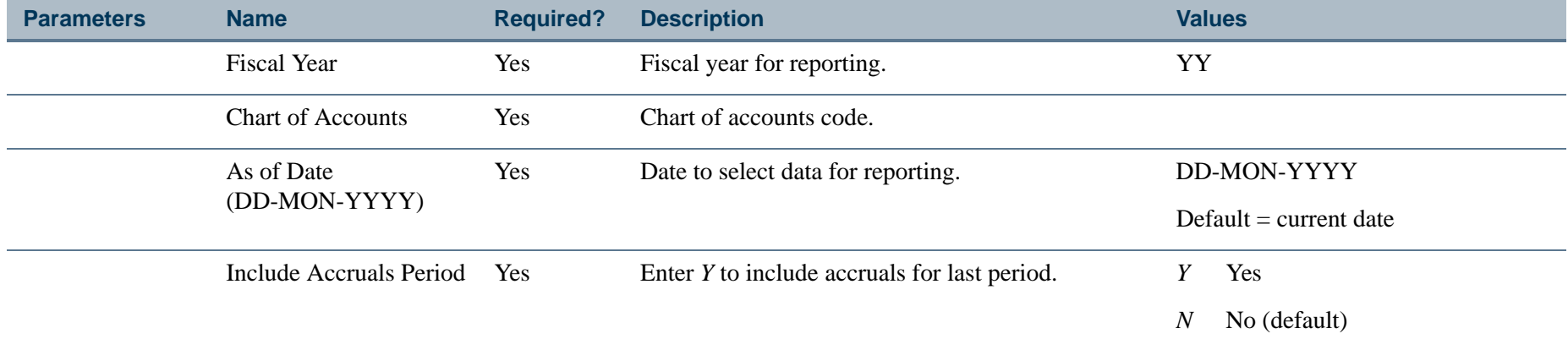

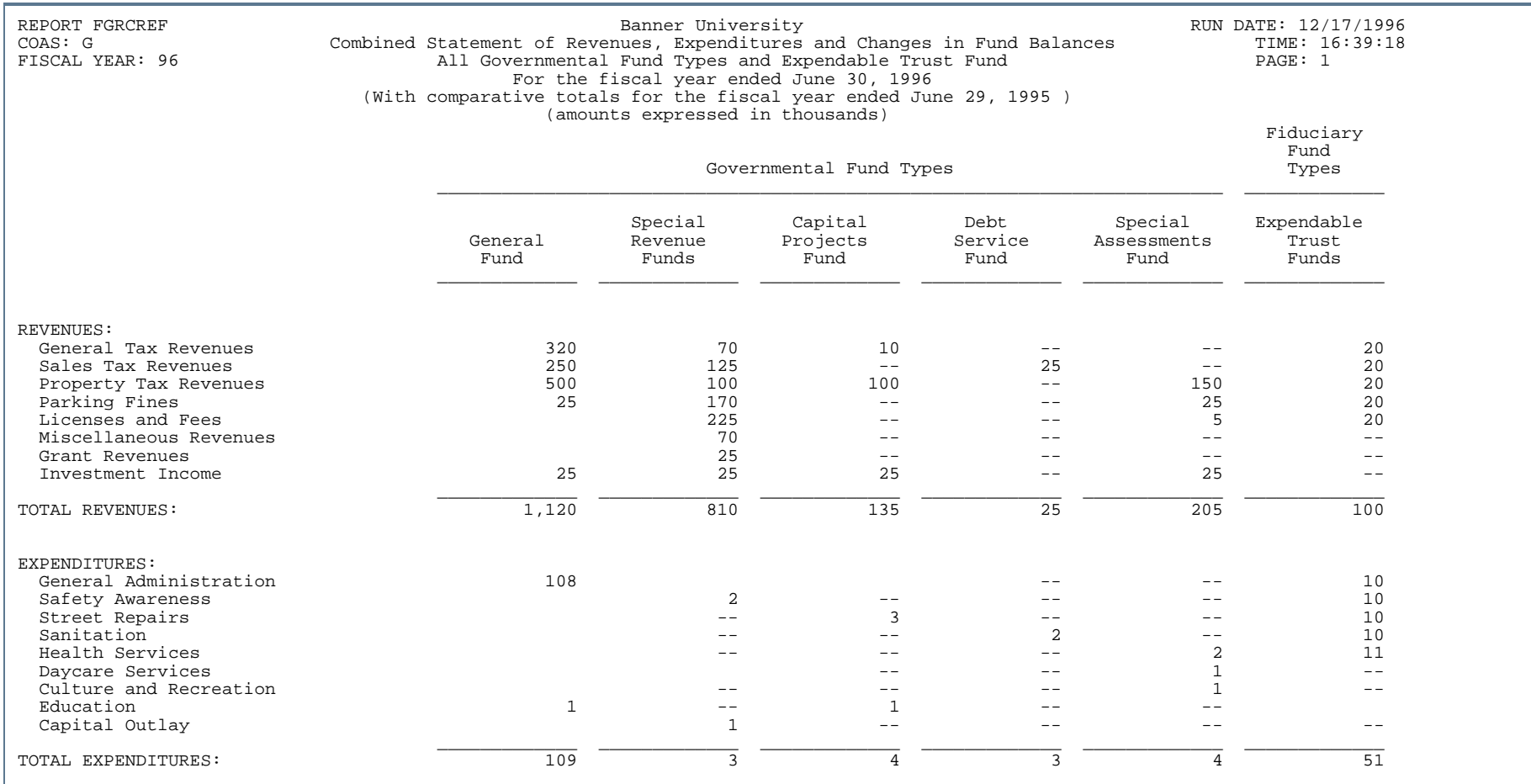

..

. . . . . . . . .

٠  $\mathbf{H}$ ٠

- 11

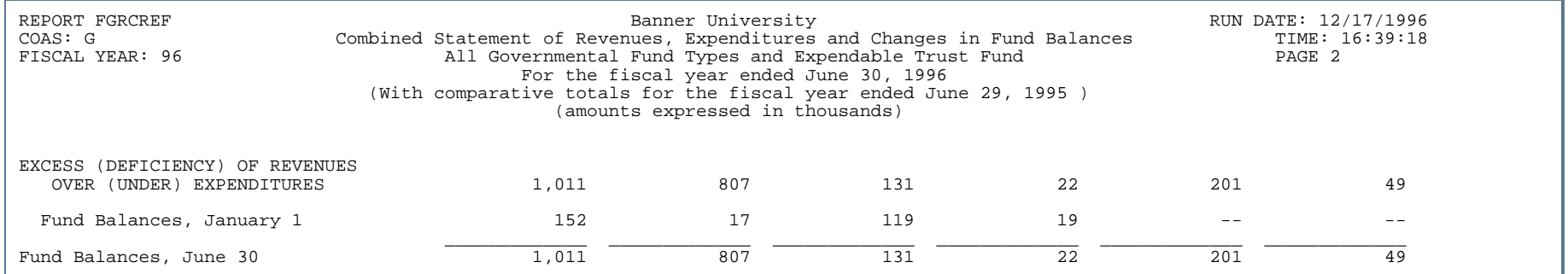

. . . . . . . .

. . .

. . .

. . .

- 11

.

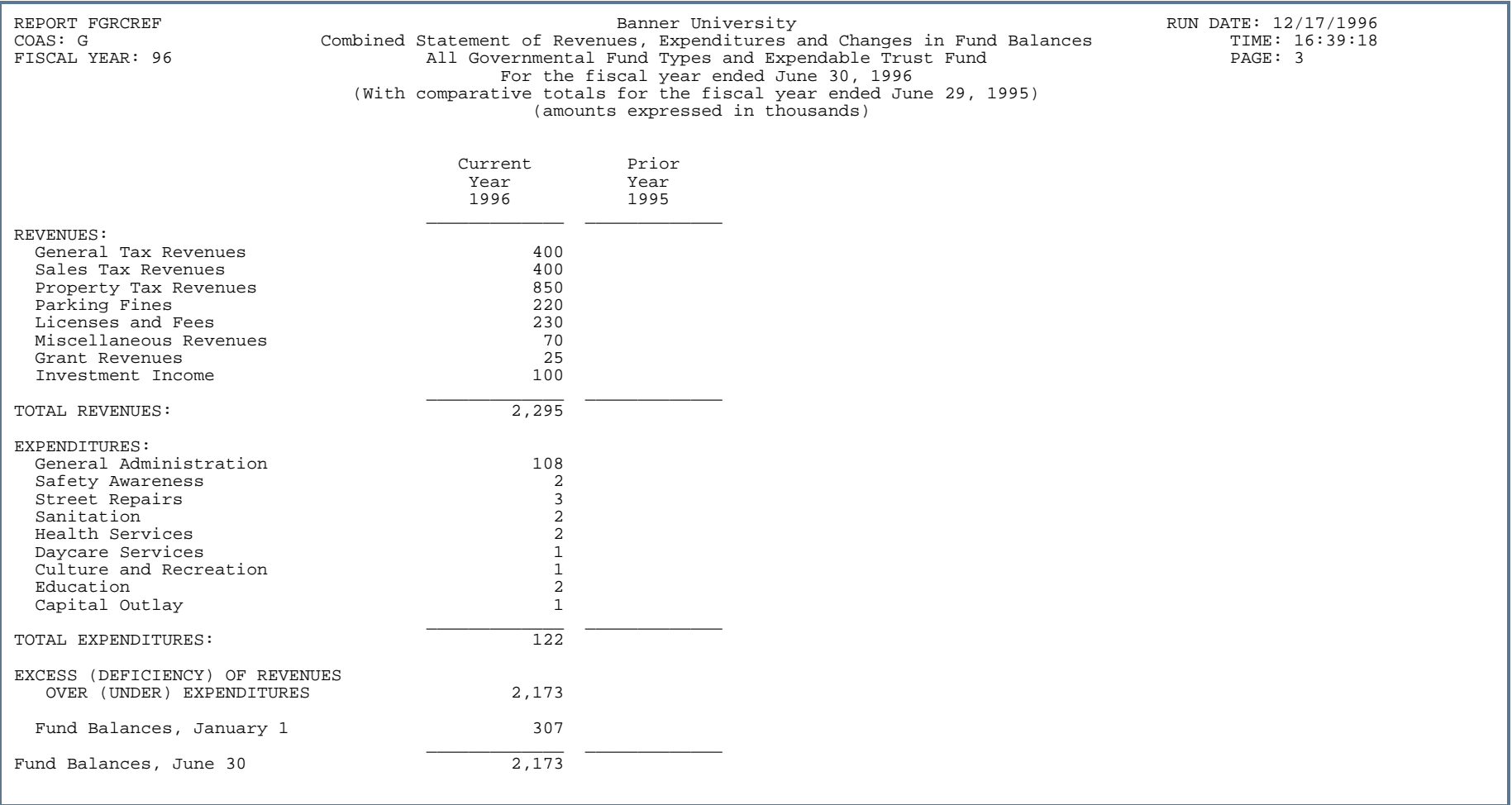

. . . . . . . .

. .

. . .

..

. . .

- 11

.

## Combined Statement of Revenues, Expenditures, and Changes in Fund Balance Budget and Actual (FGRCSBA)

**Description** This report creates a statement showing revenues, expenditures, and changes in fund balances for General Funds, Special Revenue Funds, and Debt Service Funds. These three funds are from Governmental Fund Type category (category 01). This report summarizes the budget, actual, and variance amounts. This report includes the investment management fund balance total and residual equity total, if applicable.

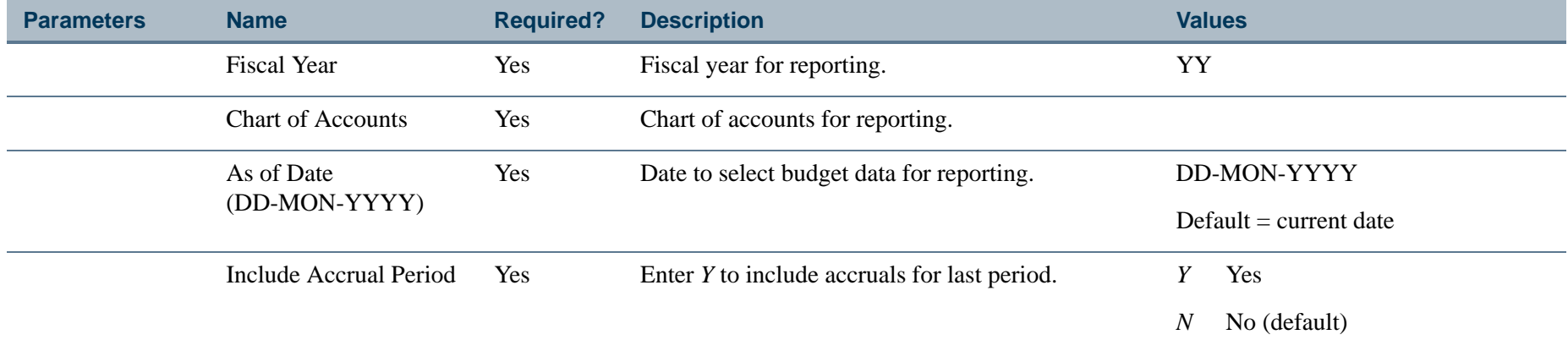

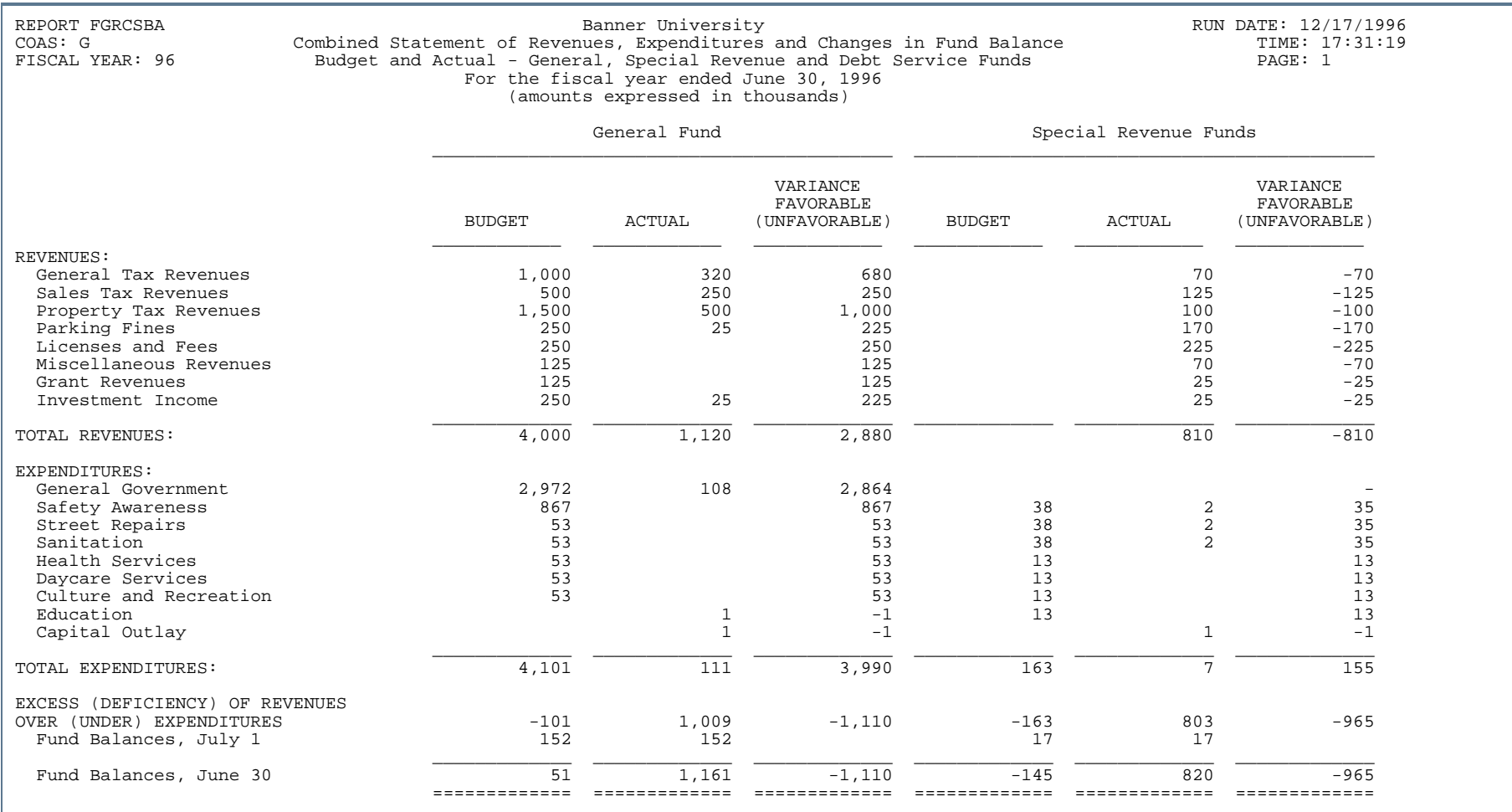

..

. . . . . . . . .

٠  $\mathbf{H}$ ٠

- 11

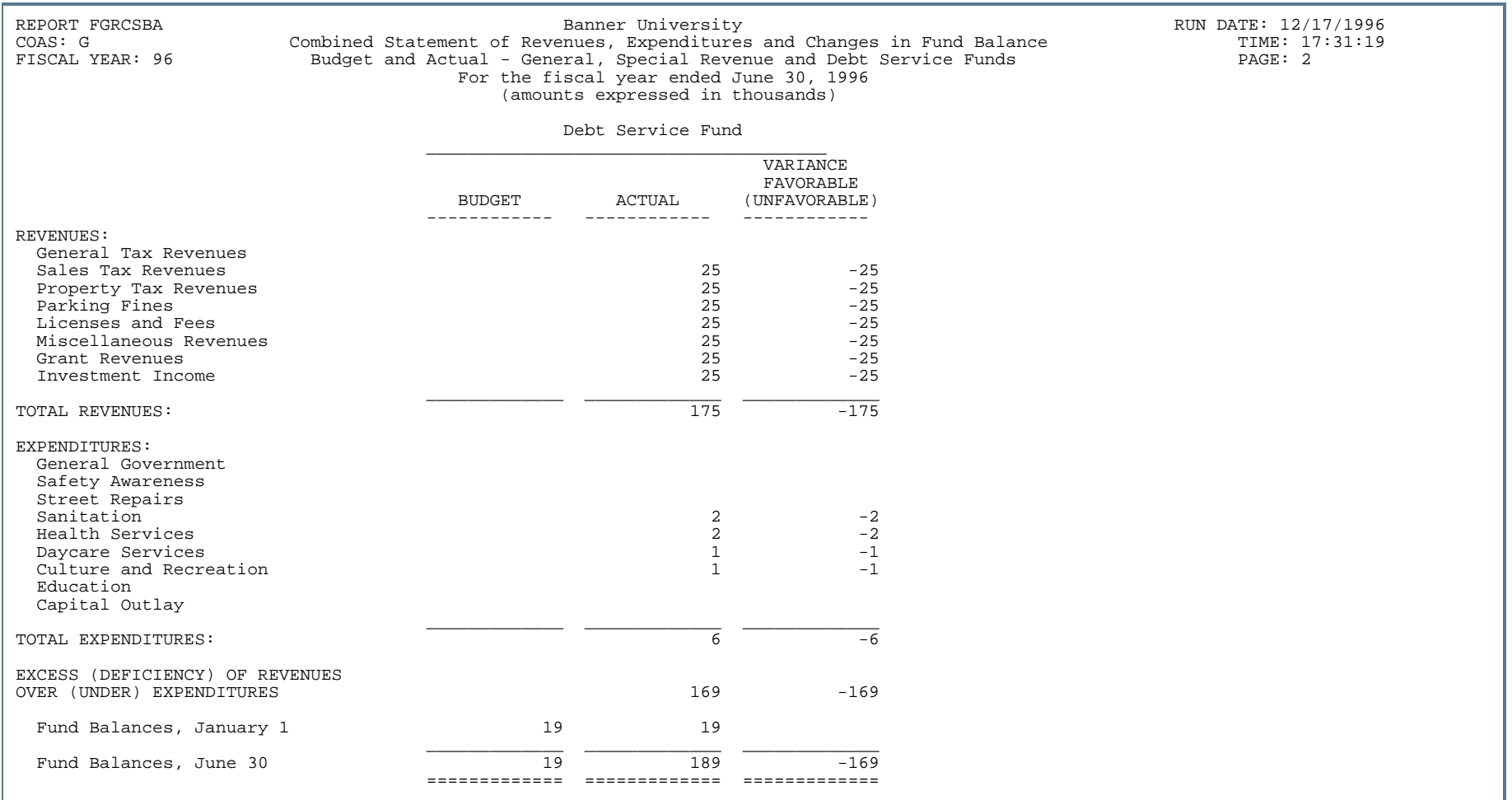

. . . . . . . . .

. . .

. . . .

..

.

. . .

. . .

- 11

. .

. . .

# Combined Statement of Revenues, Expenses, and Changes in Retained Earnings/Fund Balances (FGRCSRE)

**Description** The purpose of this report is to produce a combined statement of revenues, expenses, and changes in retained earnings/fund balances categorized by Proprietary Fund Type (Fund Type group 02), and Fiduciary Fund Type (Fund Type group 03).

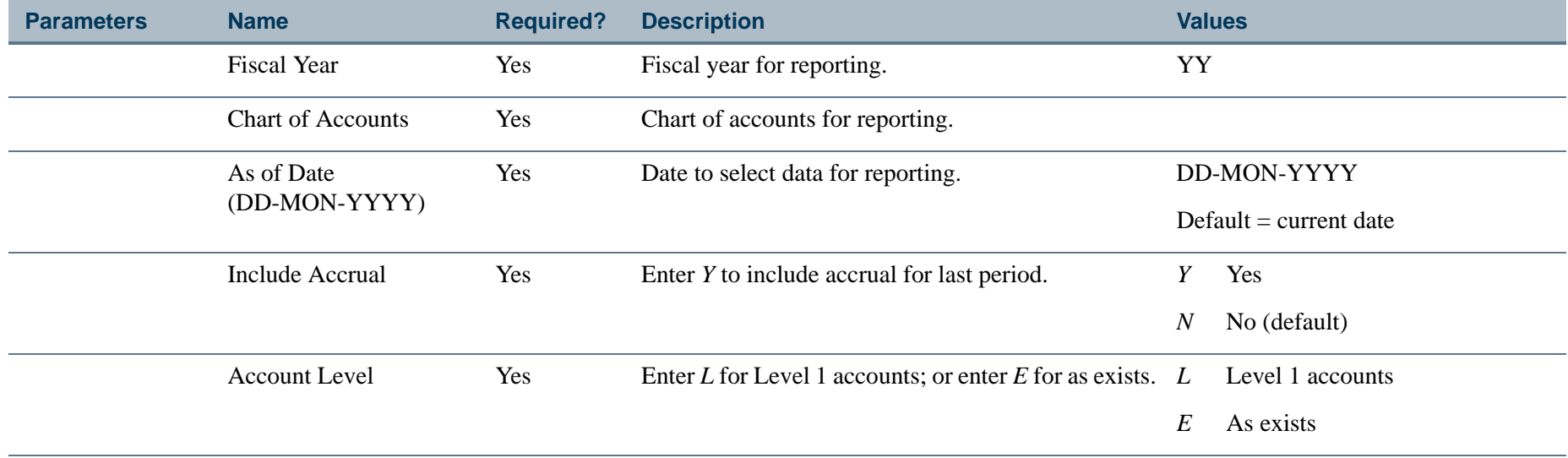

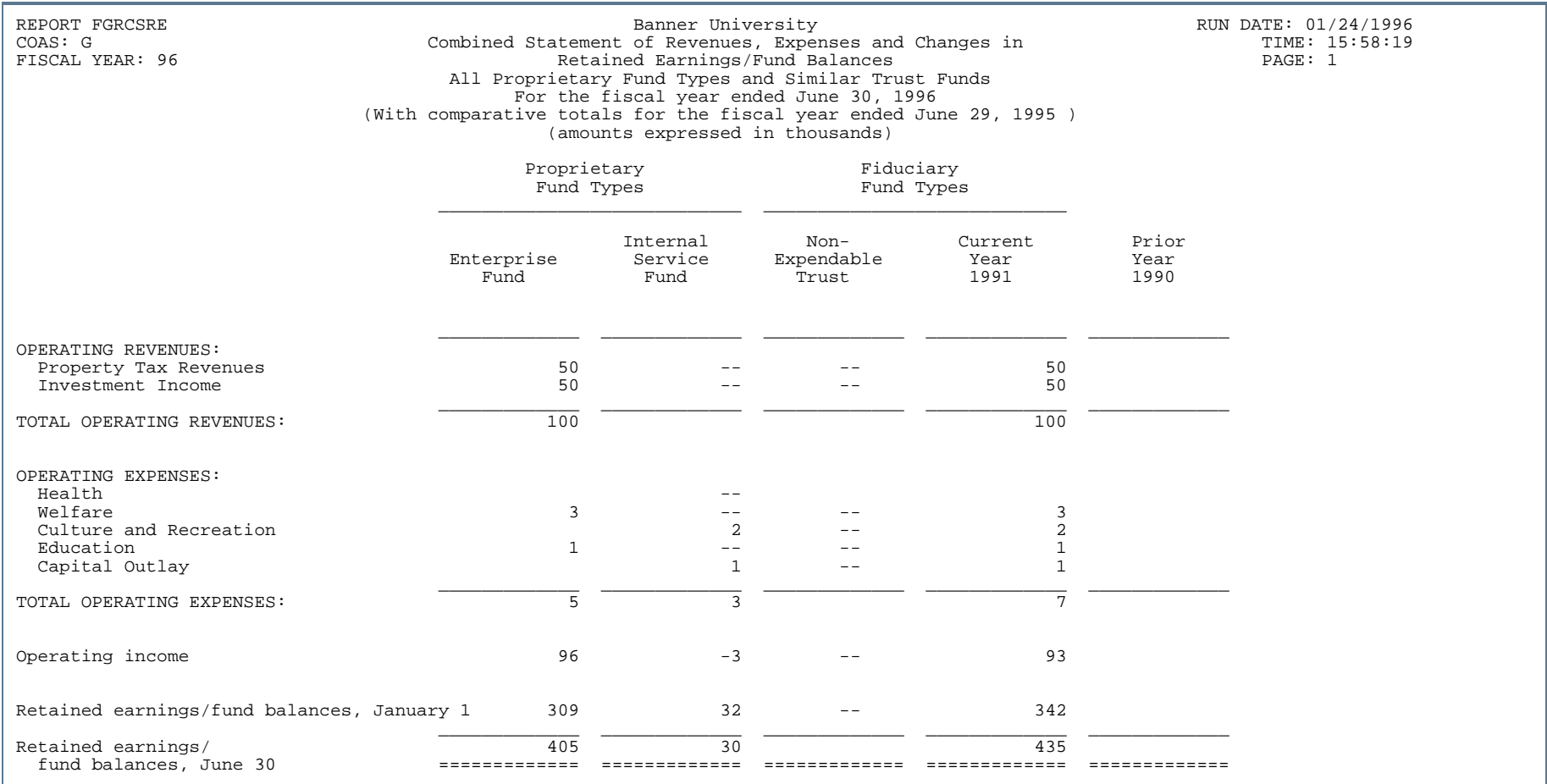

- 11

. . . . . . .

- 10

. .

. . . . . . .

# Combining Balance Sheets Report (FGRCBSR)

**Description** This report produces a balance sheet displaying assets, liabilities, and fund balances for a parameter specified fund reflecting the current and prior years.

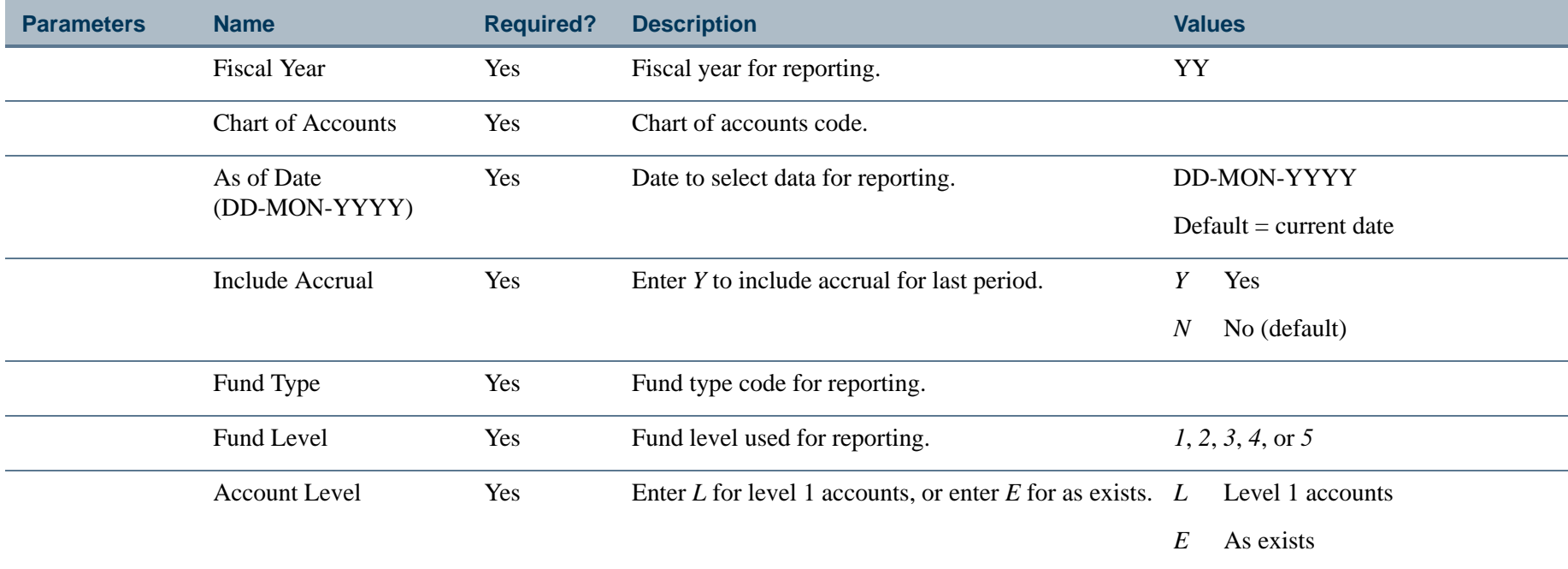

#### Report Sample

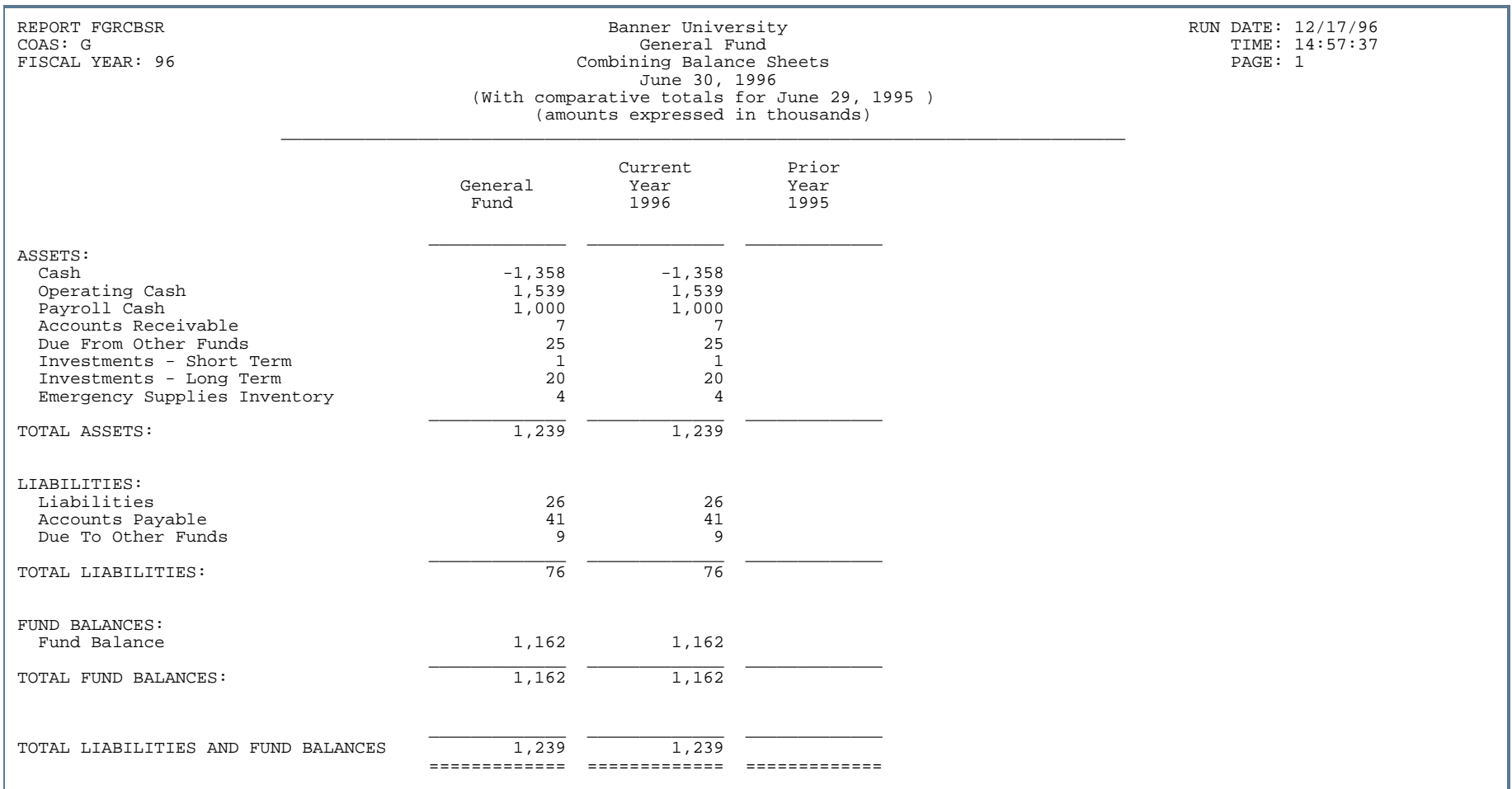

- 11

. . . . . .

- 111

.

. . . . . . . .

## Comparative Balance Sheets Report (FGRCGBS)

**Description** The purpose of this report is to produce a balance sheet for comparing current and prior years for assets, liabilities, and fund balances. You may select a fund type and an account level for reporting purposes. The report will produce a balance sheet for the fund type entered at the parameter prompt. The account level is the level at which you wish to view the breakdown of the accounts.

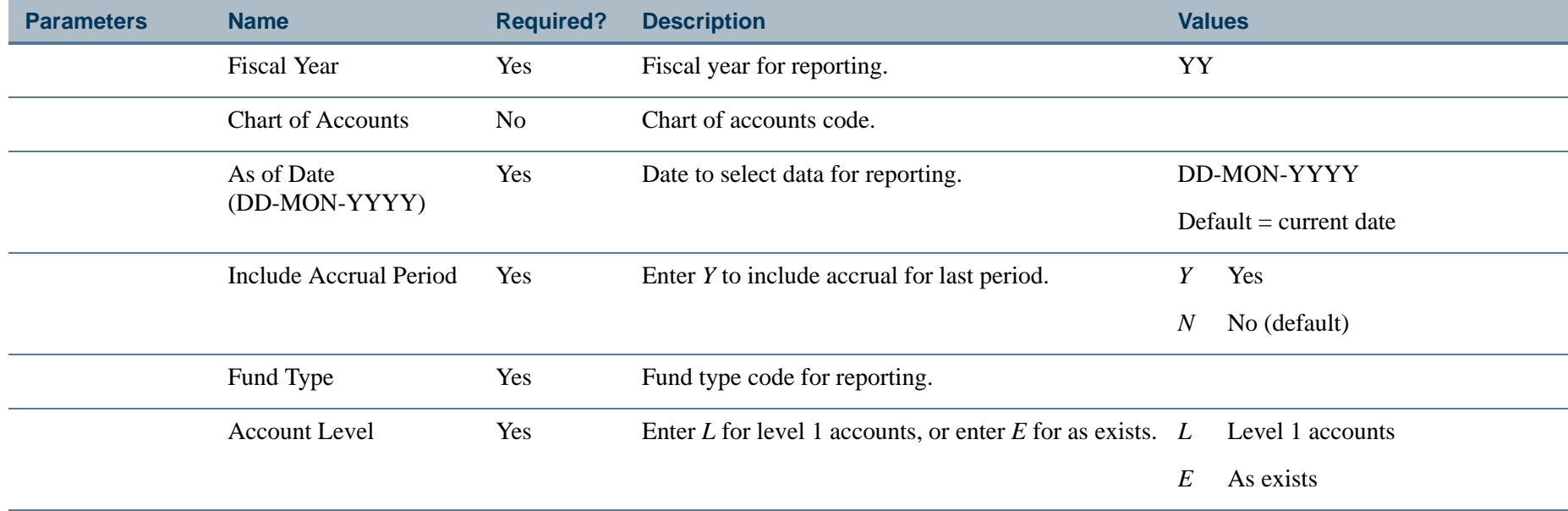

#### Report Sample

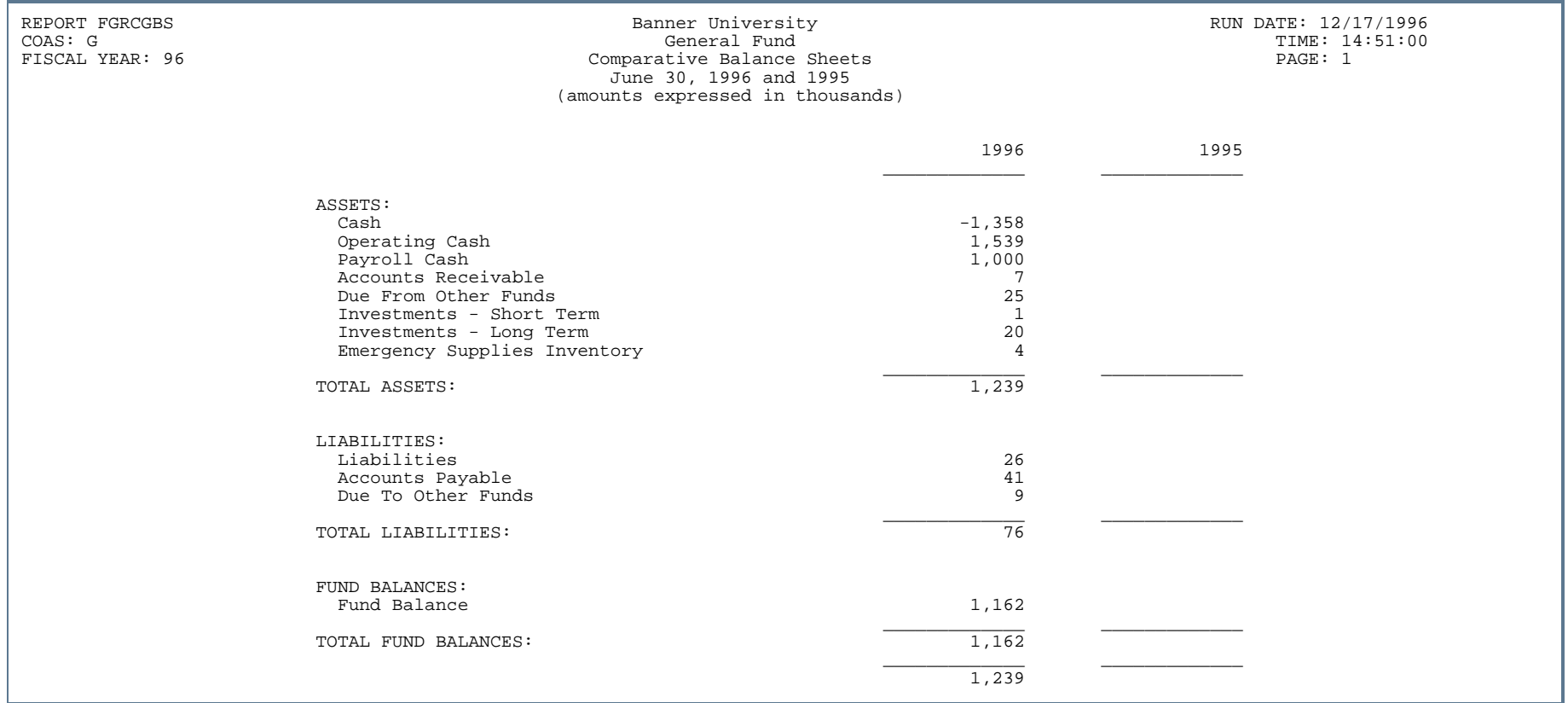

 $\mathbf{r}$ 

# Combining Statement of Revenues, Expenditures and Changes in Fund Balance (FGRCSSR)

**Description** The purpose of this report is to produce a statement of revenues, expenditures, and changes in fund balances for a user-specified fund reflecting the current and prior years. This report includes the investment management fund balance total and residual equity total, if applicable.

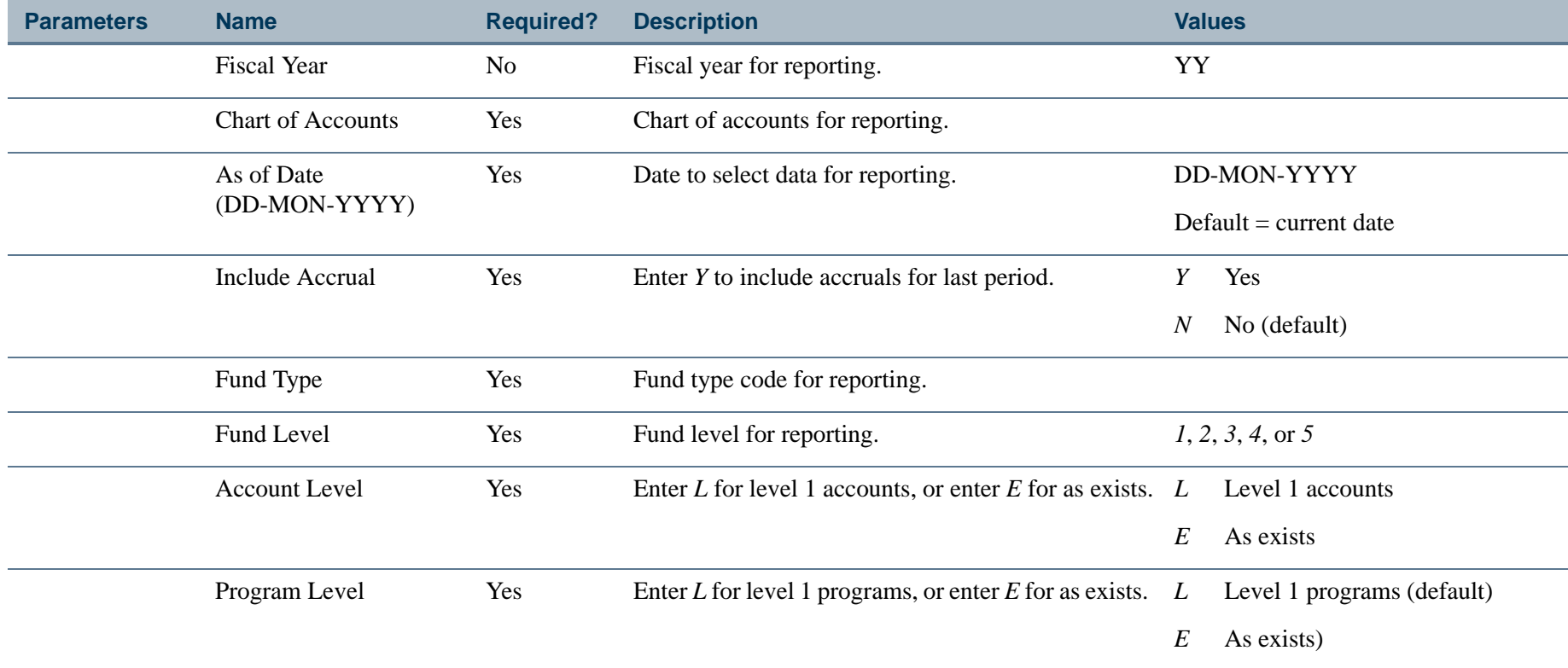

#### Report Sample

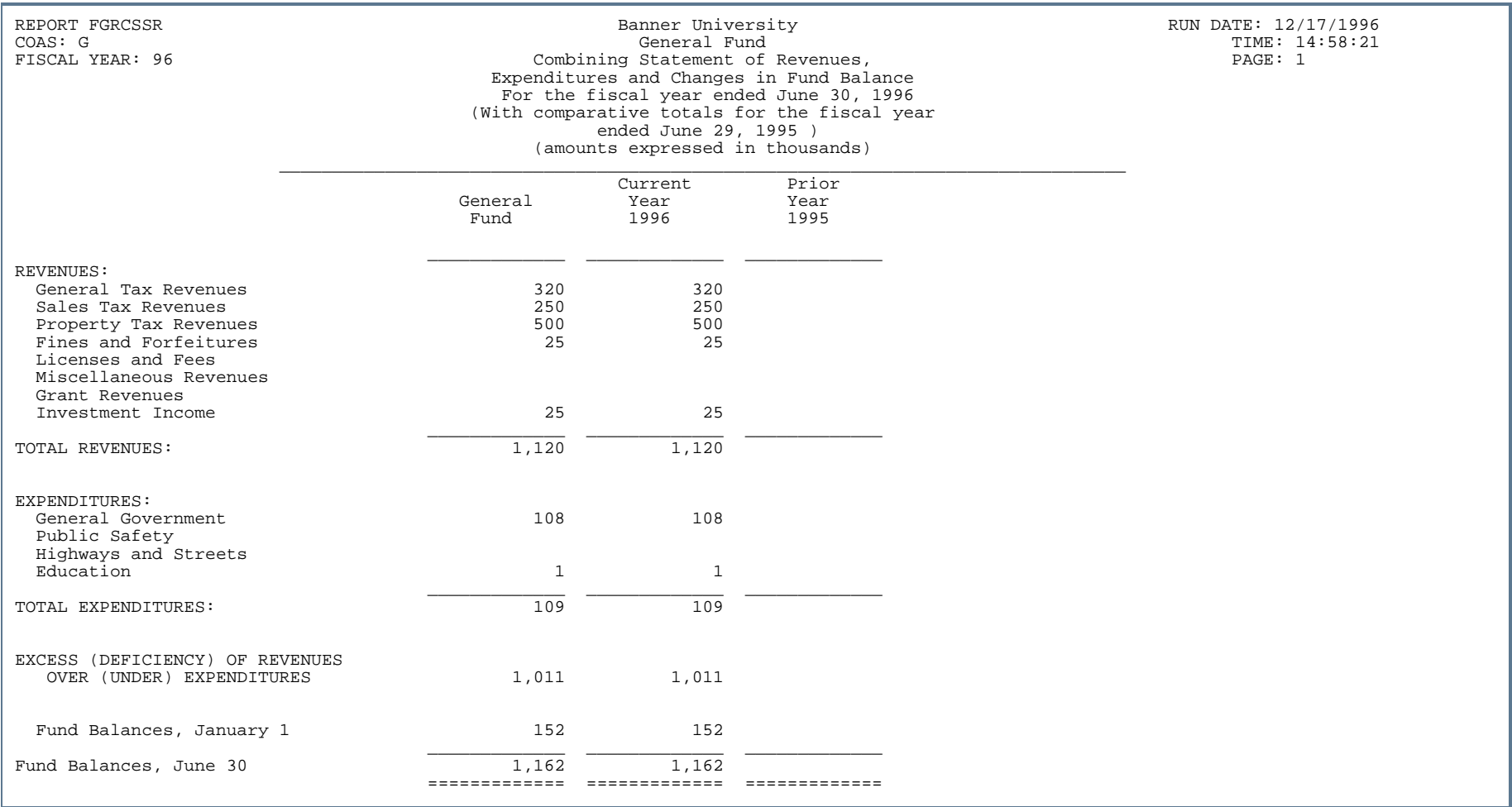

---

. . . . . . .

- 111

. .

. . . . . . .

# Comparative Statements of Revenues, Expenditures and Changes in Fund Balances(FGRCSCF)

**Description** This report produces a statement of revenues, expenditures, and changes in fund balance for the current and prior years. Enter values for the fund type, account level, and program level parameters to narrow the scope of the report output. This report includes the investment management fund balance total and residual equity total, if applicable.

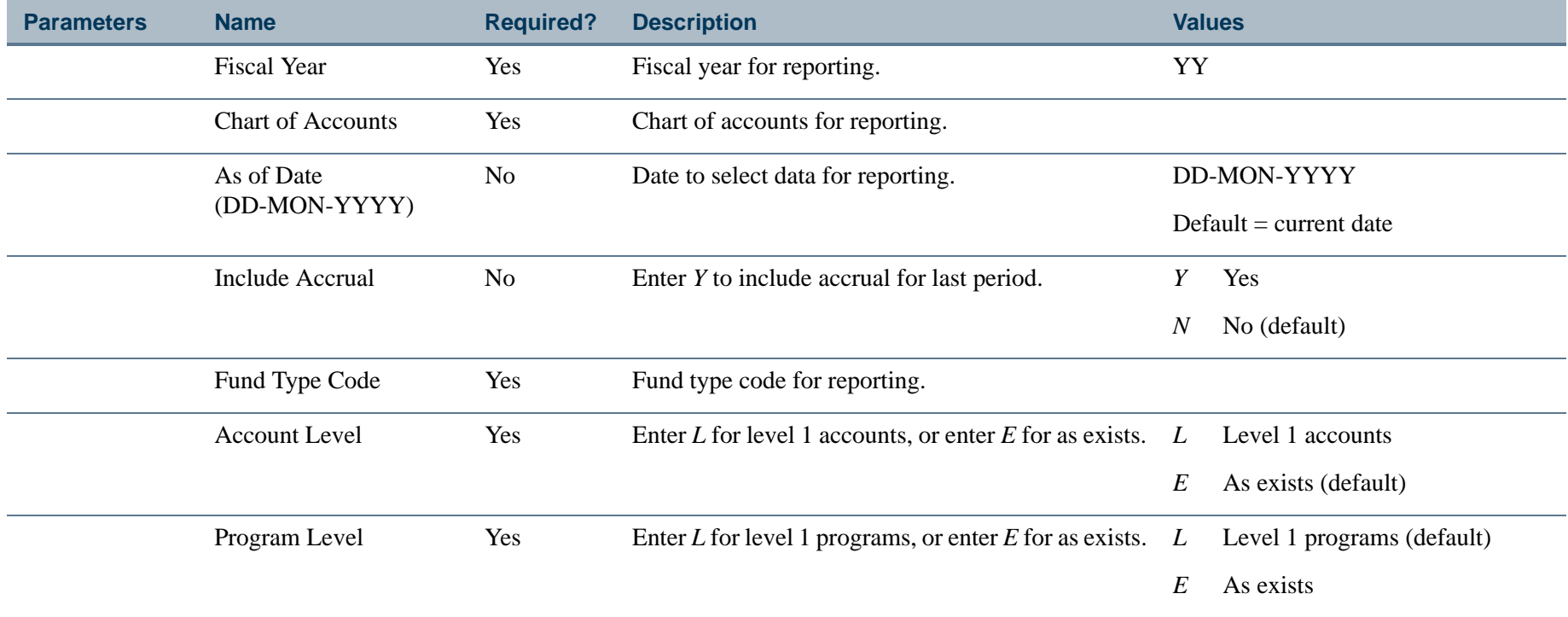
#### Report Sample

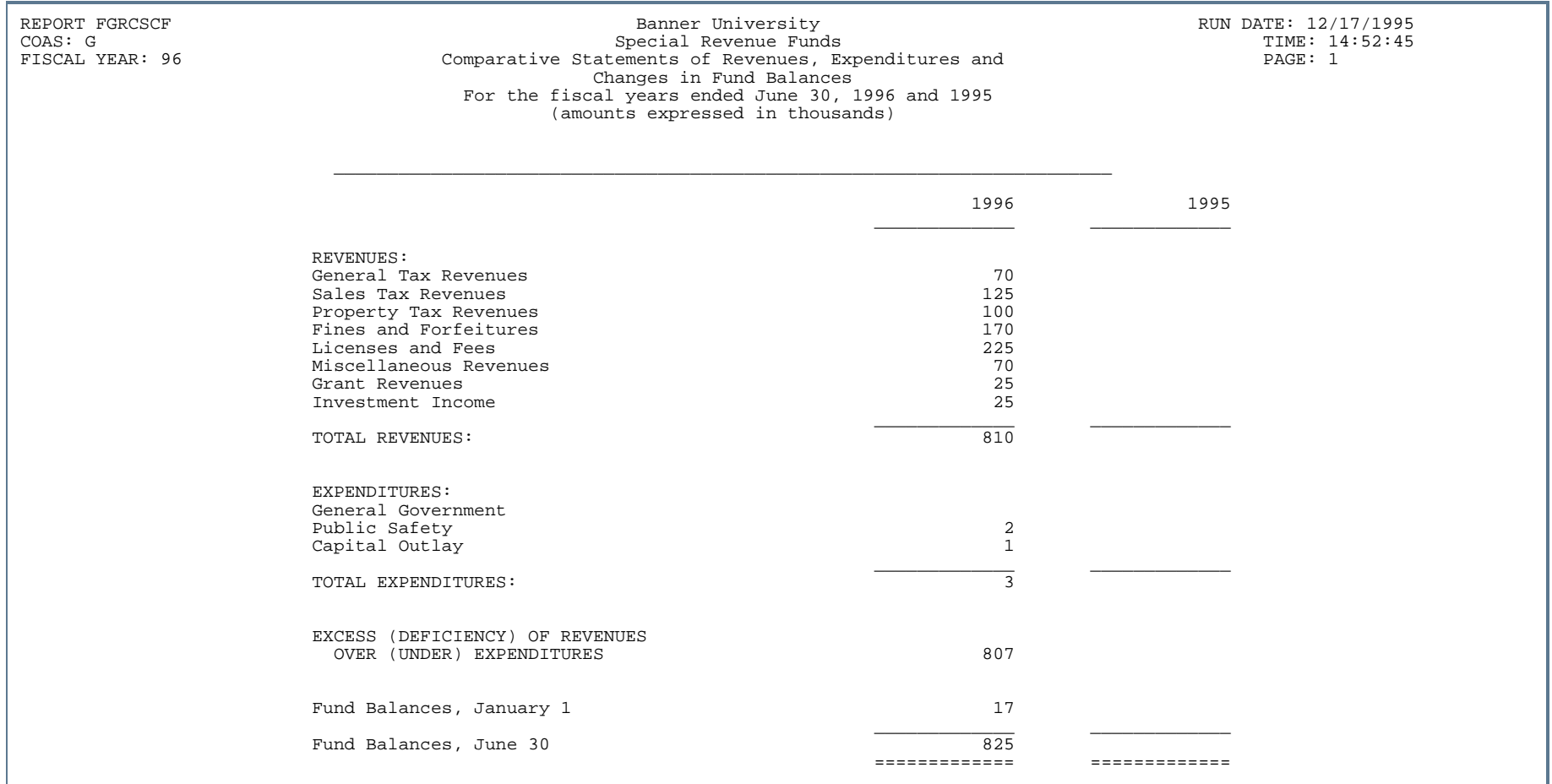

- 11

-------

. . . .

--------------

- 111

 $\mathbf{r}$ 

. . . . . . .

### Comparative Statements of Revenues, Expenditures, and Changes in Fund Balances - Budget and Actual (FGRCGBA)

**Description** This report produces a statement of revenues, expenditures, and changes in fund balance reflecting the budget, actual, and variance values for the current and prior years. The fund type reported on is user specified. This report includes investment management fund balance total and residual equity total, if applicable.

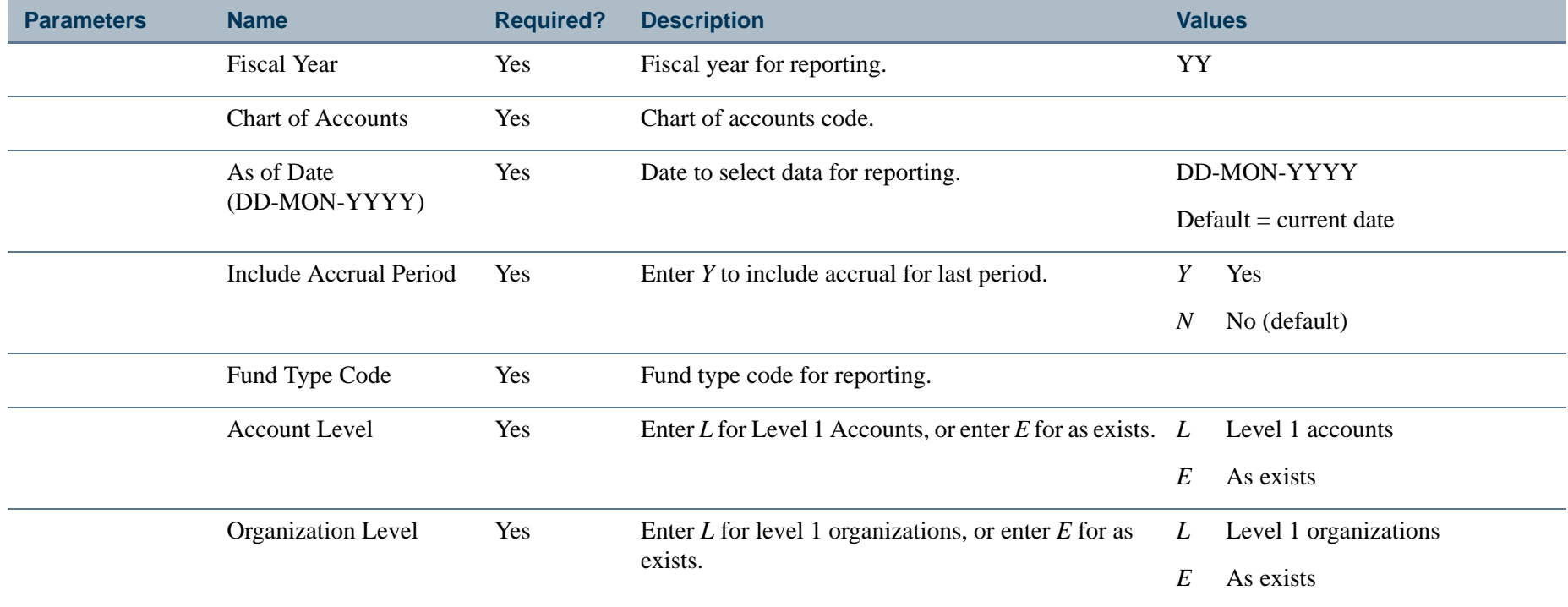

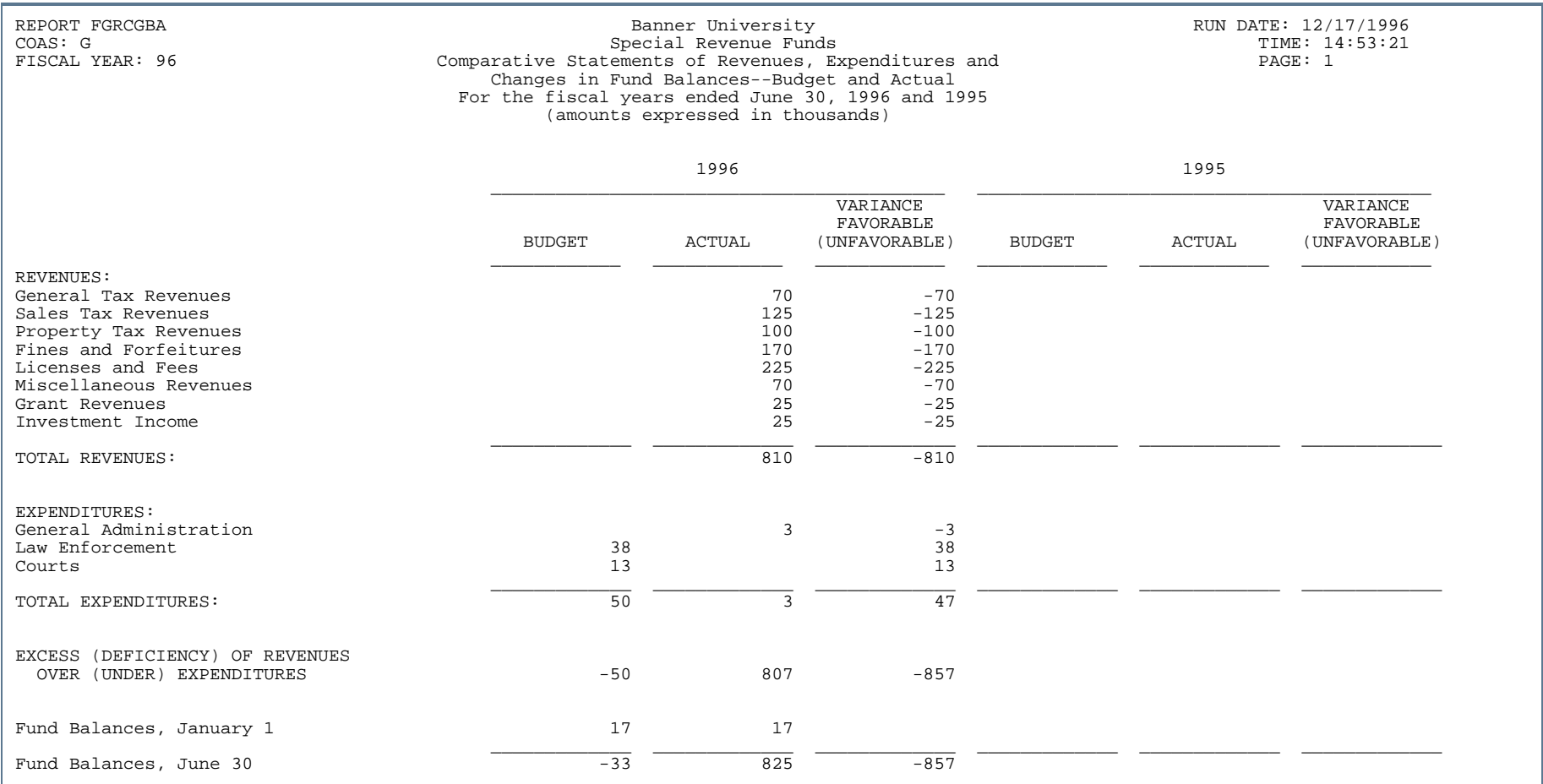

---

. . . . . . .

- 111

-

 $\mathbf{r}$ 

. . . . . . .

. .

## Statement of Changes in Net Assets Report (FGRCHFB)

**Description** This report is sorted by fund. Information is displayed for each account by current year, prior year, and a comparison of current to prior year in dollars as well as percentage. Current year records with Uncommitted Commit Type are retrieved for this report.

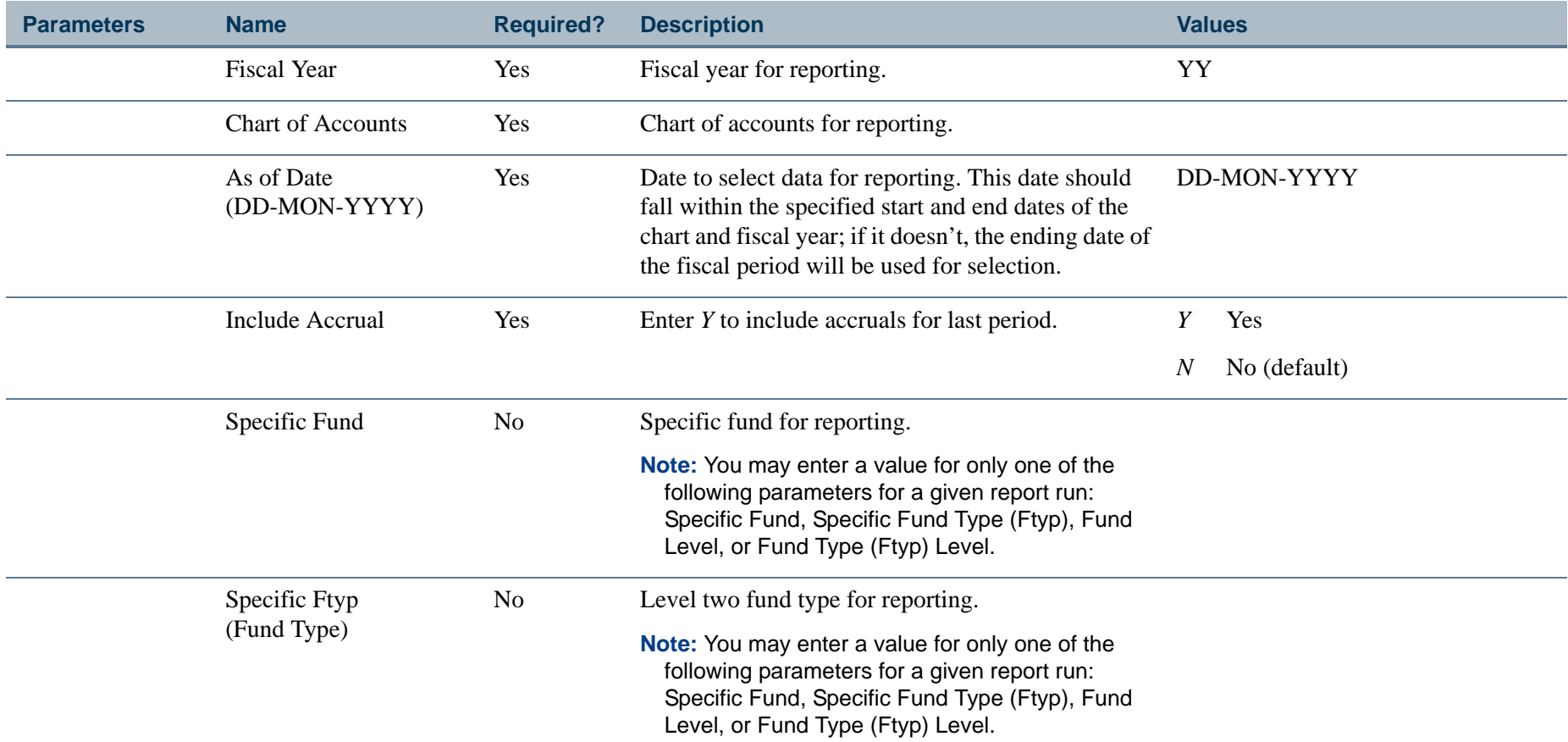

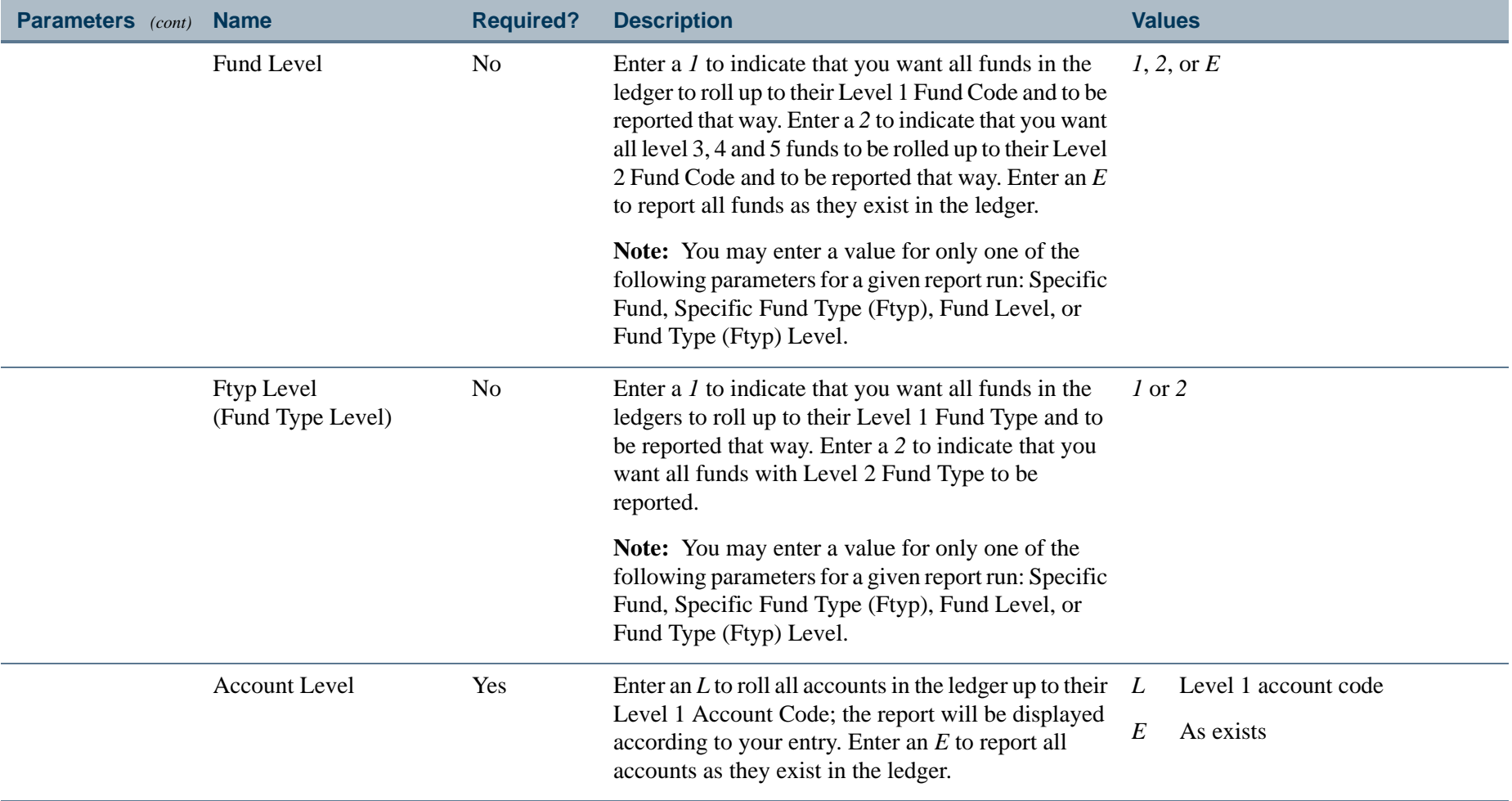

. I DINA I NA TIDRAHANA TIDINA I NA HIDRAHANA NA TIDINA I NA HIDRAHANA TIDINA A MATEMATIKA NA MATEMATIKA ANG K

a pro

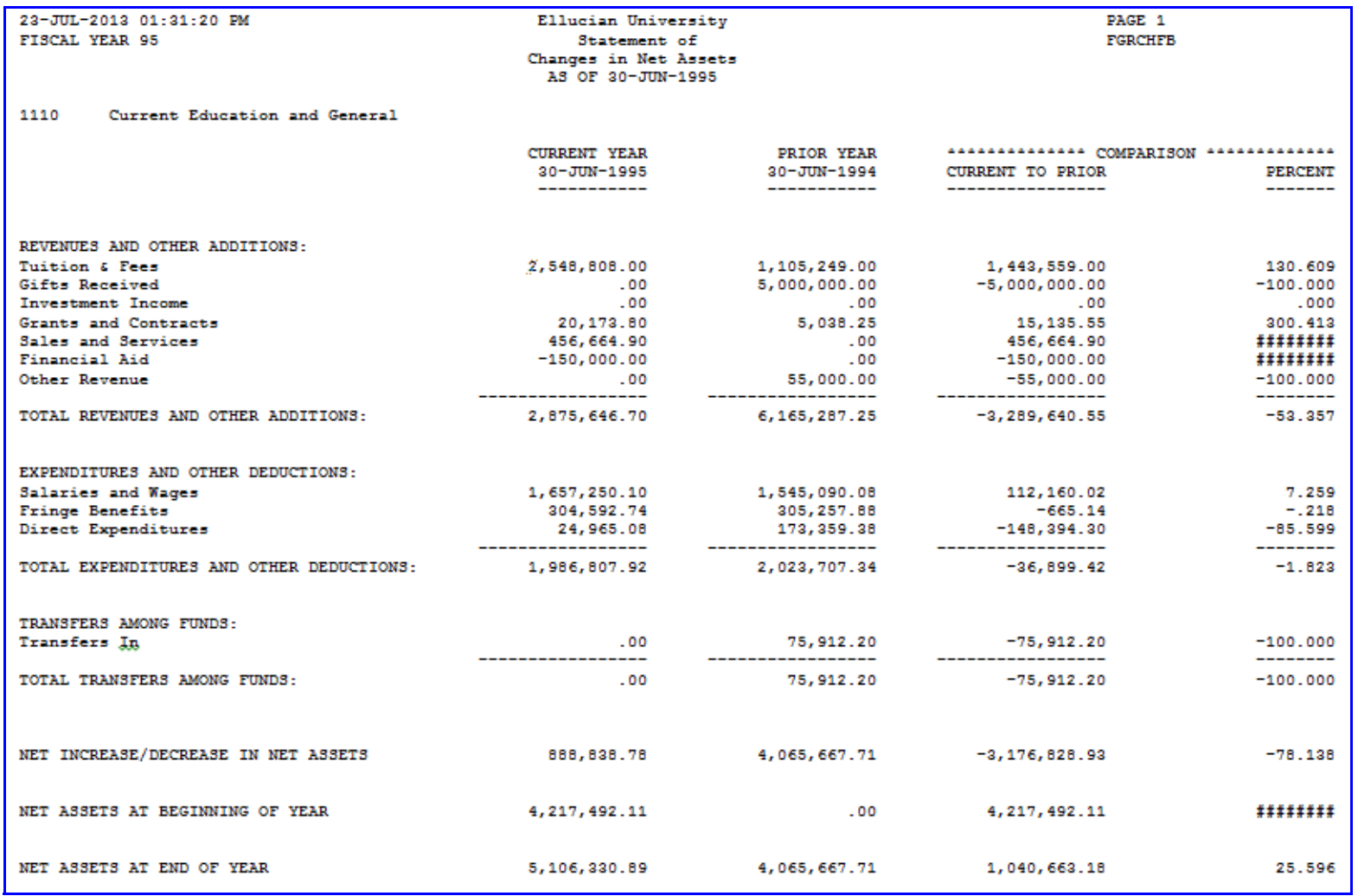

 $\mathbf{r}$ 

#### Statement of Changes in Net Assets Report (FGRCHNA)

**Description** The Statement of Changes in Net Assets Report is one of the reports required by FASB (Financial Accounting Standards Board), and it is designed in adherence to the board's recommendations for financial accounting and reporting practices.

> This report, in conjunction with the Statement of Unrestricted Revenues, Expenses, and Other Changes in Unrestricted Net Assets Report (FGRCUNA), fulfills the Financial Accounting Standards Board's requirements for a Statement of Activities. The primary purpose of this report is to provide relevant information about the effects of transactions that change the amount and nature of net assets.

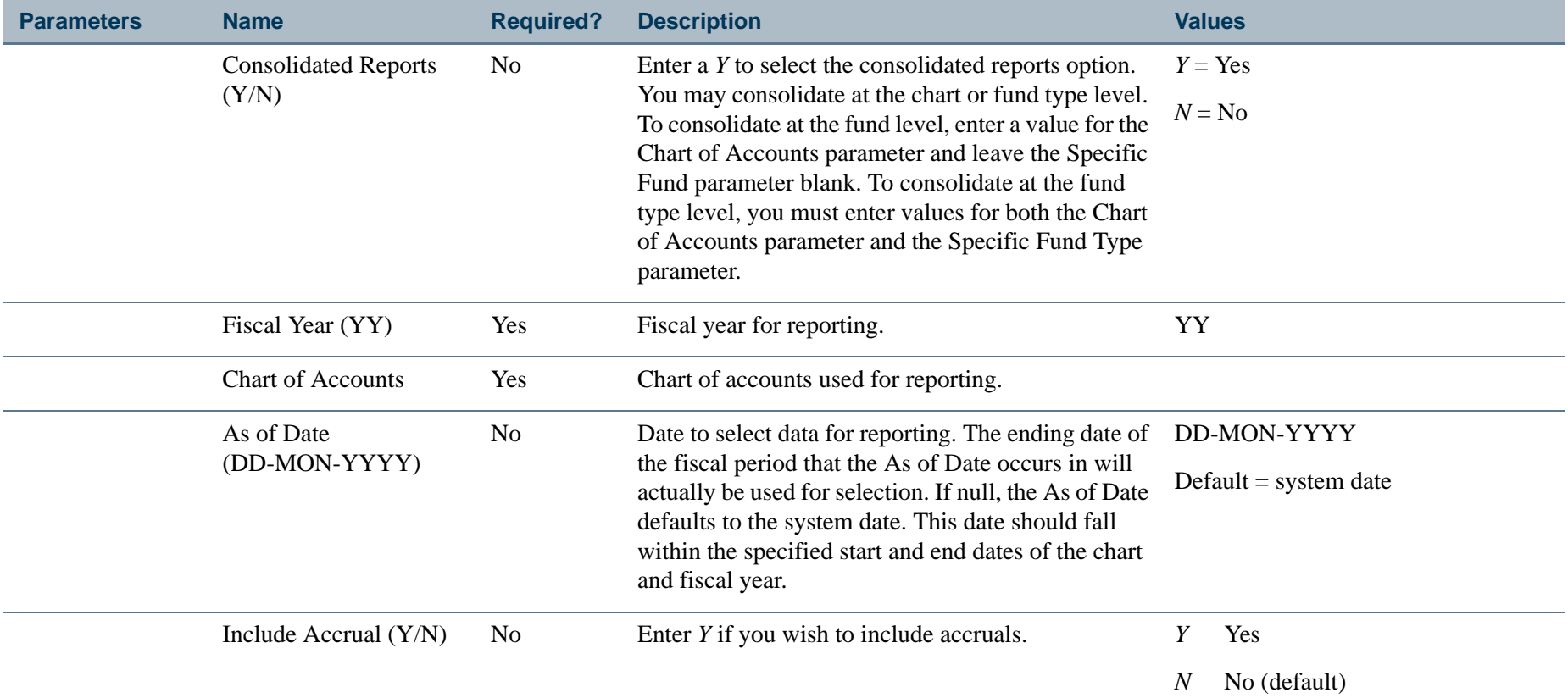

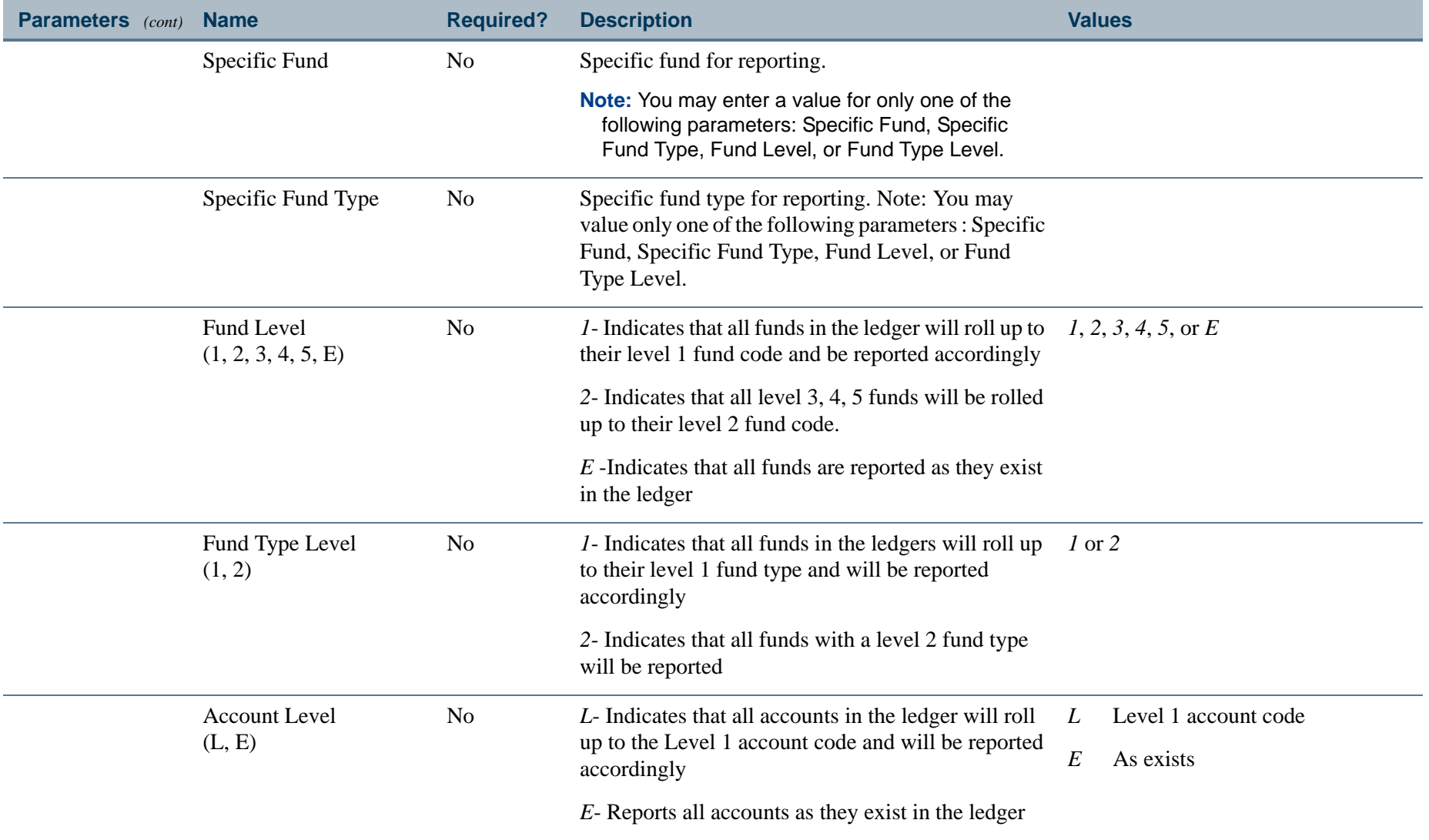

. I DINA I DI BIDI DI DI BILI DI BIDI DI BIDI DI BIDI DI BIDI DI BIDI DI BIDI DI BIDI DI BIDI DI BIDI DI BIDI

a pro

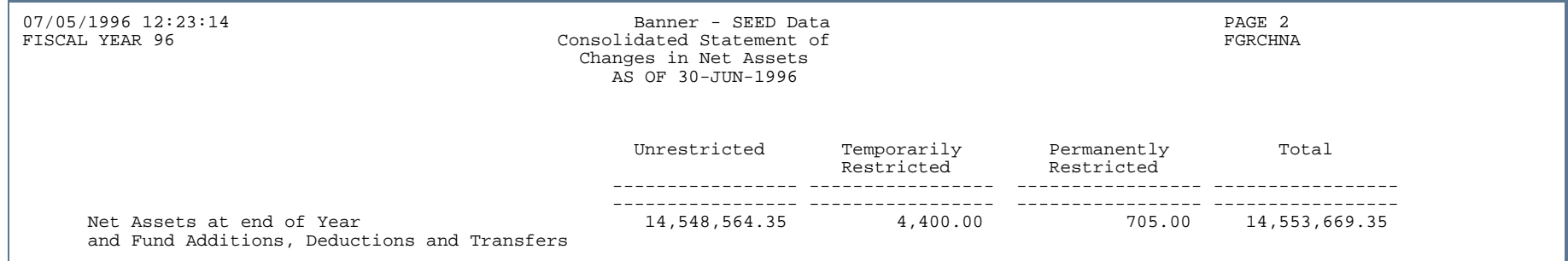

- 11

-------

. . . .

---------------

- 111

 $\mathbf{r}$ 

#### Close Operating Accounts Process (FGRCLOP)

**Description** This report is a hard copy output of the closing of the operating ledger for the prior fiscal year. Control Accounts in the General Ledger are closed out to Fund Balance in the prior fiscal year. This is the last of four tasks involved in closing a fiscal year. The transactions generated from this process will write to the FGBTRNI table. You will need to execute the Transaction Interface Process (FGRTRNI) and the Transaction Error Report (FGRTRNR). Once all transactions have cleared the edits and posted, you must manually close the accrual period on the Fiscal Year Maintenance Form (FTMFSYR).

> This process interrogates the Multiple Fund Balance Indicator on the System Control Maintenance Table (FOASYSC). If the indicator is set to *N* (No), the process closes control account information and fund addition/ deduction balances into the fund balance account defined on FTMCOAS. If the indicator is set to *Y* (Yes), the process closes year-to-date control information and fund addition/ deduction balances to the fund balance account(s) defined on FTMFBAL. Budget and encumbrance control activity close to the fund balance account defined on FTMCOAS.

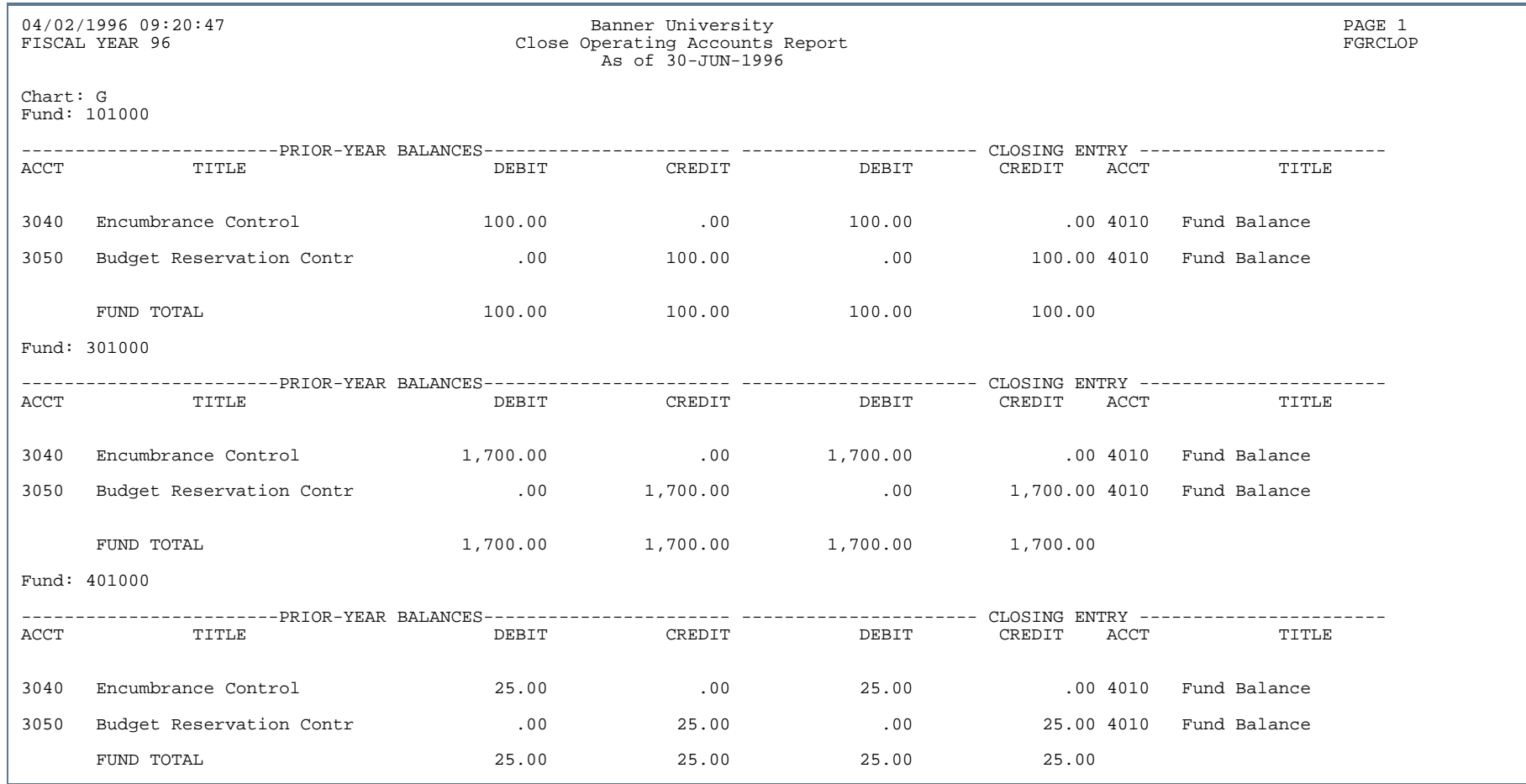

..

. . . . . . .

...

٠ . .

- 11

. . . . .

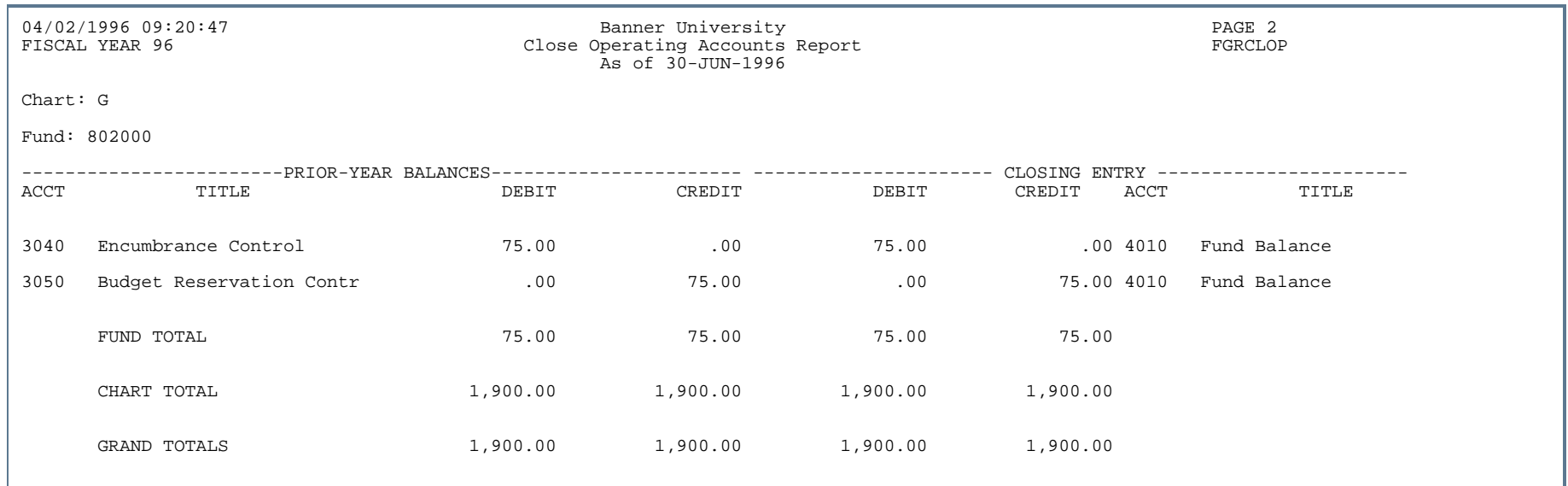

. . .

. . . . . . . .

- 11

. . .

- 11

.

#### Cash Receipts Report (FGRCSRP)

**Description** This report prints header and detail information for selected direct cash receipts. FGRCSRP can be used to print comprehensive information for one or more cash receipts based on the Document Number, Transaction Date, or Vendor Code. The default sort order for this report is by Vendor Code.

> You may run this report from job submission or online from the Direct Cash Receipt Form (FGADCSR). Access this report by selecting the **Print Cash Receipt** button on FGADCSR.

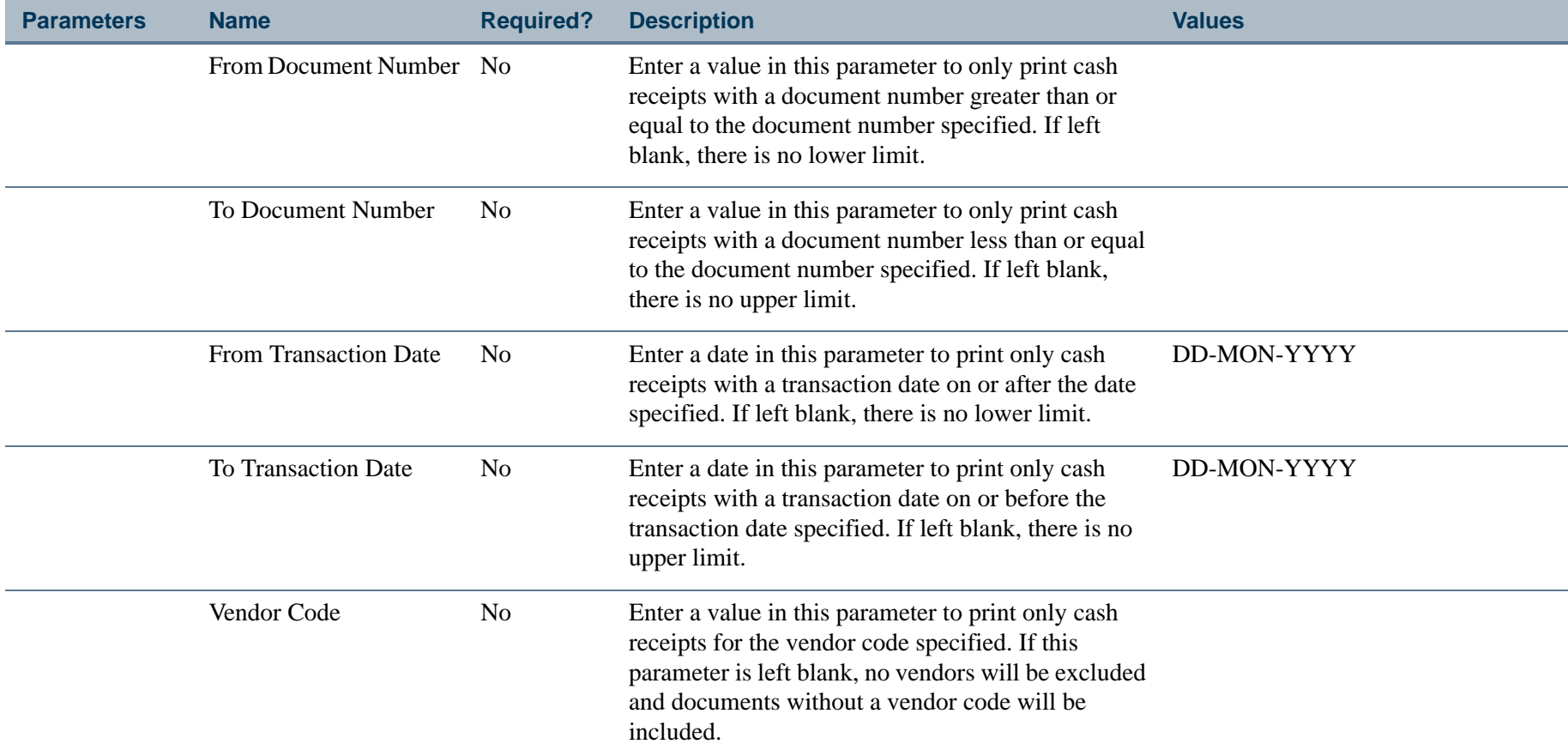

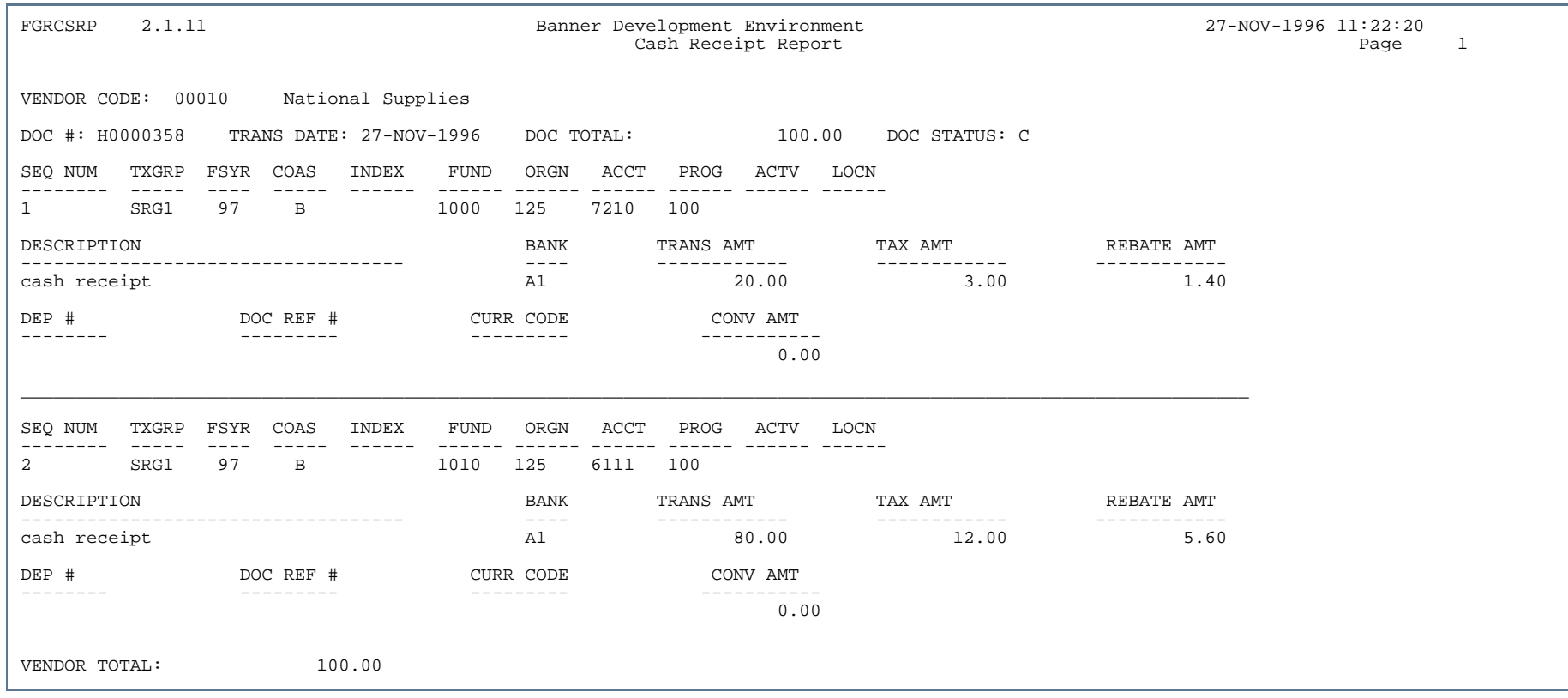

#### Report Sample (Page 2 of 2)

User Guide

Reports and Processes

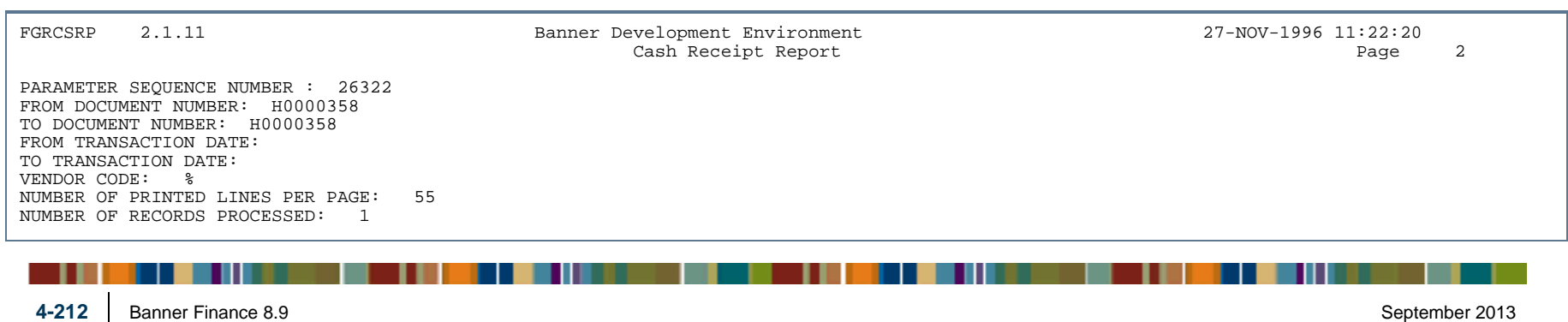

## GL/Subsidiary Ledger Control Report (FGRCTRL)

**Description** This report compares the balances in the open invoice, operating account, and open encumbrance ledgers to the appropriate control account balances in the general ledger. The Option Code parameter determines the report output as follows:

**Specify Option Code Parameter = 1** reports on all accounts within a chart of accounts

**Specify Option Code Parameter = 2** reports on a specific fund within a chart of accounts if entered; if left null, reports on all funds within a chart of accounts

**Specify Option Code Parameter = 3** reports on funds that are out of balance within a chart of accounts

Enter a *Y* in the Re-create the Collector Tables parameter when you run this report the first time or when information regarding the control accounts or account types have changed.

Otherwise, enter an *N* when you run this report, and it will use the same information regarding the control accounts and account types from the previous execution. (The default value is *Y*.)

#### **Currency Conversion**

For a given invoice, if foreign currency is used, FGRCTRL separates out the various A/P accounts from the currency conversion table for reconciling the invoice balances.

In the following report sample, *3* was specified for the Option Code parameter.

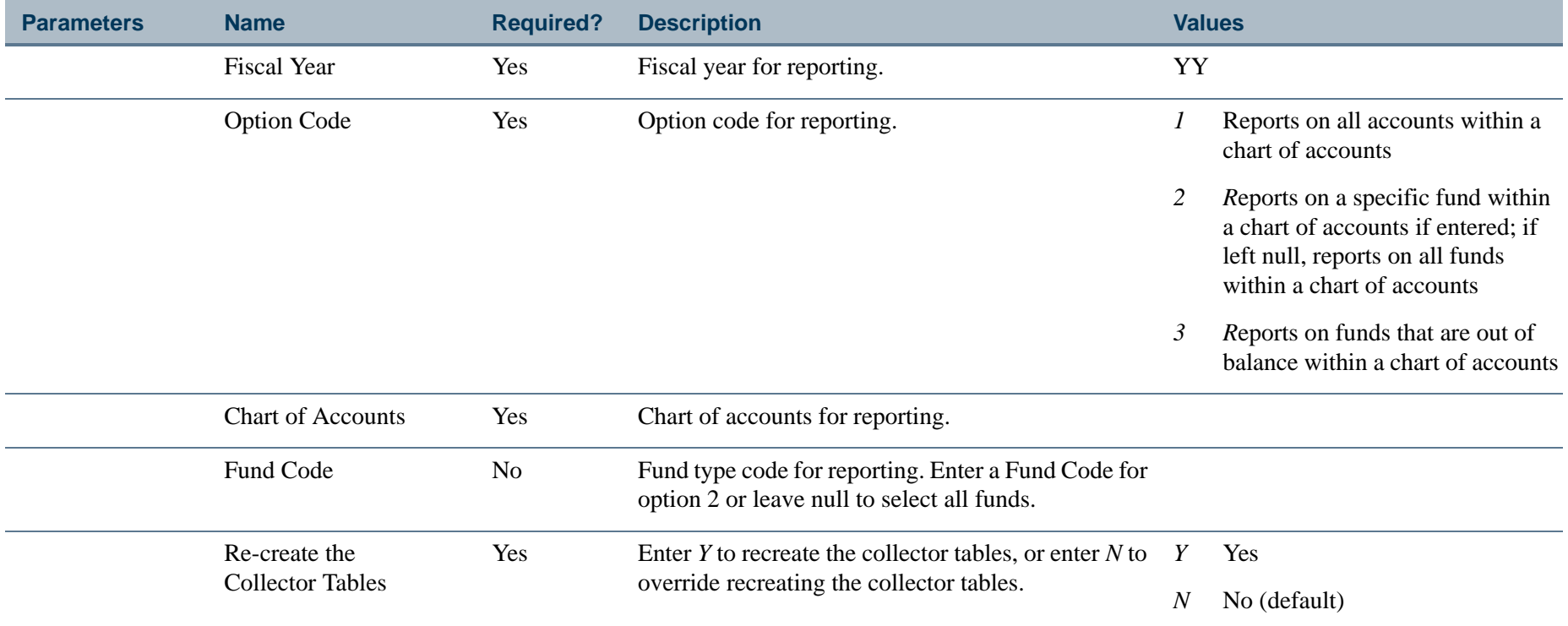

. . I dan 1990 bertakan pada 1990 bagi kalendar dan bagi ke 1990 bagi ke bertama dalam ke bagi ke bagi ke seba

a pro

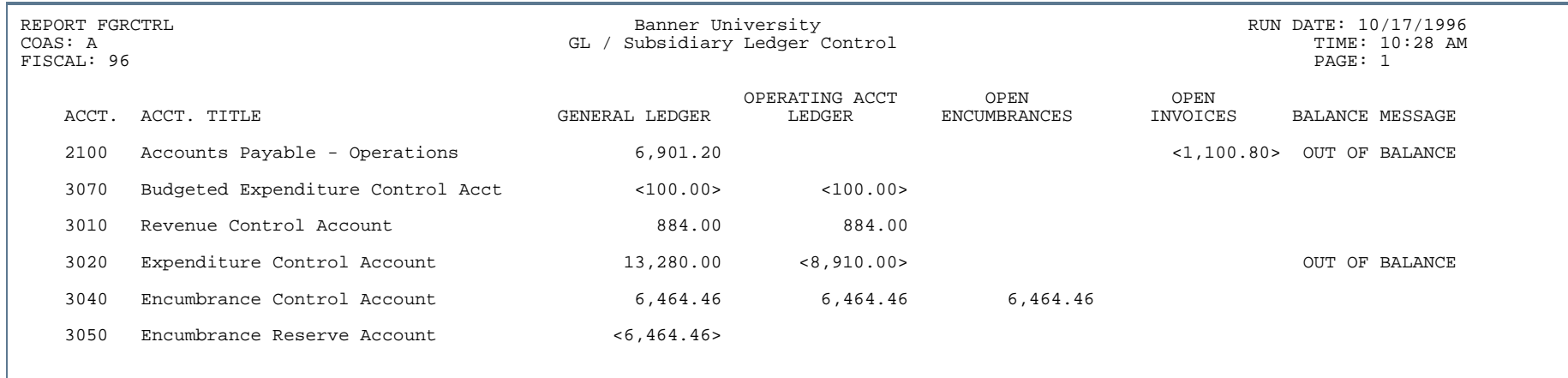

..

. . .

٠ . .

- 11

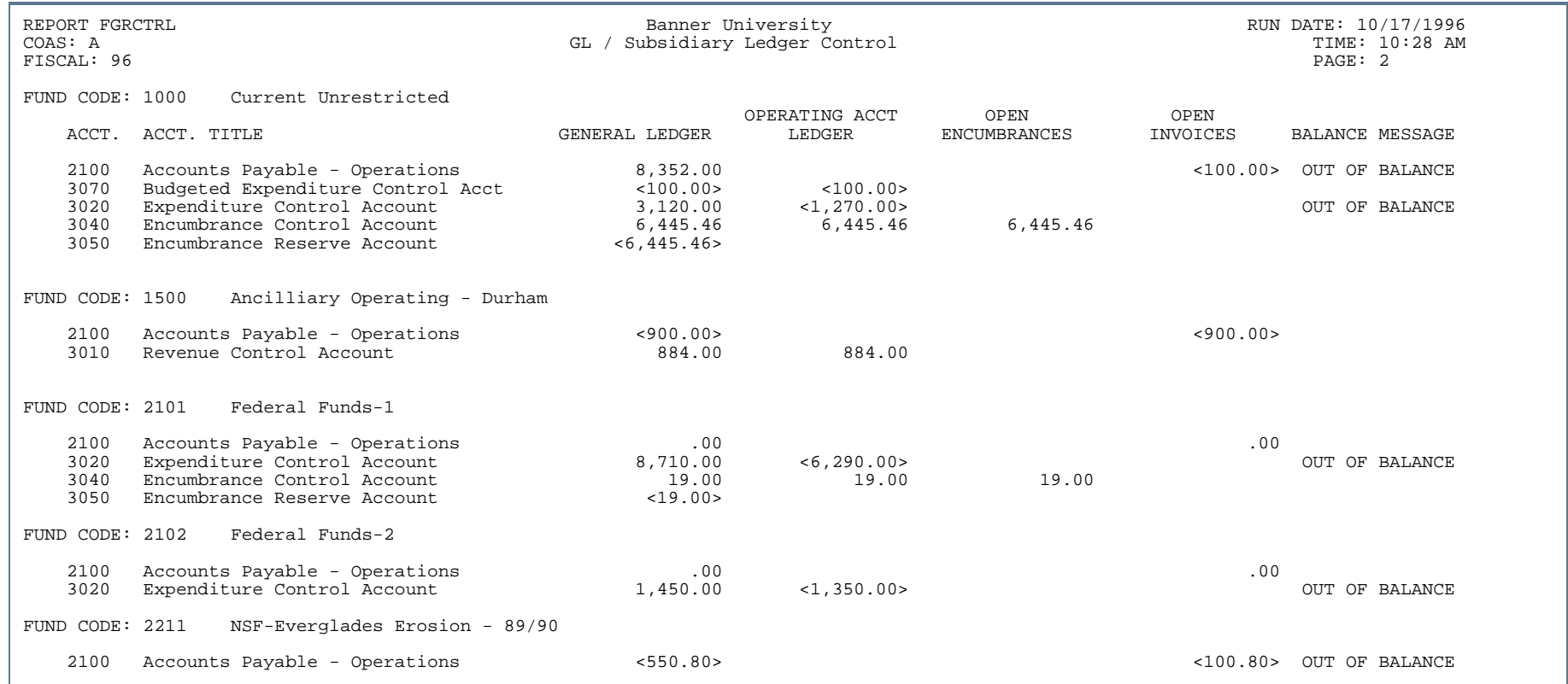

. . .

. . . . . . . .

. .

٠ . .

- 11

.

#### Changes in Unrestricted Net Assets Report Statement of Revenues, Expenses, and Other Changes (FGRCUNA)

**Description** The Statement of Unrestricted Revenues, Expenses, and Other Changes in Unrestricted Net Assets Report is one of the reports required by FASB (Financial Accounting Standards Board), and it is designed in adherence to the board's recommendations for financial accounting and reporting practices.

> This report, in conjunction with the Statement of Changes in Net Assets Report (FGRCHNA), fulfills the Financial Accounting Standards Board's requirements for a Statement of Activities. The primary purpose of this report is to provide relevant information about the effects of transactions that change the amount and nature of unrestricted net assets.

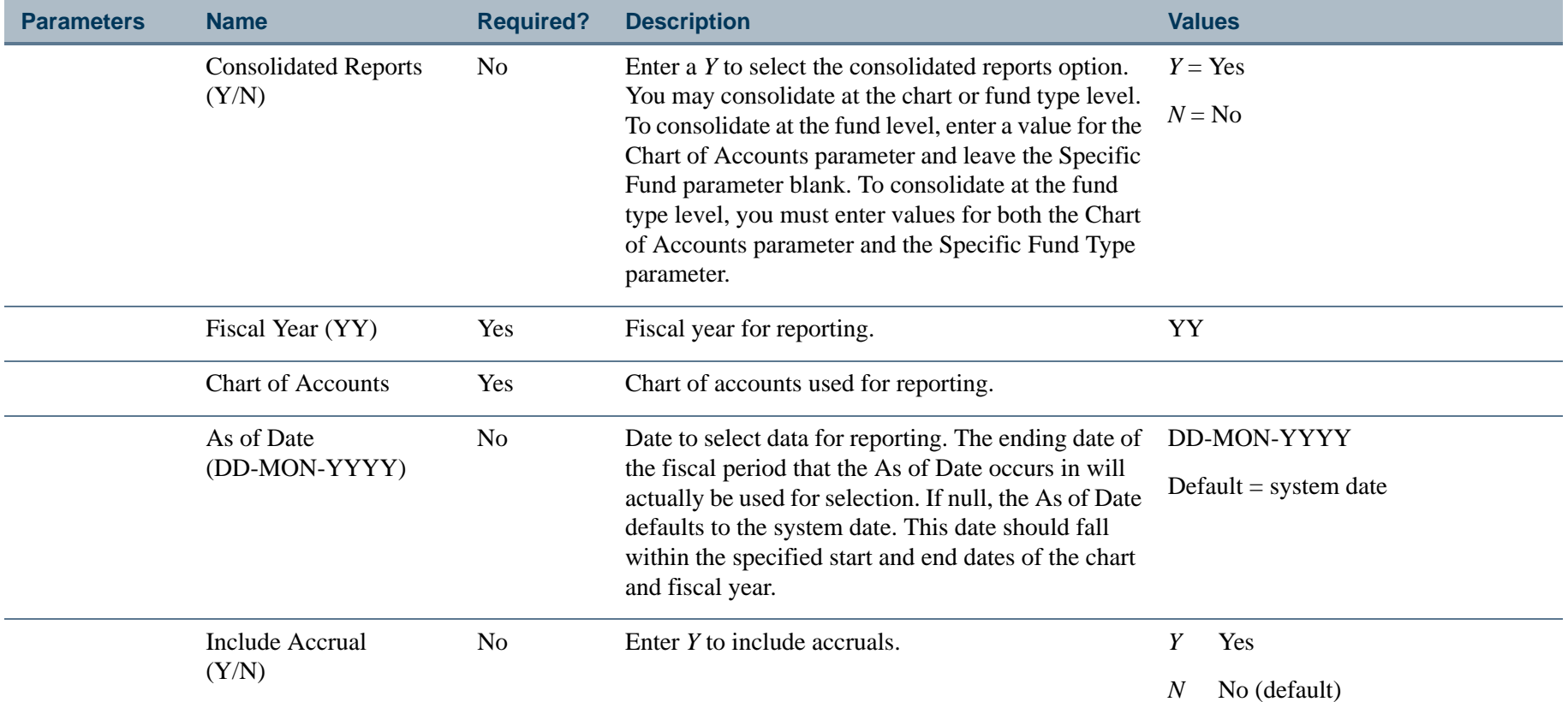

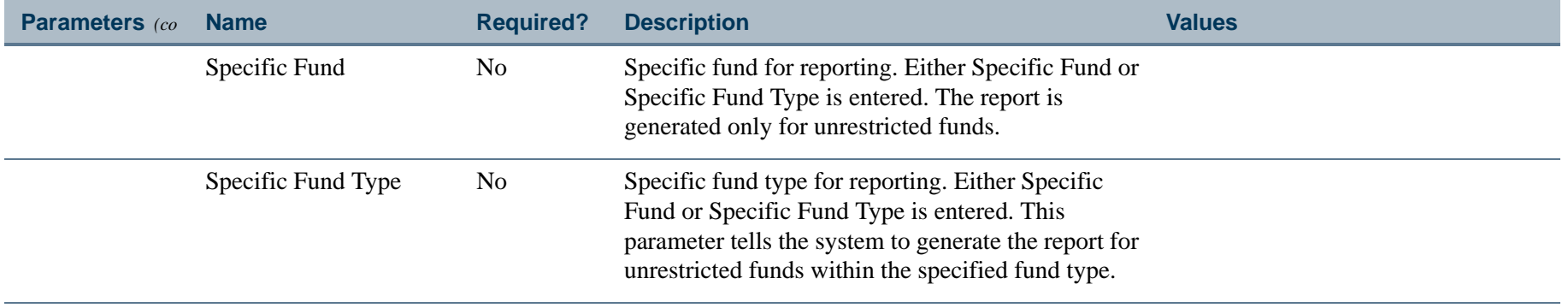

. I DINA I NA TIDRAHANA TIDINA I NA HIDRAHANA NA TIDINA I NA HIDRAHANA TIDINA A MATEMATIKA NA MATEMATIKA ANG K

a pro

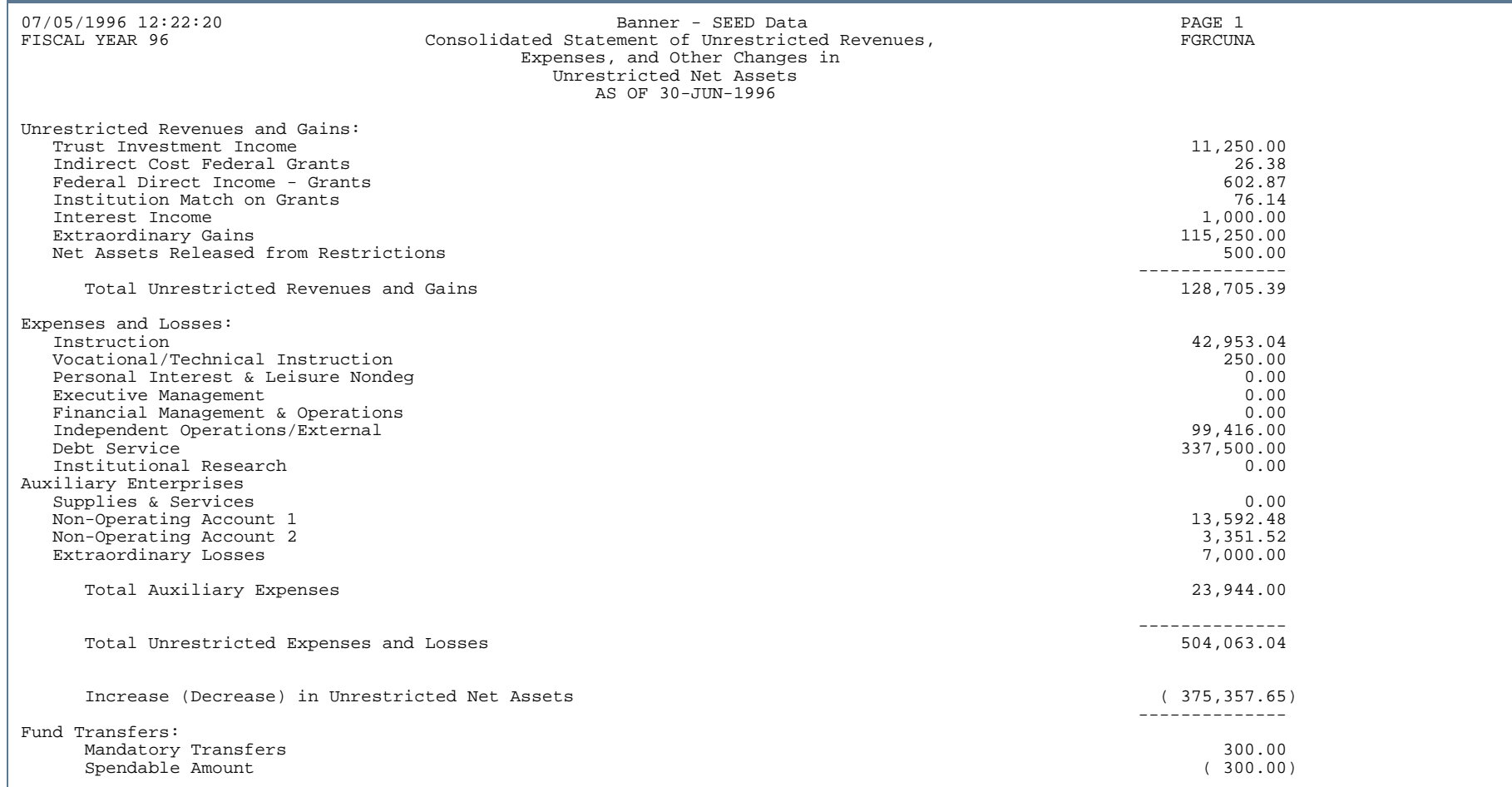

л.

. . . . . . .

...

Ш ٠

- 111

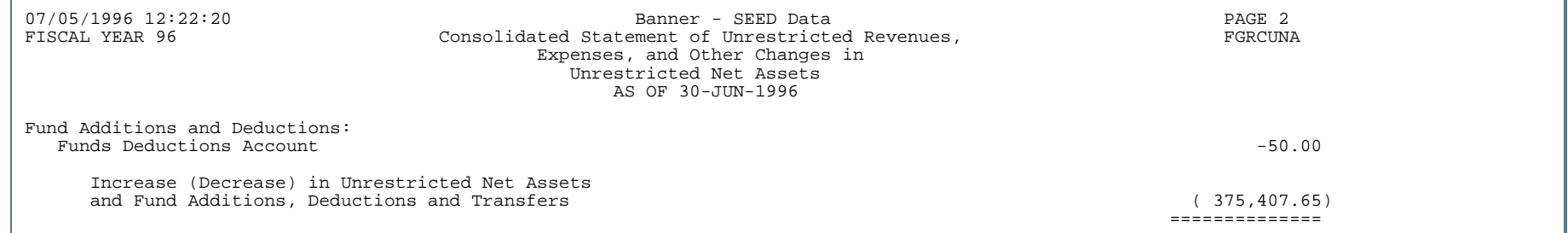

. .

. . . . . . . .

- 11

. . .

- 11

.

### End-of-Year Encumbrance Carry Forward Process (FGRENRL)

**Description** This process rolls the open encumbrances based upon the criteria specified on the Chart of Accounts Validation Table (FTVCOAS) and on the Fund Type Maintenance Form (FTMFTYP). A hard copy report is produced indicating the encumbrances that were rolled to the new fiscal year and the encumbrances that were closed.

> On the Chart of Accounts Maintenance Form, specify the encumbrances that you wish to roll into the new year (requisitions, purchase orders, labor encumbrances, etc.). You will also need to specify the following:

- **•** How you want the encumbrances to roll (Uncommitted or Committed)
- **•** If you want the budget to roll to cover encumbrances
- **•** What percentage of the budget you want to roll to cover encumbrances

You can override the fund's defaults at the Fund Type Level. This process first checks level 2 or level 1 external fund type values before using the defaults set at the chart level.

The transaction generated from this process will write to the FGBTRNI table. You will need to execute FGRTRNI (Transaction Interface Process) and FGRTRNR (Transaction Error Report). Several documents will be generated from this process.

If the client site performs this process and there are no documents to be rolled and no documents to be closed, the **Ending Document Number** field for the Roll Encumbrances record on the Year End Maintenance Form (FGAYRLM) will remain blank since no documents are created. The **Performed Date** field will be populated to inform the user that the process completed successfully, even though no documents were created.

This process ignores *L* (labor) type records with an Encumbrance number of *PR*, since these records are processed by the new Roll HR Labor Encumbrances Process (FGRLENC). This process also ignores type I for indirect cost encumbrances with an Encumbrance number of IC and they will remain open. These encumbrances apply to a single fiscal year, and a new indirect cost encumbrance would be created for the new year.

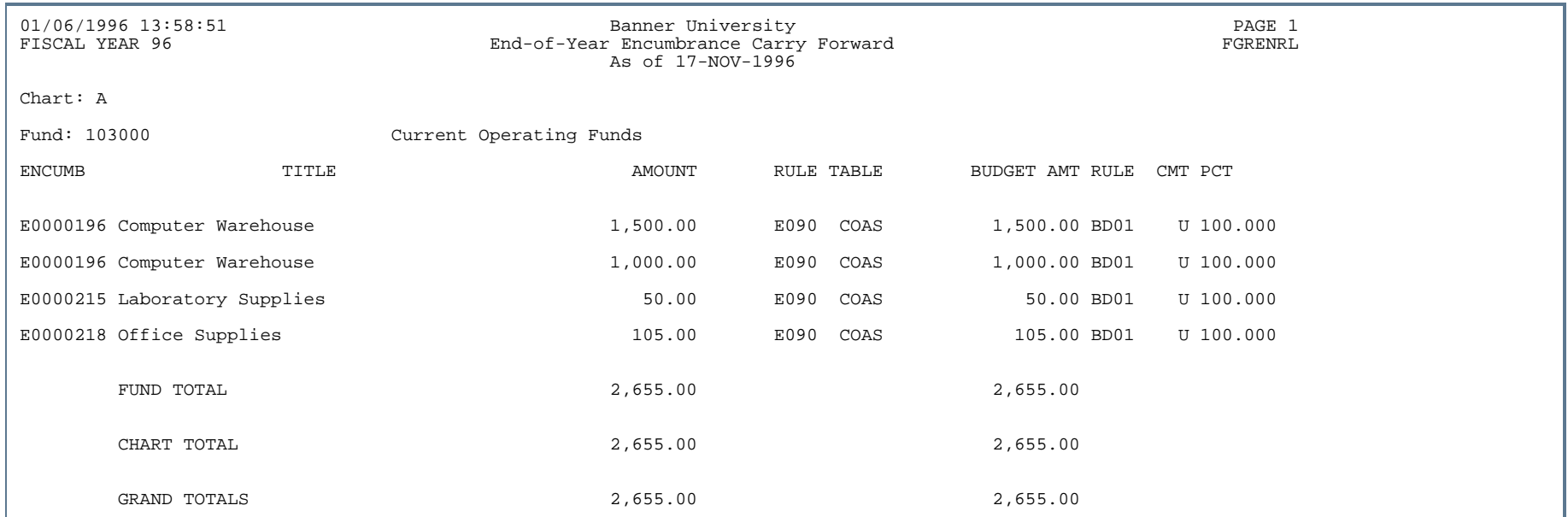

- 11

. . . . . . .

------------------

- 111

 $\mathbf{r}$ 

# Fund/Account Activity Report (FGRFAAC)

**Description** This report is similar to the Trial Balance Report (FGRTBAL). FGRFAAC displays the beginning and ending balance for each account and the total amount of debits and credits for each account within a specified fiscal year.

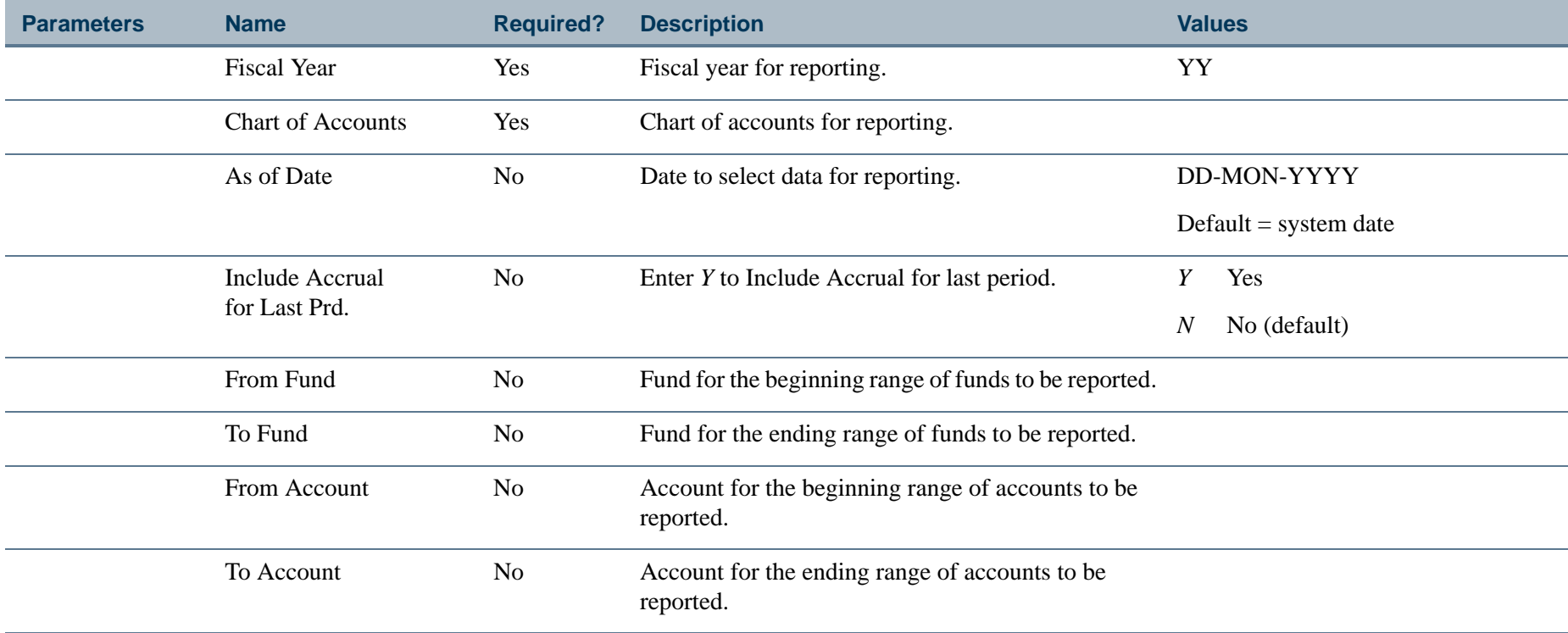

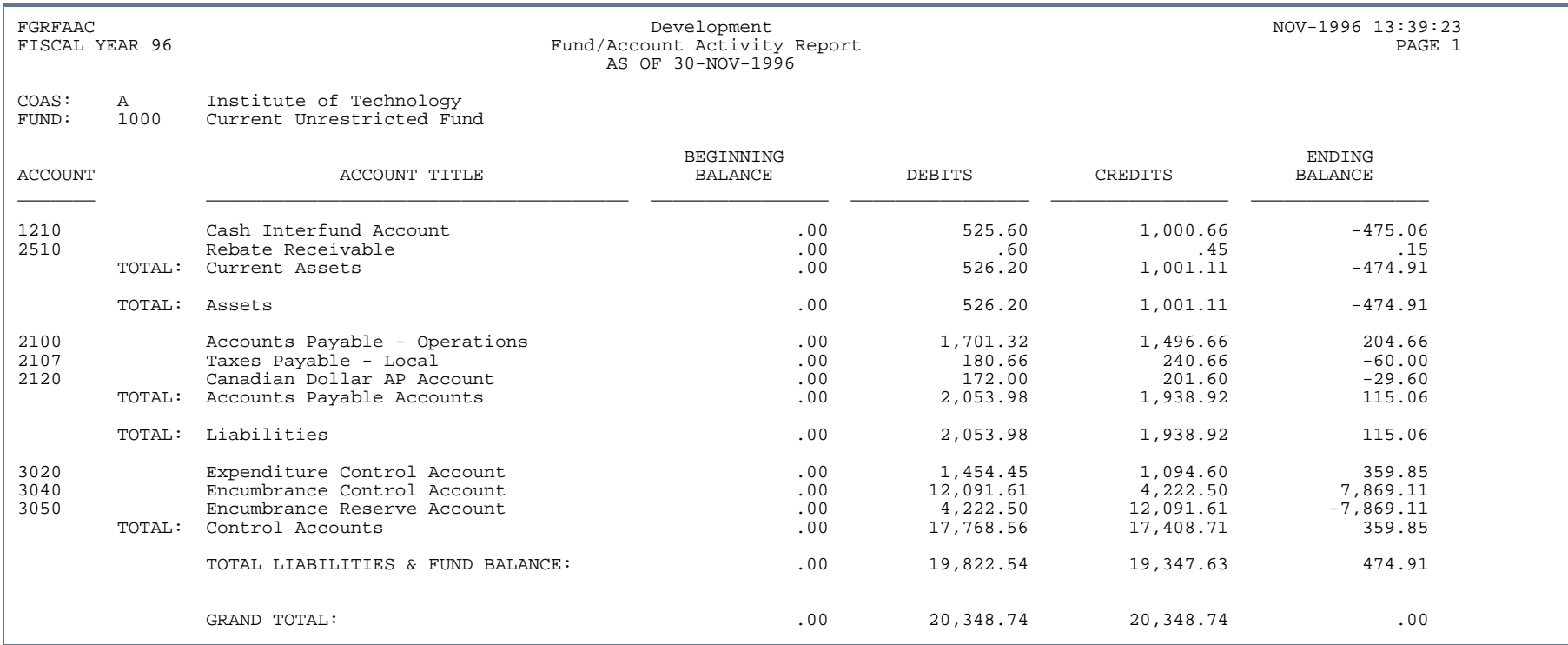

. . .

. . .

. . .

. . . . .

- 11

.

-----

# Fund Balance Account Report (FGRFBAL)

**Description** This report displays the information maintained through the Fund Balance Account Maintenance Form (FTMFBAL).

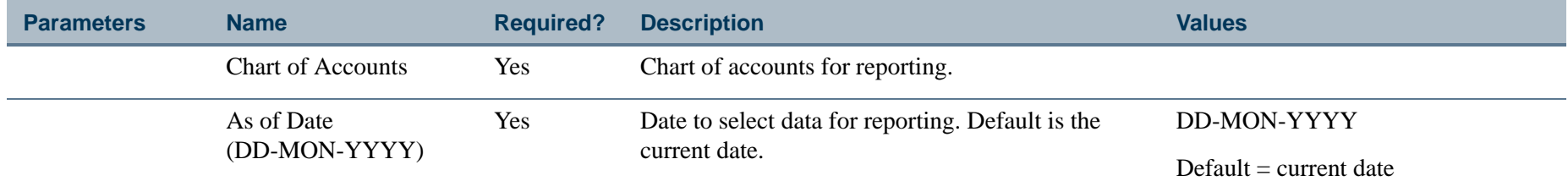

#### Report Sample

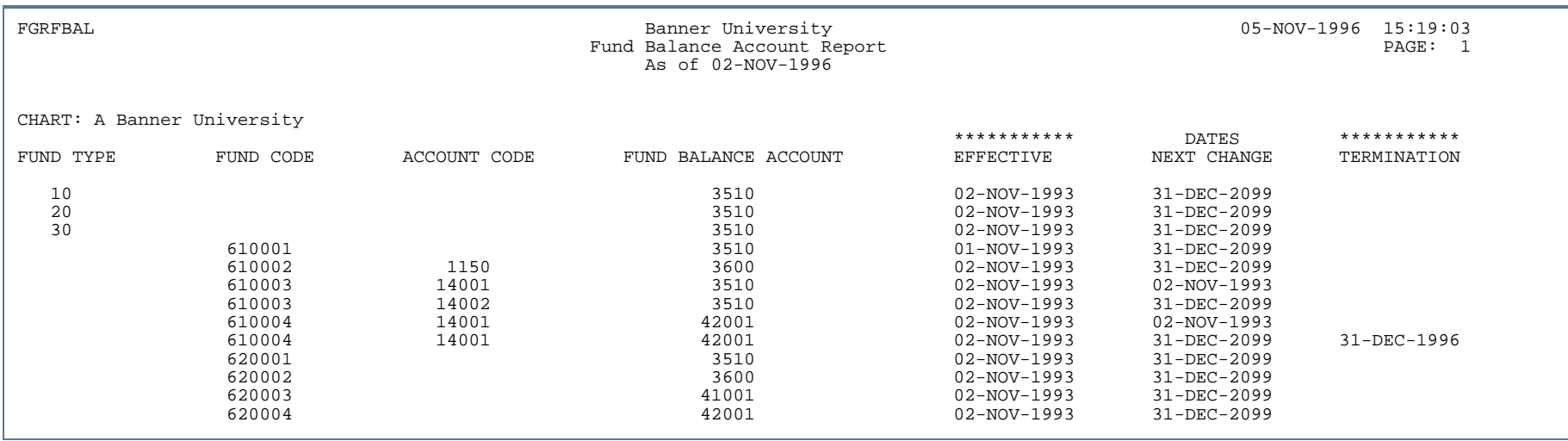

# Inception to Date Activity Report (FGRFITD)

**Description** This report displays the Inception to Date activity for account codes within fund codes. Credit balances display with a negative sign.

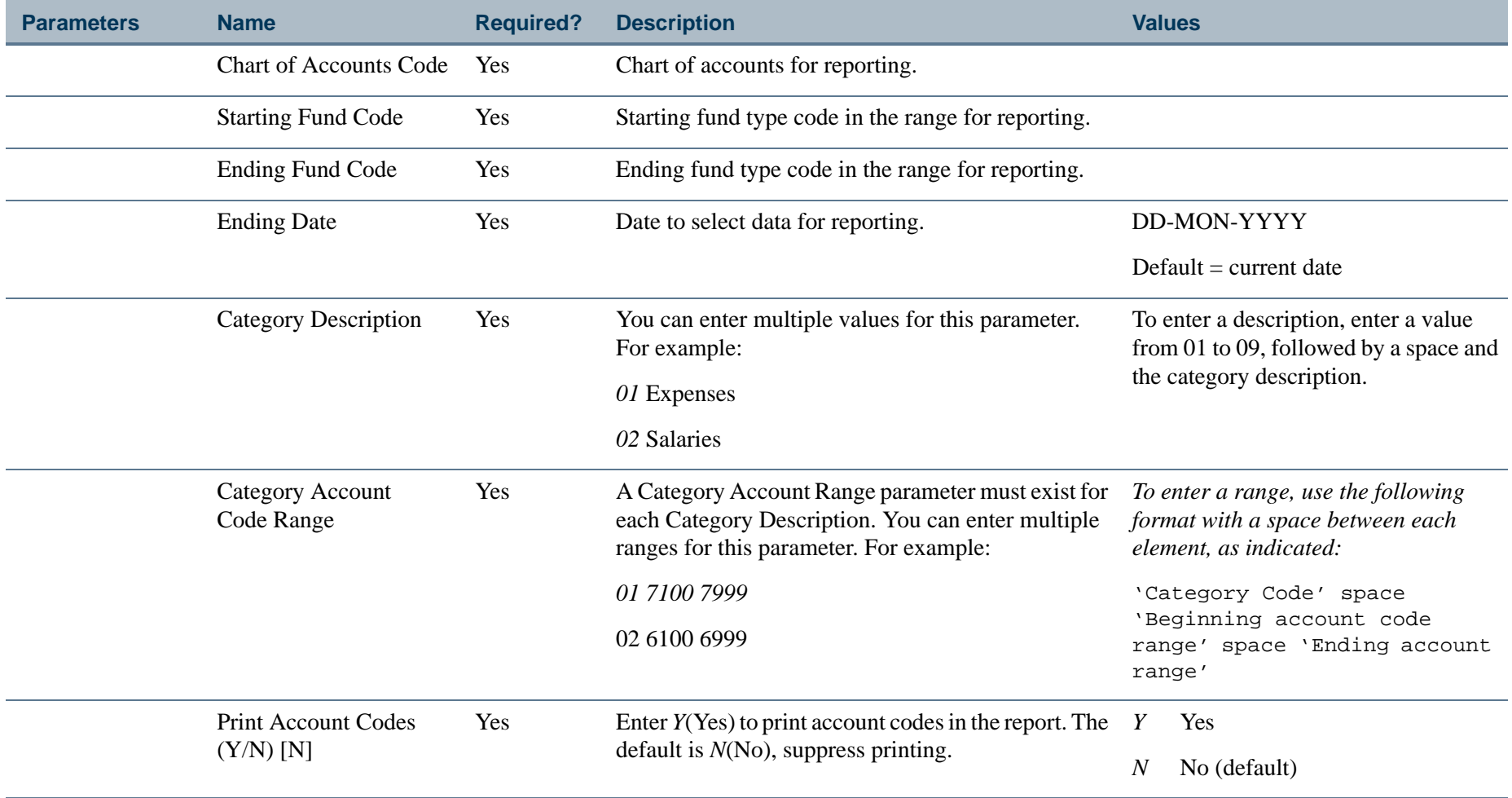

#### Report Sample

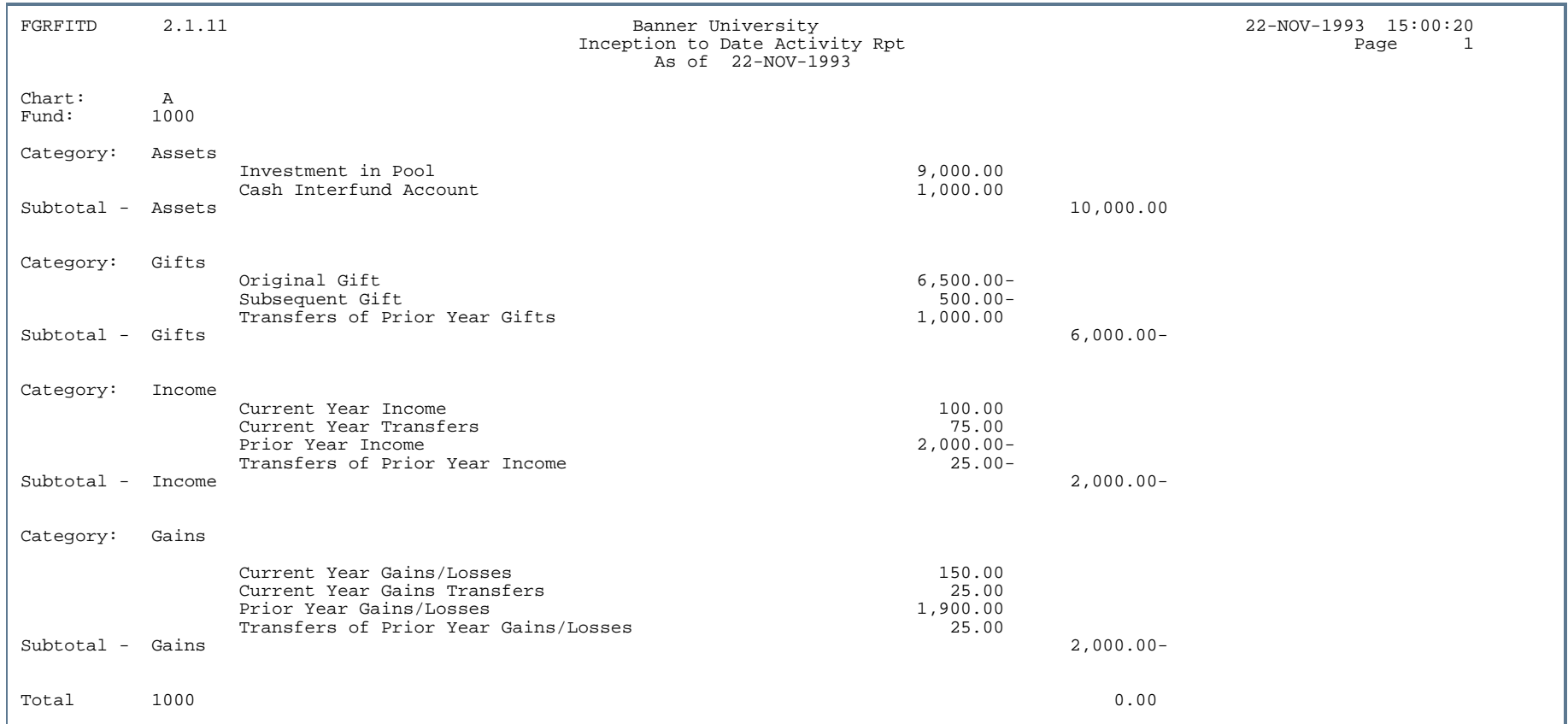

-------

--------------

- 111

 $\mathbf{r}$ 

. . . . . . .

. . . .

# Fund Hierarchy Report (FGRFNDH)

**Description** This report displays the hierarchy structure information related to fund type and fund code information by the order of fund type for the specific chart of accounts.

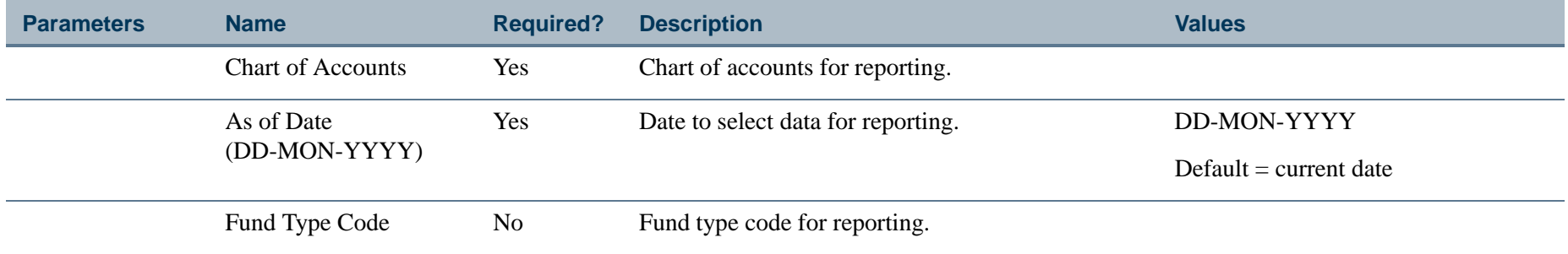

. . .

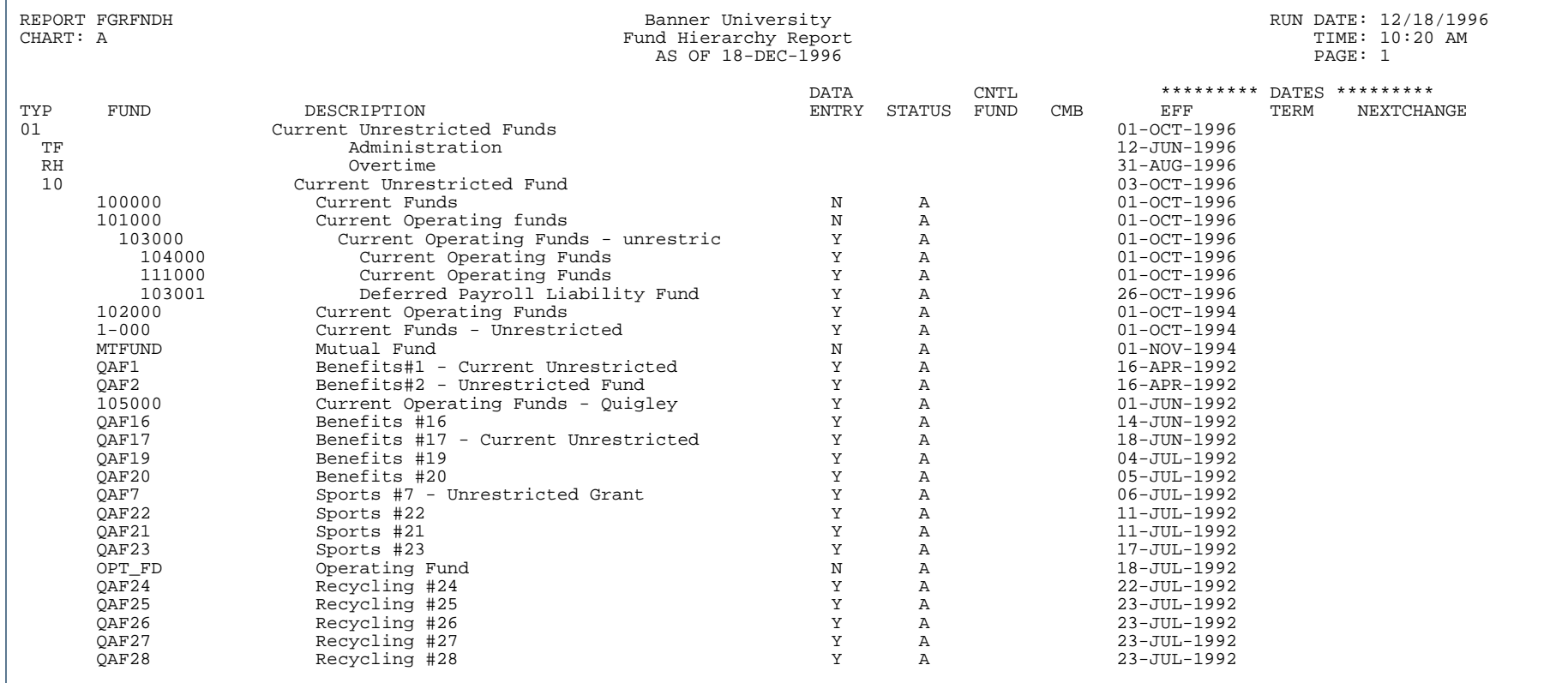

---

. .

ш

. . . . . .

- 11

.

-----

#### Statement of Financial Position Report (FGRFPSN)

**Description** The Statement of Financial Position Report is one of the reports required by FASB (Financial Accounting Standards Board), and it is designed in adherence to the board's recommendations for financial accounting and reporting practices.

> The primary purpose of this report is to provide relevant information about an organization's assets, liabilities, and net assets for a specific date supplied by the user via the As of Date parameter. The change (see last column on the report sample) from prior year to current year may be used as a worksheet for the preparation of a Statement of Cash Flows.

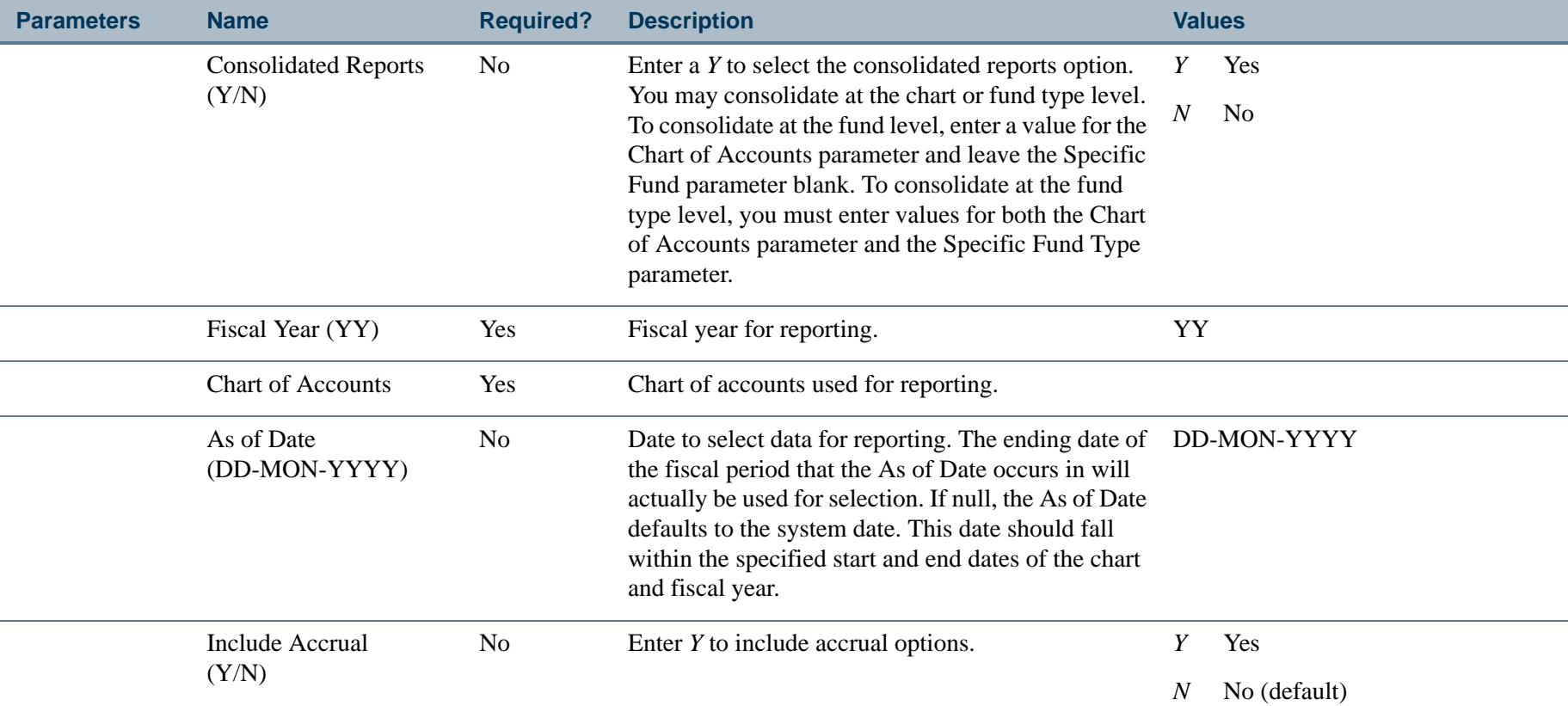

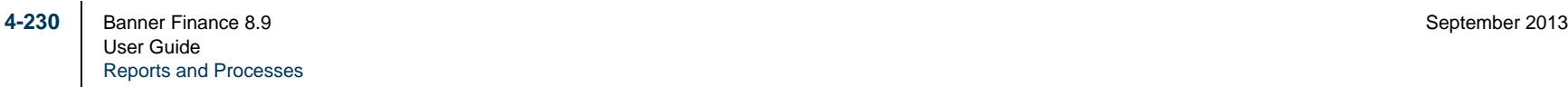

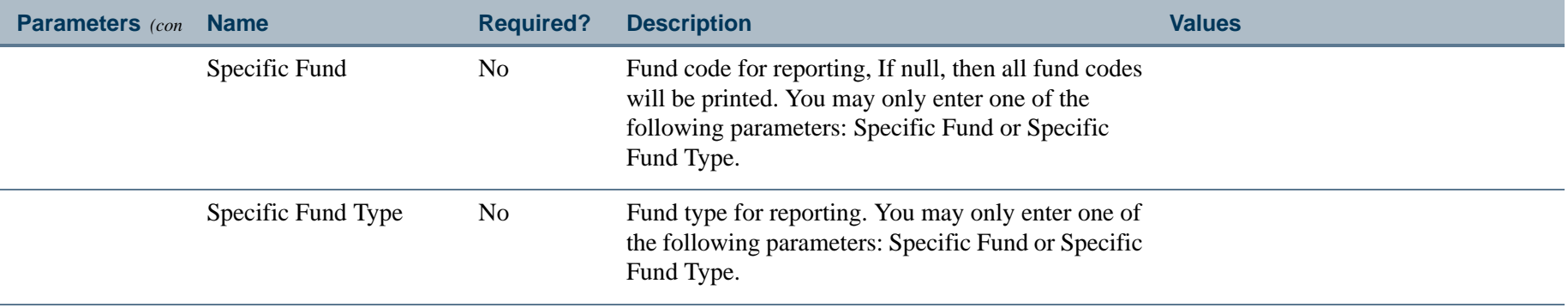

# Report Sample

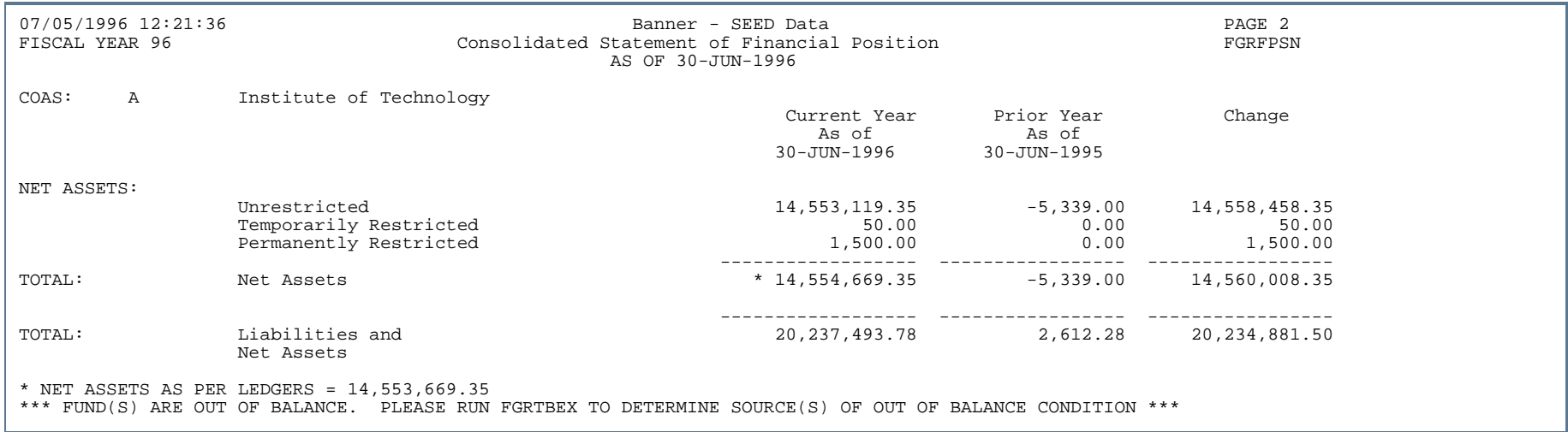

. . . .

. . . . . . .

---------------

- 111

-

. .

. . . . . . .

### Balance Forward Processing Report (FGRGLRL)

**Description** This report closes all prior year control account balances into the current fiscal year fund balance. It creates open balances in the current fiscal year and opens the accrual period in the prior fiscal year. Once the general ledger balances have been rolled, the system will maintain general ledger balances in both the prior and current fiscal years as appropriate. Do *not* execute FGRGLRL again.

> If the system encounters errors, this process rolls back. A message prints at the end of FGRGLRL indicating errors. The funds and accounts containing errors list in the body of FGRGLRL.

> This process interrogates the Multiple Fund Balance Indicator on the System Control Maintenance Table (FOASYSC). If the indicator is set to *N* (No), the process closes control account information and fund addition/ deduction balances into the fund balance account defined on FTMCOAS. If the indicator is set to *Y* (Yes), the process closes year-to-date control information and fund addition/ deduction balances to the fund balance account(s) defined on FTMFBAL. Budget and encumbrance control activity close to the fund balance account defined on FTMCOAS.

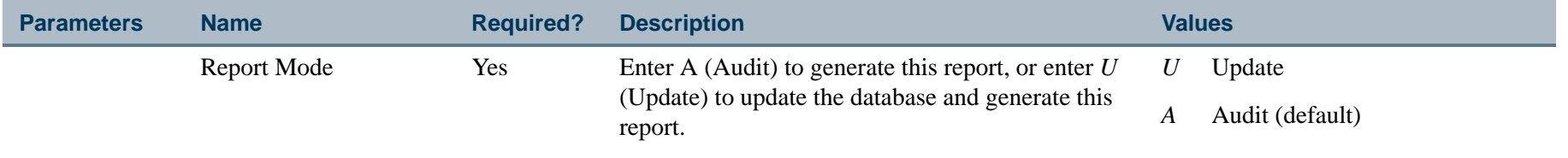

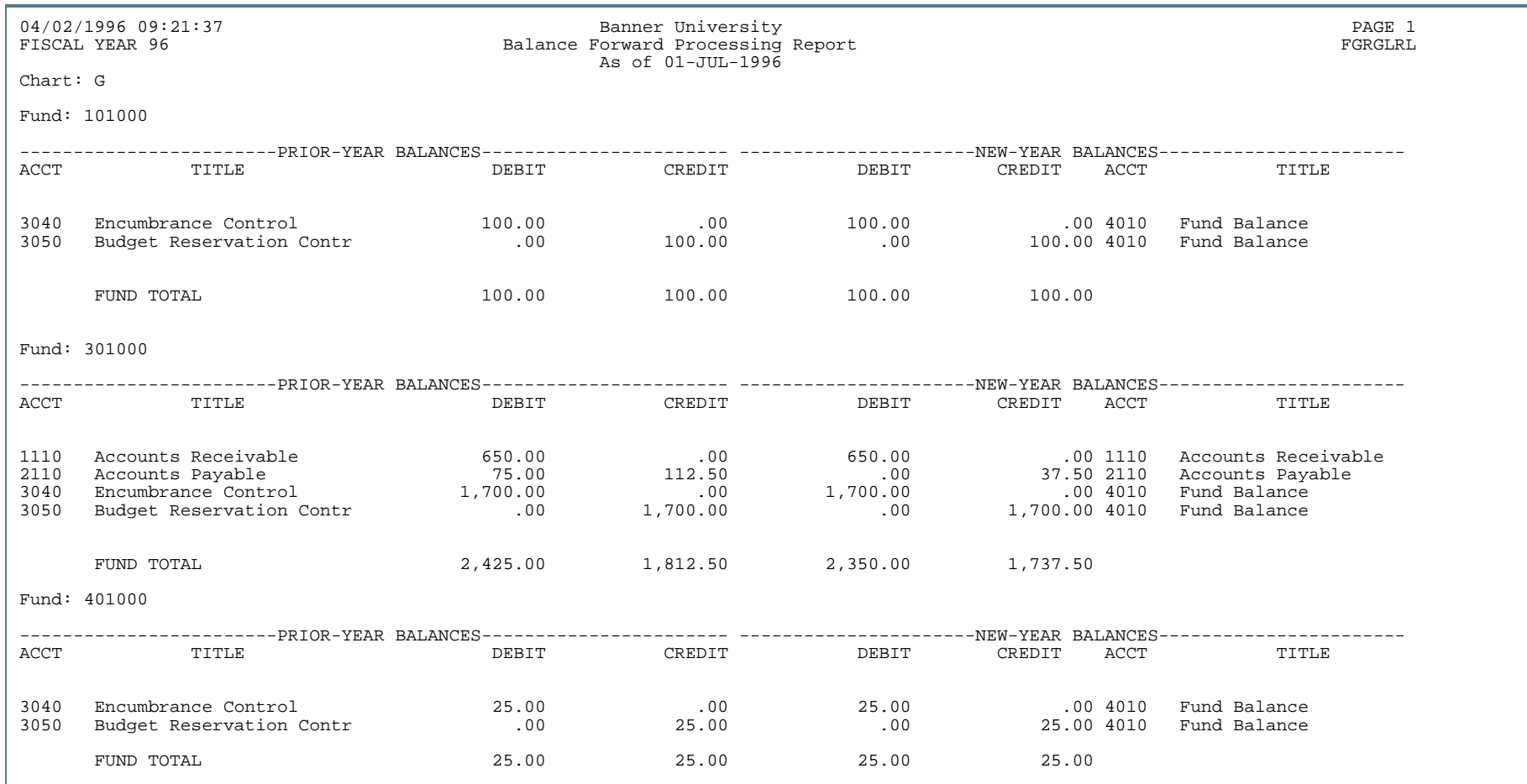

..

. . . . . . .

...

٠ . .

- 11

. . . . .

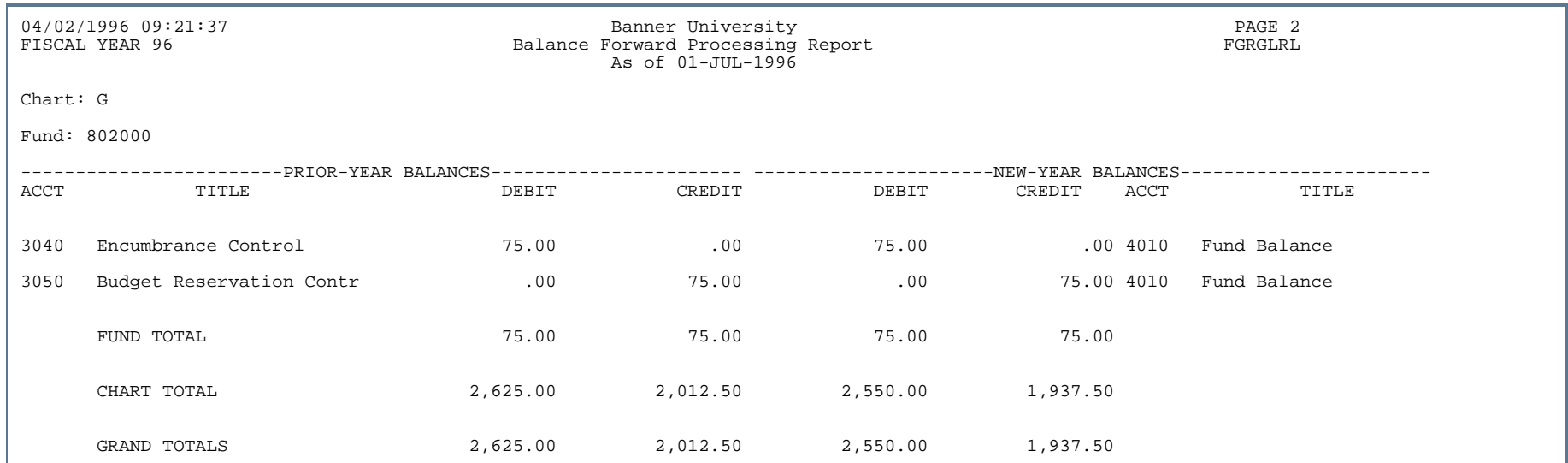

. . .

. . .

.

- 11

.
### G/L Transaction Activity Report (FGRGLTA)

**Description** The General Ledger Transaction Activity Report displays by Chart of Accounts and by fund beginning/ending balances for general ledger accounts and all debit and credit activity against those accounts.

#### **Note**

General Ledger accounts have debits, credits, and balances. Beginning and ending balances are obtained directly from the General Ledger Table (FGBGENL). Debit and credit activity is obtained from the Transaction Detail (FGRTRND) and Transaction History (FGRTRNH) tables.

When a From Date and a To Date are specified that are on period boundaries, beginning and ending balances display on this report. Otherwise, if these dates are not on period boundaries, activity displays within the date ranges, without beginning and ending balances. Balances that are opposite an account's normal balance, (i.e., credit, debit, or zero) are flagged with an indicator to the right of the balance.

All summarized transactions printed on the report display the run date of the summarization process, *not* the actual transaction date. As a result, summarized transactions may have dates that are not within the specific date range parameters. Summarized transactions posted to the period of the date range are displayed no matter what the transaction date is. The description for summarized transactions is not the transaction history description but a description entered by the user for summarized control accounts on the System Data Maintenance Form (FTMSDAT).

Totals by fund are provided when the Print Fund Totals parameter equals *Y*(Yes). Total Debits, Total Credits, and Ending Balances are provided for all account types having activity during the period specified (From Date and To Date).

When the Include Accrual for Last Period parameter is *Y* (Yes), the report displays fund balances and transaction activity posted to the accrual period during the last period of the fiscal year. When this parameter is *Y* (Yes), the To Date must be equal to the last day of the last period of the fiscal year and the period status indicator must be *C*  (Closed).

Parameters are provided to select a range of funds and accounts or to select a specific fund.

- **•** To select a specific fund, enter the fund in both the From Fund Code and the To Fund Code.
- **•** To select a specific account code, enter the account code in both the From Account Code and the To Account Code parameters.

**4-235** Banner Finance 8.9 September 2013 User GuideReports and Processes

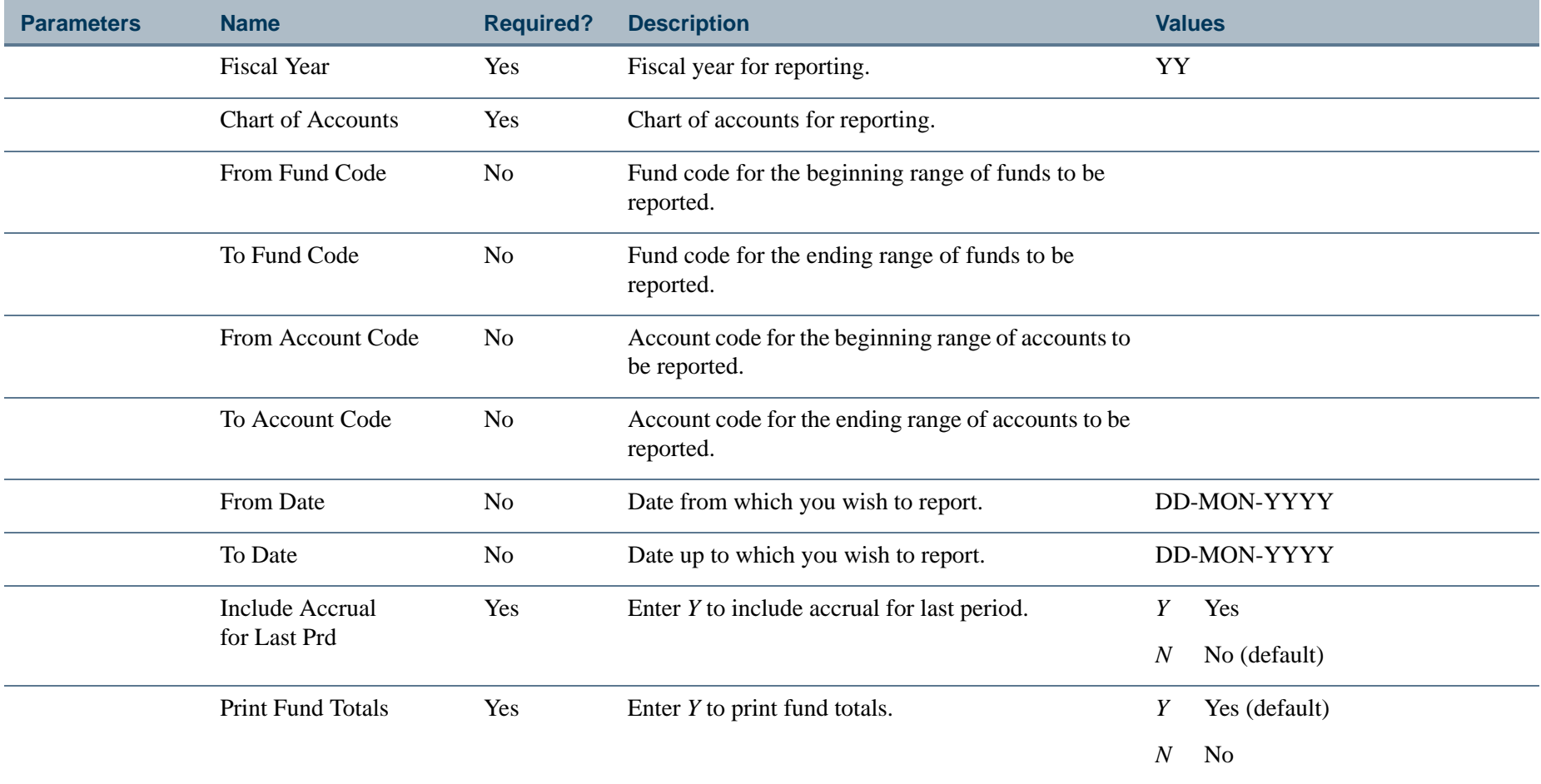

. . I dan 1990 bertakan pada 1990 bagi kalendar dan bagi ke 1990 bagi ke bertama dalam ke bagi ke bagi ke seba

a provinci

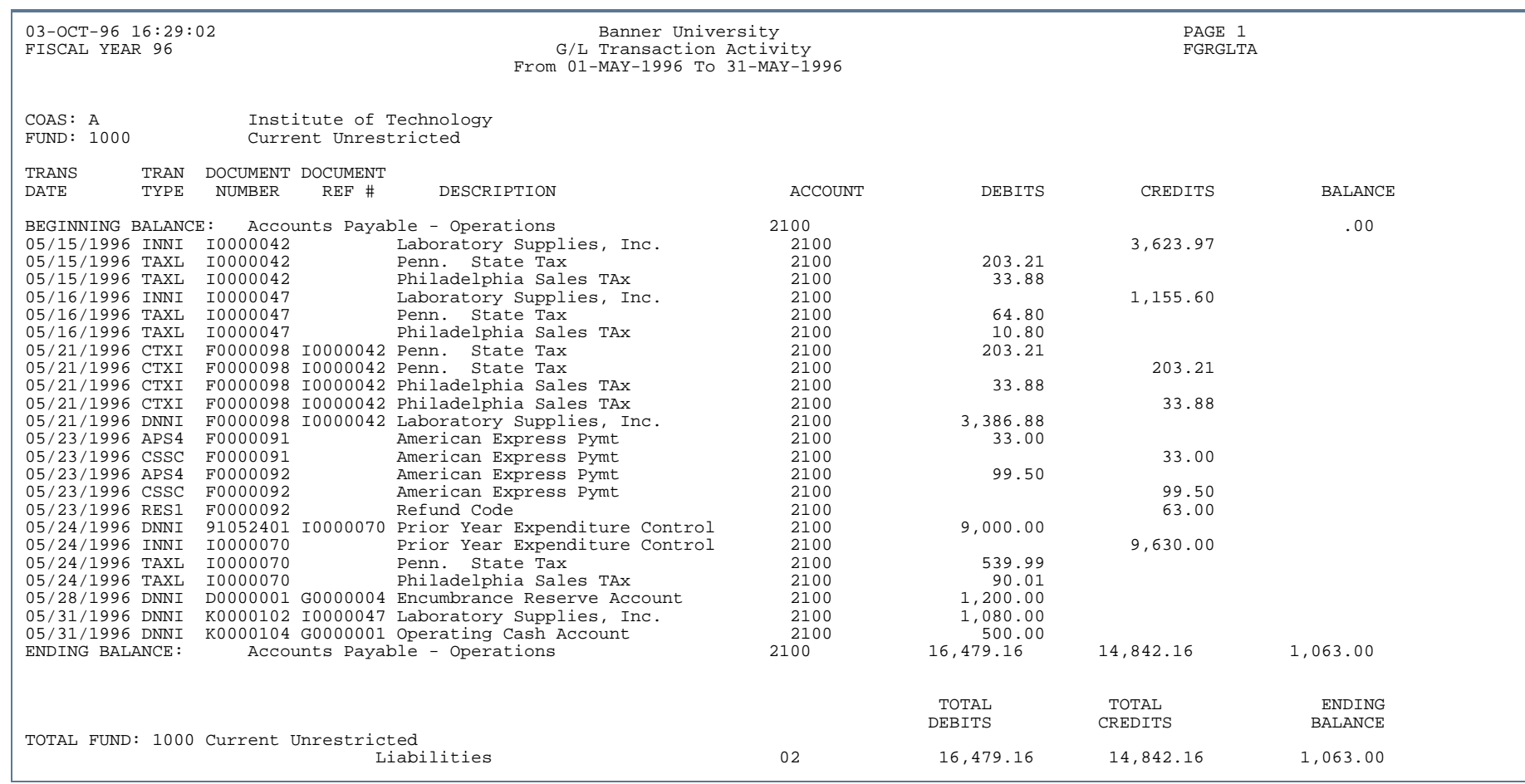

. . .

**THE** 

- 11

.

**. . . . . . . .** .

### Grant Rebuild Process (FGRGRBD)

**Description** This process is run on request and rebuilds the Grant Ledger Table (FRRGRNL) when necessary.

The Grant Rebuild Process (FGRGRBD) requires exclusive access to the Grant Ledger Table (FRRGRNL). The FGRGRBD process also makes extensive updates to the database since it deletes and rebuilds the entire FRRGRNL table.

#### B **Note**

If you run it with only a single Commit command at the end of the process, you may need an excessive number of rollback segments. If you use multiple commits, there is a risk that another grant related process may update the table before you can relock the table.

To alleviate this problem, the Grant Rebuild Process (FGRGRBD) uses a temporary public synonym called "FRRGRNL\_WORK". This public synonym name is not referenced in any other Banner Finance Component. Using this method, FGRGRBD can perform multiple commits without the risk of other processes making updates. During the period this process runs, no other Banner Finance process or form which references FRRGRNL can run since all Banner Finance components access the FRRGRNL table using the original public synonym "FRRGRNL". Because of this restriction, as well as the amount of processing that this process requires, you should always run FGRGRBD during off hours when no other Banner Finance process occurs.

- **1.** Before running FGRGRBD, export the FRRGRNL table. This creates a backup of this table in case the process terminates abnormally.
- **2.** Sign on to SQL\*Plus as FIMSMGR.
- **3.** Start FGRNBLD1 to drop the public synonym FRRGRNL and create the public synonym FRRGRNL\_WORK.
- **4.** Run the FGRGRBD report from the command line. (It is not available through job submission).
- **5.** After FGRGRBD finishes successfully, sign on to SQLPLUS as FIMSMGR and start FGRNBLD2 to drop the public synonym FRRGRNL\_WORK and re-create the original public synonym.

 $\mathbf \Theta$ **Tip**

> Remember that you cannot execute any other process or forms which use FRRGRNL while you run FGRGRBD. If you do, an Oracle error displays stating that the Table or View does not exist.. 그는 그 사람들은 그 사람들은 그 사람들을 지나가고 있다. 그는 그 사람들은 그 사람들은 그 사람들은 그 사람들을 지나가고 있다. 그는 그 사람들은 그 사람들은 그 사람들을 지나가고 있다.

**6.** If the process terminates abnormally, import data from the export tables. Run FGRGRBD again.

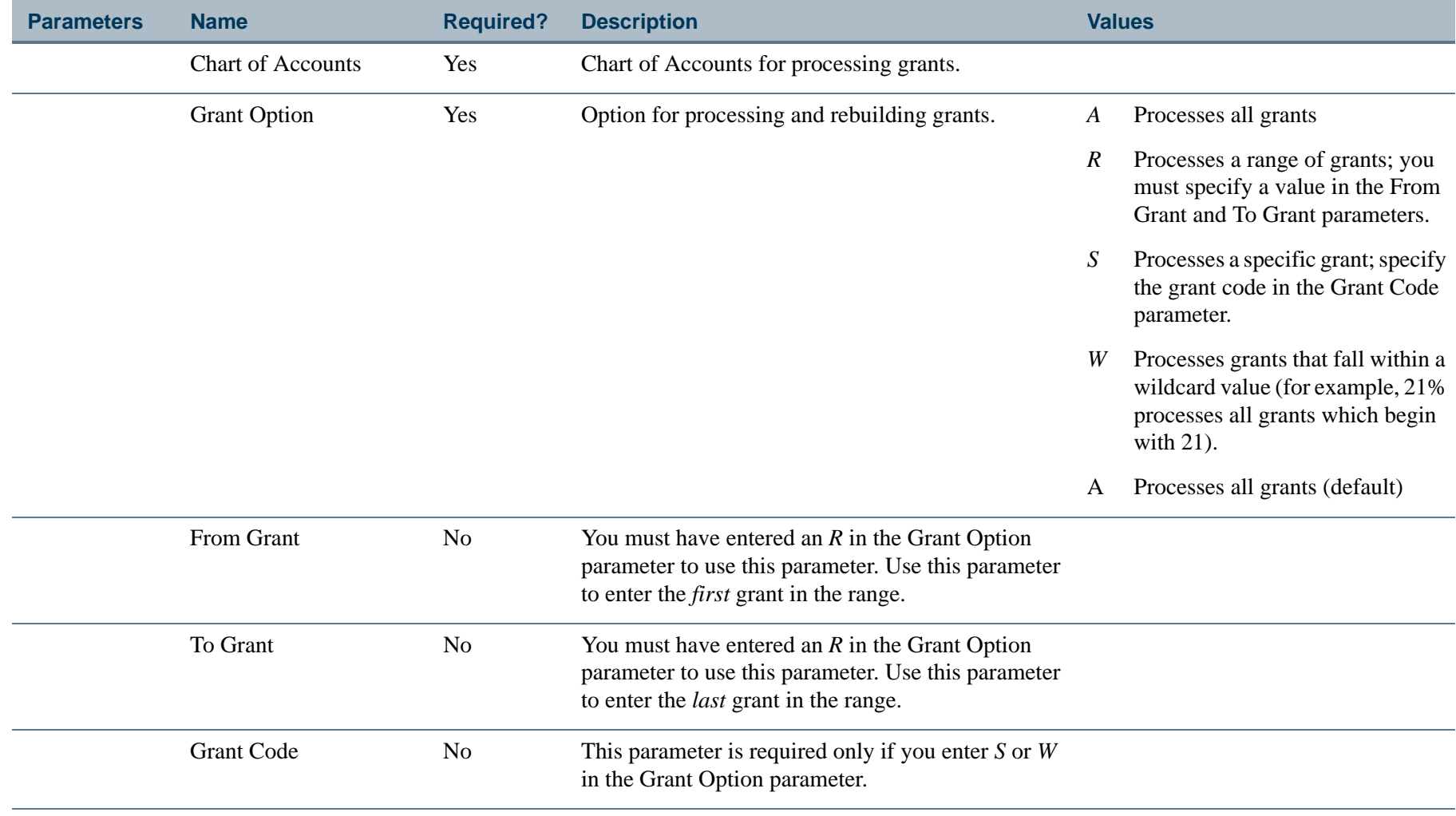

. . .

Ш

- 111

### Incomplete Document Report (FGRIDOC)

**Description** Use this report to identify incomplete documents so that the appropriate action may be taken to complete them. You can list any combination of the following types of documents.

- **•** All Document Types
- **•** Journal Vouchers
- **•** Cash Receipts
- **•** Purchase Orders
- **•** Blanket Orders
- **•** Change Orders
- **•** Invoices/Credit Memos
- **•** Procurement Requisitions
- **•** Stores Requisitions
- **•** Stores Adjustments
- **•** Receiving Documents
- **•** Stores Issues
- **•** Stores Transfers
- **•** General Encumbrances
- **•** Fixed Asset Adjustments

The report parameters allow you to select a single user ID, specific user IDs or *all* user IDs for each document type chosen.

For each selected incomplete document, the printed report will include the basic header information for the document as well as a choice of including Vendor Information, where applicable. The displayed header information and the document totals will vary based on the type of incomplete document.

The report will sort the incomplete documents by document type. A sort order parameter enables you to sort by document number or user ID within the document type.

**4-240** Banner Finance 8.9 September 2013 User GuideReports and Processes

### **Definition/Determination of Incomplete**

Documents are deemed incomplete based on the following criteria.

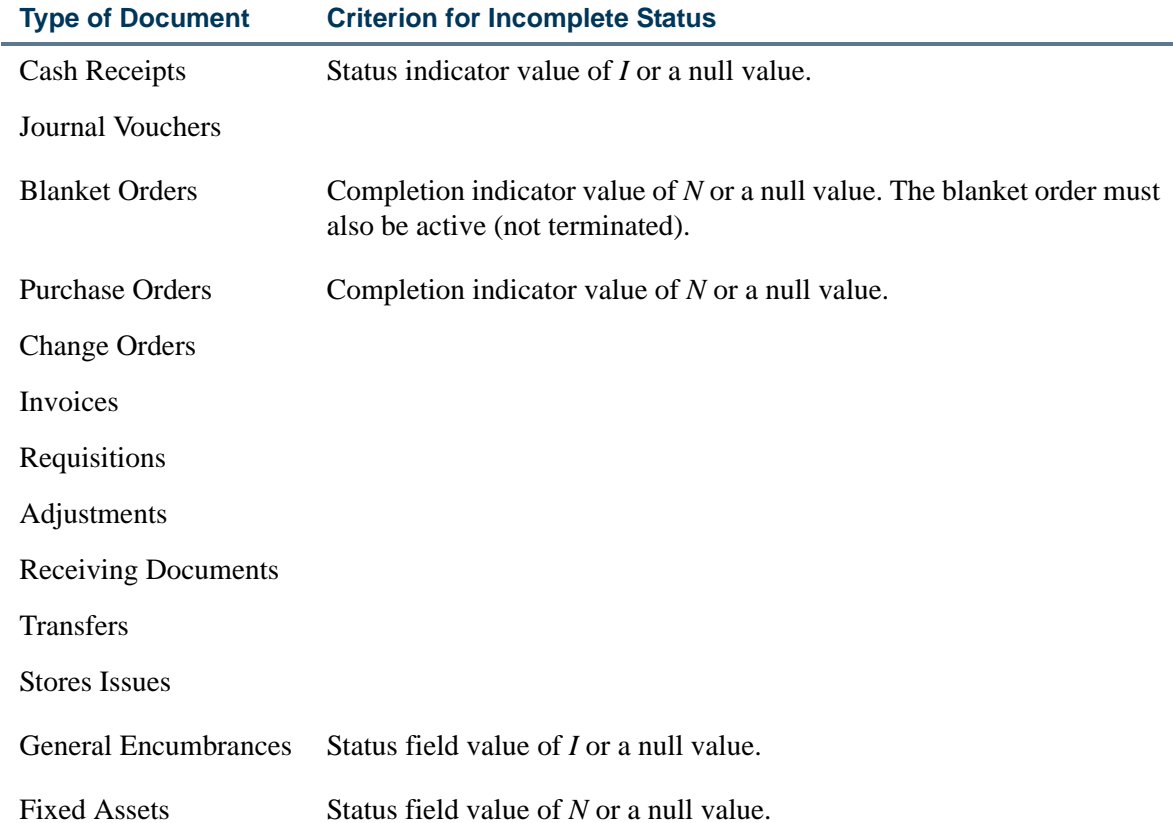

٠.

Ш  . . .

...

- 111

# Journal Voucher Listing Report (FGRJVLR)

**Description** This report prints header and detail information for selected pending journal vouchers. This report can be used to print comprehensive information for one or more pending journal vouchers based on the journal voucher number, transaction date, status, journal type, or user ID.

> The default sort order for this report is by document number. However, you can also choose to sort this report by transaction date/document number or by user ID/document number.

You can run this report from either the job submission module or online from the Journal Voucher Entry Form (FGAJVCD) or from the Journal Voucher Quick Form (FGAJVCQ). This report can be accessed from the journal voucher entry forms by selecting the **Print JV** button or be selecting the menu option which automatically calls the Process Submission Control Form (GJAPCTL) with the parameters for FGRJVLR displayed. Upon exiting the Process Submission Control Form, you are returned to the calling form (either the Journal Voucher Entry Form or the Journal Voucher Quick Form).

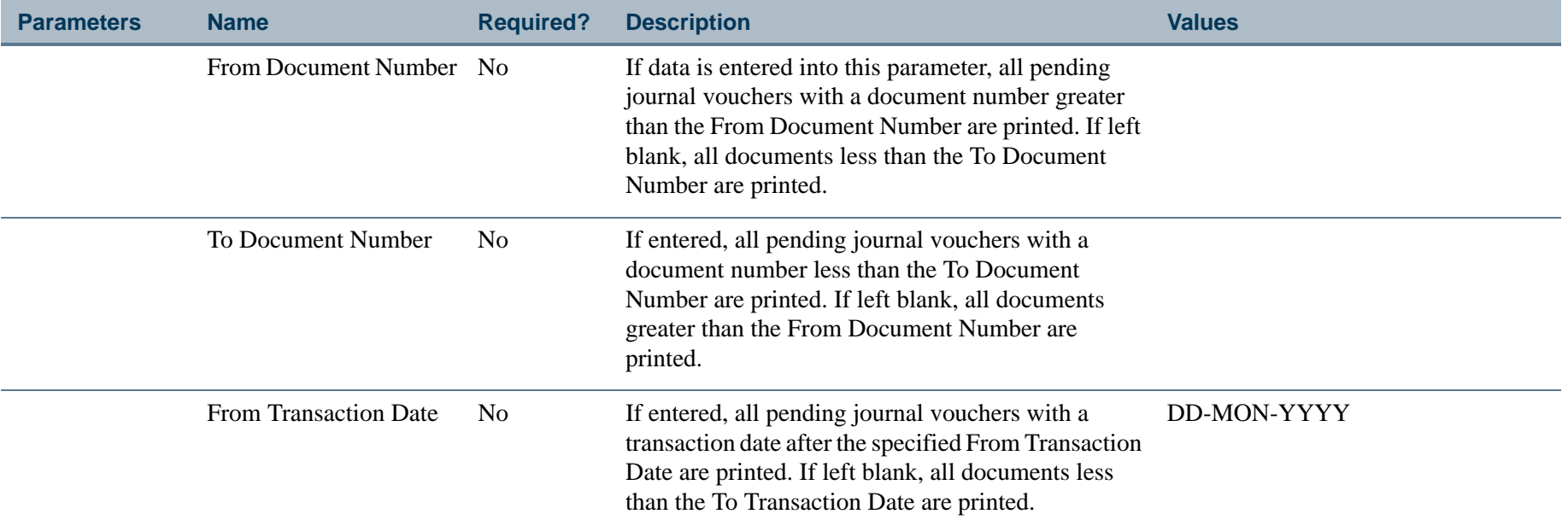

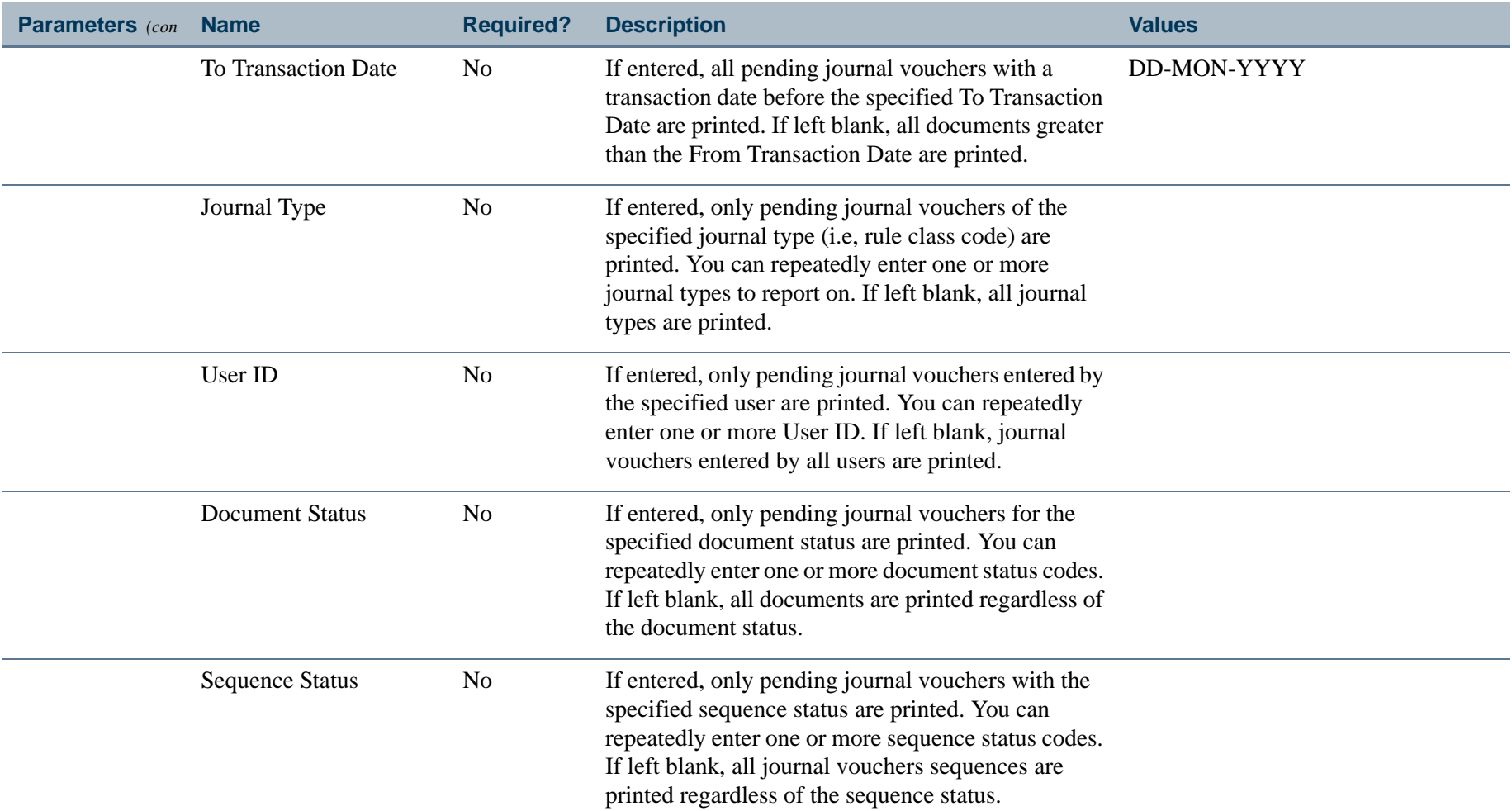

. I DINA I NA TIDRAHANA TIDINA I NA HIDRAHANA NA TIDINA I NA HIDRAHANA TIDINA A MATEMATIKA NA MATEMATIKA ANG K

a pro

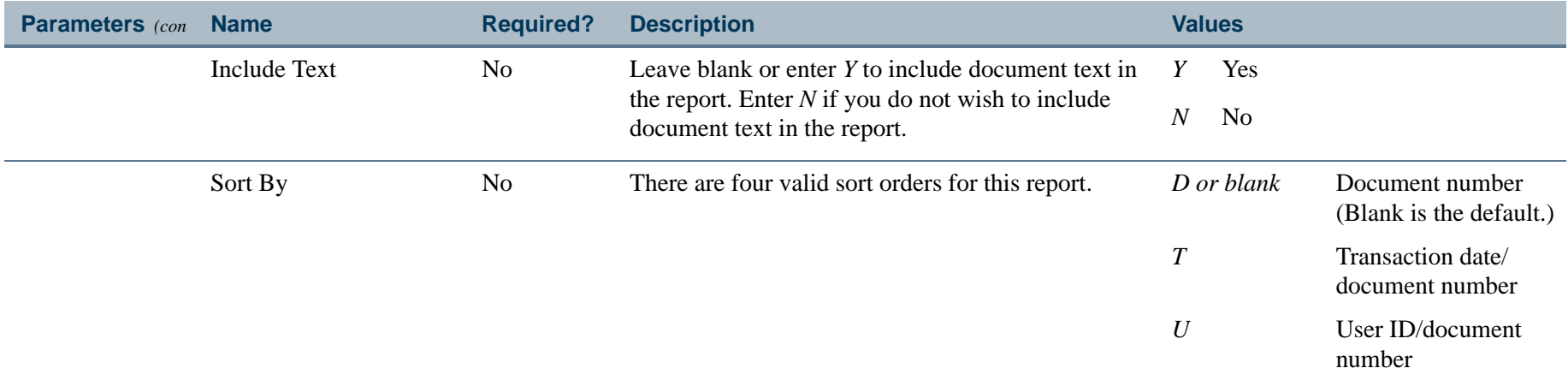

. . I dan 1990 bertakan pada 1990 bagi kalendar dan bagi ke 1990 bagi ke bertama dalam ke bagi ke bagi ke seba

a provincia

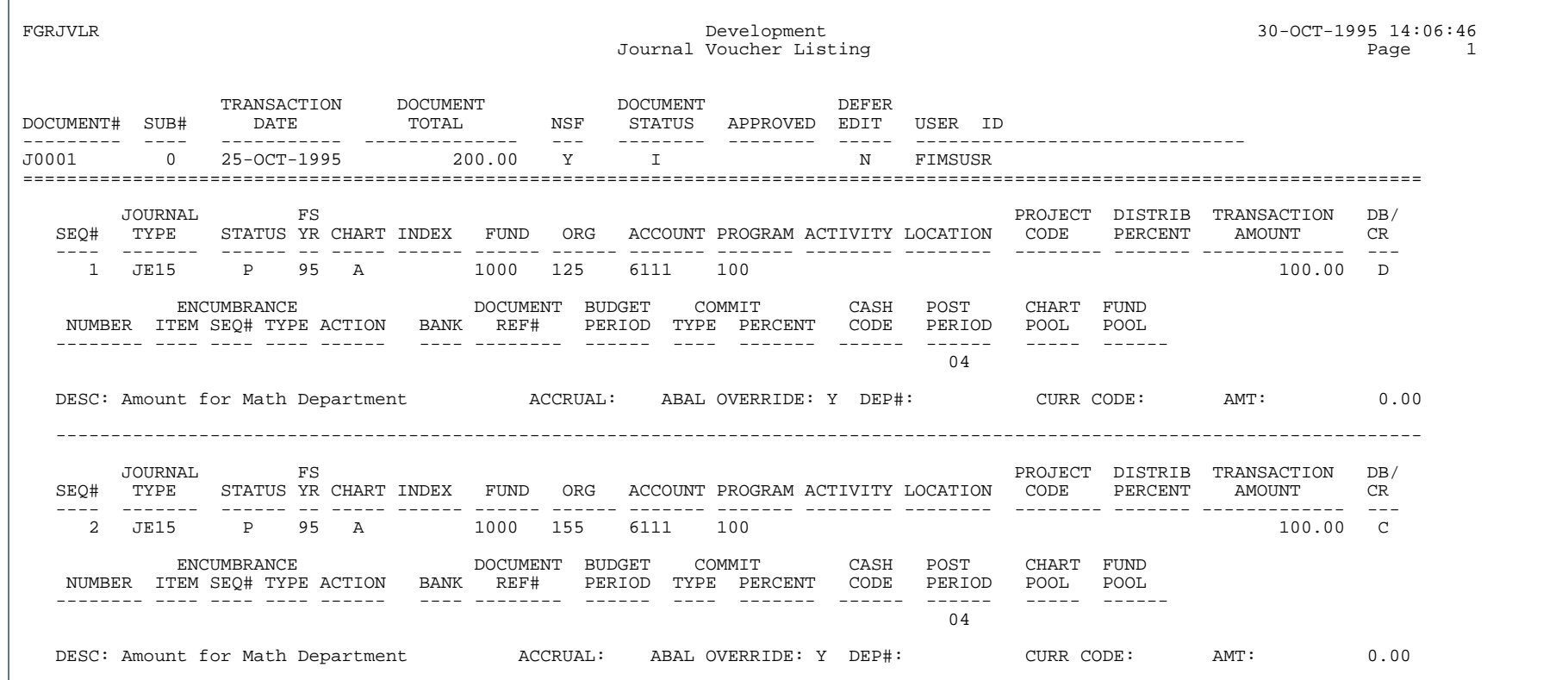

. . .

w

-----------------

- 11

-

.

### Roll Open Labor Encumbrances Process (FGRLENC)

This process is similar to the End-of-Year Encumbrance Carry Forward Process (FGRENRL), but processes labor encumbrances only. The FGRLENC process is optional if you do not use the multiple year encumbrance enhancement. The standard four year end processes (G/L Roll, Encumbrance Roll, Budget Carry Forward and the Closing Process) need to be performed in the order displayed on FGAYRLM. The new FGRLENC process is an exception to this rule. FGRLENC is not dependent on the execution of other year-end processes and it does not need to be run if you are not using the multiple year encumbrance enhancement.

The FGRLENC process enables institutions to perform the following tasks:

- **•** Roll forward open multi-year future labor encumbrances into the new fiscal year, based on the criteria specified on the Chart of Accounts Validation Table (FTVCOAS) and the Year End Maintenance Form (FGAYRLM).
- **•** Close non multi-year labor encumbrances in the current fiscal year
- **•** Close rolled labor encumbrances in the new fiscal year
- **Note**

This process can be run any time after the last day of the old fiscal year and not does depend on any other Banner Finance year end process. This process does not need to be run if you are not using multiple year encumbrancing.

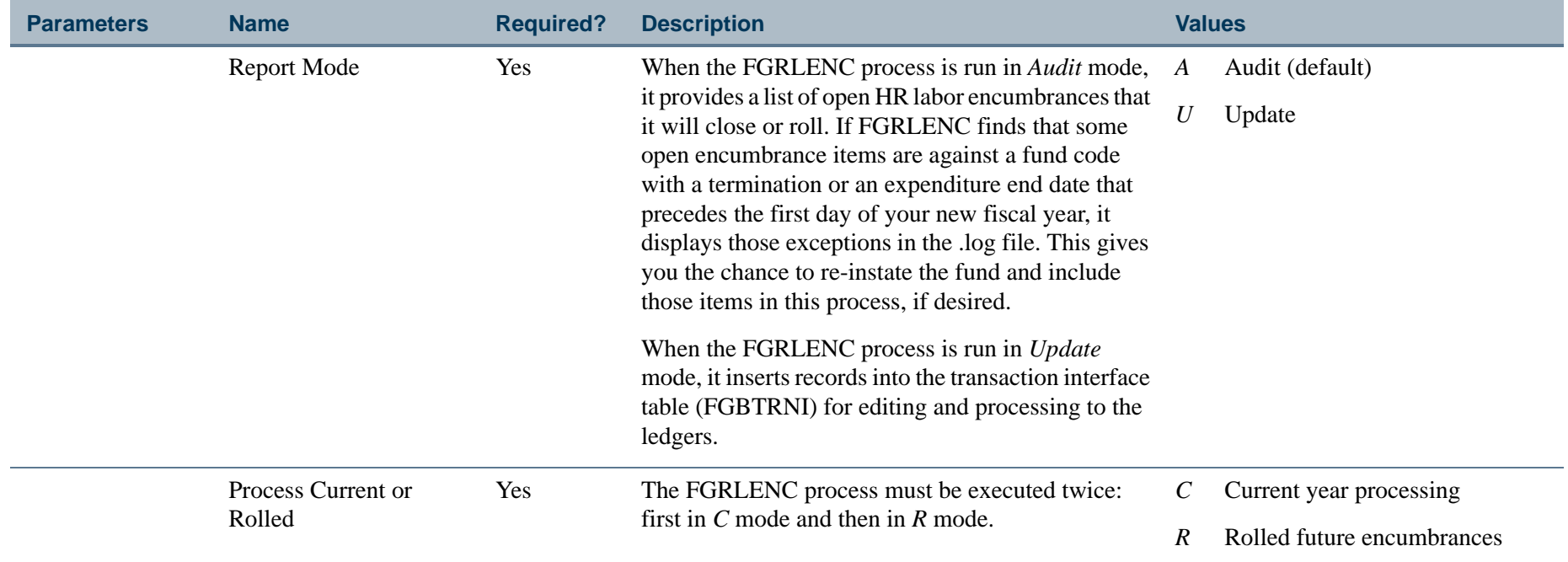

. I DINA I DI BIDI DI DI BILI DI BIDI DI BIDI DI BIDI DI BIDI DI BIDI DI BIDI DI BIDI DI BIDI DI BIDI DI BIDI

 $\mathbf{I}$ 

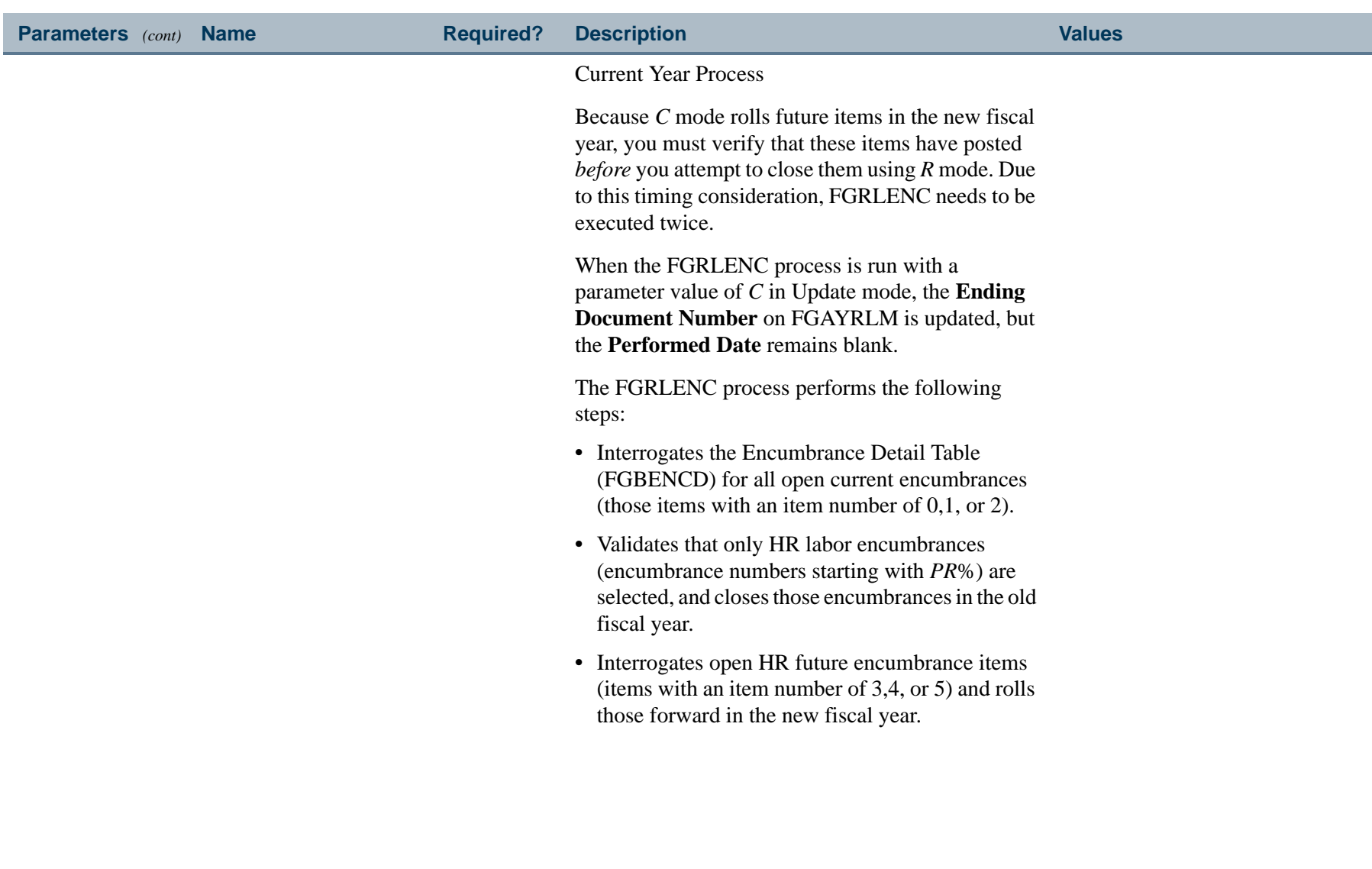

. I DINA I DI BIDI DI DI BILI DI BIDI DI BIDI DI BIDI DI BIDI DI BIDI DI BIDI DI BIDI DI BIDI DI BIDI DI BIDI

a pro

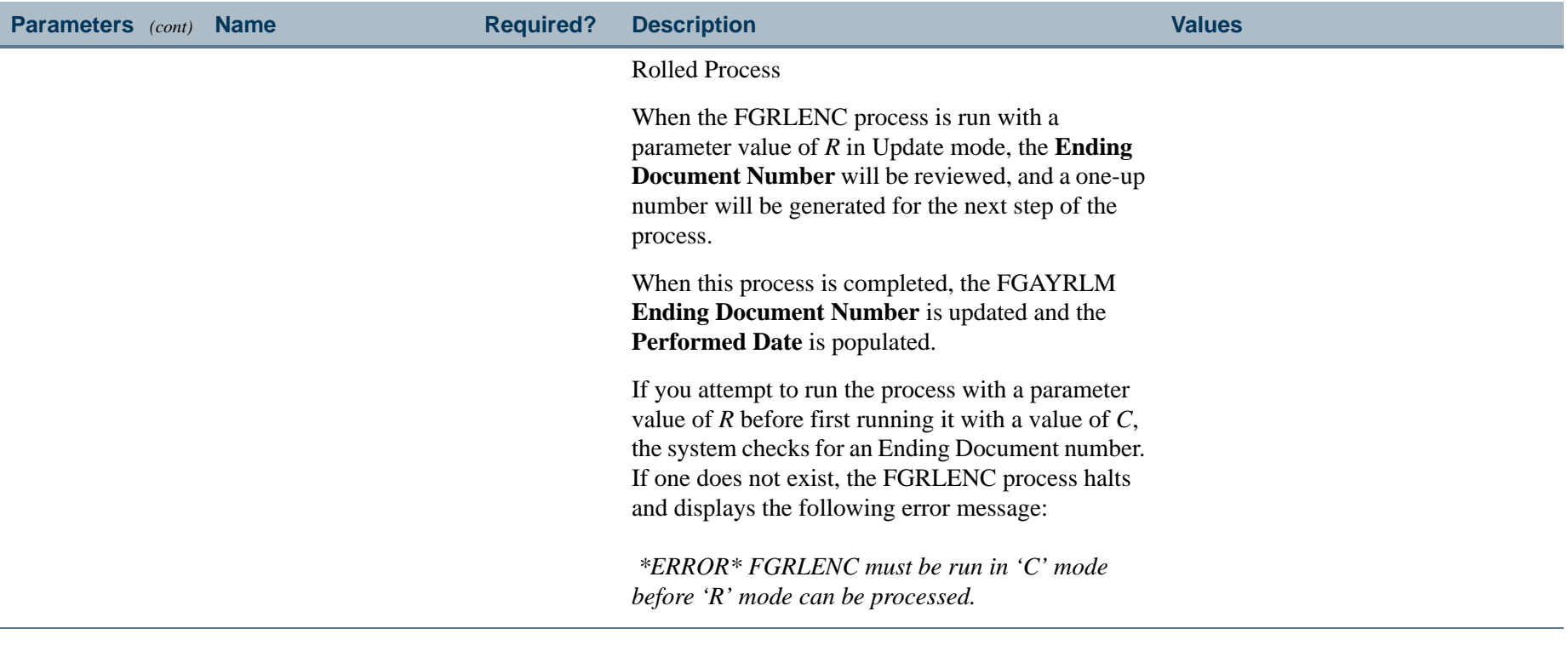

### Setup on FGAYRLM

Before you can use the FGRLENC process, you must enter the appropriate data on the Year End Maintenance Form (FGAYRLM).

- **1.** Access FGAYRLM.
- **2.** Enter Roll HR Labor Encumbrances values for the **Starting Document Number** and **Scheduled Date** fields. The **Starting Document Number** must begin with *PR*.
- **3.** Save.

### Setup on FTMCOAS

The new Roll HR Labor Encumbrances Process (FGRLENC) only looks to the Encumbrance Parameters block to pick up the Rule Class Code for processing. All other values pertain to previously existing processes, such as FGRENRL.

Unlike non-HR encumbrances, the FGRLENC process does not carry over budget to cover the encumbrance balance. It looks only to the Chart or the Fund Type for the rule that will be used to roll encumbrance items.

- **1.** Access the Chart of Accounts Maintenance Form (FTMCOAS).
- **2.** Query on the chart and navigate to Encumbrance Parameters.
- **3.** In the Encumbrance Parameter section, specify the Rule Class Code you wish to use for rolling HR labor encumbrances.

Verify that the rule class is valued. This is the rule that will be used in rolling future encumbrance items to the new fiscal year. Remember that you can override this rule by Fund Type using the FTMFTYP form.

This rule is shared by the End-of-Year Encumbrance Carry Forward Process (FRGENRL) and FGRLENC. The only difference between the two processes is that FGRLENC does not use information provided in the Document Roll parameters as FGRENRL does.

FGRENRL uses the indicators as follows:

- **•** If the Labor Encumbrance indicator is checked, FGRENRL will roll labor encumbrances as long as the encumbrance number does not begin with *PR*.
- **•** If the Labor Encumbrance indicator is unchecked, FGRENRL will close all labor encumbrances not starting with a encumbrance number of *PR*. Those may be labor encumbrances interfaced from an outside system or labor encumbrances created in the Banner Finance System using the FGAENCB form.

**Note** 

The only way to differentiate labor encumbrances from Banner HR is by the first two characters of the encumbrance number. The encumbrance number always begins with *PR*.

### Setup on FTMSDAT

- **1.** Access the System Data Maintenance Form (FTMSDAT) to verify that the rule class has been established for closing encumbrance items.
- **2.** In Enter Query mode, enter FGBTRNI in the **Entity** field, and FGBTRNI\_ENC\_CLOSE\_RUCL\_CODE in the **Attribute** field. Execute the query.
- **3.** The **Data** field displays the rule (E032 or similar as defined in FTMSDAT) used to perform an encumbrance close.

### FGRLENC Processing Steps

The FGRLENC process is run in a series of steps.

- **1.** Run the FGRLENC process with a parameter of *C* to close the current year encumbrances and roll the future encumbrances forward to the new fiscal year.
- **2.** Manually run the FGRTRNI, FGRTRNR, and FGRACTG processes to edit and post FGRLENC documents.
- **3.** Run the FGRLENC process with a parameter of *R* to close future encumbrances in the new fiscal year.
- **4.** Manually run the FGRTRNI, FGRTRNR, and FGRACTG processes to edit and post FGRLENC documents.

#### **Step 1: Run the FGRLENC process to close the current year encumbrances and roll the future encumbrances forward to the new fiscal year.**

When you run FGRLENC in *C* mode, the process performs the following steps:

- **1.** FGRLENC looks at the FGBENCH encumbrance header table to select transactions with a Type of *L* (Labor), Encumbrance number of *PR*, and a status of *O (Open)*.
- **2.** The process looks at the FGBENCD encumbrance detail table for the **Item**.
- **3.** It selects items with a value of *0*, *1,* or *2* and a status of *O* (open). It determines the rule class to use from FTVSDAT for closing encumbrances.

**4.** Using the starting document number defined on FGAYRLM for Roll HR Labor Encumbrances, FGRLENC inserts records into the FGBTRNI table to close the current fiscal year HR labor encumbrance amounts. When performing this process, FGRLENC uses the liquidation rule you supplied in ftvsdat with a transaction date set to the last day of the fiscal year.

The FGRLENC process next performs future year encumbrance transactions dependent on Item number as described in the following steps:

- **5.** FGRLENC looks at the FGBENCH encumbrance table and selects those transactions with a Type of *L* (Labor), Encumbrance number of *PR,* and a status of *O* (Open).
- **6.** The process looks at the **Item** field value for those records with a value of *3*, *4,* or *5*.
- **7.** If run in Update mode, FGRLENC assigns a new document from the last one used to perform the encumbrance close of the current encumbrances. Then, FGRLENC inserts records into the FGBTRNI table to roll the remaining balance of the encumbrance to the new fiscal year, while maintaining the original encumbrance number.

The existing Rule Class defined on the Fund Type Maintenance form (FTVFTYP\_RUCL\_CODE\_ROLL\_ENC) or Chart of Accounts Code form (FTVCOAS\_RUCL\_CODE\_ROLL\_ENC) is used for the transactions. A transaction date of the first day of the new fiscal year will be used.

**8.** The process produces a hard copy report listing the encumbrances closed and rolled encumbrances sorted by fund within chart. It then updates the Ending document number in the FGBYRLM table.

#### **Step 2 - Manually run the FGRTRNI, FGRTRNR, and FGRACTG processes to edit and post FGRLENC documents.**

You need to perform the following steps:

- **1.** Run the FGRTRNI process (or let Sleep/Wake kick off the process automatically, depending upon the institution's setup) to edit the transactions and insert records into the FGBJVCH and FGBJVCD tables.
- **2.** Run the FGRTRNR process to report any errors. If there are no errors, the FGRTRNI process updates the FOBAPPD table.
- **3.** Run the FGRACTG process (usually set up in Sleep/Wake mode) which updates the Banner Finance ledgers and the FGBTRNH and FGBTRND tables.

### **Step 3 - Run the FGRLENC process to close the rolled future encumbrances in the new fiscal year.**

When you run FGRLENC in *R* mode, the process performs the following steps:

- **1.** Looks at the FGBENCH encumbrance table to select those transactions that have a Type of *L* (Labor), Encumbrance number of *PR*, and a status of *O* (Open).
- **2.** Looks at the FGBENCD encumbrance detail table for items that have a value of *3*, *4*, or *5*.
- **3.** Assigns a new document from the last one used, which is displayed as the ending document number in FGBYRLM, to perform the encumbrance close of the future encumbrances.
- **4.** Inserts records into the FGBTRNI table to liquidate the new multi-year rolled encumbrances using the liquidation rule you supplied in ftvsdat in the new fiscal year, and the fiscal year begin date as the transaction date.
- **5.** Produces a hard copy report listing closed encumbrance items, sorted by fund within chart.
- **6.** Updates the Document Number and Performed Date on FGAYRLM.

#### **Step 4 - Manually run the FGRTRNI, FGRTRNR, and FGRACTG processes to edit and post FGRLENC documents.**

You need to perform the following steps:

- **1.** Run the FGRTRNI process (or let Sleep/Wake kick off the process automatically, depending upon the setup at your institution) to edit the transactions and insert records into the FGBJVCH and FGBJVCD tables.
- **2.** Run the FGRTRNR process to report any errors.If there are no errors, the FGRTRNI process updates the FOBAPPD table.
- **3.** Run the FGRACTG process (usually set up in Sleep/Wake mode) which updates the Banner Finance ledgers and the FGBTRNH and FGBTRND tables.

Location Hierarchy Report (FGRLOCH)

**Description** This report displays the hierarchical relationship in the location code structure. Status, effective, termination, and next change dates are displayed for each location code printed on the report. Location codes display which have an effective date less than or equal to the as of date and where next change date is greater than the as of date.

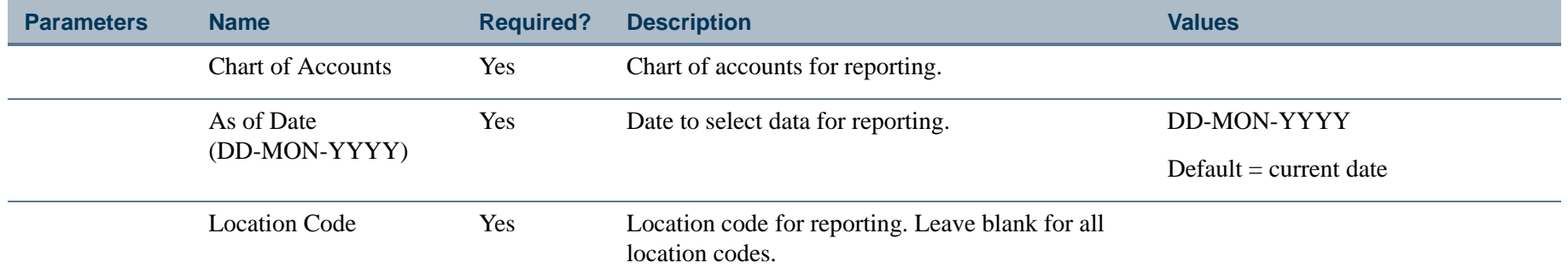

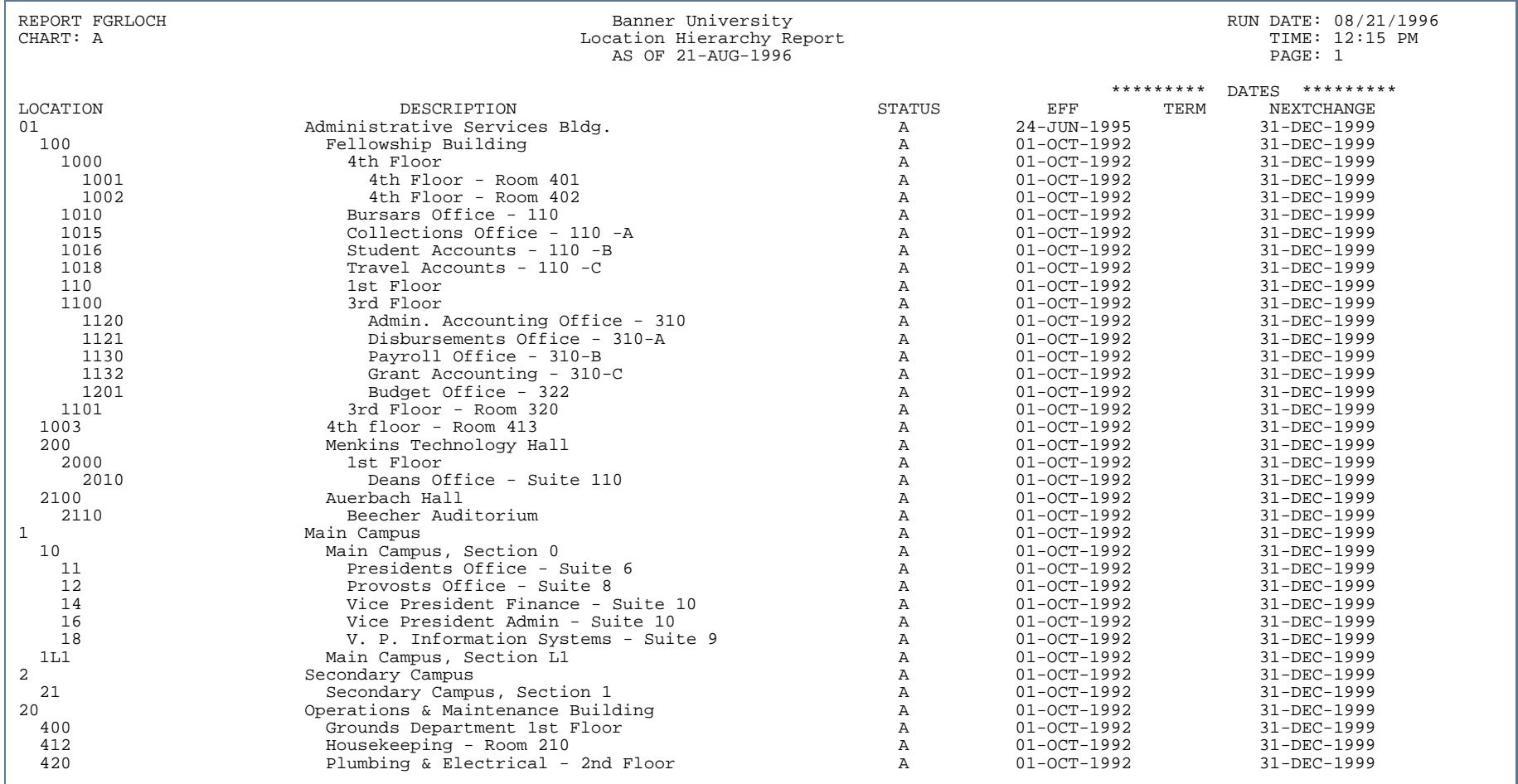

---

. . . . . .

---------------------

- 111

 $\mathbf{r}$ 

. . . . . . .

# Organization Detail Activity Report (FGRODTA)

**Description** This report is sorted by account and fund within each organization. This report displays expenses, budget and encumbrance activity (operating ledgers record budget and encumbrance activity) within a specified period. When a From Date and a To Date are specified that are on period boundaries, beginning and ending balances display on this report. Otherwise, if these dates are not on period boundaries, activity displays within the date ranges without beginning and ending balances.

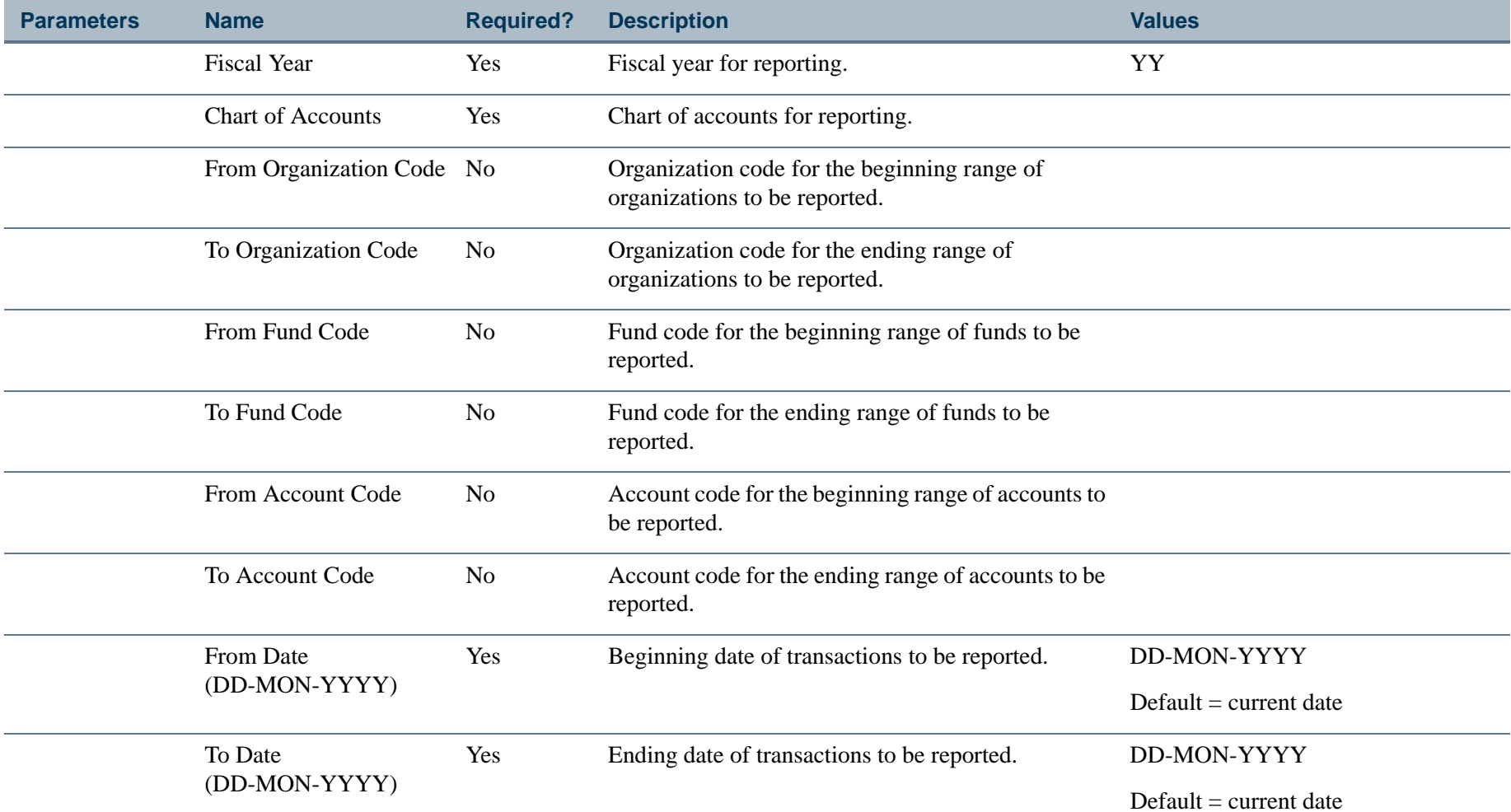

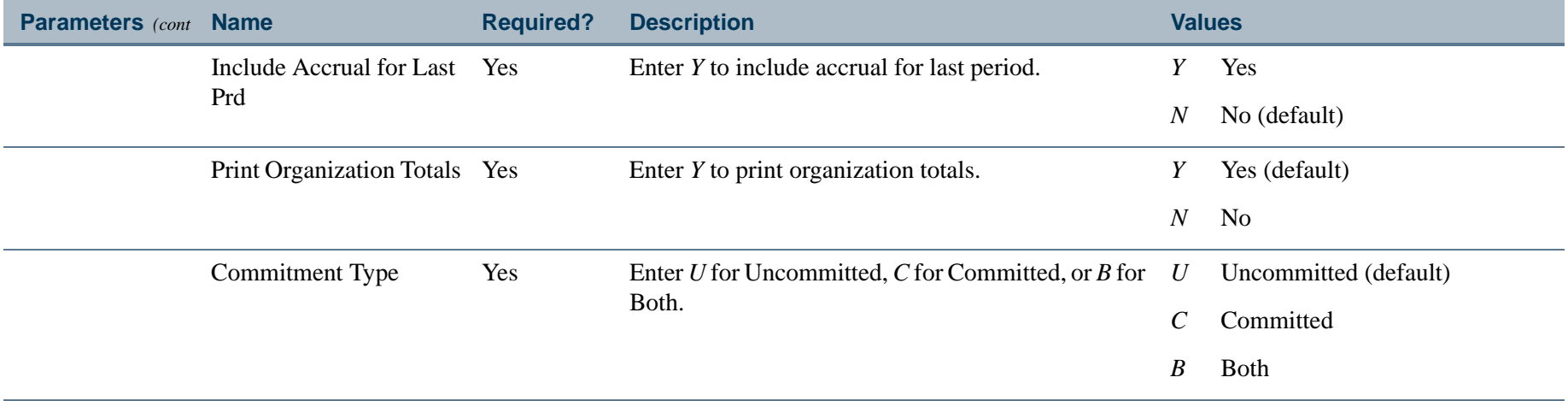

. I DINA I NA TIDRAHANA TIDINA I NA HIDRAHANA NA TIDINA I NA HIDRAHANA TIDINA A MATEMATIKA NA MATEMATIKA ANG K

a pro

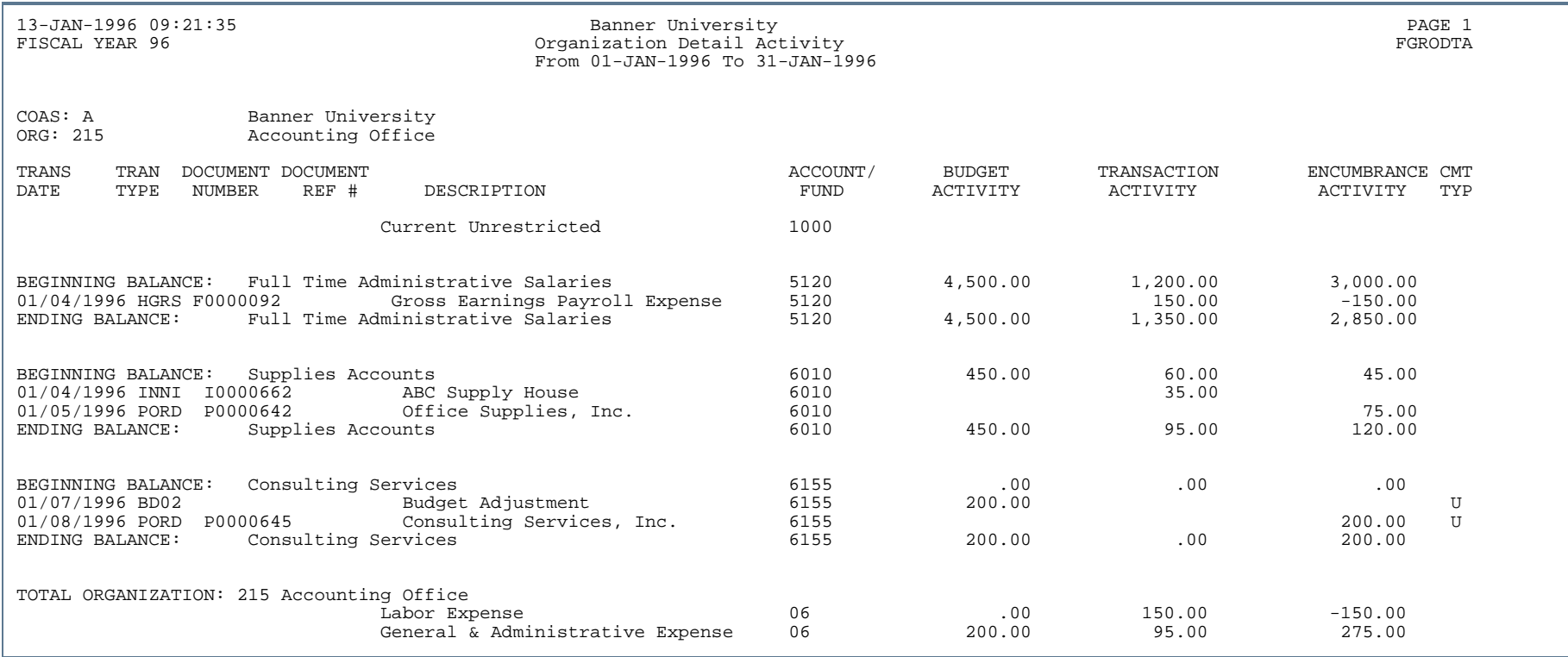

. . .

. . .

. . . . .

- - - - - - - - - - - - - - - -

- 11

. .

# Open Encumbrance Report (FGROPNE)

**Description** Use this report to print header information and remaining encumbered or reserved balance amounts for selected purchase orders, requisitions, and general encumbrances. Travel encumbrances are included with general encumbrances. Only records for documents that are open, completed, approved, and posted will be included in the report.

The report contains the following three sections.

- **•** Requisition section lists open procurement and stores requisitions
- **•** Purchase Order section lists open purchase orders
- **•** General Encumbrance section lists open general accounting encumbrances

The report may be printed using either of two different layouts.

- **•** Document layout prints open encumbrances for selected user IDs.
- **•** FOAPAL layout prints open encumbrances for selected user IDs and for a range of FOAPAL elements sorted by chart of accounts.

If the Document layout is chosen, the open encumbrances are automatically grouped by document type and are printed in number order within each group.

If the FOAPAL layout is chosen, the user may sort documents by any one of the FOAPAL elements. The default is *F* (Fund); other options are *O* (Organization), *A* (Account), *P* (Program), *V* (Activity), or *L* (Location). Totals for the number of records and remaining balances will be printed whenever the FOAPAL element used to determine sort order changes.

In either layout, the total number and remaining balance for the records will be printed on the last page of each document group.

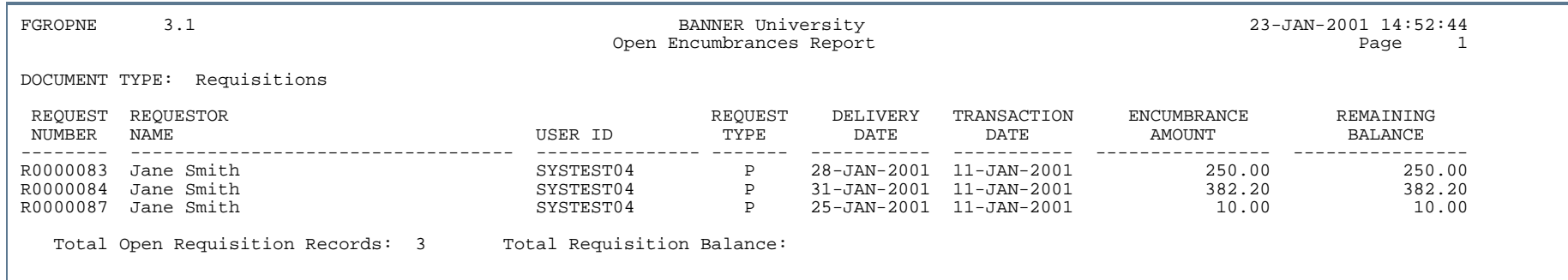

# Report Sample 1 (Page 2 of 3)

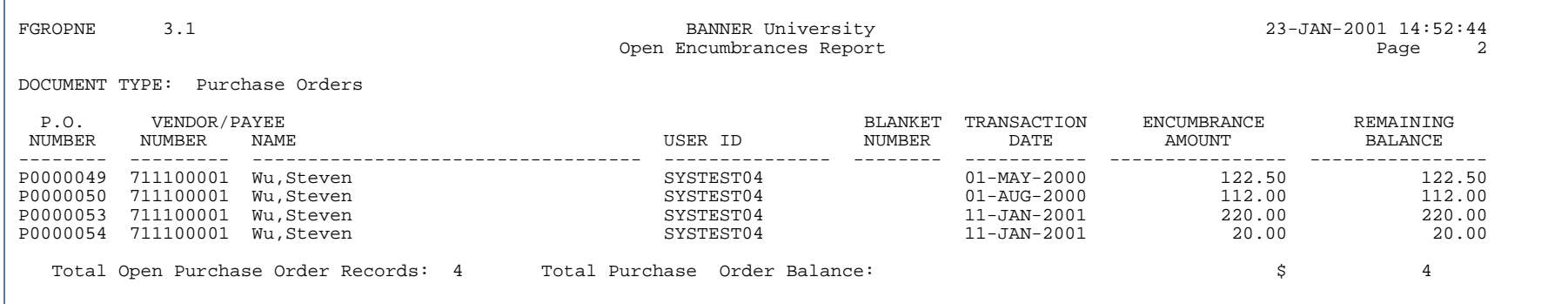

. . .

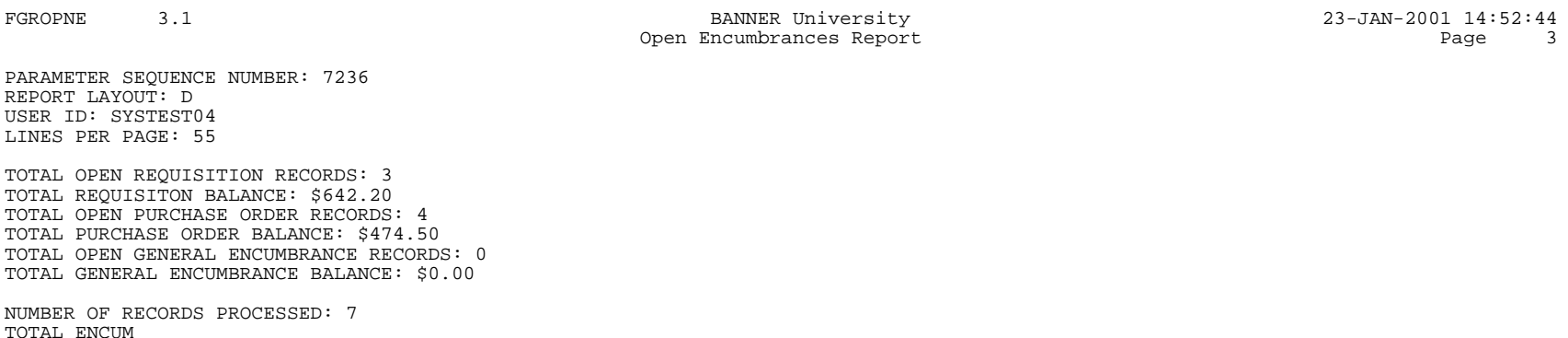

### Report Sample 2 (Page 1 of 3)

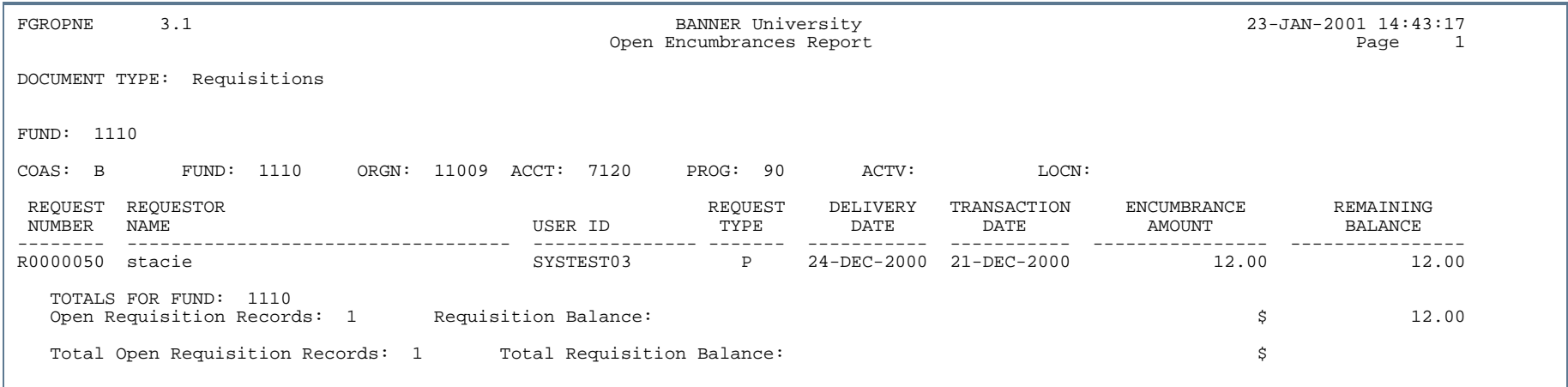

. . .

ш

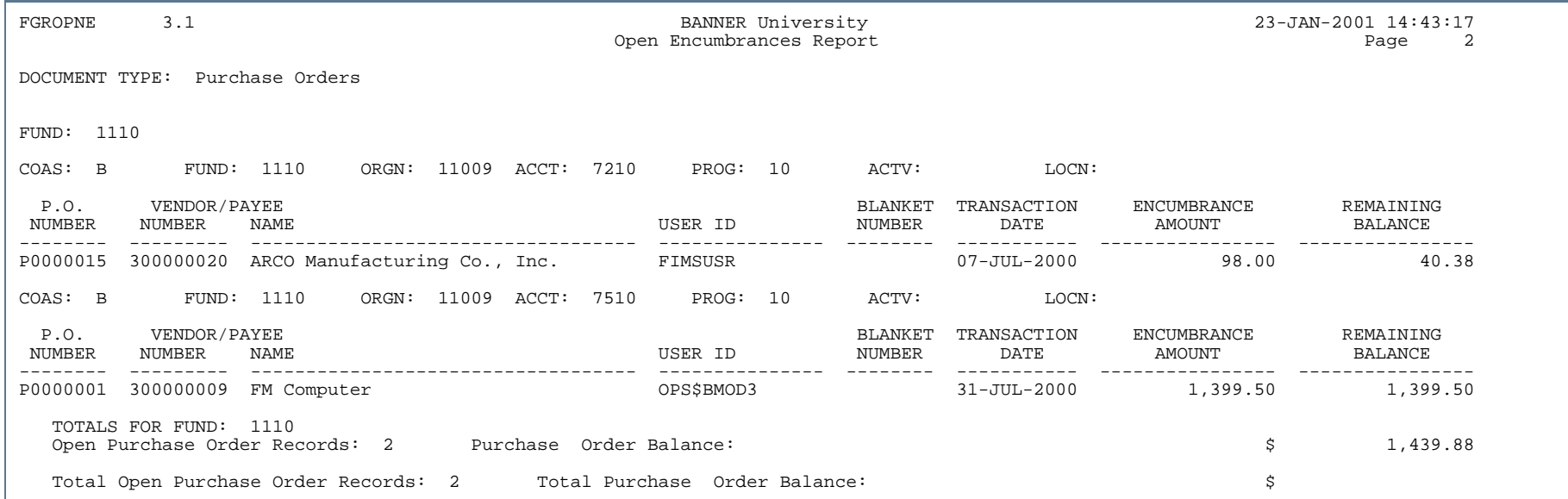

..

. . . . . . . .

٠ . .

- 11

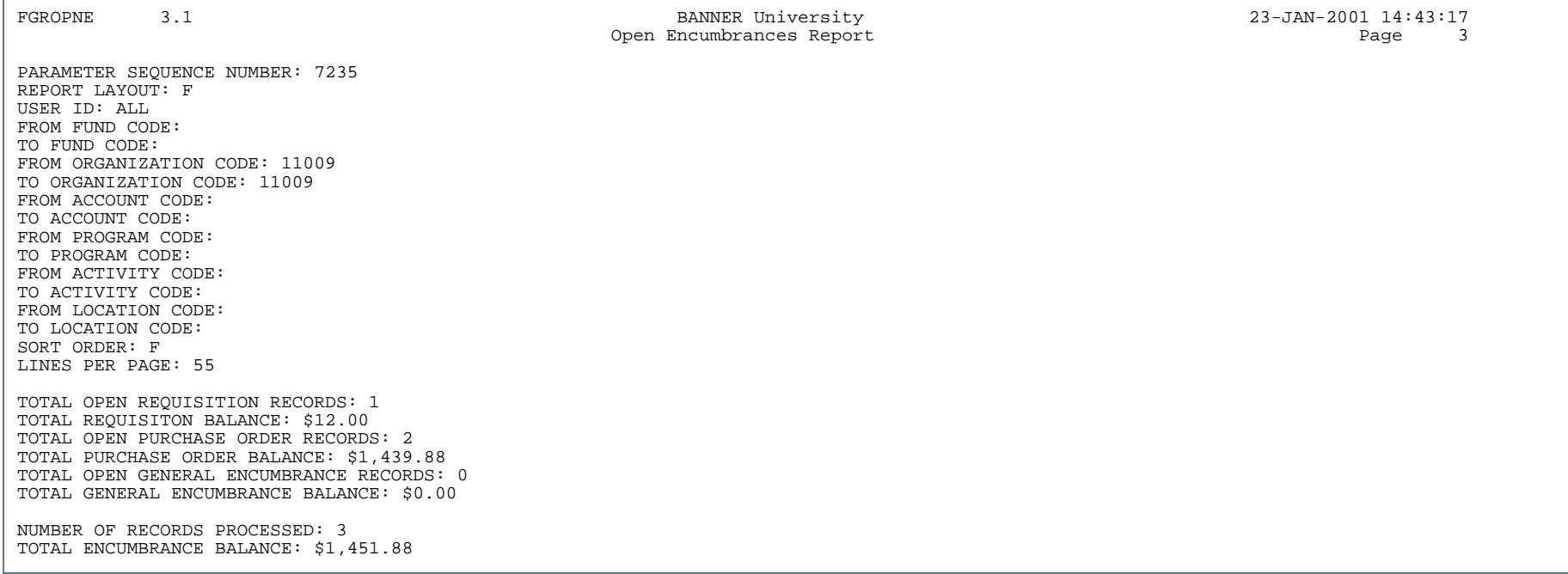

. . .

. . . . . . . .

. . .

- 11

.

# Organization Hierarchy Report (FGRORGH)

**Description** This report displays the hierarchical relationship in the organization code structure. Data entry indicator, status, budget control organization, combine budget control indicator, effective, termination, and next change dates are displayed for each organization code printed on the report. Organization codes display which have an effective date less than or equal to the As Of date and where the next change date is greater than the As Of Date.

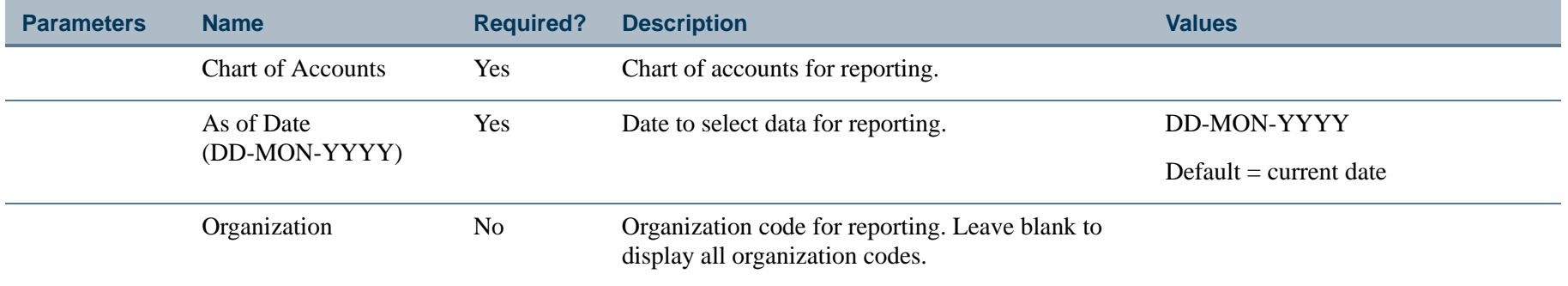

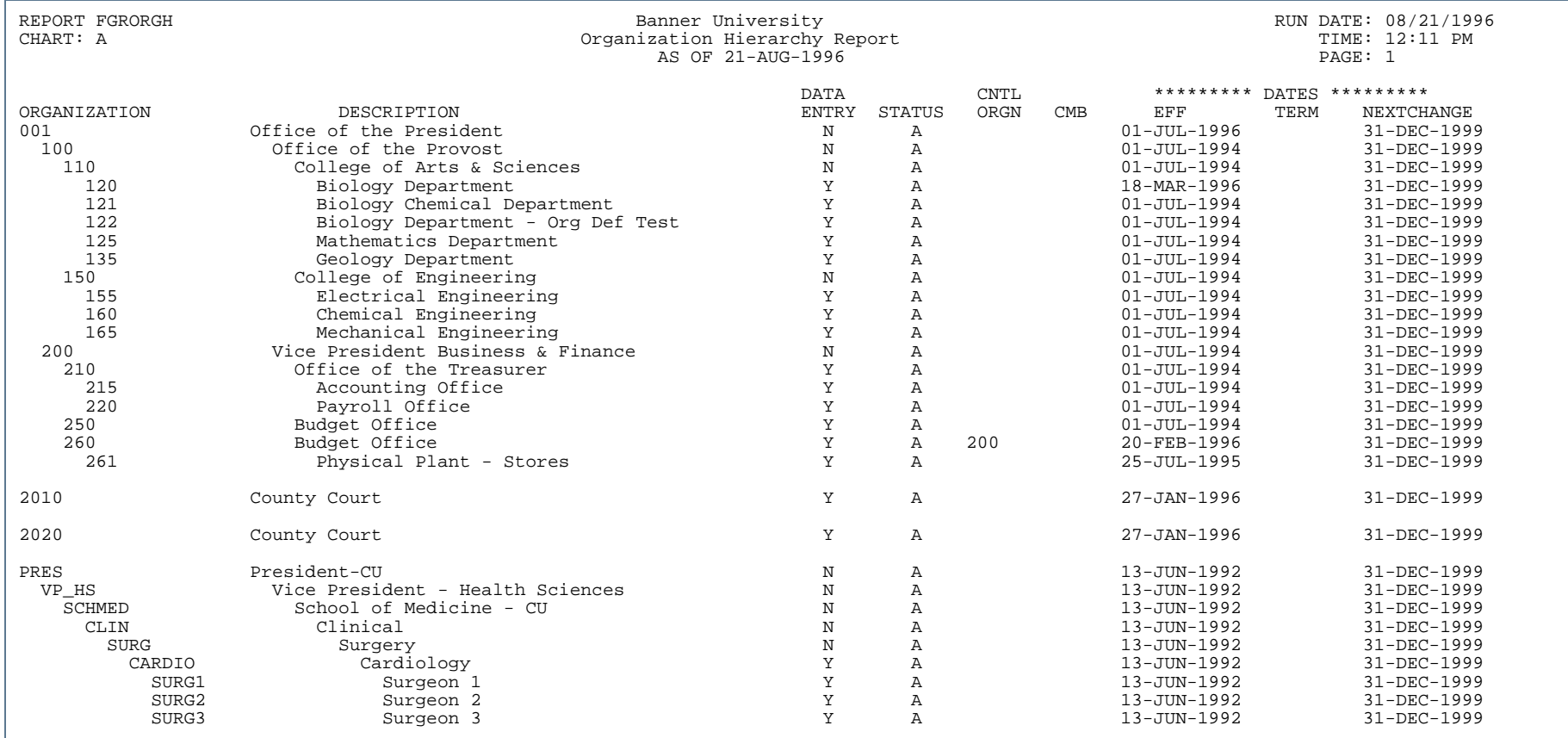

- 11

. . .

. . . .

..

٠

- 1

. . .

.

.

# Program Detail Activity Report (FGRPDTA)

**Description** This report displays expense, budget, and encumbrance activity for the period sorted by program and fund within an organization. The operating ledgers record budget and encumbrance activity. When a From Date and a To Date are specified that are on period boundaries, beginning and ending balances display on this report. If these dates are not on period boundaries, activity displays within the date ranges without beginning and ending balances. Balances that are opposite an account's normal balance, (that is, credit, debit, or zero) are flagged with an indicator to the right of the balance.

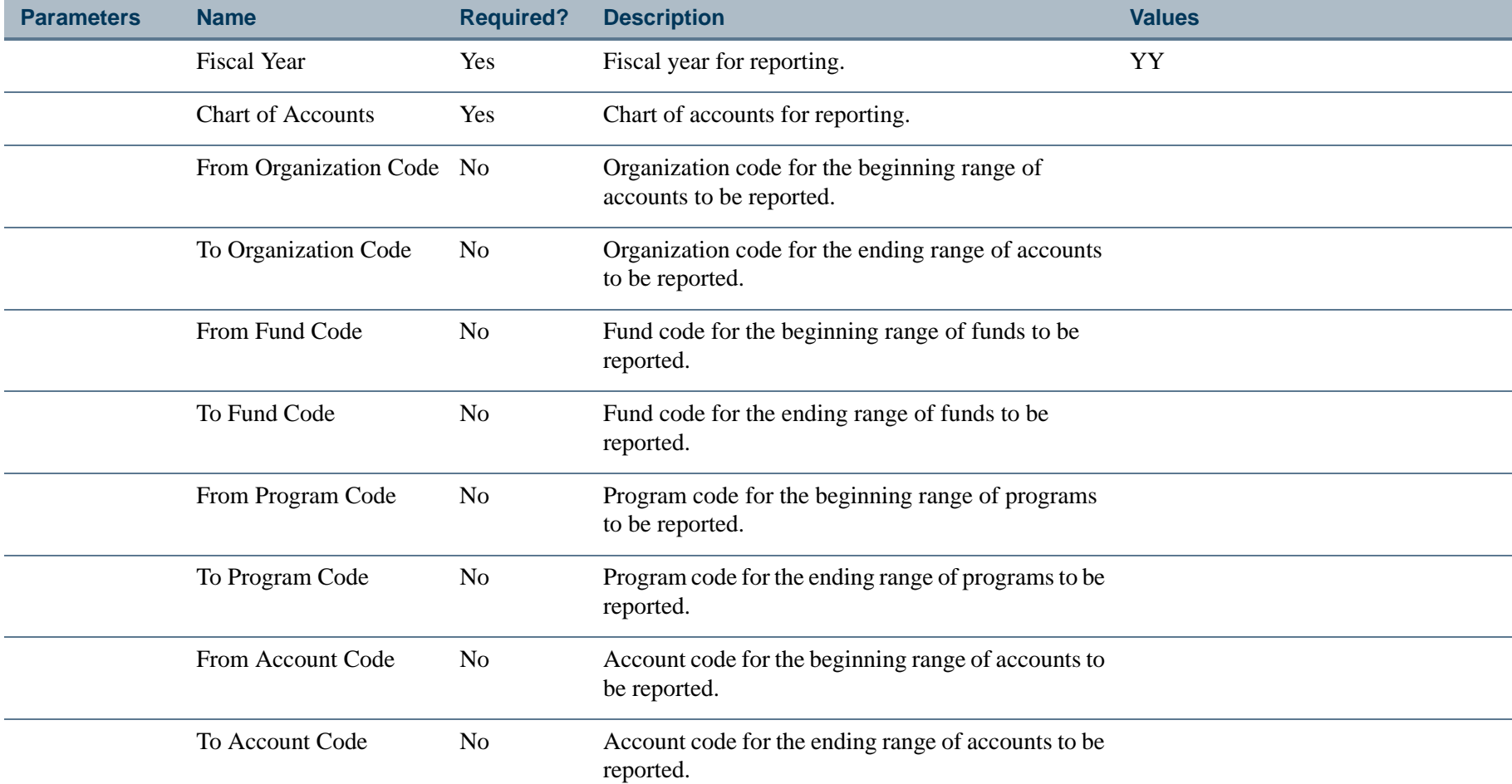

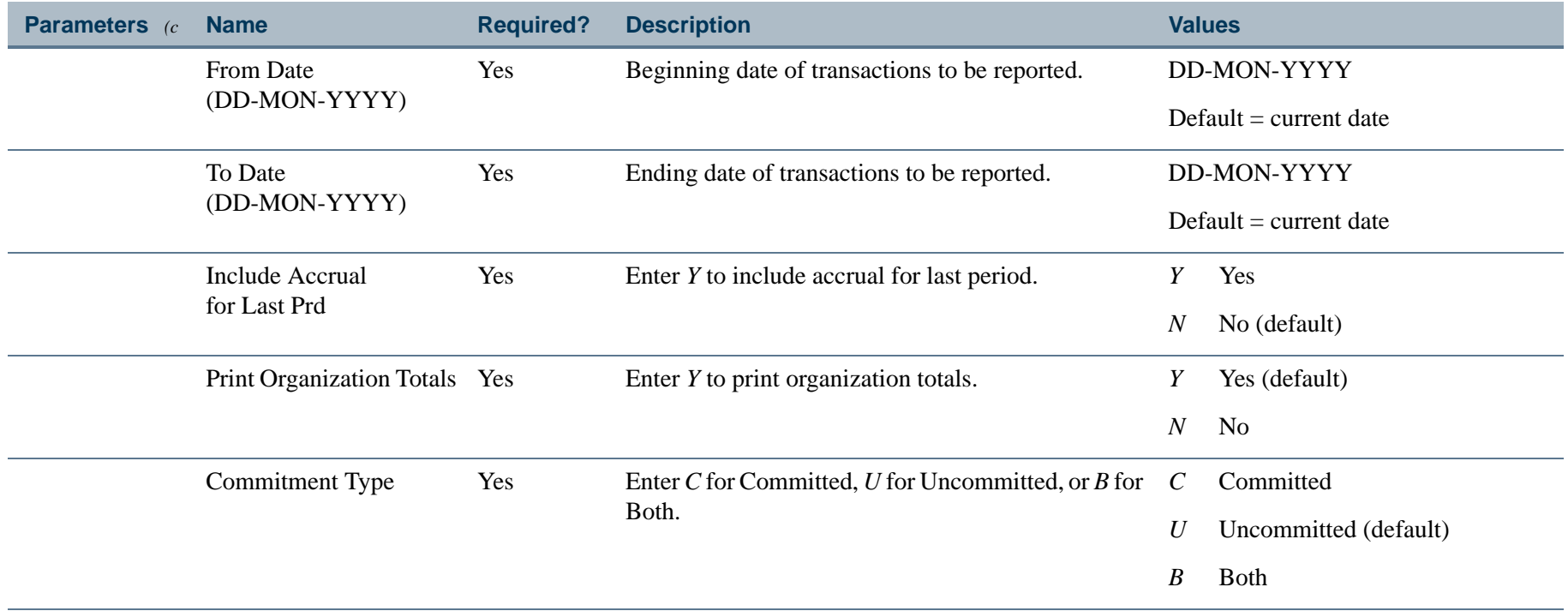

. I DINA I NA TIDRAHANA TIDINA I NA HIDRAHANA NA TIDINA I NA HIDRAHANA TIDINA A MATEMATIKA NA MATEMATIKA ANG K

a pro

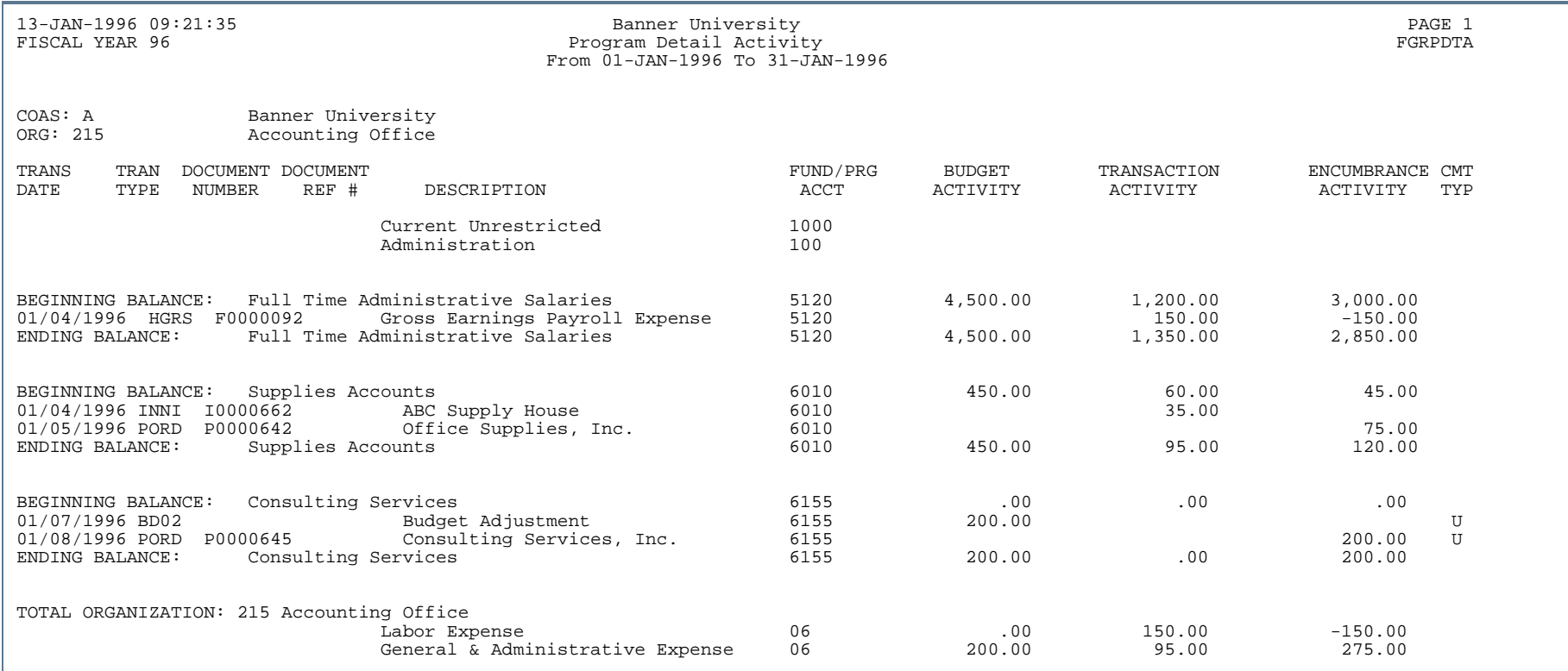

- 11

. . . ٠

. . . .

..

٠

- 1

. . .

.

.

### Pro Rata Allocation Process (FGRPRAP)

**Description** The Pro Rata Allocation Process prepares allocations for existing transactions based on user-defined parameters. All eligible transactions which fit the criteria established in these parameters are selected from the FGBTRND table. Overlapping Allocation Source Organization/Account/Program strings are applied to the transaction to be allocated according to a predetermined hierarchy from the most detailed entry to the least detailed entry (see Chapter 2, *"*Processing," for the specific hierarchy used by the Pro-Rata Allocation Process). The process also creates totals for all of the eligible transactions and, if requested, produces an Allocation Control Report. A detailed or summary version of the report may be selected by the user.

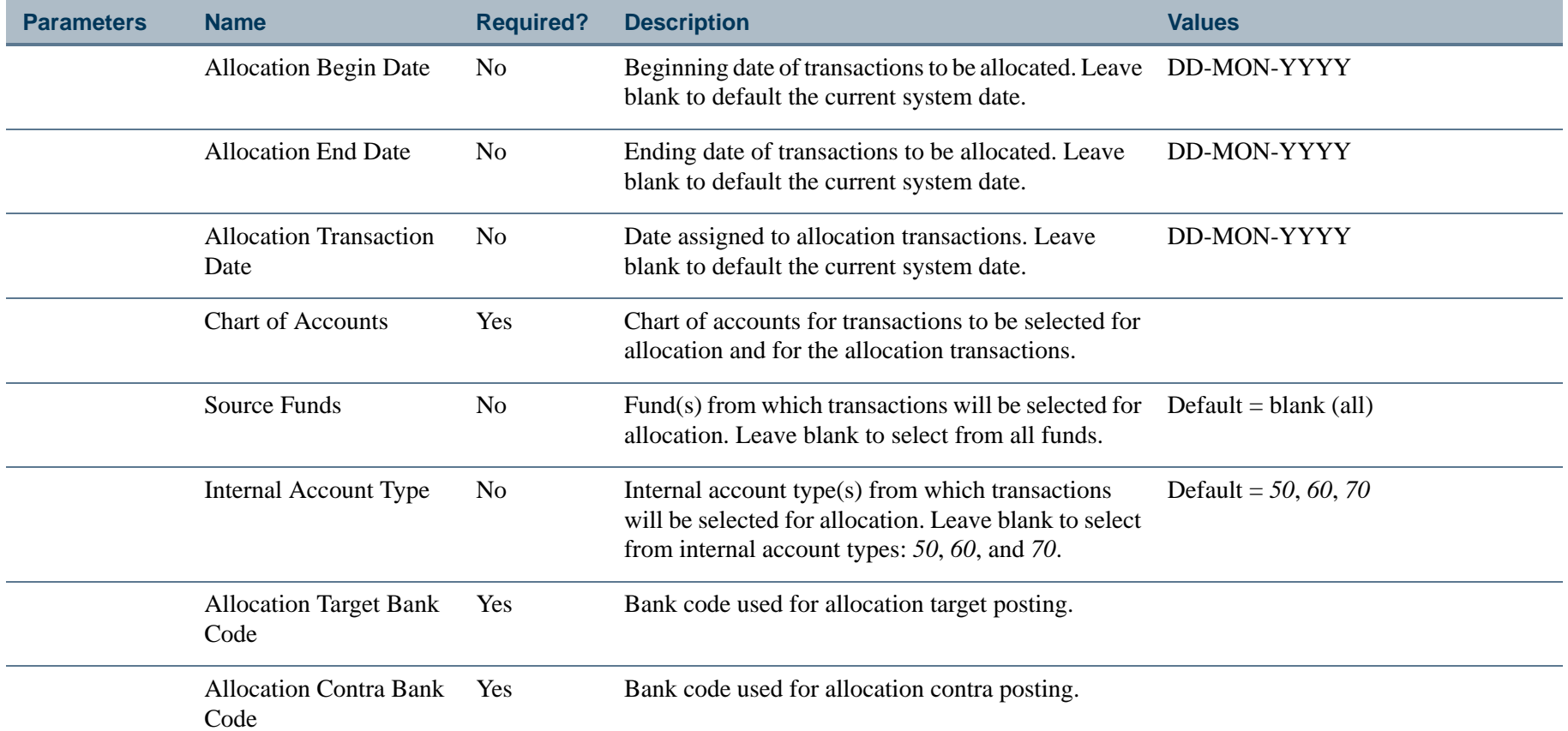

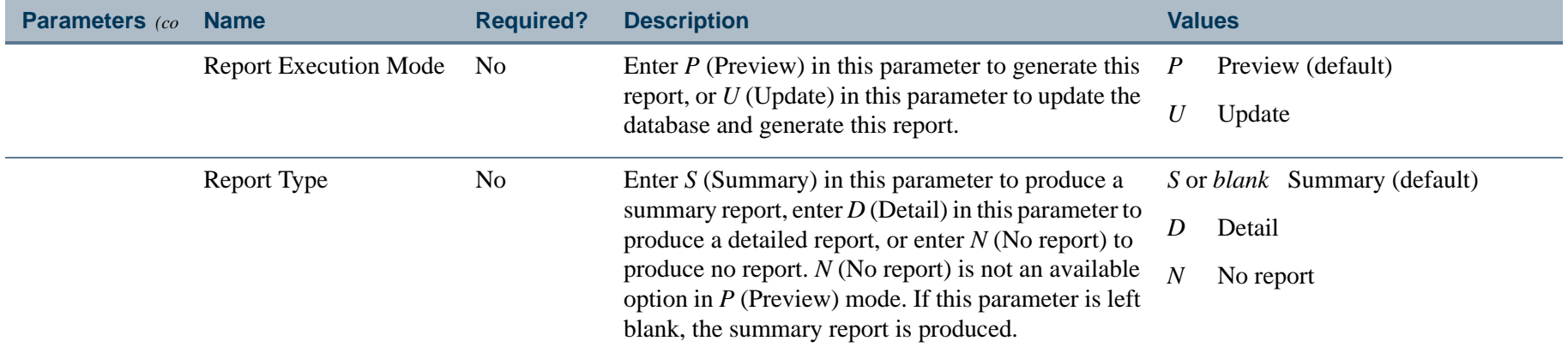

 $\mathbf{r}$
## Report Sample - Detail Report (Page 1 of 4)

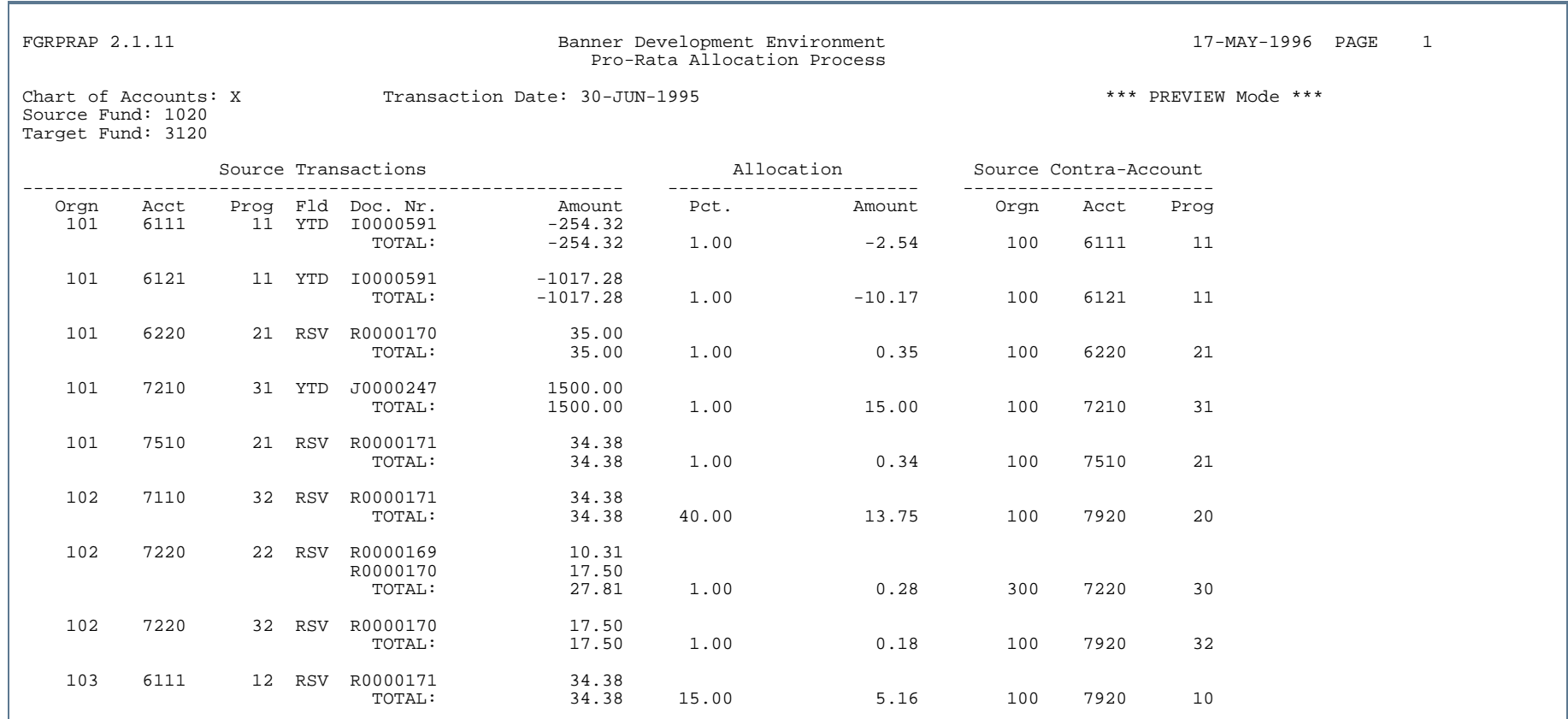

٠.

. . . . . . . . .

Ш  $\mathbf{H}$ ٠

## Report Sample - Detail Report (Page 2 of 4)

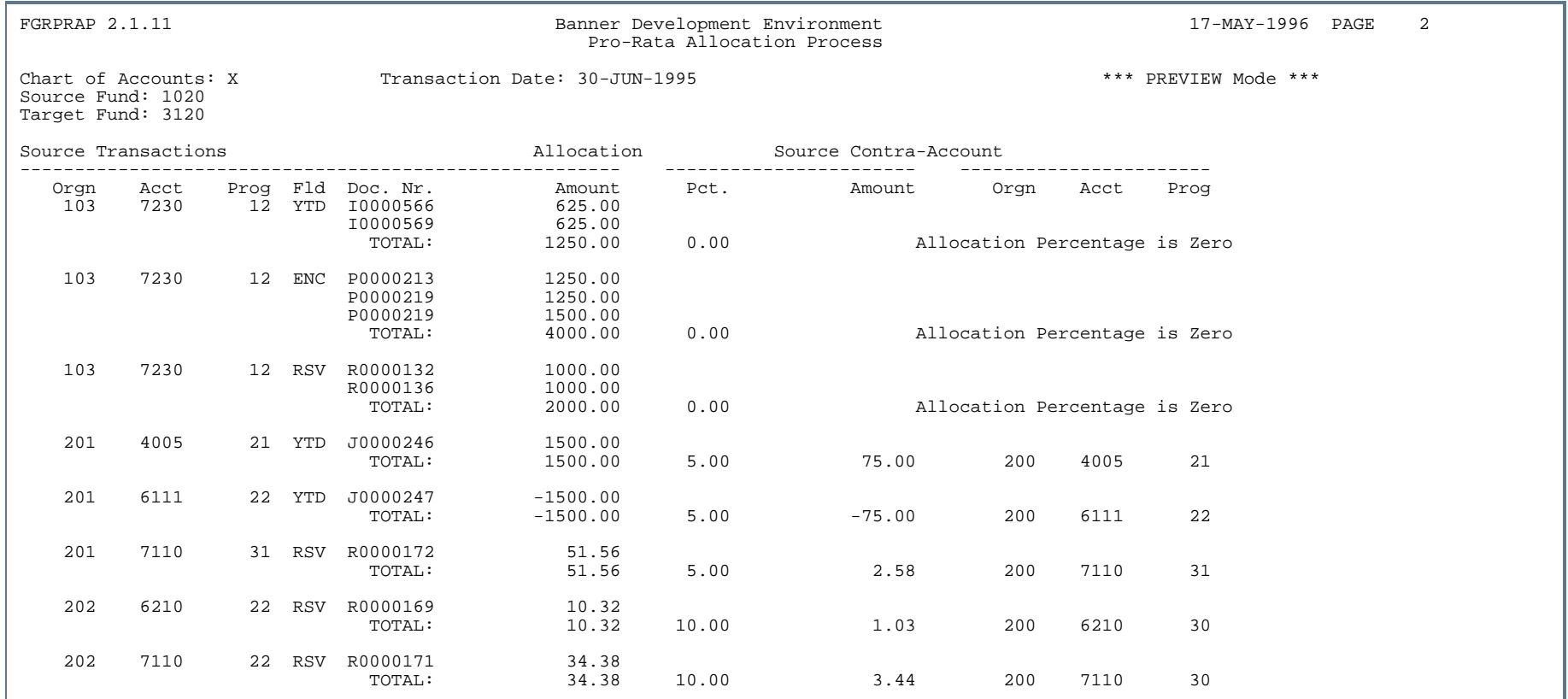

. .

. . . . . . .

- 111

Ш ٠

## Report Sample- Detail Report (Page 3 of 4)

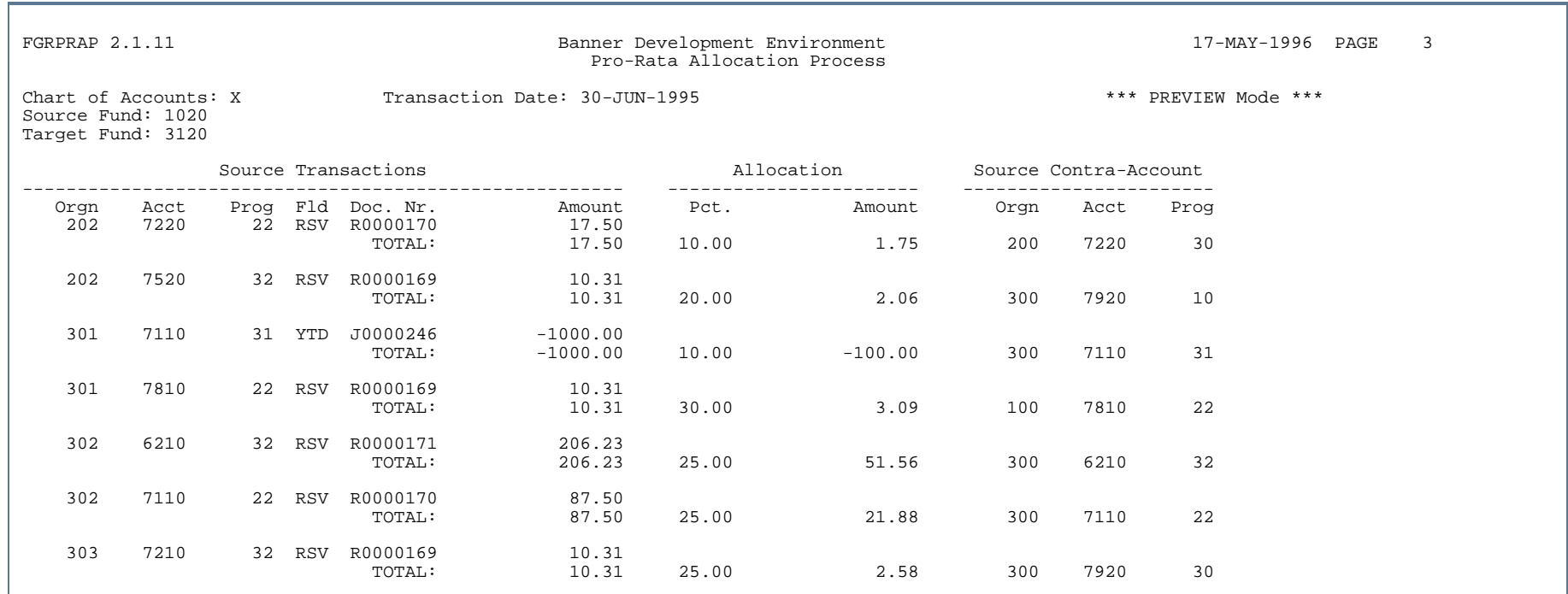

. . . . .

## Report Sample - Detail Report (Page 4 of 4)

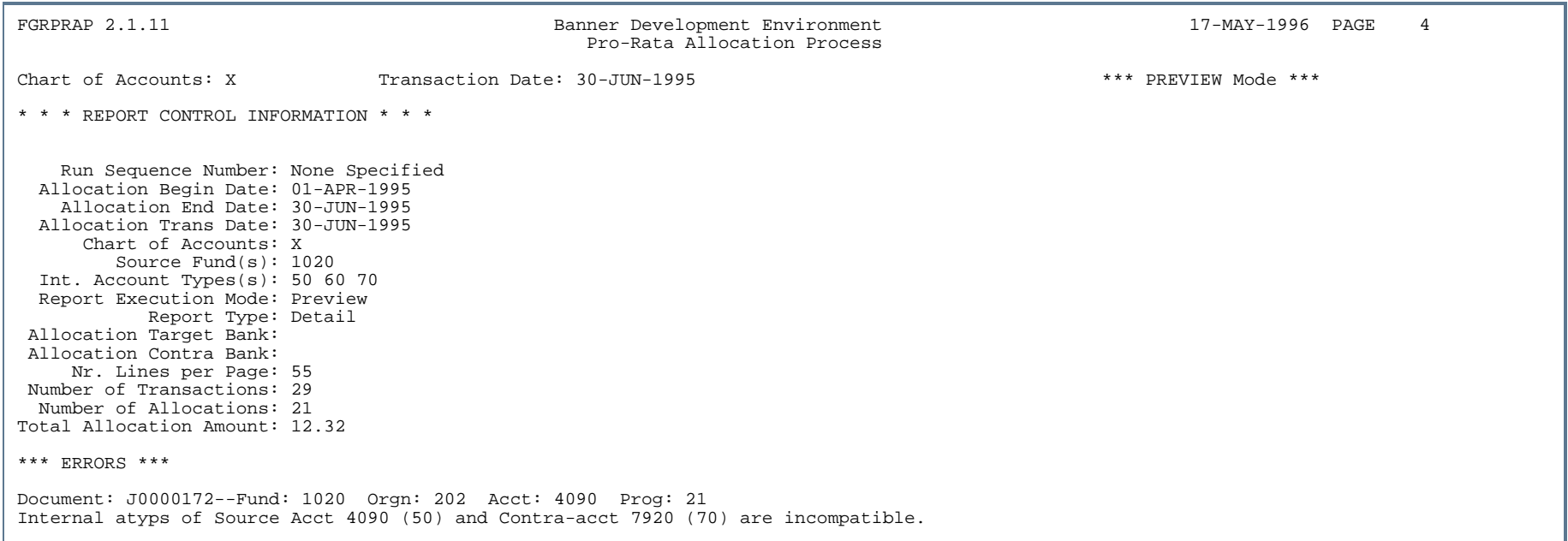

..

. . . . . . . .

. .

ш . .

- 11

. . .

## Report Sample - Summary Report (Page 1 of 2)

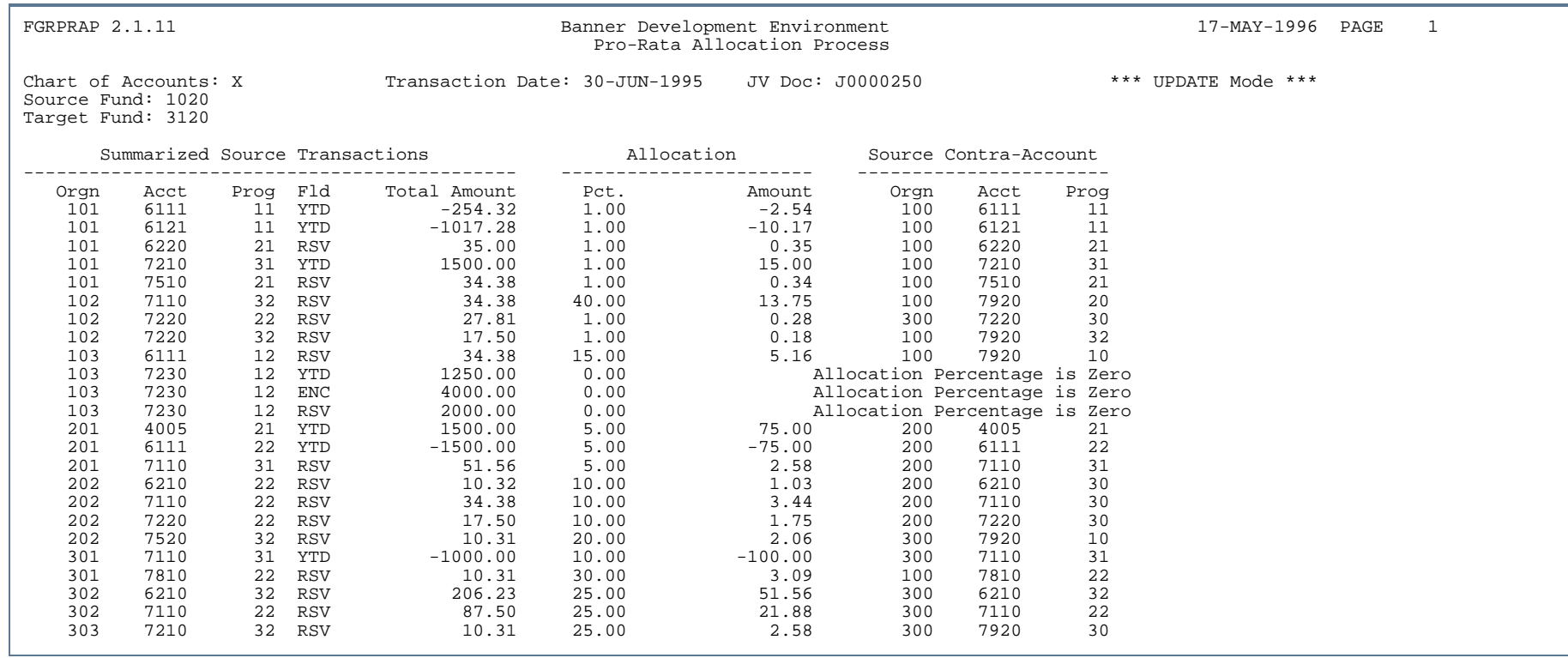

л.

...

Ш ٠

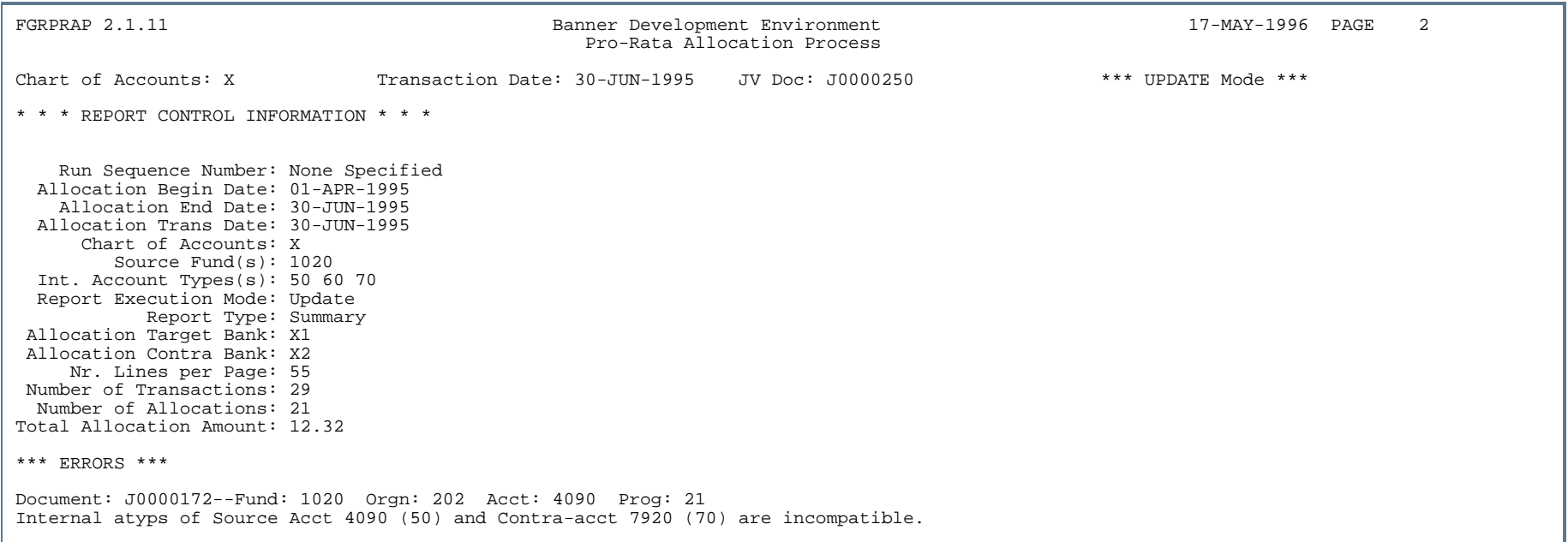

. . . ٠

. . . .

...

. . . . . .

- 11

- 11

. .

. . . . . .

## Pro Rata Allocation Report (FGRPRAR)

**Description** The Pro Rata Allocation Report allows you to re-create a list of the source transactions for any allocation transactions produced by the Allocation Process. The summary version of the report only includes the summary totals developed for each Allocation Source record and the Allocated Amounts for each derived total line of account distribution. The detailed version produces the full Fund/Organization/Account/Program account string detail of all the eligible transactions selected to create an allocation entry and includes the summary totals developed for each Allocation Source record. The detailed version also includes Allocated Amounts for each derived total line of account distribution.

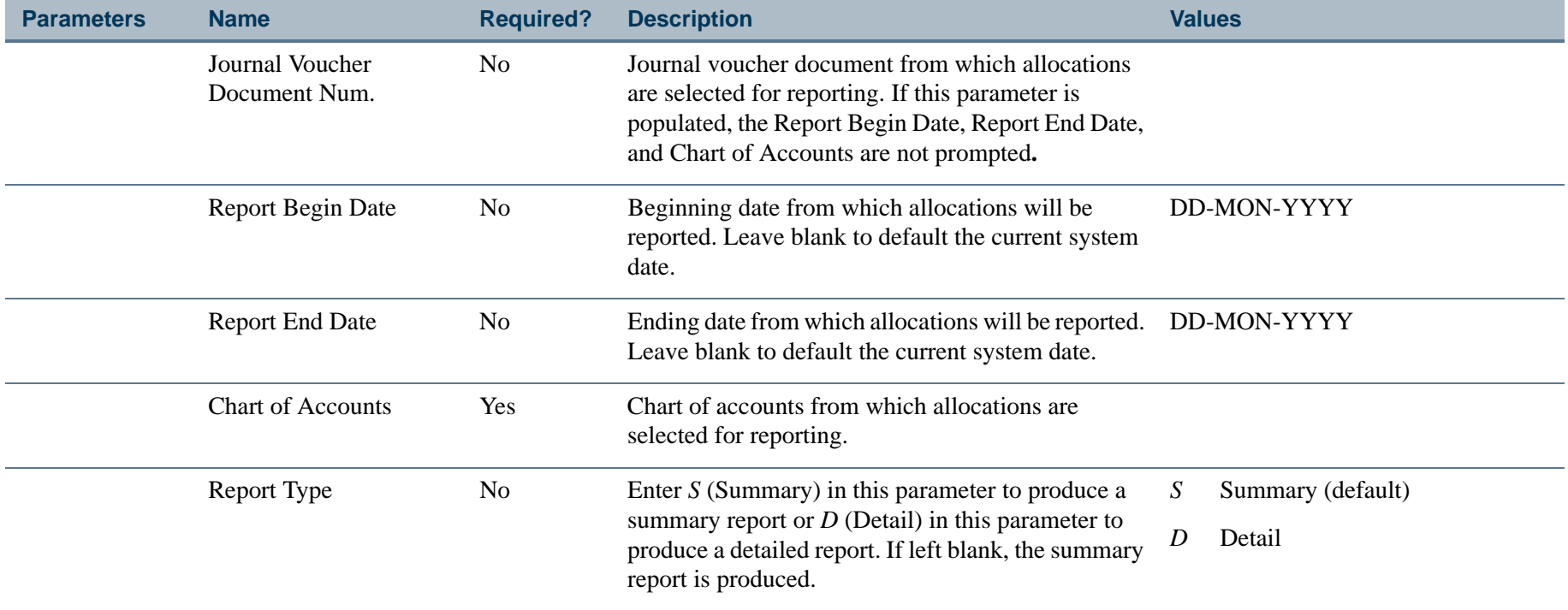

## Report Sample - Detail Report (Page 1 of 4)

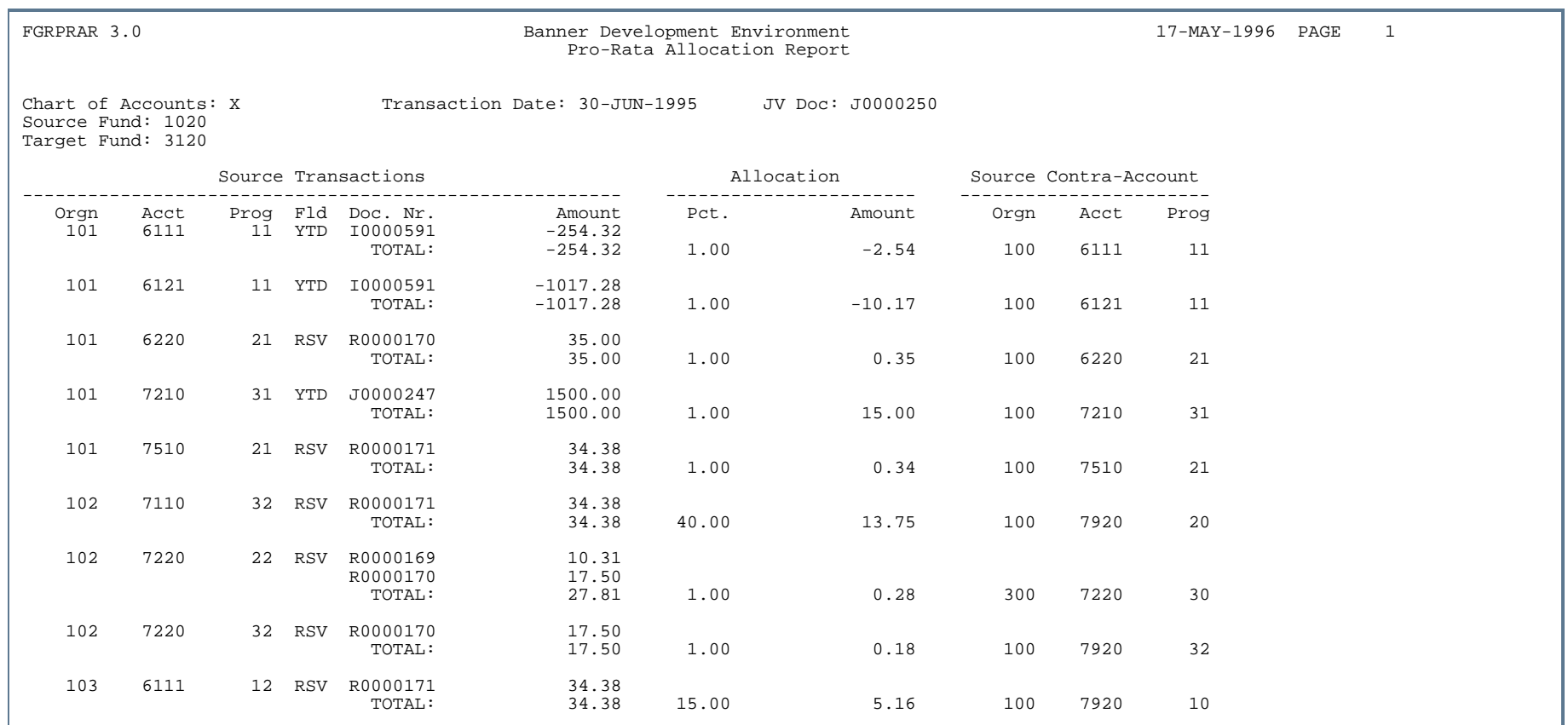

..

. . . . . . . . .

- 11

ш ٠

- 11

## Report Sample - Detail Report (Page 2 of 4)

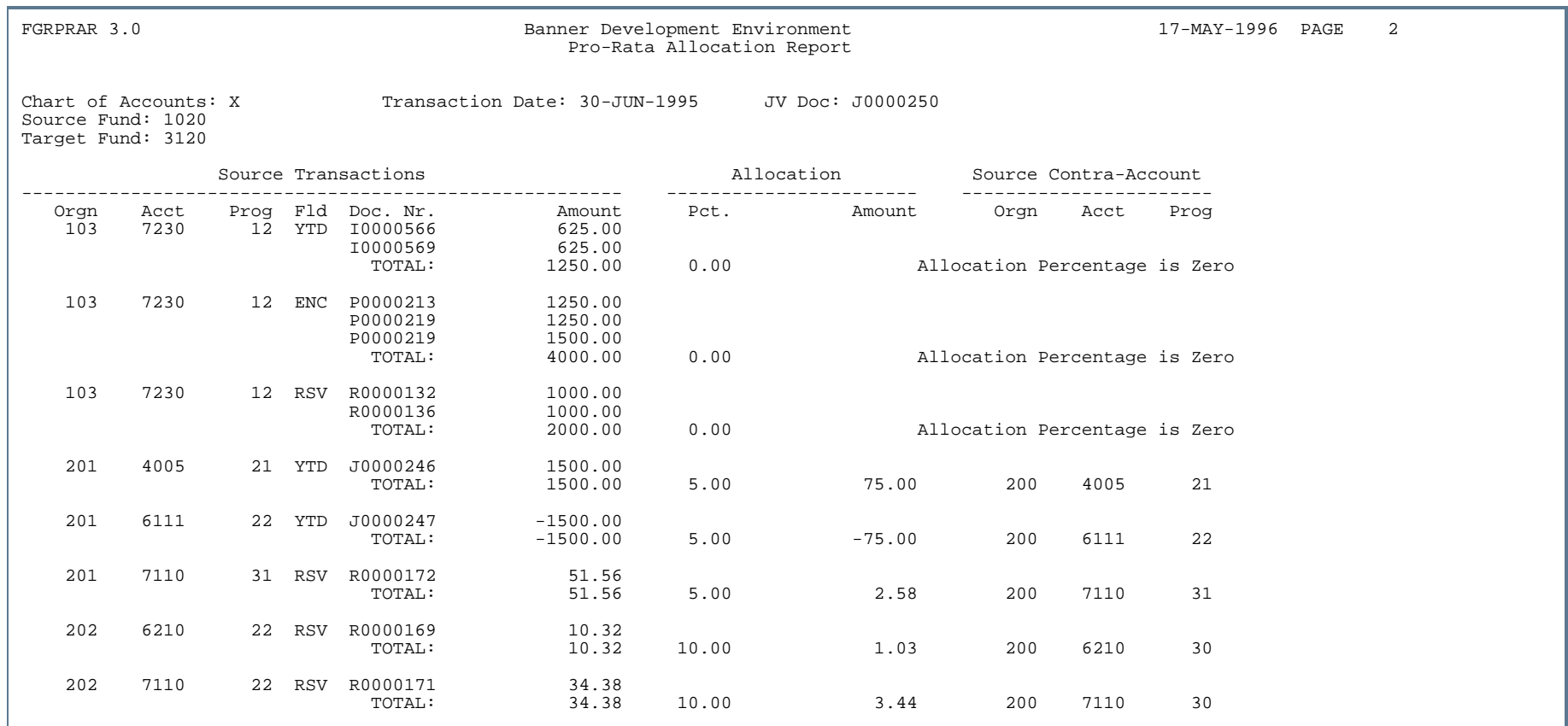

. . .

. . . . . . . .

. .

٠ . .

- 11

## Report Sample - Detail Report (Page 3 of 4)

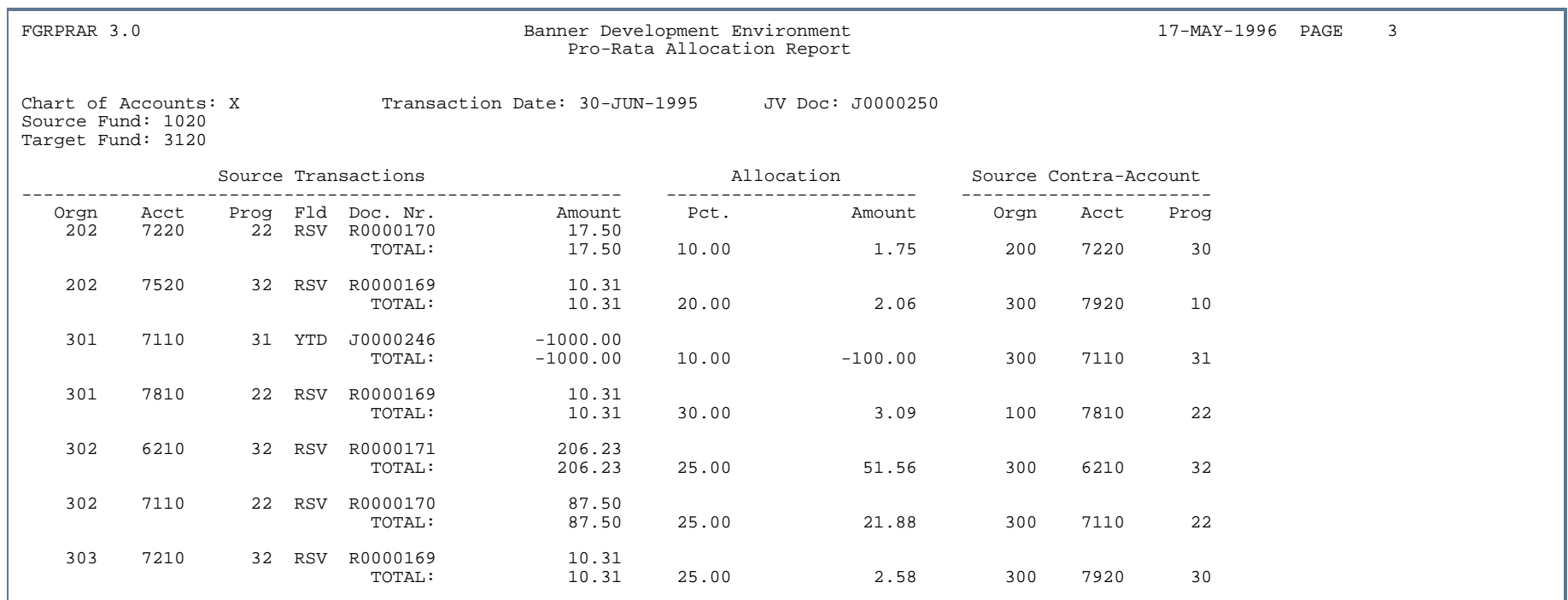

٠.

. . .

Ш ٠

## Report Sample - Detail Report (Page 4 of 4)

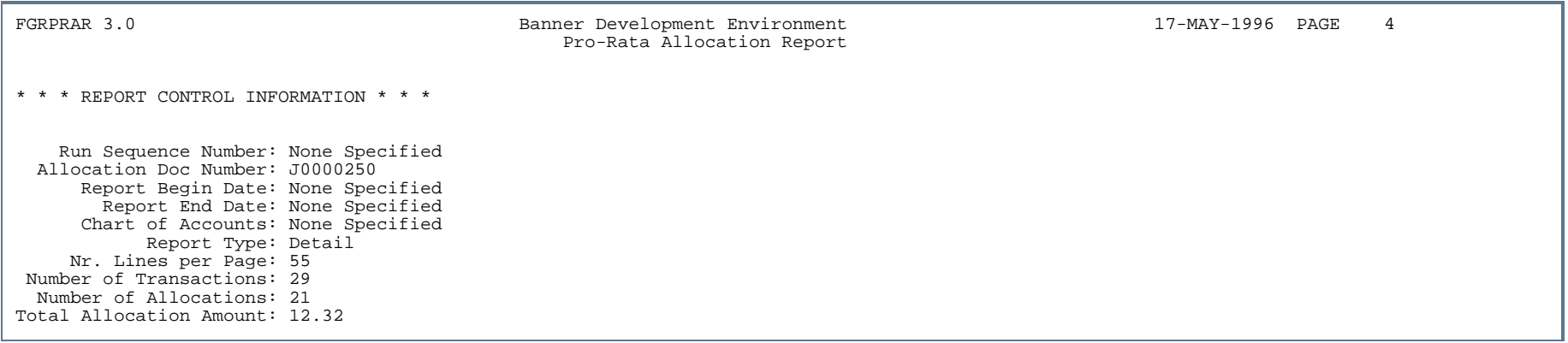

. .

. . .

.

.

- 11

.

. . . . . .

## Report Sample - Summary Report (Page 1 of 2)

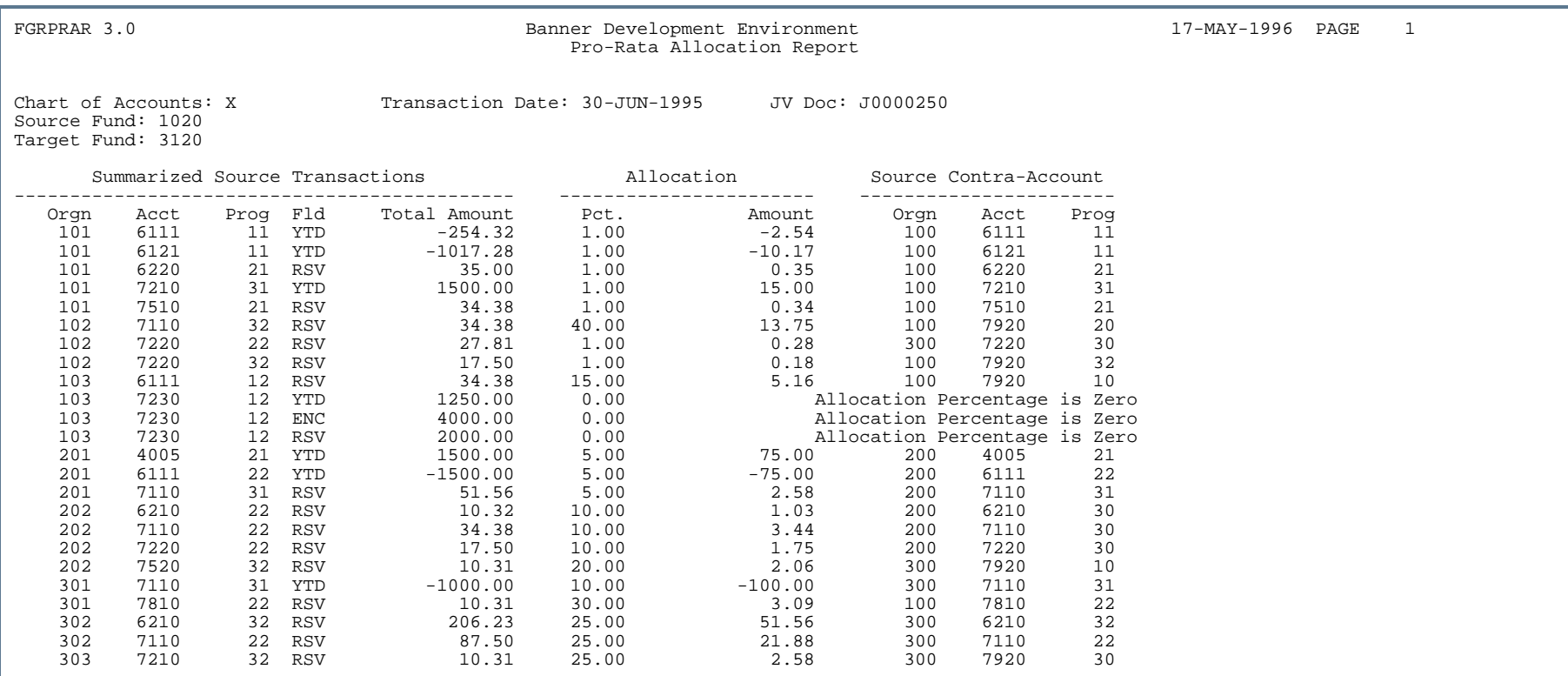

. . . . .

## Report Sample - Summary Report (Page 2 of 2)

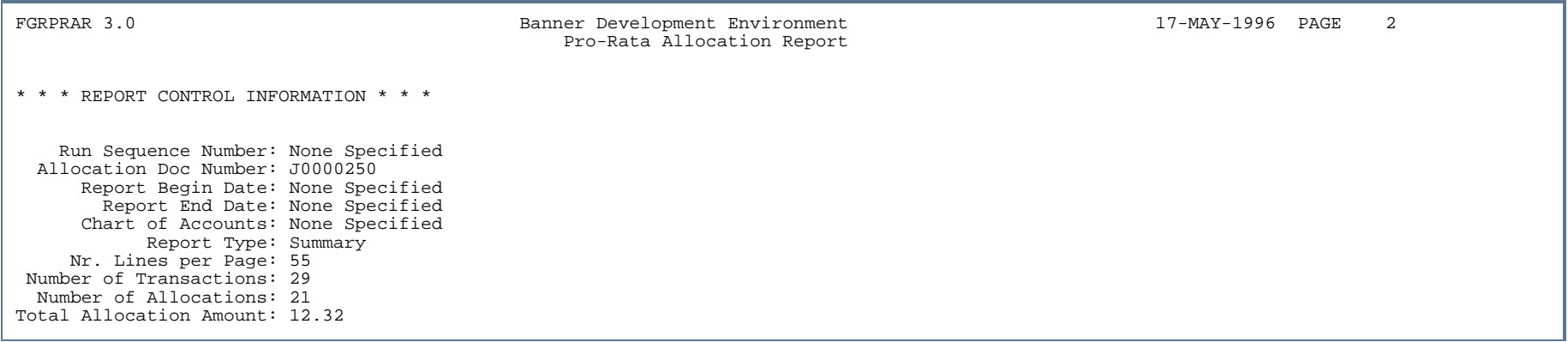

. . ٠

. . . .

...

- 11

. .

. . . . . .

## Program Hierarchy Report (FGRPRGH)

**Description** This report displays the hierarchical relationship in the program code structure. The data entry indicator, status, effective, termination, and next change dates are displayed for each program code printed on the report. Program codes display which have an effective date less than or equal to the As of date and where the next change date is greater than the as of date.

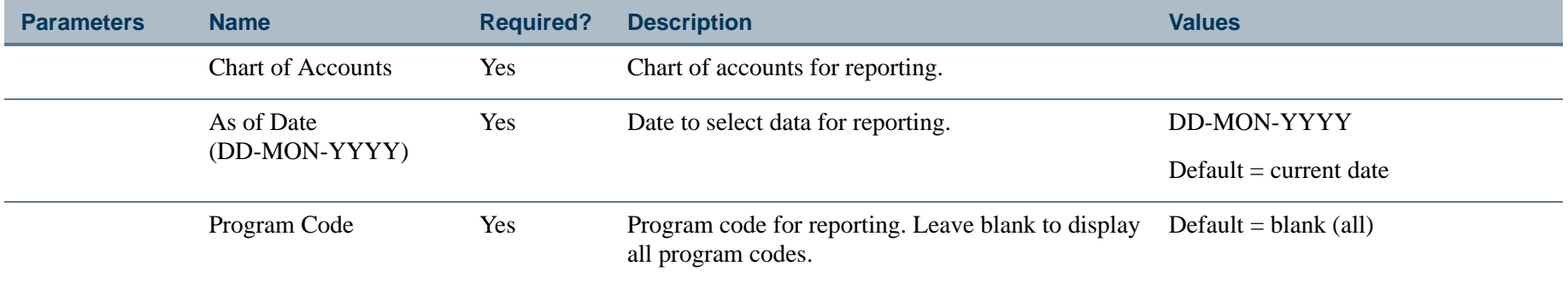

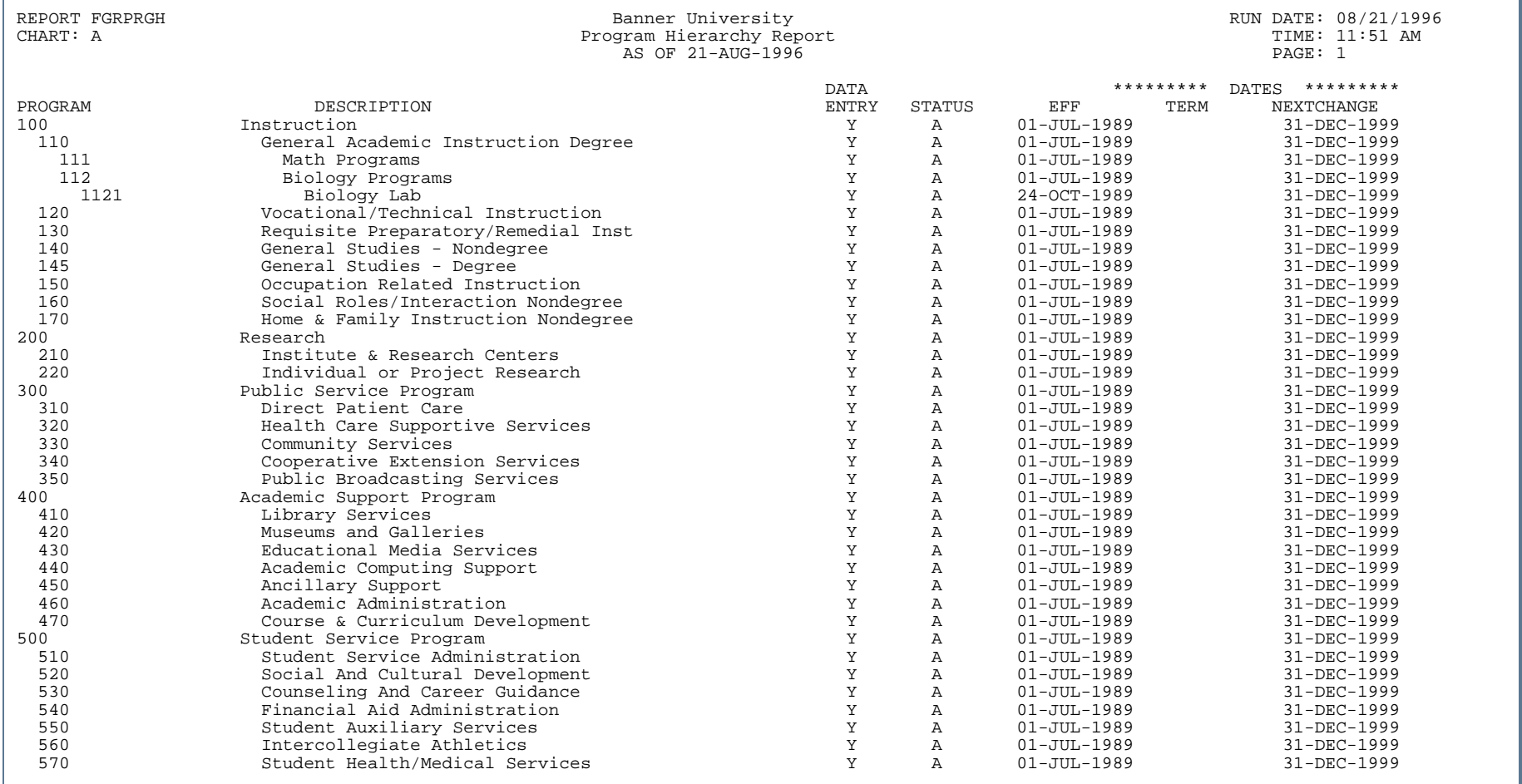

---

TH 8

a kata wa 19

- 11

.

#### Statement of Revenues, Expenditures, Other Changes (FGRREOB)

**Description** This report compares actual activity-to-date for revenues and expenditures to the budgeted activity-to-date with prior year activity and budget for the period specified in the As of Date parameter. Included is a calculation for the net change in fund balance, increase/decrease, as well as a calculation of the percentage of used budget. Variances are calculated for comparison.

#### B. **Note**

Current year records with Uncommitted Commit Type are retrieved for this report.

Revenue is sorted by the specified level of account codes. Expenditures are sorted by level 1 program codes. However, expenditures and transfers for the auxiliary funds (internal fund type of 30) are sorted by the specified level account codes. The different display of expenditures for auxiliary funds is based upon the assumption that expenses are entered with auxiliary program codes. These program codes may roll up to the same level 1 program code. In order to display detailed auxiliary fund expenditures (30), activity is categorized by the specified account level.

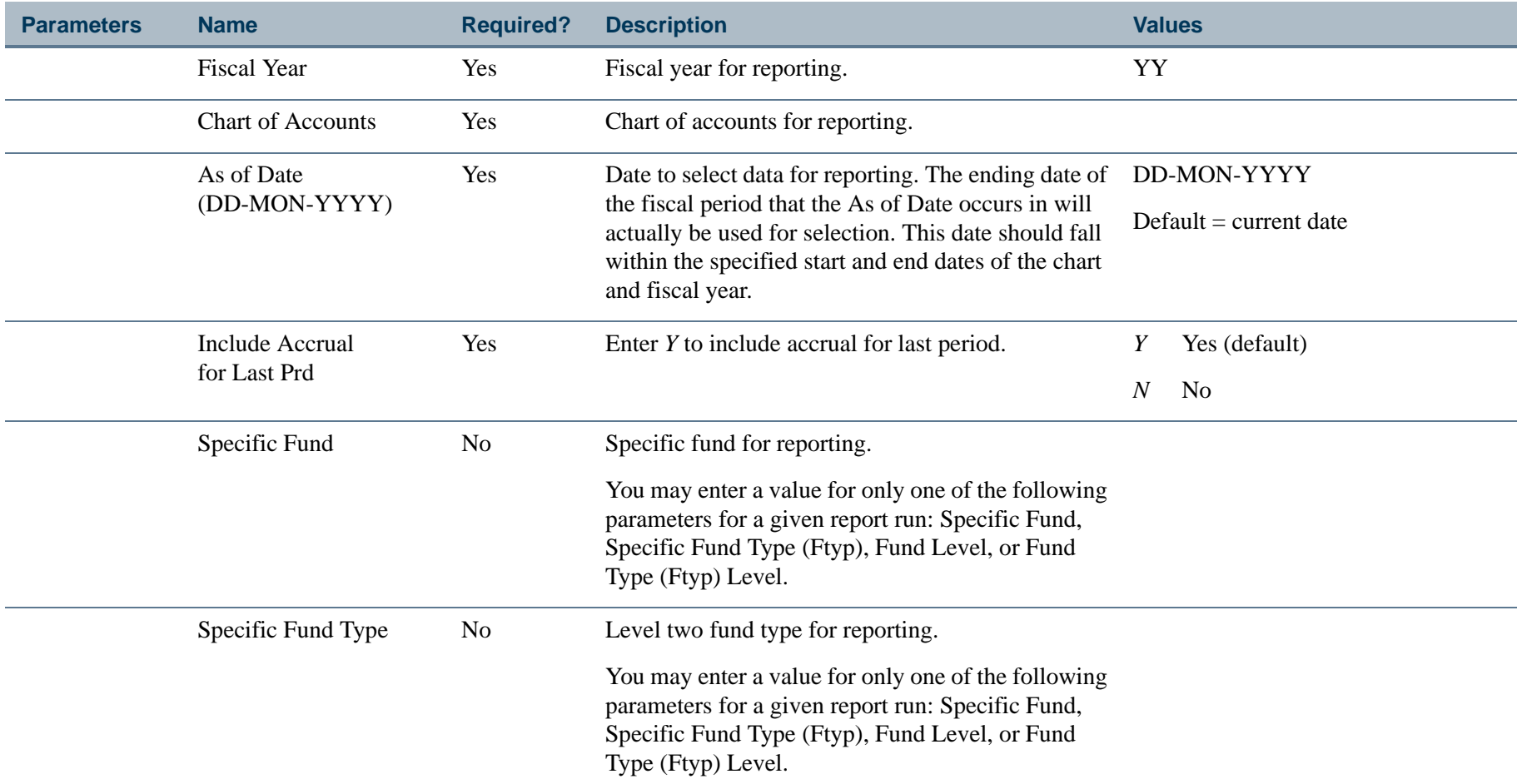

. I DINA I NA TIDRAHANA TIDINA I NA HIDRAHANA NA TIDINA I NA HIDRAHANA TIDINA A MATEMATIKA NA MATEMATIKA ANG K

a pro

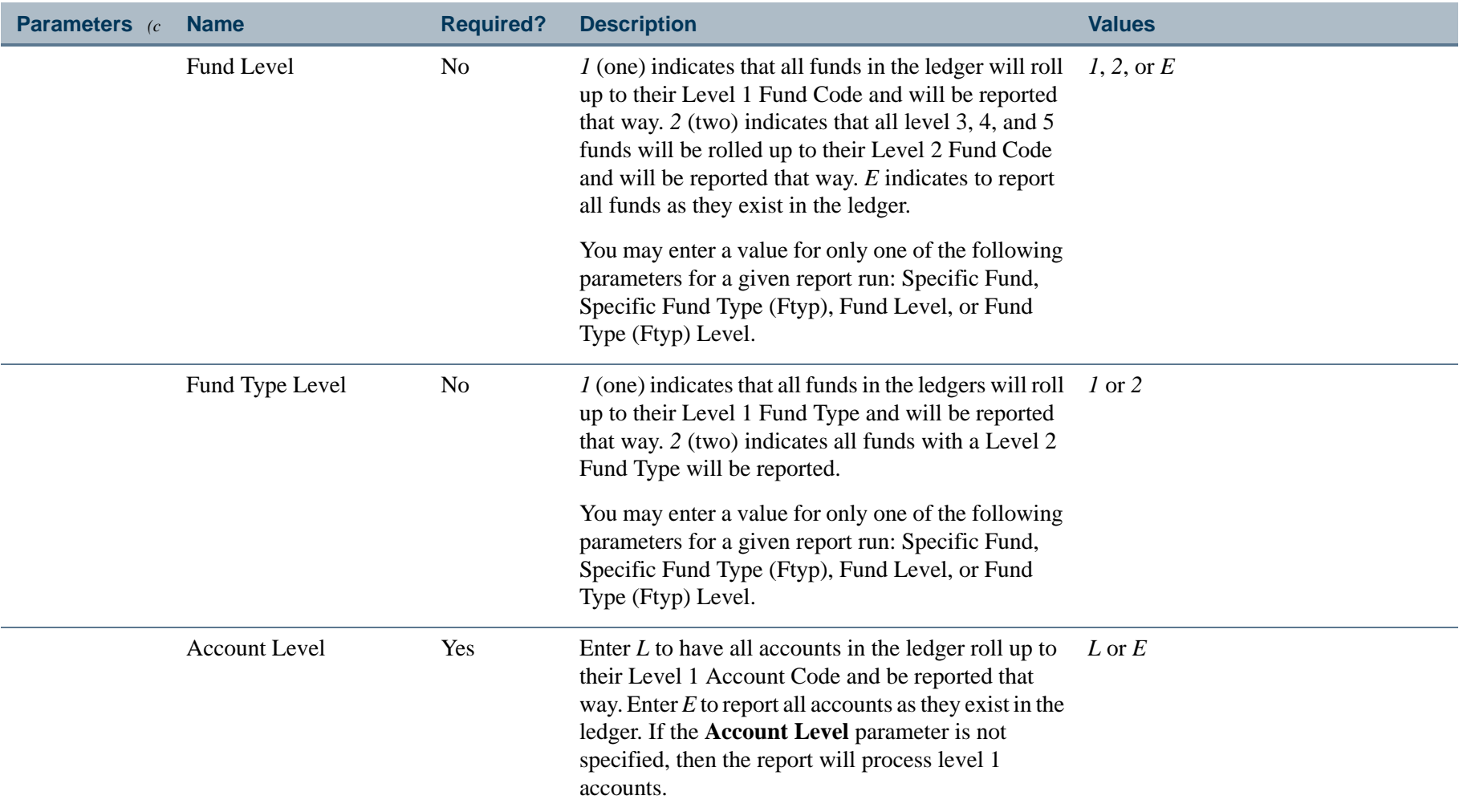

#### **Note**

Although Specific Fund, Specific Fund Type, Fund Level, and Fund Type Level are optional parameters, only one of the parameters must be entered for the report to run. If you enter two or more of these parameters, the output will most likely be invalid. The report process uses the first parameter it finds to control the report run. The same state of the state of  $\blacksquare$ 

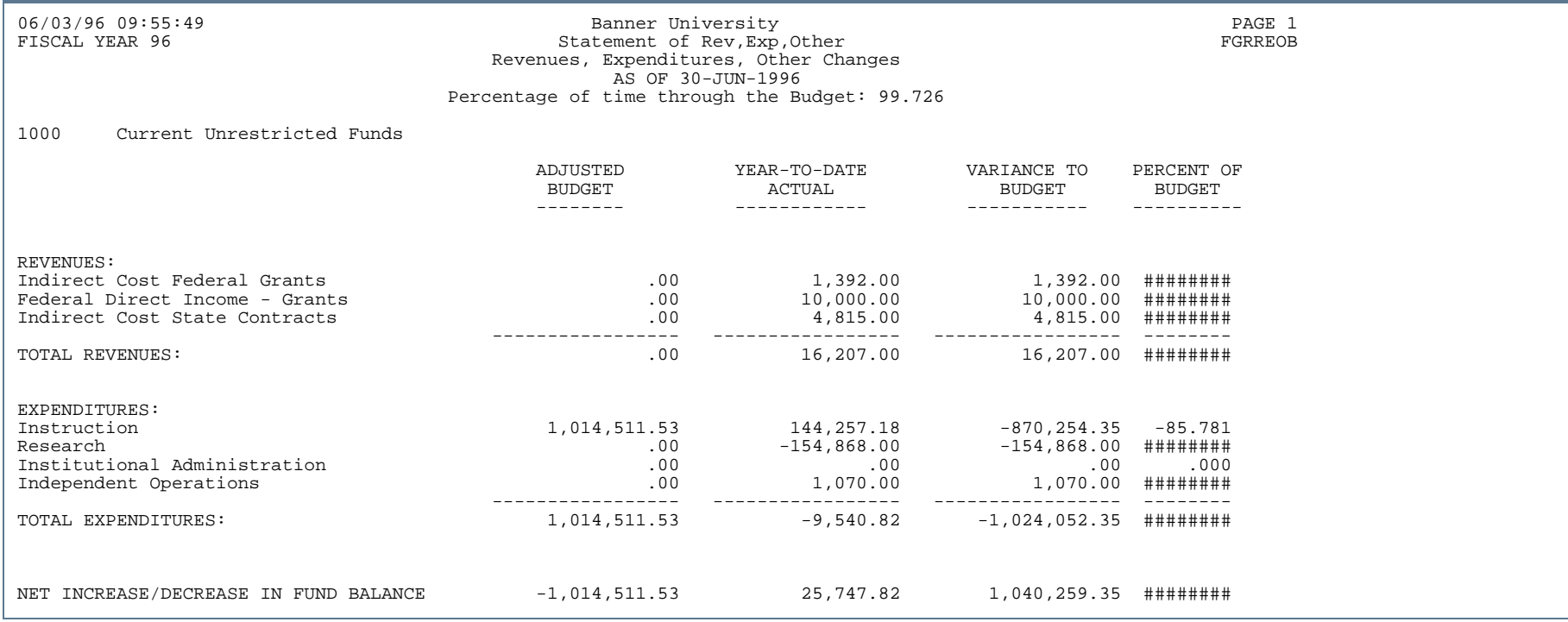

ш

. .

. . . . .

- 11

. .

## Statement of Revenues, Expenditures, Other Changes (FGRREOC)

**Description** This report compares actual activity for revenues and expenditures to the budgeted activity in the prior fiscal year. Included are calculations for total revenues, total expenditures, and change in fund balance (net increase/decrease).

#### **Note**

Current year records with an Uncommitted Commit Type are retrieved for this report.

Revenue is sorted by the specified level of account codes. Expenditures are sorted by level 1 program codes. Expenditures are sorted by level 1 program codes. However, expenditures and transfers for the auxiliary funds (internal fund type of 30) are sorted by the specified level account codes. The different display of expenditures for auxiliary funds is based upon the assumption that expenses are entered with auxiliary program codes. These program codes may roll up to the same level 1 program code. Therefore, in order to display detailed auxiliary fund expenditures (30), activity is categorized by the specified account level.

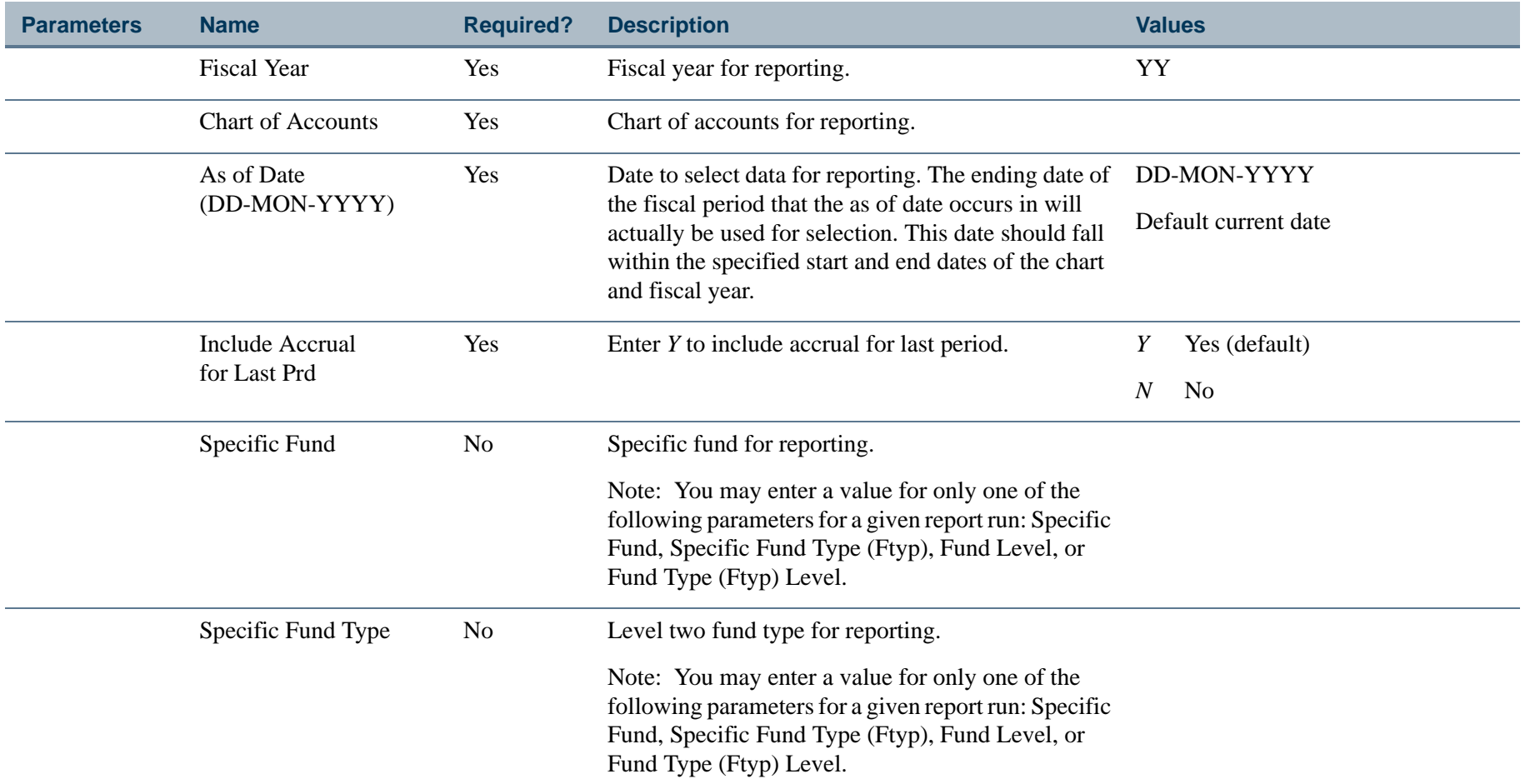

. I DINA I NA TIDRAHANA TIDINA I NA HIDRAHANA NA TIDINA I NA HIDRAHANA TIDINA A MATEMATIKA NA MATEMATIKA ANG K

a pro

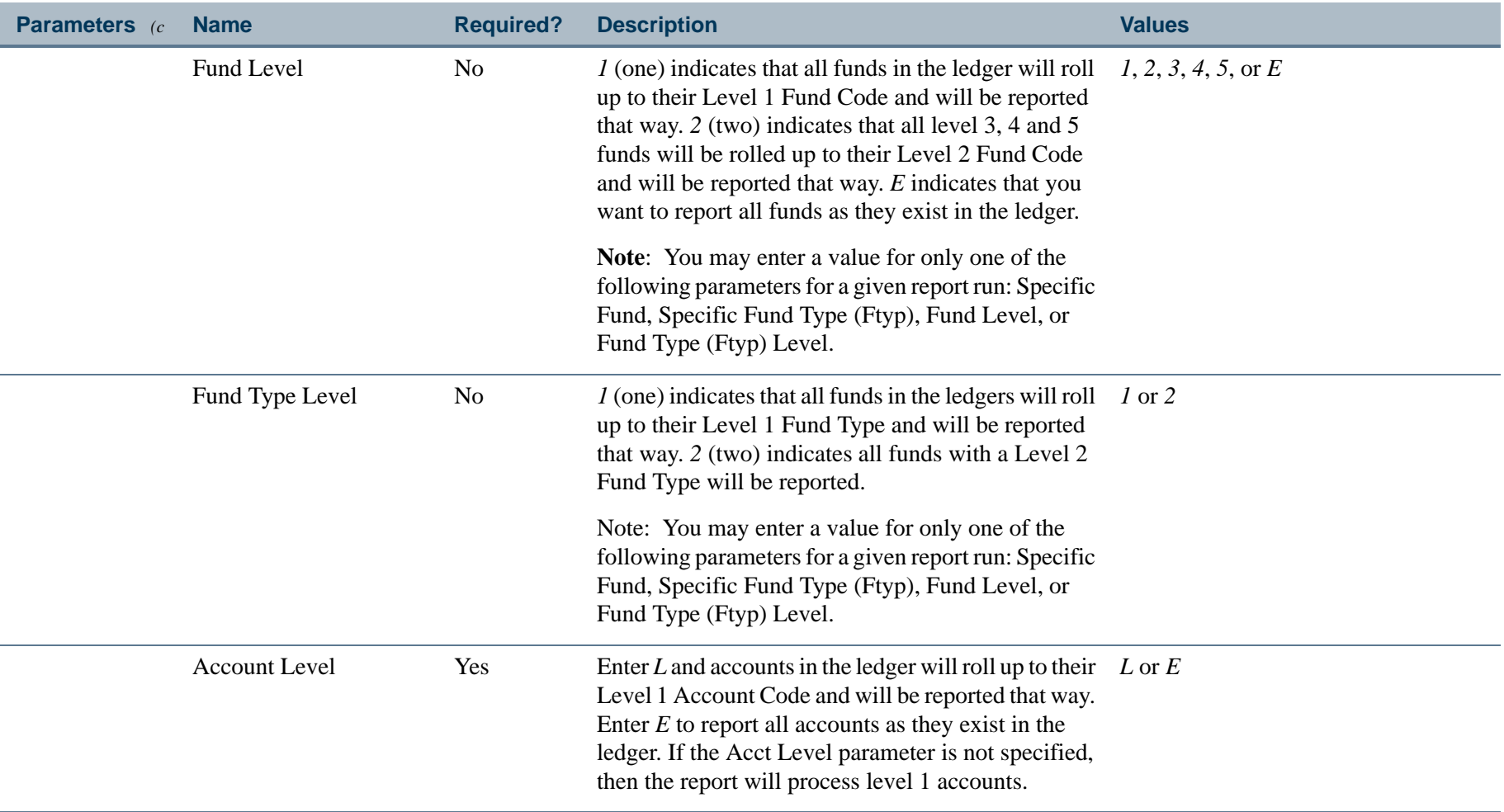

#### **Note**

Although Specific Fund, Specific Fund Type, Fund Level, and Fund Type Level are optional parameters, only one of the parameters must be entered for the report to run. If you enter two or more of these parameters, the output will most likely be invalid. The report process uses the first parameter it finds to control the report run.

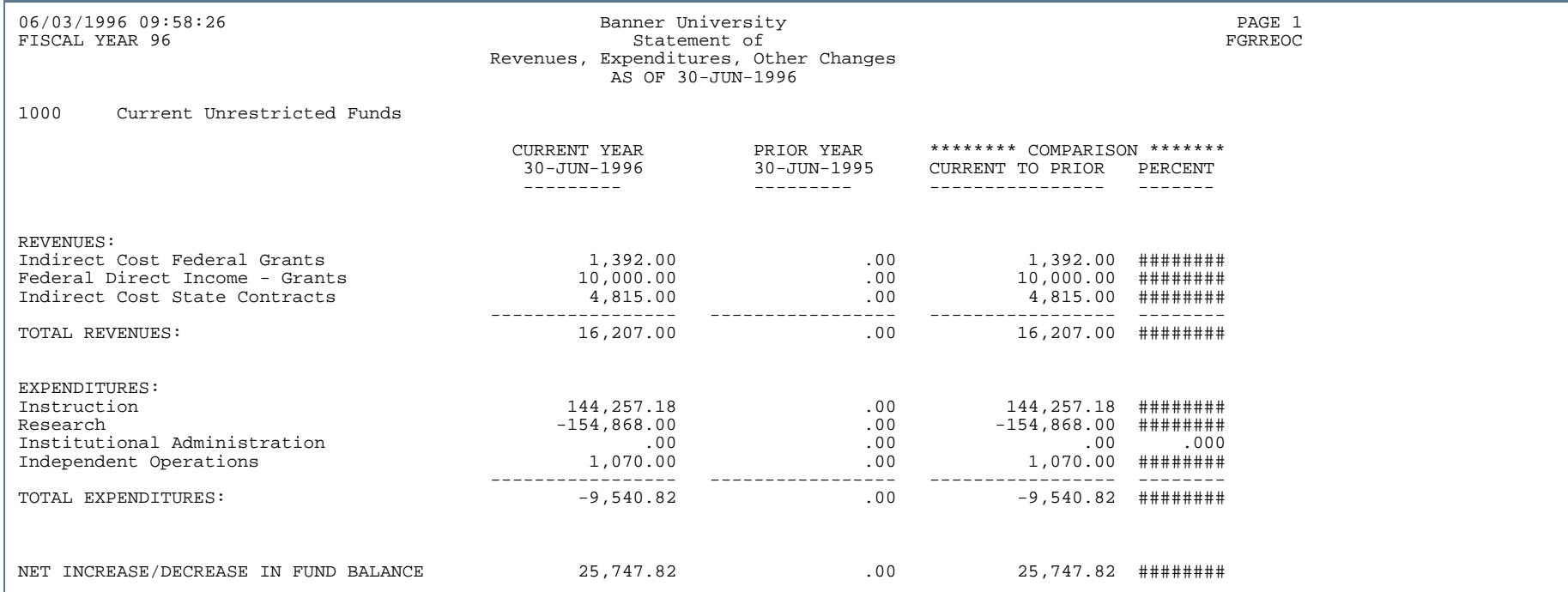

. . . . . . . . . .

. . ٠

- 11

..

٠

- 1

. . .

- 11

.

.

#### Statement of Taxes and Rebates Report (FGRTAXR)

**Description** This reports prints tax and rebate information related to invoices and direct cash receipts. This report has three modes: Summary, Detail, and Both. The Summary mode and Both mode have two sort options: Fund Type and Fund. The Fund Type and Fund sort options print one line for each tax rate code within that Fund Type or Fund and print a total line for each Fund Type or Fund. The Detail mode has six sort options: Fund Type, Fund, Organization, Account, Program, and Document. The Detail mode prints the Fund, Organization, Account, Program, and the document information, including Cancel and Credit Memo indicators. When you select Both as the report mode, a summary report followed by a detail report will be printed. All the sort options except for the Document option have the following values: (*A*)All, (*R*)Range, and (*S*)Specific.

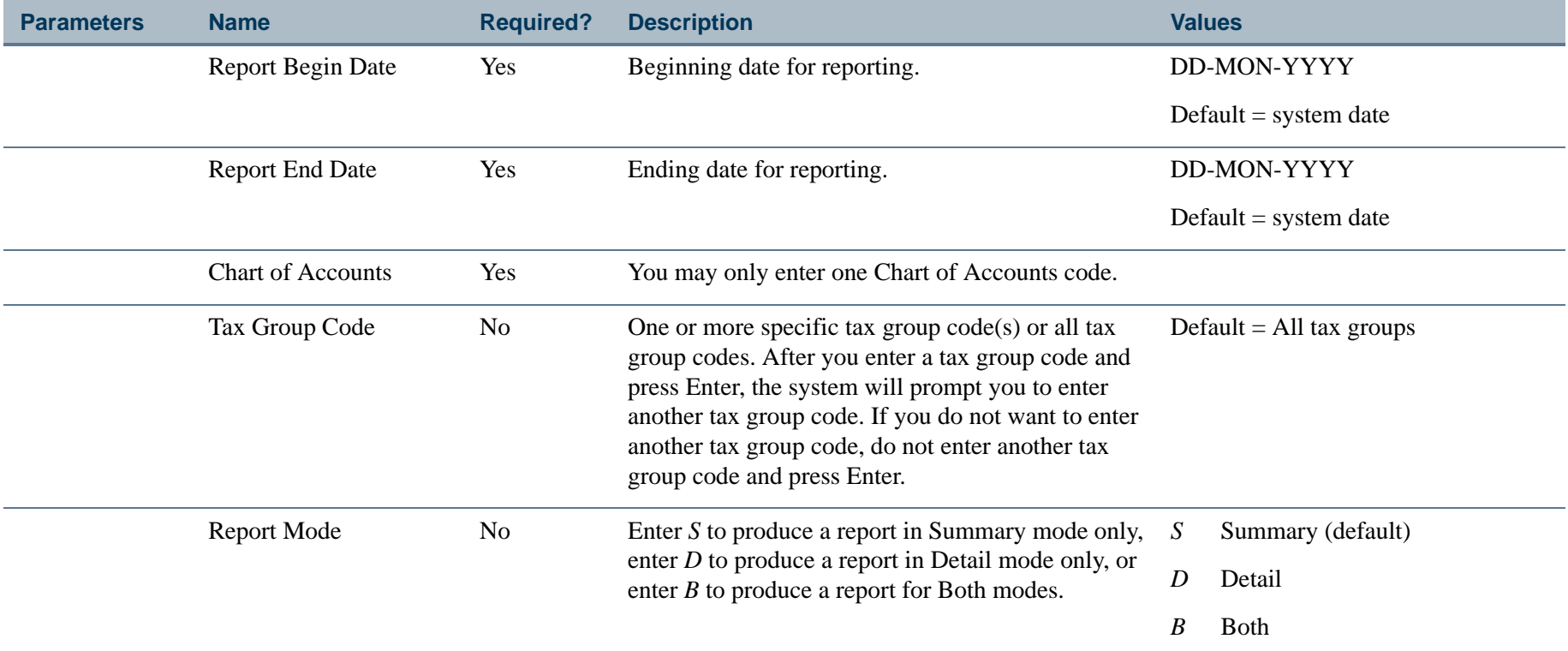

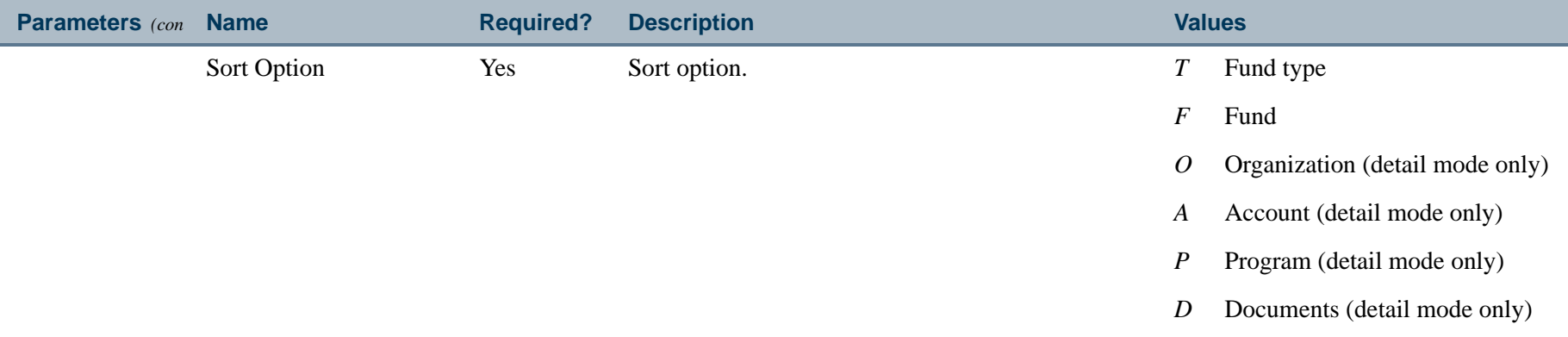

**Note:** For the following parameters, only those that apply to the Report Mode and Sort Options you selected are presented if you run this report from the host.

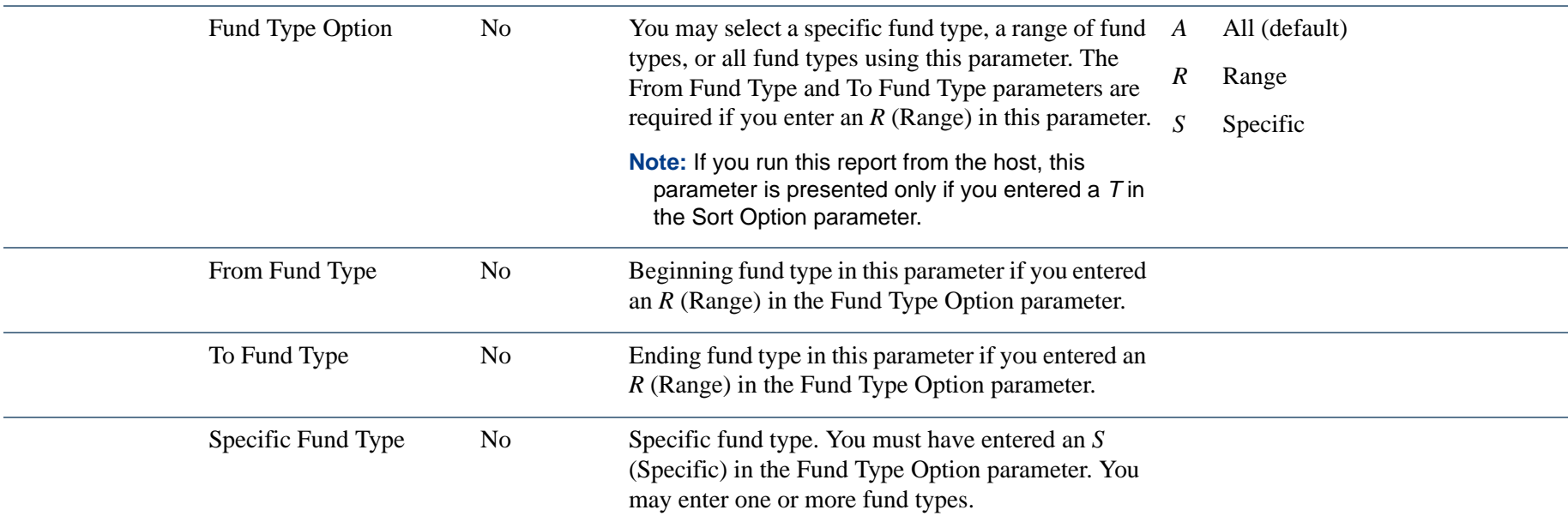

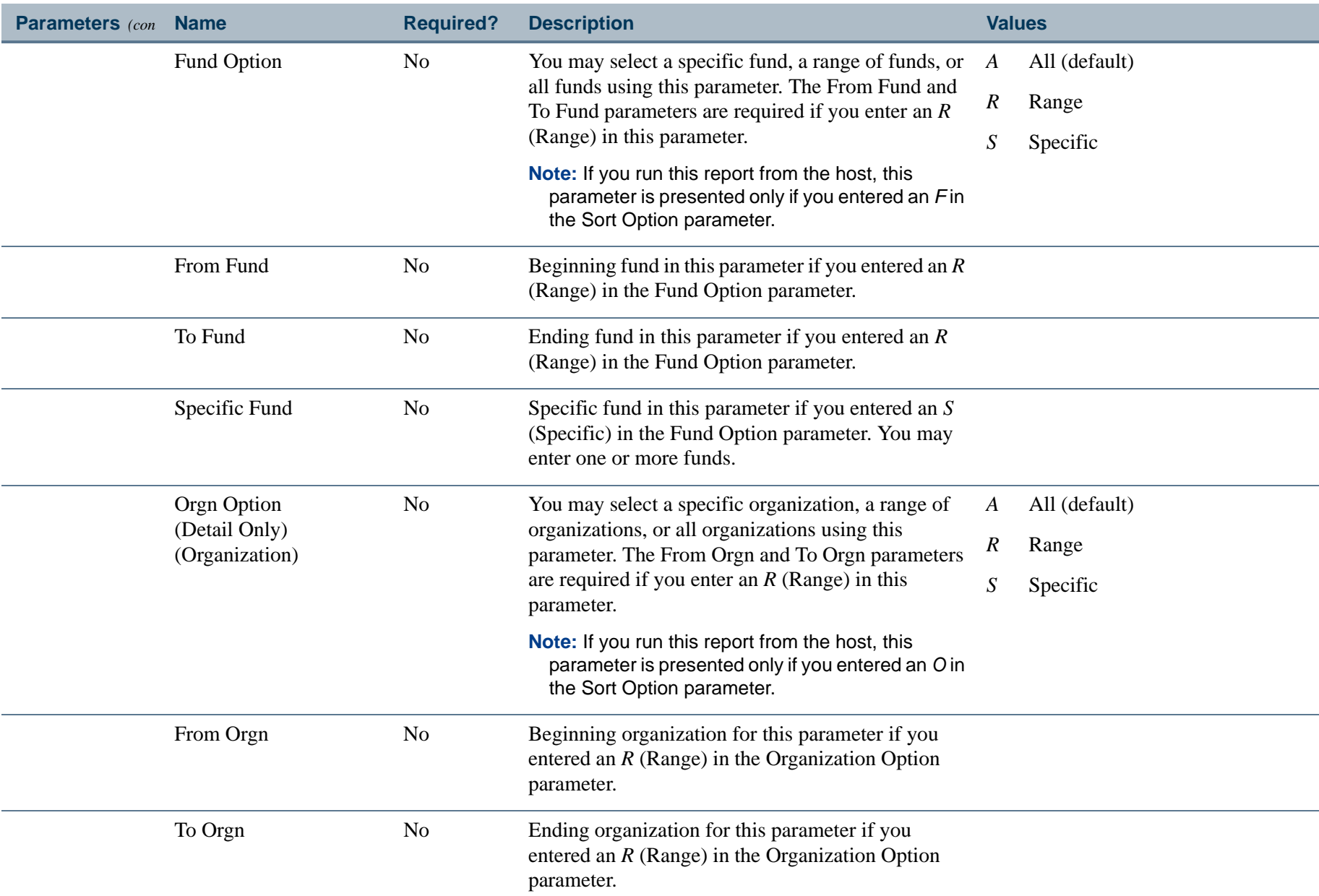

. I DINA I DI BIDI DI DI BILI DI BIDI DI BIDI DI BIDI DI BIDI DI BIDI DI BIDI DI BIDI DI BIDI DI BIDI DI BIDI

a pro

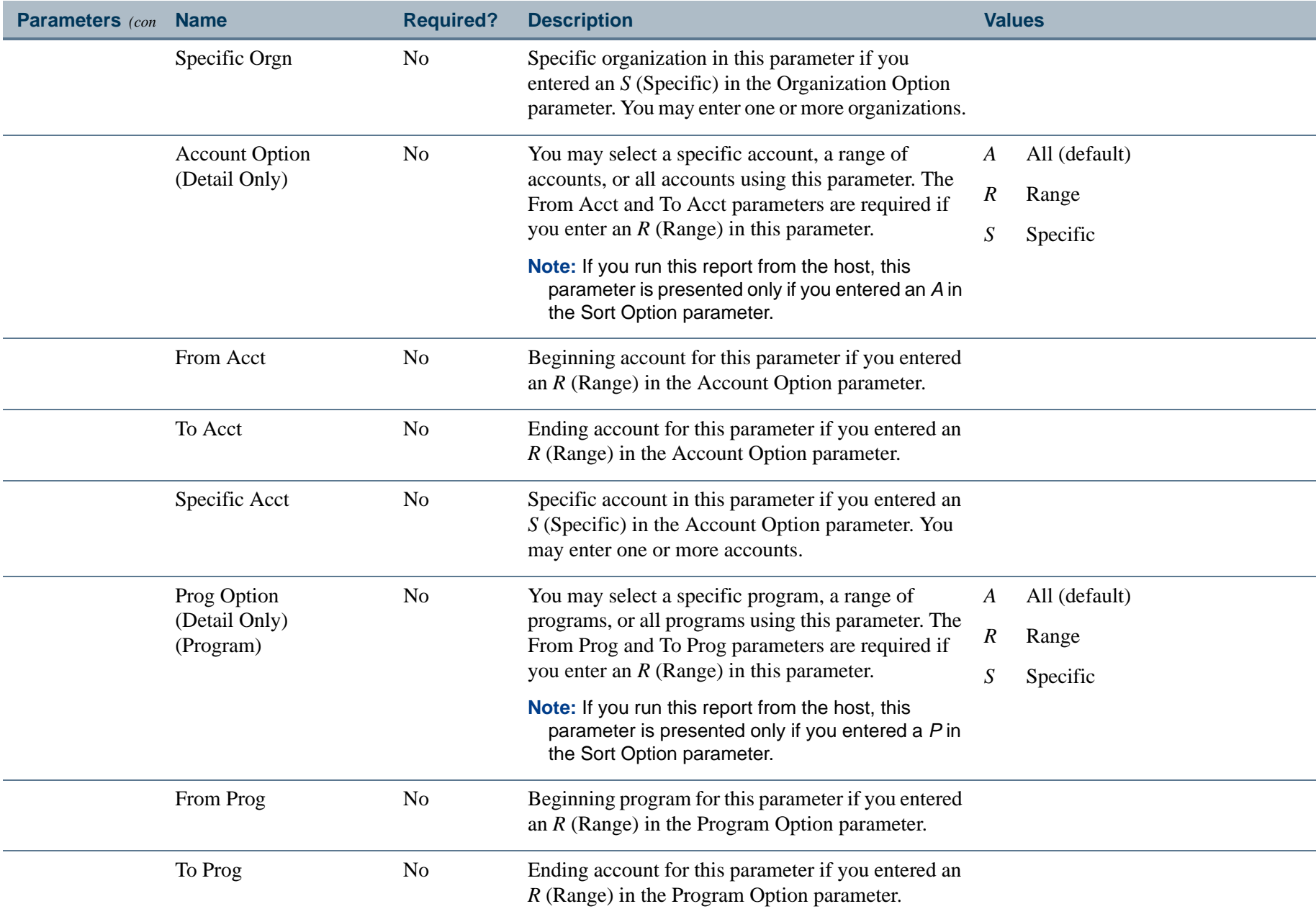

. I DINA I NA TIDRAHANA TIDINA I NA HIDRAHANA NA TIDINA I NA HIDRAHANA TIDINA A MATEMATIKA NA MATEMATIKA ANG K

a pro

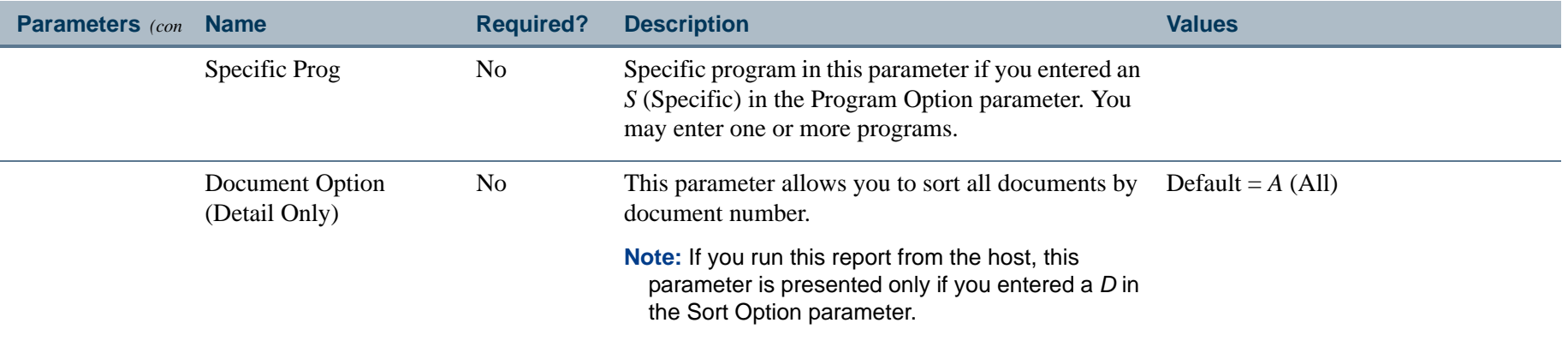

# Report Sample (Page 1 of 2)

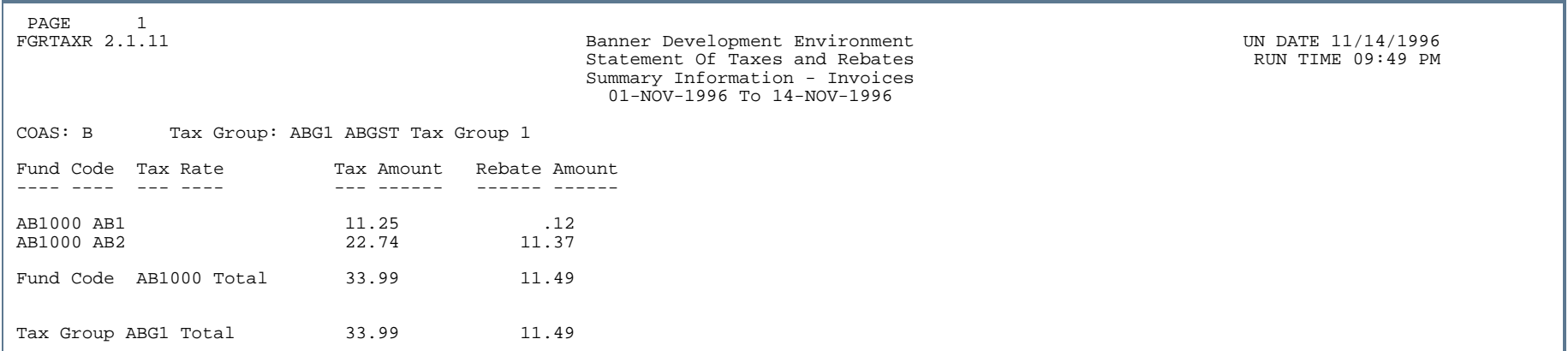

ш

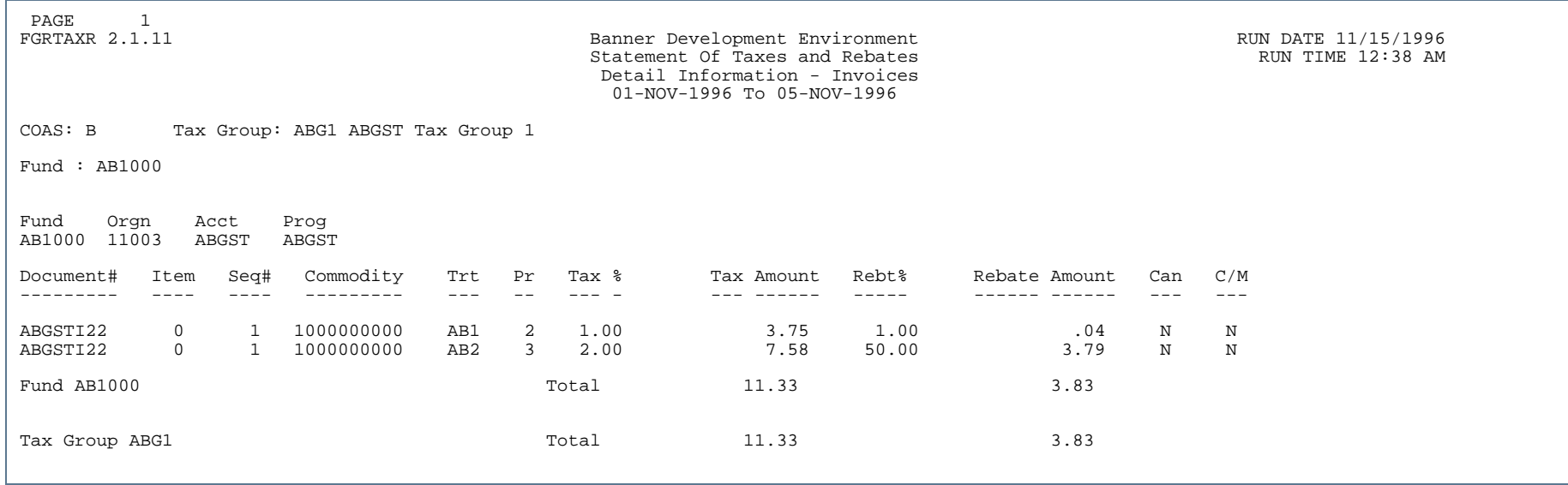

..

. . . . . . . .

a s

. . .

- 11

#### Trial Balance Report (FGRTBAL)

**Description** This report prints a trial balance for all funds, a range of funds, or specific funds within a chart of account and fiscal year. Account codes for each fund are sorted in ascending order.

> Two balance columns are printed for each line on the report: one for the current period and one for the prior period. The current period is the As of Date and the prior period is one year less than the current period. Account balance (either debit or credit) is indicated to the right of each balance amount.

> For each fund in the general ledger, a total is printed for each low level account type followed by the predecessor account code total. After all account types have been printed and totaled, a Liabilities and Fund Balance total is printed which includes all account code balance amounts except those with an internal account type of ten.

A grand total is printed at the end of the report for all fund codes.

When the Include Accrual for Last Period parameter is *Y* (Yes), the report includes account balances posted to the accrual period. When this parameter is *Y* (Yes), the As of Date is any date within the fiscal period to be reported.

**P** Tip

The hint text from parameter #3, entitled "As of Date," changed from "Enter the date for which you want the report to be executed" to "Enter any date within the fiscal period to be reported."

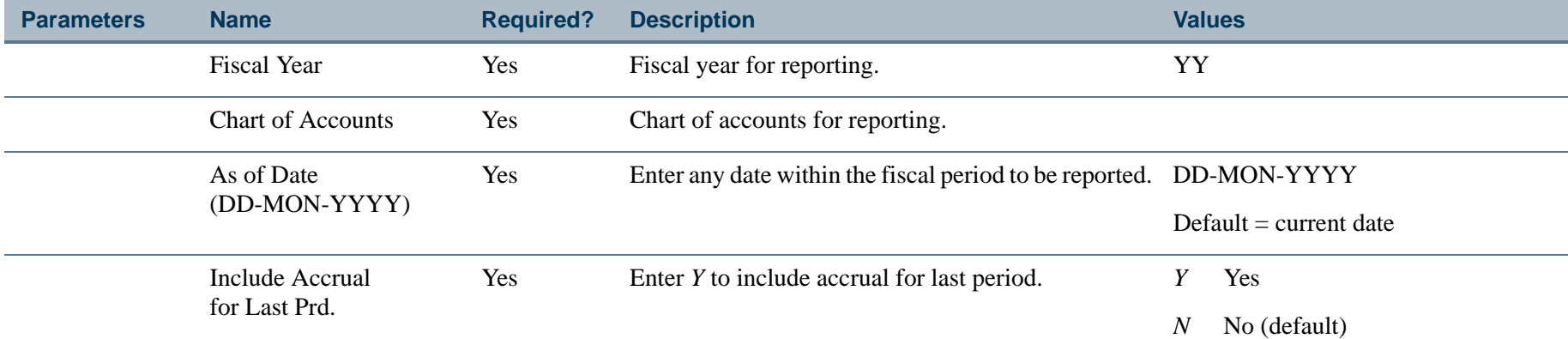

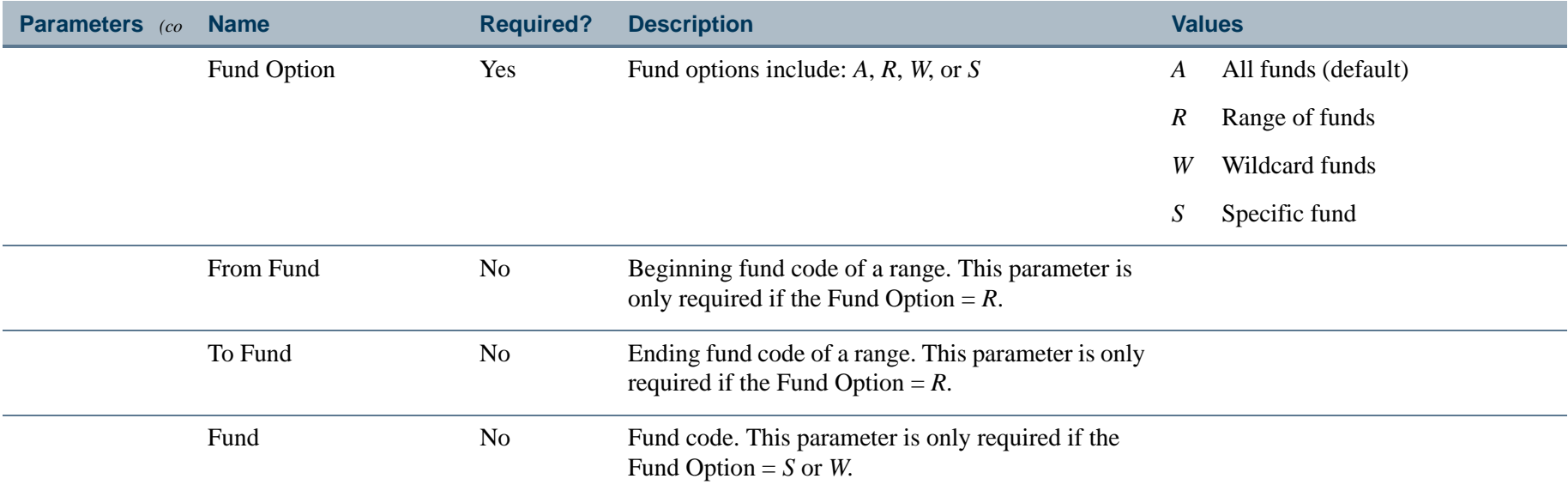

a provinci

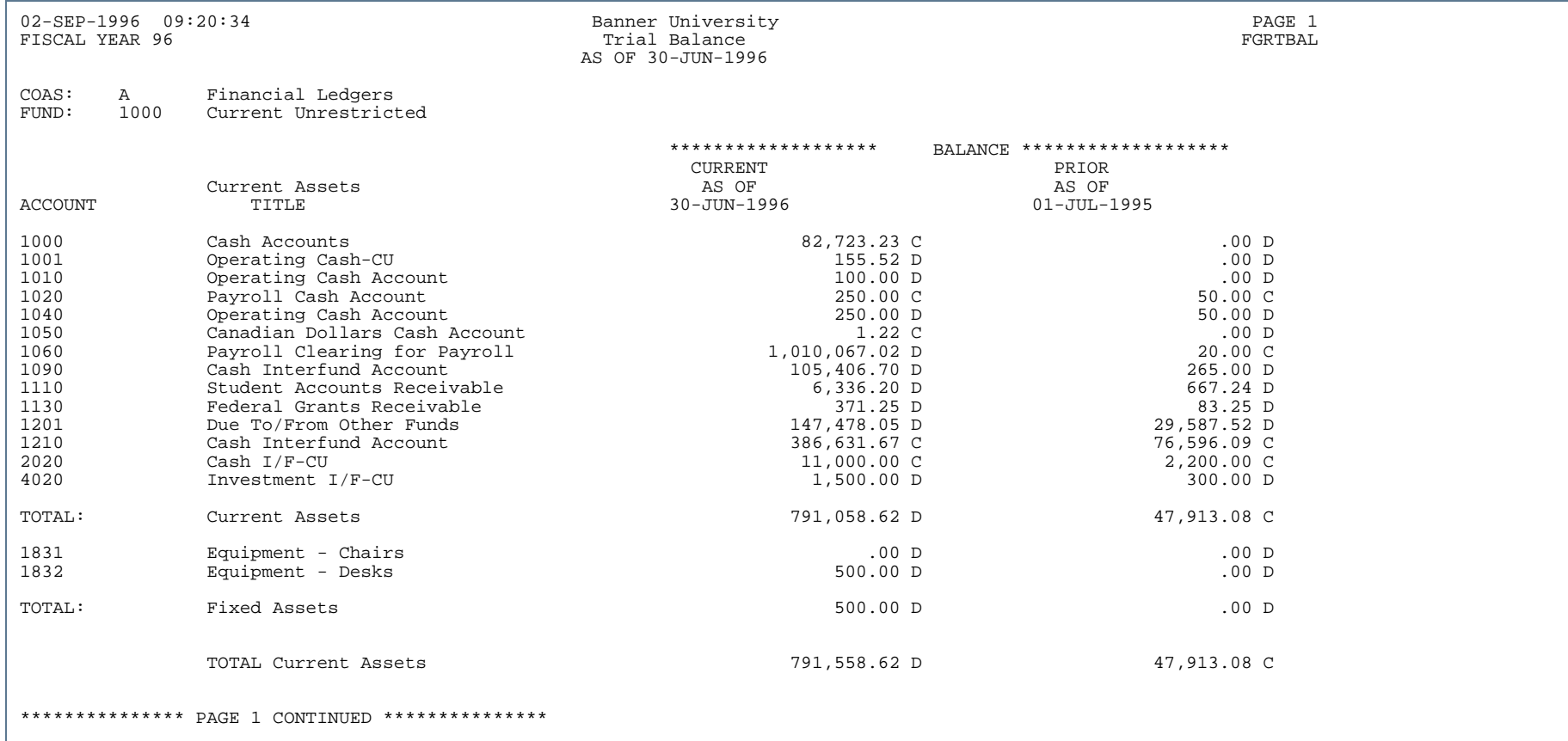

л.

. . . . . . .

...

Ш  $\mathbf{H}$ ٠

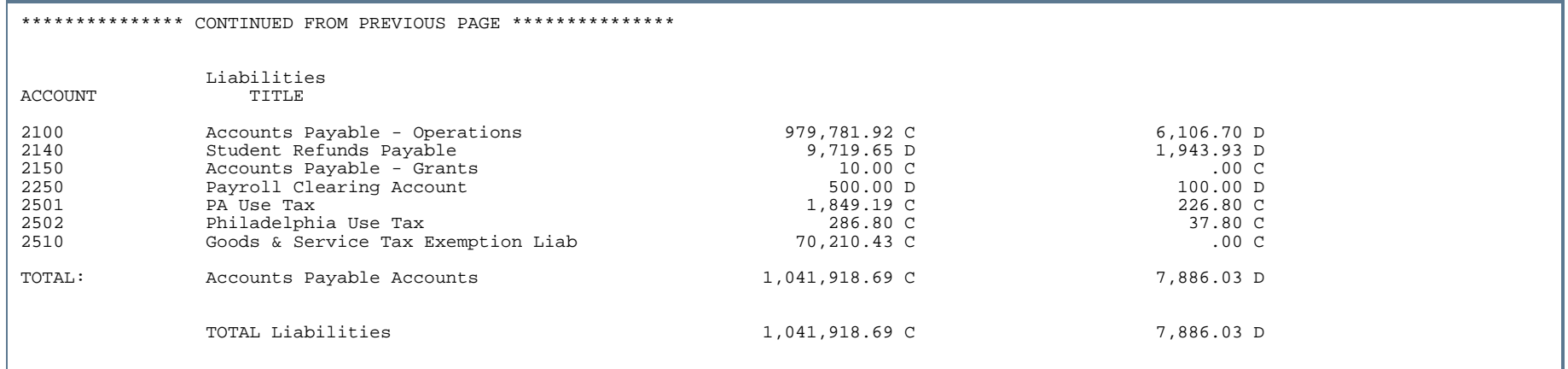

. .

. . . .

..

.

- 11

.

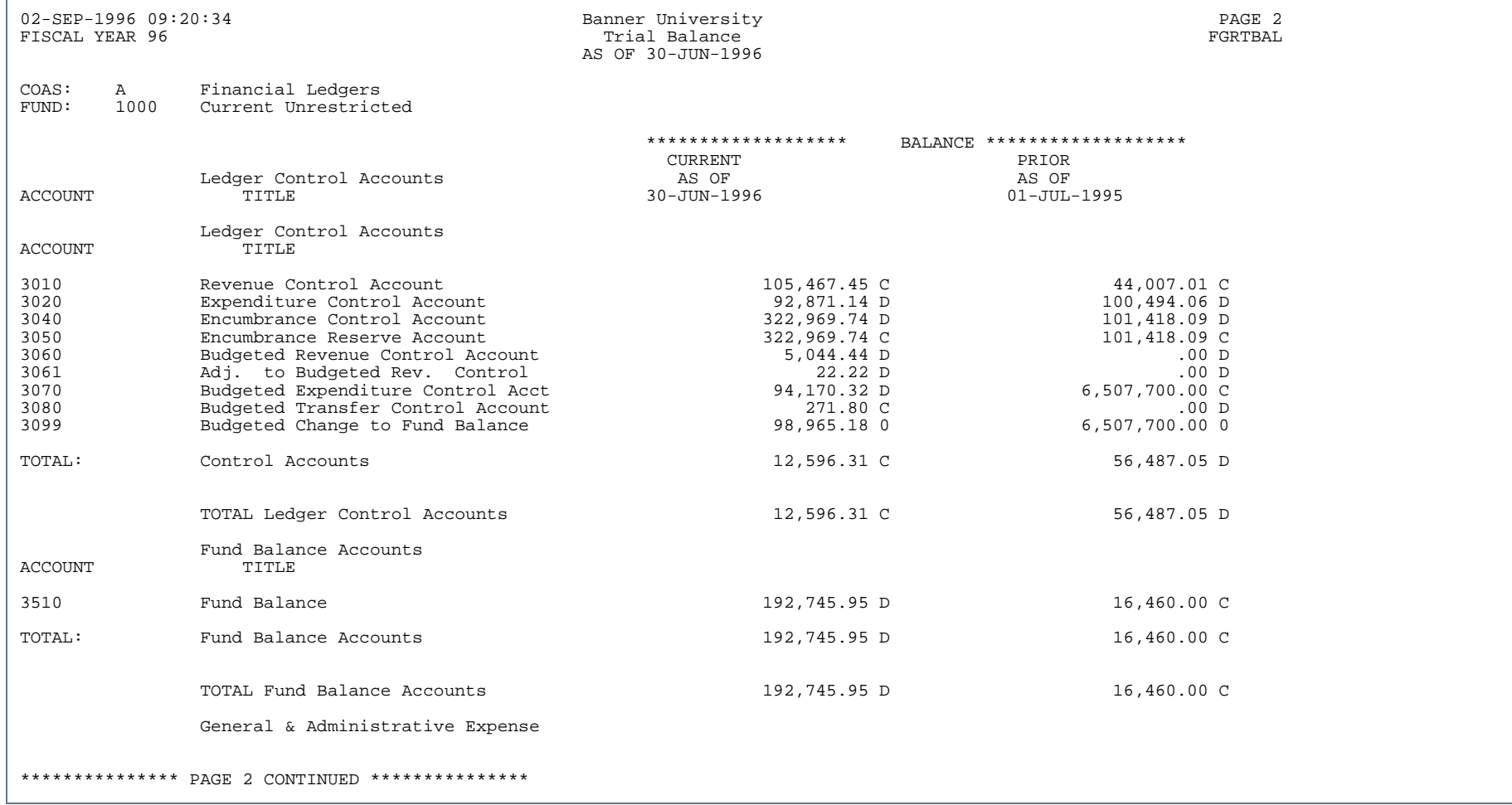

л.

. . . . .

...

ш . .

# Report Sample (Page 4 of 4)

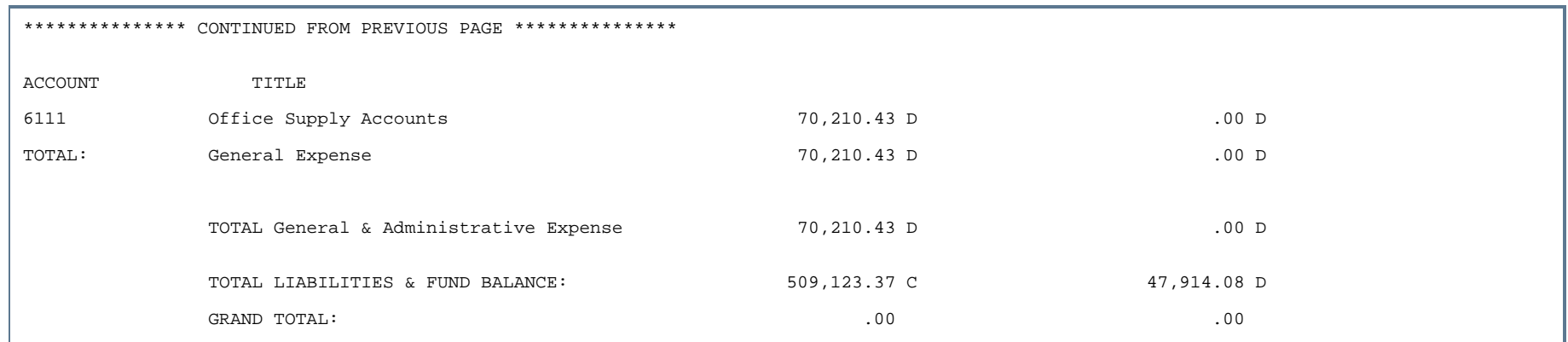

- 11

. . .

. . .

. .

. . . . . .

. .

## Trial Balance Exception Report (FGRTBEX)

**Description** This report was designed to analyze all funds for potential out of balance conditions. FGRTBEX can be run in either summary or detail mode. When this report is run in summary mode, it displays any out of balance funds for each chart of accounts. If there are no out of balance funds, a report saying that all funds are balanced displays. In detail mode, the report provides a list of all documents that are associated with that out of balance fund. This report is not designed to be used in conjunction with summarized postings.

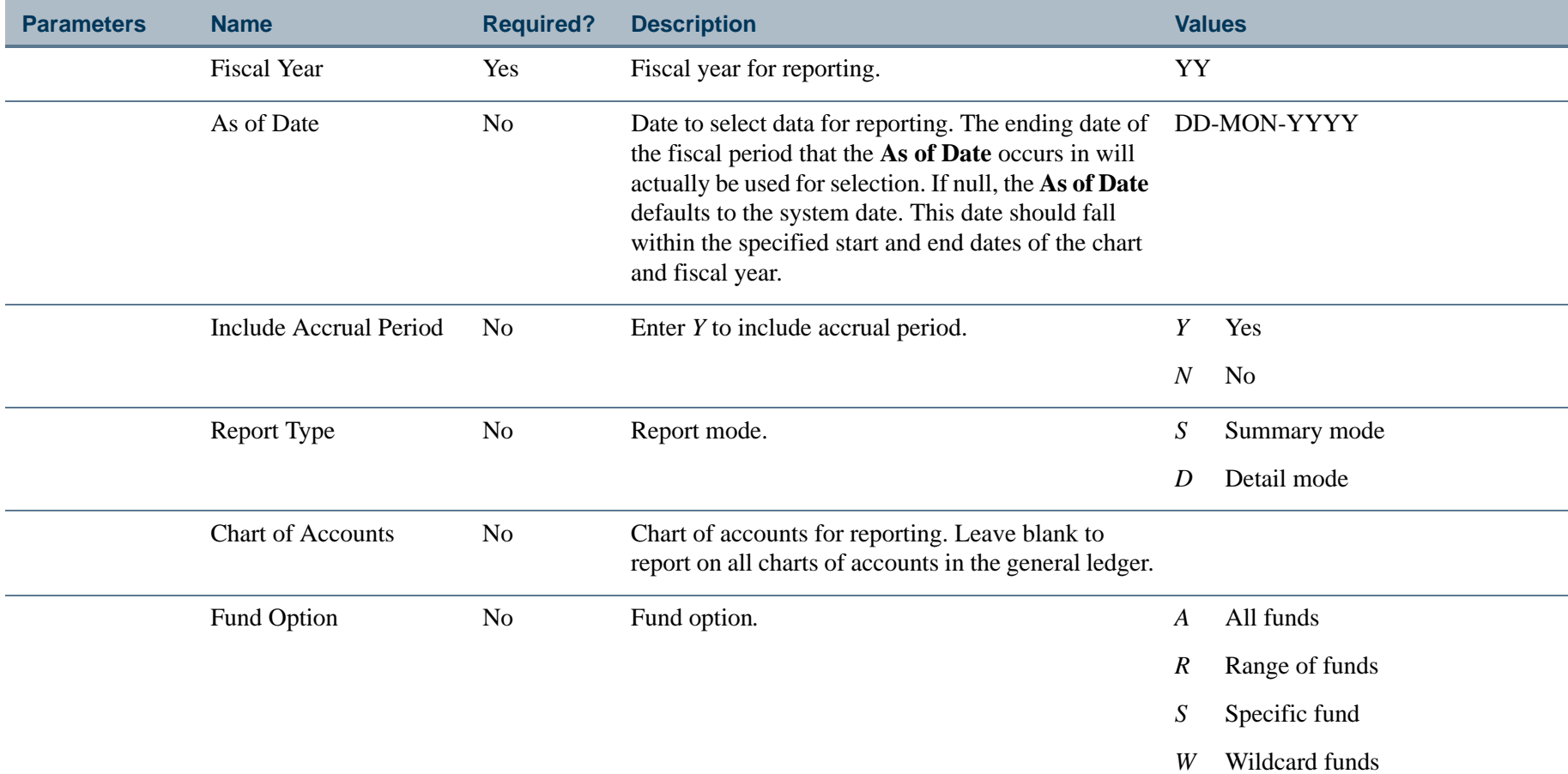
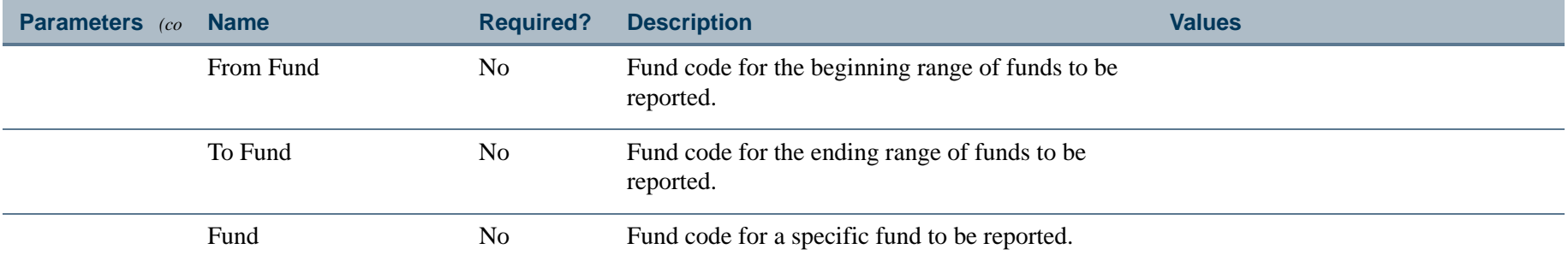

## Report Sample

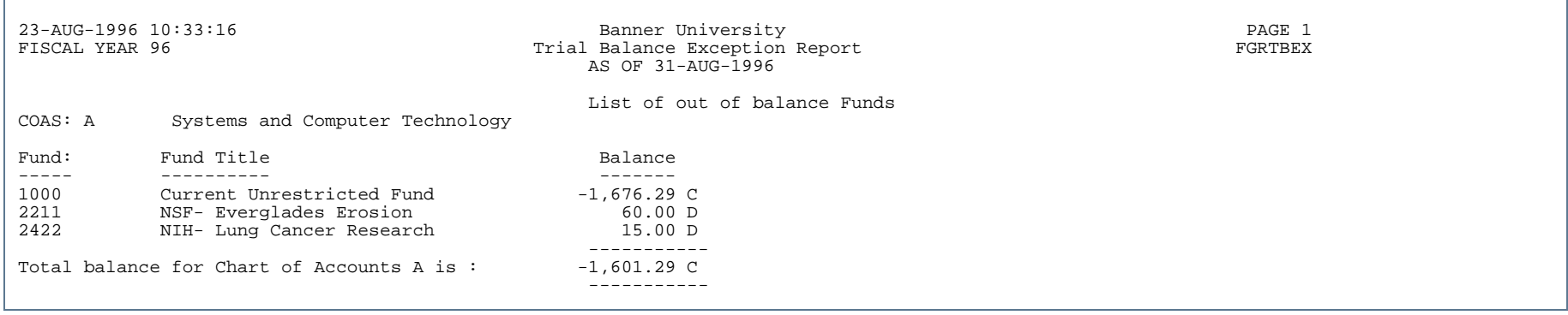

.

. . . . . .

..

Ш

٠

- 11

. . . .

### Due To/Due From Control Report (FGRTOFR)

**Description** The Due To/Due From Control Report displays fund number and description, due from balance and due to balance, and the difference between the balances for all chart of accounts and fiscal years with an entry in the general ledger which satisfies the parameter selection.

> Information displayed on the report is acquired by retrieving the Interfund Due/To Account and Interfund Due/ From Account Codes from the Chart of Accounts Table (FTVCOAS). Balances are obtained for every entry posted to an Interfund Due To/Due From Account Code in the general ledger.

> Balances are calculated by subtracting the summary of all debit entries from all credit entries in the general ledger for each Interfund Due Account Code. The Difference column is calculated by subtracting the Due From Balance from the Due To Balance for each Interfund Account Code. A total for all funds is displayed for each chart of accounts and fiscal year matching the parameter selection criteria.

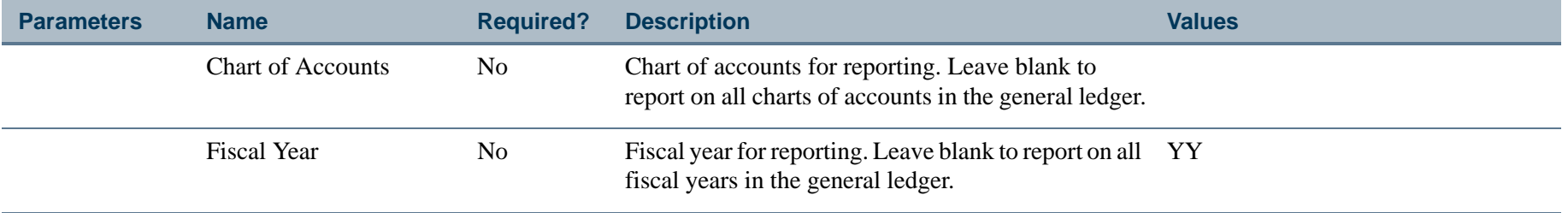

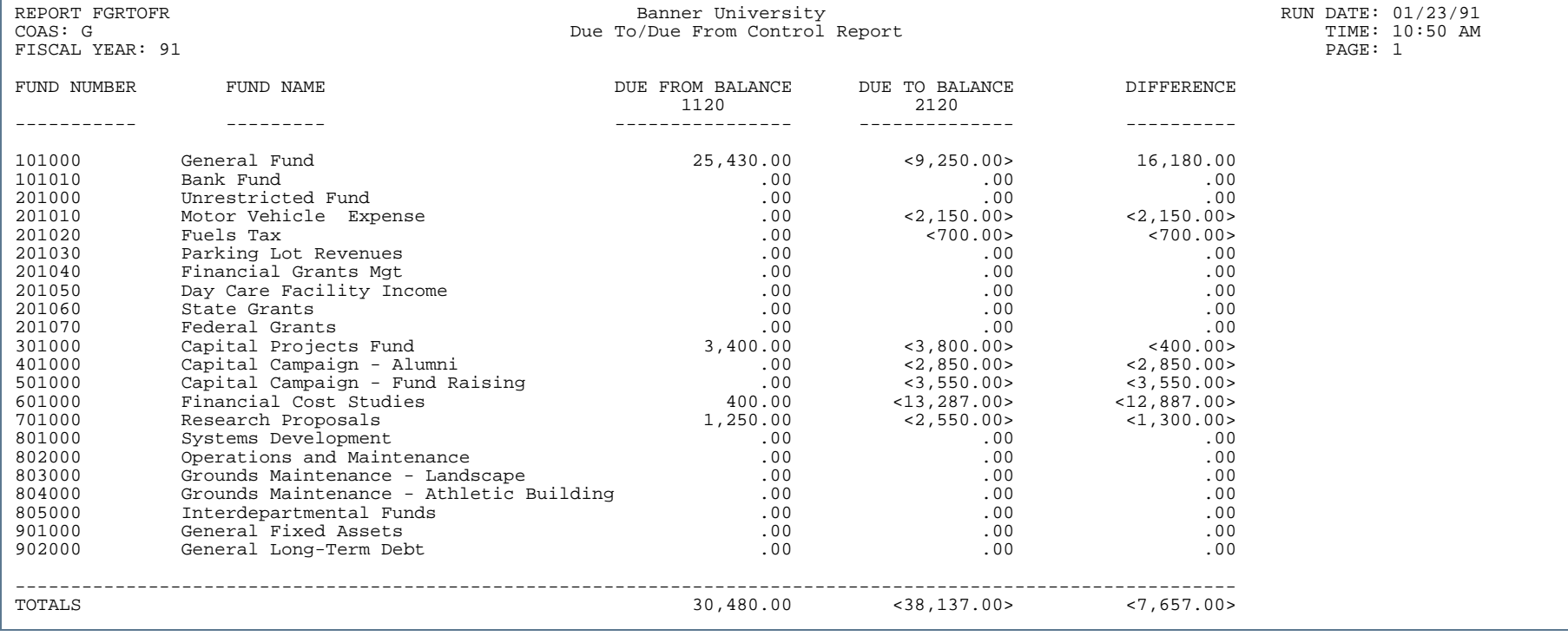

- 11

. .

. . . . .

---------------

- 111

.

. . . . . . .

### Daily Transaction Control Report (FGRTRNH)

**Description** This report displays the daily transaction information (i.e., transaction history) by order of the activity date, document type, and document number from the date which is entered in the From Date and To Date parameters. Parameters are provided to select a range of fund, organization, account, activity, and location codes. To select a specific code type, enter that code in both the To and From parameters.

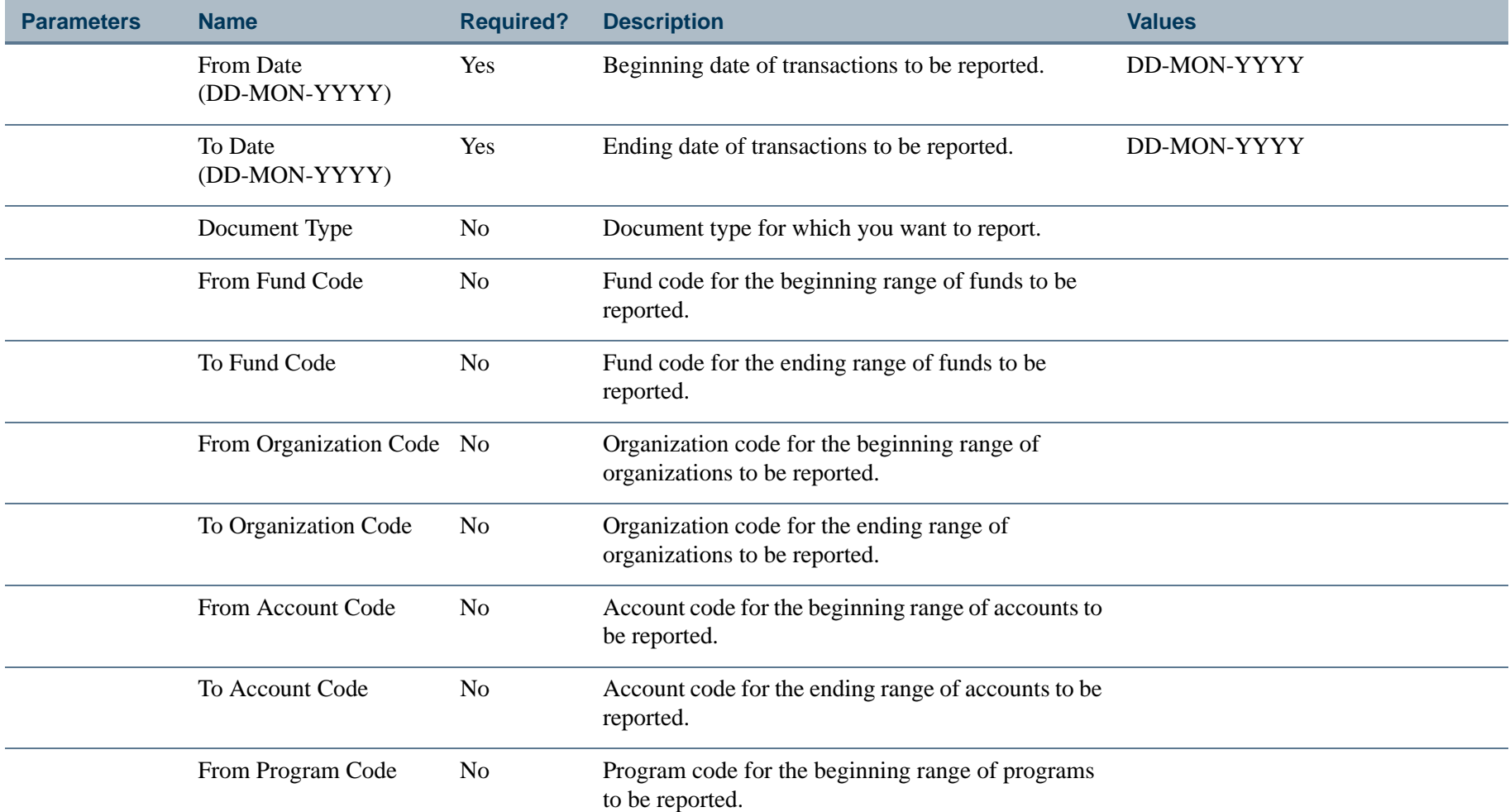

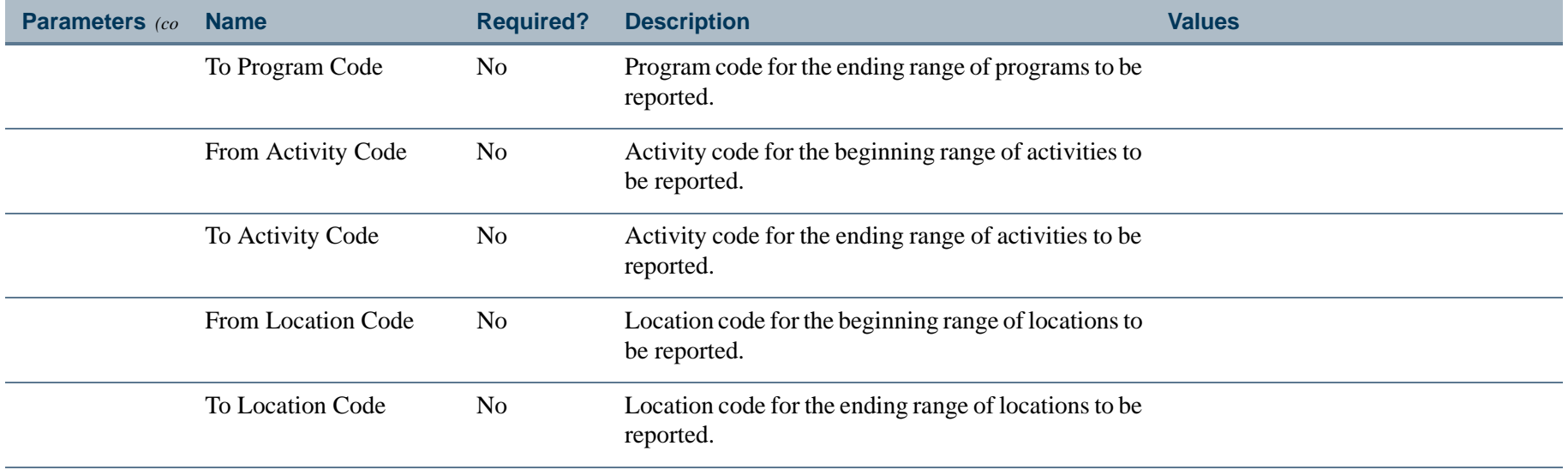

. I DINA I NA TIDRAHANA TIDINA I NA HIDRAHANA NA TIDINA I NA HIDRAHANA TIDINA A MATEMATIKA NA MATEMATIKA ANG K

a pro

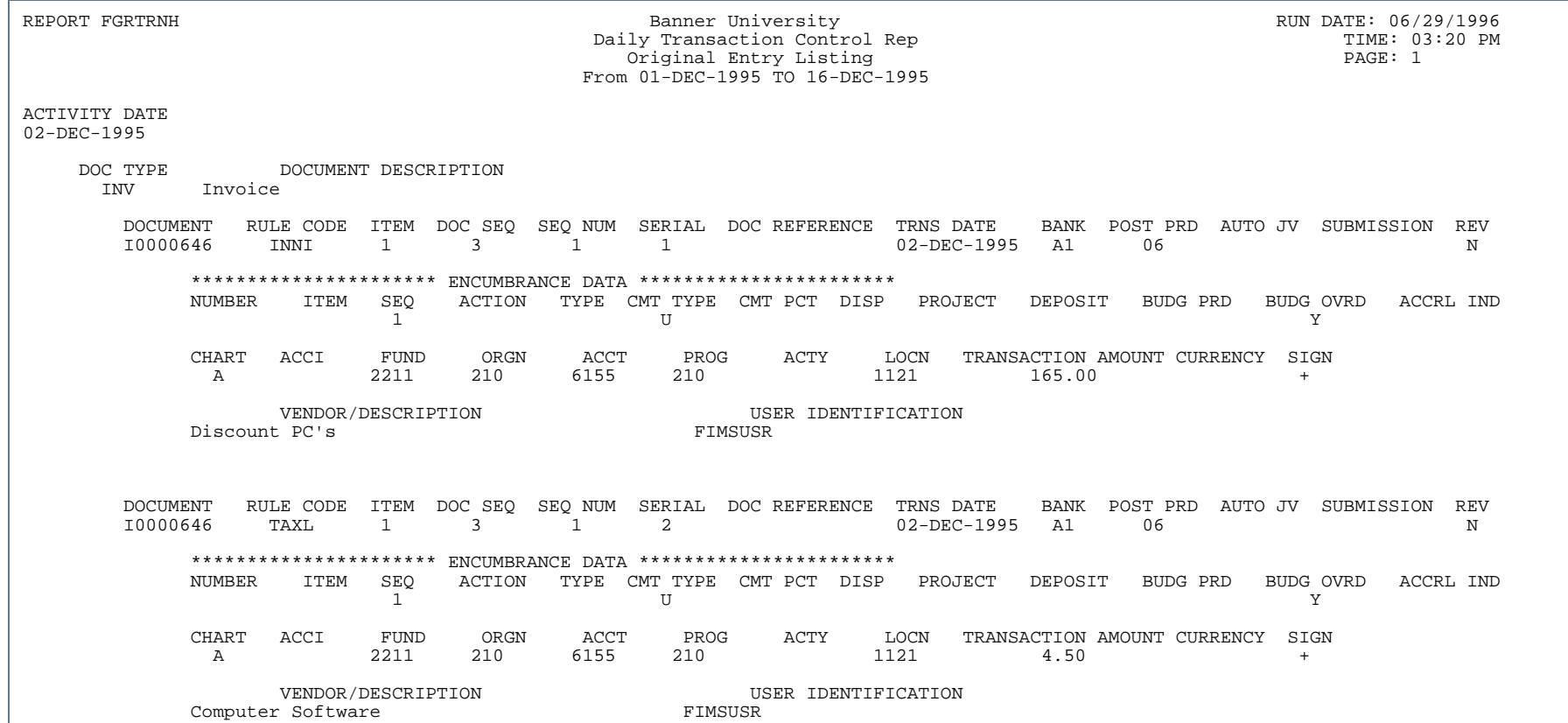

. . .

. .

- 11

.

. .

### Transaction Interface Process (FGRTRNI)

- **Description** The Transaction Interface Process is used to edit the following:
	- **•** Documents interfaced from other systems.
		- If the record type ( $rec\_type$ ) for a document is equal to 1, this process moves the document from the FGBTRNI table to the FGBJVCH table.
		- **•** If the record type is set to 2, this process moves the document from FGBTRNI table to the FGBJVCD table.
		- This process also moves text from GURTEXT table to the FOBTEXT table.
	- **•** Documents completed in "Defer Edit"
	- **•** Automatic Journal Vouchers

#### **Note**

If a client has Rule Class Security turned on, and then uses deferred editing of journals, the person who creates a deferred journal voucher must be authorized to use the rule classes with FGAJVCD. This is true whether the deferred journal is entered on FGAJVCD, FGAJVCQ, or FGAJVCM.

It is recommended that this process be run in background or sleep/wake-up mode. For additional information on sleep/wake-up mode, refer to the "Reports and Processes" chapter in the *Banner Finance TRM Supplement.*

Refer to the report sample provided with the ["Transaction Error Report \(FGRTRNR\)" on page](#page-799-0) 4-314.

### Transaction Error Report (FGRTRNR)

<span id="page-799-0"></span>**Description** This report prints the errors which have been generated from the Transactions Interface Process (FGRTRNI). FGRTRNR should be executed each time FGRTRNI is executed to obtain a list of all transactions which have been suspended due to edit errors. The Report Control Information page contains the record count identifying the number of errors that were encountered.

#### Report Sample

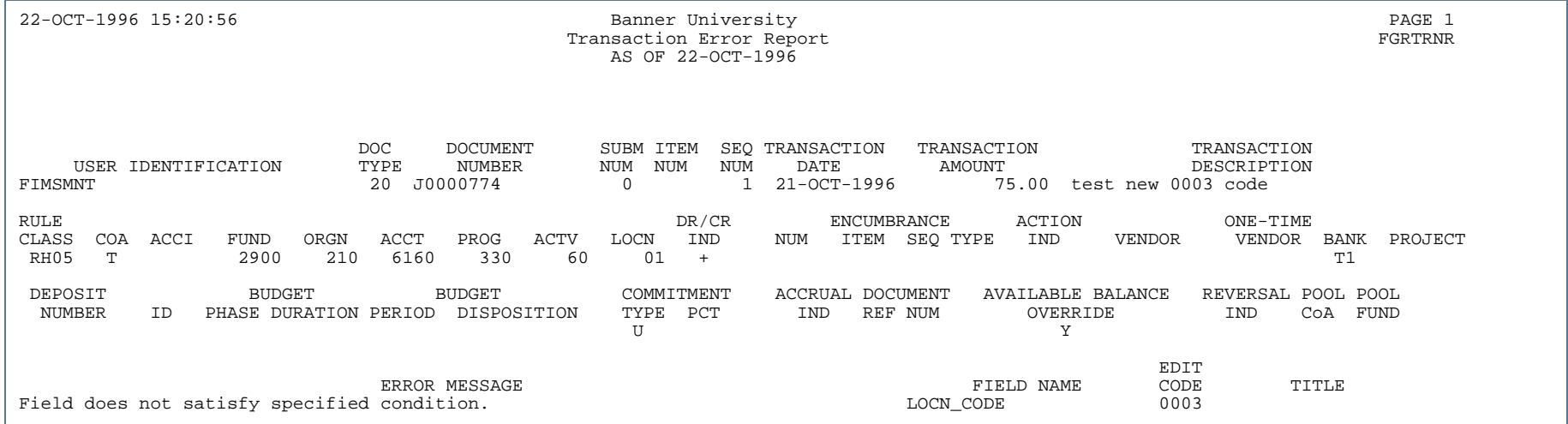

### Approval Process (FORAPPL)

**Description** The Approval Process interrogates the records in the Unapproved Documents Table (FOBUAPP) against queue and routing information that you have already defined. This process determines all the levels required for final approval and inserts a record for each level in the Approvals In Process Table (FOBAINP). As documents are approved, values are updated to the Approval History Table. When final approval is performed, the document is inserted into the Approval Document Table (FOBAPPD).

> To use the Approval Process, appropriate approval queues and routings must be established. The **Approval Override Indicator** on the System Control Maintenance Form (FOASYSC) must be set to *N* or *I* for the Document Types that you wish to use with Approvals.

For more information on approval processing, refer to [Chapter 2, "Processing"](#page-36-0).

It is recommended that this process be run in background or sleep/wake-up mode. For additional information on sleep/wake-up mode, refer to the "*Reports and Processes"* chapter in the *Banner Finance TRM Supplement*.

#### Output Sample

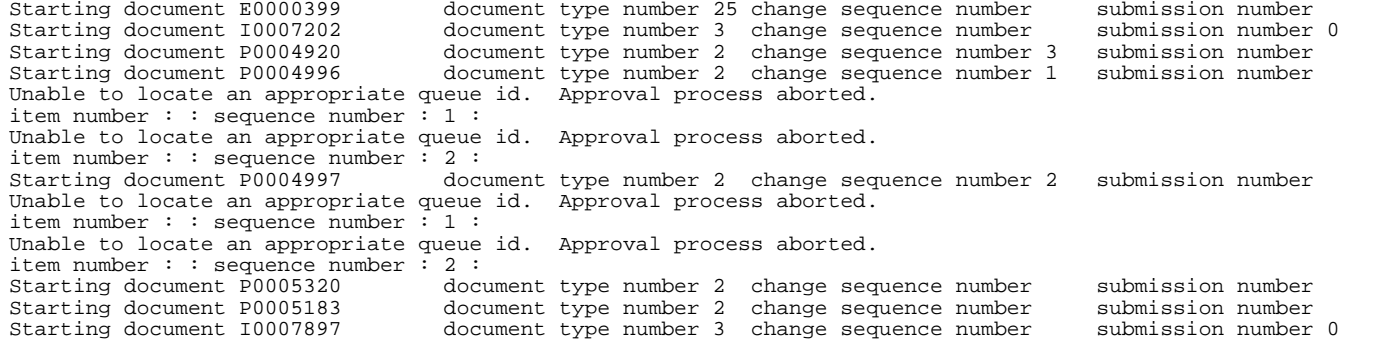

# Purchasing and Procurement Module

This section describes each report in the Purchasing and Procurement module. A table provides related parameter information. A report with sample data follows each parameter table. The reports are listed alphabetically by their seven-character names.

#### **Mote**

For information about eProcurement, refer to the *Finance eProcurement for HigherMarkets Banner Handbook.*

### Bid Form Print (FPABIDD)

**Description** This report prints either a specific bid or all of the bids which were approved but never printed. Output will vary based on your pre-printed form requirements.

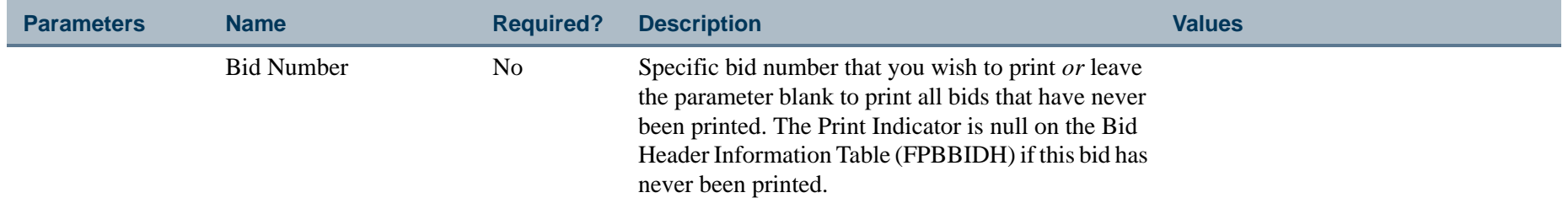

### Change Order Form Print (FPACORD)

**Description** This report contains a specific purchase order that has change orders associated with it. It may also contain all of the change orders that have been completed, approved, and posted without being printed. FPACORD prints individual tax amounts by commodity on the change order.

This report contains three sections:

- **•** Previous Order
- **•** Change
- **•** Revised Order

This information is not required for an original or unchanged purchase order. These items pertain to change orders only.

FPACORD processing begins by prompting you to enter a specific purchase order number that has change orders associated with it *or* by running through all of the change orders that are completed, approved, posted, and have not yet been printed. In the case where you enter a specific PO, you are prompted to enter a specific change order sequence number within the sequence of change orders that may exist for that PO (for example, #3 of 6) or you may leave it blank to print all unprinted change orders for referenced purchase orders. When both parameters have been supplied, the change order prints again regardless of whether it has been previously printed.

Changes are reported in two ways due to the nature of the data. The following items are treated as header changes:

- **•** Vendor address
- **•** Date required
- **•** Ship-To address
- **•** Payment terms
- **•** Buyer name
- **•** FOB (Freight On Board) Point
- **•** Ship via
- **•** PO header text

The current values for these fields are printed on the form. If any of these items have changed with this change order, the changes are noted in the COMMODITY DESCRIPTION area with a short message. Following is an example:

#### *LIST OF HEADER CHANGES*

*SHIP-TO ADDRESS CHANGE*

#### *BUYER NAME CHANGE*

Processing continues with the individual items on this change order. If the item has been skipped over for this change, FPACORD prints the item number and a message, as follows, and then continues with the next item:

#### *1 THIS ITEM WAS NOT ON THIS CHANGE ORDER*

#### *PREVIOUS ORDER*

In the case where an item was changed on this change order, FPACORD compiles the item's previous history and prints a previous order line. (Spacing is compressed here for presentation purposes.)

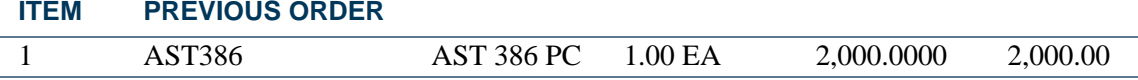

Any commodity text, line item text, agreement number, or part number that exists with this item also prints here.

#### **CHANGE**

If the item was newly added as part of this change order, it is reported as follows (rather than in the *PREVIOUS ORDER* line from previous page):

#### THIS ITEM (# 5 ) IS NEW WITH THIS ORDER

The individual item changes supported are:

- **•** Quantity
- **•** Unit of measure

**4-319** Banner Finance 8.9 September 2013 User GuideReports and Processes

- **•** Unit price
- **•** Extended amount
- **•** Discount
- **•** Additional charge
- **•** Tax
- **•** Line item text

FPACORD evaluates the value in each of these fields for the current item and prints a descriptive message and the particular value when that value is not zero as follows. (Spacing is compressed here for presentation purposes):

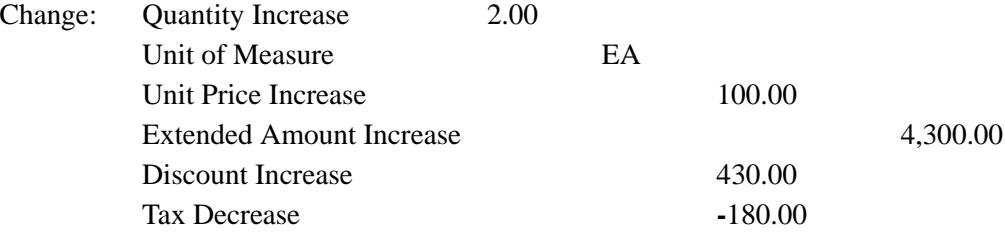

The **Extended Amount Increase** field is 4,300.00 because we started by ordering 1 PC for 2000.00 and ended by ordering three  $(1$  previous  $+ 2$  quantity increase), both at the increased price of:

2100.00 (2000.00 previous + 100.00 unit price increase) for a new Extended Amount of 6300.00, such that:  $6300.00 - 2000.00 = 4300.00$ .

The discount shown here is stored as 10% of the change listed above in Extended Amount, which is 430.00. Previously assessed taxes have been rescinded by this order, so tax shows as an overall decrease of 180.00. The **Additional Charge** field was 0.0, and no line is printed for it. The change total for this item is printed next:

CHANGE TOTAL:\* 3,690.00 \*

The asterisks surround the value indicating that this value contributed to the Net Change for the whole document.

#### REVISED ORDER

Item processing concludes by printing the REVISED ORDER where the changed **Quantity**, **Unit Price**, and **Extended Amount Increase** fields all have been added to previous values to arrive at the revised values of those fields. In the case of a change in Unit of Measure, the changed value is printed.

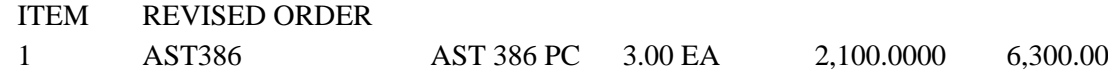

As with the PREVIOUS ORDER, any commodity text, line item text, agreement number, and part number that exists with this item also prints here. After all items are processed, FPACORD prints the following summary totals for the document:

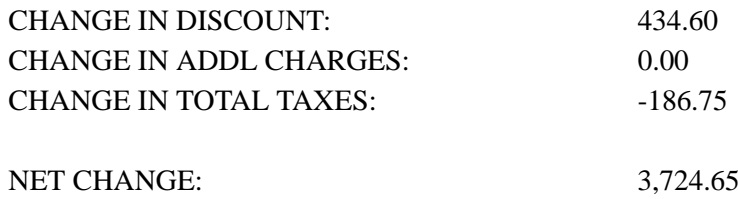

#### **Error Condition Handling**

FPACORD makes several checks on the input parameters supplied to it before executing. When the change order number has been specified, a check is performed to assure that at least one change order with that value which has been completed, approved, and posted exists for further processing. Otherwise, it terminates with the message: *At least one completed, approved, and posted change order with that value must exist prior to running this job, aborting job.*

Assuming that a value for a change order has been entered and passes the completed, approved, and posted requirements, a second parameter is requested. The second parameter allows you to specify a particular change sequence number for the change order. FPACORD makes a final check as to whether it is still in posting. If it is still in posting, FPACORD terminates with the message: *That change order/sequence has not yet been posted, aborting job.*

FPACORD processes change orders that has been cancelled as unique and prints the following message: *THIS CHANGE ORDER WAS CANCELLED ON DD-MON-YY*

**4-321** Banner Finance 8.9 September 2013 User GuideReports and Processes

FPACORD continues processing any remaining change orders. No totals will be printed for remaining change orders, but change orders will be flagged as printed and not be processed a second time.

#### **Note**

If a foreign currency is used, the currency description prints on the change order. Output will vary based on your pre-printed form requirements.

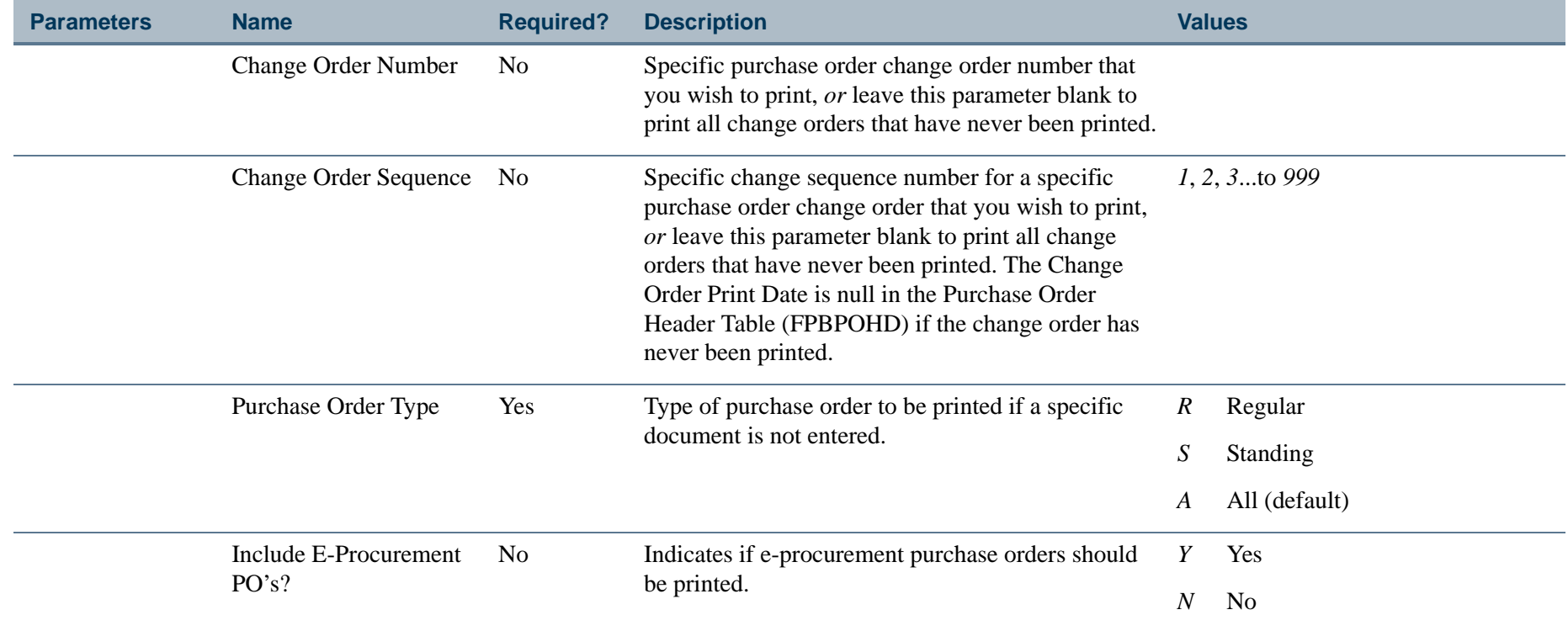

### Purchase Order Form Print (FPAPORD)

**Description** This process can print either a specific Purchase Order or all of the Purchase Orders which have been approved but have never been printed as you may print all unprinted Purchase Orders based on the purchase order type. This process can also print blanket orders. FPAPORD prints individual tax amounts by commodity on the purchase order. Output will vary based on your pre-printed form requirements. All lines of the vendor or ship-to address print, if they exist. In addition, if address data in any line is blank, then all data beneath it will move up a line. The format of the address displays as follows:

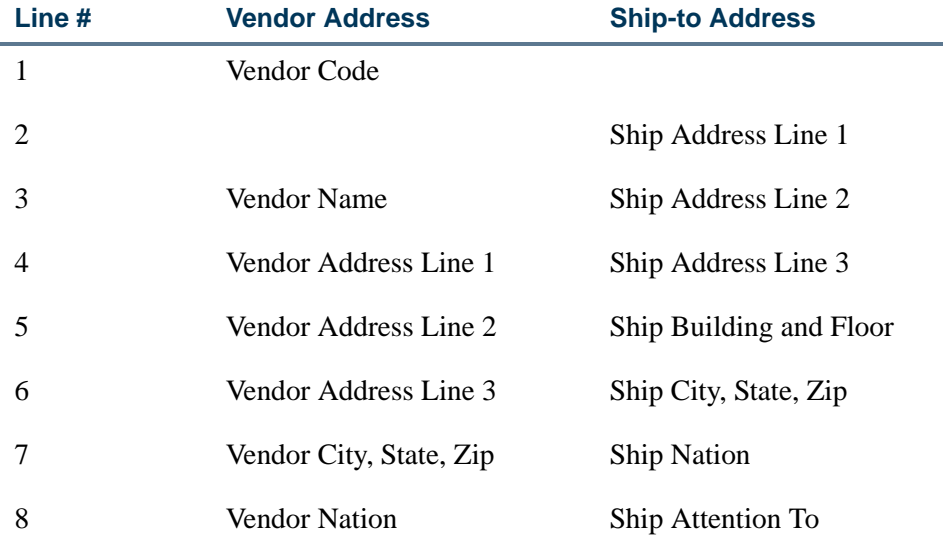

#### **Note**

If you are using Finance e-Procurement with HigherMarkets, this process publishes an update message whenever a Purchase Order that originated from a HigherMarkets purchase order is printed. For detailed information, refer to the *Finance eProcurement with HigherMarkets Banner Handbook*.

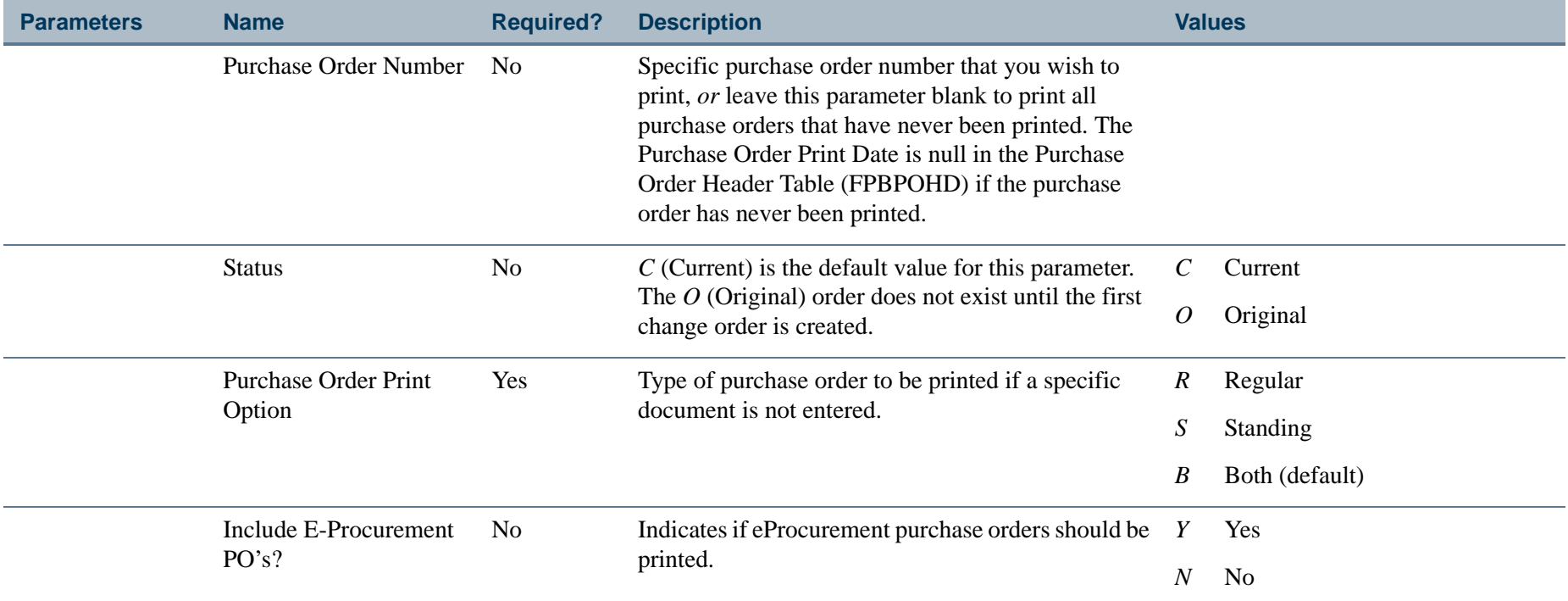

\_\_\_\_\_\_\_\_\_\_\_\_\_\_\_\_\_\_\_\_\_\_

 $\mathbf{I}$ 

\_\_\_\_\_\_\_\_\_\_\_\_\_\_\_\_\_\_\_\_\_\_\_\_\_\_\_\_\_\_\_

### Requisition Form Print (FPARQST)

**Description** Use this report to print a specific requisition by entering the requisition number. Leave the Requisition Number parameter blank to print all of the requisitions that have been approved but have never been printed. You may enter *P* (Procurement) or *S* (Stores) to print only procurement requisitions or only stores requisitions.

If a foreign currency is used, the currency description prints on the requisition.

Output varies based on your pre-printed form requirements.

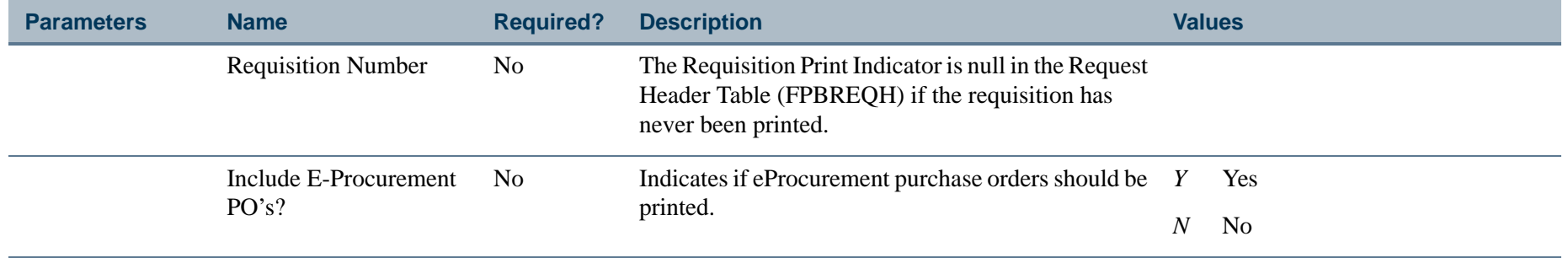

### PO Batch Close Process (FPPPOBC)

**Description** Use this process to close purchase orders with encumbrance balances below a specified dollar threshold. The PO Batch Close Process produces a report that identifies all purchase orders that were closed. The selected documents are listed by document number, by vendor, and by FOAPAL string. The report also includes a list of documents that met the various selection criteria but could not be closed because of an error condition. The Purchase Order Batch Close Process creates document numbers that begin with an asterisk (\*), and will generate multiple document numbers, as shown in the report sample.

> When you run this process in Audit mode (**Report Mode**  $=$  *A*), you can examine the report to verify the documents that will be closed and correct any error conditions.

> When you run this process in Update mode (**Report Mode**  $= U$ ), Banner liquidates the encumbrance for the purchase orders and changes the status of the documents from open to closed. In Update mode, the PO Batch Close Process creates a document with a document prefix of '\*' and a rule class of POBC - Purchase Order Batch Close. Banner then forwards this document to posting. You must run the Finance Posting Process (FGRACTG) to update the encumbrance and its related tables.

#### B **Note**

To identify purchase orders that were closed with the Purchase Order Batch Close Process (FPPPOBC), look for the POBC - Purchase Order Batch Close rule class.

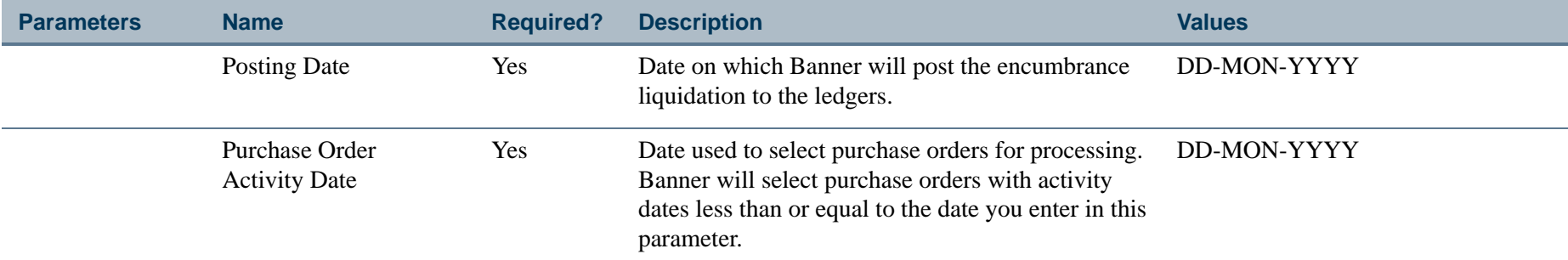

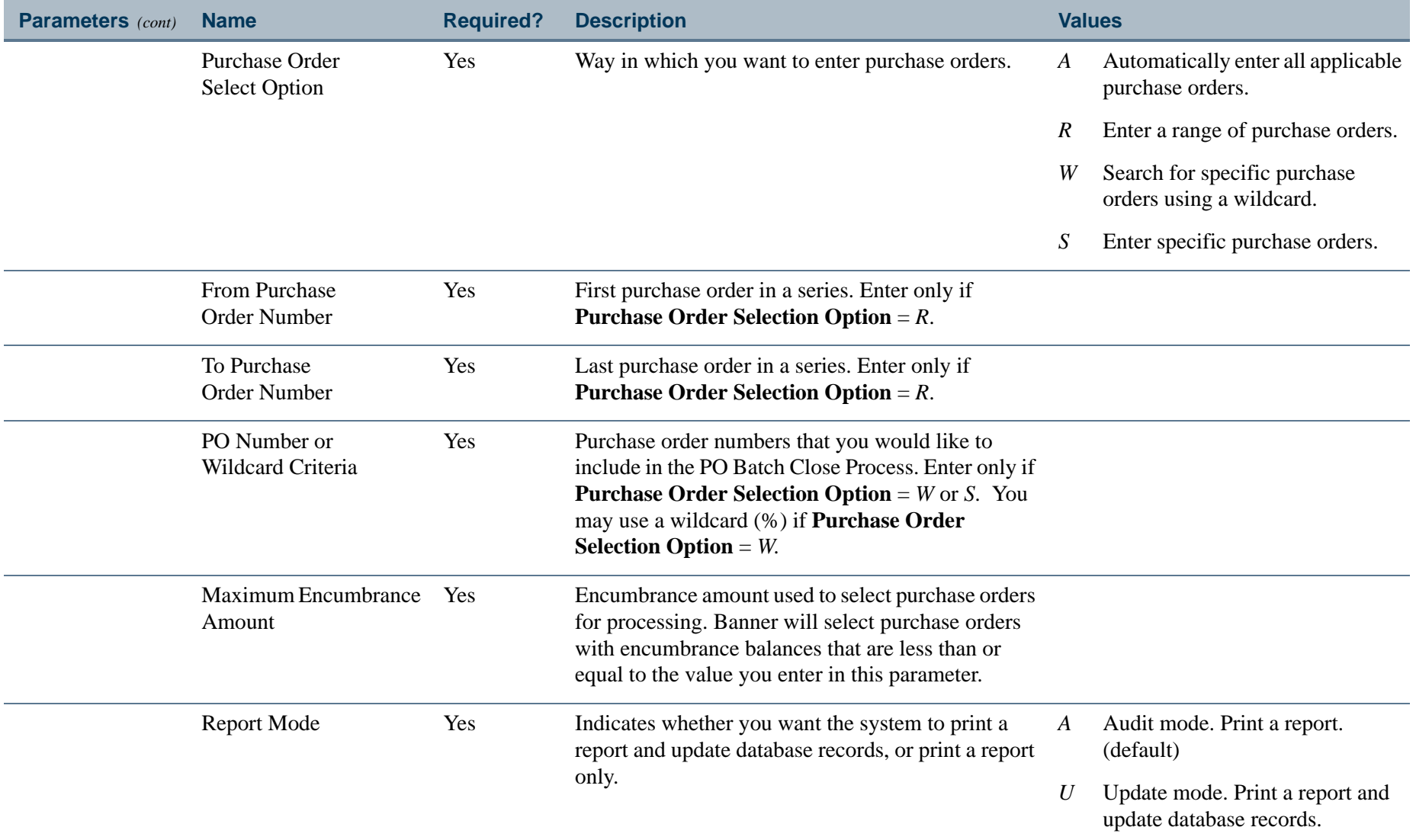

. I DINA I NA TIDRAHANA TIDINA I NA HIDRAHANA NA TIDINA I NA HIDRAHANA TIDINA A MATEMATIKA NA MATEMATIKA ANG K

a pro

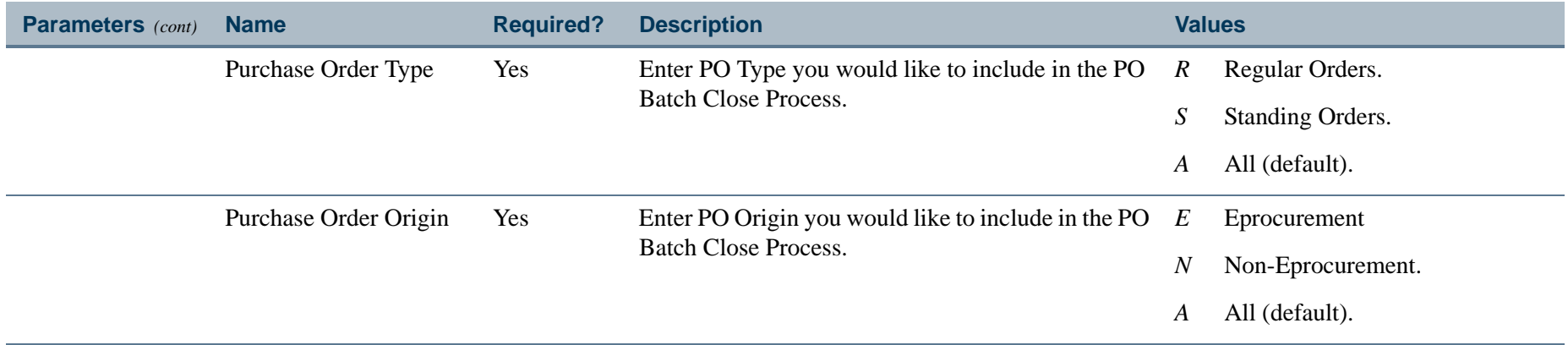

### Report Sample (Page 1 of 2)

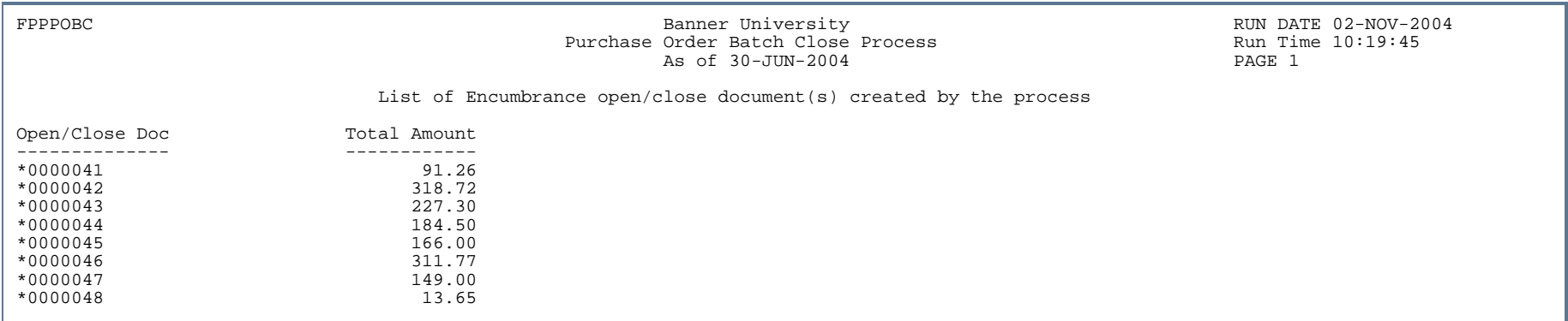

Ш

ш

- 111

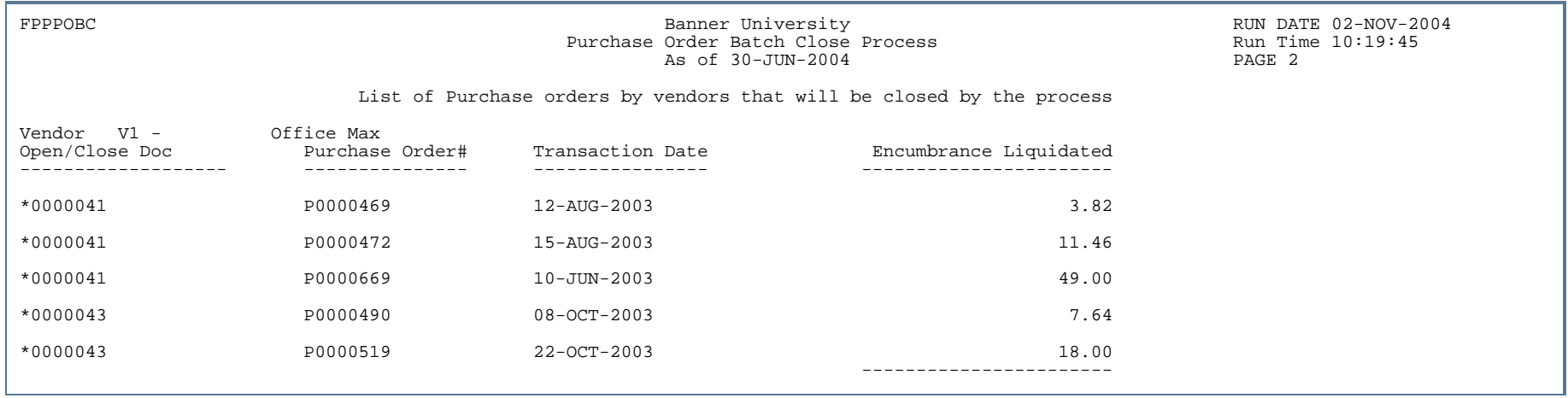

. I DINA I NA TIDRAHANA TIDINA I NA HIDRAHANA NA TIDINA I NA HIDRAHANA TIDINA A MATEMATIKA NA MATEMATIKA ANG K

a pro

### Report Sample (Page 2 of 2)

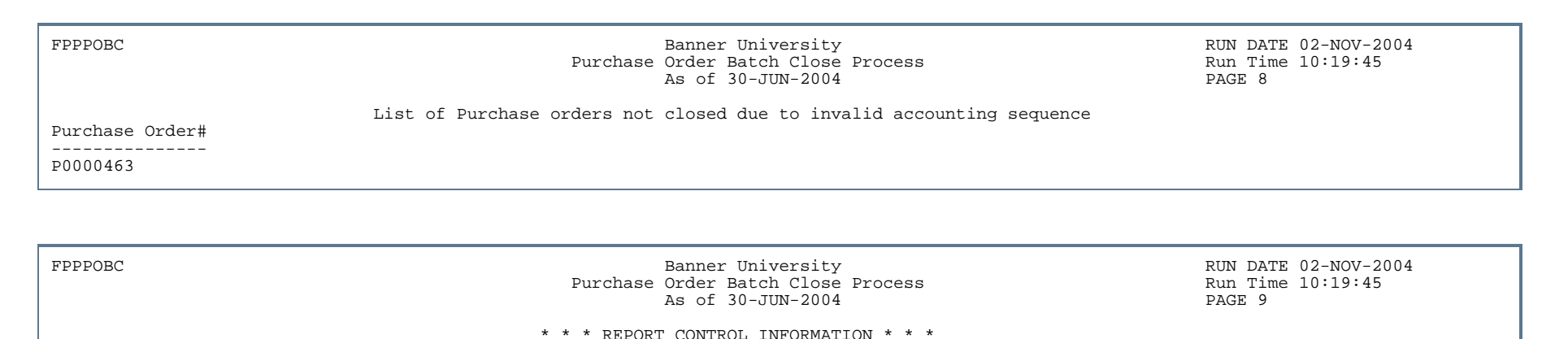

 RPTNAME: FPPPOBC $6.1.0.1$ VERSION:  $6.1.0.1$ <br>118717 PARAMETER SEQUENCE NUMBER: POST DATE: 30-JUN-200411/02/2004 PO ACTIVITY DATE: PURCHASE ORDER SELECTION OPTION: AA-AUDIT MOD REPORT MODE: NUMBER OF LINES PRINTED PER PAGE: 55

. . . . .

. .

### Bid Evaluation Report (FPRBEVL)

**Description** This report provides a summary of bid data for comparison of vendor unit pricing on a particular bid. FPRBEVL displays vendor, commodity description, quantity, unit price, extended price, and individual vendor and commodity totals.

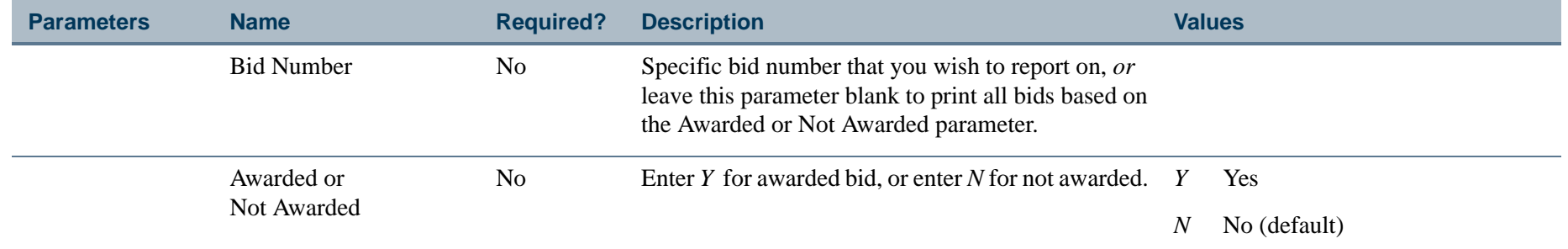

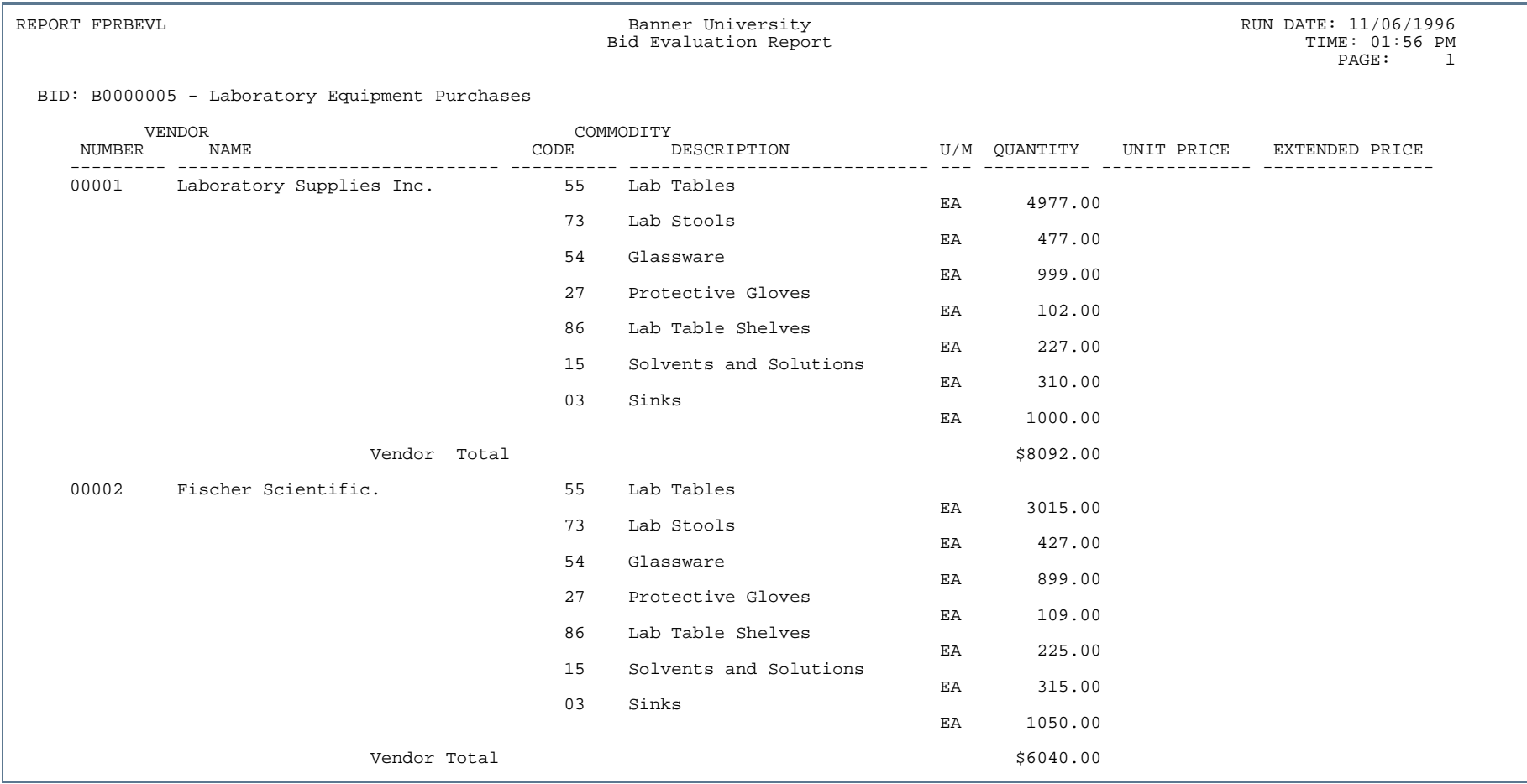

. . .

. . .

. . .

. . . . . .

- 111

. .

### Delivery Log (FPRDELV)

**Description** This report shows delivery and routing of goods received including: delivery date, address register, and description of goods received.

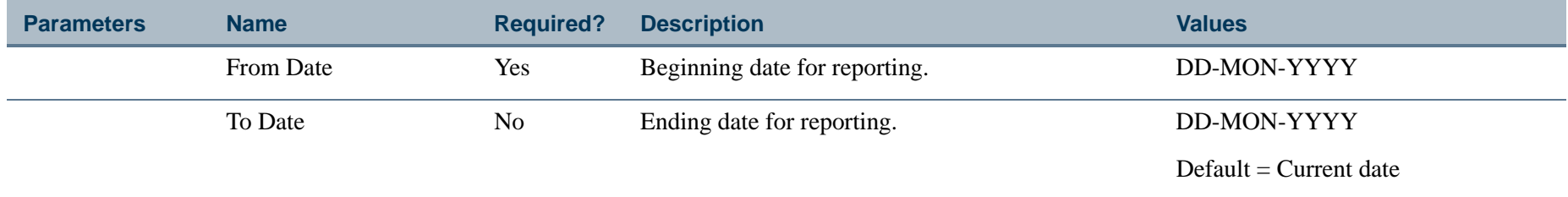

### Report Sample

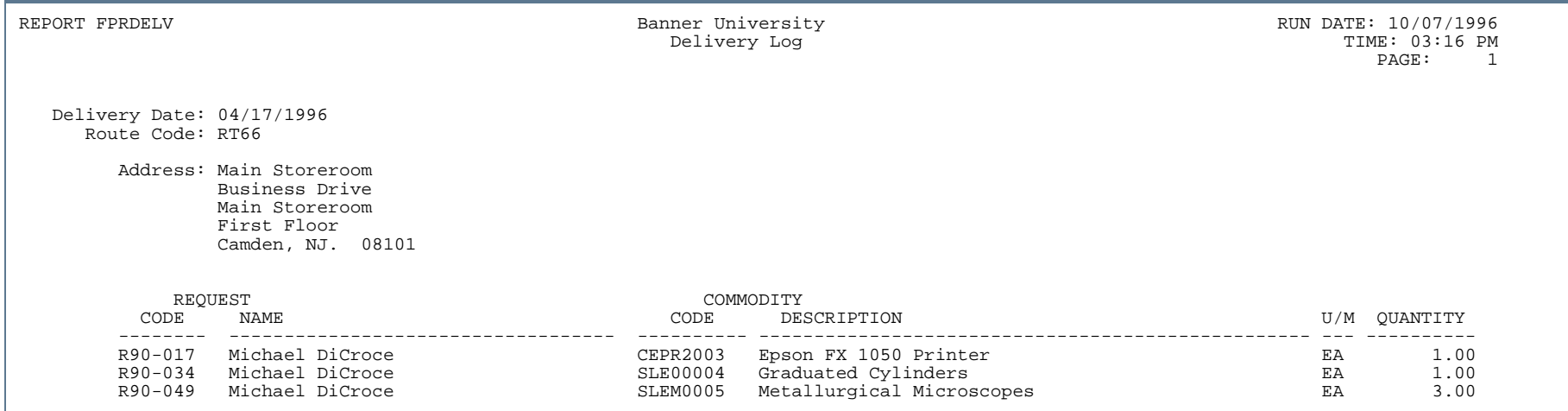

### Open Purchase Orders Report (FPROPNP)

**Description** FPROPNP is a hard copy report of open purchase orders as of a particular date and sorted by purchase order type and then purchase order number. If values are entered in the parameters that are not required, only open purchase orders corresponding to the parameters display. Otherwise, all open purchase orders for the purchase order type will display.

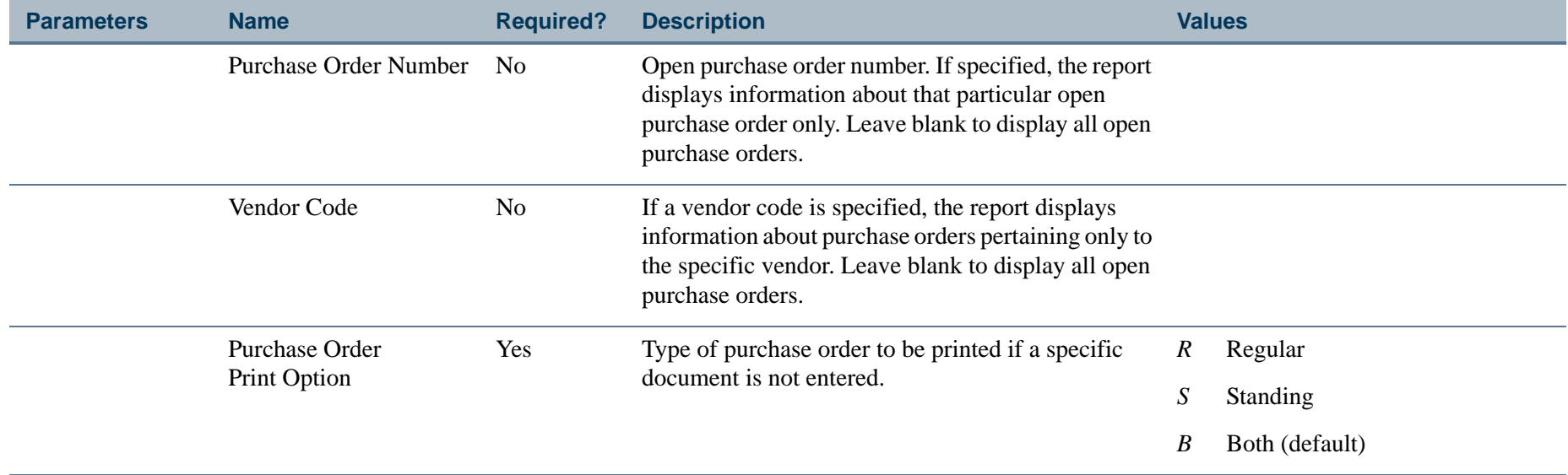

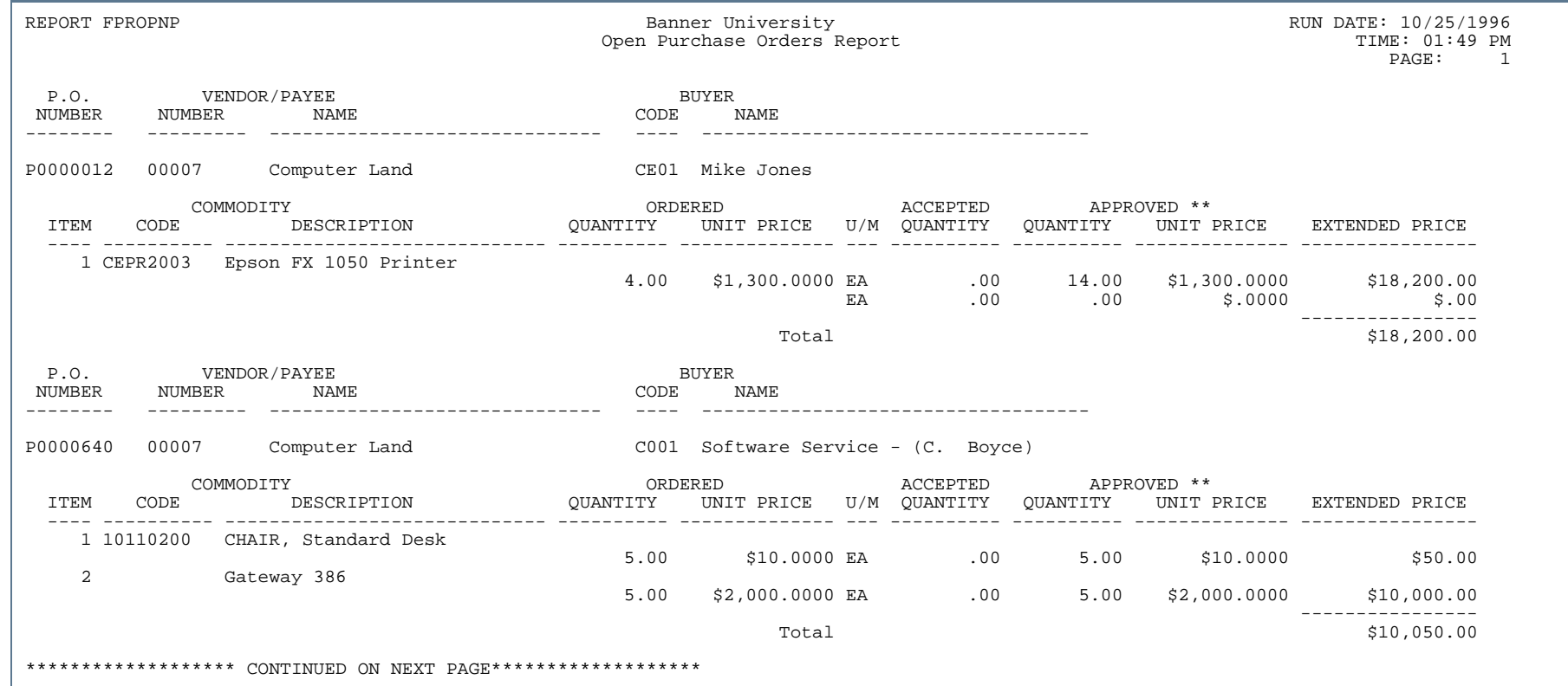

..

. . . . . . . . .

٠  $\mathbf{H}$ ٠

- 11

### Report Sample (Page 2 of 4)

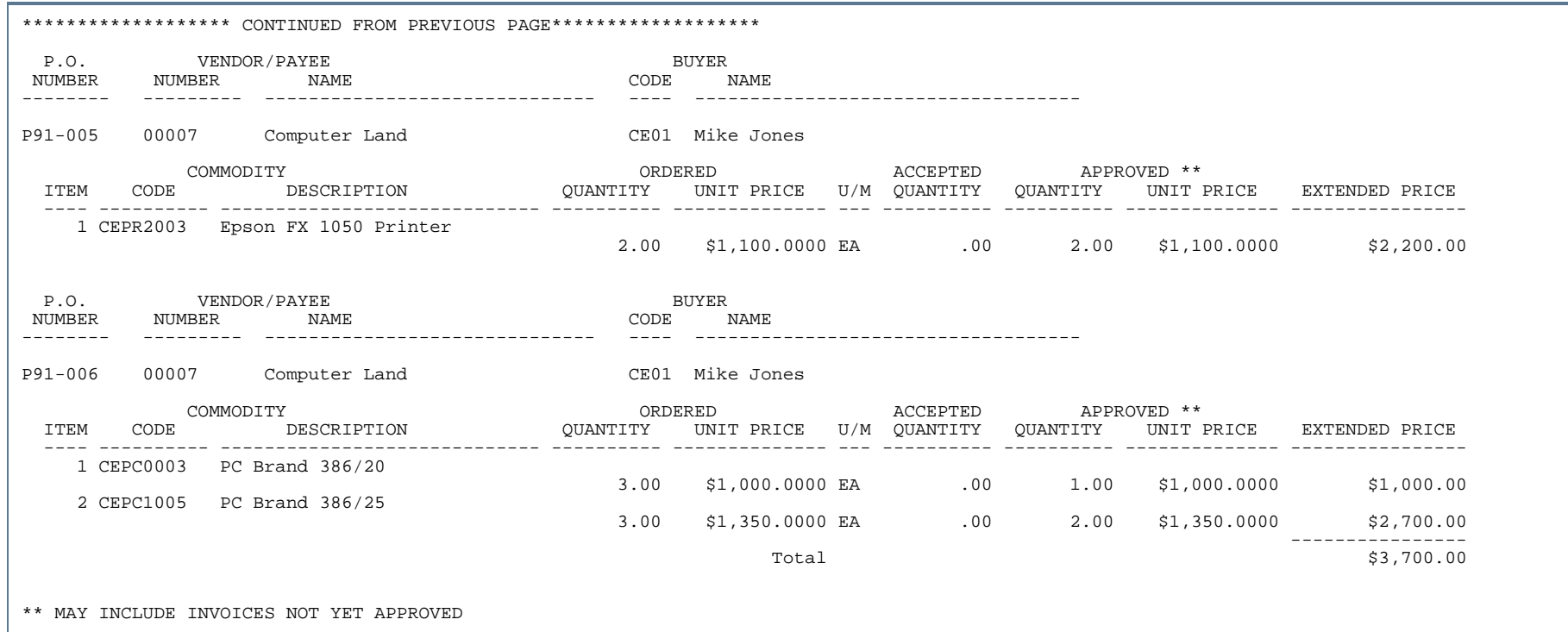

...

٠ ٠

- 111

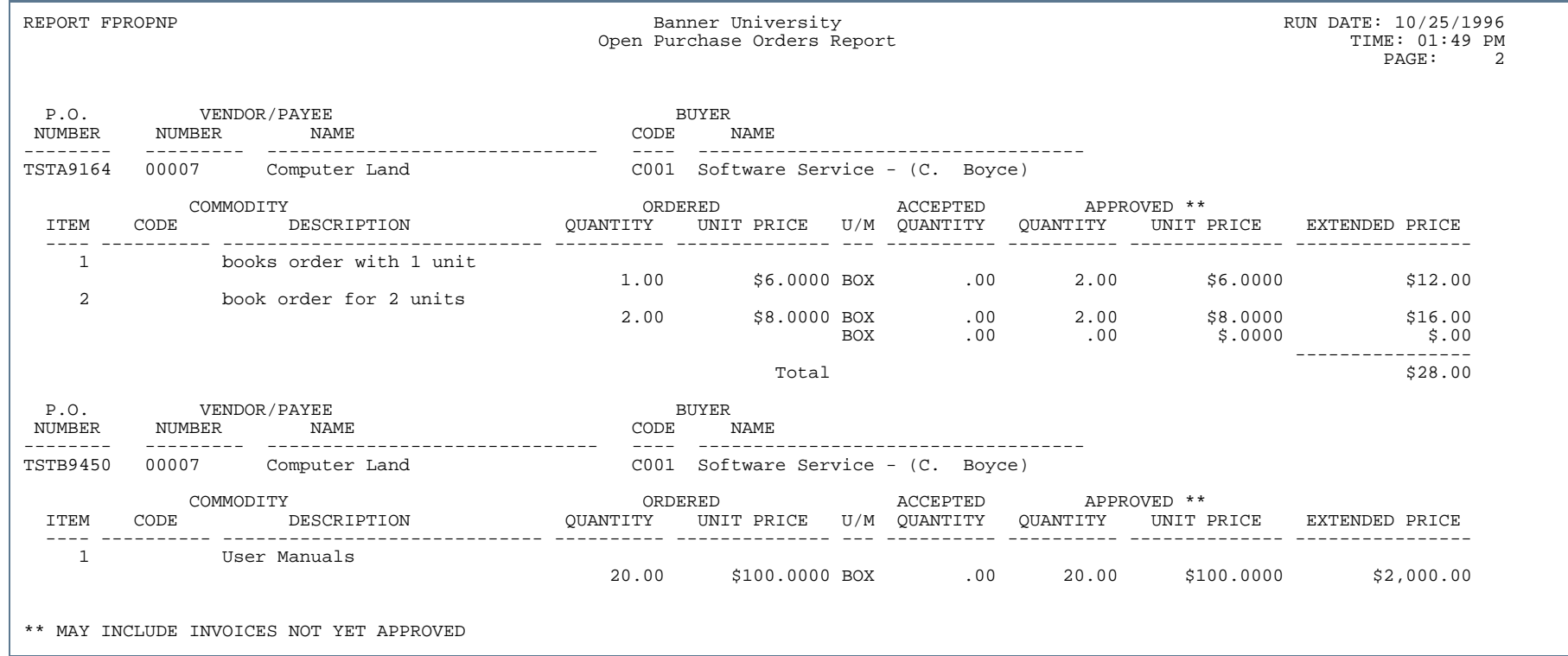

٠.

. . . . . . .

. .

٠ . .

- 11

. . . . .

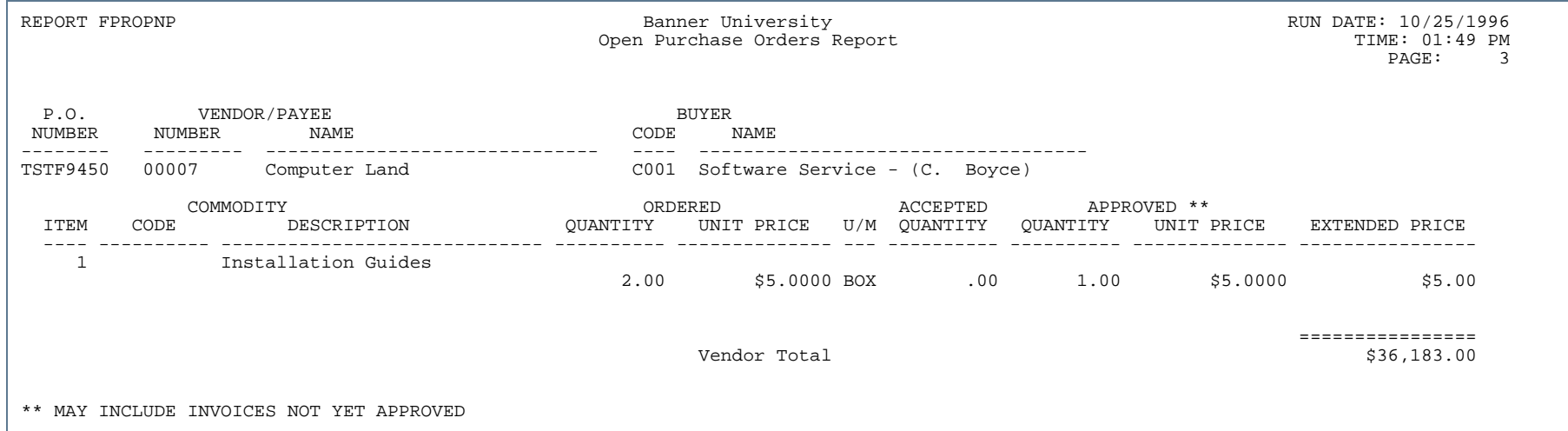

..

. . . . . . . .

٠ . .

- 11

### Open Requisitions Report (FPROPNR)

**Description** The Open Requisitions Report may be used to display the status of requests for goods and services that are not fully satisfied. The open requests are displayed as of a particular date and sorted by requisition number.

> Only procurement requisitions print on this report. The Open Stores Requisitions Report (FSROPNR) prints the open stores requisitions. The system selects and prints procurement requests when the closed indicator on the Request Detail Table (FPRREQD) equals *N* for that requisition.

All open requisitions will be displayed unless the optional parameters are used to sort the report by requisition number or organization.

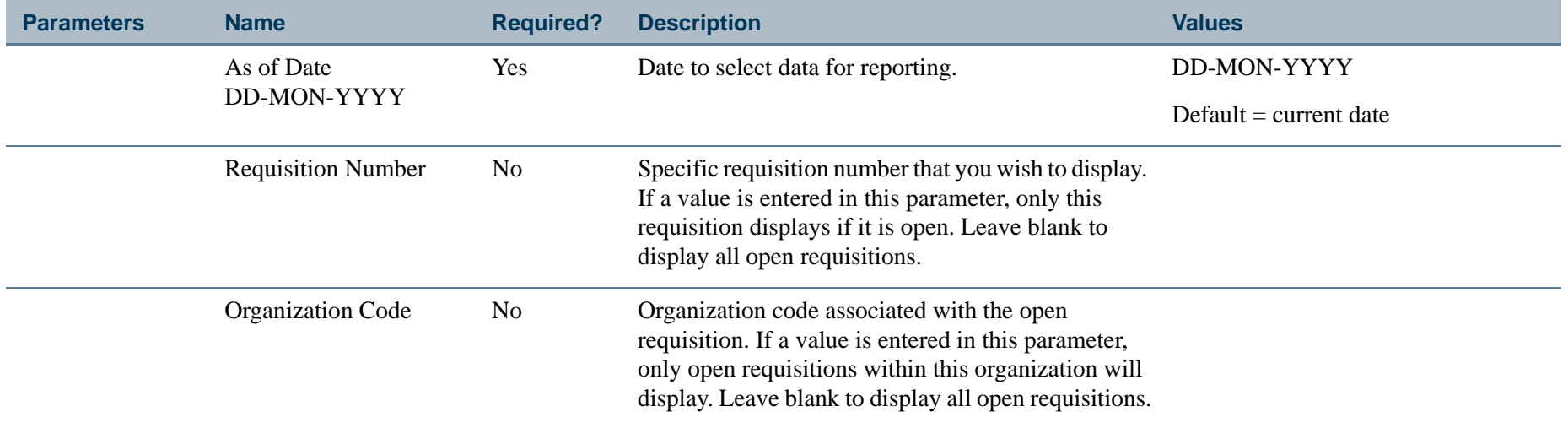

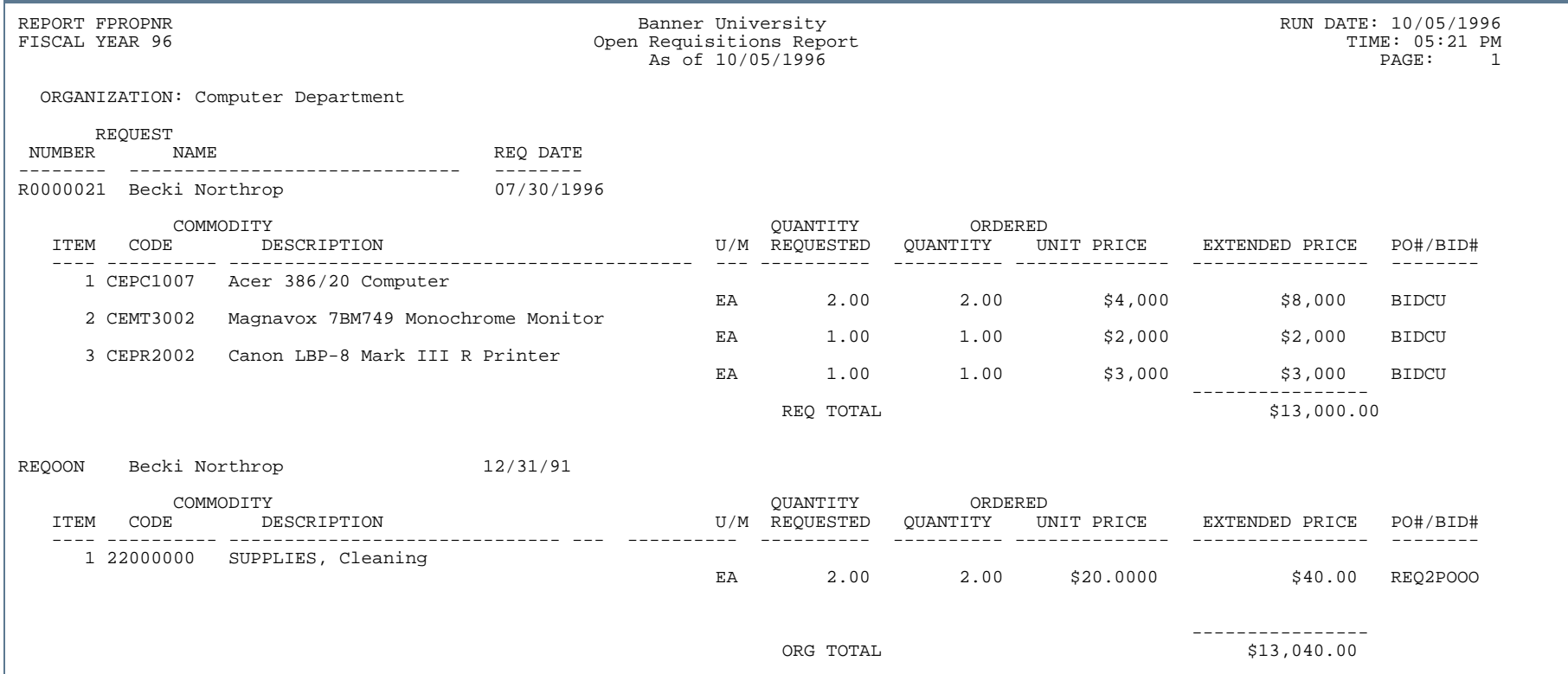

- 11

. . ٠ . . .

..

٠

. . .

٠

.

٠

### Purchase Order Activity Report (FPRPURA)

**Description** This report enables you to print detail and summary purchase order activity information for a specified period of time, vendor, or user. This report gathers the total amount of purchase orders processed by each individual during the specified time period, as well as the total amount of purchase orders processed on each day during the specified time period.

This report does the following:

- **•** Obtains a listing and total amount of all purchase orders during a specified time period
- **•** Obtains a listing and total amount of all purchase orders for a particular vendor during a specified time period
- **•** Obtains a listing and total amount of all purchase orders processed by a specific individual during a specified time period

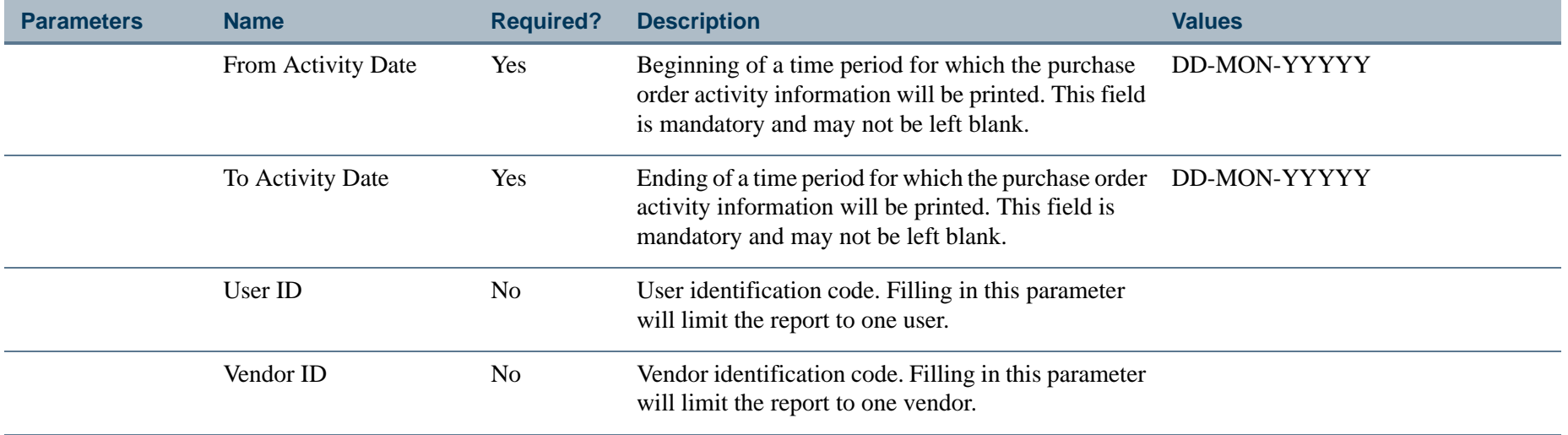

### Report Sample

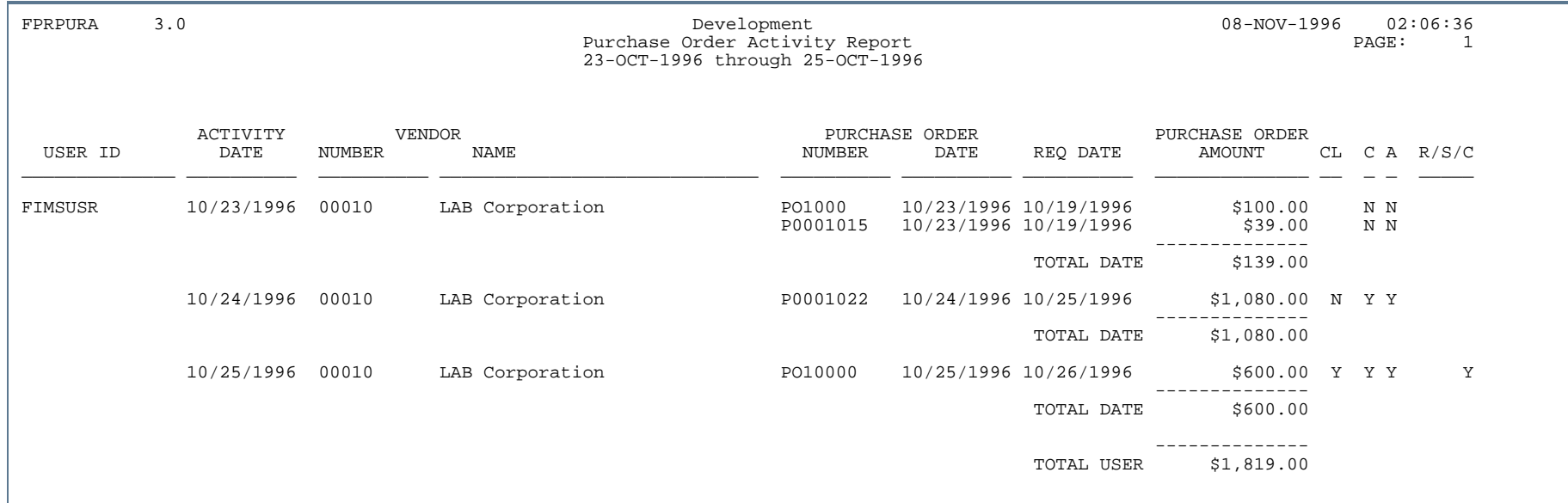

. . . . .

. . .

. .

..

- - - - - - - - - - - - - - - -

- 11

. .
## Receiving & Delivery Report (FPRRCDL)

**Description** The Receiving/Delivery Report may be used to determine the status of received and delivered commodities versus ordered commodities. This report may display a specific purchase order's status.

If a purchase order is not specified, it displays all purchase orders sorted by vendor.

If a particular vendor is indicated, then all purchase orders pertaining to that vendor display.

If no purchase order is specified, then a purchase order type may be specified.

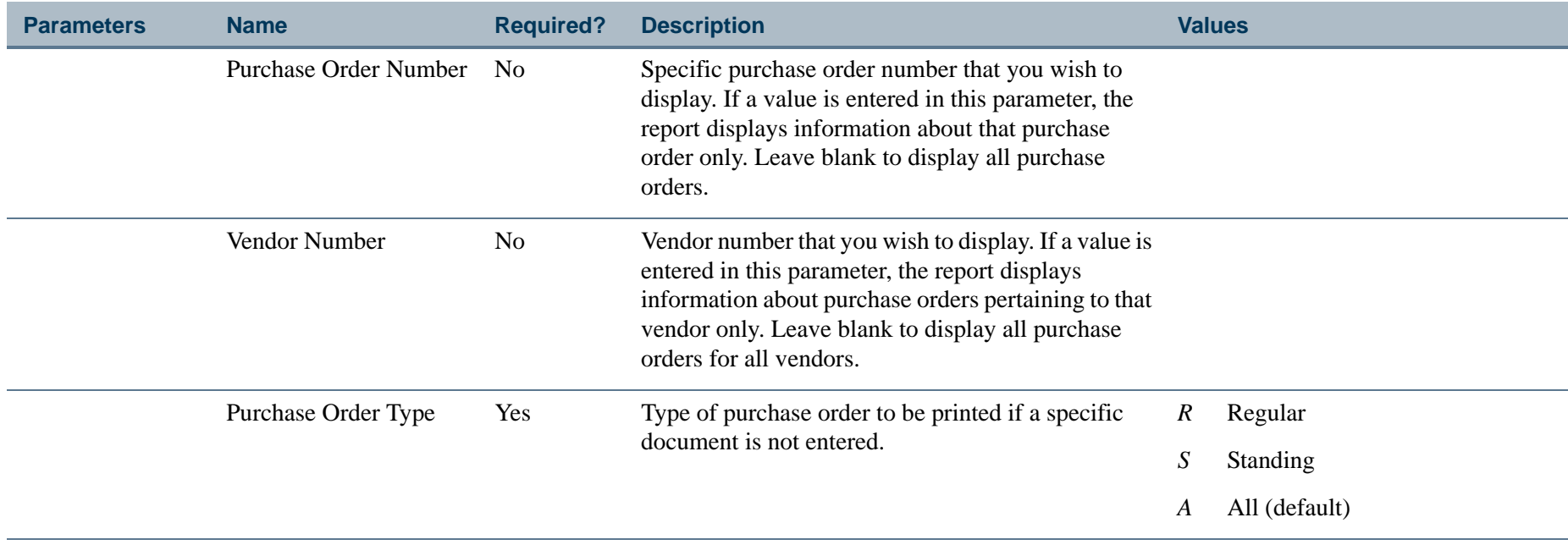

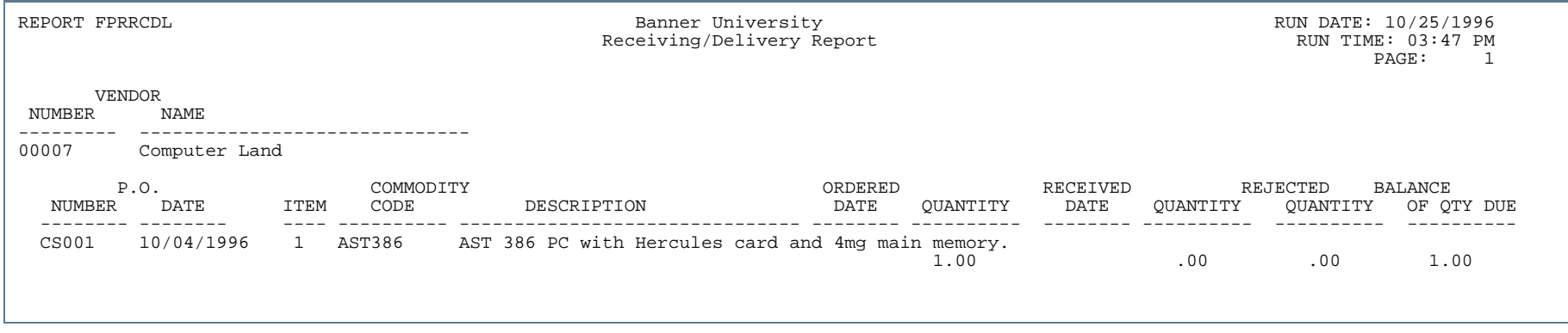

. . .

. .

. . . . .

- 11

. .

## PO Receiving Status Report (FPRRCST)

**Description** This report lists purchase orders with packing slips for purchase orders that have never been invoiced. This report sorts by Vendor Name or Vendor Code, as specified by sort sequence parameter. The Receiver Document number, displayed under the DOCUMENT column, is obtained from the Packing Slip Header Table (FPBRCDT). If no purchase order document is indicated, you may run the report for only certain purchase order types.

#### **Note**

If values for the Vendor Code and Purchase Order Number parameters are not entered, the report may take considerably longer to execute.

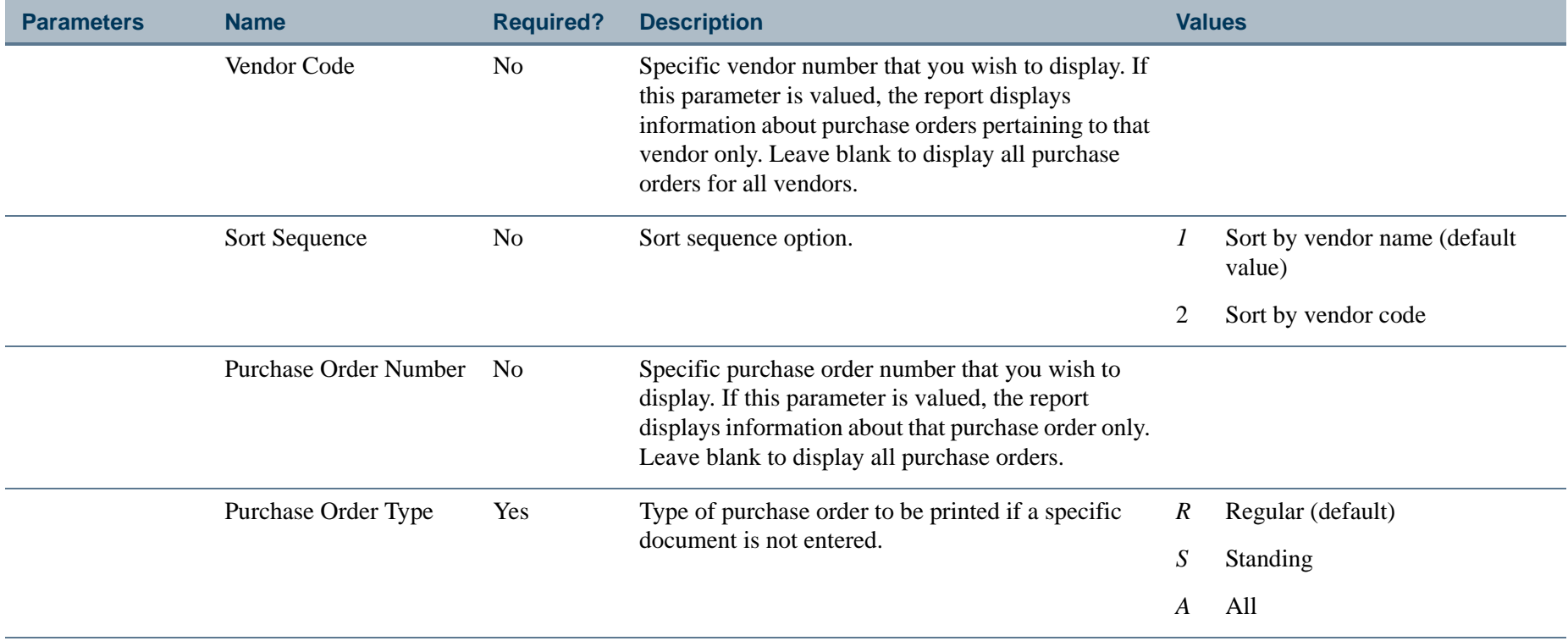

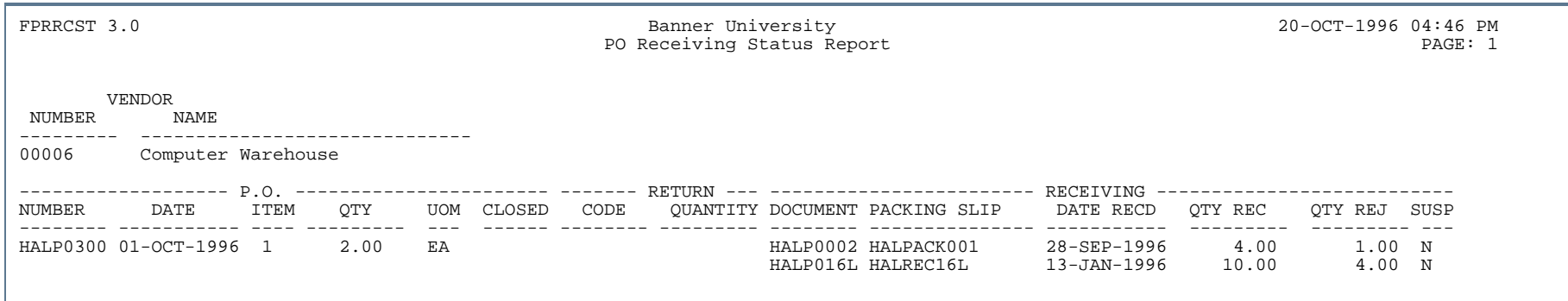

. . . . . .

. . .

. . .

. . . . . .

- 11

.

-----

## Vendor Products Catalog Report (FPRVCAT)

**Description** The Vendor Products Catalog Report is used to identify vendors that provide a particular commodity based on the installation's purchasing history. The report is sorted by commodity and displays vendor numbers, names, and prices. The report can be sorted by vendor type(s), and/or commodity code.

> Vendor types are originally defined on the Vendor Type Code Maintenance Form (FTMVTYP). Commodity codes are originally defined on the Commodity Code Validation Form (FTVCOMM). Access FTVCOMM from the **Commodity** field of purchasing forms.

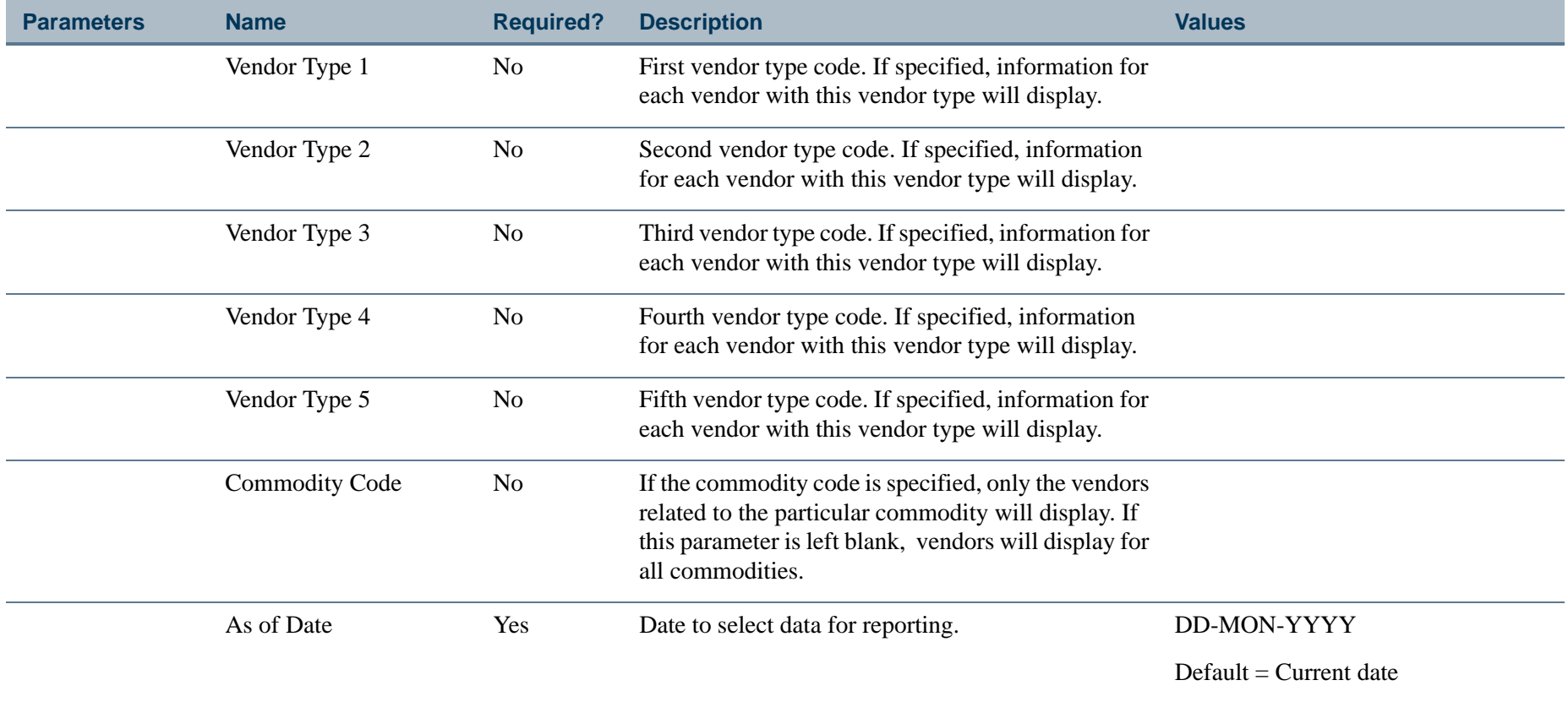

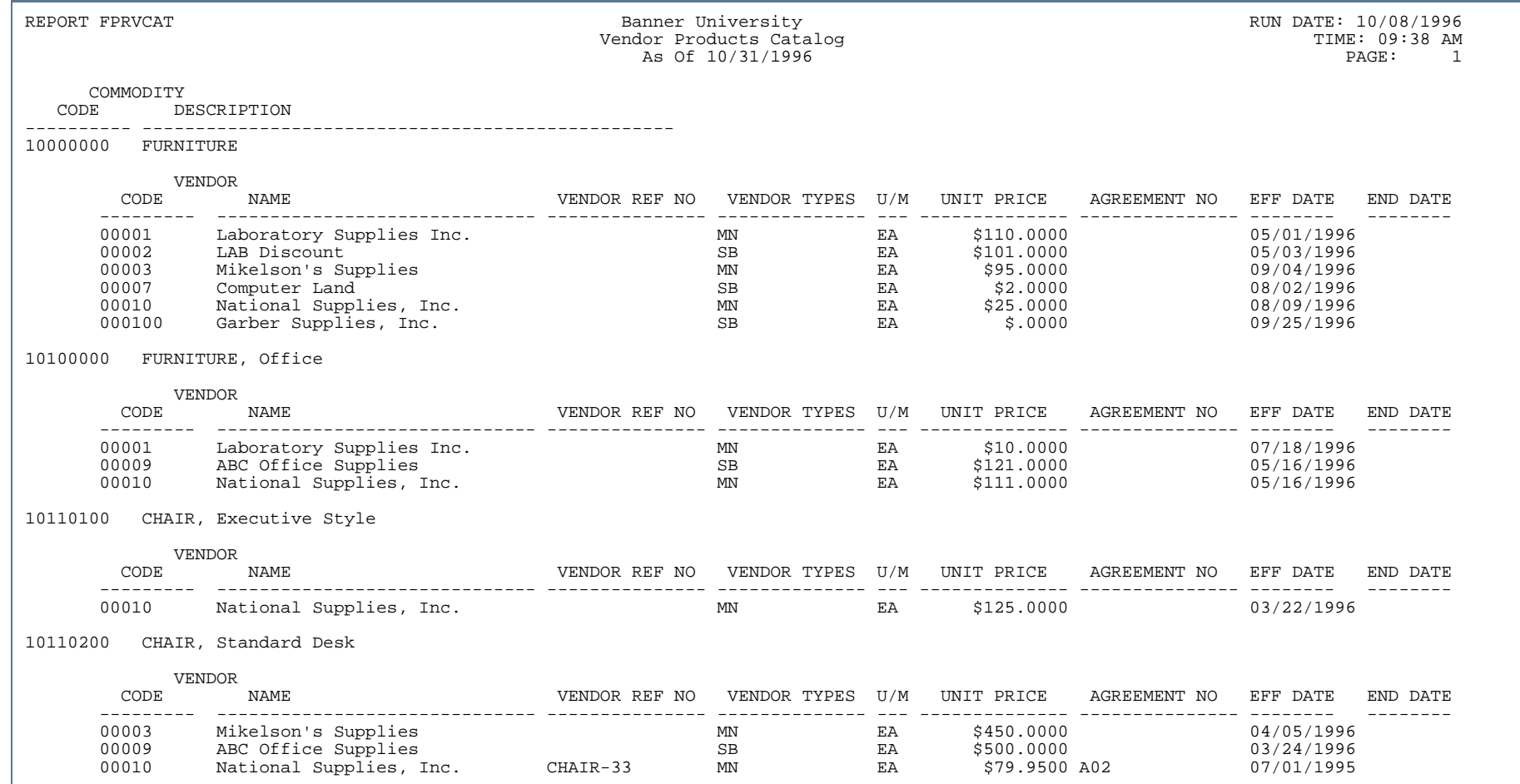

- 11

. . . ٠

. . . .

..

.

. . .

٠

.

.

#### Vendor Volumes Report (FPRVVOL)

**Description** The Vendor Volumes Report may be used to ascertain the volumes of business between the installation and its vendors. This can be done for a specific vendor or for a specific vendor type(s). This report can also be defaulted to display all vendors.

> The report displays the commodity purchase history including a description, unit of measure, the amount ordered and accepted, the unit price, quantity of approved amounts, and the extended price. FPRVVOL calculates and displays a total extended price for each vendor and vendor commodity activity. Vendor types are originally defined on the Vendor Type Code Maintenance Form (FTMVTYP).

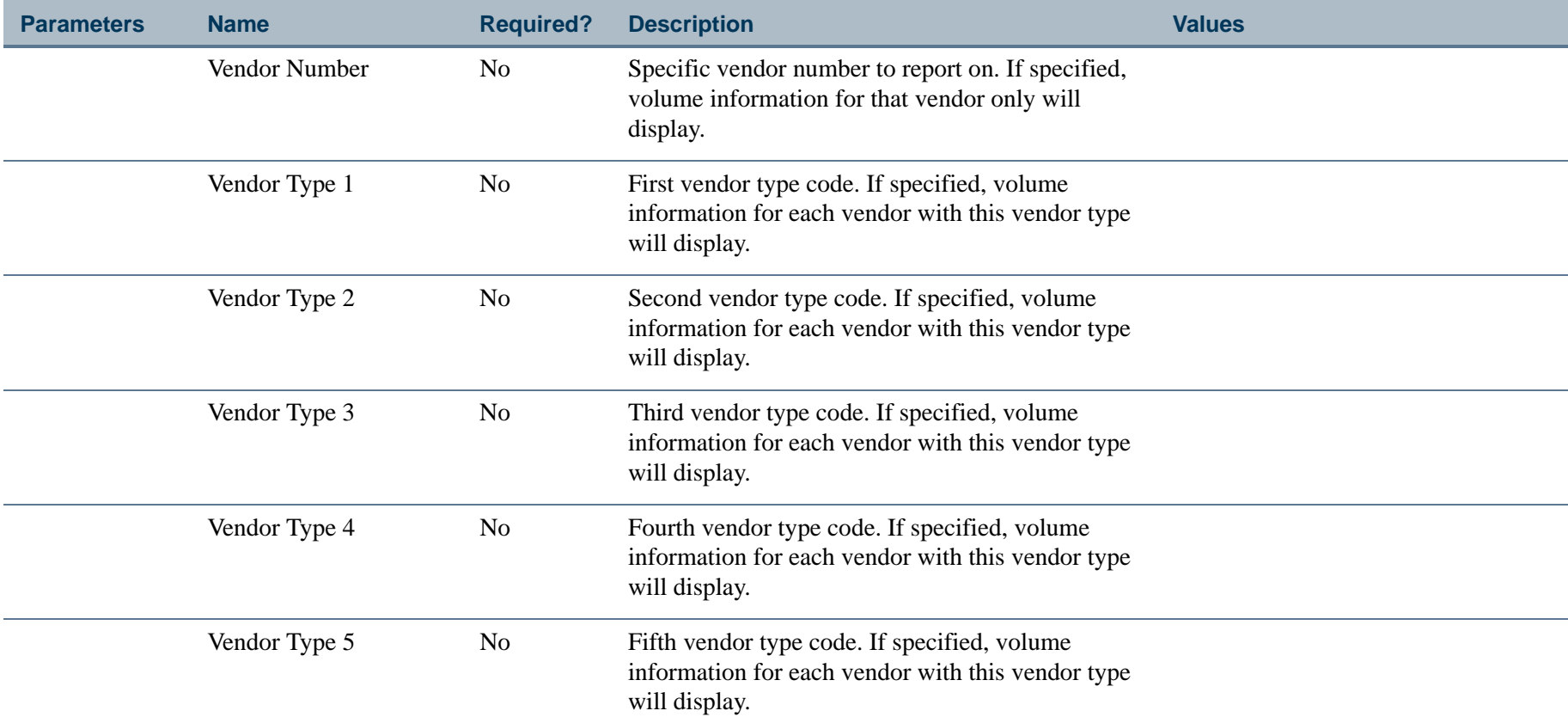

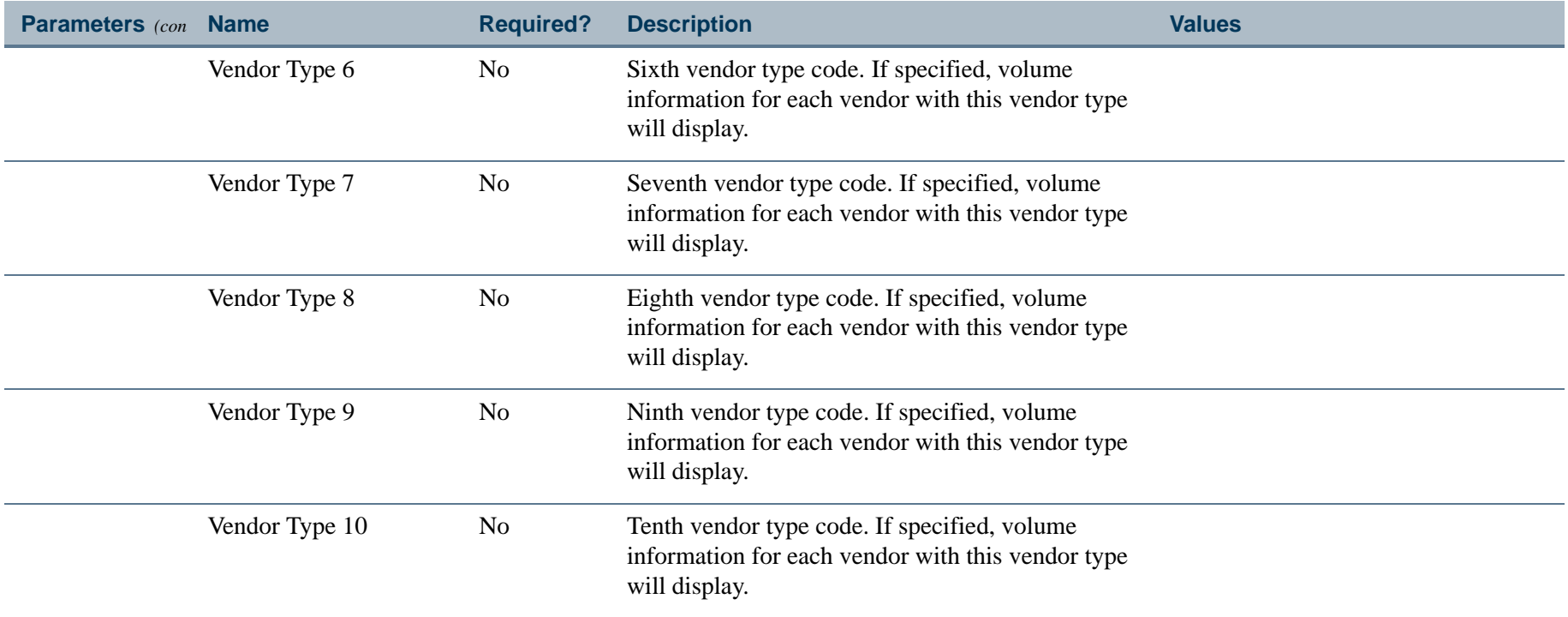

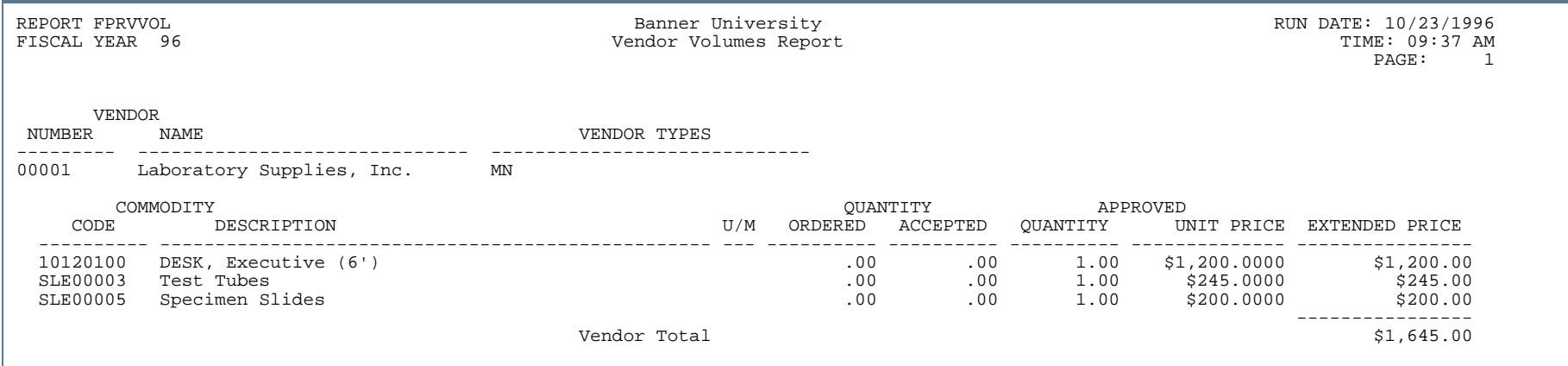

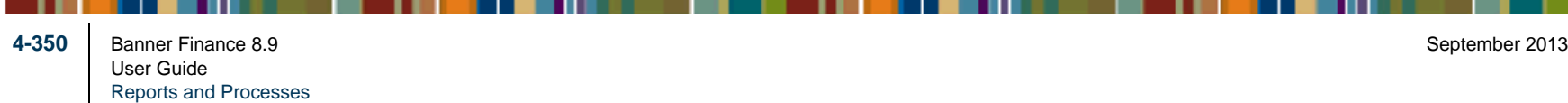

- -

. . . . . . .

#### Stores Inventory Module n.

This section describes each report in the Stores Inventory module. A table provides related parameter information. A report with sample data follows each parameter table. The reports are listed alphabetically by their sevencharacter names.

## Stores Daily Transaction Listing Report (FSRDTLG)

**Description** The Stores Daily Transaction Listing Report provides you with all activity that changed overall balances of consumable stock in the Stores Inventory System for a defined date range. The system lists all receipts of stock first. Issues list afterwards with the "issued to" department or organization.

> For receipts, all values except the Commodity Description are retrieved from the Receiving Detail Table (FPRRCDT) and Purchase Order Detail Table (FPRPODT).

For issues, all values except the Commodity Description and Issued Unit of Measure are retrieved from the Stores Issue Header, Detail, and Issue Location Tables (FSBISSH, FSRISSD and FSRISSL). The Commodity Description is retrieved from the Commodity Master Table (FTVCOMM). Using an effective date, the system retrieves the issued unit of measure from the Stores Inventory Master Table (FTVINVM).

This report sorts by activity date / transaction type / document code / item number. You may select a secondary sort option. The secondary sort enables you to view the report by primary location / activity date / transaction type / document code / item number. If you choose the second sort option, the primary location displays at the top of the report next to activity date. Otherwise, the primary location appears only in the body of the report.

The system calculates extended cost for receipts as (quantity received - quantity rejected) multiplied by the unit price of the item on the purchase order. The system calculates extended cost for issues as the sum of all issued quantities for the item multiplied by the (unit price + any external rate amount). The total extended cost prints for transaction type by date.

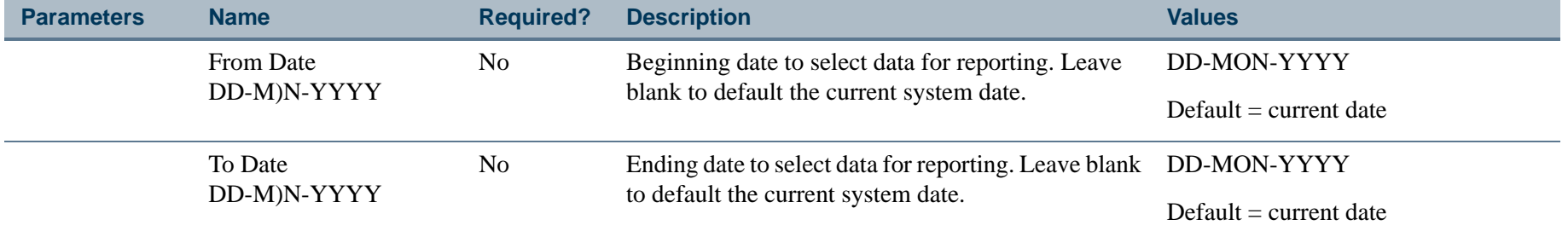

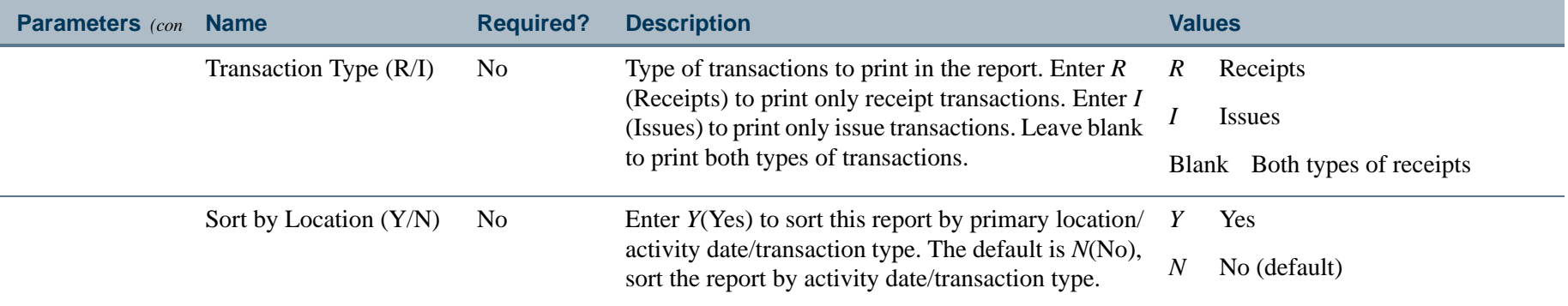

This report sorts by activity date, transaction type, transaction code, and item number.

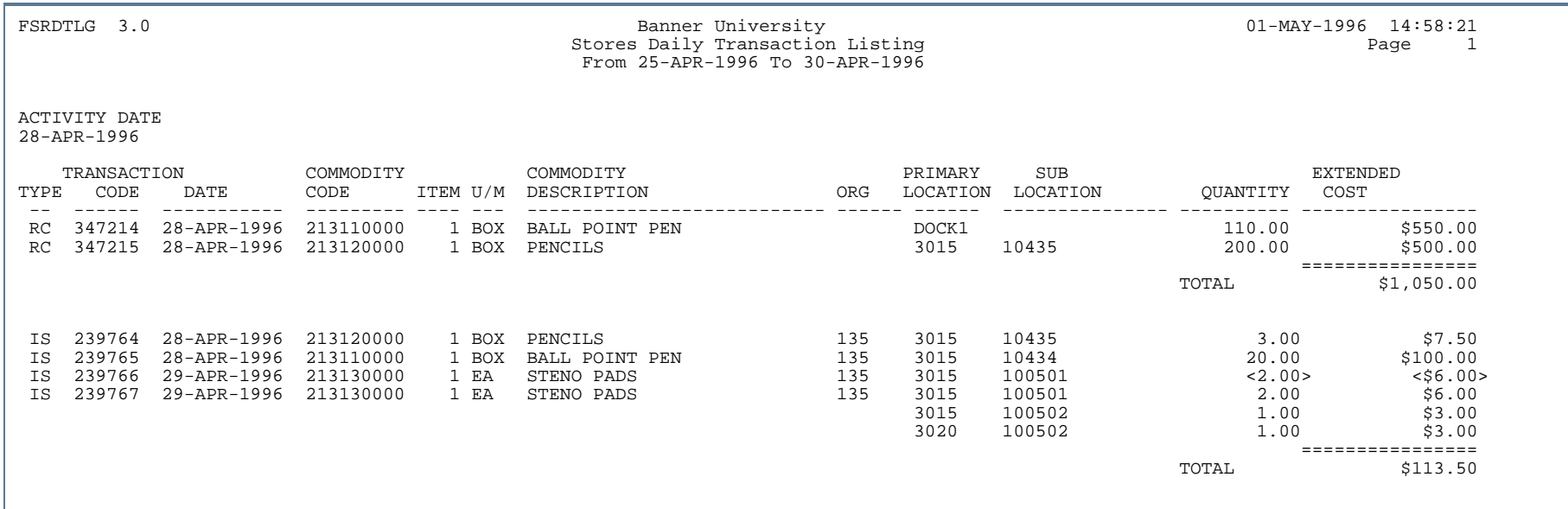

- 111

This report is a sample of the secondary sort option. This option enables you to view the report by primary location, activity date, transaction type, transaction code, and item number. If you choose this sort option, the primary location lists at the top of the report next to the activity date.

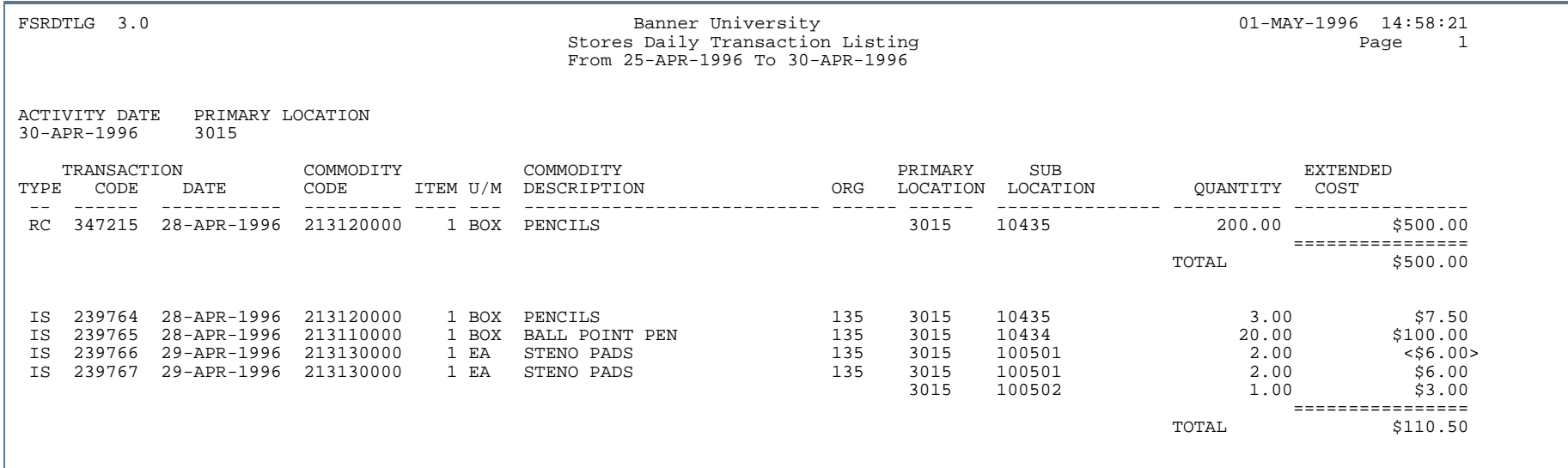

## Inventory Listing Report (FSRINVL)

**Description** The Inventory Listing Report contains on-hand commodity quantities by location. Depending upon the parameter values, the report can print one of the following:

- **•** All commodities for all locations sorted by commodity/location (default value)
- **•** One commodity across all locations
- **•** One commodity in a subset of locations
- All commodities for one location

Redefine the location parameters based on your site policies.

If only a primary location (warehouse) is entered, all sublocations (rack/shelf/bin) within the primary location are returned.

If a primary location and sublocation are entered, all locations matching these parameters are reported. The system automatically performs a wildcard search using the sublocation, if entered.

All report values with the exception of the commodity description are retrieved from the Commodities in Stock Locations Table (FTVSTKL). The commodity description is retrieved from the Commodity Verification Table (FTVCOMM). The total on-hand quantity by commodity is calculated and reported by adding subtotals for all locations.

This report normally sorts by commodity code / primary location / sublocation. If the Sort Commodity by Description parameter is *Y*(Yes), the sort order is by commodity description / primary location / sublocation. Total current value prints for each stock item.

To request a report for a hierarchy of commodities, enter the high level commodity within the group.

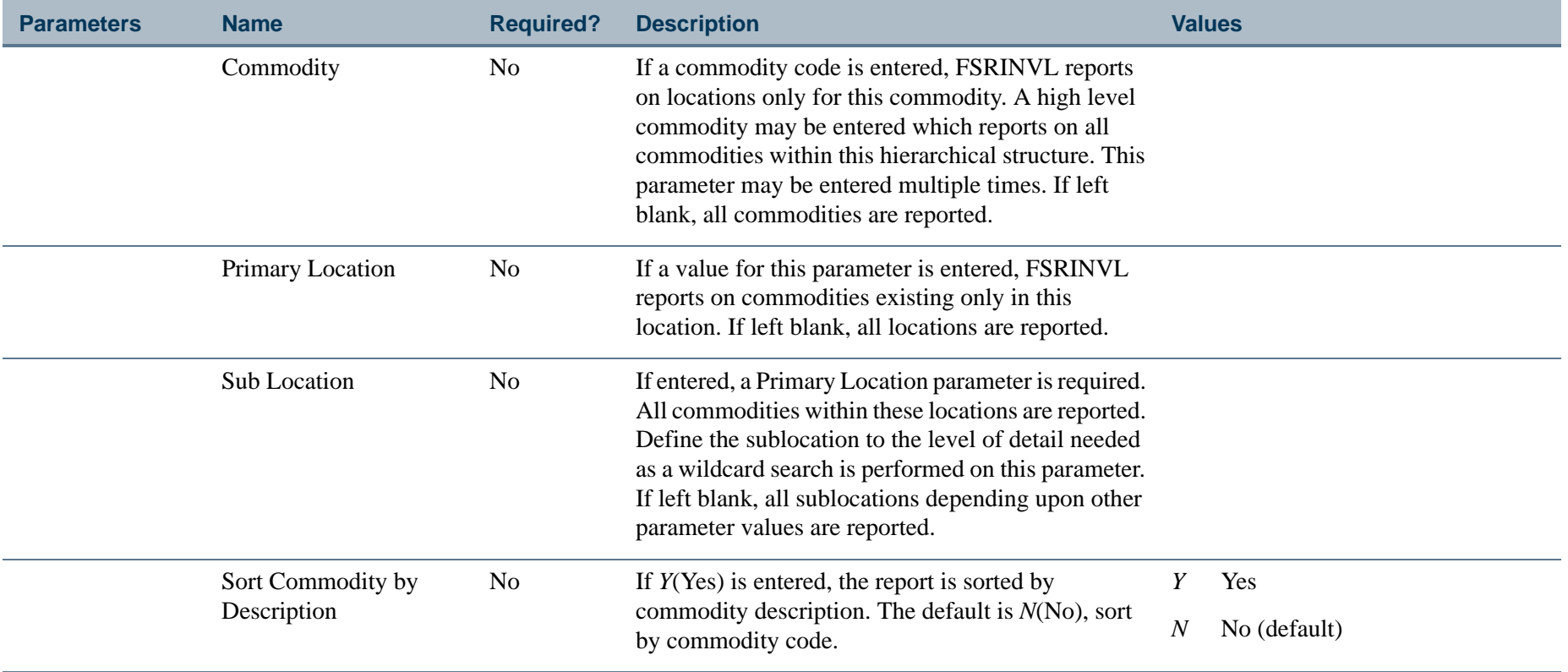

. . I dan 1990 bertakan pada 1990 bagi kalendar dan bagi ke 1990 bagi ke bertama dalam ke bagi ke bagi ke seba

a pro

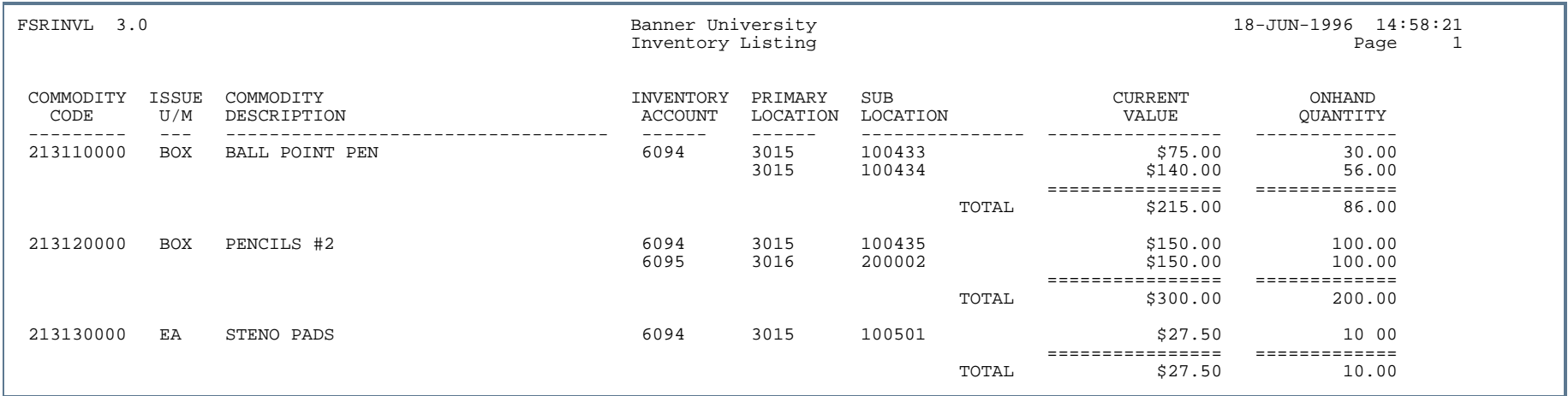

 $\mathbf{r}$ 

#### Issue Ticket Report (FSRISST)

**Description** When stock is issued from the stockroom, generate the Stores Issue Ticket Report to accompany the goods. The Issue Ticket Report contains a listing of the commodity code, description, quantity, quantity remaining to be issued (backordered), and location. Use this report to print return issue documents. Generally, print this report after the issue/return has been created and completed online.

> The report sorts by Issue Date / Issue Code / Issue Item. If stock was issued out of more than one location to satisfy the stores request, the locations and issued quantity are repeated as many times as there are issue locations for each commodity. An *ON ORDER* comment appears by the last location in the Comment column if the request has not been satisfied and if the on-order quantity for this commodity stock item is greater than zero. Each issue ticket prints on its own page. The capability to issue from a dock exists online using the Issues Form (FSAISSU).

If the issue ticket is not associated with a stores request, the **Request Quantity** and **Remaining Quantity** fields display *N/A*. Additionally, the **Request Code** field is not displayed.

Once this issue ticket has been printed, the internal **Printed Date** field in the Issues Header Table (FSBISSH) for the issue ticket is updated with the current date to reflect the most recent print date. If the issue ticket is being reprinted, *REPRINT* appears at the top of the issue ticket. See the following report sample #2. The **Printed Date** field is used to determine which issue tickets have been printed.

If you enter a value for the Issue Code parameter, a report is generated for the specified Issue Code. If you enter an Issue Code, you are not prompted for an Issue Date. If you leave the Issue Code parameter blank, you are then prompted to provide an Issue Date. Enter a value for the Issue Date parameter to print issue tickets with the specified issue date. Leave the Issue Date parameter blank to print issue tickets with the current system date.

In certain situations, you will want to print issue tickets as you complete them. To do this, you have the option to print using the sleep/wake mode.

When you choose the sleep/wake mode, the process scans the Issues Collector Table (FSRISSC) using the user-entered selection criteria and "sleeps" for the specified sleep/wake interval. The system performs sleep/wake processing in background mode until the local operating system issues a termination command. Generally, sites using sleep/wake print a control report after the Issue Ticket Report. Enter *N* in the Print Control Report parameter if you are generating the Issue Ticket Report through sleep/wake. This suppresses the control report from printing after every sleep/wake cycle.

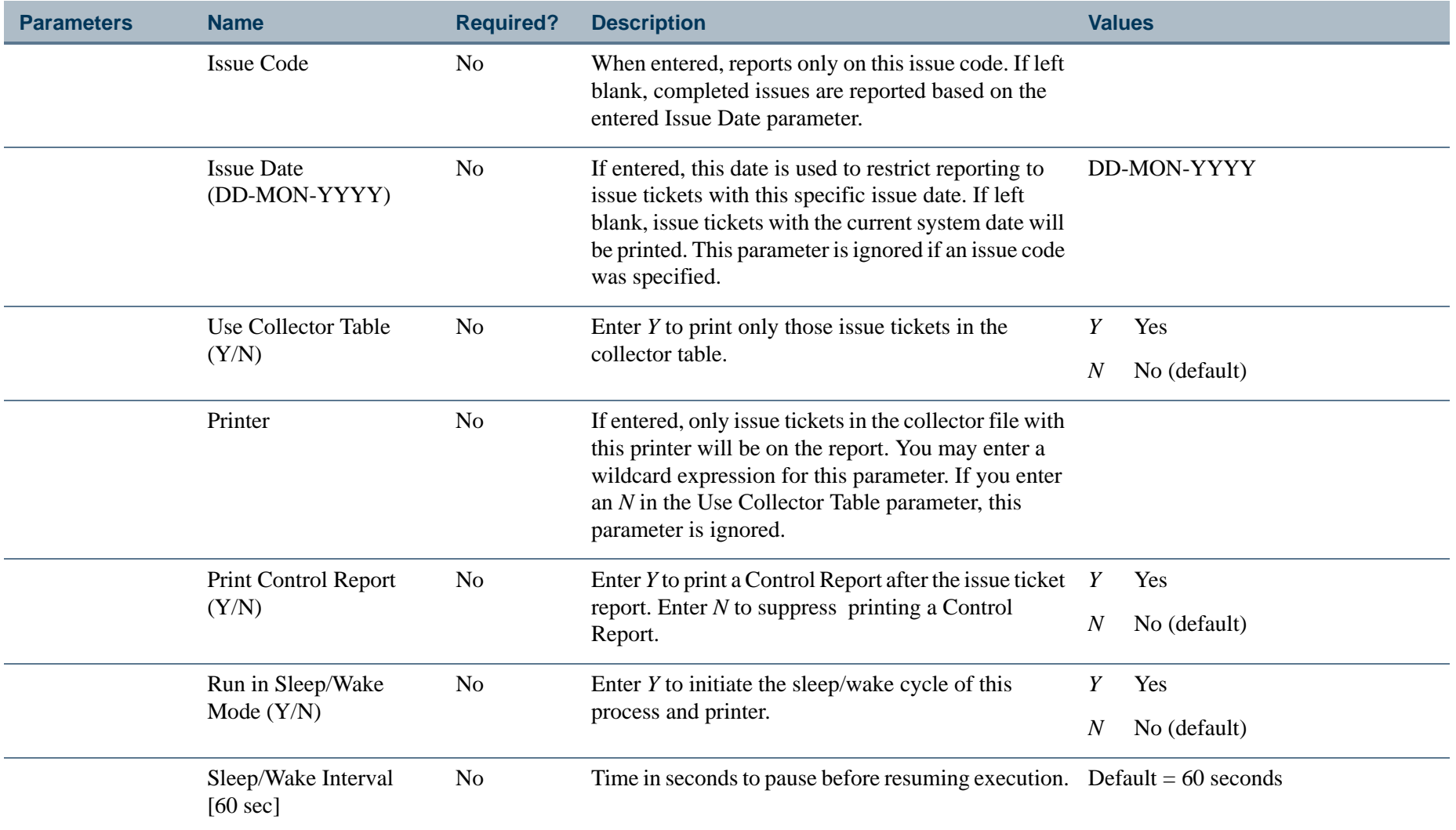

Sample of an issue ticket associated with a stores request.

**4-359** Banner Finance 8.9 September 2013 User GuideReports and Processes

--

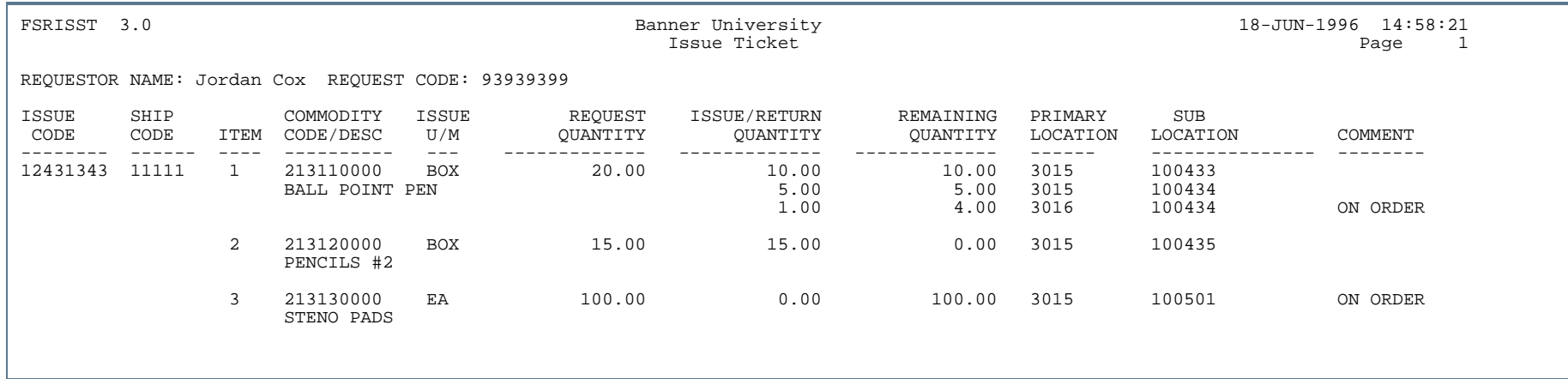

Sample of an issue ticket that is not associated with a stores request.

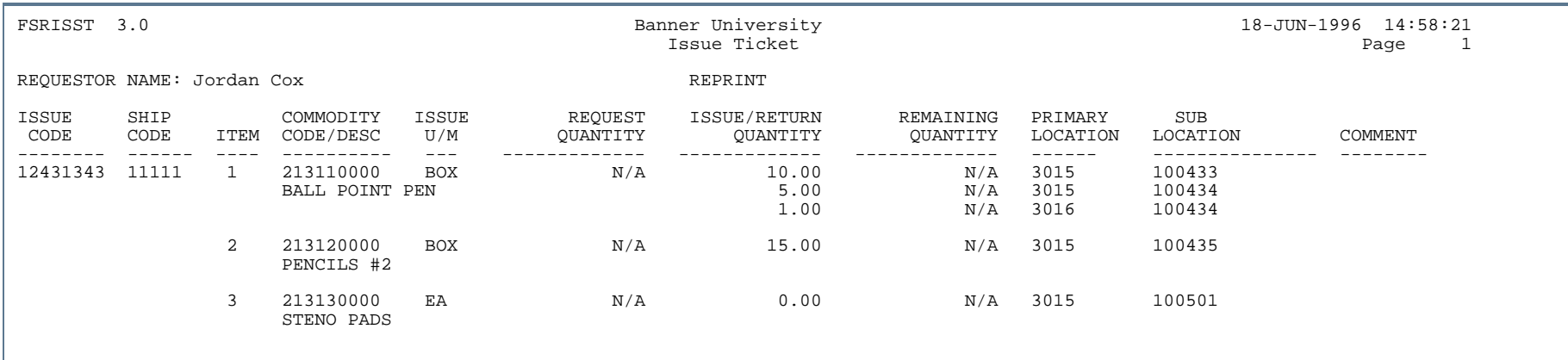

. . .

## Stores Low Stock Report (FSRLWSR)

**Description** The Low Stock Report lists all stock items whose on-hand quantity plus on order quantities has fallen below the pre-defined reorder point quantity or has fallen below a range defined as a percentage of the reorder point quantity. The formula used to determine if an item needs to be reordered is:

on-hand quantity + on order quantity - safety stock quantity < reorder point quantity

You may increase the reorder point by entering a range percentage. For example, you may want to list all items within 10% above the reorder point quantity; the reorder point quantity in the above calculation is increased by the following formula:

range reorder point  $=$  reorder point  $+ .10$  multiplied by the reorder point

The Stores Commodity Master Table (FTVINVM) supplies most of the values in this report. FTVINVM is used to value all the columns except the Commodity Description and On Order Quantity. Commodity Description is retrieved from the Commodity Verification Table (FTVCOMM). The Locations Table (FTVSTKL) supplies On Hand Quantity as a sum of all locations for this commodity.

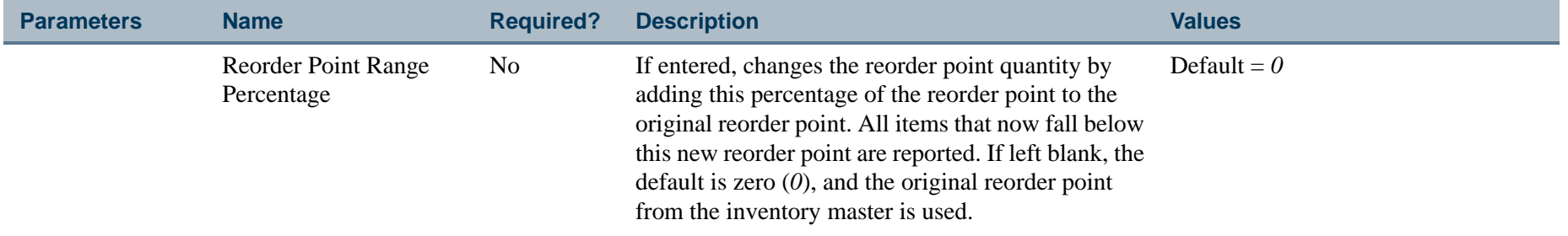

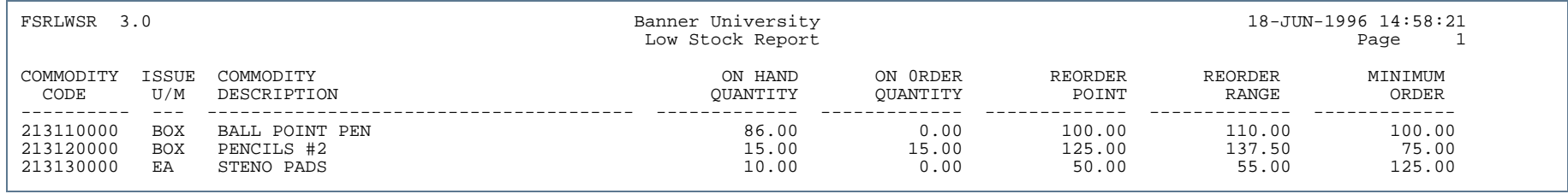

---

. . . . . . .

- 111

\_\_\_\_\_\_\_\_\_\_\_\_\_\_\_\_\_\_\_\_

.

## Open Stores Requisitions Report (FSROPNR)

**Description** Generate the Open Stores Requisitions Report to display the status of requests for stock items, goods, and services that are not fully satisfied. Open requests display as of a specific date and are sorted by requisition number. The system displays all open requisitions unless you use the optional parameters to selectively define the report listing.

> Since more than one issue could be created to satisfy a stores requests need, you may see the issue number more than once on this report.

This report sorts by organization/request number/item number. A total extended cost prints for each requisition and for all requisitions within an organization.

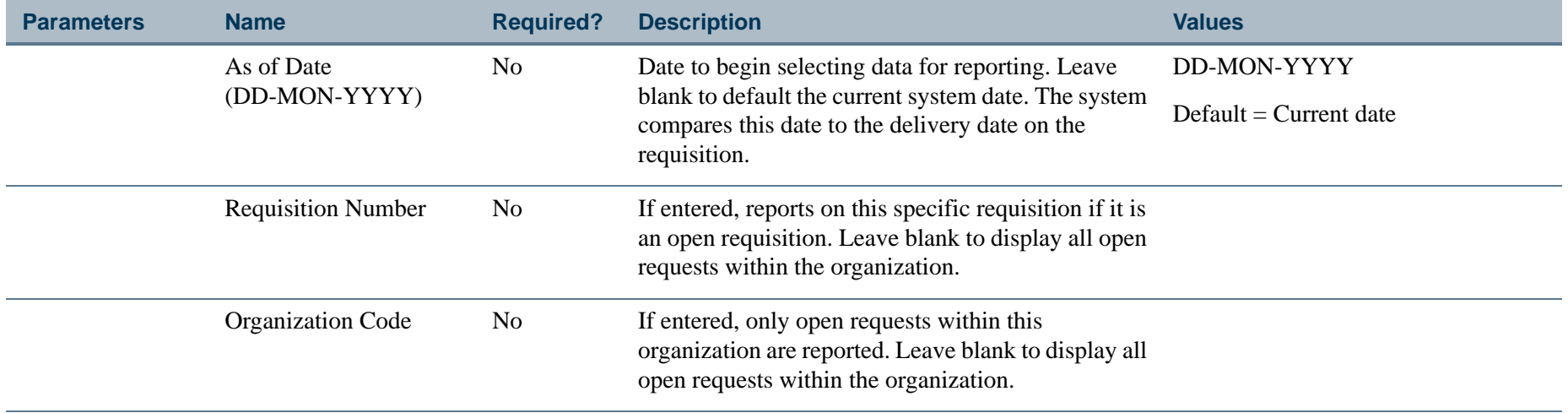

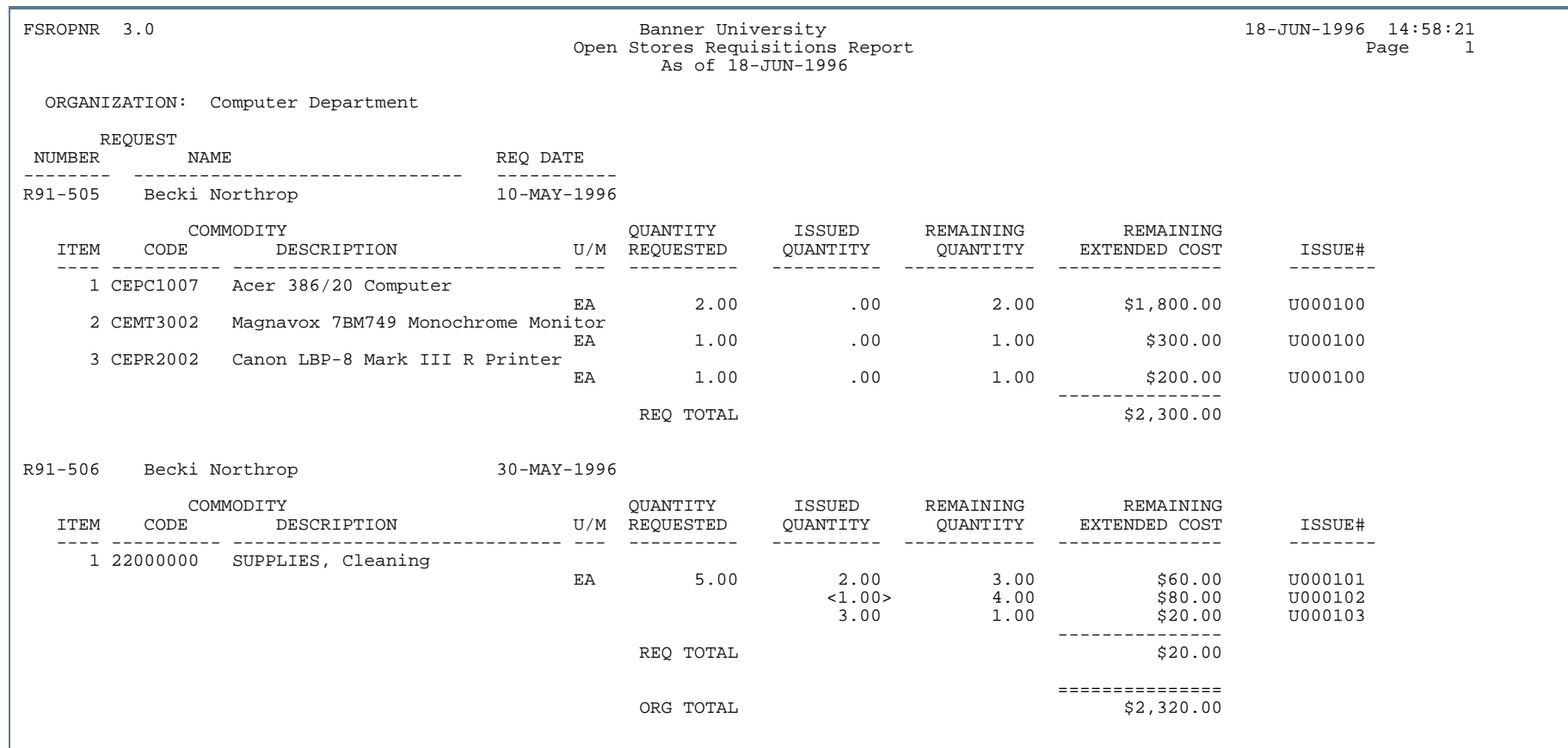

- 11

. . .

. . . . . .

- 11

..

. . .

.

. .

#### Stores Outstanding Purchases Report (FSROUTP)

**Description** The Stores Outstanding Purchases Report lists all open purchase order items for consumable stock items. You may select one commodity code on which to report, or you may accept the default to report all commodities. All the values on this report are retrieved from the Purchase Order Detail Table (FPRPODT). The Commodity Code parameter is verified on the Commodity Verification Table (FTVCOMM). This report sorts by commodity and vendor name. The purchase order number, vendor number, and delivery date print with each order. A total quantity remaining prints for each commodity. This report can select open purchase order items by a date range that the system compares to the delivery date. If the delivery date is not provided on the purchase order, the purchase order is always selected for this report regardless of the date criteria.

To request a report for a hierarchy of commodities, enter the high level commodity within the group.

#### **Note**

The only difference between this report and the Open Purchase Orders Report (FPROPNP) is that FPROPNP sorts by vendor and commodity. Use FSROUTP to view backordered stock commodities. Use FPROPNP to request information on specific purchase orders and to view the ordered quantity, ordered unit price, and buyer and ship-to delivery points.

In this report, extended price represents unit price multiplied by ordered quantity where the ordered quantity is quantity plus the quantity remaining.

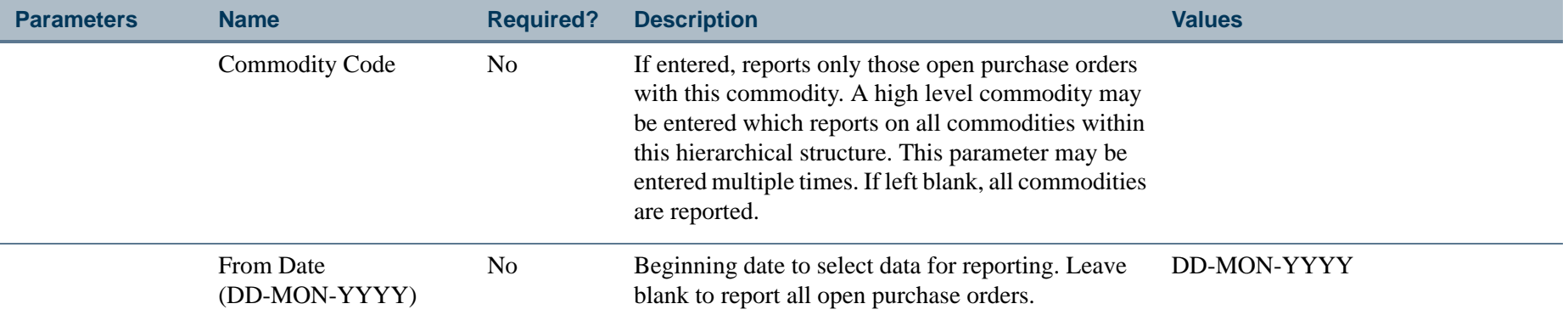

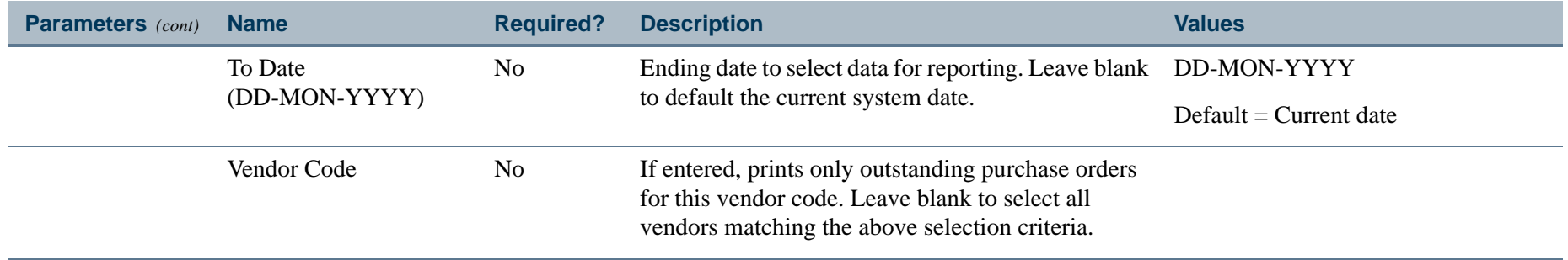

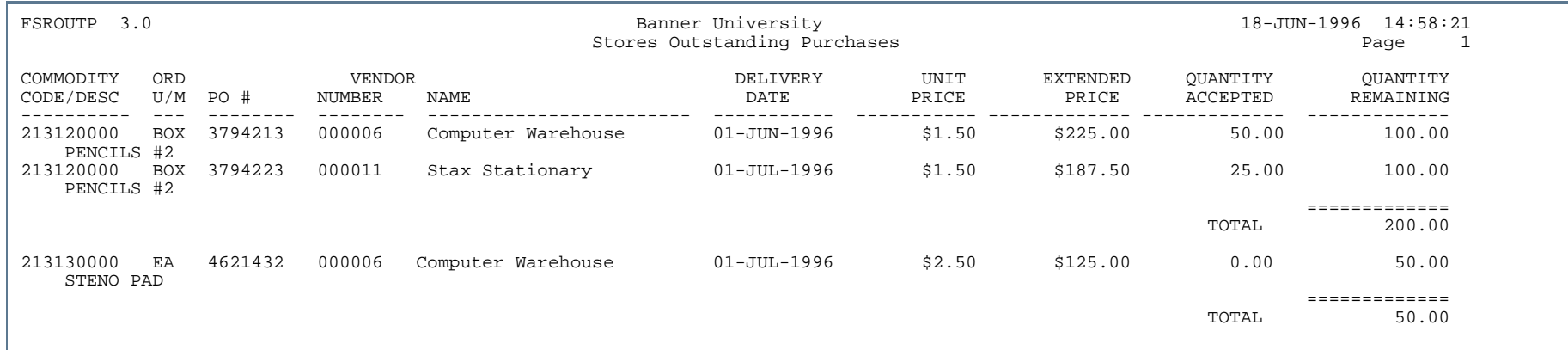

. . . . . .

Ш

٠

-11

## Physical Inventory Process Report (FSRPHYR)

**Description** The Physical Inventory Process Report automatically marks as reconciled all those items whose system inventory count does not vary from the physical inventory count by an amount greater than the system defined tolerance for that commodity. Before running this process, assign all stock commodities an ABC classification on the Stores Inventory Maintenance Form (FTRINVM). Assign a tolerance percentage to the ABC classifications using the System Data Maintenance Form (FTMSDAT). Use the **Data** field on FTMSDAT to enter the tolerance percentage.

> Redefine the location parameters based on your site policies. The system automatically performs a wildcard search using the sublocation, if entered. If no primary locations are specified, all commodity/locations within the system that are within tolerance limits are reconciled. If only the primary location (warehouse) is entered, all sublocations within that warehouse that are within tolerance limits are reconciled. If a primary location and sublocation are entered, all locations matching the primary location and sublocation (rack/shelf/bin) are reconciled.

> Print this report after the process has run to list all reconciled items. This output resembles the Physical Inventory Discrepancy Report (FSRPIDR).

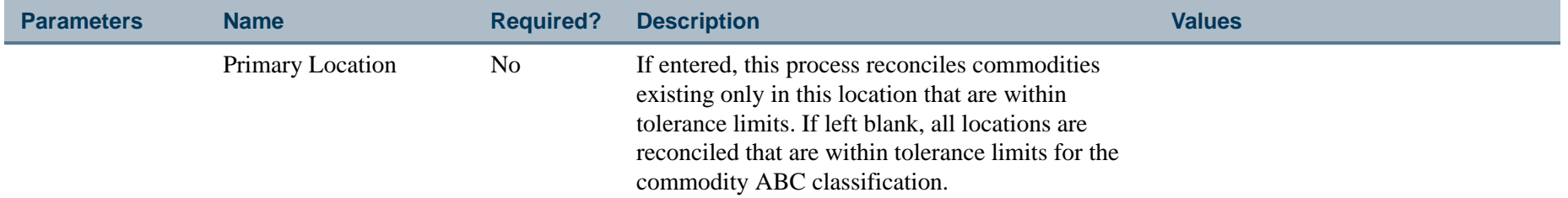

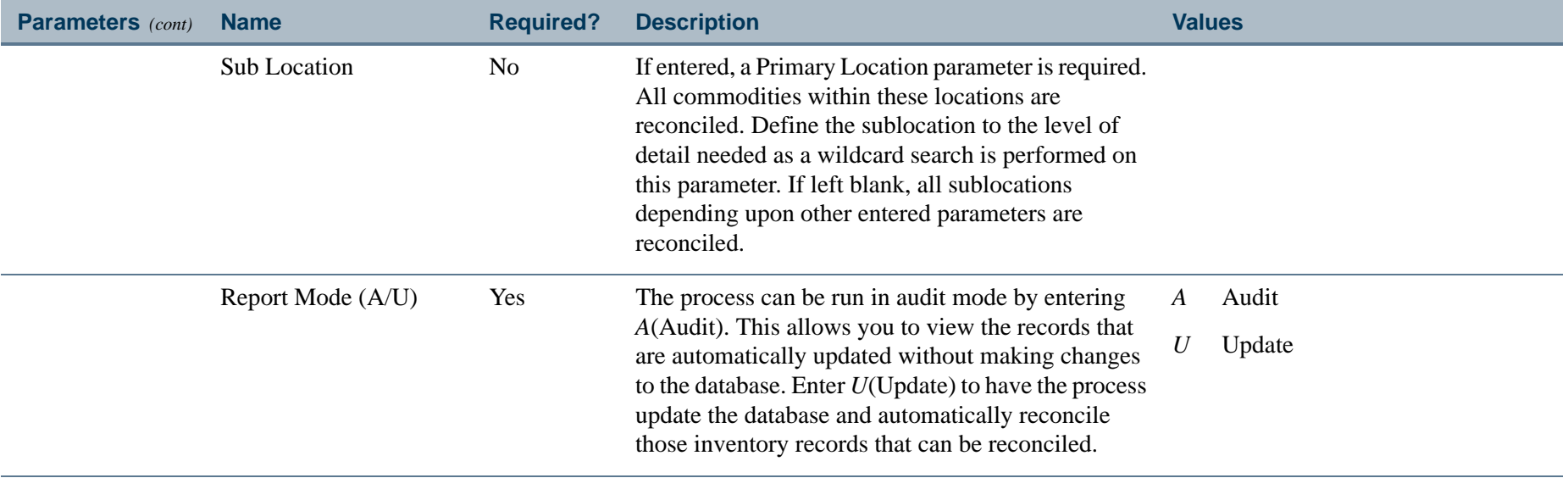

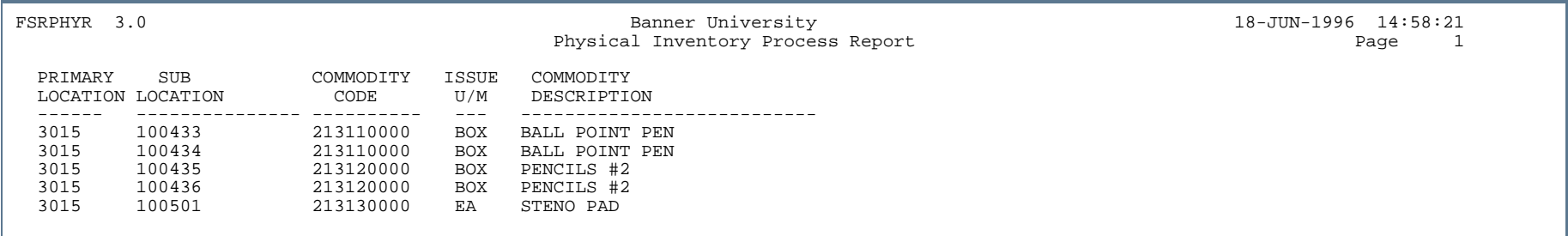

.

. . . .

. .

٠ ٠

- 11

.

. . . .

## Pick List Report (FSRPICK)

**Description** The Pick List contains all open stores requests by a user defined commodity, location, or commodity/location combination. Use this report after creating a stores request, and print this report just before the issue. This report enables warehouse personnel to pick items to satisfy a request. The Request Detail Table (FPRREQD) is scanned for open stores requests for those commodities, directly or indirectly, by locations. Redefine the location parameters to support site requirements. The system automatically performs a wildcard search using the Sub Location parameter, if entered. If you enter a value in the Commodity Code parameter only, all valid locations for this commodity are listed for a *pick* selection.

> This report lists all store requests for stock that have not yet been fulfilled. This report sorts by location and contains each commodity, requested quantity, destination, and backorder quantity. All locations in which the commodity exists print along with the default locations defined on the Inventory Maintenance Table. The default location prints with an asterisk (\*) in the default column to aid in picking locations.

This report sorts by commodity code and request date. The requests listed first have priority over the other requested orders. A secondary sort option allows you to sort by request code to fulfill one request at a time.

To request a report for a hierarchy of commodities, enter the high level commodity within the group.

If the on-hand quantity for the location is zero and the on order quantity for the item being requested is greater than zero, *ON ORDER* displays in the Comments column. If the on-hand quantity for the location is zero and the on order quantity for the item being requested equals zero, *N/A* displays in the Comments column.

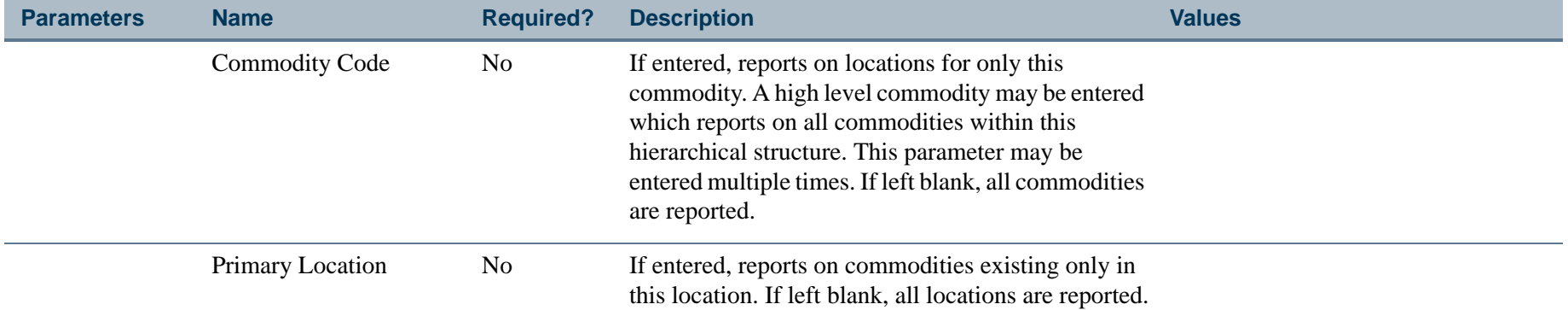

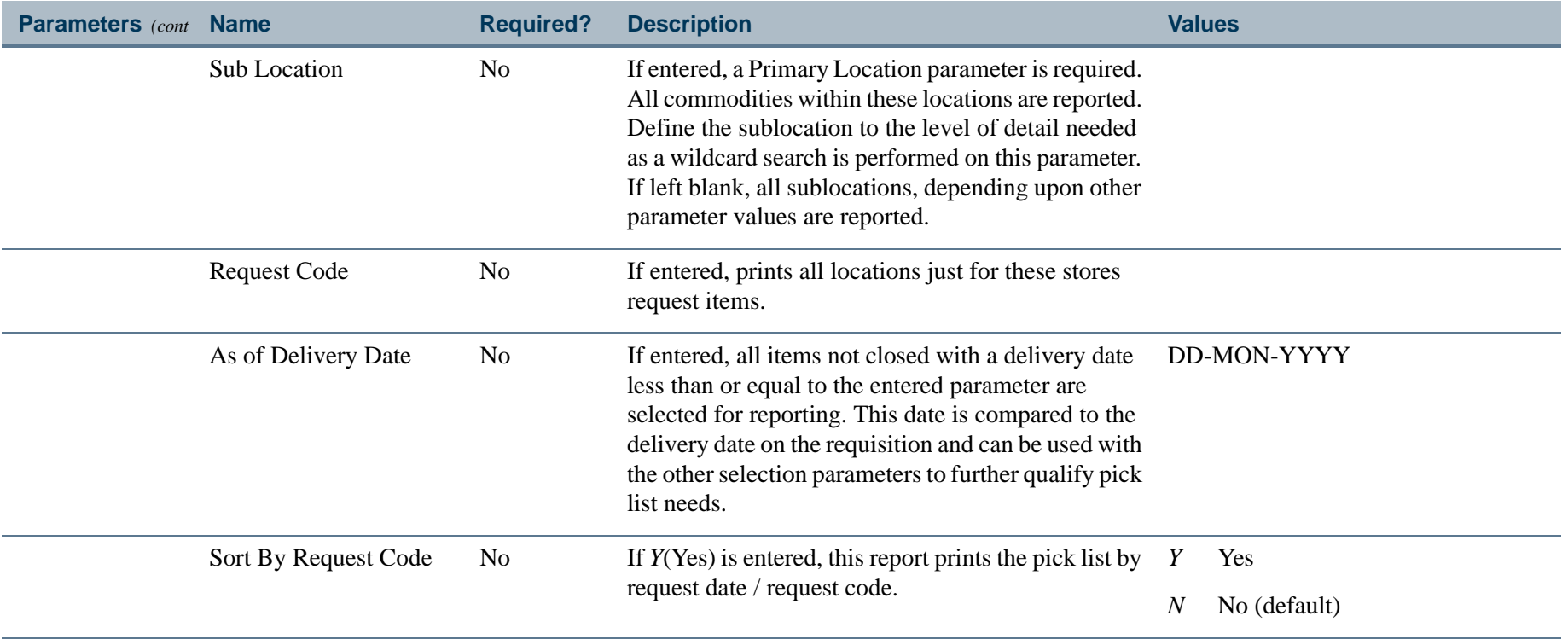

. I DINA I NA TIDRAHANA TIDINA I NA HIDRAHANA NA TIDINA I NA HIDRAHANA TIDINA A MATEMATIKA NA MATEMATIKA ANG K

a pro

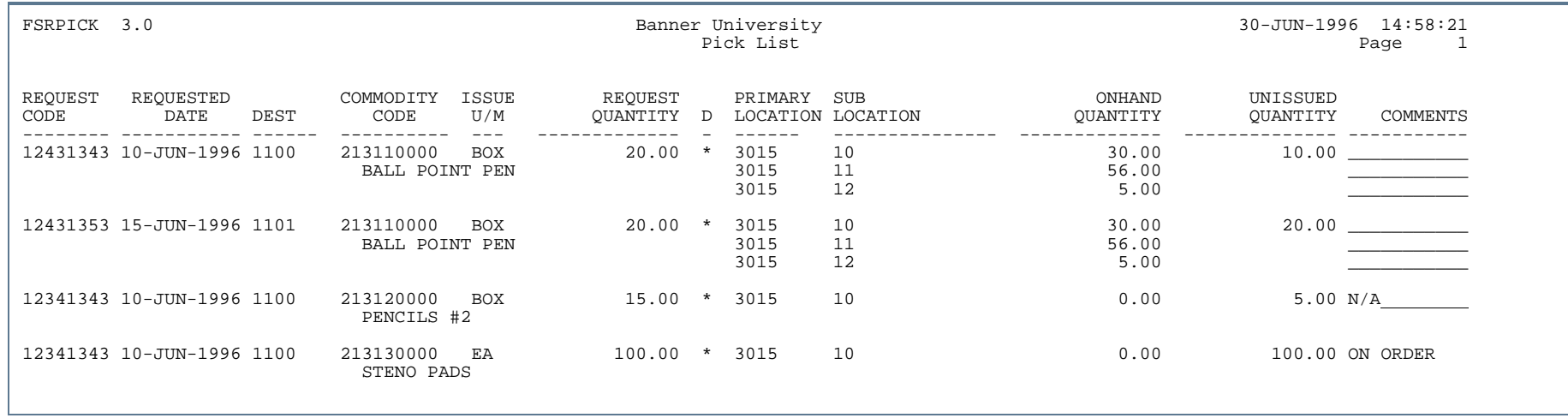

---

. .

. . . . . .

- 10

. .

## Physical Inventory Discrepancy Report (FSRPIDR)

**Description** The Physical Inventory Discrepancy Report lists all items whose system inventory count does not match the physical inventory count. If an item was reconciled, values do not appear in the Count Quantity column. Redefine the location parameters based on your site policies. The system automatically performs a wildcard search using the sublocation, if entered.

If only the primary location (warehouse) is entered, all discrepancies within that warehouse are reported.

If a primary location and sublocation are entered, all locations matching the primary location and sublocation (rack/shelf/bin) are returned.

All values with the exception of the Commodity Description and Over/Under values are retrieved from the Stock Locations Table (FTVSTKL). The commodity description is retrieved from the Commodity Verification Table (FTVCOMM). The Over/Under column is calculated as (Count Quantity minus System Quantity). You may control the printing of the discrepancy report by a tolerance. Before running this process, some or all stock commodities may be assigned an ABC classification on the Stores Inventory Maintenance Form (FTRINVM). Assign the ABC classifications to a tolerance percentage using the System Data Maintenance Form (FTMSDAT). Use the **Data** field on FTMSDAT to enter the tolerance percentage.

The List Reconciled parameter enables you to display only *R* (Reconciled) items, *U* (Unreconciled) items, or list *A*  (All) locations regardless of whether items have been reconciled or not. In all cases, an asterisk appears in the Not Rec column identifying those items that have not been reconciled. To request a report for a hierarchy of commodities, enter the high level commodity within the group.

This report sorts by location and commodity. Enter a value in the Sort by Commodity parameter to change the sort order of the listing to commodity and location.

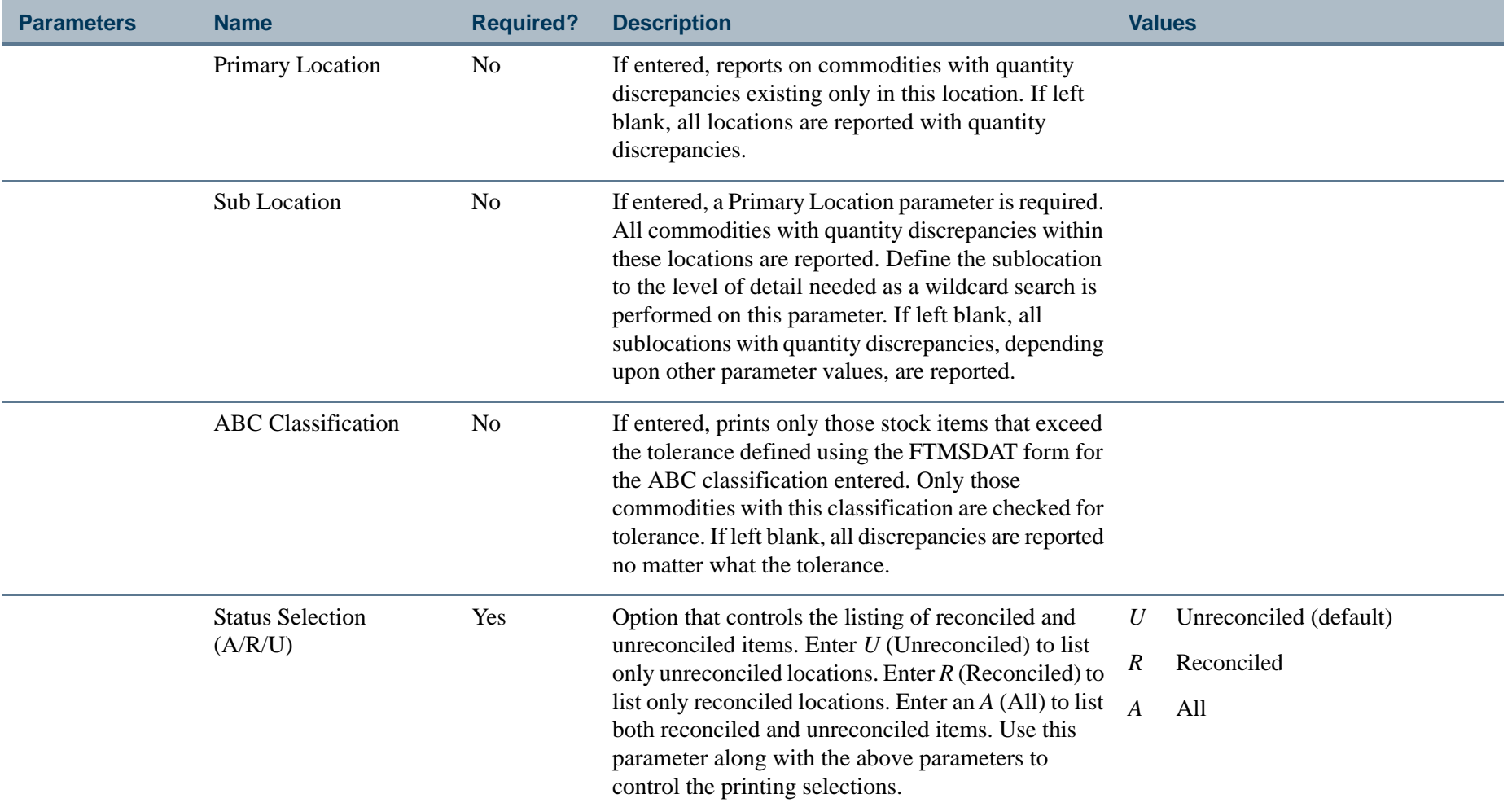

. I DINA I NA TIDRAHANA TIDINA I NA HIDRAHANA NA TIDINA I NA HIDRAHANA TIDINA A MATEMATIKA NA MATEMATIKA ANG K

a pro

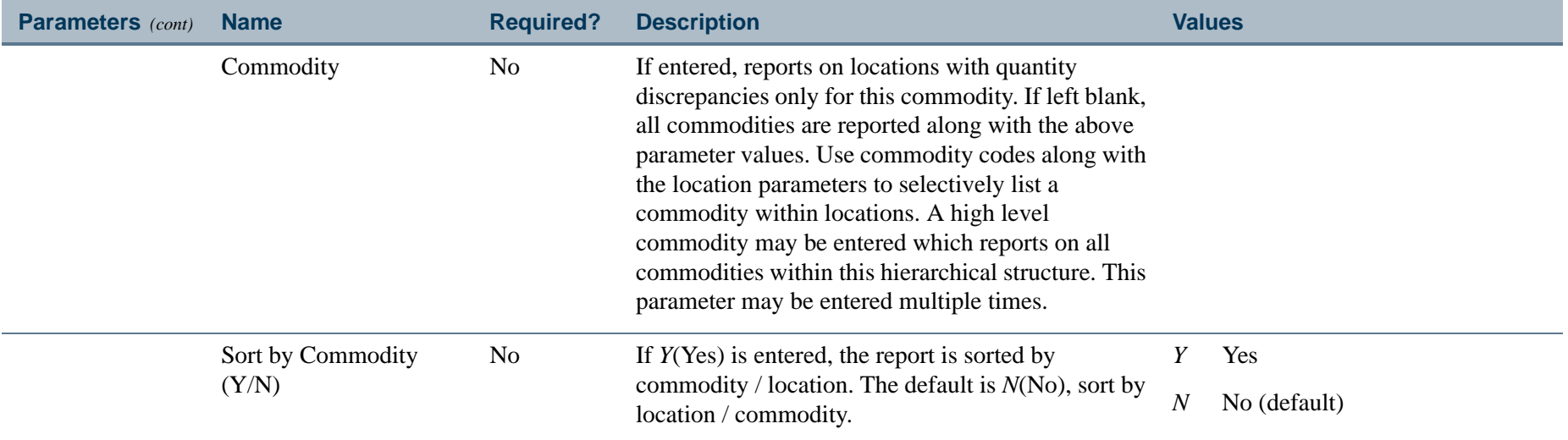

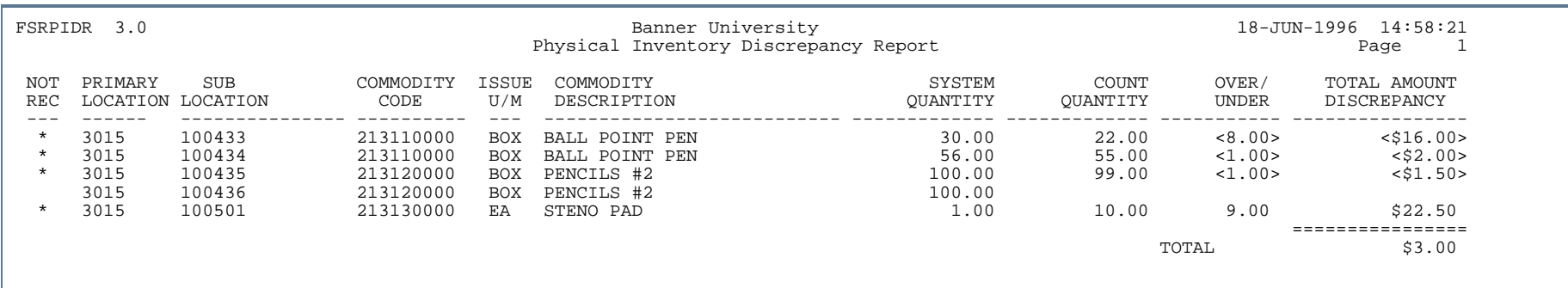

ш

. .

- 11

## Physical Inventory Worksheet (FSRPIWS)

**Description** The Physical Inventory Worksheet lists all items that have been flagged for physical inventory count by specific location(s). The purpose of the report is to facilitate the recording of count quantities. All locations print that have not yet been counted or reconciled based upon the values you enter. Redefine the location parameters to support site requirements. The system automatically performs a wildcard search using the sublocation, if entered. If only the primary location is entered, all discrepancies within that primary location (warehouse) are reported. If a primary location and sublocation (rack/shelf/bin) are entered, all locations matching these parameters are reported. All values with the exception of the Commodity Description are retrieved from the Stock Locations Table (FTVSTKL). The commodity description is retrieved from the Commodity Verification Table (FTVCOMM).

> This report sorts by location and commodity. A secondary sort option allows you to sort by commodity and location.

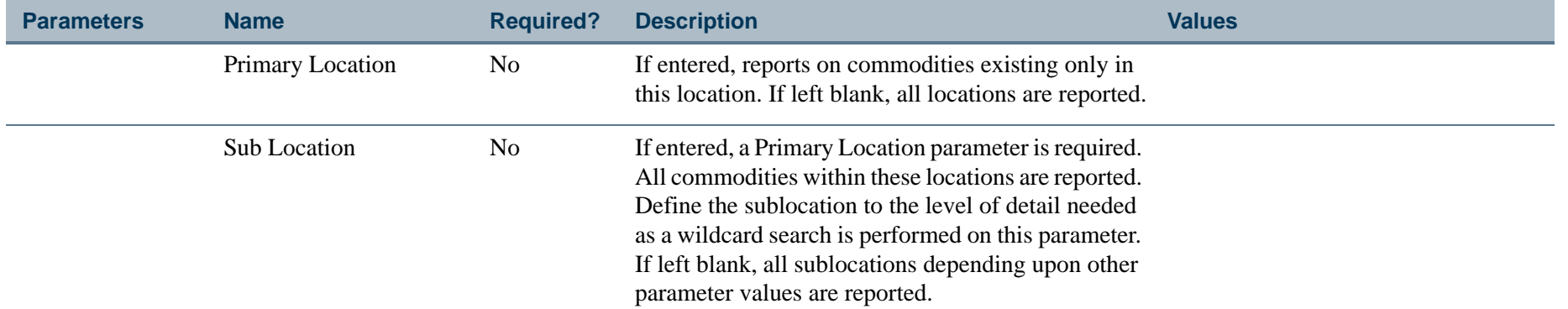

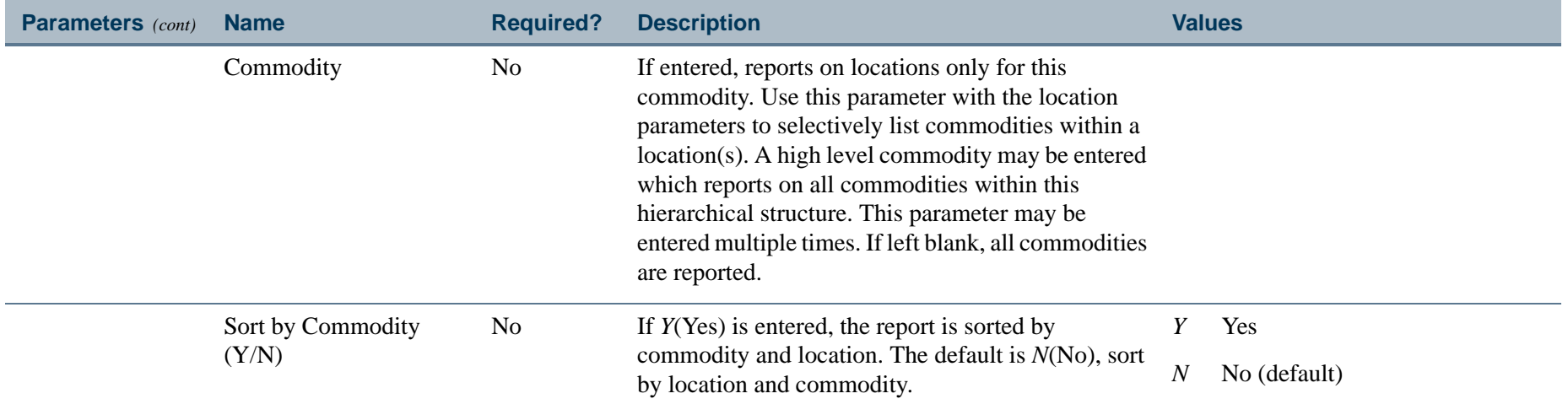

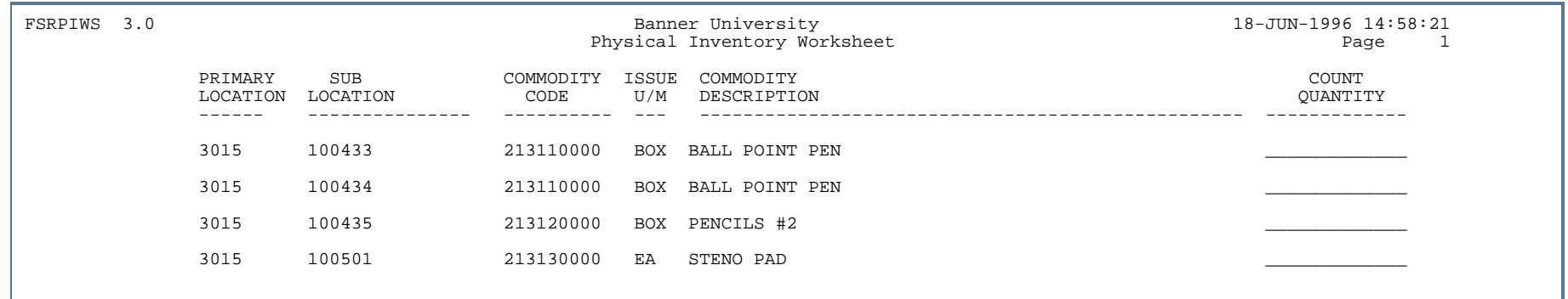

. . .

. .

.

. . . . . .

. . . . . .

. . .

-11

. . . .

ш

. . ٠

- 11

. .

. . .

. . . . . .

## Put List Report (FSRPUTL)

**Description** The Put List Report contains all items from a packing list and their default location to enable warehouse personnel to determine where to put the incoming store items. This report lists items that have been received on the dock but have not yet been put away. All stock locations that may contain the commodity are listed. This report sorts by commodity code/date received/locations. The oldest date received prints first in the order.

> You may limit the selection of data to report by entering a receiver document number, packing list identifier, or commodity code(s).

> The quantity in the Accepted Quantity column is displayed as a unit of measure in the ORD U/M column. The quantity in the Remaining Dock Qty column is displayed as a unit of measure in the ISSUE U/M column.

The dock location is listed first and contains a *D* in the D column. The default put away location is identified with an asterisk (\*) in the D column. If the default location is the same as the dock location, the asterisk displays. The default location for primary and sublocation is retrieved from the Stores Commodity Master Table (FTVINVM) where the commodity code is defined as a stock item.

A non-zero value in the dock\_remaining\_quantity field on the Receiving Detail Table (FPRRCDT) causes an item to appear on the Put List. The Quantity Accepted column contains the quantity of items that have not yet been transferred (using the Stores Stock Transfer Form (FSATRAN) to a non-dock location.

If the dock\_remaining\_quantity field on FPRRCDT is not zero, the system acknowledges that a portion of the receipt is still in the dock location.

**Note** 

When items are moved from a dock location to a warehouse location using the Stores Stock Transfer Form (FSATRAN), the system updates the dock\_remaining\_quantity field on FPRRCDT only if the receiving document number is entered on FSATRAN.

To ensure the system lists items on the Put List that are in a dock location, always enter the receiving document number on FSATRAN.

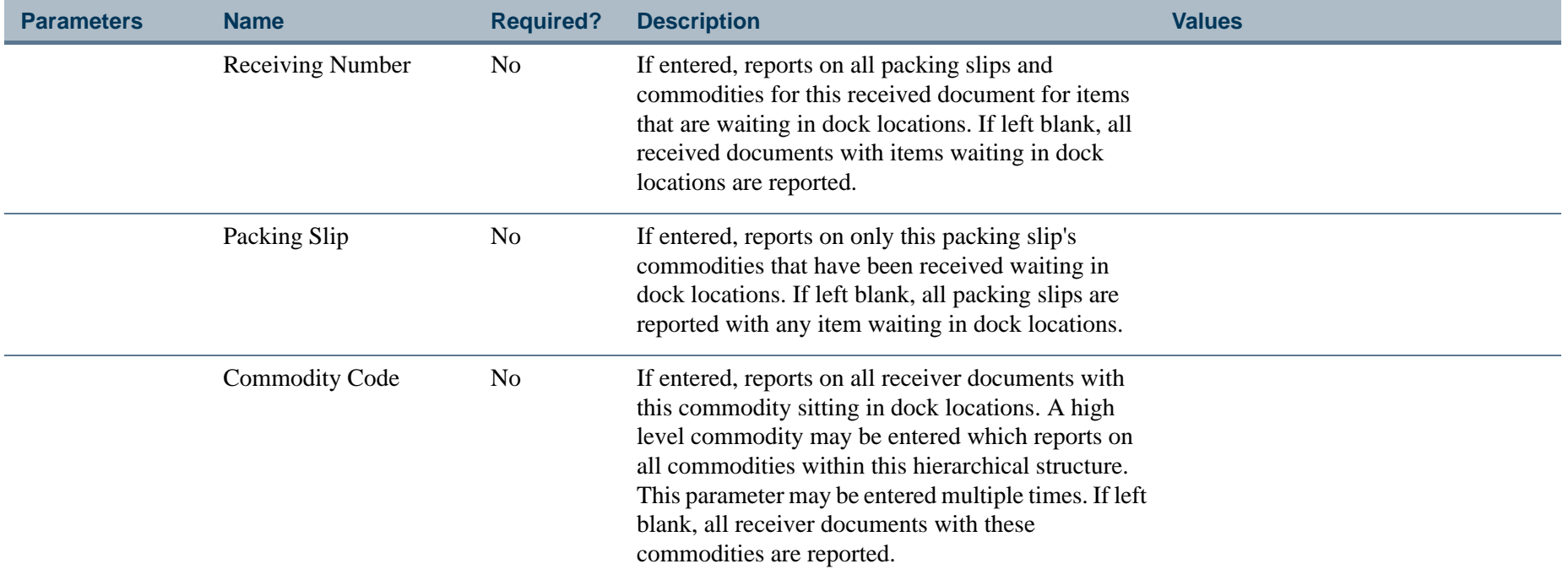

. . I dan 1990 bertakan pada 1990 bagi kalendar dan bagi ke 1990 bagi ke bertama dalam ke bagi ke bagi ke seba

a pro
### Report Sample

This report sorts by commodity/date received/primary location /sublocation.

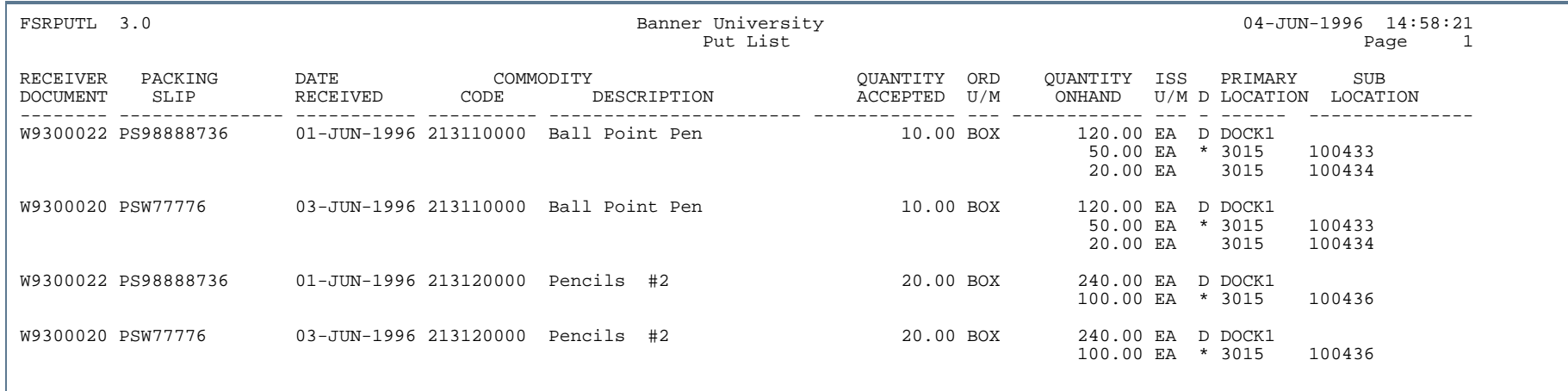

. . .

- 111

## Dock to Stock Exceptions Report (FSRSTEX)

**Description** The Dock to Stock Exception Report lists all items for a specific primary Ship To location, that have been received by the central receiving process but that have not yet been introduced into the Stores Inventory System. The following receiving information prints: accepted quantity, remaining dock quantity, receipt date, receiver document number, packing slip number, purchase order number, and the order amount. The system scans the central receiving document for all stock commodities that have not been transferred over to the Stores warehouses. Dock locations that are primary locations are defined with location type code of *D* on the Ship To Verification Table (FTVSHIP).

> The quantity in the Accepted Quantity column is displayed as a unit of measure in the ORD U/M column. The quantity in the Remaining Dock Qty column is displayed as a unit of measure in the ISSUE U/M column.

A non-zero value in the dock\_remaining\_quantity field on the Receiving Detail Table (FPRRCDT) causes an item to appear on the Put List. The Quantity Accepted column contains the quantity of items that have not yet been transferred (using the Stores Stock Transfer Form (FSATRAN) to a non-dock location.

If the dock\_remaining\_quantity field on FPRRCDT is not zero, the system acknowledges that a portion of the receipt is still in the dock location.

**Note** 

When items are moved from a dock location to a warehouse location using the Stores Stock Transfer Form (FSATRAN), the system updates the dock\_remaining\_quantity field on FPRRCDT only if the receiving document number is entered on FSATRAN.

To ensure the system lists items on the Put List that are in a dock location, always enter the receiving document number on FSATRAN.

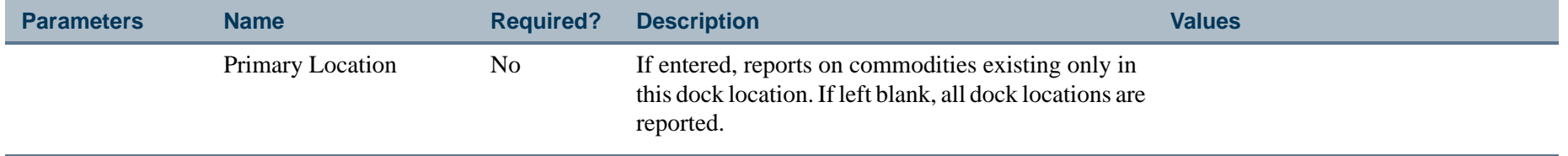

### Report Sample

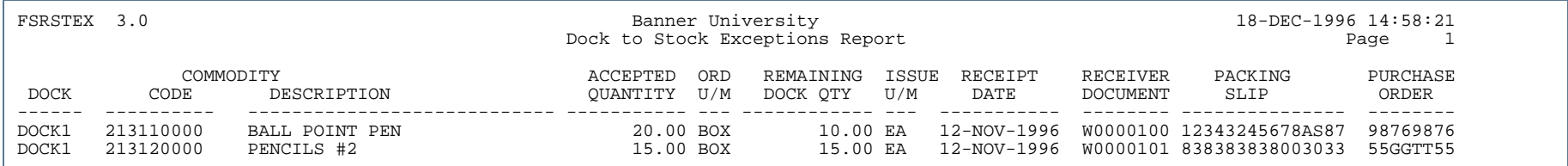

. . . .

. . . . . . .

- 111

 $\mathbf{r}$ 

. . . . . . .

# Supply Catalog Report (FSRSUPC)

**Description** The Supply Catalog Report (FSRSUPC) gives a list of all stock commodities that are currently active. It is sorted by commodity Code. Data is retrieved from the Commodity Master Table (FTVCOMM), the Stores Commodity Master Table (FTVINVM), and the Commodities in Stock Locations Table (FTVSTKL). Each commodity is checked to be sure that it is still active and has not terminated.

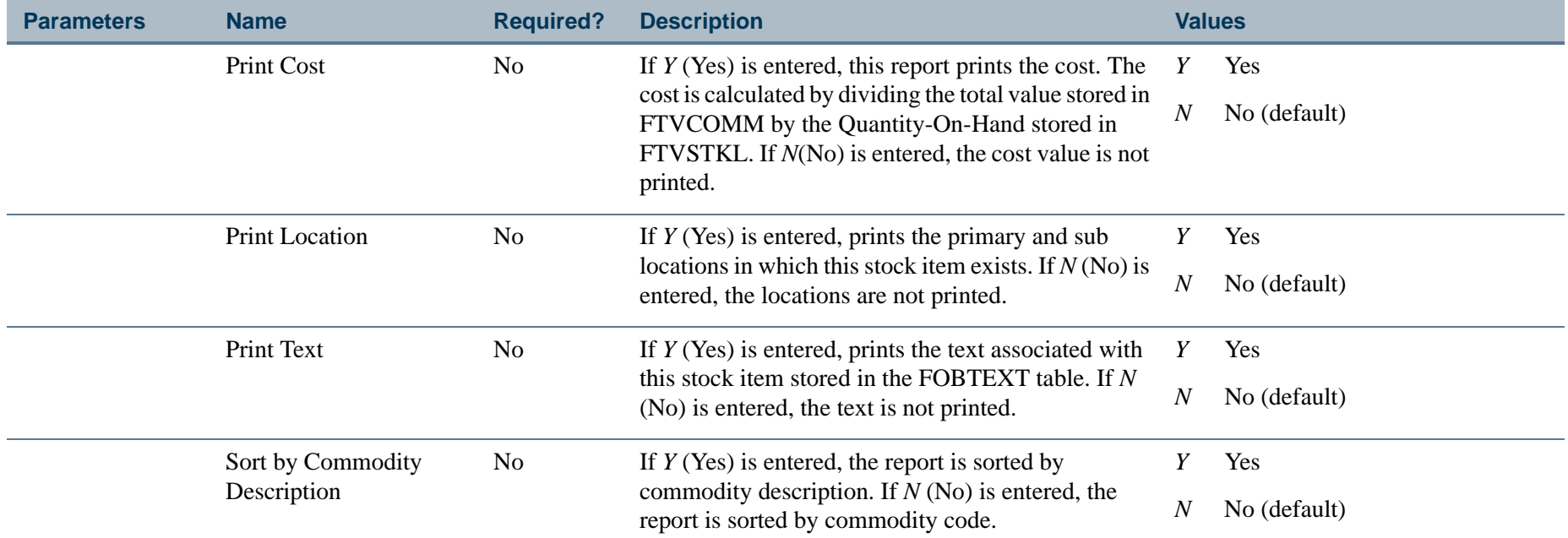

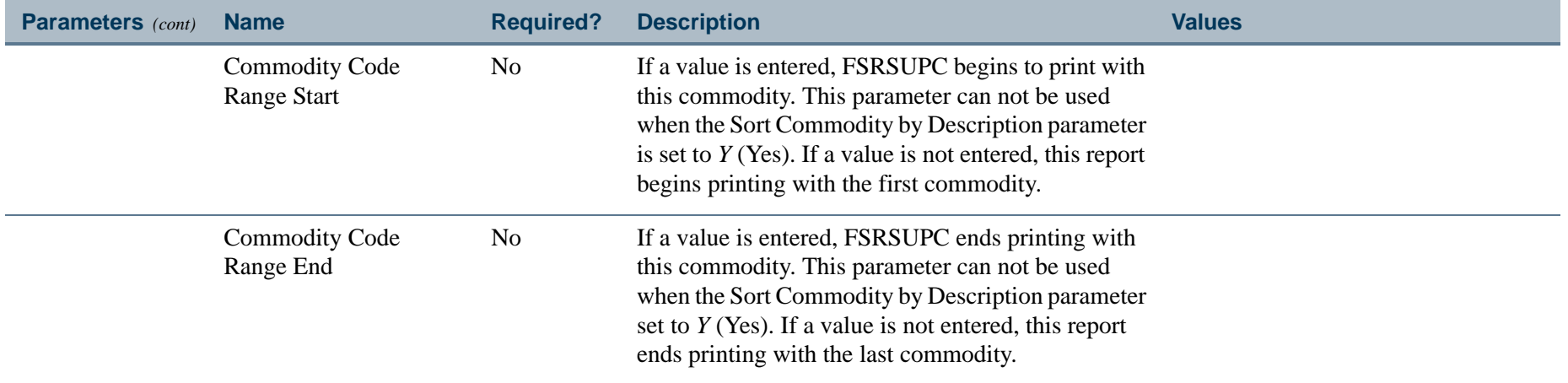

### Report Sample

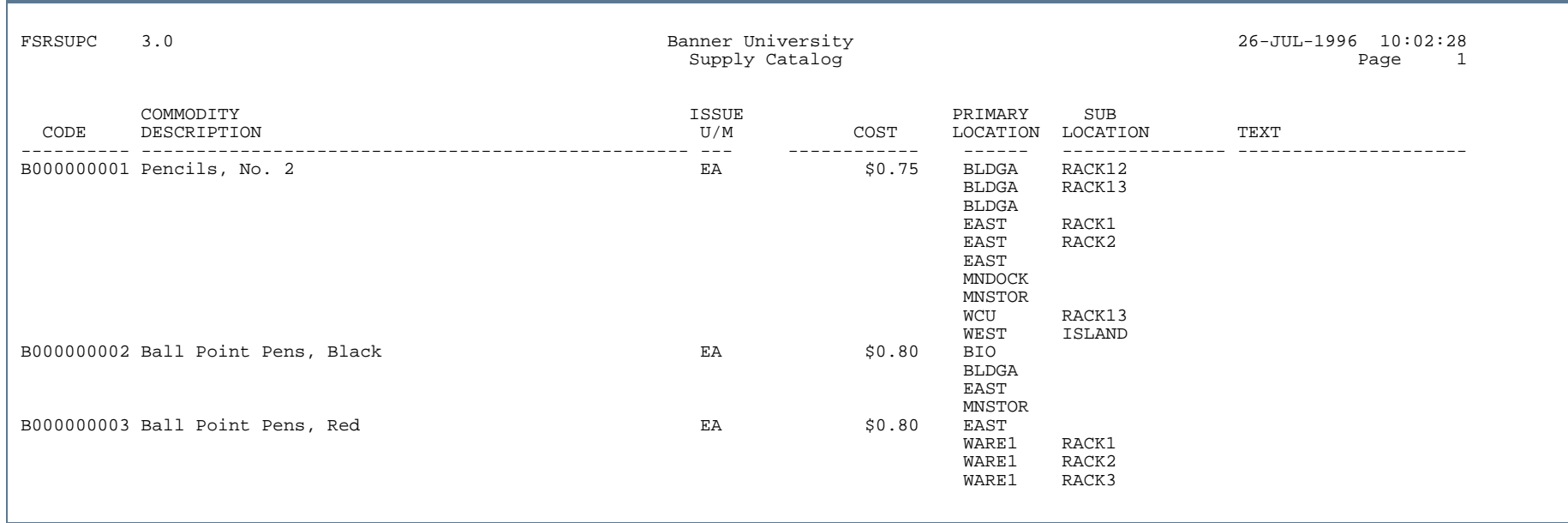

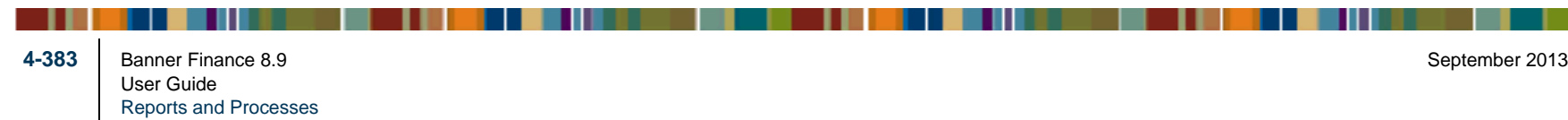

### Research Accounting Module  $\Box$

This section describes each report in the Research Accounting module. A table provides related parameter information. A report with sample data follows each parameter table. The reports are listed alphabetically by their seven-character names.

# Grant Rebuild Process (FGRGRBD)

**Description** The Grant Rebuild Process (FGRGRBD) rebuilds the grant ledger from the Transaction Detail Table (FGBTRND). For more information, see the "*Reports and Processes"* chapter in the *Banner Finance TRM Supplement*.

# Grant Budget Interface Process (FRPBINF)

**Description** The Grant Budget Interface Process processes budget data from the collector tables (FRCBUDD and FRCBUDH) into the Banner tables FRBBUDG and FRRBUDG, as described in ["Mapping Collector Tables to Grant Tables" on](#page-190-0)  page [2-155](#page-190-0).

### **Processing**

- **1.** Processes the rows in the Collector table. For details, refer to <u>"Mapping Collector Tables to Grant Tables" on</u> page [2-155](#page-190-0).
- **2.** If there are no "fatal" errors and the process is being run in update mode, the process updates the associated grant tables.
- **3.** If "fatal" errors exist and the process is being run in update mode, the process updates occur as described in the Mapping Collector Tables section in Chapter 2, "Processing."
- **4.** The Collector table and interface process support recurring entries for FRBBUDG and FRRBUDG.
- **5.** If the Calculate Indirect Cost and Cost Share Parameter = *Y*, the process calculates those costs based on the codes on FRABUDG and inserts the calculated value for Indirect Cost as the 1st sequence in FRRBUDG and the value for Cost Share as the second Sequence. If the Calculate Indirect Cost and Cost Share Parameter = *Y*, and there are no Indirect or Cost Share Codes on FRABUDG, then an appropriate warning message is issued. If there are Indirect Codes, but not Cost Share Codes, an appropriate warning message is issued. If there are Cost Share Codes, but not Indirect Codes, an appropriate warning message is issued.
- **6.** If Submit Budget for Processing is *Y*, the system maps the elements from FRBBUDG and FRRBUDG into FGBTRNI.
	- **•** System ID is identified in FTMSDAT prior to feeding documents.
	- **•** Generic format is YYYYMMDDHHMMSS.
	- **•** Document number is the next available Journal Entry document number.
	- **•** These numbers are sequential and are increased for additional records.
	- **•** If FRBBUDG\_REVERSAL\_IND is *Y*, then all rows will have a "-" (minus); otherwise, all rows will have a "+" (plus).
- **7.** If the parameter for Create distribution entries for indirect cost and cost share is *Y* and Submit Budget for posting is *Y* and Calculate Indirect and Cost Share is *Y* and cost share codes have been set up, then this process will calculate cost share and insert a row into FRBTRNI for the cost share credit distribution FOAPAL defined for FRBBUDG\_CSTA\_CODE\_CHARGE; and insert rows into FGBTRNI for the cost share debit distribution FOAPAL defined for FRBBUDG\_CSTA\_CODE\_DISTR. If no share cost codes have been set up, a warning message displays.
- **8.** When the process has finished in update mode, all values from the collector table are deleted.

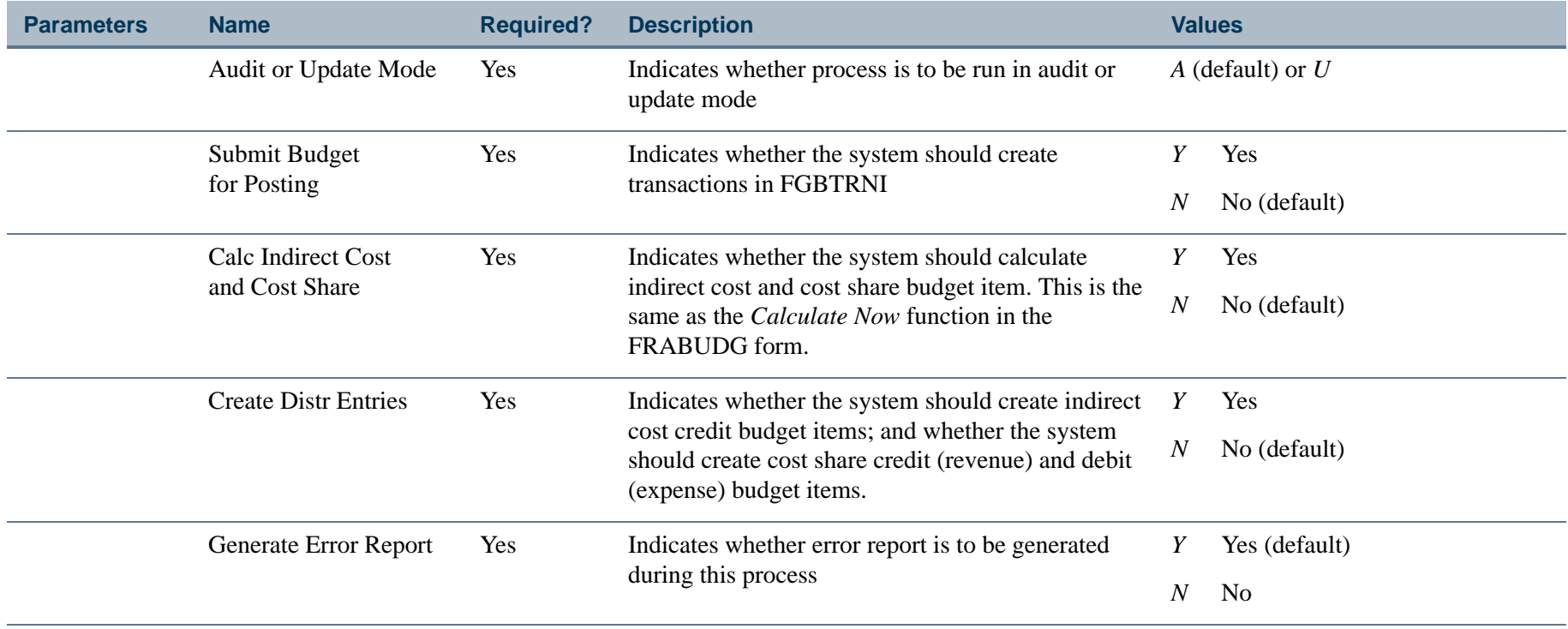

### Grant Interface Process (FRPGINF)

**Description** This program processes information loaded from collector tables (FRCBFIX, FRCEVNG, FRCGLOC, FRCGRNT, FRCGRPI, and FRCGUSN) into the following Banner tables: FRRBFIX, FRBEVNG, FRRGLOC, FRBGRNT, FRRGRPI, and FRRGUSN.

### **Processing**

- **1.** Processes the rows in the Collector table. For details, refer to <u>"Mapping Collector Tables to Grant Tables" on</u> page [2-155](#page-190-0).
- **2.** If there are no fatal errors and the process is being run in Update mode, the process updates the associated grant tables.
- **3.** If fatal errors exist and the process is being run in update mode, the updates occur as described in "Mapping" [Collector Tables to Grant Tables" on page](#page-190-0) 2-155.
- **4.** The collector table and interface process supports recurring entries for FRRBFIX, FRREVNG, FRRGLOC, FRRGRPI, FRRGUSN, and FRRPRXG.
- **5.** If an Agency Code is entered for the Grant Header, the corresponding values from FTVAGCY are defaulted into FRBGRNT.
- **6.** If a Status Code and Status Date are entered for the Grant Header, the corresponding values are defaulted into FRRGRST.

If the system detects that an entry has been made to either the **Project Start Date** or the **Project End Date**  existing values, you are notified that similar changes may need to be incorporated into the Research Accounting Fund Maintenance form (FRMFUND). The following warning message displays:

*Research Accounting Fund budget dates may need similar changes to support multi-year encumbrances.*

- **7.** If Event Header Information is entered, the process calculates the due date based on the number of days and the indicator or the frequency. It uses that information to create the appropriate number of entries in the FRRENVG and FRRPRXG.
- **8.** When the process has finished in update mode, all values from the Collector table are deleted.

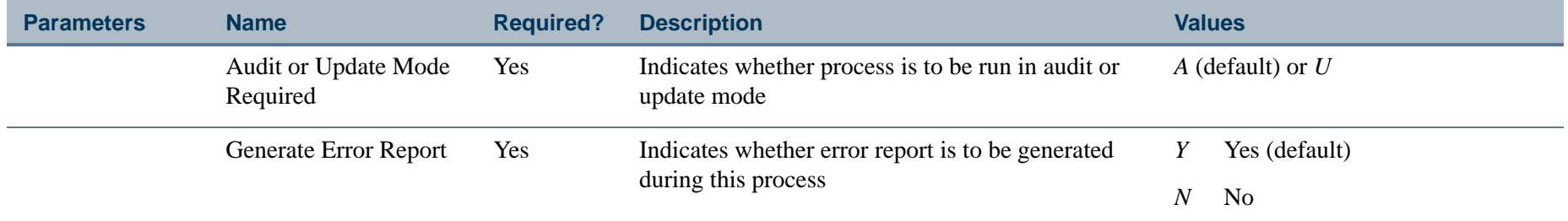

## Research Accounting Billing Process (FRRBILL)

**Description** The Research Accounting Billing Process enables you to generate billing amounts and post transactions to the ledgers. Specify whether to process information by grant or by PMS code. Banner will identify all grants that belong to the specified bill format and produce output that shows the bill amounts for the parameters that you entered.

### **Processing**

- **1.** (Optional) Run the Billing Preview Report (FRRINVS) for a specific date to determine which grants will be selected by the Research Accounting Billing Process when you run it for that date.
- **2.** Run the Research Accounting Billing Process (FRRBILL) in *Audit* mode for a specific **Billing Format Code** and **Billing Period To Date**.
- **3.** Run the Billing Exception Report (FRRBEXC) to identify exceptions associated with the specified grant or PMS code.
- **4.** Correct any exceptions found in Step 3.
- **5.** Run the Research Accounting Billing Process (FRRBILL) in *Update* mode for a specific **Billing Format Code** and **Billing Period To Date**.You must run the Research Accounting Billing Process for PMS codes to create billed charges and obtain a letter of credit drawdown to reduce the receivables.
- **6.** Use the following forms to view the billed amounts and print the bills. You can also use these forms to change the billed amounts; however, your changes will *not* affect the ledgers.
	- **•** Standard Billing 1034 Form (FRA134B)
	- **•** Standard Billing 270 Form (FRA270B)
	- **•** Standard Billing 272 Form (FRA272B)
	- **•** Generic Bill Form (FRAGENB)

If you would like to print more than one bill at a time, use the Run Standard Bills and Reports Form (FRABRUN).

### **Creating Generic Bills**

Generic bills are user-defined and include information specific to amounts budgeted, billed or retained, based on a group sequence number. When there are no expenses for a billing period, the FRRBILL process produces the bill and updates the Generic Bill Table (FRRGENB) using a group sequence number of *999*. If you plan to produce fixed, generic bills with no expenses, use the Grant Billing Format Form (FTMBFRM) to add sequence number *999* to your generic formats. If you do not do this, you will receive the following message on the FRAGENB form:

*Invalid group sequence number*

### **Running FRRBILL in Update Mode**

When you run FRRBILL in *Update* mode, Banner does the following:

- **•** Update the amount in the **Cumulative** field on the Grant Billing Information window of the Grant Maintenance Form (FRAGRNT).
- **•** Update the values in the **Last Invoice Number** and the **Sequence Number** fields on the Grant Maintenance Form (FRAGRNT). If you billed by PMS code, then Banner will also update the value in the **Last Invoice Number** field on the Payment Management System Code Maintenance Form (FRVPMSC).
- **•** Send a document to posting. The starting character of this document is *G*, the document type is *GBL*, and the document type sequence number is *75*. The transaction date of this document is the date entered in the **Posting Date** parameter.
- **•** Change the **Status** field to *S* on the Grant Events Assignment Form (FRAEVGA).
- **•** Insert a row in the Account Charge/Payment Detail Table (TRRACCD) that summarizes billed amounts by grant fund. Use the Research Accounting Payments Entry Form (FRAAREV) to view the summarized amounts.
- **•** Insert rows into the bill format table that corresponds to the format code entered by the user. For example, if you run the Research Accounting Billing Process for bills with the 272 format, Banner will insert rows in the 272 Bill Format Table (FRR272B) for each of the selected grants.
- **•** Change the status of the transaction to *Billed* in the Billing Detail Table (FRRBDET).

See Chapter 2, "*Processing,"* for more information.

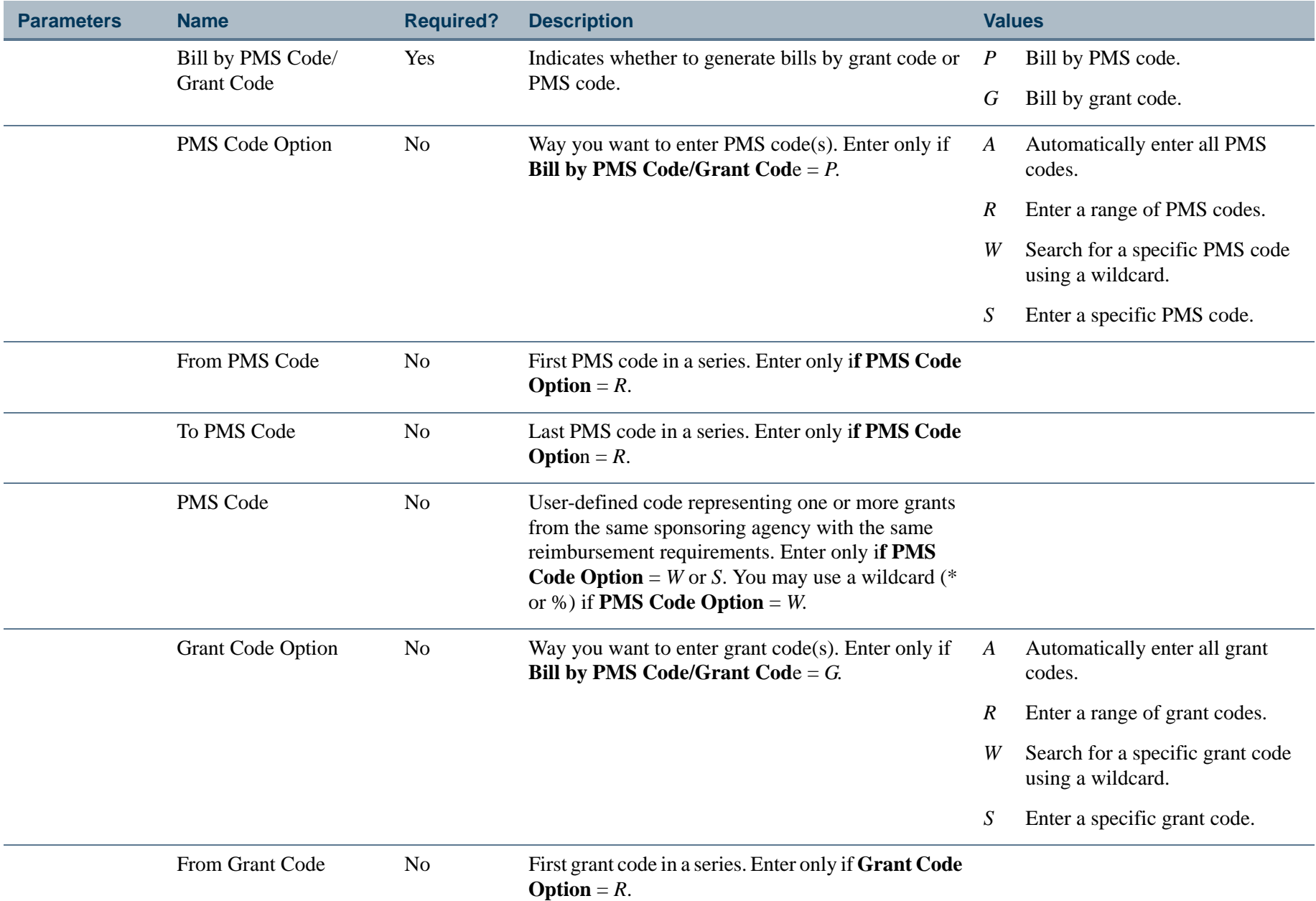

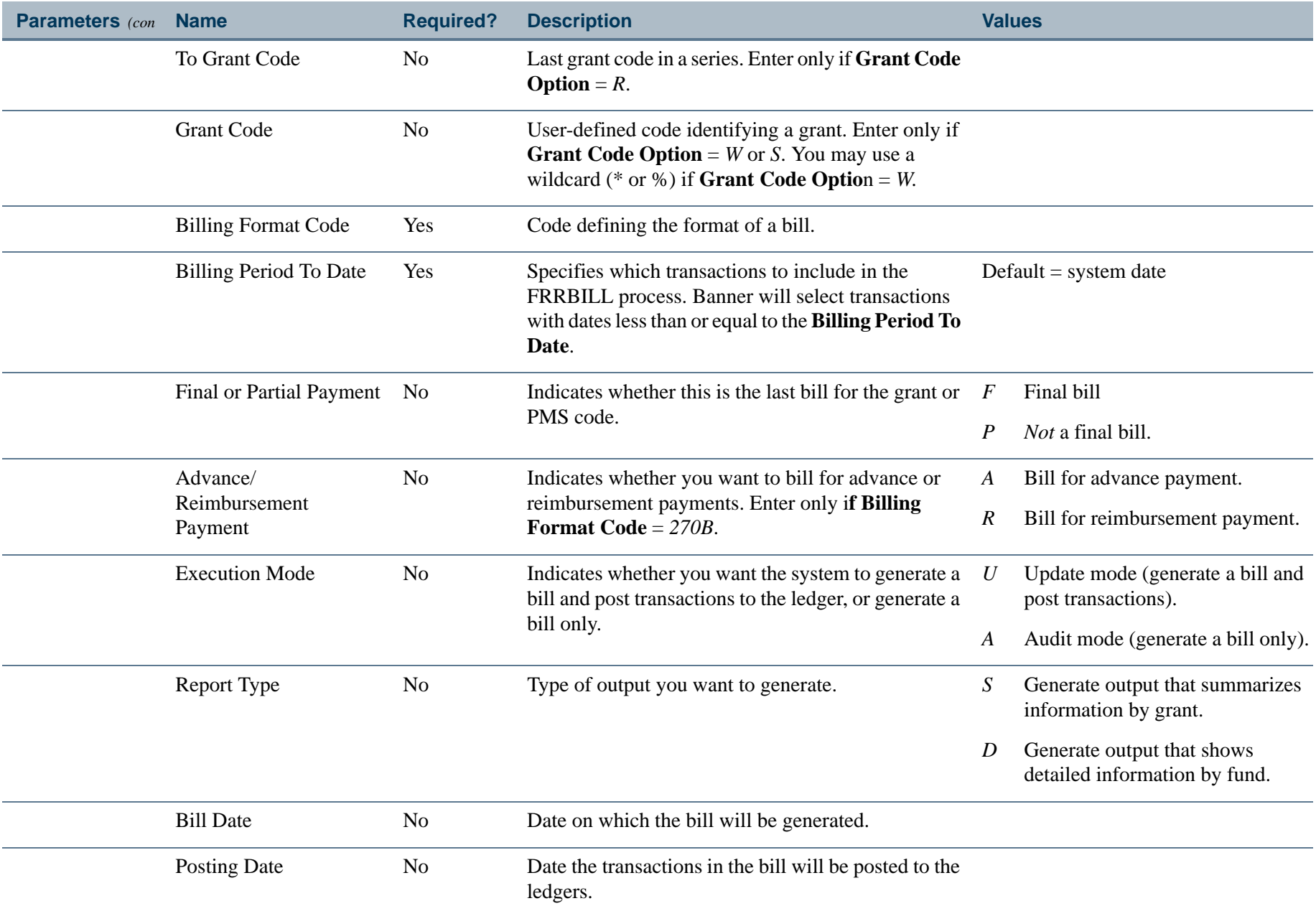

. I DINA I NA TIDRAHANA TIDINA I NA HIDRAHANA NA TIDINA I NA HIDRAHANA TIDINA A MATEMATIKA NA MATEMATIKA ANG K

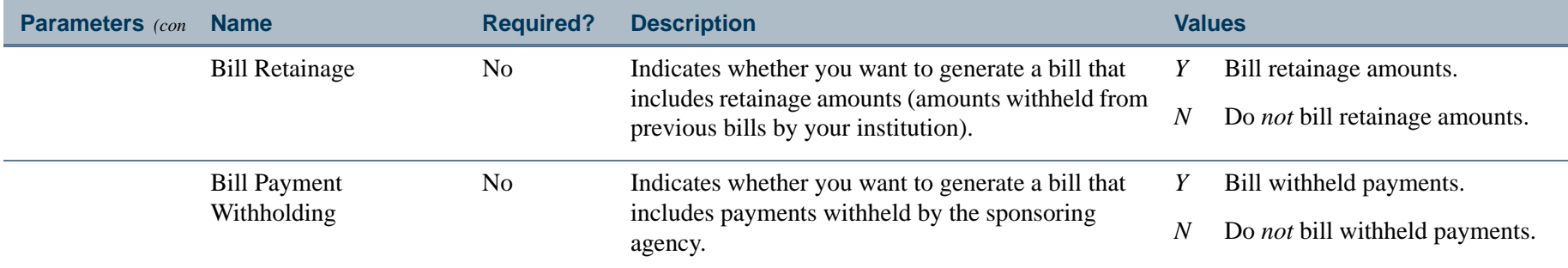

# Report Sample

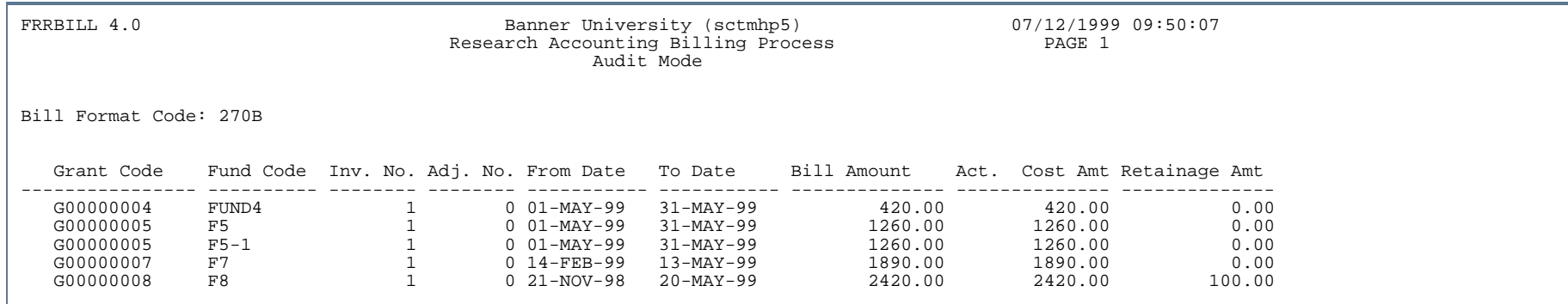

Ш . . . ш

-11

#### \* \* \* REPORT CONTROL INFORMATION (FRRBILL RELEASE 4.0) \* \* \*

Parameters have been entered from Host Prompt.

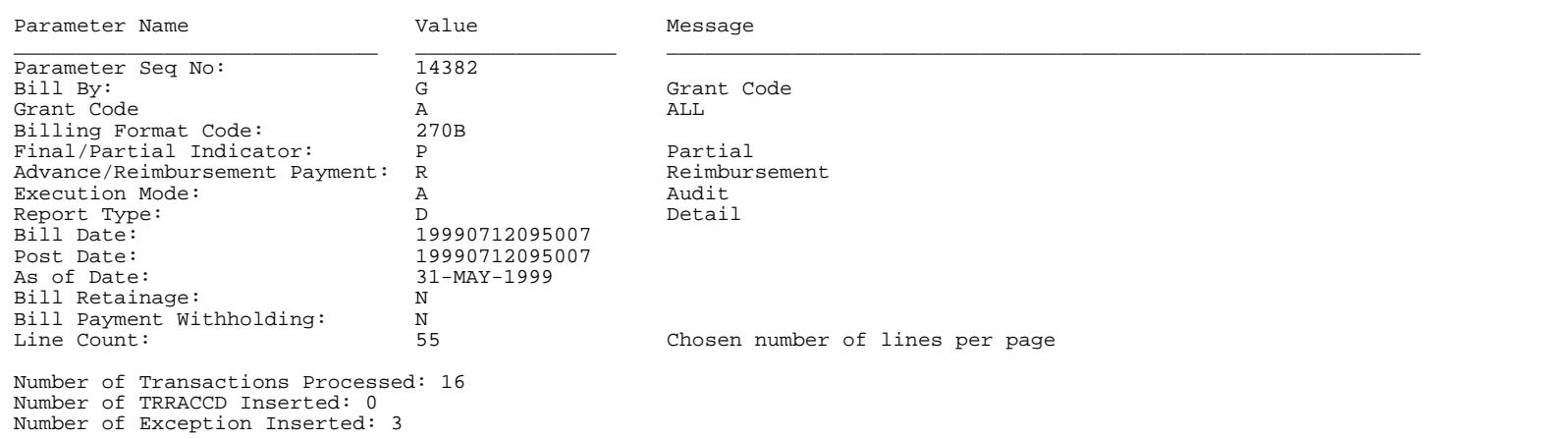

. . . . . . .

. . . . .

.

.

### Research Accounting Billing Reversal Process (FRRBREV)

**Description** The Research Accounting Billing Reversal Process enables you to reverse, or undo, bills and transactions that you ran in *Update* mode (Execution Mode =  $U$ ) in the Research Accounting Billing Process (FRRBILL).

**Note** 

You cannot reverse a bill for which payments have been applied on the Research Accounting Payments Entry Form (FRAAREV).

When you run the Research Accounting Billing Reversal Process, Banner will do the following:

- **•** Create a negative amount.
- **•** Send a document to posting. The starting character of this document is *G*.
- **•** Change the **Status** field to *P* on the Grant Events Assignment Form (FRAEVGA).
- **•** Add 1 to the current adjustment number (Adj#).
- **•** Insert a negative summary amount in the Account Charge/Payment Detail Table (TRRACCD). Use the Research Accounting Payments Entry Form (FRAAREV) to view this amount.
- **•** Change the status of the transaction to *Unbilled* in the Billing Detail Table (FRRBDET).
- **•** Adds detailed information about the original bill to the Billing Detail History Table (FRRBDTH) if you selected the **Maintain History for Reversal?** check box on the Research Accounting System Control Form (FRASYSC).

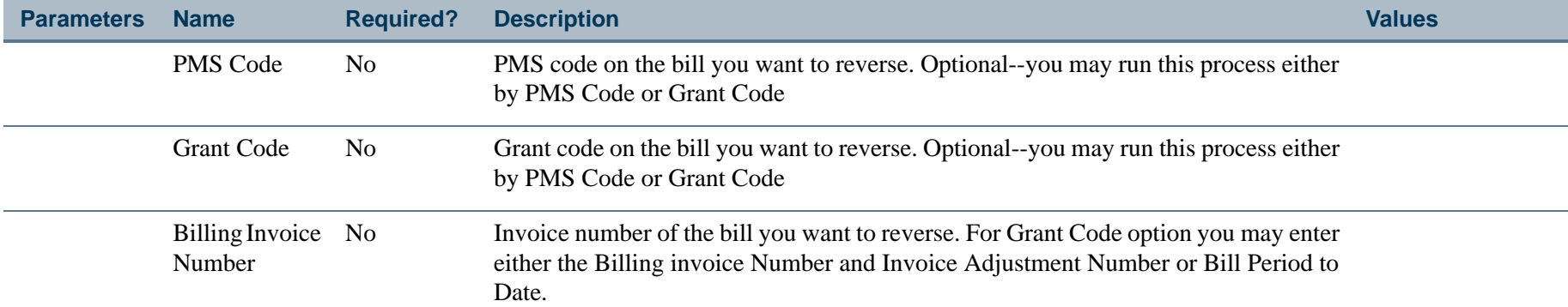

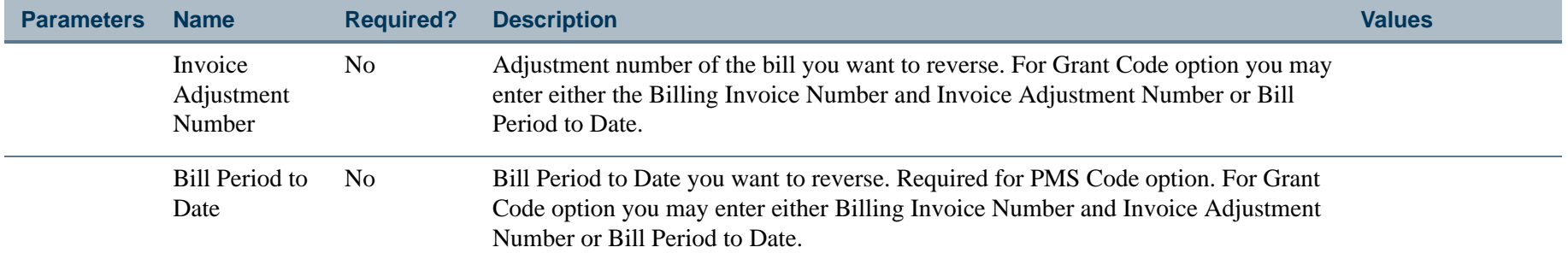

 $\mathbf{r}$ 

### Report Sample

÷

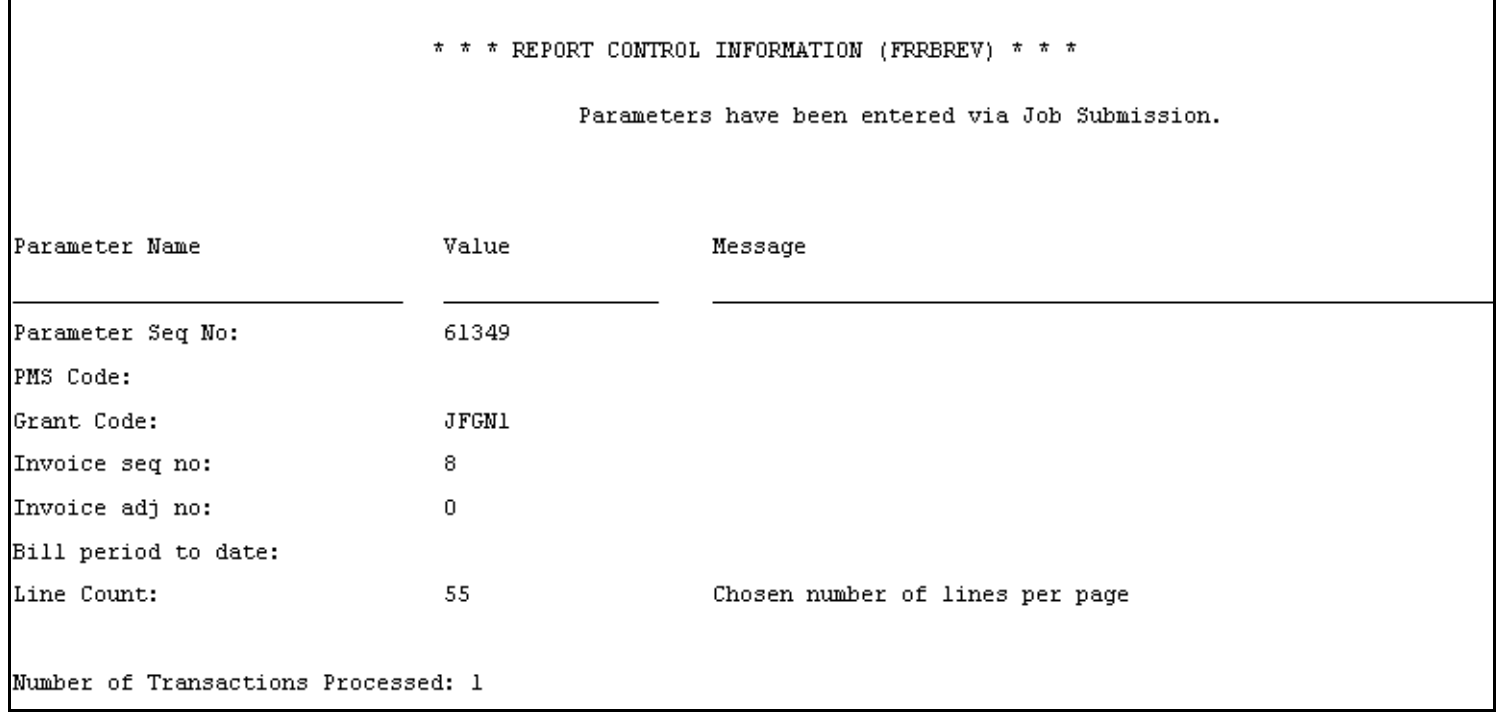

- 111

 $\mathbf{r}$ 

. . . . . .

. . . .

# Deferred Grant Process (FRRGRNT)

**Description** The Deferred Grant Process enables you to define when you want Banner to perform indirect cost (F & A), cost share, and revenue recognition calculations. It also enables you to post these grant calculations to the ledgers in summary format.

This process:

- **•** Examines the **Defer Calculations of Indirect Cost and Cost Share** checkbox on the Grant System Control Maintenance Form (FRASYSC).
- **•** Scans the Transaction Detail Table (FGBTRND) for entries against grant funds where indirect cost (F & A), cost share, and revenue recognition should be performed.
- **•** Creates entries that move to the Transaction Interface Table (FGBTRNI) for execution of the Transaction Interface Process (FGRTRNI). Once edited and cleared, these entries will move to the Approved Document Table (FOBAPPD). Posting will then process the transactions.
- **•** Performs a recalculation of indirect cost (F & A) for retroactive rate charges.

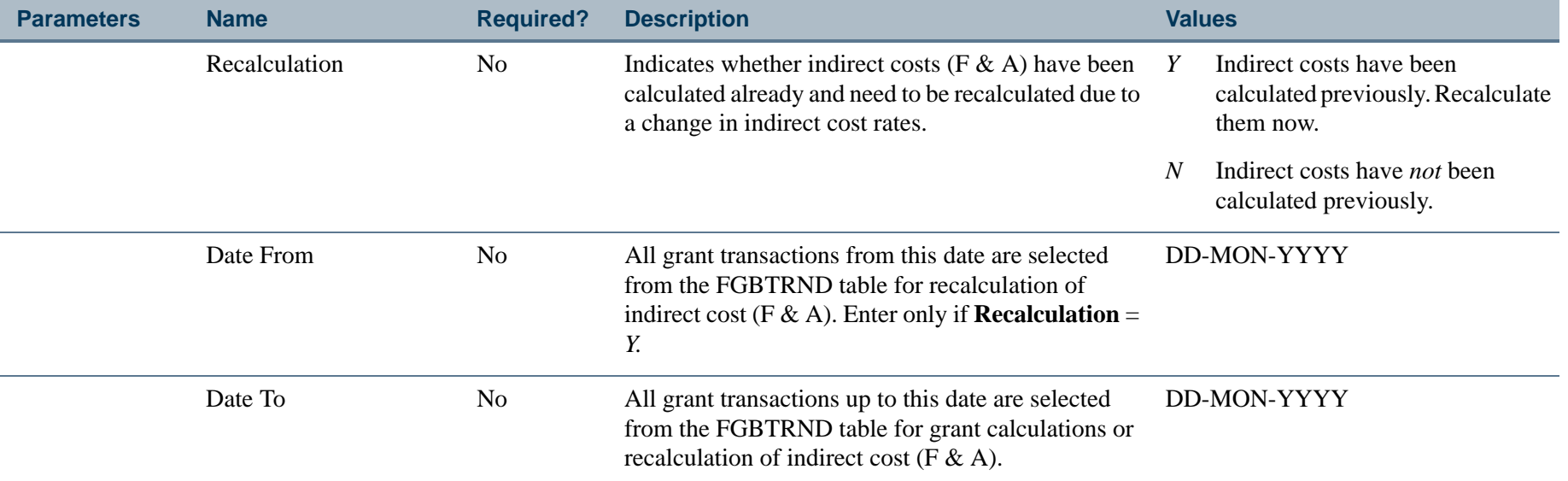

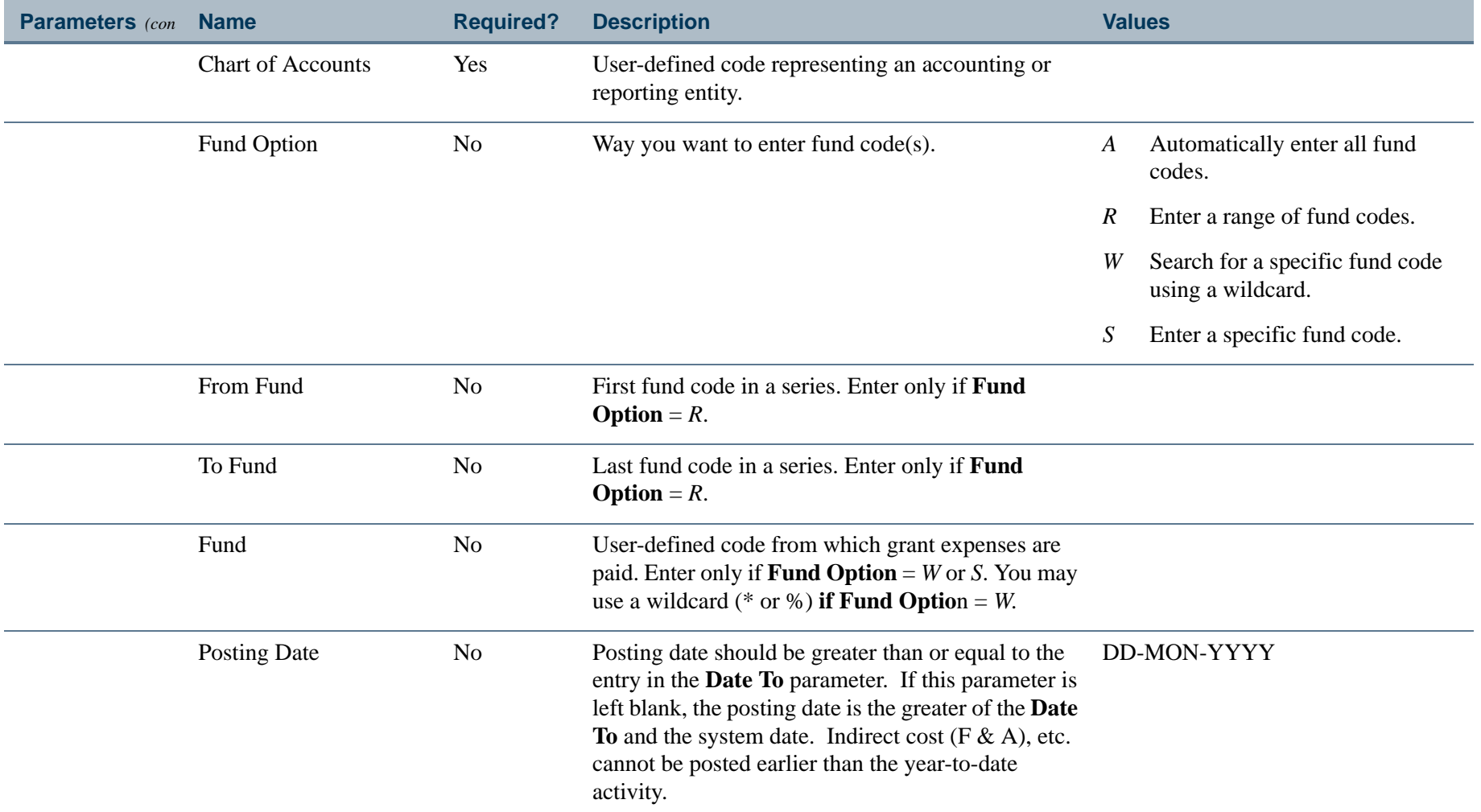

. I DINA I NA TIDRAHANA TIDINA I NA HIDRAHANA NA TIDINA I NA HIDRAHANA TIDINA A MATEMATIKA NA MATEMATIKA ANG K

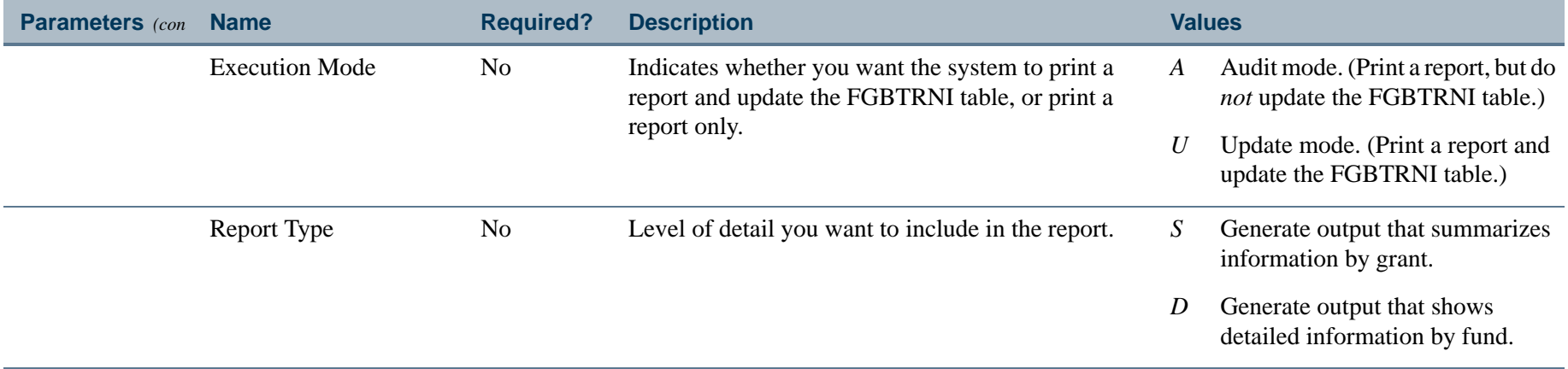

. I DINA I NA TIDRAHANA TIDINA I NA HIDRAHANA NA TIDINA I NA HIDRAHANA TIDINA A MATEMATIKA NA MATEMATIKA ANG K

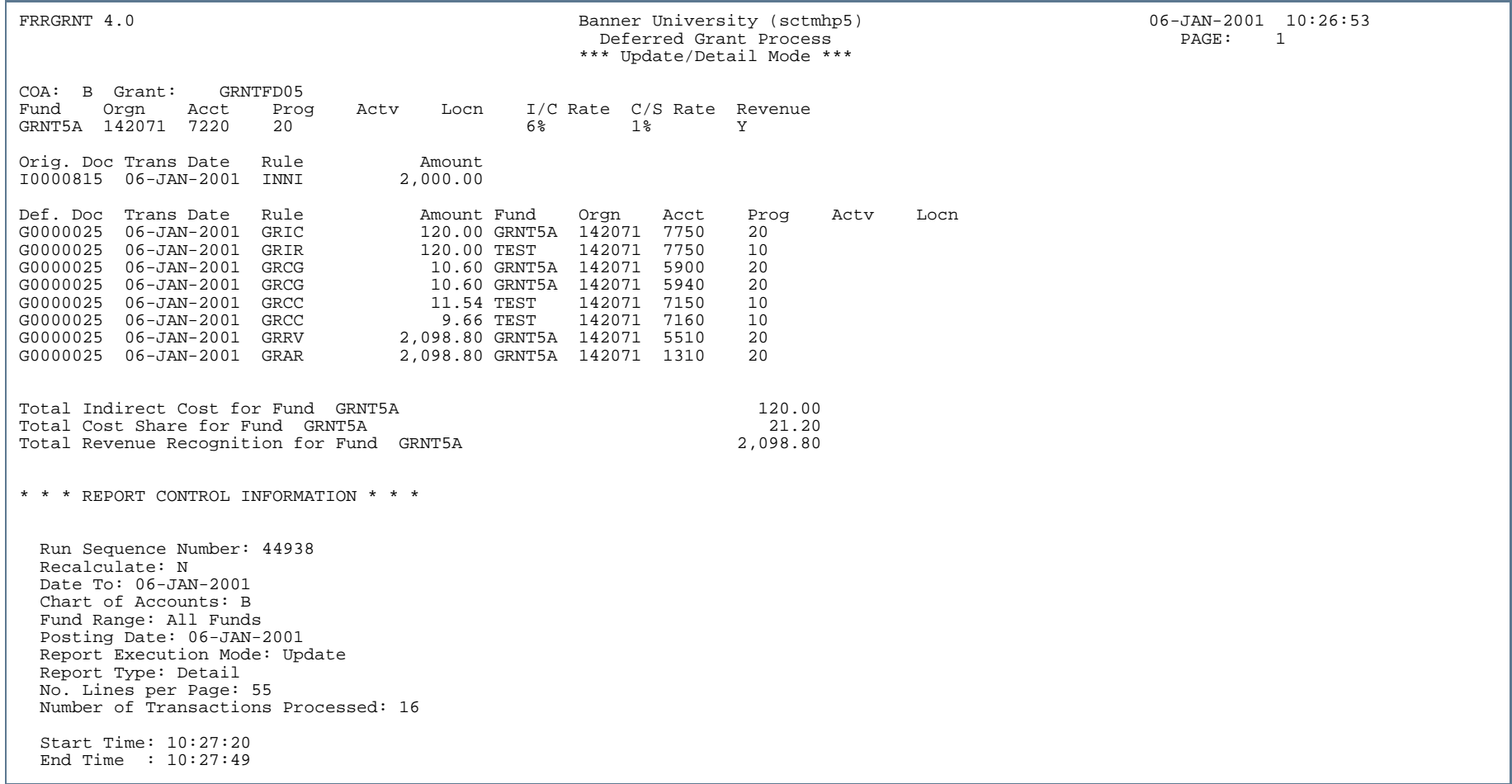

 $\mathbf{r}$ 

# Deferred Grant Purge Process (FRRGRNP)

**Description** The Deferred Grant Purge Process allows you to specify the information that you want to remove from the Grant History Table. You can purge the information by date range. The date range corresponds to the date of the entries in the Deferred Grant History Table (FRRGRNH).

> This process may be run in audit mode or update mode. In audit mode, the process gives you the number of potential records that would be deleted. In update mode, the process gives you the number of records deleted.

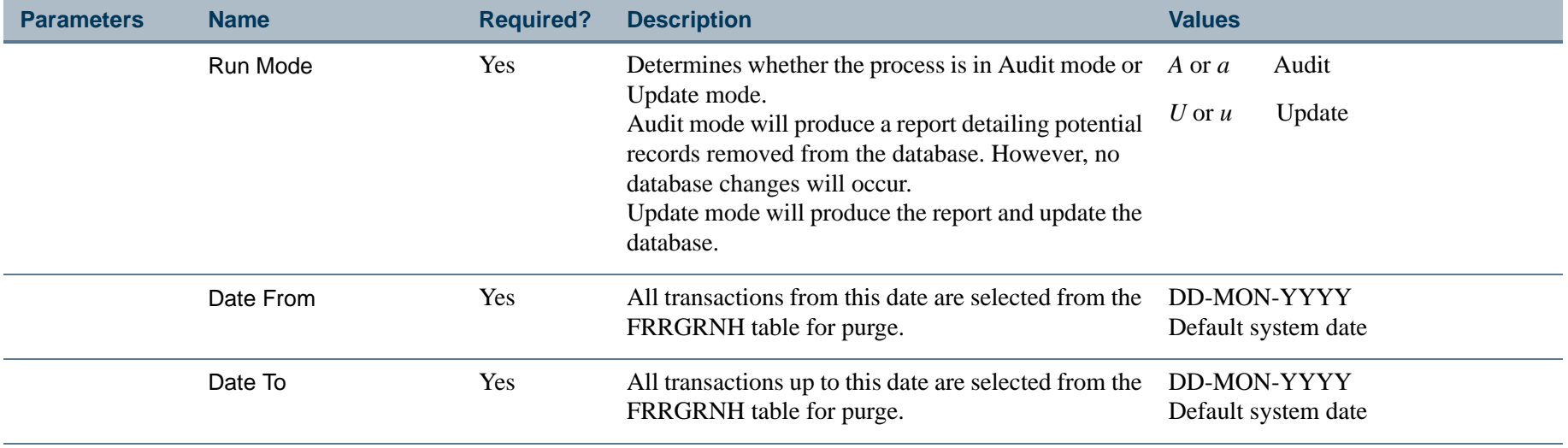

### Research Accounting Report Process (FRRGRPT)

### **Description** The Research Accounting Report Process enables you to generate data for Grant Billing reports. When you run this process, Banner will change the **Status** field to *S* on the Grant Events Assignment Form (FRAEVGA). The system will also identify all the transactions that were billed on the specified date and will populate the appropriate reporting table. This process does *not* create entries in the ledger; it simply reports what has been billed so far.

This process also populates the Federal Financial Report tables FRRFFRR and FRRFFRI with the data required to produce the Federal Financial Report (FRRFFRR). You can preview and edit the results with the form Federal Financial Report (FRAFFRR).

- **•** Direct costs and indirect cost totals by grant are summarized from the Research Accounting Transaction Detail Table (FRRBDET). For the detail indirect cost totals for each rate populated in the Federal Financial Report Detail Table (FRRFFRI), the process applies rate codes and basis codes from the Research Accounting Fund Repeating Table (FRVFUND) to the direct costs from FRRBDET.
- **•** When updating the FRRFFRI table for detailed cost data by rate, the FRRGRPT process designates the top two indirect cost percentage rates for inclusion in the FFR grant report according to the highest total Amount Charged for each rate.

You can run this process for grant codes or PMS codes. Then, you can view the report online using the corresponding form. For example, you can view a standard 269 report using the Standard 269 Report Form (FRR269R). You can also print the report using the Standard Bill and Reports Form (FRABRUN).

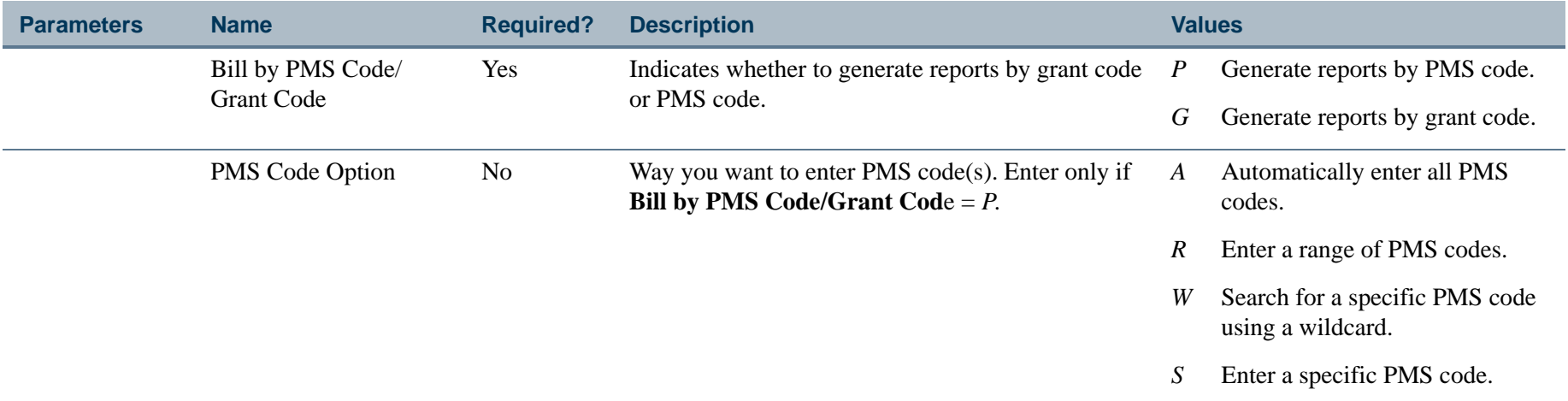

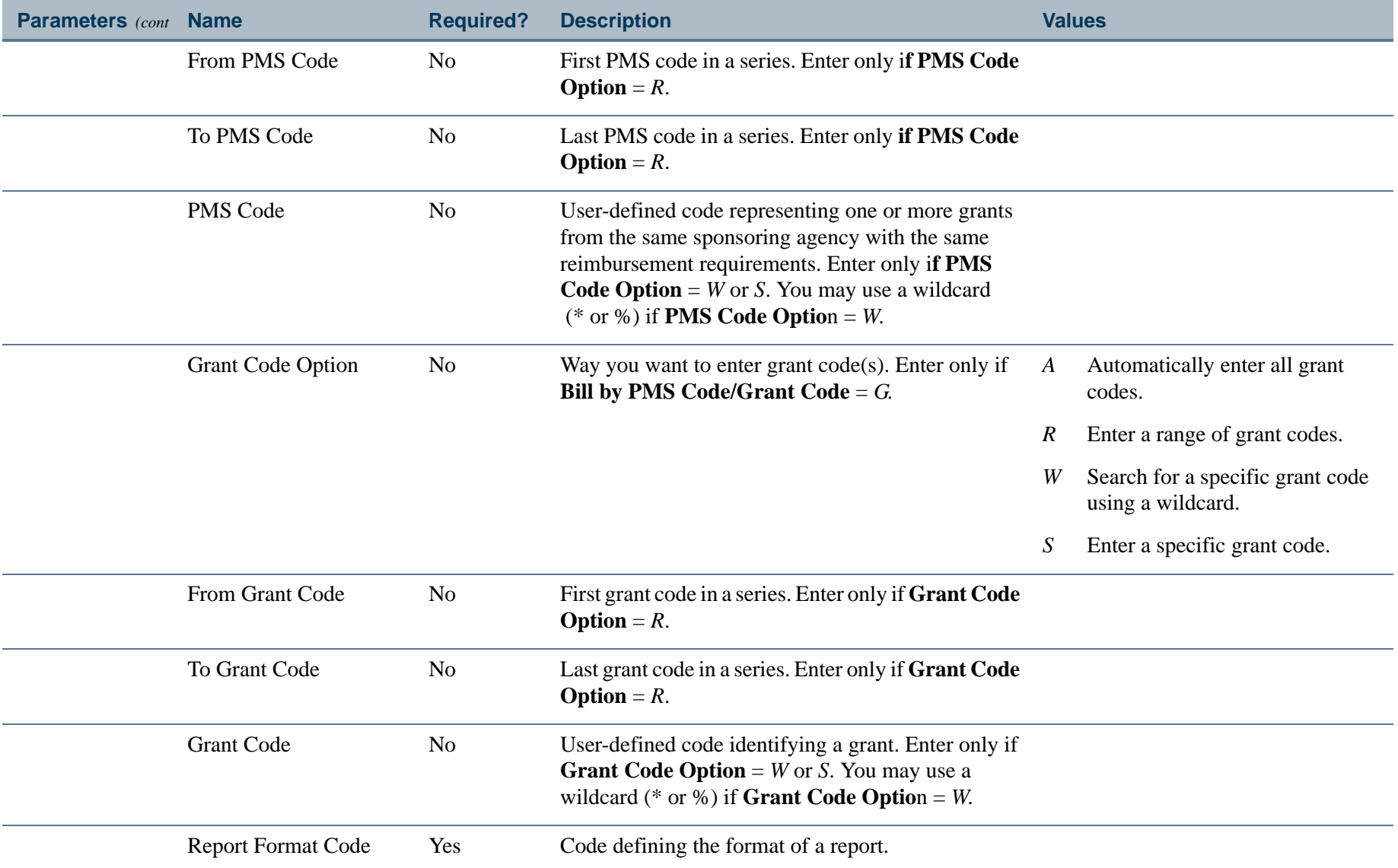

. I DINA I DI BIDI DI DI BILI DI BIDI DI BIDI DI BIDI DI BIDI DI BIDI DI BIDI DI BIDI DI BIDI DI BIDI DI BIDI

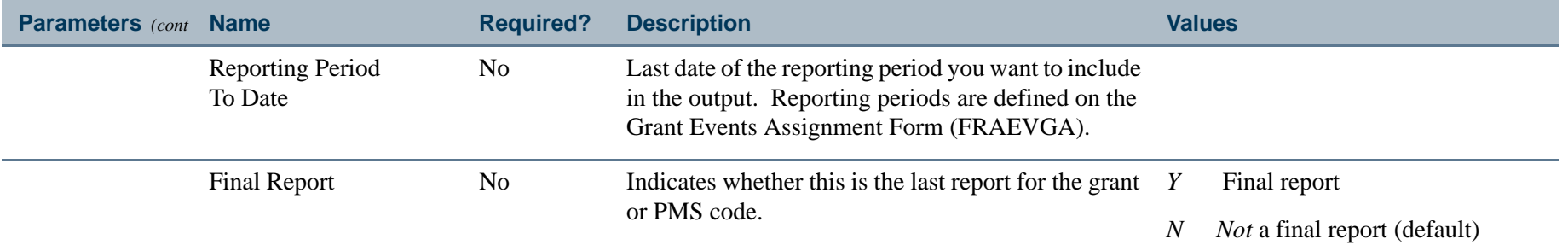

### Report Sample

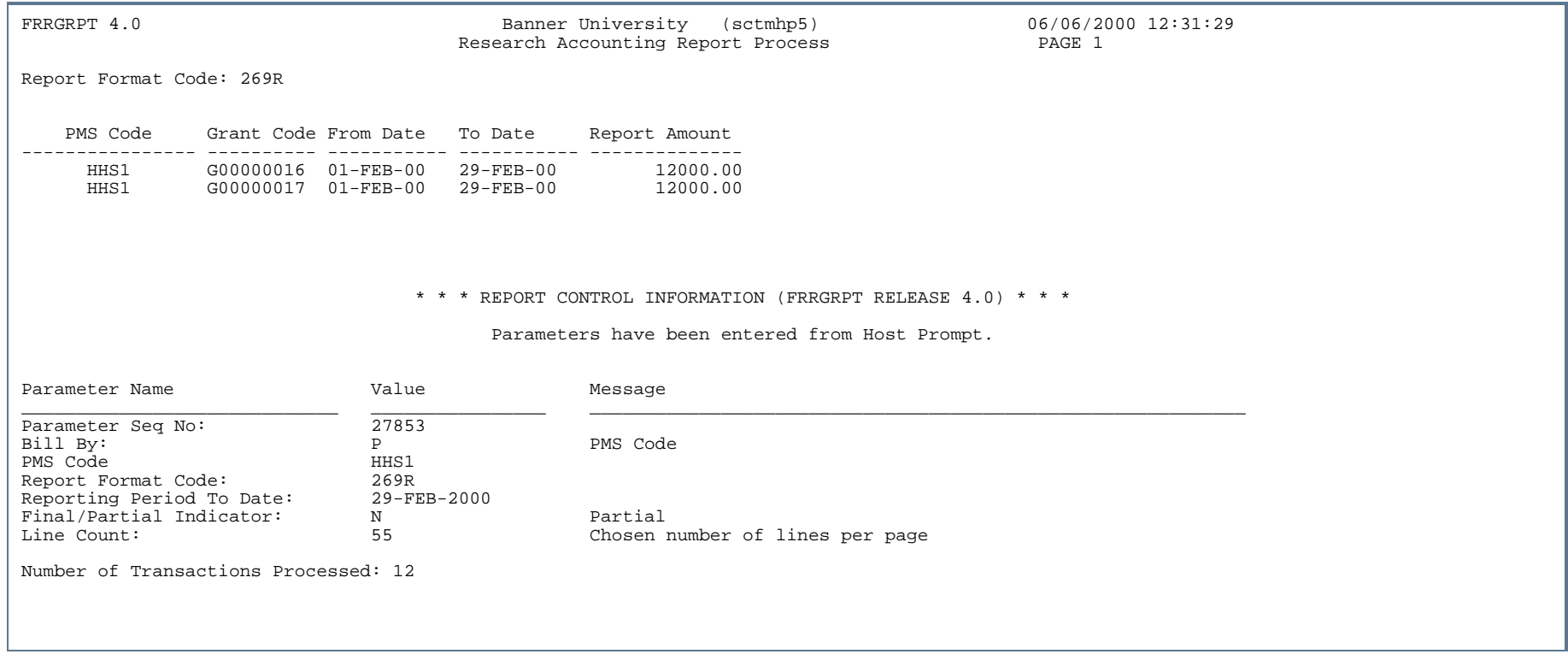

..

.

. . .

. . . . . . .

...

- 11

ш  $\mathbf{H}$ ٠

- 11

.

.

. . . . . . .

# Application of Payment Process (TRRAPPL)

**Description** The Application of Payment Process enables you to apply payments to charges by grant. By default, Banner will apply payments based on the date of each charge; the oldest charge will be paid first. You can use the Grant Payments Entry Form (FRAAREV) to manually apply a payment to a specific charge by populating the **Tpay Number** and the **Invoice Paid Number** fields. See Chapter 2, "*Processing,"* for more information.

**Note**

The Application of Payments Process does *not* have any parameters or printed output.

# Unapplication of Payments Process (TRRUNAP)

**Description** The Unapplication of Payments Process enables you to reverse, or undo, payments that you applied to charges using the Application of Payment Process (TRRAPPL).

> You cannot reverse payments that were applied manually on the Research Accounting Payments Entry Form (FRAAREV).

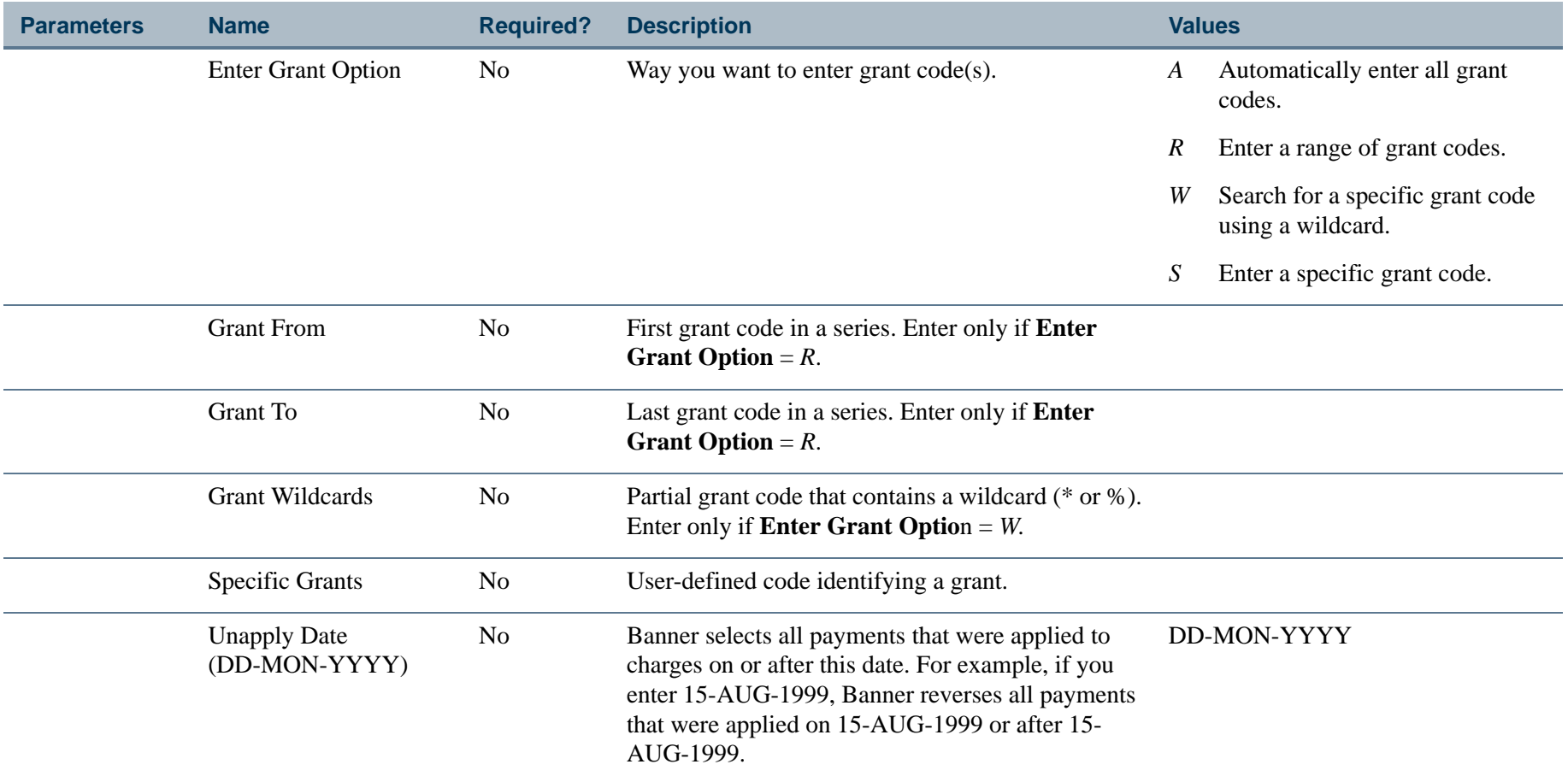

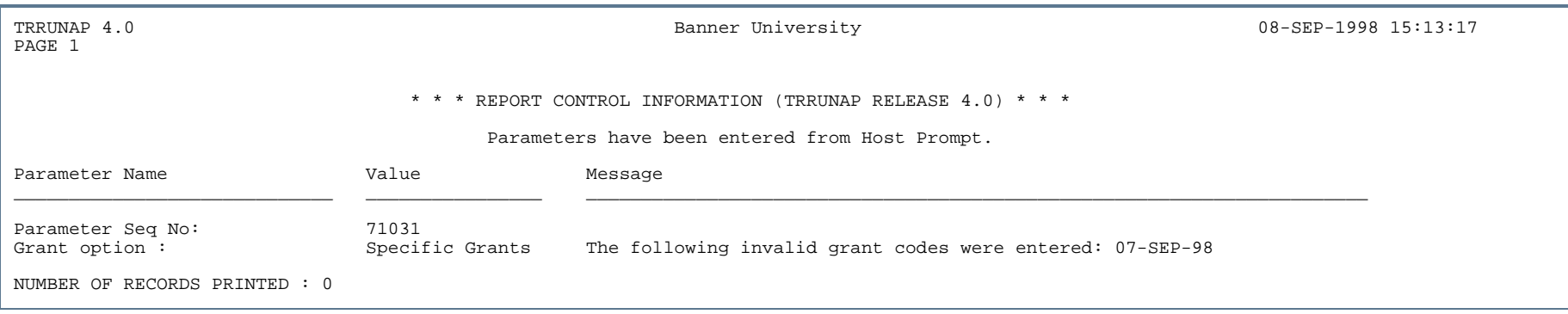

---

. .

Ш

. . . . . . .

- 11

. .

# Grant Ledger Exception Report (FGRGLEX)

**Description** The Grant Ledger Exception Report prints a list of all transactions that exist in the Transaction Detail Table (FGBTRND), but *not* the Grant Ledger (FRRGRNL). In the report, transactions are sorted by grant; within each grant, they are sorted by FOAPAL. You can run the Grant Rebuild Process (FGRGRBD) to rebuild the grant ledger from the Transaction Detail Table (FGBTRND).

### **Note**

Certain year-end transactions relating to the encumbrance roll and the budget roll must be excluded from the inception-to-date grant ledger and accordingly they are not reported as exceptions **and the second second second second second second second second second second second second second second second second second second second second second second second second second second second second second** 

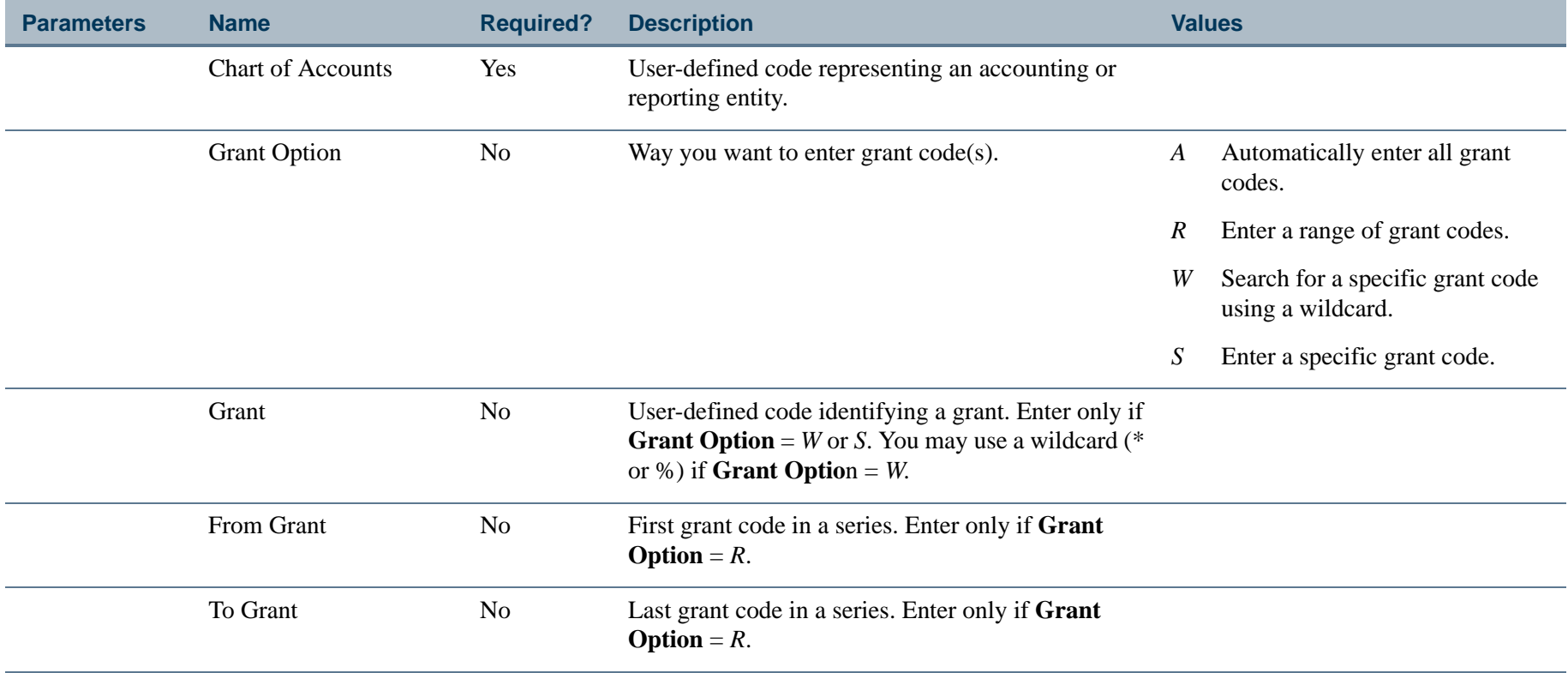

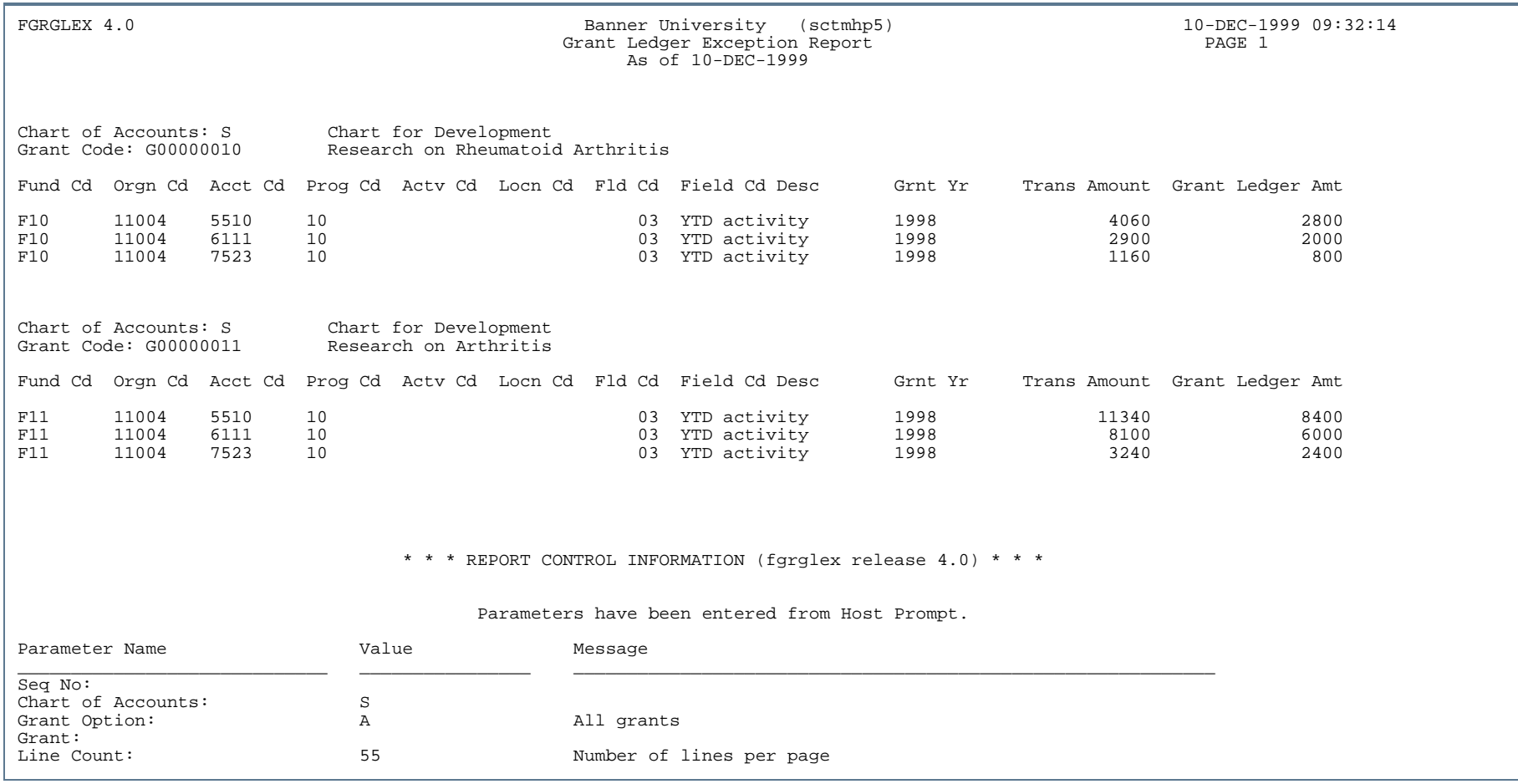

. . . ٠

. . . .

- 11

..

٠

٠

. . . . . . .

- 11

.

-----

# Standard 1034 Billing Form (FRR134B)

**Description** The Standard 1034 Billing Form prints a bill in the standard 1034 format. It is an Oracle report. After you run the Research Accounting Billing Process (FRRBILL), you can run this bill from the Standard 1034 Billing Form (FRA134B). You can also run this report from the Process Submission Controls Form (GJAPCTL). For additional information, refer to the *Banner General User Guide*.

> You can run this bill for only one PMS code at a time. If you leave the **PMS Code** and **Grant Code** parameters blank, Banner will print a bill that lists all grants for the specified date. If you enter a value in the **PMS Code** parameter, you have the option of producing a bill that summarizes all grants with that PMS code or producing separate bills for each grant.

If you want to print a 1034 continuation form, which contains detailed information about the bill, select the **Details** button. Banner will print a separate page that you will need to collate with the appropriate bill. See Chapter 2, "*Processing,"* for more information.

### **Note**

To run this bill, Oracle Reports must be installed on your computer. This bill will *not* run from a web-enabled form.

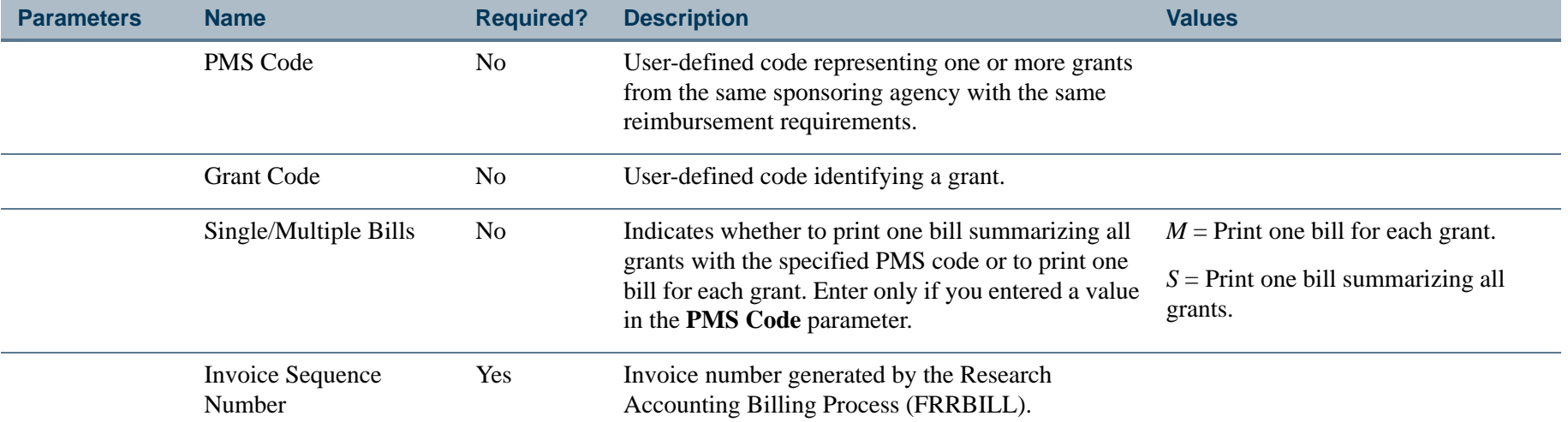

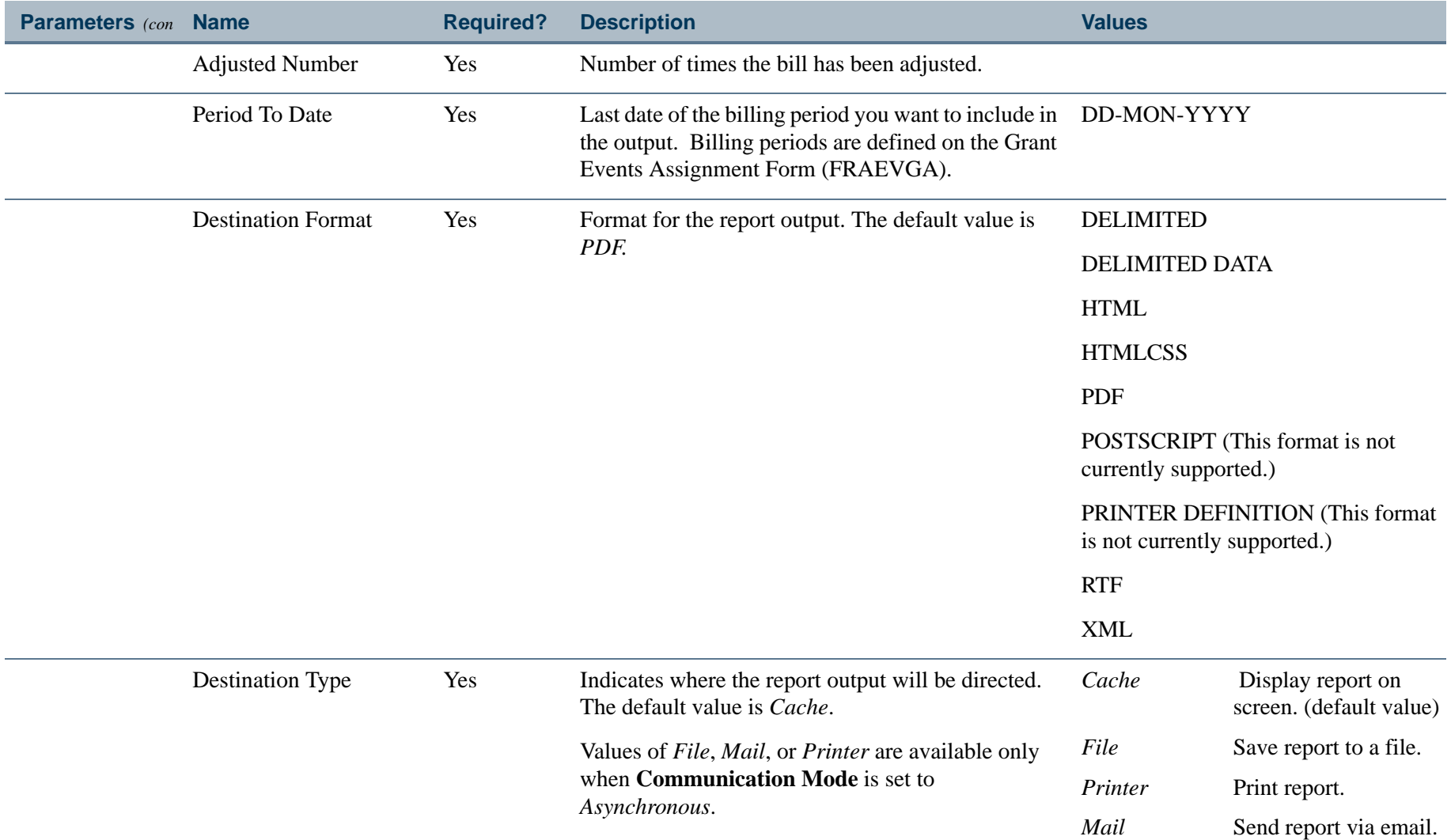

. I DINA I DI BIDI DI DI BILI DI BIDI DI BIDI DI BIDI DI BIDI DI BIDI DI BIDI DI BIDI DI BIDI DI BIDI DI BIDI

a provinci

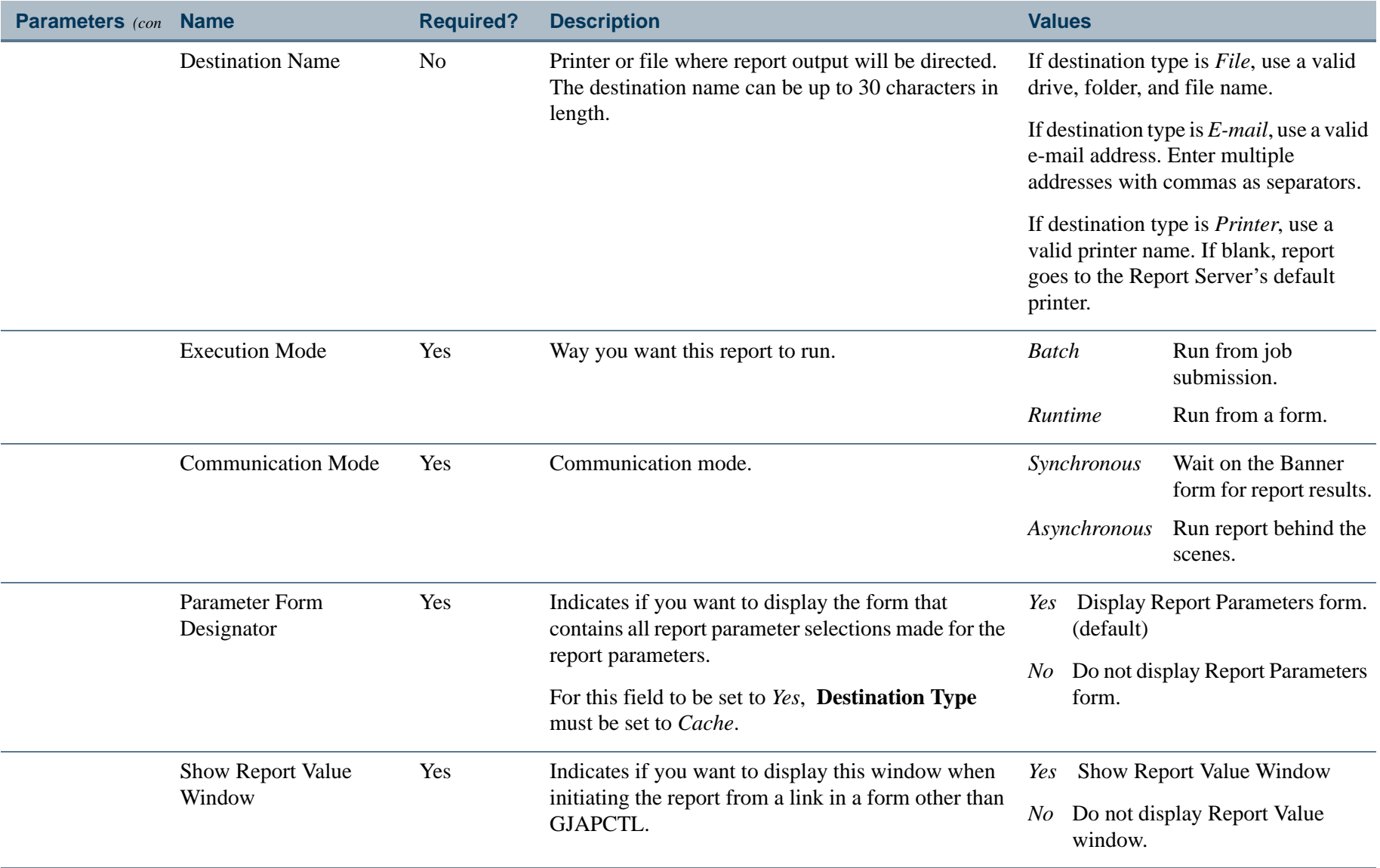

. I DINA I NA TIDRAHANA TIDINA I NA HIDRAHANA NA TIDINA I NA HIDRAHANA TIDINA A MATEMATIKA NA MATEMATIKA ANG K
\$618.00 \$618.00  $\widehat{\Xi}$ G00000032 Payee's Account Number G00000032 Government B/L Number Government B/L Number **Details.....** ayee's Account Numbe Amount Details... Date Invoice recieved Date Invoice recieved  $\tilde{e}$ Discount Terms Discount Terms Schedule No. Voucher No. chedule No oucher No. The information requested on this form is required under the provisions of 31 U.S.C. 82b and 82c, for the purpose of<br>disburg Federal moves of on this form is required under the provisions of 31 U.S.C. 82b and 82c, for the disbursing Federal money. The information requested is to identify the particular creditor and the amounts to be paid. Failure Paid By ON (Name of Bank) CHECK NUMBER On Account Of U.S. Treasury CHECK NUMBER ON (Name of Bank) Previous edition usable 1034-119 NSN 7540-00-900-2234 VSN 7540-00-900-2234 The information requested on this form is required under the provisions of 31 U.S.C. 82b and 82c, for the purpose of PER COST PER Unit Price T<br>E COST  $(Time)$ Amount Verified: Correct<br>signature or initials) PER Amount Verified: Correct  *Date (Authorized Certifying Official) (Title)* Contract Number and Date<br>ADS3049-56<br>Requisition Number and Date Requisition Number and Date AIDS3049-56  *(signature or initials)*  09/09/98 Contract Number and Date ate Voucher prepared Date Voucher prepared When stated in foreign currency, insert name of currency.<br>Cherwise the approving officer will sign in the space provided, over his official the person witing the compan<br>Cherwise the approving officer will sign in the space or corporate name, as well as the capacity in which he signs, must appear. For example: "John Doe Company, per When a voucher is reciepted in the name of company or corporation, the name of the person writing the company **Differences PUBLIC VOUCHER FOR PURCHASES AND<br>SERVICES OTHER THAN PERSONAL Differences PUBLIC VOUCHER FOR PURCHASES AND** Weight ACCOUNTING CLASSIFICATION tuden From To Weight To Weight To Weight To Weight To Weight To Weight To Weight To Weight To Weight To Weight To Weight To Weight To Weight To Weight To Weight To Weight To Weight To Weight To Weight To Weight To Weight T **TOTAL** ACCOUNTING CLASSIFICATION (Use continuation sheets if necessary) (Payee must NOT use the space below) TOTAL Quan-<br>tity If the ability to certify and authority to prove are combined in one person, one signature only is necessary.  **SERVICES OTHER THAN PERSONAL** PRIVACY STATEMENT Artides Or Services Or Services<br>Charles Description, item number of contract or Federal supply<br>schedule, and other information deemed necessary) *(Enter Description, item number of contract or Federal supply* Pursuant to authority vested in me, I certify that this voucher is correct and proper for payment CHECK NUMBER to furnish this information will hinder discharge of the payment. er is correct and proper for paym (Payee must NOT use the space below)<br>Exchange Rate  $\frac{6}{11}$ *schedule, and other information deemed necessary)*  $\frac{4}{3}$  Exchange Rate **AYEE**  Otherwise the approving officer will sign in the space provided, over his official title. Articles Or Services (Authorized Certifying Official) Research on cure for aids Research on cure for aids On Account Of U.S. Treasury John Smith, Secretary", or Treasurer" as the case may be. tify that this vouch Ŀ When stated in foreign currency, insert name of currency. Diane Mathews<br>3601 Market street<br>Main building<br>3rd floor<br>Phialdelphia PA 19104 Phialdelphia PA 19104  $\frac{69}{11}$ Grant billing agency without LOC<br>4567 Market street<br>Main building<br>2nd floor<br>Philadelphia PA 19355  $\frac{1}{2}$ 3601 Market street Grant billing agency without LOC sary) Diane Mathews PAYMENT WITHHOLDING APPROVED FOR APPROVED FOR **PAYMENT WITHHOLDING**Main building (Use continuation sheets if nece<br>PAYMENT: |APPROVED F Standard Form 1034<br>Revised January 1980<br>Department of the Treasury<br>1 TFRM 4-2000 Or Service 09/09/98 Department of the Treasury **DATE** Philadelphia PA 19355 CASH DATE Date Of Delivery TITLE Revised January 1980 4567 Market street lsab Standard Form 1034  $\geq$ **HECK NUMBER**  1 TFRM 4-2000 Provisional<br>Complete<br>Partial<br>Final<br>Progress<br>Advance evious edition Main building Provisional Complete Partial Progress Advance hipped From Final PAYMENT: Date 09/09/98 Payee's Name and Address And Date Number Of Order HSK  $\boldsymbol{\varphi}$ 

## Standard 269 Report Form (FRR269R)

**Description** The Standard 269 Report Form prints grant billing information in the standard 269 format. It is an Oracle report. After you run the Research Accounting Report Process (FRRGRPT), you can run this report from the Standard 269 Report Form (FRA269R).You can also run this report from the Process Submission Controls Form (GJAPCTL). For additional information, refer to the *Banner General User Guide*.

> You can run this report for only one PMS code at a time. If you leave the **PMS Code** and **Grant Code** parameters blank, Banner will print a report that lists all grants for the specified date. If you enter a value in the **PMS Code** parameter, you have the option of producing a report that summarizes all grants with that PMS code or producing a separate report for each grant.

#### B **Note**

To run this report, Oracle Reports must be installed on your computer. This report will *not* run from a web-enabled form.. A construction of the construction of the construction of the construction of the construction of the construction

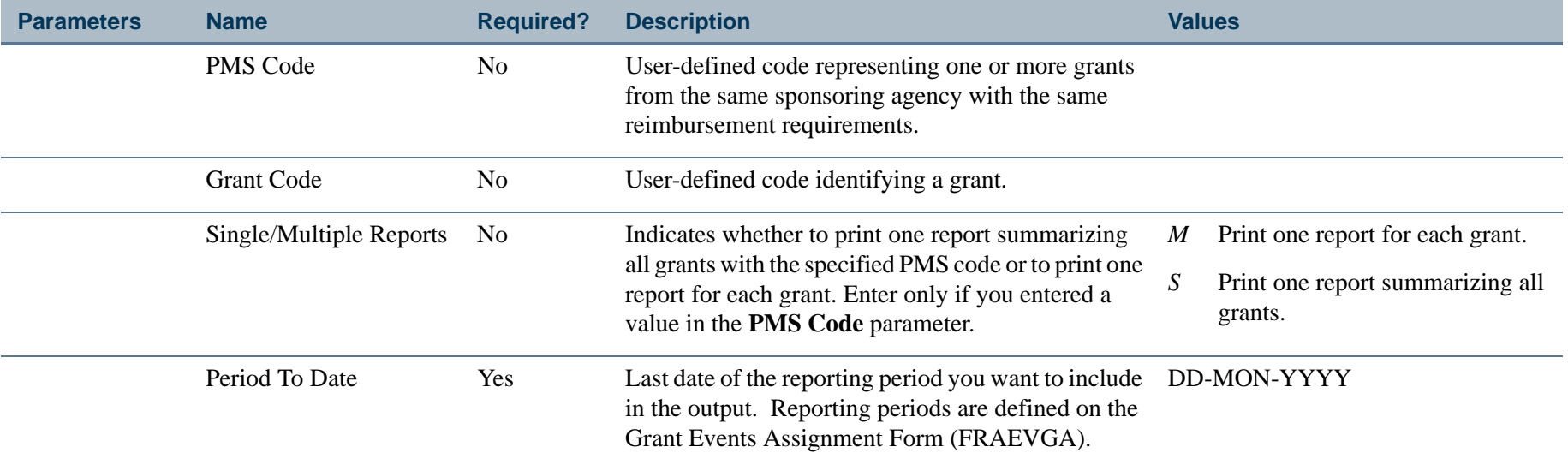

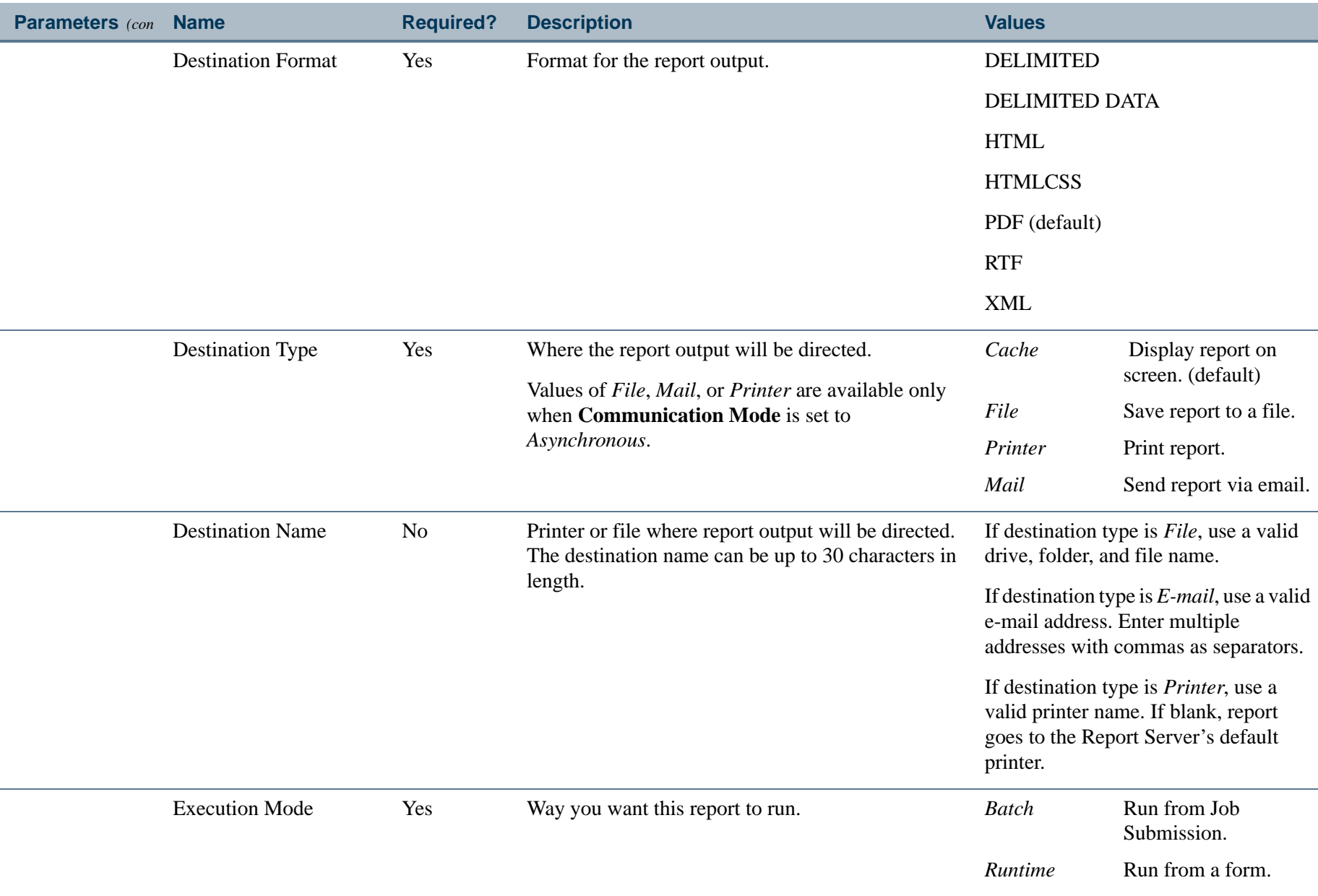

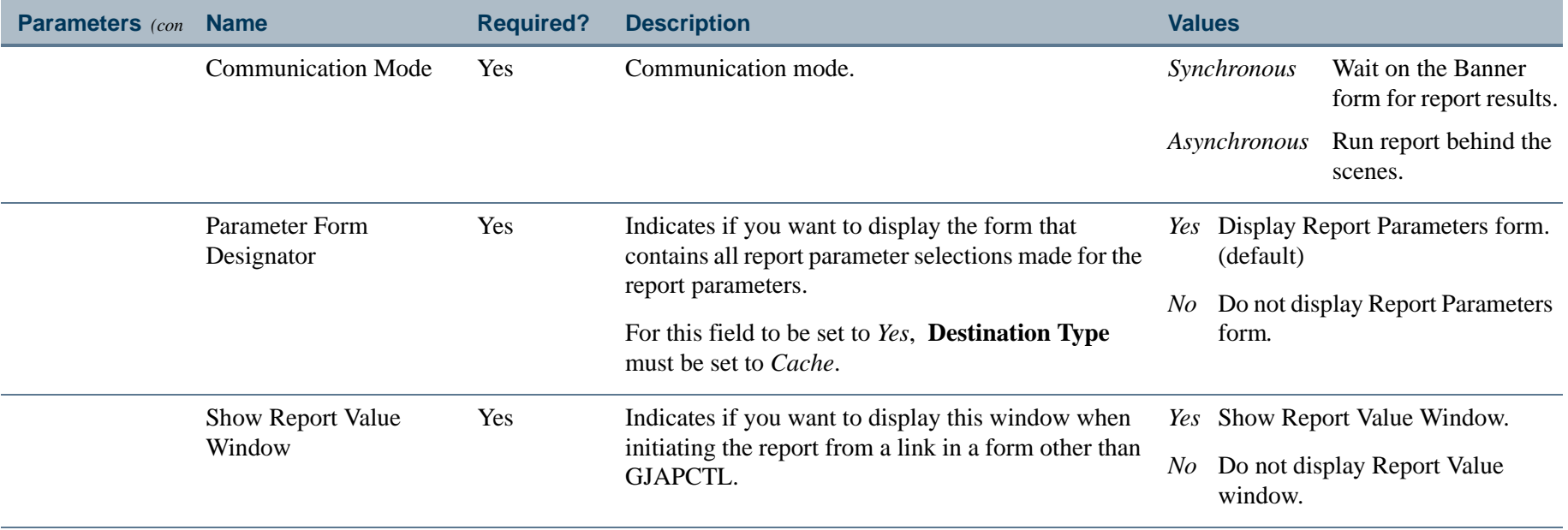

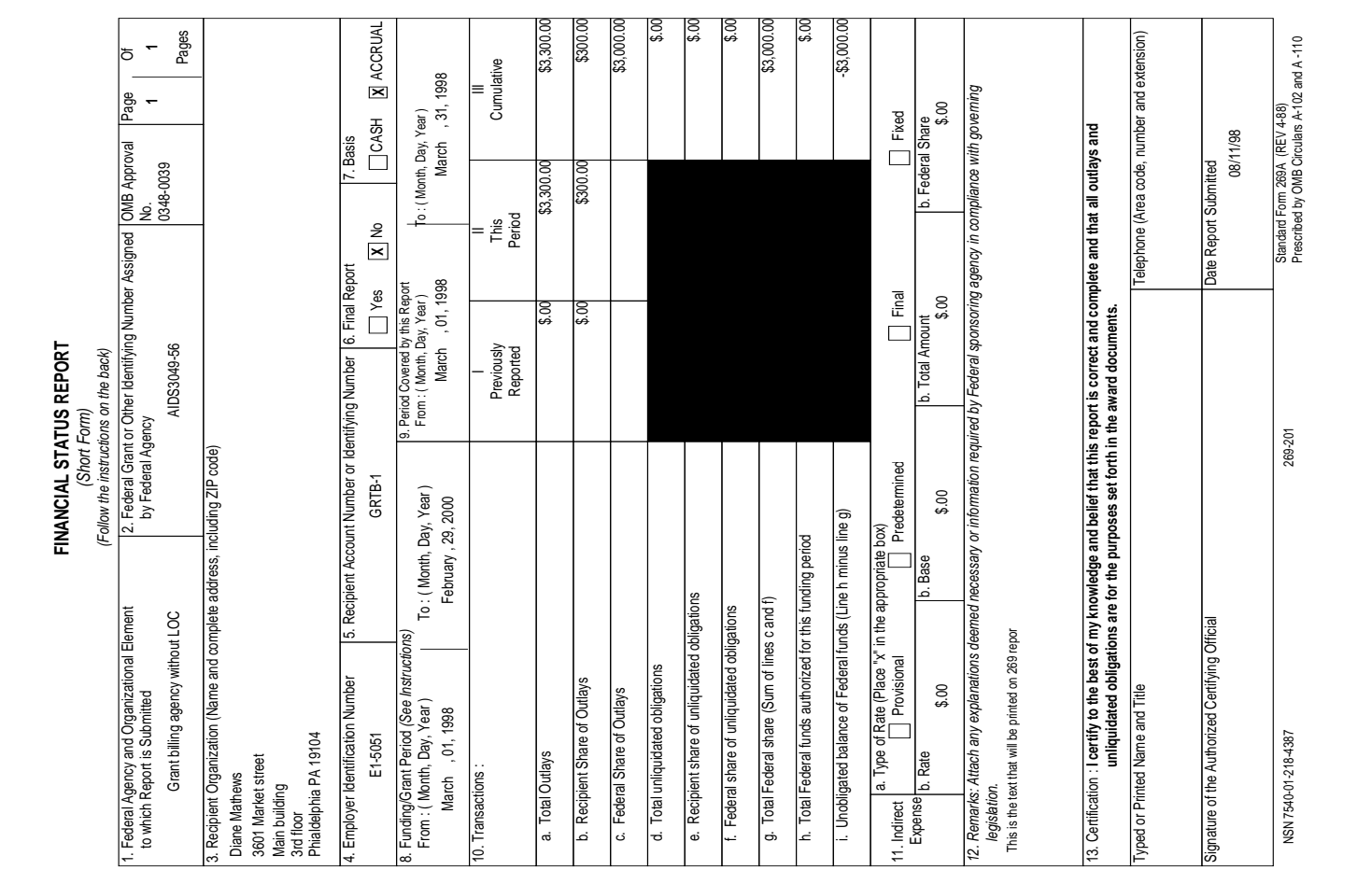

..

..

٠

. .

٠ ٠

- 11

.

. . .

## Standard 270 Billing Form (FRR270B)

**Description** The Standard 270 Billing Form prints a bill in the standard 270 format. It is an Oracle report. After you run the Research Accounting Billing Process (FRRBILL), you can run this bill from the Standard 270 Billing Form (FRA270B). You can also run this report from the Process Submission Controls Form (GJAPCTL). For additional information, refer to the *Banner General User Guide*.

> You can run this bill for only one PMS code at a time. If you leave the **PMS Code** and **Grant Code** parameters blank, Banner will print a bill that lists all grants for the specified date. If you enter a value in the **PMS Code** parameter, you have the option of producing a bill that summarizes all grants with that PMS code or producing separate bills for each grant.

#### B **Note**

To run this bill, Oracle Reports must be installed on your computer. This bill will *not* run from a Web-enabled form.

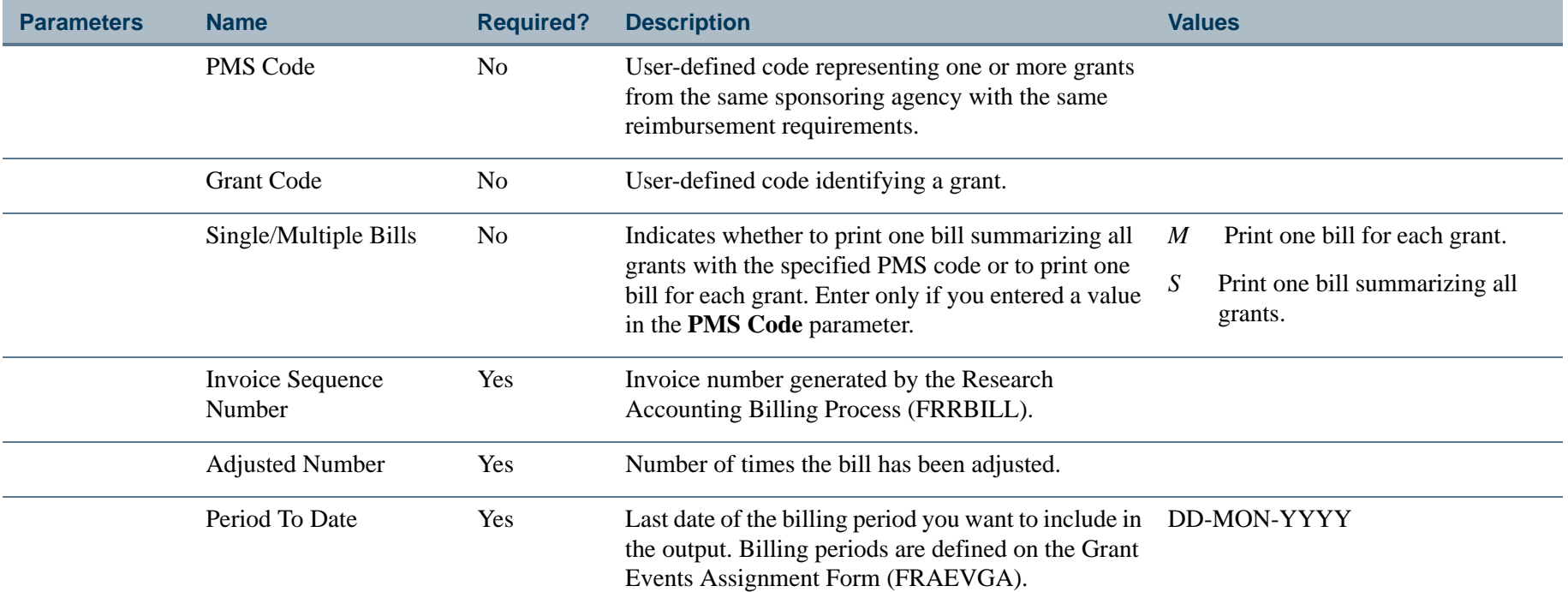

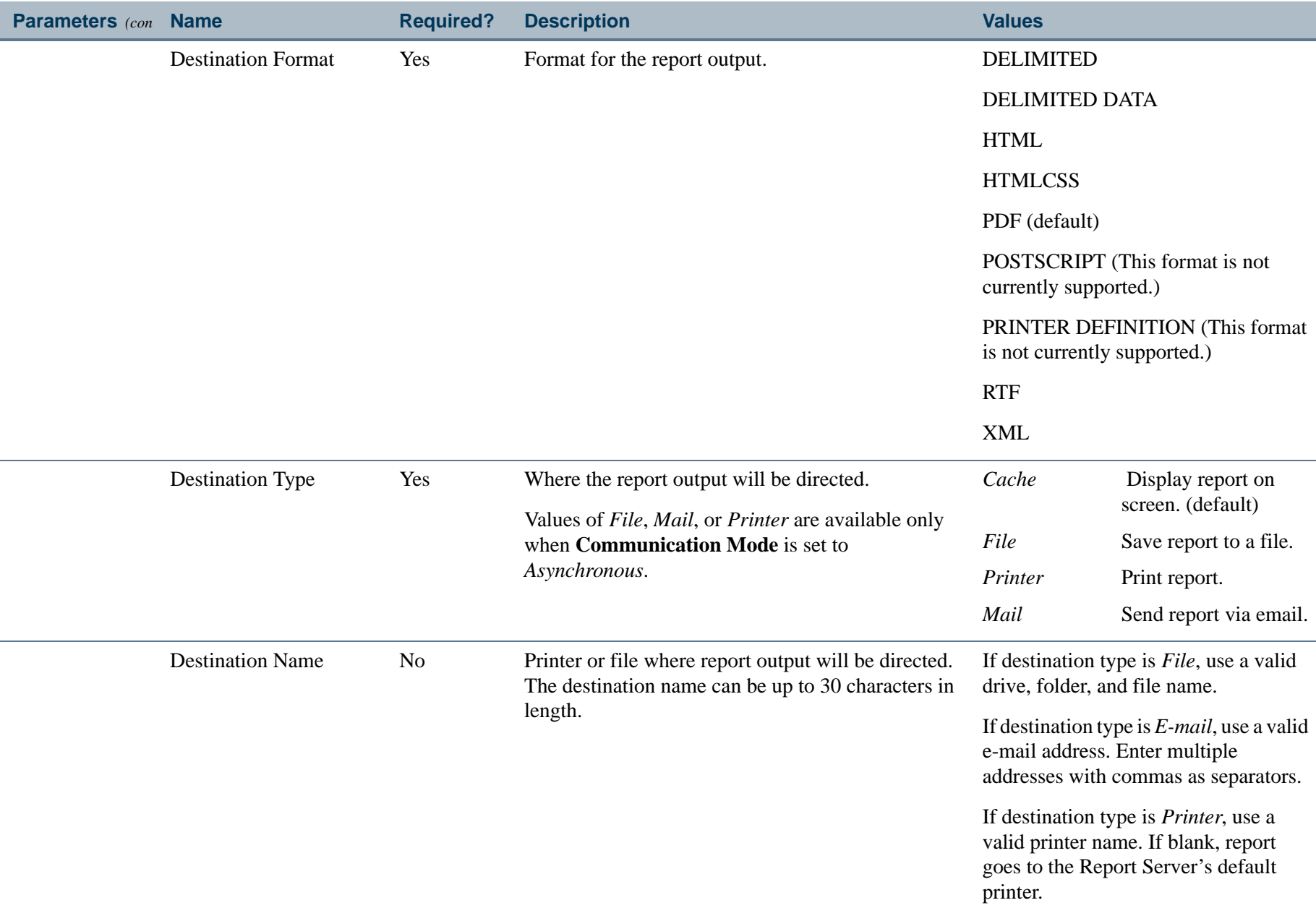

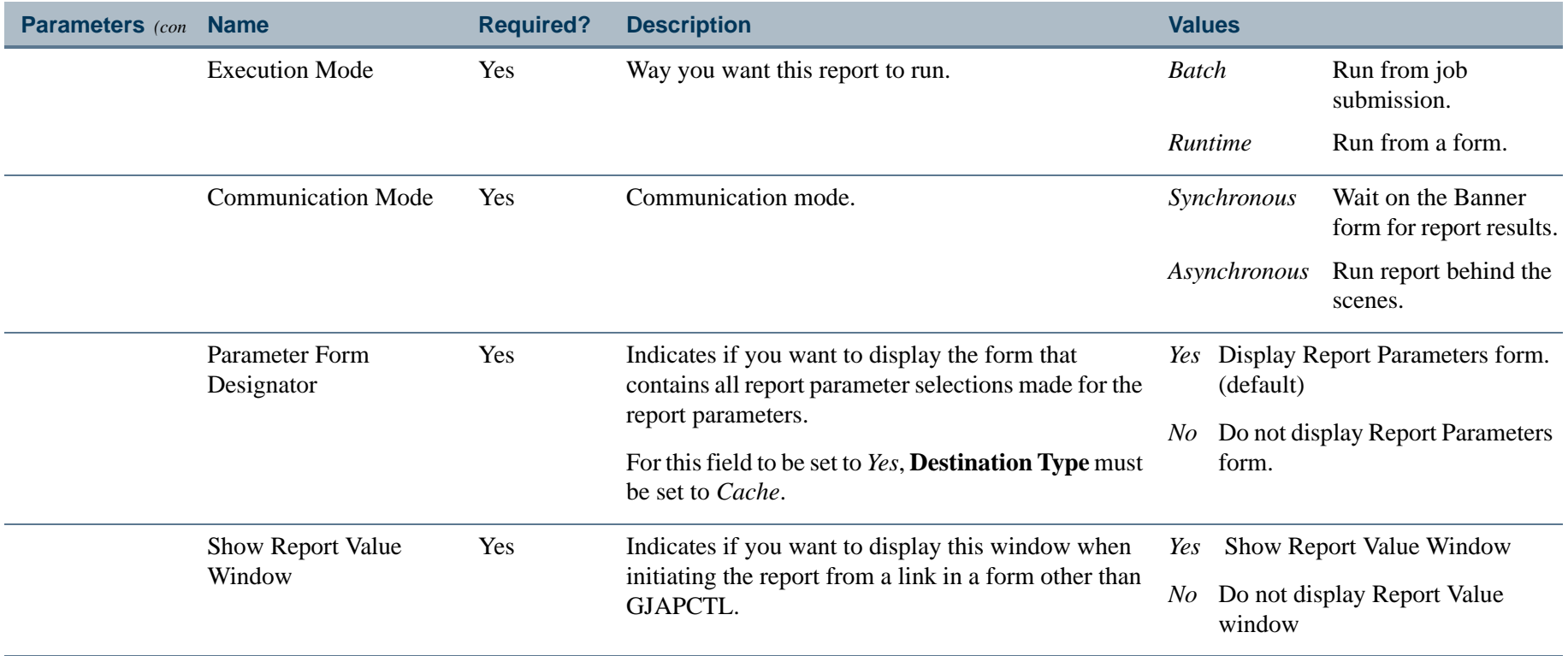

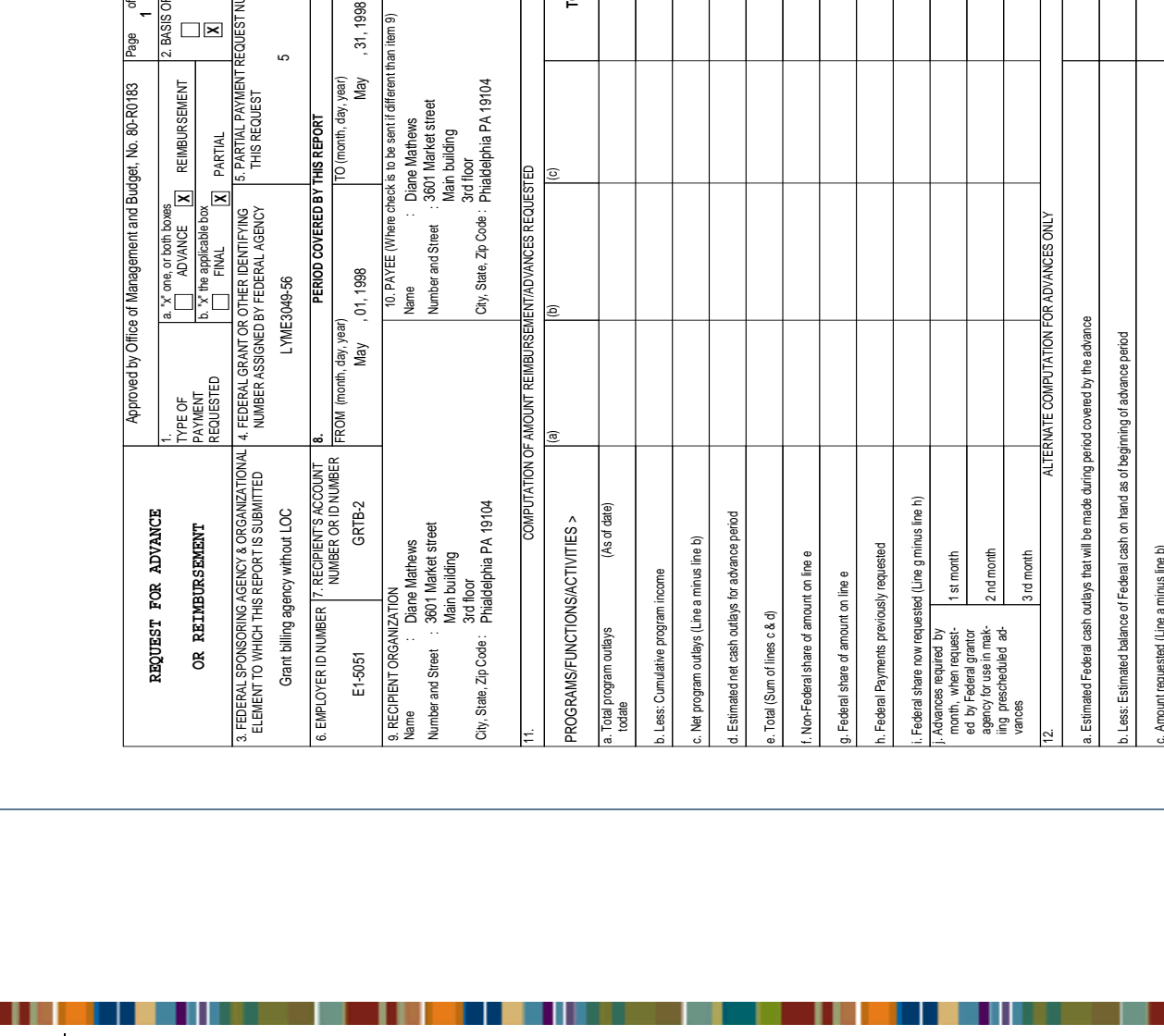

 iing prescheduled ad vances

3 rd month

3rd month

12. ALTERNATE COMPUTATION FOR ADVANCES ONLY

ALTERNATE COMPUTATION FOR

ADVANCES ONLY

 \$.00 <u>គី</u> \$.00

> a. Estimated Federal cash outlays that will be made during period covered by the advance b. Less: Estimated balance of Federal cash on hand as of beginning of advance period

Estimated Federal cash outlays that will be made during period covered by the advance Less: Estimated balance of Federal cash on hand as of beginning of advance period

c. Amount requested (Line a minus line b)

Amount requested (Line a minus line b)

 I certify that to the best of my knowledge and belief the data above are correct and that all outlays are made in accordance with the grant conditions or other agree ment and that payment is due and has not been previously requested.

. . .

TYPED OR PRINTED NAME AND TITLE

 $\frac{1}{2}$ 

Professor Noll, Mark

This space for agency use

is space for agency use

270-10 2

STANDARD FORM 270

Prescribed by Office of Management and Budget

STANDARD FORM 270<br>Prescribed by Office of Management and Budget<br>Cir. No. A-110

Cir. No. A-110

13. CERTIFICATION

CERTIFICATION<br>IGNATURE OF AUTHORIZED CERTIFYING OFFICIAL

SIGNATURE OF AUTHORIZED CERTIFYING OFFICIAL DATE REQUEST

SUBMITTED

DATE REQUEST<br>|SUBMITTED<br>|06/25/98

 TELEPHONE (AREA CODE, NUMBER, EXTENSION

TELEPHONE (AREA<br>CODE, NUMBER,<br>EXTENSION

**TOTAL**

E

\$10,350.00 \$.00 \$10,350.00 \$.00 \$10,350 \$1,360.00 \$8,990.0 \$4,590.00 \$4,400.00 \$.00  $\frac{8}{9}$  $5.00$ 

Report Sample

5. PARTIAL PAYMENT REQUEST NUMBER FOR

**REQUEST** 

NUMBER FOR

**X**

 2. BASIS OF REQUESTS CASH ACCRUAL

**1**

∣\* -

Page

dget, No. 80-R0183

THIS REQUEST

. PARTIAL PAYMENT F<br>THIS REQUEST

ග

 $, 31, 1998$ 

year)<br>May

O (month, day, **IS REPOR** 

to be sent if differen

**4-423** Banner Finance 8.9 September 2013 User GuideReports and Processes

## Standard 272 Billing Form (FRR272B)

**Description** The Standard 272 Billing Form prints a bill in the standard 272 format. It is an Oracle report. After you run the Research Accounting Billing Process (FRRBILL), you can run this bill from the Standard 272 Billing Form (FRA272B). You can also run this report from the Process Submission Controls Form (GJAPCTL). For additional information, refer to the *Banner General User Guide*.

> You can run this bill for only one PMS code at a time. If you leave the **PMS Code** and **Grant Code** parameters blank, Banner will print a bill that lists all grants for the specified date. If you enter a value in the **PMS Code** parameter, you have the option of producing a bill that summarizes all grants with that PMS code or producing separate bills for each grant.

#### B **Note**

To run this bill, Oracle Reports must be installed on your computer. This bill will *not* run from a Web-enabled form.

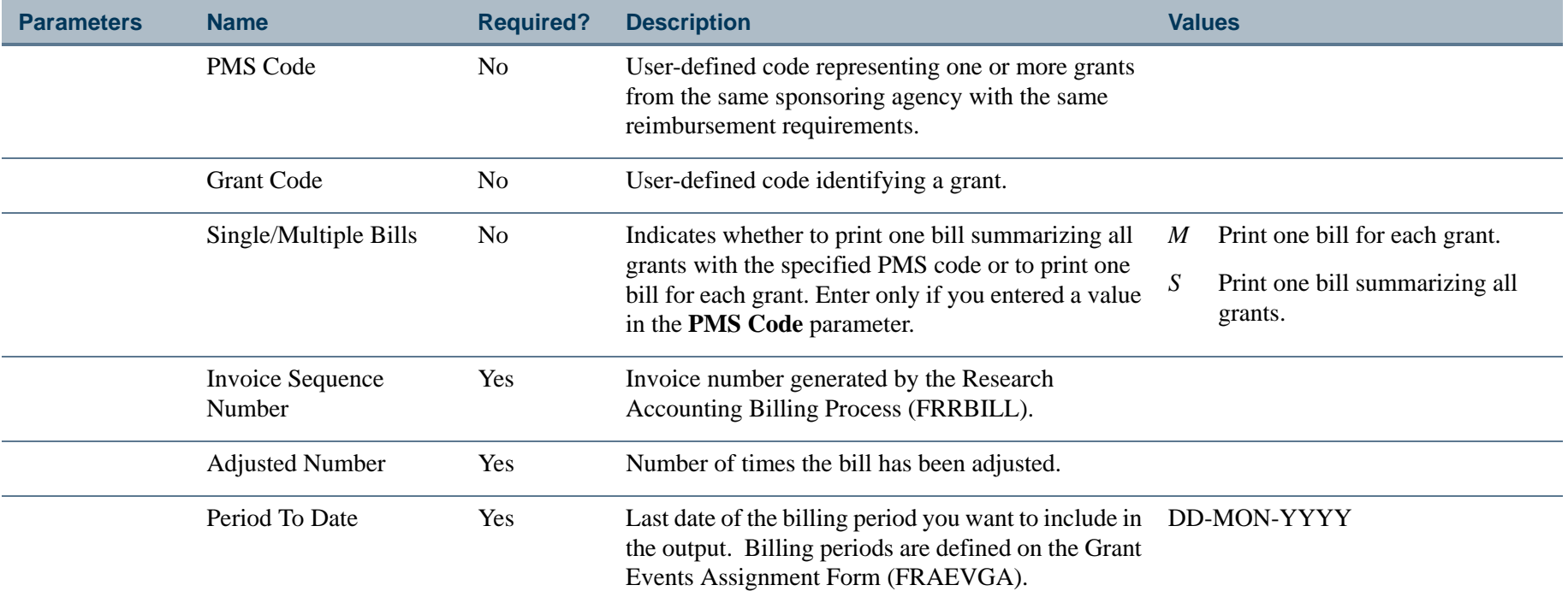

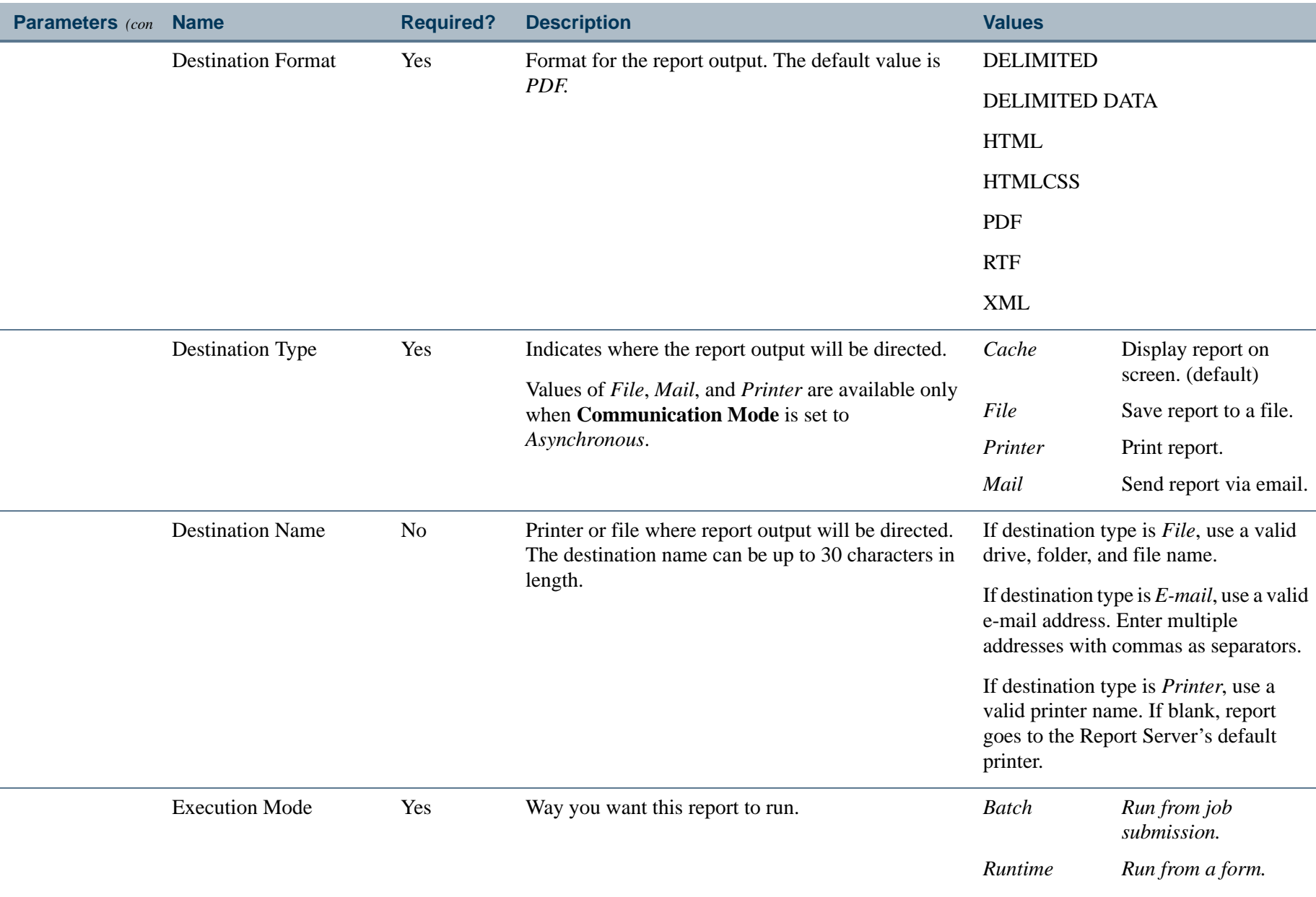

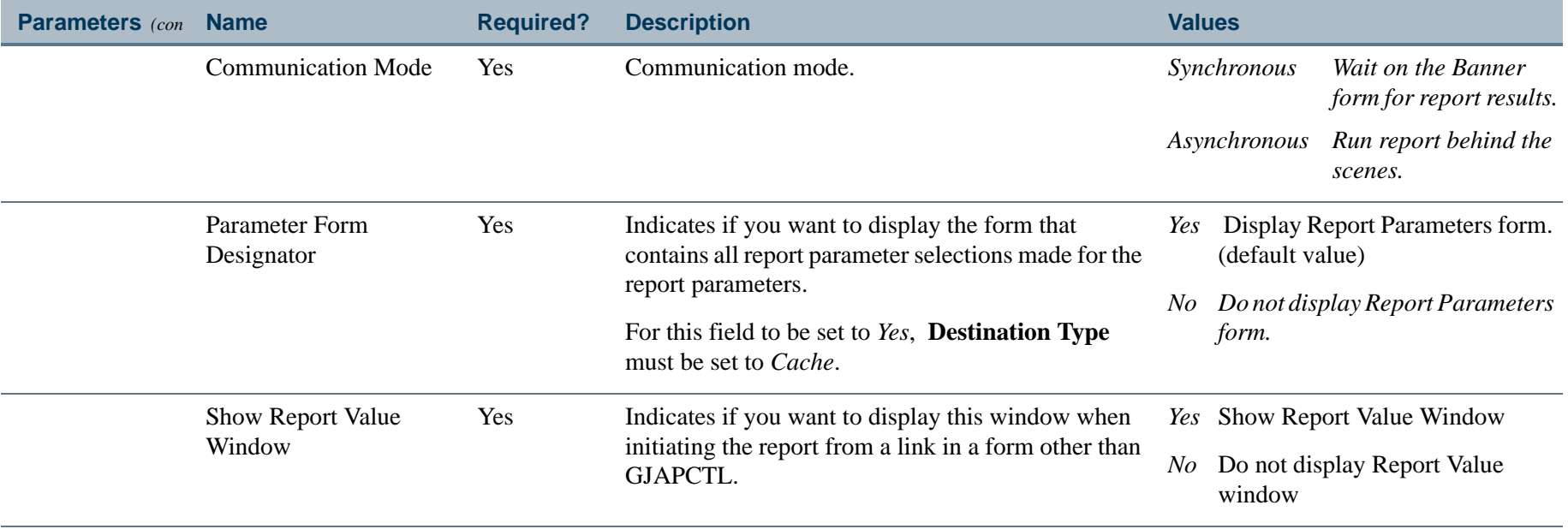

#### Report Sample

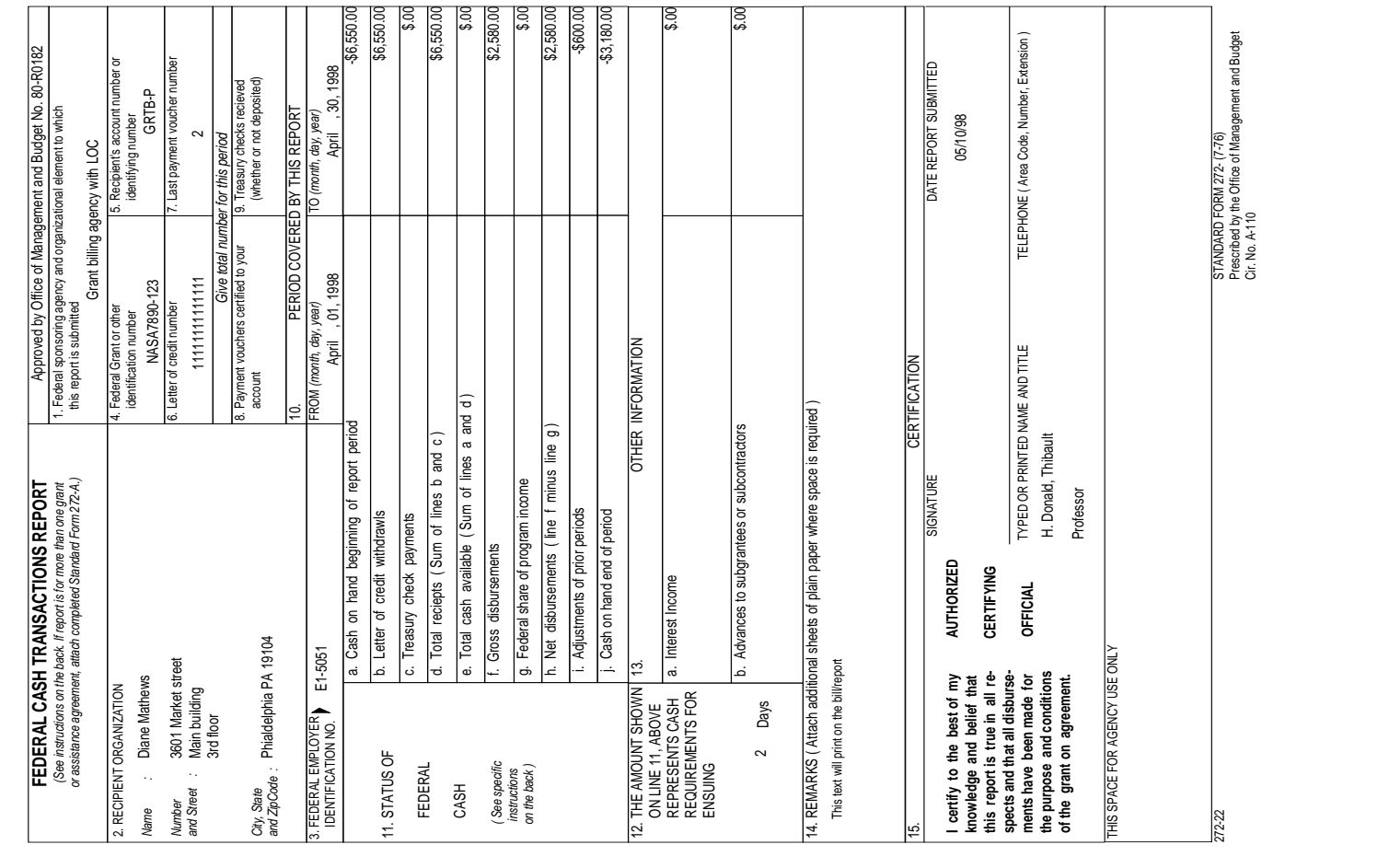

..

..

٠

. .

Ш ٠

- 11

.

. . .

## Standard 272 Report Form (FRR272R)

**Description** The Standard 272 Report Form prints grant billing information in the standard 272 format. It is an Oracle report. After you run the Research Accounting Report Process (FRRGRPT), you can run this report from the Standard 272 Report Form (FRA272R). You can also run this report from the Process Submission Controls Form (GJAPCTL). For additional information, refer to the *Banner General User Guide*.

> You can run this report for only one PMS code at a time. If you leave the **PMS Code** and **Grant Code** parameters blank, Banner will print a report that lists all grants for the specified date. If you enter a value in the **PMS Code** parameter, you have the option of producing a report that summarizes all grants with that PMS code or producing a separate report for each grant.

#### **Note**

To run this report, Oracle Reports must be installed on your computer. This report will *not* run from a Web-enabled form.. A construction of the construction of the construction of the construction of the construction of the construction

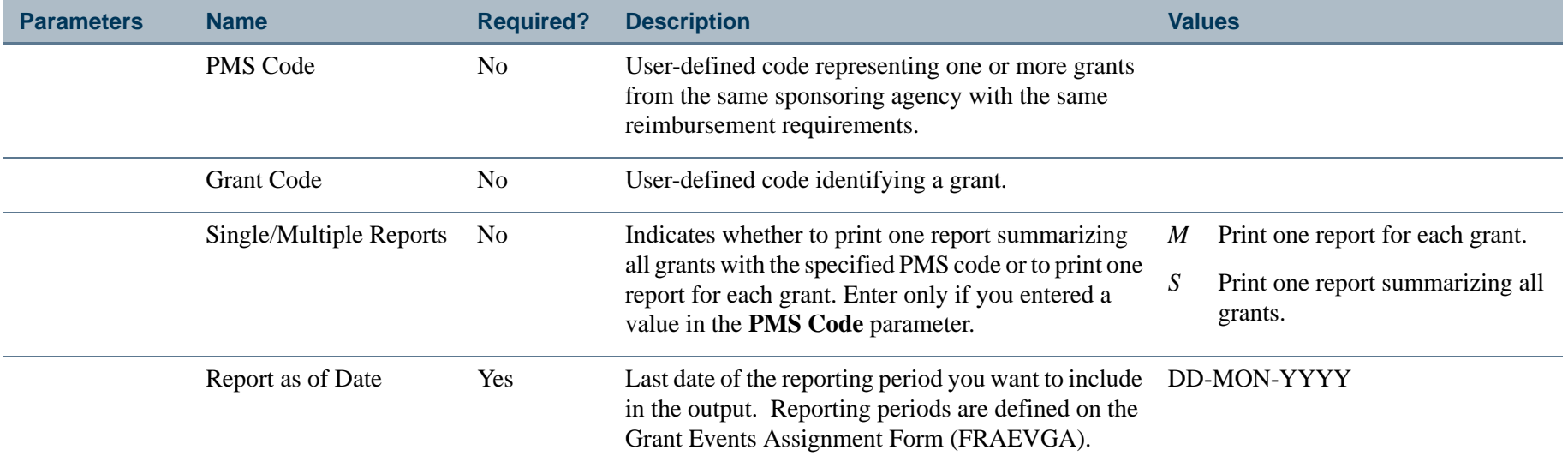

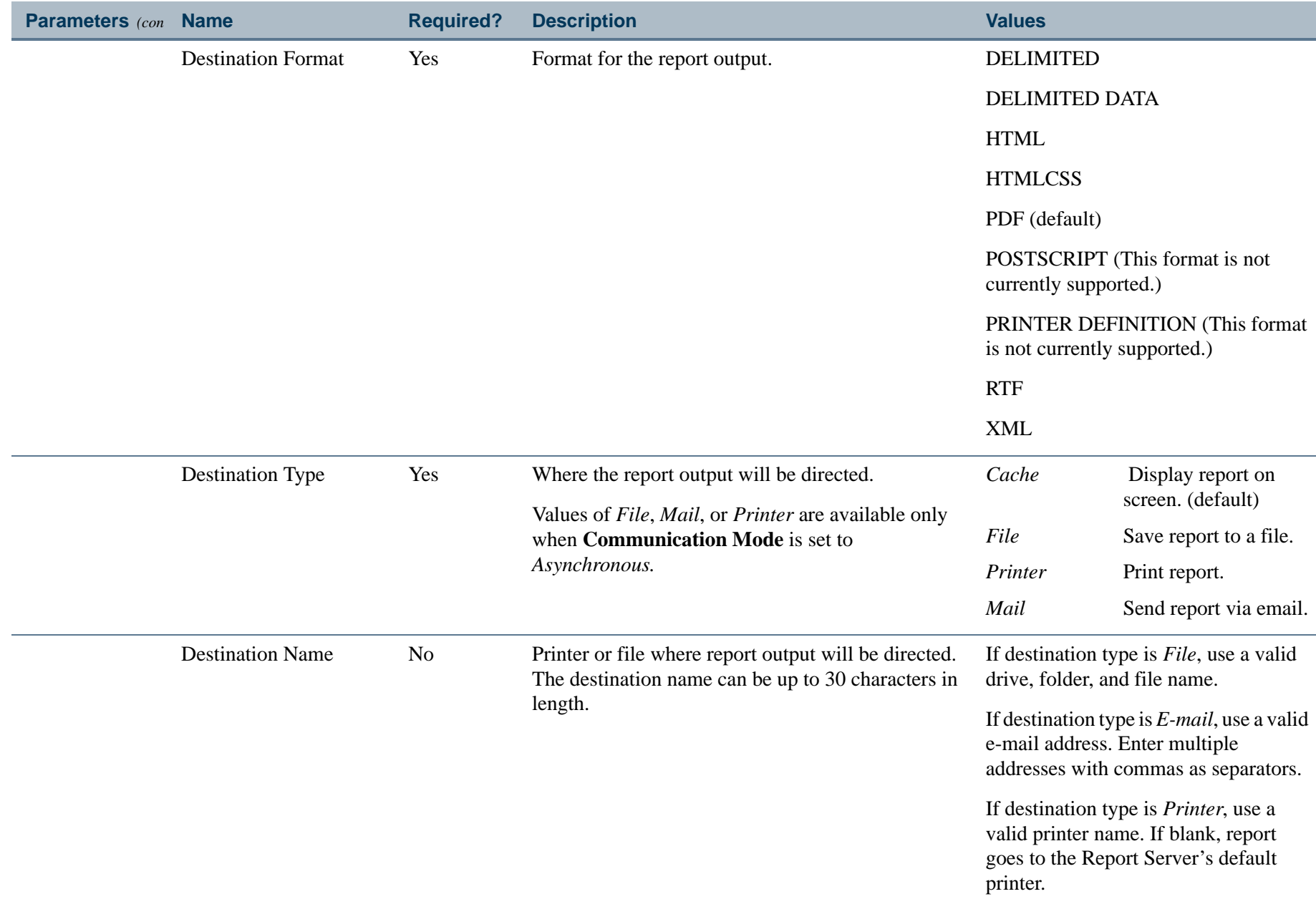

. .

\_\_\_\_\_\_\_\_\_\_\_\_\_\_\_\_\_\_\_\_

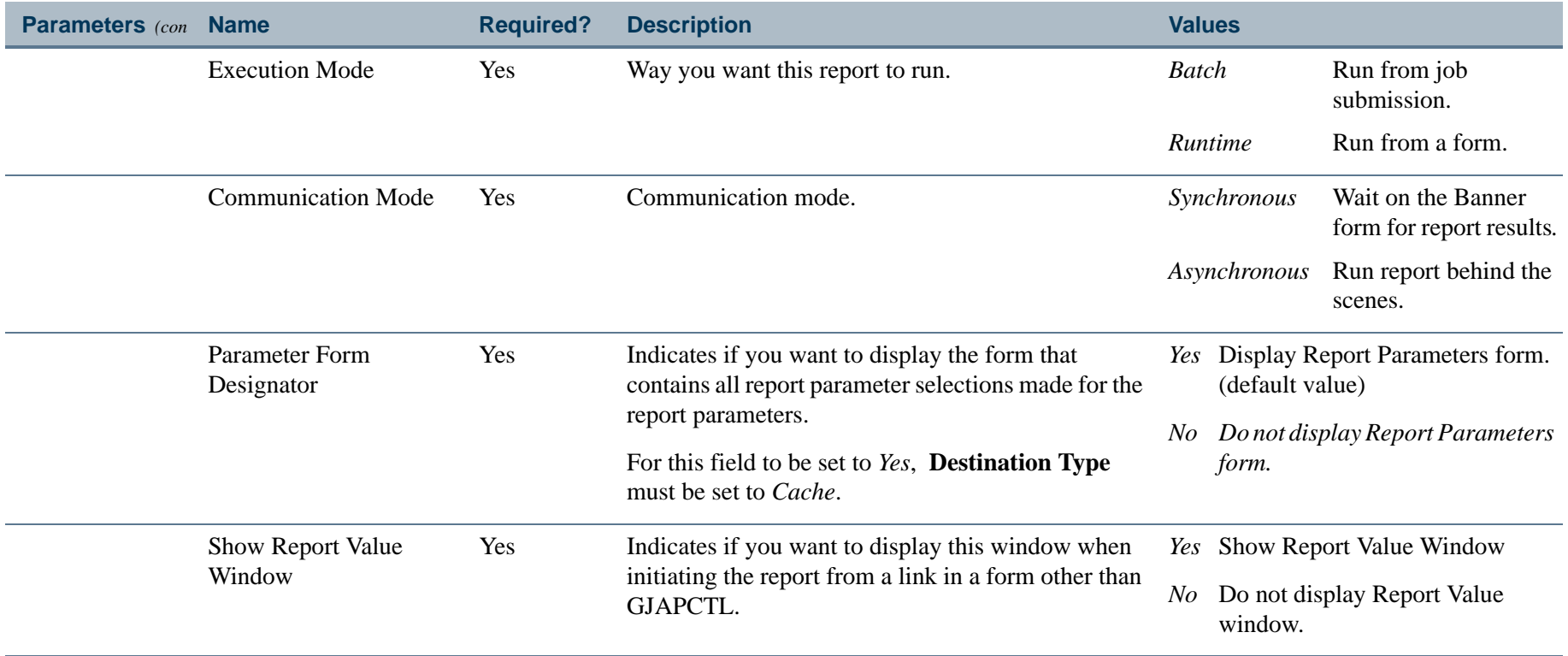

#### Report Sample

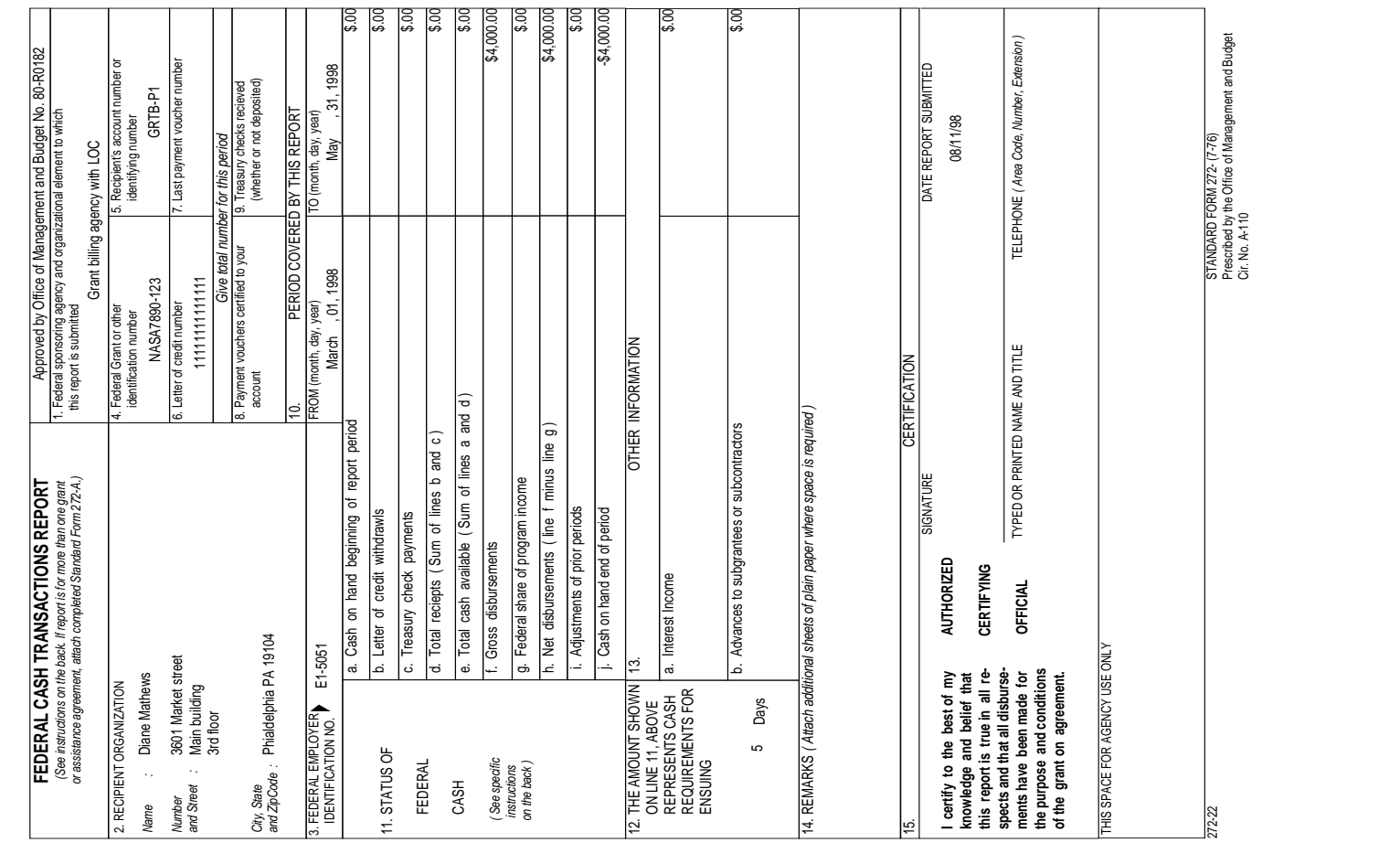

..

..

٠

. .

٠ ٠

- 11

.

. . .

# Agency Budget Report (FRRABUD)

**Description** The Agency Budget Report prints a list of budget activity for grants received from the specified sponsoring agency.

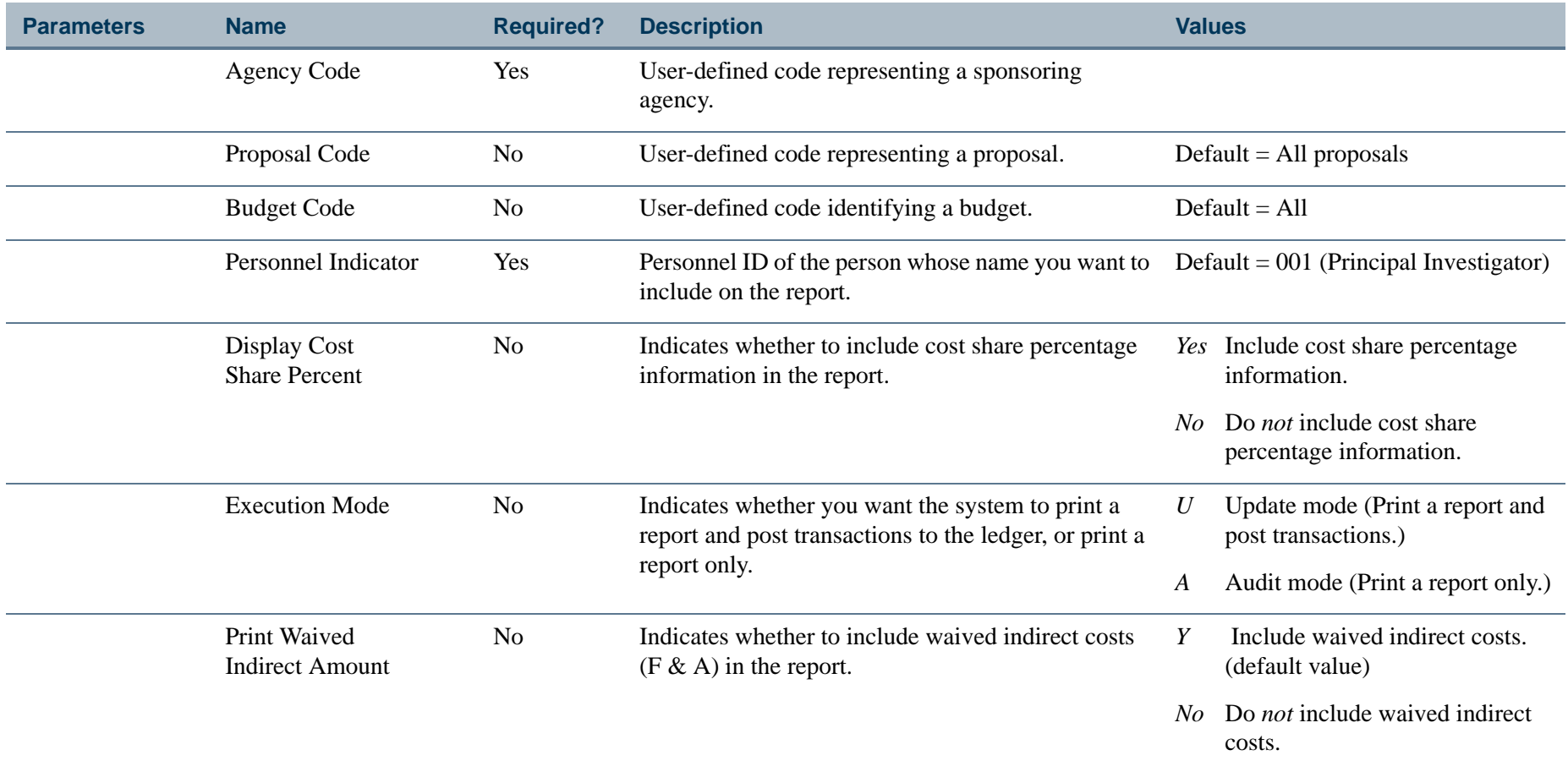

#### Report Sample

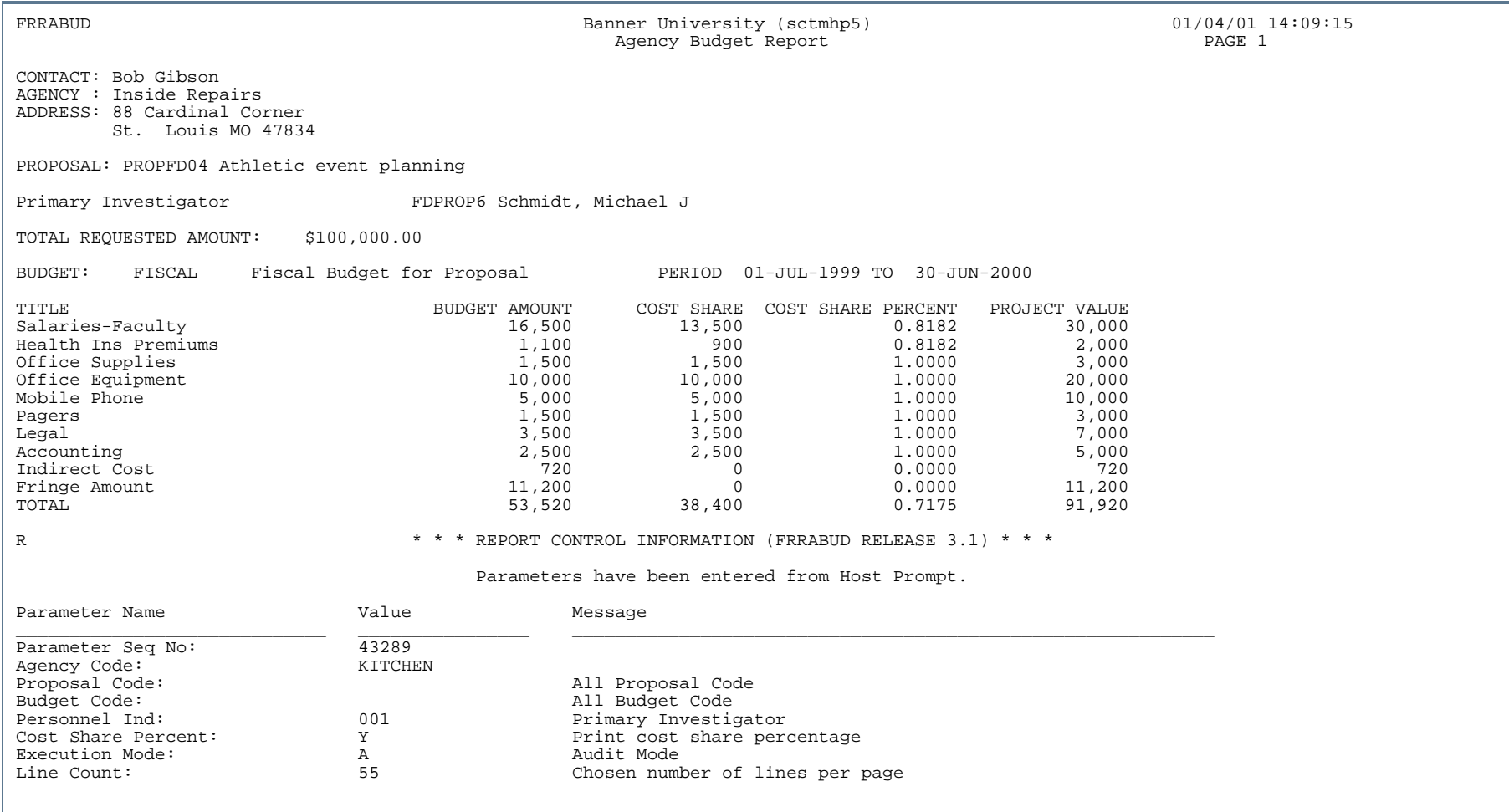

. . . . .

. . . .

. .

ш

. . . . . .

- - - - - - - - - - - - - - - -

- 11

. .

## Billing Detail Exception Report (FRRBDEX)

**Description** The Billing Detail Exception Report prints a list of all documents that are stored in the Transaction Detail Table (FGBTRND), but *not* the Billing Detail Table (FRRBDET). Documents are sorted by grant within a FOAPAL string. If you selected the **Defer Calculations of Indirect Cost and Cost Share** check box on the Grant System Control Maintenance Form (FOASYSC), you must run the Deferred Grant Process (FRRGRNT) before you run this report.

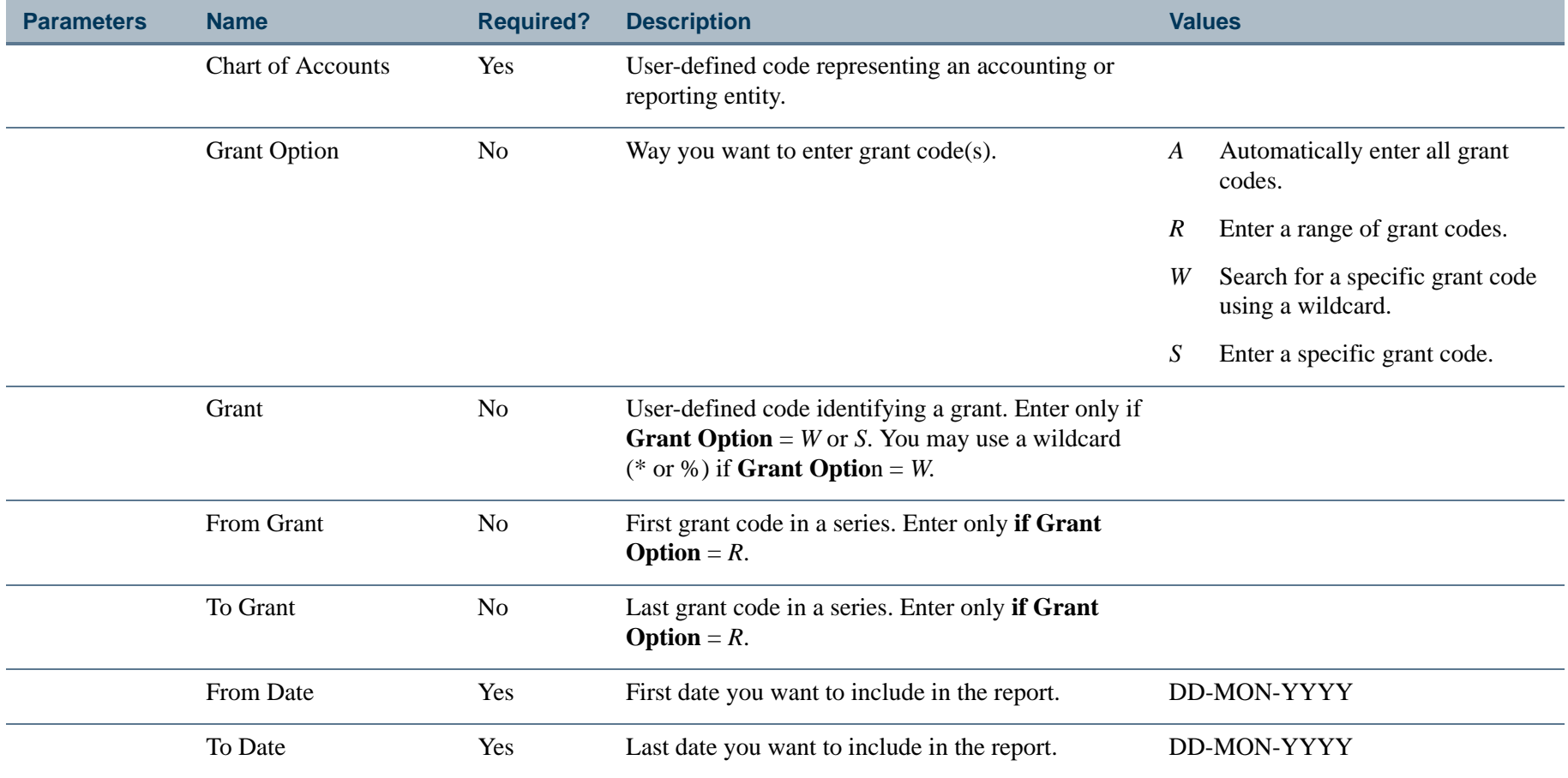

#### Report Sample

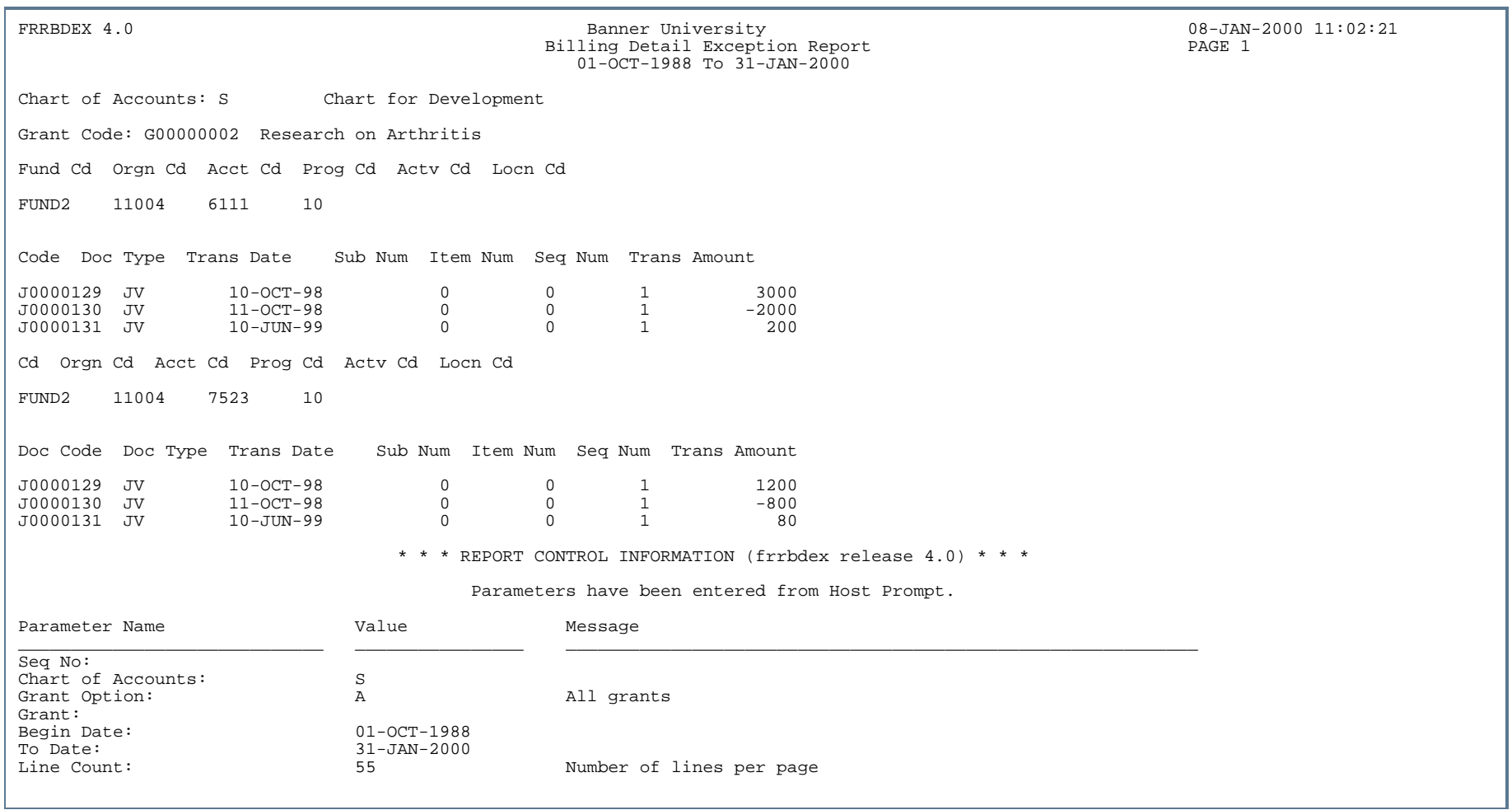

. . . .

. . .

-----------------

- 11

. .

. . . . . . . .

## Billing Exception Report (FRRBEXC)

**Description** The Billing Exception Report prints a list of all grants that have exceptions associated with them. You must run the Research Accounting Billing Process (FRRBILL) in *Audit* mode before you run this report. You can run this report by grant or by PMS code for a specific billing period end date (**To Date** parameter).

> If you enter *S* as a value for the **Exception Option** parameter, Banner produces a report that lists only grants with the specified **Exception Code**.

See Chapter 2, "*Processing,"* for more information.

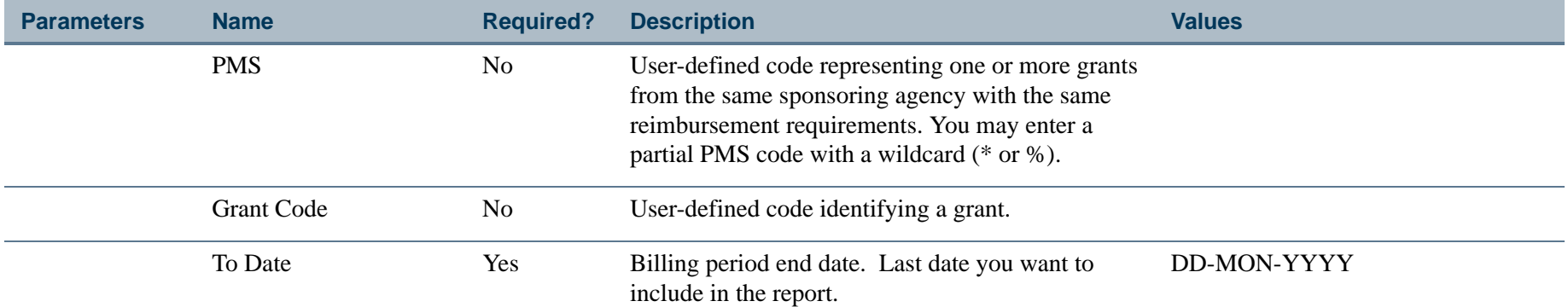

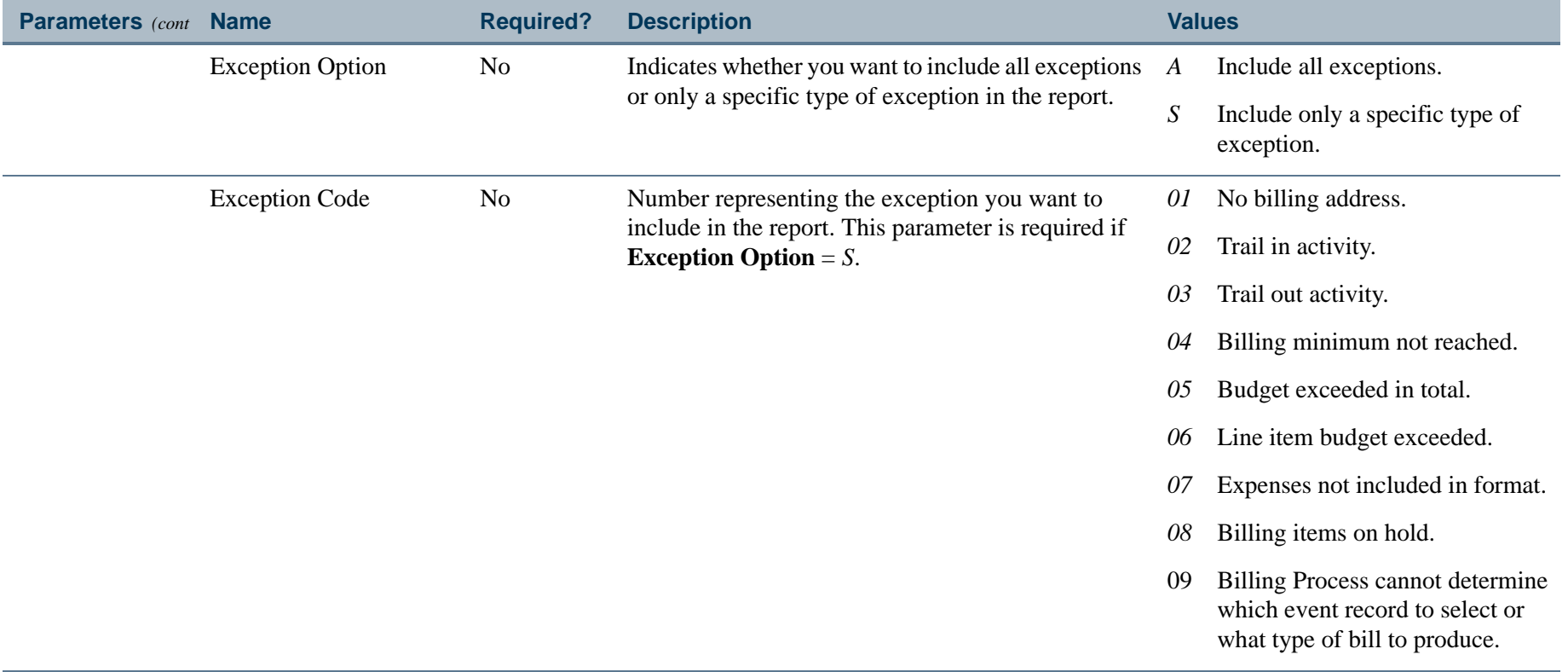

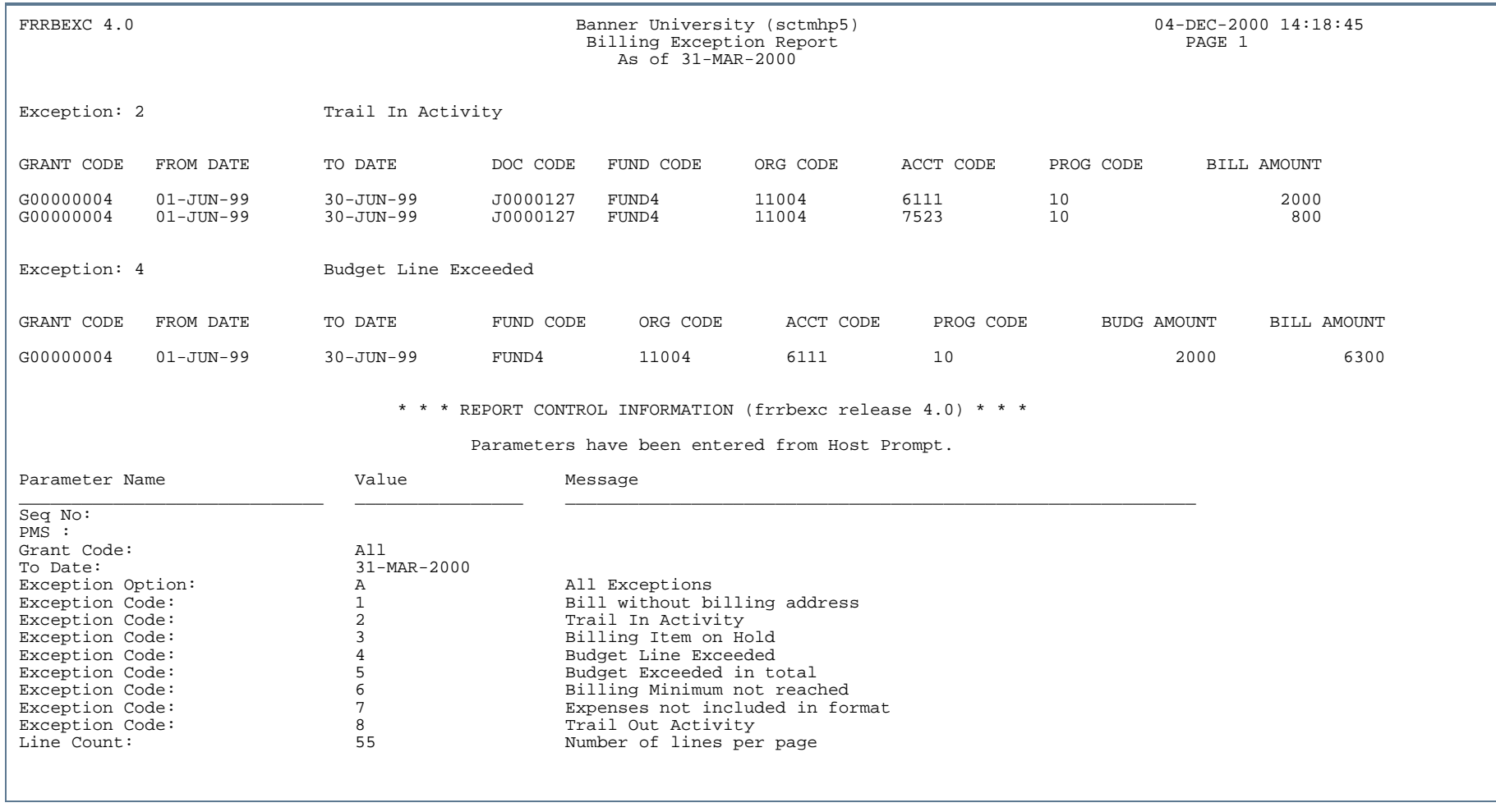

. . . . ٠

. . . .

. . .

. . .

. . . . . .

- 111

-

. .

## Grant Budget Report (FRRBUDG)

**Description** The Grant Budget Report displays a specific budget, or a series of budget iterations that have been created on the Grant Budget Form (FRABUDG) for a specific grant. This report displays a breakdown of grant budget information by fund, organization, program, activity, and location for each account code in the budget. The report will also display indirect cost (F & A) and cost share amounts.

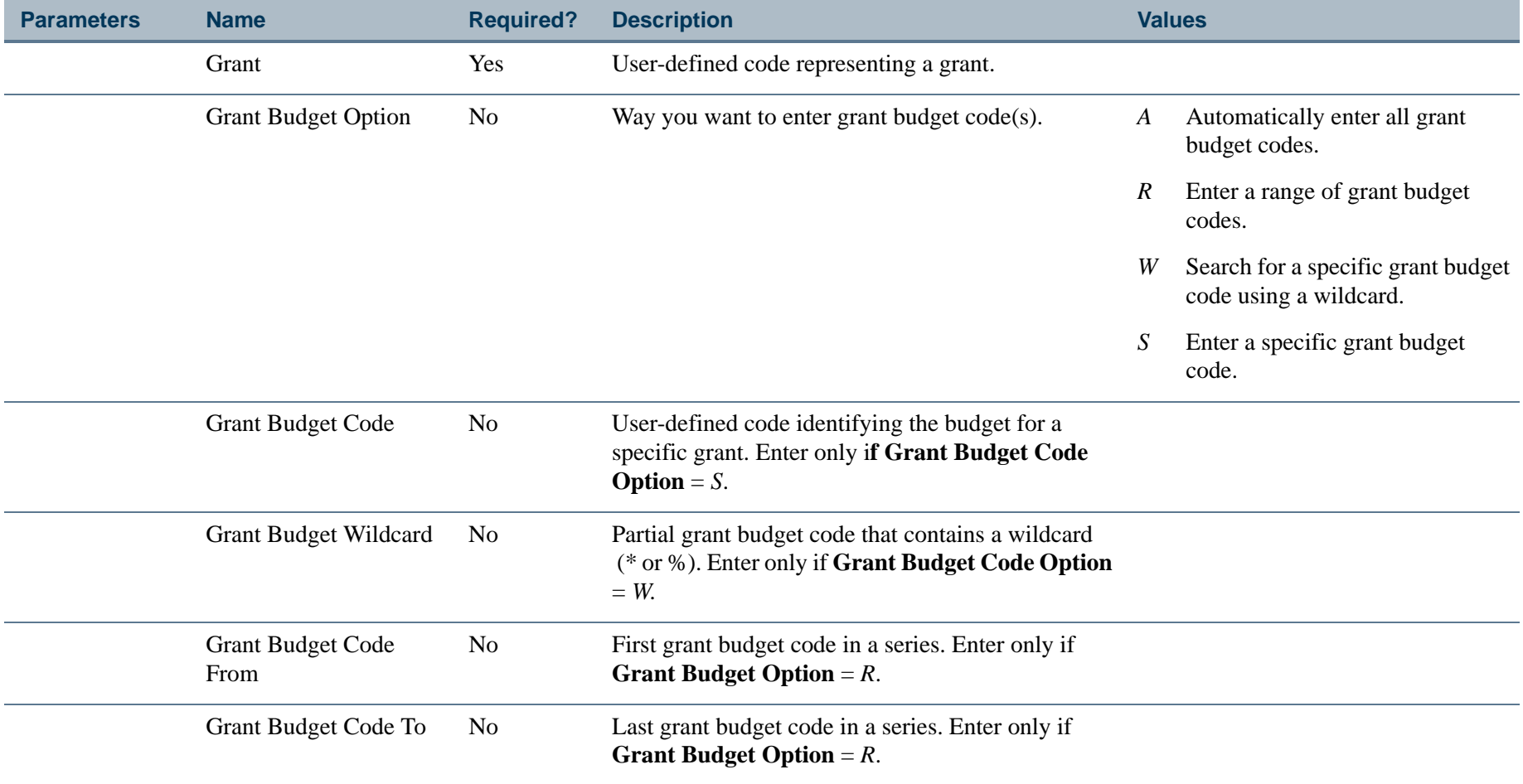

#### Report Sample

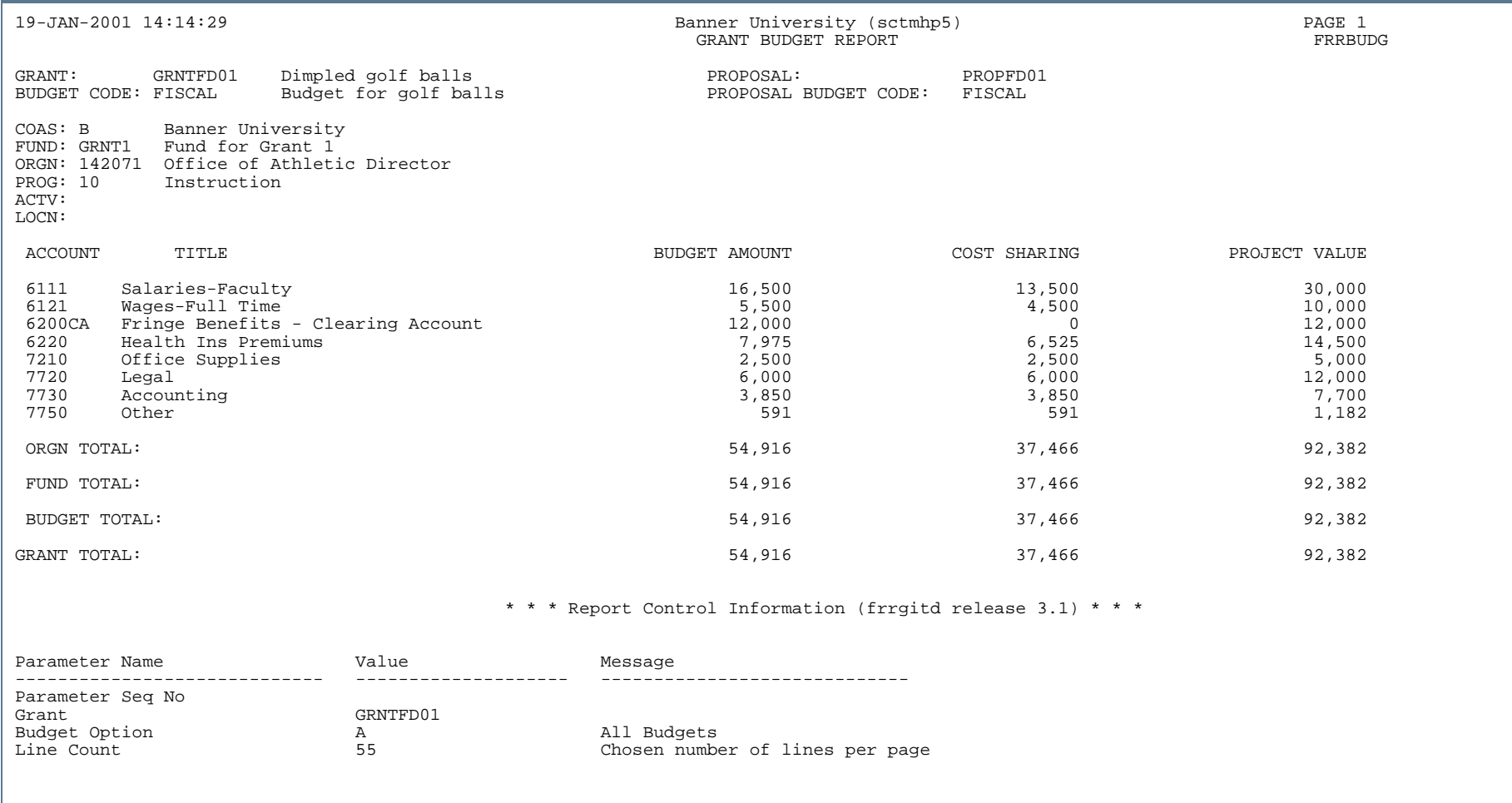

. . .

. . .

- - - - - - - - - - - - - - - -

- 111

.

## Canadian Standard Report Form (FRRCNSF)

**Description** The Canadian Standard Report Form prints grant billing information in a format customized for Canadian institutions. It is an Oracle report. After you run the Research Accounting Report Process (FRRGRPT), you can run this report from the Standard Bill and Reports Form (FRABRUN). You can also run this report from the Process Submission Controls Form (GJAPCTL). For additional information, refer to the *Banner General User Guide*.

> You can run this report for only one PMS code at a time. If you leave the **PMS Code** and **Grant Code** parameters blank, Banner will print a report that lists all grants for the specified date. If you enter a value in the **PMS Code** parameter, you have the option of producing a report that summarizes all grants with that PMS code or producing a separate report for each grant.

The printed size of this bill is 8.5 by 14 inches.

#### **Note**

To run this report, Oracle Reports must be installed on your computer. This report will *not* run from a Web-enabled form.. A construction of the construction of the construction of the construction of the construction of the construction

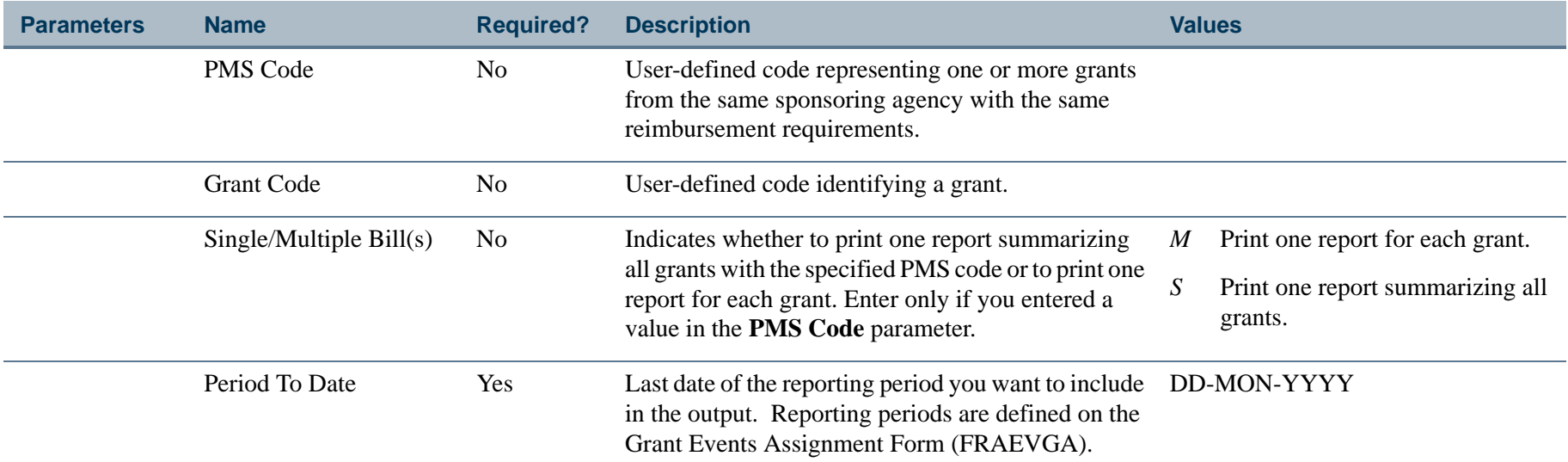

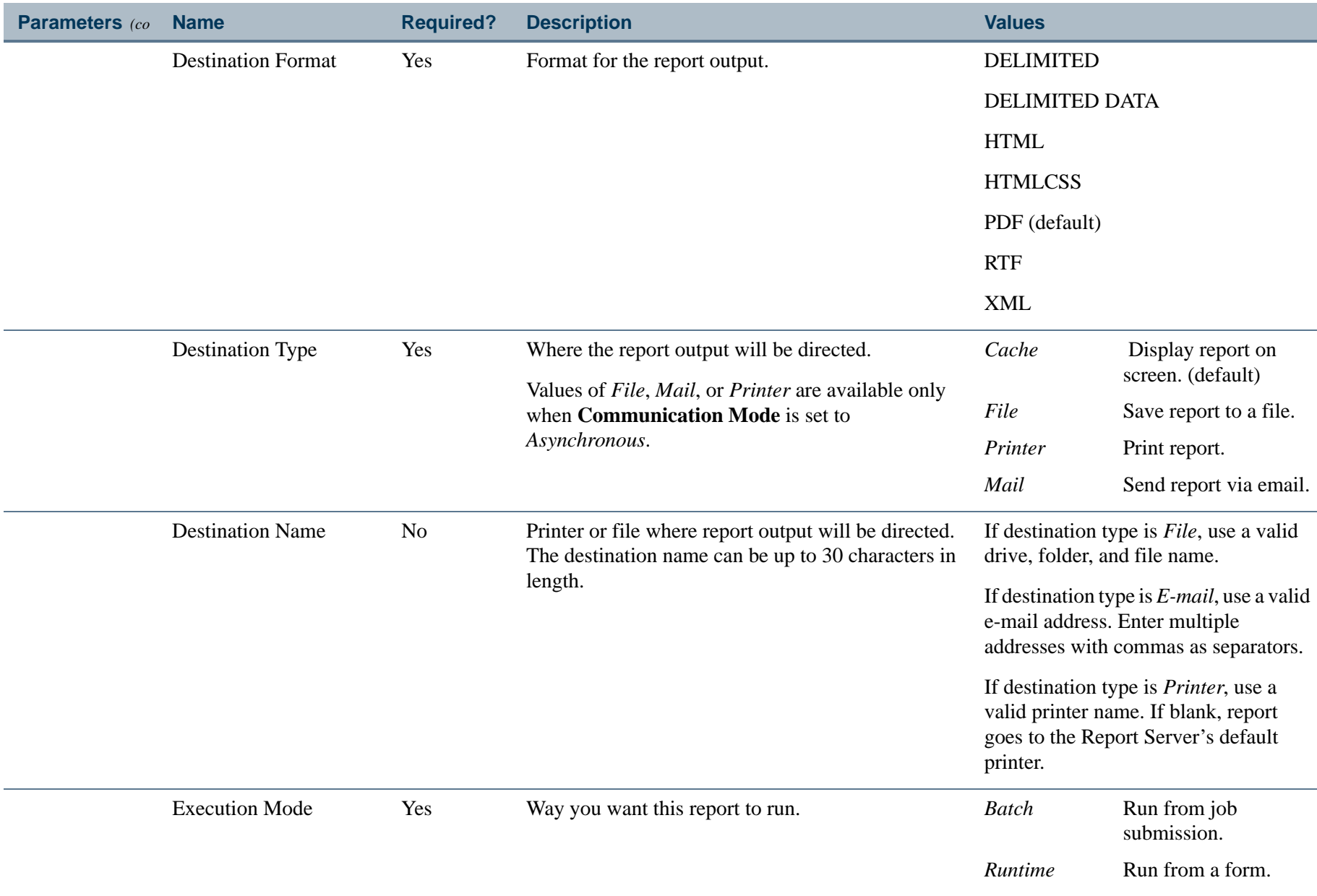

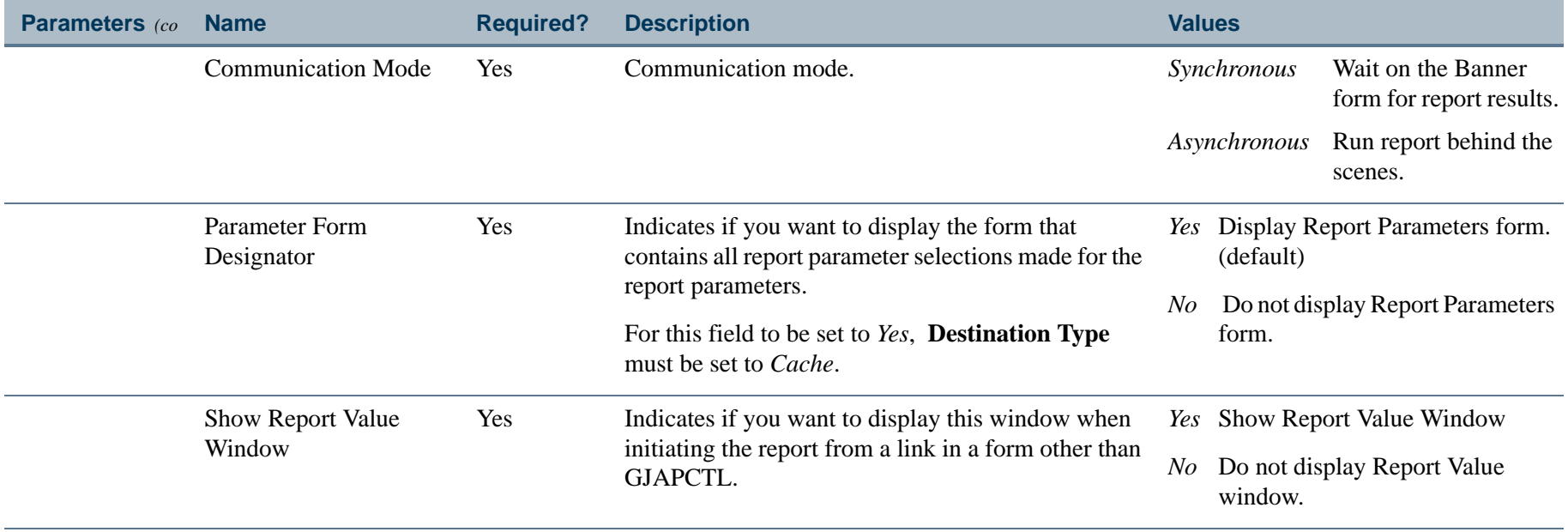

# Research Accounting Conversion Report (FRRCONV)

**Description** The Research Accounting Conversion Report prints indirect cost (F & A) and cost share data.

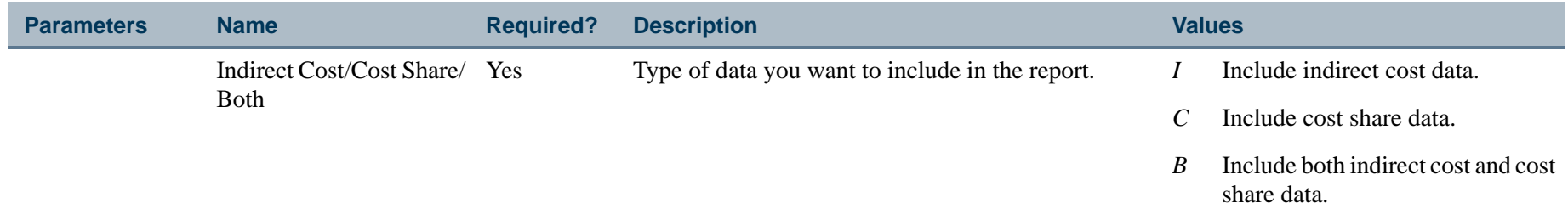

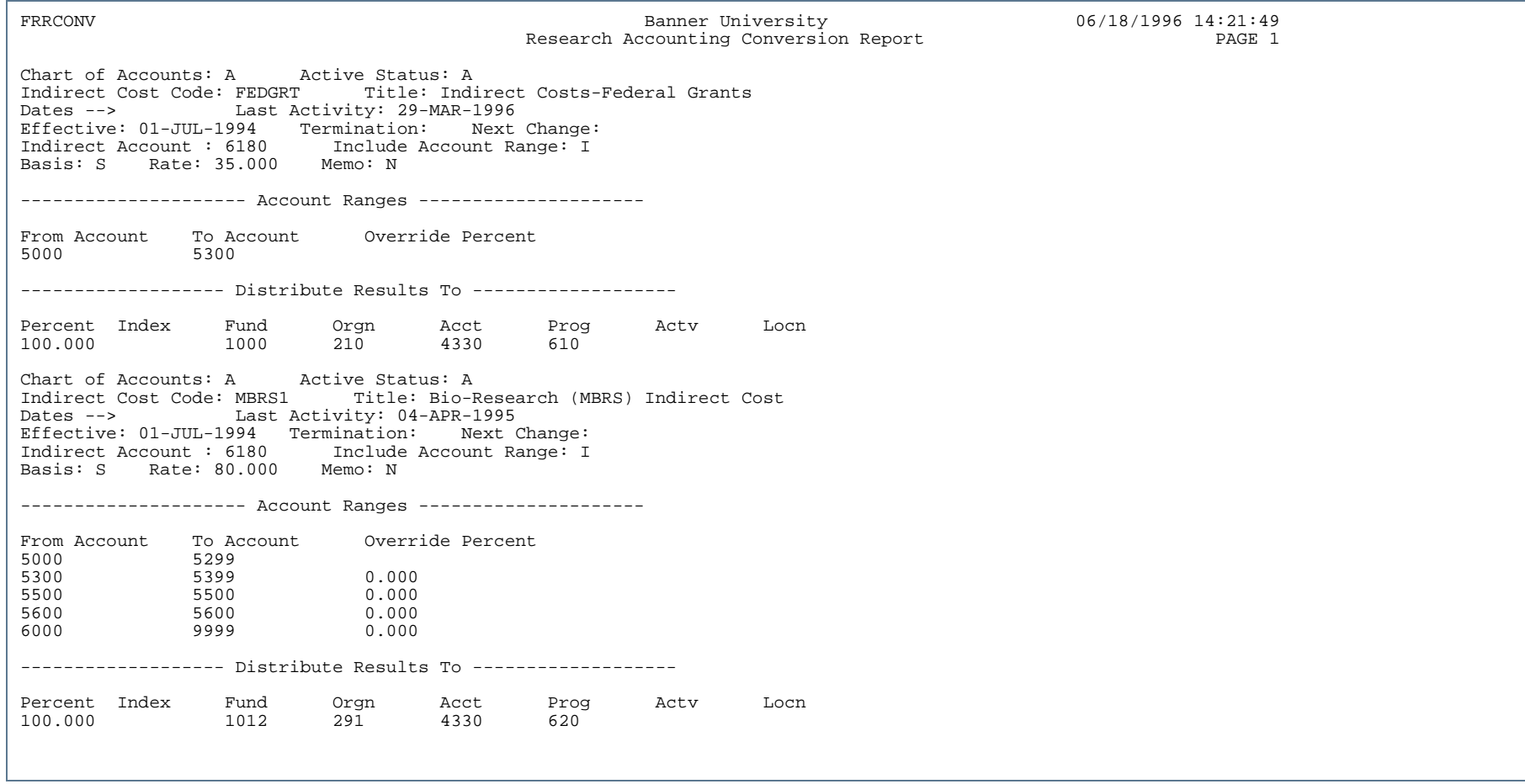

. . . . ٠

. . . .

.

- 11

..

٠

٠

. . . . . . .

- 111

.

-----

#### Grant Events Report (FRREVNG)

**Description** The Grant Events Report prints a list of events associated with a grant. You can view events for a specific personnel indicator, a specific time period, a range of grants, a specific grant, or a selection of grants. You can also view events that are pending, satisfied, or both.

> This report displays both the status description and the alternate description, when available. The alternate description is appended to the default description and the text displays under the DESCRIPTION heading on the report.

The format of the display may be selected by choosing a **Report Option**. One option displays the responsible organization, the grant, and the due dates for each event. With this option, you can also specify an organization code or a range of organizations. A second option displays events by grant code.

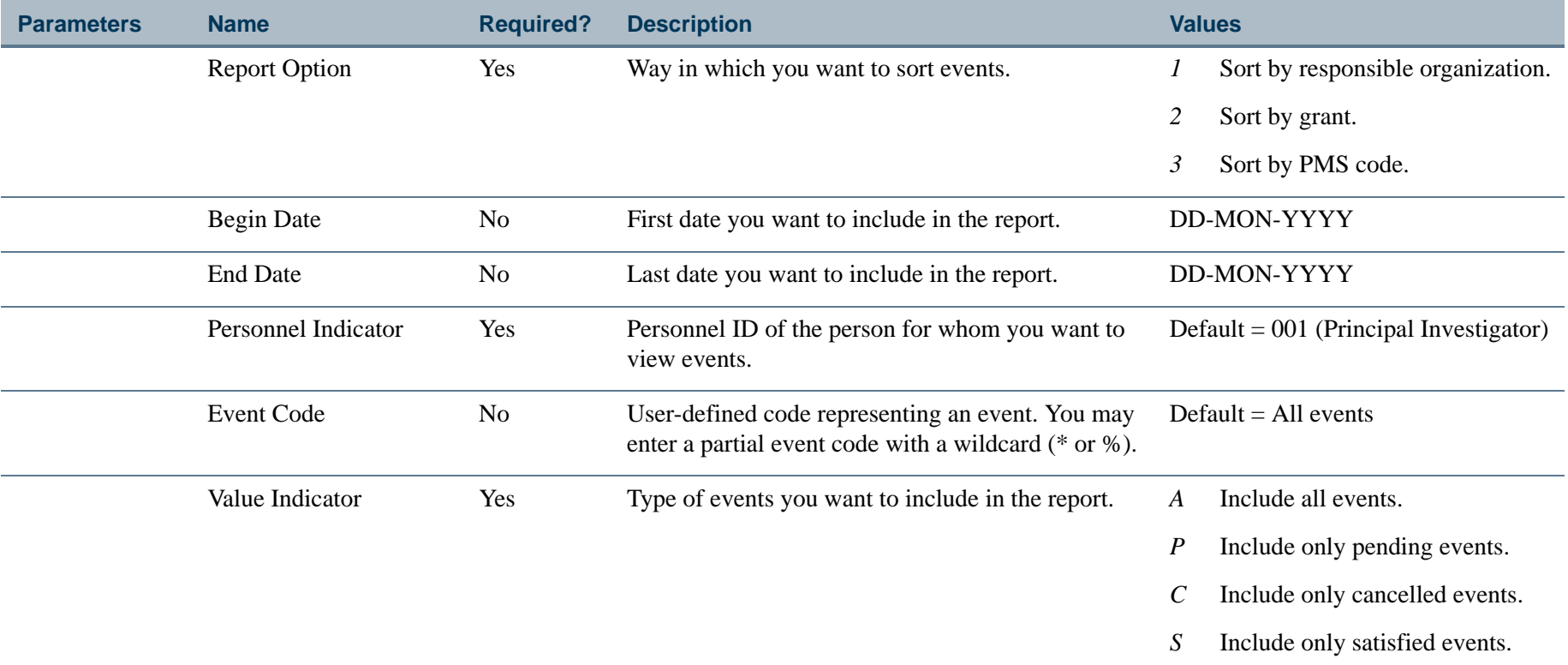

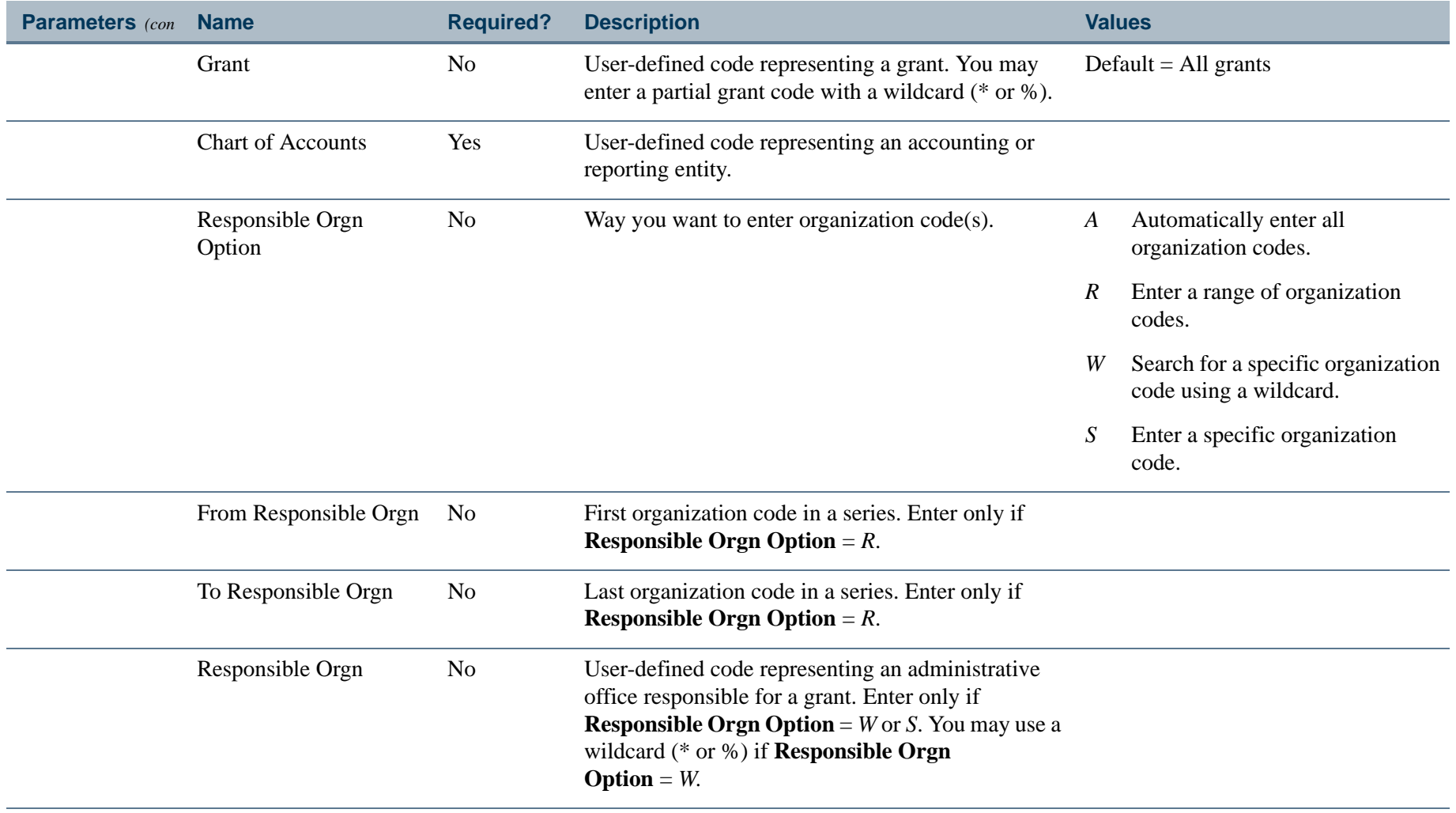

-F

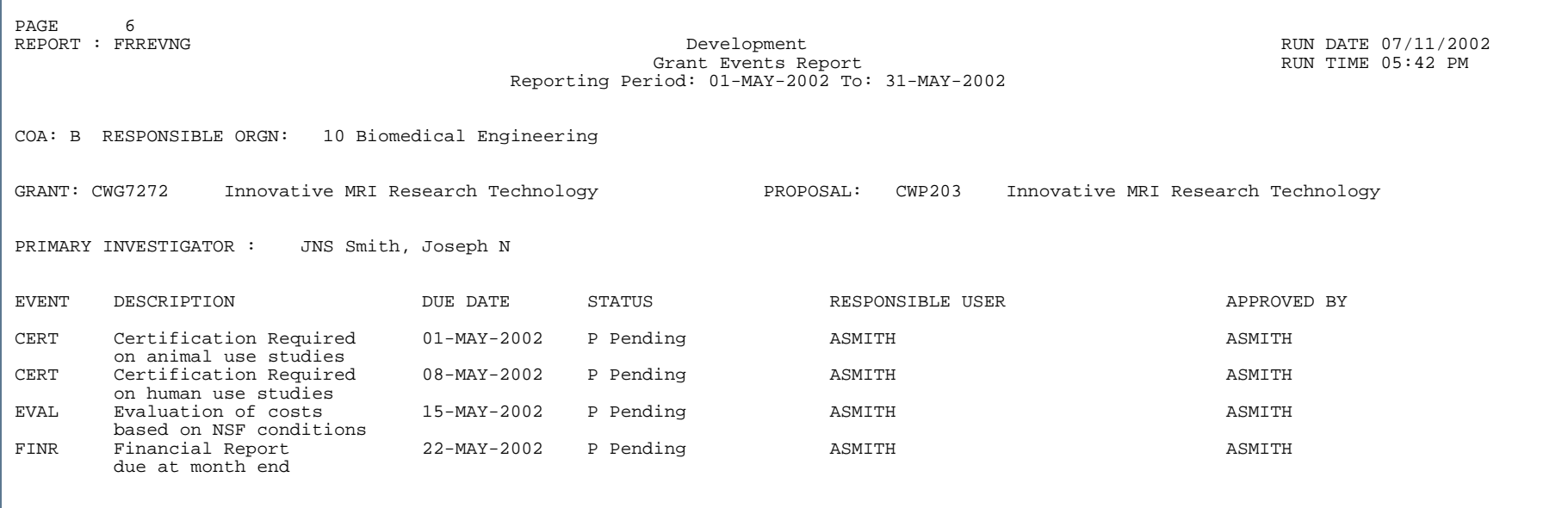

. . . ٠

. . . .

..

.

- 1

- 11

.

. .

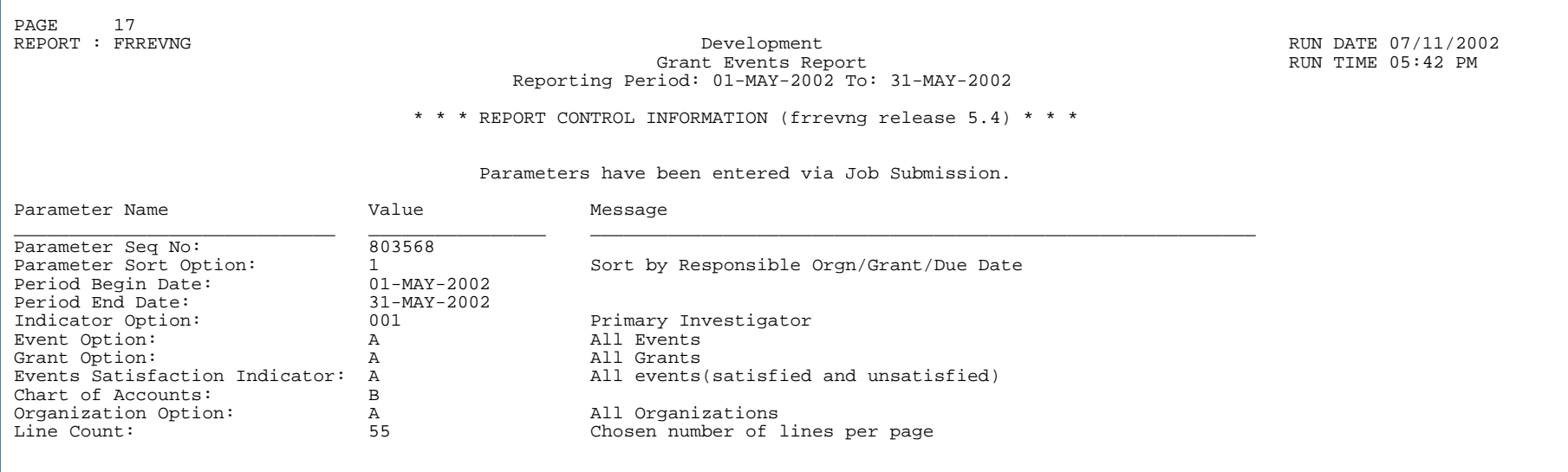

. .

. . . . . . . .

٠ . .

- 11

### Proposal Events Report (FRREVNP)

**Description** The Proposal Events Report prints a list of events associated with a proposal. You can view events for a specific personnel indicator, a specific time period, a range of proposals, a specific proposal, or a selection of proposals. You can also view events that are pending, satisfied, or both.

> This report displays both the event description and the alternate description, when both are available. The alternate description is appended to the default description and the text displays under the DESCRIPTION heading on the report.

> The format of the display may be selected by choosing a **Report Option**. One option displays the responsible organization, the proposal, and the due dates for each event. With this option, you can also specify an organization code or a range of organizations. A second option displays events by proposal code.

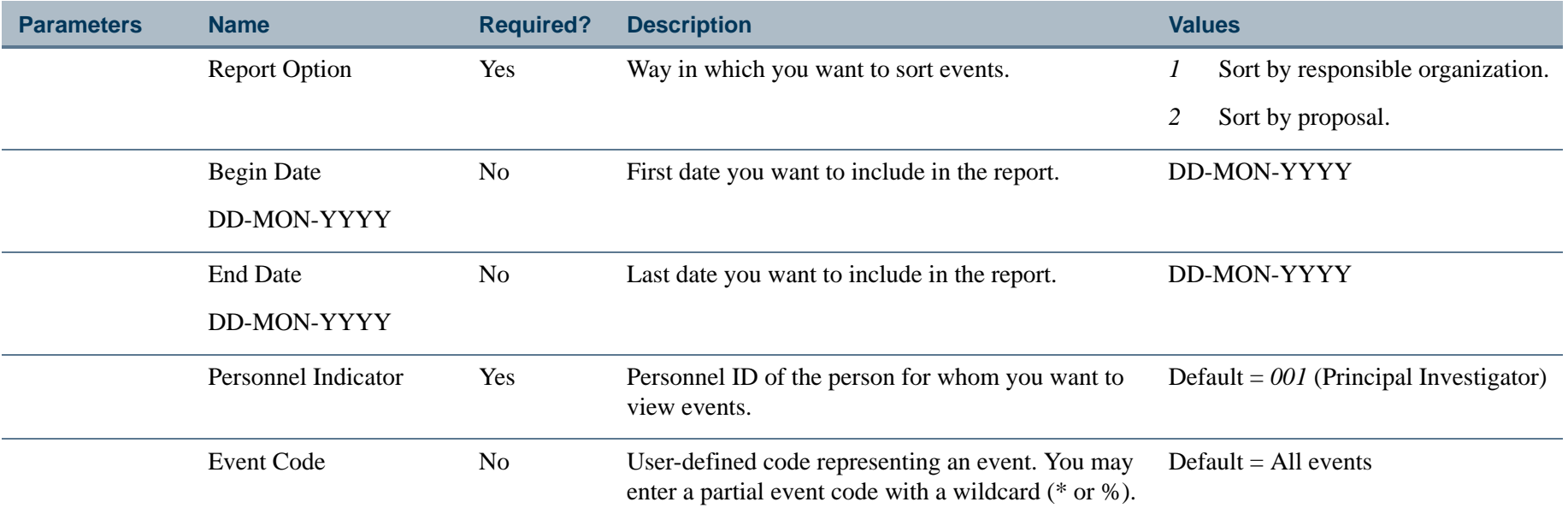
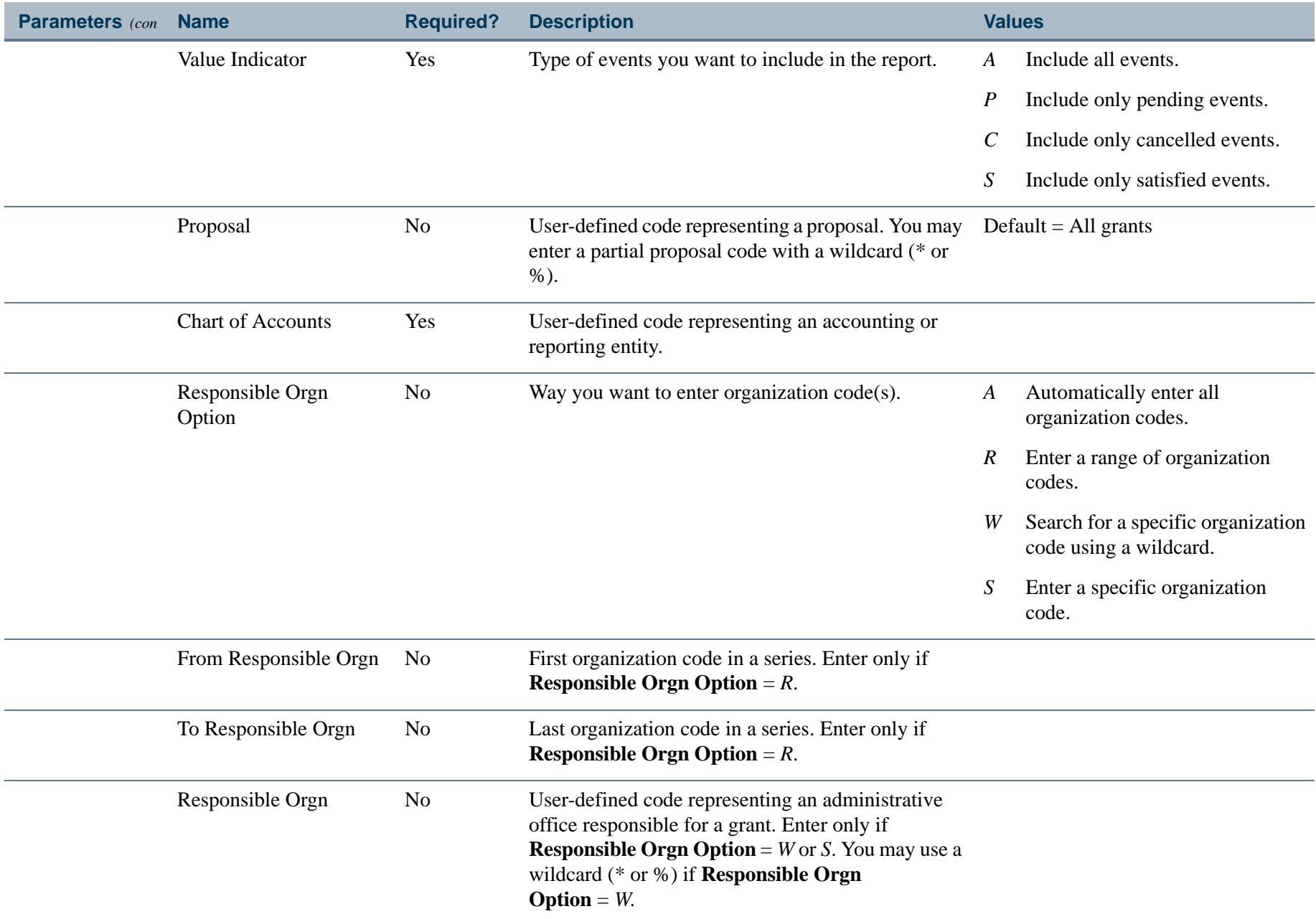

. .

-F

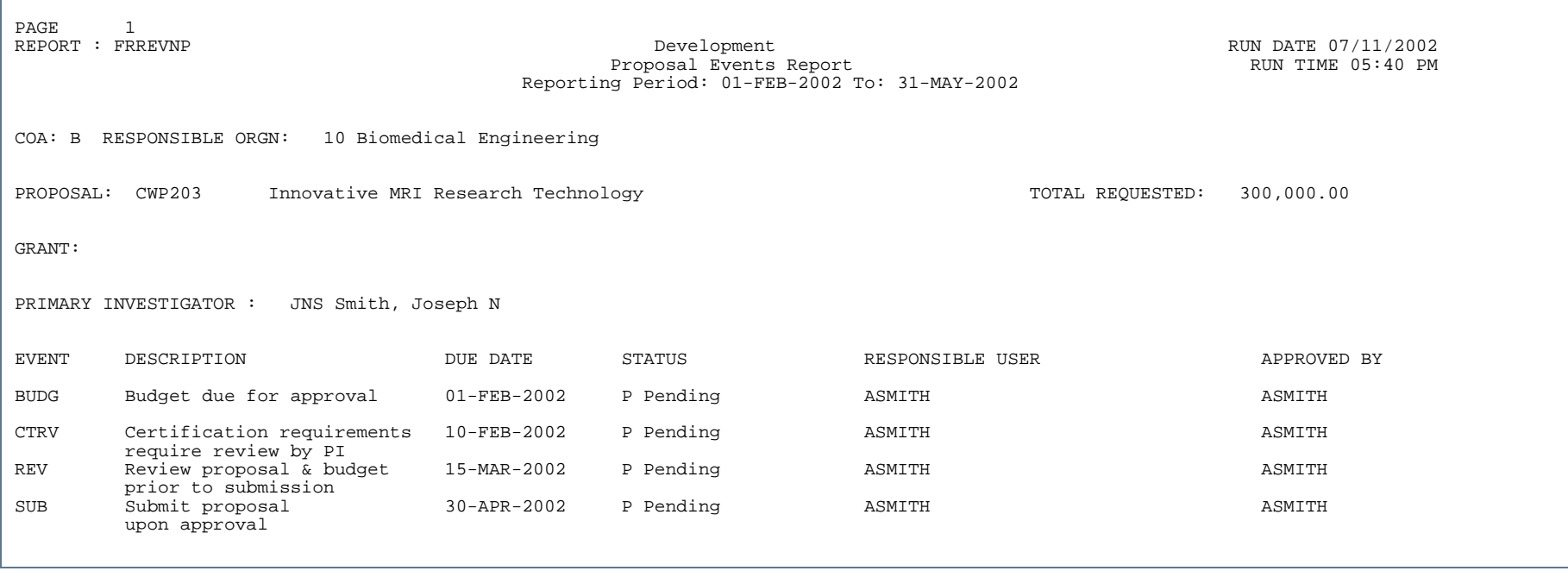

---

. .

Ш

. . . . . . .

- 111

.

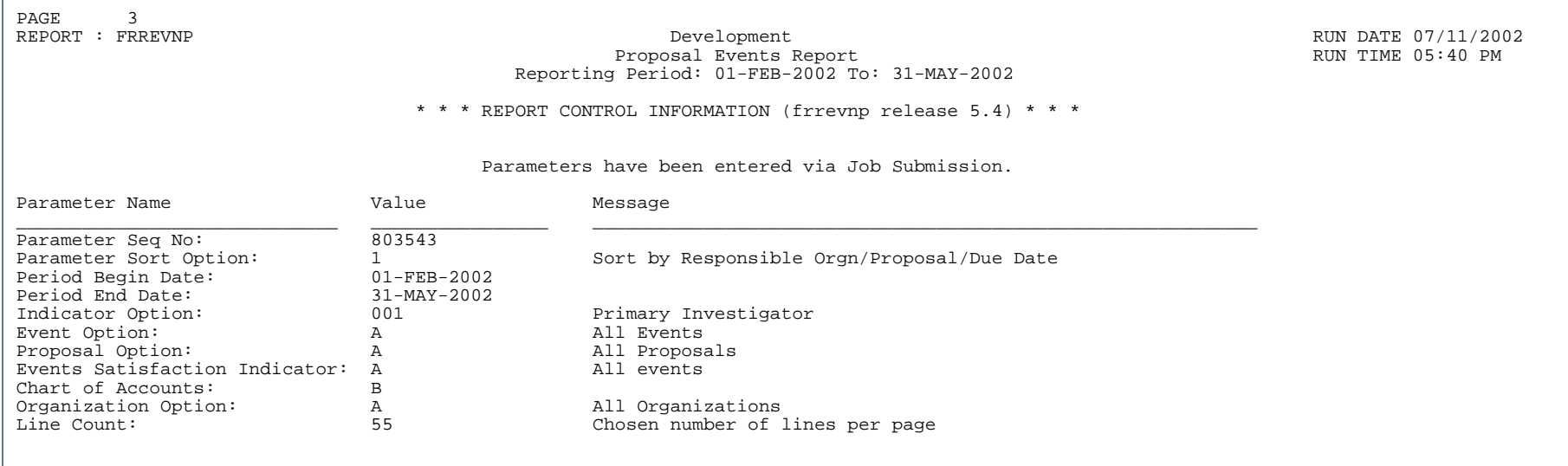

٠.

. . .

. . .

٠ . .

- 11

#### Fund Exception Report (FRRFEXC)

**Description** The Fund Exception Report prints a list of all grant funds that *do not* have information stored in the **Accrual Acct** and **Revenue Acct** fields on the Fund Code Maintenance Form (FTMFUND). When you run the Research Accounting Billing Process (FRRBILL), Banner uses data from the Billing Detail Table (FRRBDET) to process bills. Grant funds that do *not* have the **Accrual Acct** and **Revenue Acct** fields populated on the Fund Code Maintenance Form (FTMFUND) will *not* have rows in the Billing Detail Table (FRRBDET). Therefore, you must ensure that all grant funds have information stored in these fields before you run the Research Accounting Billing Process.

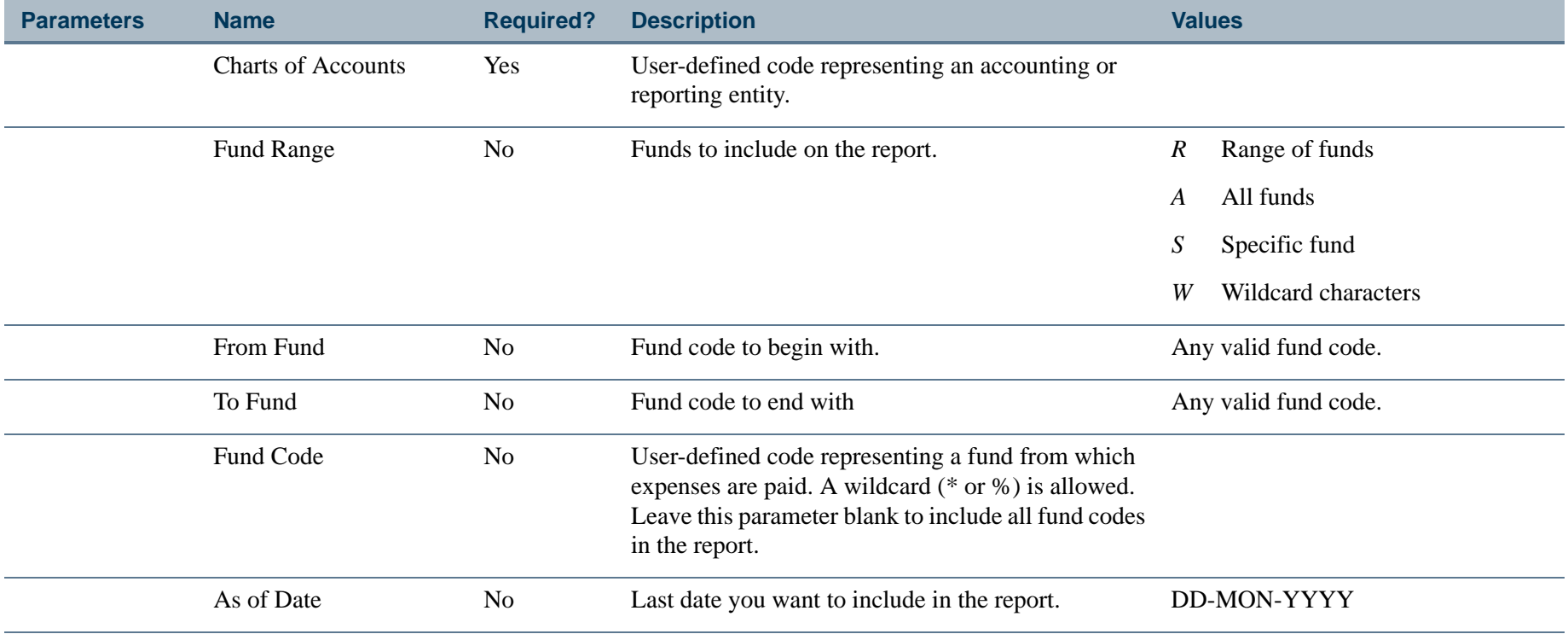

#### Report Sample

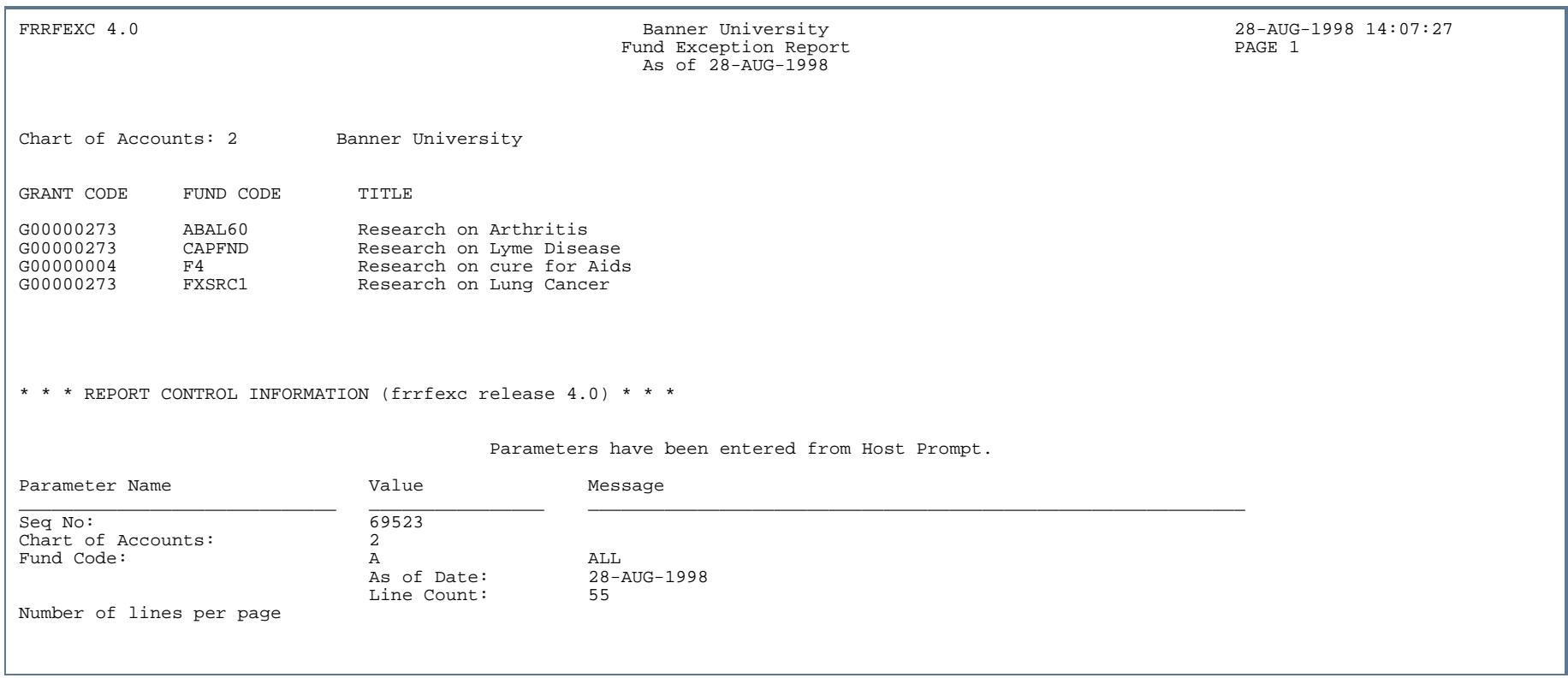

 $\mathbf{r}$ 

#### Federal Financial Report (FRRFFRR)

**Description** The Federal Financial Report (FFR) is a reporting format announced by the Office of Management and Budget (OMB) for the financial status of grants and cooperative agreements. This reporting format streamlines and simplifies the reporting of each grant, or multiple grants, to their respective Federal agencies. The FFR format (SF425) is intended to replace both the Federal Cash Transactions Report (SF272) and the Financial Status Report (SF269) effective October 2009, and the PDF report format produced by FRRFFRR was revised in 2010 to report detail for up to two indirect cost rates.

The Banner Federal Financial Report mimics the Federal Financial Report format.

After you run the Research Accounting Report Process (FRRGRPT), you can run the Federal Financial Report from the Federal Financial Report Form (FRAFFRR) or from the Run Standard Bills and Reports Form (FRABRUN). You can also run the Federal Financial Report from the Process Submission Controls Form (GJAPCTL). For additional information, refer to the *Banner General User Guide*.

You can run this report for only one PMS code or Grant code at a time. For grant reports, you can preview and edit many of the report values using the Federal Financial Report Form (FRAFFRR). The report by PMS code will accumulate changed values from the grant reports linked to the PMS code.

**Note** 

To run this report, Oracle Reports must be installed on your computer. This report will *not* run from a web-enabled form.. A construction of the construction of the construction of the construction of the construction of the construction

#### **Federal Financial Report (FRRFFRR) Chart**

The following chart identifies the information that can be collected and included on the Federal Financial Report (SF425). The numbers listed in the FFR Number column correlate to the numbers on the OMB report.

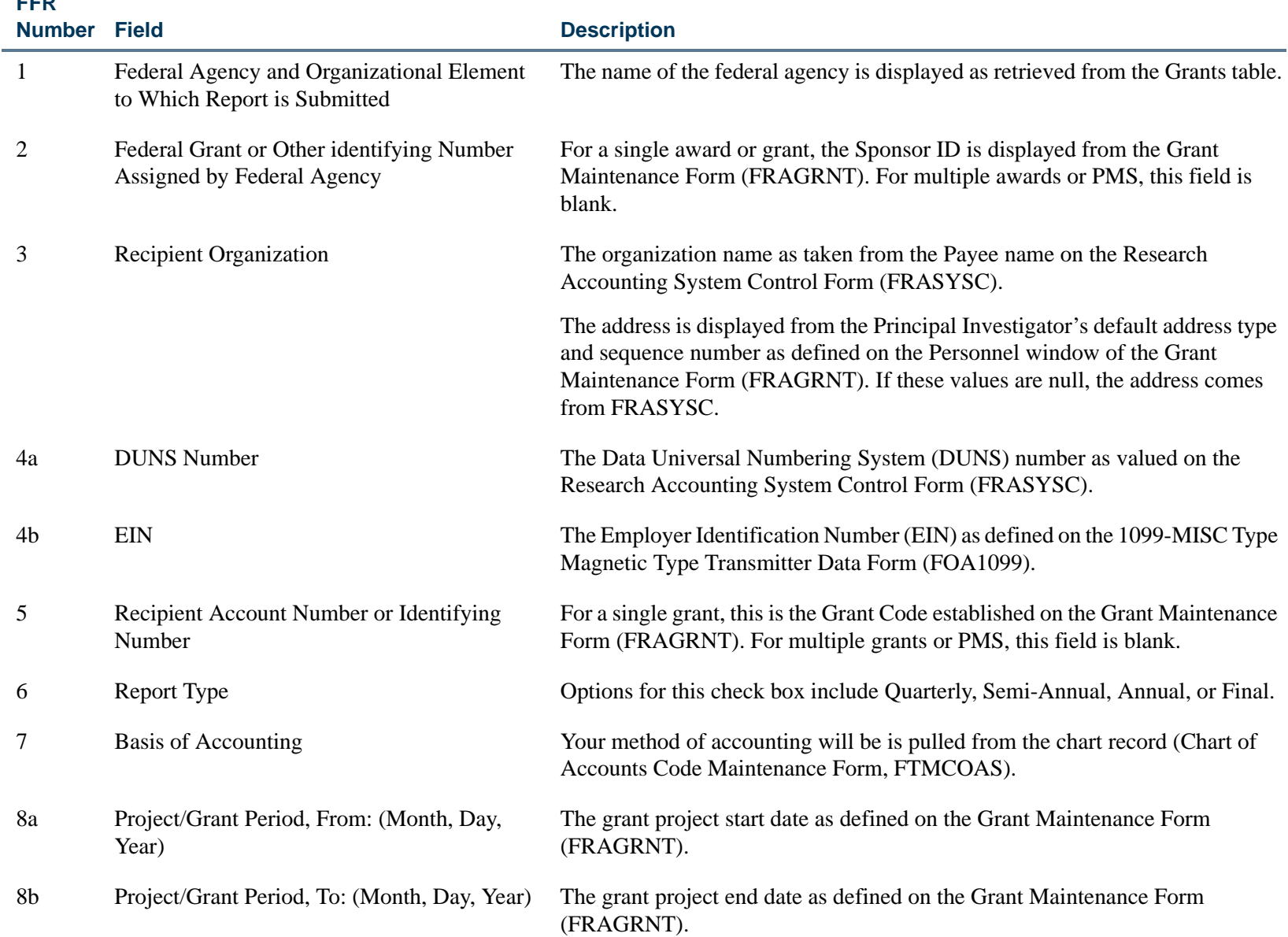

\_\_\_\_\_\_\_\_\_\_\_\_\_\_\_\_\_\_\_\_\_\_\_\_\_\_\_\_\_\_\_

**FFR** 

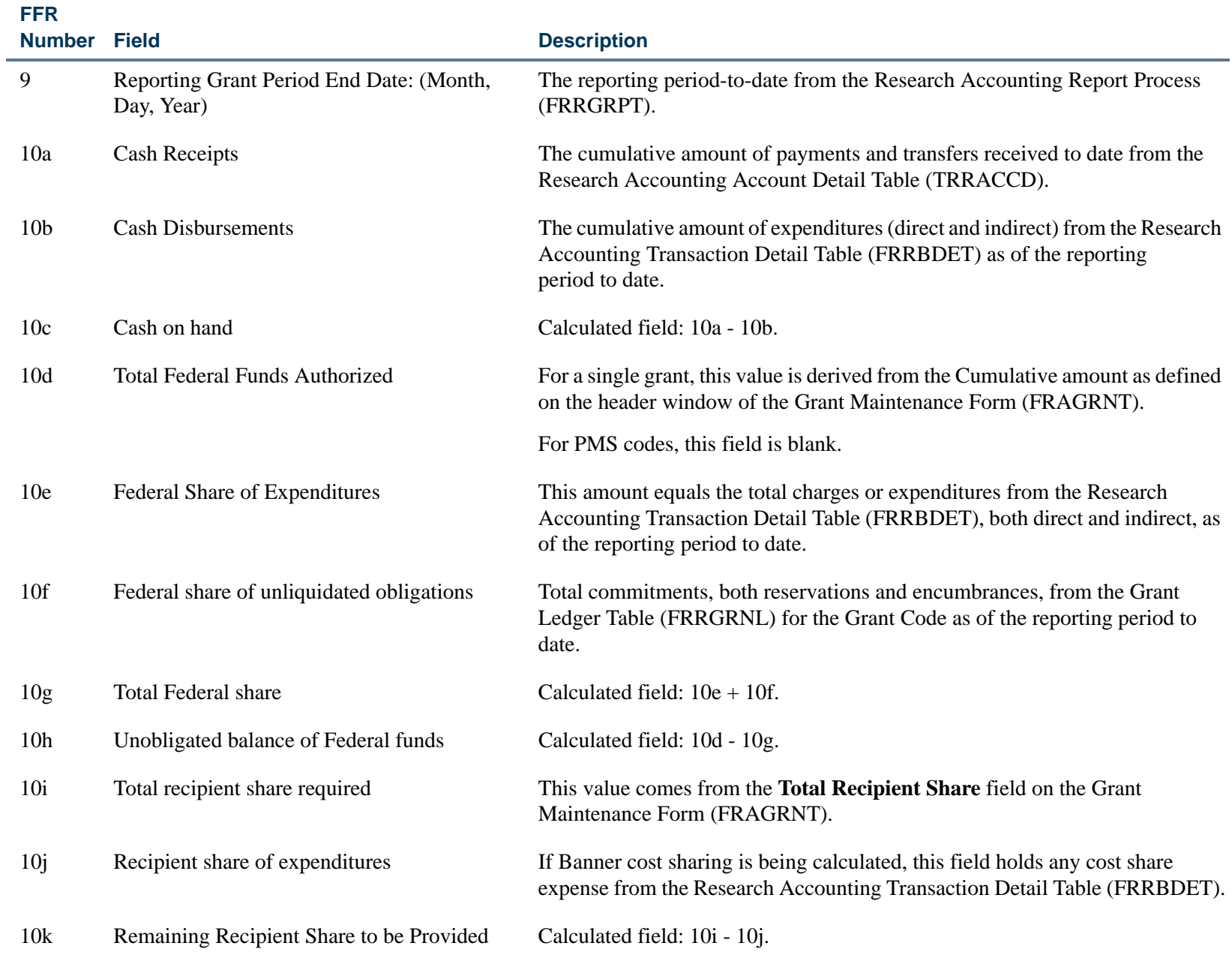

. I DINA I DI BIDI DI DI BILI DI BIDI DI BIDI DI BIDI DI BIDI DI BIDI DI BIDI DI BIDI DI BIDI DI BIDI DI BIDI

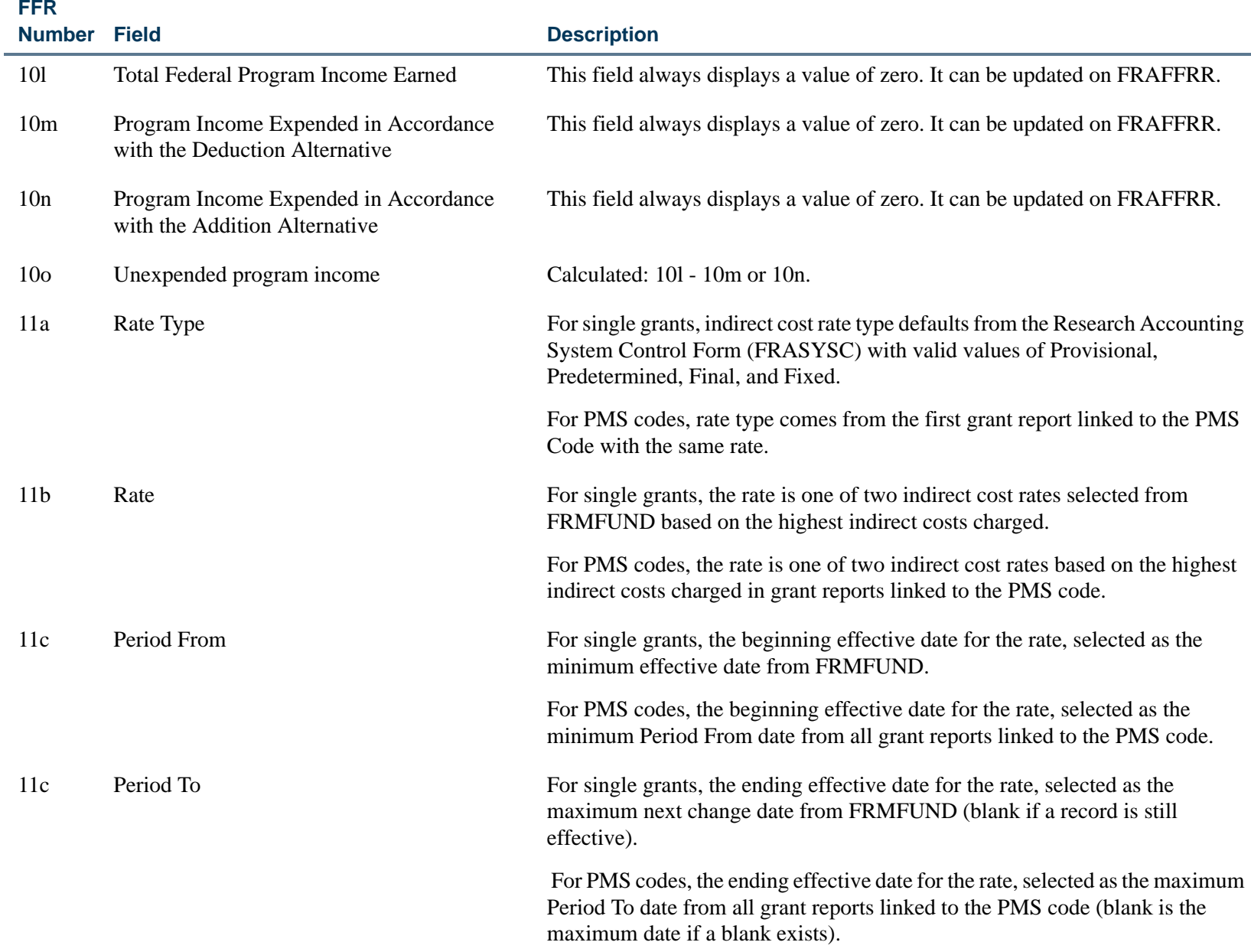

. . I den er start for den en den en de former en de start for de former en del former en de former de start f

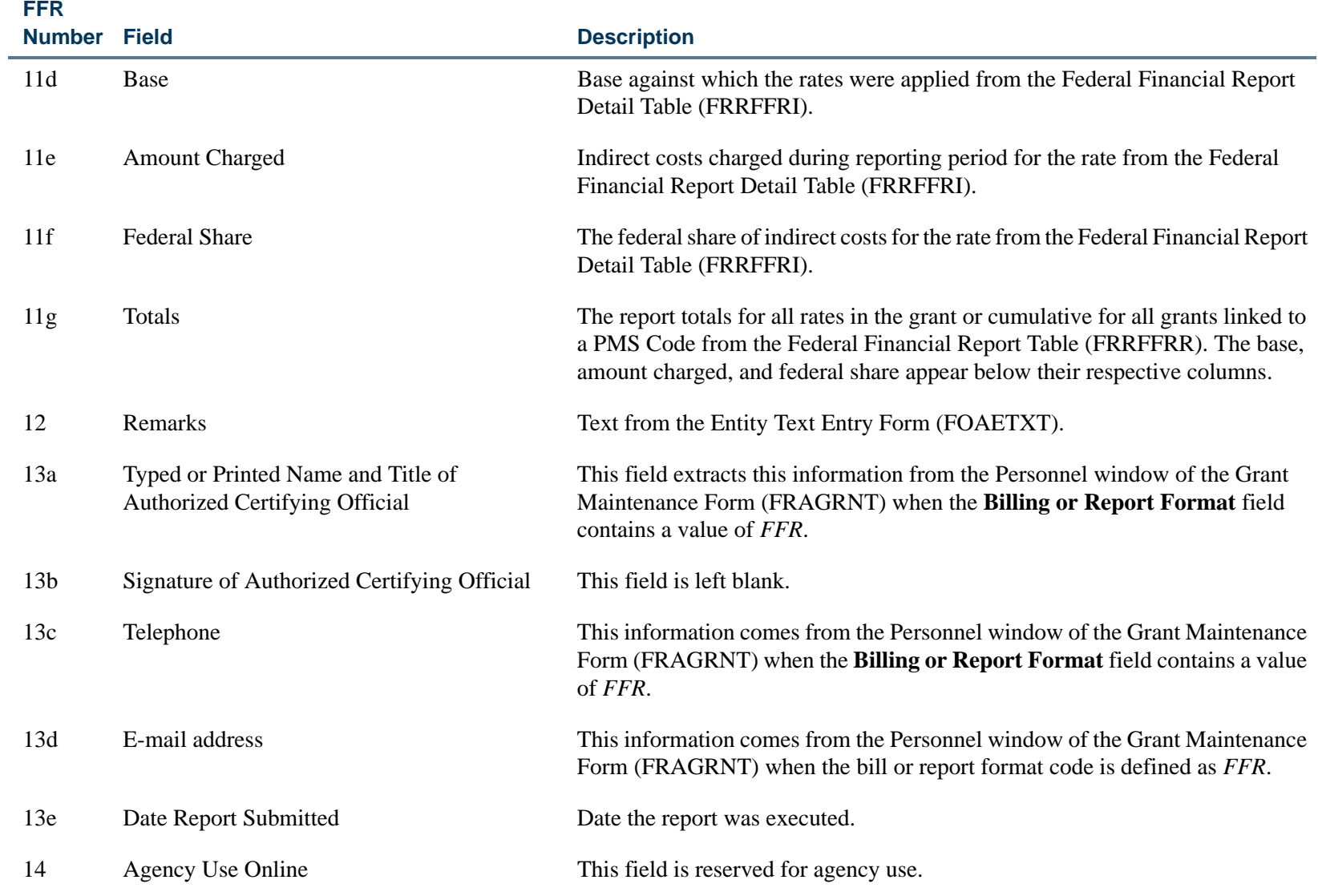

The following chart contains the parameters used to generate this report.

٠

л.

. . . . . .

- 111

ш  $\mathbf{H}$ ٠

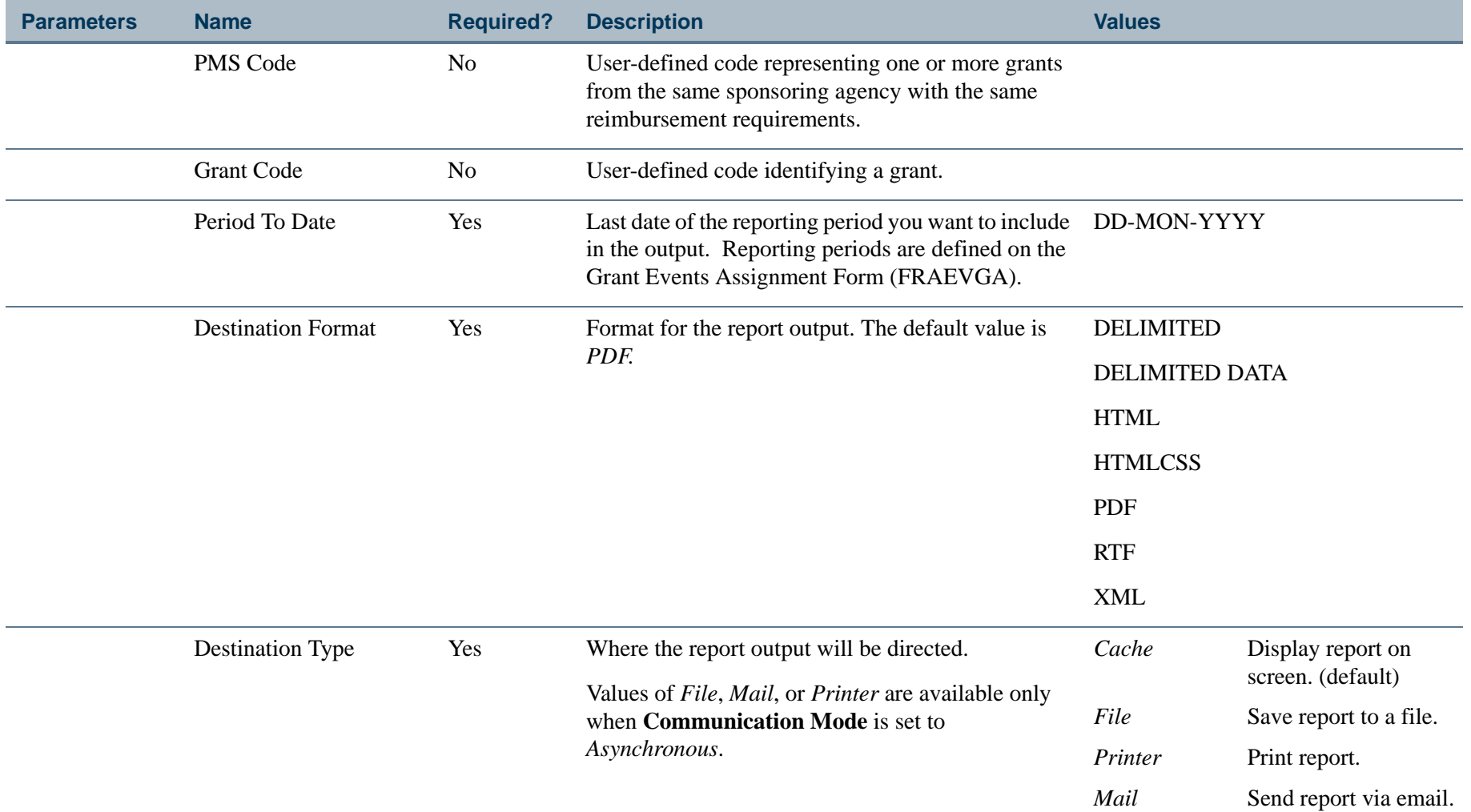

a provincia di India.<br>Nati

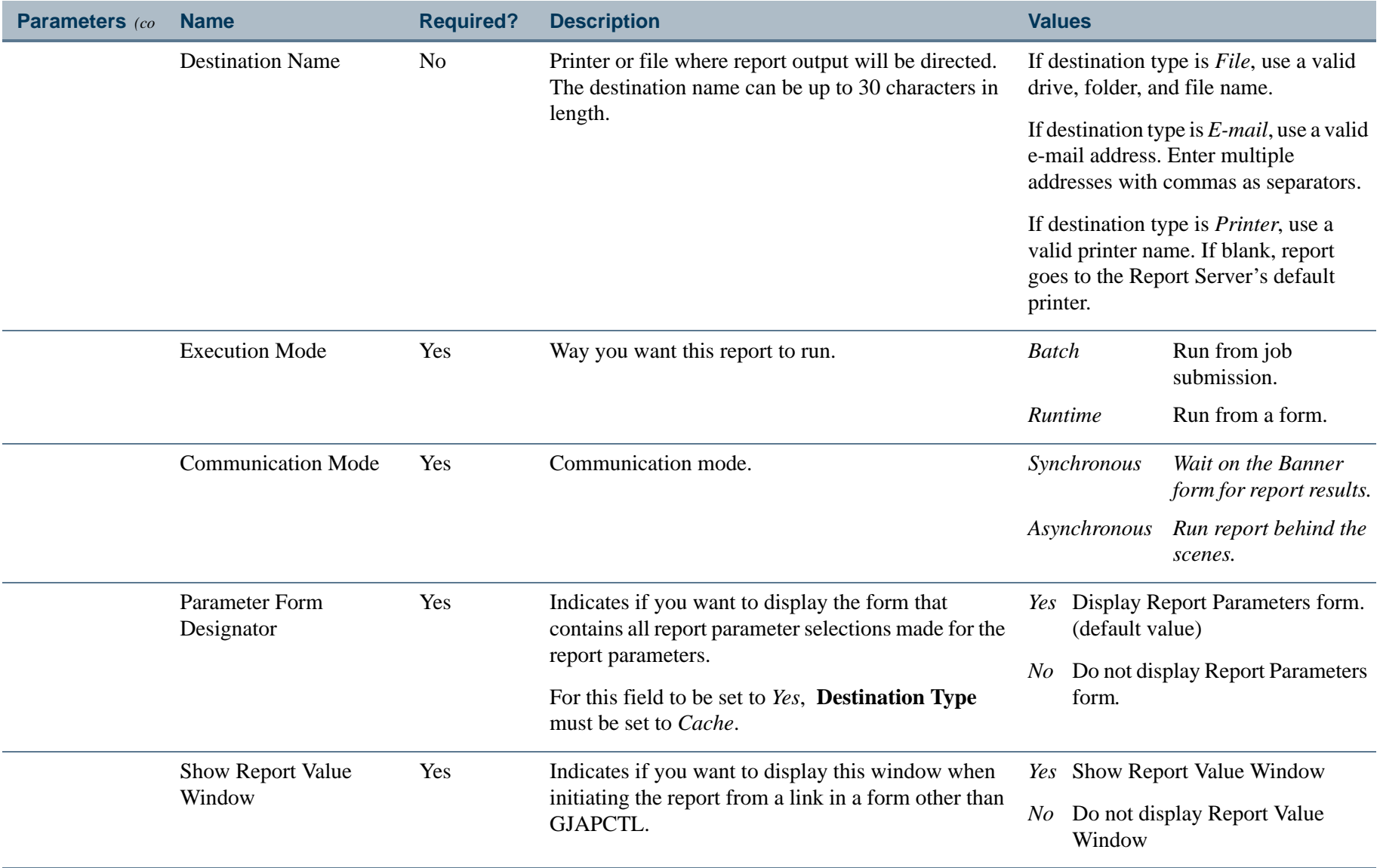

a provincia di India.<br>Nati

#### \$.00 \$29,260.00 restance with private tips acceptance of the comparent explosive that we have a special acceptance with a complete the comparent of the set of the set of the set of the set of the set of the set of the set of the set of th Accrual \$178,480 \$42.84 Basis of Accounting  $\overline{\sigma}$  " 요금 주 Paperwork Burden Statement<br>According to the Paperwork field with a simerized in presence in the presence of the signing of interest inter<br>The wild OMB computerize fist information collections (0248-0061, Public reporting b c. Telephone (Area code, number and extension)<br>(517) 837-0258 160 **Is** f. Federal Share Cash<sub>K</sub> (ear) Page Cumulative e. Date Report Submitted (Month, Day, er.0348-0061<br>1 mit Certification: By signing this report, I certify that it is true, complete, and accurate to the best of my knowledge. I am aware that<br>any false, flictious, or fraudulent information may subject me to criminal, civil, or ad 9. Reporting Period End Date \$29,260.00 Standard Form 425<br>OMB Approval Number<br>Expiration Date: 1031/ d, Email Address<br>kjackford@ellucian.edu Amount Charged \$7,000 Federal Grant or Other Identifying Number Assigned by Federal Agency<br>(To report multiple grants , use FFR Atschment) Report Type<br>| Quarterly<br>| Semi-Annual<br>| Annual November 27, 2012 2012 4. Agency use only October 31 **Final**  $\frac{1}{2}$  x  $\Box$ ø Recipient Account Number or Identifying Number<br>(To report multiple grants, use FFR Attachment) 100.00 \$14,000 \$58 (Follow form instructions) d. Base Period From Period To NCHC03-0612823929<br>address induding zip code) g. Totals To (Month, Day, Year) m. Program income expended in accordance with the deduction alternative .<br>11. Program income expended in accordance with the addition alternative .<br>3. Unexpended program income (line I minus line m or line n ) 0. Transactions<br>Use //nes.a⊰: for s/ng/e or multiple grant report/ng)<br>Federal Cash (To report multiple grants, also use FFR attachment): Typed or Printed Name and Title of Authorized Certifying Official  $Thus  $\sqrt{2}$$ 01-SEP-2008  $\widehat{\mathbf{a}}$ G1207 ntshare to be provided (line im Please review attachment for subrecipient payments<br>(Remarks display from FOAETXT for fiem 12) uš. N  $\ddot{\rm{o}}$ ed Balan Federal share (sum of linese and f)<br>ligated balance of Federal funds (lin al share of expenditures<br>al share of unliquidated obligations Name and complete Federal Agency and Organizational Element 123456789 Signature of Authorized Certifying Official b. Rate  $rac{80}{50}$ singidonu bus semilli<br>(*Butpodar trang elßuis* Recipient share of expenditure 즒 é program : Project/Grant Period<br>From (Morth, Day, Year)<br>September 1, 2008 tion National Cancer Institute Manonal Cancer Instructor<br>3. Recipient Organization<br>Elludan Research<br>Resourty View Road<br>Bullding 4<br>Bullding PA 19355 Provisional a. Type Receipts Kevin Ackford<br>Grant Coordinator Malvern, PA 19355<br>4a, DUNS Number tecipient Share d-ofor 884238999 Se plember Total Indirect Expense J. N  $\overline{2}$ ்

# FEDERAL FINANCIAL REPORT

#### Report Sample Executed by Grant Code

#### Report Sample Executed by PMS Code

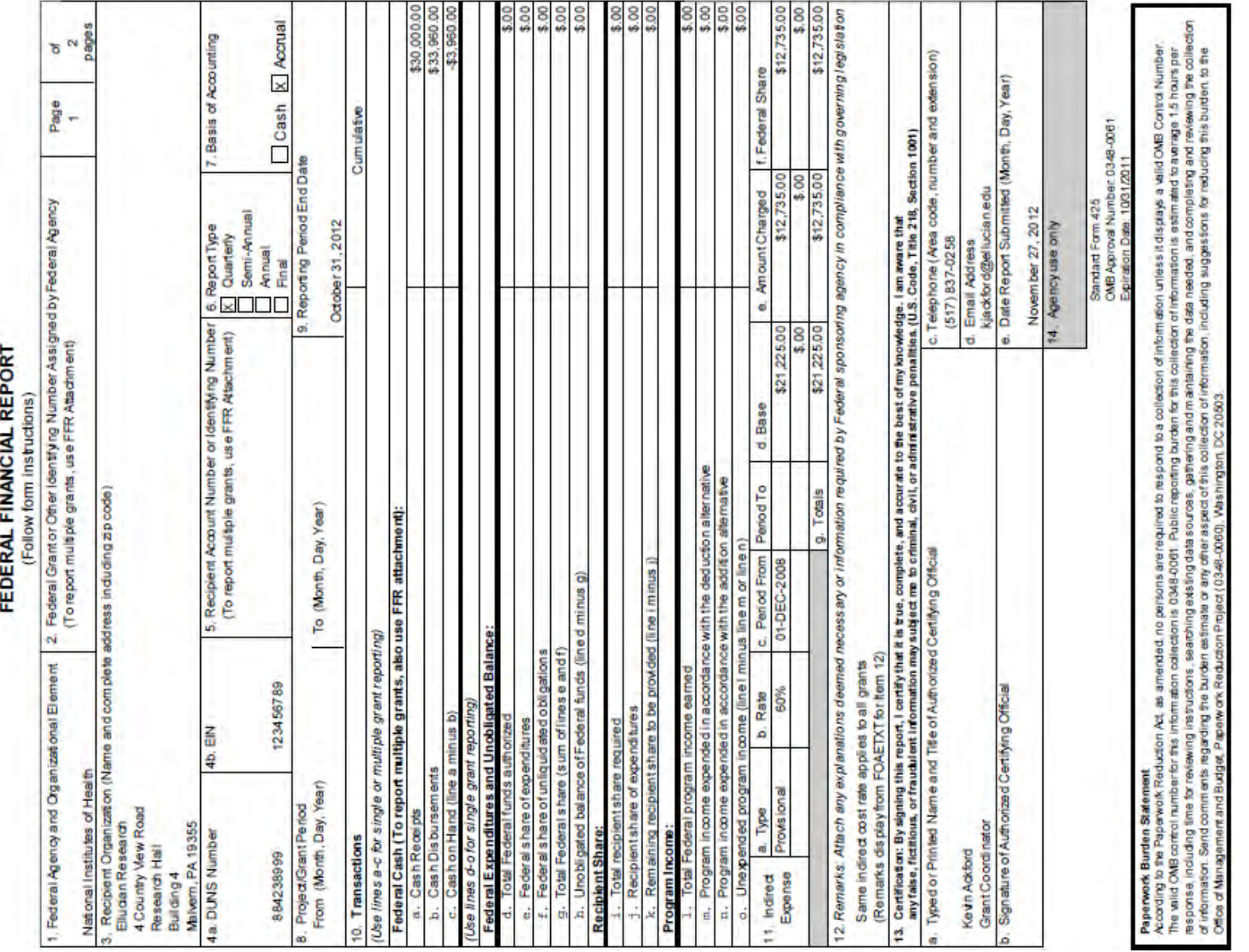

. . . . . . .

. . . .

ш . .

\$6,792.00 \$13,584.00 \$5,094.00 \$33,960,00 \$8,490,00 Cum ulative Federal Cash Disbursement Public reporting buiden for this collection of information is estimated to average 5 hours per response, including the terrenting method connecting<br>assamp data sources, gathering and maintening the data reveals, and comple  $\sim$  $\delta$  $\approx$ FEDERAL FINANCIAL REPORT ATTACHMENT<br>(For reporting multiple grants)<br>թե Page required.  $\alpha$ 4. Reporting Period Ending Date (Box 9 on Page 1)<br>(Month, Day, Year) 5. List information below for each grant covered by this report. Use additional pages if more space 4 Country View Road Eludan Research Malvern, PA19355 Recipient Account Number Research Hall Building 4 October 31, 2012 G1203 G1204 G1205 G1206 Page 1) amount on Line 10b on . Federal Agency and Organizational Element<br>to which Report is Submitted (Box 1 on Page 1) National Institutes of Health<br>3a,DUNS Number (Box4a on Page 1) correspond to the 3b. EIN (Box 4b on Page 1) Federal Grant Number NCHC03-002345 NCI-003-748723 NCI-C03-873490 NCI-003-001398 884238999 123456789 TOTAL (Should

#### Attachment Used When Reporting Multiple Grants

# Grant Budget Status Report (FRRGBFY)

**Description** The Grant Budget Status Report displays operating account information for a grant for the specified fiscal year. This report displays budget information, year-to-date activity, commitments, and a calculated available balance. The report retrieves information from the Operating Ledger.

> The report may be run by chart of accounts for all grants, by a range of grants, or by a selection of grants. You can also include accrual period activity on the report.

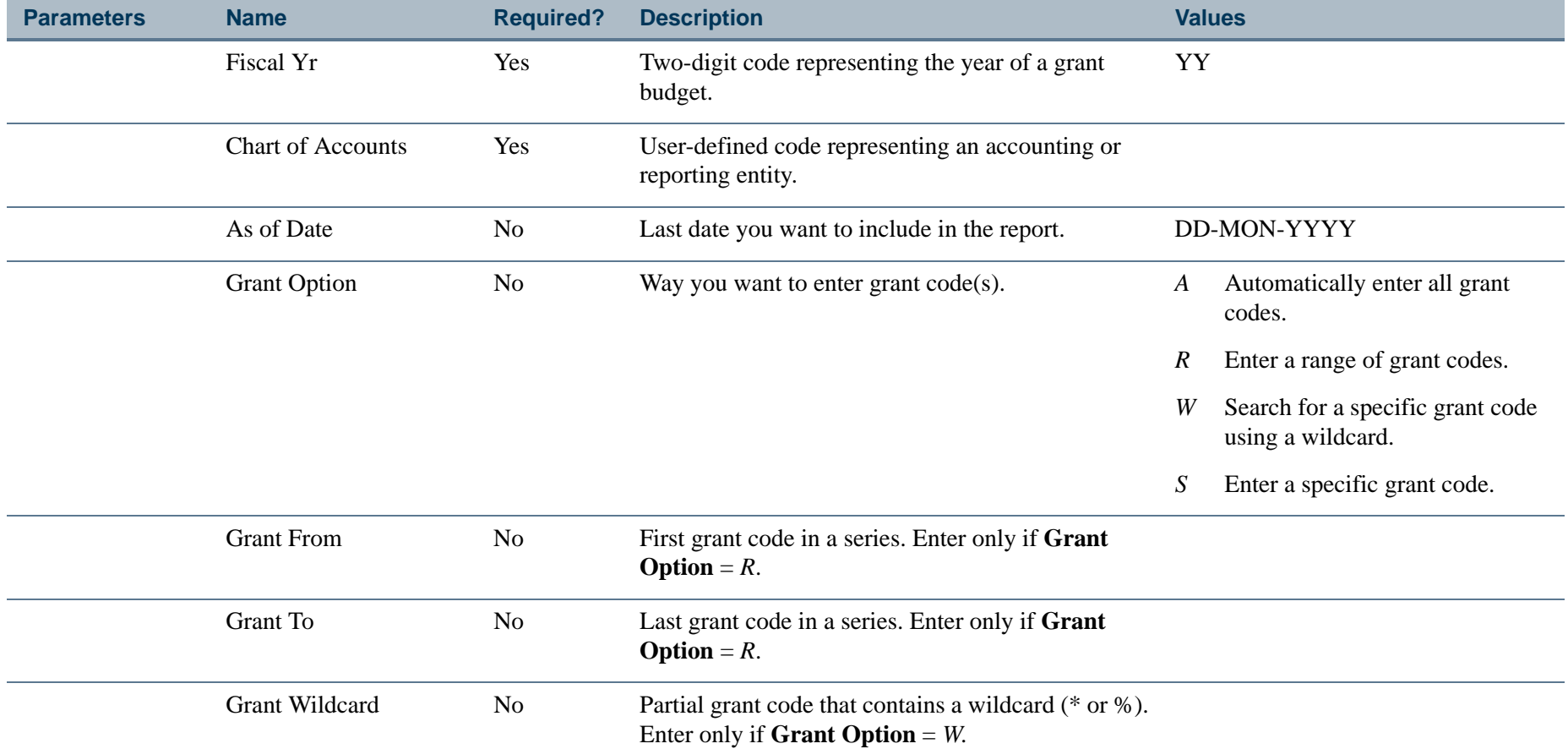

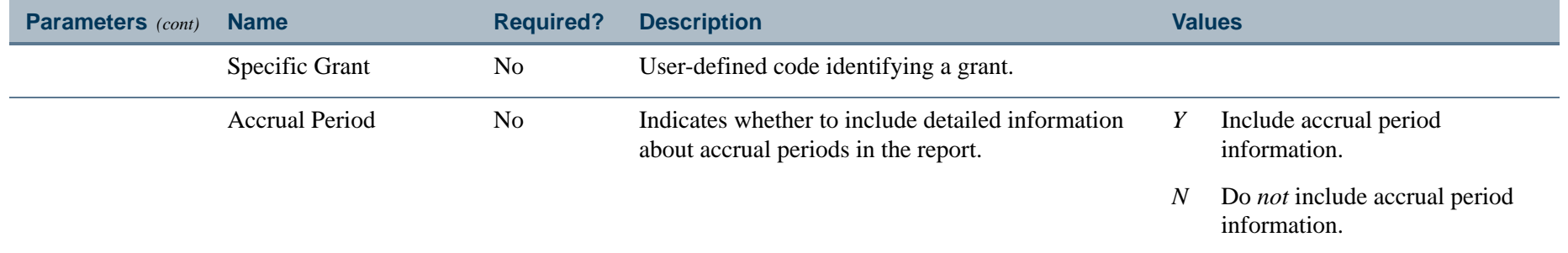

------------

 $\mathbf{r}$ 

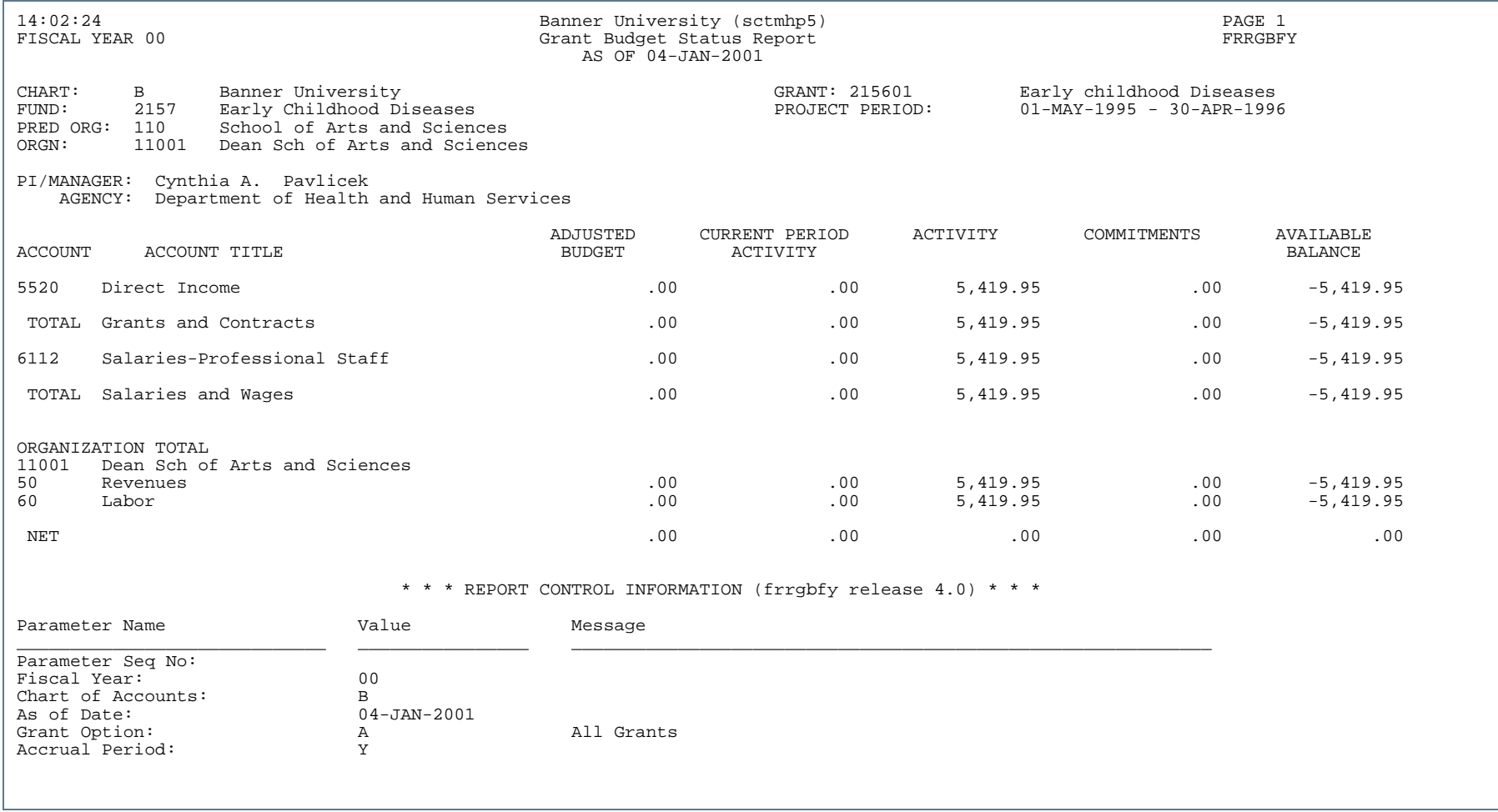

. . . . . .

ш

 $\mathbf{H}$ 

ш

. . . . . .

. . .

..

- 11

.

#### Generic Bill Form (FRRGENB)

**Description** The Generic Bill Form prints bills in a format customized by your institution on the Billing/Report Format Maintenance Form (FTMBFRM). It is an Oracle report. After you run the Research Accounting Billing Process (FRRBILL), you can use the Generic Billing Form (FRAGENB) to print *one* bill, or you can use the Standard Bill and Reports Form (FRABRUN) to print *multiple* bills.You can also run this report from the Process Submission Controls Form (GJAPCTL). For additional information, refer to the *Banner General User Guide*.

> You can run this bill for only one PMS code at a time. If you leave the **PMS Code** and **Grant Code** parameters blank, Banner will print a bill that lists all grants for the specified date. If you enter a value in the **PMS Code** parameter, you have the option of producing a bill that summarizes all grants with that PMS code or producing separate bills for each grant.

If you enter *Y* in the **Details** parameter, Banner will print a two-page bill. The first page will contain details for each expenditure group defined on the Bill/Report Format Maintenance Form (FTMBFRM). The second page will contain details for each account code in each expenditure group.

#### **Note**

To run this bill, Oracle Reports must be installed on your computer. This bill will *not* run from a web-enabled form.. A construction of the construction of the construction of the construction of the construction of the construction

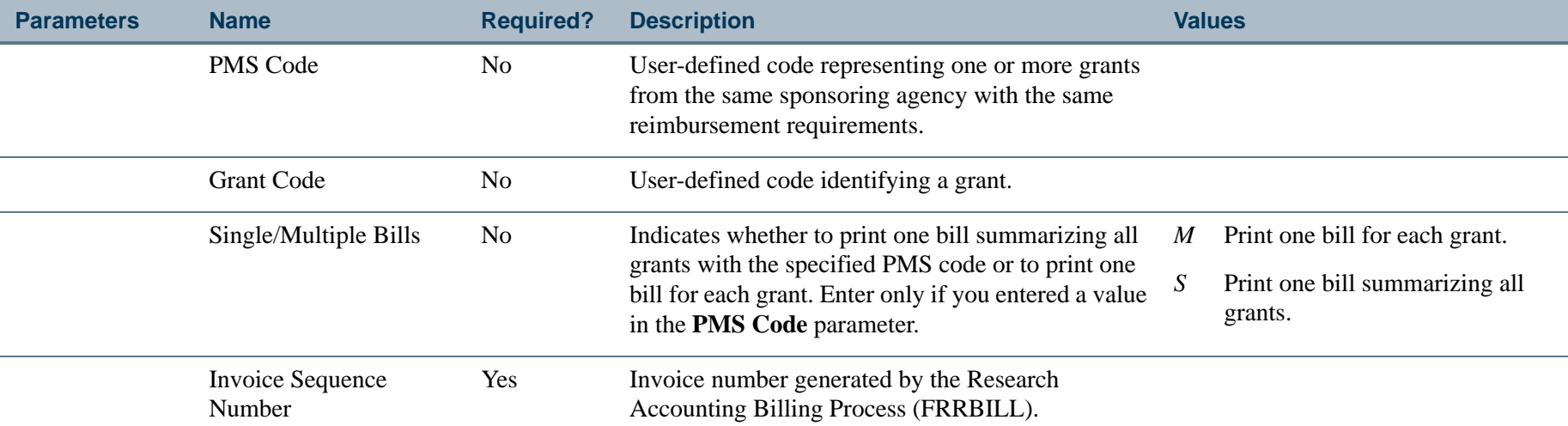

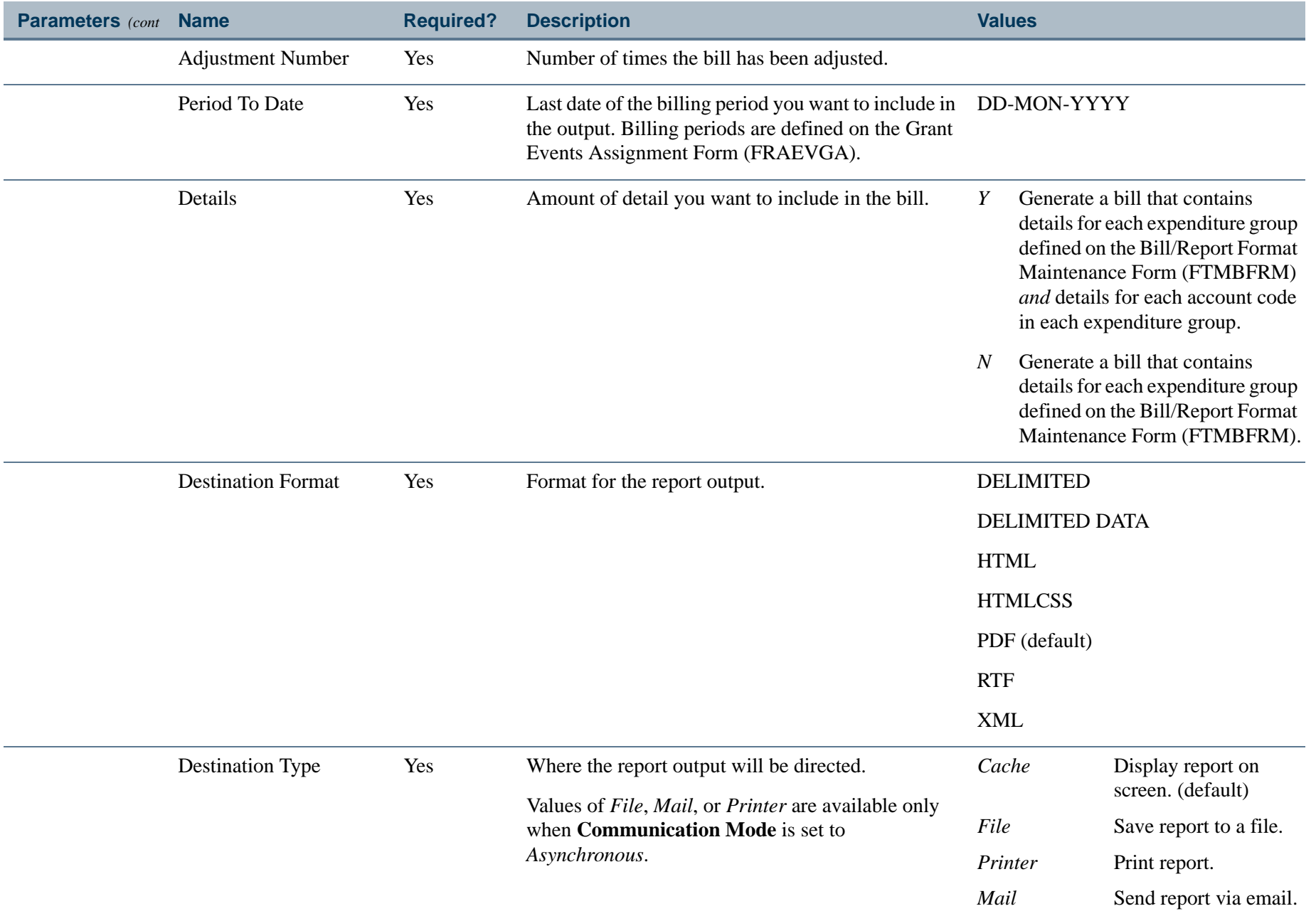

a provincia di India.<br>Nati

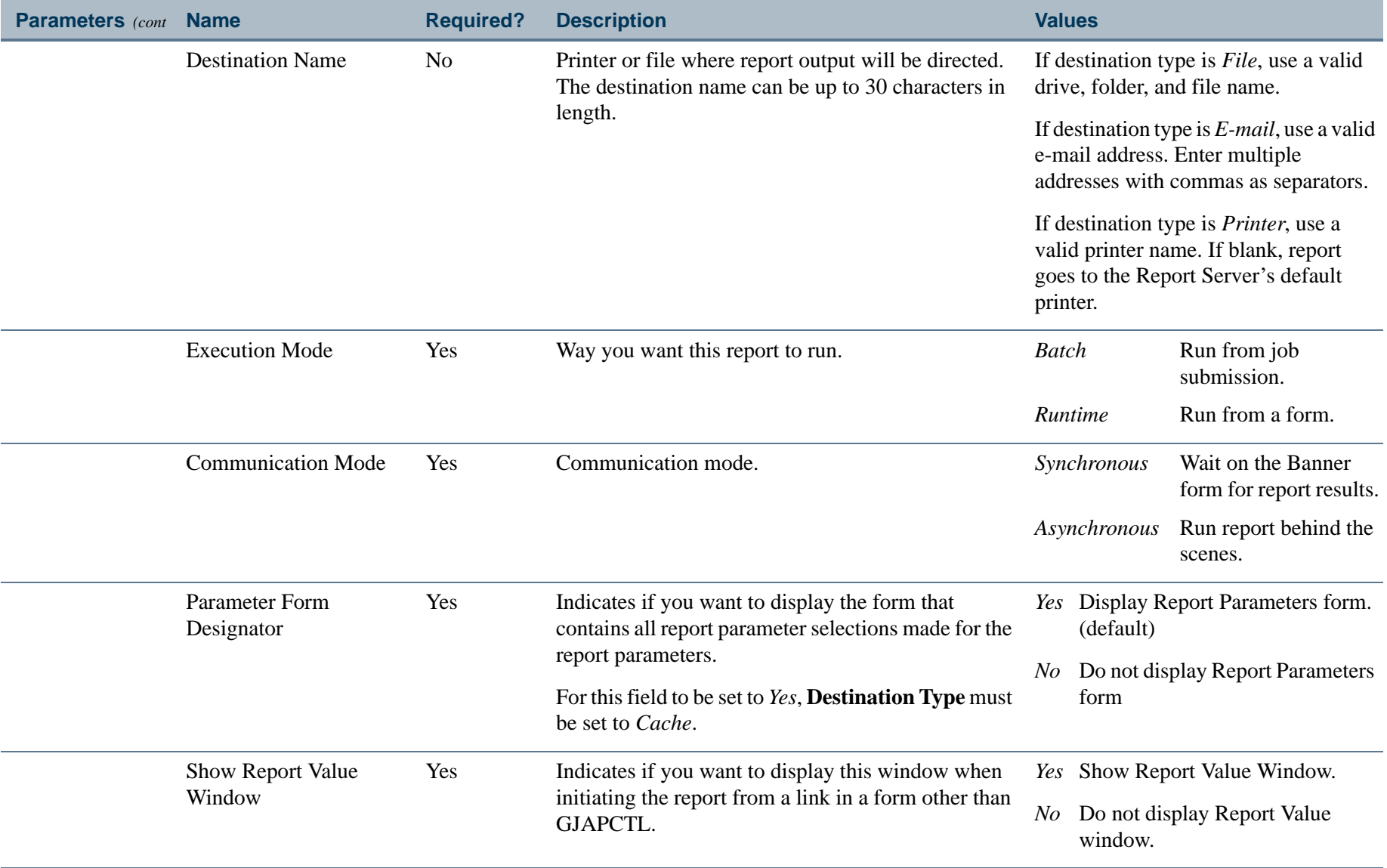

a provincia di India.<br>Nati

#### Report Sample

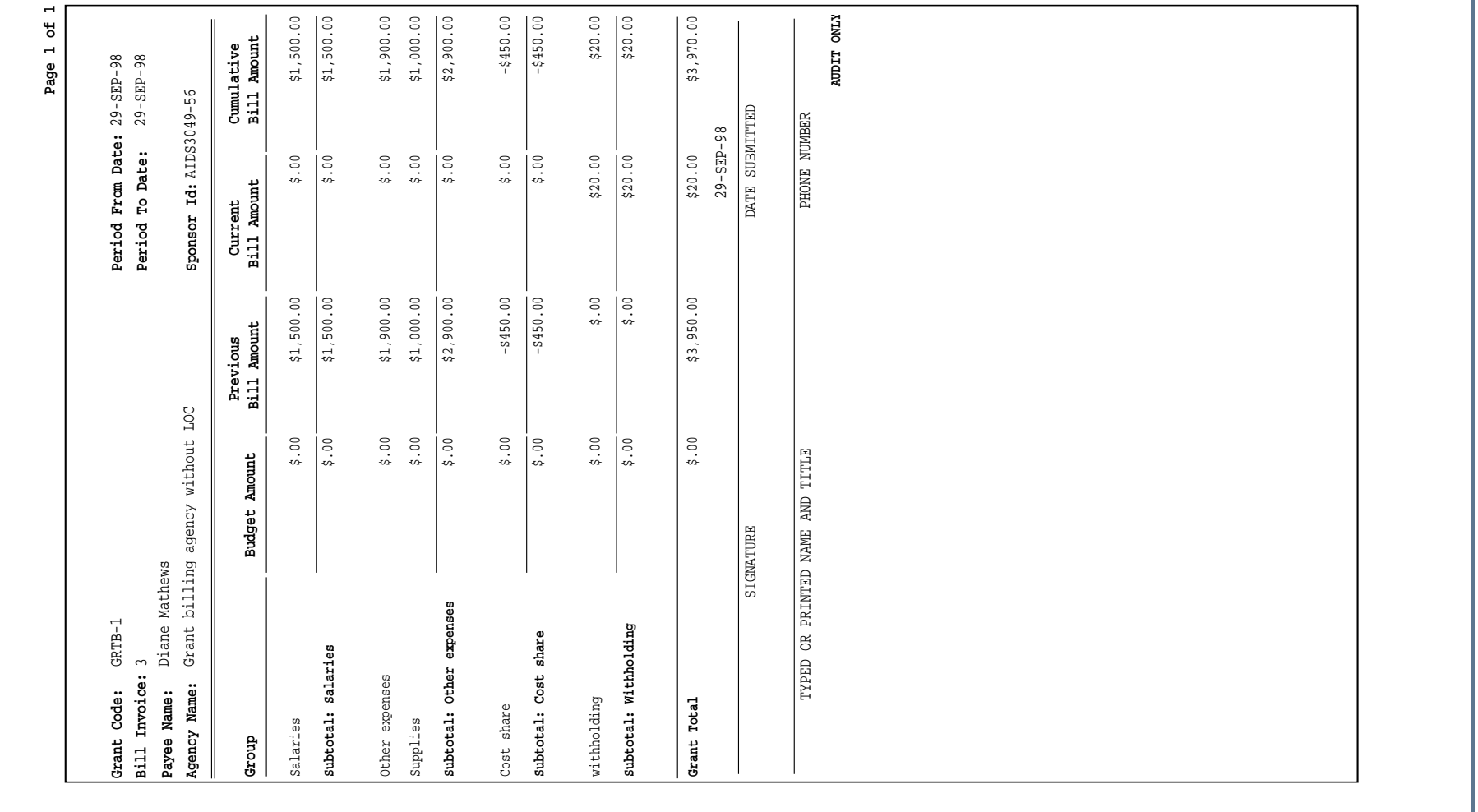

. . . . . .

- 11

Ш

#### Generic Report Form (FRRGENR)

**Description** The Generic Report Form prints grant billing information in a format customized by your institution on the Billing/ Report Format Maintenance Form (FTMBFRM). It is an Oracle report. After you run the Research Accounting Report Process (FRRGRPT), you can use the Generic Report Form (FRAGENR) to print *one* report, or you can use the Standard Bill and Reports Form (FRABRUN) to print *multiple* reports. You can also run this report from the Process Submission Controls Form (GJAPCTL). For additional information, refer to the *Banner General User Guide*.

> You can run this report for only one PMS code at a time. If you leave the **PMS Code** and **Grant Code** parameters blank, Banner will print a report that lists all grants for the specified date. If you enter a value in the **PMS Code** parameter, you have the option of producing a report that summarizes all grants with that PMS code or producing a separate report for each grant.

#### **Note**

To run this report, Oracle Reports must be installed on your computer. This report will *not* run from a Web-enabled form.. A construction of the construction of the construction of the construction of the construction of the construction

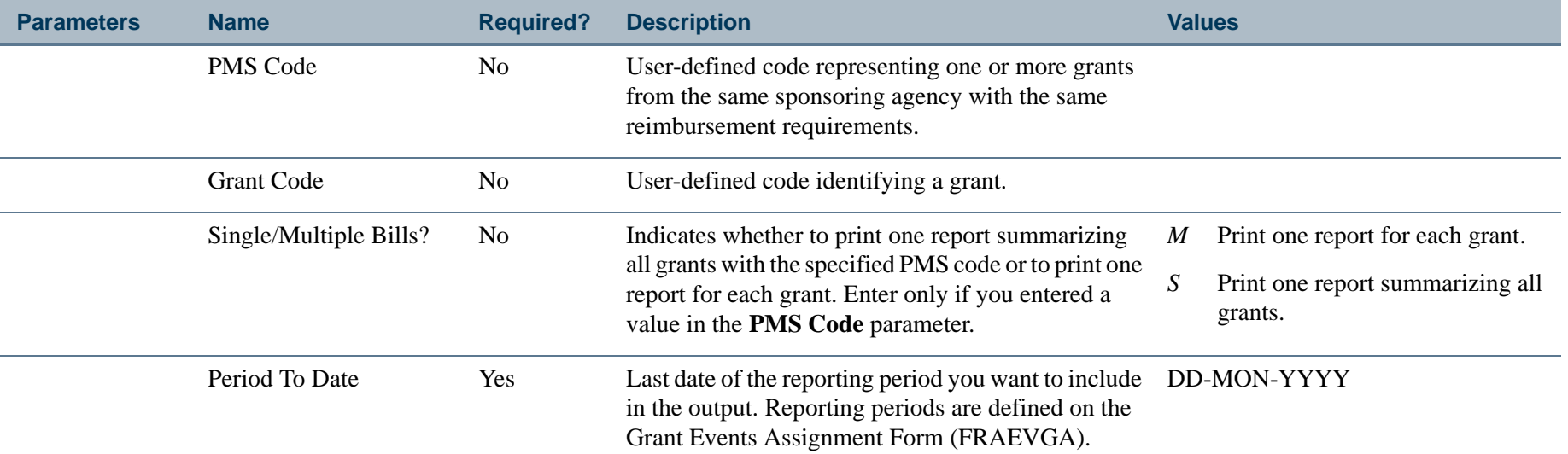

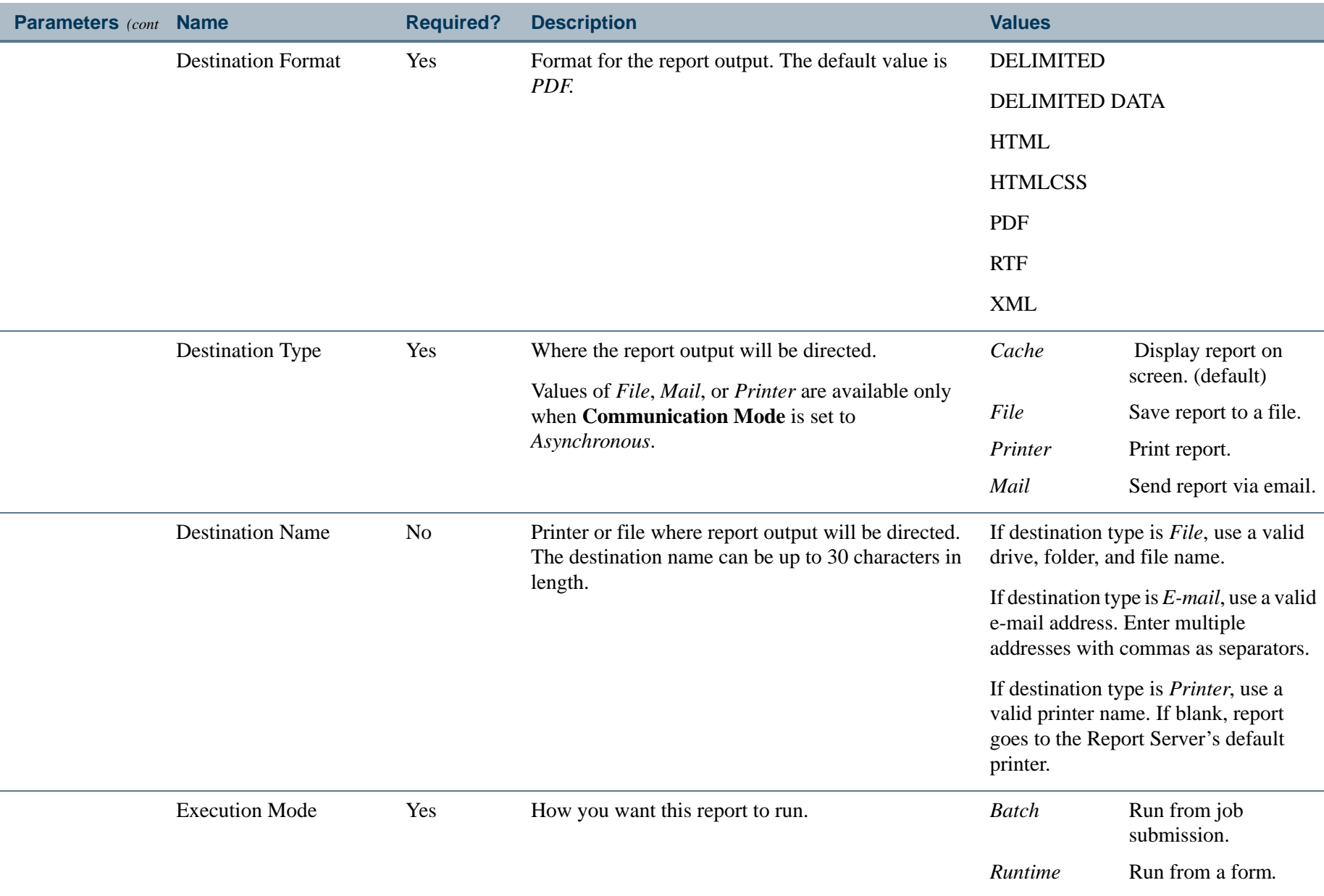

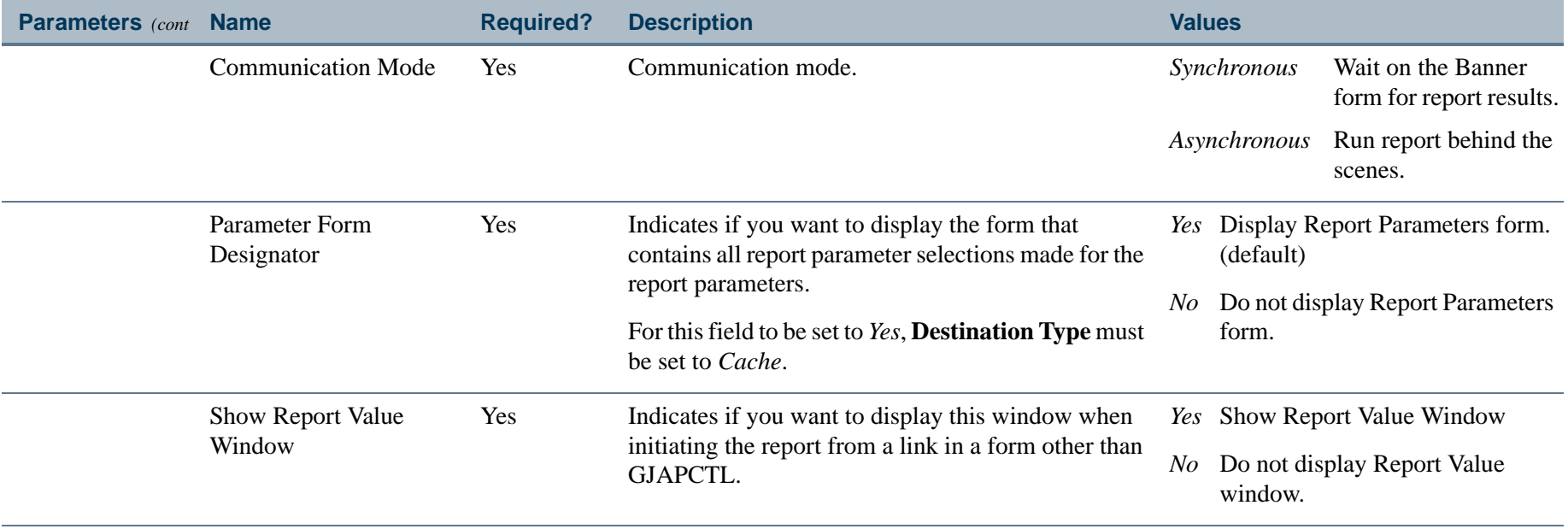

a provincia di India.<br>Nati

#### Report Sample

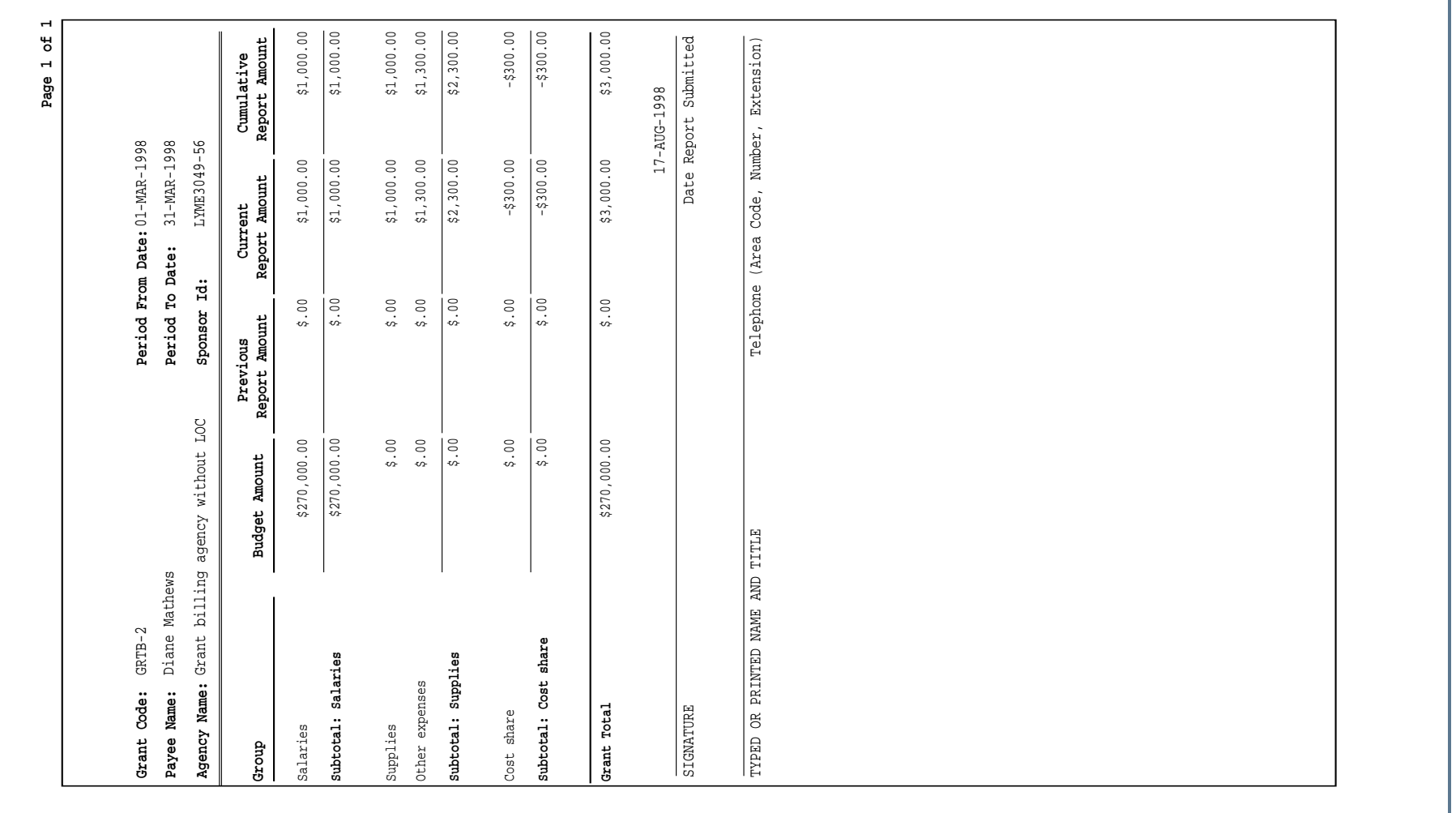

. . . . . .

- 11

Ш

### Grant Inception to Date Report (FRRGITD)

**Description** The Grant Inception to Date Report displays operating account information from the inception of a grant to the specified **As of Date**. This report displays budget information, actual activity, commitments, and a calculated available balance. The report retrieves information from the Grant Ledger.

> This report may be run by chart of accounts for all grants, by a range of grants, or by a selection of grants. You can also see the breakout of grants information by fund code(s) associated with the grant.

#### **Note**

Grant transactions that occur after the project end date are not posted in period 14. Instead, the system posts these transactions to the actual grant year and period.

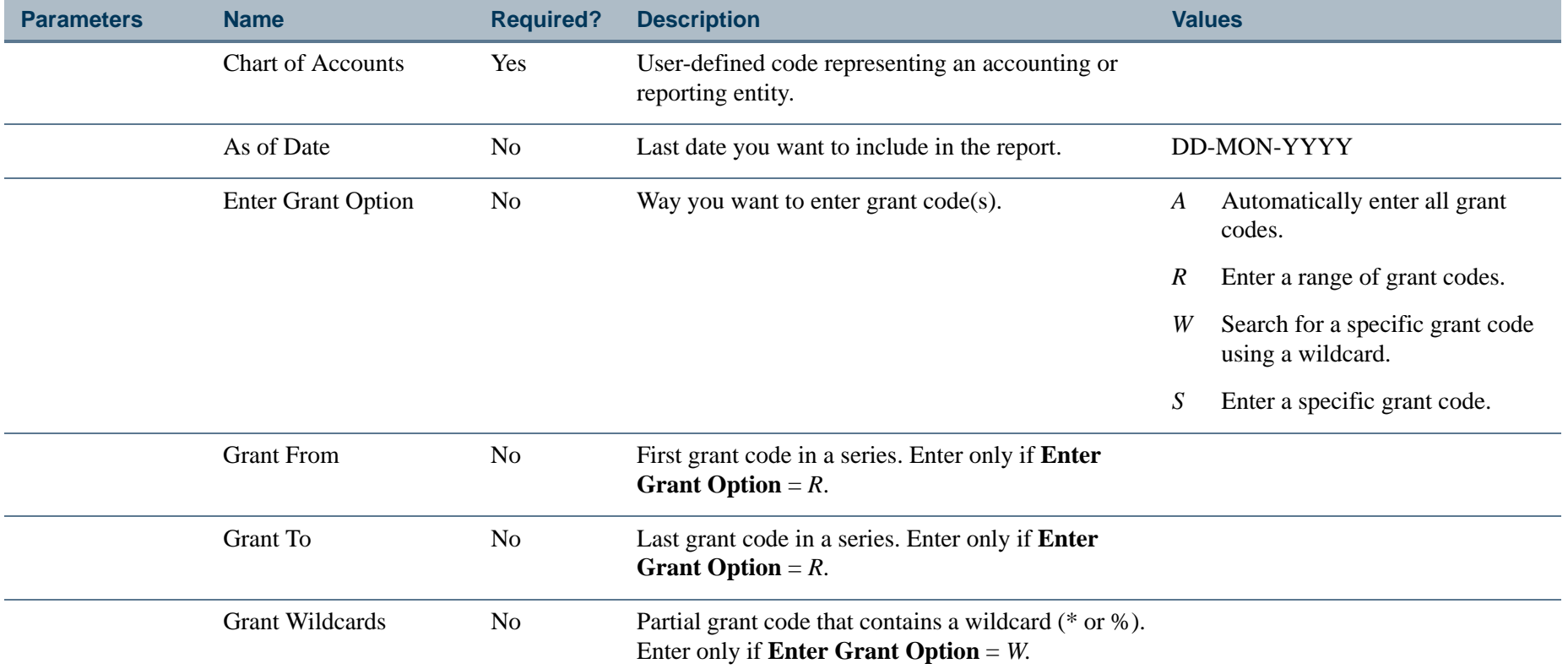

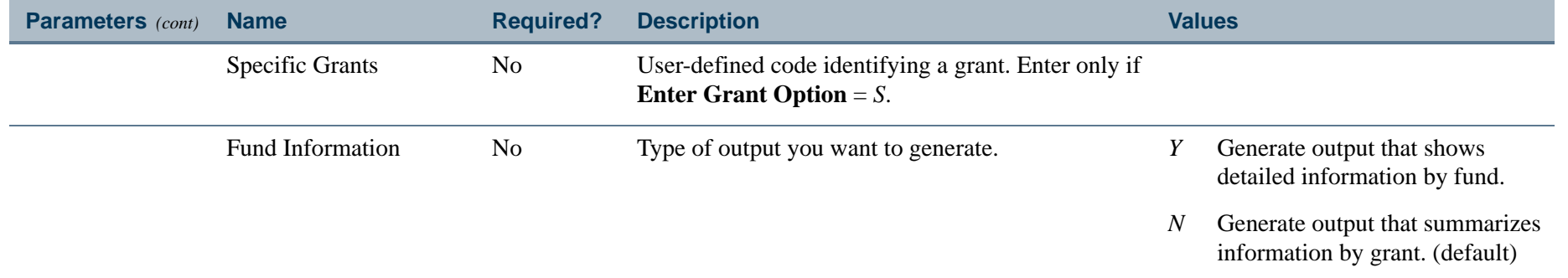

-----------

 $\mathbf{r}$ 

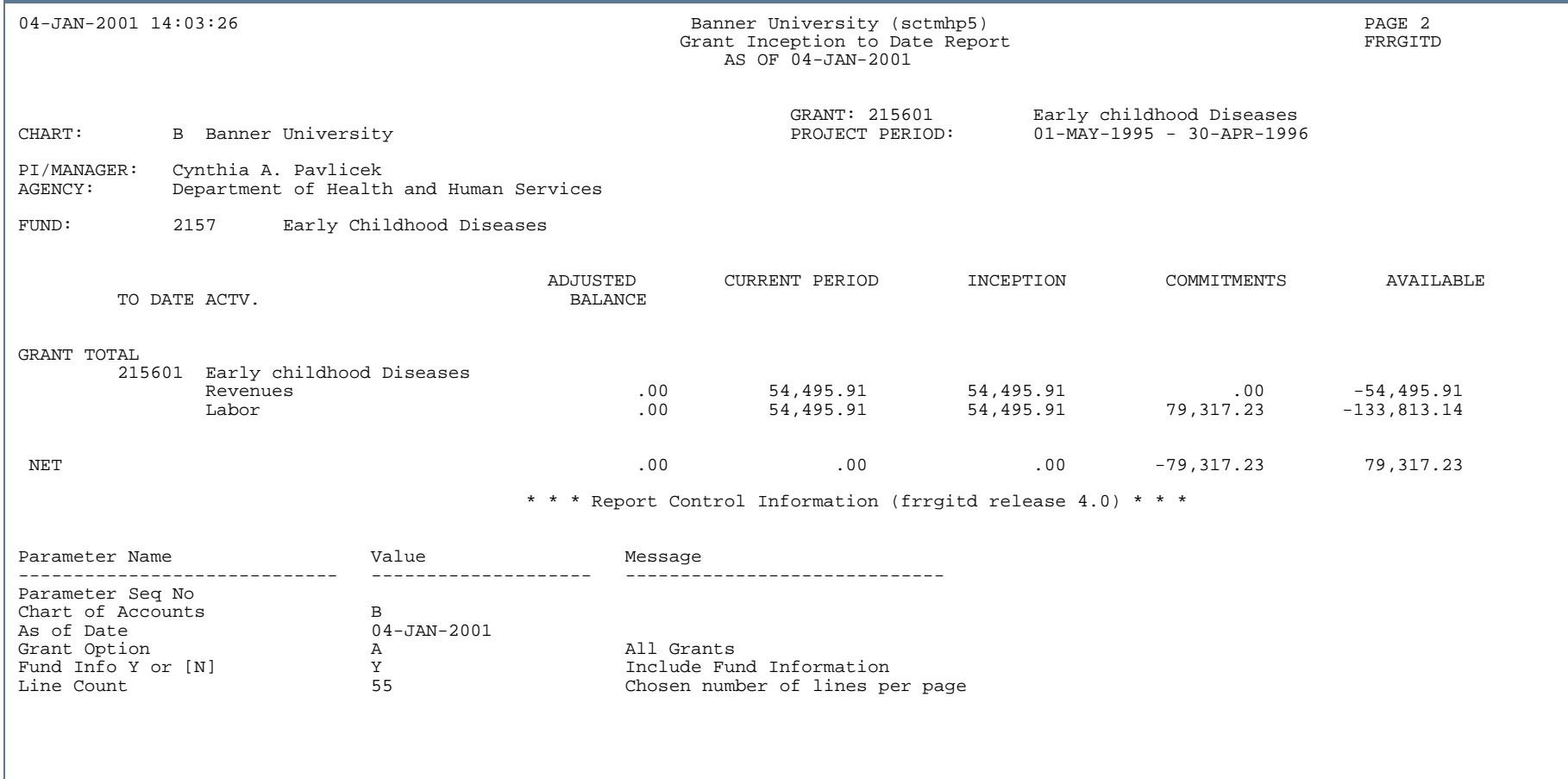

..

. . . . . . .

ш

-11

٠

- 11

## Grant Expenditures Report (FRRINDC)

**Description** The Grant Expenditure Report displays operating account activity by fund, organization, account type, account, and program for a grant, a range of grants, or a selection of grants. This report displays the account title, the account type to which the account code is linked, the total expenditure amount for the specified **As of Date**, the amount of indirect costs (F & A), and the sum of direct and indirect costs. Totals are also displayed for each fund, organization, account type, and program, with a grand total by grant.

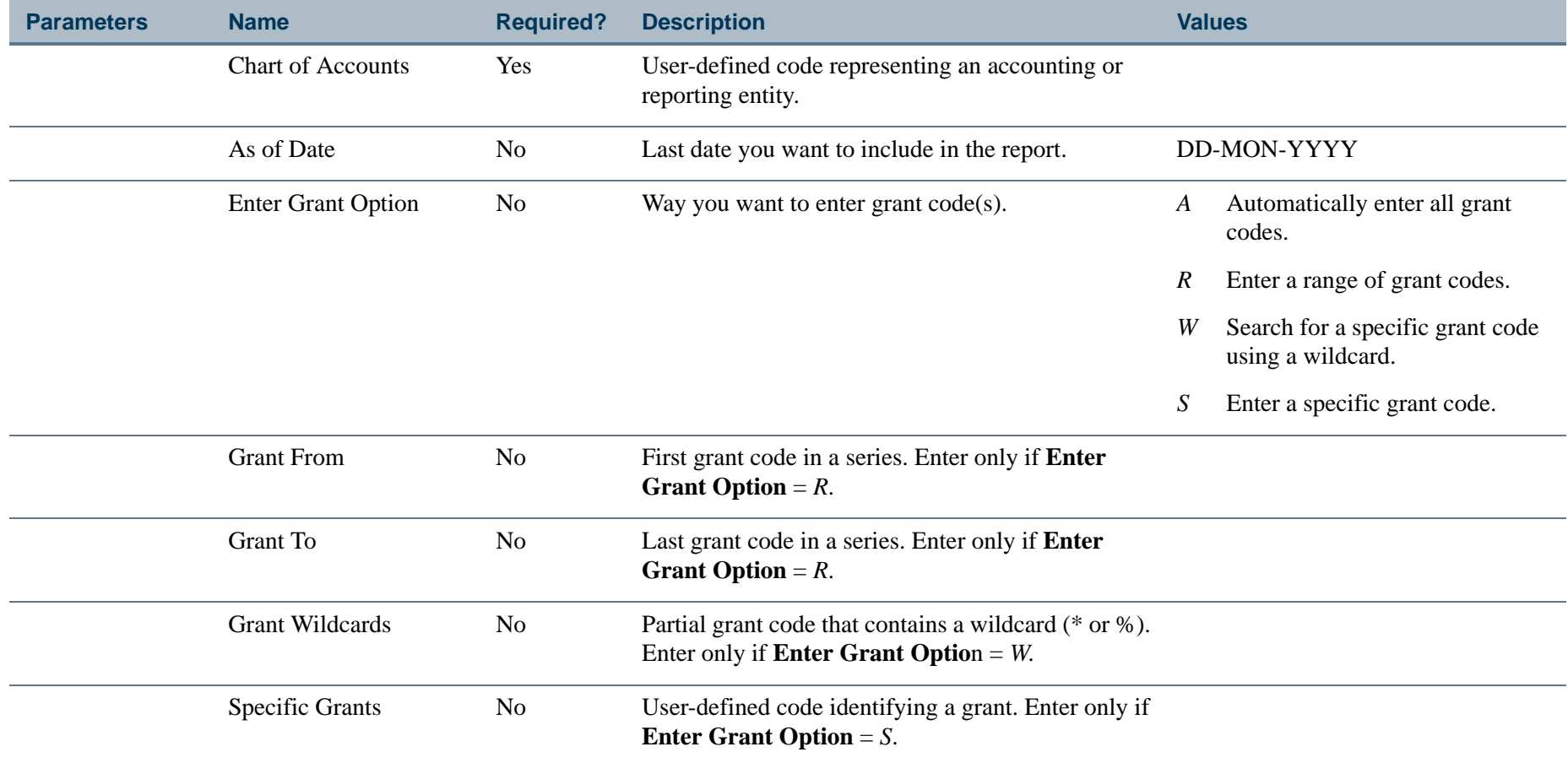

# Report Sample (Page 1 of 2

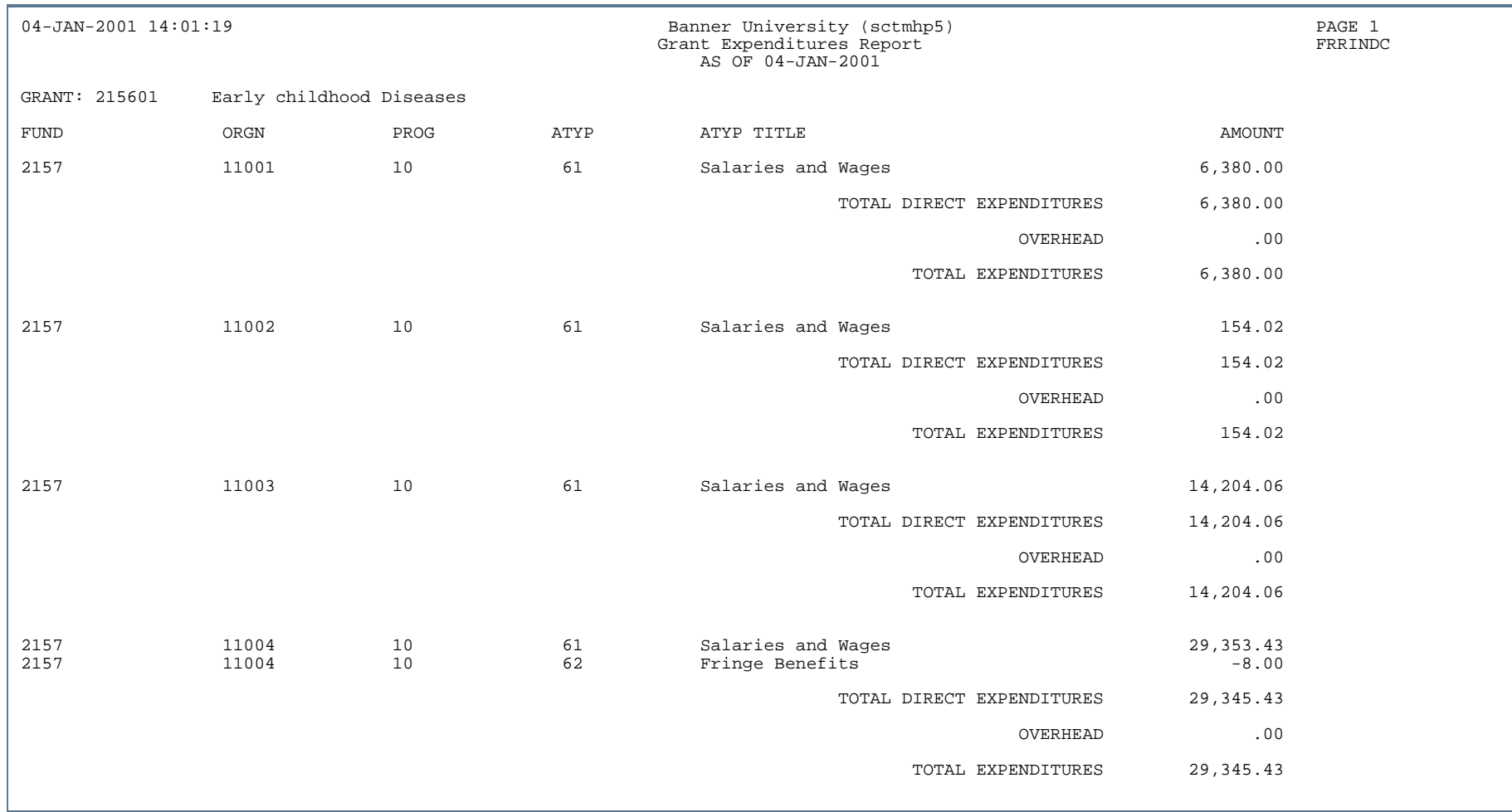

. . . .

. . .

- 111

# Report Sample (Page 2 of 2)

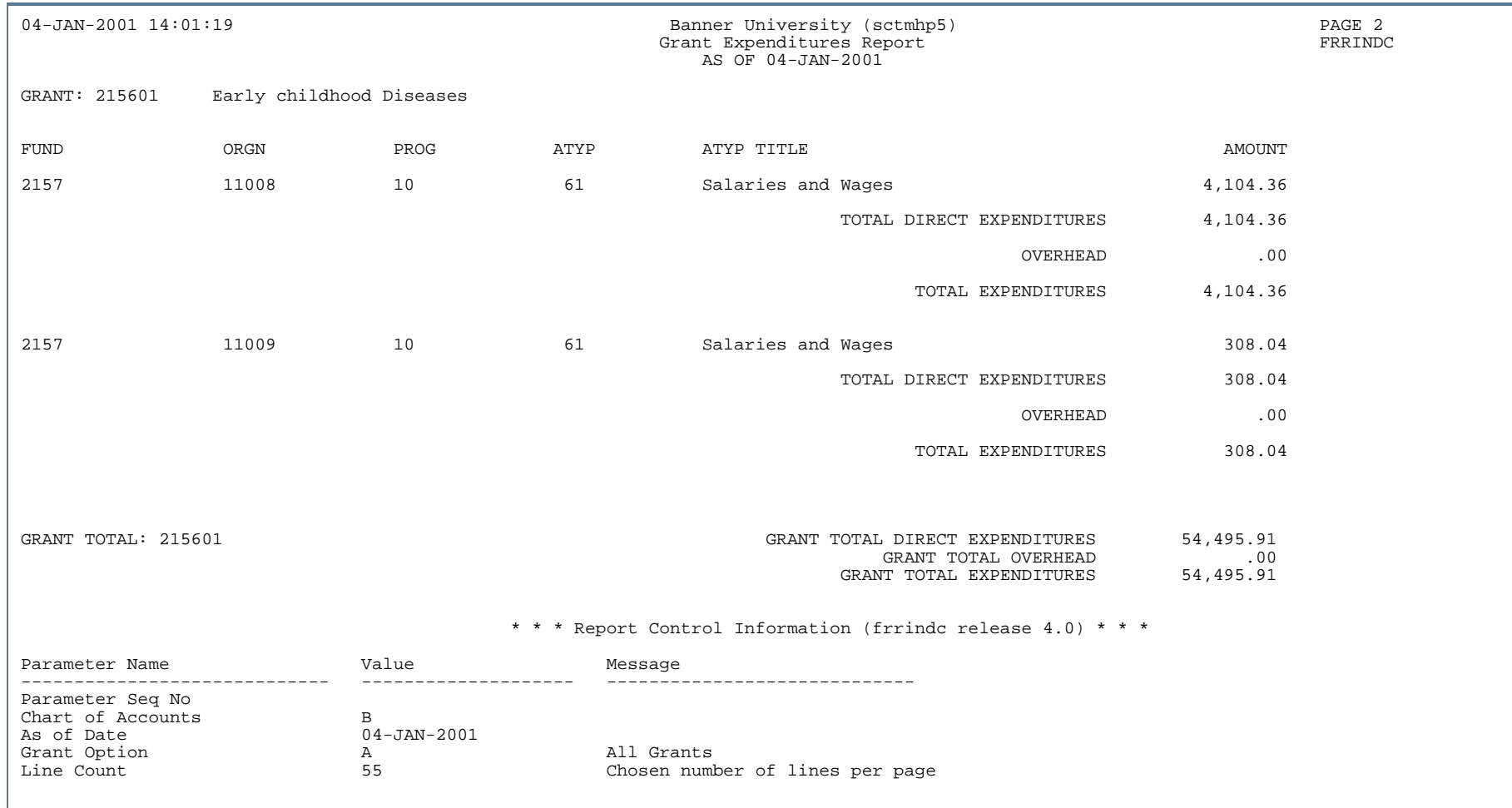

...

- 111

ш  $\mathbf{H}$ ٠

# Grant Billing Preview Report (FRRINVS)

**Description** The Grant Billing Preview Report prints a list of all grants that will be selected by the Research Accounting Billing Process (FRRBILL) when it's run on the specified date (**As of Date** parameter). The report includes a list of grants sorted by agency and format code. It also provides the following types of billing information for each grant.

- **•** Billing end date
- **•** Retainage amount
- **•** Payment withholding amount
- **•** Cumulative amount billed to sponsoring agency
- **•** Maximum bill amount

This report enables you to enter the appropriate parameters in the Research Accounting Billing Process (FRRBILL); therefore, it is recommended that you print this report before you run that process.

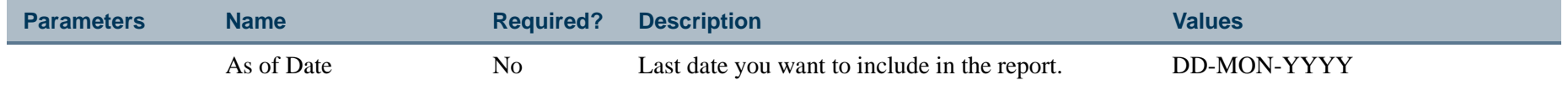

#### Report Sample

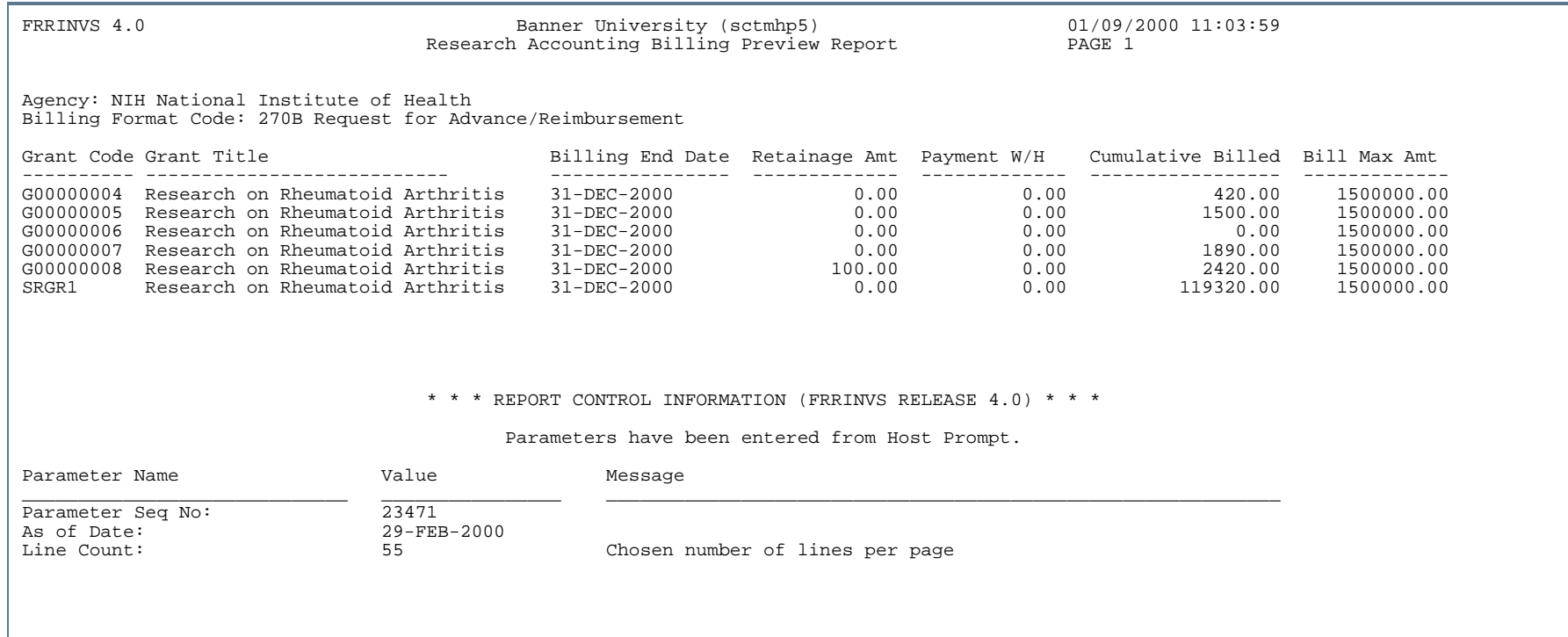

٠.

...

-11

. . .

- 11

# Grant/Budget Error Printing (FRRTRNR)

**Description** The Grant Interface enhancement produces an error report based on the contents of the FRCTRNR collector table.

For information about the Grant Interface, refer to the Grant Budget Interface Process (FRPBINF) and the Grant Interface Process (FRPGINF) described in this chapter, or to [Chapter 2, "Processing"](#page-36-0).

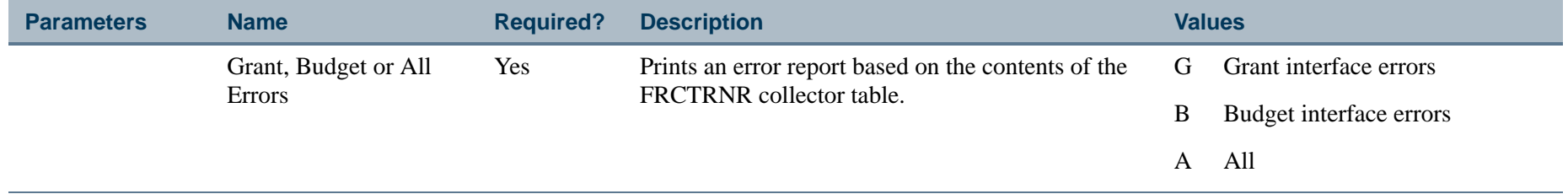

# Grants Aging Analysis Report (TRRAGES)

. . .

**Description** The Grant Aging Analysis Report prints information about the aging of billed receivables. You can run this report for unbilled charges to see the aging of charges that have been incurred but *not* billed. You can also run this report for billed charges that have *not* been paid. The **Report Type** parameter enables you to specify whether to include invoice detail in the report.

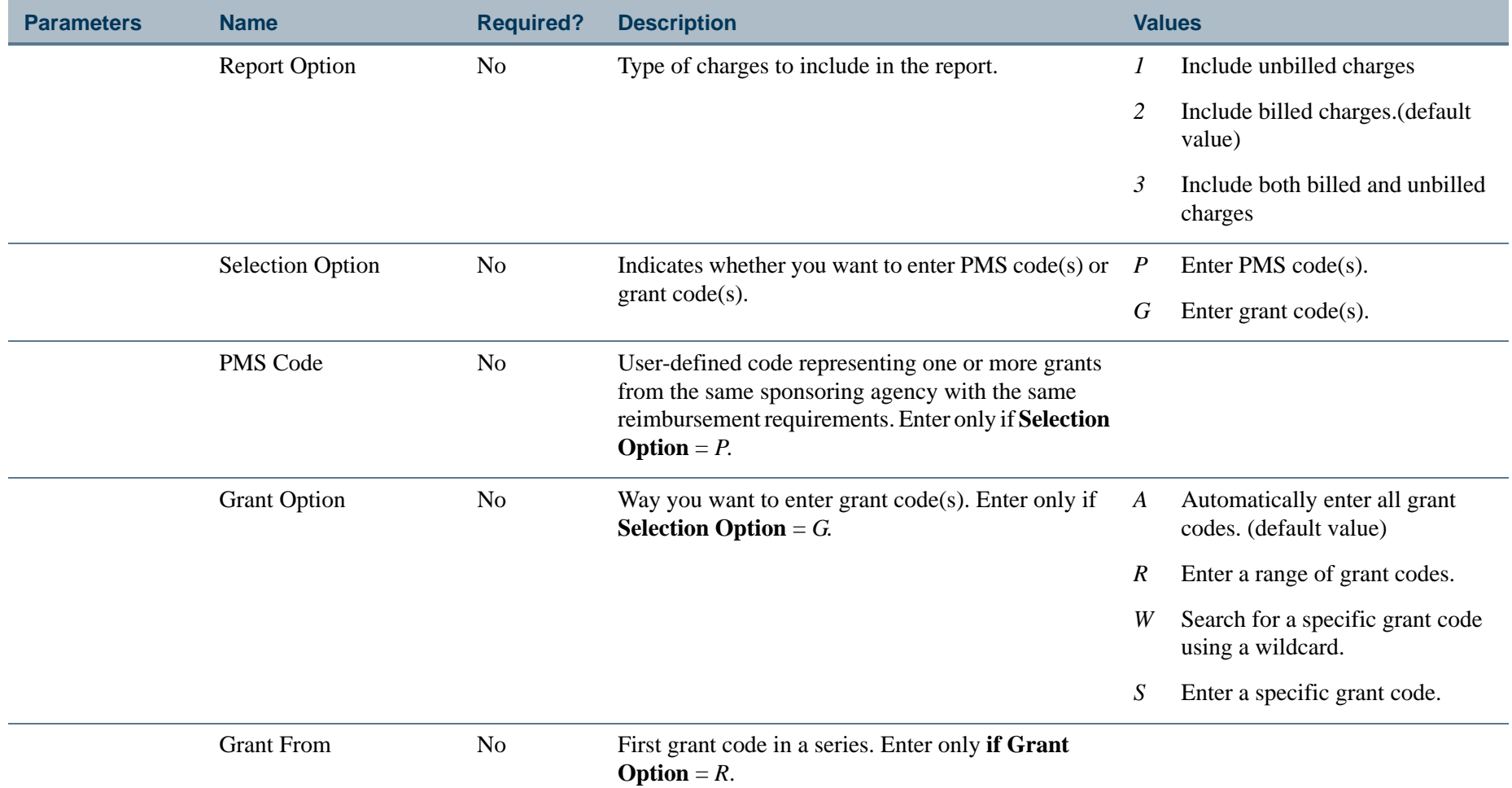

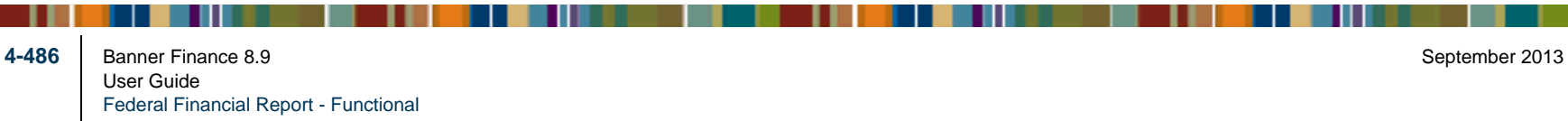
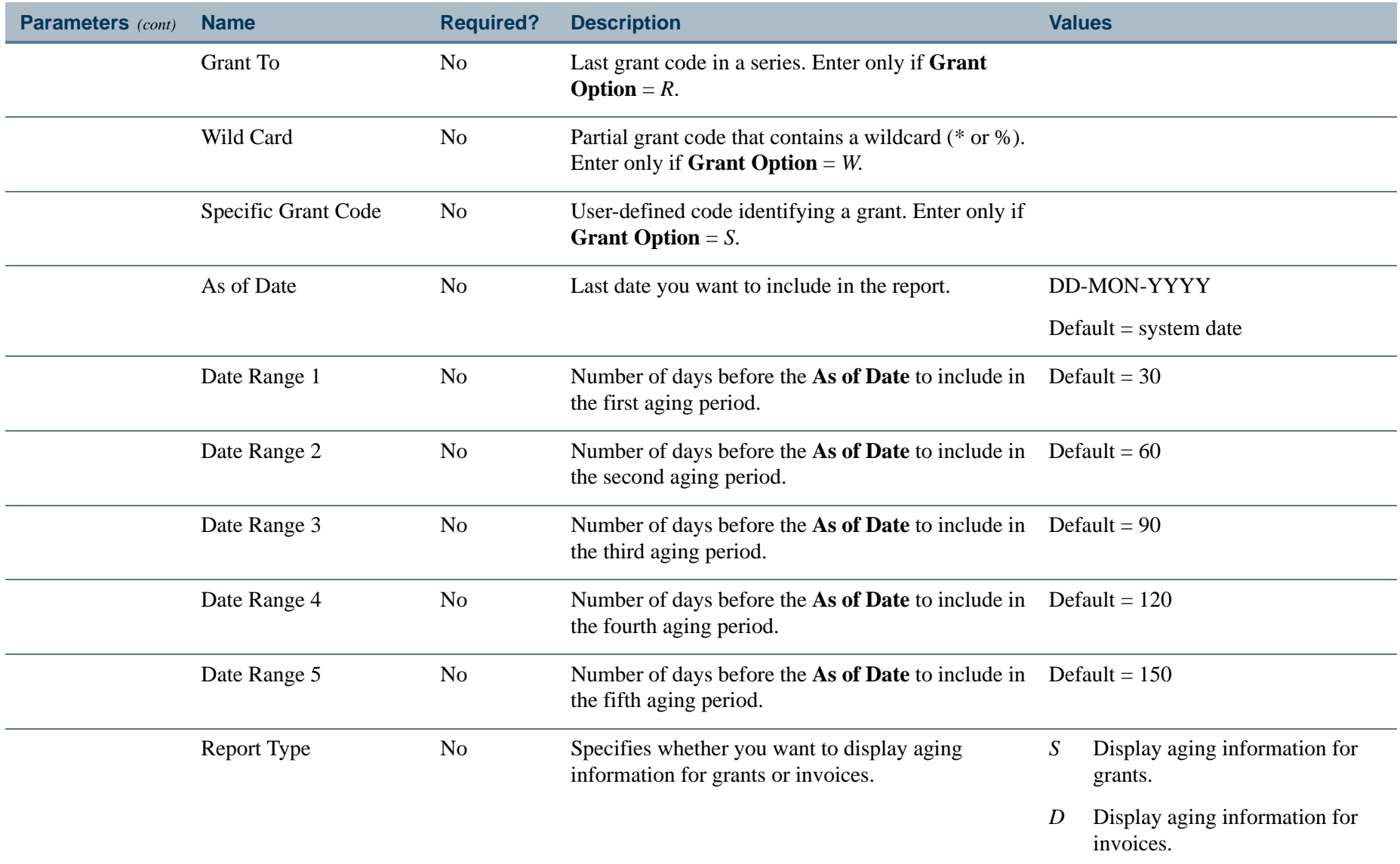

 $\mathbf{I}$ 

\_\_\_\_\_\_\_\_\_\_\_\_\_\_\_\_\_\_\_\_\_\_\_\_\_\_\_\_\_\_\_

# Report Sample

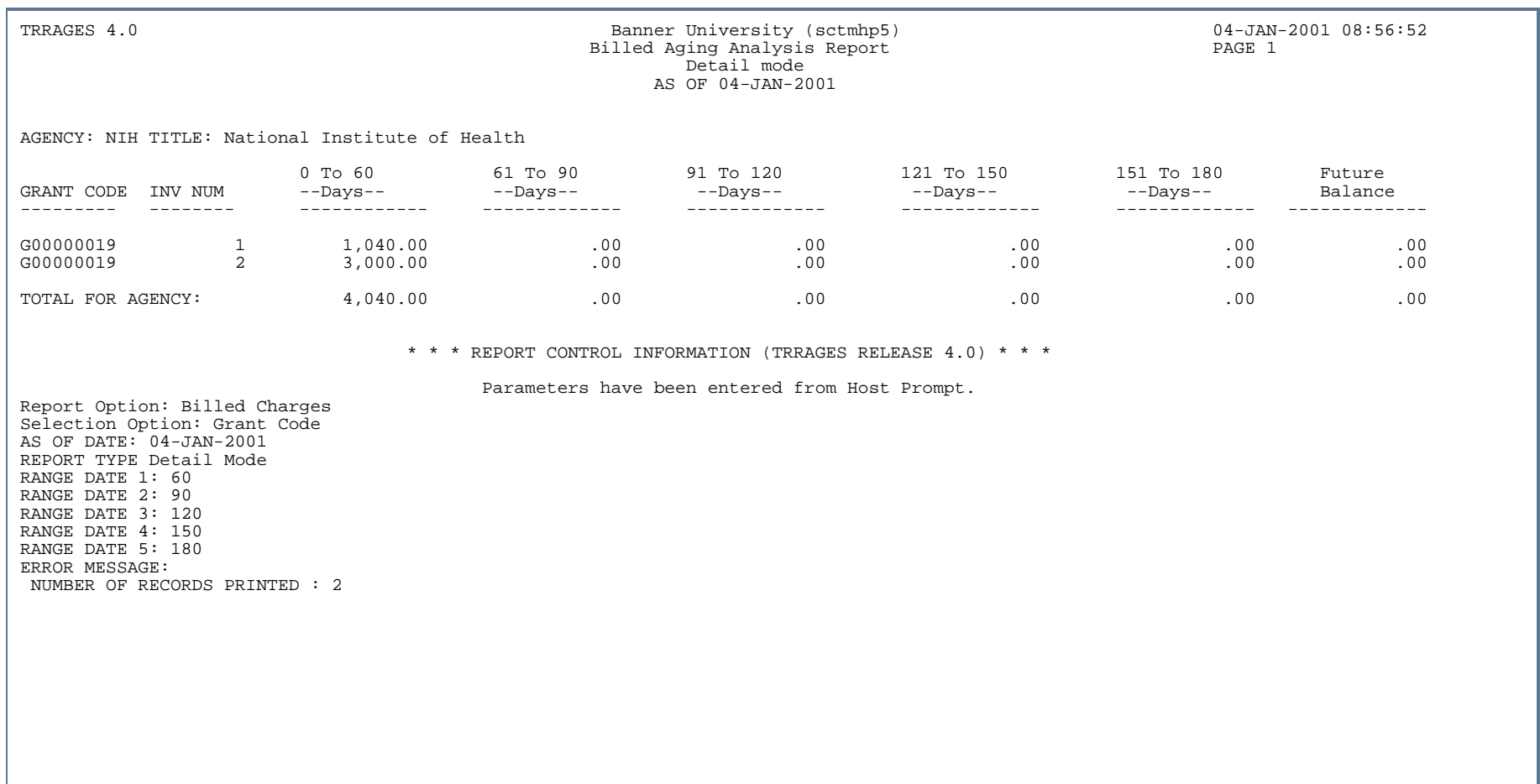

. . . . . .

ш

. .

. . .

- 11

.

. .

# Collections Report (TRRCOLL)

**Description** The Collections Report prints information about collection efforts that have been entered on the Grant Billing Collections Form (FRACOLL). You can run this report by agency, by grant, by bill invoice number, by User ID, or by bill status. This report sorts collection efforts by grant within a sponsoring agency.

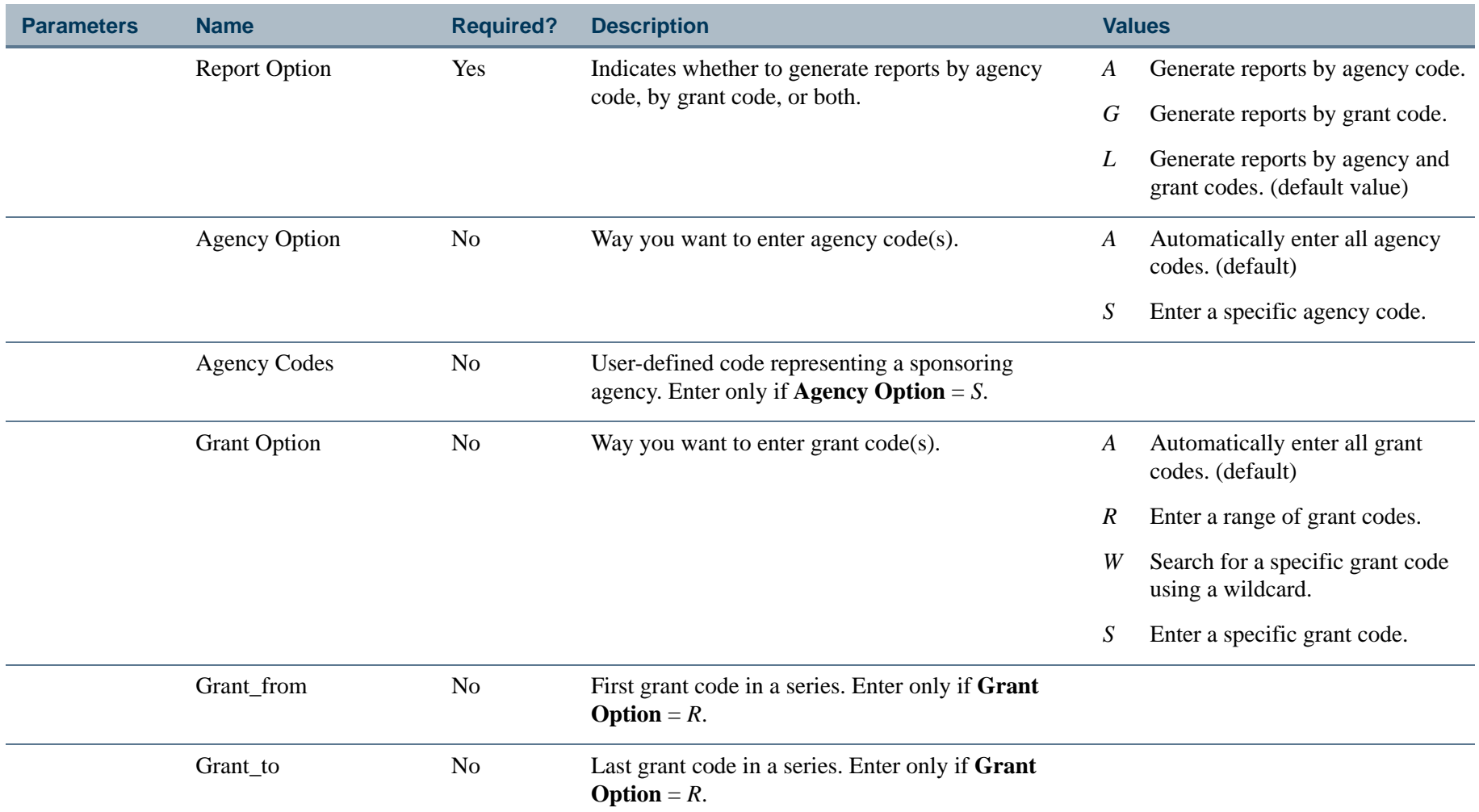

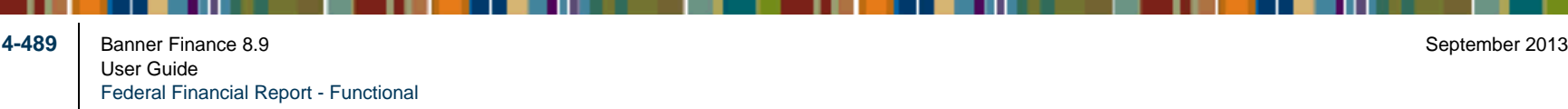

. . . . .

- 11

. .

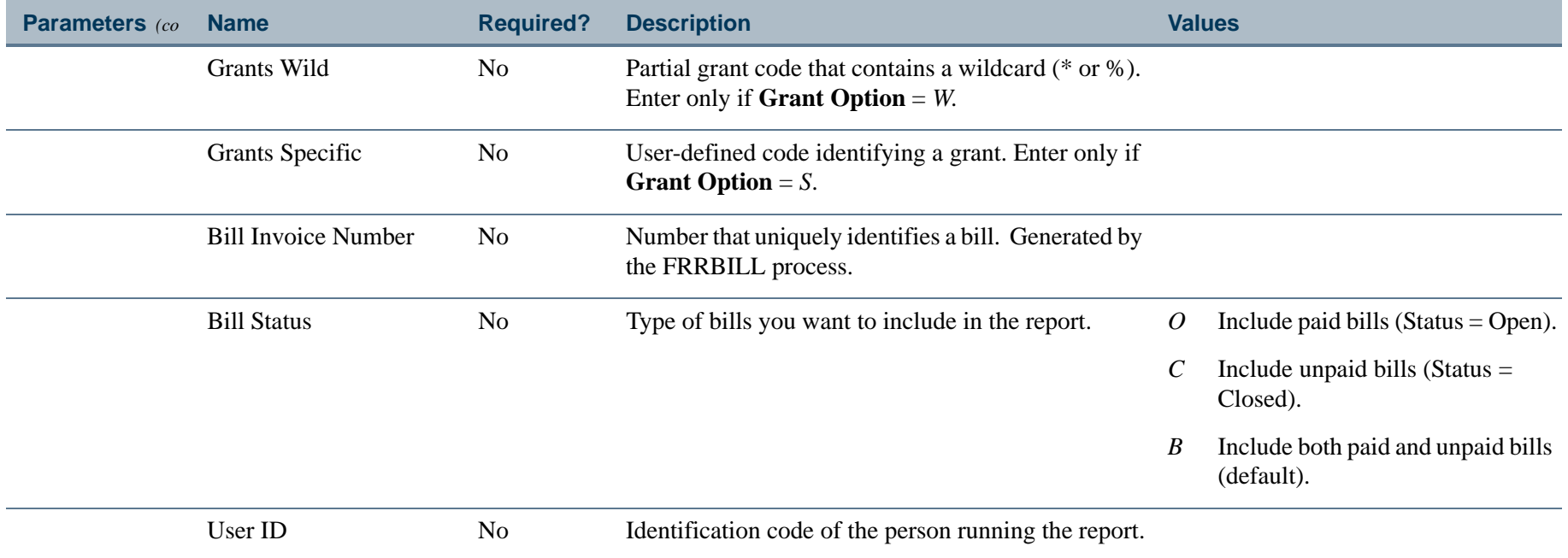

-----------

 $\mathbf{I}$ 

\_\_\_\_\_\_\_\_\_\_\_

# Report Sample

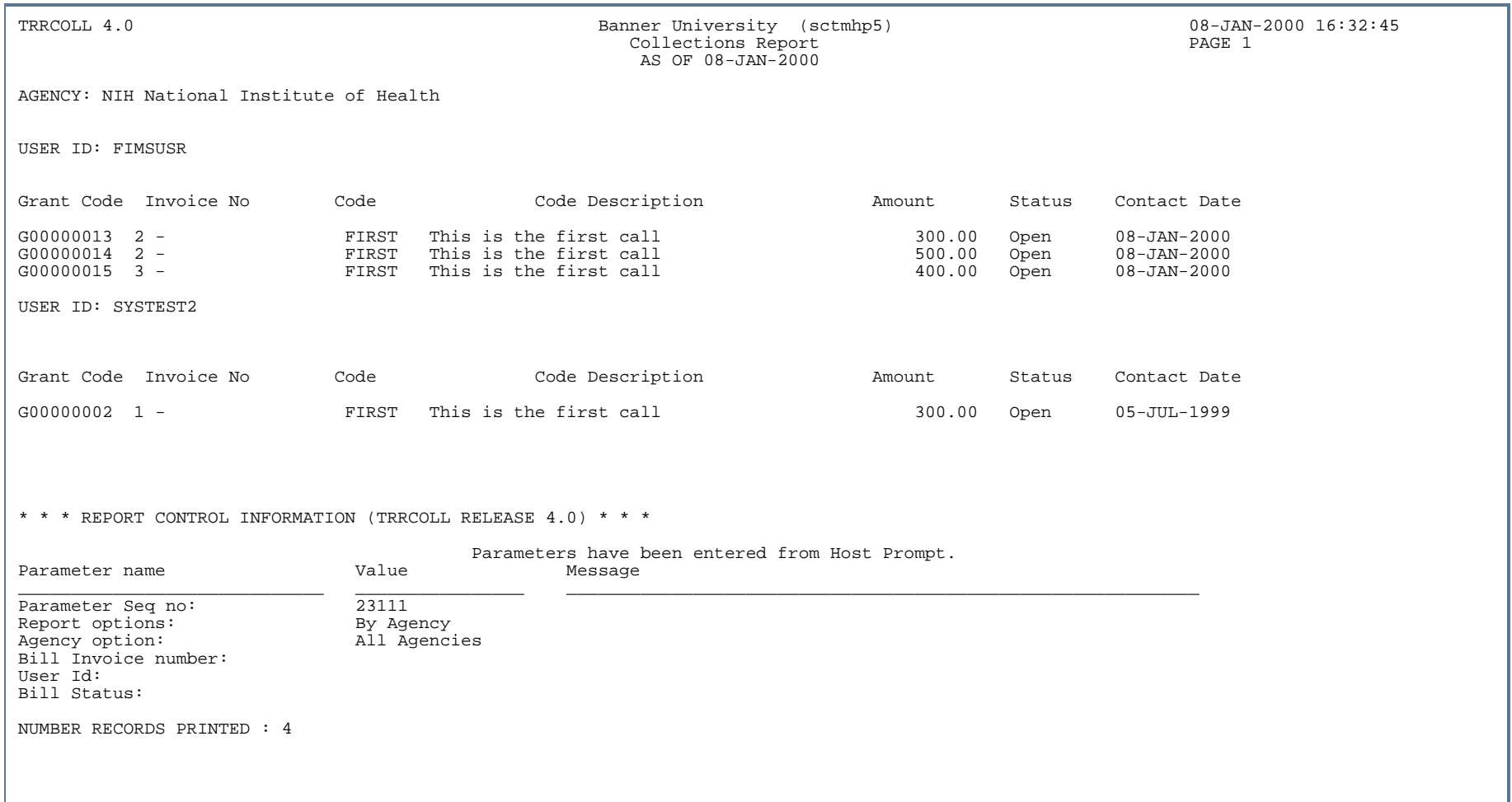

. . . .

. .

. . . . .

-----------------

- 10

. .

. . . . . . . .

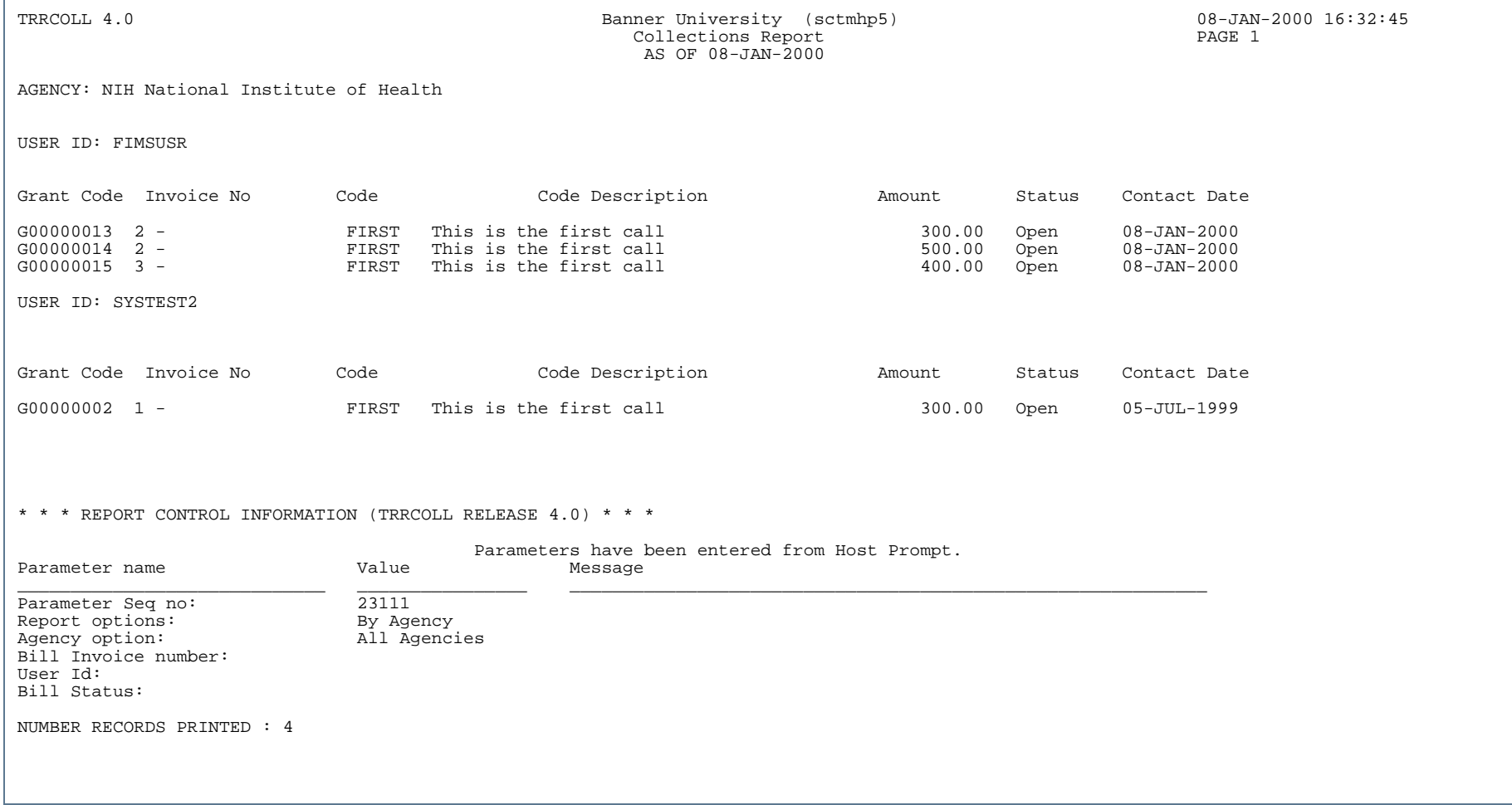

---

n na m

. . . . . .

<u>. I de la contenenta de la contenenta</u>

.

. . . . . . . .

# Grant Reconciliation Report (TRRRCON)

**Description** The Grant Reconciliation Report reconciles data between the Accounts Receivable module and the Banner Finance System for Grant Billing transactions only. You can reconcile data by chart of accounts, by grant code, or by PMS code.

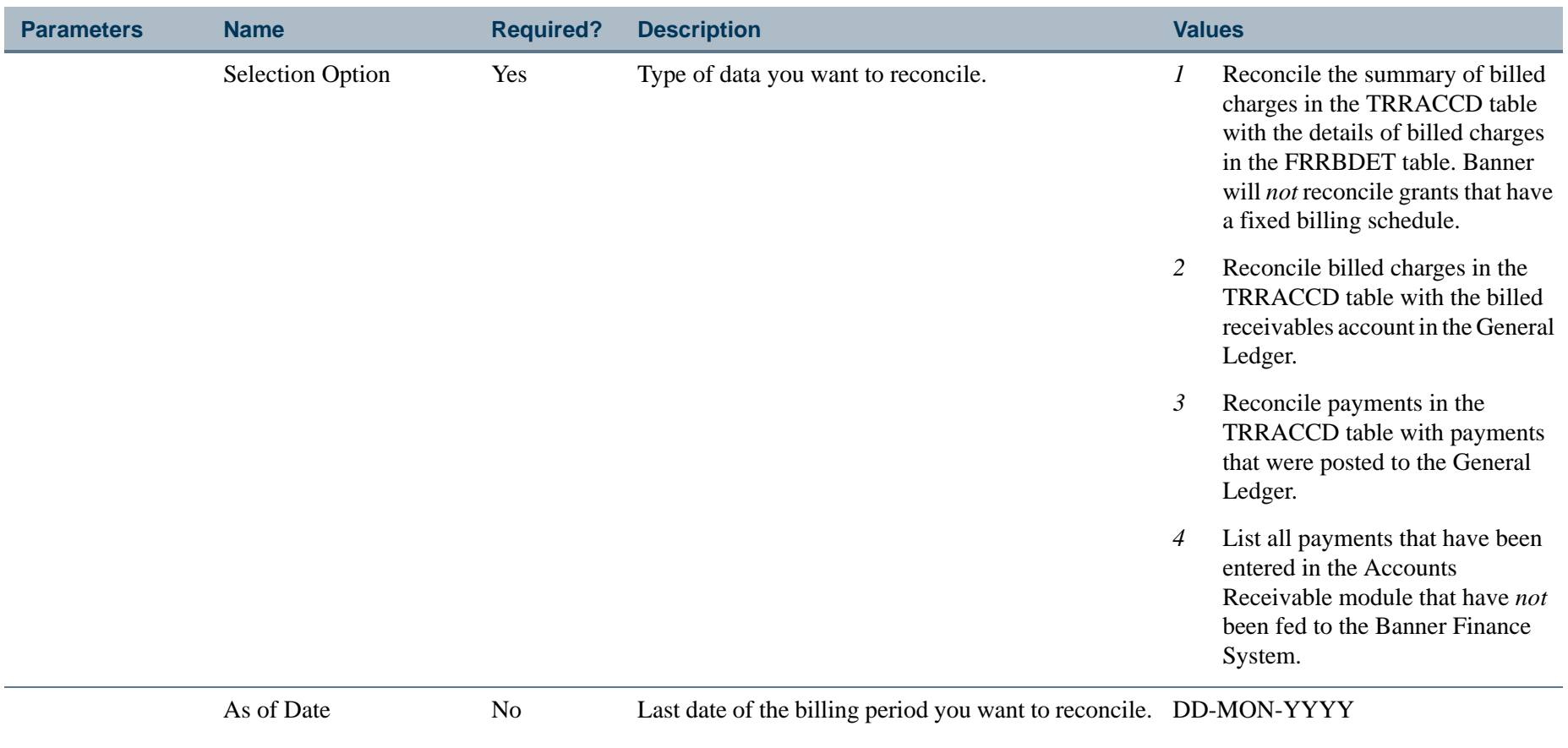

Default = system date

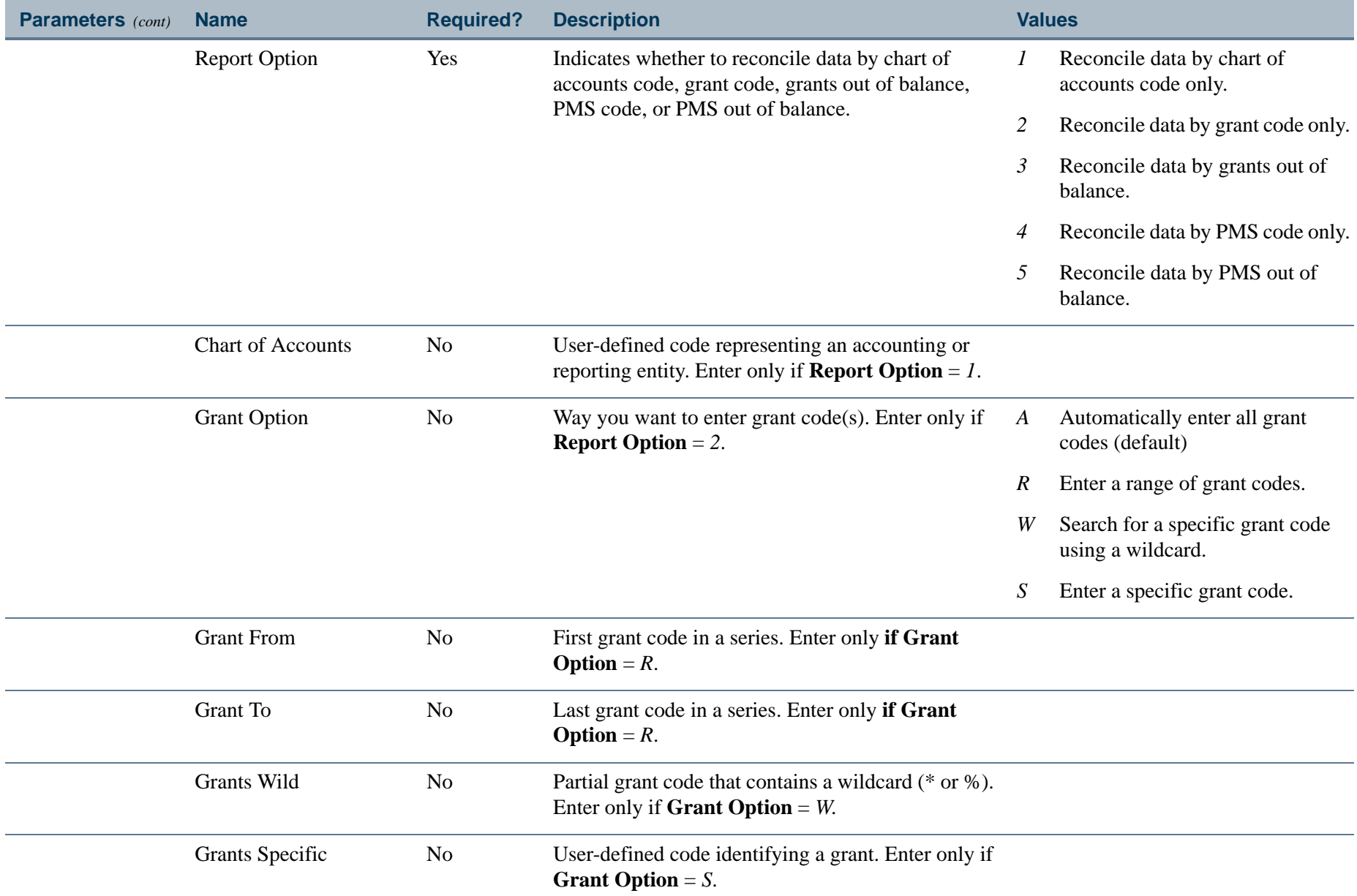

a provinci

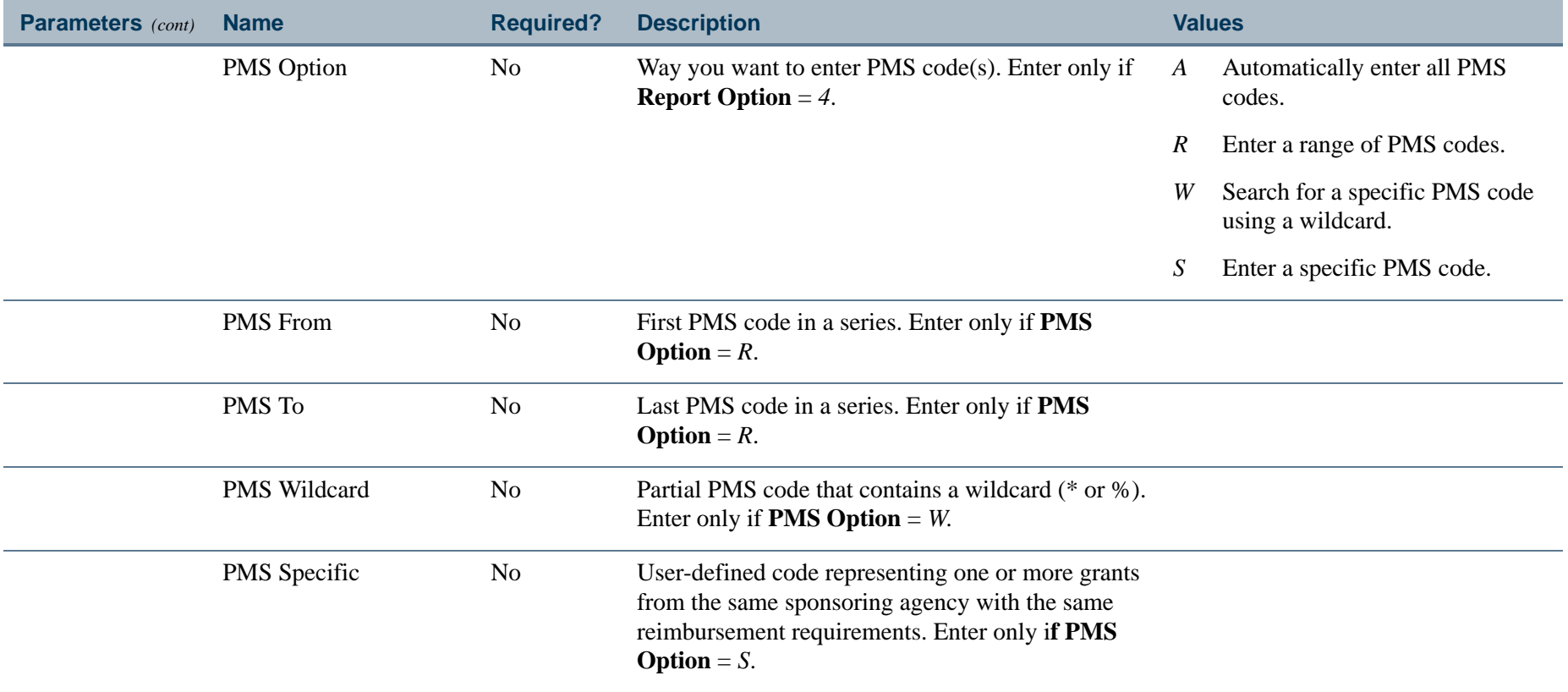

a provincia di India.<br>Nati

# Report Sample

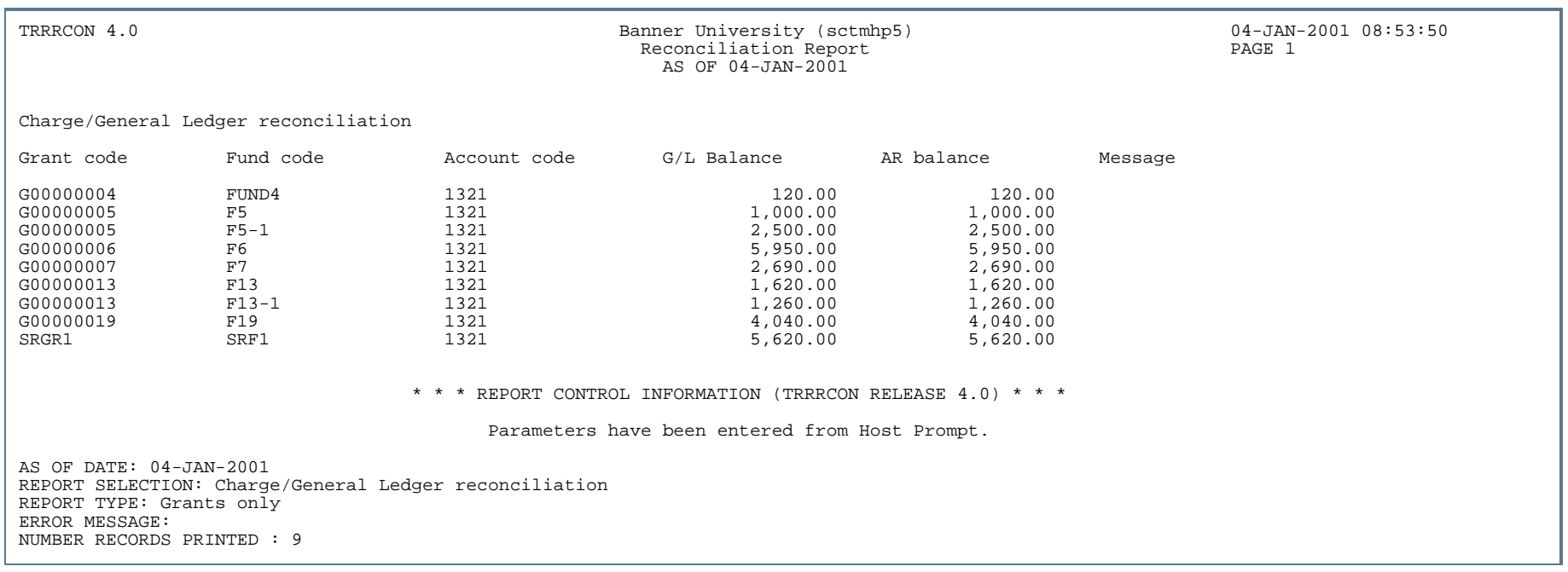

---

. . . . . . .

- 111

 $\mathbf{r}$ 

# Unapplied Payments Listing (TRRUNPL)

**Description** The Unapplied Payments Listing prints a list of all payments that have *not* been applied to charges. You can run this process for a specific grant code or for a range of grant codes. The fund code on this report represents the fund to which a payment was posted.

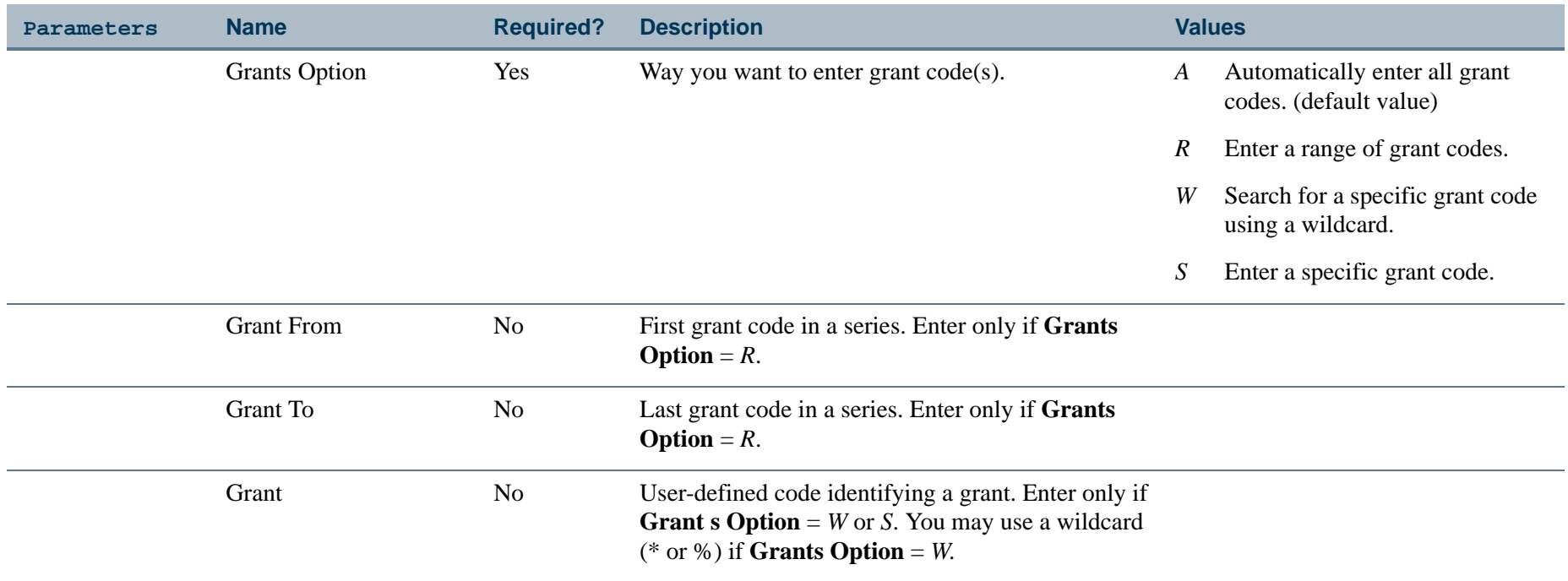

# Report Sample

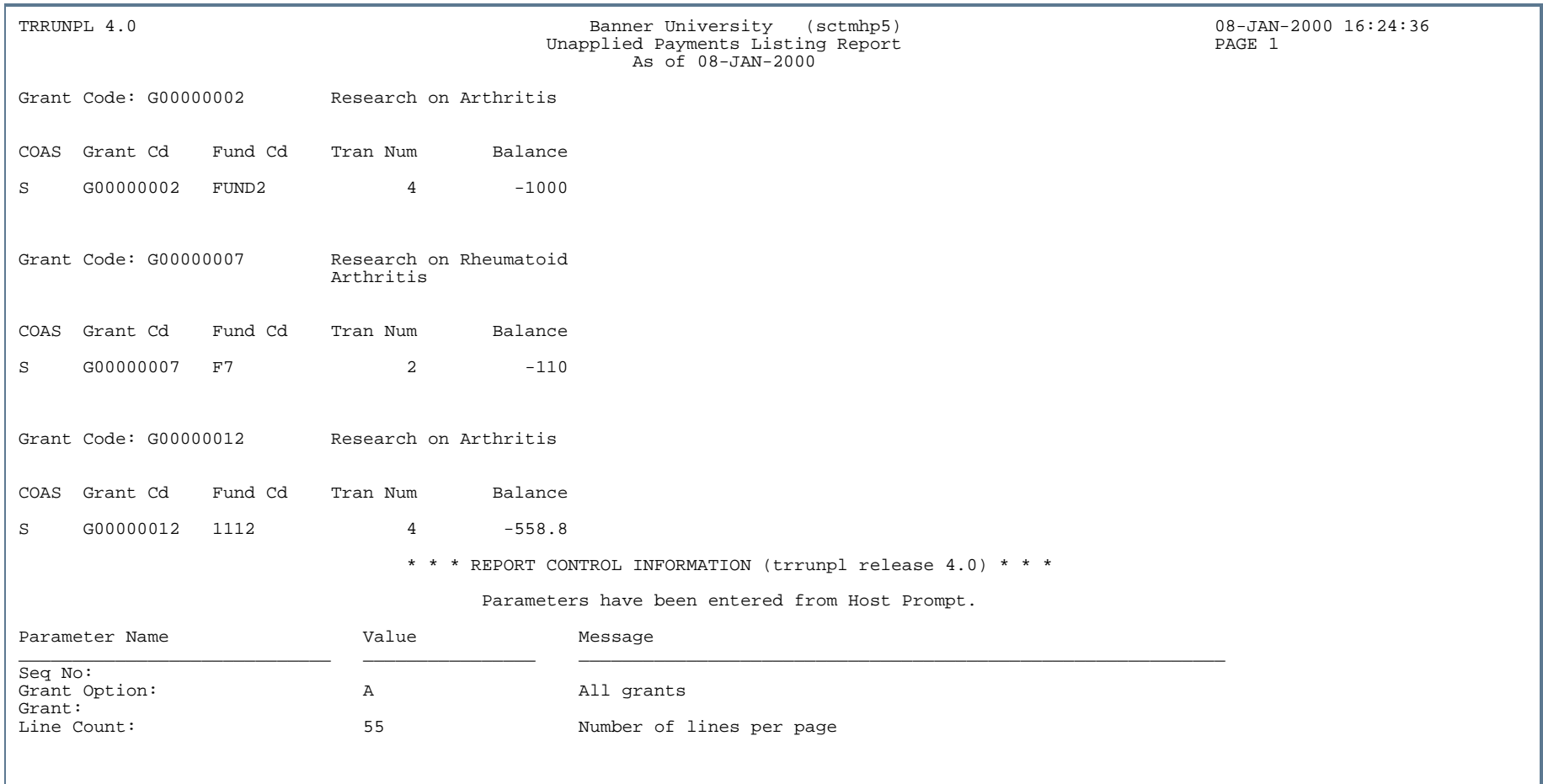

. . . .

. . . . . . . .

- 11

 $\mathbf{r}$ 

. . . . . . . .

#### Utilities Module n.

This section describes each report in the Utilities module. A table provides related parameter information. A report with sample data follows each parameter table. The reports are listed alphabetically by their seven-character names.

# Finance Upload to GURFEED Process (FUPLOAD)

**Description** The Finance Upload to GURFEED Process is run via job submissions. This process evaluates input data based on parameters entered to load internal vendor data to GURFEED.

> Input files contain one or more individual documents. Documents include the four record types identified in the following table. For detailed information, refer to ["Vendor Input File Layout" on page](#page-988-0) 4-503.

#### **Renaming the input data file**

You can use operating system-appropriate commands to rename the input data file:

For UNIX, use the *mv* command. For Windows NT, use the *move* command For VMS, use the *rename* command.

If you prefer to use a different file renaming command, then make an entry to the system data table through the System Data Maintenance Form (FTMSDAT). Use the following values:

ENTITY=*FUPLOAD*ATTRIBUTE=*OS\_FILE\_RENAME\_COMMAND* DATA= the actual operating system command for renaming a file

#### B **Note**

Because some operating systems have problems with spaces in file names, we recommend that you create file names that do not contain spaces.

#### **Record Types Descriptions**

Header Record (Type 1) Indicates the beginning of a new document. Detail Record (Type 2) Provides specific transactional data.

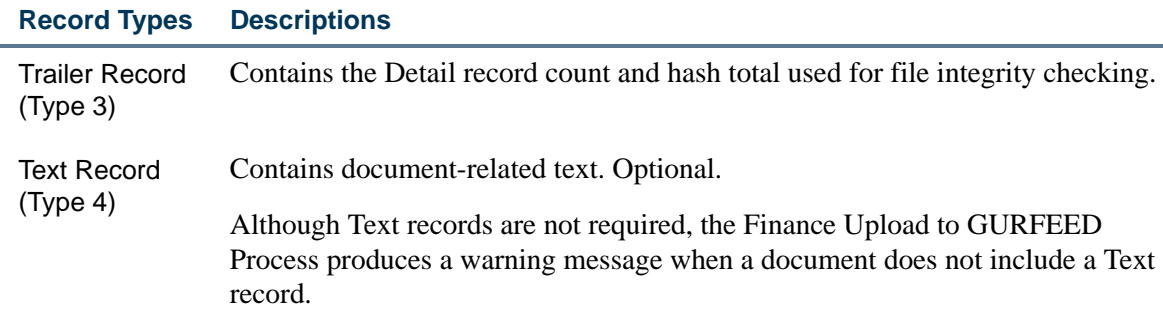

#### **Processing Modes**

FUPLOAD reads a fixed format input file that has been created from data in a subsystem, such as a Microsoft Excel spreadsheet or a Microsoft Access data base. This file can contain data for multiple documents to be fed to Banner Finance.

This process can be executed in one of two modes: (A) Audit or (U) Update. In either mode, the entire input file is read for errors and a report containing each error or warning is noted in the associated report (fupload.lis).

Documents that pass all FUPLOAD edits are committed to GURFEED/GURTEXT. Those documents that do not pass all FUPLOAD edits are not committed to the database.

When FUPLOAD is executed in Update mode, it is possible for any individual document in an input file to fail the edits and not be loaded, while other documents in the same file that contain no errors are loaded to GURFEED/ GURTEXT.

#### **General Encumbrances from External Feeds**

The posting process (FGRACTG) creates non-labor encumbrances from external feeds. The encumbrance type should be *E* to indicate a general encumbrance. The rule class used should have a process code to create an original encumbrance.

For example, the rule class can contain a process code of E117.

In addition to the other required values, the external feed process that populates the GURFEED table must populate the encumbrance-related columns in the following table:

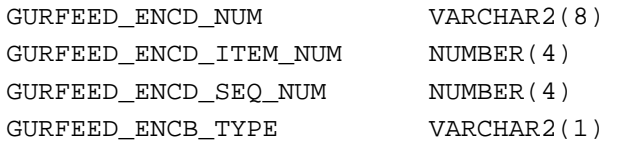

#### **Edits**

FUPLOAD edits are performed in two separate input file passes.

**•** The "first pass" attempts to validate file format (that is, record types 1, 2, and 3 are present and in sequence).

Additionally, if the optional Text Record (type 4) is present, FUPLOAD verifies that it follows, in sequence, record types 1, 2, and 3. If Document Code is supplied, the file is checked to ensure the document code is the same for all sequential record types (1, 2, 3, and 4). When the next Type 1 (Header Record) is found, it is assumed that a new document is being transmitted in the same file. If an input file is found to have file format errors in the first pass, the entire file is read and the format errors are listed in the resulting report (fupload.lis). However, the "second pass" is not performed and the file cannot be loaded to GURFEED.

- **•** If the file format is found to be valid, FUPLOAD does a "second pass" to edit for valid data within the file with the following edits:
	- **•** FUPLOAD validates that Account Index, Fund, Organization, Account, Program, Activity, and Location Codes are valid within the designated Chart of Accounts as of the transaction date. Additionally, FUPLOAD will allow for Grant Funds that have an expenditure end date that is beyond the actual termination date of the fund.
	- **•** Transaction date for the document is within an open Fiscal Period for that Chart. of Accounts
	- **•** A transaction description exists.
	- **•** Rule Class and Bank Code, if present, are valid as of the Transaction Date.
	- **•** If an encumbrance document is referenced, then the encumbrance number, encumbrance item, and encumbrance sequence are valid for an open encumbrance.
	- **•** Encumbrance action indicators are also verified to be *P* (Partial), *T* (Total), or *A* (Adjustment). Documents with an encumbrance type of *L* (Labor) are not edited for encumbrance validity.

If Type 4 records (Text) are not found for any document, a warning is generated. If all other edits are passed, the document is loaded to GURFEED.

#### **Note**

FUPLOAD files do not contain a User ID. Therefore, FUPLOAD does not check fund/org security or any override indicators/tolerances defined at the user level.

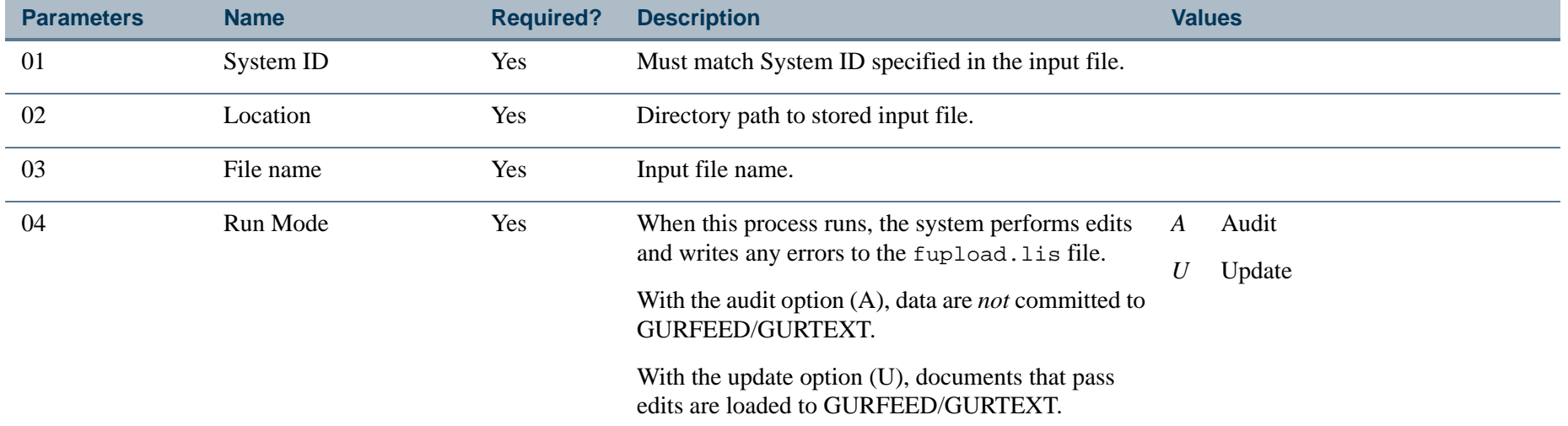

#### <span id="page-988-0"></span>**Vendor Input File Layout**

Data files from the internal vendors must contain the following elements to populate GURFEED Document Header Records and Document Detail Records. GURFEED records are posted in Banner Finance as Journal Voucher transactions. Associated document text records may also be needed to populate the GURTEXT table where additional information for an upload document is needed. GURTEXT records are loaded to FOBTEXT by FGRTRNI and are viewed as Document Level Text in the Journal Voucher.

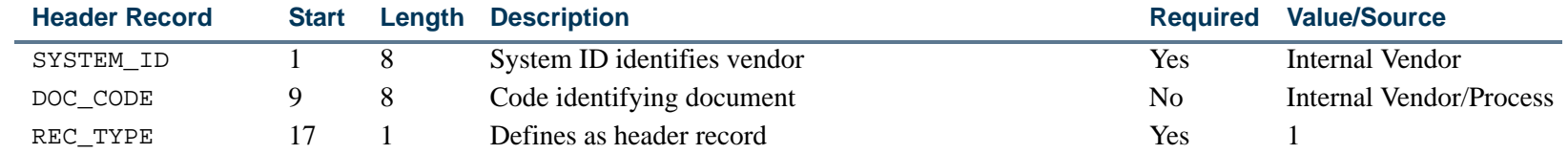

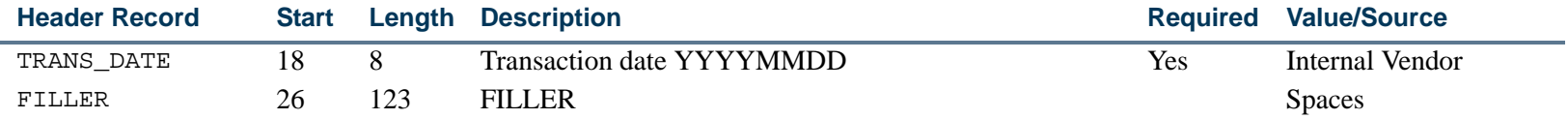

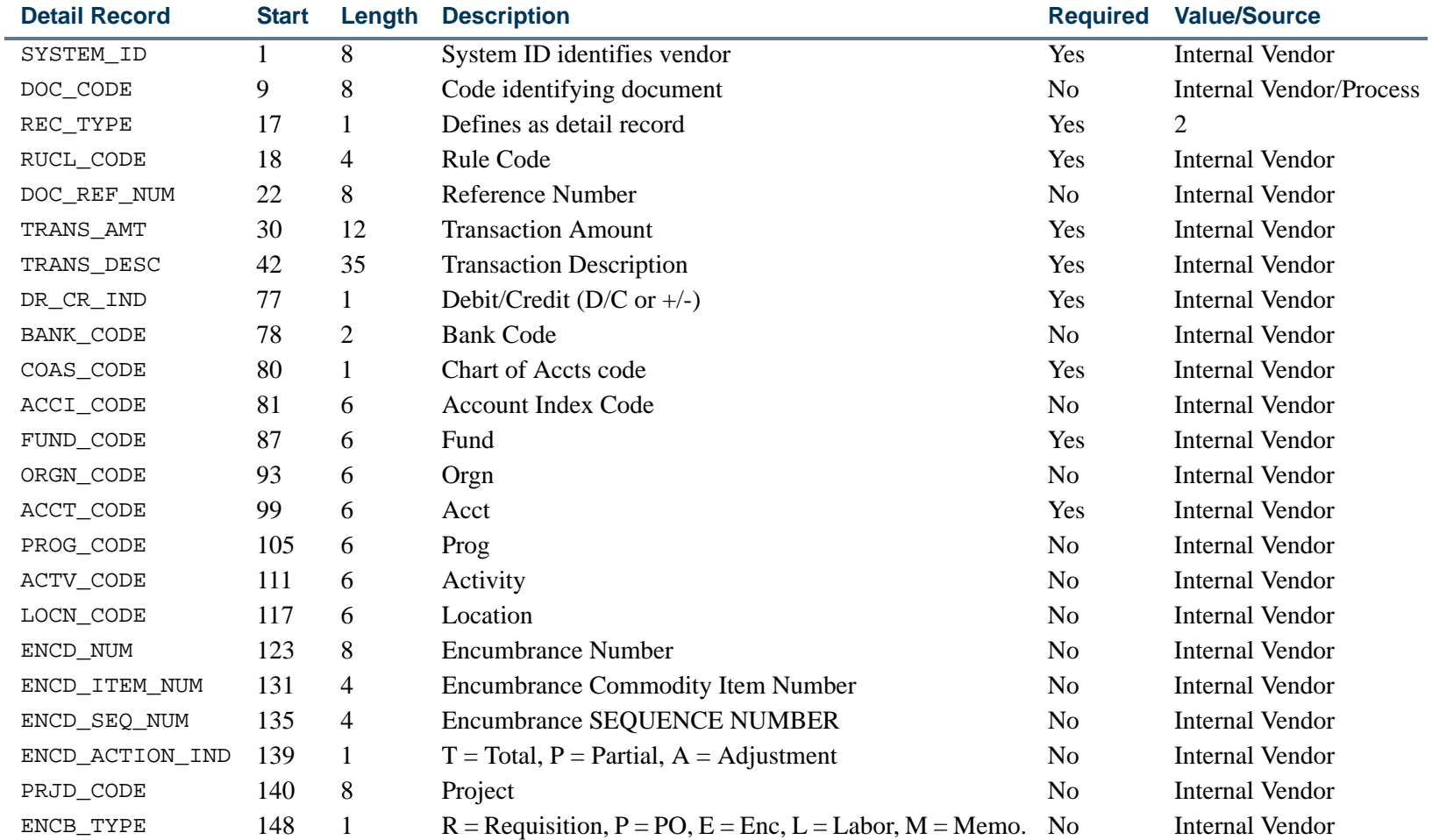

. I DINA I DI BIDI DI DI BILI DI BIDI DI BIDI DI BIDI DI BIDI DI BIDI DI BIDI DI BIDI DI BIDI DI BIDI DI BIDI

 $\mathbf{I}$ 

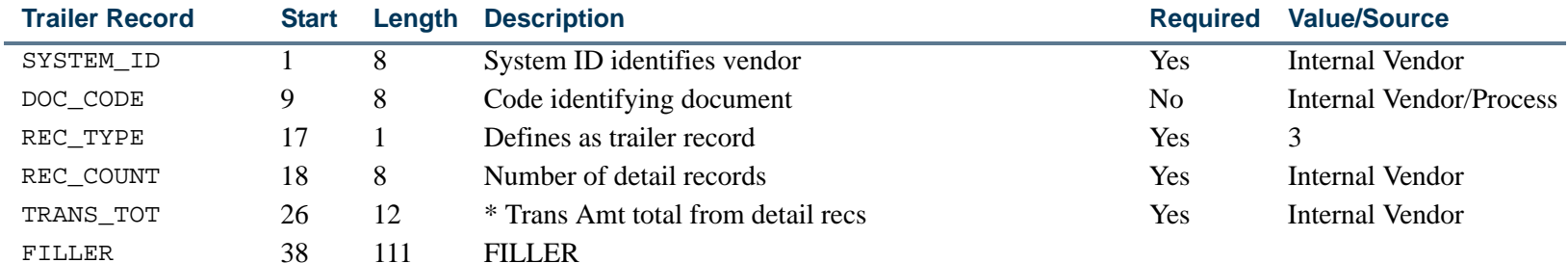

\* Total of all transaction amounts in document, regardless of debit or credit.

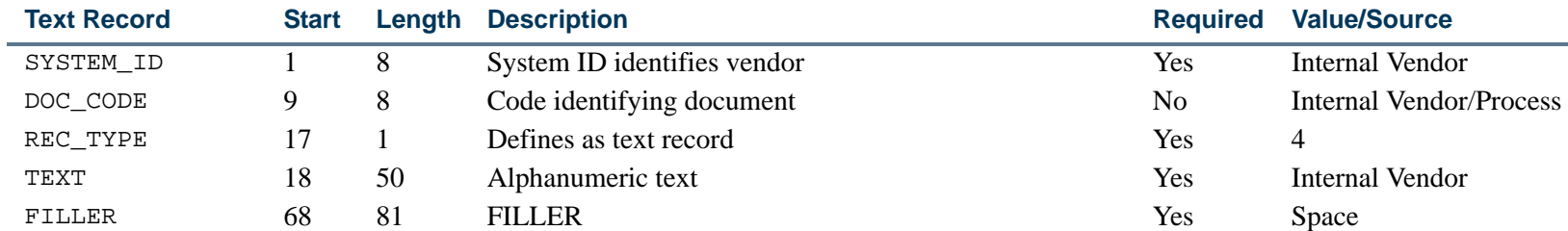

**Note:** Text records are not required for any given document; however, if Type 4 (text) records exist, they must follow the format above. In update mode, any document without Type 4 (text) records that passes all other edits is loaded to GURFEED. A warning message is generated in the fupload.lis file (in either Audit or Update mode) for documents that have no Type 4 (text) records.

# Report Sample (Page 1 of 2)

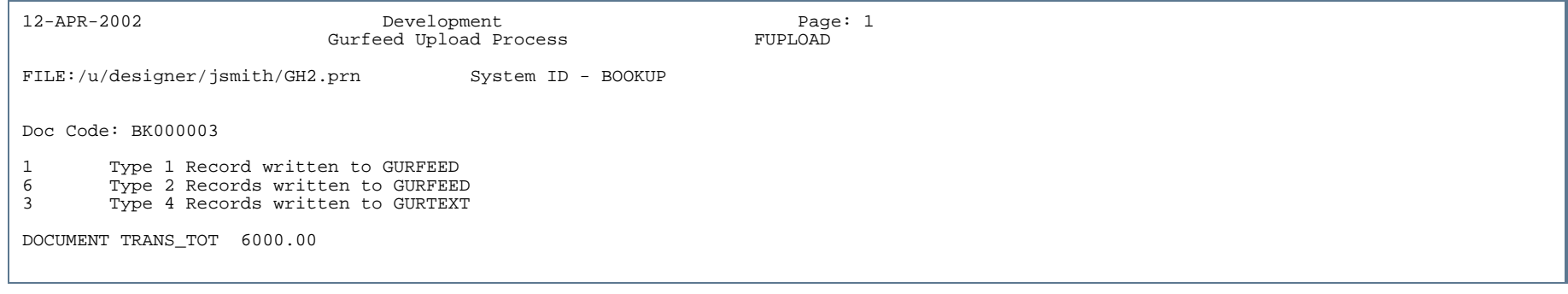

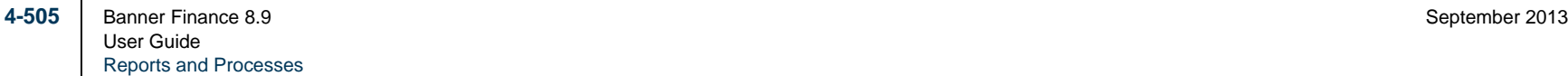

### Report Sample (Page 2 of 2)

12-APR-2002 Development Page: 2 Gurfeed Upload Process FILE:/u/designer/jsmith/GH2.prn System ID - BOOKUP \* \* \* REPORT CONTROL INFORMATION - FUPLOAD Release 5.3.1.1 \* \* \* Detail File Name: /u/designer/jsmith/GH2.prn Run Mode: U System ID: BOOKUP Total Records Read: 11 Total Records inserted into GURFEED: 7 Total Records inserted into GURTEXT: 0 Total Errors: 0Total Warnings: 0

. . . . . . .

# Student Refund Interface Process (FURAPAY)

**Description** The Student Refund Interface Process takes Banner Student/Finance refund check transactions from the Accounting Feed Accounts Payable Table (GURAPAY) and creates FINANCE System Invoices which are ready to be posted unless an error occurs with the transaction. This process provides output to the following tables:

- **•** Invoice Header Table (FABINVH)
- **•** Invoice Commodity Table (FARINVC)
- **•** Invoice Accounting Table (FARINVA)
- **•** Batch Transaction Error Report Table (FGRTRNR)
- **•** Approved Document Table (FOBAPPD)
- **•** Approval History Table (FOBAPPH)
- **•** Vendor Validation Table (FTVVEND)

A possible side effect of this process is that a vendor is created because a vendor must exist before an invoice can be created. If tax processing is in effect, a non-taxable tax group will be placed in the invoice records.

#### **Note**

The Student Refund Interface Process is most useful when you have the Banner Student System installed.

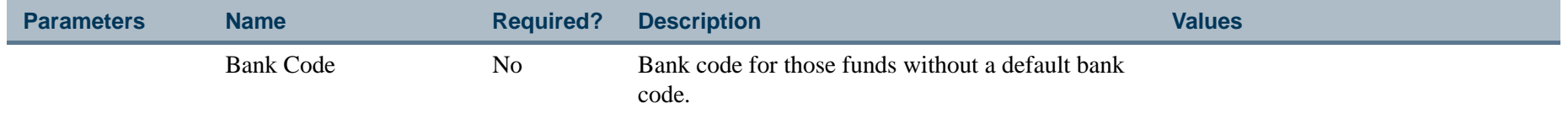

# Finance Feed Sweep Process (FURFEED)

**Description** This process produces hard copy output of the Finance Feed Sweep Process. FURFEED gathers financial transaction information from the General System's Finance Transaction Input Table (GURFEED) and inserts it into the Banner Finance System's Transaction Input Table (FGBTRNI).

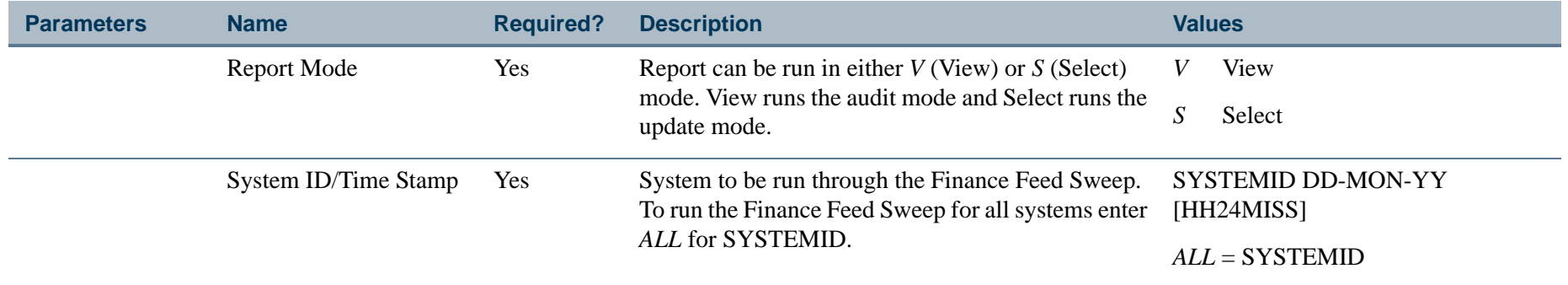

### Report Sample

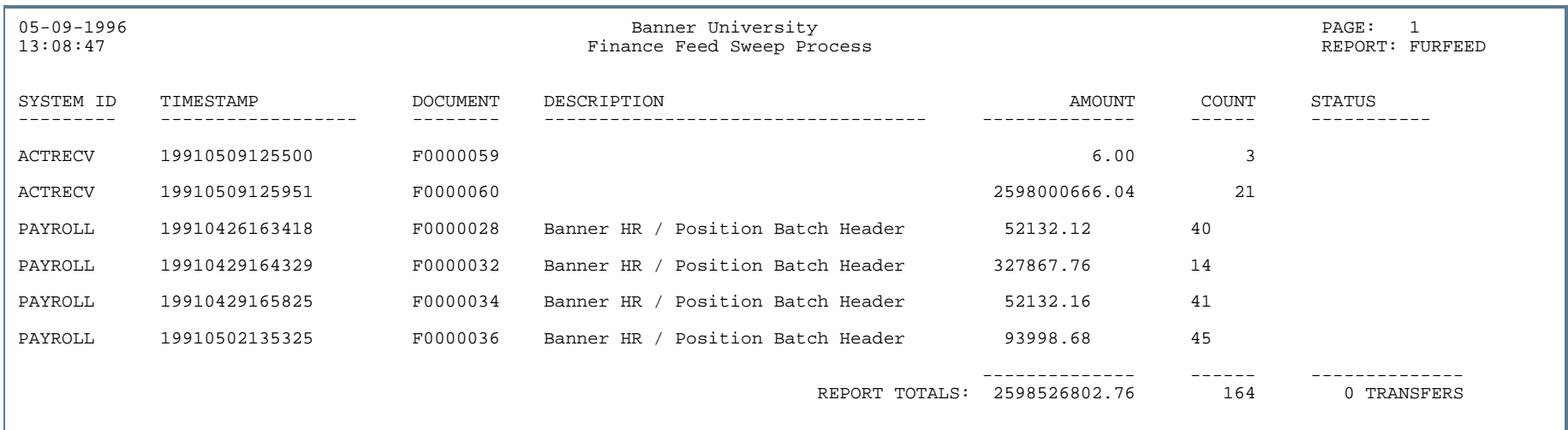

# Position Control Module

 $\blacksquare$ 

This section describes each report in the Position Control module. A table provides related parameter information. A report with sample data follows each parameter table. The reports are listed alphabetically by their sevencharacter names.

# Budget Roll Process Report (NBPBROL)

**Description** This report executes budget roll (including fringe benefits) from one fiscal year to another. Results are posted to the Position Totals Block of the Position Form (NBAPOSN).

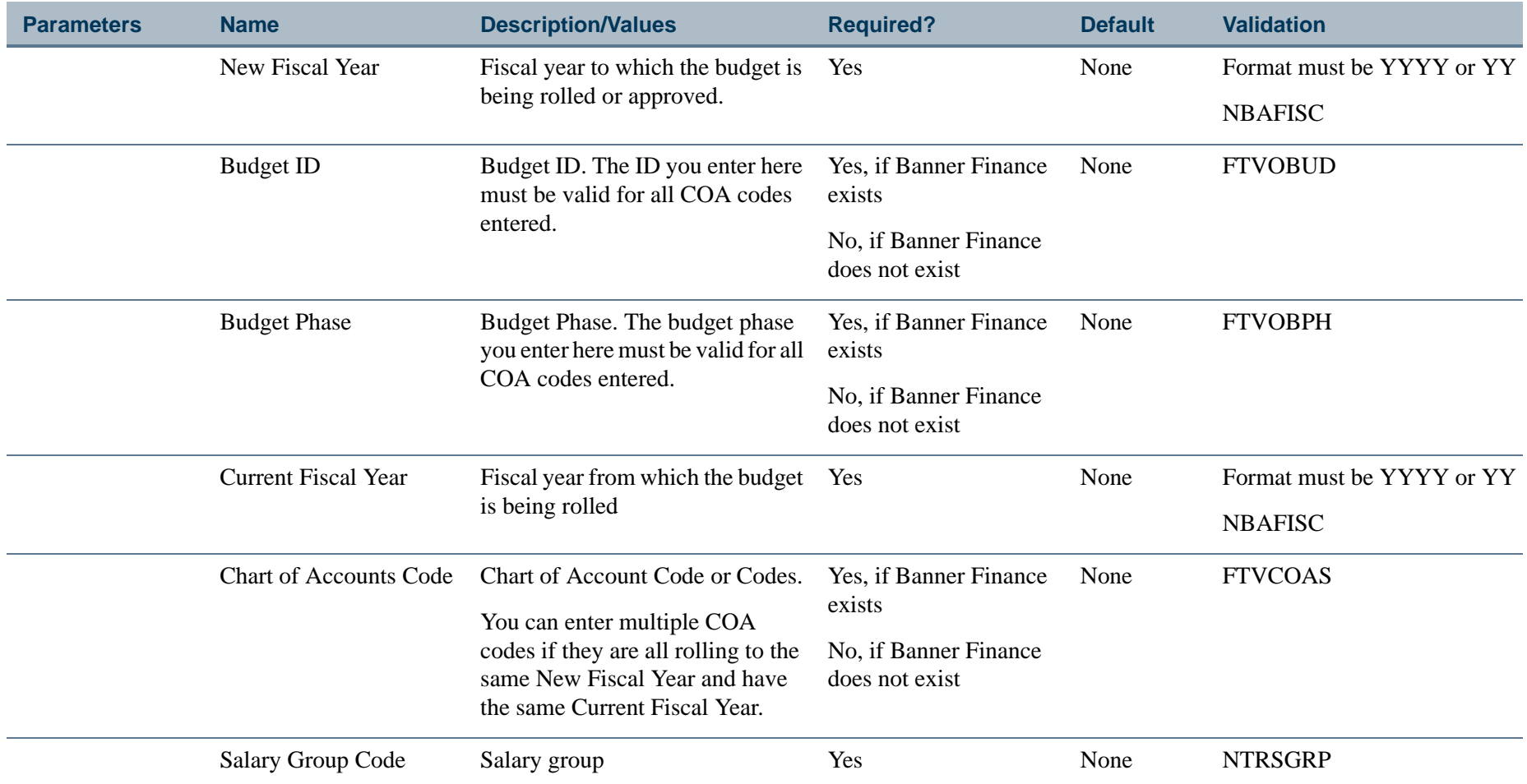

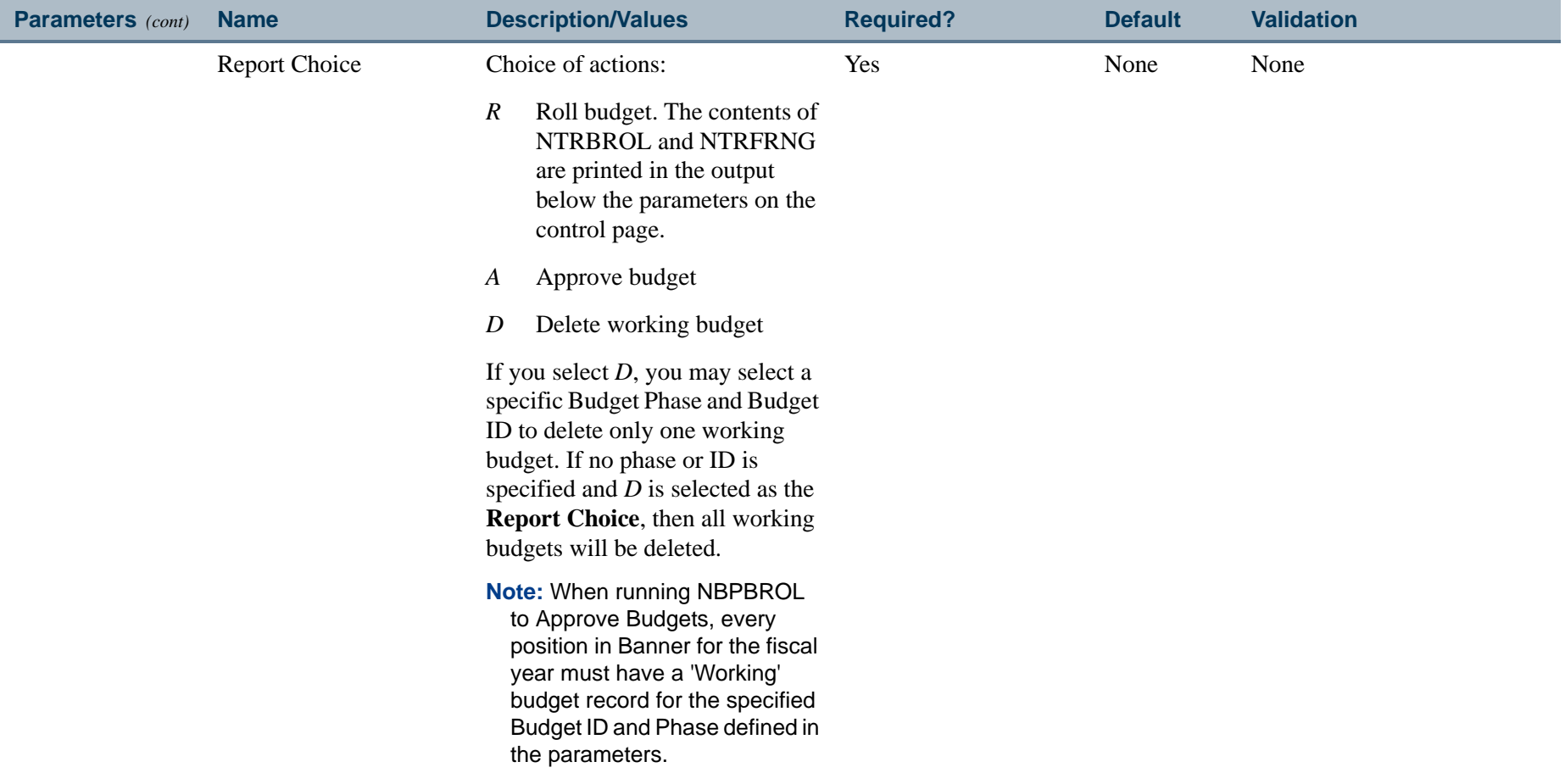

 $\mathbf{r}$ 

# Report Sample

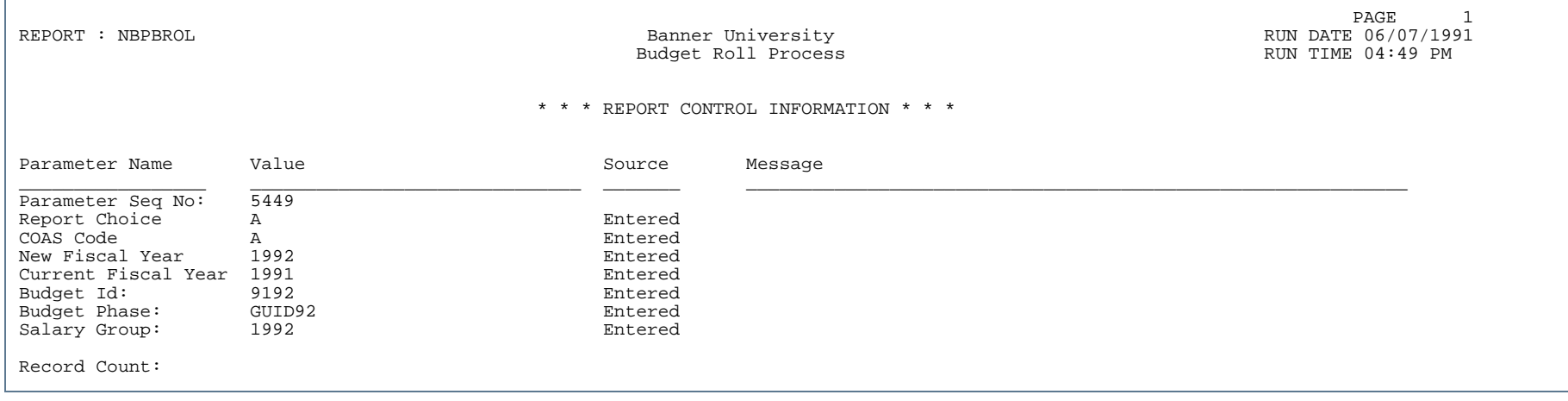

. . .

. .

- 111

. .

# Budget Maintenance Process (NBPBUDM)

**Description** Spreads budget amounts to position labor distributions. Calculates salary and fringe benefit encumbrance amounts for both installation and external funding sources, assigns encumbrance document and sequence numbers, and assigns labor distribution overrides where appropriate.

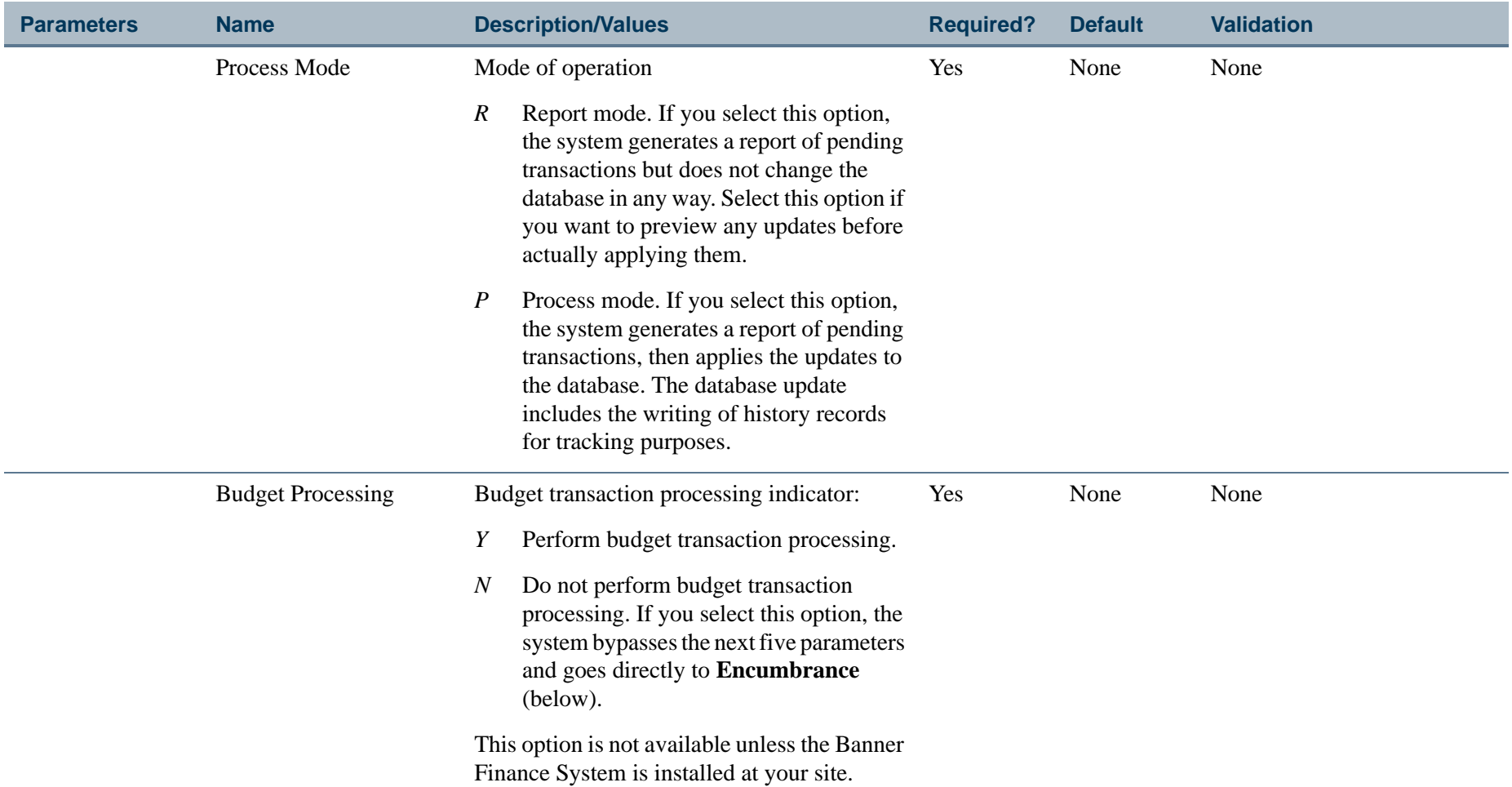

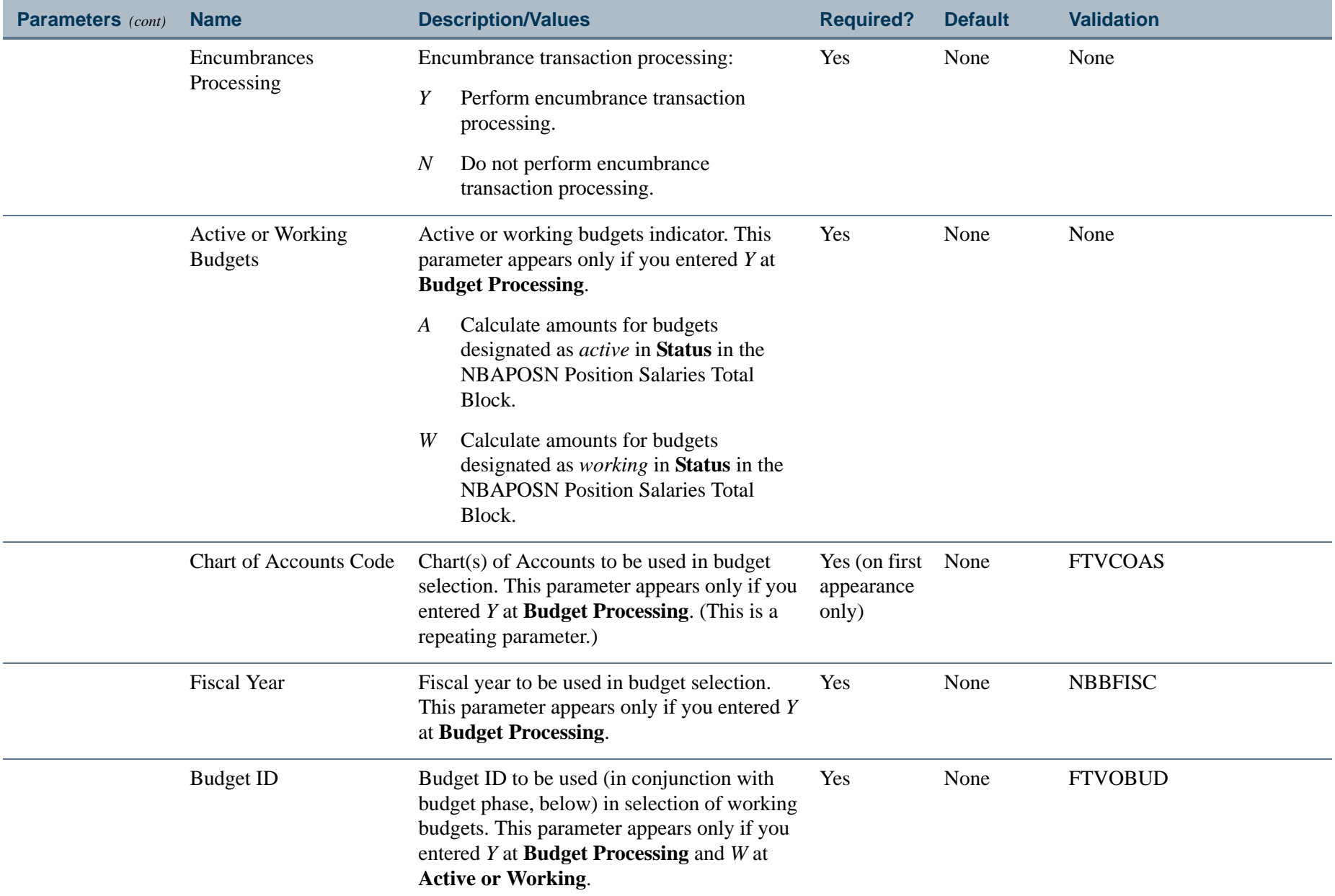

. I DINA I NA TIDRAHANA TIDINA I NA HIDRAHANA NA TIDINA I NA HIDRAHANA TIDINA A MATEMATIKA NA MATEMATIKA ANG K

a pro

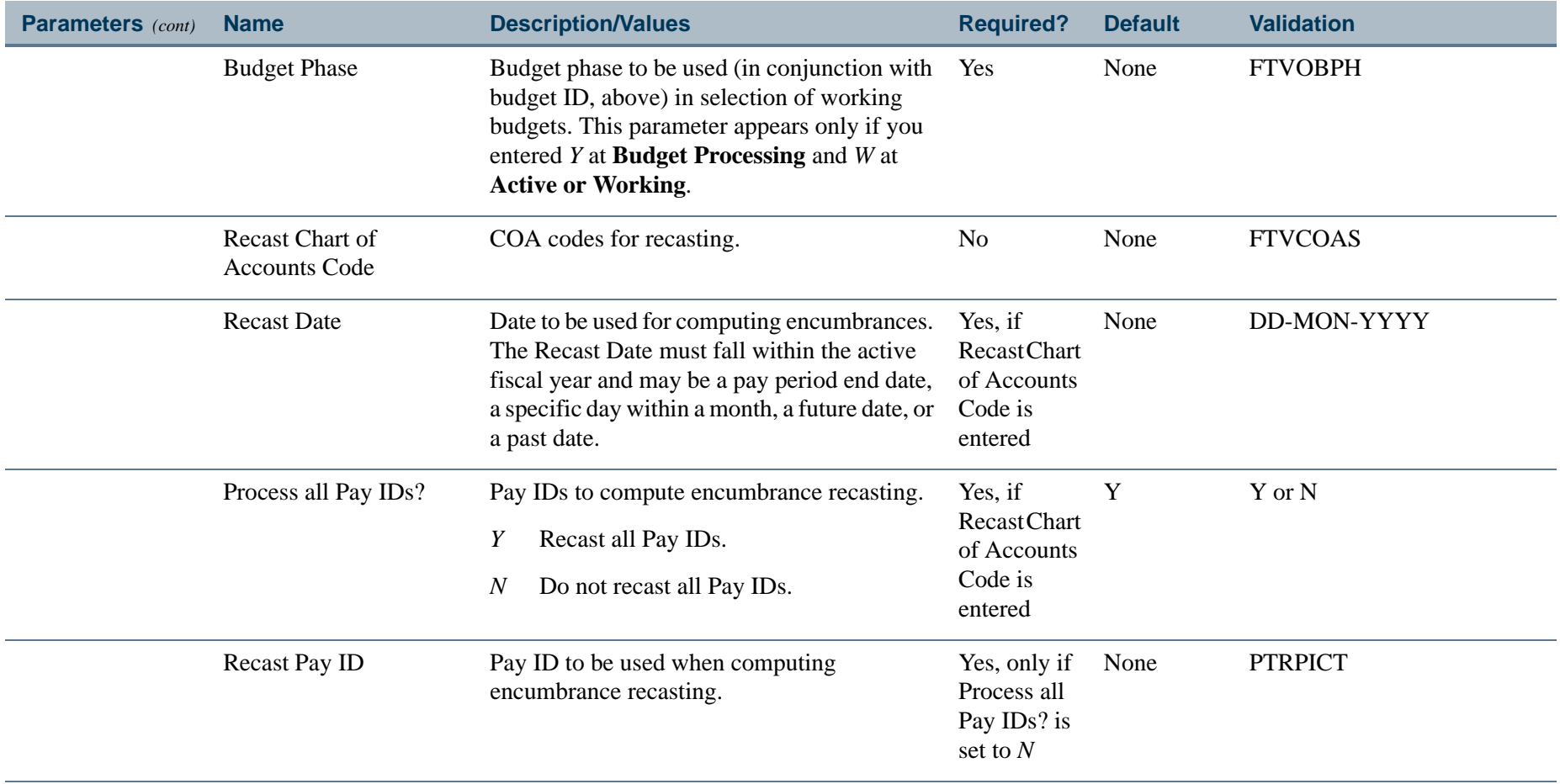

. I DINA I NA TIDRAHANA TIDINA I NA HIDRAHANA NA TIDINA I NA HIDRAHANA TIDINA A MATEMATIKA NA MATEMATIKA ANG K

a pro

# Report Sample — Encumbrance Option (Page 1 of 3)

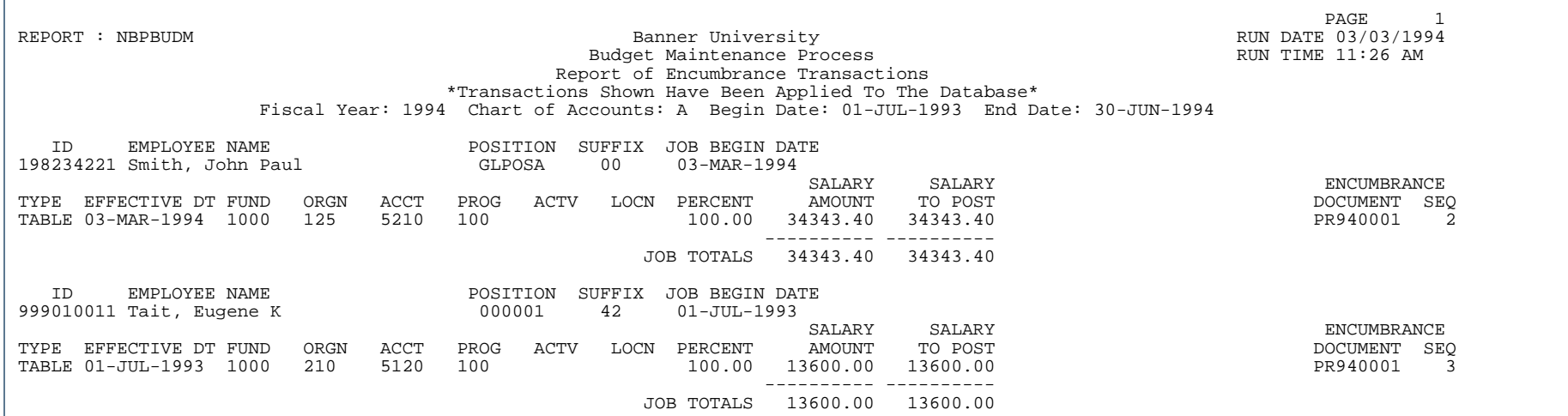

# Report Sample - Encumbrance Option (Page 2 of 3)

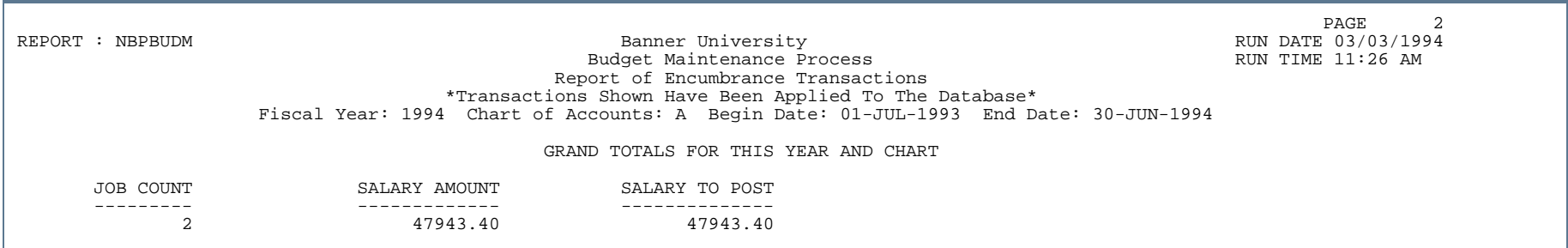

# Report Sample - Encumbrance Option (Page 3 of 3)

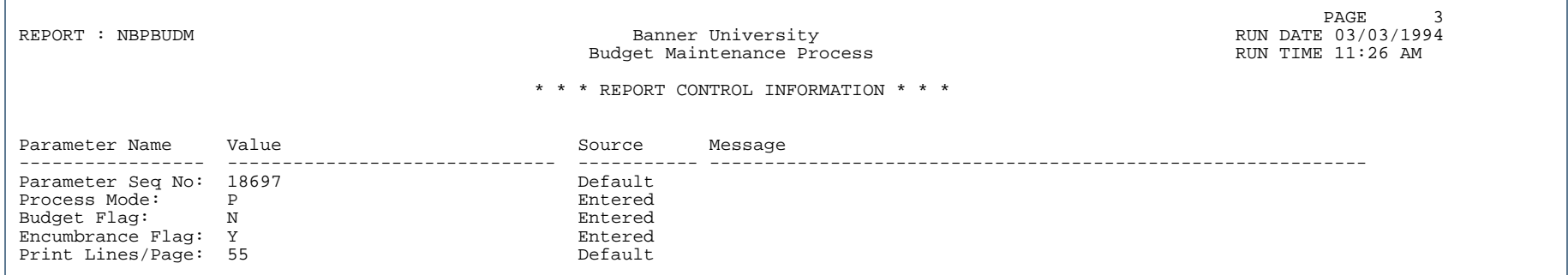

л.

٠ . . .

- 111

# Mass Salary Table Update Report (NBPMASS)

**Description** This report calculates the contract value for the fiscal year entered; it also calculates automatic step increases. NBPMASS also updates groups of Table/Grade combinations by amount or percentage and updates job records with a new table/grade combination.

> If applicable, the system prints messages indicating Electronic Approval activities for employees. See the *Electronic Approval Messages* section immediately preceding the report samples for further details.

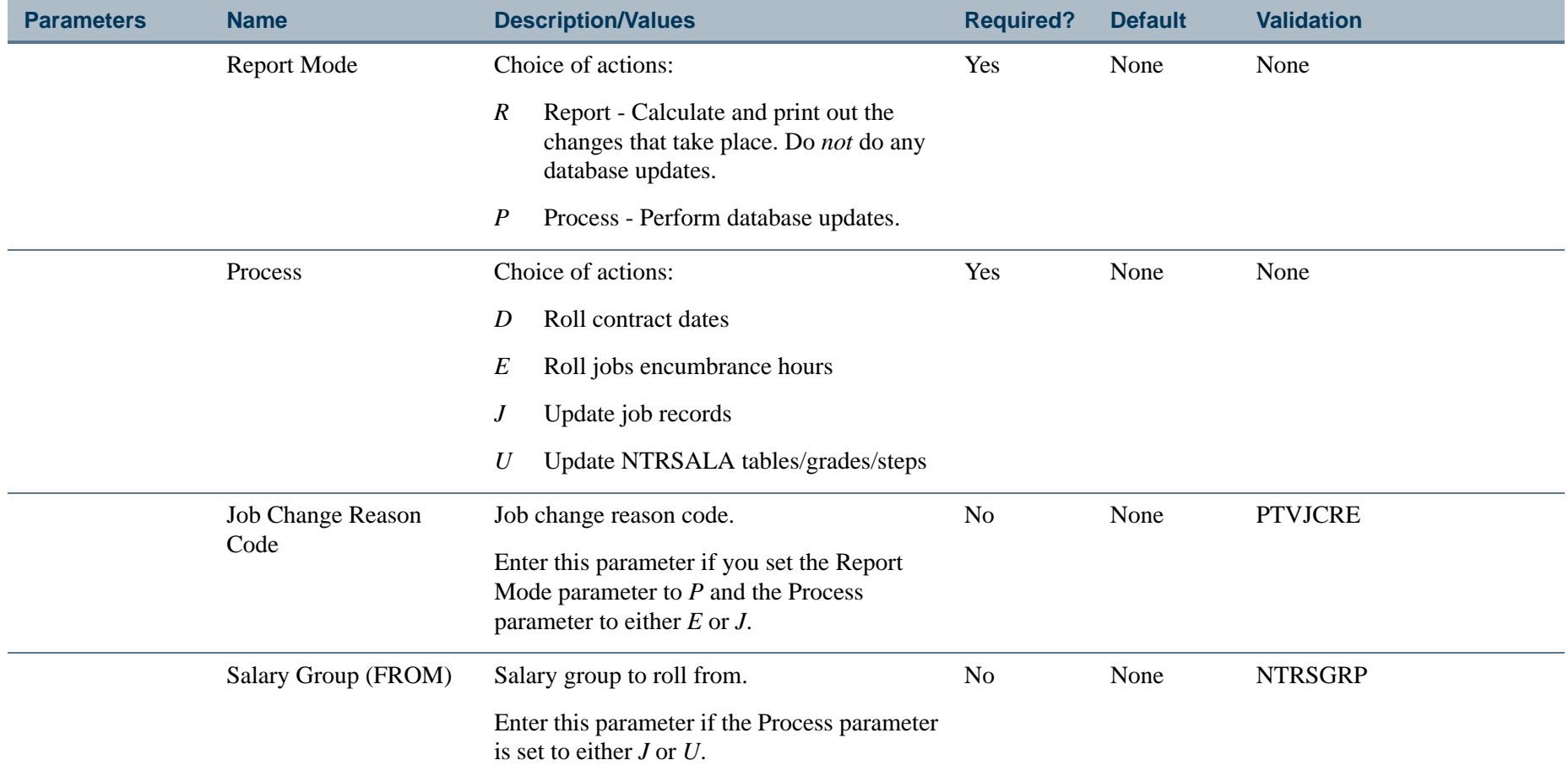

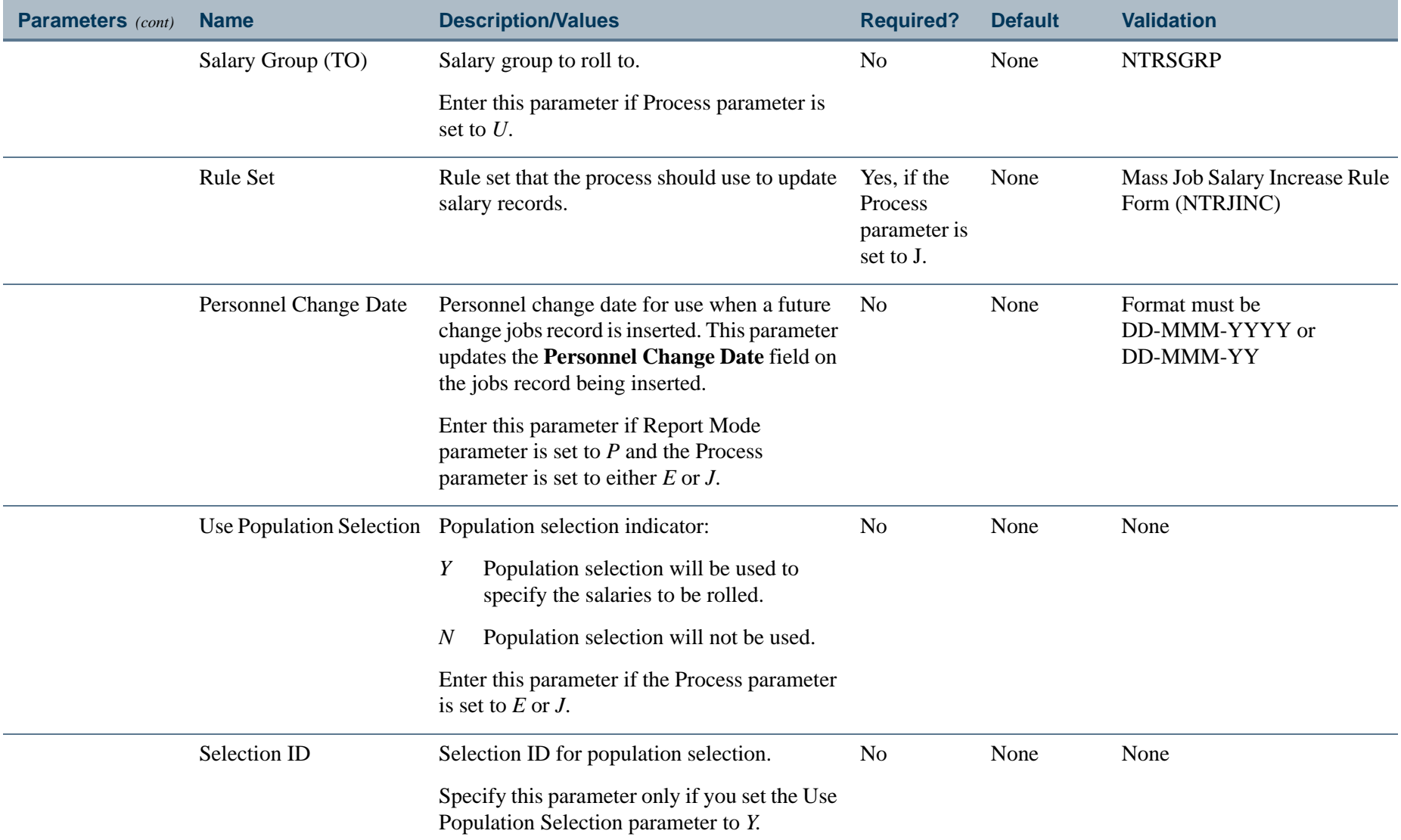

. I DINA I NA TIDRAHANA TIDINA I NA HIDRAHANA NA TIDINA I NA HIDRAHANA TIDINA A MATEMATIKA NA MATEMATIKA ANG K

a pro

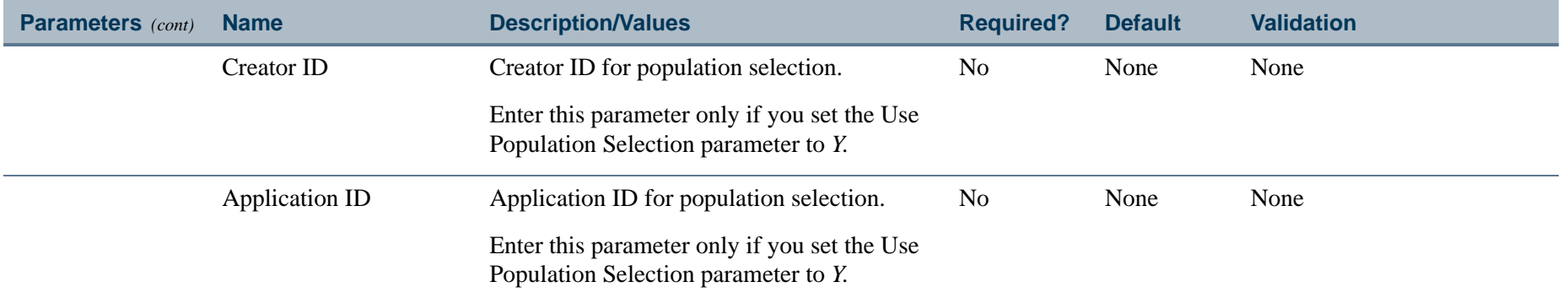

#### **Electronic Approval Messages**

When the Process parameter is set to *J* (Update Job Records) or *E* (Roll Encumbrance Hours), the system prints messages on the NBPMASS report indicating current Electronic Approval activities for employees. A message is produced when an attempt has been made to update a jobs record through the Electronic Approval process and a future date exists on the associated employee jobs record on NBAJOBS. Messages are also produced when pending Electronic Approval transactions exist.

The message produced when an attempt has been made to insert a jobs record for an employee prior to future dated records for that employee depends on the setting of the **Allow the Insertion of Job Detail Information Effective Dated Prior to Existing Job Detail Records** indicator on the Position Control Installation Rule Form (NTRINST).

If the indicator is set to **Not Allowed** and future record exists for an employee, a message similar to the following is printed in the record for that employee:

*Future changes after 12-DEC-1994 (record not updated)*

If the indicator is set to **Allowed**, a message similar to the following is printed:

*Future changes after 12-DEC-1994 (record updated)*

When a pending Electronic Approval transaction exists for an employee, the following message is printed in the record for that employee:

*Pending changes (record updated); category (s): LTRANE*

**4-520** Banner Finance 8.9 September 2013 User GuideReports and Processes

# Report Sample – Option D (Page 1 of 2)

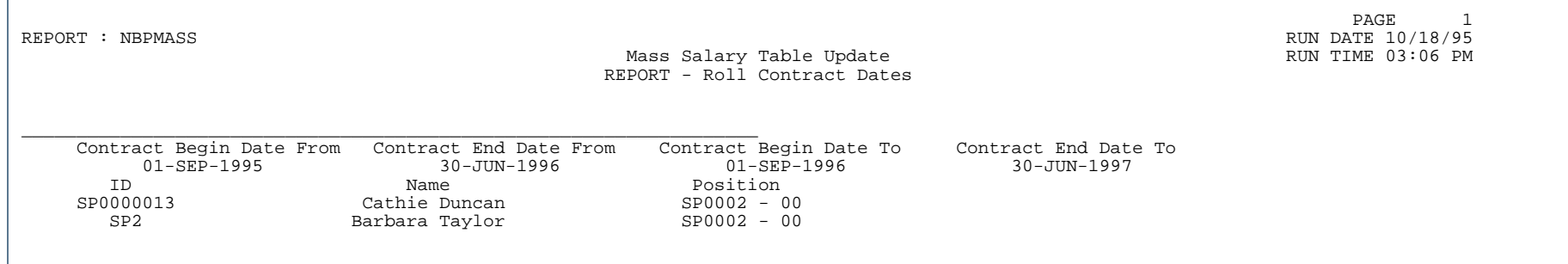

# Report Sample – Option D (Page 2 of 2)

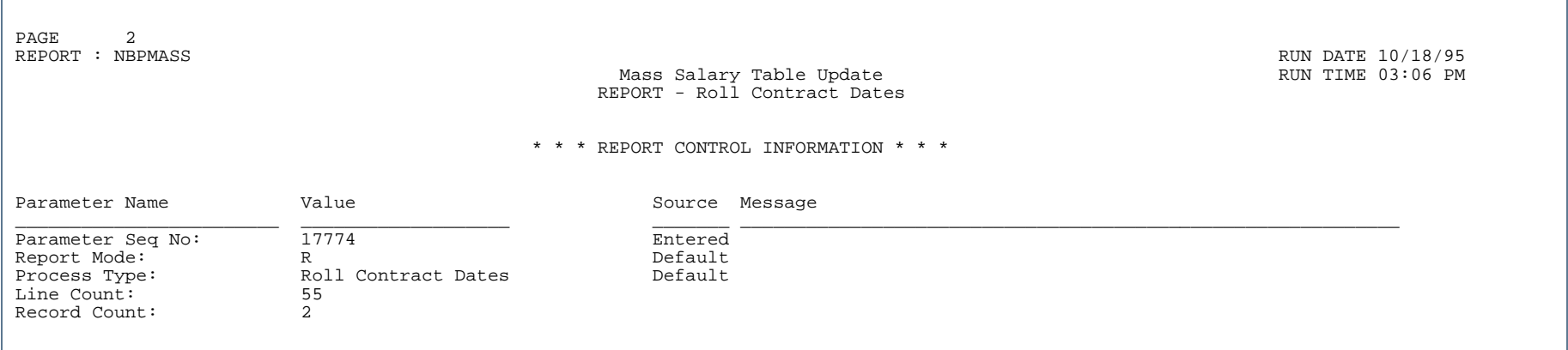

# Report Sample – Option E (Page 1 of 2)

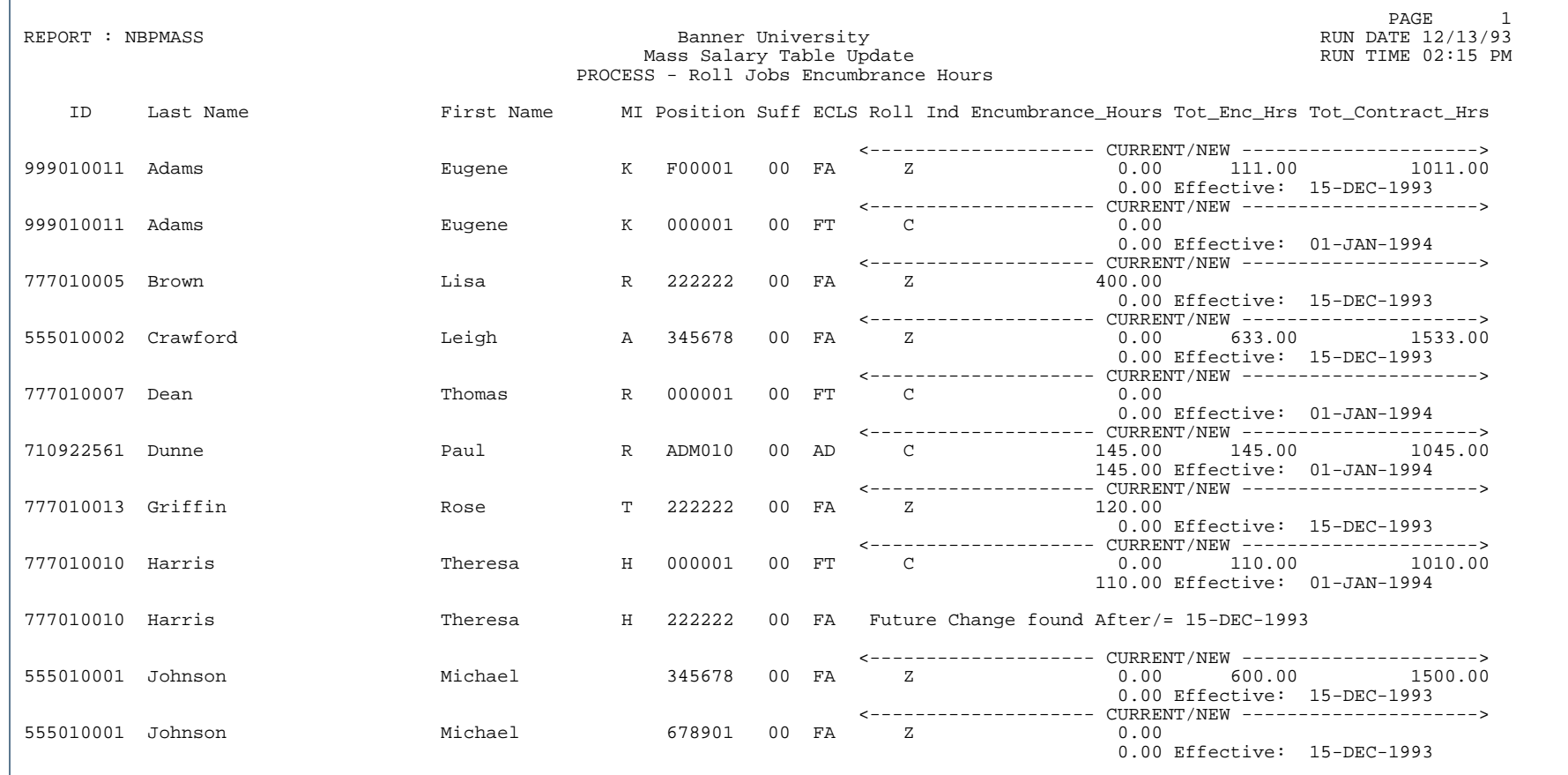

٠.

. . . . . . . . .

ш ٠

- 111
### Report Sample – Option E (Page 2 of 2)

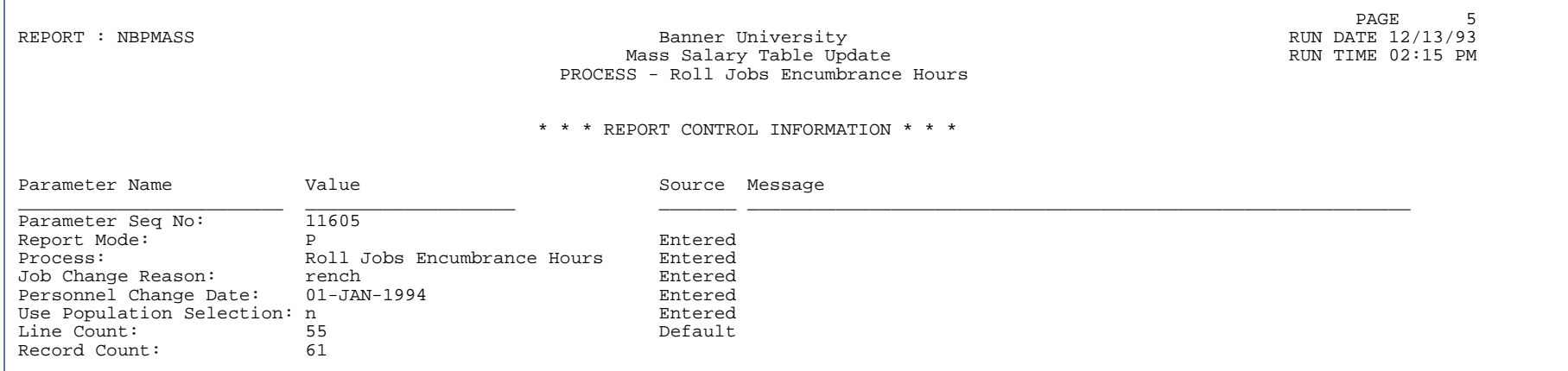

л.

. . . . .

. . .

ш . .

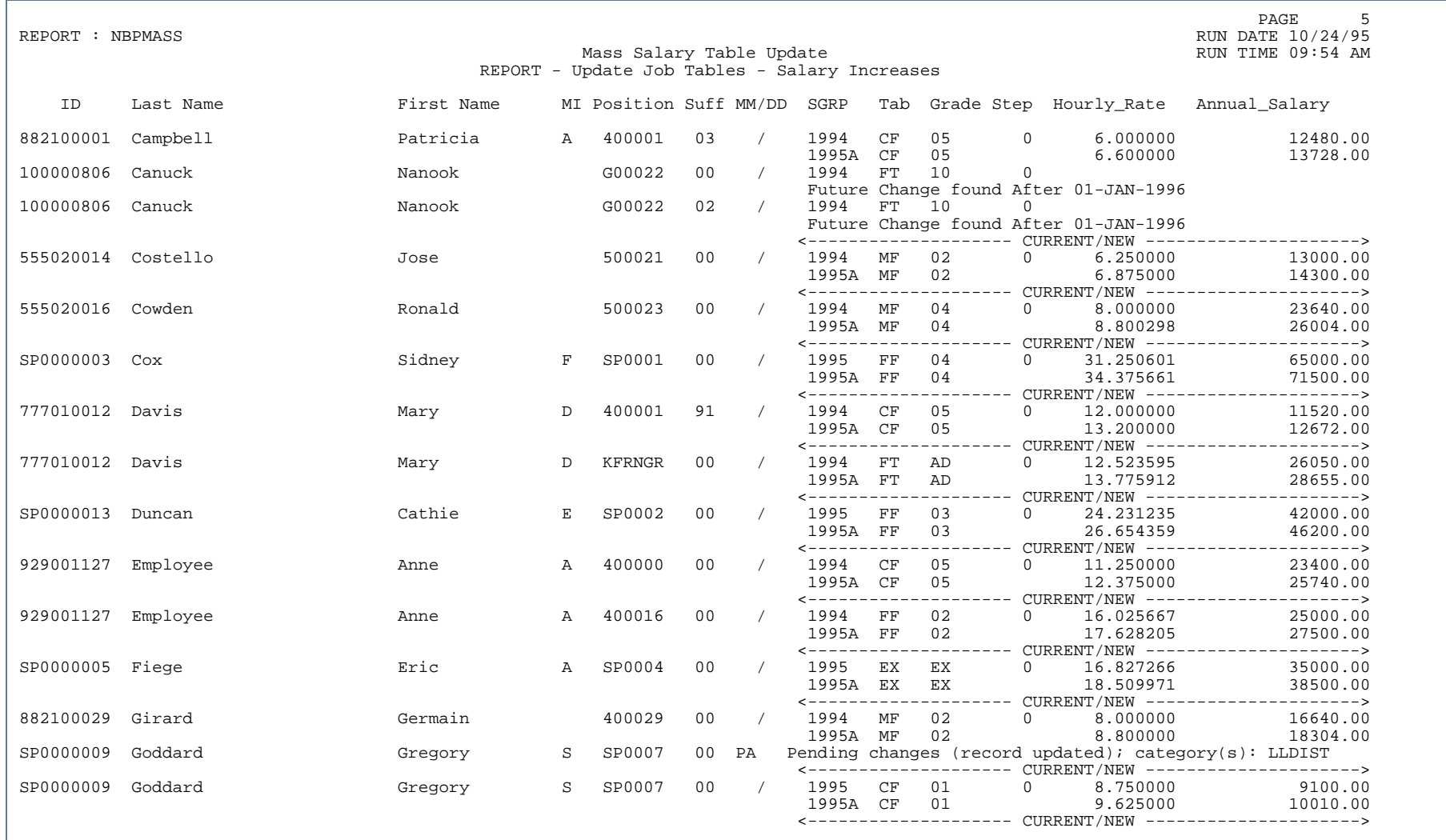

Ш

#### Report Sample – Option J (Page 2 of 4)

PAGE 11 REPORT : NBPMASS

Mass Salary Table Update **RUN** TIME 09:54 AM REPORT - Update Job Tables - Salary Increases

RUN DATE 10/24/95

UPDATING JOB TABLES USING SALARY GROUP 1995A

Process Only MM/DD: N Year: 1996

Process Step Zero: Y Effective Date: 01-JAN-1996

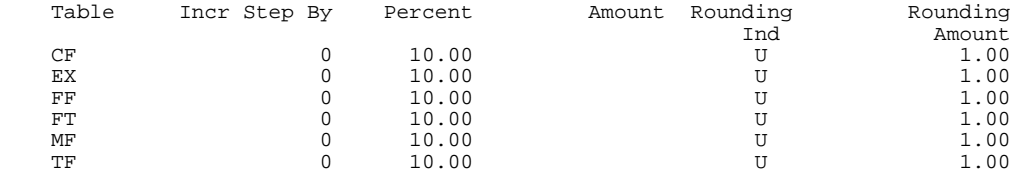

#### Report Sample – Option J (Page 3 of 4)

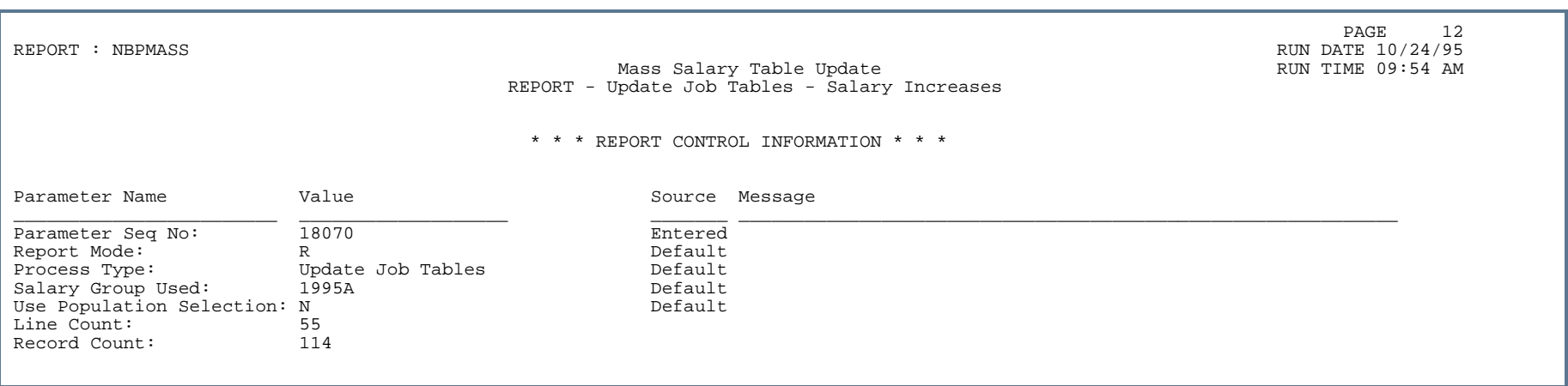

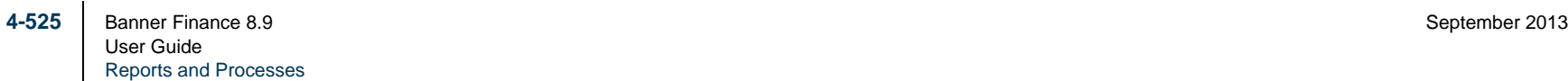

### Report Sample – Option J (Page 4 of 4)

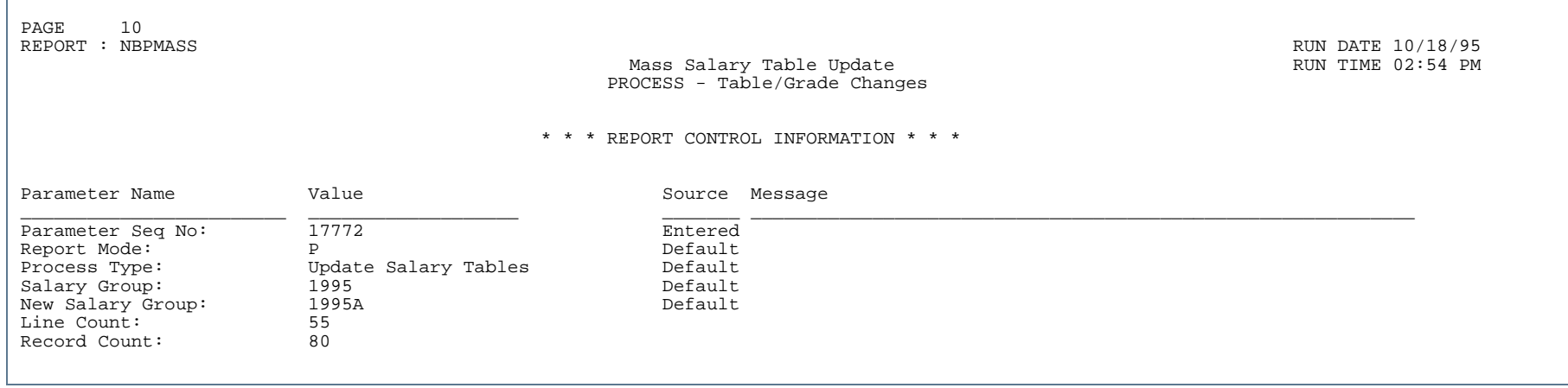

٠ ٠

## Report Sample – Option U (Page 1 of 3)

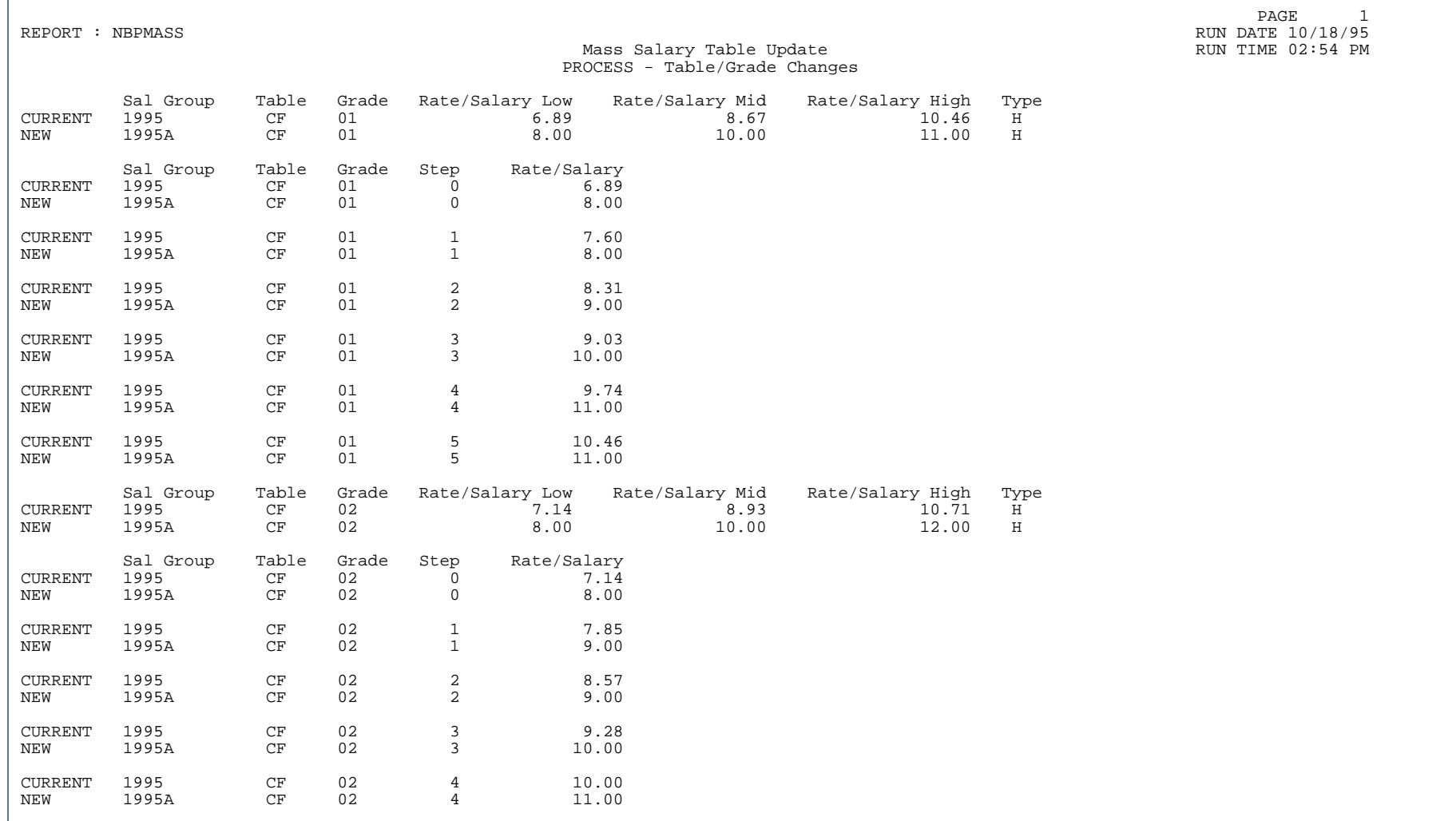

٠

. . . . . . .

ш

Ш

#### Report Sample – Option U (Page 2 of 3)

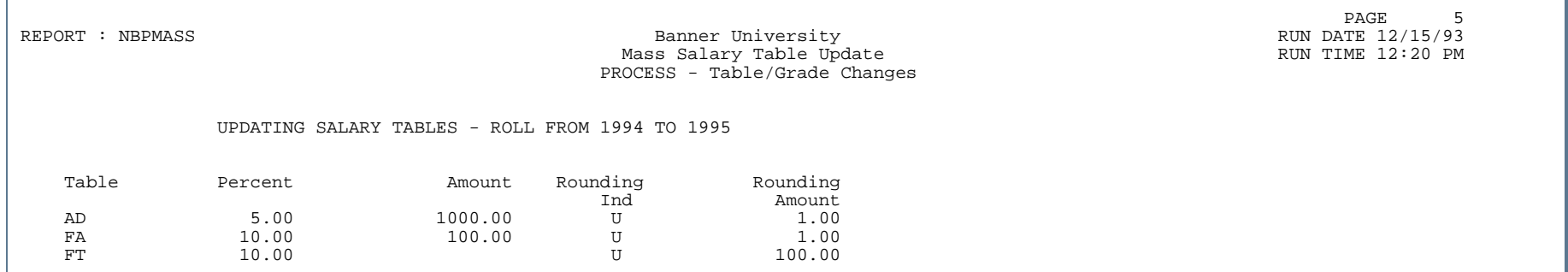

### Report Sample – Option U (Page 3 of 3

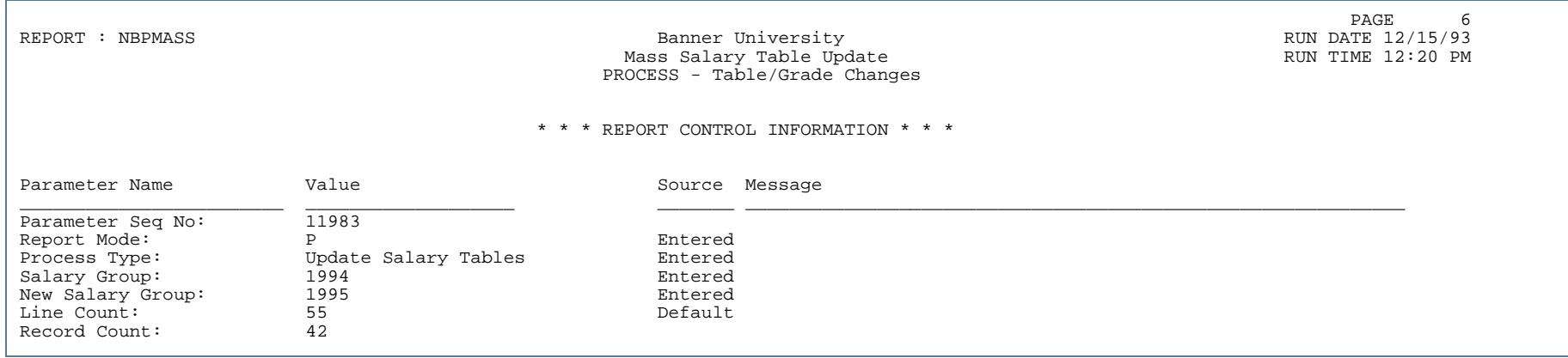

## Budget Worksheet Report (NBRBWRK)

**Description** This report displays budget phases with current year and prior year budget amounts from the budget file. This report is sorted by organization, fund, program, activity, location, and account.

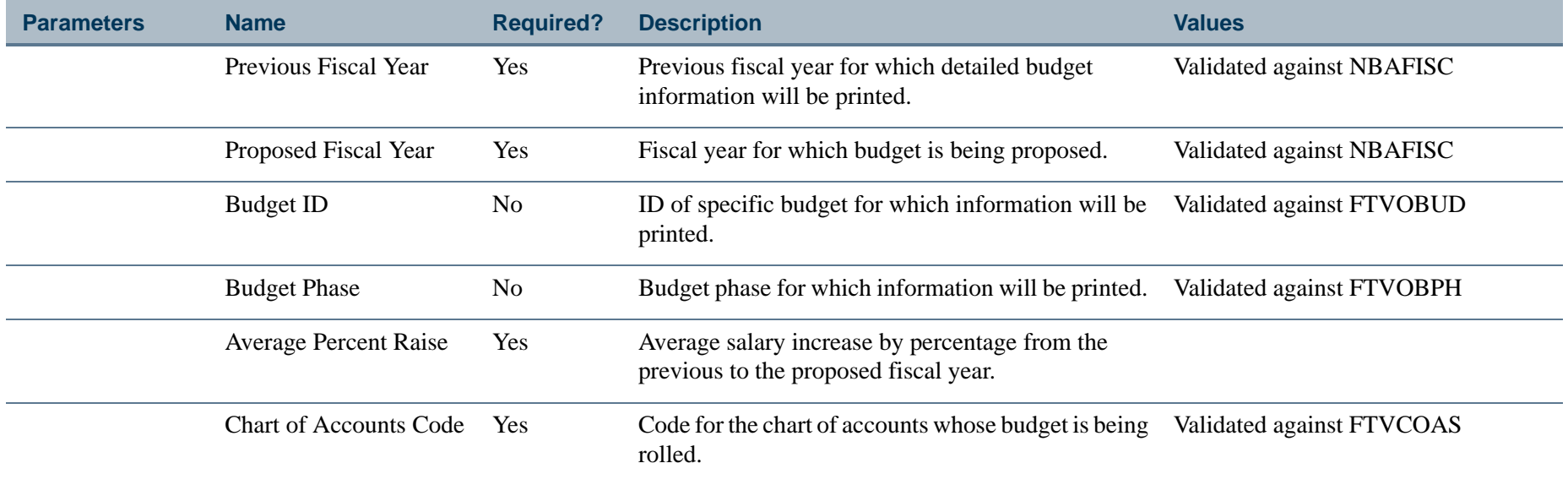

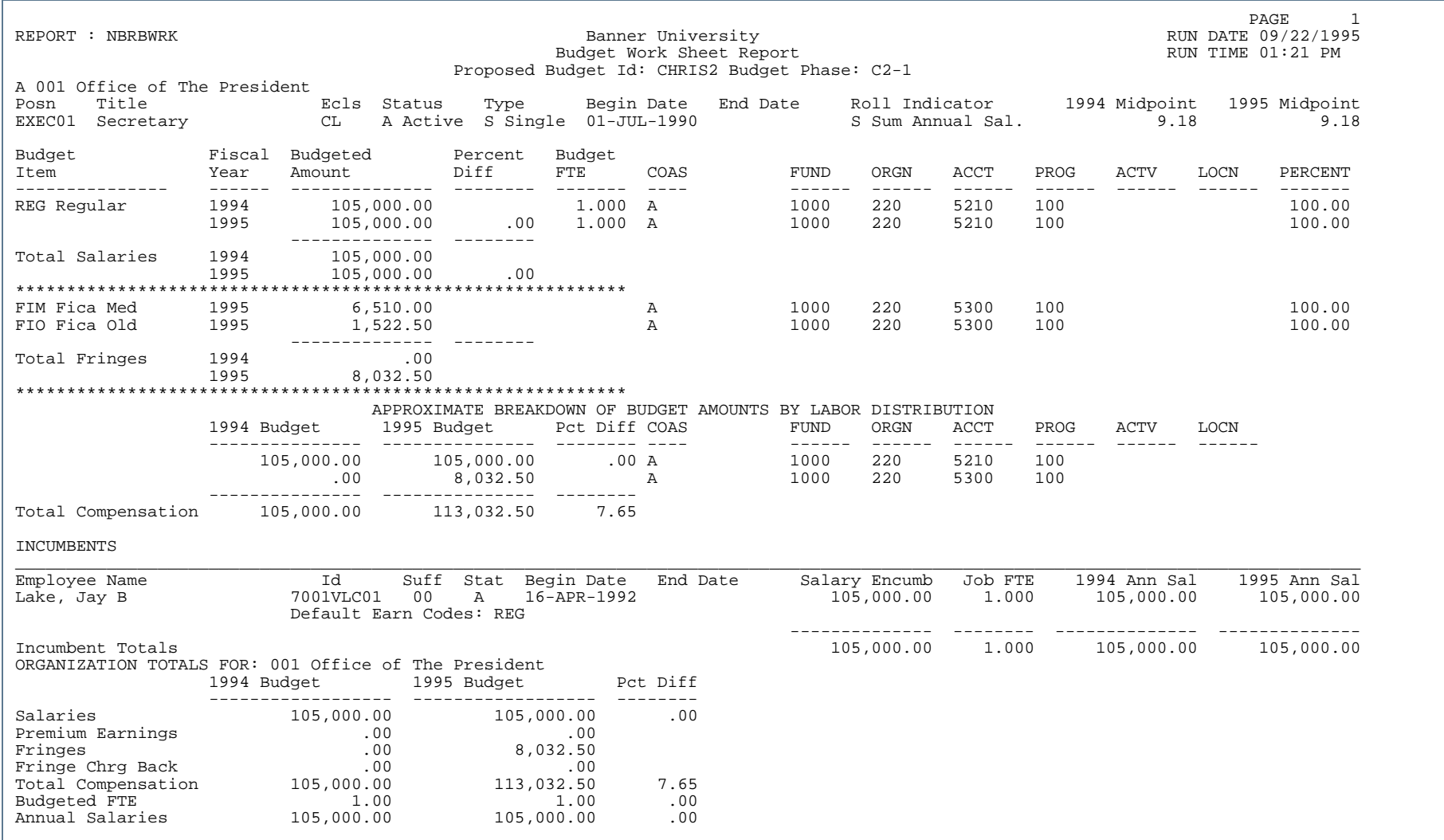

٠.

. . . . . . . . .

ш ٠

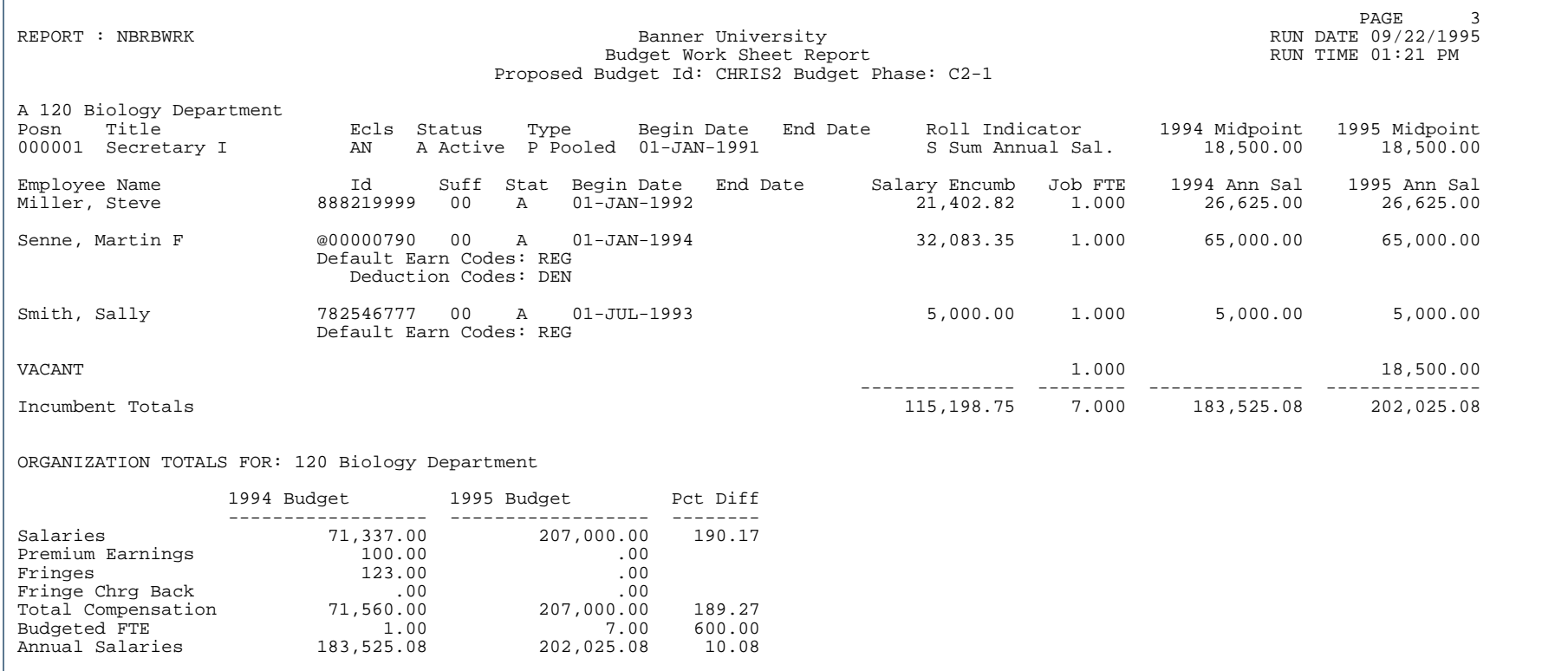

..

. . . . . . . .

٠ . .

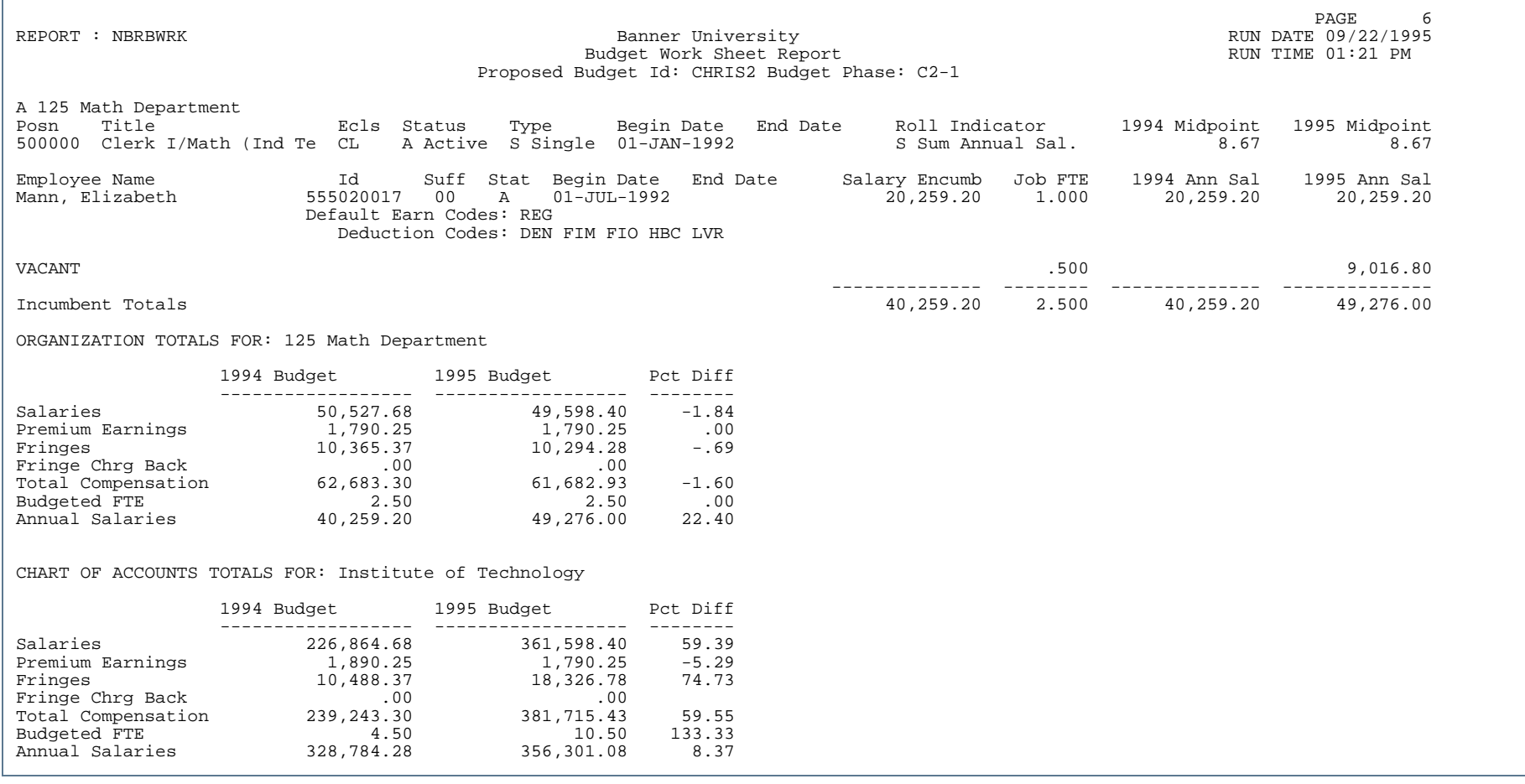

..

. . . . . . . .

. . .

 REPORT : NBRBWRK Banner University RUN DATE 09/22/1995 Budget Work Sheet Report **RUN TIME 01:21 PM** RUN TIME 01:21 PM Proposed Budget Id: CHRIS2 Budget Phase: C2-1

en de la provincia de la provincia de la provincia de la provincia de la provincia de la provincia de la provi<br>1720 de junho de la provincia de la provincia de la provincia de la provincia de la provincia de la provincia

GRAND TOTALS:

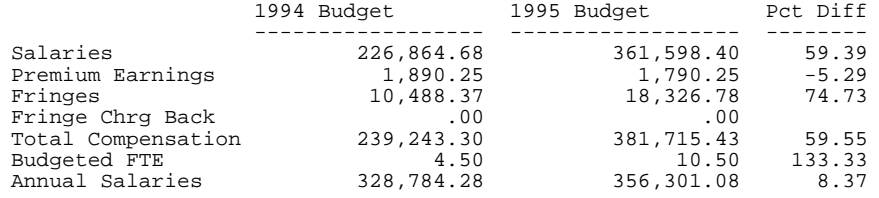

#### Report Sample (Page 5 of 5)

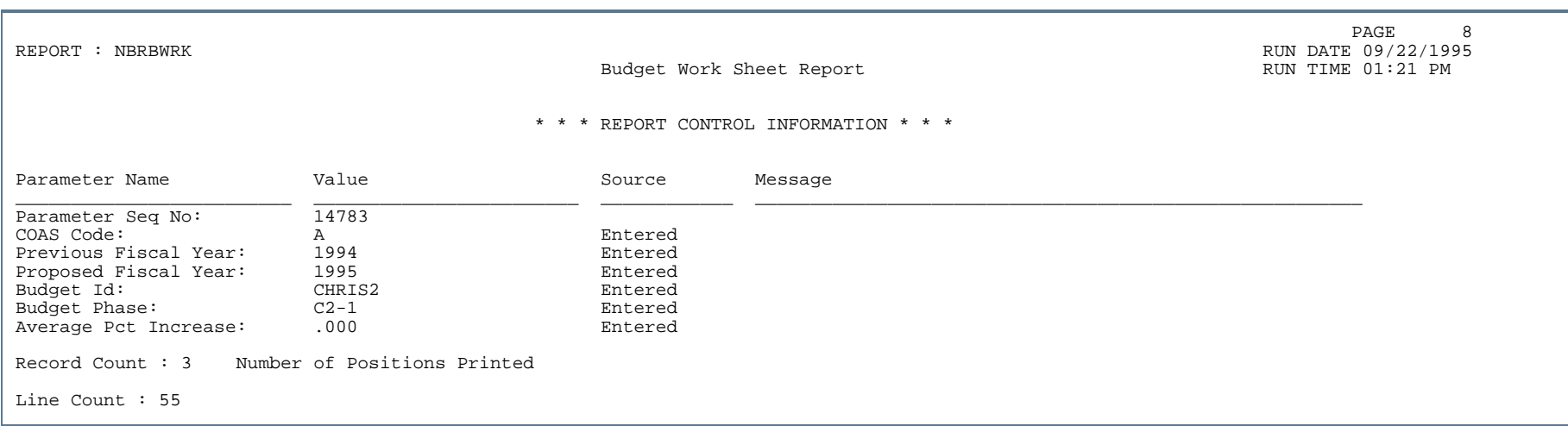

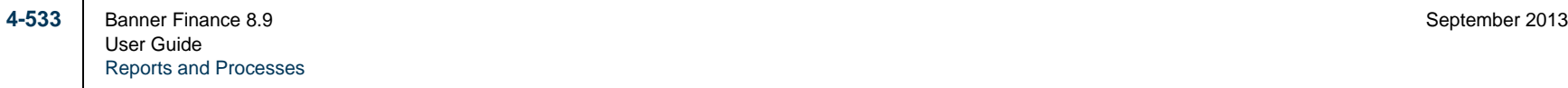

#### Position Class Listing Report (NBRPCLS)

**Description** This report lists defined position classes and salary guidelines. The report is sorted first by position class, then by EEO skill. For additional information about this report, please refer to the *Banner Human Resources/Position Control User Guide*.

There are no parameters for this report.

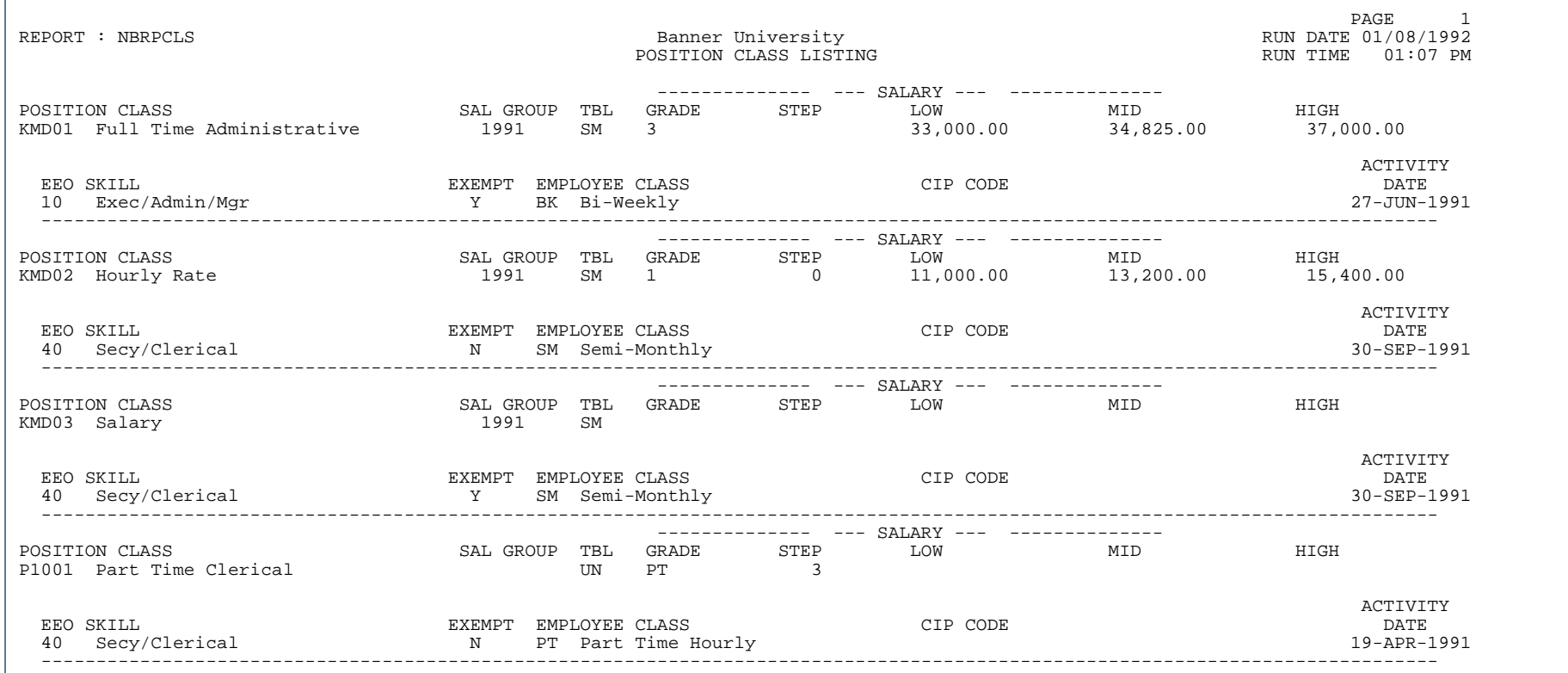

# Report Sample (Page 2 of 2)

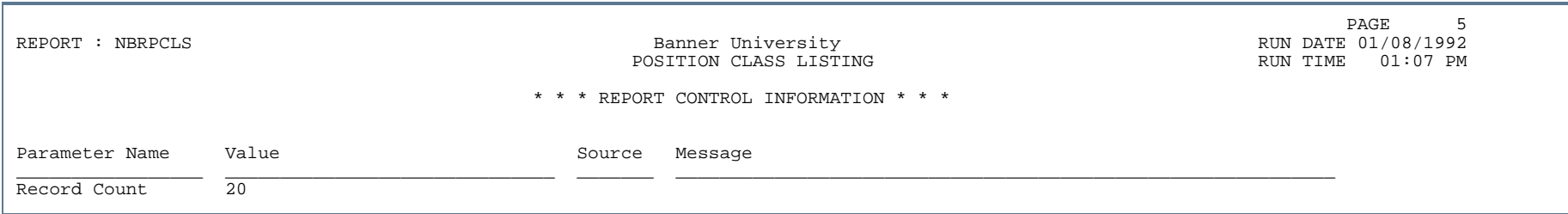

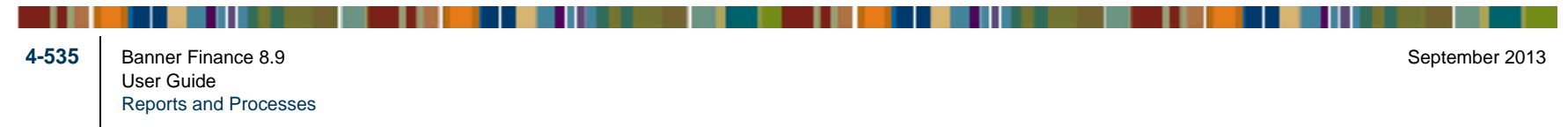

# Position Class Incumbent Report (NBRPINC)

**Description** This report lists incumbents of positions in each position class.

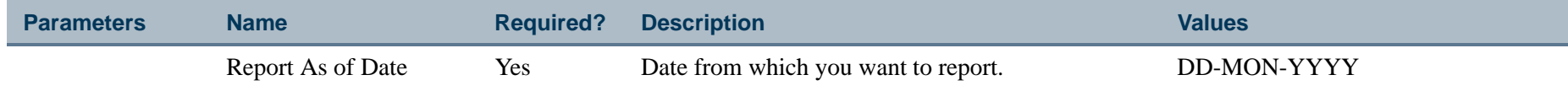

## Report Sample (Page 1 of 2)

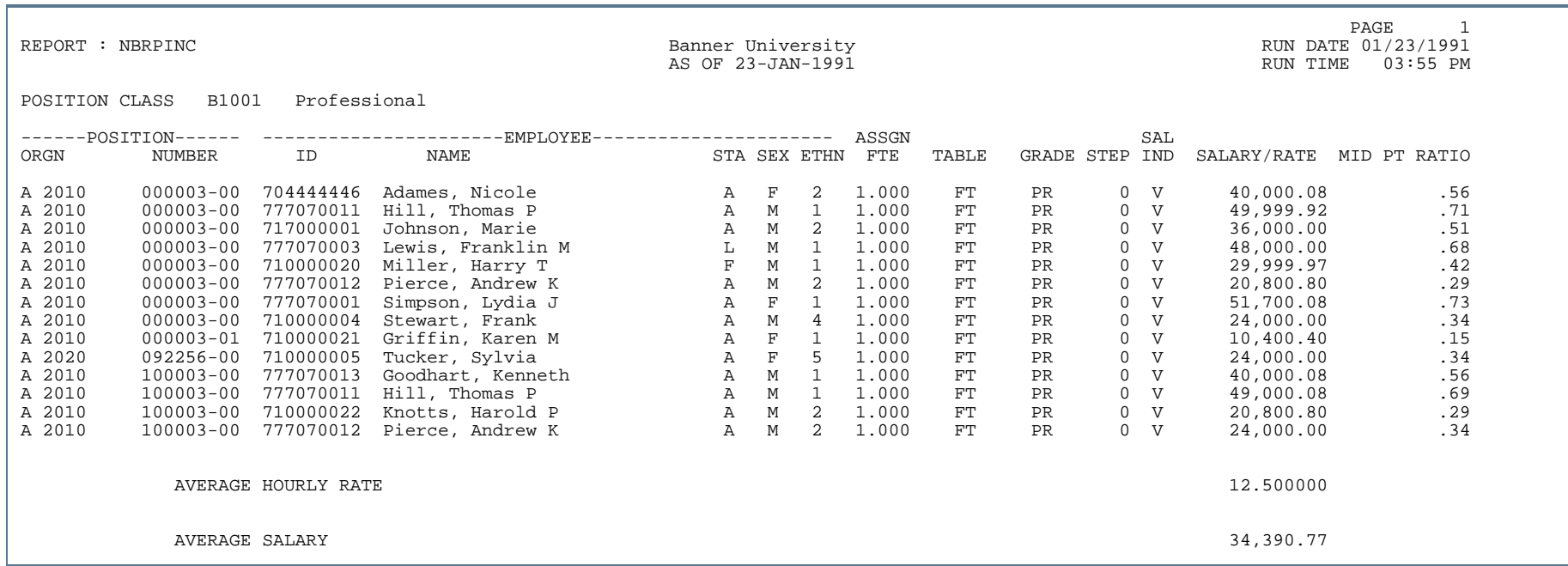

# Report Sample (Page 2 of 2)

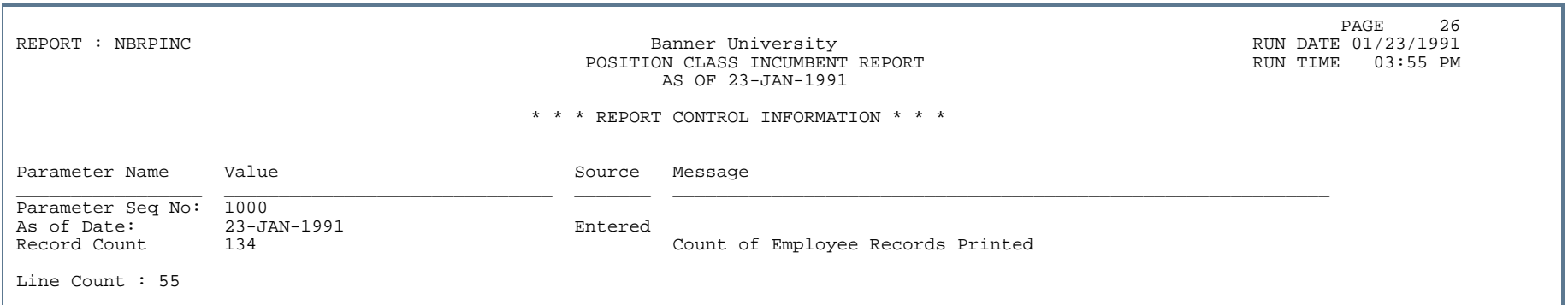

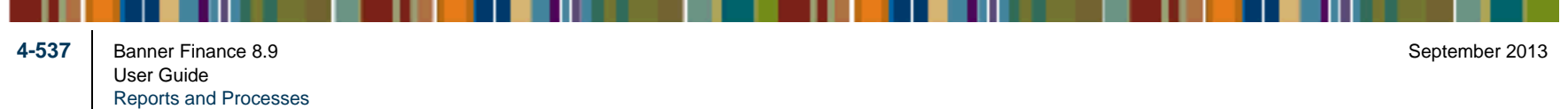

# Position Report (NBRPOSN)

**Description** This report lists active, frozen, and/or cancelled positions for a specified date range.

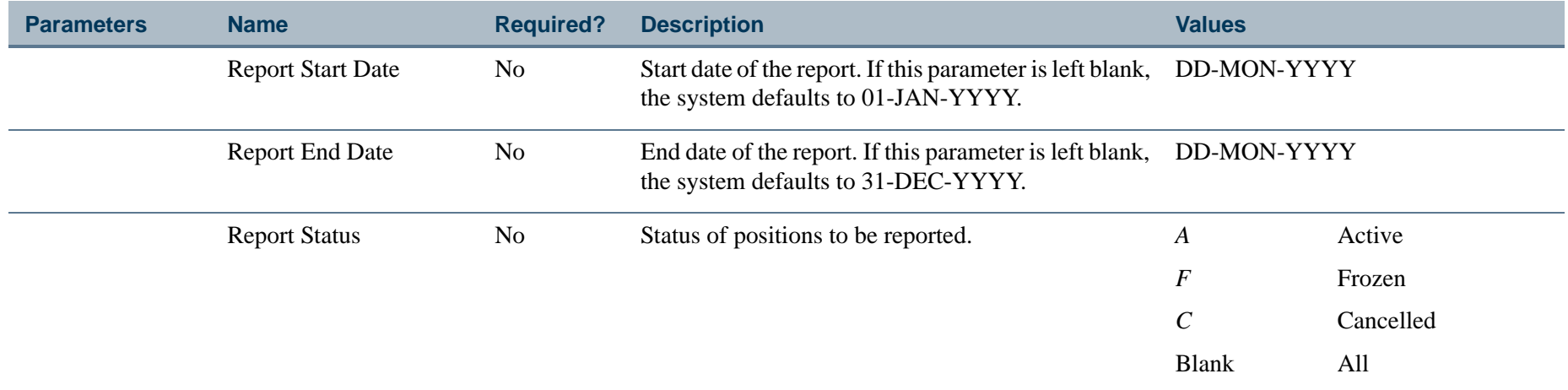

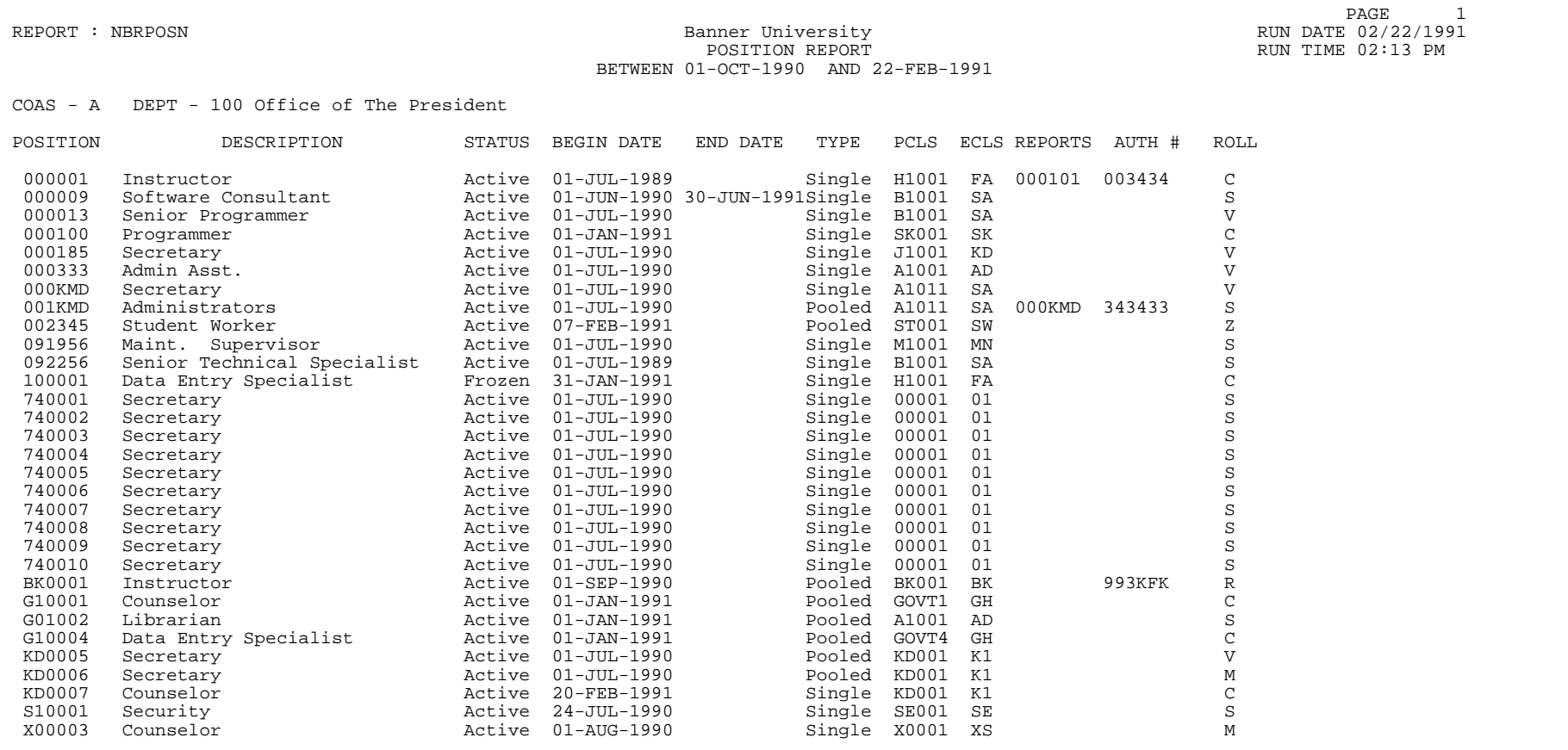

. . .

. . .

٠ -11

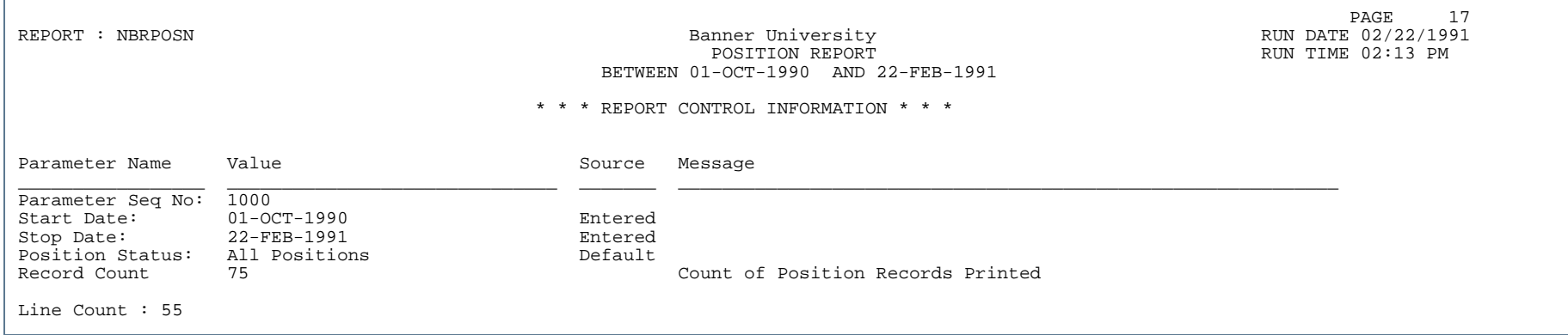

. . .

. . . . . . . .

a s

. . .

- 11

.

## Position Status Exception Report (NBRPSTA)

**Description** This report lists exception status positions (i.e., over budget, vacant, cancelled, frozen, under-encumbered, or overfilled).

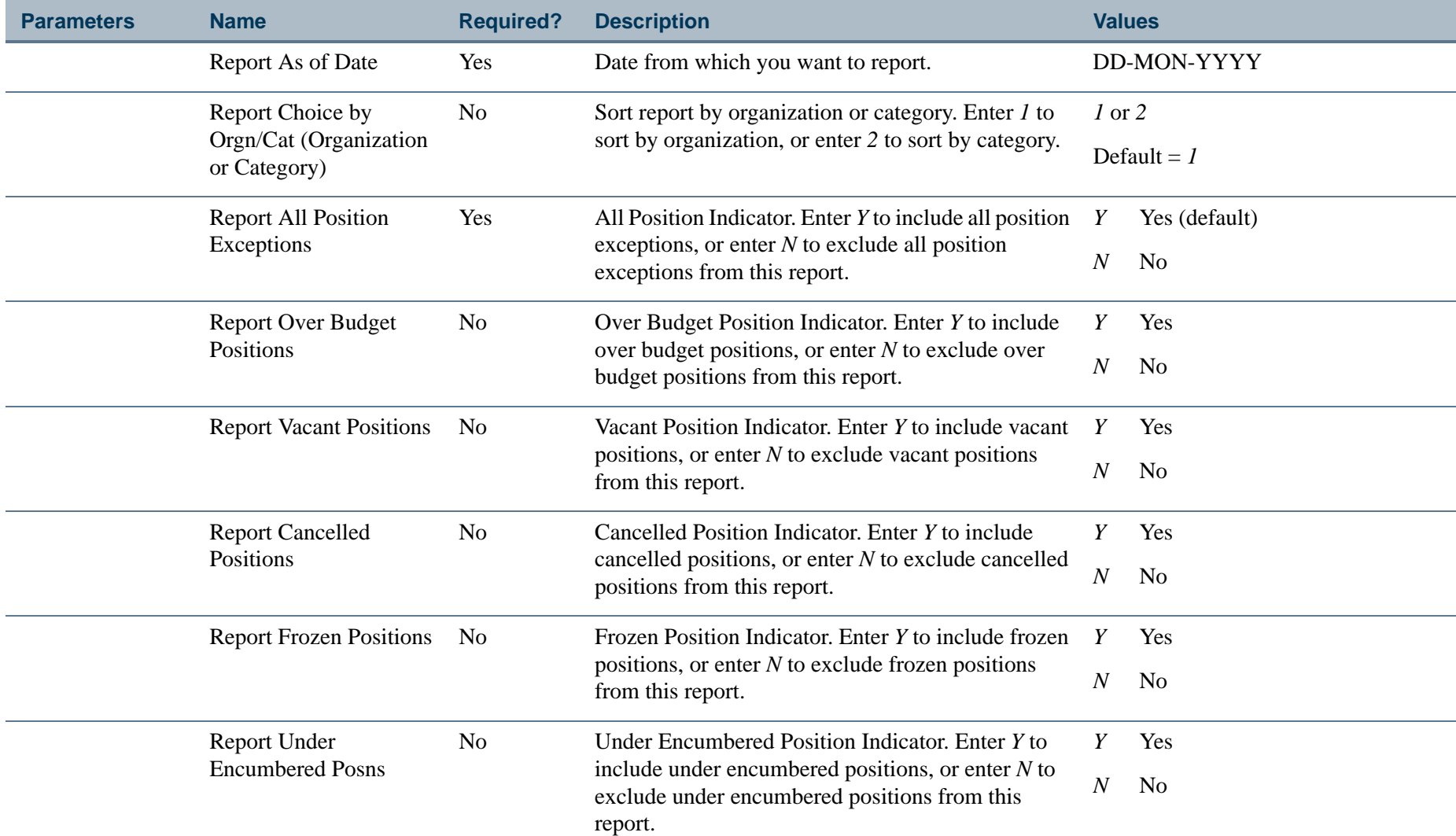

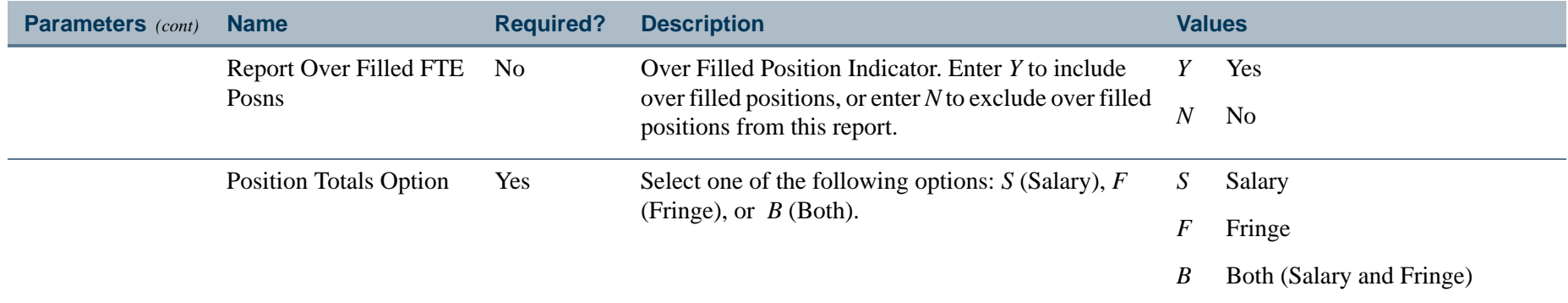

# Report Sample (Page 1 of 3)

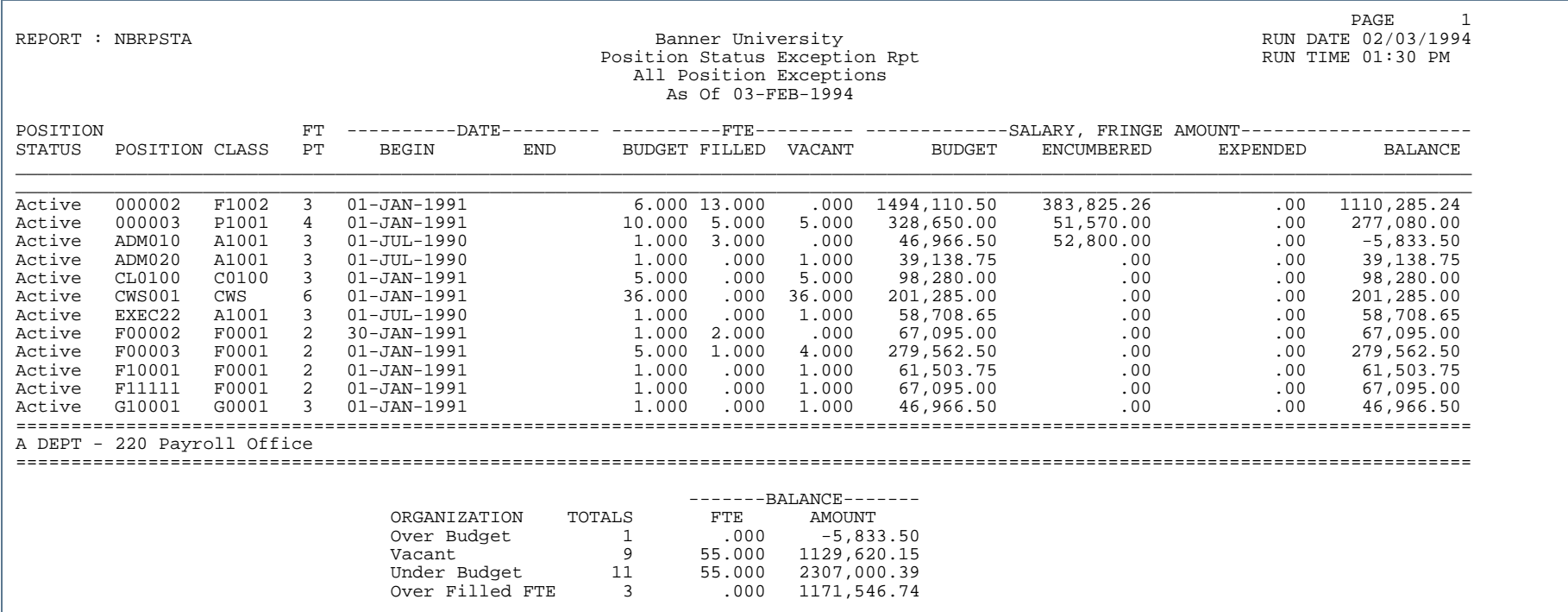

. .

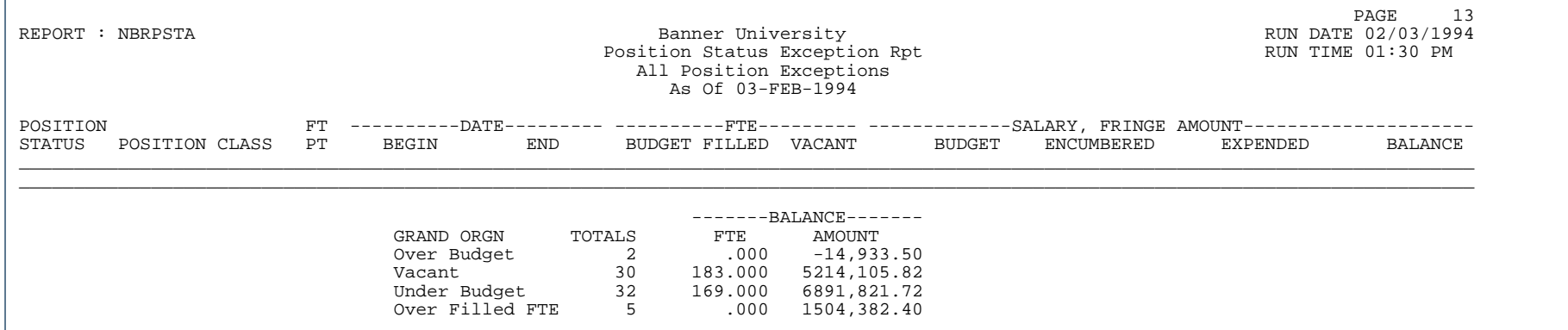

### Report Sample (Page 3 of 3)

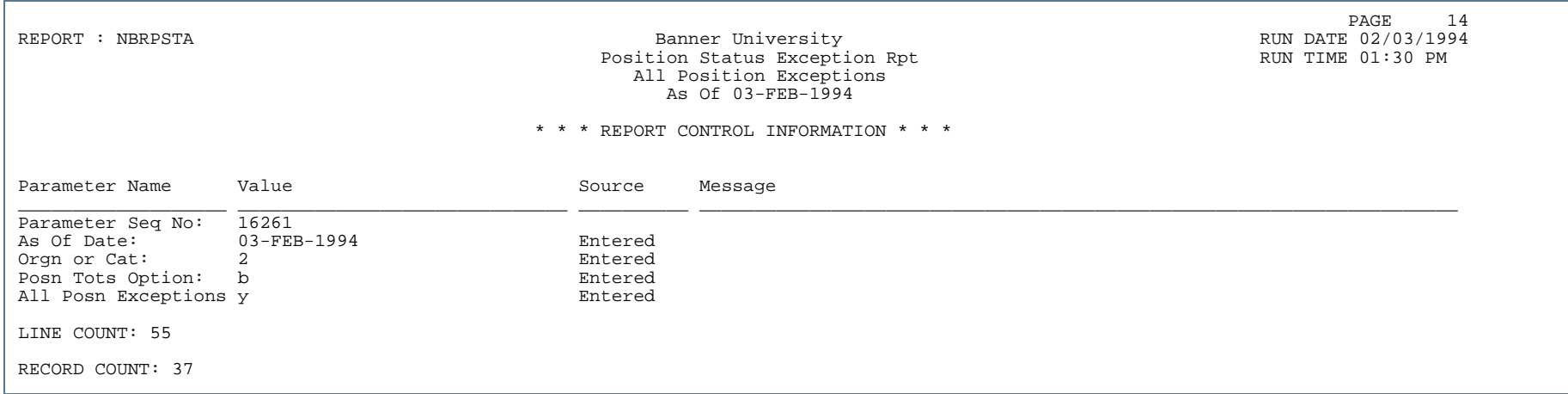

. . .

. . .

### Budget Data Finance Extract (NHPFIN1)

**Description** NHPFINI1 extracts data for the Banner Finance System interface and updates the position totals with encumbered amounts. This report is most useful when you use the Position Control forms relating to payroll, salary, and job position functions.

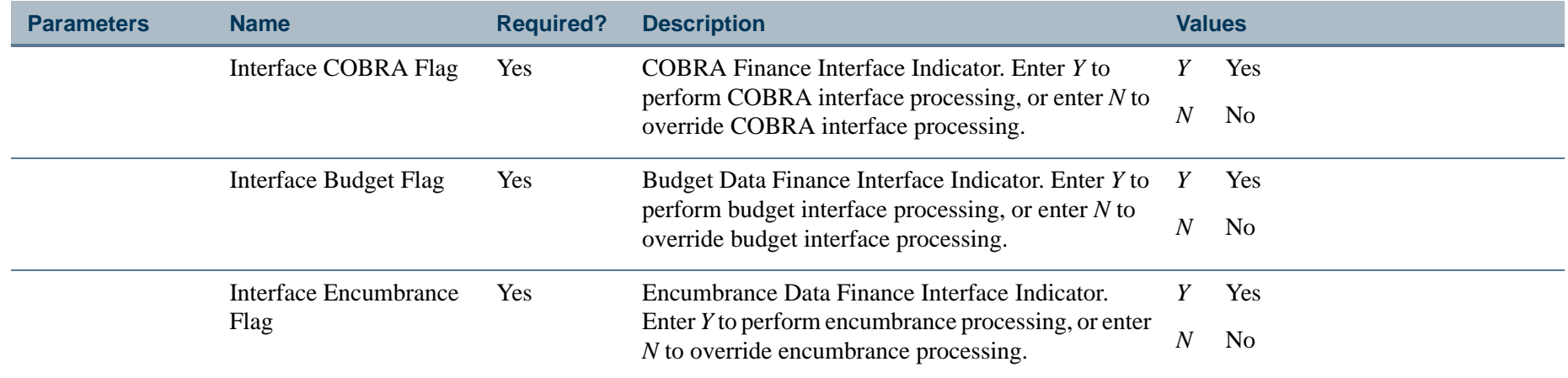

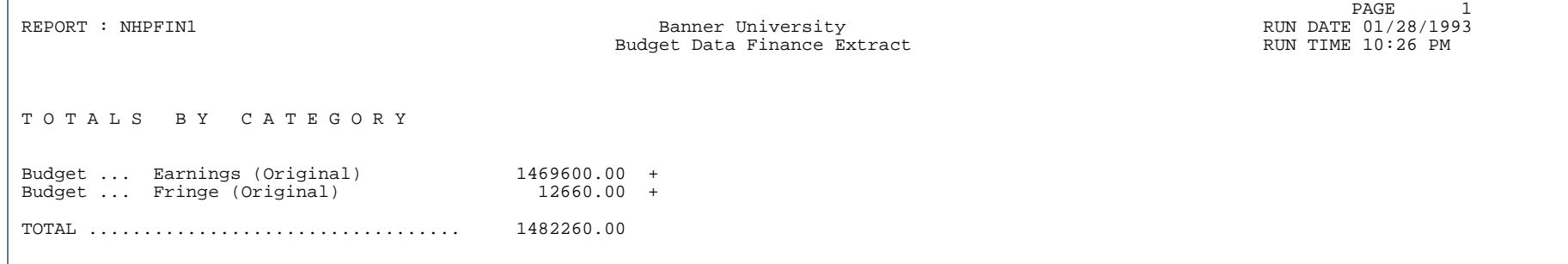

## Report Sample (Page 2 of 2)

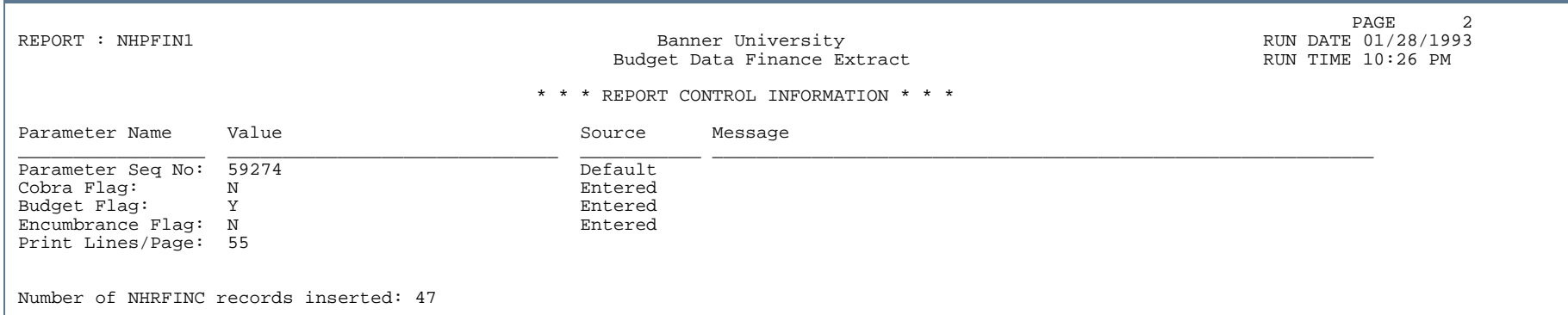

. . .

## Finance Interface Report (NHPFIN2)

**Description** This report shows information extracted and passed to the Banner Finance System. This report is most useful when you have specific payroll related data in your system.

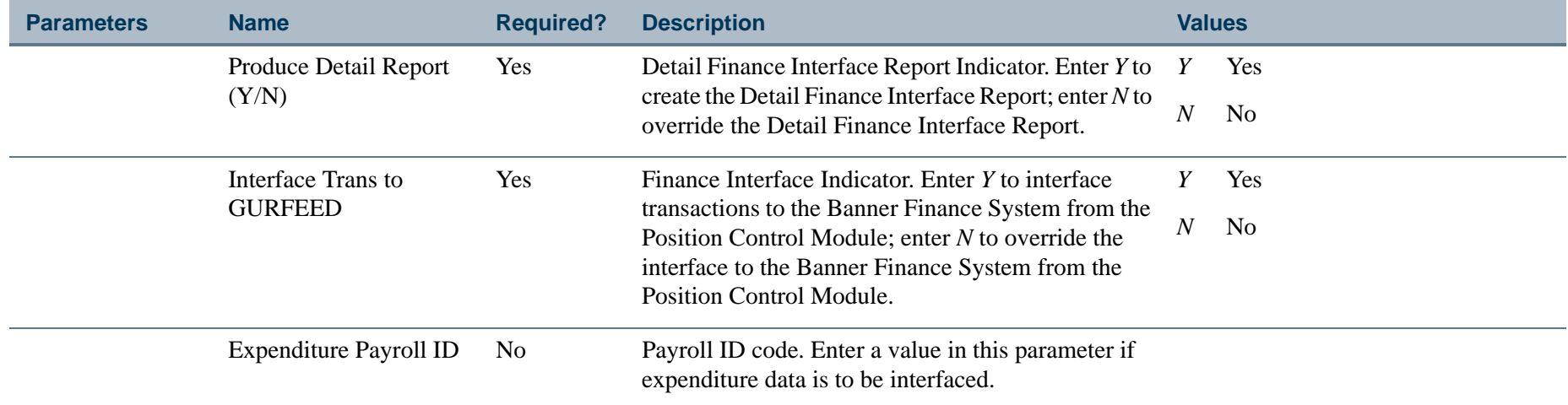

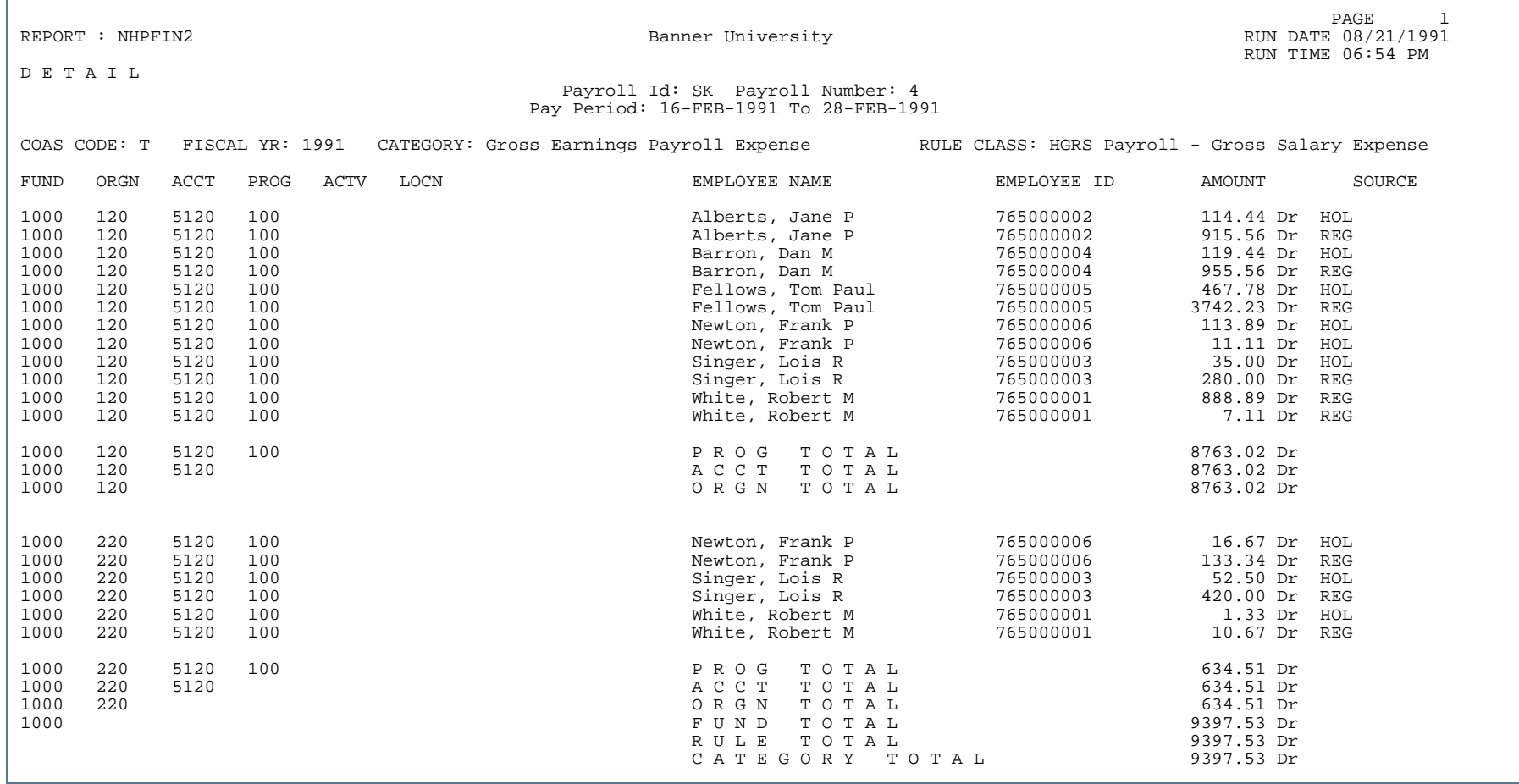

..

. . .

. . . . . . . .

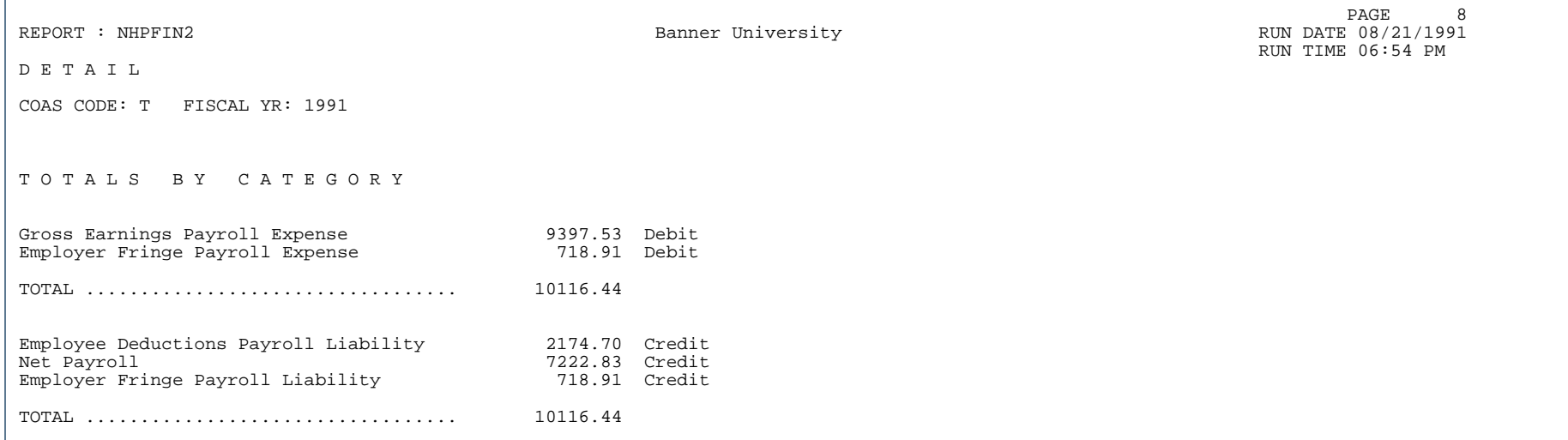

..

. . . . . . . .

. . .

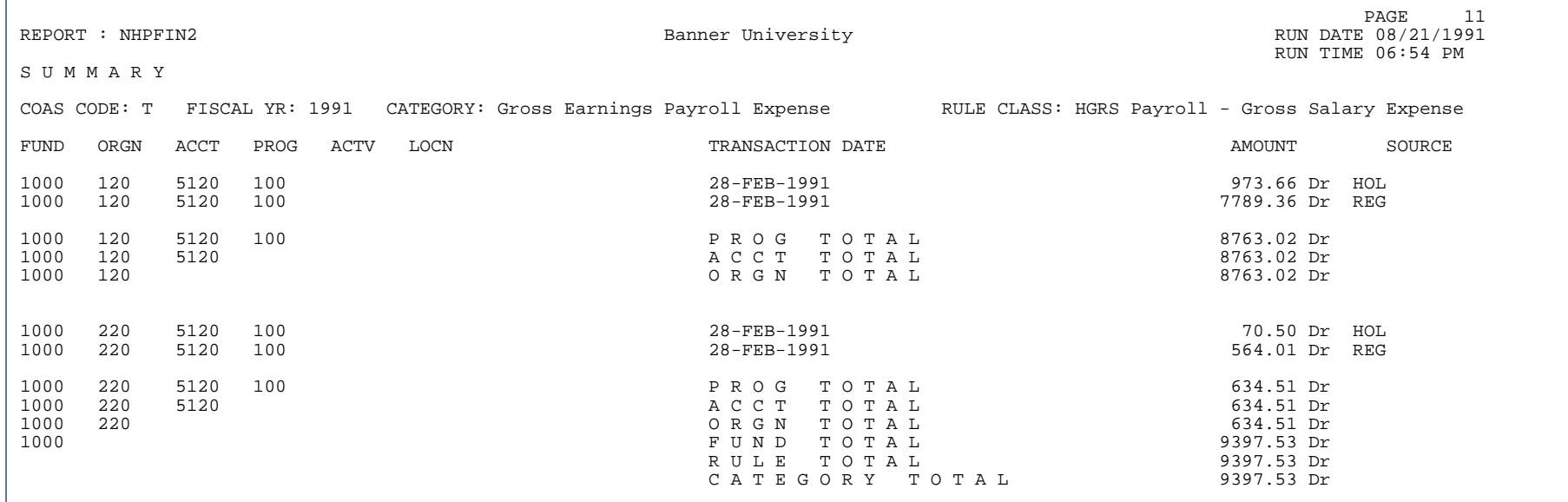

. . .

. .

. . .

- 11

.

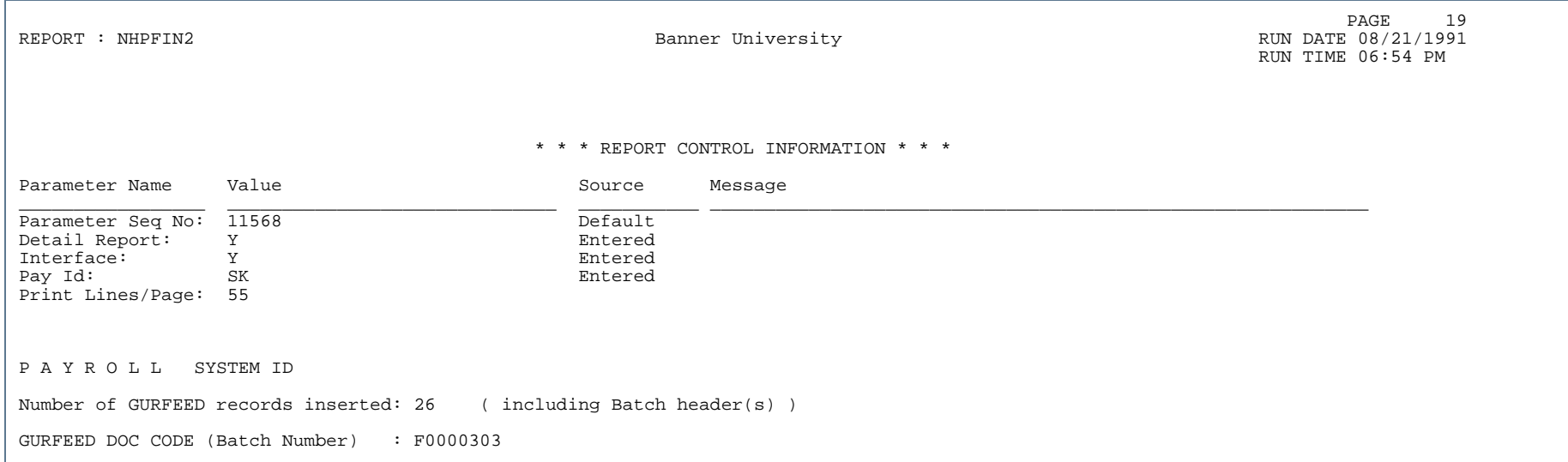

..

. . . . . . . .

٠ . .

### Budget Distribution Report (NHRBDST)

**Description** To use this report, the Banner Human Resources System *and* the Banner Finance System must both be installed at your site. (If both the **Banner Finance** indicator and the **Banner Human Resources** indicator on the Installation Control Form (GUAINST) are set to *Y*, both systems are installed at your site.)

> This report prints budgetary information for selected FOAPALs. The information can cover all employee positions, only the positions in specified position classes, or specific positions within any position classes. The data are organized in one of three ways:

- **•** *By position*—When you choose this option, the report provides data for each position being covered. For each specified earnings or benefit, the report:
	- **•** Indicates the amount budgeted for the item for the fiscal year
	- **•** Indicates the amount expended for the item for the report period
	- **•** Specifies the amount expended for the item from the start of the fiscal year containing the report begin date to the earlier of these two dates: the date the report is run or the end of the fiscal year. For example, if the fiscal end date is 30-Jun-95 and the report run date is 30-Nov-94, the value represents the amount expended through 30-Nov-94. If the report run date is 01-Aug-95, the value represents the amount expended through 30-Jun-95.
	- Tells what percent of the amount budgeted for the item for the fiscal year is represented by the amount expended for that item for the fiscal year
- **•** *By position class*—When you choose this option, the report specifies earnings and benefit data for each position class being covered and for each selected position within each class. The information for positions and position classes is identical with that described for the " by-position" report.
- **•** *By earnings/benefit*—When you choose this option, the report specifies data for each earnings and benefit being covered. The data is identical with that described for the "by-position" report. In this case, however, the positions are not listed; that is, each budgeted and expended amount specified is the total amount for all positions covered by the report.

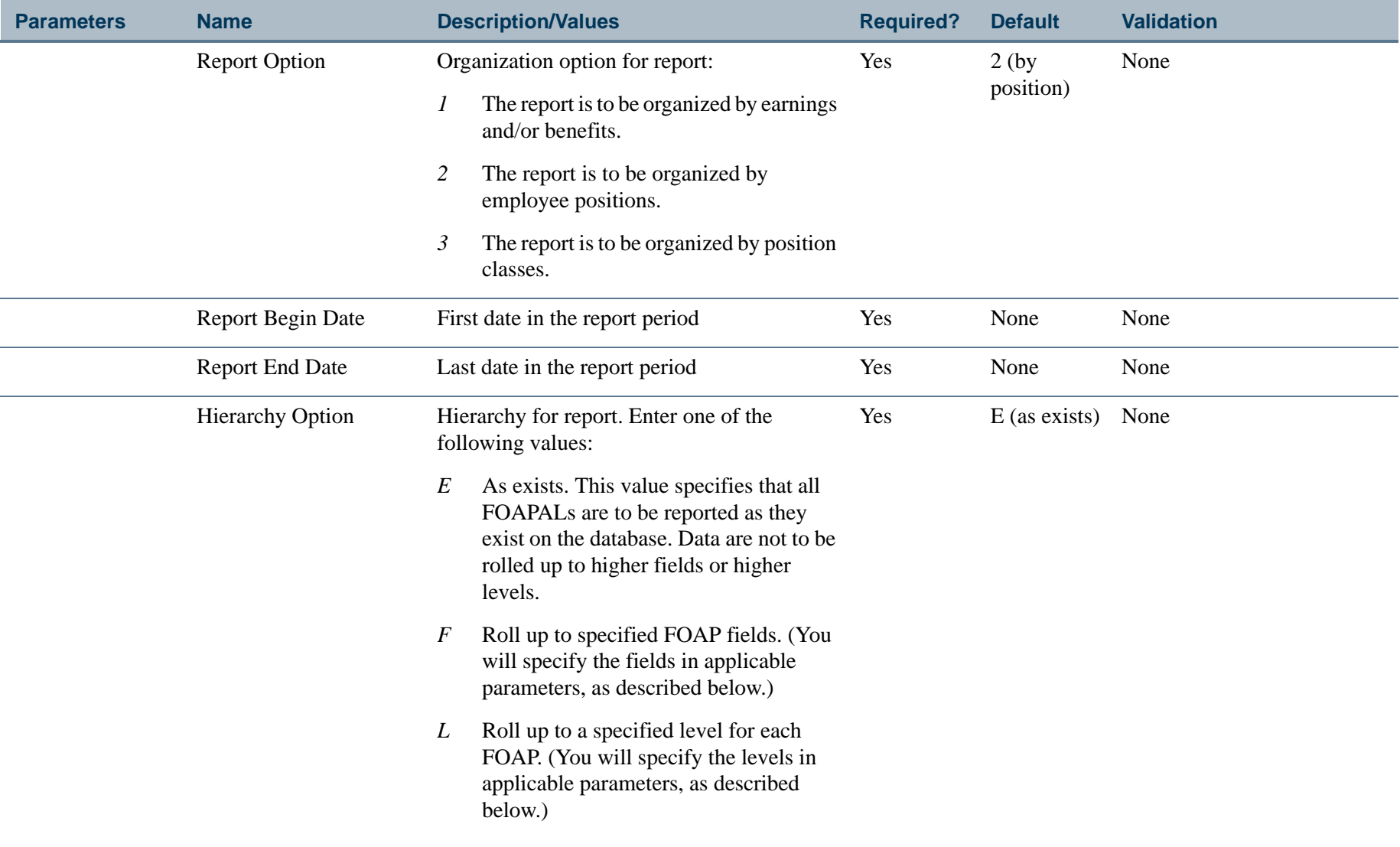

. I DINA I NA TIDRAHANA TIDINA I NA HIDRAHANA NA TIDINA I NA HIDRAHANA TIDINA A MATEMATIKA NA MATEMATIKA ANG K

a pro

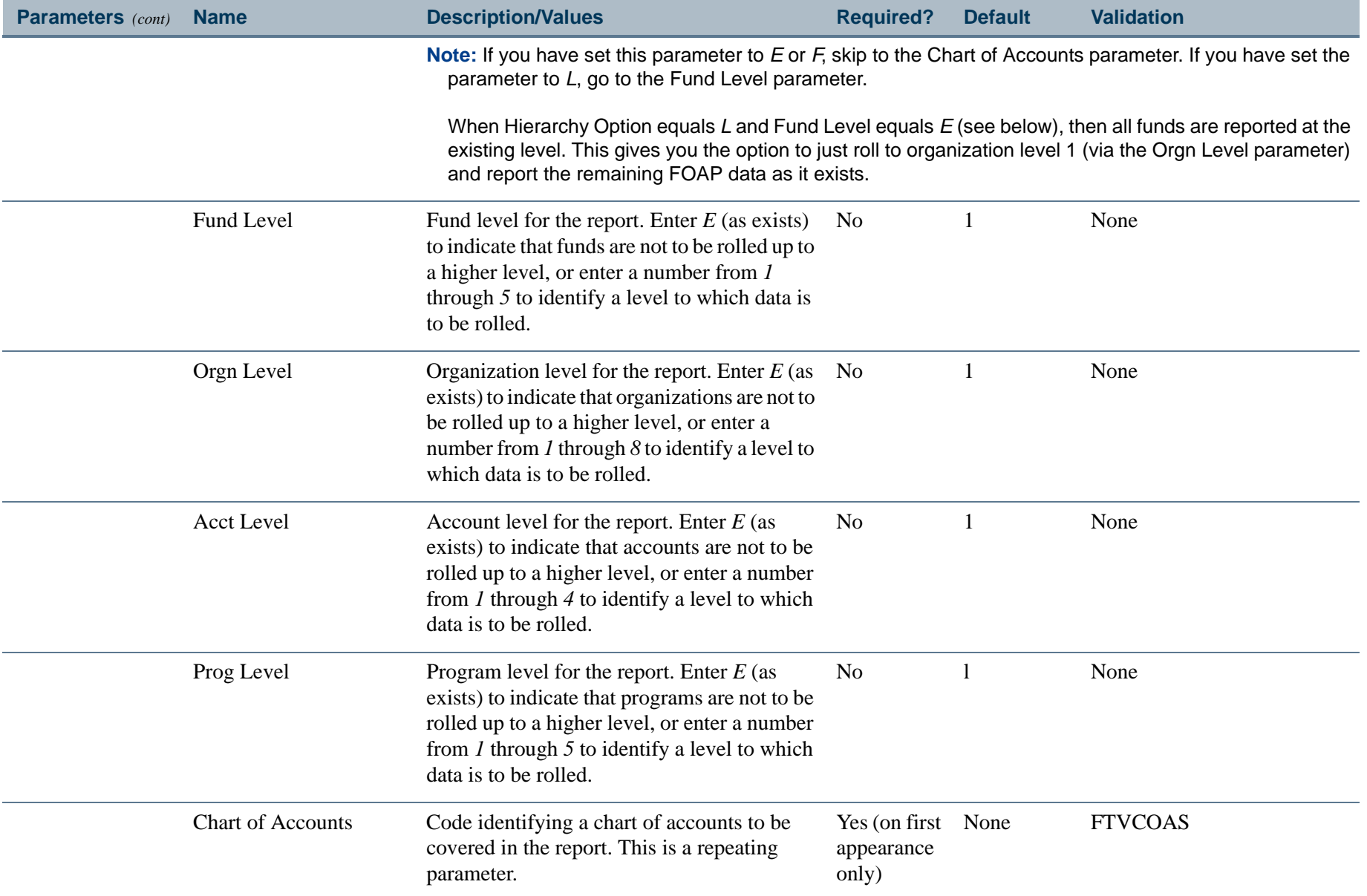

 $\mathbf{I}$ 

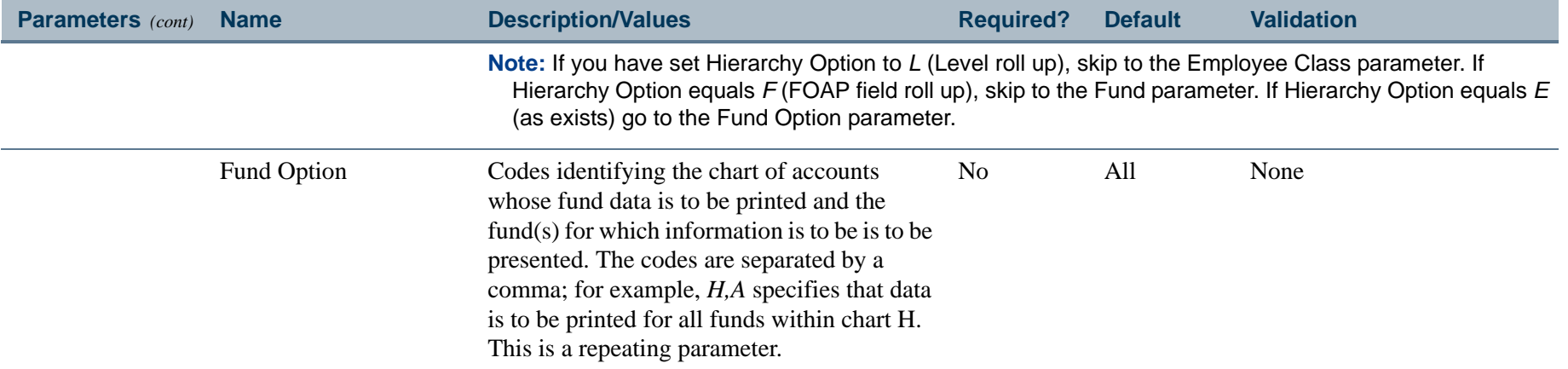

 $\mathbf{I}$ 

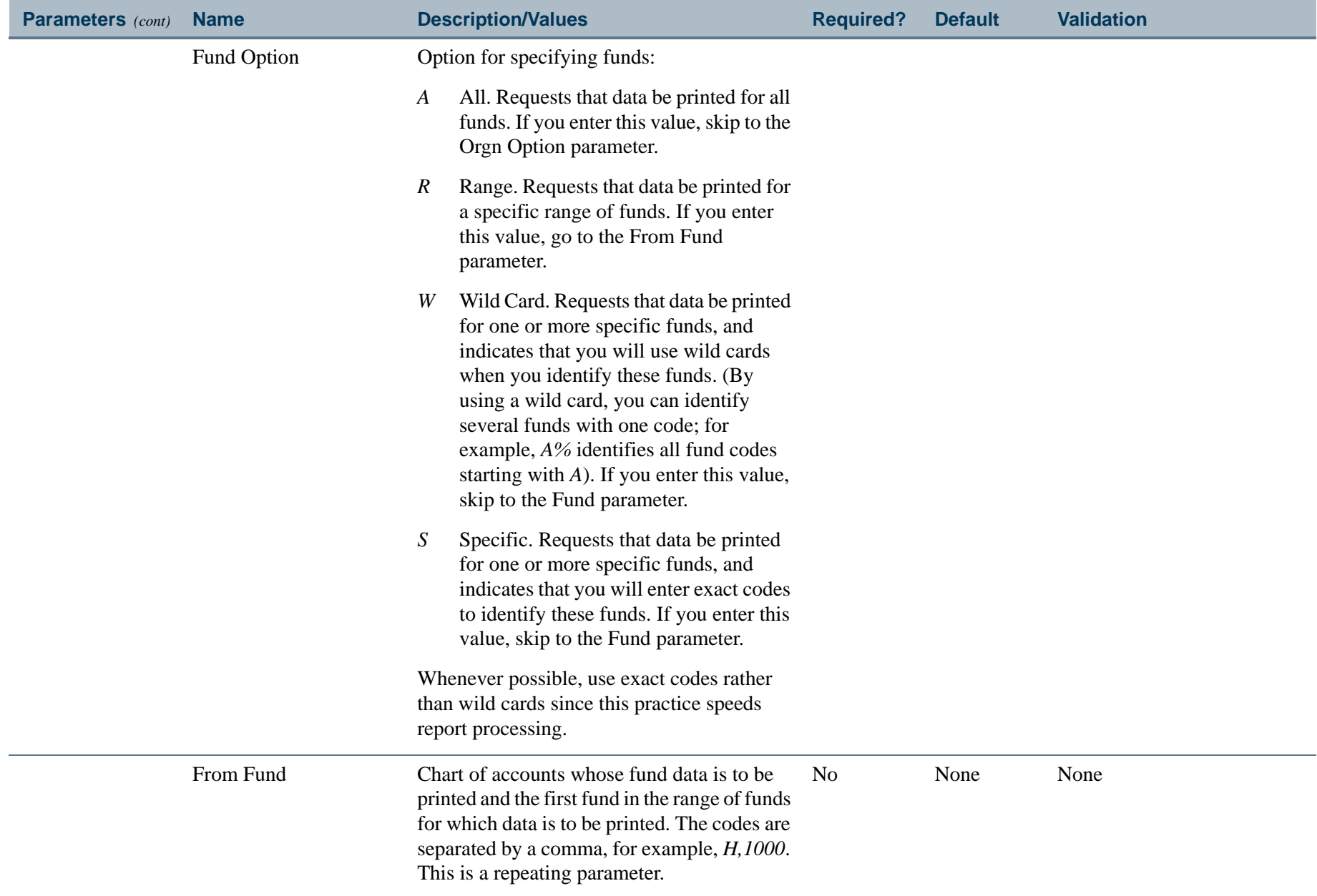

. . I den er start for den en den en de former en de start for de former en del former en de former de start f

. .

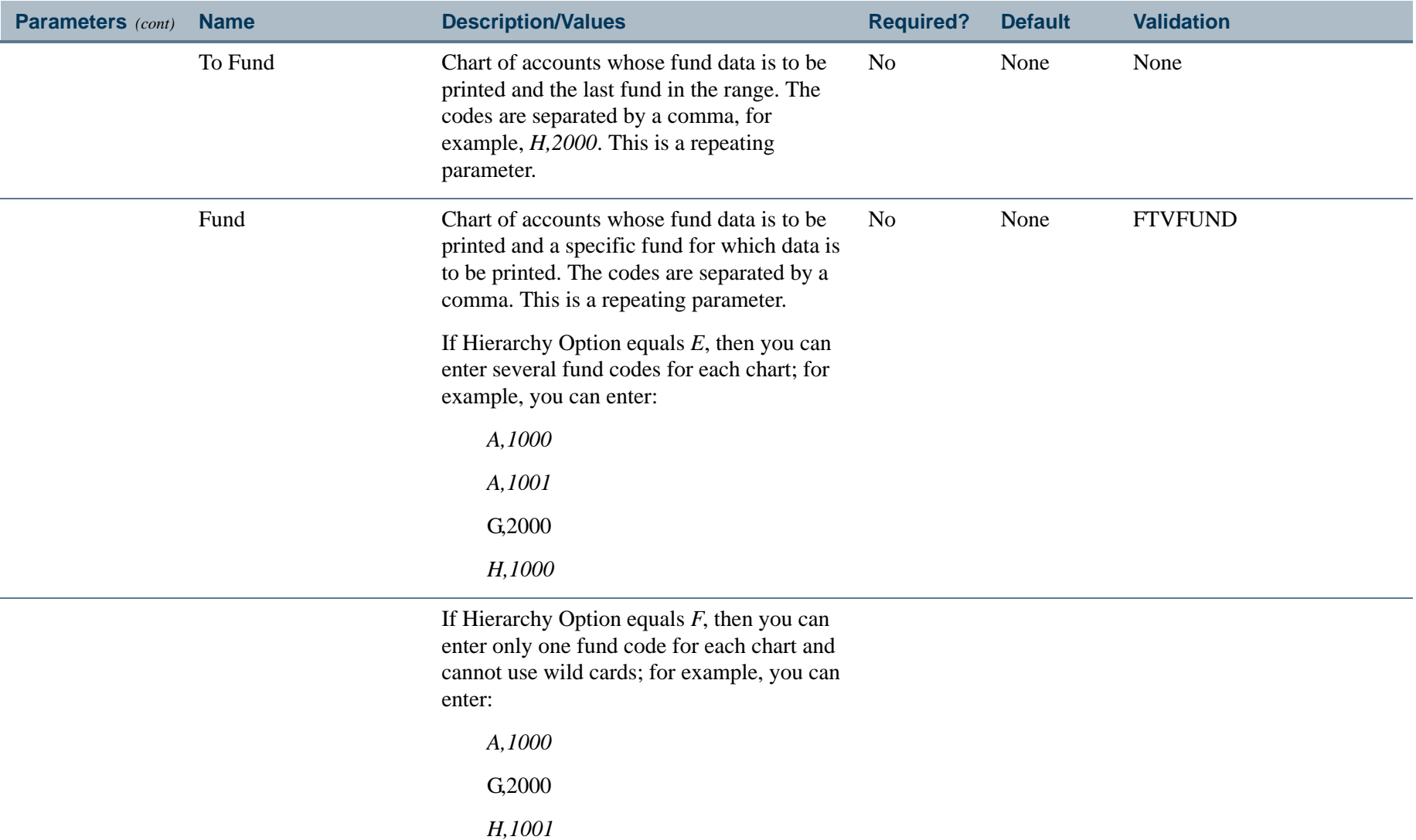

. I DINA I DI BIDI DI DI BILI DI BIDI DI BIDI DI BIDI DI BIDI DI BIDI DI BIDI DI BIDI DI BIDI DI BIDI DI BIDI

a pro

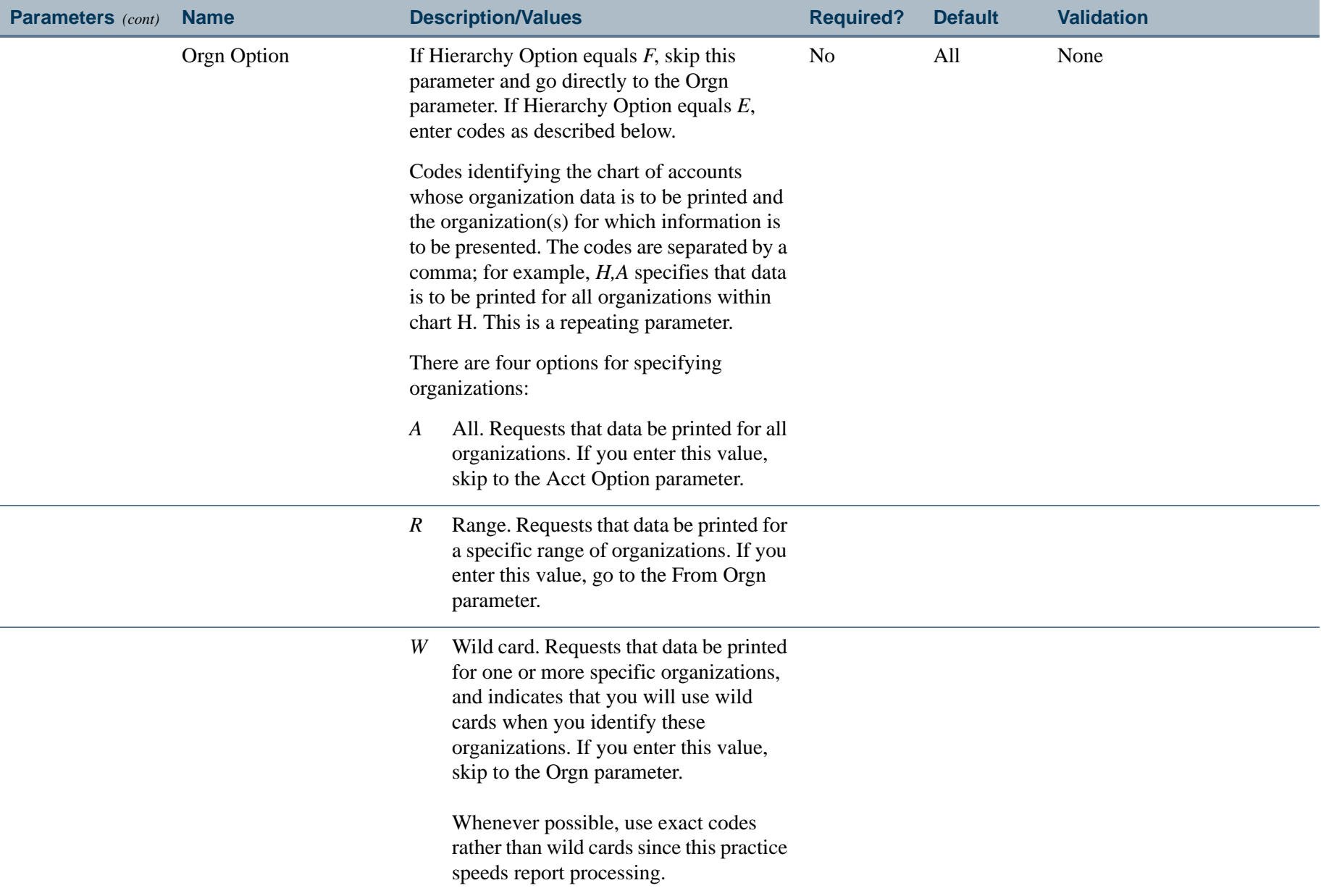

----------

- 111

r.

Í.

.

------

. . .

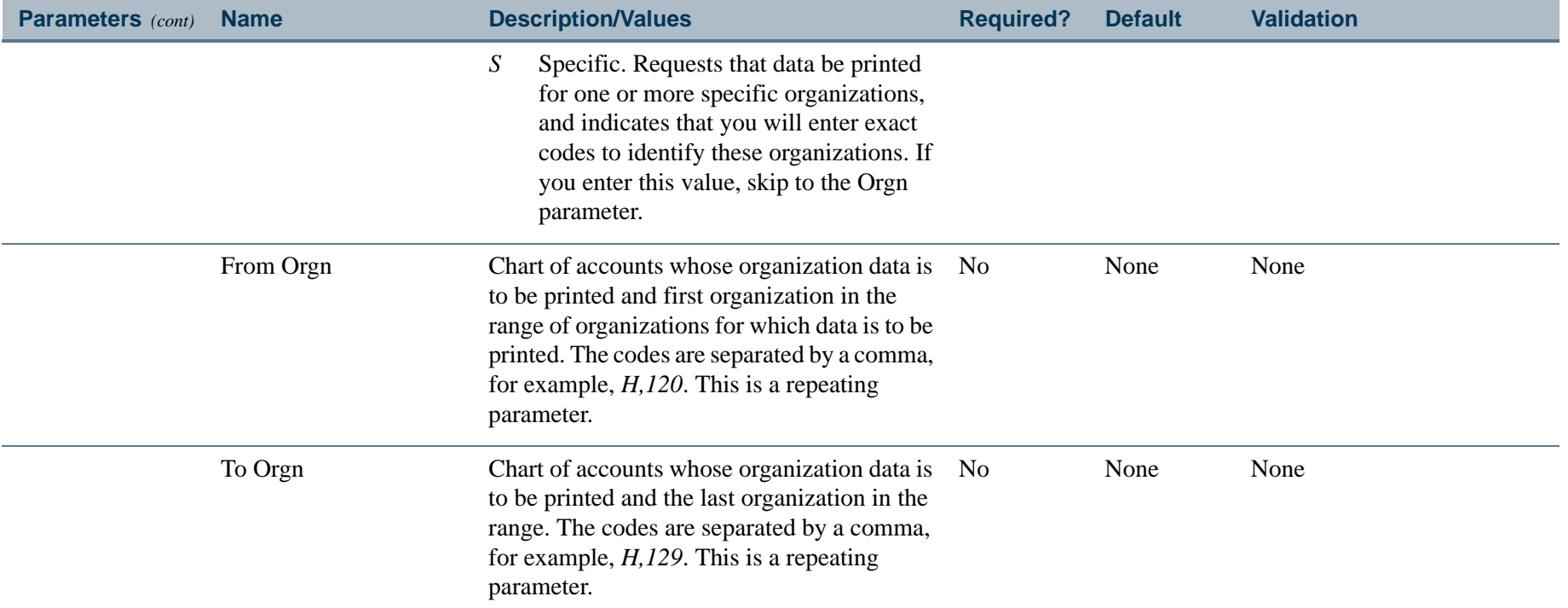

 $\mathbf{I}$
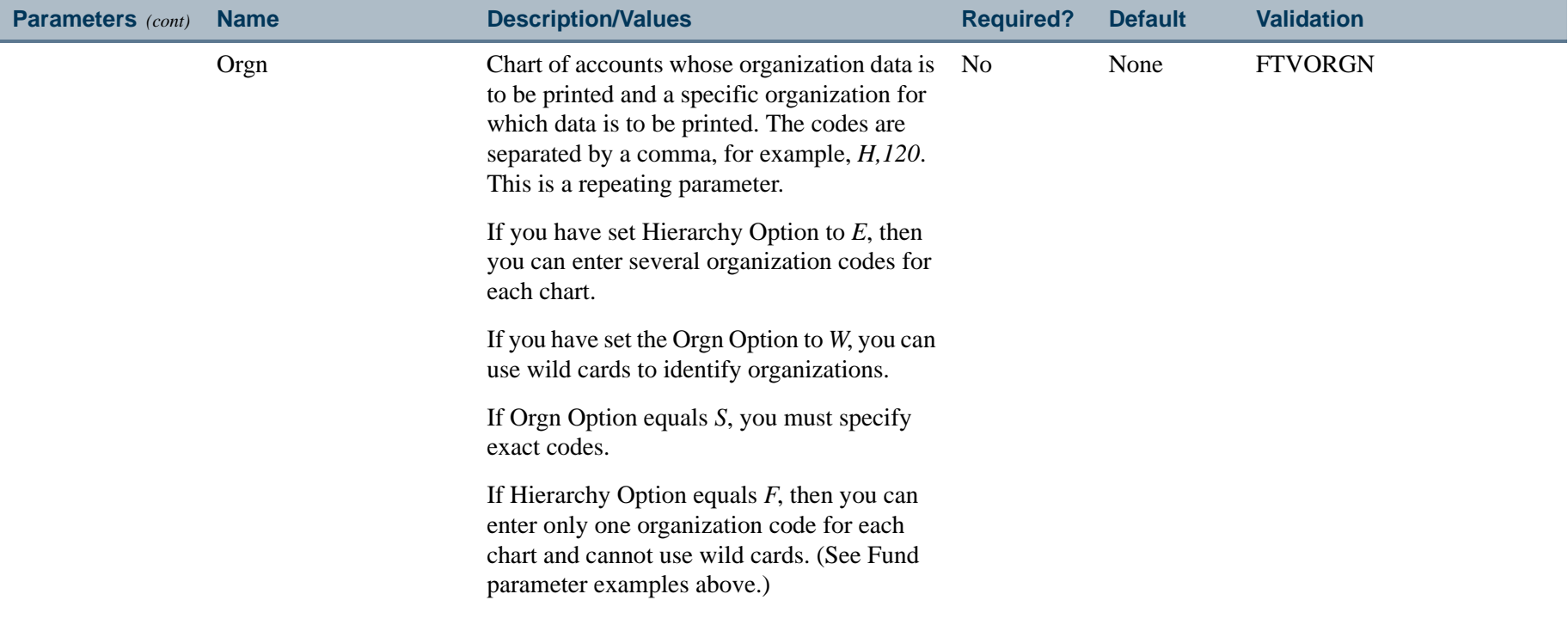

 $\mathbf{r}$ 

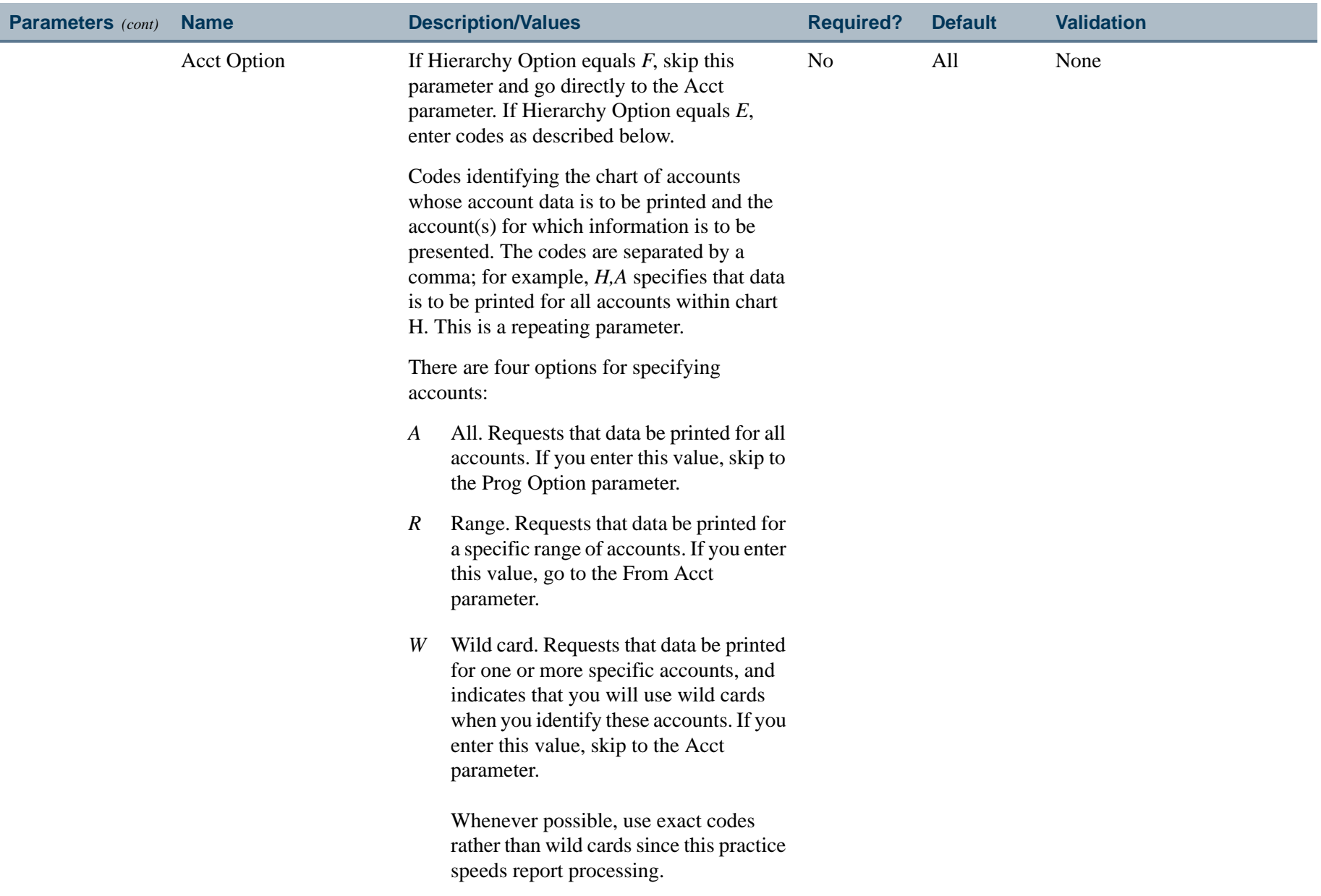

. I DINA I DI BIDI DI DI BILI DI BIDI DI BIDI DI BIDI DI BIDI DI BIDI DI BIDI DI BIDI DI BIDI DI BIDI DI BIDI

a provinci

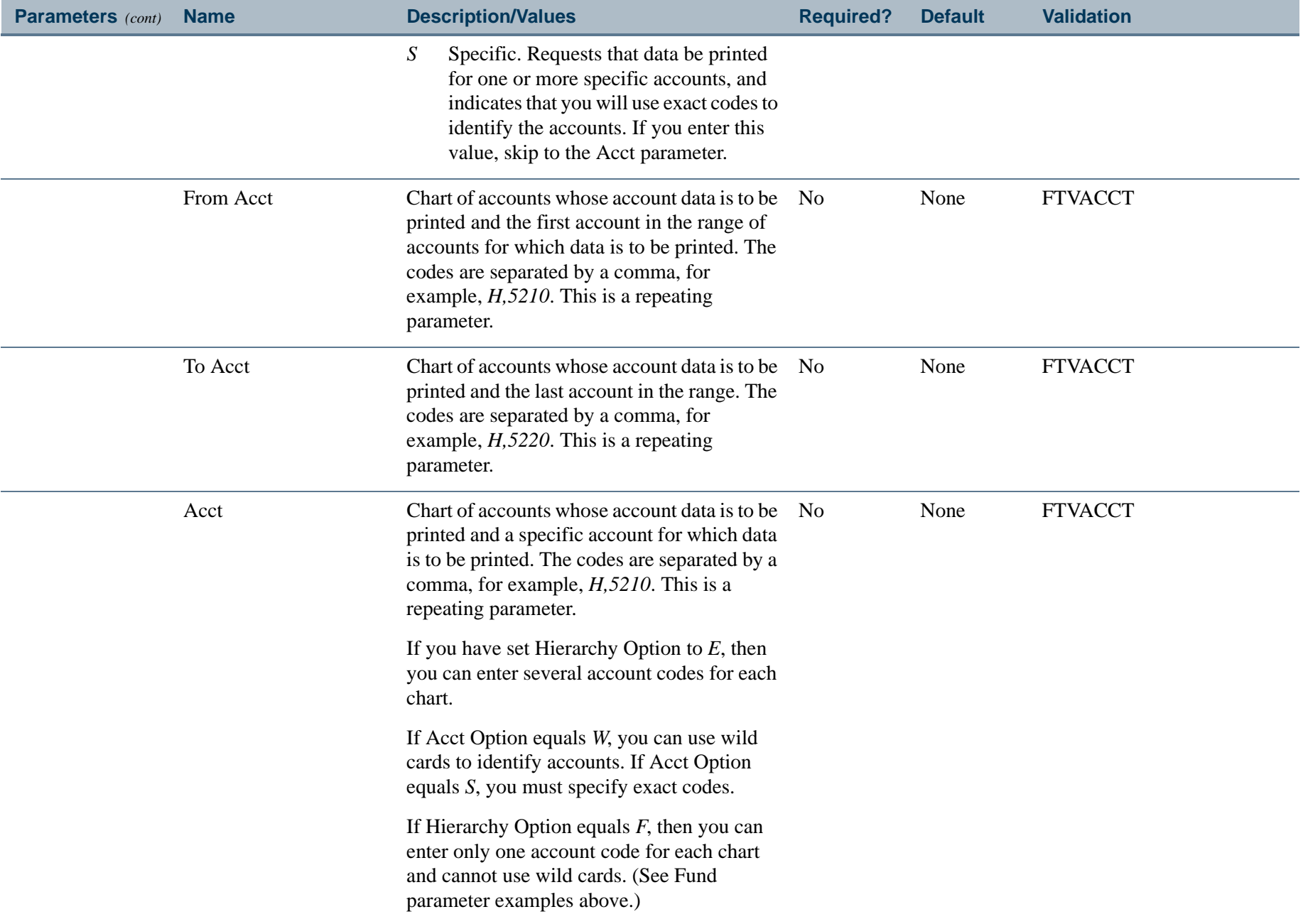

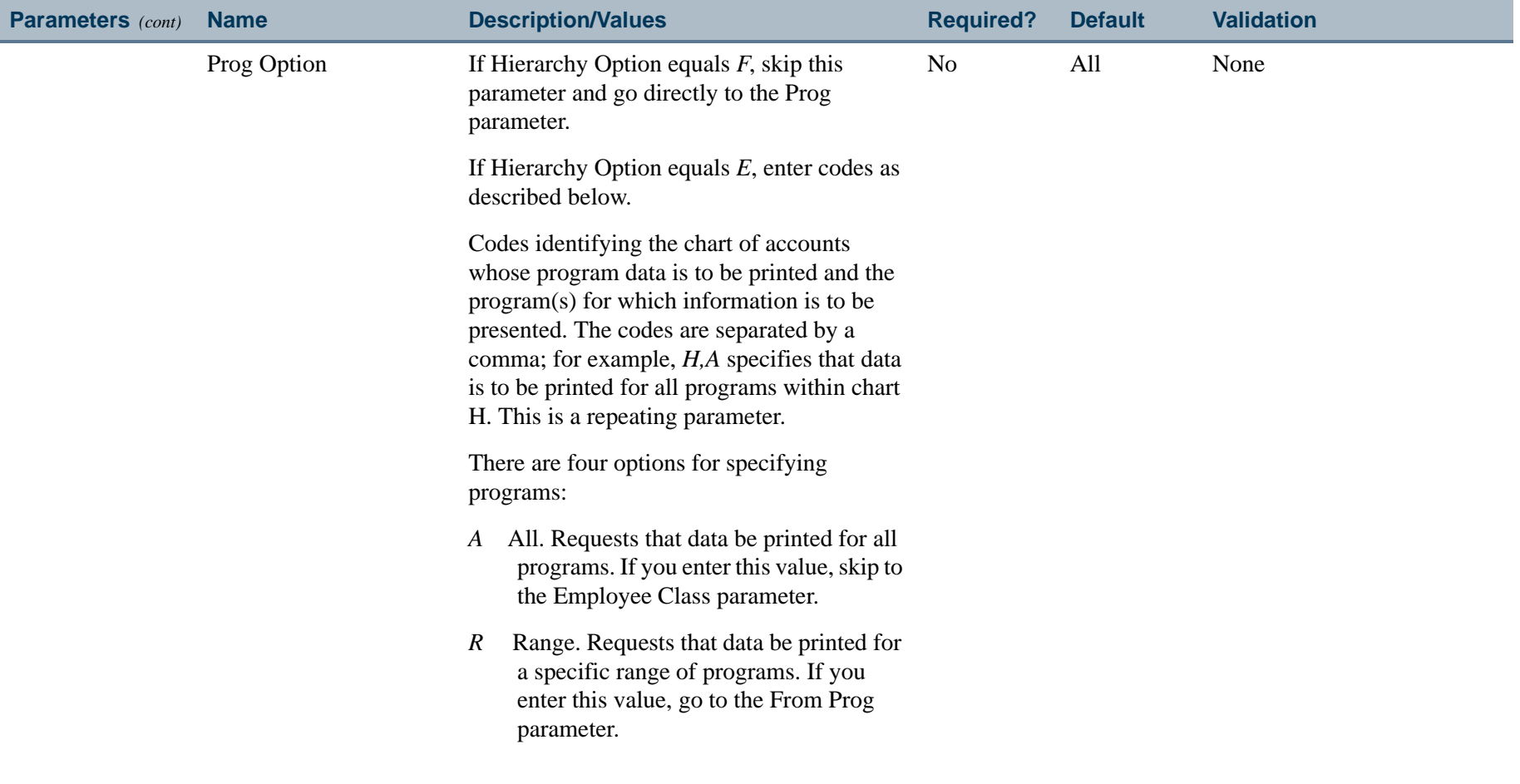

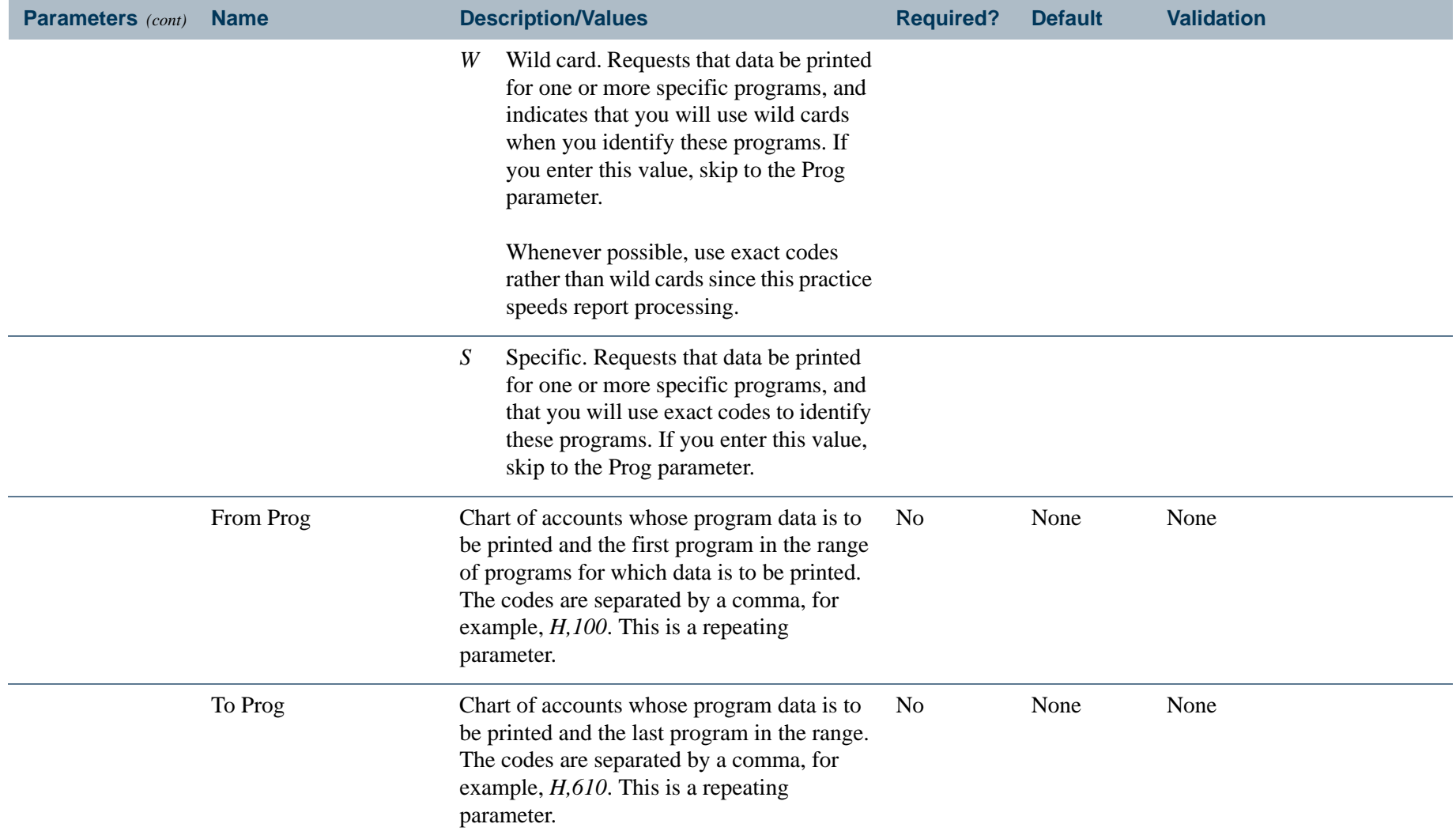

---

-------

\_\_\_\_\_\_\_\_\_\_\_\_\_\_\_\_\_\_\_\_

- 111

.

------

. . .

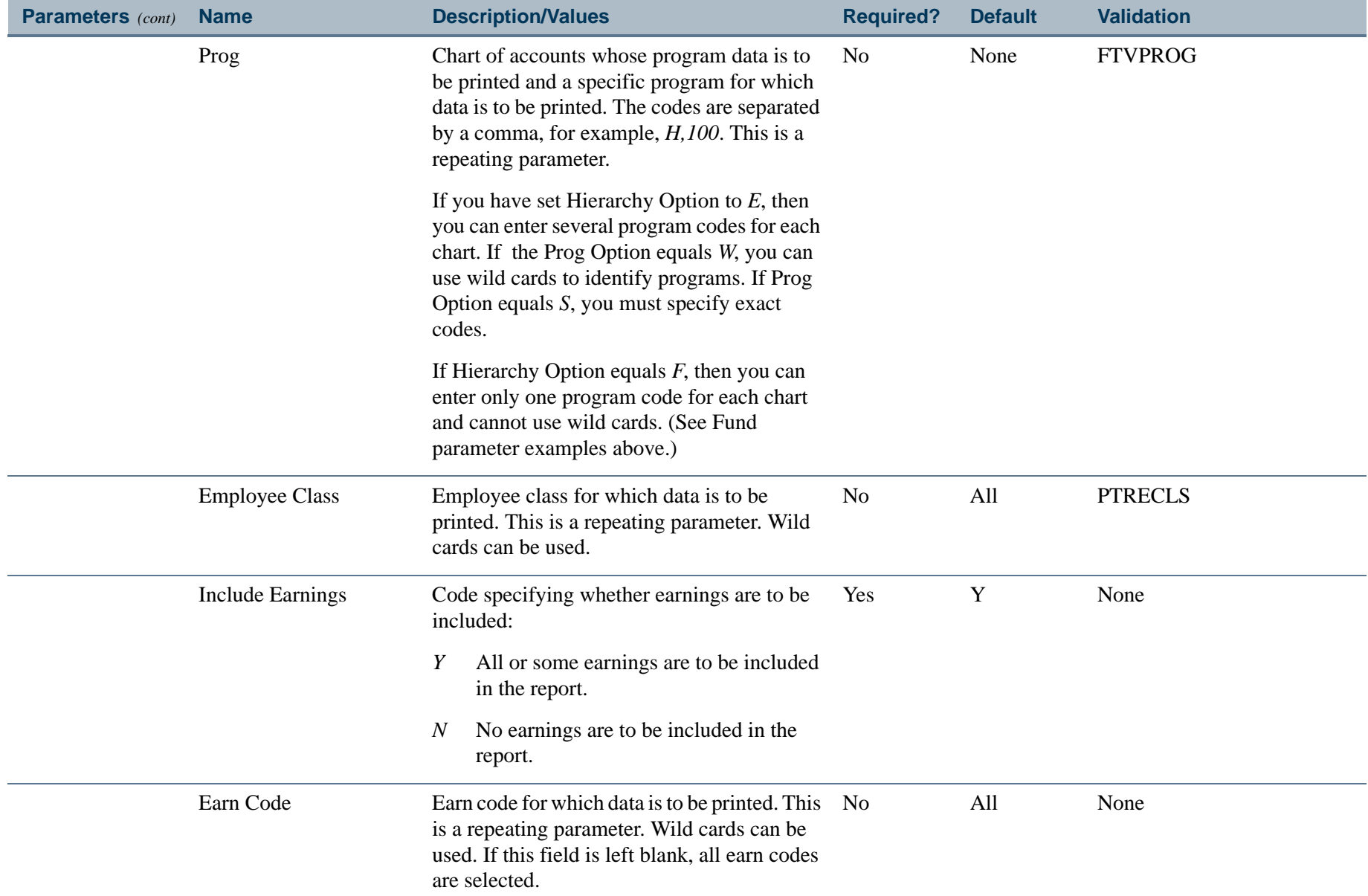

- 80

-------

- 111

\_\_\_\_\_\_\_\_\_\_\_\_\_\_\_\_\_\_\_\_

.

------

. . .

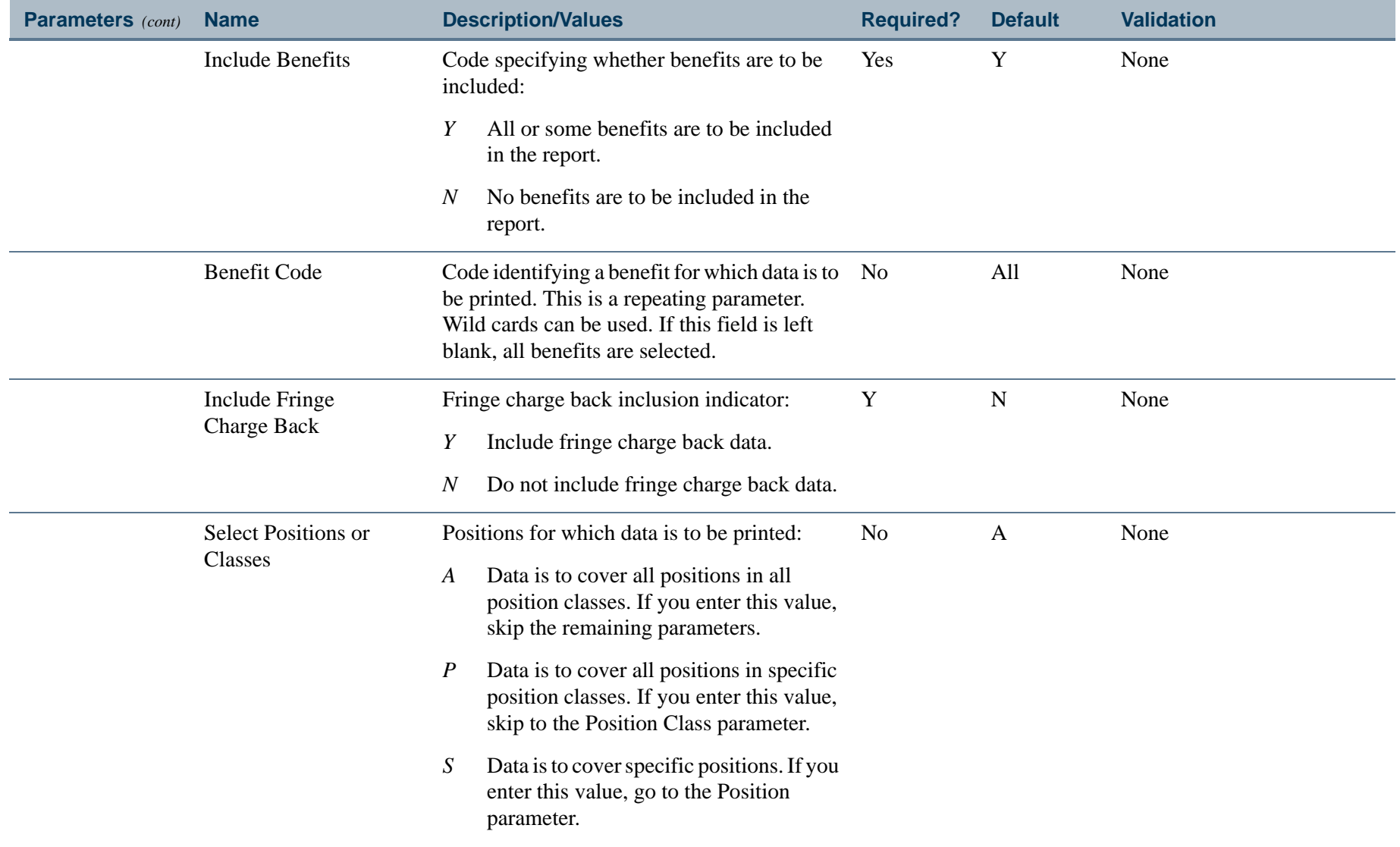

------------

- 111

.

\_\_\_\_\_\_\_\_\_\_

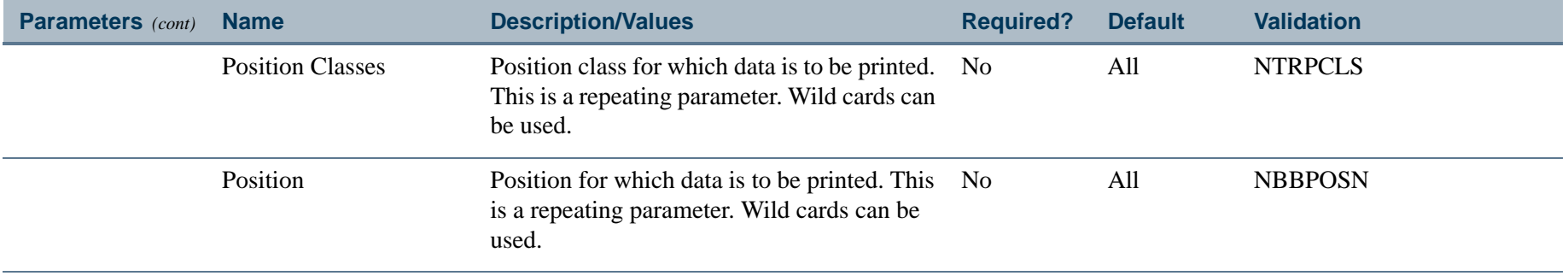

. I DINA I NA TIDRAHANA TIDINA I NA HIDRAHANA NA TIDINA I NA HIDRAHANA TIDINA A MATEMATIKA NA MATEMATIKA ANG K

a pro

### Report Sample - by Earnings (Page 1 of 2)

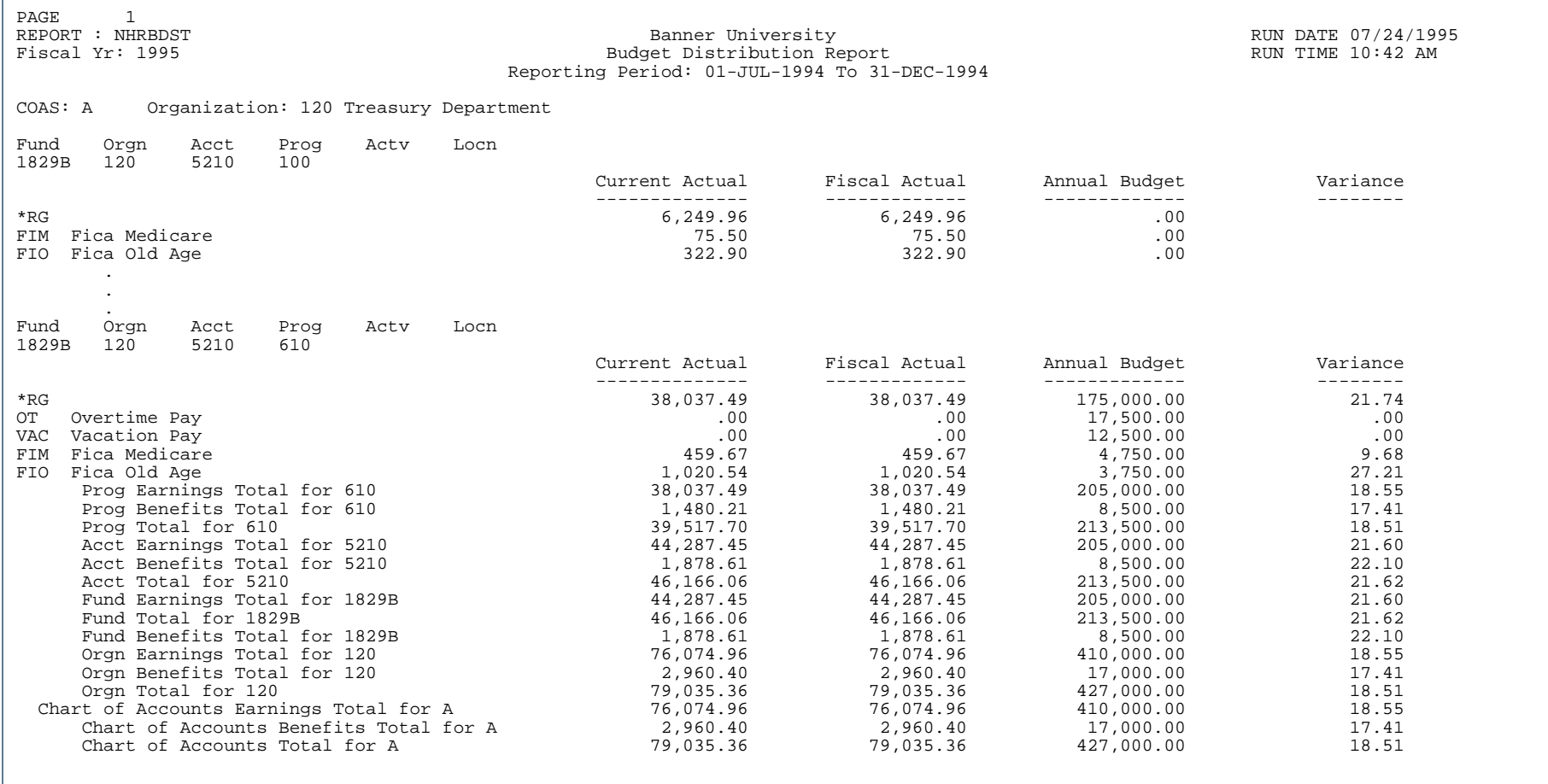

. . . . . . .

. . . .

Ш  $\mathbf{H}$ ٠

# Report Sample - by Earnings (Page 2 of 2)

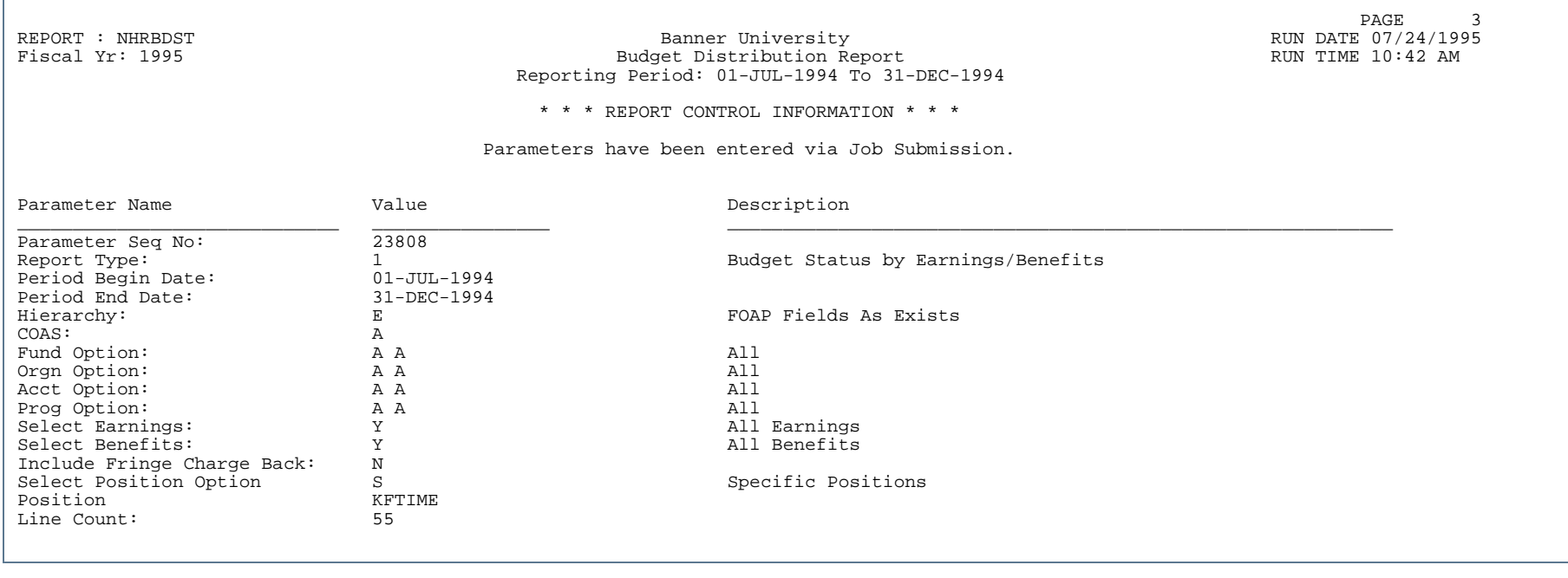

. . . . .

- 111

Ш

### Report Sample - by Position (Page 1 of 3)

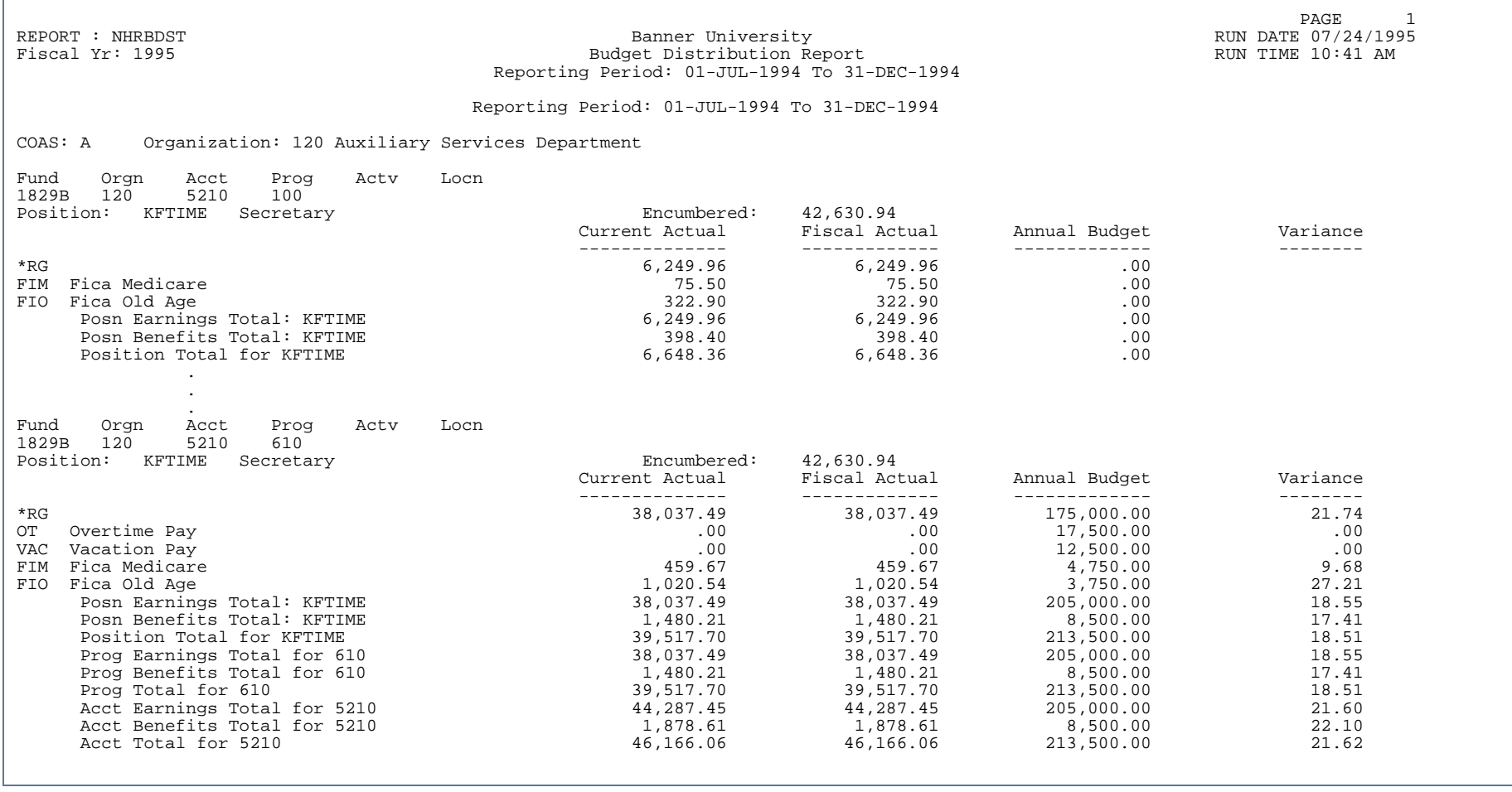

. . . . .

Ш

### Report Sample - by Position (Page 2 of 3)

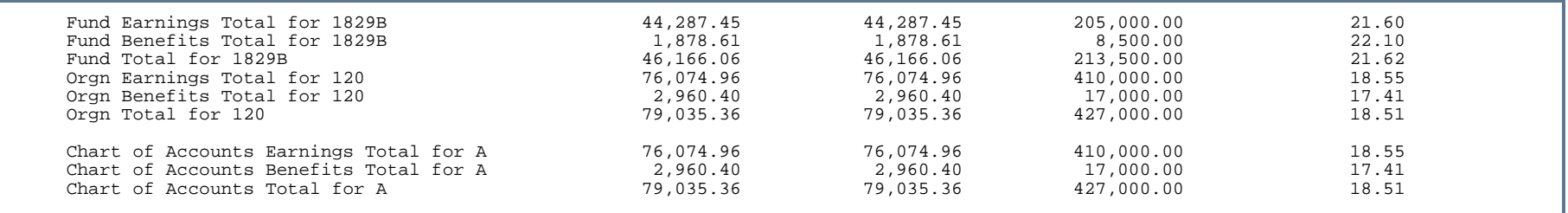

### Report Sample - by Position (Page 3 of 3)

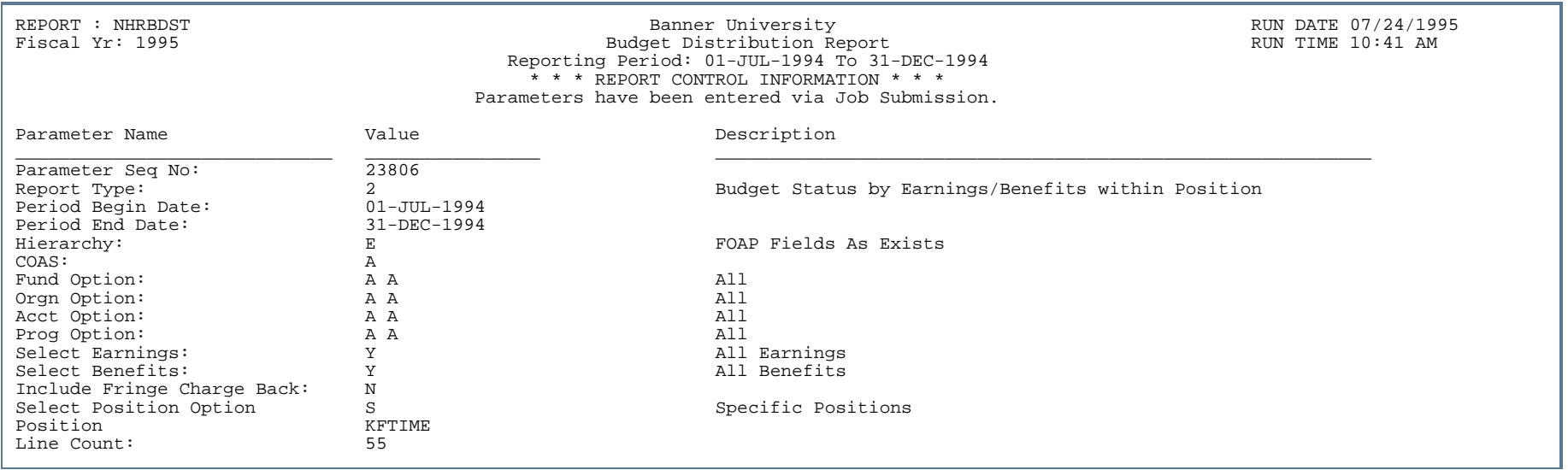

. . .

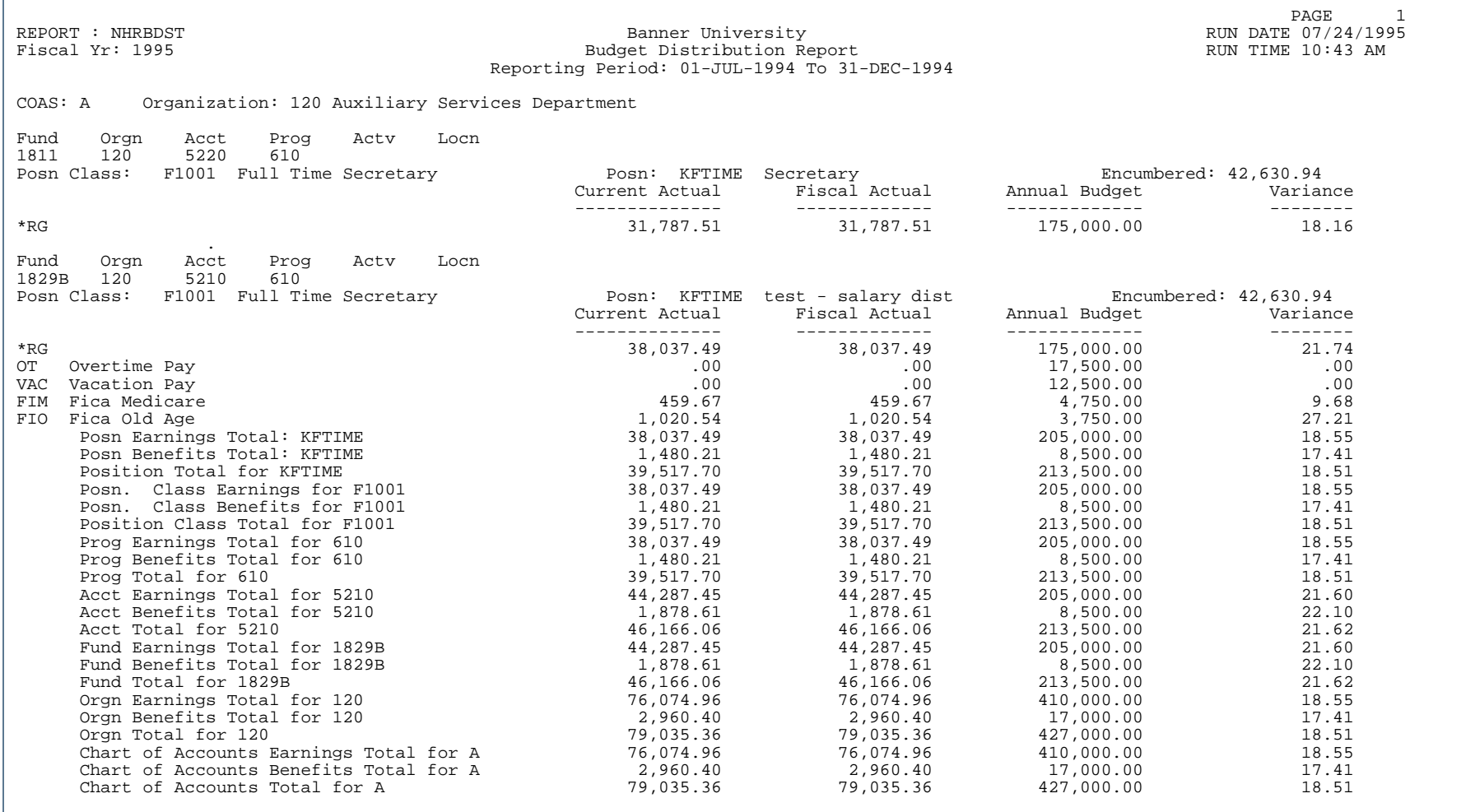

. . . . . . .

Ш

### Report Sample - by Position Class (Page 2 of 2)

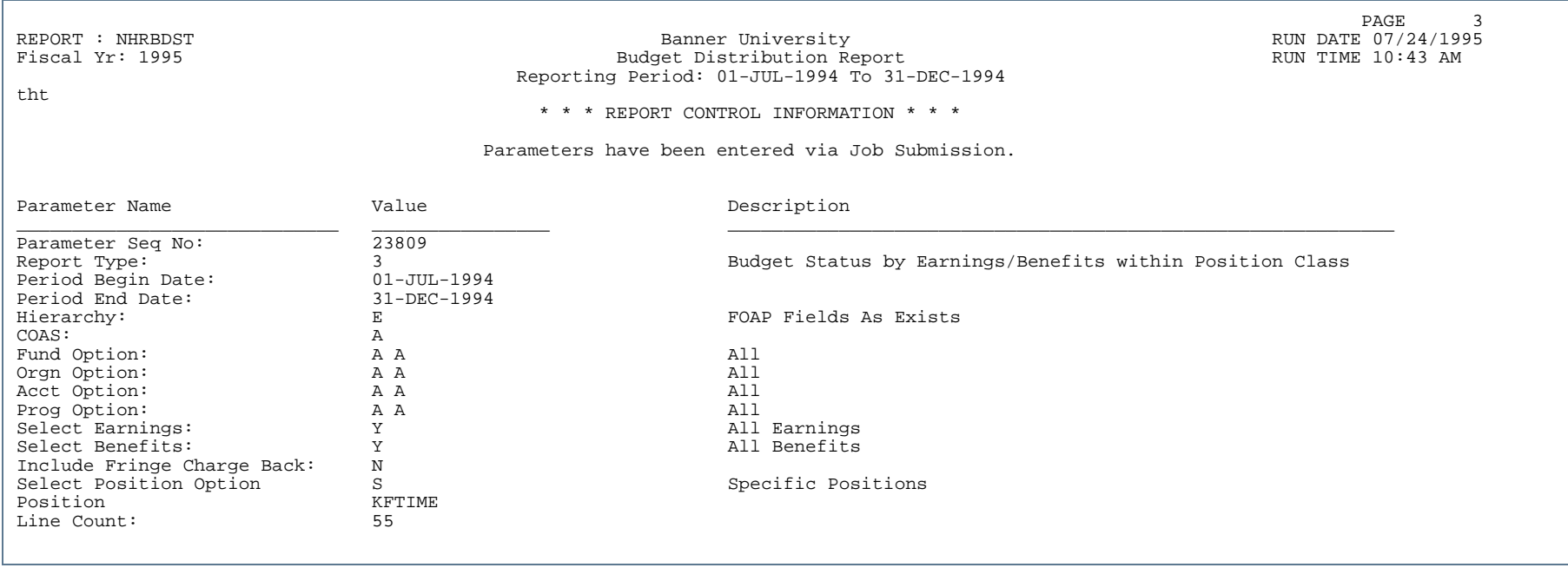

. . .

. . .

## Organization Payroll Distribution (NHRDIST)

**Description** To use this report, the Banner Human Resources System *and* the Banner Finance System must both be installed at your site. (If both the Banner Finance indicator and the Banner Human Resources indicator on the Installation Control Form (GUAINST) are set to *Y*, both systems are installed at your site.)

> The Detail Report prints the following information for each FOAPAL distribution covered by the report: data for each employee's position, including the employee's current amounts and/or hours for each specified earnings and the amounts for each specified benefit. This information is followed by the FOAPAL summary totals.

The Summary Report prints only the FOAPAL summary totals for each chart of accounts covered by the report.

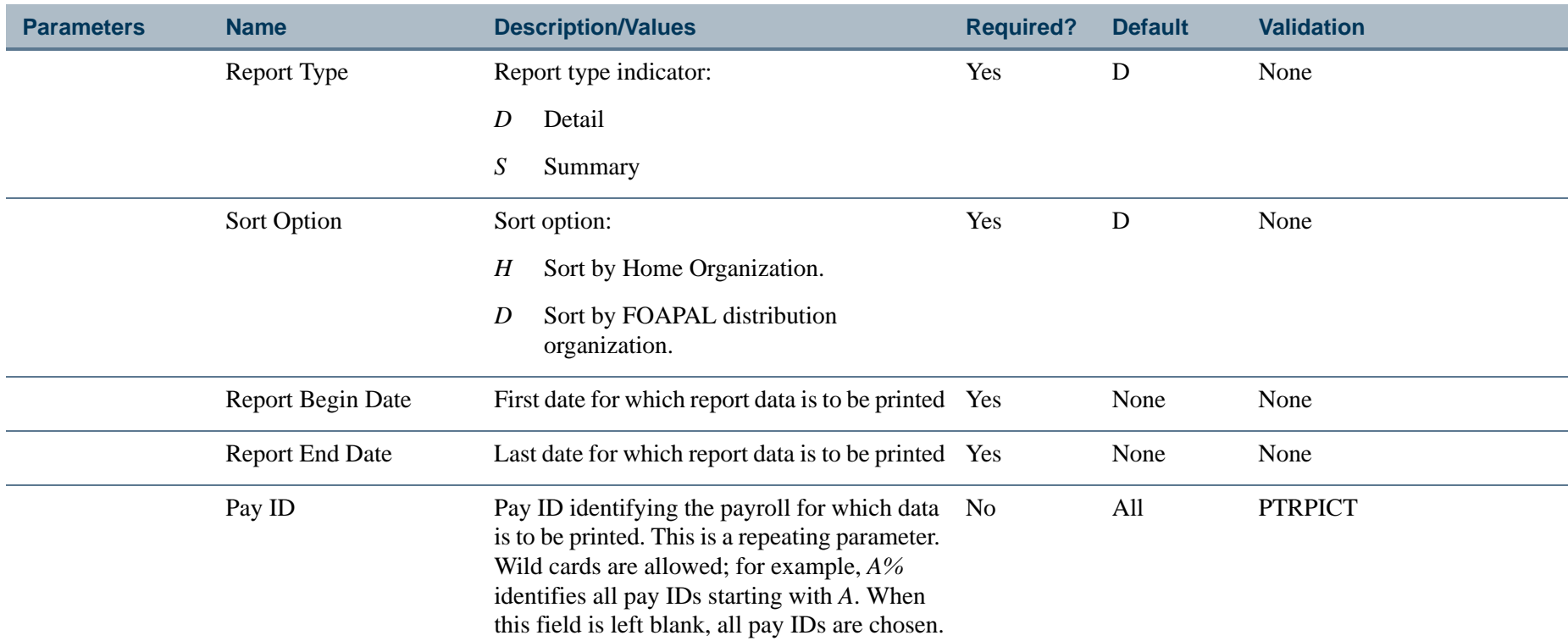

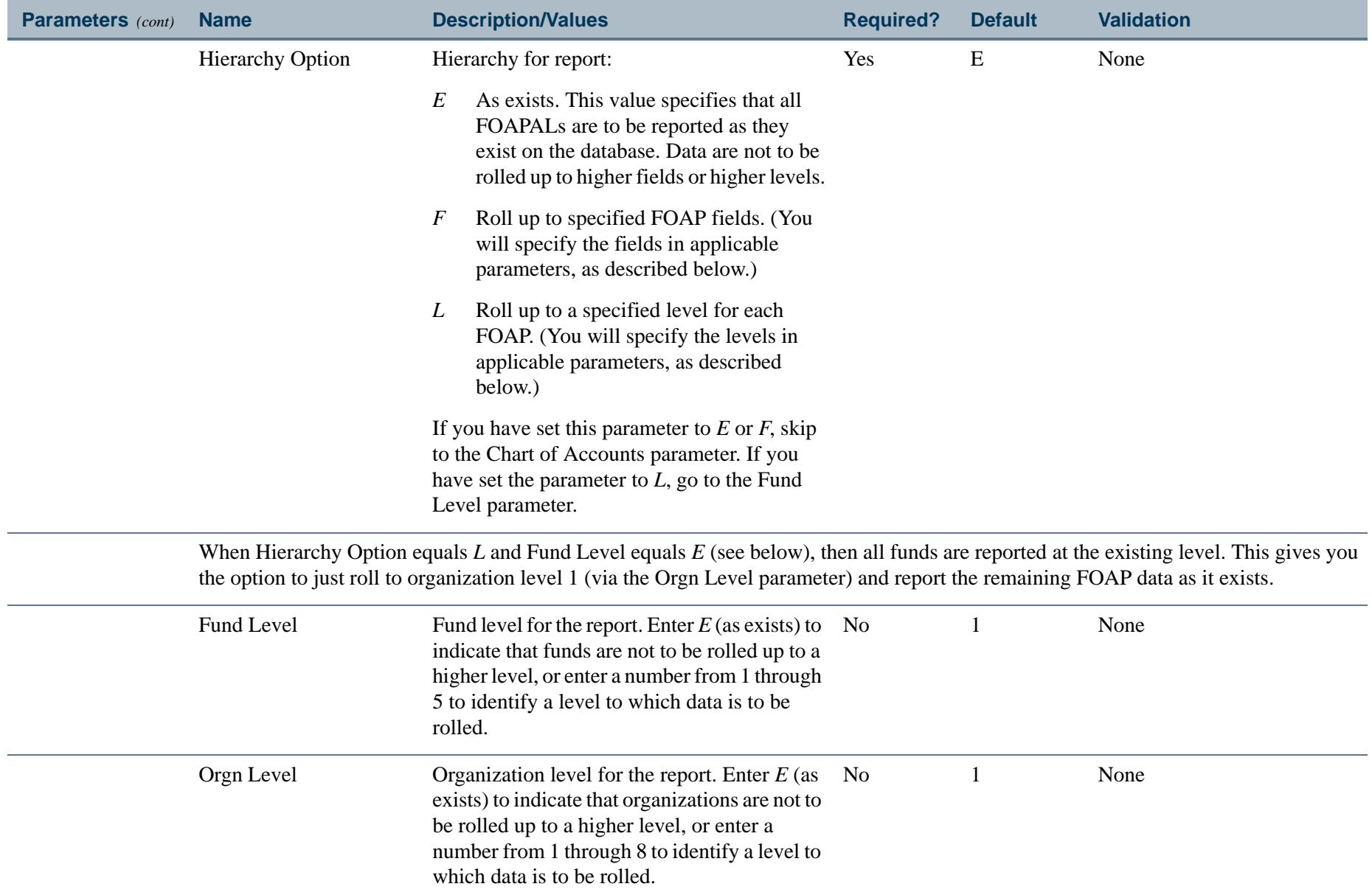

.

\_\_\_\_\_\_\_\_\_\_\_\_\_\_\_\_\_\_\_\_\_

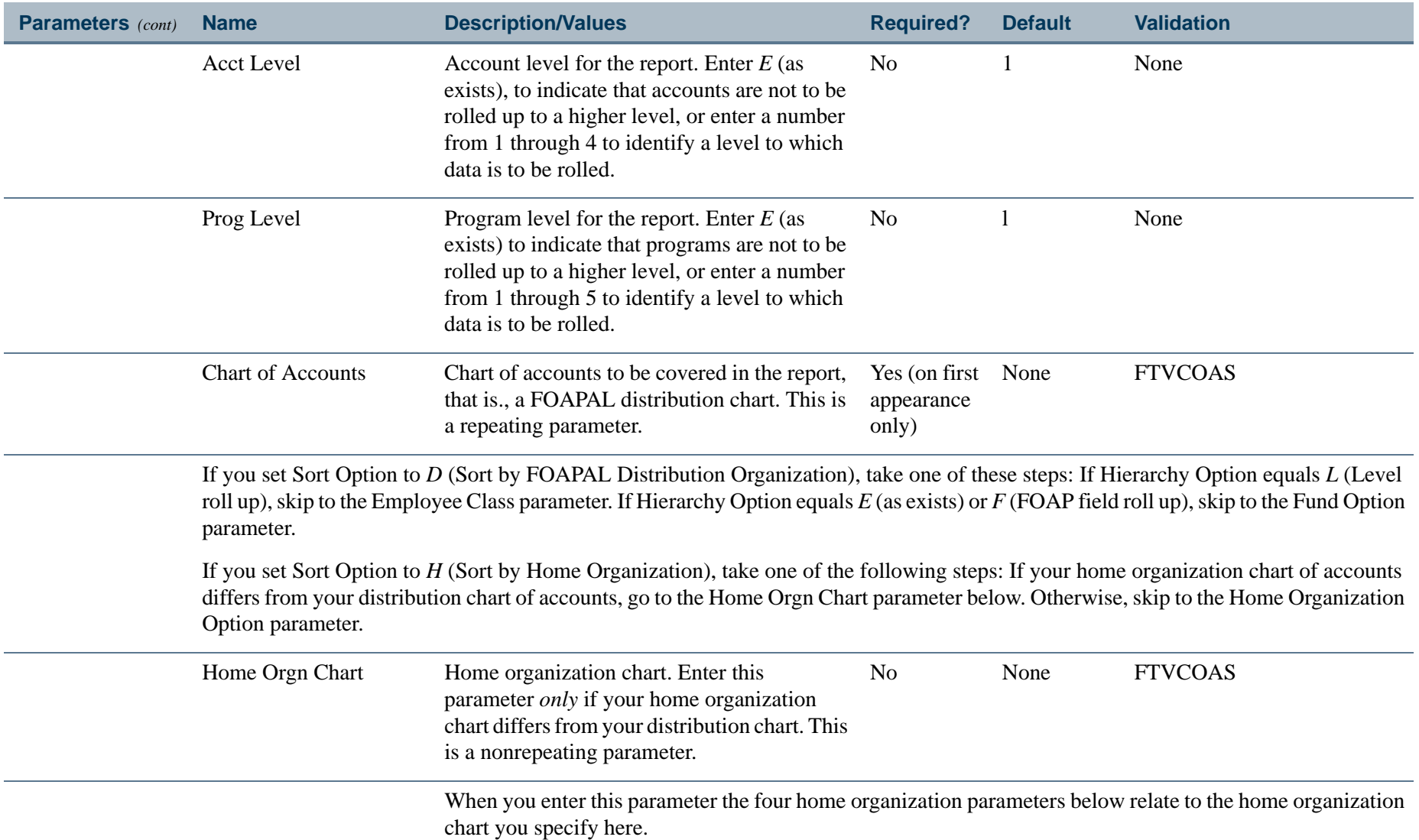

. I DINA I NA TIDRAHANA TIDINA I NA HIDRAHANA NA TIDINA I NA HIDRAHANA TIDINA A MATEMATIKA NA MATEMATIKA ANG K

a pro

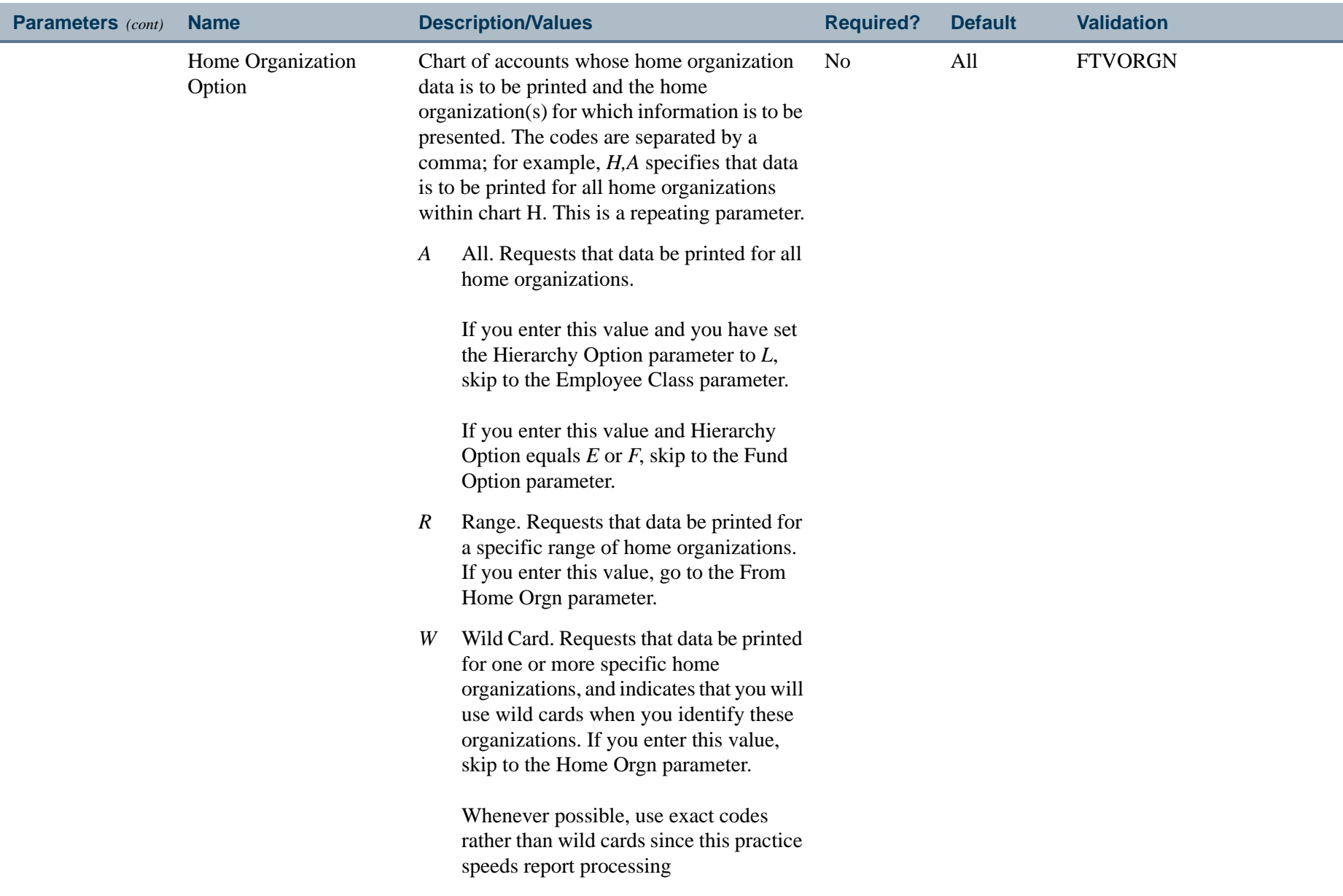

. I DINA I NA TIDRAHANA TIDINA I NA HIDRAHANA NA TIDINA I NA HIDRAHANA TIDINA A MATEMATIKA NA MATEMATIKA ANG K

a pro

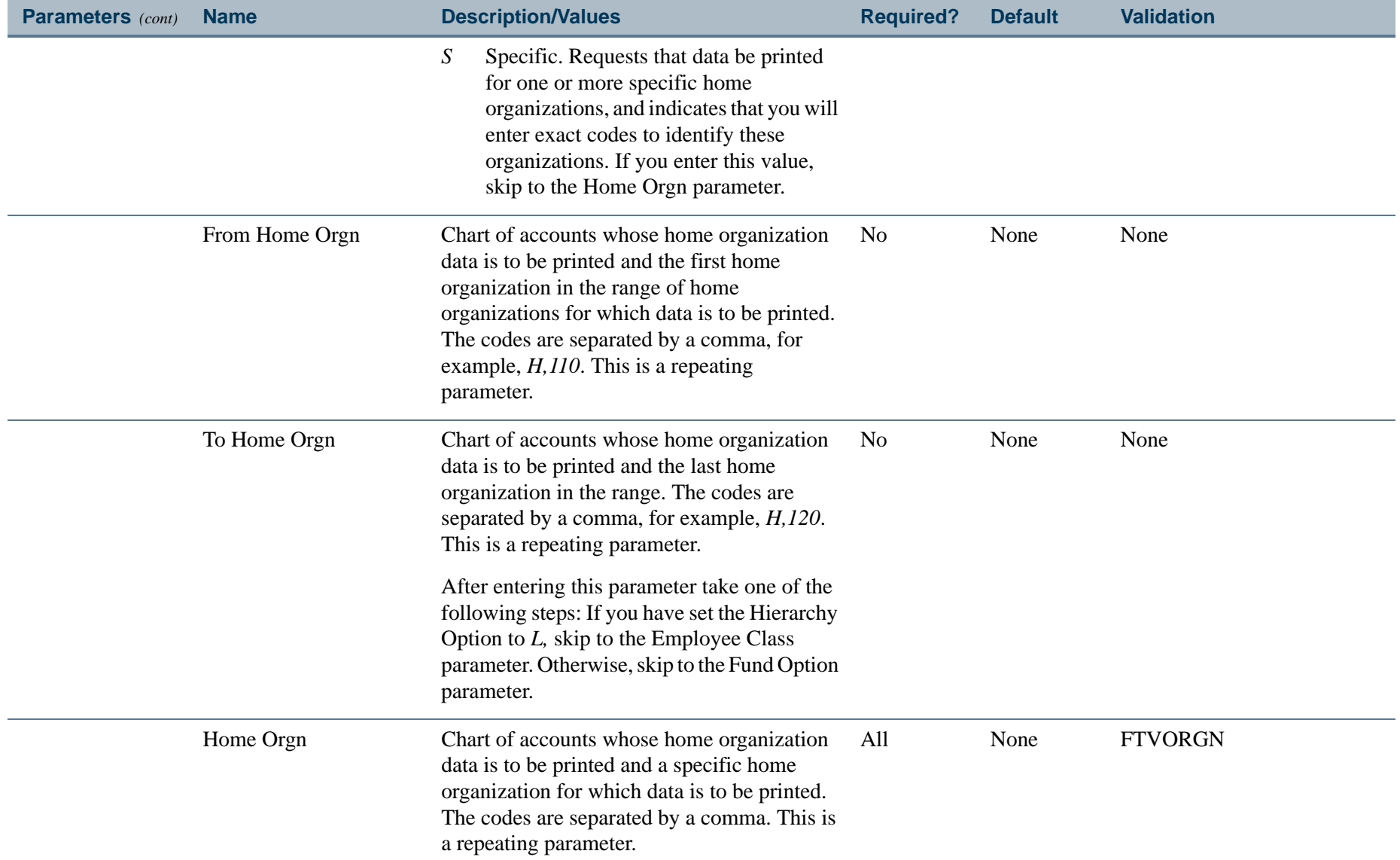

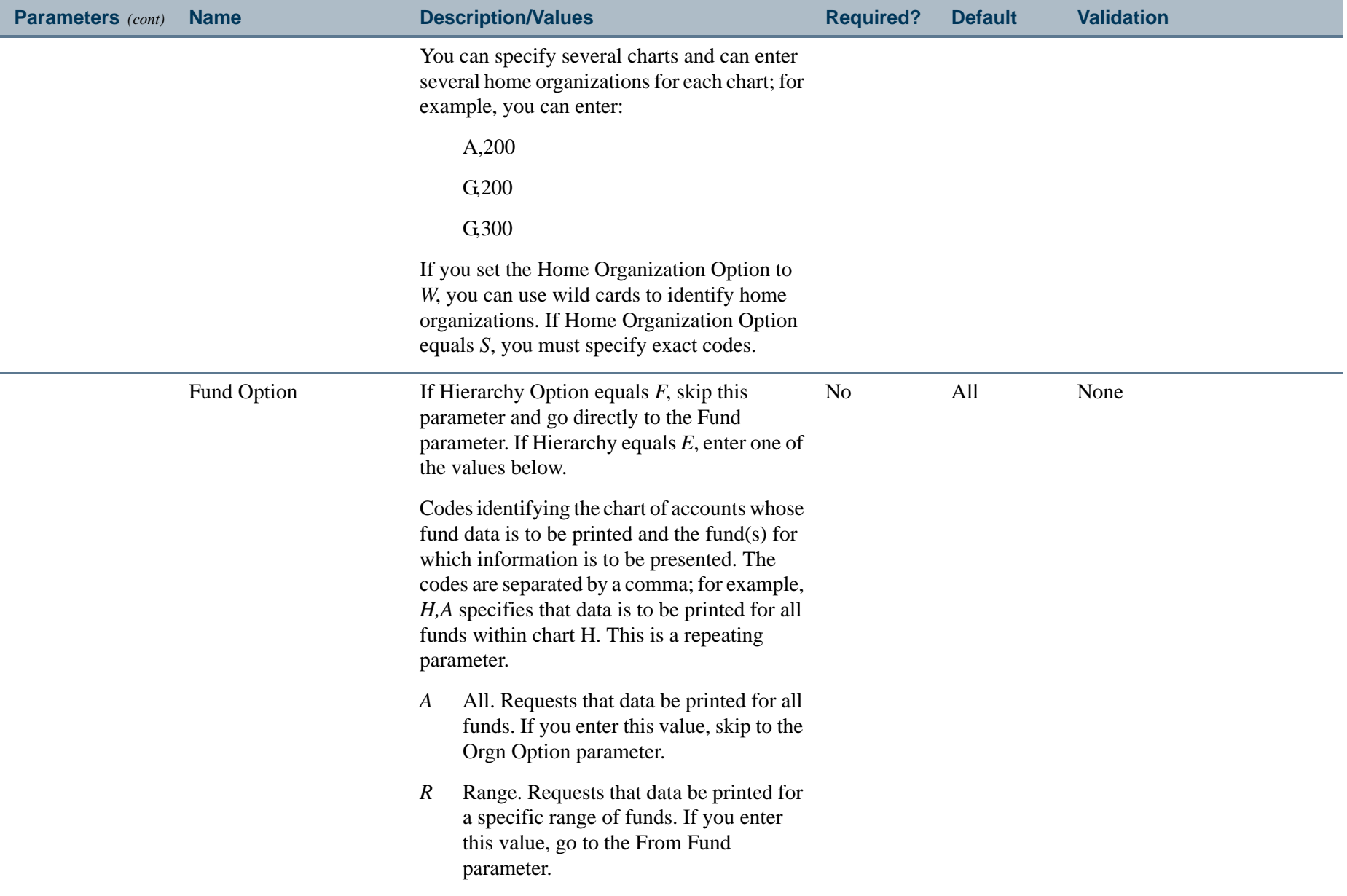

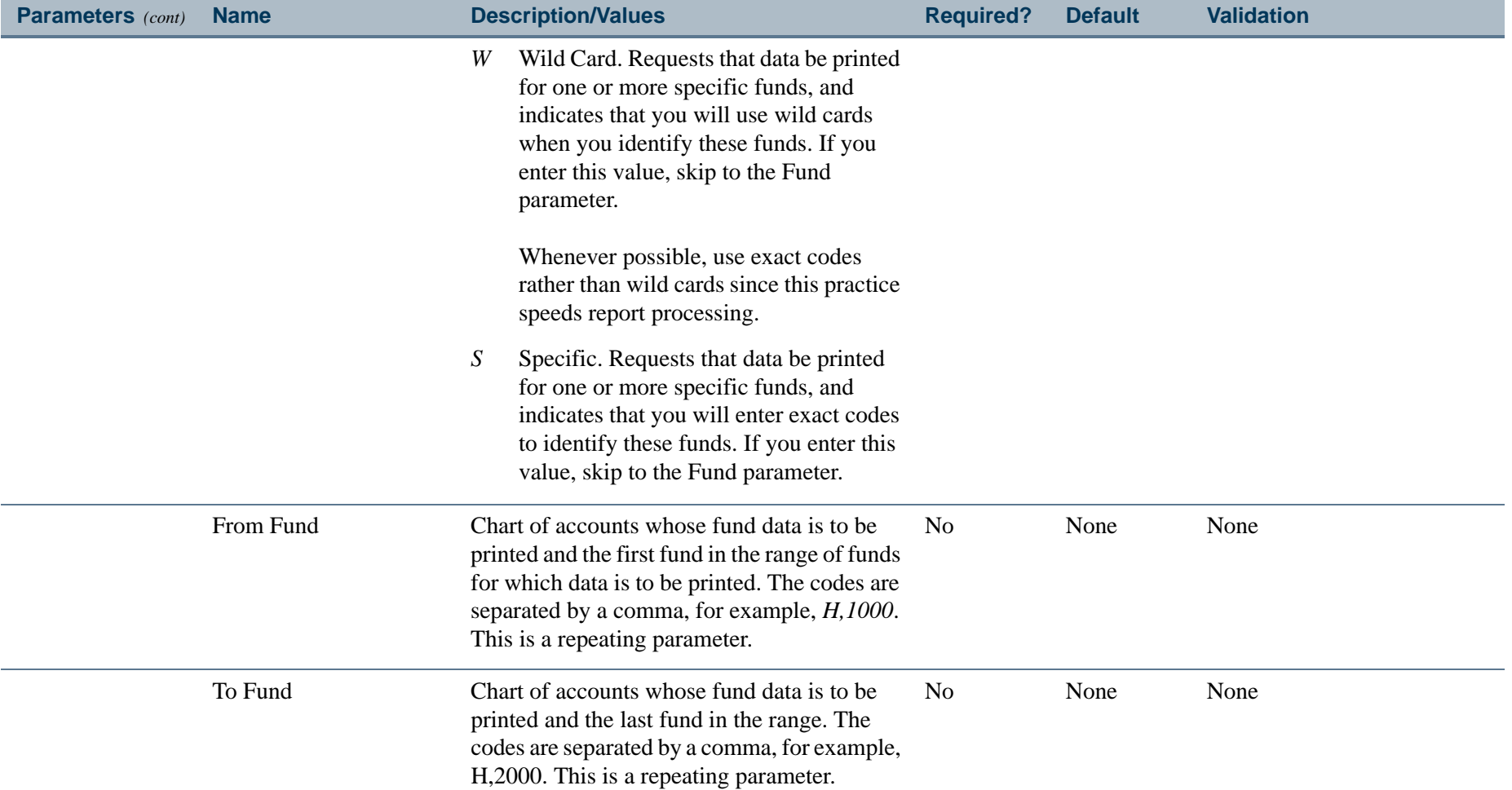

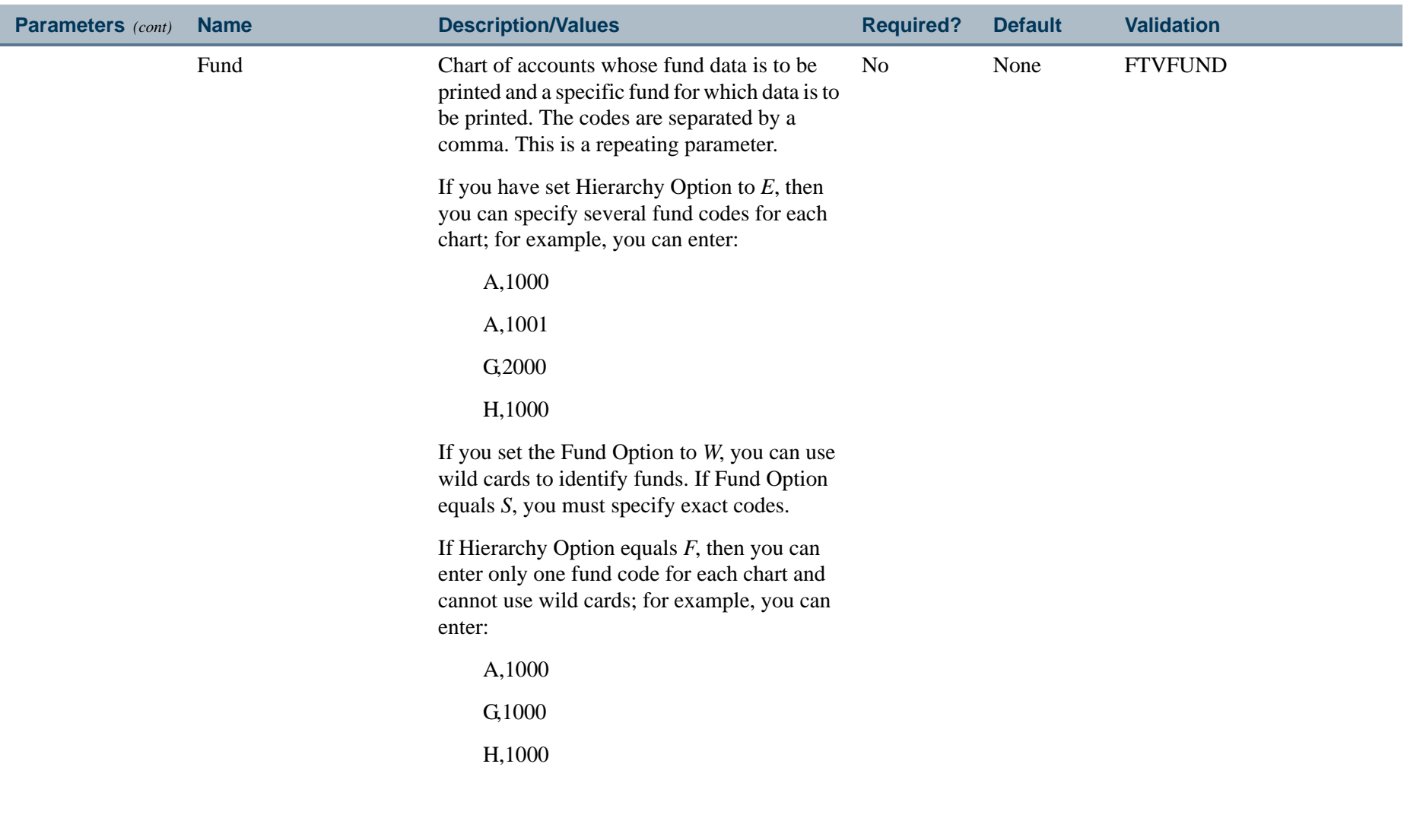

. I DINA I NA TIDRAHANA TIDINA I NA HIDRAHANA NA TIDINA I NA HIDRAHANA TIDINA A MATEMATIKA NA MATEMATIKA ANG K

a pro

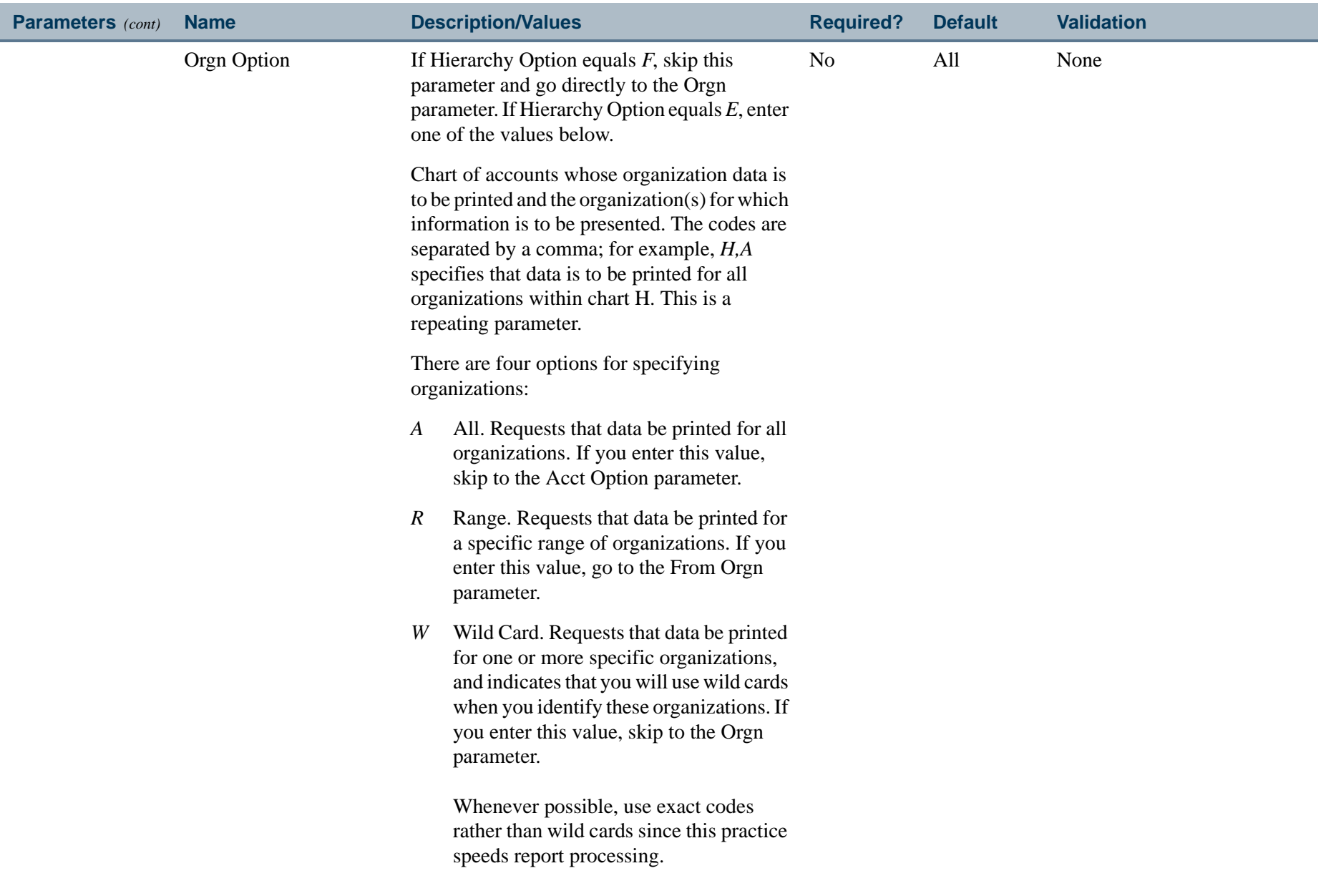

. I DINA I DI BIDI DI DI BILI DI BIDI DI BIDI DI BIDI DI BIDI DI BIDI DI BIDI DI BIDI DI BIDI DI BIDI DI BIDI

a provinci

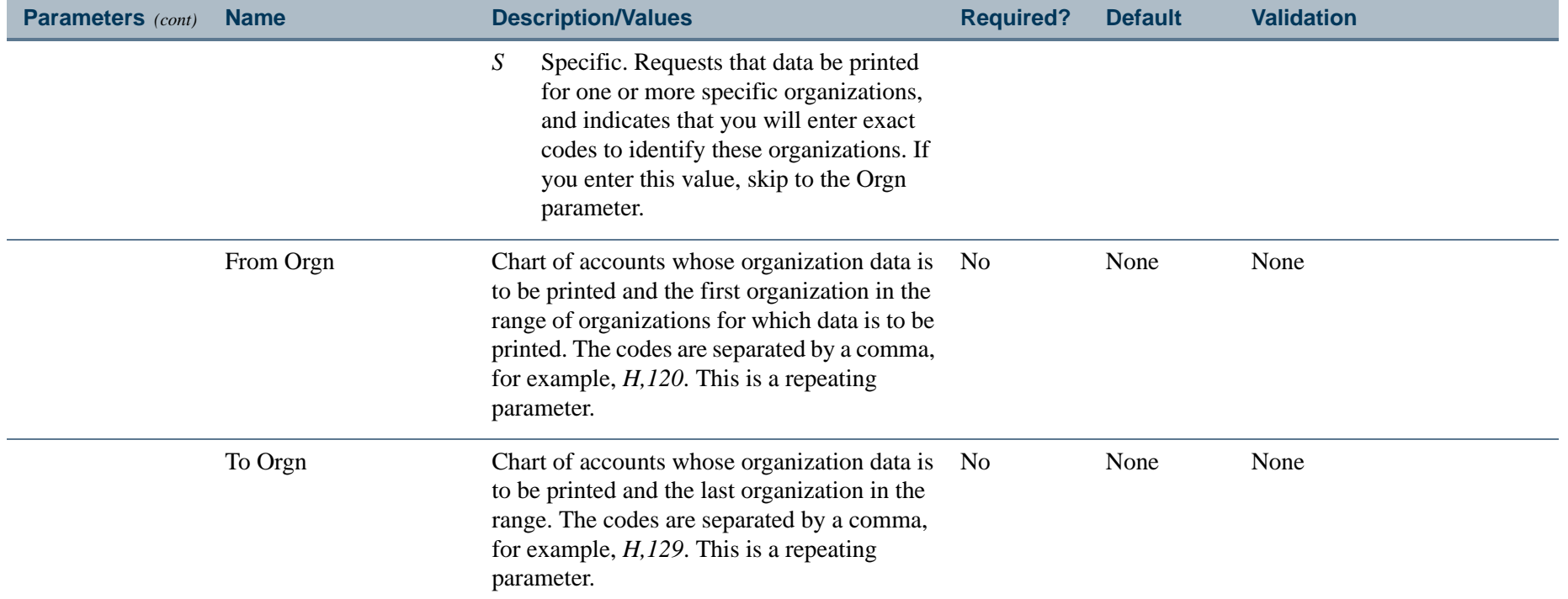

 $\mathbf{L}$ 

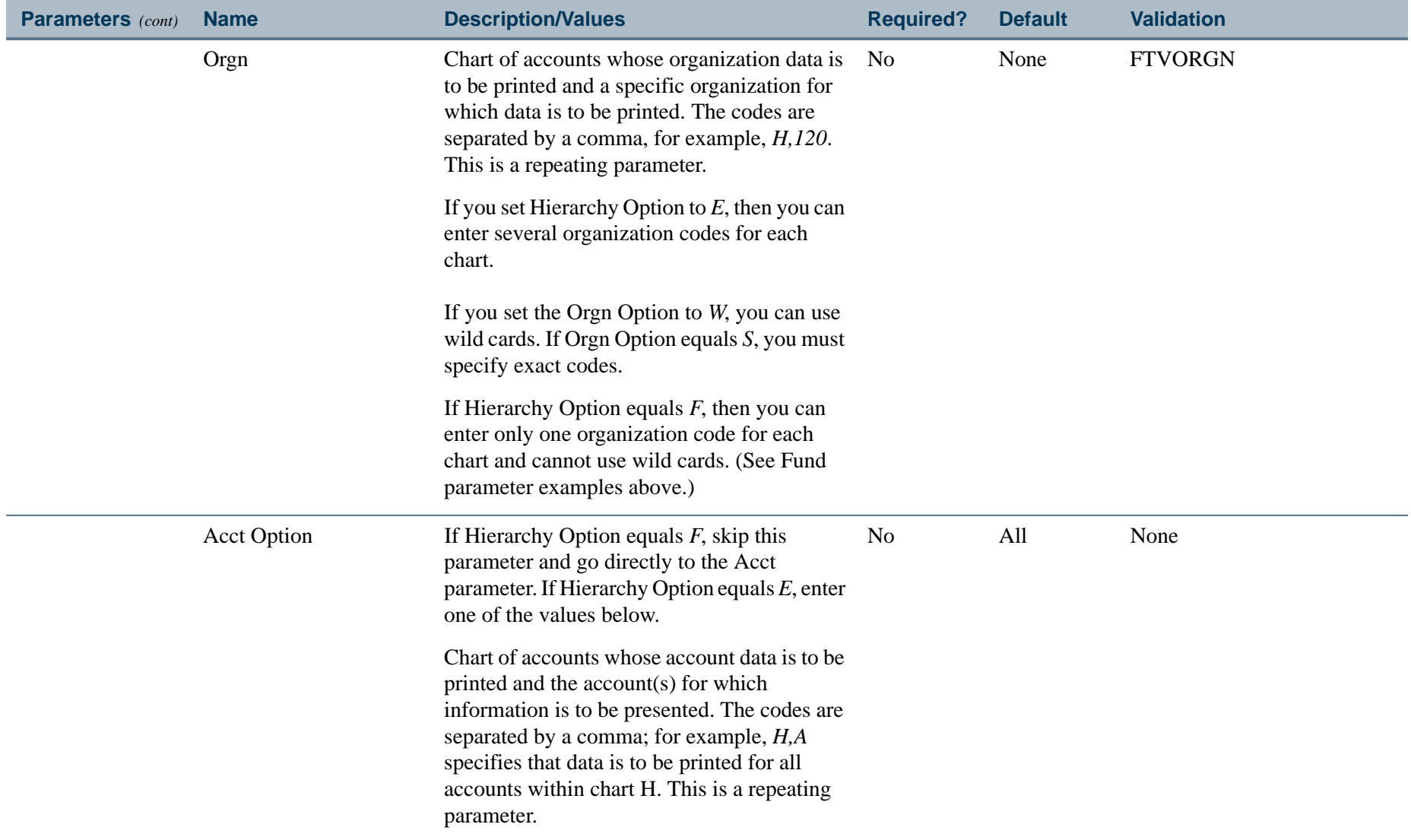

 $\mathbf{r}$ 

\_\_\_\_\_\_\_\_\_\_\_

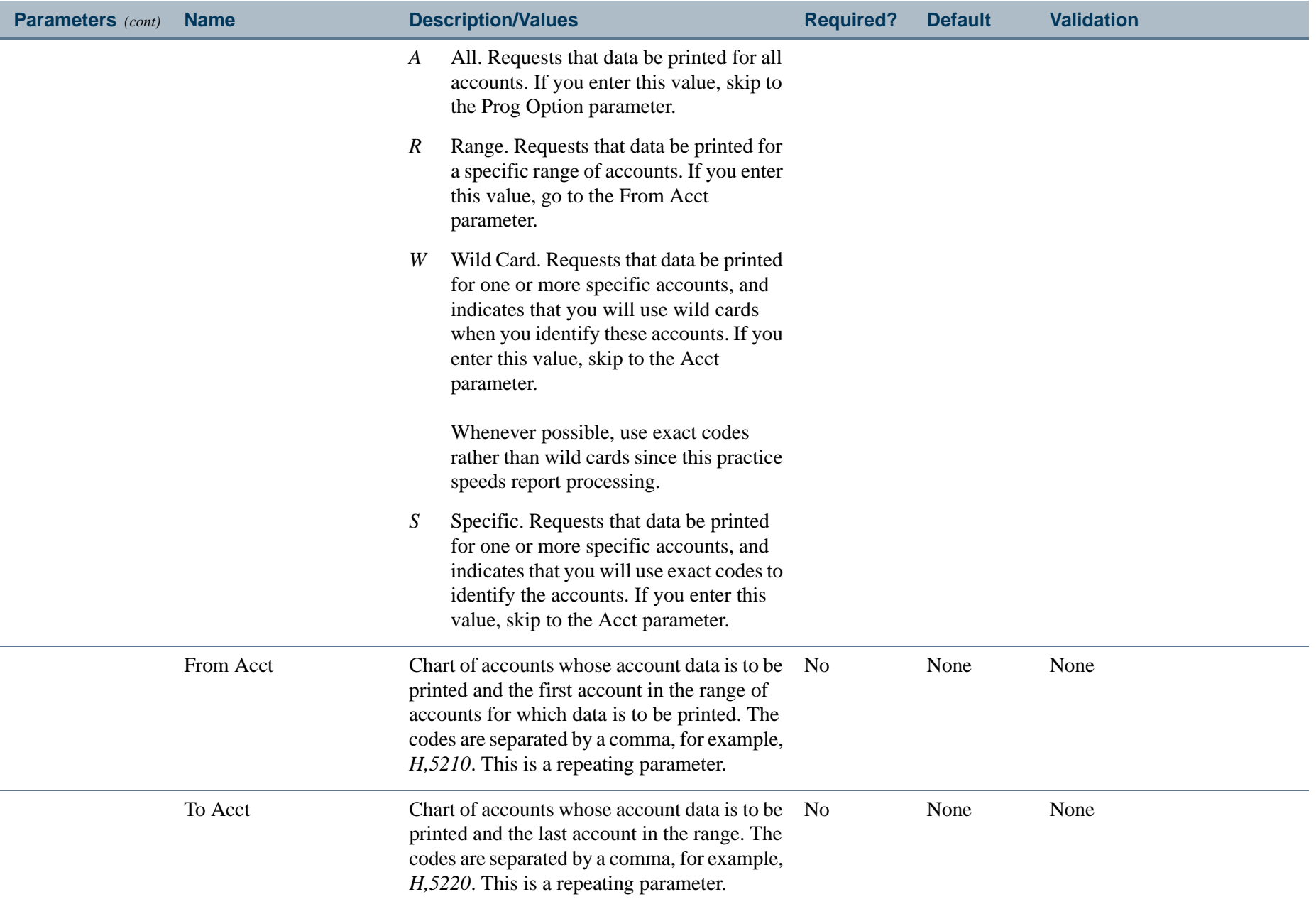

. I DINA I NA TIDRAHANA TIDINA I NA HIDRAHANA NA TIDINA I NA HIDRAHANA TIDINA A MATEMATIKA NA MATEMATIKA ANG K

a pro

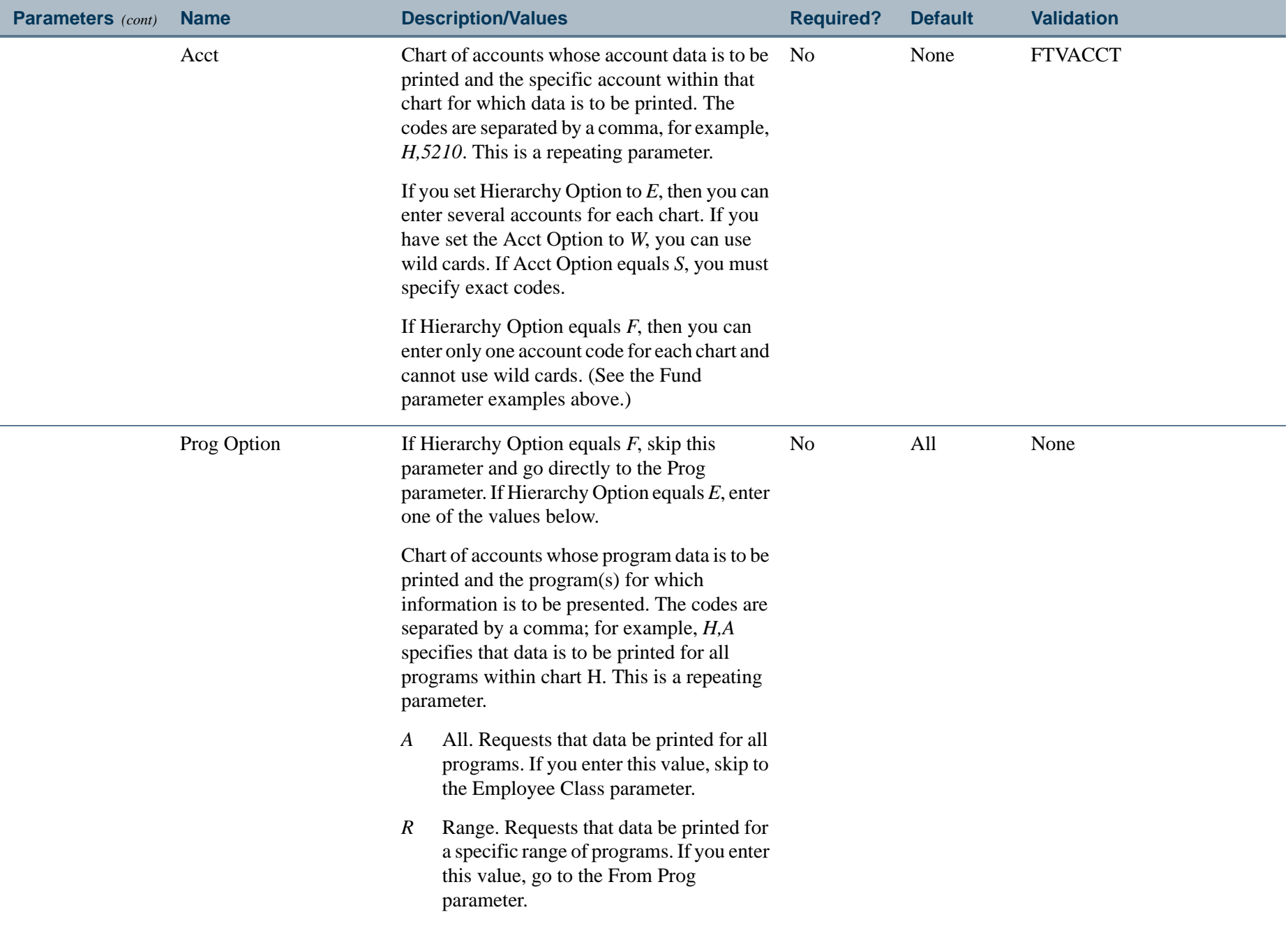

. I DINA I NA TIDRAHANA TIDINA I NA HIDRAHANA NA TIDINA I NA HIDRAHANA TIDINA A MATEMATIKA NA MATEMATIKA ANG K

a pro

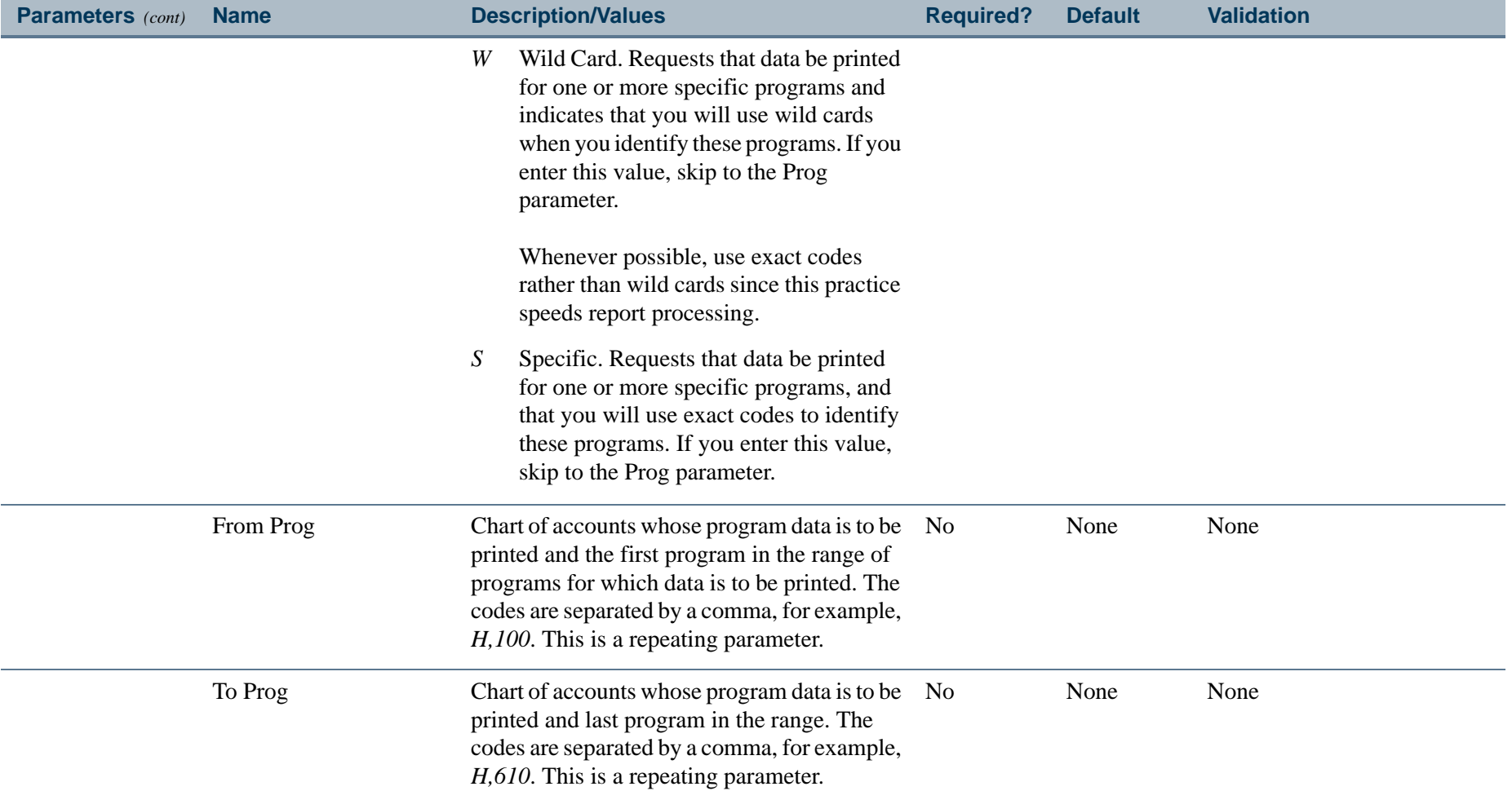

 $\mathbf{L}$ 

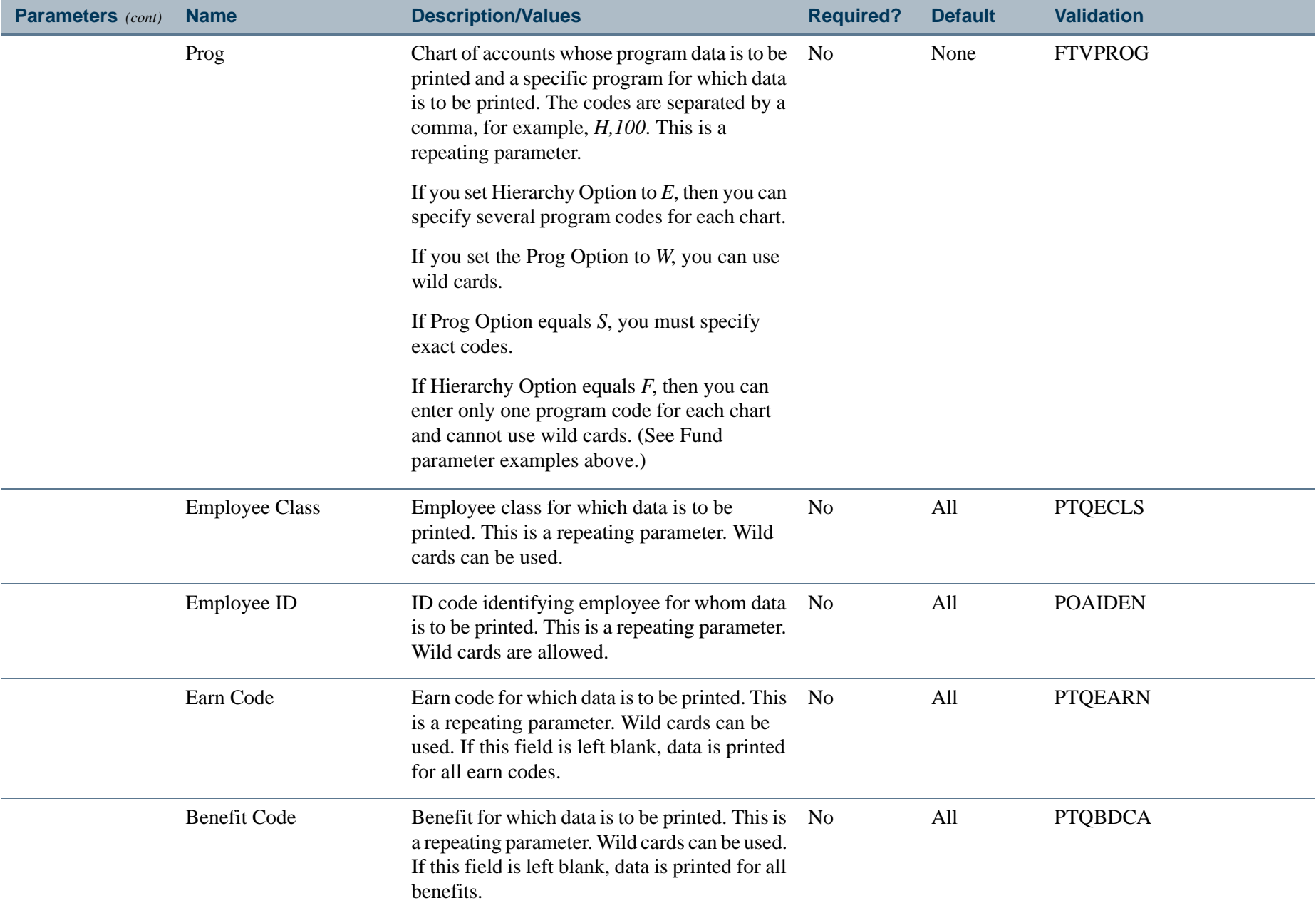

 $\mathbf{L}$ 

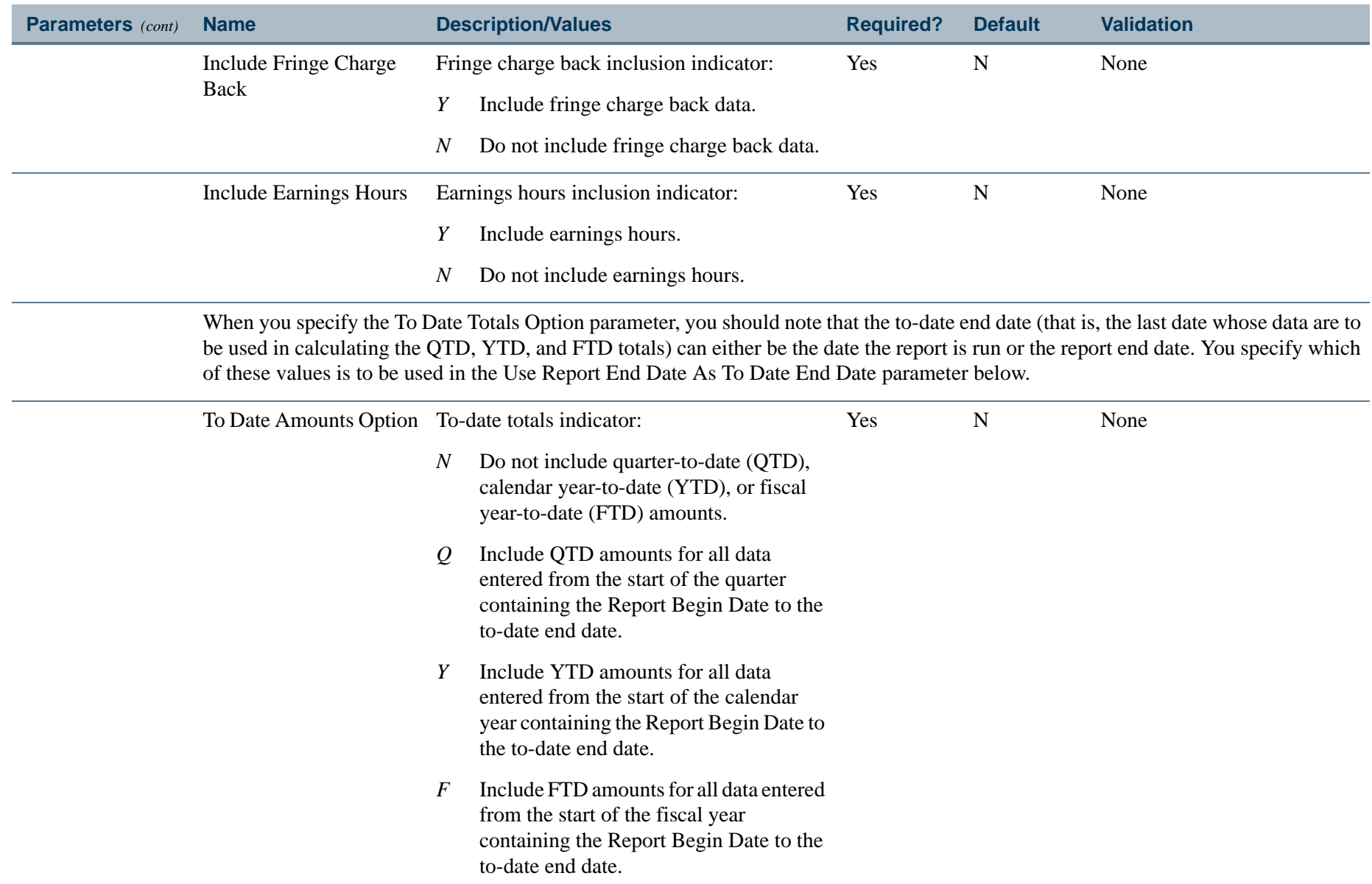

. I DINA I NA TIDRAHANA TIDINA I NA HIDRAHANA NA TIDINA I NA HIDRAHANA TIDINA A MATEMATIKA NA MATEMATIKA ANG K

a pro

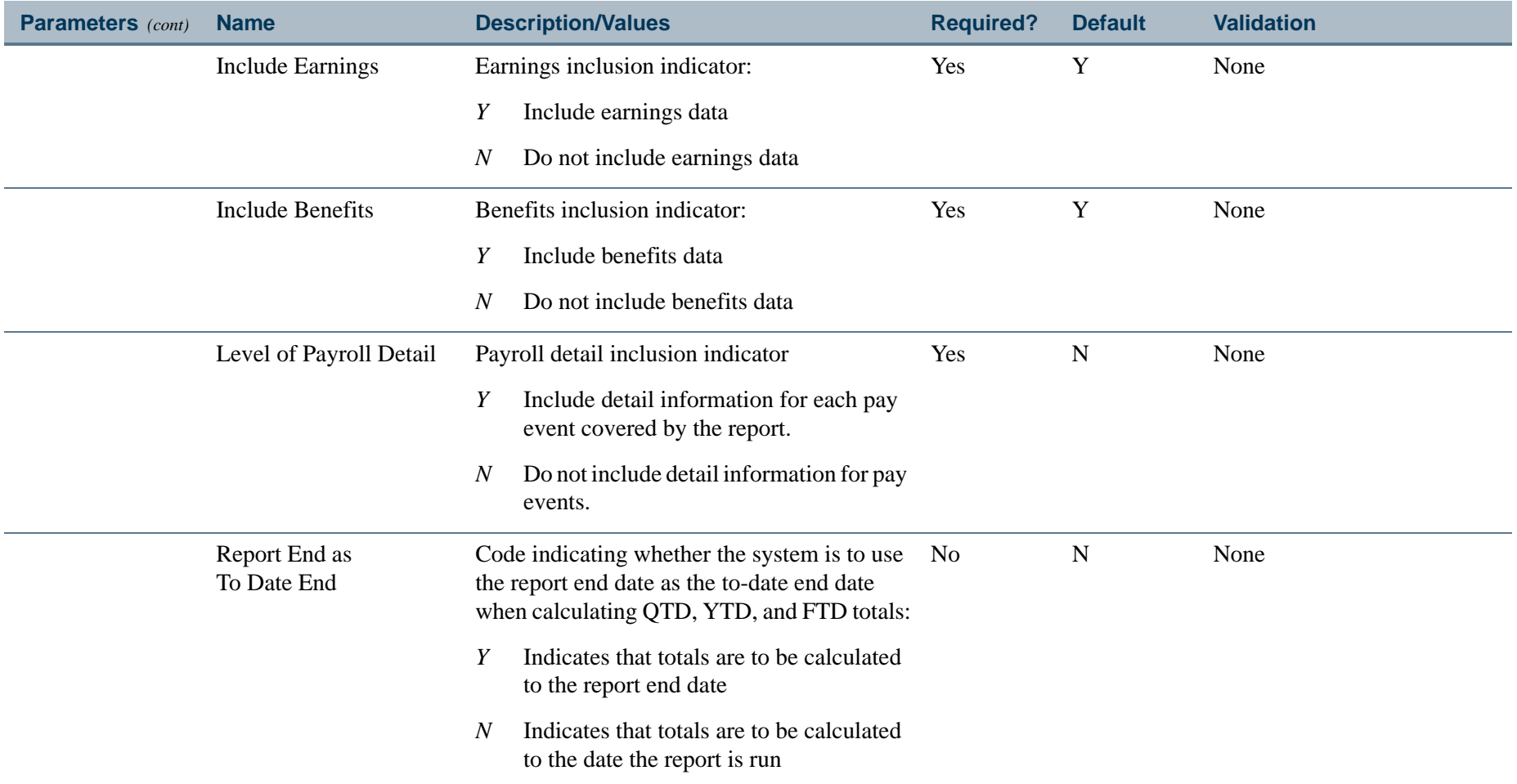

a provincia de la contrad

### Report Sample - Detail Report (Page 1 of 2)

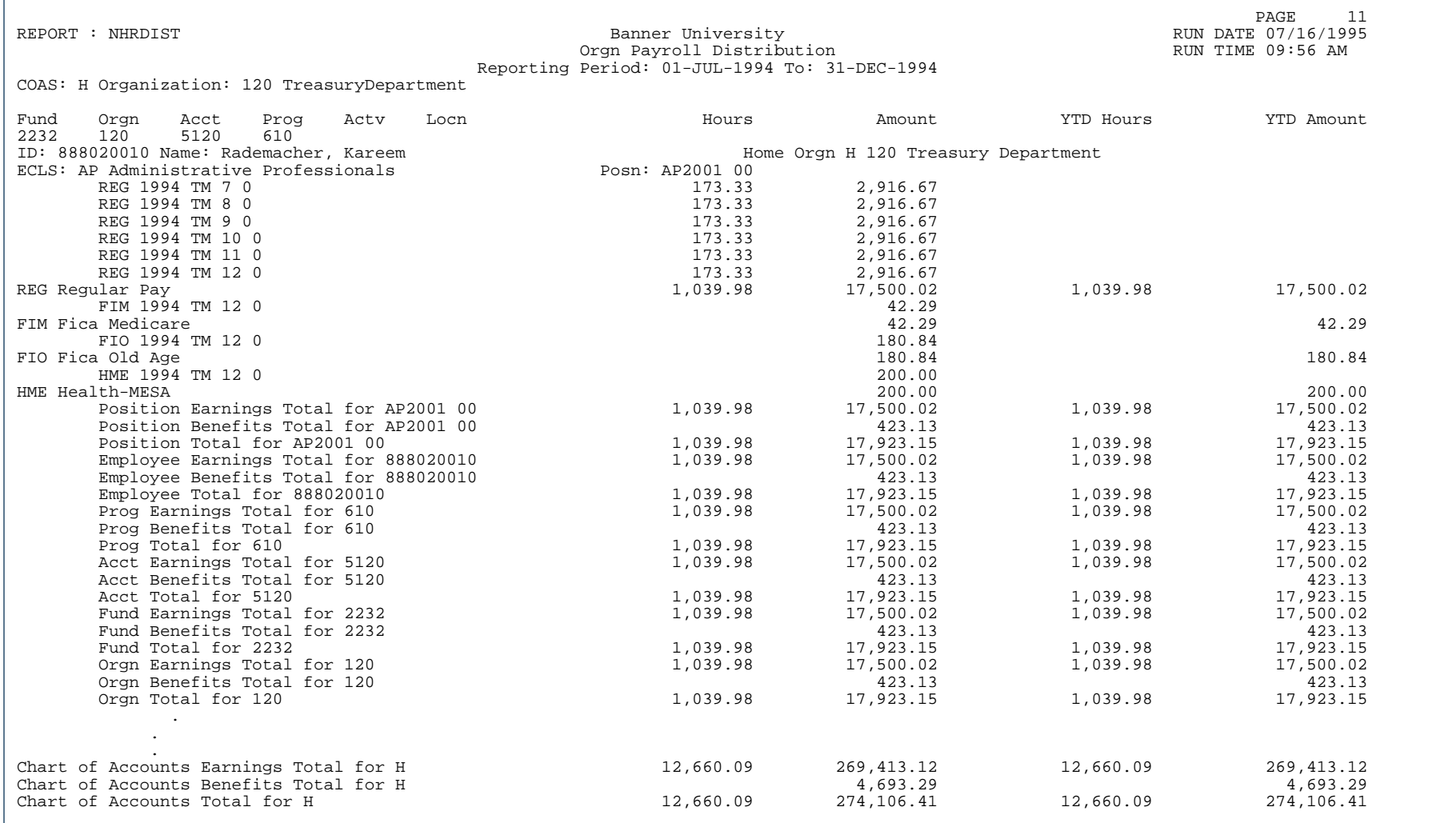

٠

. . . . . . .

...

Ш

### Report Sample - Detail Report (Page 2 of 2)

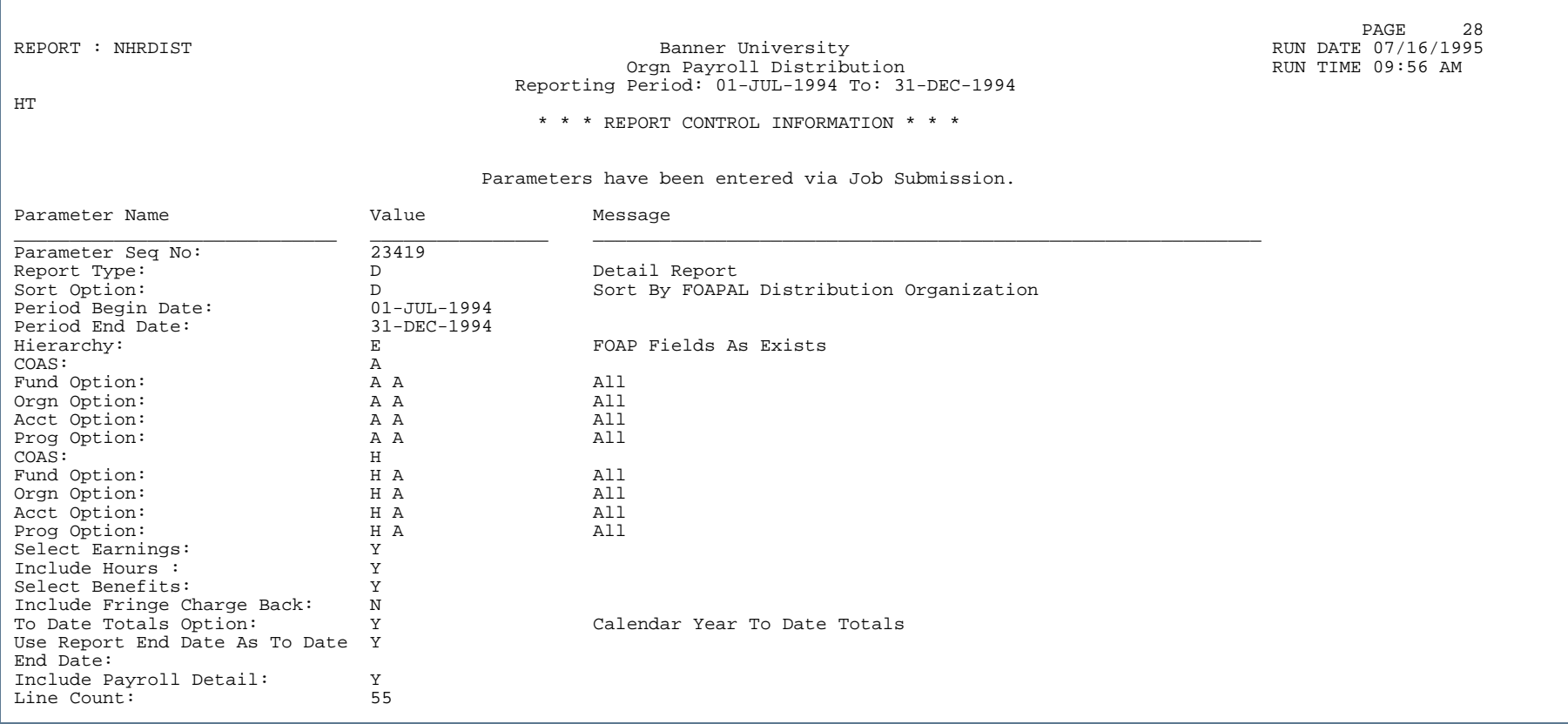

л.

. . . . .

...

٠  $\mathbf{H}$ ٠

### Report Sample - Summary Report (Page 1 of 2)

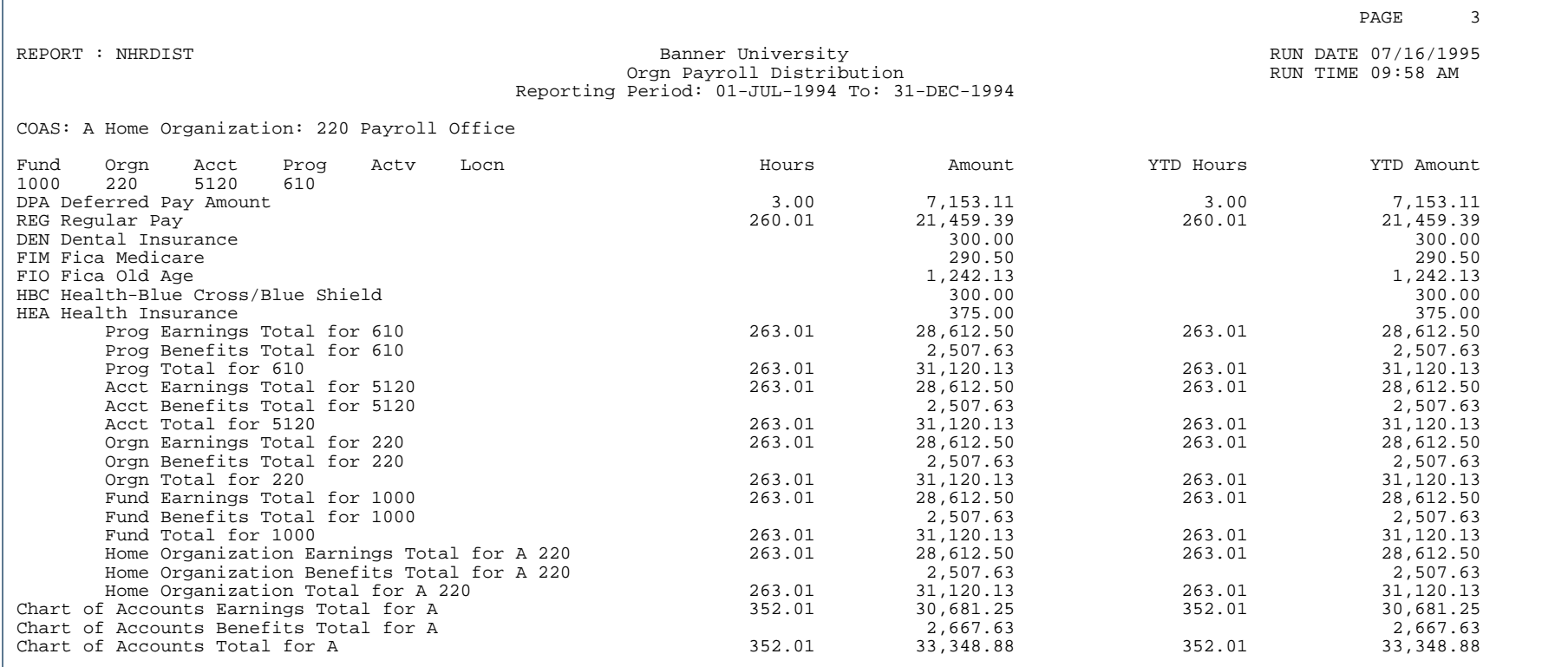

٠

. . . . . . .

...

Ш

### Report Sample - Summary Report (Page 2 of 2)

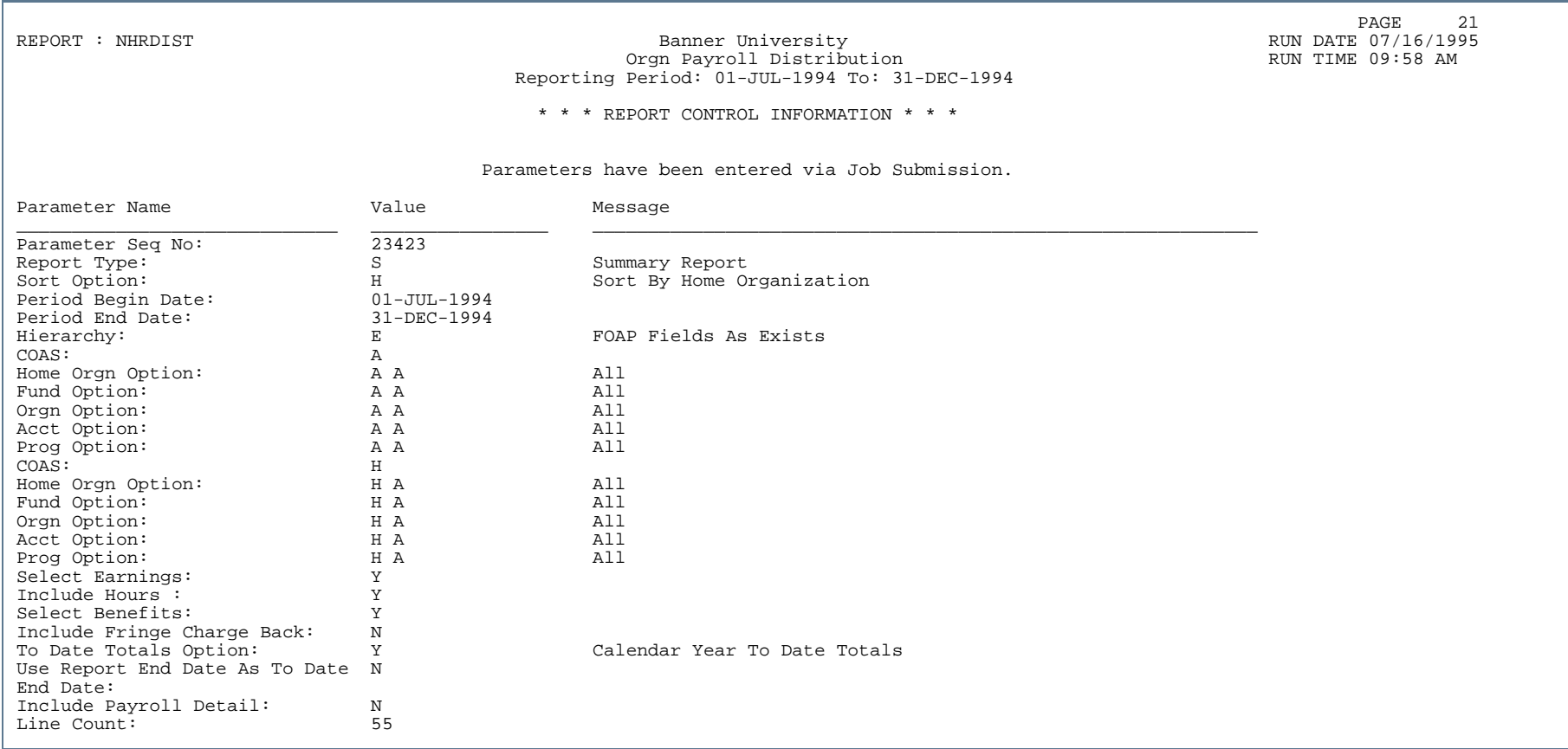

٠.

. . . . .

...

٠ . .

## Effort Certification Report (NHRECRT)

**Description** To use this report, the Banner Human Resources System *and* the Banner Finance System must both be installed at your site. (If both the Banner Finance indicator and the Banner Human Resources indicator on the Installation Control Form (GUAINST) are set to *Y*, both systems are installed at your site.)

> Provides FOAPAL information for specified grants or funds. For each grant or fund covered by the report, prints the following monthly data for each FOAPAL distribution: each employee's total amount for selected earnings, the percent of these earnings distributed to the FOAPAL, each employee's total amount for selected benefits, and the percent of these benefits distributed to the FOAPAL.

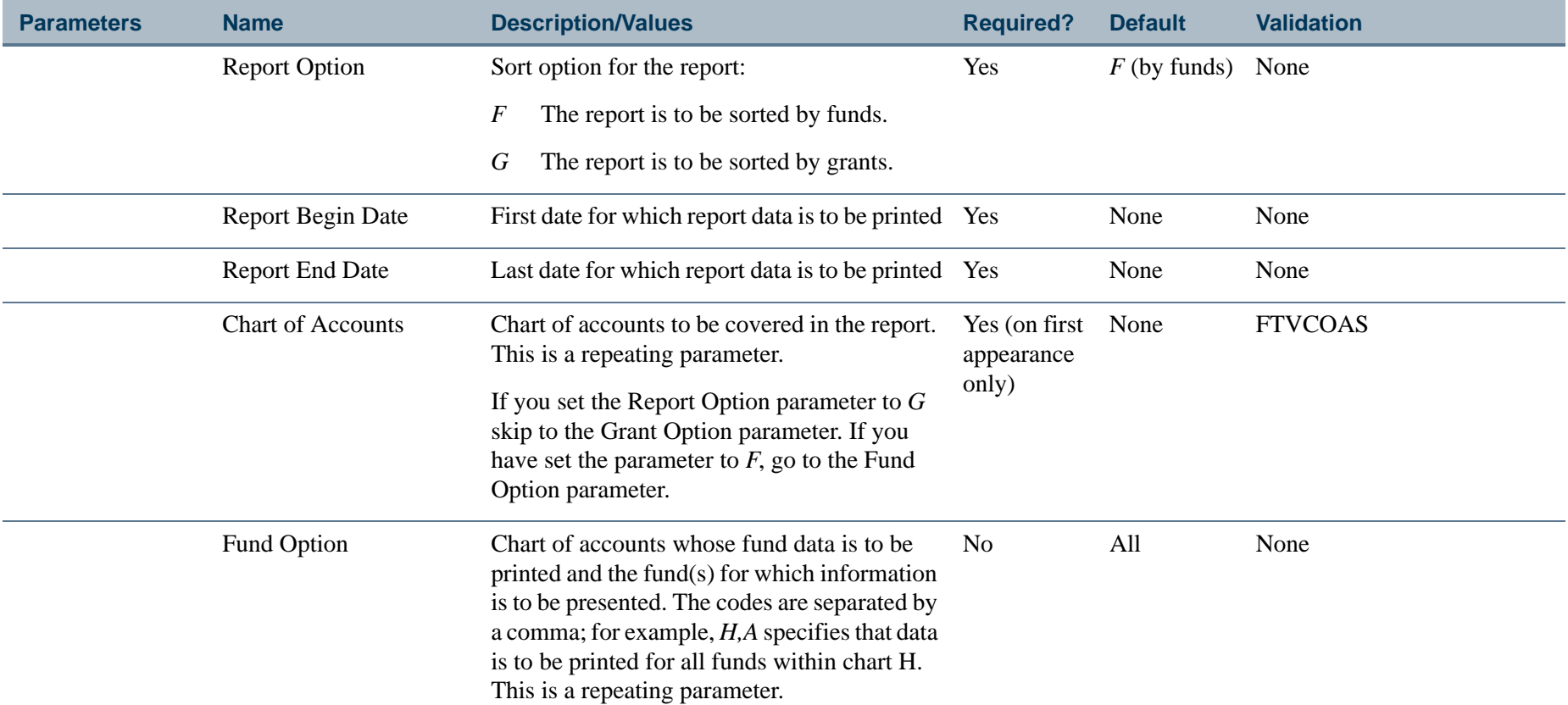
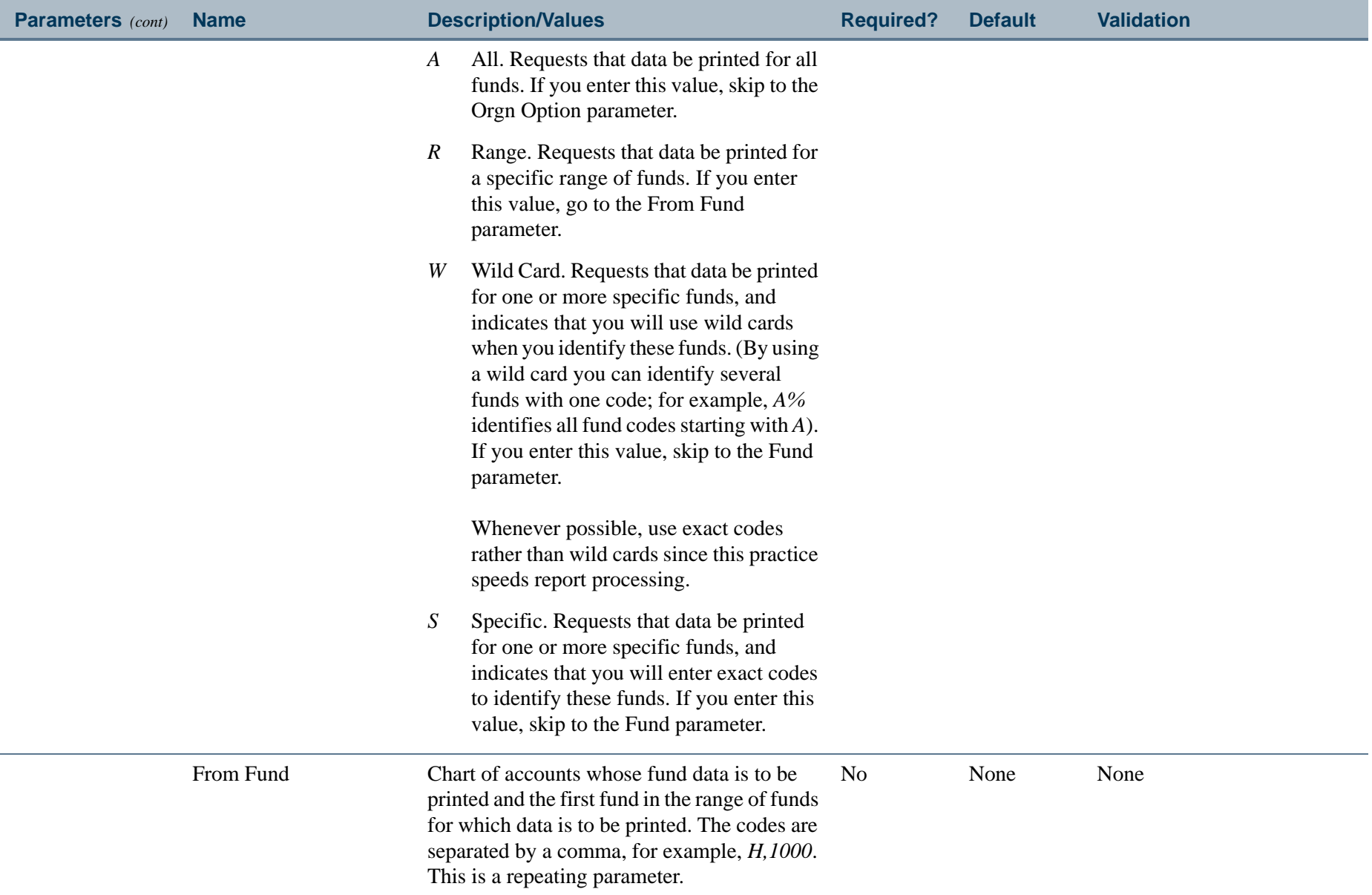

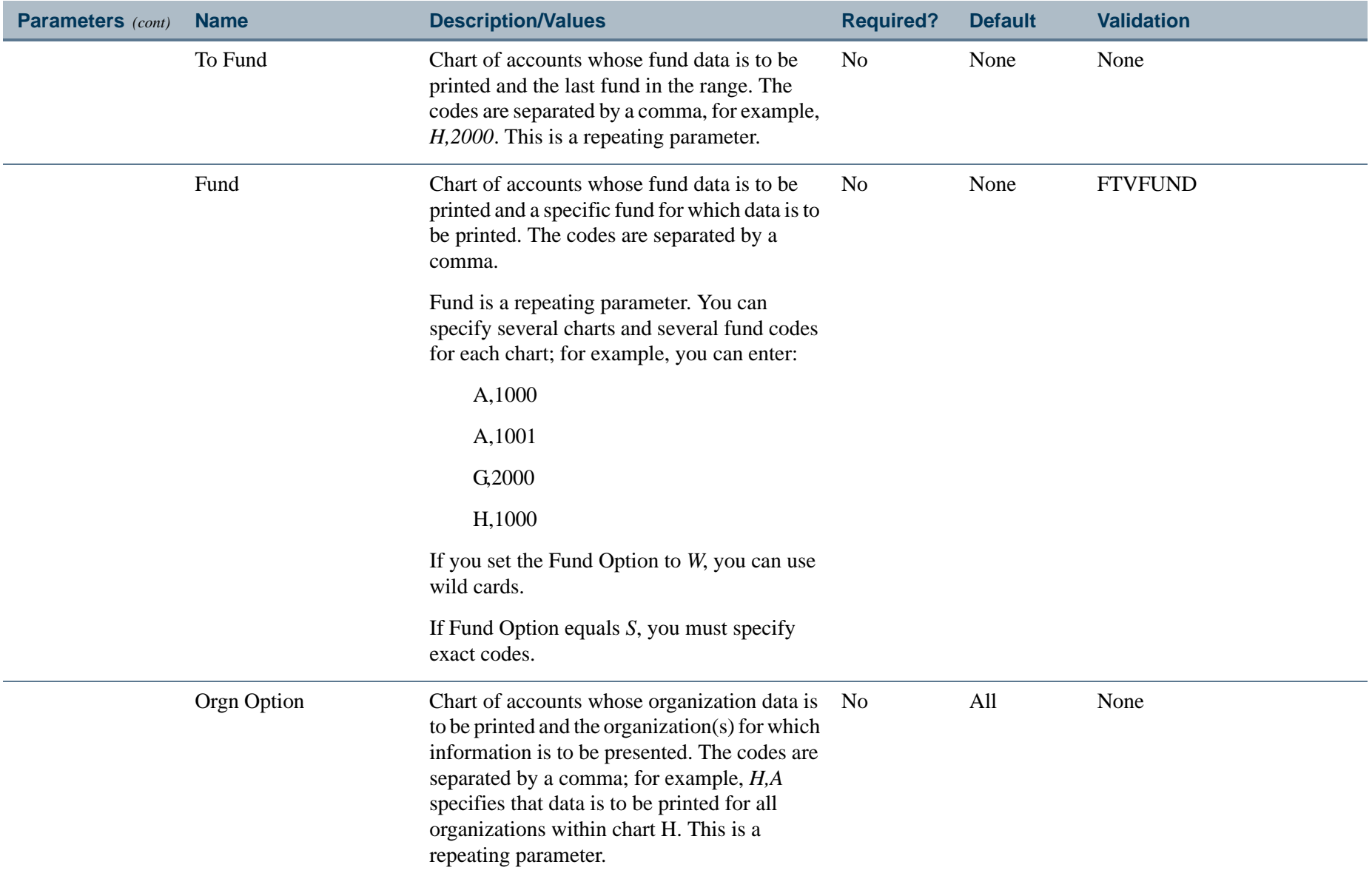

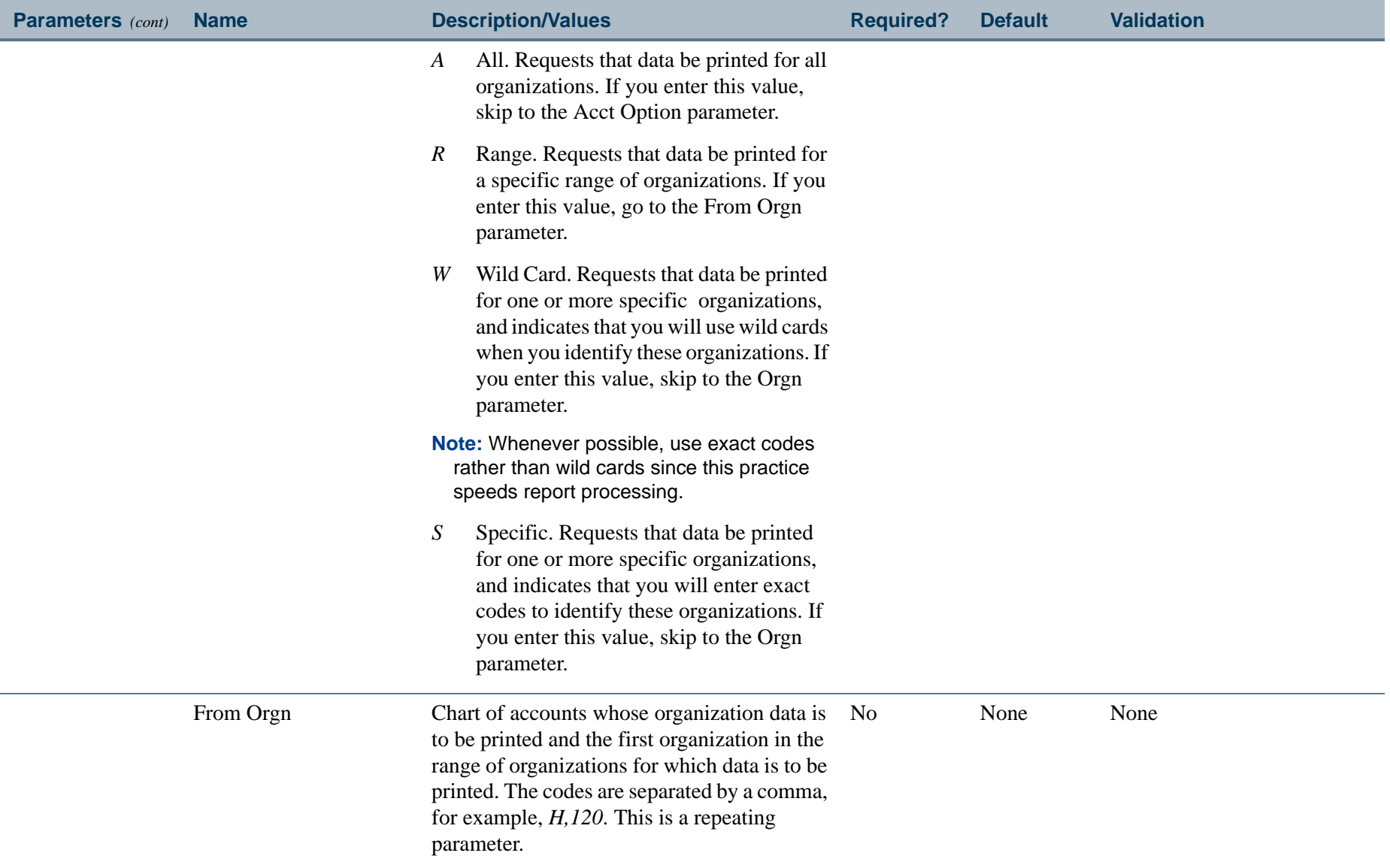

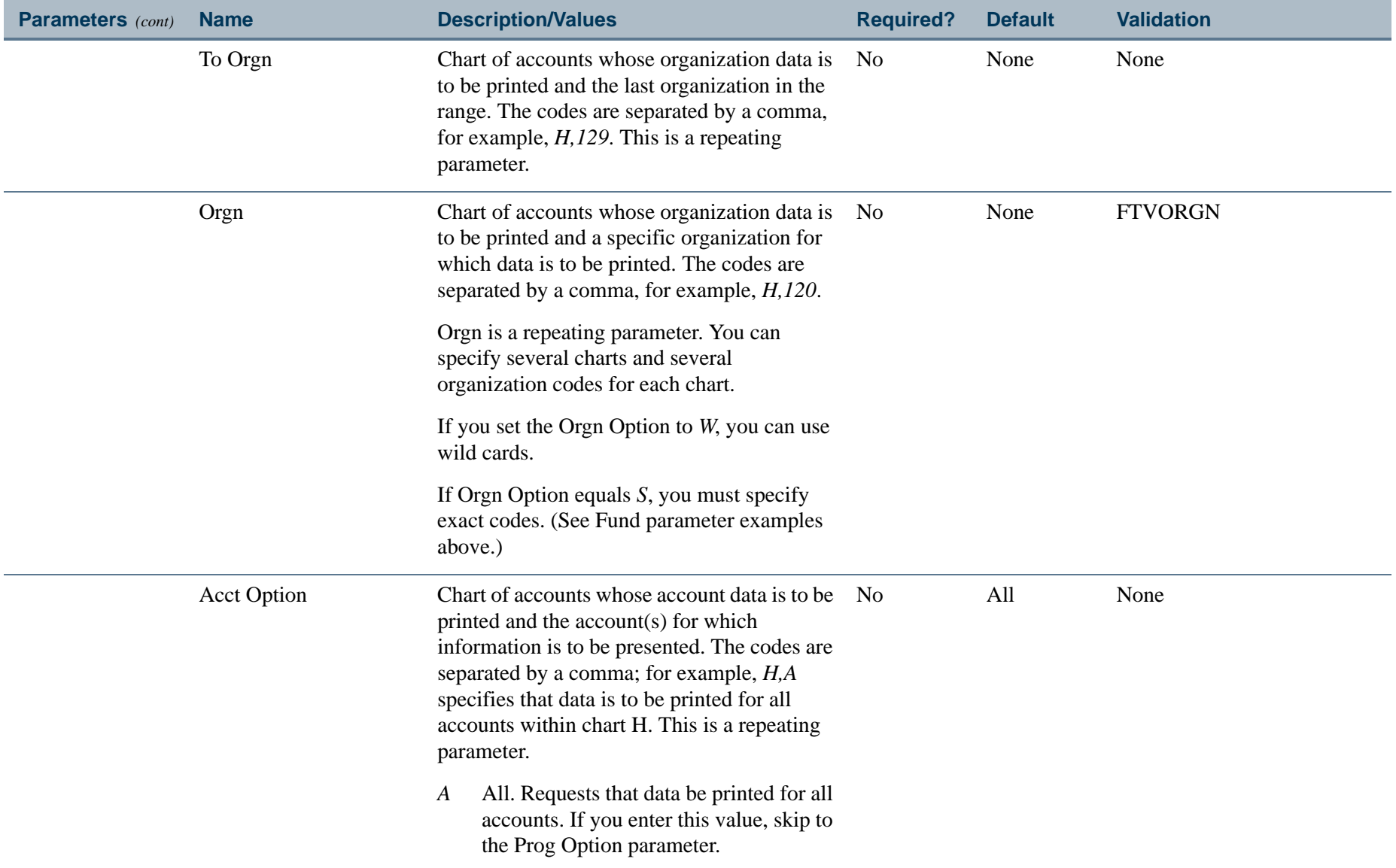

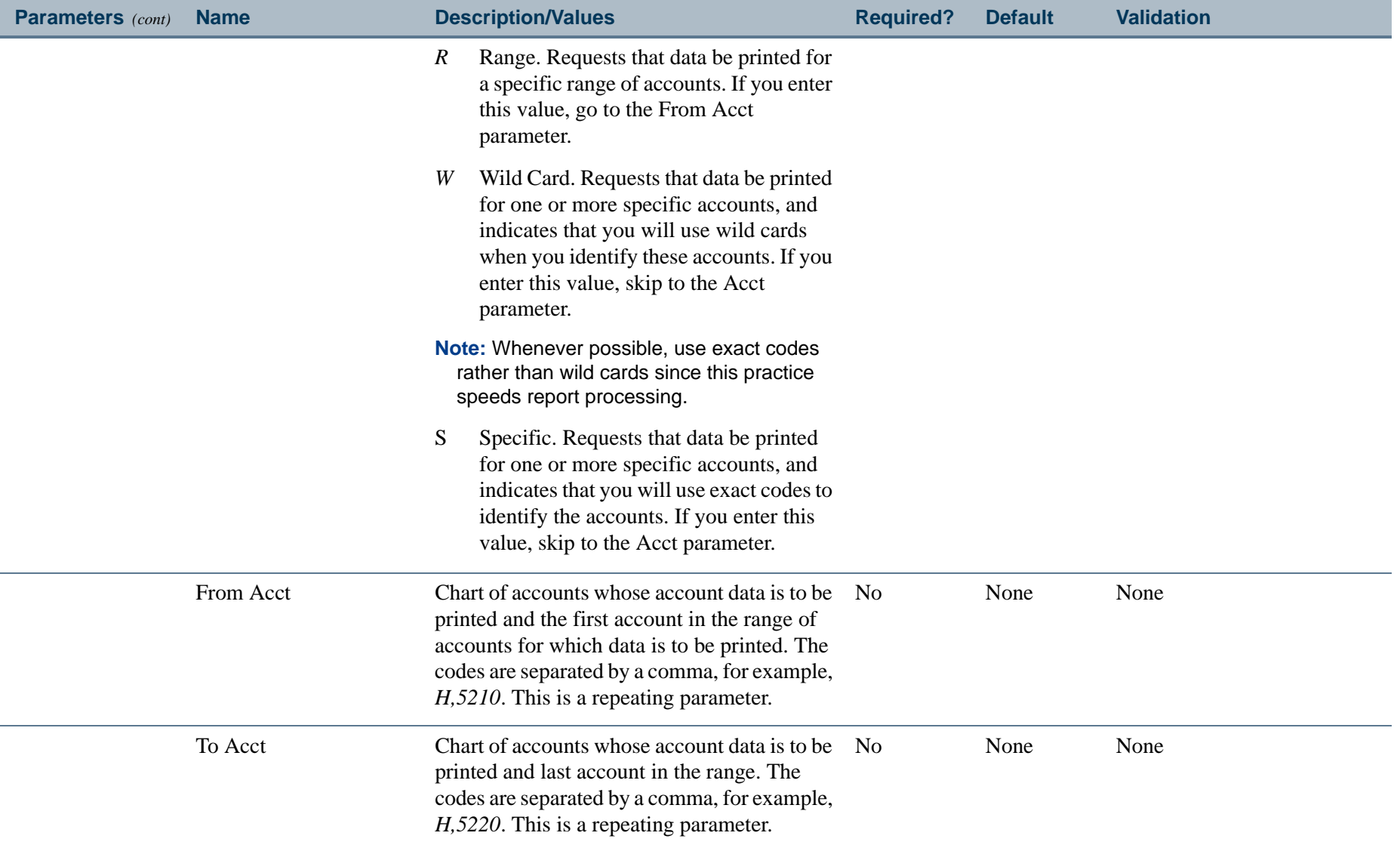

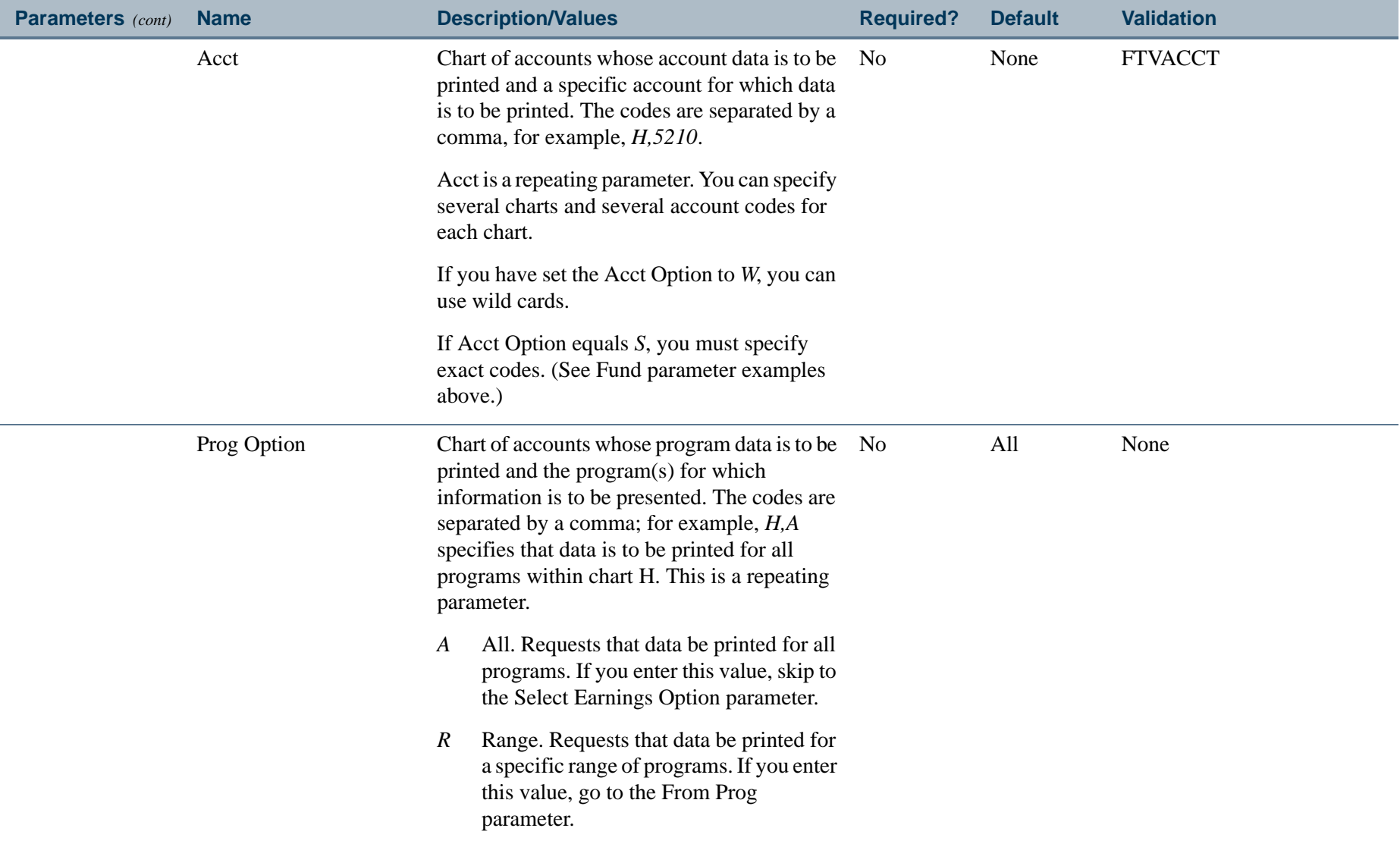

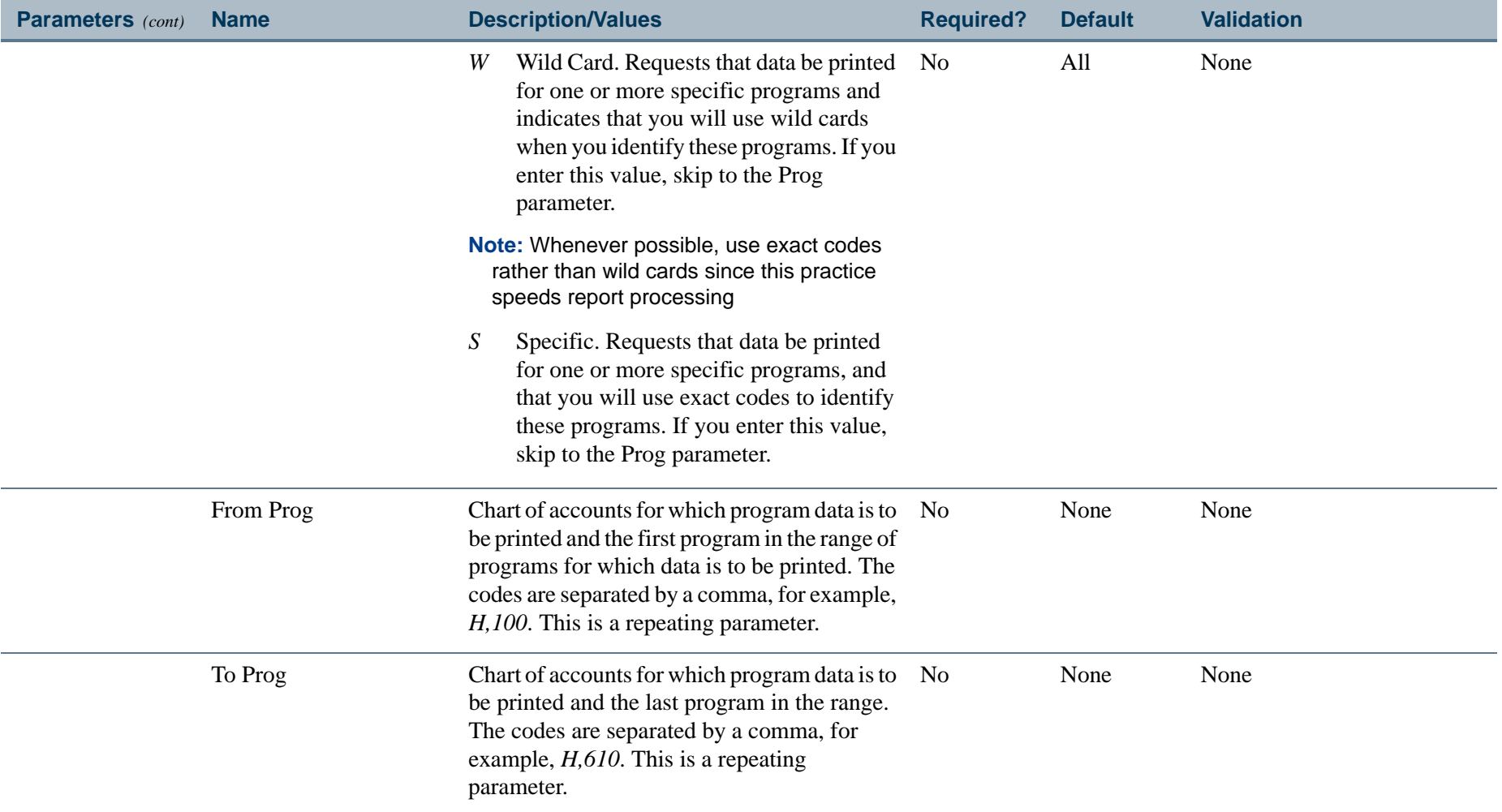

 $\mathbf{L}$ 

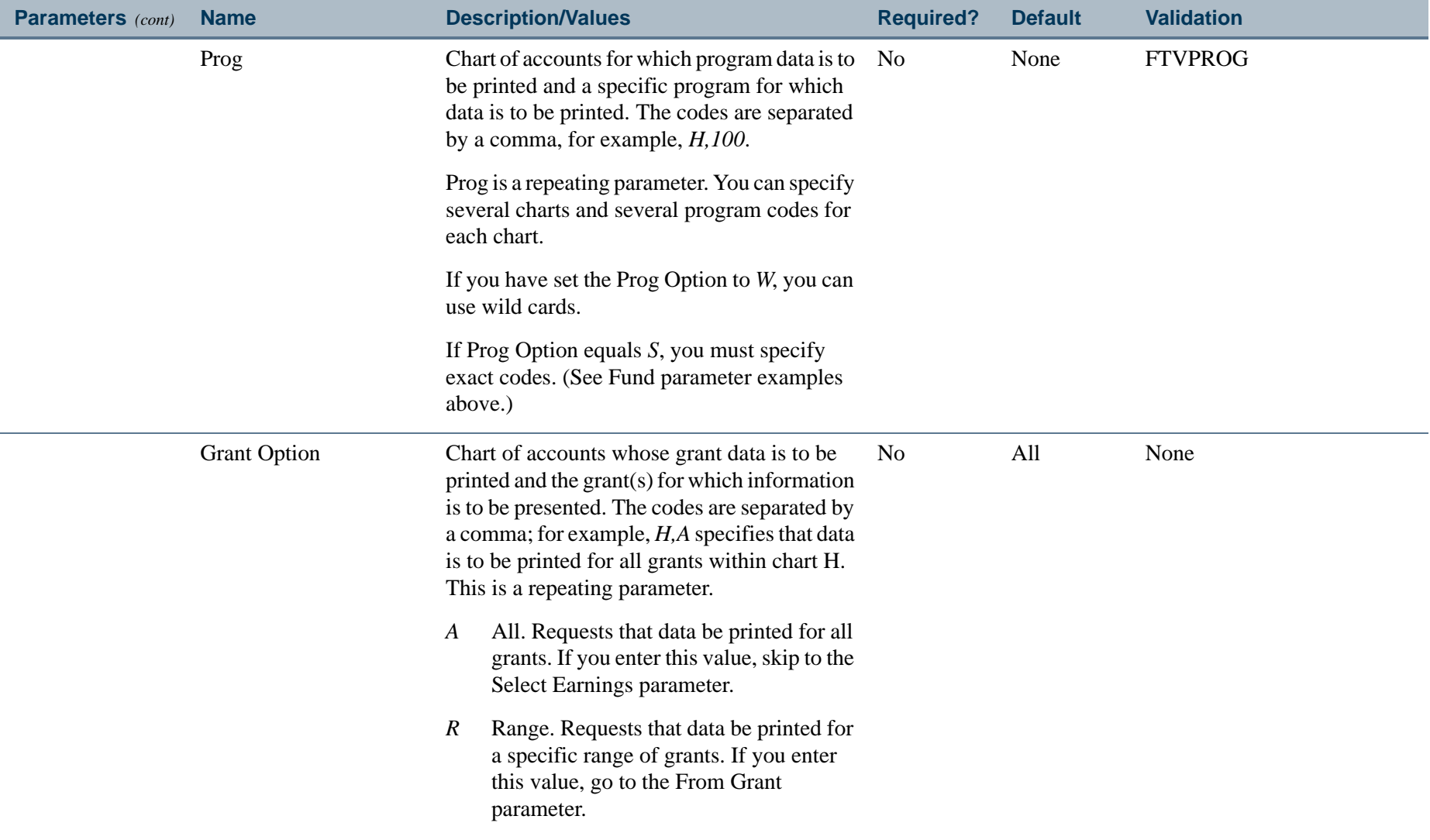

 $\mathbf{L}$ 

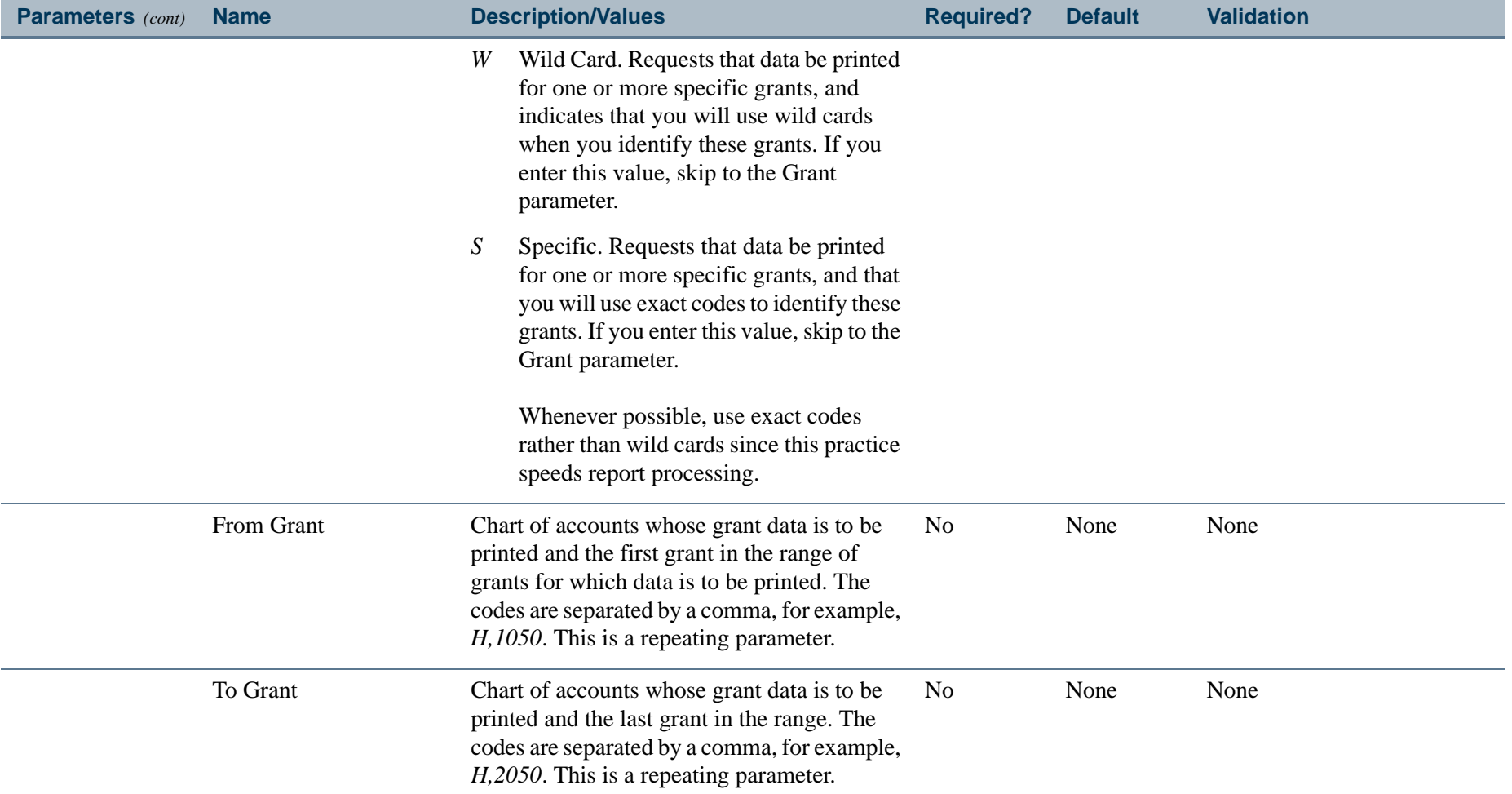

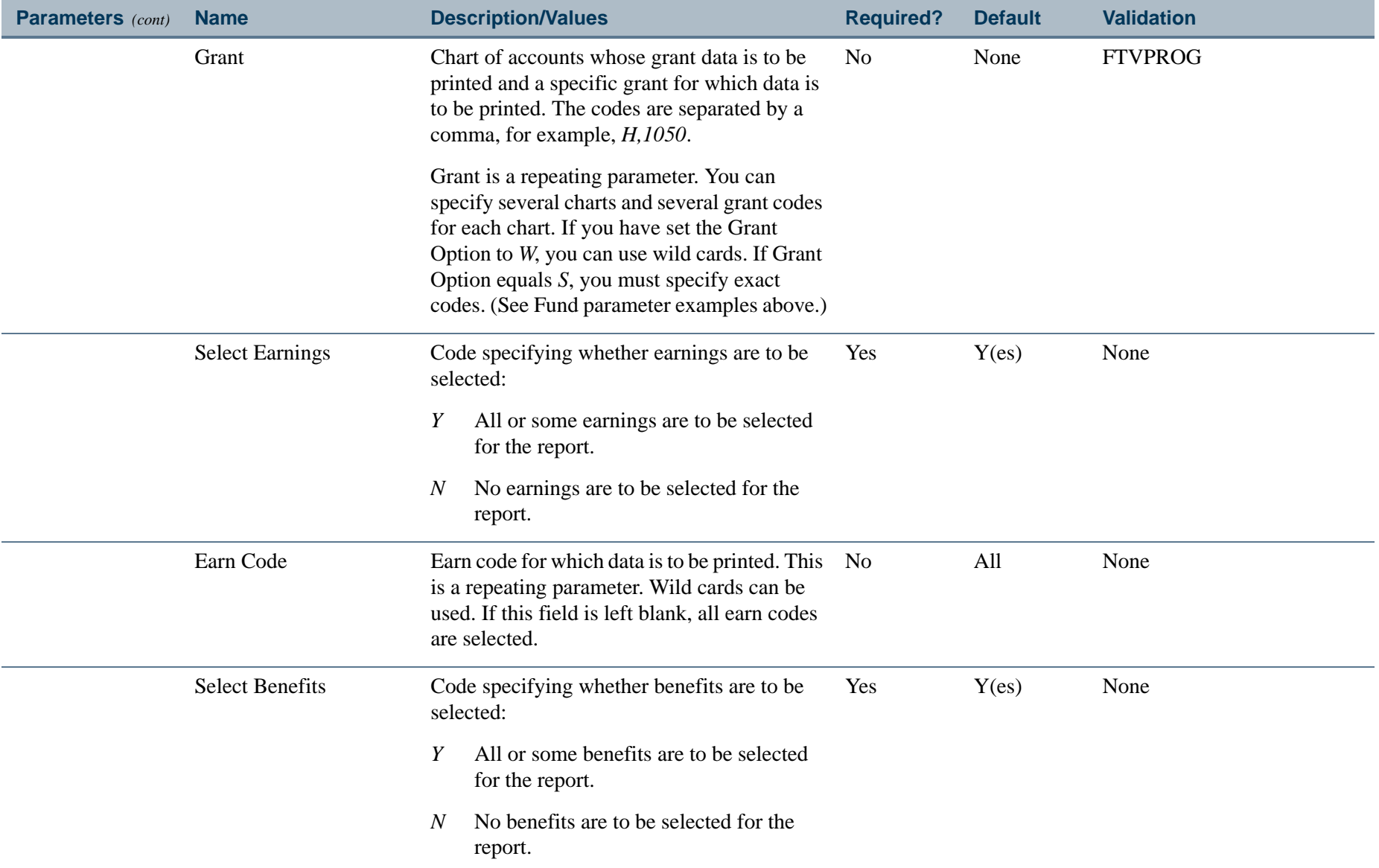

 $\mathbf{L}$ 

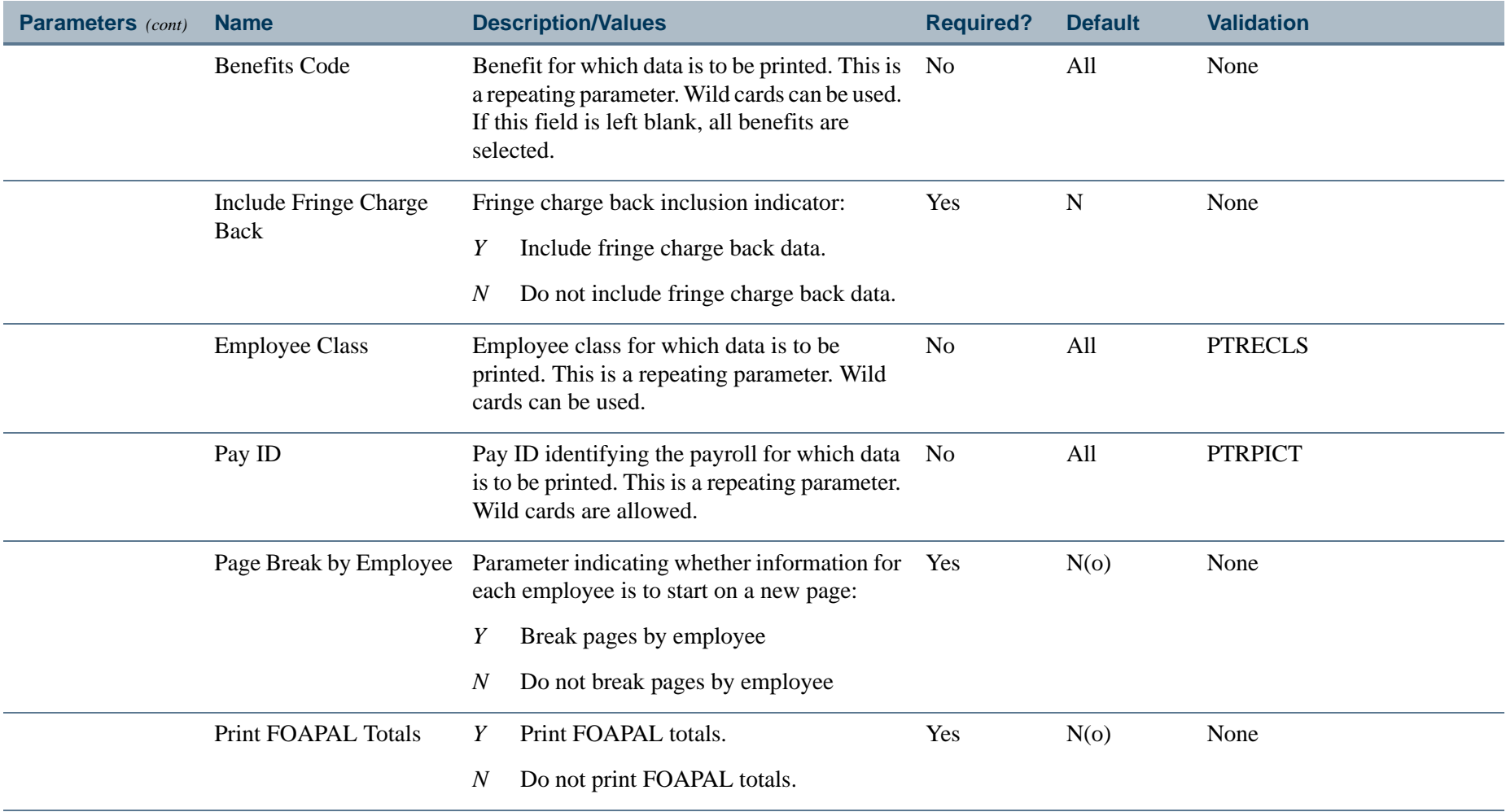

. I DINA I DI BIDI DI DI BILI DI BIDI DI BIDI DI BIDI DI BIDI DI BIDI DI BIDI DI BIDI DI BIDI DI BIDI DI BIDI

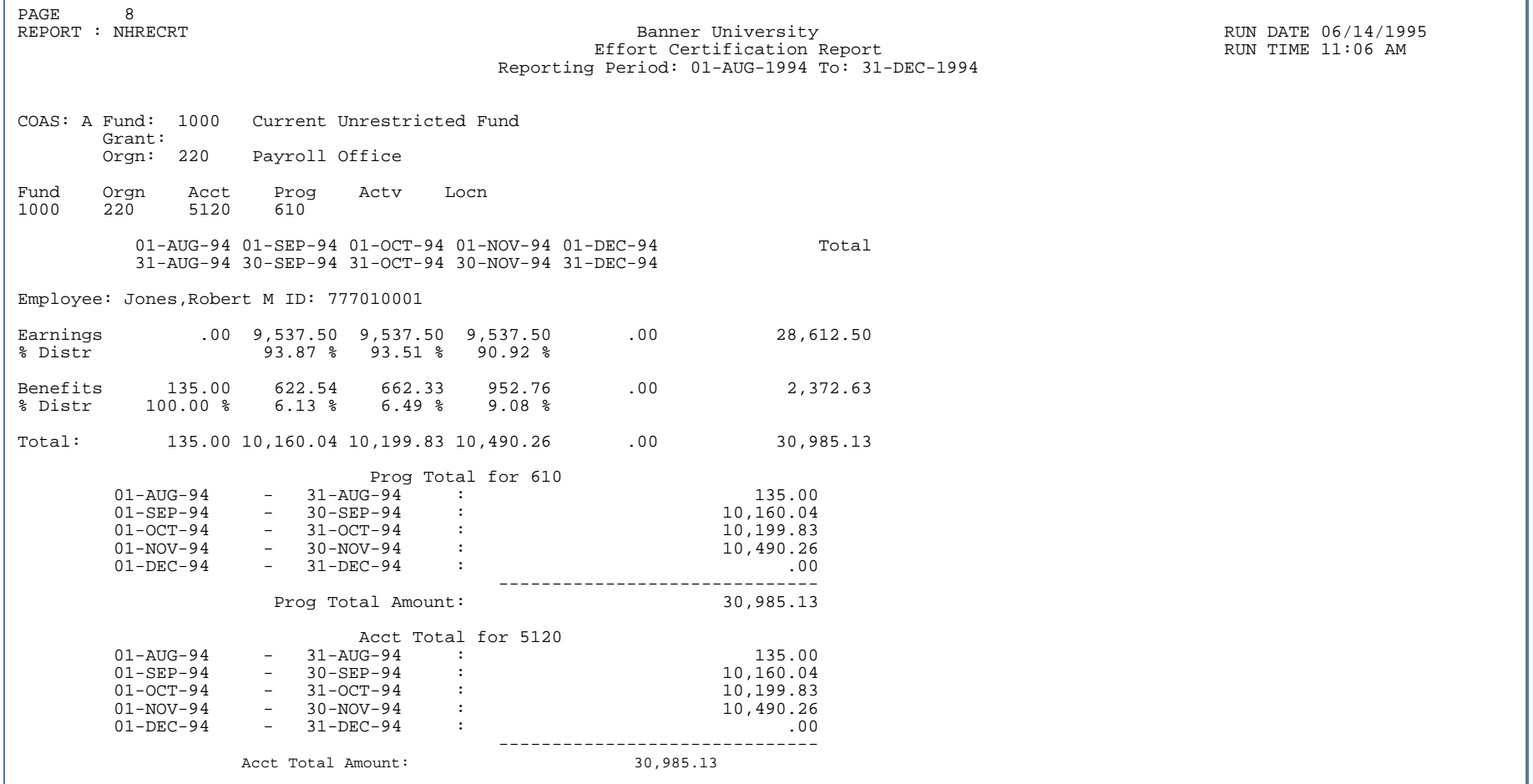

. .

. . . . . . . .

- 11

. . .

- 11

.

. . . . .

# Report Sample 1 (Page 2 of 3)

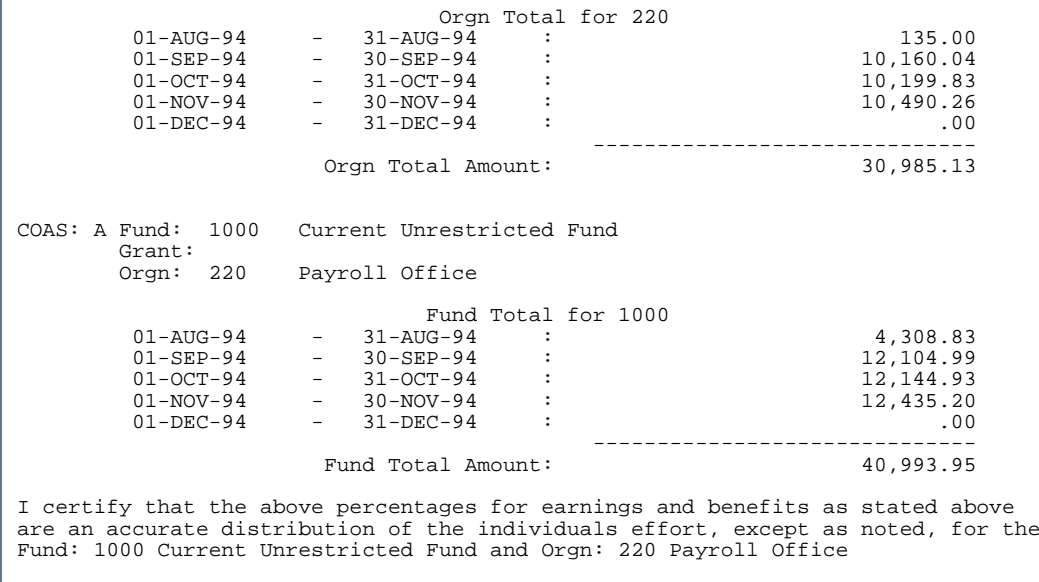

--------------------------------------------Signature of Department Head

. . . . . . .

...

- 111

# Report Sample 1 (Page 3 of 3)

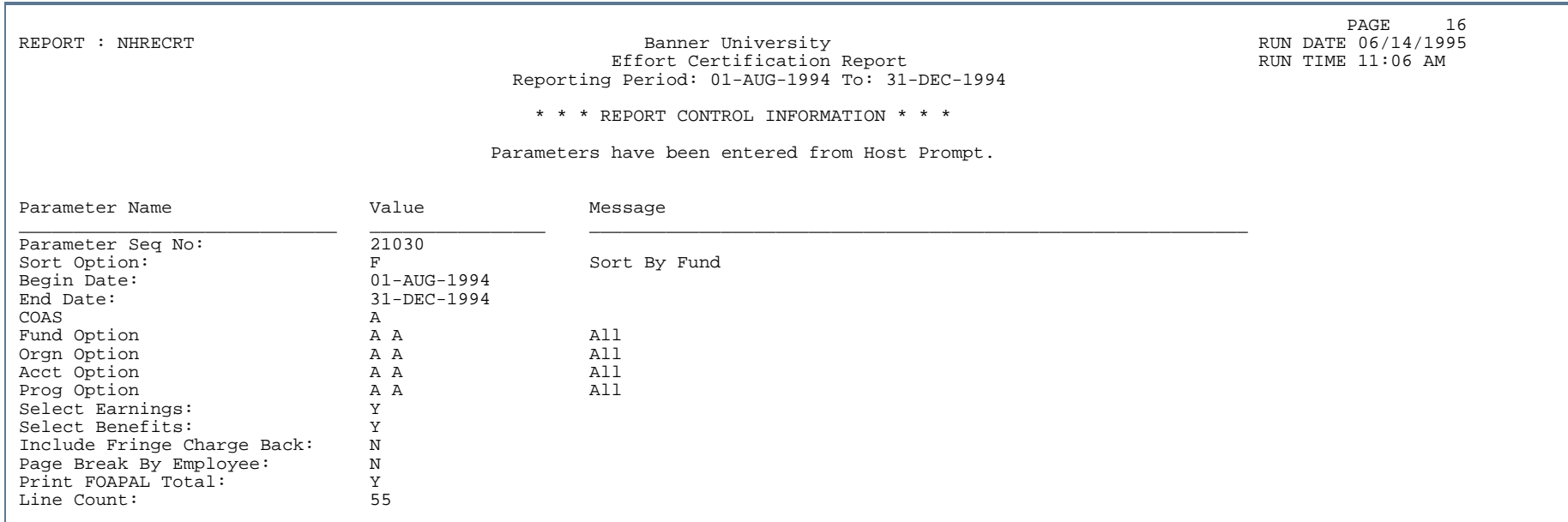

٠

Ш

- 111

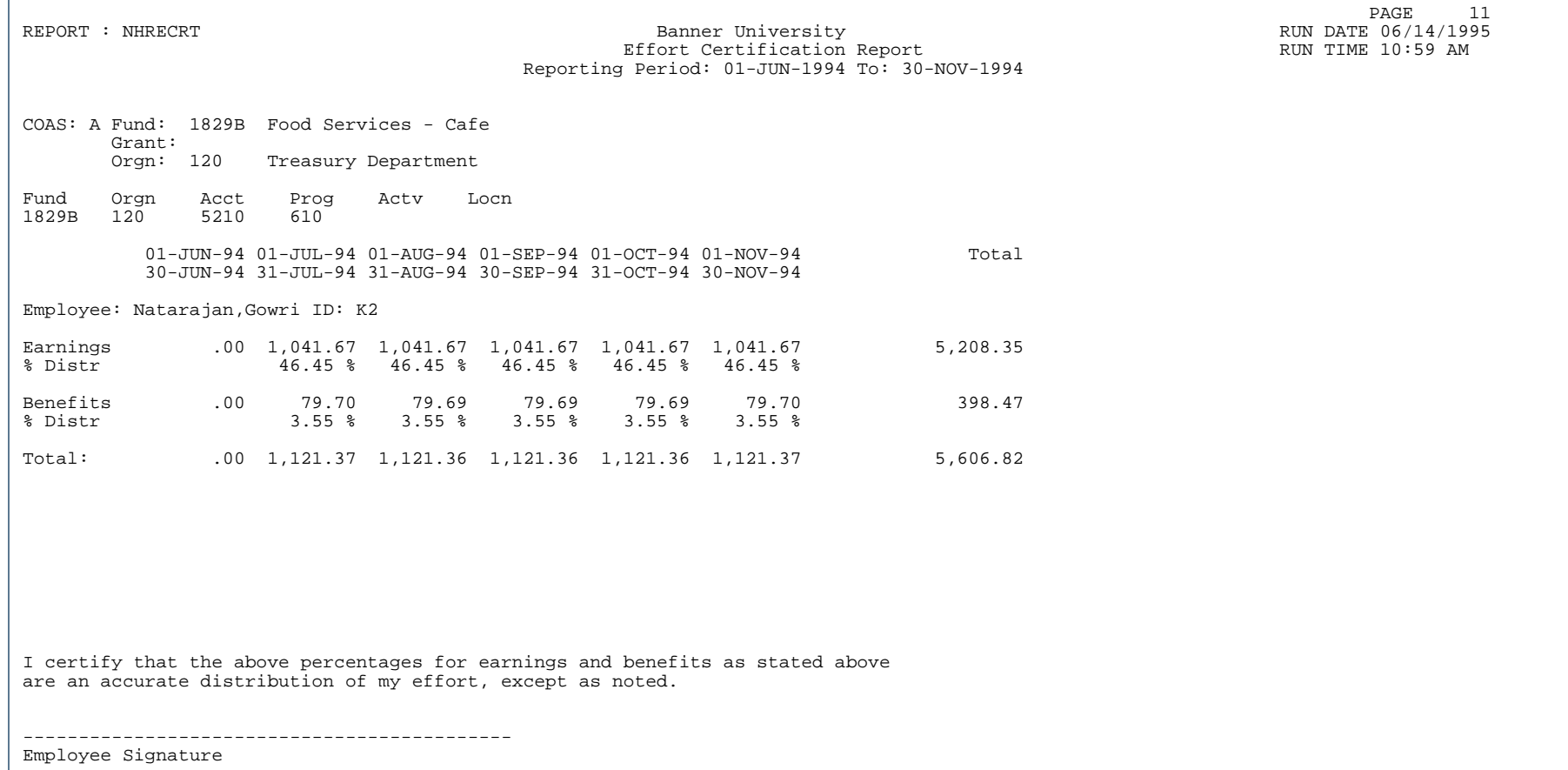

..

. . . . . . . .

. . .

- 11

# Report Sample 2 (Page 2 of 2)

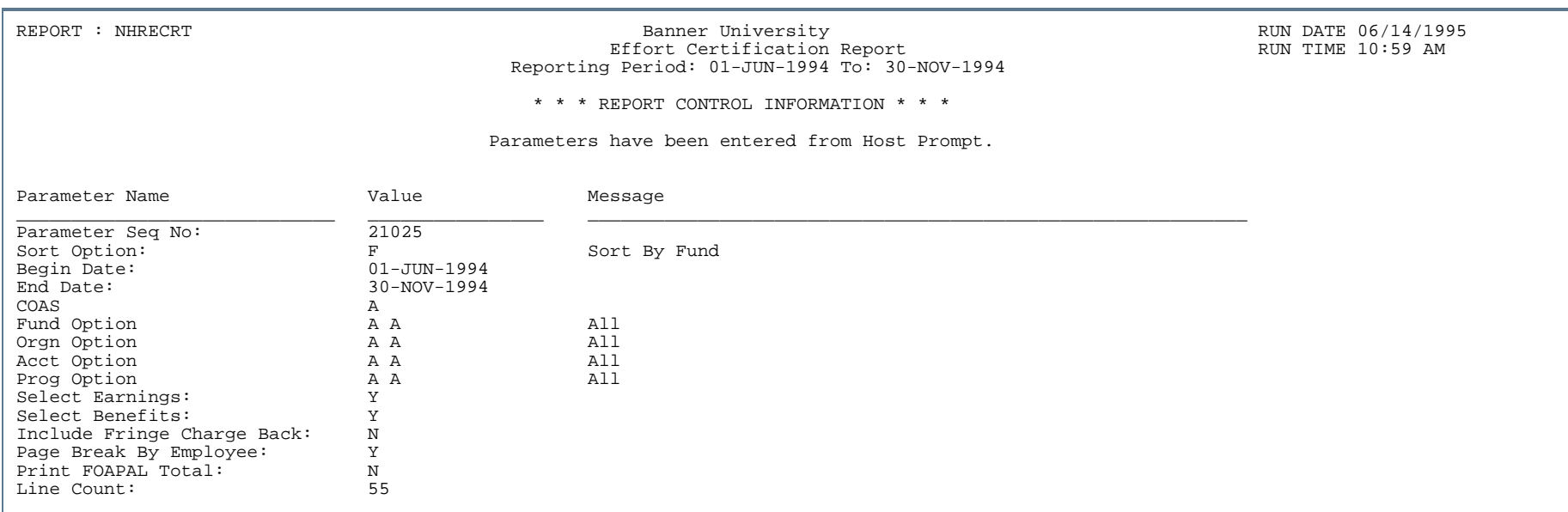

..

. . . . . . . .

- 11

٠ . .

- 11

.

# Employee Distributions Report (NHREDST)

**Description** To use this report, the Banner Human Resources System *and* the Banner Finance System must both be installed at your site. (If both the Banner Finance indicator and the Banner Human Resources indicator on the Installation Control Form (GUAINST) are set to *Y*, both systems are installed at your site.)

For each employee's position, provides one of the following sets of data for each FOAPAL distribution:

- **•** The sum of selected earnings distributed to the FOAPAL, the percent of the selected earnings represented by the reported sum, and the percent of the employee's total earnings represented by the sum of all earnings distributed to the FOAPAL.
- **•** The sum of selected benefits distributed to the FOAPAL, the percent of the selected benefit amount represented by the reported sum, and the percent of the employee's total benefit amount represented by the sum of all benefits distributed to the FOAPAL.
- **•** The sum of selected earnings and benefits distributed to the FOAPAL, the percent of the employee's total amount for selected salary items (i.e., total selected earnings plus total selected benefits) represented by the reported sum, and the percent of the employee's total job amount represented by the sum of all earnings and benefits distributed to the FOAPAL.

In each case, the first percent value is called the report percent, and the second percent value is called the total percent. The report percent and the total percent are the same if all earnings or benefits have been selected for the report. They differ, however, if only some of the earnings or benefits are being reported. For example, if a report includes only earnings figures and all earnings are being reported, both the report percent and the total percent reflect all earnings. If, however, only selected earnings are being reported, the report percent reflects only the selected earnings and the total percent reflects all earnings. The total percent, thus, provides a more accurate reflection of the employee's job distribution.

The NHREDST report can include the total hours for selected earnings. Hours figures are not, however, used in calculating the report percent or the total percent. Fringe charge backs can be included in benefit totals.

The following example shows how FOAPAL distribution data is reported in the NHREDST report. This report shows data only for benefits. All benefits have been selected. Thus, the report percent and the total percent for each FOAPAL are each calculated by dividing the distribution amount (for example, 3138.40 for the first FOAPAL) by the total job amount (4553.03).

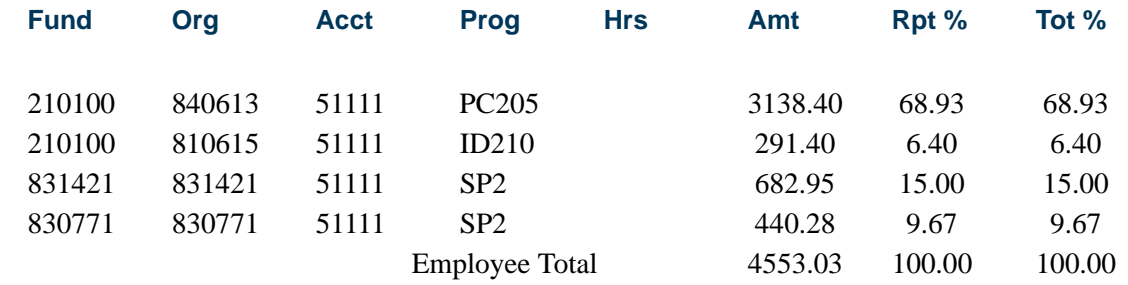

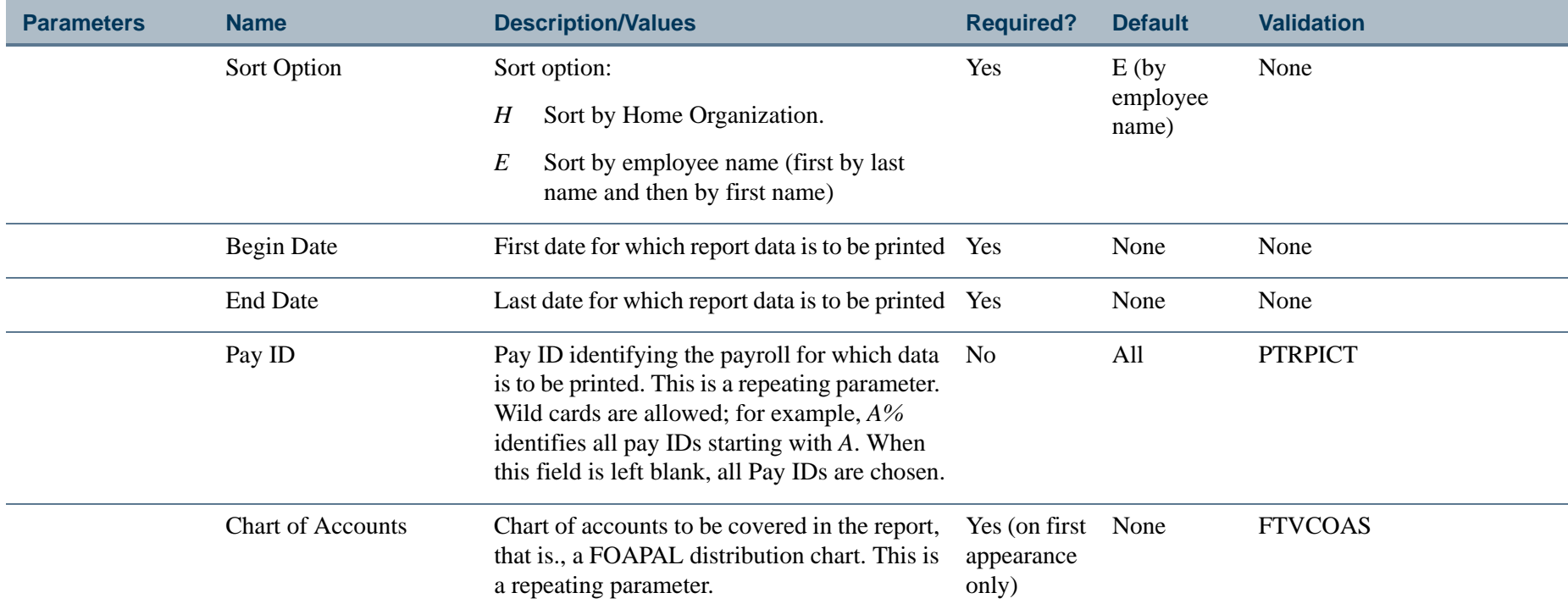

If your home organization chart of accounts differs from your distribution chart of accounts, the following four parameters relate to the home organization chart, that is, the chart identified in the Home Orgn Chart parameter below.

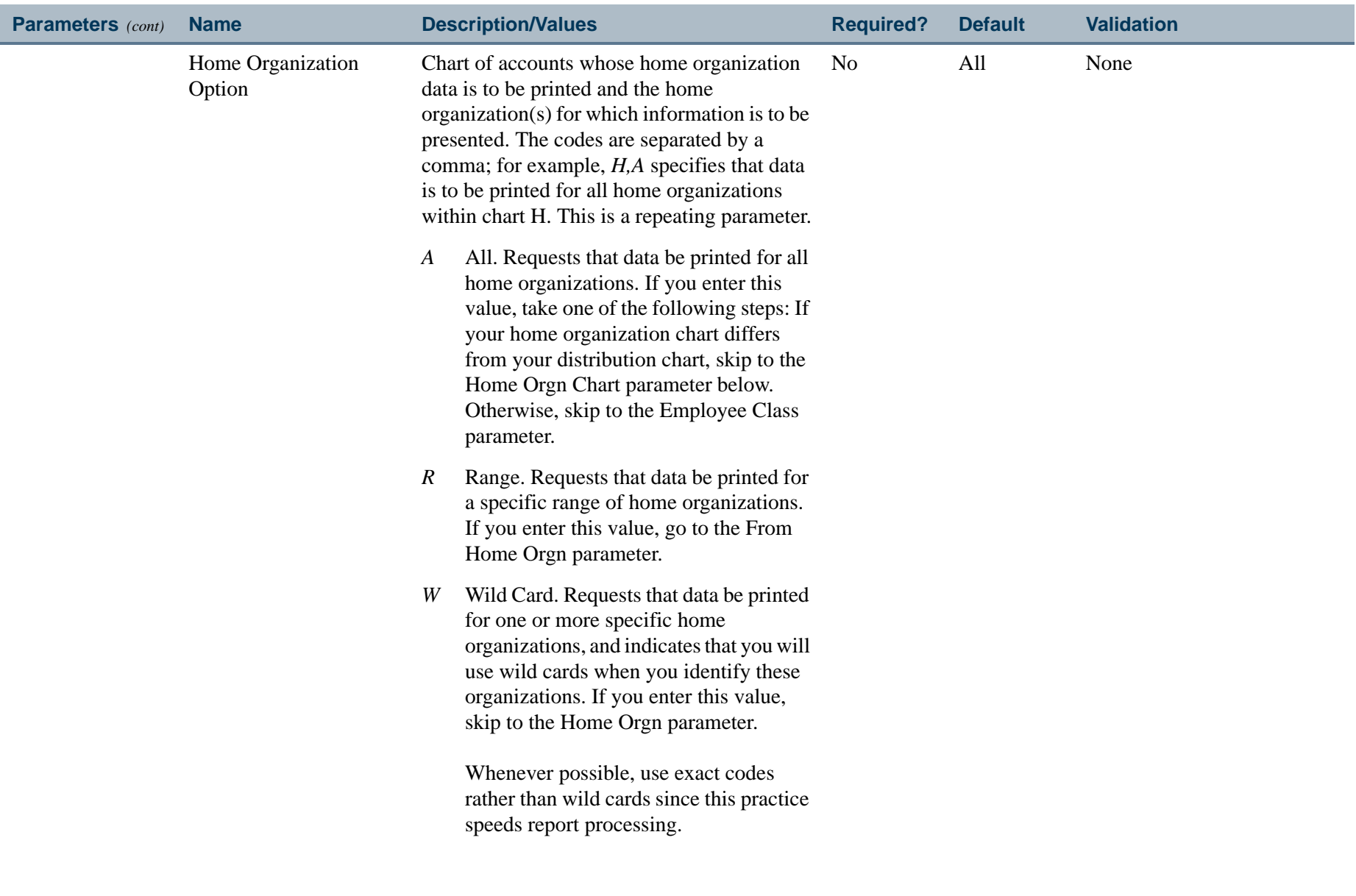

. . I den er start for den en den en de former en de start for de former en del former en de former de start f

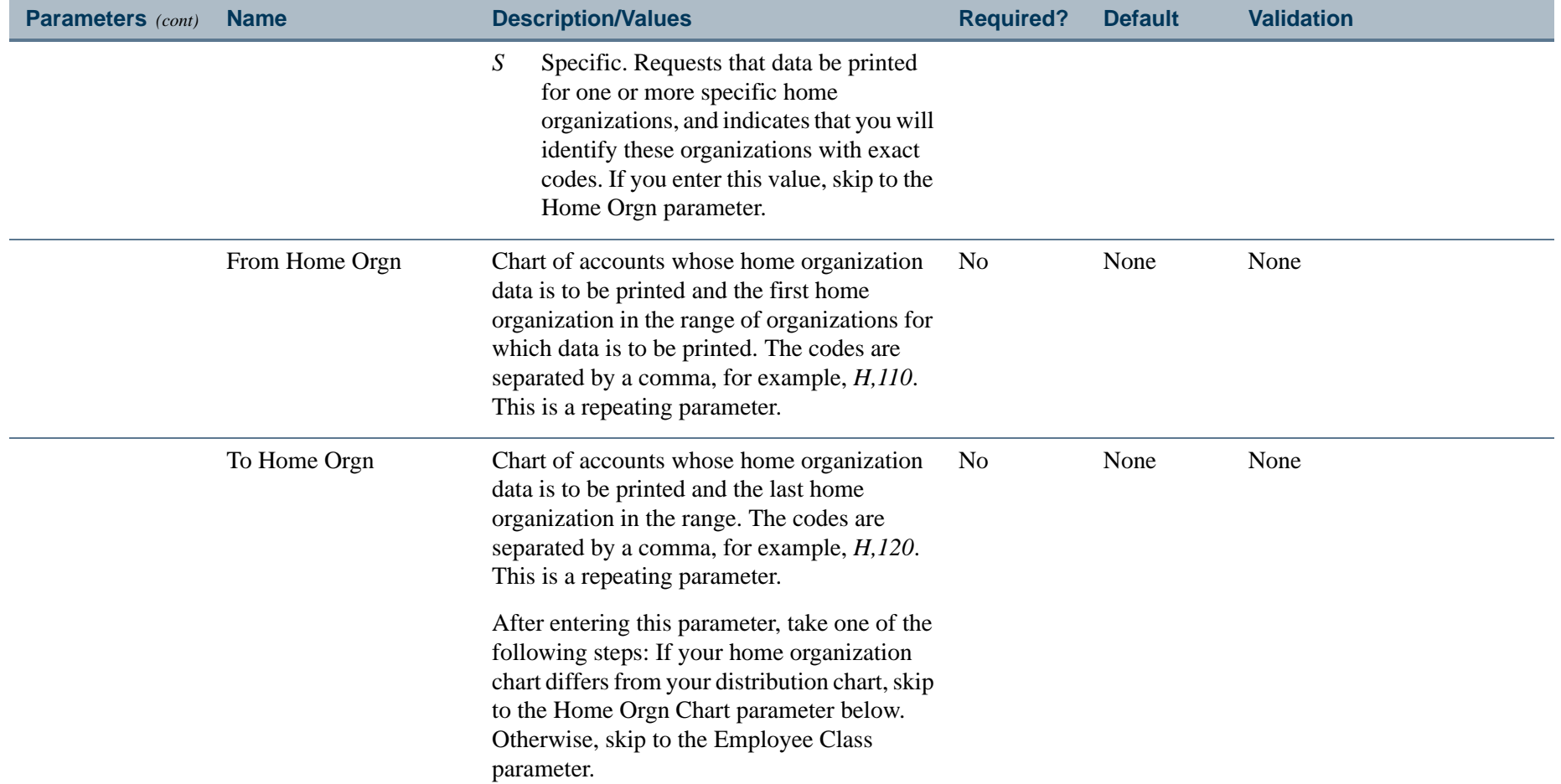

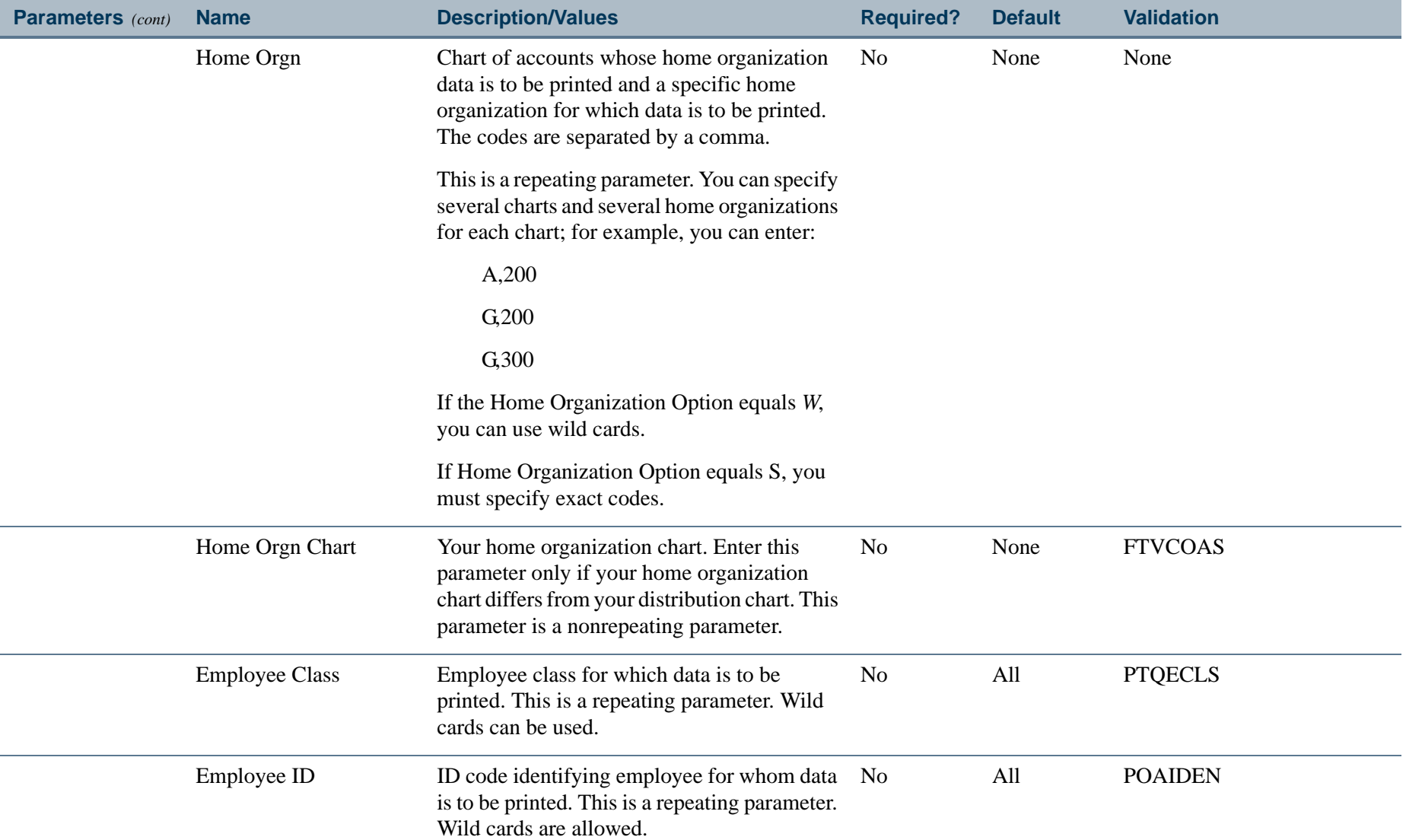

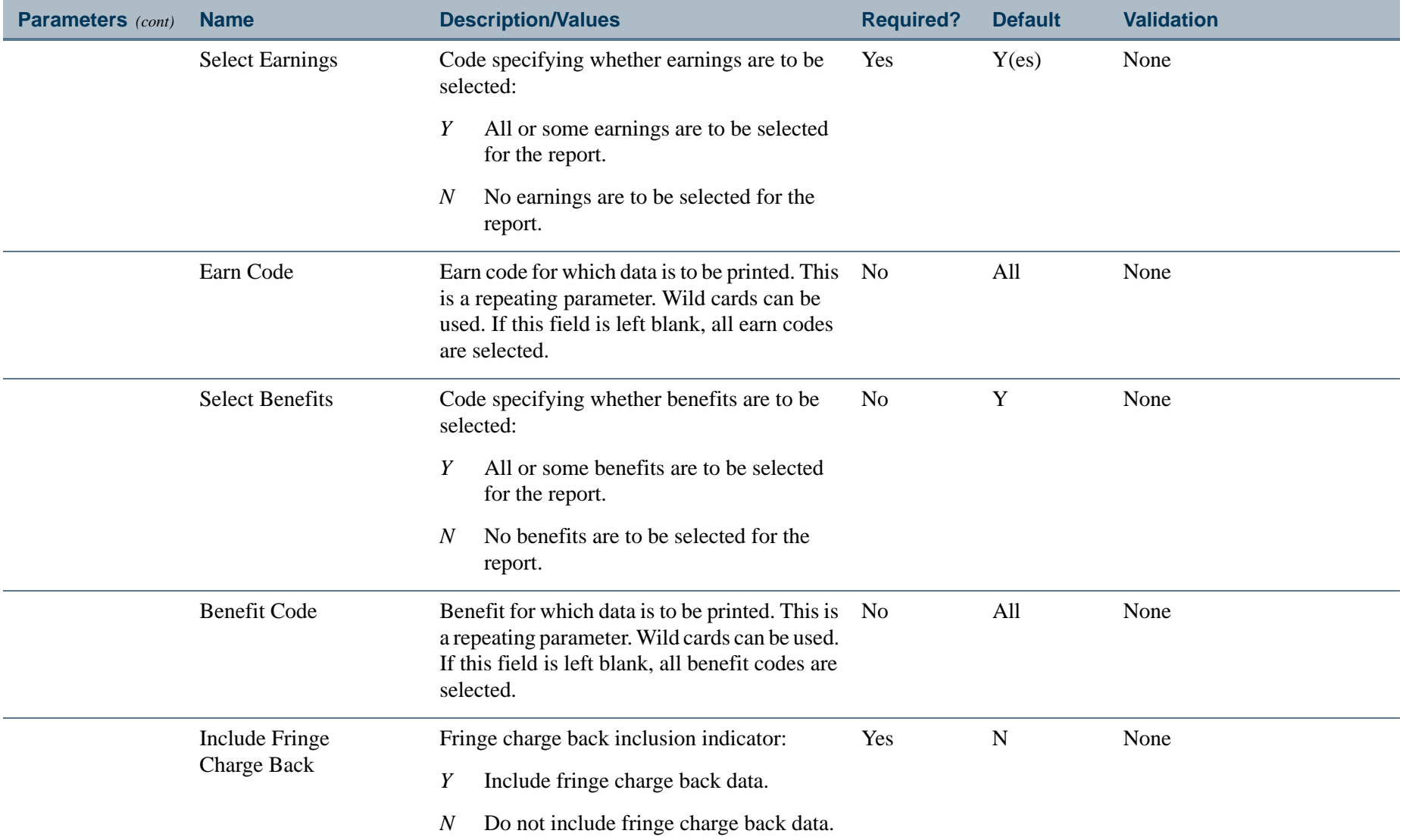

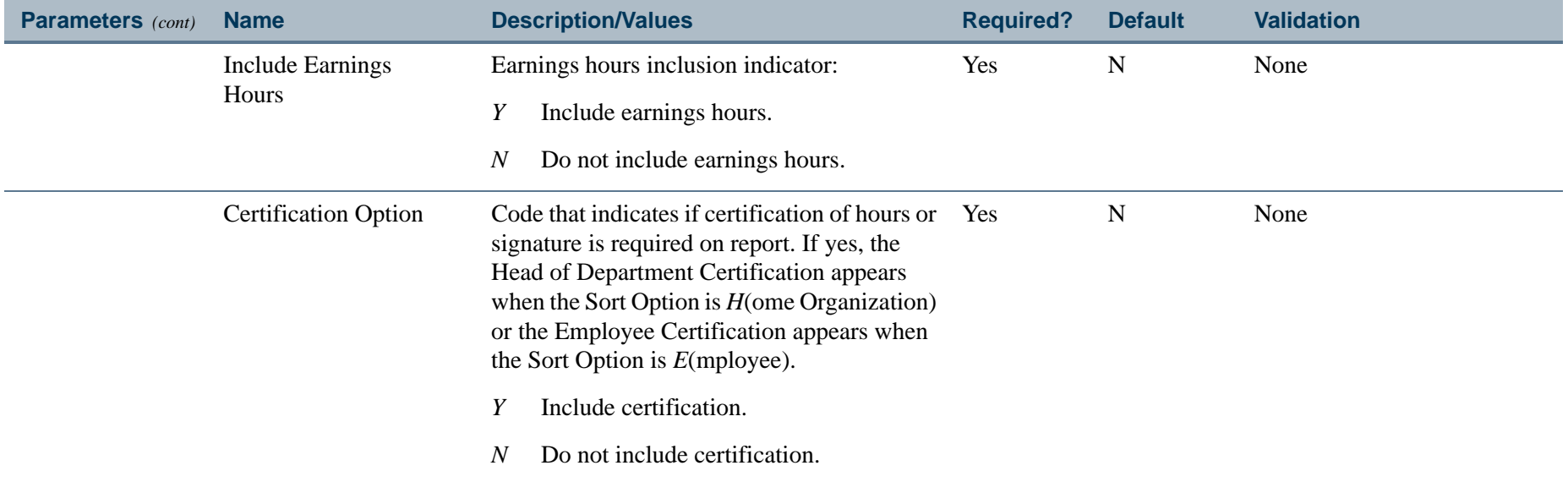

 $\mathbf{r}$ 

## Report Sample - One Benefit Selected (Page 1 of 2)

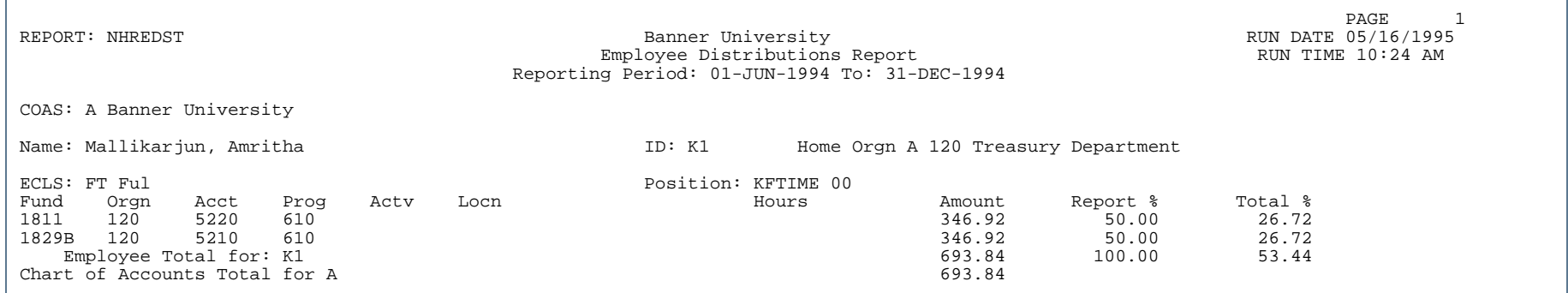

# Report Sample - One Benefit Selected (Page 2 of 2)

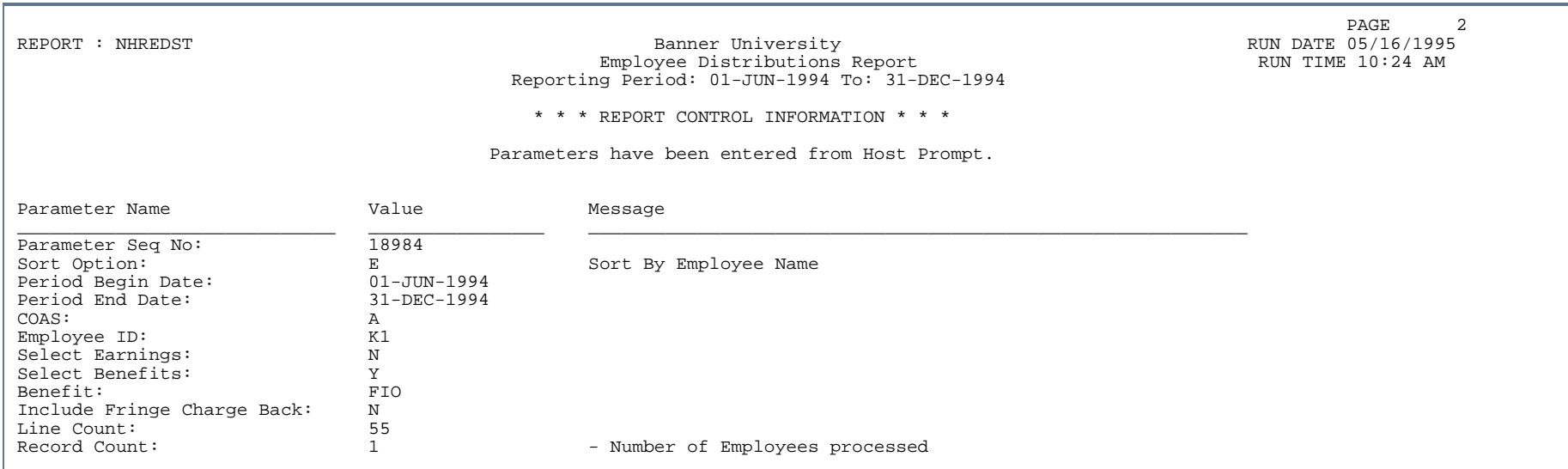

## Report Sample - All Benefits Selected (Page 1 of 2)

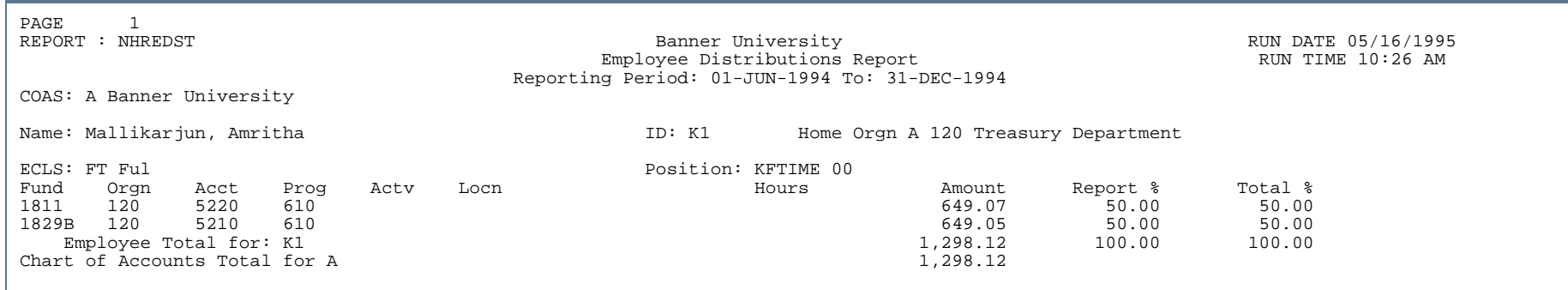

## Report Sample - All Benefits Selected (Page 2 of 2)

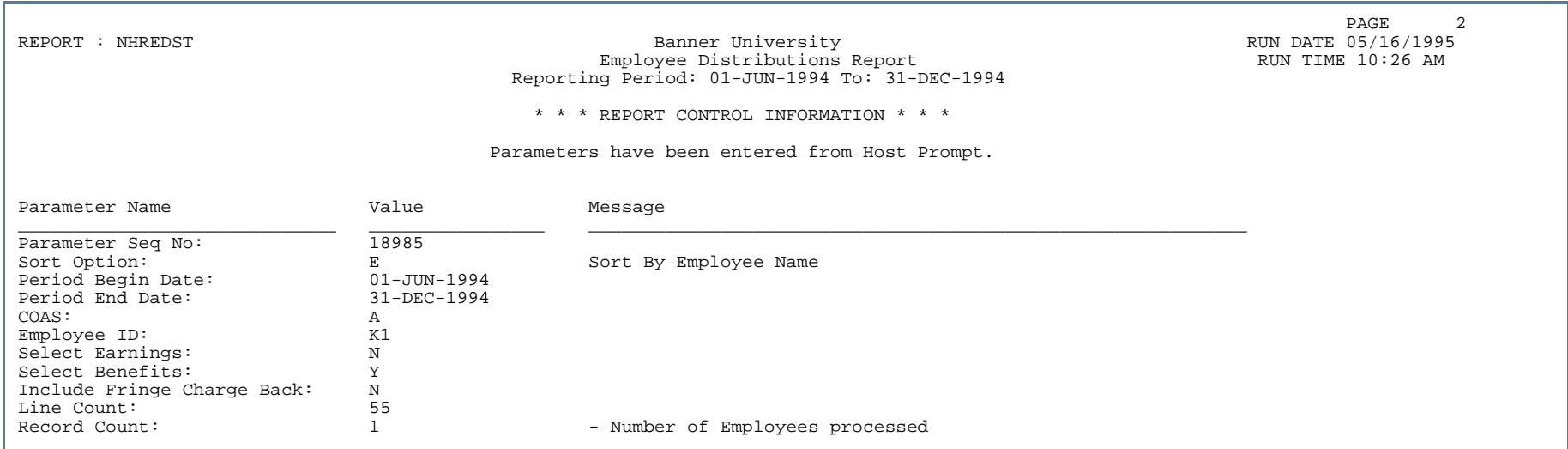

## Employee Payroll Summary by Organization (NHRSDST)

**Description** To use this report, the Banner Human Resources System *and* the Banner Finance System must both be installed at your site. (If both the Banner Finance indicator and the Banner Human Resources indicator on the Installation Control Form (GUAINST) are set to *Y*, both systems are installed at your site.)

> This report prints up to eight columns of earnings and benefit data for each FOAPAL distribution covered by the report. You describe the contents of these columns via report parameters. Each column can contain the employee's current hour totals or amount totals for one or more earnings, the amount totals for one or more benefits, or the amount totals for fringe charge back. For example, you can choose four earnings groups displaying hours and amounts, eight benefit groups, or a mix of earnings and benefit groups as illustrated in the following example:

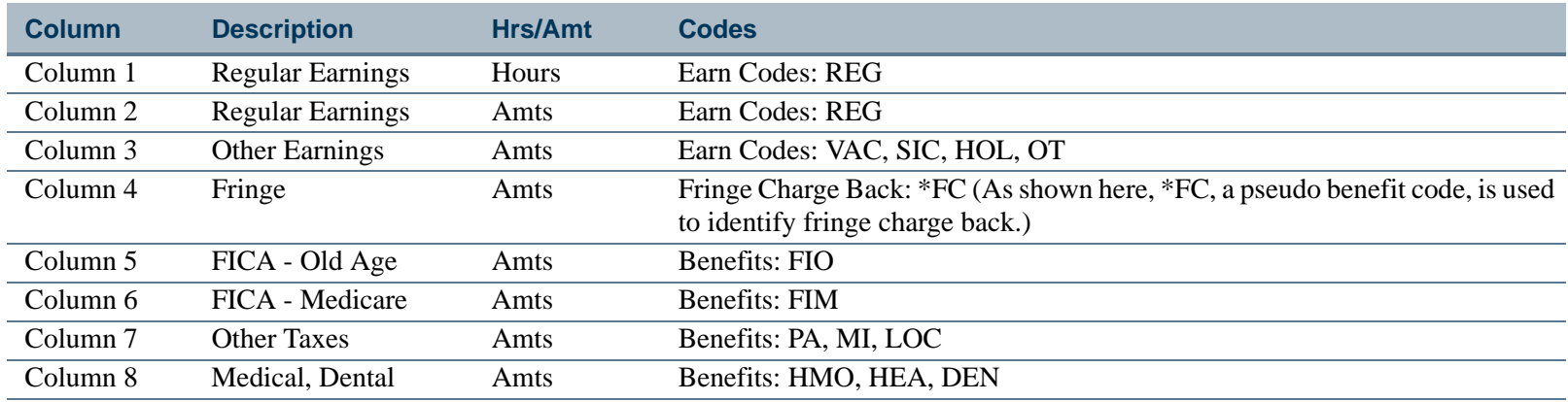

In the report described in this example, column 1 contains total hours for earn code REG, column 2 contains total amounts for earn code REG, column 3 contains figures that each represent the sum of the total amounts for earn codes VAC, SIC, HOL, and OT, column 4 contains the total amounts for fringe charge back, column 5 contains the total amounts for benefit code FIO, etc.

#### **Note**

Another salary distribution report, the Organization Payroll Distribution Report (NHRDIST), lists the following data for each distribution covered by the report: data for each employee's position, including the employee's current amounts and/or hours for each specified earnings and the amounts for each specified benefit. The data for each earnings and benefit appears on a separate row. This information is followed by the FOAPAL summary totals. A summary version of this report, which prints only FOAPAL totals is also available. (See the NHRDIST report description earlier in this chapter for further information.)

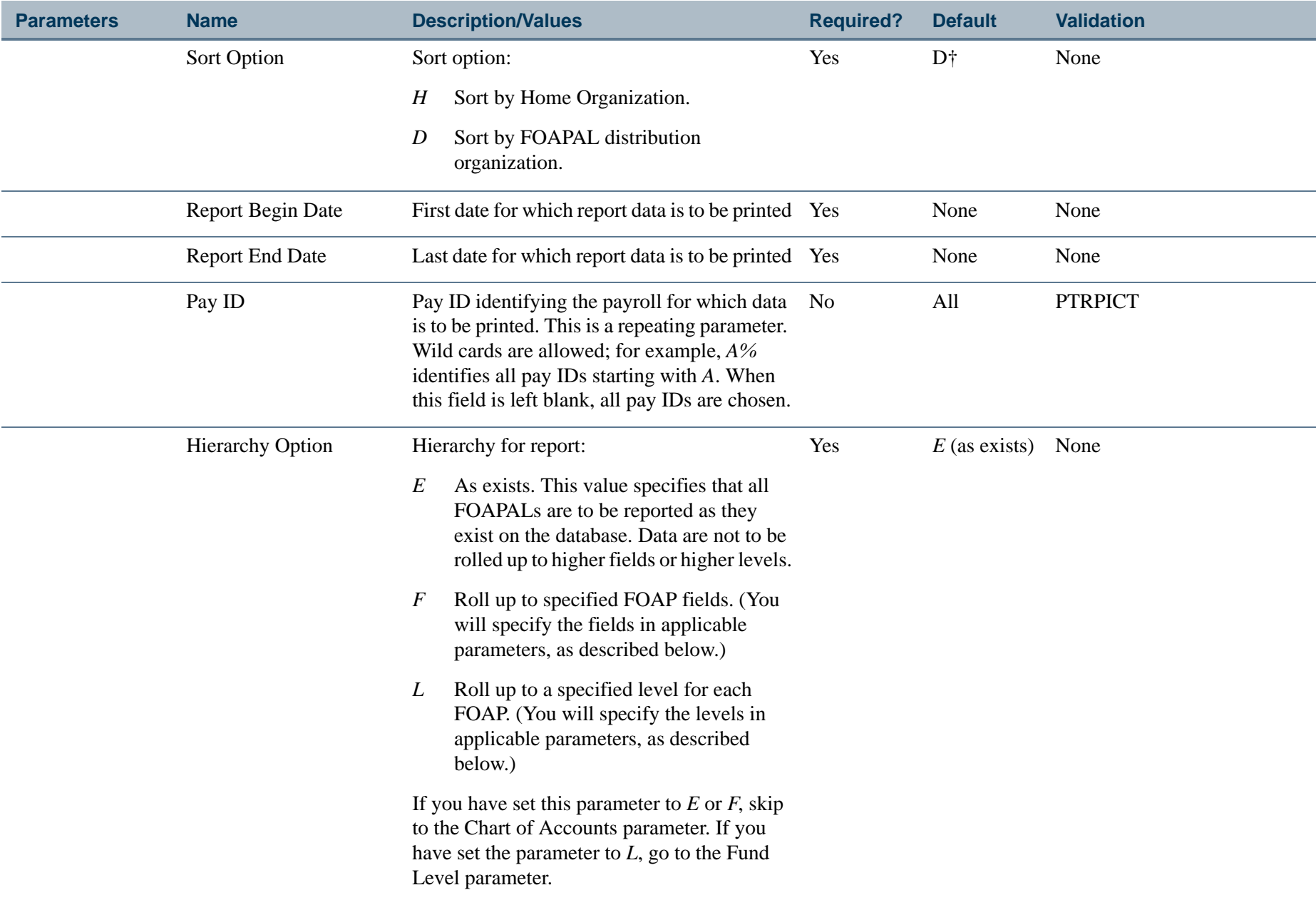

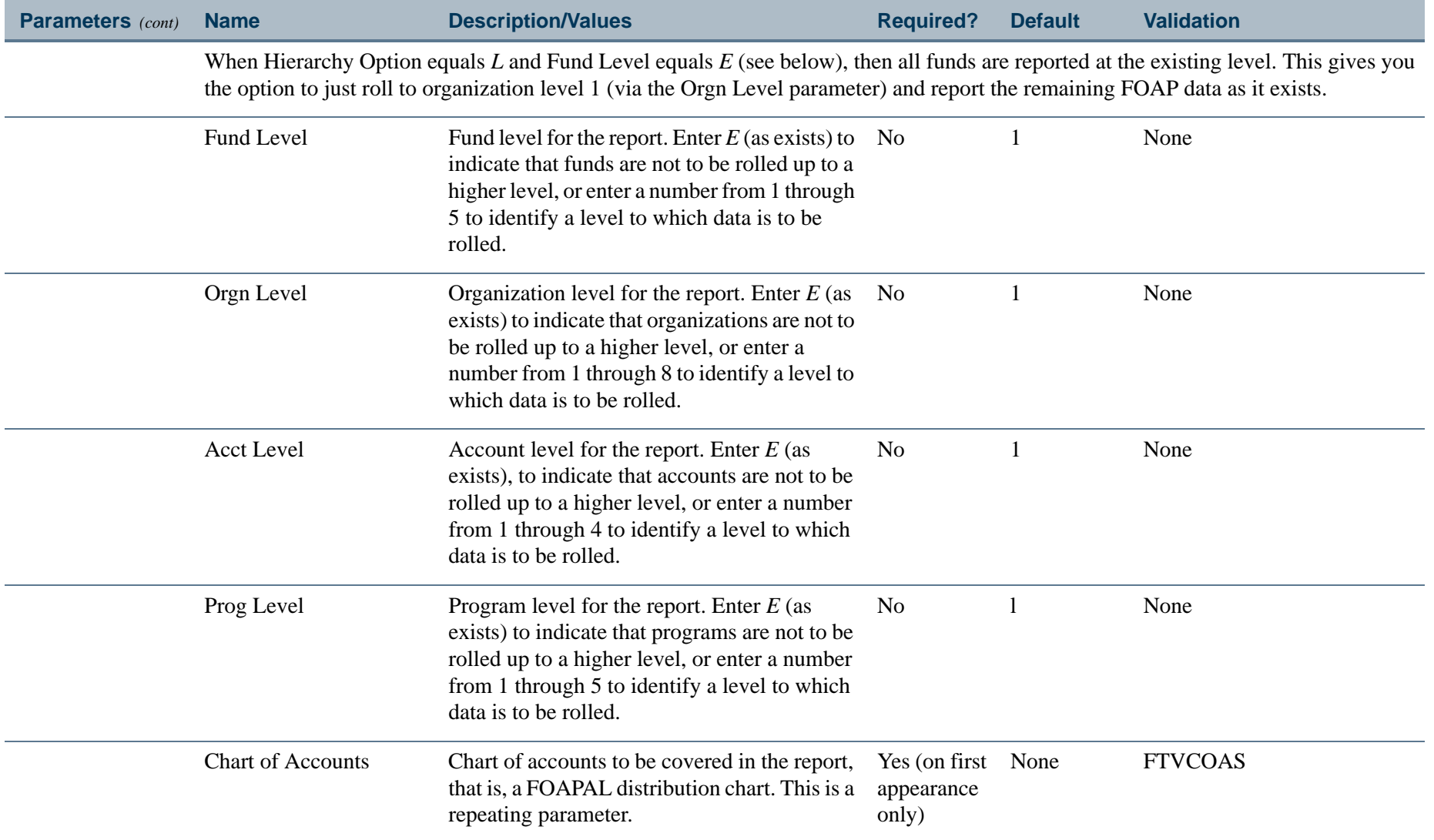

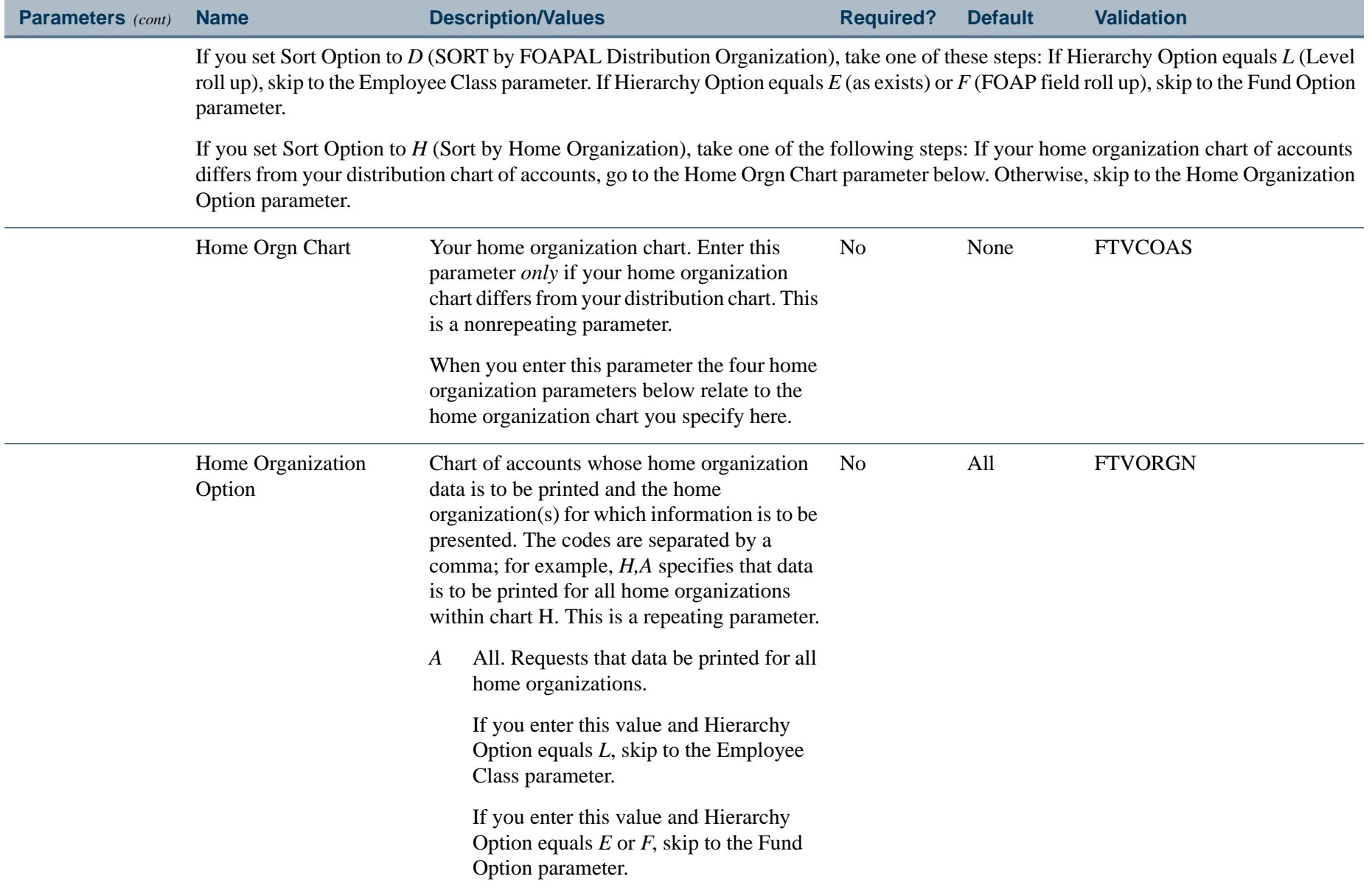

 $\mathbf{L}$ 

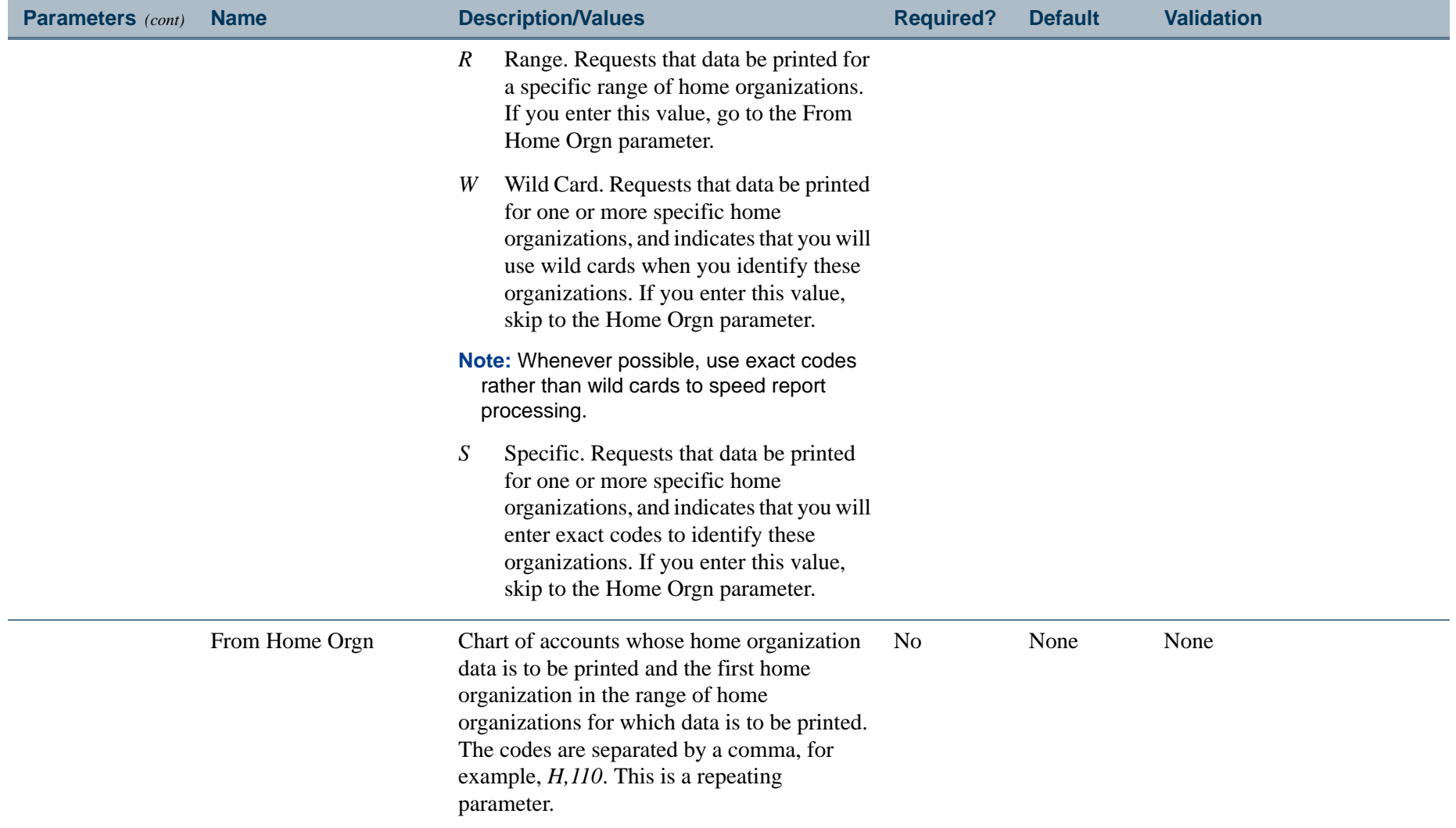

------------

- 111

. .

\_\_\_\_\_\_\_\_\_\_\_

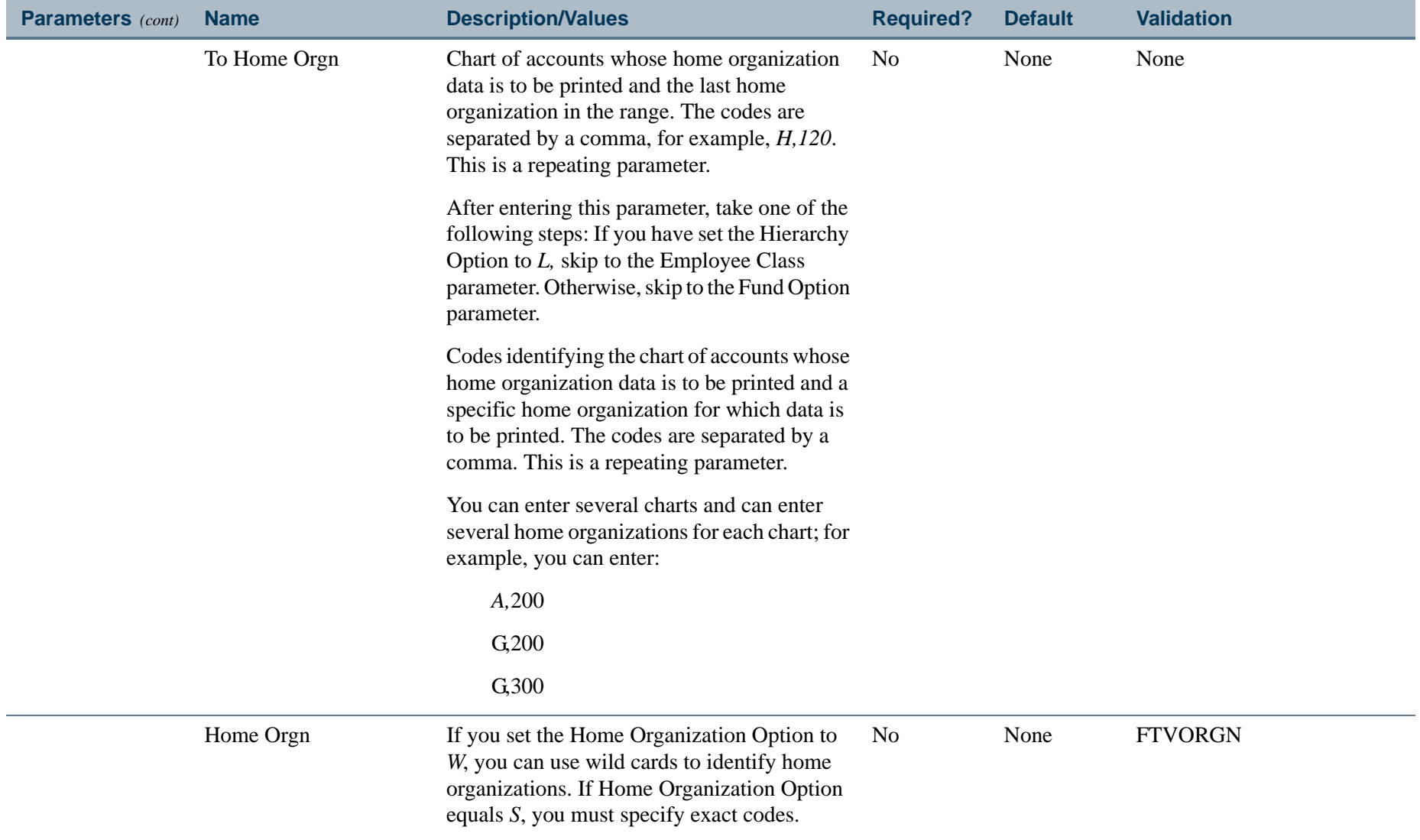

------------

- 111

.

\_\_\_\_\_\_\_\_\_\_\_

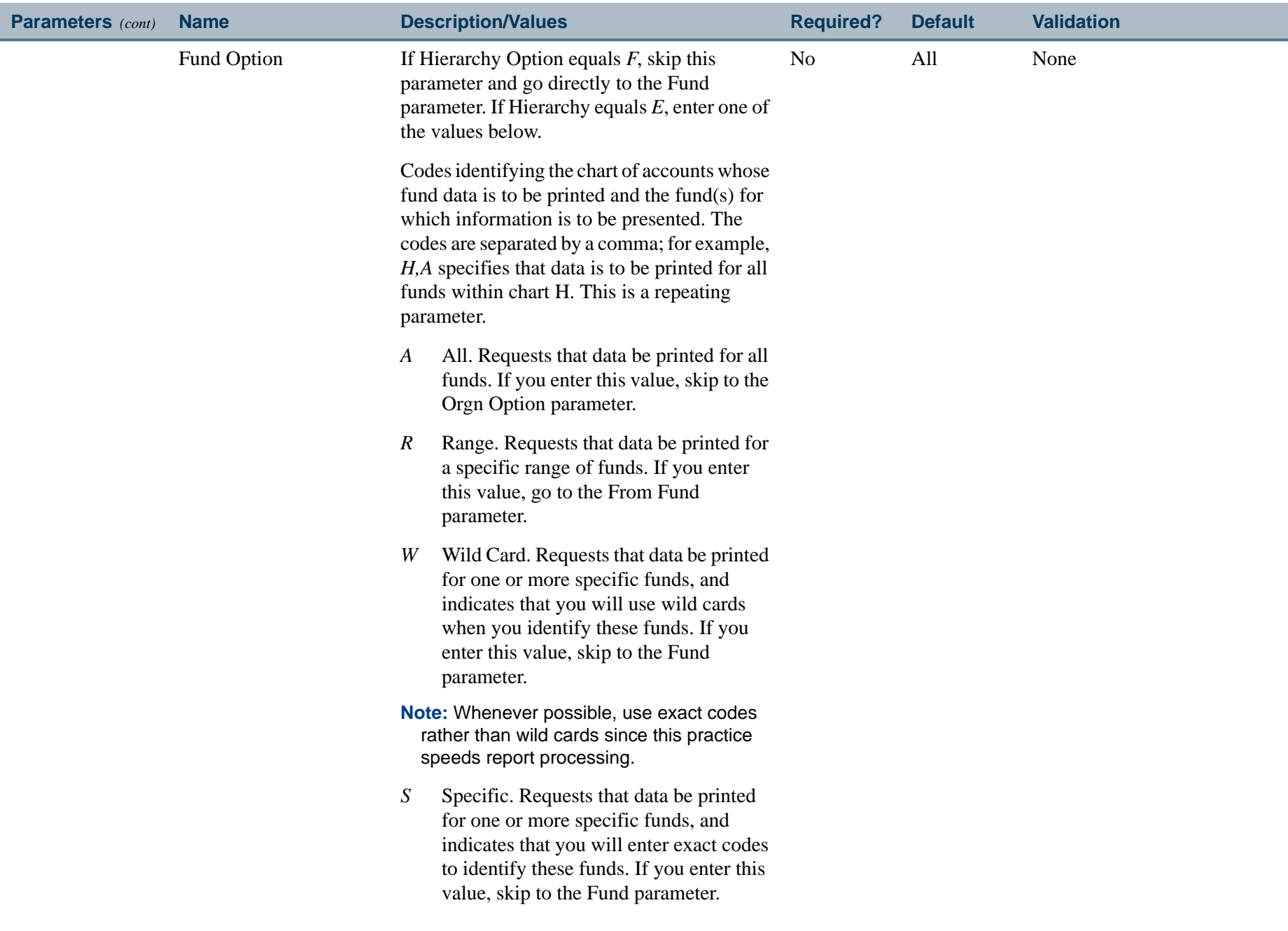

. I DINA I DI BIDI DI DI BILI DI BIDI DI BIDI DI BIDI DI BIDI DI BIDI DI BIDI DI BIDI DI BIDI DI BIDI DI BIDI

a provinci

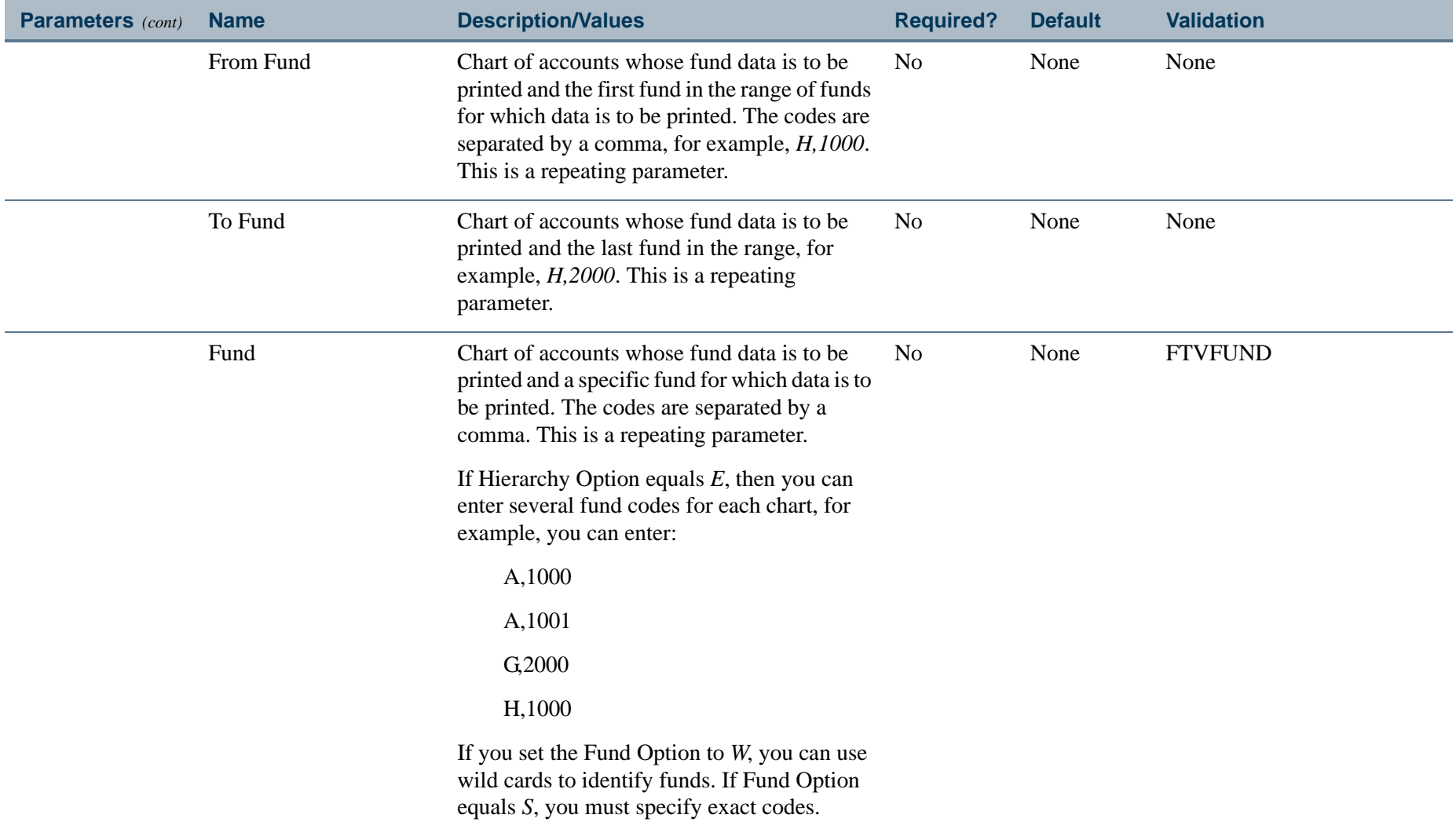

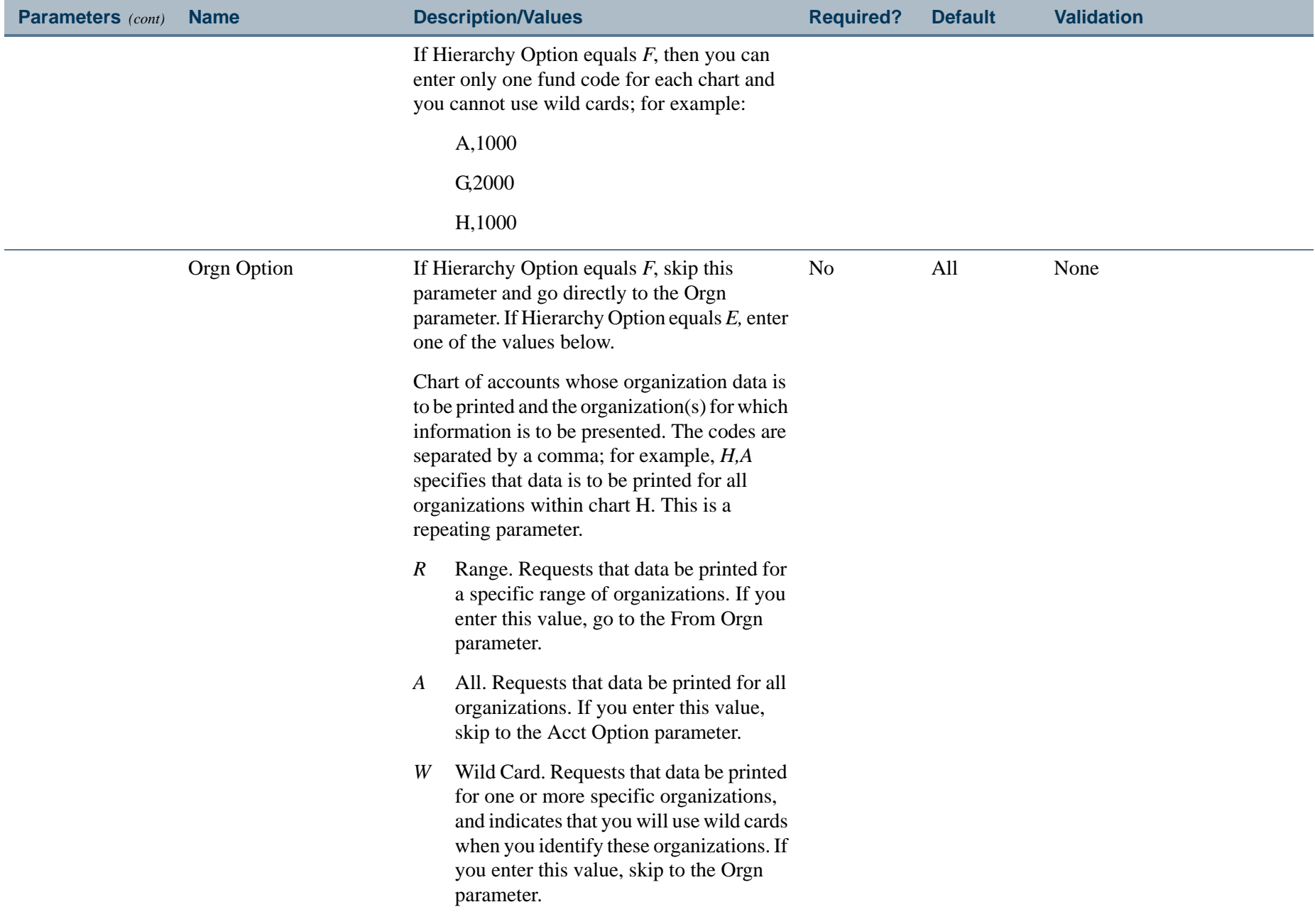

 $\mathbf{L}$ 

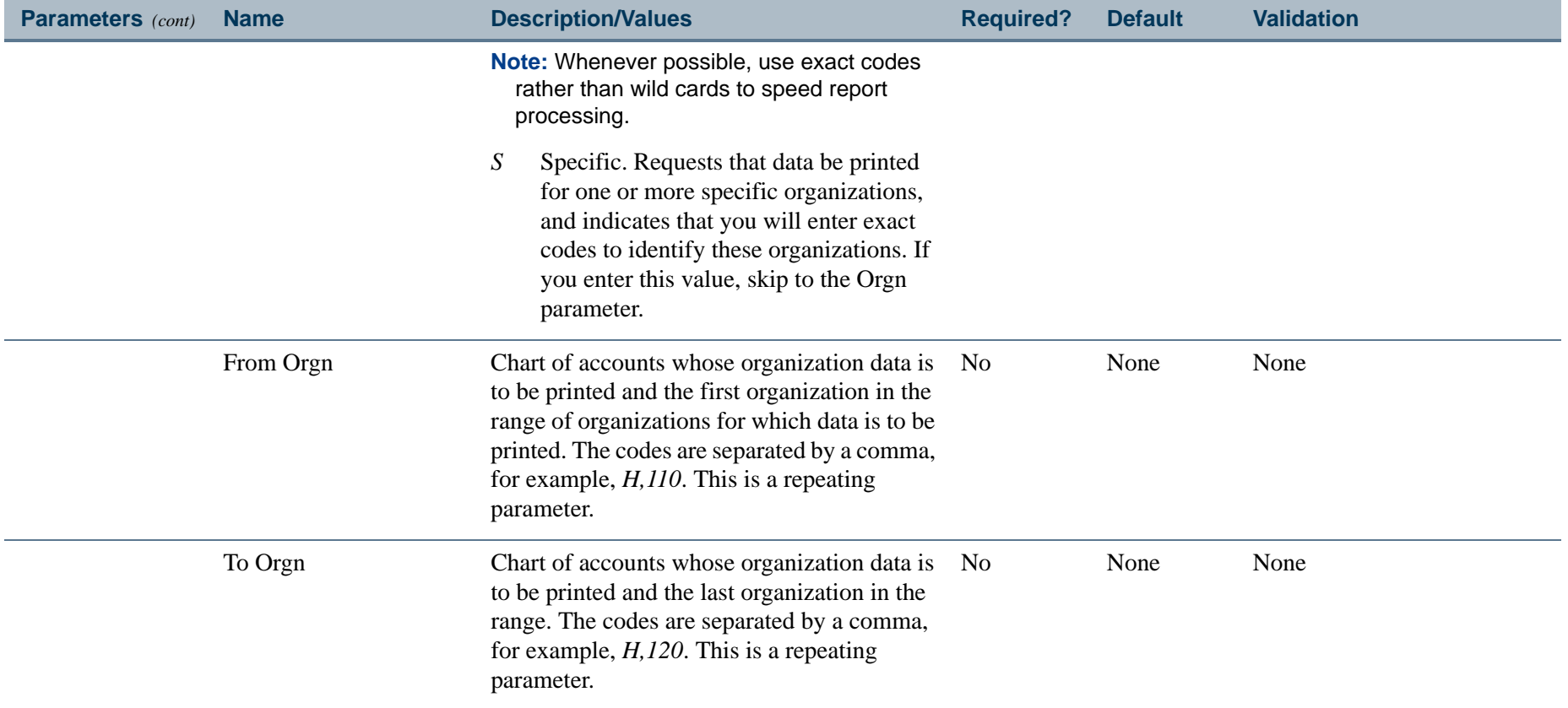

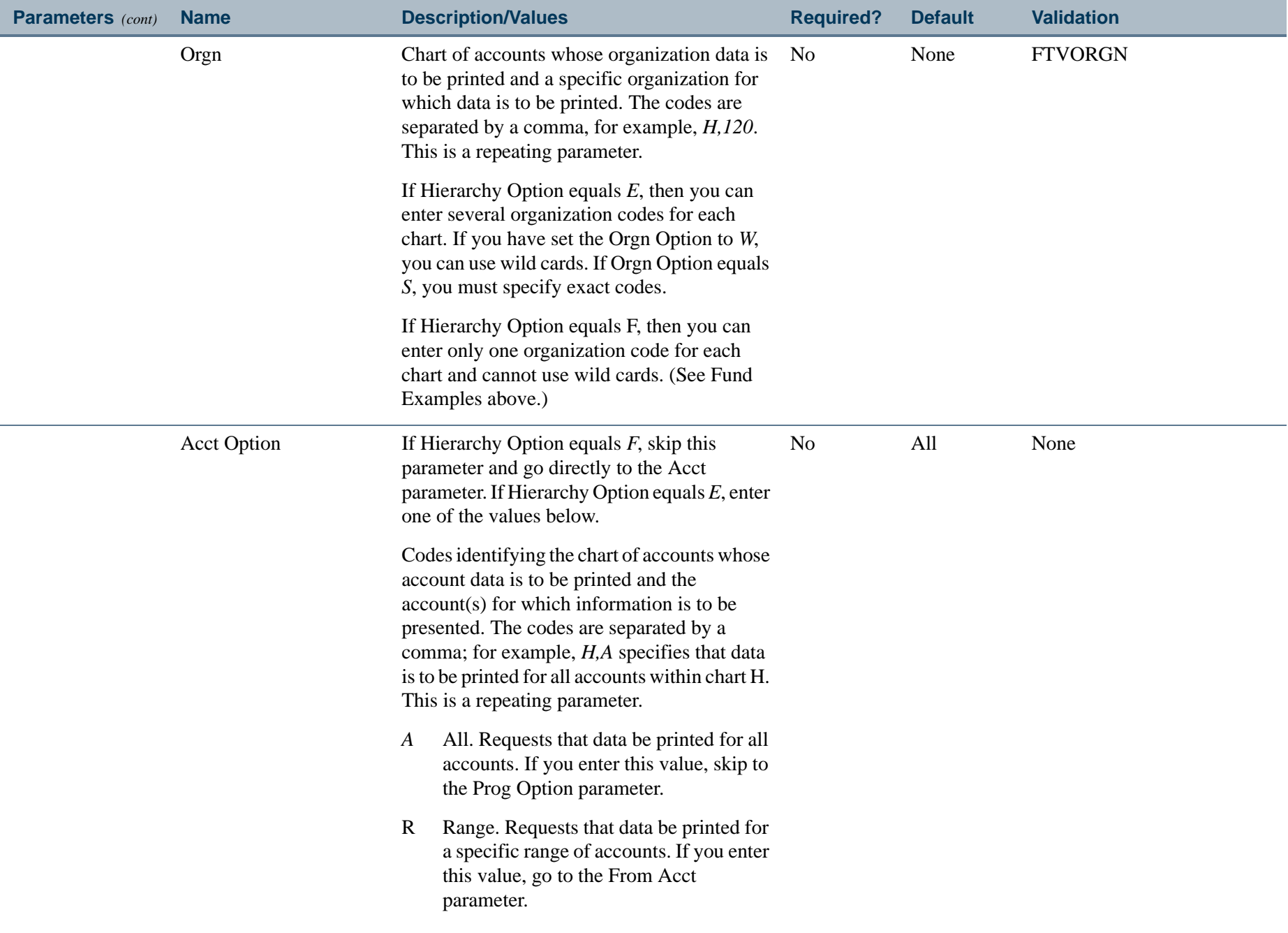
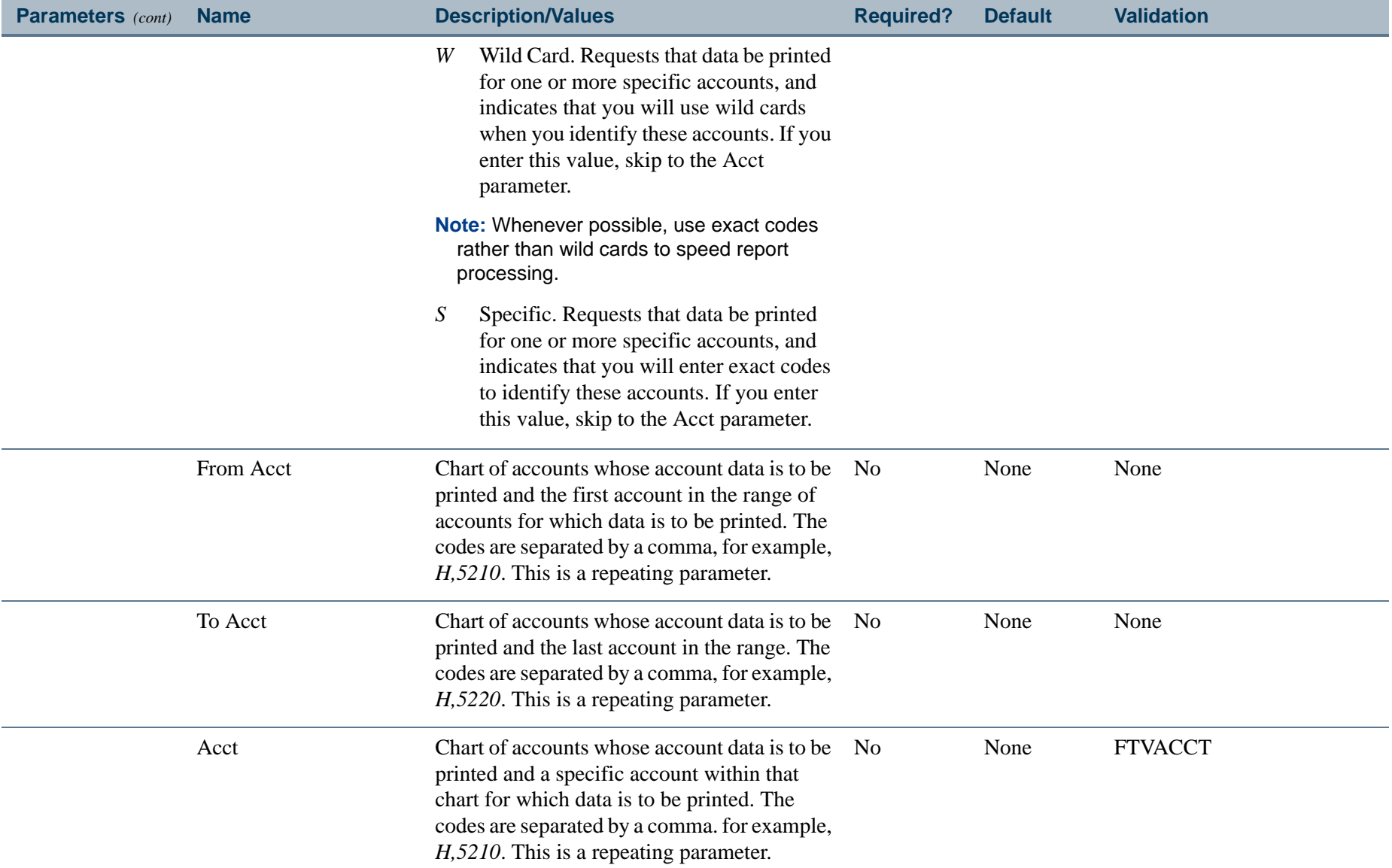

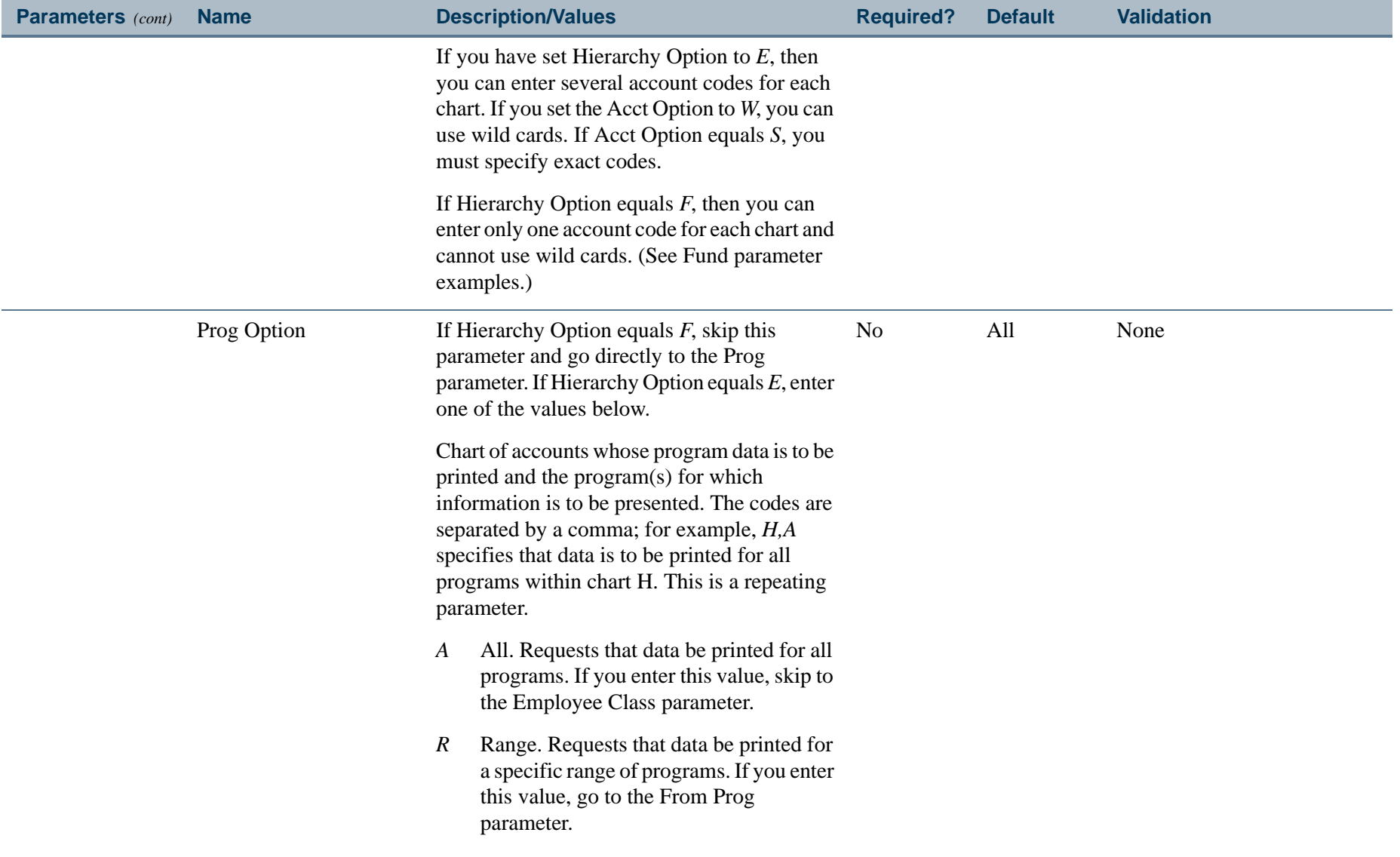

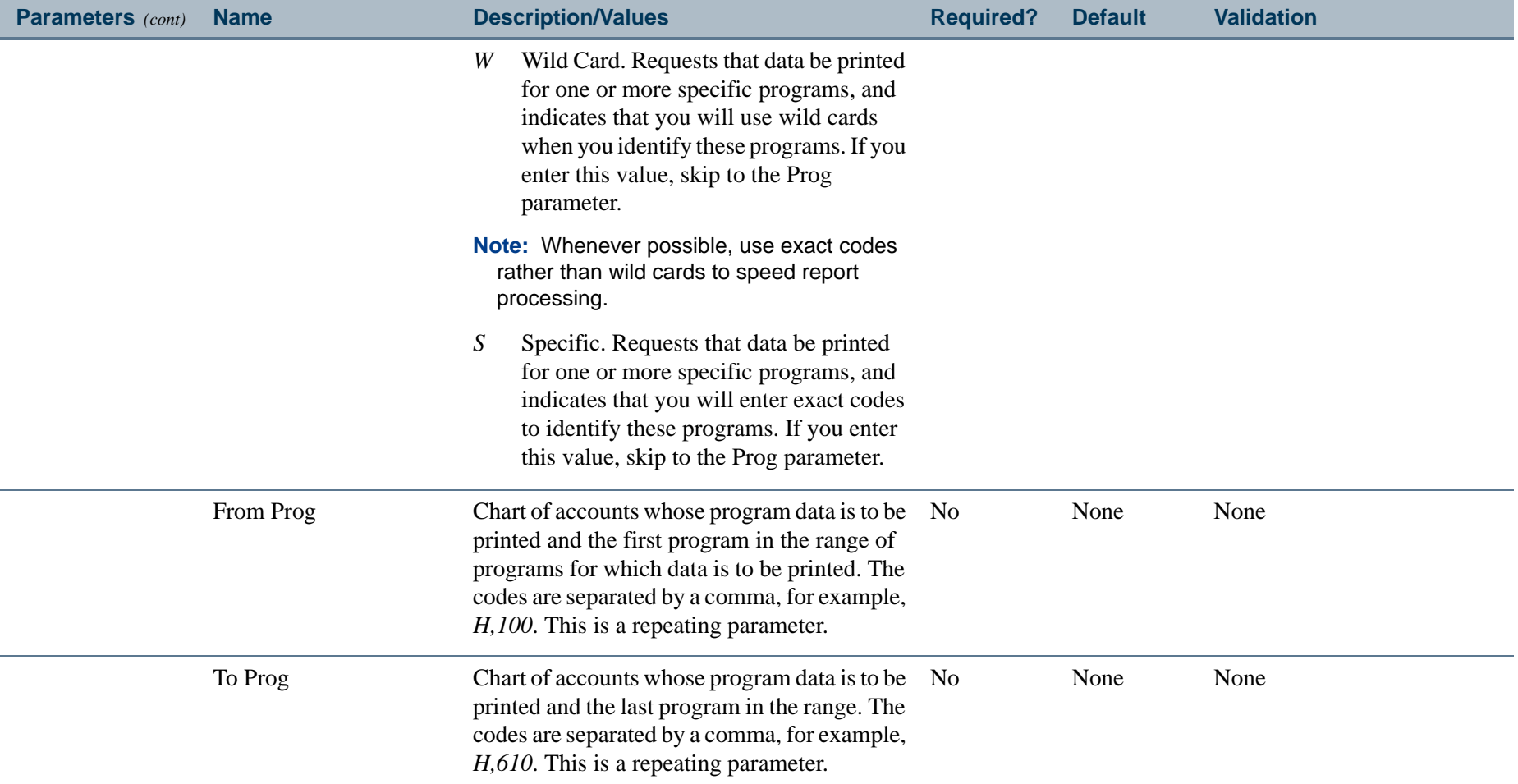

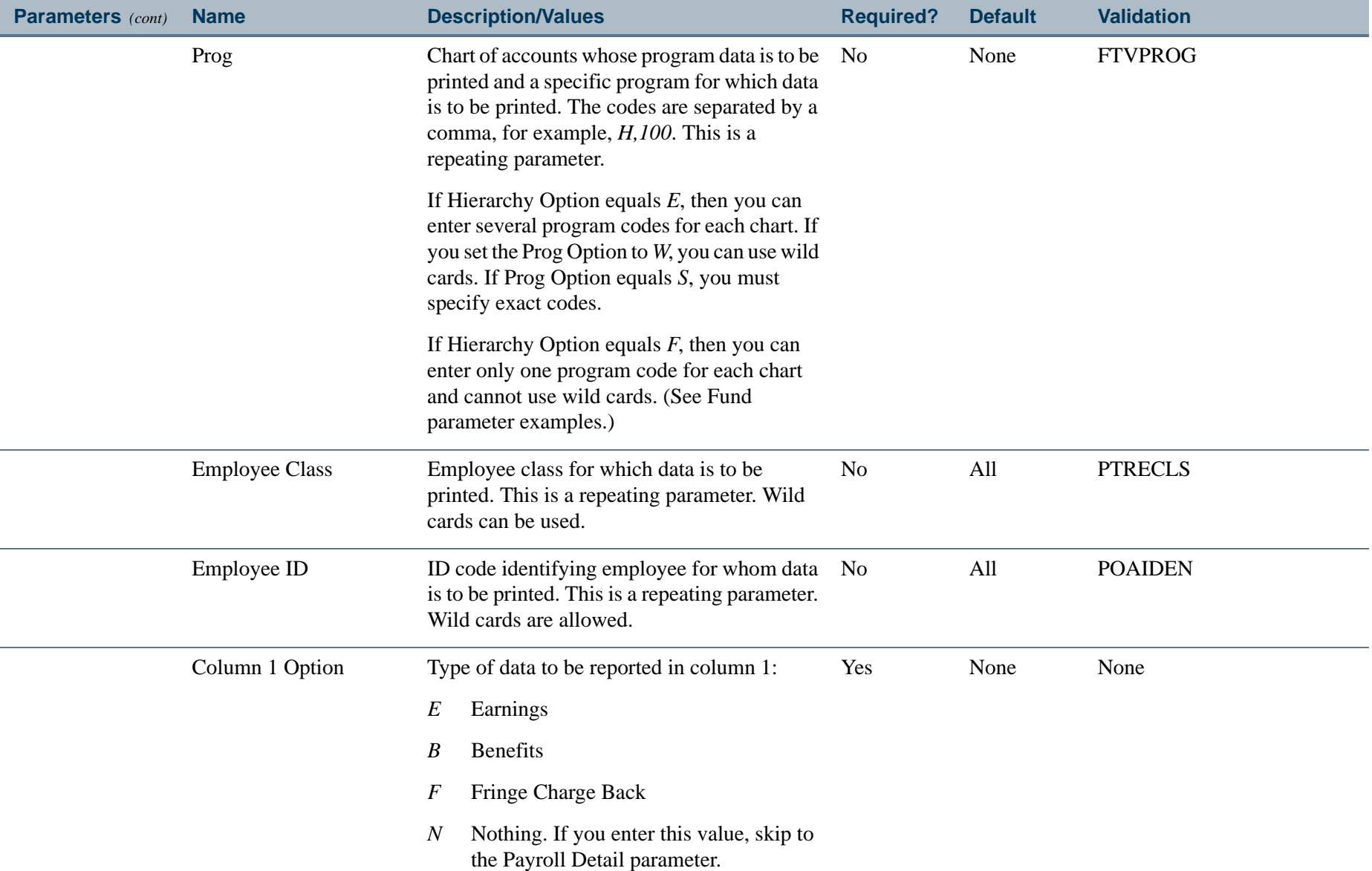

-------------

- 18

 $\mathbf{r}$ 

\_\_\_\_\_\_\_\_\_\_\_

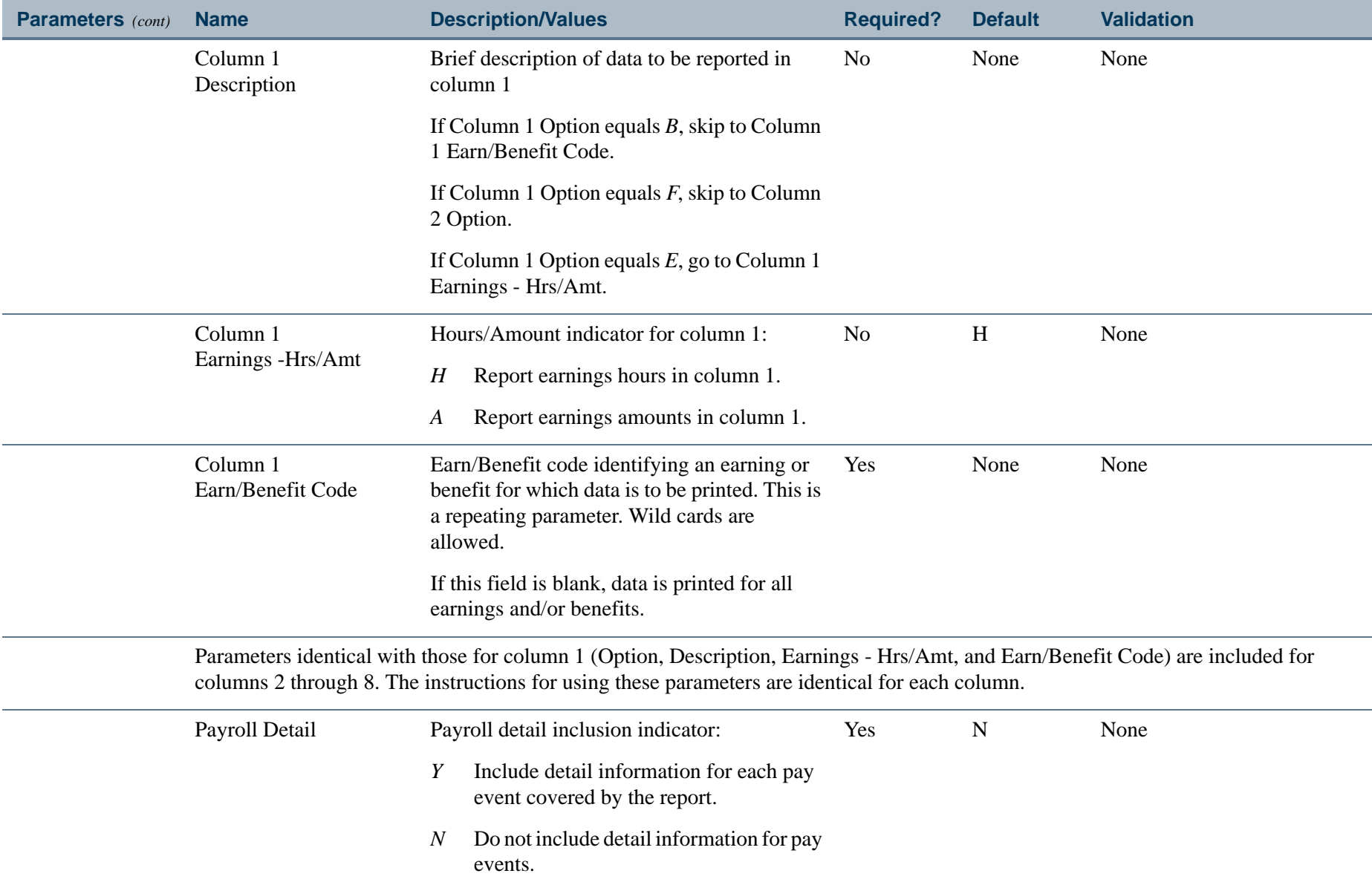

. I DINA I NA TIDRAHANA TIDINA I NA HIDRAHANA NA TIDINA I NA HIDRAHANA TIDINA A MATEMATIKA NA MATEMATIKA ANG K

a pro

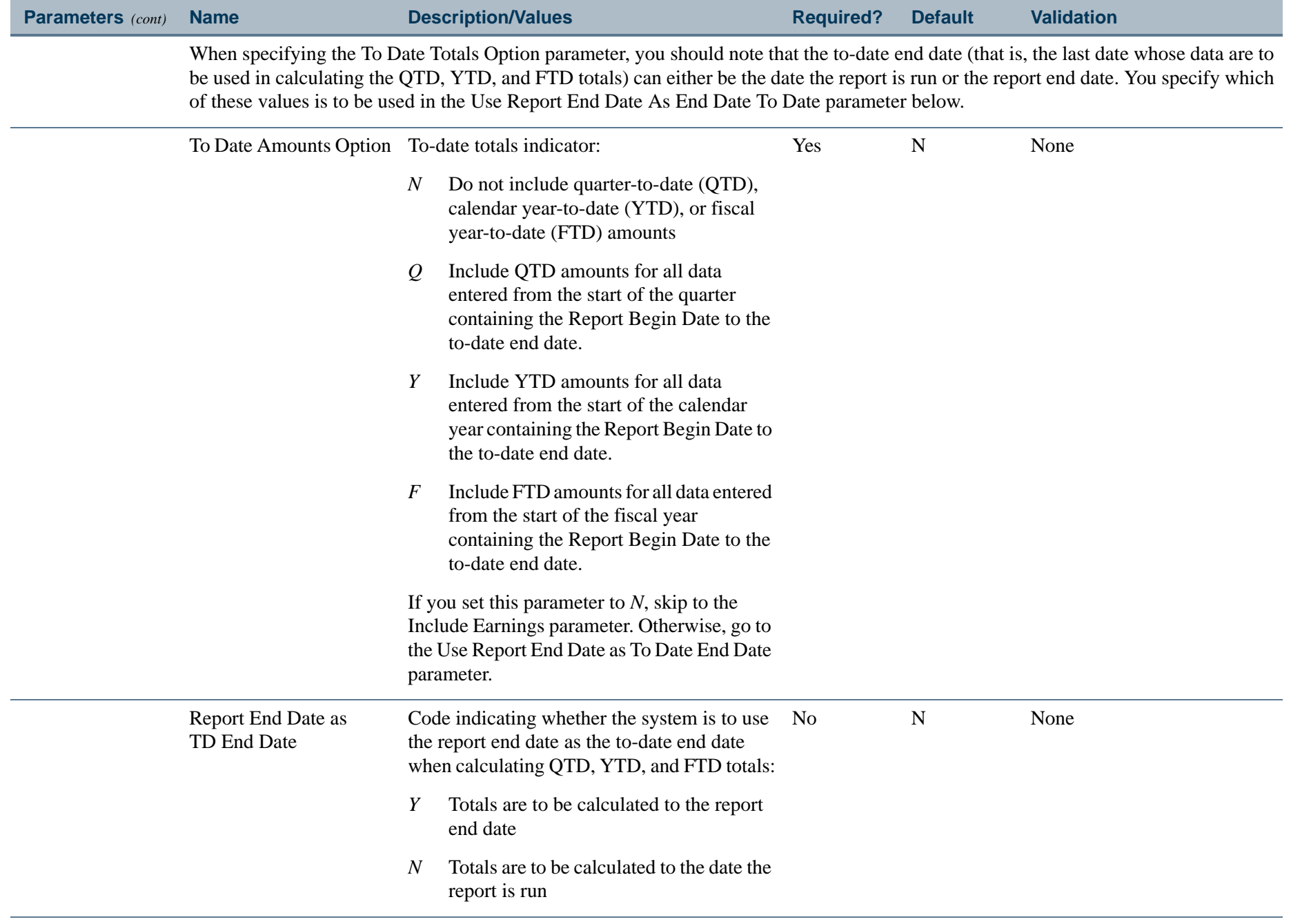

#### Report Sample - Sorted by FOAPAL Distribution Organization (Page 1 of 3)

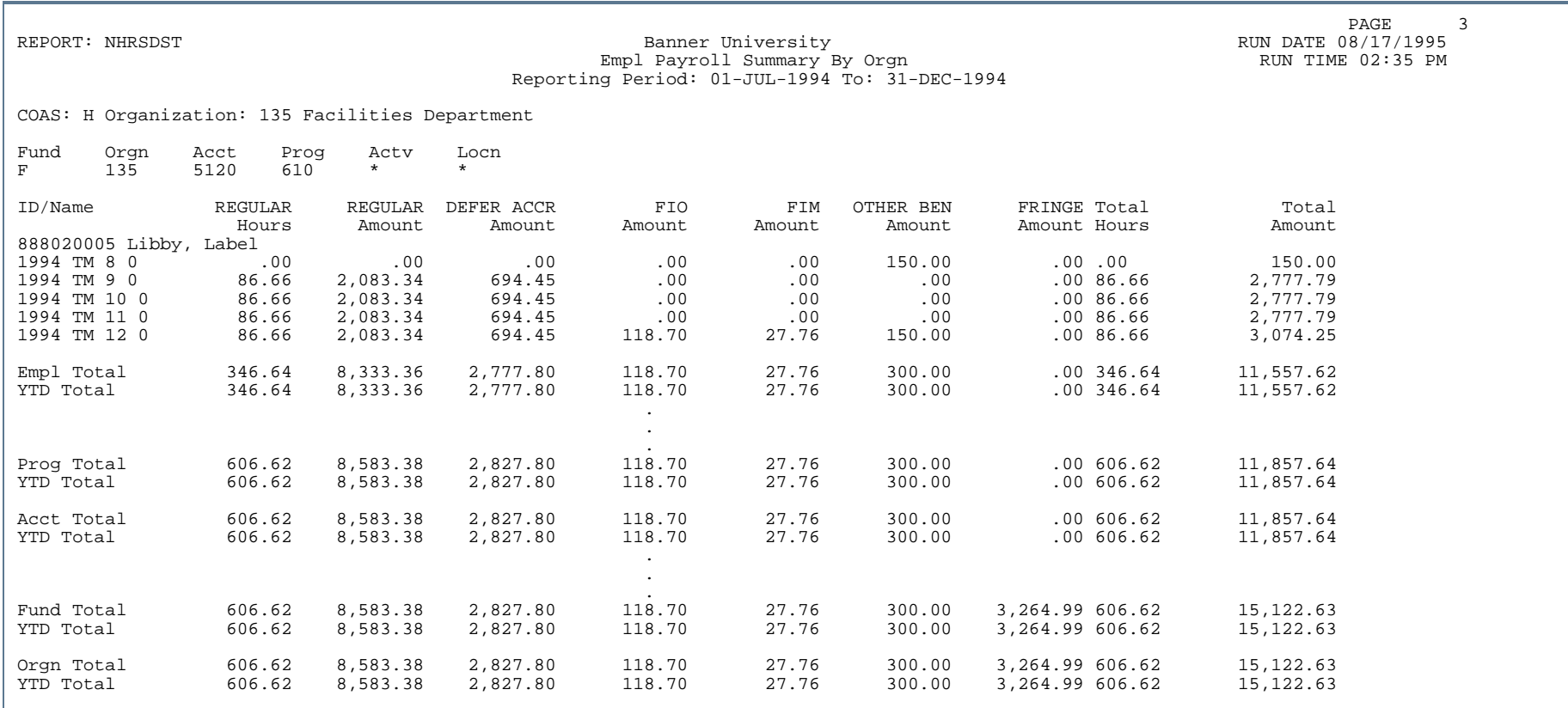

. . .

#### Report Sample - Sorted by FOAPAL Distribution Organization (Page 2 of 3)

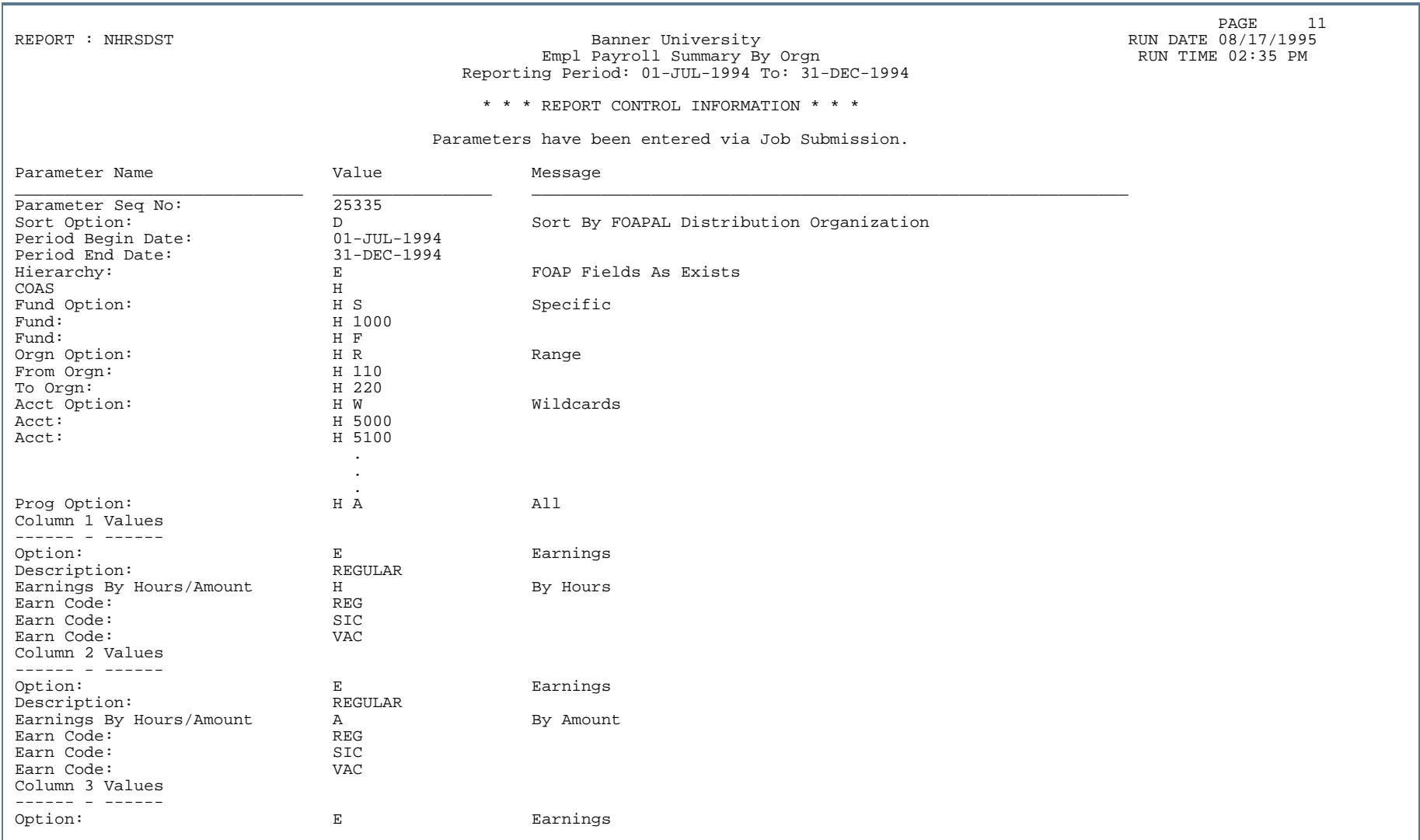

. . .

--

#### Report Sample - Sorted by FOAPAL Distribution Organization (Page 3 of 3)

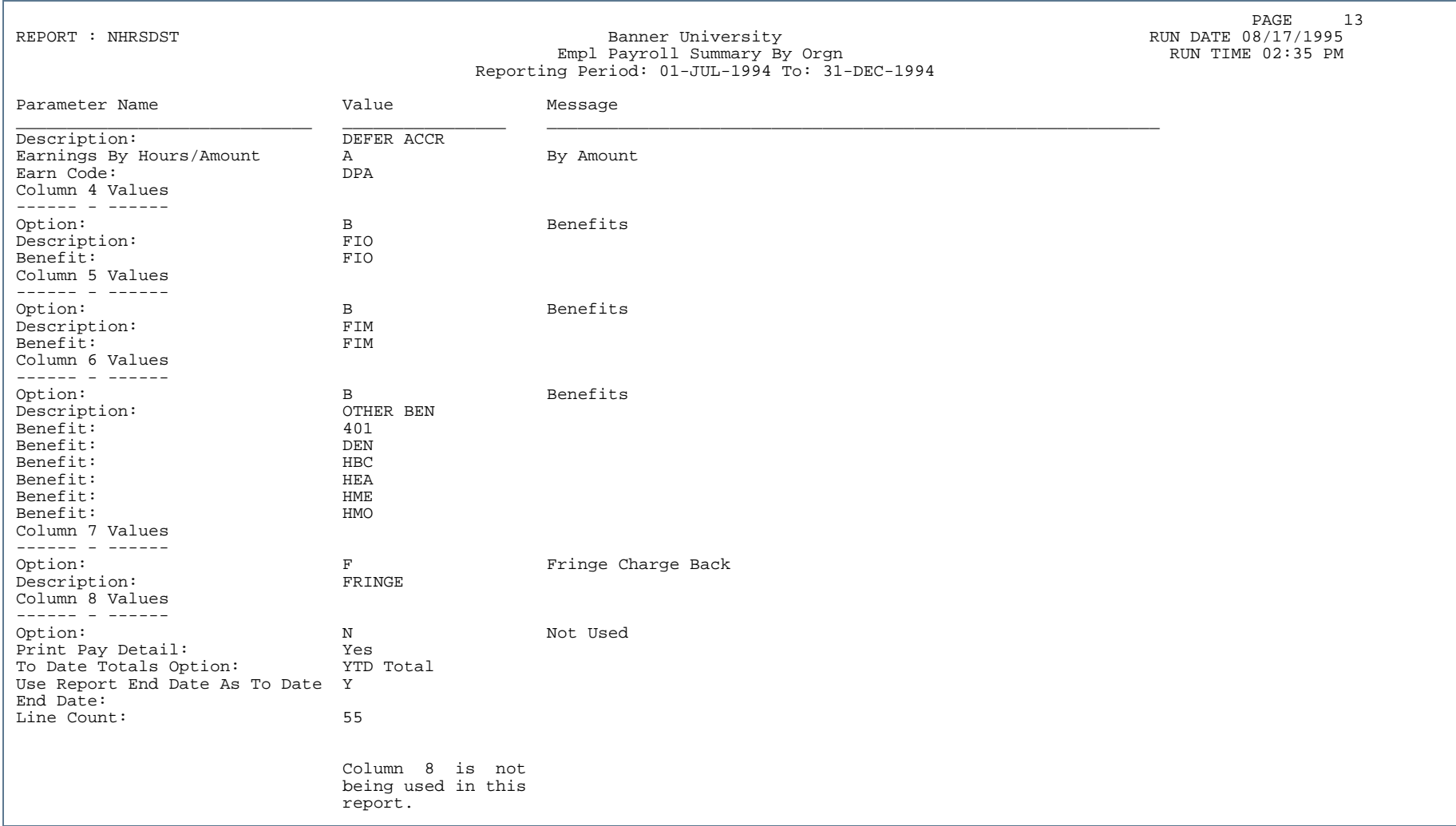

#### Report Sample - Sorted by Home Organization (Page 1 of 3)

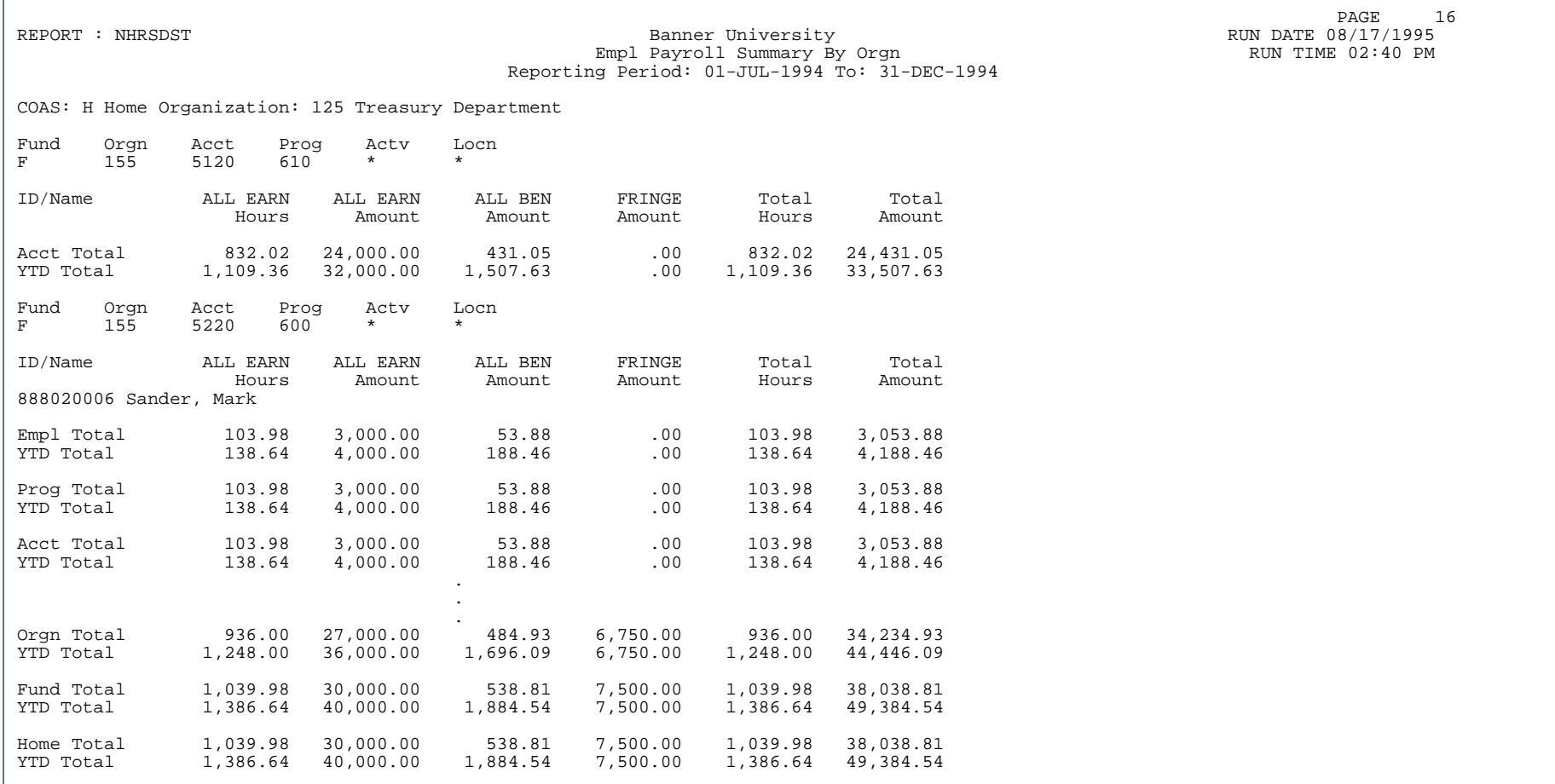

ш

. . .

#### Report Sample - Sorted by Home Organization (Page 2 of 3)

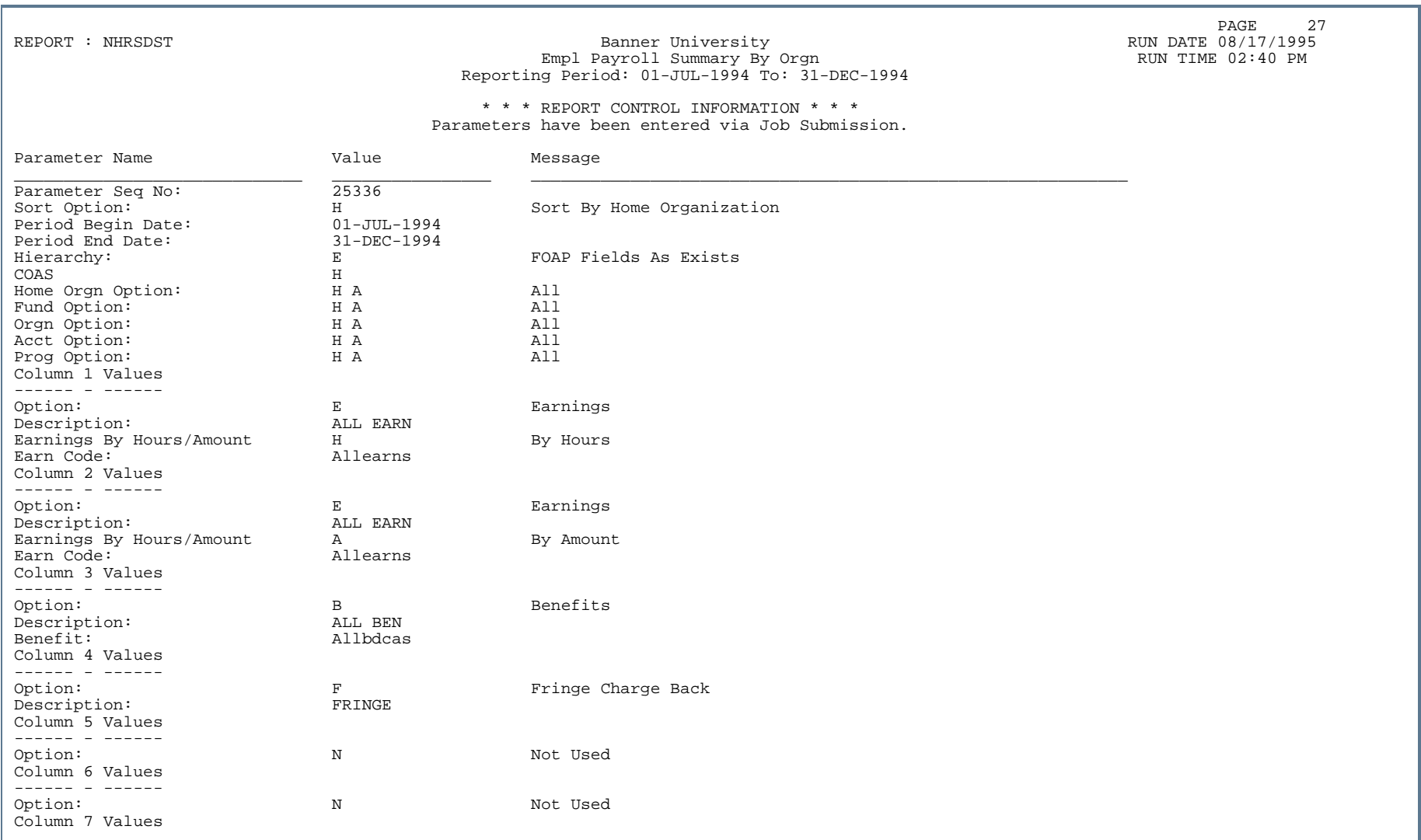

. . . . .

...

#### Report Sample - Sorted by Home Organization (Page 3 of 3)

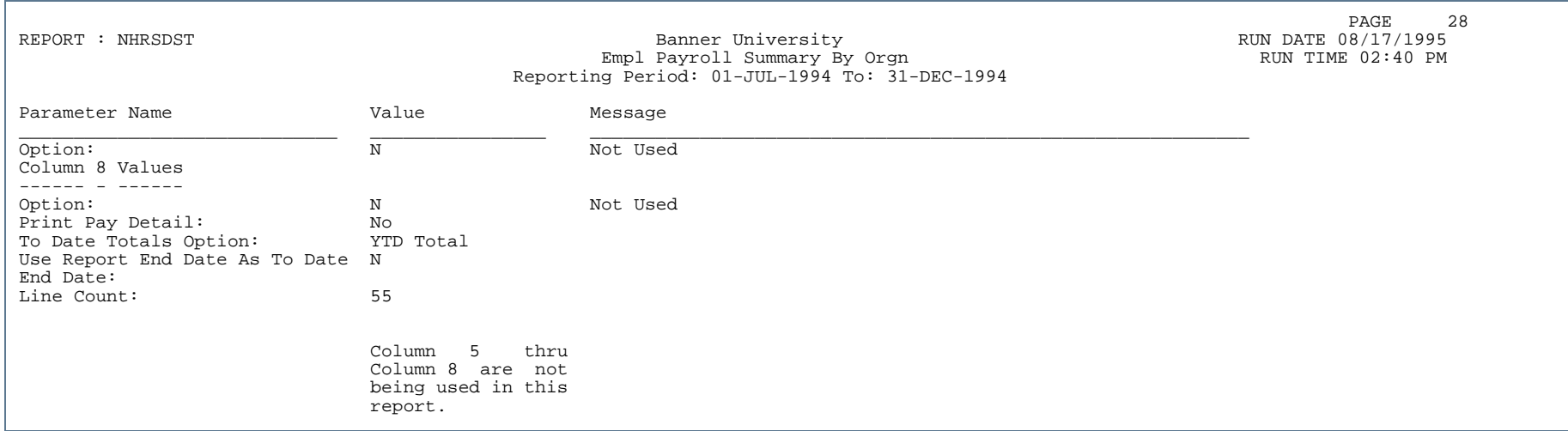

. . .

#### Archive/Purge  $\Box$

This section describes each report in the Archive/Purge feature. A table provides related parameter information. A report with sample data follows each parameter table. The reports are listed alphabetically by their seven-character names.

#### Archive/Purge Process (FOPARCP)

**Description** The Archive process copies data from the production current tables into another table structure. Data which resides on the archive tables can be purged when it is outdated or no longer needed.

> The Purge process deletes data from the production current or production archive tables. A database indicator is included among the parameters to determine which database will be purged.

The Archive/Purge Process consists of the following user enterable parameters which control whether data will be archived or purged and determine which data will be archived/purged.

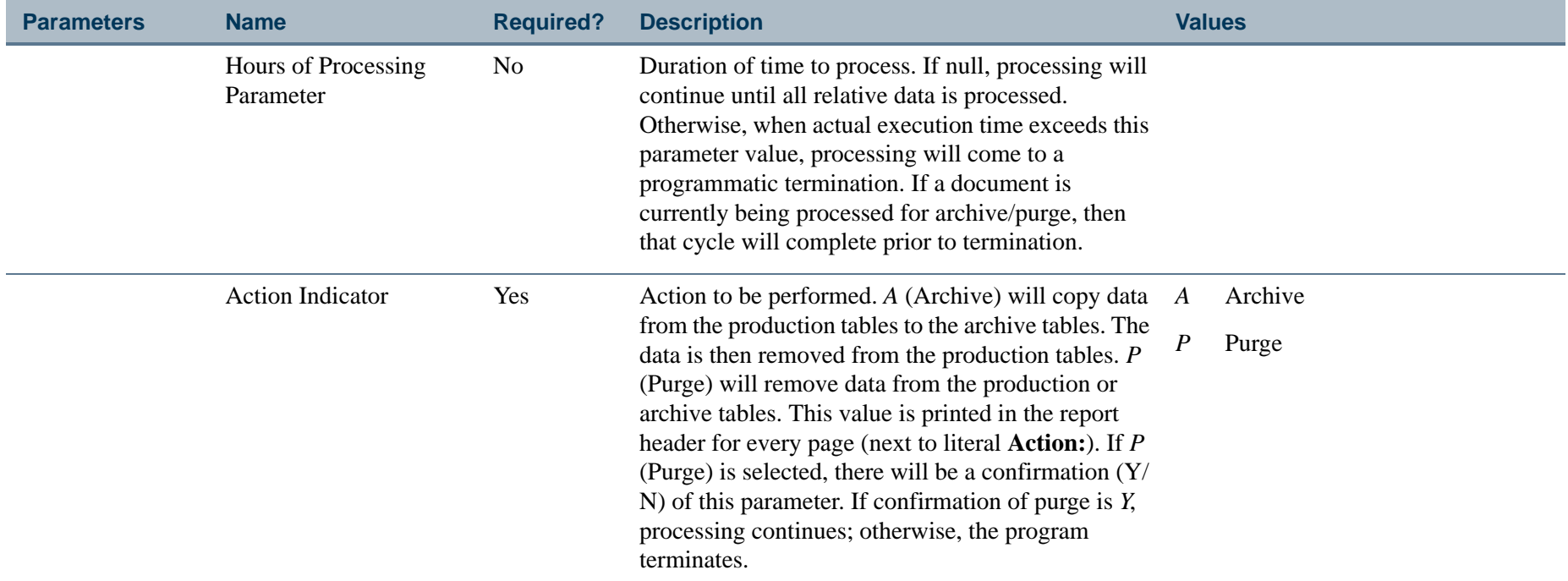

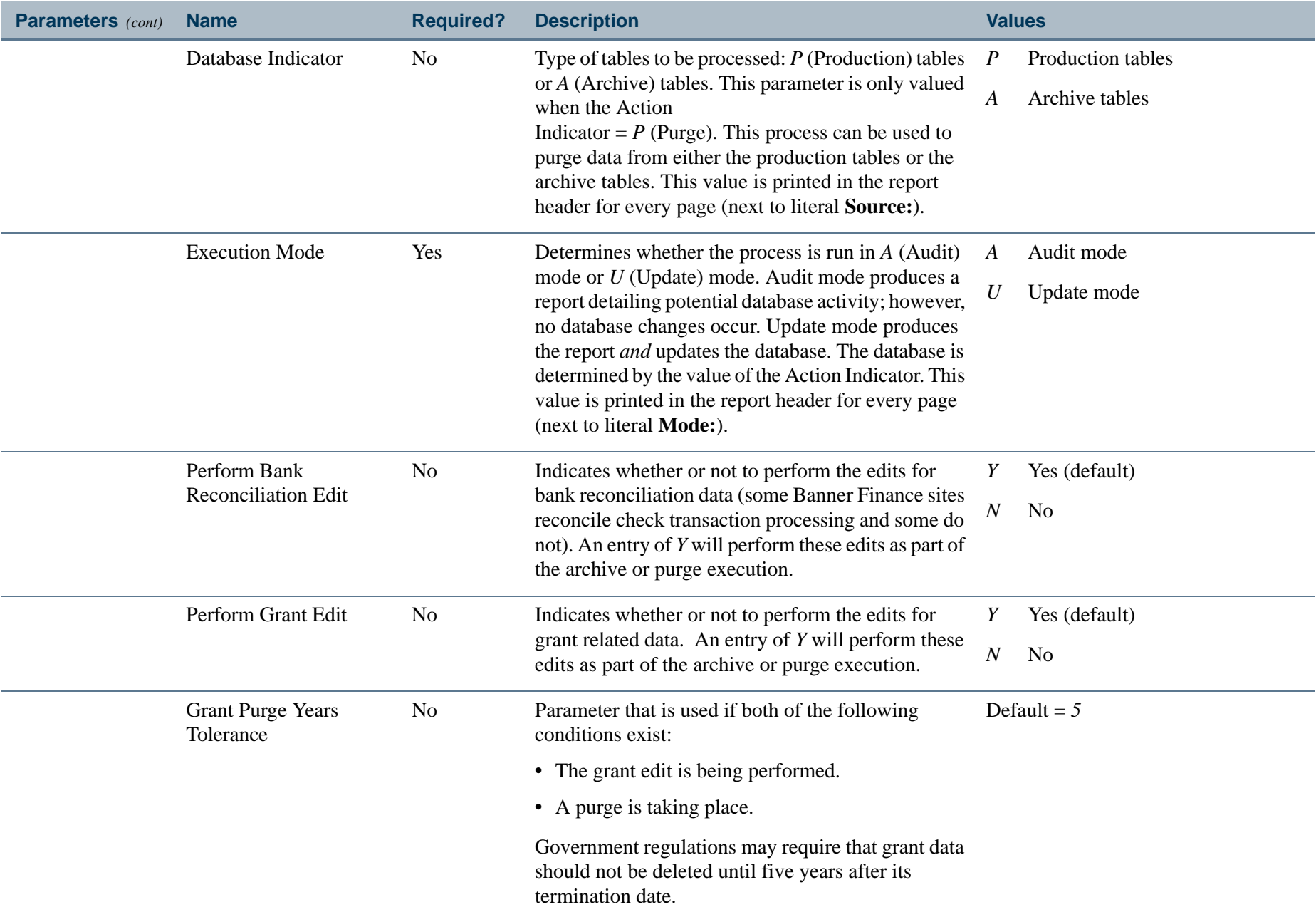

. I DINA I DI BIDI DI DI BILI DI BIDI DI BIDI DI BIDI DI BIDI DI BIDI DI BIDI DI BIDI DI BIDI DI BIDI DI BIDI

a pro

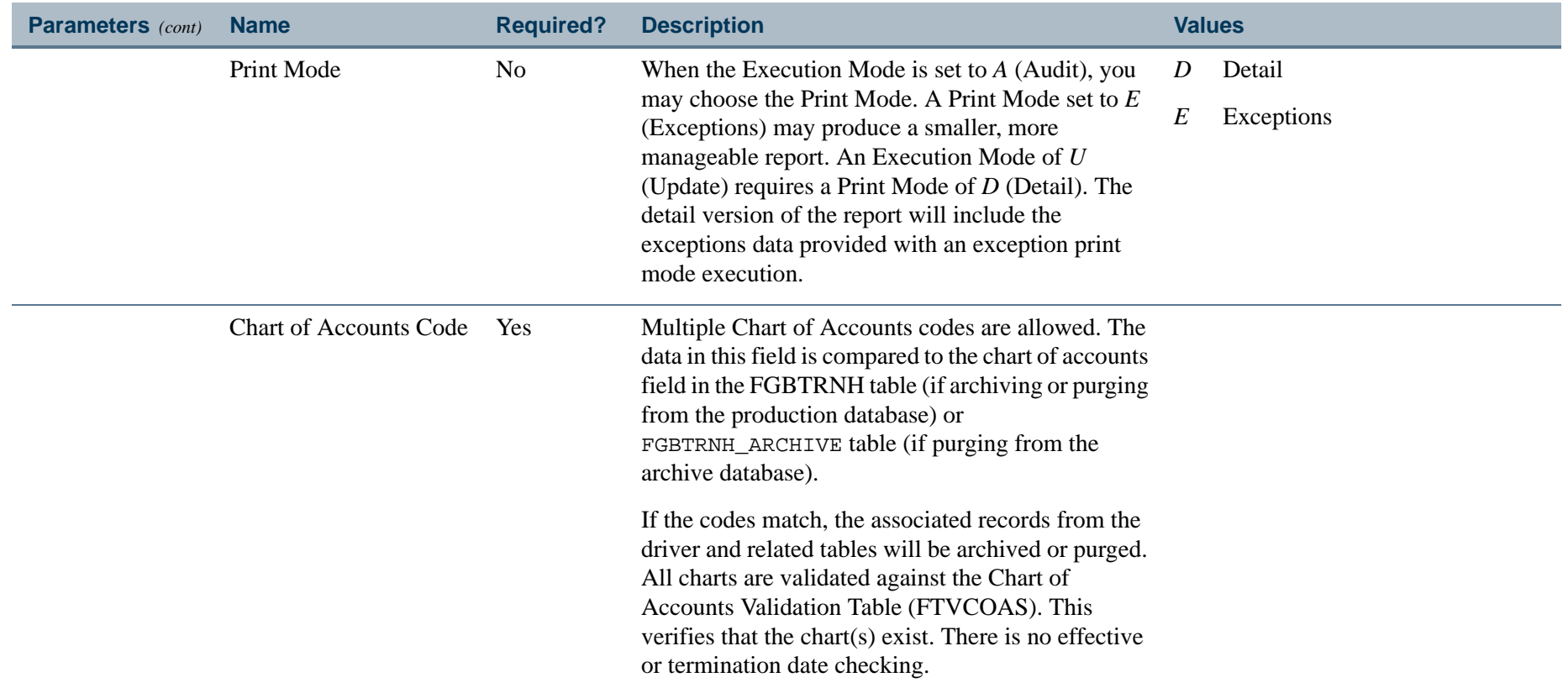

. I DINA I DI BIDI DI DI BILI DI BIDI DI BIDI DI BIDI DI BIDI DI BIDI DI BIDI DI BIDI DI BIDI DI BIDI DI BIDI

. .

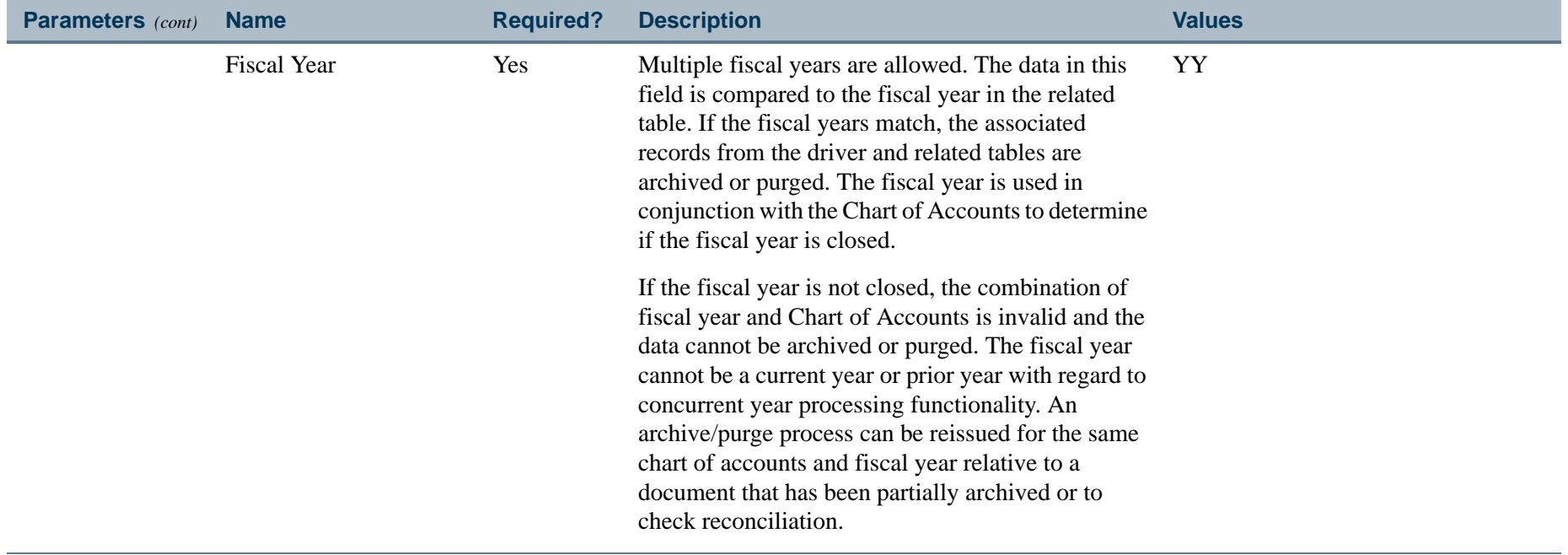

-------------

 $\mathbf{r}$ 

\_\_\_\_\_\_\_\_\_\_\_

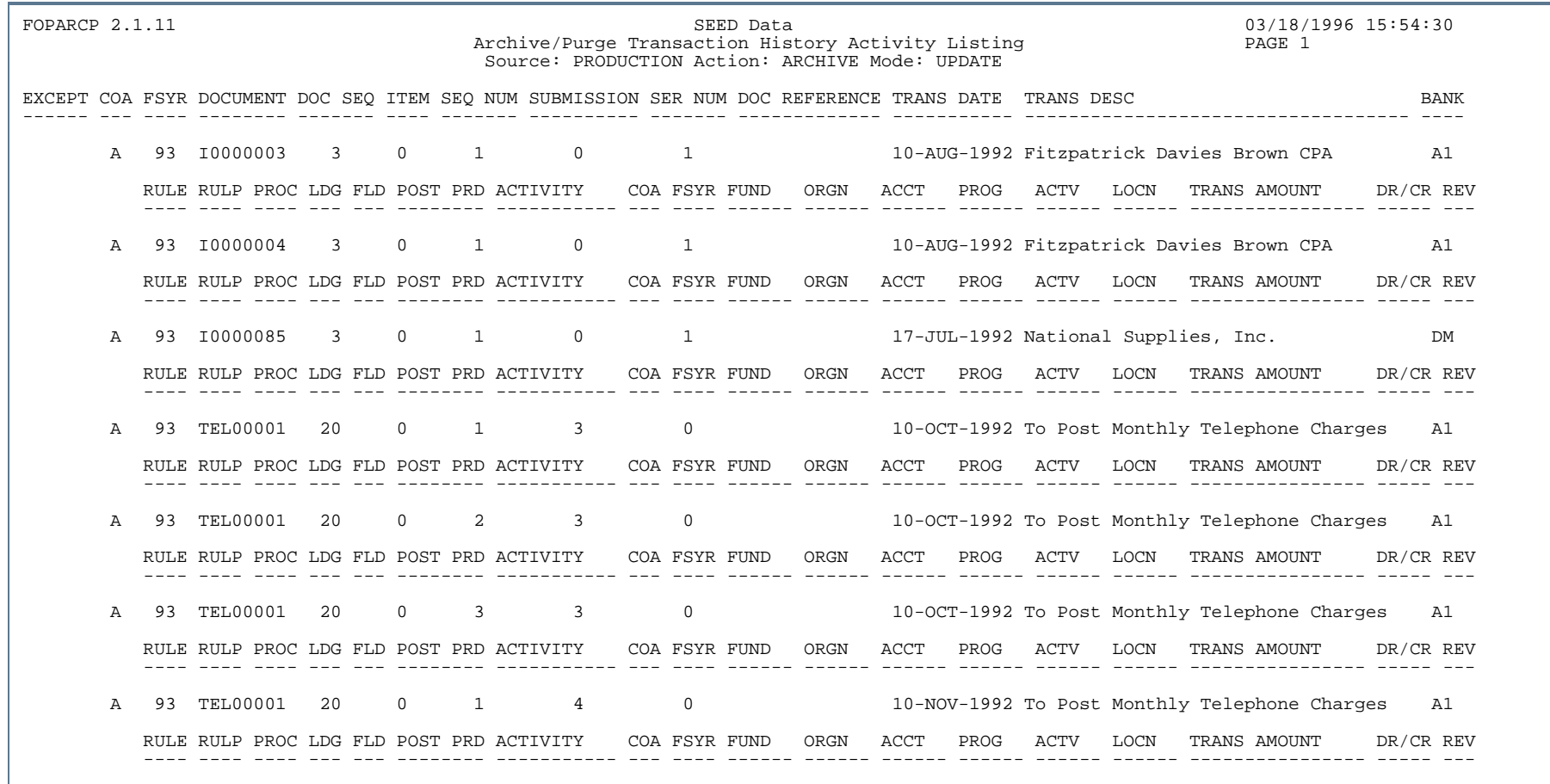

٠.

. . . . . . .

. . .

ш  $\mathbf{H}$ ٠

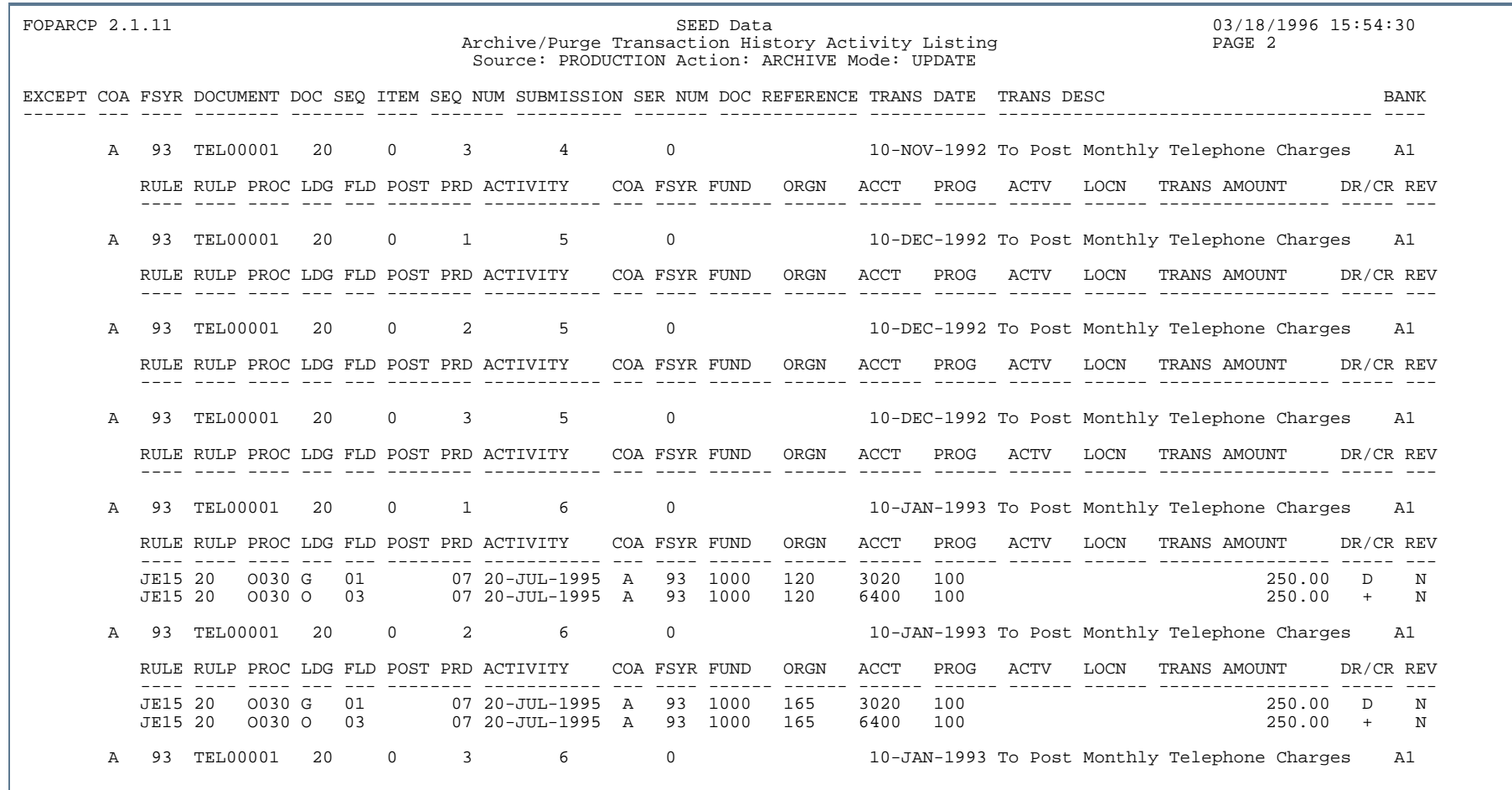

л.

. . . . . . .

...

٠  $\mathbf{H}$ ٠

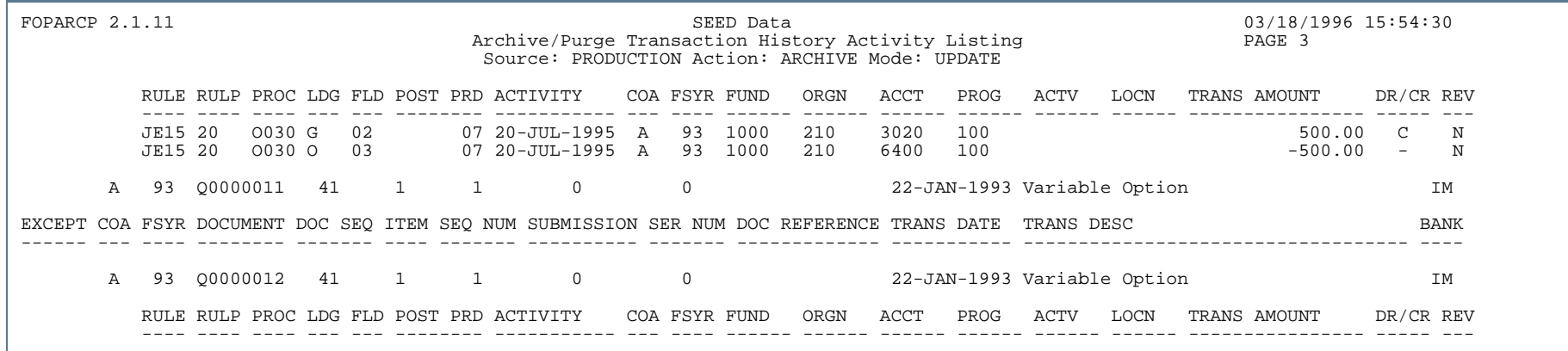

#### Report Sample (Page 4 of 5)

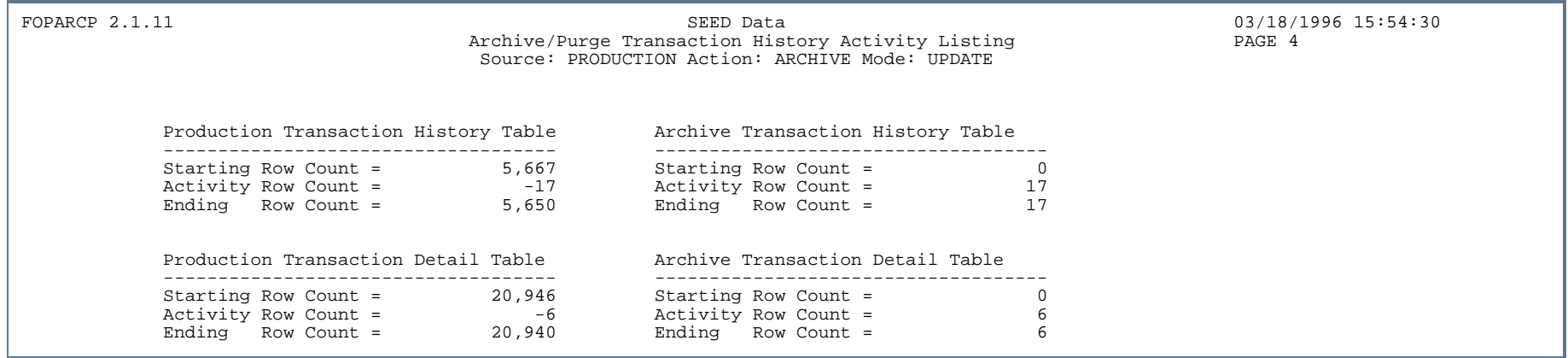

. . .

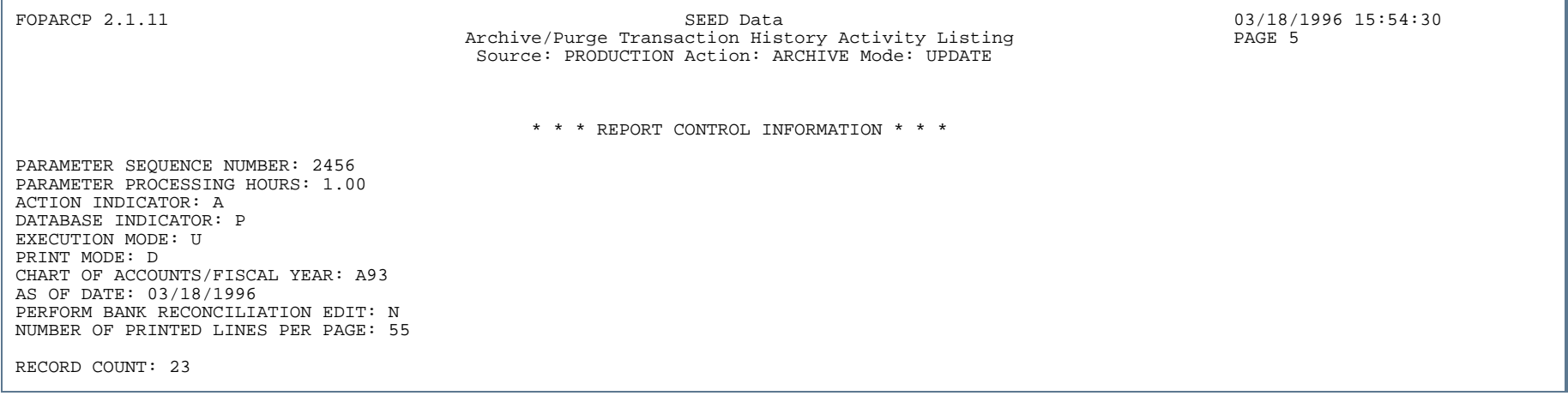

. . .

. . . . . . . .

-11

. . .

- 11

.

### Restore Process (FOPARCR)

**Description** The Restore Process reestablishes previously archived data into the production current tables. The restored data will be removed from the production archive tables as part of the Restore Process. Purged data cannot be restored. The Restore Process consists of the following user enterable parameters which control which data will be restored:

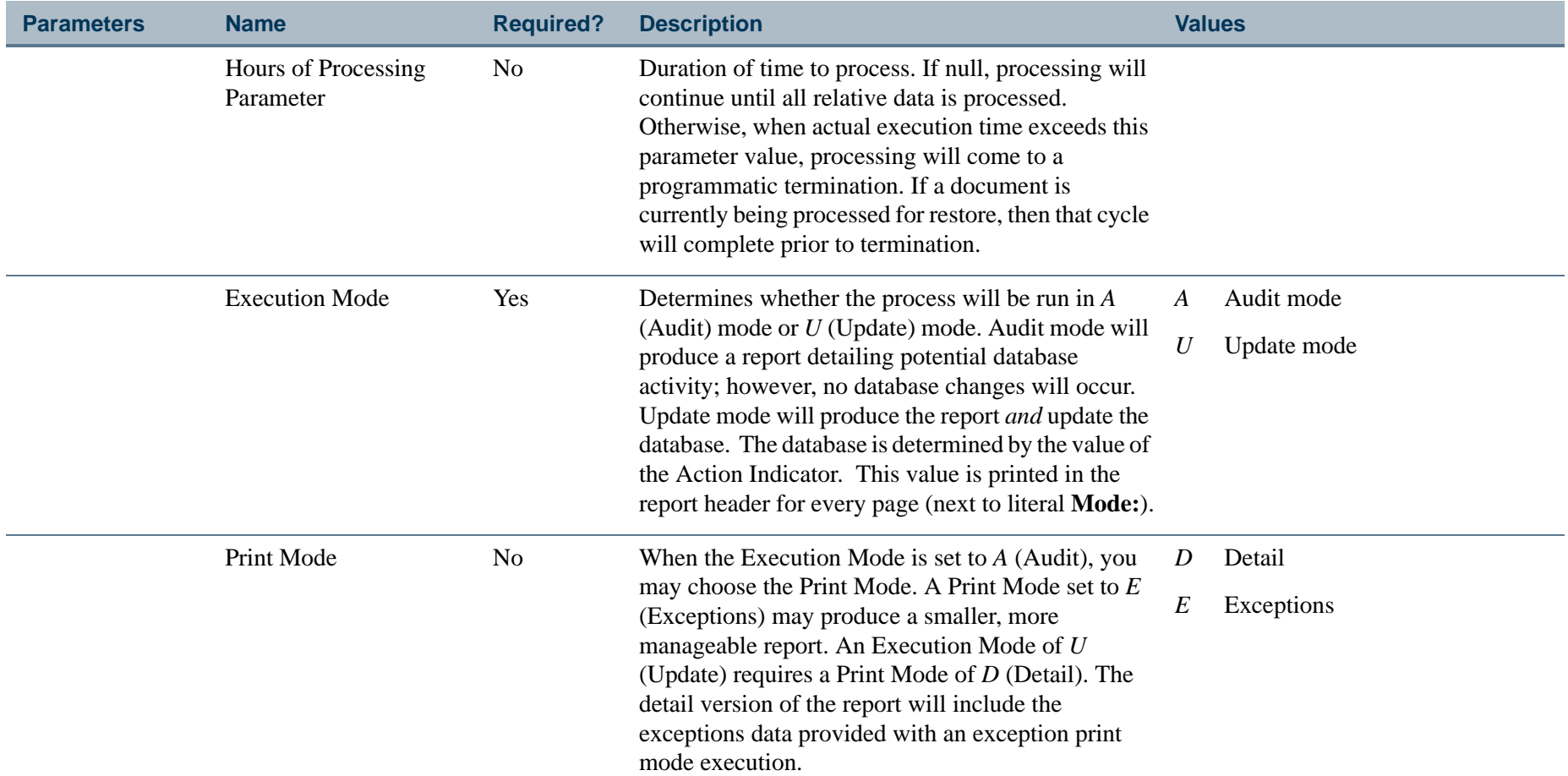

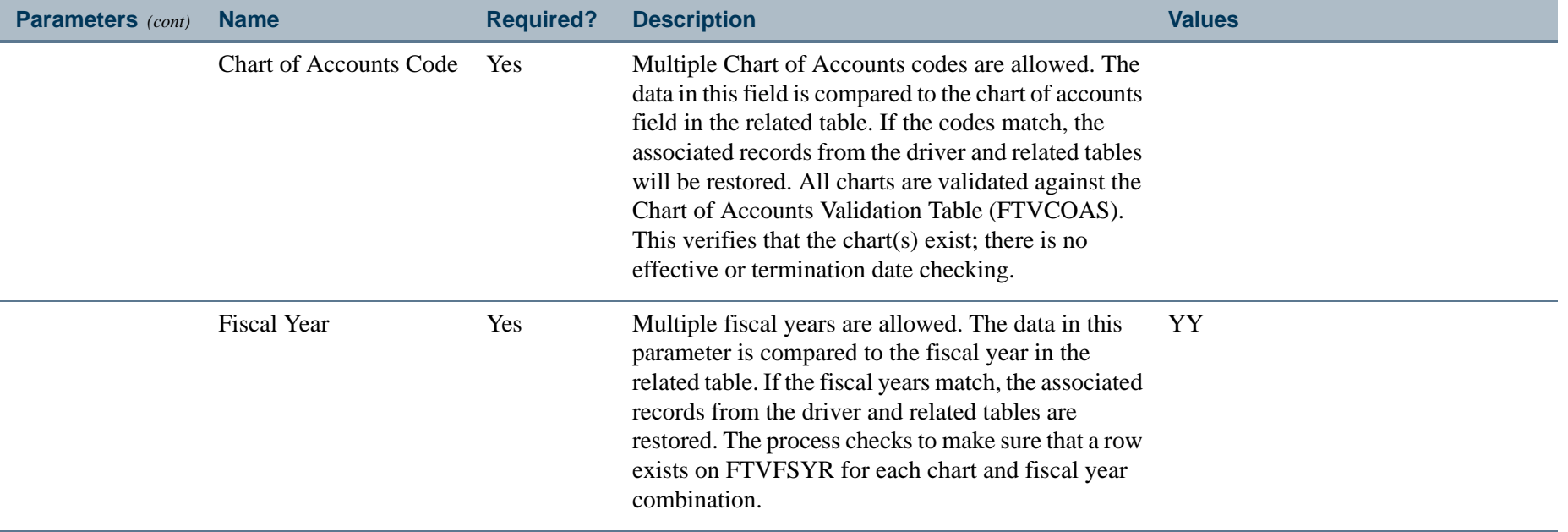

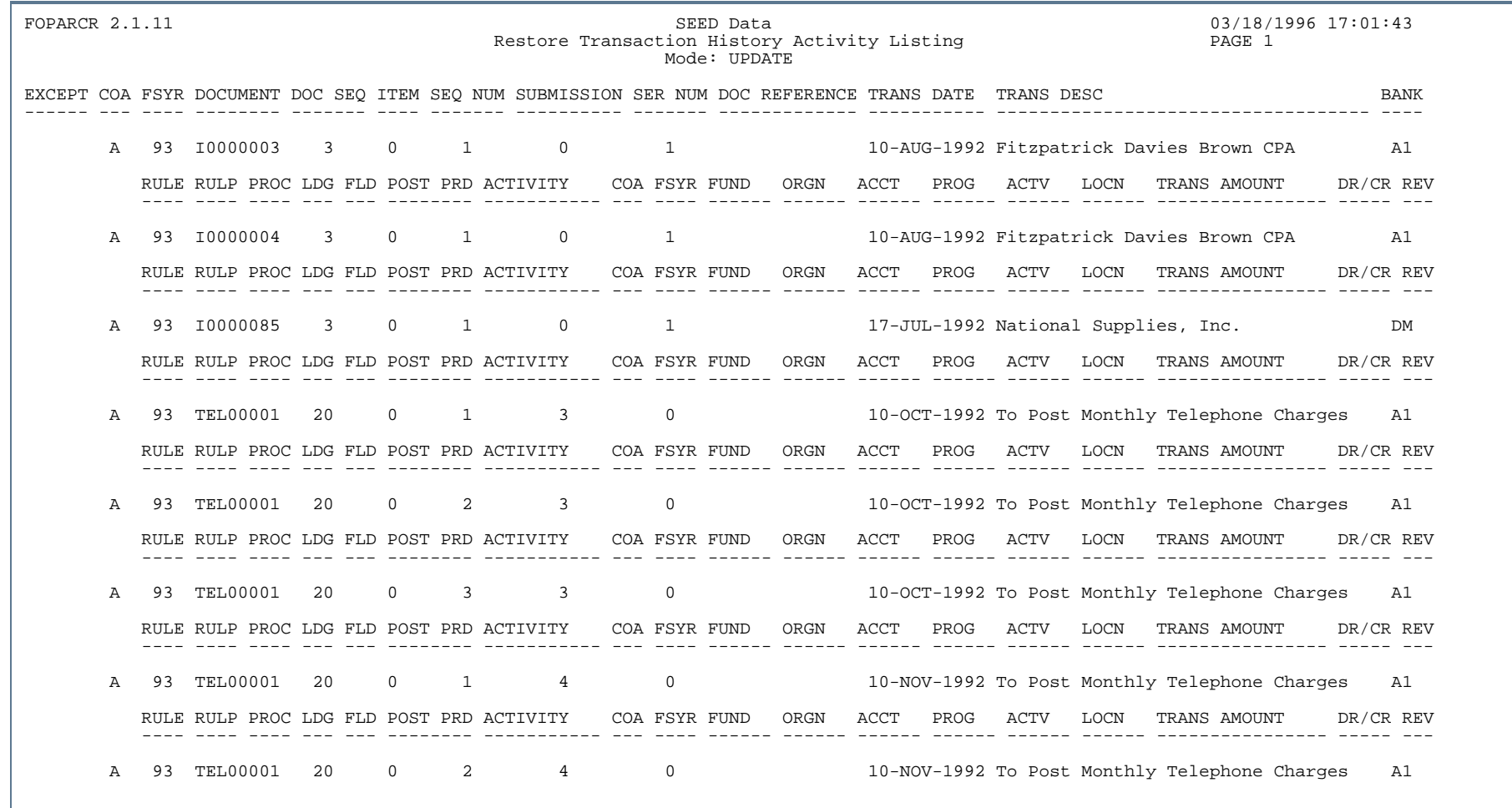

..

. . . . . . . . .

٠  $\mathbf{H}$ ٠

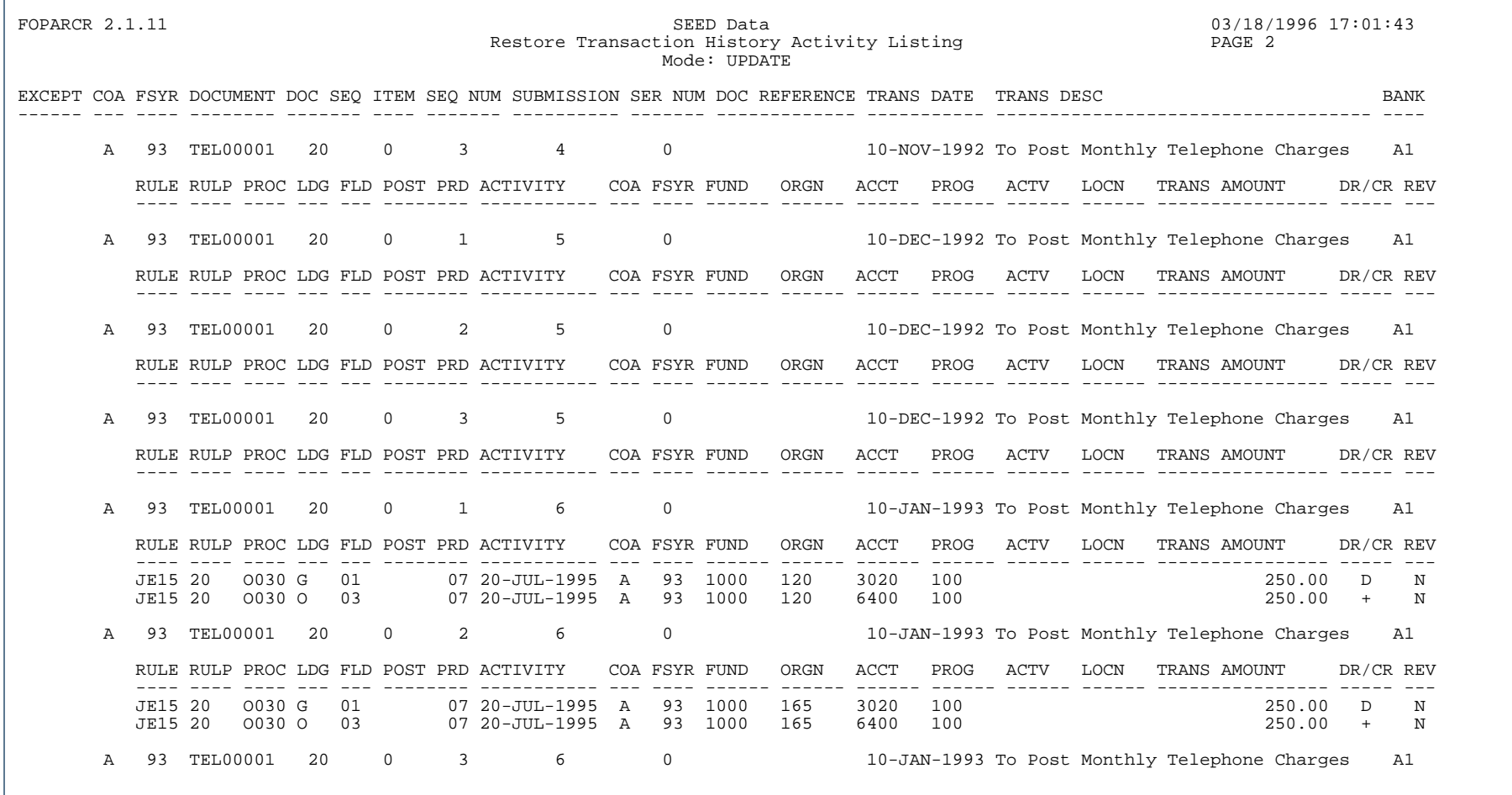

..

. . . . . . . .

- 11

٠ . .

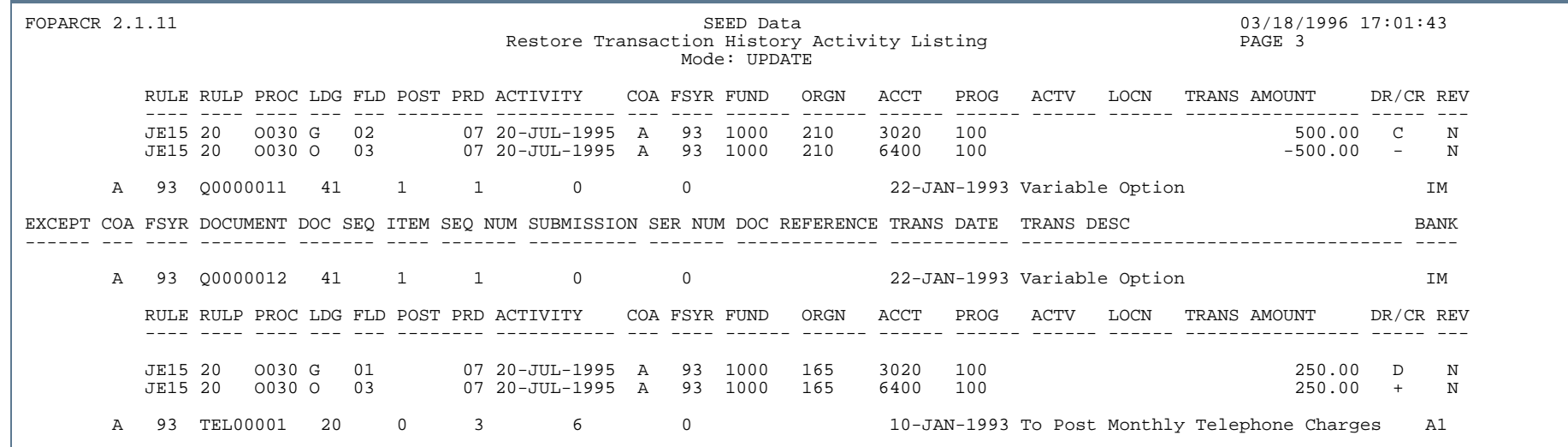

#### Report Sample (Page 4 of 5)

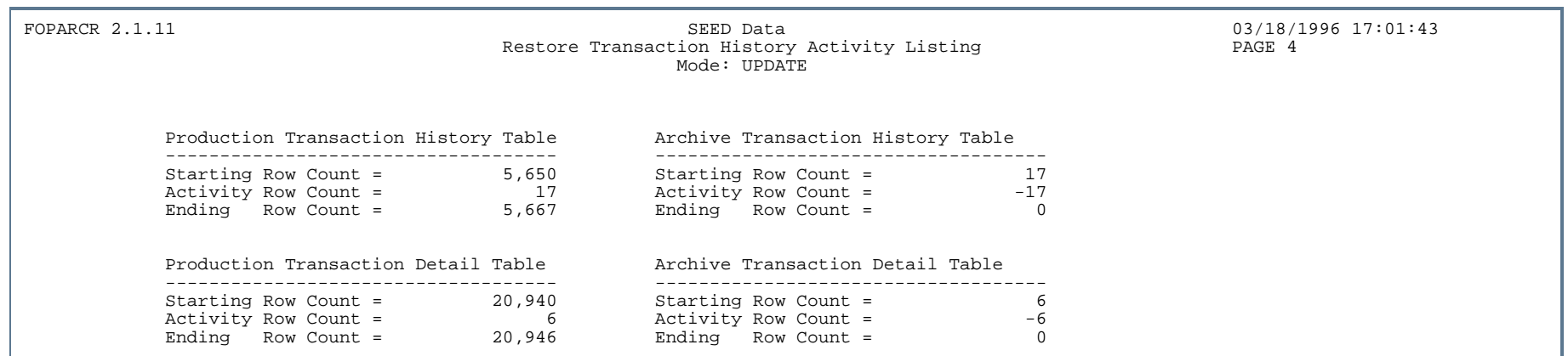

FOPARCR 2.1.11 SEED Data SEED Data SEED Data 03/18/1996 17:01:43 Restore Transaction History Activity Listing Mode: UPDATE

\* \* \* REPORT CONTROL INFORMATION \* \* \*

PARAMETER SEQUENCE NUMBER: 2459 EXECUTION MODE: U CHART OF ACCOUNTS/FISCAL YEAR: A93 AS OF DATE: 03/18/1996 NUMBER OF PRINTED LINES PER PAGE: 55

RECORD COUNT: 23

. . . . . .

. .

. . . .

#### **4-658** Banner Finance 8.9 September 2013 User GuideReports and Processes

**STATE** 

. I DINA I NA TIDRAHANA TIDINA I NA HIDRAHANA NA TIDINA I NA HIDRAHANA TIDINA A MATEMATIKA NA MATEMATIKA ANG K

a pro

# GASB Report Examples

Reporting for the GASB enhancements does not generate printed output directly; instead, it creates a comma separated value file (csv). You can open this file with a standard spreadsheet tool, such as Microsoft Excel. Within Excel, you can customize each report for transactions, or comments, unique to your institution. You can also enhance the formatting to produce financial statements that are camera ready.

This section contains examples of the following GASB reports, an attribute listing for the Statement of Net Assets, plus report samples of each of the three GASB Extract Process Attribute Errors reports. This section includes the following sub-sections.

- **•** GASB 35 reports:
	- **•** Statement of Net Assets in three different forms (an excerpt from an Excel workbook, an expanded version of the workbook page, and a camera-ready copy of the finished report)
	- **•** Camera-ready sample of the Statement of Revenue, Expenses, and Changes in Net Assets
	- **•** Sample attribute listing for the Statement of Net Assets that would be generated if you ran the extract attributes option
- **•** GASB 34 reports:
	- **•** Government Wide Statement of Net Assets
	- **•** Government Wide Statement of Activities
	- **•** Governmental Funds Balance Sheet

- **•** Governmental Funds Statement of Revenues, Expenditures, and Changes in Fund Balances
- **•** GASB Extract Process Attribute Errors reports generated by FGPGEXT

Your GASB reports may look different from the examples provided here, because you can customize each report for your institution.

. . . . . .

#### Statement of Net Assets - Workbook

This example is an excerpt from an Excel workbook as it appears when the .csv file for the GASB 35 Statement of Net Assets is first opened. Parameter information is included at the top (only some of the data are captured here). Text and numbers are not correct, since the default column width was used.

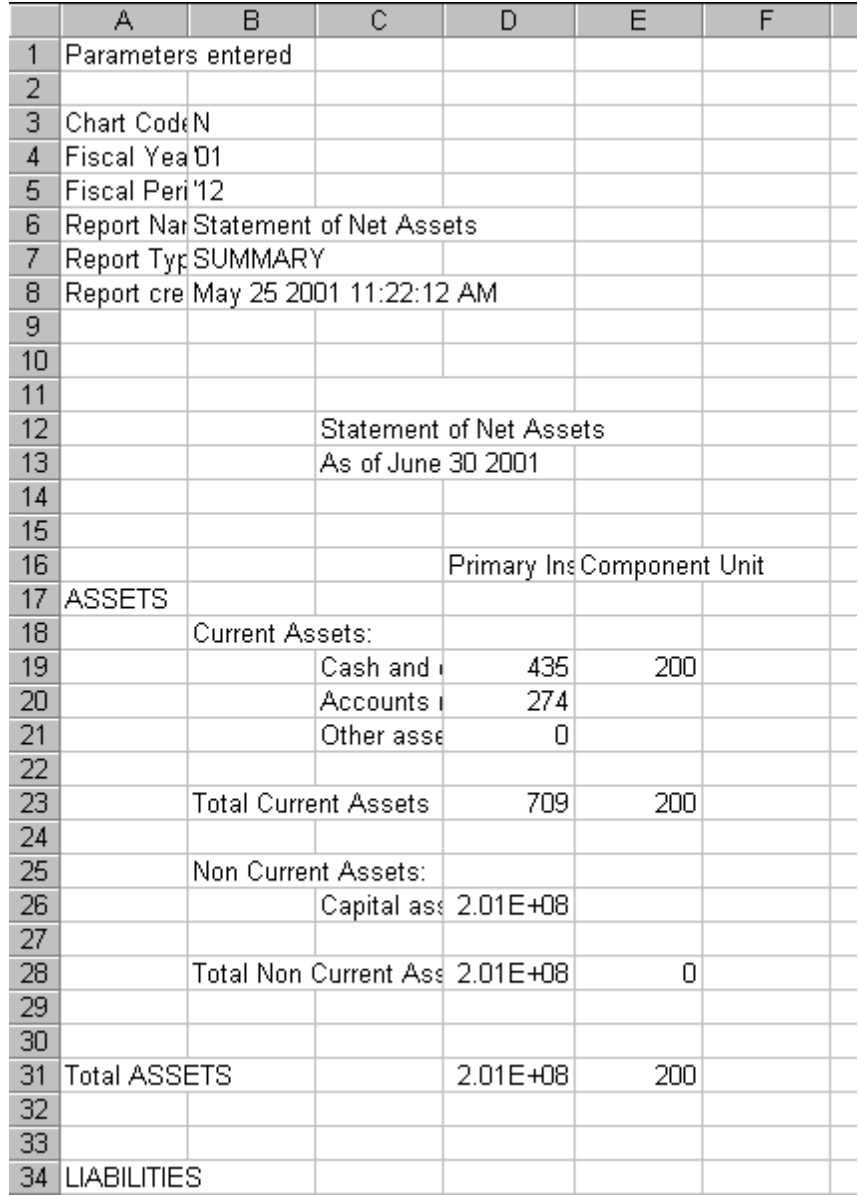

### Statement of Net Assets - Expanded Workbook

This example provides an expanded version of the same workbook page. The difference is that the columns are expanded to display the full values they contain.

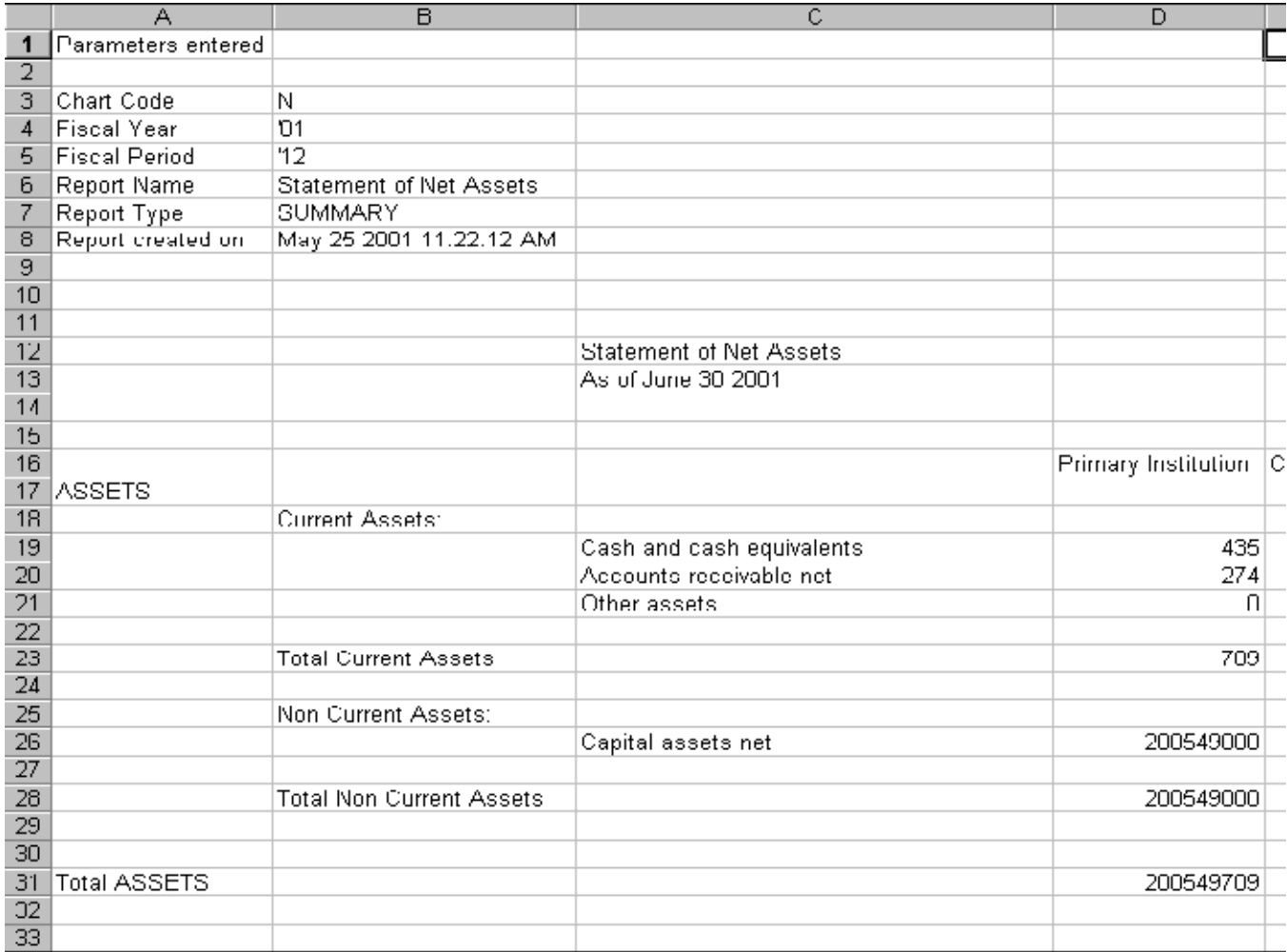

# Statement of Net Assets - Camera-ready Report

This example shows how the Statement of Net Assets might be prepared for printing, by setting column widths and alignments, formatting amounts, and inserting comments.

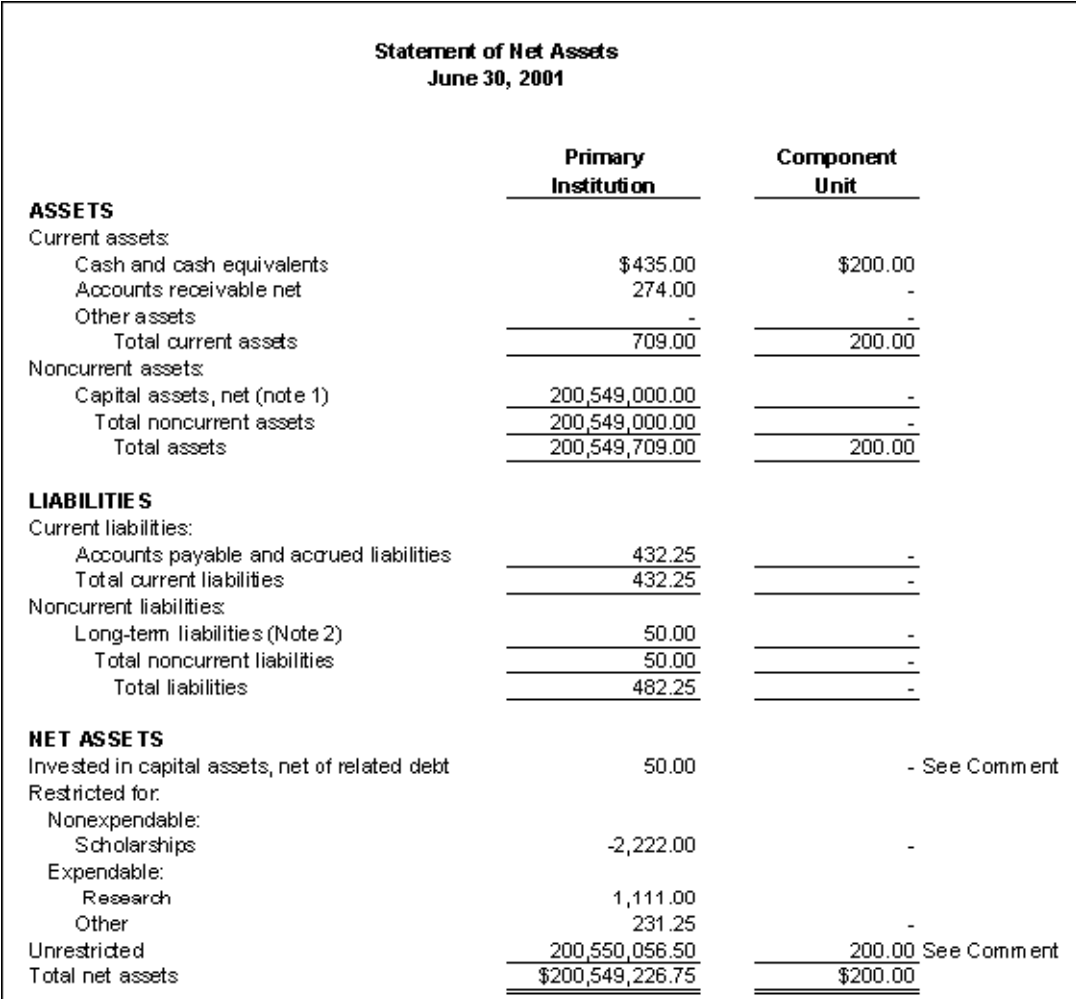

Comment: \$50 Spreadsheet adjustment, but could be done with Reclass form or Journal Voucher

# Statement of Revenue, Expenses, and Changes in Net Assets

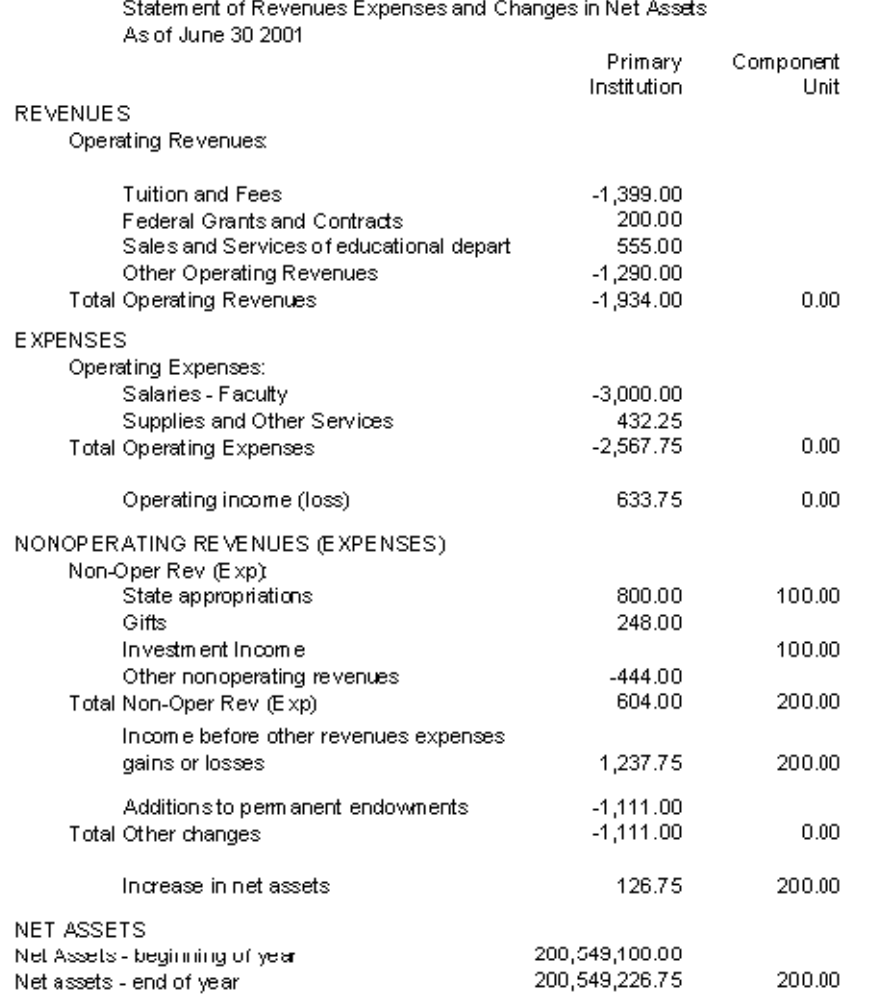

<u>. I de la contrada de la contrada de la contrada de la contrada de la contrada de la contrada de la c</u>

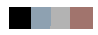

<u> 1988 - Frankrik Hans en de Frankrik Hans en de Frankrik Hans en de Frankrik Hans en de Frankrik Hans en de Fr</u>

#### Attributes for Statement of Net Assets

The following sample shows a listing of fund, account, program, fund type, and account type codes that have been associated to the report attribute types and values for the Statement of Net Assets. This listing was generated by entering the following parameters:

- **•** Chart code:N
- **•** Fiscal Year:
- **•** Fiscal Period:
- **•** Report Name: Statement of Net Assets
- **•** Extracted Data mode: ATTRIBUTES

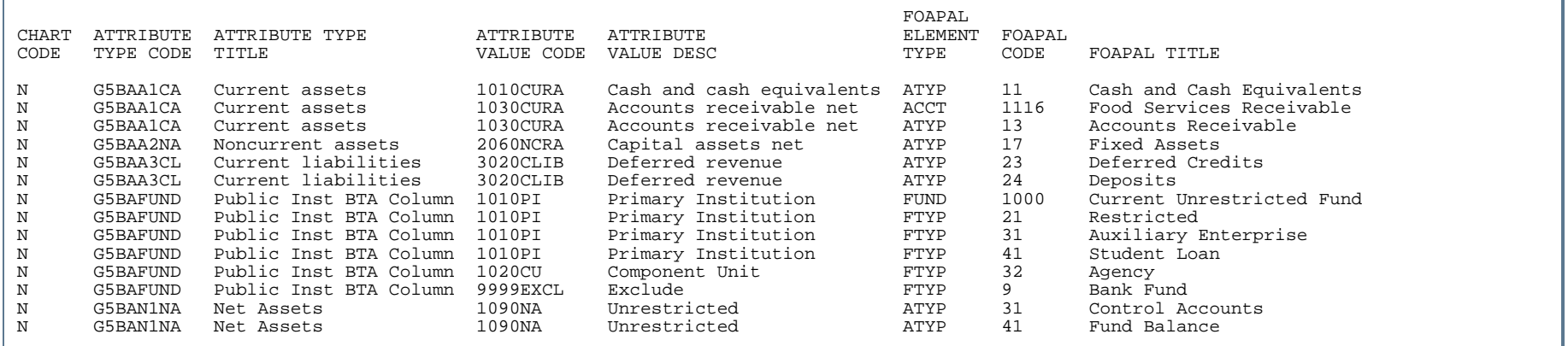

#### Government Wide Statement of Net Assets

Government wide Statement of Net Assets As of June 30 2001

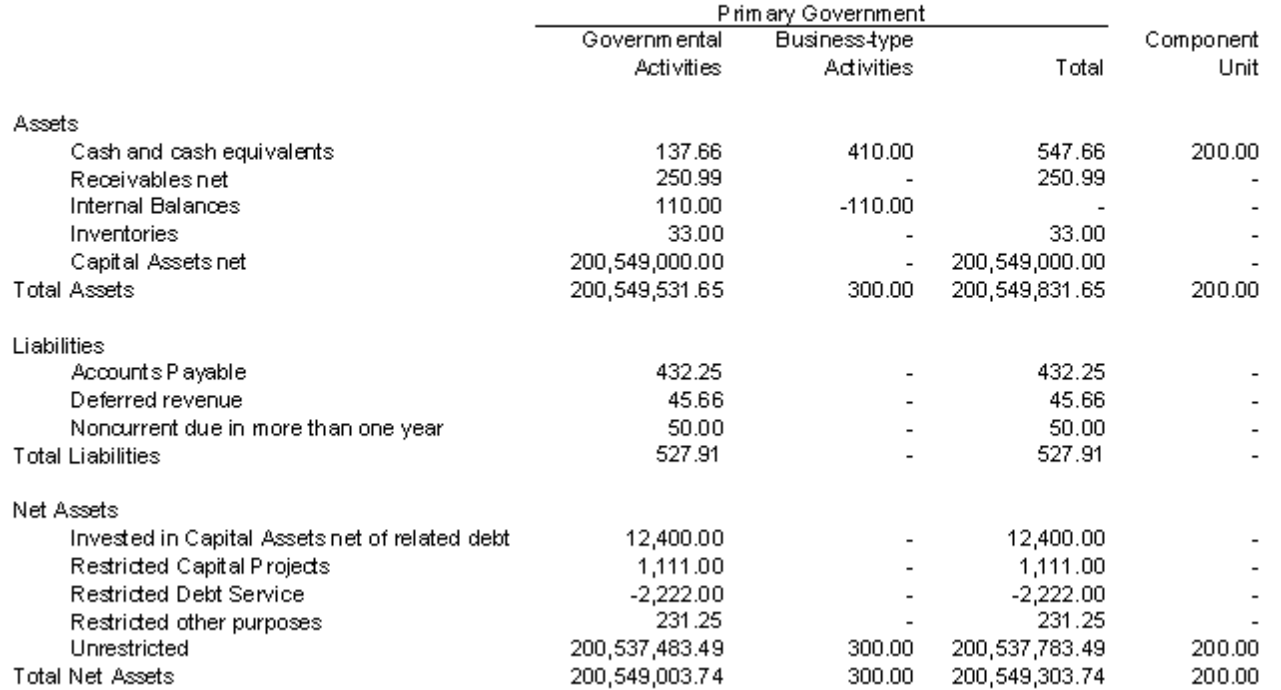

---

. . . . . .

- 11

.
# Government Wide Statement of Activities

SCT Development Government wide Statement of Activities

As of June 30 2001

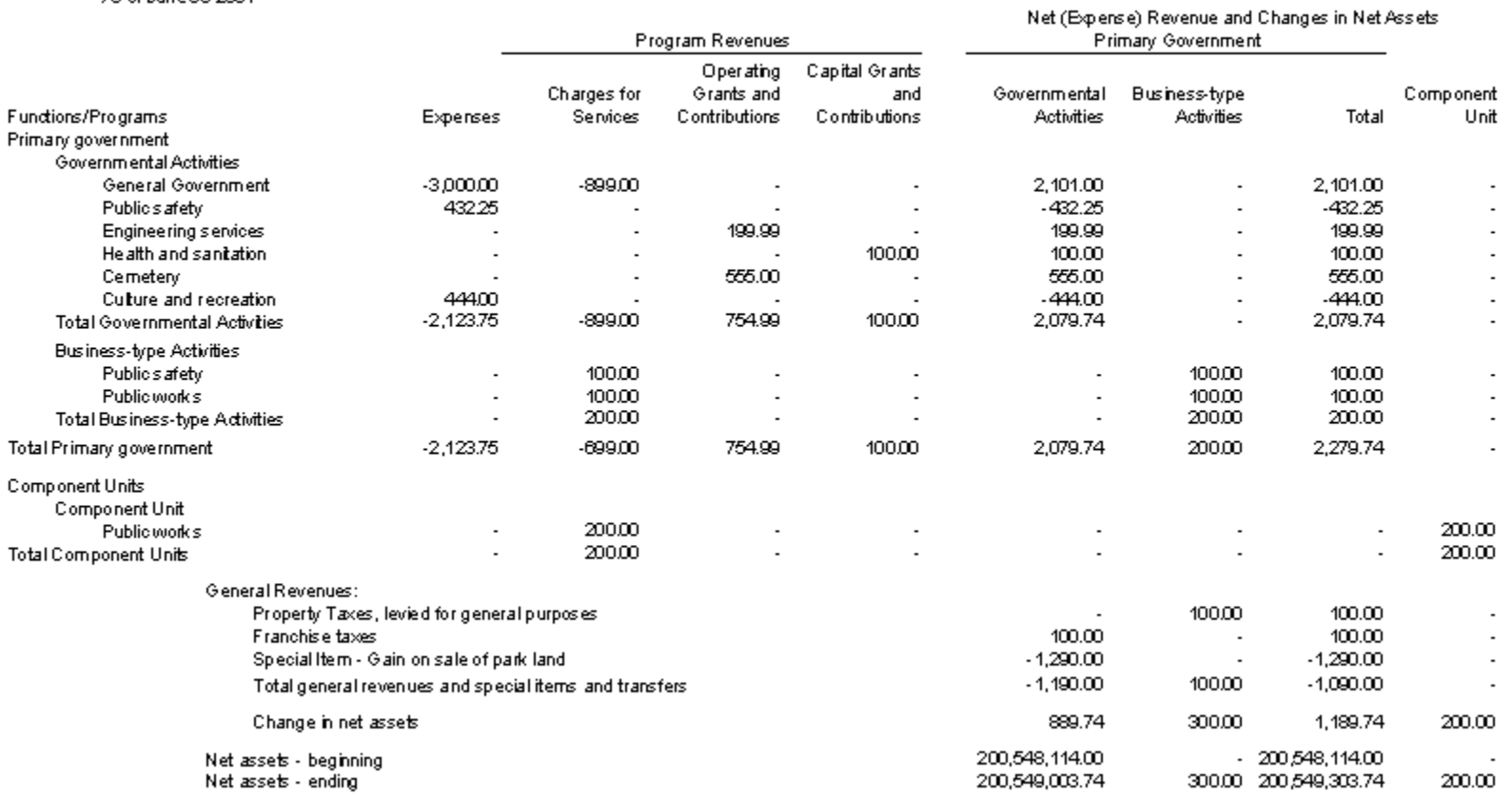

. . .

. . . . . . . .

- 111

. . . . . . . .

# Governmental Funds Balance Sheet

**SCT Development** Governmental Funds Balance Sheet As of June 30 2001

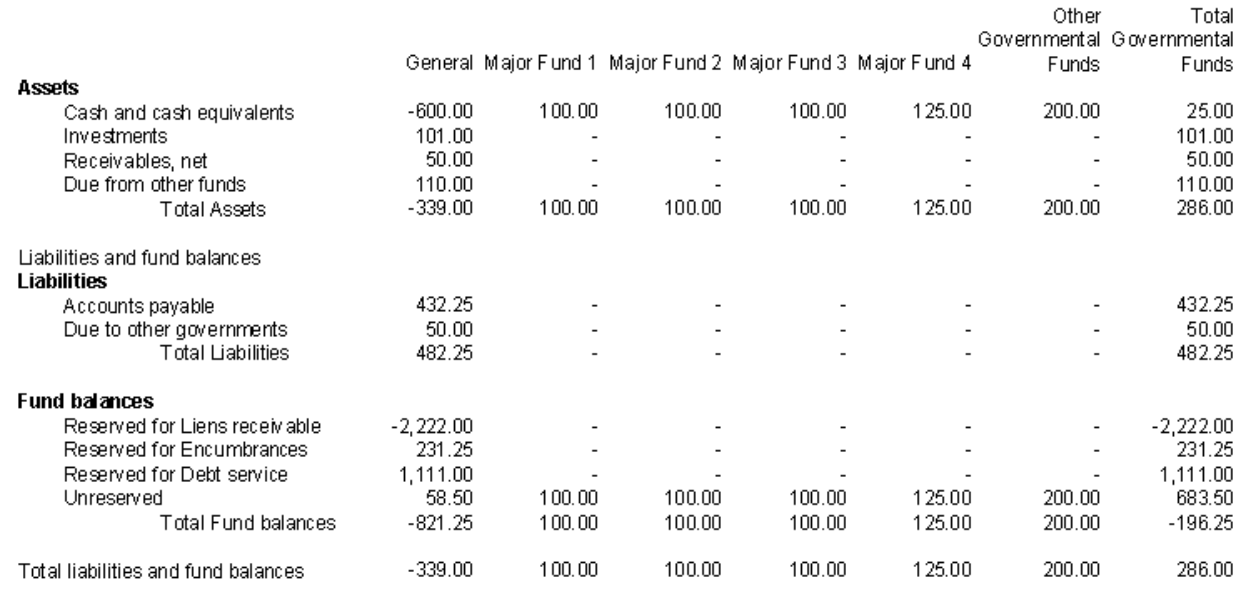

---

. . . . . .

- 111

# Governmental Funds Statement of Revenues Expenditures and Changes in Fund Balances

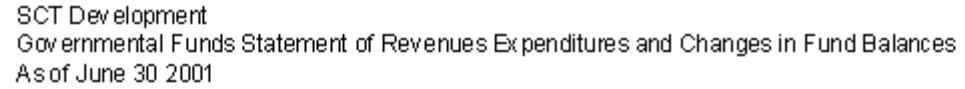

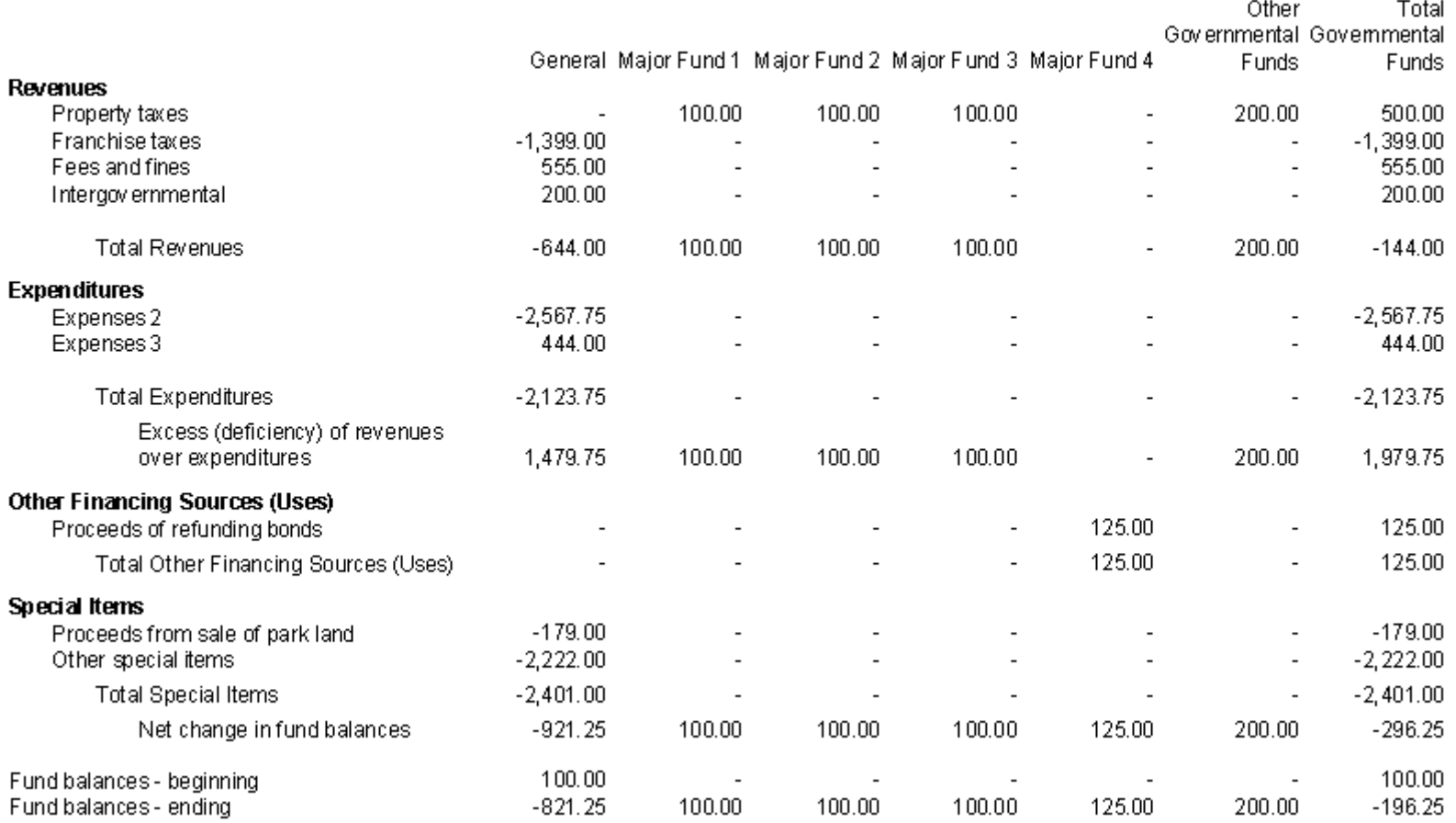

л.

- 111

- 111

## GASB Extract Process Attribute Errors reports

The Data Extract Process is run via job submissions. This process uses the parameters entered to extract the appropriate information from the General Ledger (FGBGENL) and Operating Ledger (FGBOPAL) tables to the FGWREPT table. For additional information about the FGPGEXT process, refer to the Data Extract Process information in the General Ledger Module section.

If any FOAPAL elements do not have attributes selected, or have duplicate associations, the FGPGEXT process generates error reports. Another report identifies FOAPAL elements intentionally excluded from the GASB statements. Samples of each report, plus a copy of the control page that prints after the report, are included here.

## FOAPAL Elements with Duplicate Associations

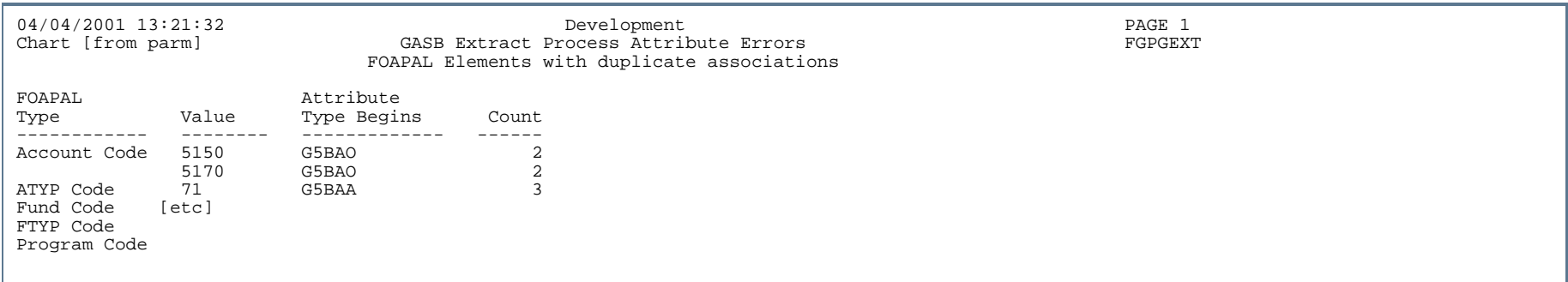

## FOAPAL Elements with No Valid Association

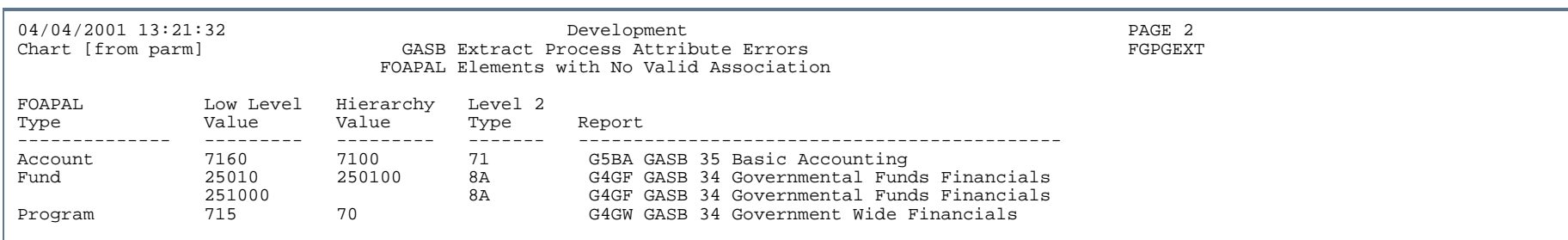

**4-670** Banner Finance 8.9 September 2013 User GuideReports and Processes

## Data Excluded from Extract based on Attribute Assignments

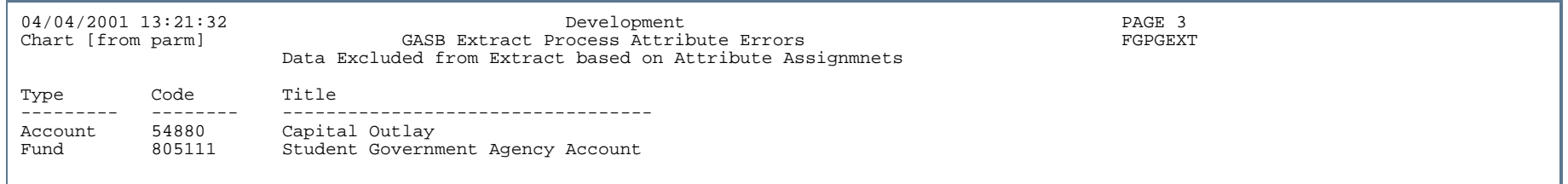

## Report Control Information

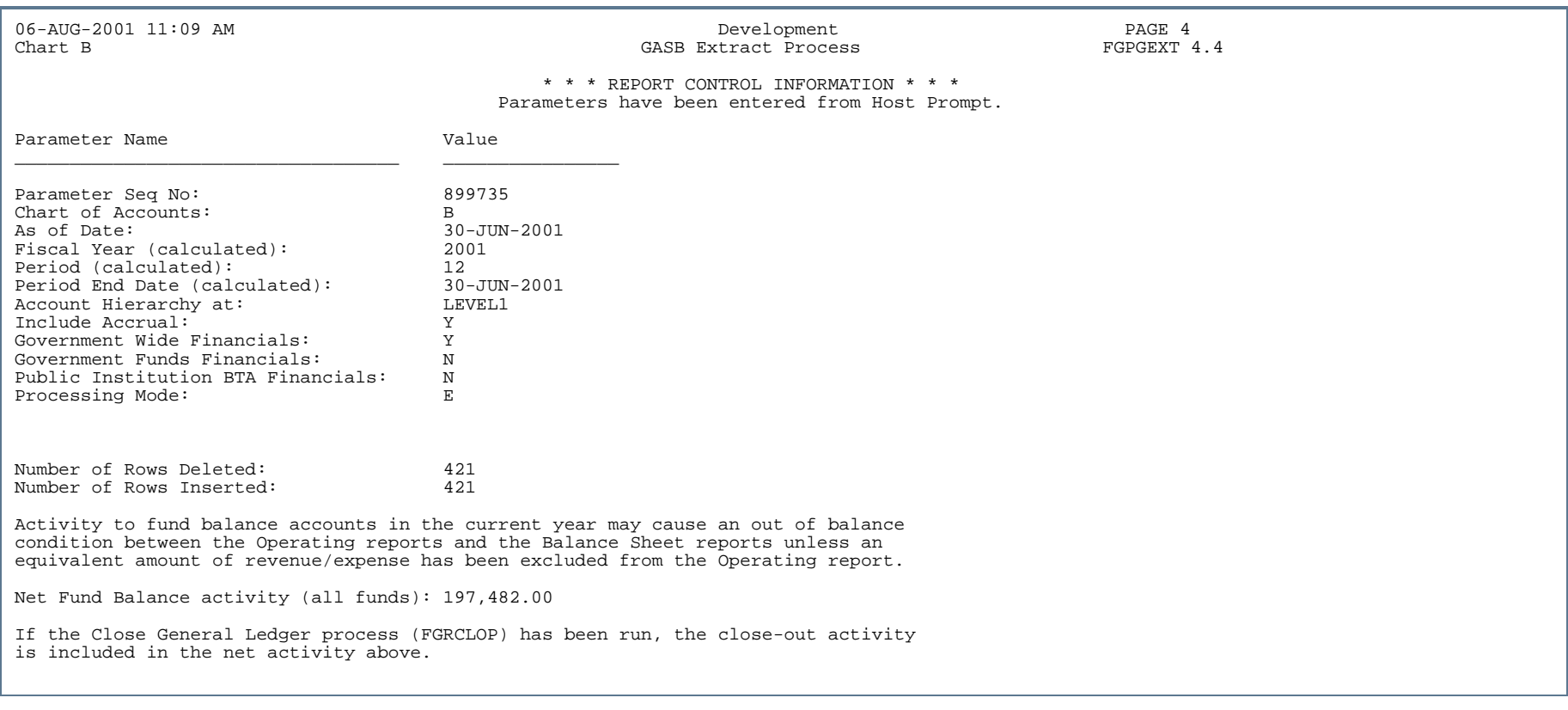

**4-671** Banner Finance 8.9 September 2013 User GuideReports and Processes

. . .

#### **4-672** Banner Finance 8.9 September 2013 User GuideReports and Processes

**STATE** 

. I DINA I NA TIDRAHANA TIDINA I NA HIDRAHANA NA TIDINA I NA HIDRAHANA TIDINA A MATEMATIKA NA MATEMATIKA ANG K

a pro

# **Glossary**

### **Account balance**

The difference in dollars between the total debits and the total credits in an account.

#### **Accounting equation**

Assets equal liabilities plus owners' equity.

 $A = L + OE$ 

#### **Accounting system**

A financial information system that includes financial forms, records, reports, employee work assignments, and internal controls procedures designed to fit the particular needs of a business or government agency.

#### **Accounts payable**

Accounts which a company or government agency owes its creditors for goods and services purchased on credit.

#### **Accounts Receivable module**

The Accounts Receivable module enables you to manage your payables process by tracking cash flow and maximizing your investment earnings.

#### **American Institute of Certified Public Accountants (AICPA)**

The national professional association of certified public accounts. The AICPA conducts extensive research and is instrumental in improving accounting standards and practices.

#### **Archive/Purge**

Use the Archive/Purge feature to write information to another medium or to delete information from your system.

#### **Assets**

The economic resources owned by a business that are expected to benefit future operations.

#### **Balance sheet**

A financial statement that lists the assets, liabilities, and capital structure of a company on a specific date.

#### **Bids and contracts processing**

Bid processing occurs within the Purchasing and Procurement module. This feature enables you to create and award vendor bids and/or contracts.

#### **Bonds**

When corporations, banks, or the government want to raise money, they may borrow it from lenders by issuing debt obligations. These debt obligations have maturity dates which are short (money market instruments — less than one year), intermediate (notes — one to ten years), or long (bonds — over ten years). When you buy a debt obligation such as a bond, you lend money to a bank, the government, or a corporation for a particular period of time. They pay you, the debt holder, interest on the debt to compensate you for the use of your money. The bank, the government, or corporation agrees to pay you, the debt holder, a fixed rate of interest each year and to repay the full sum — principal — on the bond's maturity date. Bonds do not represent ownership.

#### **Bond rating**

Bonds are rated on the borrower's (that is, the corporation or government) ability to make interest payments and to repay the principal.

#### **Budget Development module**

This component of Banner Finance enables you to create complex or simple budgets. In addition, you can simultaneously update a working budget for analytical purposes while adjusting the approved budget.

#### **Capital appreciation**

When the market value of an investment portfolio increases.

#### **Capital gains**

Capital gains are earned when an investment portfolio manager sells a stock or bond within the portfolio for a profit and then distributes the money to investors or reinvests the money in proportion to the number of owned shares.

#### **Chart of accounts**

A systematic classification of accounts is an essential component of the Banner Finance accounting system. You should develop your accounts to be compatible with your organizational structure. You should arrange your chart of accounts form and content in agreement with the financial reports that you issue.

#### **Clause**

The Clause Entry Form (FOACLAU) enables you to associate a description with a clause number for purchase order processing purposes. This is a Banner Finance specific item.

#### **Controller**

The chief accounting officer of a business.

#### **Cost accounting**

This component of Banner Finance automates the process by which you charge customers for services rendered. The customers may be internal or external to your organization.

#### **Cost principle**

The widely used concept of valuing assets for accounting purposes at their original cost to the business or government agency.

#### **Credit**

A dollar amount that you enter on the right-hand side of an account ledger. Use a credit to record a decrease in an asset and an increase in a liability or owners' equity.

#### **Credit balance**

The dollar amount of an account in which the total amount of credits exceeds the total amount of debits.

#### **Credit memo**

A credit is a deduction from an amount which is otherwise due. A memo is an informal record. Enter a credit memo against a vendor's account when for various reasons, the vendor owes your installation money. This credit is used against future purchases. This credit transaction remains on the vendor's record until there are enough purchases to equal or exceed the amount of the credit.

#### **Creditor**

The person or company to whom a liability is owed.

#### **Current assets**

Cash and other assets that you can readily convert into cash, such as accounts receivable, inventory and prepaid expenses.

#### **Current liabilities**

The company debts that are due and payable within the next 12 months.

#### **CUSIP**

Committee on Uniform Securities Identification Procedures. CUSIP is frequently cited in Investment Management documentation.

#### **Debit**

A dollar amount that you enter on the left-hand side of an account ledger. Use a debit to record an increase in an asset and a decrease in a liability or in owners' equity.

#### **Debit balance**

The balance of an account in which the total dollar amount of debits exceeds the total dollar amount of credits.

#### **Deficit**

The net loss of a company when expenditures exceed income or when there is an excess of liabilities over assets.

#### **Direct costs**

Costs which can be traced and allocated directly to a specific product, such as the cost of paper for a corporation, school, or government office.

#### **Dividends**

A cash distribution by a corporation or government agency to its stockholders. Dividends are earned and paid on stocks and bonds.

#### **Equity**

The net value of an asset or business (i.e., assets minus liabilities).

#### **ESOP**

Employee Stock Ownership Plans

#### **FASB**

Financial Accounting Standards Board — An independent group that conducts research in accounting practices and issues authoritative statements as to proper accounting principles and methods for reporting financial information.

#### **Financial accounting**

The area of accounting which emphasizes measuring and reporting in conformity with generally accepted accounting principles, including the financial position and operating results of a business entity.

#### **Financial statements**

Reports which summarize the financial position and operating results of a business (e.g., balance sheet and income statements).

#### **Fixed assets**

Assets of a lasting nature, such as land, buildings, or equipment that you do not usually convert to cash in the course of doing business.

#### **Fixed Assets module**

This component of Banner Finance enables you to track the assets held by your organization.

#### **Fixed income funds**

Funds that invest in securities which pay fixed rates, such as bonds.

#### **FOAPAL**

The Banner Finance System Fund, Organization, Account, Program, Activity, and Location specified for a particular labor distribution. Components are defined as follows:

- **•** Fund—A balance sheet item (assets, liabilities, equity). A fund can be restricted (e.g., grants) or unrestricted (e.g., general).
- **•** Organization— A department within the installation.
- **•** Account—A line item within a site's financial structure. Categories include general ledger accounts (assets and liabilities) and operating ledger accounts (revenues and expenses).
- **•** Program—A defined function. Programs enable you to establish a method of pulling transactions across organizations and accounts. Examples include instruction, research, and plant operations. Most educational institutions use programs defined by the National Association of College and University Business Offices (NACUBO).
- **•** Activity—An accounting element for use in tracking non-budget-control financial affairs. An example of an *activity* is the YMCA's use of your site's pool to teach lifesaving.
- **•** Location—A building and room number.

#### **Generally accepted accounting principles**

The accounting concepts, measuring techniques, and standards of presentation used in financial statements. Examples include the cost principle, the going-concern assumption, and the objectivity principle.

#### **General Ledger module**

The General Ledger module is the core of the Banner Finance System. General Ledger supports comprehensive fund accounting, including grant and encumbrance accounting.

#### **Going-concern assumption**

An assumption by accountants that a business will continue to operate indefinitely, unless specific evidence to the contrary exists, such as impending bankruptcy.

#### **Gross profit or loss**

The result when you subtract the cost of goods sold from the achieved revenue or sales.

#### **Growth funds**

Growth funds are mutual funds with an investment objective of capital appreciation.

#### **Income statement**

A detailed statement that shows revenue, minus all expenses, which results in a net profit or loss for a specific period.

#### **Income taxes payable**

A liability to government computed as a percentage of profits earned by a corporation.

#### **Internal control**

All measures your business uses to guard against errors, waste, and fraud. Internal control also assures the reliability of accounting data and promotes compliance with all company policies.

#### **Inventory**

A list of goods (commodities) and their quantities on hand. Another name for this is *stock*.

#### **Invoice**

An itemized list of goods purchased specifying the price and the terms of purchase. An invoice triggers a check to be produced for the vendor as payment for the goods.

#### **Journal**

A chronological record of transactions. Journals show the debits and credits entered in specific ledger accounts for each and every transaction.

#### **Ledger**

The online records that contain all the separate accounts of a business.

#### **Liabilities**

The debts or obligations of a business. The claims of creditors against the assets of a business or government agency.

#### **Liquid assets**

Assets which you can readily convert to cash.

#### **Liquidity**

The degree to which a company can produce cash within a short time frame.

#### **Money market funds**

Money market funds invest in short term (less than 13 months) debt obligations. They are different from bond funds because the principal investment is safer. Because of the safety factor, the interest rate for money market funds is usually lower due to the lower risk associated with short-term debt obligations.

#### **Municipal bonds**

There are two types of government bonds: federal and local. Only bonds issued by state or local governments are considered municipal bonds. Municipal bonds, with the exception of certain private activity bonds, are federally tax-exempt. Private activity bonds include those used to finance sports, convention, and trade show facilities.

Private activity bonds are used to finance housing and industrial developments. Private activity bonds may generate taxable interest, subject to the federal Alternative Minimum Tax, depending on your individual tax circumstances.

#### **NACUBO**

National Association of College and University Business Officers

#### **Net profit or loss**

Obtain your net profit or net loss when you subtract Other Expenses and add Other Income to the Gross Profit or Loss.

#### **Net worth**

The business owner's equity in a company represented by the difference between total assets and total liabilities.

#### **Notes payable**

Liabilities evidenced by a formal written promise to pay a certain amount of money, plus interest, at a future date. Usually arises from borrowing.

#### **NSF checking**

Non-sufficient funds checking. This feature checks to determine if there is an available budget to cover an expenditure.

#### **Packing slip**

An itemized list of the goods and quantities purchased, supplied by the vendor with a shipment. A packing slip is used by the receivers on a dock to check against the purchase order.

#### **PIDM**

Personal Identification Number. In Banner, this is an internal identification number assigned to any person or company that uniquely identifies this entity.

#### **Posting**

The process in which you transfer information from the journal to individual accounts in the ledger.

#### **Prospectus**

The official document that describes a mutual fund. Each mutual fund has a particular goal or investment objective.

#### **Purchasing and Procurement module**

Use the Purchasing and Procurement module (and the Receiving features) to handle on-demand request purchasing and long term purchasing operations.

#### **Report**

A written record or summary of data in hard copy form.

#### **Retained earnings**

The portion of stockholders' equity that results from profits that have been retained in the business, rather than distributed as dividends.

#### **Scroll**

This feature allows you to move through the text on a screen or portion of a screen as if unrolling a scroll. The keyboard option for this feature is your Page Up/Page Down keys. The mouse option for this feature is to click the directional arrows in the bars to the sides of a window.

#### **Share price**

To determine the share price of an investment portfolio, divide the number of shares into the market value of the entire portfolio.

#### **Solvency**

You are considered financially solvent when your accounts contain enough money to pay debts as they become due.

#### **Stocks**

Stocks are securities. When you buy stock issued by a corporation, you own shares or have equity in that company. You may sell stock shares at any time. If you sell shares for a price higher than the original purchase price, your records show a profit or capital gain. If you sell shares for a price lower than the original purchase price, your records show a loss or capital loss.

#### **Student Accounts Receivable module**

This module is an optional feature for Banner Finance. It supports higher education specific accounts receivable processing.

#### **Transactions**

Business events you can measure in fiscal amounts and which you enter in accounting records.

#### **Vendor**

A person or company selling goods or providing services to your institution. Typically, Banner Finance requires a vendor record for anyone to whom a check is sent.

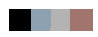

<u> 1988 - Frankrik Hans en de Frankrik Hans en de Frankrik Hans en de Frankrik Hans en de Frankrik Hans en de Fr</u>